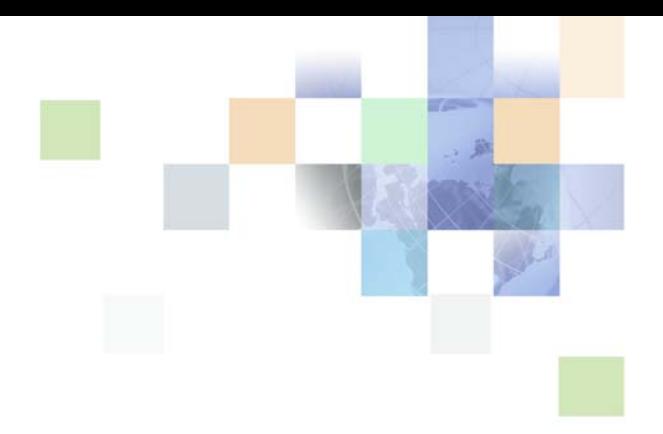

# <span id="page-0-0"></span>**Configuring Siebel Business Applications**

Siebel Innovation Pack 2014 November 2014

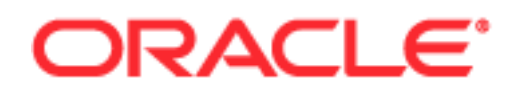

Copyright © 2005, 2014 Oracle and/or its affiliates. All rights reserved.

This software and related documentation are provided under a license agreement containing restrictions on use and disclosure and are protected by intellectual property laws. Except as expressly permitted in your license agreement or allowed by law, you may not use, copy, reproduce, translate, broadcast, modify, license, transmit, distribute, exhibit, perform, publish, or display any part, in any form, or by any means. Reverse engineering, disassembly, or decompilation of this software, unless required by law for interoperability, is prohibited.

The information contained herein is subject to change without notice and is not warranted to be errorfree. If you find any errors, please report them to us in writing.

If this is software or related documentation that is delivered to the U.S. Government or anyone licensing it on behalf of the U.S. Government, the following notice is applicable:

U.S. GOVERNMENT END USERS: Oracle programs, including any operating system, integrated software, any programs installed on the hardware, and/or documentation, delivered to U.S. Government end users are "commercial computer software" pursuant to the applicable Federal Acquisition Regulation and agency-specific supplemental regulations. As such, use, duplication, disclosure, modification, and adaptation of the programs, including any operating system, integrated software, any programs installed on the hardware, and/or documentation, shall be subject to license terms and license restrictions applicable to the programs. No other rights are granted to the U.S. Government.

This software or hardware is developed for general use in a variety of information management applications. It is not developed or intended for use in any inherently dangerous applications, including applications that may create a risk of personal injury. If you use this software or hardware in dangerous applications, then you shall be responsible to take all appropriate fail-safe, backup, redundancy, and other measures to ensure its safe use. Oracle Corporation and its affiliates disclaim any liability for any damages caused by use of this software or hardware in dangerous applications.

Oracle and Java are registered trademarks of Oracle and/or its affiliates. Other names may be trademarks of their respective owners.

Intel and Intel Xeon are trademarks or registered trademarks of Intel Corporation. All SPARC trademarks are used under license and are trademarks or registered trademarks of SPARC International, Inc. AMD, Opteron, the AMD logo, and the AMD Opteron logo are trademarks or registered trademarks of Advanced Micro Devices. UNIX is a registered trademark of The Open Group.

This software or hardware and documentation may provide access to or information on content, products, and services from third parties. Oracle Corporation and its affiliates are not responsible for and expressly disclaim all warranties of any kind with respect to third-party content, products, and services. Oracle Corporation and its affiliates will not be responsible for any loss, costs, or damages incurred due to your access to or use of third-party content, products, or services.

#### Documentation Accessibility

For information about Oracle's commitment to accessibility, visit the Oracle Accessibility Program website at http://www.oracle.com/pls/topic/lookup?ctx=acc&id=docacc.

#### Access to Oracle Support

Oracle customers have access to electronic support through My Oracle Support. For information, visit http://www.oracle.com/pls/topic/lookup?ctx=acc&id=info or visit http://www.oracle.com/pls/topic/lookup?ctx=acc&id=trs if you are hearing impaired.

# **Contents**

## **[Chapter 1: What's New in This Release](#page-18-0)**

## **[Chapter 2: Architecture of Siebel Business Applications](#page-20-0)**

[About Siebel Objects 21](#page-20-1) [About the Siebel Object Architecture 23](#page-22-0) [Overview of the Physical User Interface Layer 25](#page-24-0) [Overview of the Logical User Interface Object Layer 26](#page-25-0) [Overview of the Business Object Layer 28](#page-27-0) [Overview of the Data Objects Layer 30](#page-29-0) [Hierarchy of Object Types and Relationships 31](#page-30-0) [About Classes 32](#page-31-0) [About the Siebel Operating Architecture 32](#page-31-1) [Components That the Siebel Operating Architecture Uses 32](#page-31-2) [Infrastructure That the Siebel Web Engine Uses 33](#page-32-0) [How the Siebel Web Engine Creates a Siebel Application 34](#page-33-0) [Integration with Java EE 35](#page-34-0) [Integrations That Use Siebel Partner Connect and Siebel Tools for Partner Connect 36](#page-35-0) [About Standard Interactivity and High Interactivity 36](#page-35-1) [Overview of Standard Interactivity and High Interactivity 37](#page-36-0) [JavaScript Usage in High Interactivity 38](#page-37-0) [Guidelines for Configuring an Object for High Interactivity 39](#page-38-0) [Calendar Views That Siebel CRM Supports with Standard and High Interactivity 40](#page-39-0) [About Siebel Technologies That Configure Siebel CRM Behavior 41](#page-40-0)

## **[Chapter 3: About Tables and Columns](#page-46-0)**

[About Siebel Tables 47](#page-46-1) [Overview of Siebel Tables 47](#page-46-2) [Naming Format for a Siebel Table 48](#page-47-0) [How an Extension Table Stores Custom Data 49](#page-48-0) [How an Intersection Table Defines a Many-To-Many Relationship 56](#page-55-0) [About Columns and Indexes in a Siebel Table 61](#page-60-0) [How a User Key Creates a Unique Set of Values 63](#page-62-0) [How the S\\_Party Table Controls Access 64](#page-63-0)

[Options to Configure the Data Objects Layer 65](#page-64-0) [Options to Configure Predefined Objects and Perform Advanced Configuration 65](#page-64-1) [Options to Use a Predefined One-to-One Extension Table 66](#page-65-0) [Options to Use a Predefined One-to-Many Extension Table 68](#page-67-0)

[Guidelines for Configuring the Data Objects Layer 68](#page-67-1)

## **[Chapter 4: About Business Components, Fields, Joins, and](#page-74-0)  Links**

[About Business Components 75](#page-74-1) [Overview of Business Components 76](#page-75-0) [How a Business Component Gets Data from an External Database 78](#page-77-0) [Business Components That Hold Temporary Data for a Task UI 79](#page-78-0) [Class Property of a Business Component 80](#page-79-0) [How a Business Component Sorts Records 80](#page-79-1) [Guidelines for Creating a Business Component 82](#page-81-0) [About Business Component Fields 84](#page-83-0) [Overview of Business Component Fields 84](#page-83-1) [How a Business Component Field Identifies the Type of Data 87](#page-86-0) [How a Business Component Field Calculates a Value 87](#page-86-1) [How a Business Component Field Sequences Records 88](#page-87-0) [How Siebel CRM Defines Read-Only Behavior for a Business Component Field 90](#page-89-0) [System Fields of a Business Component 94](#page-93-0) [Guidelines for Defining the Name of a Business Component Field 95](#page-94-0) [About Joins 96](#page-95-0) [How Siebel CRM Creates a Join 98](#page-97-0) [Guidelines for Creating a Join 100](#page-99-0) [About Multi-Value Links 101](#page-100-0) [How Siebel CRM Creates a Direct Multi-Value Link 102](#page-101-0) [How Siebel CRM Creates an Indirect Multi-Value Link 105](#page-104-0)

[About Links 110](#page-109-0)

**4** 

## **[Chapter 5: About Business Objects](#page-112-0)**

[About Business Objects 113](#page-112-1) [How Siebel CRM Creates a Business Object 116](#page-115-0) [Guidelines for Creating a Business Object 117](#page-116-0)

## **[Chapter 6: About Applets, Controls and List Columns](#page-118-0)**

[About the Form Applet and List Applet 119](#page-118-1)

[How Siebel CRM Creates a Form Applet 119](#page-118-2) [How Siebel CRM Creates a List Applet 120](#page-119-0) [About Applet Controls and List Columns 121](#page-120-0) [Types of Applet Controls and List Columns 122](#page-121-0) [Options to Create an Applet 123](#page-122-0) [Options to Control How the User Creates, Edits, Queries, and Deletes CRM Data 124](#page-123-0) [Options to Filter Data That Siebel CRM Displays In an Applet 126](#page-125-0) [Options to Determine How Siebel CRM Displays Controls and List Columns in a Siebel](#page-130-0)  Application 131 [Guidelines for Creating an Applet 133](#page-132-0) [Guidelines for Naming an Applet 134](#page-133-0) [Guidelines for Creating an Applet Title 135](#page-134-0) [Guidelines for Creating a Control or List Column 136](#page-135-0) [Guidelines for Creating a Check Box 136](#page-135-1) [Guidelines for Creating a Text Control or List Column 136](#page-135-2)

## **[Chapter 7: About Views, Screens, and Applications](#page-138-0)**

[About the Siebel Client Navigation Model 139](#page-138-1)

[About Views 140](#page-139-0) [About List-Form Views 141](#page-140-0) [About Master-Detail Views 141](#page-140-1)

[About Screens 143](#page-142-0) [About Screen Views 143](#page-142-1) [Guidelines for Creating a View 146](#page-145-0)

[Options to Create a View or Screen 148](#page-147-0) [Options to Drill Down to Another View 148](#page-147-1) [Options to Toggle Between Applets in a View 151](#page-150-0)

[About Applications 152](#page-151-0)

## **[Chapter 8: About Siebel Web Templates and Siebel Tags](#page-154-0)**

[About Siebel Web Templates 155](#page-154-1) [Overview of Siebel Web Templates 155](#page-154-2) [How Siebel CRM References Web Pages 159](#page-158-0) [How Siebel CRM Uses HTML Frames in the Container Page 160](#page-159-0) [About View Web Templates 163](#page-162-0) [About Applet Web Templates 166](#page-165-0) [Overview of Applet Web Templates 166](#page-165-1) [About Grid Form Applet Templates 167](#page-166-0)

[About Nongrid Form Applet Templates 168](#page-167-0) [About List Applet Templates 170](#page-169-0) [About Tree Applet Templates 174](#page-173-0) [About Chart Applet Templates 177](#page-176-0) [About Catalog List Applets and Rich List Templates 178](#page-177-0)

[About Siebel Tags 180](#page-179-0) [Overview of How Siebel CRM Uses Siebel Tags 181](#page-180-0) [About Singleton, Multipart, and This Tags 182](#page-181-0) [About Iterator Tags 183](#page-182-0) [About Search and Find Tags 185](#page-184-0) [About Siebel Conditional Tags 187](#page-186-0)

[Guidelines for Configuring Siebel Web Templates and Siebel Tags 190](#page-189-0)

## **[Chapter 9: Configuring a Siebel Application](#page-194-0)**

[About Configuring a Siebel Application 195](#page-194-1) [Roadmap for Configuring a Siebel Application 195](#page-194-2) [Developing an Implementation Plan 196](#page-195-0) [Developing a Configuration Strategy 197](#page-196-0) [Developing a Plan to Control File Versions for the Physical User Interface Layer 198](#page-197-0) [Using Development Tools 199](#page-198-0) [Overview of the Development Process 199](#page-198-1) [Guidelines for Developing a Siebel Application 200](#page-199-0) [Setting Up the Development Environment 203](#page-202-0) [Creating a Script to Configure Siebel CRM 206](#page-205-0)

## **[Chapter 10: Reusing Predefined Objects](#page-212-0)**

[Reasons to Reuse or Not Reuse a Predefined Object 213](#page-212-1)

[Guidelines for Reusing a Predefined Object 214](#page-213-0) [Reasons to Reuse a Predefined Object 214](#page-213-1) [Guidelines for Reusing a Predefined Table 215](#page-214-0) [Guidelines for Reusing a Predefined Business Component 217](#page-216-0) [Guidelines for Reusing a Predefined Business Object 218](#page-217-0) [Guidelines for Reusing an Applet 219](#page-218-0) [Guidelines for Reusing a Predefined View 219](#page-218-1) [Guidelines for Reusing a Predefined User Interface Object 220](#page-219-0) [Reasons Not to Reuse a Predefined Object 221](#page-220-0)

[Process of Determining If You Can Reuse a Predefined Object 222](#page-221-0) [Determining Functional Fit for Reusing a Predefined Object 223](#page-222-0) [Determining Technical Fit for Reusing a Predefined Object 224](#page-223-0)

[Determining If You Can Reuse a Predefined Table Column 224](#page-223-1) [Determining If You Can Reuse a Predefined Business Component Field 227](#page-226-0) [Determining If You Can Reuse a Predefined Business Component 229](#page-228-0)

## **[Chapter 11: Using the Entity Relationship Designer](#page-230-0)**

[About the Entity Relationship Designer 231](#page-230-1)

[Process of Creating and Binding an Entity Relationship Diagram 233](#page-232-0) [Creating an Entity Relationship Diagram 234](#page-233-0) [Binding an Entity to a Business Component 234](#page-233-1) [Associating an Entity Attribute with a Business Component Field 235](#page-234-0) [Binding a Relationship to a Link or Join 235](#page-234-1) [Opening or Modifying an Entity Relationship Diagram 236](#page-235-0)

[Opening an Entity Relationship Diagram 236](#page-235-1) [Viewing the Entities and Relations Lists of an ERD 236](#page-235-2) [Modifying the Properties of a Relationship 237](#page-236-0) [Copying the Drawing of an Entity Relationship Diagram 238](#page-237-0)

[Modifying Shapes and Lines in an Entity Relationship Designer 238](#page-237-1) [Modifying Shapes in the Entity Relationship Designer 238](#page-237-2) [Modifying Relationships in the Entity Relationship Designer 239](#page-238-0) [Moving Shapes in the Entity Relationship Designer 240](#page-239-0) [Resizing Shapes in the Entity Relationship Designer 240](#page-239-1) [Zooming, Displaying, and Snapping the Grid 241](#page-240-0)

### **[Chapter 12: Configuring Tables](#page-242-0)**

[Using the New Table Wizard to Create a New Table 243](#page-242-1) [Creating a Custom Index 245](#page-244-0) [Adding an Extension Column to a Base Table 246](#page-245-0) [Configuring Objects to Use a One-To-Many Extension Table 247](#page-246-0) [Configuring an Extension Table 247](#page-246-1) [Applying a Custom Table to the Local Database 250](#page-249-0) [Applying a Data Layer Customization to the Server Database 252](#page-251-0) [Downloading a Data Layer Customization to Remote Users 253](#page-252-0)

### **[Chapter 13: Configuring Business Components, Links, and](#page-254-0)  Business Objects**

[Configuring a Business Component 255](#page-254-1) [Creating a New Business Component 255](#page-254-2) [Determining How a Business Component Sorts Records 256](#page-255-0) [Determining How a Business Component Sequences Records 256](#page-255-1) [Defining Read-Only Behavior for a Business Component 258](#page-257-0)

#### **Contents** n

[Creating a Recursive Join on a Business Component 259](#page-258-0) [Configuring a Business Component to Copy Child Records If the User Copies the Parent](#page-259-0)  Record 260 [Allowing the User to Set a Primary Team Member 260](#page-259-1) [Configuring a Business Component Field 261](#page-260-0) [Creating a New Business Component Field 261](#page-260-1) [Activating a Multi-Value Field 262](#page-261-0) [Validating Data That the User Enters in a Business Component Field 263](#page-262-0) [Creating a Business Component Field That Displays More Than One Currency 264](#page-263-0) [Configuring Client-Side Import to Update a Business Component Field 267](#page-266-0) [Creating a Joined Business Component Field 268](#page-267-0) [Creating a Predefault Value for a Joined Business Component Field 270](#page-269-0)

[Configuring a Link 271](#page-270-0)

[Configuring a Link That Deletes Child Records If the User Deletes the Parent Record 271](#page-270-1) [Configuring a Link That Creates a One-to-Many Relationship 273](#page-272-0) [Configuring Two Links That Create a Many-to-Many Relationship 273](#page-272-1) [Creating an Association Between One Parent and Multiple Child Records 274](#page-273-0)

[Creating a Business Object 276](#page-275-0)

## **[Chapter 14: Configuring Views, Screens, and Applications](#page-278-0)**

[Process of Creating a View 279](#page-278-1) [Creating a View 279](#page-278-2) [Editing the Layout of a View 280](#page-279-0) [Registering and Associating a View with a Responsibility 281](#page-280-0) [Configuring a View 282](#page-281-0) [Using the Views List to Create a View 282](#page-281-1) [Configuring the Thread Bar 283](#page-282-0) [Defining the Drilldown Sequence to Configure Search for an Account 284](#page-283-0) [Creating an Applet Toggle 285](#page-284-0) [Defining High Interactivity for a View 288](#page-287-0) [Controlling How the User Can Modify View Layouts 288](#page-287-1) [Creating a Secure View 290](#page-289-0) [Creating a View That Requires an Explicit User Login 291](#page-290-0) [Restricting Access to Records in a View 291](#page-290-1) [Troubleshooting a View That Siebel CRM Does Not Display in the Siebel Client 292](#page-291-0) [Process of Creating a Screen 293](#page-292-0) [Creating a Screen 294](#page-293-0)

[Creating a Page Tab 294](#page-293-1) [Creating a Screen Menu Item 295](#page-294-0) [Creating a Screen View 295](#page-294-1)

[Defining the Sequence That Siebel CRM Uses to Display Screen Views 296](#page-295-0) [Process of Creating a Screen Home Page View 297](#page-296-0) [Defining Business Components for the Screen Home Page View 298](#page-297-0) [Creating Links to Frequently Accessed Data 300](#page-299-0) [Determining How Siebel CRM Displays Recent Records 302](#page-301-0) [Defining the Business Object for the Screen Home Page View 303](#page-302-0) [Creating Simplified Screen Home Page Applets 304](#page-303-0) [Creating a Screen Home Page View 306](#page-305-0) [Adding the Screen View to the Screen 308](#page-307-0) [Creating and Deploying an Application 309](#page-308-0) [Creating a New Application 309](#page-308-1) [Deploying a Siebel Application in Standard Interactivity or High Interactivity 310](#page-309-0) [Configuring a Standard Interactivity Application to Run Without HTML Frames 312](#page-311-0) [Configuring the Sort Order for Siebel CRM 314](#page-313-0) [Configuring Keyboard Shortcuts for an Application or Applet 316](#page-315-0)

## **[Chapter 15: Configuring Applet Layouts](#page-320-0)**

[Process of Using the Applet Layout Editor 321](#page-320-1) [Setting the Language Mode of the Applet Layout Editor 321](#page-320-2) [Setting the Configuration Context 322](#page-321-0) [Defining the Applet Mode 323](#page-322-0) [Adding a Control or List Column to an Applet Layout 324](#page-323-0) [Previewing the Applet Layout 325](#page-324-0) [Exporting an Applet Preview to an HTML File 326](#page-325-0) [Options for Configuring an Applet Layout 326](#page-325-1)

[Configuring the Display Name for a Control Caption or List Column 327](#page-326-0) [Displaying a Parent Applet Field in the Title of a Detail Applet 327](#page-326-1) [Displaying a Subset of Fields or CRM Records 328](#page-327-0) [Displaying a Field Only If the User Chooses Show More 329](#page-328-0) [Setting the Tab Order for Fields in an Applet 330](#page-329-0) [Setting the Input Method Editor Mode on a Control or List Column 330](#page-329-1) [Copying Controls and Labels from an Applet to a Web Template 332](#page-331-0) [Verifying the Map Between a Control or List Column and a Placeholder 332](#page-331-1)

[Using Grid Layout for an Applet 333](#page-332-0) [Accessing Grid Layout Web Templates 334](#page-333-0) [Using the Conversion Wizard to Convert a Form Applet to Grid Layout 334](#page-333-1) [Modifying the Web Template to Convert a Form Applet to Grid Layout 336](#page-335-0) [Identifying an Applet or Applet Web Template That You Cannot Convert to a Grid Layout](#page-336-0)  337 [Modifying the Background Color of an Applet 337](#page-336-1) [Troubleshooting a Grid Layout Conversion Problem 338](#page-337-0)

[Guidelines for Working with Grid Layout 339](#page-338-0)

## **[Chapter 16: Configuring Applets](#page-340-0)**

[Creating an Applet 341](#page-340-1) [Creating a List Applet 341](#page-340-2) [Creating a Form Applet 343](#page-342-0) [Configuring Pop-Up Applets and Windows 345](#page-344-0) [Guidelines for Creating a Pop-Up Applet or Window 345](#page-344-1) [Creating a Pop-Up Control in an Applet 346](#page-345-0) [Creating a Pop-Up Applet That Siebel CRM Opens from an Applet 347](#page-346-0) [Creating a Pop-Up Applet That Siebel CRM Opens from a Menu Item 349](#page-348-0) [Creating a Pop-Up Wizard 350](#page-349-0) [Defining the Pop-Up Start Window 352](#page-351-0) [Configuring Applet Buttons, Controls, and List Columns 352](#page-351-1) [Configuring a Spell Check Button on an Applet 353](#page-352-0) [Calling a Method from a Button in an Applet 355](#page-354-0) [Identifying the Controls and List Columns That Siebel CRM Displays in the Siebel Client](#page-355-0)  356 [Modifying the Text Style of a Control or List Column in an Applet 357](#page-356-0) [Displaying Totals for a List Column in an Applet 357](#page-356-1) [Defining the Properties of a Control or List Column If HTML Type Is Text 360](#page-359-0) [Using a Control to Allow the User to Click a Link to Activate a Record 362](#page-361-0) [Displaying the Save Button in High Interactivity 362](#page-361-1) [Configuring the Show Caption in Standard Interactivity 363](#page-362-0) [Configuring How Siebel CRM Displays Data in an Applet 364](#page-363-0) [Controlling How the User Creates, Edits, Queries, and Deletes CRM Data 364](#page-363-1) [Controlling Query Behavior If the User Presses CTRL+ENTER 365](#page-364-0) [Filtering Data That Siebel CRM Displays in an Applet 365](#page-364-1) [Displaying HTML Content in an Applet 366](#page-365-0) [Displaying a System Field in an Applet 371](#page-370-0) [Avoiding Losing Context During a Drilldown 371](#page-370-1) [Configuring Quick Fill for a Custom Applet 372](#page-371-0) [Configuring an Applet in Standard Interactivity 372](#page-371-1) [Allowing the User to Edit Multiple Rows in Standard Interactivity 373](#page-372-0) [Allowing the User to Choose Multiple Rows in Standard Interactivity 374](#page-373-0) [Configuring How Siebel CRM Displays the Currently Chosen Record in Standard](#page-375-0)  Interactivity 376 [Process of Configuring Drilldown from the Calendar Applet 378](#page-377-0) [Preparing Siebel Tools to Configure Drilldowns 378](#page-377-1) [Defining Fields in the Business Component 379](#page-378-0)

[Defining the Applet User Properties 382](#page-381-0) [Creating the Drilldown Objects and Controls 384](#page-383-0) [Configuring a Different Icon for the Dynamic Drilldown 386](#page-385-0) [Configuring a Different Destination for the Dynamic Drilldown 387](#page-386-0)

## **[Chapter 17: Configuring Special-Purpose Applets](#page-388-0)**

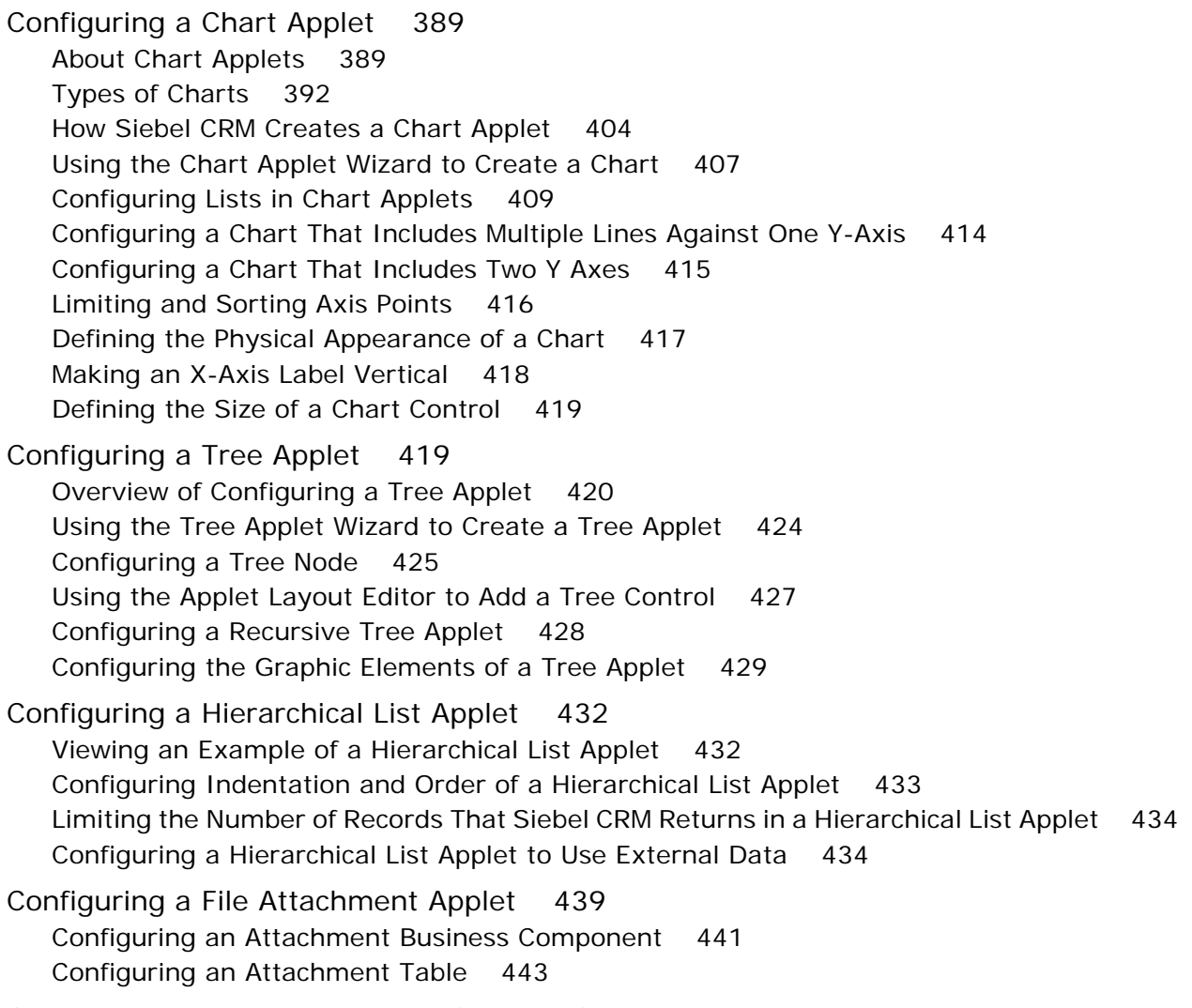

[Configuring an Organization Analysis Applet 444](#page-443-0)

## **[Chapter 18: Configuring Lists and Pick Applets](#page-446-0)**

[About Lists and Pick Applets 447](#page-446-1) [About Static Lists 447](#page-446-2) [About Pick Applets 451](#page-450-0) [About Dynamic Lists 453](#page-452-0)

[About Hierarchical Lists 463](#page-462-0)

[Configuring Lists and Pick Applets 465](#page-464-0) [Using the Pick List Wizard to Create a Static List 465](#page-464-1) [Creating a Static List Manually 466](#page-465-0) [Using the Pick Applet Wizard to Create a Pick Applet 469](#page-468-0) [Using the Pick List Wizard to Create a Dynamic List 470](#page-469-0) [Constraining a Dynamic List 472](#page-471-0) [Creating a Hierarchical List 472](#page-471-1)

[Creating a List of Values 474](#page-473-0)

[Associating an Organization with a List of Values 476](#page-475-0) [Guidelines for Associating an Organization with a List of Values 478](#page-477-0) [Guidelines for Using Script to Associate a List of Values with an Organization 478](#page-477-1) [Creating a Value to Display for More Than One Organization 479](#page-478-0) [Using the Organization Specifier Property to Display Custom Lists of Values 479](#page-478-1)

## **[Chapter 19: Configuring Multi-Value Group, Association,](#page-480-0)  and Shuttle Applets**

[Creating Multi-Value Groups and Multi-Value Group Applets 481](#page-480-1) [About the Multi-Value Group Applet 481](#page-480-2) [How Siebel CRM Creates a Multi-Value Group 484](#page-483-0) [Guidelines for Creating Multi-value Group Applets and Pick Applets 487](#page-486-0) [Creating a Multi-Value Group 488](#page-487-0) [Creating a Multi-Value Group Applet 490](#page-489-0)

[About Association Applets 491](#page-490-0)

[Overview of Association Applets 491](#page-490-1) [How Siebel CRM Creates an Association Applet 493](#page-492-0) [How Siebel CRM Calls an Association Applet from a Master-Detail View 497](#page-496-0) [How Siebel CRM Calls an Association Applet from a Multi-Value Group Applet in Standard](#page-497-0)  Interactivity 498 [Constraining an Association Applet 500](#page-499-0)

[About Shuttle Applets 500](#page-499-1)

[Creating a Shuttle Applet 502](#page-501-0) [Creating an Association Applet 502](#page-501-1) [Creating the Multi-Value Group Applet 503](#page-502-0) [Creating the View 505](#page-504-0)

## **[Chapter 20: Configuring Menus, Toolbars, and Icons](#page-506-0)**

[About Menus and Toolbars 507](#page-506-1) [Objects That Siebel CRM Uses in a Menu or Toolbar 508](#page-507-0) [About the Method, Business Service, and Target Properties of the Command Object 509](#page-508-0)

[Configuring Menus and Toolbars 512](#page-511-0) [Creating a Command Object 512](#page-511-1) [Creating a New Toolbar 513](#page-512-0) [Adding a New Toolbar Icon to a Predefined Toolbar 514](#page-513-0) [Activating Menu Items and Toolbars 515](#page-514-0) [Creating an Applet Menu 515](#page-514-1) [Activating or Suppressing an Applet Menu Item 516](#page-515-0) [Using JavaScript to Configure a Toolbar 517](#page-516-0)

[Configuring Icons 518](#page-517-0)

[Overview of Configuring Icons That Siebel CRM Displays in Siebel Clients 520](#page-519-0) [Configuring a Bitmap Category and a Bitmap 521](#page-520-0) [Displaying an Icon on a Button 522](#page-521-0) [Displaying an Icon as a Link 523](#page-522-0) [Using Icons to Represent Values in a Field 523](#page-522-1) [Configuring Icons in a Tree Applet 525](#page-524-0)

## **[Chapter 21: Configuring Siebel Web Templates and Siebel](#page-528-0)  Tags**

[Configuring Siebel Web Templates and Siebel Tags 529](#page-528-1) [Editing the Layout of a Web Page 529](#page-528-2) [Adding Graphics to a Web Template 530](#page-529-0) [Displaying Multiple Views on a Page 531](#page-530-0) [Displaying Different Sections of a Template Depending on the Browser Type 533](#page-532-0) [Configuring How Siebel CRM Displays an Error That Occurs on the Siebel Server 536](#page-535-0)

[Configuring Web Templates to Display Menus, Toolbars, and Thread Bars 537](#page-536-0) [Using Web Templates to Display Menus and Buttons 538](#page-537-0) [Using Web Templates to Configure Toolbars 540](#page-539-0) [Using Web Templates to Configure the Thread Bar 541](#page-540-0)

[Configuring an HTML Control Type 544](#page-543-0) [Creating a New HTML Type 545](#page-544-0) [How the Siebel Web Engine Uses a Custom HTML Type 546](#page-545-0) [Configuring an HTML Type 546](#page-545-1)

## **[Chapter 22: Configuring ActiveX Controls](#page-550-0)**

[Process of Creating an ActiveX Control 551](#page-550-1) [Making an ActiveX Control Available 551](#page-550-2) [Adding an ActiveX Control to an Applet 553](#page-552-0) [Setting Properties for an ActiveX Control 553](#page-552-1)

[Using ActiveX Methods and Events 554](#page-553-0)

[Distributing ActiveX Controls 555](#page-554-0)

## **[Chapter 23: Improving the Performance of Siebel Business](#page-556-0)  Applications**

[Using the Case Insensitivity Wizard to Improve Query Performance 557](#page-556-1) [How a CIAI Index Can Improve a Query 557](#page-556-2) [Overview of the Case Insensitivity Wizard 558](#page-557-0) [Variables You Can Use with the Case Insensitivity Wizard 561](#page-560-0) [Using the Case Insensitivity Wizard on a Table 563](#page-562-0) [Using the Case Insensitivity Wizard on a Table Column 565](#page-564-0) [Using the Case Insensitivity Wizard on Columns That Do Not Contain an Index 566](#page-565-0) [Using the Case Insensitivity Wizard to Do Various CIAI Configuration Tasks 567](#page-566-0) [Using the Case Insensitivity Wizard to Deactivate CIAI Configuration 568](#page-567-0) [Choosing the Correct Repository when Running the Case Insensitivity Wizard 569](#page-568-0) [Limiting the Length of Schema Object Names Manually 569](#page-568-1) [Other Configurations to Set Case Sensitivity 569](#page-568-2) [Improving the Performance of a Siebel Application 570](#page-569-0) [Preventing a Secondary Query on a Foreign Key 571](#page-570-0) [Defining the Primary ID Field of a Multi-Value Link 572](#page-571-0) [Modifying Custom Search Specifications 575](#page-574-0) [Using Declarative Configuration to Enable a Button 575](#page-574-1) [Improving Performance When Using Applet Toggles 575](#page-574-2) [Deactivating Unused Screens 576](#page-575-0)

[Considering Factors That Affect Chart Performance 576](#page-575-1)

[Considering Factors That Affect MLOV Performance 576](#page-575-2)

## **[Chapter 24: Transferring Data Between Databases](#page-576-0)**

[Overview of Transferring Data Between Databases 577](#page-576-1) [About Interface Tables 577](#page-576-2) [Object Types That Enterprise Integration Manager Uses 578](#page-577-0)

[Mapping a Custom Table to an Interface Table 583](#page-582-0) [Guidelines for Using the EIM Table Mapping Wizard 586](#page-585-0) [Starting the EIM Table Mapping Wizard for a Table That Does Not Use the Foreign Key](#page-586-0)  587 [Deactivating Instead of Deleting an EIM Attribute Mapping 588](#page-587-0) [Modifying Data from NULL to No Match Row Id 589](#page-588-0)

## **[Chapter 25: Configuring Dock Objects for Siebel Remote](#page-590-0)**

[About Dock Objects 591](#page-590-1) [Dock Object Table 592](#page-591-0)

[Dock Object Visibility Rule 592](#page-591-1) [Configuring Dock Objects 596](#page-595-0) [Reusing a Predefined Dock Object 597](#page-596-0) [Creating a New Dock Object 598](#page-597-0) [Adding a Dock Object Table to an Existing Dock Object 601](#page-600-0) [Verifying That Siebel Tools Created Dock Objects 602](#page-601-0) [Rebuilding the Databases After You Run the Docking Wizard 603](#page-602-0) [Cleansing Dock Objects 603](#page-602-1) [Creating a Table for a Dock Object 604](#page-603-0)

## **[Chapter 26: Localizing Siebel Business Applications](#page-604-0)**

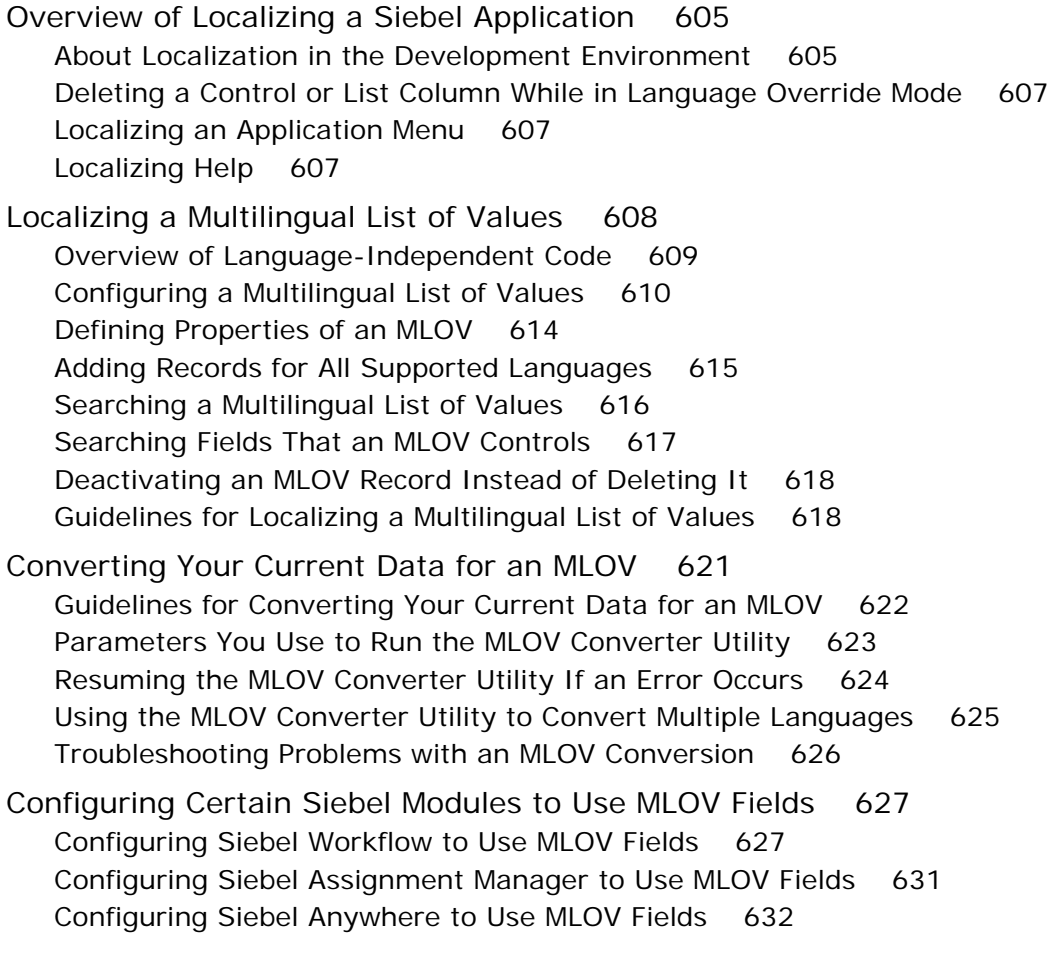

## **[Chapter 27: Configuring the Customer Dashboard](#page-632-0)**

[Overview of the Customer Dashboard 633](#page-632-1) [Enabling the Customer Dashboard 634](#page-633-0)

[Process of Configuring the Customer Dashboard 635](#page-634-0) [Adding a Business Component to the Customer Dashboard 635](#page-634-1) [Mapping a Business Component Field to a Customer Dashboard Field 638](#page-637-0) [Modifying the Appearance and Layout of the Customer Dashboard 641](#page-640-0) [Creating a Label for a Customer Dashboard Field 641](#page-640-1) [Formatting a Customer Dashboard Phone Number Field 642](#page-641-0) [Modifying the Go To List in the Customer Dashboard 643](#page-642-0) [Modifying the Background Color and Border of the Customer Dashboard 647](#page-646-0) [Modifying the Size and Location of the Customer Dashboard 647](#page-646-1) [Options to Update the Customer Dashboard 649](#page-648-0) [Configuring a Button to Update the Customer Dashboard 649](#page-648-1) [Configuring Communication Events to Update the Customer Dashboard 650](#page-649-0) [Configuring SmartScript to Update the Customer Dashboard 652](#page-651-0) [Using Siebel Visual Basic or Siebel eScript to Update Information in the Customer](#page-653-0)  Dashboard 654 [Using Personalization to Update the Customer Dashboard 657](#page-656-0)

## **[Chapter 28: Configuring Help](#page-658-0)**

[Overview of Configuring Help 659](#page-658-1) [Location of Help Files for an Employee or Partner Application 659](#page-658-2) [Location of Help Files for a Customer Application 662](#page-661-0) [Objects You Use to Configure Help 663](#page-662-0)

[Configuring Help 664](#page-663-0) [Example of Identifying the HTML File That Contains Help Content 664](#page-663-1) [Modifying the Default Help Topic 665](#page-664-0) [Modifying the Start Page for Help 666](#page-665-0) [Adding Help to a Screen 667](#page-666-0) [Adding Help to a View 669](#page-668-0) [Configuring Help Content 670](#page-669-0) [Updating and Converting Help Content 671](#page-670-0) [Adding a Keyboard Shortcut That Opens Help 674](#page-673-0) [Adding Menu Items to the Help Menu 675](#page-674-0) [Delivering Help Through WinHelp 675](#page-674-1) [Testing and Distributing Modifications 676](#page-675-0)

## **[Appendix A: Reference Materials for Configuring Siebel](#page-676-0)  Business Application**

[Properties of Object Types 677](#page-676-1) [Properties of a Siebel Table 678](#page-677-0) [Properties of a Table Column 678](#page-677-1)

[Properties of an Index of a Siebel Table 682](#page-681-0) [Properties of an Index Column 683](#page-682-0) [Properties of a Business Component 683](#page-682-1) [Type Property of a Business Component Field 684](#page-683-0) [Display Format Property of a Control or List Column 688](#page-687-0) [Properties of a Screen View 690](#page-689-0) [Properties of an Application 691](#page-690-0) [Properties of Objects You Use with a Menu or Toolbar 692](#page-691-0) [Types of Applet Controls and List Columns 697](#page-696-0) [Objects You Use with Enterprise Integration Manager 701](#page-700-0) [Types of Tables and Columns That CIAI Query Supports 708](#page-707-0) [Extensive Code Examples That This Book Uses 710](#page-709-0)

## **[Index](#page-716-0)**

#### <span id="page-18-0"></span>**What's New in Configuring Siebel Business Applications, Siebel Innovation Pack 2014**

No new features have been added to this guide for this release. This guide has been updated to reflect only product name changes.

**NOTE:** Siebel Innovation Pack 2014 is a continuation of the Siebel 8.1/8.2 release.

#### **What's New in Configuring Siebel Business Applications, Version 8.1/ 8.2, Rev. A**

[Table 2](#page-19-0) lists changes in this version of the documentation to support Siebel CRM releases 8.1.1.11 and 8.2.2.4.

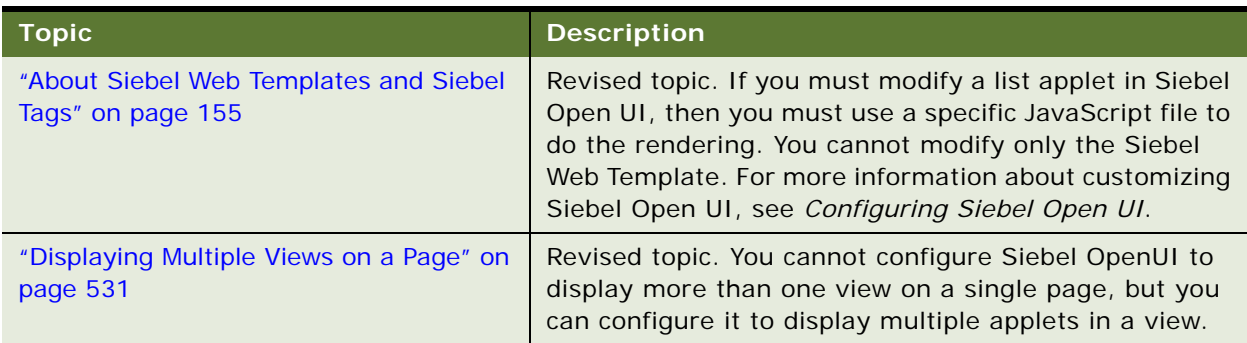

Table 1. What's New in Configuring Siebel Business Applications, Version 8.1/8.2 Rev. A

## **What's New in Configuring Siebel Business Applications, Version 8.1/ 8.2**

[Table 2](#page-19-0) lists changes in this version of the documentation to support Siebel CRM releases 8.1.1.11 and 8.2.2.4.

| <b>Topic</b>                                                                                         | <b>Description</b>                                                                                                    |
|----------------------------------------------------------------------------------------------------|----------------------------------------------------------------------------------------------------|
| "Guidelines for Reusing a Predefined<br>Table" on page 215                                           | Modified topic. You must not modify any repository<br>table. If the Type property of a table is Repository, then<br>it is a repository table.                                                                                        |
| "Creating an Association Between One<br>Parent and Multiple Child Records" on<br>page 274            | Modified topic. Clarifies how Siebel CRM uses<br>denormalized columns.                                                                                                    |
| "Creating a Page Tab" on page 294                                                                    | Modified topic. You cannot add an HTML tag to the Text<br>property of a page tab.                                                                                                    |
| "Guidelines for Modifying the Text Style of<br>a Control or List Column in an Applet" on<br>page 357 | Modified topic. If Siebel CRM runs in a high-interactivity<br>client, then you cannot use embedded HTML tags in the<br>title text of a list column to set the text style.                                                            |
| "Properties of a Control That Displays<br>HTML Content" on page 367                                  | Modified topic. It is recommended that you set the<br>HTML Display Mode to EncodeData for security<br>purposes.                                                                                                    |
| "Using Calculated Fields with Bounded<br>Lists" on page 468                                          | New topic. It is recommended that you do not configure<br>a list of values that references a calculated field if this<br>field references another field that the user can update.                                                    |
| "Using CIAI with Siebel Remote" on<br>page 569                                                       | New topic. Describes how to configure Siebel CRM to<br>use CIAI with Siebel Remote.                                                                                                    |
| "Configuring Siebel CRM to Not Override<br>the Pick Map Value" on page 574                           | New topic. Describes how to configure Siebel CRM so<br>that it does not override the pick map value.                                                                                                    |
| "Mapping a Custom Table to an Interface<br>Table" on page 583                                        | Modified topic. If you specify a prefix, then the EIM<br>Table Mapping Wizard adds this prefix to the new<br>columns and makes the column properties uneditable.                                                                     |
| Creating a Pop-Up View That Siebel CRM<br>Opens from an Applet                                       | Topic removed. Siebel CRM does not support creating a<br>pop-up view that it opens from an applet.                                                                                                    |
| Setting the Case Sensitivity of Queries                                                              | Topic removed. You can no longer use the application<br>configuration file to set case sensitivity. Instead, you<br>can use the Case Insensitivity Wizard. For more<br>information, see Article ID 524900.1 on My Oracle<br>Support. |

<span id="page-19-0"></span>Table 2. What's New in Configuring Siebel Business Applications, Version 8.1/8.2

# <span id="page-20-0"></span>**2 Architecture of Siebel Business Applications**

This chapter describes an overview of the architecture for Oracle's Siebel Business Applications. It includes the following topics:

- [About Siebel Objects on page 21](#page-20-1)
- [About the Siebel Object Architecture on page 23](#page-22-0)
- [About the Siebel Operating Architecture on page 32](#page-31-1)
- [About Standard Interactivity and High Interactivity on page 36](#page-35-1)
- [About Siebel Technologies That Configure Siebel CRM Behavior on page 41](#page-40-0)

# <span id="page-20-1"></span>**About Siebel Objects**

A Siebel *object definition* is the metadata that defines a Siebel application. Siebel object definitions define user interface elements that Siebel CRM includes in the Siebel client, business entities, and the Siebel Database. The *Siebel Repository* is a set of database tables that stores these object definitions. Examples of types of objects include applets, views, business components, and tables. You can use Oracle's Siebel Tools to create or modify an object definition.

An object definition includes *properties* that are qualities of the software construct that the object defines. For example, the properties of a database column includes the name, data type, and length of the column.

This book uses the terms Siebel Business Applications and Siebel CRM interchangeably to mean the same thing.

#### **How Siebel Tools Displays Relationships Between Objects**

A *parent-child relationship* is a hierarchical relationship that defines a relationship between object definitions. If you expand an object type in the Object Explorer, then Siebel Tools displays the child objects of the parent-child relationship. For example, if you expand the Applet tree, then Siebel Tools displays the following child object types:

- Applet Method Menu Item
- Applet Browser Script
- Applet Server Script
- Applet Toggle

A parent-child relationship between object definitions implies that the child object definition is in, or belongs to, the parent object definition. It does not imply inheritance between object definitions. The properties of a parent object are not related to the properties of a child object.

Terms such as object, property, or class describe the Siebel CRM metadata. These terms do not describe corresponding terms in object-oriented programming.

For more information about the Object Explorer and the Object List Editor, see *Using Siebel Tools*.

#### **How This Book Describes Objects**

For brevity, this book describes how an object, such as a user property, does something. For example:

The Copy Contact user property copies contacts.

In reality, the Copy Contact user property only includes information that some other Siebel CRM component uses to copy contacts.

For brevity, this book typically only describes the property name to describe how Siebel CRM uses the value that a property contains. For example, assume Siebel CRM displays the value that the Display Name property contains. This is a property of a tree node object. This book only states the following:

Siebel CRM displays the Display Name property of the tree node.

In reality, Siebel CRM displays the value that the Display Name property contains.

#### **How This Book Describes Relationships Between Objects**

An object definition includes properties and a property includes a value. For example, the Business Object property of the Account Address view contains a value of Account. To describe this relationship, this book states the following:

The Account Address view references the Account business object.

Sometimes the relationship between objects occurs through multiple objects. For brevity, this book does not always describe the entire chain of relationships that exists between objects through the entire Siebel object hierarchy. For example, the Account business object references the Account business component and the Account Address view references the Account business object. So, this book states the following:

The Account Address view references the Account business component.

#### **Overview for Using This Book**

This book uses the following terms:

- A *user* is a person who uses the client of a Siebel Business Application to access Siebel CRM data.
- The *client* is the client of a Siebel Business Application. Siebel Call Center is an example of a Siebel Business Application.
- The *server* is the Siebel Server, unless noted otherwise.
- An *administrator* is anyone who uses an administrative screen in the client to configure Siebel CRM. The Administration - Server Configuration screen is an example of an administrative screen.

Computer font indicates a value you enter or text that Siebel CRM displays. For example:

This is computer font

Italic text indicates a variable value. For example, the n and the method name in the following format description are variables:

Named Method n: method\_name

The following is an example of this code:

Named Method 2: WriteRecord

A *predefined object* is an object that comes already defined with Siebel CRM. The objects that Siebel Tools displays in the Object List Editor immediately after you install Siebel Tools and the SRF (Siebel Repository File) but before you make any customization are predefined objects.

The term *focus* indicates the currently active object in the client. To indicate the object that is in focus, Siebel CRM typically sets the border of this object to a solid blue line.

Depending on the software configuration you purchase, your Siebel Business Application might not include all the features that this book describes.

#### <span id="page-22-1"></span>**Getting Help From Oracle**

If you require help from Oracle for using object types, you can create a service request (SR) on My Oracle Support. Alternatively, you can phone Global Customer Support directly to create a service request or get a status update on your current SR. Support phone numbers are listed on My Oracle Support. You can also contact your Oracle sales representative for Oracle Advanced Customer Services to request assistance from Oracle's Application Expert Services.

# <span id="page-22-0"></span>**About the Siebel Object Architecture**

This topic describes the Siebel object architecture. It includes the following topics:

- [Overview of the Physical User Interface Layer on page 25](#page-24-0)
- [Overview of the Logical User Interface Object Layer on page 26](#page-25-0)
- [Overview of the Business Object Layer on page 28](#page-27-0)
- [Overview of the Data Objects Layer on page 30](#page-29-0)
- [Hierarchy of Object Types and Relationships on page 31](#page-30-0)
- [About Classes on page 32](#page-31-0)

Siebel CRM separates the metadata that defines objects and files, such as web templates and style sheets, into several architectural layers. [Figure 1](#page-23-0) describes this Siebel object architecture.

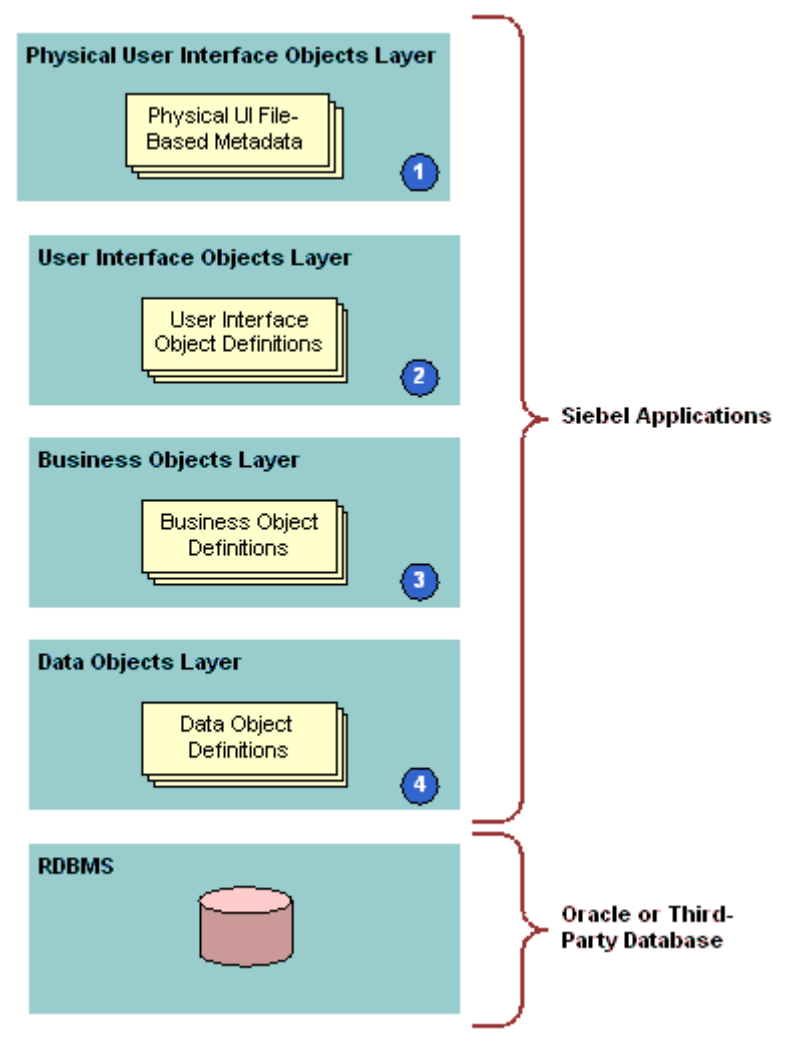

<span id="page-23-0"></span>Figure 1. Siebel Object Architecture

#### **Explanation of Callouts**

The architecture includes the following items:

- **1 Physical user interface objects layer.** Includes the physical files, templates, style sheets, and other metadata that reference files. Siebel CRM uses these files to render the user interface that it displays in the client. For more information, see ["Overview of the Physical User Interface Layer"](#page-24-0)  [on page 25.](#page-24-0)
- **2 Logical user interface object layer.** Includes object definitions for the user interface that Siebel CRM displays in the Siebel client. These objects define the visual elements that Siebel CRM displays and that the user uses in a Web browser. A user interface object references a business object. For more information, see ["Overview of the Logical User Interface Object Layer" on page 26](#page-25-0).
- **3 Business object layer.** Includes objects that define business logic and organize data from underlying tables into logical units. For more information, see ["Overview of the Business Object](#page-27-0)  [Layer" on page 28](#page-27-0).
- **4 Data objects layer**. Includes object definitions that map the data structures from the underlying relational database to Siebel CRM. These objects provide access to these structures through object definitions that reside in the business object layer. For more information, see ["Overview](#page-29-0)  [of the Data Objects Layer" on page 30](#page-29-0).

Siebel CRM insulates objects in each layer of the Siebel Object Architecture from the layers above and below each layer, including the RDBMS (Relational Database Management System) that resides at the bottom of the architecture. This configuration allows you to modify or configure Siebel objects in one layer without affecting objects that reside in other layers. Siebel CRM separates the database in the RDBMS from the object architecture, so you can make database modifications with only minimal affect on Siebel CRM.

## <span id="page-24-0"></span>**Overview of the Physical User Interface Layer**

The physical user interface layer includes physical files, such as templates, Siebel tags, style sheets, and other metadata that reference files. These files control the layout and the look and feel of the Siebel client. The physical user interface layer separates definitions for style and layout from user interface objects that reside in the Siebel repository. This separation allows you to define style and layout across multiple objects of the Siebel client. For more information, see *Siebel Developer's Reference*.

For more information about configuring Siebel CRM, see ["Developing a Plan to Control File Versions for](#page-197-1)  [the Physical User Interface Layer" on page 198](#page-197-1).

#### **Siebel Web Template**

A *Siebel Web template* (SWT) is an HTML file that defines the layout and format of elements that Siebel CRM displays in the Siebel client. Elements include views, applets, controls, and so on. The template provides this layout information to the Siebel Web Engine (SWE) when this engine renders Siebel repository objects into HTML files. Siebel CRM then displays these HTML files in the Siebel client. For more information, see ["About Siebel Web Templates" on page 155.](#page-154-4)

#### **Siebel Tag**

A *Siebel tag* is a special tag that resides in a template file. A tag specifies how Siebel CRM defines a Siebel object in the Siebel repository and how Siebel CRM must render it in the HTML page in the Web browser. For more information, see ["About Siebel Tags" on page 180.](#page-179-1)

#### **Cascading Style Sheet**

A *cascading style sheet* (CSS) is a style sheet document that defines how Siebel CRM displays HTML or XML elements and their contents in a Web document. It includes typographical and format information on how Siebel CRM displays the Web page, such as the text font. It controls the look and feel of user interface elements. A cascading style sheet allows you to control the appearance of the page. For more information, see ["Configuring Web Templates to Display Menus, Toolbars, and Thread](#page-536-1)  [Bars" on page 537.](#page-536-1)

## <span id="page-25-0"></span>**Overview of the Logical User Interface Object Layer**

The logical user interface object layer includes object definitions that determine the visual interface that the user interacts with in a Web browser. A user interface object displays data from the business object layer and allows the user to use controls to navigate, view, or modify data.

#### **Applet**

An *applet* is a user interface object that allows the user to view, enter, and modify data that the applet gets from a single business component. It includes the following qualities:

- Occupies a section of a view.
- Includes controls, such as buttons, fields, check boxes. It also includes controls that can call a method or an ActiveX control.
- Allows the user to view, enter, modify, and navigate through records.
- Can display as a form, list of records, chart, business graphics, or navigation tree.
- Allows data entry for a single record or through a scrolling table that displays multiple records.

For more information, see ["About Applets, Controls and List Columns" on page 119.](#page-118-3)

A Siebel CRM applet in is not equivalent to a Java applet.

#### **View**

A *view* is an object that contains a collection of related applets that Siebel CRM displays in the Siebel client. A view can contain lists, forms, charts, and other types of applets. Most views are a masterdetail view or a list-form view. A view is associated with the data and relationships that exist in a single business object. For more information, see ["About Views" on page 140.](#page-139-1)

#### **Screen**

A *screen* is an object that contains a collection of related views. A screen is associated with a major areas of the enterprise, such as accounts, contacts, or opportunities. All views in a screen typically reference the same business object. For more information, see ["About Screens" on page 143](#page-142-2).

#### **Application**

An *application* is an object that contains a collection of screens. The user can access this application through the following clients:

- Siebel Web Client
- Siebel Mobile Web Client
- Handheld Client
- Wireless Web Client

The user navigates to a screen from the tab bar or the Site Map that the object definition of the Siebel application defines. Your organization might possess licenses for more than one Siebel Business Application. For example, Siebel Sales and Siebel Call Center. Different groups in your organization might use these applications, such as the sales team or the customer support team. For more information, see ["About Applications" on page 152](#page-151-1).

A Siebel application is not equivalent to an application executable, such as an .exe file.

#### **Page Tab**

A *page tab* is an object that associates a screen to a parent application. It is a child of a screen object and Siebel CRM includes it as a tab in the tab bar. The user clicks the tab to access the screen. For more information, see ["Creating a Page Tab" on page 294.](#page-293-2)

#### **Screen Menu Item**

A *screen menu item* is an object that associates a screen with the application object. It is a child object of an application. Siebel CRM displays it as a link on the Site Map. It allows the user to navigate to a screen. For more information, see ["Creating a Screen Menu Item" on page 295](#page-294-2).

#### **Control**

A *control* is an object that is an element in the Siebel client, such as a field, text box, check box, button, and so on. It is a child of an applet. It allows the user to interact with Siebel CRM and with CRM data. For more information, see ["About Applet Controls and List Columns" on page 121](#page-120-1).

#### **List Applet**

A *list applet* is a type of applet that can display data from multiple records. The predefined list displays data fields in a multicolumn layout where Siebel CRM displays each record of data in a row. A list applet can include textual data, images in JPEG (Joint Photographic Experts Group) and GIF (Graphics Interchange Format) formats, and edit controls, such as check boxes, lists, multi-value group applets, and text fields.

The user can click in the far left column selection area of a list applet to choose a single row. If chosen, the fields in the row can activate input or edit controls. If the user clicks New in the applet, then Siebel CRM creates a new row that contains a series of empty fields where the user can enter information.

#### **List**

A *list* is an object that defines property values that pertain to a scrolling list in a list applet. It is a child of an applet. It provides a parent object definition for a set of list columns. For more information, see ["How Siebel CRM Creates a List Applet" on page 120](#page-119-1).

#### **List Column**

A *list column* is an object that corresponds to a column in a scrolling list in a list applet, and to fields in the business component. It is a child of a list. For more information, see ["Creating a List Applet"](#page-340-3)  [on page 341.](#page-340-3)

#### **Web Template, Applet Web Template, and View Web Template**

A *web template*, an *applet web template*, and a *view web template* are objects that identify external HTML files, or other markup language files, that define the layout and Siebel Web Engine interactions for an applet or view. For more information, see the following topics:

- [About the Form Applet and List Applet on page 119](#page-118-4)
- [About Views on page 140](#page-139-1)
- [About Siebel Web Templates on page 155](#page-154-4).

#### **Applet Web Template Item**

An *applet web template item* is an object that defines a control, list item, or special Web control in the Web implementation of an applet. For more information, see ["About the Form Applet and List](#page-118-4)  [Applet" on page 119.](#page-118-4)

#### **View Web Template Item**

A *view web template item* is an object that defines the inclusion of an applet in the Web implementation of a view. For more information, see ["About Views" on page 140.](#page-139-1)

## <span id="page-27-0"></span>**Overview of the Business Object Layer**

The business object layer includes objects that define business logic and organize data from underlying tables into logical units. This topic describes the more common objects that exist in the business object layer. For more information, see *Siebel Object Types Reference*.

#### **Business Component**

A *business component* is an object that associates columns from one or more tables into a single structure. A business component provides a layer of wrapping over tables. This wrapping allows an applet to reference a business component rather than the underlying table. For more information, see ["About Business Components" on page 75.](#page-74-2)

#### **Business Component Field**

A *business component field* is a child object of a business component that provides data for controls and list columns in an applet. It typically associates a column to a business component. Siebel CRM can calculate a field from the values in other fields in the business component. A field supplies data to a control or list column in the Web interface. For more information, see "About Business Component [Fields" on page 84.](#page-83-2)

#### **Join**

A *join* is an object that create a relationship between a business component and a table that is not the base table of the business component. A join allows the business component to use fields by using columns from the joined table. To get rows on a one-to-one basis from the joined table, the join uses a foreign key in the business component even though a one-to-one relationship between the two is not required. For more information, see ["About Joins" on page 96](#page-95-1).

#### **Join Specification**

A *join specification* is an object that provides details about how Siebel CRM defines the join in the business component. It is a child of a join. For more information, see ["How Siebel CRM Uses the Join](#page-98-0)  [Specification" on page 99](#page-98-0).

#### **Business Object**

A *business object* is an object that groups related business components together. It allows you to create a relationship among the business components that Siebel CRM uses in the context of a business object. For more information, see ["About Business Objects" on page 113.](#page-112-2)

#### **Business Object Component**

A *business object component* is an object that references a business component and typically a link in the parent business object. The link specifies how Siebel CRM relates the business component to another business component in the context of the business object. For more information, see ["About](#page-112-2)  [Business Objects" on page 113](#page-112-2).

#### **Link**

A *link* is an object that defines a one-to-many relationship that exists between two business components. It makes master-detail views possible. A *master-detail* view is a type of view that displays one record of the parent business component with many records of the child business component that correspond to the parent. For example, many contacts for a single account. You can use a pair of links to create a many-to-many relationship. For more information, see ["About Links"](#page-109-1)  [on page 110.](#page-109-1)

#### **Multi-Value Group, Multi-Value Link, and Multi-Value Group Applet**

A *multi-value group* is a set of child records that Siebel CRM associates with a parent record. A *multivalue link* is an object that allows you to create a multi-value group. A *multi-value group applet* is a dialog box that displays the records that constitute a multi-value group. If the user opens the applet from a parent record in a list or form applet, then Siebel CRM uses a multi-value link to build, and then display a multi-value group in the multi-value group applet. For more information, see the following topics:

- [Viewing an Example of a Multi-Value Group Applet on page 482](#page-481-0)
- [About Multi-Value Links on page 101](#page-100-1)
- [How Siebel CRM Creates a Multi-Value Group on page 484](#page-483-1)

#### **User Property**

A *user property* is an object that allows you to configure behavior that goes beyond the configuration that exists in the properties of the parent object. At the business object layer, a user property exists as a child object of a business component, business service, integration component, integration object, or virtual business component. For more information, see *Siebel Developer's Reference*.

#### **Business Service**

A *business service* is an object that contains a set of methods. It allows you to call C++ or scripted methods of the business service from a script that you create, or in the object interface logic, through the mechanism that Siebel CRM uses to call the method. For more information, see *Integration Platform Technologies: Siebel Enterprise Application Integration*.

## <span id="page-29-0"></span>**Overview of the Data Objects Layer**

Object definitions that reside in the data objects layer provide a logical representation of the underlying physical database that includes tables, columns, indexes, and so on. These objects are independent of the installed RDBMS, so a layer of abstraction over the RDBMS exists that insulates Siebel CRM and you from having to administer and restructure the database.

Siebel object definition layers allow you to manage relational databases in Siebel CRM. Siebel CRM creates queries in reply to a user action in combination with the context that the relevant object definitions create. The RDBMS contains the data and handles the queries that originate in Siebel CRM. Siebel CRM processes the query results that it returns from the RDBMS up through the relevant object definitions that the architecture contains, and then displays the results to the user.

Siebel CRM creates the physical tables in the RDBMS when you install Siebel CRM.

This topic describes some of the more common objects that reside in the data layer of the Siebel Object Architecture. For more information, see *Siebel Object Types Reference*.

#### **Table**

A *table* is an object that represents a database table in an RDBMS. It contains child column and index objects that represent the columns and indexes of the table. Siebel Tools displays all of the tables, columns, and indexes that the RDBMS contains. For more information, see ["About Siebel Tables" on](#page-46-3)  [page 47.](#page-46-3)

#### **Column**

A *column* is an object that represents one column in a database table. For more information, see ["About Columns and Indexes in a Siebel Table" on page 61](#page-60-1).

#### **Index**

An *index* is an object that identifies a physical index file in the RDBMS. For more information, see ["Indexes of a Siebel Table" on page 63](#page-62-1).

## <span id="page-30-0"></span>**Hierarchy of Object Types and Relationships**

Siebel CRM builds an object that resides in an upper layer on top of an object that resides in a lower layer. For example, an applet references a business component, a view references a business object, and a field references a column.

[Figure 2](#page-30-1) describes the relationships that exist between the major object types that Siebel CRM uses.

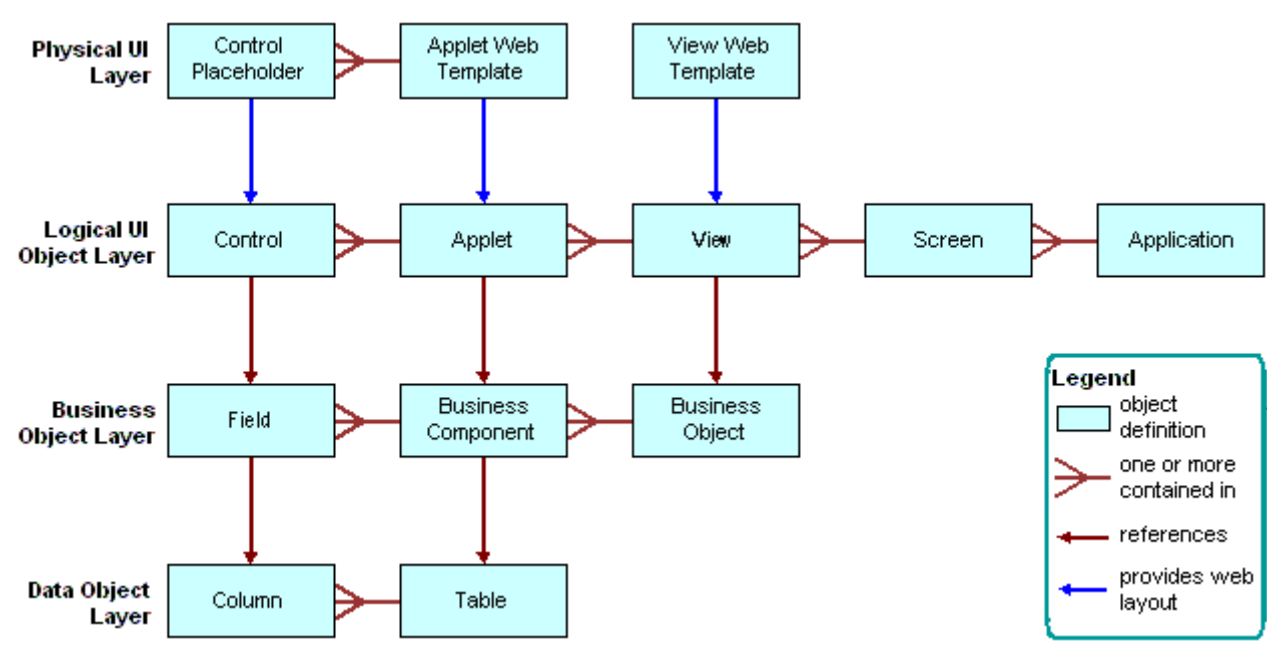

<span id="page-30-1"></span>Figure 2. Relationships and the Major Object Types That Siebel CRM Uses

## <span id="page-31-0"></span>**About Classes**

A *class* is a property of some objects, such as an applet or business component. The value of the class property assigns a set of behaviors to the object definition and distinguishes it from other categories of object definitions of the object type. For example, a value of CSSFrameList in the class property in the object definition of an applet makes the applet a list applet. To do this configuration, the Class property assigns a DLL to the object definition.

# <span id="page-31-1"></span>**About the Siebel Operating Architecture**

This topic describes the major components that the architecture uses to implement Siebel CRM on one or more Siebel Servers. It includes the following topics:

- [Components That the Siebel Operating Architecture Uses on page 32](#page-31-2)
- [Infrastructure That the Siebel Web Engine Uses on page 33](#page-32-0)
- [How the Siebel Web Engine Creates a Siebel Application on page 34](#page-33-0)
- [Integration with Java EE on page 35](#page-34-0)
- [Integrations That Use Siebel Partner Connect and Siebel Tools for Partner Connect on page 36](#page-35-0)

## <span id="page-31-2"></span>**Components That the Siebel Operating Architecture Uses**

This topic describes some of the major components of the Siebel operating architecture.

#### **Object Manager**

The *object manager* hosts a Siebel application, providing the central processing for HTTP transactions, database data, and *metadata,* which are object definitions in the Siebel repository that are relevant to the current state of Siebel CRM. The Siebel Web Engine and data manager operate as facilities in the object manager.

The object manager handles object definitions for all levels of the object hierarchy. These objects include Web interface definitions, business object definitions, and data object definitions. For runtime objects that reference the object definitions, Siebel CRM only directly instantiates the business layer objects. These objects include business objects, business components, and so on. The Siebel Web Engine instantiates interface objects. The data manager instantiates data objects.

For more information about Application Object Manager components that Siebel CRM uses on the Siebel Server, see *Siebel System Administration Guide*.

#### **Siebel Web Engine**

The Siebel Web Engine (SWE) creates the Siebel CRM user interface as HTML pages on the Siebel Server, and then sends them to a Web browser through HTTP. The Siebel Web Engine allows the user to view and modify data. It interfaces with the object manager to get and update data. A notification mechanism between the Siebel Web Engine and the object manager allows the architecture to notify all applets if a user modifies data in an applet, and then all applets can update their data.

#### **Data Manager**

The *data manager* is a facility that resides in the object manager. It sends SQL queries in reply to requests that the object manager sends, and it sends back the database result set to the object manager. The data manager includes one DLL connector for each type of database connection that Siebel CRM supports. The object manager dynamically loads the DLL that the data source requires.

For a description of the entities that a Siebel deployment uses, see *Siebel Deployment Planning Guide*. For more information about the Siebel environment, see *Siebel Installation Guide* for the operating system you are using.

## <span id="page-32-0"></span>**Infrastructure That the Siebel Web Engine Uses**

The Siebel Web Engine allows you to deploy Siebel CRM in HTML and other markup languages. [Figure 4 on page 39](#page-38-1) describes how a Siebel client interacts with the object manager on the Siebel Server through the Siebel Web Engine. The Siebel Web Engine includes the following items:

- SWSE (Siebel Web Server Extension) on the Web server
- Siebel Web Engine service in the object manager that resides on the Siebel Server

SWSE runs on the Web server and interfaces with the Siebel Web Engine service in the object manager. Most of the work occurs in the Siebel Web Engine. SWSE maintains the session and works as a communication intermediary. Network communication between SWSE and the object manager occurs through SISNAPI (Siebel Internet Session Network Application Programming Interface), which is a Siebel communication protocol that references TCP/IP. It provides security and compression.

The Siebel Web Engine runs as the Web Engine Interface Service object manager service. This service implements most components of the Siebel Web Engine, deploying an interface between SWSE and the object manager. From the perspective of SWSE, the Siebel Web Engine interface service does the following work:

- Handles incoming HTTP requests that include the Siebel Web Engine prefix
- Creates HTTP replies

From the perspective of the object manager, the Siebel Web Engine interface provides a user interface for interactions with the object manager.

#### **Where Siebel CRM Hosts Components**

If the user accesses Siebel CRM through a Web client, then Siebel CRM hosts no components on this client. The client interacts through a Web browser. The user accesses a URL that navigates the user to a Siebel application that Siebel CRM hosts on a Web server. This application comes predefined with HTML or equivalent pages that the Siebel Web Engine service creates in the object manager.

#### **How You Can Use Siebel Tools to Build a View**

You can use Siebel Tools to associate a set of HTML templates with an applet and view to make the applet and view available to the Web. When Siebel CRM displays an applet in the client, the Siebel Web Engine gets the information that defines the applet, the data for the various applet controls or list columns, and the HTML template. To create the final Web page that Siebel CRM sends to the browser, the engine then combines definition information and data.

To create an applet web template in Siebel Tools, you can use the Web Applet Designer and the following object types:

- Applet Web Template
- Applet Web Template Item

To create a view web template in Siebel Tools, you can use the following object types:

- View Web Template
- View Web Template Item

## <span id="page-33-0"></span>**How the Siebel Web Engine Creates a Siebel Application**

The user interacts with Siebel CRM through a Web browser. The Siebel client includes a set of Web pages that the Siebel Web Engine dynamically creates. To do this work, the engine matches the Siebel repository definition of the Siebel application to Siebel web templates. When the user interacts with Siebel CRM, such as by clicking a button or link in a browser, the Siebel Web Engine does the following work:

- **1** Reads the object definitions from the SRF (Siebel Repository File) file.
- **2** Chooses the necessary web templates.
- **3** Combines the object definitions and templates.
- **4** Gets data from the underlying business objects and business components.
- **5** References the data, applet, and view information to the corresponding placeholders in the Siebel Web template file.
- **6** Displays the HTML output to the user.

[Figure 3](#page-34-1) describes the relationships between style sheets, templates, and objects in the Siebel repository, and the final HTML output.

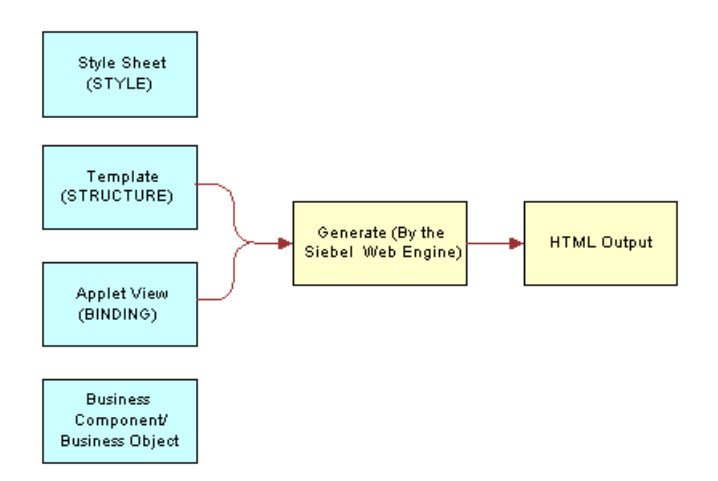

<span id="page-34-1"></span>Figure 3. Relationships Between Style Sheets, Templates, and Objects in the Siebel Repository, and the Final HTML Output

## <span id="page-34-0"></span>**Integration with Java EE**

An enterprise might develop and implement Java applications to meet a variety of business requirements. Typically, these applications combine existing enterprise information systems with new business operations to deliver services to a broad range of users. These services are typically architected as a distributed application that includes the following tiers:

- **Clients**
- Data sources
- The middle tier between clients and data sources

The middle tier is where you typically find transports and interfaces that receive messages that travel between applications that reside in and out of the enterprise. These transports and interfaces can include HTTP, MQSeries, Java servlets, Enterprise Java Beans (EJBs) that are typically in XML format, and so on.

To simplify integration, Siebel CRM uses Java and XML to receive XML requests that it sends through HTTP or MQSeries. Java and XML provide a uniform way to receive and process requests from Siebel CRM in a Java EE environment. Siebel CRM uses Oracle's Siebel EAI integration infrastructure to transmit requests that Siebel CRM starts to the Java EE Application Server. Java and XML includes a servlet that receives HTTP requests and an MQSeries base server that gets messages from an MQSeries queue.

To use Java and XML, you must implement the ProcessRequest interface that understands the contents of the incoming request and dispatches it to the Java component.

**CAUTION:** You can use Java and XML only to receive XML requests from Siebel CRM. You can create custom code only for use in object code form and only to integrate a Siebel application with a non-Siebel application. Any modification or extension of this code is not in the scope of Maintenance Services and will void all applicable warranties. For more information, see ["Getting Help From Oracle"](#page-22-1)  [on page 23.](#page-22-1)

#### **Java Beans Can Represent Siebel Integration Objects or Business Services**

You can use the Siebel Code Generator Business Service to create JavaBeans that represent Siebel integration objects or business services. The JavaBeans that the Siebel Code Generator creates a strong interface for integration objects, business services, and their related components. This capability allows you to identify and use the Java code that you require for Siebel CRM.

**CAUTION:** You can only use the source code that the Siebel Code Generator Business Service creates only in object code form and only to integrate a Siebel application with a non-Siebel application. Any modification or extension of code that the Siebel Code Generator Business Service creates is not in the scope of Maintenance Services and will void all applicable warranties. For more information, see ["Getting Help From Oracle" on page 23.](#page-22-1)

For more information about Java, XML, and the Siebel Code Generator Business Service, see *Transports and Interfaces: Siebel Enterprise Application Integration*.

## <span id="page-35-0"></span>**Integrations That Use Siebel Partner Connect and Siebel Tools for Partner Connect**

*Siebel Partner Connect* is a business-to-business integration solution that allows a brand owner to deploy integrated processes with their demand-chain partners.

*Siebel Tools for Partner Connect* is a set of tools that a brand owner can use to configure and administer their integrations with their channel partners. It includes the following webMethods products:

- webMethods Developer
- webMethods Trading Networks Console
- webMethods Business Integrator

For more information, see *Siebel Partner Relationship Management Administration Guide*.

# <span id="page-35-1"></span>**About Standard Interactivity and High Interactivity**

This topic describes standard interactivity and high interactivity. It includes the following topics:
- [Overview of Standard Interactivity and High Interactivity on page 37](#page-36-0)
- [JavaScript Usage in High Interactivity on page 38](#page-37-0)
- [Guidelines for Configuring an Object for High Interactivity on page 39](#page-38-0)
- [Siebel CRM supports browser scripting in high interactivity. on page 40](#page-39-0)

## <span id="page-36-0"></span>**Overview of Standard Interactivity and High Interactivity**

This topic describes an overview of standard interactivity and high interactivity. For more information, see the following topics:

- [Deploying a Siebel Application in Standard Interactivity or High Interactivity on page 310](#page-309-0)
- [Configuring a Standard Interactivity Application to Run Without HTML Frames on page 312](#page-311-0)

#### **Standard Interactivity**

*Standard interactivity* is a type of Siebel CRM client that resembles most traditional Web applications. It supports different types of browsers. Page refreshes occur often, such as if the user creates a new record, submits a form, or browses through a list of records. You typically deploy a customer application in standard interactivity. It includes the following qualities:

- An applet that is in query mode displays a check box as a menu.
- A hierarchical list does not constrain values. Example hierarchical lists include Area and Subarea for service requests.

#### **High Interactivity**

*High interactivity* is a type of Siebel CRM client that resembles a Windows client. It supports fewer browsers than standard interactivity but it includes a set of features that simplify data entry. For example, page refreshes do not occur as often as they do in standard interactivity. The user can create new records in a list, save the data, and then continue browsing without encountering a page refresh. You typically deploy a Siebel employee application in high interactivity.

High interactivity supports the following features:

- **Browser scripting.** Allows you to use browser script to access Siebel objects. To reduce the number of page refreshes, this configuration allows you to build data validation logic on the client.
- **Implicit save.** Allows Siebel CRM to save a record if the user steps off the record.
- **User interface features.** Allows the following features:
	- Drag-and-drop column reordering
	- Drag-and-drop file attachments
	- Keyboard shortcuts
- Pop-up controls for calendar
- Calculator and currency functions
- Applet scroll bars
- **Customizable toolbars**. Allows you to configure JavaScript toolbars and define new toolbars. For more information, see ["Using Web Templates to Configure Toolbars" on page 540](#page-539-0).

#### **List Applet Behavior**

Siebel CRM displays a list applet differently depending on the interactivity:

- **Standard interactivity.** The user can click a row selector control in a row in the list to activate the row. If chosen, the fields in the row can activate input or edit controls. Clicking New creates a new row that includes a series of empty fields where the user can enter information.
- **High interactivity.** The user can click any area in a row in the list to activate the row:
	- The row selector control is redundant so Siebel CRM deletes the control when it displays the list.
	- High interactivity uses an implicit save model so a Save control is not required. If the user steps off the current record, then Siebel CRM saves modifications to the Siebel database.

#### **Comparison of Standard and High Interactivity**

[Table 3](#page-37-1) compares some of the major technology and deployment capabilities between standard interactivity and high interactivity.

| <b>Description</b>         | <b>Standard Interactivity</b> | <b>High Interactivity</b>  |
|----------------------------|-------------------------------|----------------------------|
| Uses Java technology       | <b>No</b>                     | Yes                        |
| Uses JavaScript technology | Yes                           | Yes                        |
| Uses Active X technology   | <b>No</b>                     | Yes                        |
| Uses Document Object Model | <b>No</b>                     | Yes                        |
| Deployment                 | Customer or partner           | Siebel employee or partner |

<span id="page-37-1"></span>Table 3. Some Differences Between Standard and High Interactivity

## <span id="page-37-0"></span>**JavaScript Usage in High Interactivity**

*JavaScript* is an interpreted language that runs in many Web browsers. You can use it to configure browser behavior. Objects that represent applets, business components, business services, and applications exist in the browser address space as JavaScript objects and allow communication with the Siebel Server. These objects are the same objects that Siebel CRM instantiates in the browser. Initially, Siebel CRM sends these objects to the Siebel Web Engine and allow caching and other local processing. Siebel CRM uses the following JavaScript objects:

- **Browser Applet.** Allows Siebel CRM to communicate and interact between applet controls.
- **Browser Buscomp.** Allows Siebel CRM to interact with business components. For example, if Siebel CRM modifies values in the underlying business component, then Siebel CRM updates the state of browser applets. These updates are due to master and detail views, calculated values, and other behavior.
- **Browser Business Service.** Includes a set of methods from browser scripts that you define. You can reuse a browser business service.
- **Browser Application.** Includes a framework for Siebel CRM. In a browser application, you can create a method that is not specific to a business component or that calls a method on the Siebel Server.

You can script an instance of a browser applet, browser business component, browser business service, or browser application. For more information, see "Creating a Script to Configure Siebel CRM" [on page 206.](#page-205-0)

[Figure 4](#page-38-1) describes how different components of Siebel CRM interact. Siebel CRM shares some business component logic with the browser, Siebel Web Engine, and the Object Manager. It shares some Web applet logic between all HTML clients. Browser logic is the only part that is specific to a browser.

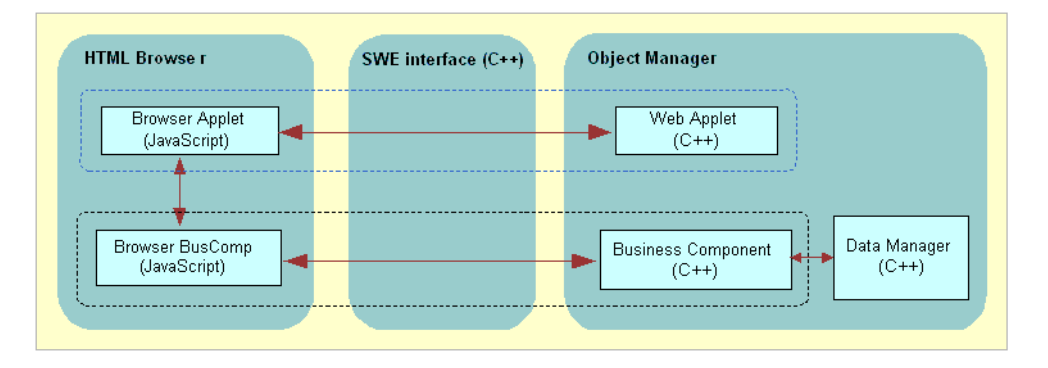

<span id="page-38-1"></span>Figure 4. JavaScript Usage in High Interactivity

Siebel CRM maintains these browser JavaScript objects in synchronization with their counterparts on the Siebel Server. It does application processing among the browser objects. if the Siebel Server requires data or new layouts, then Siebel CRM uses the remote procedure call (RPC) protocol to activate the Siebel Server. This server can use the notifications protocol to start an action on the browser.

## <span id="page-38-0"></span>**Guidelines for Configuring an Object for High Interactivity**

If you deploy Siebel CRM in high interactivity, then use the following guidelines:

- For a field to interpret and display custom HTML, such as a URL that the user enters, you must set the Type property of the field to URL. If it is not set to URL, then Siebel CRM interprets and displays the HTML as plain text. For example, if the user enters a URL in a field of type TEXT, then Siebel CRM does not recognize the URL as a link to a Web page.
- You cannot modify the appearance of the rich text editor.
- You cannot modify the background and text color of a list applet.
- Do not place a control that calls a method, such as the delete function, on every row in a list. Instead, place a button in the applet that calls the method. The function acts on the chosen record.
- If the configuration file for the Siebel application sets Siebel CRM to run in high interactivity, then Siebel CRM configures all applets to support high interactivity but it displays the view in standard interactivity. To fix this situation, you can do the following:
	- Do not explicitly set an applet to Query mode. High interactivity implicitly supports a query operation from the Siebel client so it does not support explicit use of the Query mode. For more information, see ["Options to Control How the User Creates, Edits, Queries, and Deletes](#page-123-0)  [CRM Data" on page 124](#page-123-0).
	- Deactivate any New template that is associated with an applet that you use in a high interactivity application. Siebel CRM then uses the Edit template as the default value to create new records. A problem can occur if one of the applets is in the New mode and it uses a New template that is different from the Edit template that Siebel CRM uses in default mode.
	- Disallow any multirow edit or multirow select for the list applets.
	- Do not use a hierarchical list applet in the view.
	- Do not use the style layout of a catalog for an employee application. If the view uses a template that displays applets in the style layout of a catalog, then Siebel CRM might display the view in standard activity.
	- Do not use a combo box list that uses Long Lists or includes an associated pick applet. For example, if the user does something in a high interactivity applet that causes Siebel CRM to display a pick applet, then Siebel CRM does not display the pick applet in high interactivity.
- <span id="page-39-0"></span>■ Siebel CRM supports browser scripting in high interactivity.

## **Calendar Views That Siebel CRM Supports with Standard and High Interactivity**

Most views can run in standard interactivity and high interactivity. Some calendar views can run only in high interactivity or in standard interactivity. For more information, see ["Using Standard](#page-310-0)  [Interactivity to Deploy a High Interactivity Application" on page 311.](#page-310-0)

For a Siebel application that typically runs in high interactivity, the seed responsibilities support the following views:

- High interactivity views
- Views that high interactivity and standard interactivity can share

For a Siebel application that typically runs in standard interactivity, the seed responsibilities support the following views:

- Standard interactivity views
- Views that high interactivity and standard interactivity can share

[Table 4](#page-40-0) describes calendar views that Siebel CRM supports for high and standard interactivity.

<span id="page-40-0"></span>Table 4. Calendar Views That Siebel CRM Supports for High and Standard Interactivity

| <b>View Name</b>                           | <b>High Interactivity</b><br>Only | <b>Standard</b><br><b>Interactivity Only</b> | <b>High and Standard</b><br><b>Interactivity</b> |
|--------------------------------------------|-----------------------------------|----------------------------------------------|--------------------------------------------------|
| <b>HI Activity Calendar View</b>           | <b>Yes</b>                        | N <sub>o</sub>                               | No.                                              |
| eCalendar Daily View                       | <b>No</b>                         | <b>Yes</b>                                   | No.                                              |
| eCalendar Monthly View                     | <b>No</b>                         | <b>Yes</b>                                   | No.                                              |
| eCalendar Weekly View                      | <b>No</b>                         | <b>Yes</b>                                   | No.                                              |
| eGanttChart View                           | <b>No</b>                         | N <sub>o</sub>                               | Yes                                              |
| eCalendar Detail View                      | <b>No</b>                         | N <sub>o</sub>                               | Yes                                              |
| eCalendar Detail View With<br>Participants | <b>No</b>                         | <b>No</b>                                    | Yes                                              |
| Calendar Access List View                  | <b>No</b>                         | <b>No</b>                                    | Yes                                              |

# **About Siebel Technologies That Configure Siebel CRM Behavior**

This topic describes solutions other than Siebel Tools that you can use to configure Siebel CRM. It includes the following topics:

- [Siebel Personalization on page 42](#page-41-0)
- [Task UI on page 43](#page-42-0)
- [Siebel Worklfow on page 43](#page-42-1)
- [Siebel Interactive on page 43](#page-42-2)
- [Siebel eSmartScript on page 43](#page-42-3)
- [Siebel Assignment Manager on page 44](#page-43-0)
- [State Model on page 44](#page-43-1)
- [Siebel Pricer on page 44](#page-43-2)

To configure these solutions, you use the administration views in the Siebel client rather than Siebel Tools.

#### <span id="page-41-0"></span>**Siebel Personalization**

*Siebel Personalization* is a solution that allows you to filter content in an applet that Siebel CRM displays for a user according to the requirements of the preference or profile of the user. For example, you can include a salutation applet that does the following work:

- Greets the user by name
- Indicates how much time has elapsed since the user last visited the site
- Displays information about products or services

Note the following key points about personalization:

- Personalization is available on any applet in Siebel CRM.
- Personalization uses rules and rule sets to determine the records that the user can view in an applet according to the user profile. These rules evaluate the profile to determine the records and applications to display. A *rule set* is a group of rules. You can define multiple rule sets so that if the criteria in one rule set is not met, then Siebel CRM evaluates the next rule set.
- The user profile references any attribute that belongs to one of the following items:
	- If the user is a contact, a contact record and the account of the contact record
	- If the user is an employee, an employee record and the division of the employee record
- Personalization uses the User Profile Attributes object to contain and get elements of a user profile. You can display these attributes in the client and in rules that determine the content that Siebel CRM displays in the client.
- Siebel Personalization can track events that occur in the context of the Siebel application, business component, or applet. When an event occurs, it starts a Personalization Action that modifies user profile attributes.
- A rule or an event can call an action. Siebel CRM uses an action to set a predefined profile attribute or a profile attribute that it creates dynamically in the client. A dynamic profile exists only for the duration of the user session. You can use a profile attribute that you configure in Siebel Tools or in the client to store state information in much the same way that Siebel CRM stores a variable in a cookie or a persistent frame. Where possible, you must use a profile attribute instead of a cookie.
- A rule or action can call a business component method or a business service method. Typically, you use the method to return values that Siebel CRM uses as criteria for a rule or for setting a profile attribute.

For more information, see *Siebel Personalization Administration Guide*.

#### <span id="page-42-0"></span>**Task UI**

You can use the task-based user interface (Task UI) to create a wizard-like user interface that Siebel CRM displays in the client. A *task UI* is a multiple-step, interactive operation that can include branching and decision logic. Task UI guides the user through task UI execution, allows forward and backward navigation in this task UI, and allows the user to pause and resume this task UI. These features guide the user through performing an unfamiliar task. It can help to increase the efficiency of a novice or intermittent user. Task UI can increase the efficiency of a busy veteran user especially if the user works in an environment that is prone to interruption. Task UI can help the user to switch between multiple tasks during the work day. For more information, see *Siebel Business Process Framework: Task UI Guide*.

#### <span id="page-42-1"></span>**Siebel Worklfow**

*Siebel Workflow* is a customizable business application that allows you to manage and enforce business processes, such as response time objectives, creating review policies, or monitoring service requests or opportunities over time. It can use the same basic processes that your organization uses in your sales, marketing, and service departments. You can use Siebel Worklfow to enforce business policies and procedures. For more information, see *Siebel Business Process Framework: Workflow Guide*.

#### <span id="page-42-2"></span>**Siebel Interactive**

*Siebel Interactive* is a technology that allows you to include HTML documents that are stored on the same or on a different Web site. You can get and display internal or external HTML content and programmatically run a search specification against various Web servers. This functionality allows Siebel CRM to manage large stores of internal content that reference HTML that might include information that is valuable for users, such as FAQs. For more information, see *Siebel Briefings Administration Guide*.

#### <span id="page-42-3"></span>**Siebel eSmartScript**

*Siebel eSmartScript* allows you to deploy an interactive guide in question and answer format in a Web page that helps the user find information. The interactive guide asks the user to answer questions to refine a search. Depending on the answers, the guide pursues branching paths to locate the correct answer. Siebel eSmartScript is integrated with Siebel SmartScript so that you can use a single administrative user interface to define scripts, and then deploy these scripts to call center agents or to users through the Web.

You configure Siebel eSmartScript through the same administrative screens that you configure SmartScript. You can deploy a Predefined SmartScript with little or no more configuration. You need only display the eSmartScript view, and then Siebel CRM dynamically creates the remaining views, applets, and so on.

Siebel eSmartScripts can make applications more driven by data that simplifies Web configuration. For more information, see *Siebel SmartScript Guide*.

#### <span id="page-43-0"></span>**Siebel Assignment Manager**

*Siebel Assignment Manager* allows you to assign the most qualified person to a task. To do this, it matches candidates to assignment objects. To assign the most qualified candidate to each object, it applies assignment rules that you define.

You can specify how Siebel CRM uses Assignment Manager to evaluate a record. You can run Assignment Manager to process assignments interactively in real time, dynamically when the user does something that causes Siebel CRM to modify the database, or periodically in batches. For more information, see *Siebel Assignment Manager Administration Guide*.

#### <span id="page-43-1"></span>**State Model**

*State model* allows you to configure workflow control according to the status of an object, such as a service request or a product defect. A state represents the status of an object, such as Open, Closed, or Pending. The state represents where the object is in the lifetime of the object. The state can determine if the user can or cannot modify the data of that object. For example, a service request that is in a Closed state might be considered frozen and the user cannot modify the object.

A *state transition* defines how the user can modify an object from one state to the next. For example, state model can allow a user to modify the state for a service request from Closed to Open, from Open to Pending, but not directly from Closed to Pending. Modifying a service request from Closed to Open or Open to Pending represents a state transition. For more information, see the content about State Model in *Siebel Applications Administration Guide*.

#### <span id="page-43-2"></span>**Siebel Pricer**

*Siebel Pricer* is a solution that allows you to define, assess, administer, and deploy a flexible pricing strategy. It includes the following:

- A set of administration views that allow you to define pricing adjustments and the conditions that Siebel CRM uses to apply them.
- An engine that evaluates the condition statements and determines the pricing adjustments that Siebel CRM applies.
- A testing area that allows assessment of the pricing adjustments.
- Integration with user interfaces, such as Quotes, Orders, Siebel eSales, Siebel PRM, and Siebel eConfigurator.

Siebel Pricer includes the following items:

- **Price lists.** Contain base prices.
- **Pricing models.** Management tool to control a set of related pricing factors.
- **Pricing factors.** Statements that define conditions and pricing adjustments.
- **Scripting.** Allows you to use business services with a pricing factor to configure the pricing calculation and to access external data.
- **Pricing validation.** Allows you to test pricing factors and the pricing model before releasing to users.
- **Reports.** Allows you to print reports of pricing factors.

■ **Pricer Engine.** Evaluates conditional statements and applies pricing adjustments. For more information, see *Siebel Pricing Administration Guide*.

# **3 About Tables and Columns**

This chapter describes tables and columns. It includes the following topics:

- [About Siebel Tables on page 47](#page-46-0)
- [Options to Configure the Data Objects Layer on page 65](#page-64-0)
- [Guidelines for Configuring the Data Objects Layer on page 68](#page-67-0)

# <span id="page-46-0"></span>**About Siebel Tables**

This topic describes Siebel tables. It includes the following topics:

- [Overview of Siebel Tables on page 47](#page-46-1)
- [Naming Format for a Siebel Table on page 48](#page-47-0)
- [How an Extension Table Stores Custom Data on page 49](#page-48-0)
- [How an Intersection Table Defines a Many-To-Many Relationship on page 56](#page-55-0)
- [About Columns and Indexes in a Siebel Table on page 61](#page-60-0)
- [How a User Key Creates a Unique Set of Values on page 63](#page-62-0)
- [How the S\\_Party Table Controls Access on page 64](#page-63-0)

For more information, see ["Overview of the Data Objects Layer" on page 30.](#page-29-0)

## <span id="page-46-1"></span>**Overview of Siebel Tables**

The object definition of a Siebel table is a logical representation of the physical table that resides in the underlying RDBMS. Note the following:

- You can use an extension table to configure the data objects layer.
- You can use an extension column on a base table.
- You cannot add a new base table, delete a base table or column, or modify the properties of a base column.

Siebel CRM uses the term *base table* to describe the following object definitions:

- The table that an extension table configures, as defined in the Base Table property of the extension table
- The table that a business component references, as defined in the Table property of the business component

For more information, see ["Guidelines for Naming an Object" on page 200](#page-199-0).

## <span id="page-47-0"></span>**Naming Format for a Siebel Table**

A Siebel table in the Siebel database uses the following three part naming format:

*PREFIX\_NAME\_SUFFIX*

[Table 5](#page-47-3) describes the naming format.

#### <span id="page-47-3"></span>Table 5. Parts of the Table Naming Format

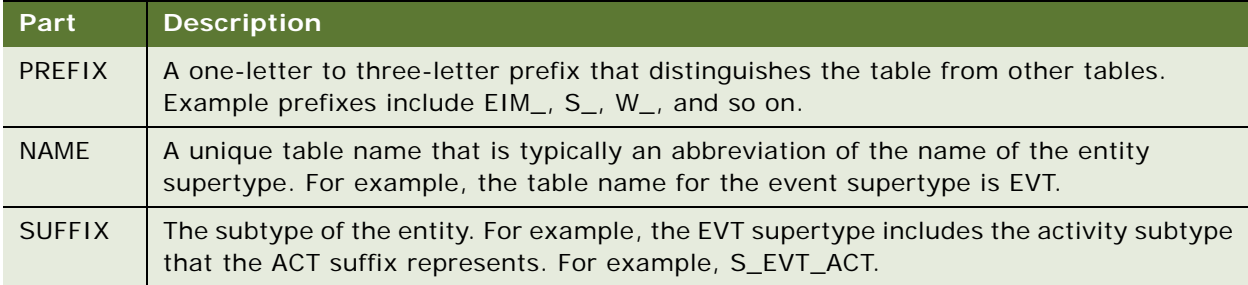

[Table 6](#page-47-1) describes some of the prefixes that Siebel CRM commonly uses. Each prefix indicates the part of the Siebel schema that contains the table.

<span id="page-47-1"></span>Table 6. Table Prefixes That Siebel CRM Commonly Uses

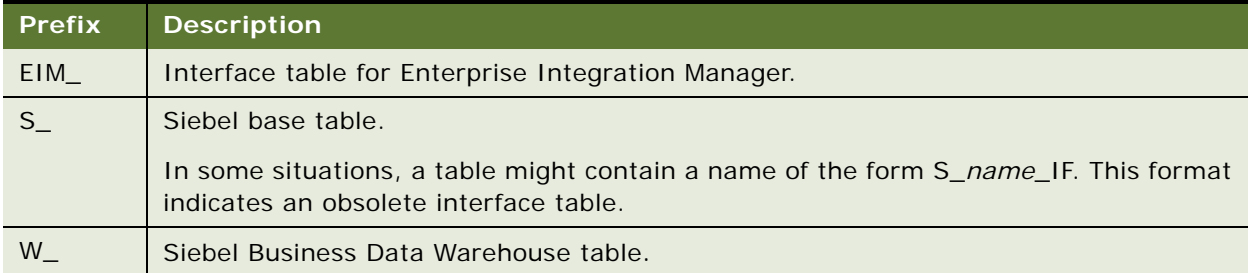

[Table 7](#page-47-2) describes some of the suffixes that Siebel CRM commonly uses. Each suffix indicates a table type.

<span id="page-47-2"></span>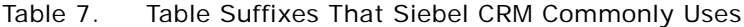

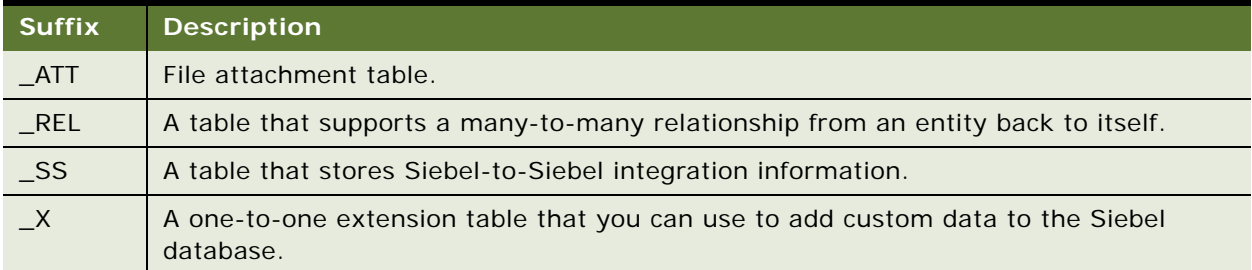

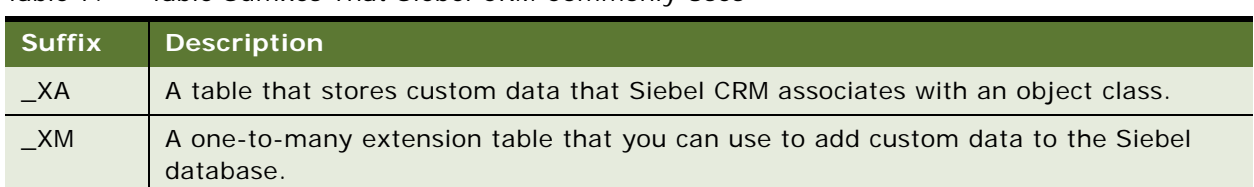

Table 7. Table Suffixes That Siebel CRM Commonly Uses

## <span id="page-48-0"></span>**How an Extension Table Stores Custom Data**

This topic describes the extension table. It includes the following topics:

- [Overview of the Extension Table on page 49](#page-48-1)
- How a One-To-One Extension Table Extends Data Storage for a Single Business Component on [page 50](#page-49-1)
- How an Implicit Join Creates a Relationship Between a Base Table and a Business Component on [page 50](#page-49-0)
- An Explicit Join Creates a Relationship Between an Extension Table and a Business Component on [page 52](#page-51-0)
- [A One-To-Many Extension Table Stores Data From Multiple Business Components on page 54](#page-53-0)
- [Summary of Support for Extension Tables and Extension Columns on page 54](#page-53-1)

For more information, see the following topics:

- [Options to Use a Predefined One-to-One Extension Table on page 66](#page-65-0)
- [Options to Use a Predefined One-to-Many Extension Table on page 68](#page-67-1)
- [Manually Creating a One-to-One Extension Table on page 248](#page-247-0)
- [Using the New Table Wizard to Create a New Table on page 243](#page-242-0)

#### <span id="page-48-1"></span>**Overview of the Extension Table**

An *extension table* is a type of table that includes columns that you can use to store custom data. It includes an implicit one-to-one or a one-to-many relationship with a base table. Siebel CRM includes a set of predefined extension tables that you can use. Each of these tables includes generic ATTRIB\_ columns that you can use to store custom data. These tables are part of the data objects layer, so you are not required to update the database if you use them.

Siebel CRM uses some ATTRIB\_ columns in an extension table. You must not modify or delete an ATTRIB column that a predefined Siebel application uses.

You can use the New Table Wizard to create your own extension table. An extension table that you create requires a modification to the logical schema, so you must apply it to the physical database. When Siebel CRM updates a column in a base table it does not update the timestamps of the extension tables of this base table unless it also updates the columns in the extension tables. If Siebel CRM modifies a record in an extension table, then it updates the system columns that exist in the parent table. Siebel CRM does this work because the object manager treats the associated record in an extension table as logically part of the parent record.

#### <span id="page-49-1"></span>**How a One-To-One Extension Table Extends Data Storage for a Single Business Component**

The name of a one-to-one extension table includes an \_X suffix. A row in an extension table contains a one-to-one relationship with the corresponding row in the base table. This row is an extension of the base table record. The value of the Type property of a one-to-one extension table is Extension.

[Figure 5](#page-49-2) describes an example of how a one-to-many extension table uses new business component fields that reference the base table and maps them to columns that are available in the one-to-one extension table. It adds the Hobby, Married, and Spouse fields to the Contact business component. These fields reference columns that reside in the S\_CONTACT\_X extension table.

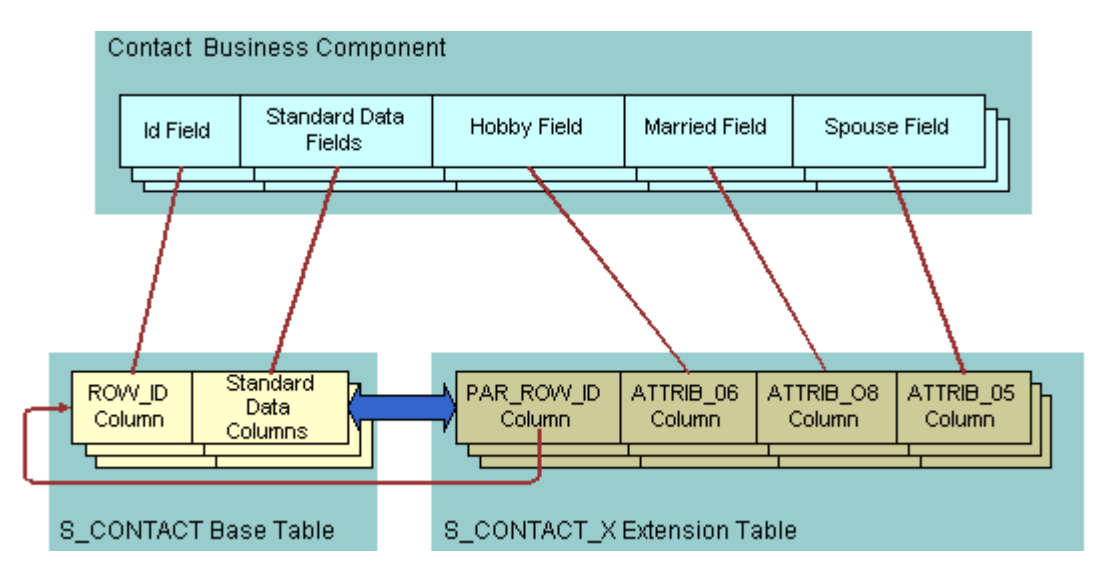

<span id="page-49-2"></span>Figure 5. Example of How a One-To-One Extension Table Extends Data Storage for a Single Business Component

#### <span id="page-49-0"></span>**How an Implicit Join Creates a Relationship Between a Base Table and a Business Component**

An *implicit join* is a relationship that creates a one-to-one relationship between the extension table, the base table, and the business component. It odes the following:

- Creates a relationship between the following objects:
	- Between a one-to-one ( $\angle$ X) extension table and an intersection table.
- Between an extension table of the S\_PARTY table and the S\_USER table. S\_ORG\_EXT, S\_CONTACT, and S\_POSTN are examples of these extension tables. These implicit joins map data to party business components. For example, if you add a field to the Account business component, and then choose the Join property, then Siebel Tools displays several implicit joins that it does not display in the Joins list, including joins that contain an S\_ORG\_EXT or S USER alias.
- Makes the rows of the extension table available on a one-to-one basis to the business component that references the extension table.
- Is part of the Siebel object architecture. You do not use Siebel Tools to explicitly create an implicit join.
- Typically uses the table name as the Join Alias. The name of the implicit join is the same name as the extension table. If a business component field references a column in the extension table, then:
	- The Column property of the Field object contains the name of the column.
	- The Join property contains the name of the extension table.

For example, the Column property for the Industry field in the Contact business component contains ATTRIB\_48 and the Join property contains S\_CONTACT\_X.

■ Is sometimes referred to as an implied join.

Unlike an explicit join, Siebel CRM can update the columns of an implicit join.

If you create an extension table, then Siebel Tools creates an implicit join. For more information, see ["How an Extension Table Stores Custom Data" on page 49.](#page-48-0)

#### **How Siebel CRM Creates an Implicit Join**

[Figure 6](#page-50-0) describes how Siebel CRM creates an explicit join.

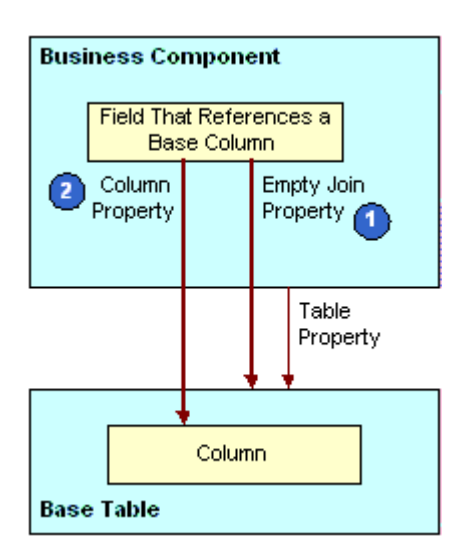

<span id="page-50-0"></span>Figure 6. How Siebel CRM Creates an Implicit Join

#### **Explanation of Callouts**

Siebel CRM uses the following objects and properties to create an implicit join:

- **1 Empty join property.** If the Join property is empty, then Siebel CRM gets the column from the base table that the business component references.
- **2 Column property.** Identifies the table column.

#### <span id="page-51-0"></span>**An Explicit Join Creates a Relationship Between an Extension Table and a Business Component**

An *explicit join* is a join that is different from an implicit join in the following ways:

- In the Siebel client, the user cannot typically edit a field that references a column from a joined table. You typically use this field only to display information.
- You do not create an implicit join. With an implicit join, the column in the extension table is available for you to use.

You use Siebel Tools to explicitly create the join for other tables. For more information, see "About [Joins" on page 96.](#page-95-0)

#### **How Siebel CRM Creates an Explicit Join**

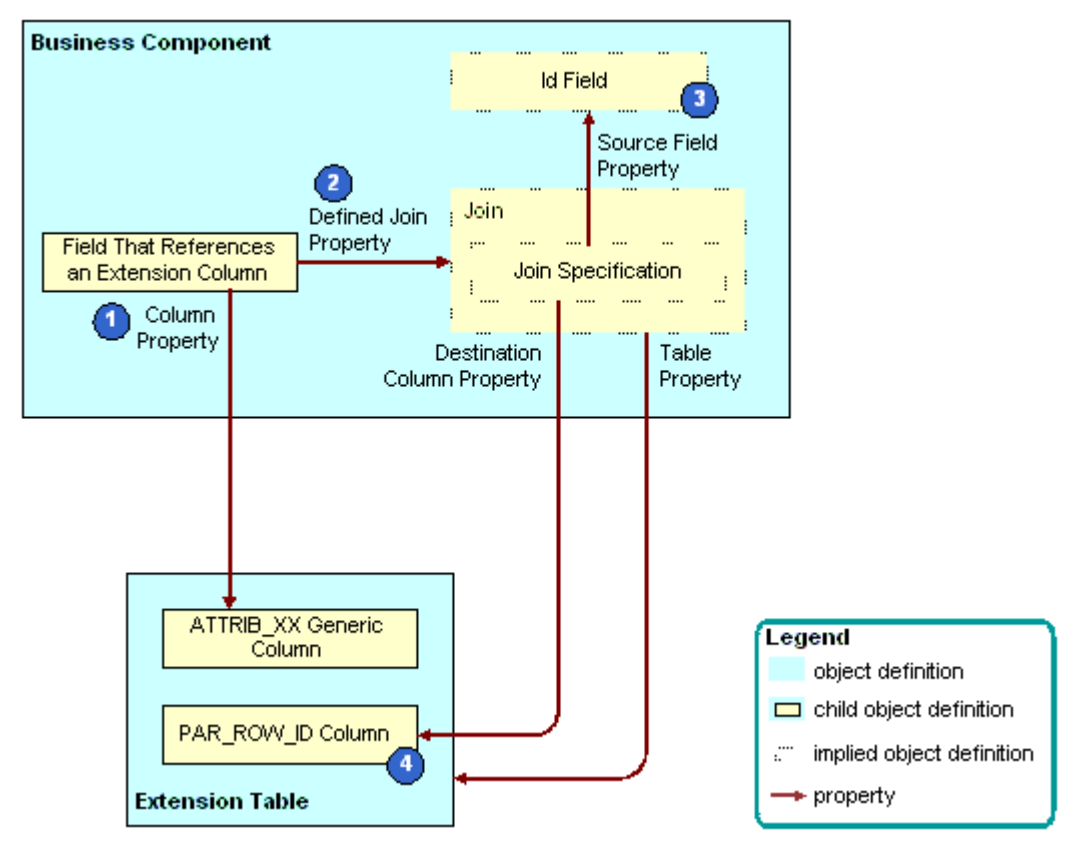

[Figure 7](#page-52-0) describes how Siebel CRM creates an explicit join.

<span id="page-52-0"></span>Figure 7. How Siebel CRM Creates an Explicit Join

#### **Explanation of Callouts**

Siebel CRM uses the following objects and properties to create an explicit join:

- **1 Column property.** Identifies the table column.
- **2 Defined join property.** If the Join property is not empty, then the Join property identifies the join that supplies data from an extension table or other joined table.
- **3 Id field.** A system field in the business component. It represents the ROW\_ID column in the base table. You can use it in a join that involves an extension table and other joined tables. For more information, see ["System Fields of a Business Component" on page 94.](#page-93-0)
- **4 PAR\_ROW\_ID (parent row ID) column.** A column that is a foreign key to the base table that the extension table extends. Every extension table includes a column for parent row ID. Every row in an extension table contains a value in the PAR\_ROW\_ID column.

For more information, see ["Options to Use a Predefined One-to-One Extension Table" on page 66.](#page-65-0)

#### <span id="page-53-0"></span>**A One-To-Many Extension Table Stores Data From Multiple Business Components**

A *one-to-many extension table* is a table that you can use to track an entity that includes a one-tomany relationship with a parent business component but that a predefined business component does not represent. Note the following:

- You can store data for multiple business components in a one-to-many extension table.
- You use the Type column to group records in a one-to-many extension table.
- You configure each business component to get only the rows of a single type.
- A one-to-many extension table can contain multiple rows for a single row in the base table.
- The name of a one-to-many extension table includes an \_XM suffix.
- Similar to a one-to-one extension table, a one-to-many extension table includes a set of generic ATTRIB\_nn columns that you can use to store custom data.
- Unlike a one-to-one extension table, the value in the Type property of a one-to-many extension table is Data (Public) rather than Extension.

For more information, see the following topics:

- [Options to Use a Predefined One-to-Many Extension Table on page 68](#page-67-1)
- [Configuring Objects to Use a One-To-Many Extension Table on page 247](#page-246-0)
- [Configuring a Business Component on page 255](#page-254-0)
- [Configuring a Link That Creates a One-to-Many Relationship on page 273](#page-272-0)
- [Creating a Business Object on page 276](#page-275-0)

#### <span id="page-53-1"></span>**Summary of Support for Extension Tables and Extension Columns**

[Table 8](#page-53-2) summarizes support for extension tables and extension columns.

| Object                | <b>Description</b>                                                                                                    |
|-----------------------|----------------------------------------------------------------------------------------------------|
| Public data table     | Can be extended by using an extension table and extension columns.                                                                              |
| Private data<br>table | The following support is available for the private data table:<br>Cannot contain an extension column                                            |
|                       | Cannot add an extension column to a private data table                                                                                          |
|                       | A <i>private data table</i> is a table with the Type property set to Data (Private). Some<br>interface tables are private, but most are public. |
| Intersection<br>table | The following support is available for an intersection table:                                                                                   |
|                       | Can be extended with an extension column                                                                                                    |
|                       | Cannot be extended with a custom extension table                                                                                                |

<span id="page-53-2"></span>Table 8. Summary of Support for Extension Tables and Extension Columns

| Object                                        | <b>Description</b>                                                                                                    |
|-----------------------------------------------|----------------------------------------------------------------------------------------------------|
| LOV Bounded,<br>LOV Type                      | Read-only for a predefined column in Siebel CRM but is editable for a custom<br>extension column.                                                                                                    |
| property of a<br>table column                 | MLOV (multilingual list of values) is allowed with a custom extension column.                                                                                                    |
| Predefined one-<br>to-one extension<br>column | It is recommended that you do not modify or delete a predefined one-to-one<br>extension column.                                                                                                    |
| Predefined<br>extension<br>column             | Similar to a data column in a base table, you must not modify or delete a<br>predefined extension column that a predefined Siebel application uses.                                                                                                    |
| Custom                                        | The following support is available for a custom extension column:                                                                                                    |
| extension<br>column                           | You can use the Database Designer to add a custom extension column to a<br>H<br>base table. The Database Designer is available in the Tables list in Siebel<br>Tools. The relational database that you use with Siebel CRM determines if<br>you can or cannot create a custom extension column on a base table. |
|                                               | You can add a custom extension column to one of several types of tables.<br>For more information, see "Adding an Extension Column to a Base Table" on<br>page 246.                                                                                                    |
| Custom                                        | The following is available for a custom extension table:                                                                                                    |
| extension table                               | You can use the Database Designer to create a new one-to-one extension<br>. .<br>table.                                                                                                    |
|                                               | Several types of custom extension tables are available. For more<br>information, see Table 11 on page 67.                                                                                                    |
| <b>EIM</b> mapping                            | The following support is available for Enterprise Integration Manager (EIM)<br>mapping:                                                                                                    |
|                                               | The EIM Table Mapping Wizard allows you to create or associate a new table<br>H<br>with an interface table that uses EIM:                                                                                                    |
|                                               | You can create EIM Table Mapping objects to import data to a table that<br>п<br>you define.                                                                                                    |
|                                               | You can automate the creation of an EIM attribute map on an extension<br>column that Siebel CRM adds to a base table.                                                                                                    |
|                                               | You cannot add an EIM mapping for a foreign key relationship to a table that<br>does not contain a user key.                                                                                                    |
|                                               | For more information, see "Mapping a Custom Table to an Interface Table" on<br>page 583.                                                                                                    |
| Custom<br>extension to a<br>dock object       | The Dock Object Mapping Wizard allows you to associate a new table with a<br>predefined or a new custom dock object. This support allows Siebel CRM to<br>synchronize data that resides in the dock object of a Remote user.                                                                                    |

Table 8. Summary of Support for Extension Tables and Extension Columns

## <span id="page-55-0"></span>**How an Intersection Table Defines a Many-To-Many Relationship**

This topic describes the intersection table. It includes the following topics:

- [Overview of an Intersection Table on page 56](#page-55-2)
- [How Siebel CRM Creates an Intersection Between Tables on page 57](#page-56-0)
- [How Siebel CRM Creates a Many-To-Many Relationship on page 59](#page-58-0)
- [Intersection Data in an Intersection Table on page 60](#page-59-0)
- [How Siebel CRM Uses an Implicit Join With an Intersection Table on page 60](#page-59-1)

#### <span id="page-55-2"></span>**Overview of an Intersection Table**

An *intersection table* is a table that defines a many-to-many relationship. It includes an intersection between two business components. A *many-to-many relationship* includes a one-to-many relationship from either direction. For example, a many-to-many relationship exists between Accounts and Contacts. You can view this relationship in the Siebel client:

- The Account Detail Contacts View displays one account with multiple detail contacts.
- The Contact Detail Accounts View displays one contact with multiple detail accounts.

Siebel CRM can include the two different views in different business objects. The business objects associate the two business components in opposite directions.

No database construct directly creates a many-to-many relationship. Instead, the Siebel schema uses two links and an intersection table to create a many-to-many relationship.

[Figure 8](#page-55-1) describes an example of how an intersection table defines a many-to-many relationship.

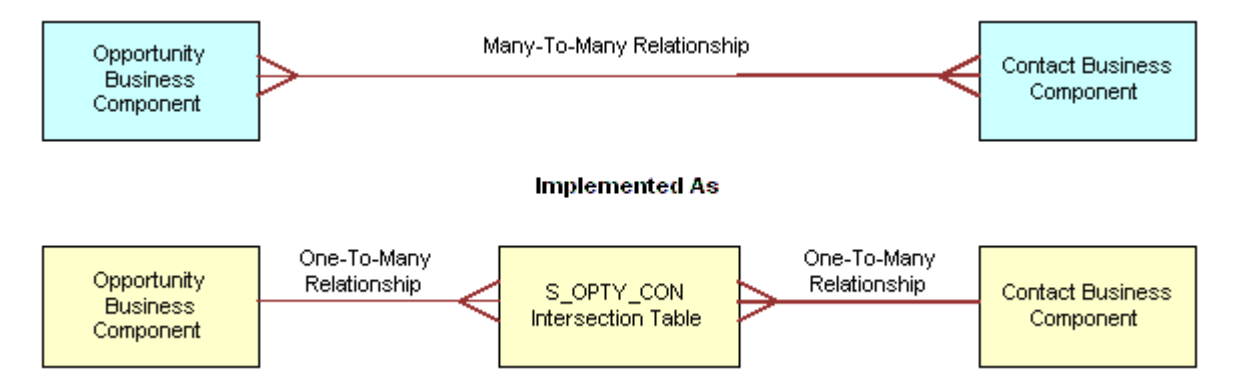

<span id="page-55-1"></span>Figure 8. Example of How an Intersection Table Defines a Many-to-Many Relationship

The Type property of an intersection table contains Data (Intersection).

You can add custom extension columns to an intersection table. You cannot use custom extension tables to configure an intersection table.

For more information, see ["About Links" on page 110.](#page-109-0)

#### <span id="page-56-0"></span>**How Siebel CRM Creates an Intersection Between Tables**

An *association* is a pair of ROW\_ID values, where each value references a row in the base table of a business component. An intersection table contains one row for each association that exists between the row in the base table of one business component and a row in the base table of another business component. The association row in the intersection table stores the ROW\_ID values of the row that resides in the base table of each business component.

[Figure 9](#page-56-1) describes how Siebel CRM creates an intersection. The associations in the intersection table serve the Opportunity/Contact and the Contact/Opportunity links and their corresponding views. The figure describes how the set of object definitions and relationships pertain to one of two links. The other link uses the same set of object types but with different relationships. Siebel CRM can display one association in both views. For example, the association between Cynthia Smith and Smith Dry Goods.

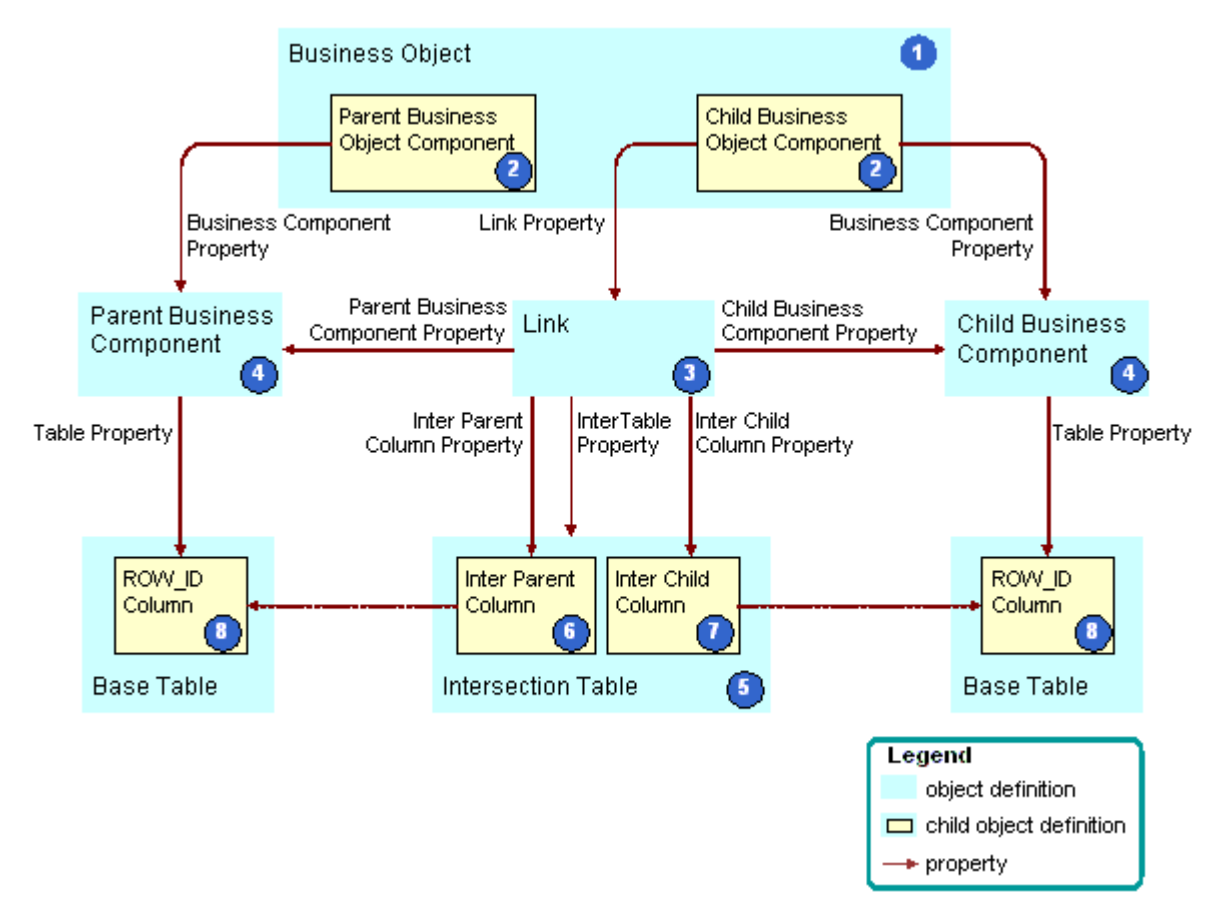

<span id="page-56-1"></span>Figure 9. How Siebel CRM Creates an Intersection

#### **Explanation of Callouts**

Siebel CRM uses the following objects to create an intersection:

- **1 Business object.** References the link that uses the intersection table. It contains the two business components that the link contains. The business object makes this reference indirectly through the child business object component of the business object.
- **2 Parent and child business object components.** The Siebel schema uses the business object component to include business components in the business object. The business object component is a child of the business object. The detail business object component references the child business component through the Business Component property. It references the link through the Link property. The parent business object component only references the corresponding business component.
- **3 Link.** Creates a one-to-many relationship between the two business components in a specific direction. The properties of the link define one business component as the parent and the other business component as the child in the parent-child relationship.
- **4 Parent and child business components.** The Siebel schema specifies two business components in the link. They provide data to the objects that Siebel CRM displays in the parentchild relationship in the client. The base table of each business component contains the ROW\_ID column that the Inter Child Column and Inter Parent Column properties of the link reference.
- **5 Intersection table.** Contains the associations between rows in the base tables of the parent and child business components. Each row in the intersection table represents one association that exists between the two business components. Two columns in the intersection table serve as foreign keys to the base tables of the two business components. The Inter Parent Column and Inter Child Column properties of the link identify these columns.
- **6 Inter Parent column.** Contains the reference to the associated row that resides in the base table of the parent business component. It is identified in the Inter Parent Column property of the link.
- **7 Inter Child column.** Contains the reference to the associated row that resides in the base table of the child business component. It is identified in the Inter Child Column property of the link.
- 8 **ROW\_ID columns.** A unique identifier column for each row that resides in the base table of each business component.

The Siebel schema uses the following properties of the link to create a many-to-many relationship. These properties are empty for a link that does not create a many-to-many relationship:

- Inter Table
- Inter Parent Column
- Inter Child Column

#### <span id="page-58-0"></span>**How Siebel CRM Creates a Many-To-Many Relationship**

[Figure 10](#page-58-1) describes how Siebel CRM uses properties in two links to create a many-to-many relationship. In this example, the relationship is between opportunities and contacts.

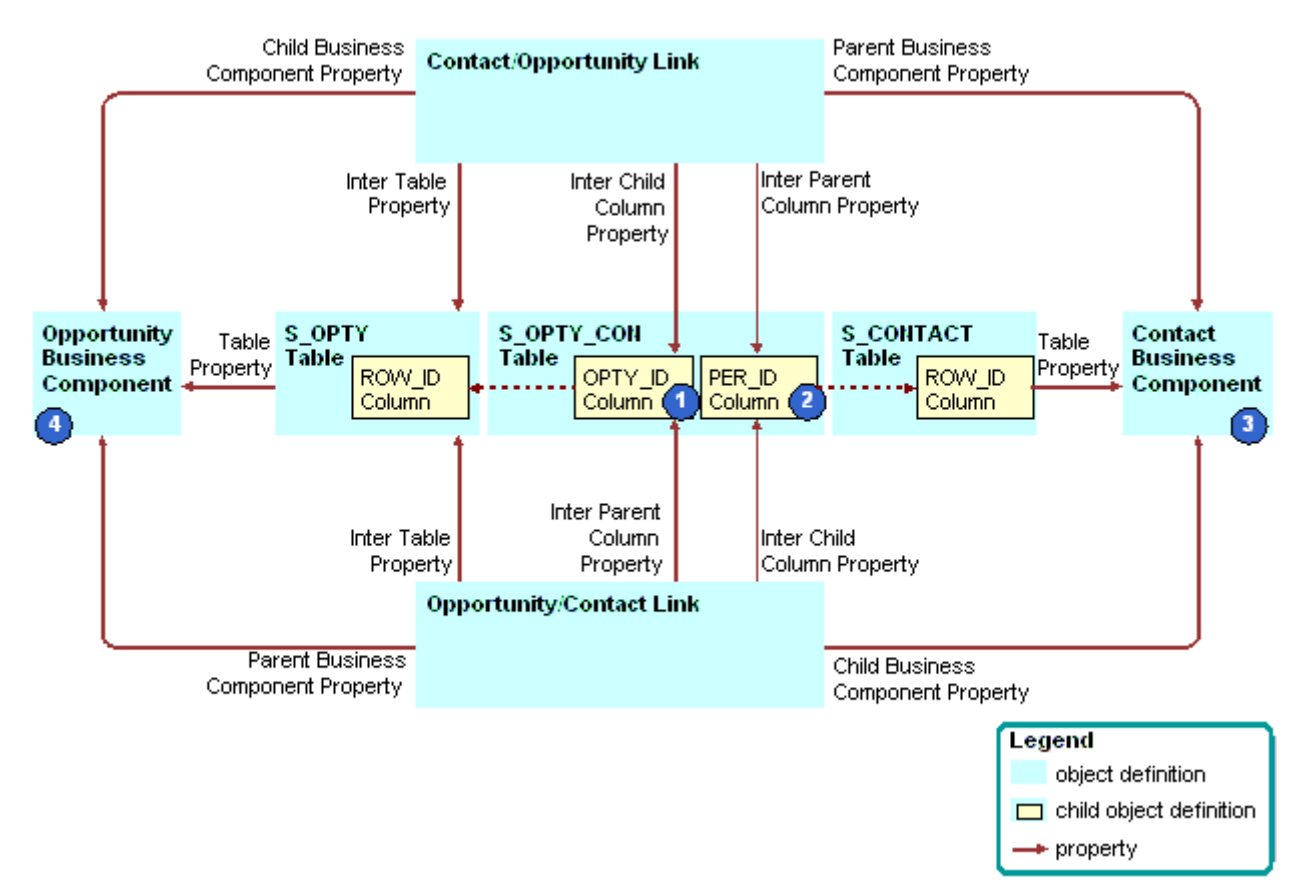

<span id="page-58-1"></span>Figure 10. Example of How Siebel CRM Creates a Many-To-Many Relationship

#### **Explanation of Callouts**

Siebel CRM uses the following objects to create a many-to-many relationship:

- **1 OPTY\_ID column.** The following properties reference the OPTY\_ID column in the S\_OPTY\_CON table:
	- The Inter Child Column property of the Contact/Opportunity link
	- The Inter Parent Column property of the Opportunity/Contact link
- **2 PER\_ID column.** The following properties reference the PER\_ID column in the S\_OPTY\_CON table:
	- The Inter Parent Column property of the Contact/Opportunity link
	- The Inter Child Column property of the Opportunity/Contact link
- **3 Contact business component.** The following properties reference the Contact business component:
	- The Parent Business Component property of the Contact/Opportunity link
	- The Child Business Component property of the Opportunity/Contact link
- **4 Opportunity business component.** The following properties reference the Opportunity business component:
	- The Child Business Component property of the Contact/Opportunity link
	- The Parent Business Component property of the Opportunity/Contact link

#### <span id="page-59-0"></span>**Intersection Data in an Intersection Table**

An intersection table contains two foreign key columns that create a relationship between the records of two business components. It contains *intersection data columns,* which are columns that contain data that are specific to the intersection.

For example, the S\_OPTY\_CON table defines the many-to-many relationship that exists between opportunities and contacts. It includes several data columns in addition to OPTY\_ID and PER\_ID. These data columns contain information about the combination of a opportunity and a contact. Some of these columns include the following:

- **ROLE\_CD.** The role that the contact in the opportunity plays.
- TIME\_SPENT\_CD. The time that the contact spends working on the opportunity.
- **COMMENTS.** Comment that is specific to this combination of opportunity and contact.

Some intersection data columns are useful to one parent-child relationship, some are useful to the other parent-child relationship, and some are useful to both of these relationships. For example:

- The ROLE CD column is useful only in the context of a parent-child relationship that includes an opportunity that is the parent record that includes multiple detail contact records.
- The TIME\_SPENT\_CD column is useful in the context of either parent-child relationship. Each contact fulfills a unique role in the opportunity. The time spent can be useful if viewed from one of the following perspectives:
	- Time spent with each contact of an opportunity
	- Time spent with each opportunity of a contact

#### <span id="page-59-1"></span>**How Siebel CRM Uses an Implicit Join With an Intersection Table**

To access an intersection data column, the Siebel schema uses a business component field that uses a join. An implicit join exists for any intersection table. It includes the same name as the intersection table. It exists for the child business component. If Siebel CRM creates a link that uses an intersection table, then it creates the implicit join. For example:

- The schema references the ROLE\_CD column of the S\_OPTY\_CON table to the Role field that resides in the Contact business component.
- The Join property of the Role field contains S\_OPTY\_CON.

■ The Contact business component does not contain a child S\_OPTY\_CON join object definition.

The Siebel schema includes the join. This join is not visible in the Object Explorer. This situation is similar to the implicit join that exists for a one-to-one extension table. You can use an implicit join to update data.

## <span id="page-60-0"></span>**About Columns and Indexes in a Siebel Table**

A *column* is a representation of the physical column that resides in the underlying database management system. The Siebel schema records the name, data type, length, primary key status, foreign key status, alias, and other properties of the database column as properties in the corresponding object definition of the column. The schema includes other properties that are internal to Siebel CRM in the object definition, such as the Changed status, Inactive status, and the Type. For more information, see the following topics:

- [Properties of a Table Column on page 678](#page-677-0)
- [How a CIAI Index Can Improve a Query on page 557](#page-556-0).

#### **Data Columns of a Siebel Table**

A *data column* is a column that provides data for a field. It can serve as a foreign key that references a row in another table. Most columns in Siebel CRM are data columns. A data column is sometimes referred to as a base column. A data column can be public or private. You cannot modify the properties of a data column.

#### **Extension Columns of a Siebel Table**

An *extension column* is a column that stores custom data. Siebel CRM supports the following types of extension columns:

- **Predefined extension column.** Included in a predefined extension table. Siebel CRM names these columns ATTRIB\_*nn*, where *nn* is a value between 01 and 47. For example, ATTRIB\_13. It is recommended that you do not modify or delete a predefined extension column.
- **Custom extension column in an extension table**. Added by a developer to an extension table. Siebel CRM names these with an X\_ prefix.
- **Custom extension columns in a base table.** Added by a developer to a base table. The relational database system that you use with Siebel CRM determines if this configuration is allowed or not allowed. If the database system supports a custom extension column in a base table, it might be preferable for performance reasons to add it to the base table rather than to add it to an extension table. Performance might be affected if you add an extension column to an extension table because Siebel CRM creates extra SQL to join the extension table.

#### **System Columns of a Siebel Table**

A *system column* is a column that Siebel CRM displays in all tables, but it does not include the same set of system columns in every table. You can use the data in a system column for various reasons. For example, you can use the ROW\_ID column to create a join. Most system columns are read-only. You typically must not modify the data in a system column. Some exceptions exist, such as using certain system columns in an interface table. For more information, see ["System Fields of a Business](#page-93-0)  [Component" on page 94](#page-93-0).

[Table 9](#page-61-0) describes some of the system columns that Siebel CRM commonly uses.

| Column            | <b>Description</b>                                                                                                    |
|-------------------|----------------------------------------------------------------------------------------------------|
| ROW_ID            | Stores a unique, base 36 alphanumeric identifier for the rows in the table.<br>ROW_ID is present in all tables. It is the typical destination column of a foreign<br>key relationship from another table. In a predefined data table, the Id field<br>often represents ROW_ID for use in a join or link. For example, the Id field in<br>the Account business component represents the ROW_ID column in the<br>S_ORG_EXT table. For more information, see "Relationship Between a System<br>Field and a System Column" on page 95. |
| <b>CREATED</b>    | Stores the creation date and time of each record.                                                                                                    |
| <b>CREATED BY</b> | Stores the ROW_ID of the S_USER record of the person who created the record.<br>This is not the user name that the user enters when the user logs in to Siebel<br>CRM.                                                                                                    |
| LAST_UPD          | Stores the date of the last update that Siebel CRM performed for the record.                                                                                                    |
| LAST_UPD_BY       | Stores the ROW_ID of the S_USER record of the person who last updated the<br>record. This is not the user name that the user enters when the user logs in to<br>Siebel CRM.                                                                                                    |
| DB_LAST_UPD       | Stores the date of each record that Siebel CRM updates in the database.<br>DB_LAST_UPD is different than LAST_UPD. For example, if the user updates a<br>record, then Siebel CRM updates the LAST_UPD and DB_LAST_UPD columns in<br>the local database. If the user synchronizes with a Server database, then Siebel<br>CRM only updates the DB_LAST_UPD column.                                                                                                    |
| PAR ROW ID        | Stores a foreign key to the ROW_ID column of the base table. Siebel CRM<br>includes the PAR_ROW_ID column in extension tables, file attachment tables,<br>and tables whose name contains a _T suffix.                                                                                                    |

<span id="page-61-0"></span>Table 9. System Columns That Siebel CRM Commonly Uses

Siebel CRM updates the following columns:

- CREATED
- CREATED\_BY
- LAST\_UPD
- LAST\_UPD\_BY

■ ROW ID

The following columns store the date, time, and user values for the client. They do not store the date, time, and user values for the Siebel database:

- CREATED
- CREATED\_BY
- LAST\_UPD
- LAST\_UPD\_BY

#### **Indexes of a Siebel Table**

An *index* is a logical representation of a physical index that resides in the underlying database management system. Siebel CRM includes a set of predefined indexes. The name for each index contains an S\_ prefix. You must not modify or delete a predefined index. You can create a custom index. For more information, see ["Properties of an Index of a Siebel Table" on page 682](#page-681-0) and ["Creating](#page-244-0)  [a Custom Index" on page 245.](#page-244-0)

#### **Index Columns of an Index**

An *index column* is a child object of the index object. The object definition for an index column associates one column to the parent index. For more information, see ["Properties of an Index Column"](#page-682-0)  [on page 683](#page-682-0) and ["Creating a Custom Index" on page 245.](#page-244-0)

### <span id="page-62-0"></span>**How a User Key Creates a Unique Set of Values**

A *user key* is a key that specifies columns that must contain unique sets of values. The purpose of a user key is to prevent the user from entering duplicate records. You can use it to determine the uniqueness of records during a data import operation in Enterprise Integration Manager.

The name of the parent table of the user key that contains an \_U*n* suffix designates the user key. For example, S\_PROD\_INT\_U1. Each user key includes User Key Column child objects that define the table columns that must include unique values. For example, BU\_ID, NAME, and VENDR\_OU\_ID in the S\_PROD\_INT\_U1 user key.

A predefined index exists for each predefined user key. This index uses the following format:

#### S\_TABLE\_NAME\_Un

You cannot add or modify a user key that resides in a predefined Siebel table or an EIM base table. For help with remapping data to meet your business requirements, see "Getting Help From Oracle" on [page 23.](#page-22-0)

For more information, see ["About Interface Tables" on page 577.](#page-576-0)

## <span id="page-63-0"></span>**How the S\_Party Table Controls Access**

The party model organizes entities such as Person, Organization, Position, and Household. A party always represents a single person or a group that Siebel CRM can translate to a set of people, such as a company or a household. Siebel data access technology uses this party model. Some parts of the data objects layer use the party model to abstract the difference between people, companies, households, and other legal entities. This model covers the relationships that exist between your company and people, such as contacts, employees, partner employees, and users, and other businesses, such as accounts, divisions, organizations, and partners. Siebel CRM uses the S\_PARTY table as the base table for this access. The Siebel schema implicitly joins related tables as extension tables.

[Table 10](#page-63-1) lists the extension tables and their corresponding EIM interface tables. A *party table* is a table that holds party data. Some example party tables include S\_CONTACT, S\_ORG\_EXT, S\_USER, and S\_POSTN.

| Data Type             | <b>Extension Table to S_PARTY</b> | <b>EIM Interface Table</b> |
|-----------------------|-----------------------------------|----------------------------|
| Accounts              | S ORG EXT                         | EIM ACCOUNT                |
| <b>Business Units</b> | S BU                              | EIM BU                     |
| Contacts              | S CONTACT                         | EIM_CONTACT                |
| Employees             | S CONTACT                         | <b>EIM EMPLOYEE</b>        |
| <b>Households</b>     | S ORG GROUP                       | EIM GROUP                  |
| Positions             | S POSTN                           | <b>EIM POSITION</b>        |
| <b>Users</b>          | S USER                            | <b>EIM USER</b>            |

<span id="page-63-1"></span>Table 10. S\_PARTY Extension Tables and Corresponding EIM Interface Tables

The Siebel schema implicitly joins these extension tables to the S\_PARTY table, so they are available through the S\_PARTY table. The PARTY\_TYPE\_CD column of the S\_PARTY table supports the following types:

- **AccessGroup**
- **Household**
- **Organization**
- Person
- **Position**
- **UserList**

#### **Guidelines for Using the S\_PARTY\_PER and S\_PARTY\_REL Tables**

The predefined S\_PARTY\_PER and S\_PARTY\_REL intersection tables create a many-to-many relationship between party business components, such as Account and Contact. The table you use depends on if you must or must not enforce access control.

You can use the S\_PARTY\_PER table to create a many-to-many relationship between two party business components where you must create access control. Records in the S\_PARTY\_PER table provide data access rights from the parent to the child parties. To maintain a good response time with a query that constrains visibility, you must minimize the number of rows that the S\_PARTY\_PER table contains. If you create a many-to-many relationship where you do not require access control, such as if you create a recursive many-to-many relationship between a party business component and itself, then it is recommended that you use the S\_PARTY\_REL table.

For example, you can use the S\_PARTY\_PER table to create a relationship between the following items:

- Access groups and members
- Accounts and contacts
- Employees and positions
- User lists and users

If you must configure tables in the party model, then you must create an extension table from the S\_PARTY table. For example, S\_CONTACT is an extension table of the S\_PARTY table. The S\_CONTACT table is an Extension (Siebel) type, so you cannot use it as a base table for an extension table. You must create an extension table and use the S\_PARTY table as the base table. To display data from the new extension table, you can create an explicit join that brings data from the new extension table to the business component you are using.

For more information about the party model, see *Siebel Security Guide*.

# <span id="page-64-0"></span>**Options to Configure the Data Objects Layer**

This topic describes options to configure the data objects layer. It includes the following topics:

- [Options to Configure Predefined Objects and Perform Advanced Configuration on page 65](#page-64-1)
- [Options to Use a Predefined One-to-One Extension Table on page 66](#page-65-0)
- [Options to Use a Predefined One-to-Many Extension Table on page 68](#page-67-1)

For more information, see the following topics:

- [Configuring Tables on page 243](#page-242-1)
- [Properties of a Siebel Table on page 678](#page-677-1)

## <span id="page-64-1"></span>**Options to Configure Predefined Objects and Perform Advanced Configuration**

This topic describes options that are available to you to configure predefined objects and to do advanced configuration.

#### **Options to Configure a Predefined Database Object**

You can configure a predefined extension table or column that is available for you to use for your own purposes. These tables and columns provide the easiest option to store more entities because they are already part of the data objects layer. Using them does not require you to modify the logical schema. The following predefined extensions are available:

- **Extension columns**
- One-to-one extension tables
- One-to-many extension tables

For more information, see ["Options to Use a Predefined One-to-One Extension Table" on page 66](#page-65-0) and ["Options to Use a Predefined One-to-Many Extension Table" on page 68](#page-67-1).

You can use the Database Designer to can add an extension column to a base table or to create a new one-to-one extension table. For more information, see ["Adding an Extension Column to a Base](#page-245-0)  [Table" on page 246](#page-245-0).

#### **Options to Perform Advanced Configuration of Database Objects**

You can use the New Table Wizard to create the following types of tables:

- Stand-alone table
- One-to-one extension table
- One-to-many extension table
- Intersection table

For more information, see ["Using the New Table Wizard to Create a New Table" on page 243](#page-242-0).

You can use the EIM Table Mapping Wizard to map an extension to an interface table. This wizard allows you to create or associate the new table to the interface table that uses EIM. You can create EIM table mapping objects that import data to tables you define, and you can automate how Siebel Tools creates an EIM attribute map on an extension column that you add to a base table. For more information, see [Chapter 24, "Transferring Data Between Databases."](#page-576-1)

You can use the Dock Object Mapping Wizard to map an extension to a dock object**.** To support data synchronization to Remote users, this wizard allows you to associate the new table with a predefined or custom dock object. For more information, see [Chapter 25, "Configuring Dock Objects for Siebel](#page-590-0)  [Remote."](#page-590-0)

## <span id="page-65-0"></span>**Options to Use a Predefined One-to-One Extension Table**

Siebel CRM uses one-to-one predefined extension tables for many of the predefined data tables. The predefined extension table contains columns of various types that possess a predefined one-to-one relationship with a base table. This base table uses more columns in the extension table for new functionality without modifying the base table or database schema. For more information, see ["Guidelines for Modifying a Predefined One-to-One Extension Table" on page 71.](#page-70-0)

A one-to-one predefined extension table does not require you to create a new business component because Siebel CRM implicitly defines this type of table as a join. For more information about implicit joins, see ["How an Extension Table Stores Custom Data" on page 49](#page-48-0).

A one-to-one predefined extension table includes an \_X suffix, such as S\_PROD\_INT\_X. Siebel CRM names the columns that these tables contain with ATTRIB\_*nn*, where *nn* is a value from 01 to 47.

[Table 11](#page-66-0) lists the different data types in a Siebel extension table and the number of columns of each data type.

| Data Type     | <b>Number of Columns</b> |
|---------------|--------------------------|
| Number        | 12                       |
| Date          | 10                       |
| Varchar(255)  |                          |
| Varchar (100) | 5                        |
| Varchar(50)   | 10                       |
| Varchar(30)   | 5                        |
| Char(1)       | $\overline{4}$           |

<span id="page-66-0"></span>Table 11. Data Types in a Predefined Extension Column

#### **Determining Availability of a Predefined Extension Column**

You must determine if a predefined Siebel application uses or does not use the table column before you use a predefined extension table. To do this, you search the Siebel repository for fields that Siebel CRM associates with the column.

**CAUTION:** If a predefined field references a column, then do not deactivate the field.

#### *To determine availability of a predefined extension column*

- **1** In Siebel Tools, in the Object Explorer, click the Flat tab.
- **2** In the Object Explorer, click Field.
- **3** In the Fields list, create a query using values from the following table.

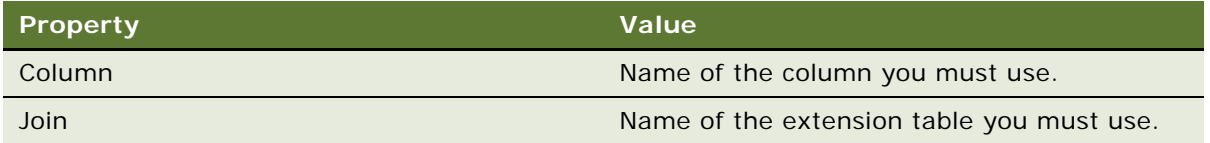

**4** If the query does not return any Field object definitions, then Siebel CRM does not use the column in the extension table and it is available.

**5** If the query returns one or more object definitions, then you must find another extension column in this table. To identify the extension columns that Siebel CRM currently uses, do the query again using values from the following table.

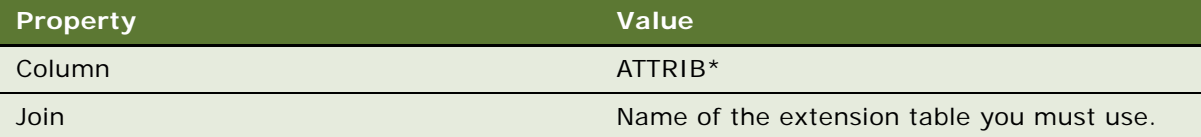

## <span id="page-67-1"></span>**Options to Use a Predefined One-to-Many Extension Table**

More than 20 predefined tables exist that contain a one-to-many relationship with a base table. These tables include the \_XM suffix. They include generic columns that you can use to store more data. They allow you to track entities that do not exist in a predefined Siebel application, and they include a one-to-many relationship to a predefined base table. The extension tables themselves are already part of the data objects layer, so you are not required to modify the database schema. For more information, see ["How an Extension Table Stores Custom Data" on page 49](#page-48-0).

# <span id="page-67-0"></span>**Guidelines for Configuring the Data Objects Layer**

This topic describes guidelines to configure the data objects layer. It includes the following topics:

- [Overview of Guidelines for Configuring the Data Objects Layer on page 68](#page-67-2)
- [Guidelines for Creating a New Table on page 69](#page-68-0)
- [Guidelines for Adding an Extension Column to a Base Table on page 69](#page-68-1)
- [Guidelines for Creating a Custom Index on page 70](#page-69-0)
- [Guidelines for Creating a LONG Column on page 70](#page-69-1)
- [Guidelines for Modifying a Predefined One-to-One Extension Table on page 71](#page-70-0)
- [Guidelines for Creating a Custom One-to-One Extension Table on page 71](#page-70-1)
- [Guidelines for Configuring a Base Table or Configuring a One-To-Many Extension Table on page 72](#page-71-0)
- [Guidelines for Configuring a Foreign Key That Affects Enterprise Integration Manager on page 72](#page-71-1)
- [Guidelines for Creating a Custom Docking Rule on page 73](#page-72-0)

For more information, see ["Guidelines for Reusing a Predefined Table" on page 215.](#page-214-0)

#### <span id="page-67-2"></span>**Overview of Guidelines for Configuring the Data Objects Layer**

If you configure the data objects layer, then use the following guidelines:

Do not modify a predefined base table or the columns of a predefined base table.

- Do not modify a predefined one-to-one extension table or the column of a predefined one-to-one extension table. For more information, see ["Options to Use a Predefined One-to-One Extension](#page-65-0)  [Table" on page 66](#page-65-0).
- The predefined user interface that Siebel CRM displays in the Siebel client does not use all of the relationships that are available in the underlying data objects layer. Most entity relationships are available for you to use. It is recommended that you use predefined objects in the data objects layer, if possible.
- To minimize the affect of your modifications on other developers, make any bulk modifications to the Siebel schema at the beginning of each project phase. If you make modifications during a project phase, then you must distribute these modifications to all other remote users. You can use Siebel Anywhere to distribute a schema modification. Otherwise, you must create a new database extract for each remote user before you can progress to the next phase.
- If your deployment runs in a DB2 environment, then do not create a column that contains a name that is longer than 18 characters.
- The data objects layer includes over 2,000 database tables. Each of these tables uses a consistent naming format to help you identify each individual table. For information on naming formats for tables, see ["About Siebel Tables" on page 47.](#page-46-0)

#### <span id="page-68-0"></span>**Guidelines for Creating a New Table**

If you create a new table, then use the following guidelines:

- You can only create the following types of tables:
	- Data (Public)
	- Data (Intersection)
	- Extension
- You must explicitly grant permissions on any table that you define.
- Create a new table only after you explore other ways of meeting your business requirements, such as using a predefined extension table.

#### <span id="page-68-1"></span>**Guidelines for Adding an Extension Column to a Base Table**

You can add an extension column to a predefined base table. Adding an extension column avoids having to add another join to an extension table to store custom data. You can add an extension column to any of the following table types:

- Data table
- Intersection table
- Interface table
- Predefined extension table
- Custom extension table
- Extension (Siebel) table

You cannot add an extension column to a private data table that contains a value of Data (Private) in the Type property. Some interface tables are private, but most are public. Use the following guidelines if you add a column to a table:

- Any column you add must conform to the data type limitations of all the RDBMS types that your enterprise uses. Consider your server database and any regional or remote databases.
- In an Oracle database, the maximum length of an extension column with a VARCHAR data type is 2000 characters. If you create a VARCHAR column that is longer than 2000 characters, then the Siebel schema implements it as a column with a LONG data type.
- If you add a new column to a predefined table with one or more rows of data, then the RDBMS does not allow you to add the column unless you include a default value.
- You cannot remove a column after you add it to a table. For more information, see the documentation for your database technology.
- If you add a column to a table, then do not use a column name that includes a word that is reserved on your server or client database. If you use an underscore  $\Box$  at the beginning and end of the reserved word, then you can use a reserved word. For more information, see "Naming [Format for a Siebel Table" on page 48](#page-47-0).
- If you create a new extension column in the Siebel schema, then padding problems might occur with Siebel Remote. For more information, see *Siebel Remote and Replication Manager Administration Guide*.

#### <span id="page-69-0"></span>**Guidelines for Creating a Custom Index**

You can create a custom index to improve performance. If you create a custom index, then use the following guidelines:

- If you create a custom table, then the custom table typically requires new indexes.
- Use caution if you create an index. A custom index can result in a situation where objects reference the custom index instead of the predefined indexes. This situation can result in poor performance.
- If at some point you no longer require a custom index that you have defined, then do not delete it from the Siebel repository. Instead, you can deactivate it. Make sure the Inactive property of the index contains a check mark.
- You must thoroughly test any custom index in a test environment before you implement it in a production environment.
- In a DB2 environment, do not create an index that contains a name that is longer than 18 characters.

#### <span id="page-69-1"></span>**Guidelines for Creating a LONG Column**

If you create a LONG column, then use the following guidelines:

- Only one LONG column can exist for each table.
- You can add a LONG column only to a one-to-one extension table whose Base Table property includes a valid base table.
- You cannot add a LONG column to a one-to-many extension table because it is a Data (Public) table.
- You cannot add a LONG column to a Data (Public) table, such as the S\_EVT\_ACT table. Only Oracle can create a LONG column in a Data (Public) table.
- You can use a LONG column to store a maximum of 16 KB or 16383 characters.
- Querying a LONG column starts more input and output operations in your RDBMS that are not necessary with other types of column data. This extra input and output increases the time Siebel CRM requires to get each row of data from the database. This increase can add up to a noticeable reduction in performance if Siebel CRM gets many rows of data from the database.
- For DB2 on z/OS, use a 32K tablespace if 16K is too small. If 32K is too small, then convert the LONG type to a CLOB type. For more information, see *Implementing Siebel Business Applications on DB2 for z/OS*.

#### <span id="page-70-0"></span>**Guidelines for Modifying a Predefined One-to-One Extension Table**

It is strongly recommended that you add custom extension columns to the base table to store your data instead of storing frequently accessed data in columns in a one-to-one extension column. It is strongly recommended that you do not modify a predefined one-to-one extension table or the column of a predefined one-to-one extension table for the following reasons:

- Some of the columns that reside in a predefined extension table are not available to use because Siebel CRM uses them. You must not modify or delete an extension column that Siebel CRM uses.
- A C++ class might use the extension table in a reserved way. Modifying this table might cause behavior that you cannot predict.
- An upgrade effort might use the extension table, so you cannot predict future use of this table.
- Docking rules use some extension columns, so these columns are reserved for use with Siebel Remote. For more information, see [Chapter 25, "Configuring Dock Objects for Siebel Remote."](#page-590-0)
- Use of an extension table affects performance because Siebel CRM must include the table in all queries that use the field that Siebel CRM uses to run the query. This situation can become a problem if Siebel CRM joins the table to multiple business components, specifically if a number of extension tables are in use.
- It is permissible to use a predefined one-to-one extension table in the following situations:
- If you must use a LONG column because the database permits only one LONG column for each database table.
- If the implementation of a database constraint is beneficial. For example, to realize the improved performance that results when maximum bytes in a row are used before record chaining occurs.

#### <span id="page-70-1"></span>**Guidelines for Creating a Custom One-to-One Extension Table**

If you create a custom one-to-one extension table, then use the following guidelines:

- If you must configure a table whose type is Extension or Extension (Siebel), then you must extend from the base table of the table, not from the extension table. The Base Table property of the extension table describes the base table to extend. For example, the S\_CONTACT table is an extension table of the S\_PARTY table. The S\_CONTACT table is an Extension (Siebel) table, so you cannot use it as the parent table for an extension table. Instead, you can extend the S PARTY table and use an implicit join to display the data from the extension table.
- A custom one-to-one extension table does not require new docking rules because the Siebel schema implicitly routes the data that this table contains according to the docking rules that the parent table specifies.

#### <span id="page-71-0"></span>**Guidelines for Configuring a Base Table or Configuring a One-To-Many Extension Table**

You can use the following guidelines to help you decide to add an extension column to a base table or to use columns in a one-to-many extension table:

- Try to use a predefined one-to-many extension table or column to meet design requirements. They are predefined and already part of the data objects layer so they do not require you to modify the Siebel schema or the physical database. If a predefined extension table or column is not available, then explore other options, such as creating a new extension table.
- Add an extension column to a base table if the data you must store almost always exists for a base record, and if Siebel CRM does not regularly access it. This configuration often results in better performance because it avoids the join that an extension table uses. It can result in slower access to the base table if a lot of data exists where numerous large fields are added and where these fields always contain data. In this situation, fewer rows fit on one page.

If a user query regularly includes an extension column, then it is likely that an index is required on the column that Siebel CRM must include on another base table column. You must add it to the base table.

If one-to-many extension fields are required, and if the user only infrequently accesses the view that displays this data, then you can use columns in a one-to-many extension table. In this situation, Siebel CRM uses the join for the extension table, but only if the user accesses this view.

#### <span id="page-71-1"></span>**Guidelines for Configuring a Foreign Key That Affects Enterprise Integration Manager**

Use caution if you configure an extension column to contain a foreign key. An extension column that contains a foreign key might be appropriate if it references a business object that is visible to the enterprise. You must avoid an extension column that contains a foreign key if it references a business object whose visibility is limited, such as Opportunity, Contact, Account, or Service Request. Using an extension column as a foreign key column can cause problems if Siebel CRM creates an EIM mapping or if it routes data to a remote user.

You cannot configure EIM to import data to a foreign key column because you cannot configure the required EIM object types.

You cannot add an EIM mapping for a foreign key relationship to a table that does not include a user key.
#### **Guidelines for Creating a Custom Docking Rule**

If your enterprise uses the Siebel Mobile Web Client, then note that Dock Object Visibility rules determine how Siebel CRM downloads data to the local database. These rules use predefined relationships to identify the data that Siebel CRM uses from the tables to help it route data to the local database that the remote user uses.

If you create a new relationship, then no Dock Object Visibility rules exist that allow Siebel CRM to download relevant data to the local database. This situation might result in a user who cannot view data. To resolve this problem, you can use the Docking Wizard to create custom docking rules for custom foreign keys. To avoid performance problems with the Transaction Processor and Transaction Router, you must analyze how your configuration affects performance before you create a new Dock Object Visibility rule or object.

If you add a rule, then you might inadvertently add a significant number of database records for Remote users. This configuration might affect initialization and synchronization performance. An increased number of records in the Remote database might affect performance.

For more information, see ["Configuring Dock Objects for Siebel Remote" on page 591](#page-590-0).

**Configuring Siebel Business Applications** Siebel Innovation Pack 2014 **74** 

# **4 About Business Components, Fields, Joins, and Links**

This chapter describes business components, business component fields, and joins. It includes the following topics:

- [About Business Components on page 75](#page-74-0)
- [About Business Component Fields on page 84](#page-83-0)
- [About Joins on page 96](#page-95-0)
- [About Multi-Value Links on page 101](#page-100-0)
- [About Links on page 110](#page-109-0)

# <span id="page-74-0"></span>**About Business Components**

This topic describes business components. It includes the following topics:

- [Overview of Business Components on page 76](#page-75-0)
- [How a Business Component Gets Data from an External Database on page 78](#page-77-0)
- [Business Components That Hold Temporary Data for a Task UI on page 79](#page-78-0)
- [Class Property of a Business Component on page 80](#page-79-0)
- [How a Business Component Sorts Records on page 80](#page-79-1)
- [Guidelines for Creating a Business Component on page 82](#page-81-0)

For more information, see the following topics:

- [Overview of the Business Object Layer on page 28](#page-27-0)
- [Configuring a Business Component on page 255](#page-254-0)
- [Properties of a Business Component on page 683](#page-682-0)

### <span id="page-75-0"></span>**Overview of Business Components**

A business component provides the foundation for controlling how Siebel CRM chooses, inserts, and updates data in underlying tables. The information that Siebel CRM stores in a business component is typically specific to an area, such as a product, a contact, or an account. This information might or might not depend on other business components. A business component can exist in one or more business objects. It can include a default sort specification or search specification that allows you to display records in the Siebel client in a predetermined sort order and according to a set of selection criteria. Multiple users can instantiate copies of the same business component. Siebel CRM includes the data modifications that one user makes in all instances of the business component. For more information, see ["Business Component" on page 28](#page-27-1) and ["Options to Filter Data That Siebel CRM](#page-125-0)  [Displays In an Applet" on page 126](#page-125-0).

#### **How Business Component Fields Reference Base Table Columns**

Siebel CRM gets the main data for a business component from a base table and one or more joined extension tables. For example, the Account business component references the S\_PARTY table, but the S\_ORG\_EXT joined extension table stores most of the data that the Account business component gets.

Siebel CRM assigns a base table to each predefined business component. The base table for a party business component includes the most important columns that provide data to fields that reside in the business component. The Table property of the business component references the base table. A single business component field references a single base table column.

[Figure 11](#page-75-1) describes an example of how fields in the Contact business component reference columns in the S\_CONTACT table.

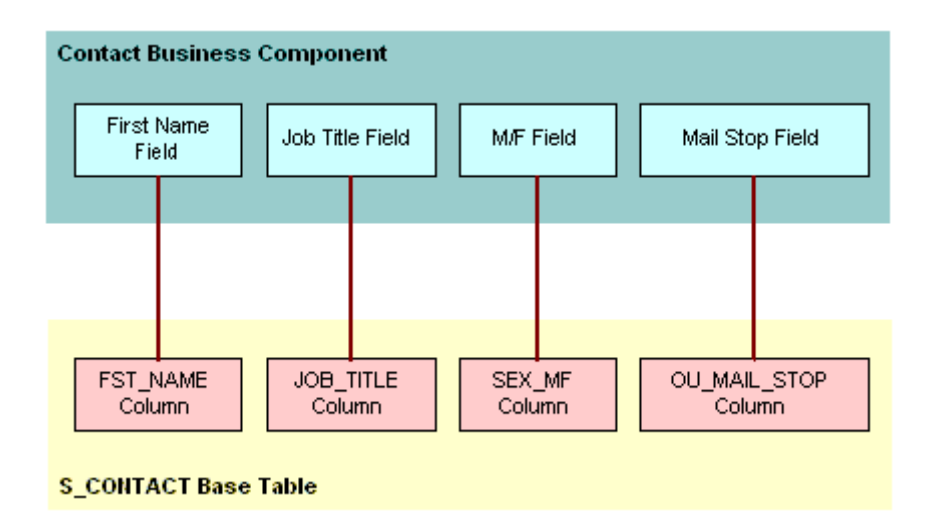

<span id="page-75-1"></span>Figure 11. Example of How Fields in a Business Component Reference Columns in a Base Table

A business component does not always reference all columns that reside in the base table, but typically it does reference most of them. Implied fields in the business component represent system columns in the base table, such as ROW\_ID, CREATED\_BY, and LAST\_UPD\_BY. A system column does not require a field object definition in the business component.

For more information, see ["How an Implicit Join Creates a Relationship Between a Base Table and a](#page-49-0)  [Business Component" on page 50.](#page-49-0)

#### **A Business Component Can Reference Data from a Joined Table**

A business component can reference data from an extension table and a joined table. A *party business component* is a business component that references the S\_PARTY table as the base table. The main data for a party business component comes from a joined table. A join defines the relationship that exists between the business component and the additional table. For more information, see ["How the S\\_Party Table Controls Access" on page 64](#page-63-0).

A *joined table* provides rows on a one-to-one basis to the business component. The foreign key relationship that exists between the joined table and the base table of the business component creates this basis. For every record in the business component that corresponds to a row in the base table, a corresponding row can exist in the joined table. Every record in the base table does not include a record in the joined table.

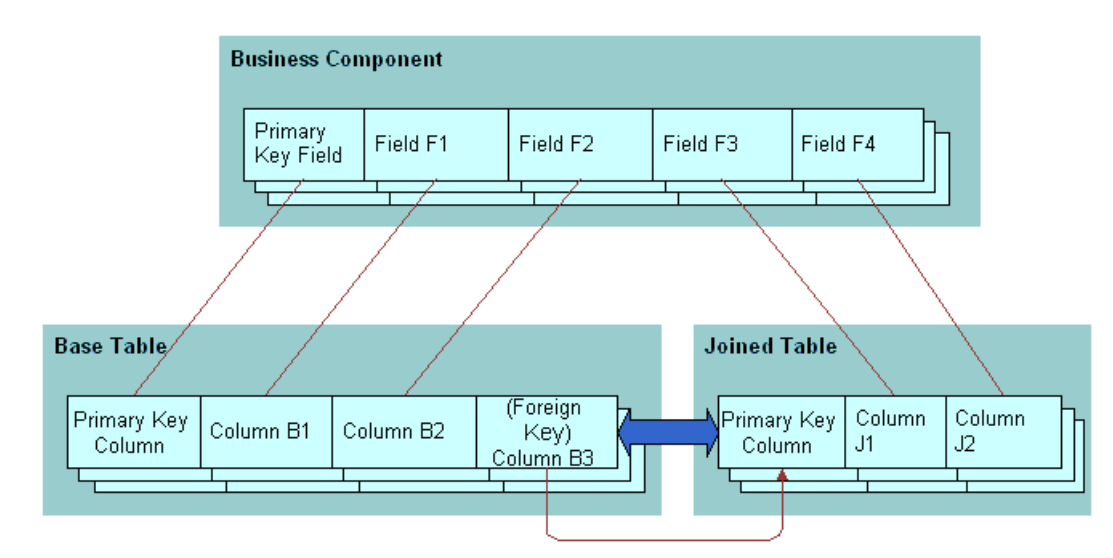

[Figure 12](#page-76-0) describes fields in a business component that reference columns in a base table and a joined table.

<span id="page-76-0"></span>Figure 12. How Fields in a Business Component Reference Columns in a Base Table and a Joined Table

#### **You Can Reuse a Business Component**

[Figure 13](#page-77-1) describes how you can create a business component once in terms of a logical collection of columns from one or more tables, and then use it in multiple business object contexts. For more information, see ["About Business Objects" on page 113.](#page-112-0)

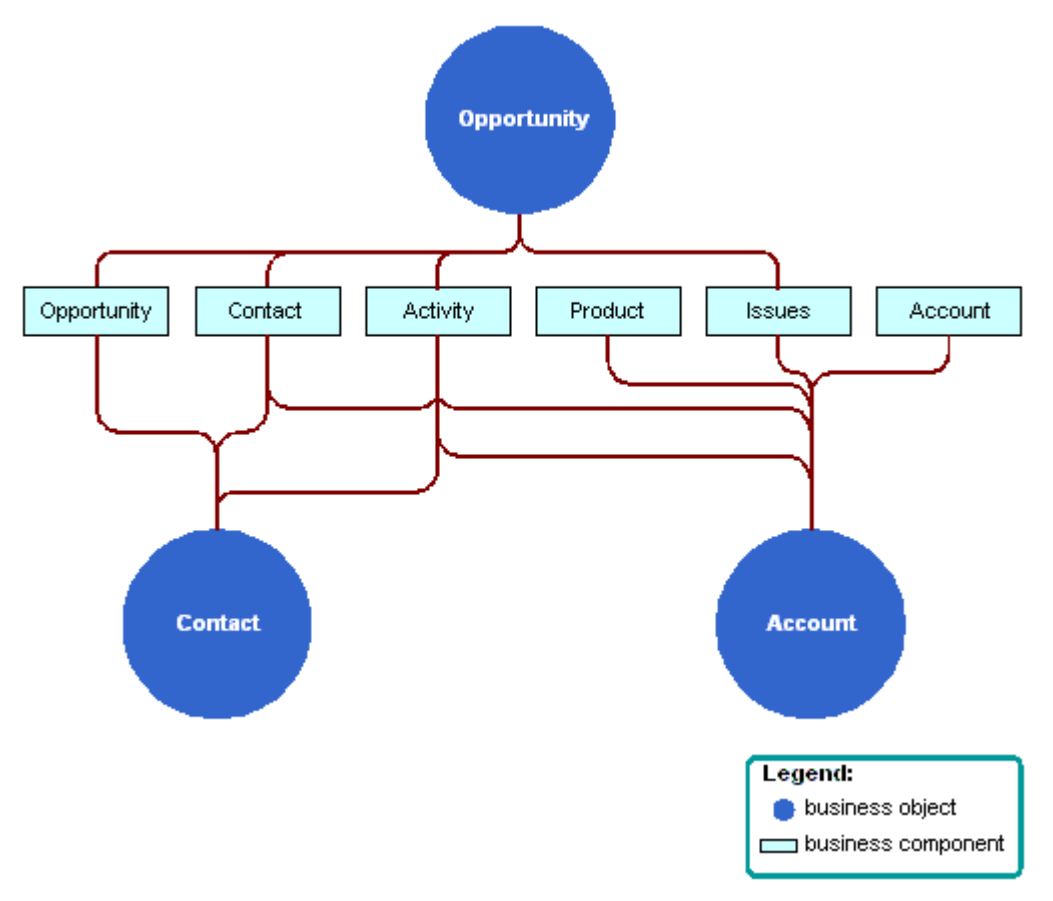

<span id="page-77-1"></span>Figure 13. Example of How You Can Reuse a Business Component

# <span id="page-77-0"></span>**How a Business Component Gets Data from an External Database**

A *virtual business component* is a type of business component that references external data. This data is typically real-time information that Siebel CRM gets from an external database, but a virtual business component can reference any source that can supply data in reply to a structured query. You can use a virtual business component if you must get data from a location other than a table in the Siebel database.

You can use an *external business component* (EBC), which is a type of business component that uses ODBC and SQL to supply data. For more information, see *Integration Platform Technologies: Siebel Enterprise Application Integration*.

A virtual business component allows you to do the following:

- Represent external data as a virtual business component in Siebel CRM. The business component specifies the DLL that Siebel CRM uses to access the data. Data in an SAP/R3 database is an example of external data.
- Use a business service to transfer data.

A virtual business component includes the following qualities:

- Supports single-value field.
- Supports field-level validation.
- Supports a predefined business component event model. For example, PreNewRecord, PreDelete, and so on.
- Supports insert, delete, query, and update operations.
- Can be a stand-alone business component or a child business component in a business object.
- Supports dynamic applet toggles. For more information, see "Options to Toggle Between Applets [in a View" on page 151](#page-150-0).
- Can work as the parent of a link in a one-to-many relationship with another business component:
	- Siebel CRM creates a Siebel row ID in a virtual business component in the same way that it creates this ID in a predefined business component.
	- Supports a many-to-many relationship to an external system that works similarly to a oneto-many relationship. SAP is an example of an external system.
	- Does not support a many-to-many relationship to another virtual business component.
- Can be the basis for an applet.
- Can be accessed through an object interface.
- Can access all business component events for scripting.
- Cannot be docked.

For more information, see *Overview: Siebel Enterprise Application Integration*.

## <span id="page-78-0"></span>**Business Components That Hold Temporary Data for a Task UI**

A *transient business component* (TBC) is a type of business component that allows Siebel CRM to create data that the user can edit in a task-based user interface (Task UI). The data that Siebel CRM stores in a TBC is temporary. Siebel CRM uses this data during the life of the task UI typically to control the flow or logic, and then discards it when the task UI is complete. In some situations, Siebel CRM can store data in a TBC to long-term storage in the Siebel database. For more information, see *Siebel Business Process Framework: Task UI Guide*.

### <span id="page-79-0"></span>**Class Property of a Business Component**

Siebel CRM contains a hierarchy of business component classes. The CSSBusComp class resides at the top of the hierarchy. Siebel CRM gets all other specialized business component classes from this CSSBusComp class. You must set the Class property of any new business component that you create to CSSBusComp or CSSBCBase. The following functionality is common for a business component:

- Move through the set of records that Siebel CRM returns from the Siebel database
- Get or set field values in records
- Create and delete records
- Commit modifications
- Undo and redo
- Set a bookmark
- Do a search
- Do a sort

#### <span id="page-79-2"></span>**Caution About Using Specialized Classes**

A *specialized business component class* is a type of class that Siebel CRM derives from a generalized business component class. It is recommended that you use a specialized business component class only if necessary. It is recommended that you do not use a specialized business component class with a typical business component. These specialized classes often use functionality that references other objects, such as fields, other business components, or other classes. You must not configure Siebel CRM in such a way that it modifies the values that these objects contain.

You must not modify the Class property of a predefined business component. If you copy a predefined business component, then you must not modify the Class property of the copy.

**CAUTION:** Using a specialized business component class or applet class improperly might cause an unpredictable problem that can be difficult to fix. For example, Siebel CRM might add or delete a child record, or modify an associate record. A run-time error might occur. It is recommended that you configure the class property with extreme care and thoroughly test any modification you make.

Oracle only supports methods that *Siebel Object Interfaces Reference* describes for use in scripting. Modifying method logic before or after Siebel CRM calls this method can cause unpredictable behavior.

For more information, see *Siebel Developer's Reference*.

### <span id="page-79-1"></span>**How a Business Component Sorts Records**

A *sort specification* is a property of a business component that imposes a sort order on the records that Siebel CRM returns to an applet that references this business component. For example, the Sort Specification property of the predefined Account business component includes the following value:

Name(ASCENDING), Location

This value configures Siebel CRM to do the following:

- Sort account records according to the account name in ascending order.
- If the name is the same for multiple accounts, then it sorts the records that contain the same name according to the Account Location.

A sort specification includes the following qualities:

- If the Sort Specification property is empty, then Siebel CRM returns the records in the order that they occur in the table.
- If a predefined query exists, then it might override a sort specification that is defined on a business component.
- If Siebel CRM runs a sort on one of the following fields, then a sort specification can result in a negative effect on performance:
	- A field that references a join
	- A field that references a new extension column that is not indexed

For more information, see *Siebel Performance Tuning Guide*.

- Siebel CRM displays empty records at the beginning of the result set.
- Siebel CRM cannot sort a calculated field.
- You can sort values in a static list or a pick applet differently than how the default sort for the underlying business component does the sort. For more information, see ["Creating a Sort](#page-467-0)  [Specification for a Static List" on page 468](#page-467-0).

For more information, see the following topics:

- [Determining How a Business Component Sorts Records on page 256](#page-255-0)
- [Guidelines for Configuring How a Business Component Sorts Records on page 83](#page-82-0)
- [Configuring the Sort Order for Siebel CRM on page 314](#page-313-0)

#### <span id="page-80-0"></span>**How Siebel CRM Sorts a Multi-Value Field**

If Siebel CRM references a multi-value field in a sort specification, then it does the following sort:

- Sorts on the initial value of the multi-value field. You must use this configuration only if the multivalue group references a primary foreign key.
- Does not sort the records that reside in the underlying multi-value group. To sort these records, you must create a sort specification in the child business component of the multi-value link.

For more information, see ["About the Multi-Value Field" on page 104.](#page-103-0)

#### **How Siebel CRM Sorts a Check Box Field**

If a sort specification references a check box field, then Siebel CRM sorts the following values:

- Y
- N

■ NULL

If a sort specification references a check box field, and if you define the sort in descending order, then Siebel CRM returns the records in the following order:

- NULL
- Y
- N

#### **How the Visibility Mode Affects a Sort Specification**

Siebel CRM forces the sort that the All visibility mode uses to be on the primary key. The sort in Manager mode occurs on a column in the denormalized reporting relationship table. Siebel CRM can still sort records after the initial query. For better performance, you must configure Siebel CRM to sort records after it filters for a small record set.

You can use the All Mode Sort business component user property to force Siebel CRM to use a custom sort specification or to ignore all sort specifications. For more information, see *Siebel Developer's Reference*.

### <span id="page-81-0"></span>**Guidelines for Creating a Business Component**

This topic describes guidelines for creating a business component. For more information, see the following topics:

- [Guidelines for Naming an Object on page 200](#page-199-0)
- [Guidelines for Reusing a Predefined Business Component on page 217](#page-216-0)
- [Guidelines for Reusing a Predefined Business Object on page 218](#page-217-0)

#### **Guidelines for Naming a Business Component**

Do not use the parent entity in the name of a business component that represents child entities. For example, use ABC Subsegment instead of ABC Account Subsegment. Similarly, you can include only the name of the business component in an applet that references these child business components. For example, ABC Subsegment List Applet instead of ABC Account Subsegment List Applet.

An exception to this requirement occurs if you must use multiple variations of the same business component or applet. A multiple variation might be necessary if Siebel CRM must display an entity as a top level applet and as a child applet on other views, and if these two applets are not the same applet. In this situation, you can place the name of the parent entity at the beginning of the name of the child applet. For example, the ABC Account Contact List Applet is a contact list that Siebel CRM displays as the child of an account. It uses the word Account to distinguish it from the predefined ABC Contact List Applet.

#### **Guidelines for Creating a Business Component That References a Specialized Class**

If you must create a new business component, then you must avoid copying a business component that references a specialized class unless you do the following:

- Create a true copy of the original business component that contains the same functionality.
- Apply only minimal modifications.

For example, you can create a Locked Service Requests business component that displays only the service requests that are locked. To do this, you use a business component user property:

- Copy the Service Request business component, and then reference the CSSBCServiceRequest specialized class from this new business component.
- Create the Lock Field business component user property.
- Create the conditions that Siebel CRM must use to lock a service request.
- Create a search specification for the business component that gets only the service requests that meet the conditions. For more information, see ["Options to Filter Data That Siebel CRM Displays](#page-125-0)  [In an Applet" on page 126.](#page-125-0)

The underlying behavior of the new business component remains the same as the original business component. You must avoid copying a specialized business component to reproduce an isolated feature that is associated with that business component.

If you set the Class property of a business component to CSSBCServiceRequest, then you must add the Abstract field to this business component. If you do not add this field, and if an applet references a business component that is a child of the business component that you add, then Siebel CRM might disable the New button in this applet.

For more information, see ["Caution About Using Specialized Classes" on page 80](#page-79-2).

#### <span id="page-82-0"></span>**Guidelines for Configuring How a Business Component Sorts Records**

If you define the Sort Specification property of a business component, then use the following guidelines:

- The fields that your sort specification references must be child objects of the business component.
- Use a comma to separate field names.
- Include (DESCENDING) or (DESC) after the field name to indicate that Siebel CRM sorts a field in the list in descending order. For example, Start Date (DESCENDING). If you do not add a sort order, then Siebel CRM uses ascending order.
- Do not enclose the field name in square brackets. For example, [Account Name]. Siebel CRM accepts brackets in a search specification but not in a sort specification. For more information, see ["Options to Filter Data That Siebel CRM Displays In an Applet" on page 126.](#page-125-0)
- Do not exceed 255 characters in the sort specification.

#### **Guidelines for Modifying a Predefined Business Component That Siebel CRM Does Not Use**

If you modify a predefined business component that Siebel CRM does not use, then use the following guidelines:

- You must not delete, deactivate, rename, or modify any predefined object that Siebel CRM does not use. Do not delete these objects because other objects might reference them.
- You can delete any custom business component that you create that Siebel CRM does not use and that does not reference any other object that Siebel CRM uses, such as an applet.

# <span id="page-83-0"></span>**About Business Component Fields**

This topic describes business component fields. It includes the following topics:

- [Overview of Business Component Fields on page 84](#page-83-1)
- [How a Business Component Field Identifies the Type of Data on page 87](#page-86-0)
- [How a Business Component Field Calculates a Value on page 87](#page-86-1)
- [How a Business Component Field Sequences Records on page 88](#page-87-0)
- [How Siebel CRM Defines Read-Only Behavior for a Business Component Field on page 90](#page-89-0)
- [System Fields of a Business Component on page 94](#page-93-0)
- [Guidelines for Defining the Name of a Business Component Field on page 95](#page-94-0)

### <span id="page-83-1"></span>**Overview of Business Component Fields**

A business component field typically represents the following values:

- Information from a database column that the field gets from a table column. The column can reside in the base table, an extension table, or a joined table of the business component.
- A calculated value that Siebel CRM gets from the values in other fields but that it does not store in the Siebel database. For more information, see ["How a Business Component Field Calculates a](#page-86-1)  [Value" on page 87.](#page-86-1)

For more information, see ["Business Component Field" on page 29](#page-28-0).

#### **How a Business Component Field Provides Data to the Control or List Column of an Applet**

[Table 12](#page-84-0) describes several examples of how a business component field provides data to the control or list column of an applet.

<span id="page-84-0"></span>Table 12. Examples of How a Business Component Field Provides Data to the Control or List Column of an Applet

| Data in This Business Component                  | Provides Data to This Applet Control or List           |
|--------------------------------------------------|--------------------------------------------------------|
| <b>Field</b>                                     | <b>Column</b>                                          |
| Name field of the Opportunity business           | Name control of the Opportunity Form Applet - Child    |
| component.                                       | applet.                                                |
| Account field of the Opportunity business        | Account control of the Opportunity Form Applet - Child |
| component.                                       | applet.                                                |
| Primary Revenue Amount field of the              | Revenue control of the Opportunity Form Applet - Child |
| Opportunity business component.                  | applet.                                                |
| Name field of the Account business<br>component. | Name list column of the Account List Applet.           |
| Main Phone Number field of the Account           | Main Phone Number list column of the Account List      |
| business component.                              | Applet.                                                |

[Figure 14](#page-85-0) describes how properties of a business component field and an applet reference each other when referenced from a form applet in comparison to a list applet. If a business component field is not a calculated field, then the Join and Column properties together define the table and column that Siebel CRM uses to get the data for the field. For more information, see ["How an Implicit Join Creates](#page-49-0)  [a Relationship Between a Base Table and a Business Component" on page 50](#page-49-0).

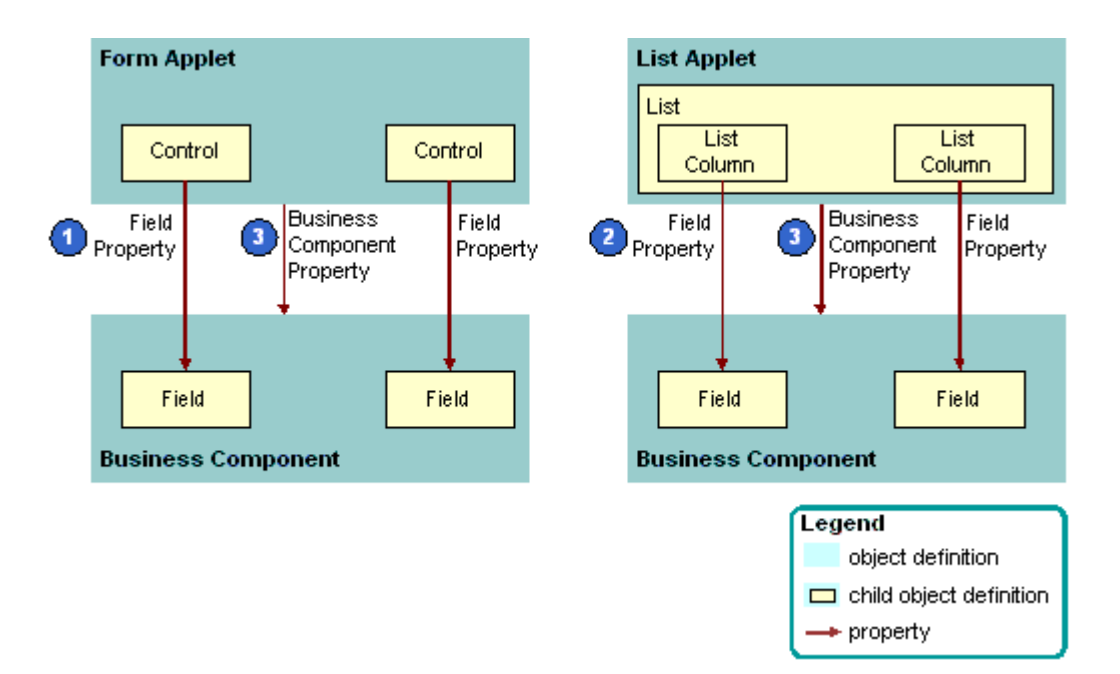

<span id="page-85-0"></span>Figure 14. Comparison Between How a Form Applet and a List Applet Reference a Business Component

#### **Explanation of Callouts**

The following properties of a business component field and an applet reference each other:

- **1 Field property of a control.** The Field property of a control references a business component field.
- **2 Field property of a list column.** The Field property of a list column references a business component field.
- **3 Business Component property.** The Business Component property of an applet references the business component.

# <span id="page-86-0"></span>**How a Business Component Field Identifies the Type of Data**

The Type property of a business component field identifies the type of data that Siebel CRM gets from and sends to the Siebel database. Siebel CRM does not map these data types to the physical data types that it defines for the database. The data type of the field is typically more specific than the data type of the underlying column. For example, the DTYPE\_NUMBER (decimal) and DTYPE\_INTEGER field data types each reference the Number physical data type in the column. For more information, see ["Type Property of a Business Component Field" on page 684.](#page-683-0)

Just as the data type of the underlying table column restricts the set of field data types that work correctly, the data type of a business component field restricts the set of format options that Siebel CRM can use in the control or list column that reference the field.

It is recommended that you do not map a field to a table column that is not the same type as the field. For example, do not map a DTYPE\_NUMBER business component field to a Varchar table column.

Siebel CRM gets most default values for formats from the Microsoft Windows Control Panel. Overriding the default format in the Siebel repository but might cause confusion. For example, overriding a number format to display more or fewer decimal places is useful, but overriding a date format to DD/MM/YY is confusing to a user who set the date format to MM/DD/YY in the Control Panel. For more information, see ["How Siebel CRM Handles Certain Date Formats" on page 689.](#page-688-0)

The Type property of a multi-value field is empty because Siebel CRM defines the data type of the field in the child business component that enters data in the multi-value field. For more information, see ["About the Multi-Value Field" on page 104.](#page-103-0)

# <span id="page-86-1"></span>**How a Business Component Field Calculates a Value**

A *calculated field* is a type of business component field that gets values from other fields that reside in the same business component or from the parent business component in an active link where the current business component is the child business component. The Calculated property of a calculated field contains a check mark and the Calculated Value property contains a value that is not empty.

The Calculated Value property contains an expression that Siebel CRM builds from field names, predefined functions, and string, numeric, and logical operators. For example, the Calculated Value property of the Full Name field that resides in the Contact business component includes the following value:

IIf (Language () = "JPN", [Last Name] + ' ' + [First Name],  $[First Name] + ' ' + [Last Name])$ 

This expression does the following:

- If the active client language is Japanese, then create the Full Name from the Last Name, an empty space, and the First Name.
- If the active client language is not Japanese, then create the Full Name from the First Name, an empty space, and the Last Name.

If you create a calculated field, then consider the following:

- If Siebel CRM modifies the calculated value of a field, then it does not refresh this calculated field, by default. It only refreshes a calculated field after it commits the record. To refresh the field immediately after Siebel CRM modifies the value in this field, you can make sure the Immediate Post Changes property of this field contains a check mark.
- A calculated field cannot reference itself in the Calculated Value property. For example, you cannot use Last Name in a calculation expression for the Last Name field.
- If the Cache Data property of the business component contains a check mark, then Siebel CRM does not support a query on a calculated field in this business component.
- You cannot use a script on a calculated field.

For more information, see *Siebel Developer's Reference*.

## <span id="page-87-0"></span>**How a Business Component Field Sequences Records**

A situation might occur where you must create a field that provides sequential numbering for the parent business component. For example, you might need to number line items in an order or products in an opportunity. The sequence field behaves as follows:

- It is editable and can be set to any number.
- When Siebel CRM creates a new record, the initial sequence number is the maximum sequence number of the existing child records, incremented by one.
- Siebel CRM does not renumber records to resolve the gap that results when it deletes a record. The user must do this work manually.

For more information, see [Determining How a Business Component Sequences Records on page 256](#page-255-1).

### **How Siebel CRM Creates a Sequence Field**

[Figure 15](#page-88-0) describes how Siebel CRM creates a sequence field.

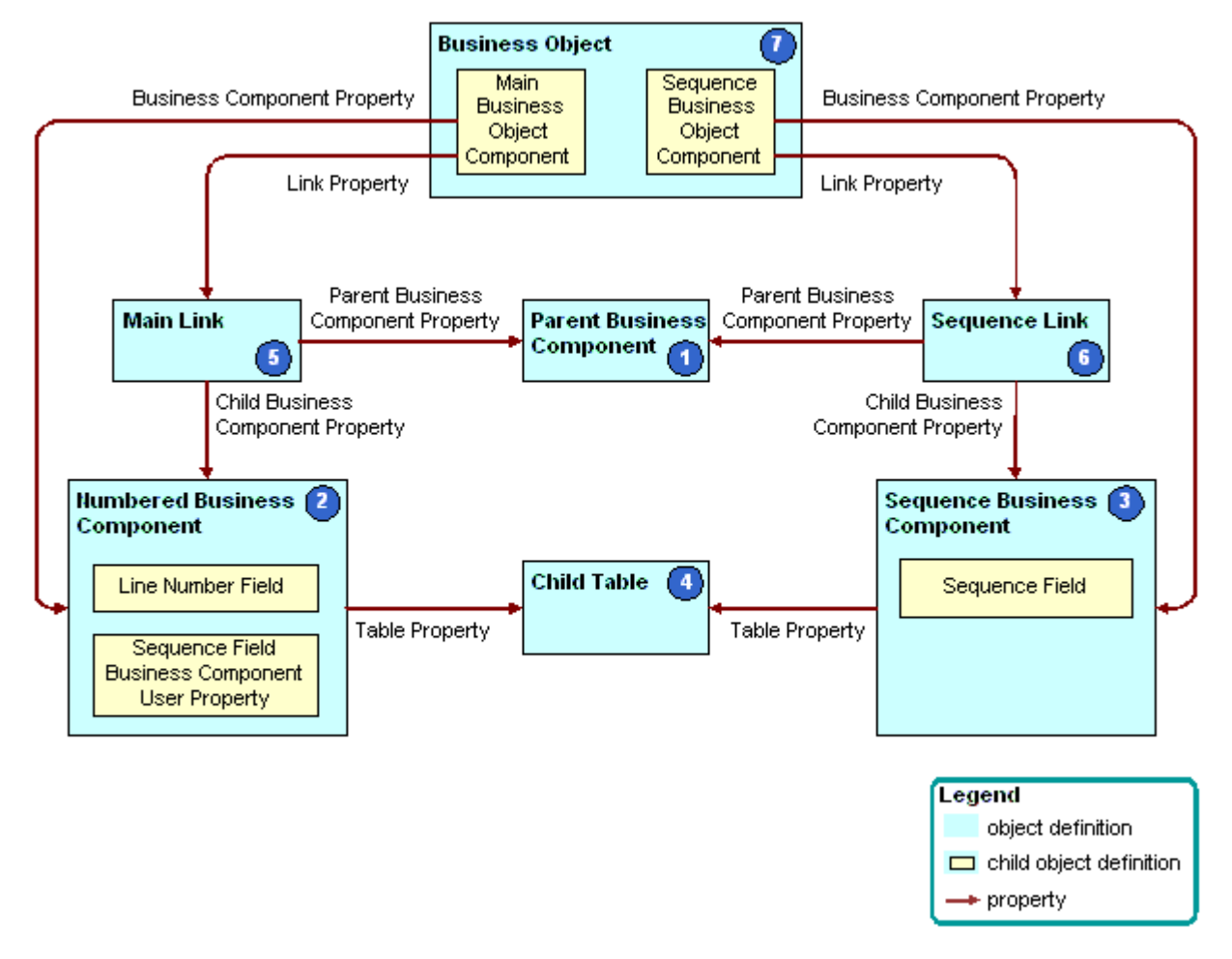

<span id="page-88-0"></span>Figure 15. How Siebel CRM Creates a Sequence Field

#### **Explanation of Callouts**

Siebel CRM uses the following objects to create a sequence field:

- **1 Parent business component.** The business component that contains the parent records in the parent-child relationship where the child records are numbered. For example, the Opportunity business component is the parent in the parent-child relationship with Opportunity Product.
- **2 Numbered business component.** The business component that contains the child records in the parent-child relationship. For example, the Opportunity Product business component is the detail in the parent-child relationship with Opportunity. The numbered business component includes the following child object definitions:
- **Sequence value field.** A DTYPE\_NUMBER field that contains the resulting sequence value. Line Number and Order are examples of a sequence value field.
- **Business component user property**. The Sequence Field business component user property must be present, with the Value property set to the name of the sequence value field.
- **3 Sequence business component.** This business component is named xx.yy.

where:

- ❏ *xx* is the name of the numbered business component.
- ❏ *yy* is the name of the sequence value field.

It references the CSSSequence specialized class, and it contains the following fields:

- **Sequence field.** This field is named Sequence and is a DTYPE\_NUMBER field.
- **Foreign key field.** A foreign key field that references a foreign key column that resides in the detail table. The foreign key column references the primary key of the base table that the parent business component references. You can use it to create the link that resides between the parent business component and the sequence business component.

For more information, see ["Caution About Using Specialized Classes" on page 80](#page-79-2).

- **4 Detail table.** The base table that the numbered business component and the sequence business component references.
- **5 Main link.** The parent-child relationship that exists between the parent business component and the numbered business component. This link is typically predefined, such as Opportunity or Opportunity Product.
- **6 Sequence link.** The parent-child relationship that exists between the parent business component and the sequence business component. You must typically add this link, except when a predefined Siebel application includes the sequence configuration. Opportunity and Opportunity Product.Line Number (Sequence) are examples of a link to a sequence business component.
- **7 Business Object.** Includes the main link and the sequence link.

You can view an example configuration of a sequence field in a predefined Siebel application in Siebel Tools. For example, examine the Sales Assessment Attribute numbered business component, and the Sales Assessment Attribute Value.Order (Sequence) sequence business component.

# <span id="page-89-0"></span>**How Siebel CRM Defines Read-Only Behavior for a Business Component Field**

This topic describes how Siebel CRM defines read-only behavior for a business component. It includes the following topics:

- [How the BC Read Only Field User Property Works on page 91](#page-90-0)
- [How the Field Read Only Field User Property Works on page 92](#page-91-0)
- [How the Parent Read Only Field User Property Works on page 93](#page-92-0)
- [How the Parent Read Only Field: Business Component Name User Property Works on page 94](#page-93-1)
- [Guidelines for Using a Business Component User Property With the Admin Mode Property on page 94](#page-93-2)

You can turn on or turn off the read-only status of a business component or business component field while Siebel CRM is running, depending on the value that the field of the current record contains. For more information, see ["Defining Read-Only Behavior for a Business Component" on page 258.](#page-257-0)

[Table 13](#page-90-1) describes the business component user properties that you can use to define read-only behavior. For more information about user properties, see *Siebel Developer's Reference*.

| <b>Business Component User Prop</b>                | <b>Description</b>                                                                                                    |
|----------------------------------------------------|----------------------------------------------------------------------------------------------------|
| <b>BC Read Only Field</b>                          | Defines a TRUE or FALSE field in the record. If TRUE, then the<br>current record is read-only. For more information, see "How<br>the BC Read Only Field User Property Works" on page 91.                                                                                                    |
| Field Read Only Field: fieldname                   | Defines a TRUE or FALSE test field and a target field that<br>reside in the same business component. If TRUE, then the<br>target field is read-only.                                                                                                    |
|                                                    | The format for FieldName works if FieldName is not a join<br>field. If FieldName is a join field to another table, then this<br>format does not update the field that uses this format in the<br>Pre Default Value property of the field.                                                                                                    |
|                                                    | For more information, see "How the Field Read Only Field User<br>Property Works" on page 92.                                                                                                    |
| Parent Read Only Field                             | Defines a TRUE or FALSE test on a field in the parent business<br>component. If TRUE, then the target business component is<br>read-only. For more information, see "How the Parent Read<br>Only Field User Property Works" on page 93.                                                                                                    |
| Parent Read Only Field: business<br>component name | Defines a TRUE or FALSE test on a field that resides in the<br>parent business component. This configuration is similar to<br>the Parent Read Only Field business component user<br>property, except the name of the user property rather than<br>the value specifies the parent business component. For more<br>information, see "How the Parent Read Only Field: Business<br>Component Name User Property Works" on page 94. |

<span id="page-90-1"></span>Table 13. Business Component User Properties That You Can Use to Define Read-Only Behavior

### <span id="page-90-0"></span>**How the BC Read Only Field User Property Works**

The BC Read Only Field user property specifies a Boolean field that, if TRUE, modifies all fields that reside in the current record to read-only. It prevents the user from updating or deleting the record but it does not prevent the user from adding a new record to the business component.

The BC Read Only Field user property includes the following properties:

**Name.** Contains the following value:

BC Read Only Field

■ **Value**. Contains the name of a field that resides in the parent business component of this business component user property. This field must be contain a TRUE or FALSE value.

#### <span id="page-91-1"></span>**Example of Using the BC Read Only Field User Property**

Assume Siebel CRM must prevent the user from updating an inactive account. The Inactive Account field in an account record is a TRUE or FALSE field that, if TRUE, indicates that the account is inactive. To configure dynamic read-only behavior for the Account business component, you can add a business component user property to the Account business component. This example business component user property contains the following properties:

- **Name**. BC Read Only Field.
- **Value**. Inactive Account.

#### <span id="page-91-0"></span>**How the Field Read Only Field User Property Works**

The Field Read Only Field user property is similar to the BC Read Only Field user property because it tests the field that you define in the Value property, and it enforces a read-only restriction if the value of the test field for the current record is TRUE. Unlike the BC Read Only Field user property, the Field Read Only Field user property restricts only one field in the business component record rather than restricting all fields in the entire business component record.

The Field Read Only Field user property includes the following properties:

Name. Contains an expression in the following format:

Field Read Only Field: fieldname

where:

■ *fieldname* is the name of the field where Siebel CRM applies a read-only restriction.

For example:

Field Read Only Field: Account Status

You must include only a single space between the colon and the field name.

■ **Value**. Contains the name of the test field. This is a TRUE or FALSE field that resides in the parent business component of the user property.

You must create one Field Read Only Field user property for each field that you must make conditionally read-only.

#### <span id="page-92-0"></span>**How the Parent Read Only Field User Property Works**

The Parent Read Only Field user property, like the BC Read Only Field user property, places a readonly restriction on an entire business component rather than on a single field. This restriction occurs if a TRUE or FALSE test field includes a TRUE value. Unlike the BC Read Only Field and Field Read Only Field user properties, the Parent Read Only Field user property places a restriction on a child business component of the business component that contains the test field. In the other user properties, Siebel CRM places the read-only restriction on the business component that contains the test field, or on another field in the same business component.

You can use the Parent Read Only Field user property to do the following:

- Restrict the child records that Siebel CRM includes in a multi-value group.
- Restrict the child records that Siebel CRM includes in a master-detail view. You must make sure that Siebel CRM does not use the restricted business component in the context of some other business object.

The Parent Read Only Field user property includes the following properties:

- **Name.** Contains Parent Read Only Field.
- **Value.** Contains an expression in the following format:

business component name.field name

where:

- *business component name* is the name of the business component where the test field resides. For example, Account.Inactive Account.
- *field name* is the name of the test field. This field is the TRUE or FALSE field that Siebel CRM evaluates.

You add the user property as a child of the business component that Siebel CRM restricts according to a condition. The business component that contains the test field must be a parent of the restricted business component through a link or through a series of link relationships.

If you use the Parent Read Only Field user property, then the value of the Link Specification property of the test field must be TRUE. If it is not TRUE, then the dynamic read-only functionality does not work. If Siebel CRM displays the child record in the multi-value field in the parent business component, then the Link Specification property of the field does not have to equal TRUE.

#### **Example of Using the Parent Read Only Field User Property**

Assume that if the account record includes a Type of Competitor, then Siebel CRM must not update the Account Address Mvg Applet. To do configure this requirement, you add the same calculated field that the ["Example of Using the BC Read Only Field User Property" on page 92](#page-91-1) topic describes. You then add a user property to the Business Address business component with the following values:

- Name. Parent Read Only Field.
- **Value.** Account. Competitor Calc.

This configuration causes the Account Address Mvg Applet to be read-only if the account record is for a competitor.

#### <span id="page-93-1"></span>**How the Parent Read Only Field: Business Component Name User Property Works**

The Parent Read Only Field: *business component name* user property allows a child business component to do a TRUE or FALSE test on multiple parent business components. The behavior of the Parent Read Only Field: *business component name* user property is similar to the behavior of the Parent Read Only Field user property. The name rather than the value specifies the parent business component. If the calculated value of the field is TRUE or Y, then the child business component is read-only. For more information, see *Siebel Developer's Reference*.

#### <span id="page-93-2"></span>**Guidelines for Using a Business Component User Property With the Admin Mode Property**

Do not use a business component user property with an applet that resides in a view if the Admin Mode Flag property of this view contains a check mark. If this Admin Mode Flag contains a check mark, then Siebel CRM does the following:

- Turns off all insert and update restrictions for the business components that the view uses, including the restrictions that the business component user property defines.
- Ignores the Sales Rep and Personal visibility modes of the business component.
- Makes records that do not include a primary team member visible.
- Does not override pop-up visibility.

You can include a check mark in the Admin Mode Flag property only if the view is part of a screen that contains only administration views. You can create a list view where the Admin Mode Flag property contains a check mark if this list view drills down to a detail view that Siebel CRM does not mark as an administration view. This configuration allows you to share a detail view with a list view that is not an administration view.

**CAUTION:** All views and drilldowns in a screen that is granted Admin Mode will behave according to the Admin Mode due to their subordinate relationship to the screen. If a view is a child of a screen that is in Admin Mode, and if the Admin Mode Flag property of the view does not contain a check mark, then Siebel CRM still displays the view in Admin Mode.

## <span id="page-93-0"></span>**System Fields of a Business Component**

A *system field* is a business component field that represents the data that Siebel CRM gets from a system column. All business components in Siebel CRM include system fields. You are not required to do any special configuration to display or manipulate a system field. You do not need to define it as a business component field. For example, you can reference a system field in the Field property of a control, list column, or in another object.

You must not modify a system field. For example, by renaming it. Siebel CRM does not support modifying a system field.

For more information, see ["System Columns of a Siebel Table" on page 62,](#page-61-0) and[."Displaying a System](#page-370-0)  [Field in an Applet" on page 371](#page-370-0).

### **Relationship Between a System Field and a System Column**

The Id field that represents the ROW\_ID column in a business component is an implicit field, and Siebel Tools does not display it in the Object Explorer as a child field of a business component. Every business component includes an Id field that represents the ROW\_ID column of the base table of the business component, as defined in the Table property of the business component. The Siebel schema references the Id field in various properties throughout Siebel CRM. For example, in the Source Field property of a link where an empty value indicates the Id field.

You must not explicitly create a system field for a business component. If you create a business component field that references a system column, then Siebel CRM attempts to write a value to the column twice in the insert statement, which causes a duplicate column SQL error.

[Table 14](#page-94-1) describes the relationship that exists between a system field and a system column. Each field is predefined. You do not explicitly define it. You can configure Siebel CRM to reference a system field in the Field property of a control, list column, or other object, even though Siebel Tools does not display the field in the Business Components list.

| <b>System Field</b><br><b>Name</b> | <b>System</b><br><b>Column Name</b> | <b>Description</b>                                                                                                    |
|------------------------------------|-------------------------------------|----------------------------------------------------------------------------------------------------|
| Id (or empty)                      | ROW_ID                              | Stores the primary key for the table.                                                                                                    |
| Created                            | CREATED                             | Stores the date and time of when Siebel CRM created the row.                                                                                                    |
| Created By                         | <b>CREATED BY</b>                   | Stores the ROW ID of the row from the S USER table that<br>references the person who created the record.                                                                                                    |
| Updated                            | LAST UPD                            | Stores the date of the most recent update that Siebel CRM<br>performed on the row.                                                                                                    |
| <b>Updated By</b>                  | LAST_UPD_BY                         | Stores the ROW_ID of the row from the S_USER table that<br>references the person who last updated the record.<br>In some situations, Siebel CRM updates this field even though<br>the user does not actively update the record. For example, if<br>Siebel CRM configures a multi-value link with a primary join.<br>For more information, see "Defining the Primary ID Field of a<br>Multi-Value Link" on page 572. |
| (varies)                           | DB LAST UPD                         | Stores the date of the most recent update that Siebel CRM<br>performed on the row in the Siebel database. The system field<br>name varies.                                                                                                    |

<span id="page-94-1"></span>Table 14. Relationship Between a System Field and a System Column

# <span id="page-94-0"></span>**Guidelines for Defining the Name of a Business Component Field**

If you define the name of a business component field, then use the following guidelines:

- Do not use parentheses in a field name. If you do a query on a field name that contains parentheses, then you might receive an SQL error because SQL expects a valid SQL expression in the parentheses.
- Apply the following requirements if each field is the only such field in the business component:
	- If you name a currency code, then name it Currency Code.
	- If you name a currency date, then name it Exchange Date.

If multiple instances of a similar field exist, then it is recommended that you prefix each field with the name of the corresponding Amount column. For example, Revenue Currency Code for revenue or Budget Currency Code for budgets. The reason for this configuration is that other fields reference these fields when you define the Currency Code Field property and the Exchange Date field. This configuration makes sure Siebel CRM can understand the reference.

■ For a link, you must name the URL field URL and you must set the Class property of the business component to CSSBCBase.

For more information, see the following topics:

- [Guidelines for Naming an Object on page 200](#page-199-0)
- [Chapter 10, "Reusing Predefined Objects"](#page-212-0)
- [Guidelines for Reusing a Predefined Object on page 214](#page-213-0)

# <span id="page-95-0"></span>**About Joins**

This topic describes joins. It includes the following topics:

- [How Siebel CRM Creates a Join on page 98](#page-97-0)
- [Guidelines for Creating a Join on page 100](#page-99-0)

A join creates a relationship between a business component and a table that is not the base table of the business component. For more information, see ["Join" on page 29](#page-28-1).

To observe how a join works, in the Siebel client, you can navigate to the Service Request screen, and then examine the Service Request List Applet. This applet includes the Account field. A join brings the Account field to the Service Request business component, and then the Service Request List Applet displays the data in the Siebel client.

[Figure 16](#page-96-0) describes how a foreign key column that resides in the detail table defines the parent-child relationship. Multiple rows in the detail table include the same foreign key value that references back to the same row in the parent table. After you create a join, you can define more fields in the business component that reference columns in the joined table.

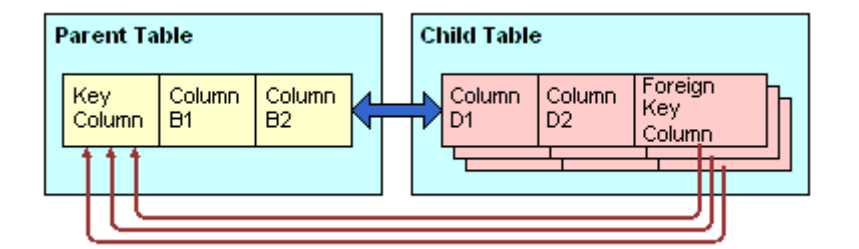

<span id="page-96-0"></span>Figure 16. Parent-Child Relationship in a Join

You can use a joined field as the Source Field on the join specification. For example, if you must join grandparent data through the parent ID field on the parent business component.

For more information about implicit joins, see ["How an Extension Table Stores Custom Data" on](#page-48-0)  [page 49.](#page-48-0)

### <span id="page-97-0"></span>**How Siebel CRM Creates a Join**

[Figure 17](#page-97-1) describes how Siebel CRM creates a join.

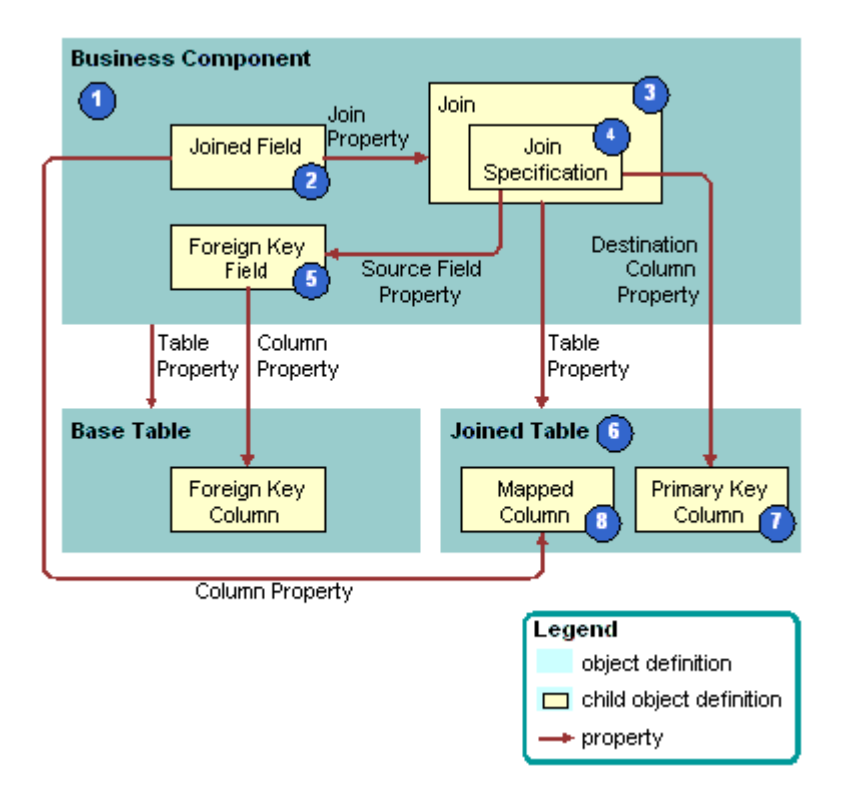

<span id="page-97-1"></span>Figure 17. How Siebel CRM Creates a Join

#### **Explanation of Callouts**

Siebel CRM uses the following objects to create a join:

- **1 Business component.** The business component is the parent of the join. Because of the join, a field in the business component that Siebel CRM joins can represent a column from the joined table.
- **2 Joined field.** A *joined field* is a business component field that represents a column from a table other than the base table of the business component. For more information, see ["How Siebel CRM](#page-98-0)  [Uses a Joined Field" on page 99](#page-98-0).
- **3 Join.** A join is a child of the business component. The join uniquely identifies a join relationship for the parent business component and provides the name of the joined table. The Table property of the join identifies the joined table. The join includes a child *join constraint*, which is an object that contains a constant value search specification that Siebel CRM applies to a column during a join. Siebel CRM uses it with an outer join. For more information, see "Options to Filter Data That [Siebel CRM Displays In an Applet" on page 126](#page-125-0).

If Siebel CRM must get all records in the business component even if the joined fields are empty, then you must make sure the Outer Join Flag property contains a check mark.

- **4 Join Specification.** The join specification is a child of the join. It identifies the foreign key field in the business component and the primary key column in the joined table. For more information, see ["How Siebel CRM Uses the Join Specification" on page 99](#page-98-1).
- **5 Foreign key field and foreign key column.** The Source Field property of the join specification identifies the foreign key field. It represents a foreign key column that resides in the base table and it references the rows in the table that Siebel CRM uses in a join. For example, the foreign key field to the join on accounts data in the Contact business component is the Account Id field. This Account Id field references the PR\_DEPT\_OU\_ID column in the base table.
- **6 Joined table.** The joined table is the parent table in the parent-child relationship. It provides columns to the business component through the join. The Table property of the join identifies the joined table.
- **7 Primary key column.** The Destination Column property of the join specification identifies the primary key column in the joined table. Each table in Siebel CRM includes a ROW\_ID column that uniquely identifies the rows that the table contains. ROW\_ID is the destination in most joins.
- **8 Mapped column.** Columns in the joined table are available for use in fields in the business component.

#### <span id="page-98-0"></span>**How Siebel CRM Uses a Joined Field**

A joined field gets values through a join. Siebel CRM includes the name of the join in the Join property of the field. The Join property and Column property together identify the column and how to access it. If you create a joined field in a business component, then you can modify the Type property from the default DTYPE TEXT to a more appropriate type. For example, if you join a table column that contains phone numbers, then you can modify the Type field to DTYPE\_PHONE.

#### <span id="page-98-1"></span>**How Siebel CRM Uses the Join Specification**

The Source Field property of the join specification identifies the foreign key field that resides in the business component. If left empty, then the Source Field is the Id field that indicates a one-to-one relationship between the business component and the joined table. Siebel CRM sometimes defines a system field as the foreign key field in the Source Field property. The Created By and Updated By fields are examples of system fields. For more information, see ["System Fields of a Business](#page-93-0)  [Component" on page 94](#page-93-0).

The Destination Column property identifies the primary key column in the joined table. If the join occurs on a column other than ROW\_ID, then the Destination Column property must not be empty. An empty value in the Destination Column property indicates that the destination column is ROW\_ID that is typically the primary key in a table.

In rare situations, multiple join specifications can exist in a single join. For example, the Sub Campaign business component includes a join to the S\_LANG table with two join specifications. In this situation, the source fields in the join specifications must reference the same table. For more information, see ["Join Specification" on page 29](#page-28-2).

#### **How Siebel CRM Filters Duplicate Records From a Join In an Applet**

A join between two business components can return one or more records. For example, if the joined table is an intersection table. In the applet, Siebel CRM displays only the first record in the result set. An applet that references a business component cannot display duplicate records from the base table of the business component.

For example, a many-to-many relationship exists between the Service Request and Organization business components. The link between these business components is Service Request/Organization. This link uses the S\_SRV\_REQ\_BU table as the intersection table. In the Service Request business component, you can add a join to the S\_SRV\_REQ\_BU table and a related joined field. If the user queries the business component to get a service request, and then the SELECT statement gets all the organizations that Siebel CRM associates with the service request. Siebel CRM displays only one service request record in the Siebel client. To view all the organizations that Siebel CRM associates with the service request, the user can open the multi-value group applet that references the Organization business component.

For more information, see ["Guidelines for Naming an Object" on page 200](#page-199-0).

## <span id="page-99-0"></span>**Guidelines for Creating a Join**

If you create a join, then use the following guidelines:

- Use a join only if it gets no records or only one record. For example, use a join to get the primary account for an opportunity.
- Create a join only if the business component does not already include a join to a table that includes the data that your configuration requires, and only if a foreign key value exists between the base table of the business component and the joined table.
- Create a join only if Siebel CRM stores the foreign key value in a field that it does not already define as a source in a predefined join.
- If you use the Alias property to create an alias for each join, then a business component can include more than one join that references the same destination table. For example, the Action business component includes two joins that reference the S\_CONTACT table:
	- The Owner join gets the person who created the activity.
	- The Primary Contact join gets the contact that is associated with the activity.
- Make sure the Alias property of the join is unique even though the destination table is the same. Do not use the table name as the Alias name, even though this is common in the predefined Siebel repository. An implicit join uses the table name as the Alias to make sure that Siebel CRM does not use the name of the explicit join. To make sure that no conflict exists, you must always create a unique alias name for the join.

#### **Guidelines for Creating Joins With a Party Table**

If you create a join that does or does not involve a party table, then use the following guidelines:

■ If your join brings party data to a nonparty business component, then create a new join where the join specification references PAR\_ROW\_ID.

- If your join brings party data to a party business component, then use the appropriate explicit join.
- If you map fields in a party business component, then use the implicit join for the extension table.
- If a join references a table that is a party table, then you must display the foreign key value as the source field. Unlike a join to a table that is not a party table, the destination column must reference the PAR\_ROW\_ID column that resides in the joined table.
- If a join references a table that is not a party table, then Siebel CRM can update only the column that the field in the parent business component that contains the foreign key value references. You must define the following objects:
	- The joined table.
	- The join specification. The source field property must reference the parent business component that stores the foreign key value. The destination column property must reference the child table, which is typically ROW\_ID.

For more information, see ["How the S\\_Party Table Controls Access" on page 64.](#page-63-0)

# <span id="page-100-0"></span>**About Multi-Value Links**

This topic describes the multi-value link. It includes the following topics:

- [How Siebel CRM Creates a Direct Multi-Value Link on page 102](#page-101-0)
- [How Siebel CRM Creates an Indirect Multi-Value Link on page 105](#page-104-0)

A multi-value link is a child object of a business component. It describes the link that provides field values from the child business component that the multi-value group applet references. The multivalue link does the following:

- Defines the parent-child relationship that Siebel CRM uses to display fields from the child business component directly in the parent business component.
- Provides a field that resides in the parent business component with access to the values that the primary record of a multi-value group contains.

A parent-child relationship exists between the business component that the originating applet references and the business component that the multi-value group applet references. A link defines this parent-child relationship. The relationship between the two business components is one-to-many in the context of the multi-value link and multi-value group. A many-to-many relationship can exist. For example, between opportunities and positions. In the context of the multi-value group, Siebel CRM presents only one parent-child relationship.

For more information, see ["Multi-Value Group, Multi-Value Link, and Multi-Value Group Applet" on](#page-29-0)  [page 30.](#page-29-0)

### <span id="page-101-0"></span>**How Siebel CRM Creates a Direct Multi-Value Link**

[Figure 18](#page-101-1) describes how Siebel CRM creates a direct multi-value link.

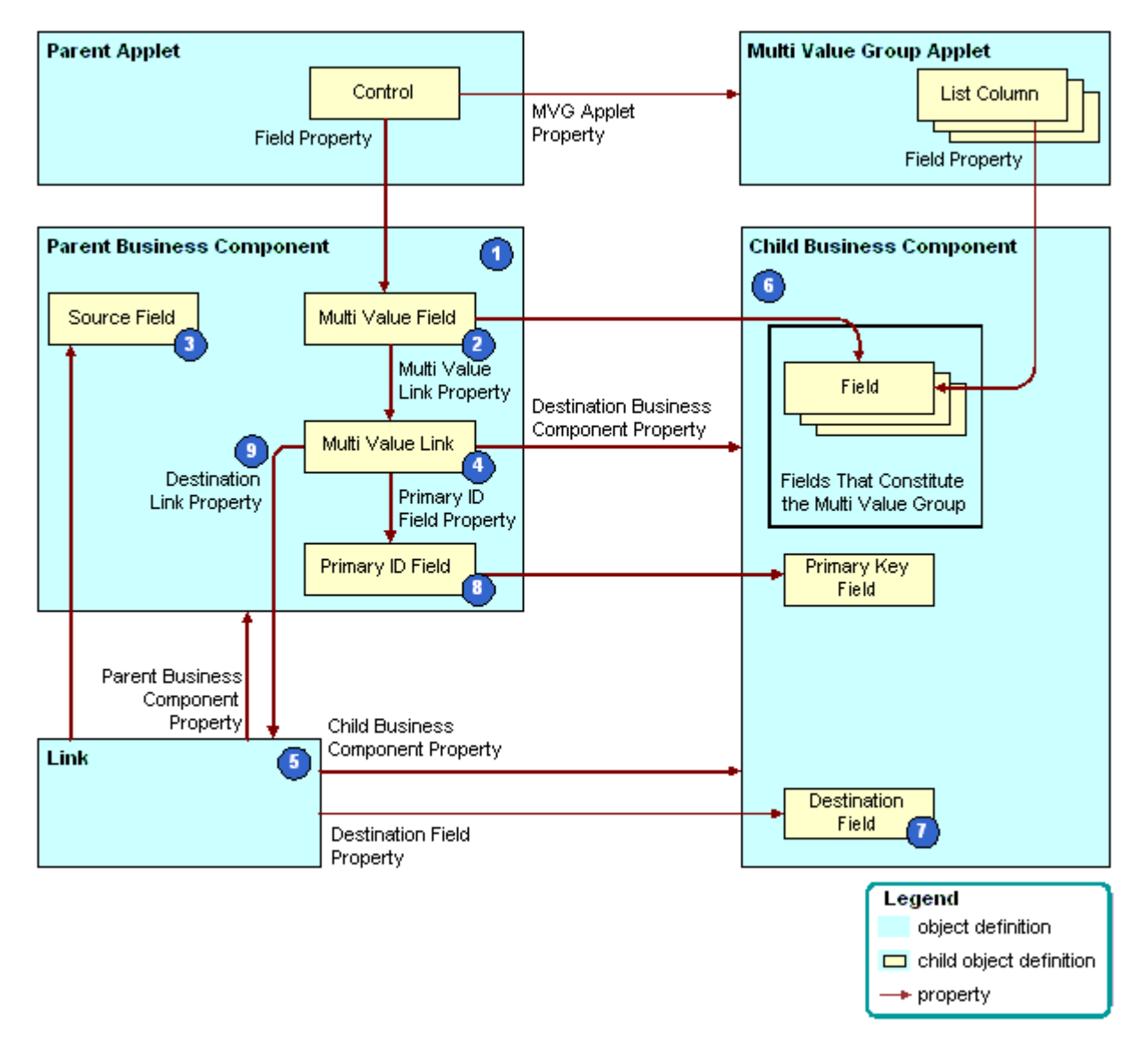

<span id="page-101-1"></span>Figure 18. How Siebel CRM Creates a Direct Multi-Value Link

#### **Explanation of Callouts**

Siebel CRM uses the following objects to create a direct multi-value link:

- **1 Parent business component.** The parent in the parent-child relationship that Siebel CRM defines in the link. Siebel CRM displays fields from this business component in the applet that the user opens in the multi-value group applet. In ["Viewing an Example of a Multi-Value Group](#page-481-0)  [Applet" on page 482](#page-481-0), the Account business component is the parent that Siebel CRM uses to open the Account Address Mvg Applet.
- **2 Multi-value fields.** For more information, see ["About the Multi-Value Field" on page 104](#page-103-0).
- **3 Source field.** Defines the primary key in the parent business component that uniquely identifies records in the business component. It typically represents the ROW\_ID column from the base table of the business component, and it fulfills the role of the primary key field. If the Source Field property is empty, then the source field references the ROW\_ID column.
- **4 Multi-value link.** Defines the relationship that exists between the link and fields in the parent business component.
- **5 Link.** Defines a parent-child relationship between the parent business component and the child business component. You can use the link in multiple ways, such as with a master-detail view or with another multi-value link. In ["Viewing an Example of a Multi-Value Group Applet" on page 482,](#page-481-0) the name of the link is Account/Business Address.
- **6 Child business component.** Supplies the child records in the parent-child relationship. It contains the records that constitute a multi-value group. In ["Viewing an Example of a Multi-Value](#page-481-0)  [Group Applet" on page 482](#page-481-0), this is the Business Address business component.

Do not use the Calendar business component as the parent or child business component in a link.

**7 Destination field.** Contains row ID values that reference back to records in the parent business component and uniquely identify the parent for each child business component record. The link identifies the foreign key field in the Destination Field property. In ["Viewing an Example of a Multi-](#page-481-0)[Value Group Applet" on page 482](#page-481-0), the foreign key field is Account Id. For more information, see ["About the Destination Field" on page 103](#page-102-0).

No foreign key field is defined in a link that references an intersection table.

- **8 Primary ID Field.** Identifies the foreign key field in the parent business component. For more information, see ["About the Primary ID Field" on page 104.](#page-103-1)
- **9 Destination Link.** Identifies the link that defines the parent-child relationship between the parent business component and the child business component.

#### <span id="page-102-0"></span>**About the Destination Field**

The Destination Field is a foreign key that references back to the parent business component. It identifies the field in the child business component that contains the data that constitutes the multivalue group. This field identifies the master record for each detail record. A foreign key field represents a foreign key column from the base table of the child business component. Account Id and Opportunity Id are typical foreign key fields.

The Destination Field property must contain the name of a field in the base table of the business component that does not reference a join, and this field must be updated. The exception to this requirement occurs if a link references an intersection table, which is indicated if the Inter Table, Inter Parent Column, and Inter Child Column properties are not empty. In this situation, the Source Field and Destination Field properties are not defined.

If you add a record to the child business component in a link, then Siebel CRM initializes a link destination field. You can create a source field for a many-to-many link. The destination always defaults to Id, even if you create another value.

#### <span id="page-103-1"></span>**About the Primary ID Field**

The *Primary ID Field* is a field in the parent business component that includes the following items:

- Contains the row ID value of the primary record for each record of the multi-value group in the child business component.
- Identifies the field in the child business component that designates the record that is the primary.
- Identifies the foreign key field in the parent business component.
- Is identified in the Primary Id Field property of the multi-value link.

For more information, see ["Defining the Primary ID Field of a Multi-Value Link" on page 572](#page-571-0) and ["Determining If You Can Reuse a Predefined Business Component Field" on page 227](#page-226-0).

#### <span id="page-103-0"></span>**About the Multi-Value Field**

The *multi-value field* is a business component field that contains the name of the multi-value link in the Multi Value Link property and a check mark in the Multi Valued property. All other business component fields are single-value fields. A multi-value field contains data from a record in the child business component because of the multi-value link.

If you must query the parent applet for all parent records that contain a child record that holds a field value, then you must use a multi-value field.

[Table 15](#page-103-2) describes some of the properties of the multi-value field.

| <b>Property</b>  | <b>Description</b>                                                                                                    |
|------------------|----------------------------------------------------------------------------------------------------|
| Multi Value Link | Identifies the multi-value link that provides values through the link from the<br>child business component. A multi-value field in the parent business<br>component contains data that Siebel CRM gets from the current record in the<br>child business component through the multi-value link and link. The Column<br>property of a multi-value field is empty because Siebel CRM gets values from<br>the current record in the child business component rather than from the base<br>table of the parent business component. |
| Field            | Identifies the field in the parent business component that provides values for<br>the field in the child business component. Siebel CRM provides these values<br>through the multi-value link object and the link object.                                                                                                    |

<span id="page-103-2"></span>Table 15. Some of the Properties of the Multi-Value Field

In ["Viewing an Example of a Multi-Value Group Applet" on page 482,](#page-481-0) the Street Address multi-value field in the Account parent business component contains data from the primary record of the multivalue field in the child business component.

For more information, see ["How Siebel CRM Sorts a Multi-Value Field" on page 81](#page-80-0) and ["Activating a](#page-261-0)  [Multi-Value Field" on page 262](#page-261-0).

# <span id="page-104-0"></span>**How Siebel CRM Creates an Indirect Multi-Value Link**

An *indirect multi-value link* is a type of multi-value link. It includes a join that relates the business component that contains the multi-value link to the parent business component. The source field of an indirect multi-value link references a column that Siebel CRM joins from another table and not from a column in the base table.

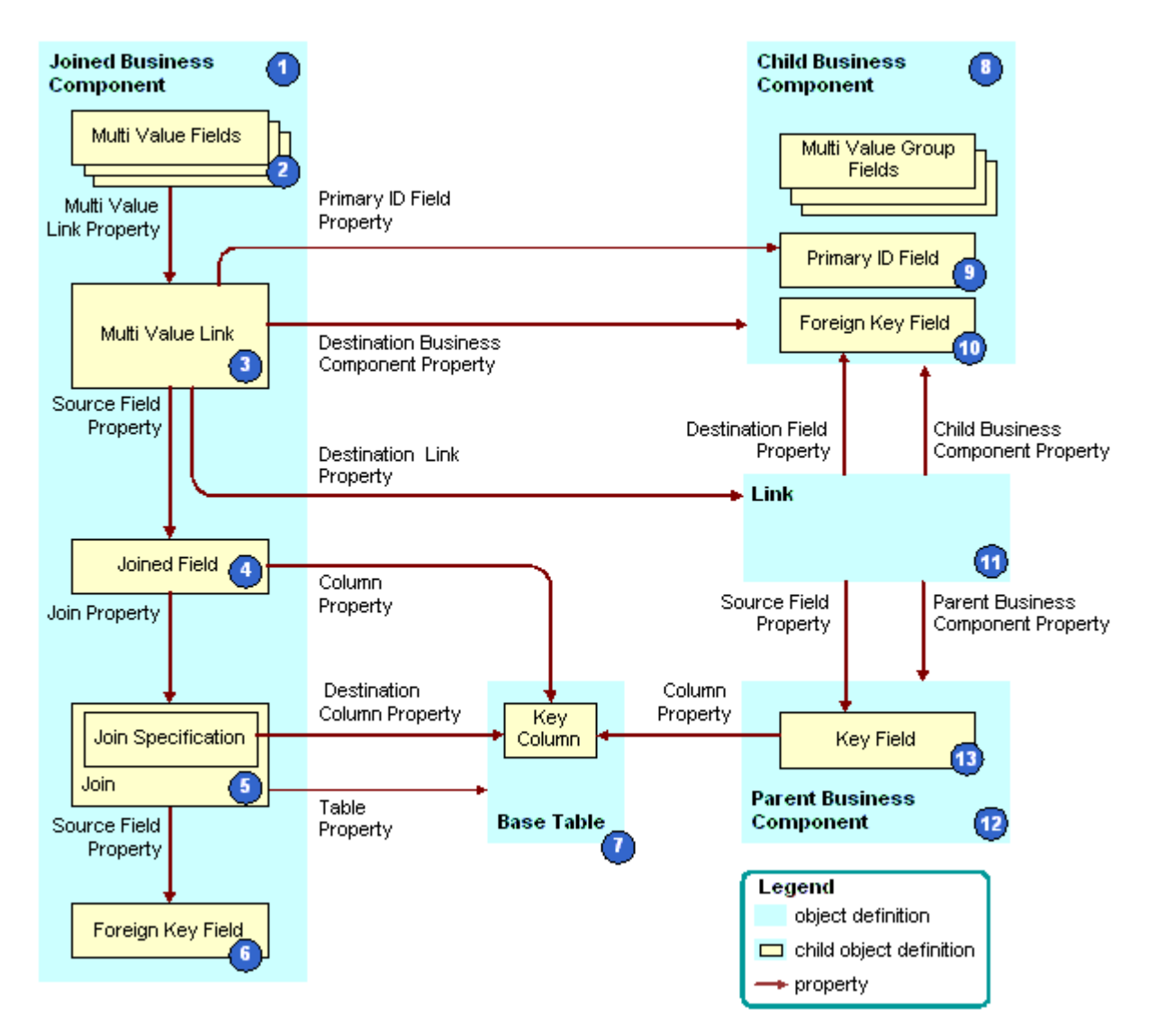

[Figure 19](#page-105-0) describes how Siebel CRM creates an indirect multi-value link.

<span id="page-105-0"></span>Figure 19. How Siebel CRM Creates an Indirect Multi-Value Link

#### **Explanation of Callouts**

Siebel CRM uses the following objects to create an indirect multi-value link:

- **1 Joined business component.** Fulfills the child role in a parent-child relationship with the parent business component in the link. Siebel CRM creates the indirect multi-value link as a child of the join business component.
- **2 Multi-value fields.** For more information, see ["About the Multi-Value Field" on page 104](#page-103-0).
- **3 Multi-Value link.** The multi-value link uses the following properties to create the relationship between the link and fields in the parent business component:
	- **Primary Id Field property.** Identifies the field from the business component that contains the multi-value link. For more information, see ["About the Primary ID Field" on page 104.](#page-103-1)
	- **Destination Business Component property.** Identifies the child business component.
	- **Destination Link property.** Identifies the link.
- **4 Joined field.** The Source Field property in:
	- A multi-value link is empty.
	- An indirect multi-value link defines a joined field in the same business component as the multi-value link. The joined field represents the ROW\_ID column from the base table of the parent business component.

Siebel CRM gets the ROW\_ID column through a join. Do not use a column other than ROW\_ID. If you use a column other than ROW ID, then you might experience unpredictable application behavior.

- **5 Join and join specification.** Allows Siebel CRM to bring data into the joined field. For more information, see ["About Joins" on page 96.](#page-95-0)
- **6 Foreign key field in the joined business component.** Represents a foreign key column in the base table. The foreign key field references rows in the joined table. In this situation, this table is the base table of the parent business component. Siebel CRM uses the foreign key field to create the join.
- **7 Base table.** The join, join specification, and foreign key field in the join business component access the base table of the parent business component. This makes a join relationship possible that provides a parent business component record and, indirectly, a set of child business component records for each join business component record.
- **8 Child business component.** Supplies the child records in the parent-child relationship.
- **9 Primary ID Field.** Identifies the foreign key field in the parent business component. For more information, see ["About the Primary ID Field" on page 104.](#page-103-1)
- **10 Foreign key field in the child business component.** Contains row ID values that reference back to records that reside in the parent business component. These row ID values uniquely identify the parent for each record in the child business component.
- **11 Link.** Specifies the parent-child relationship between the parent business component and the child business component.
- **12 Parent business component.** The parent in the parent-child relationship that is defined in the link.
- **13 Key field.** The primary key for the parent business component.

#### **Example of How Siebel CRM Creates an Indirect Multi-Value Link**

[Table 16](#page-107-0) describes some of the objects that Siebel CRM uses to create an indirect multi-value link that involves the Business Address in the Contact business component. The Contact business component and the Account business component each contain the Business Address multi-value link.

| Object                          | <b>Name of Object Definition</b> |
|---------------------------------|----------------------------------|
| Joined Business Component       | Contact                          |
| Multi Value Link                | <b>Business Address</b>          |
| Joined Field                    | Joined Account Id                |
| Join                            | S ORG EXT                        |
| Join Specification              | Account Id                       |
| Foreign Key Field               | Account Id                       |
| <b>Base Table</b>               | S ORG EXT                        |
| <b>Child Business Component</b> | <b>Business Address</b>          |
| Link                            | <b>Account Address</b>           |
| Parent Business Component       | Account                          |

<span id="page-107-0"></span>Table 16. Example of How Siebel CRM Creates an Indirect Multi-Value Link

#### **How Siebel CRM Uses the Source Field Property**

If the Source Field property in a multi-value link is empty, then Siebel CRM uses the Id field in the current business component. This field corresponds to the ROW\_ID in the base table. In the indirect multi-value link for the Contact business component, the Source Field property specifies the Joined Account ID field that resides in the S\_ORG\_EXT table. The Joined Account ID field provides the Account Id of the Account that corresponds to the current Contact.

The parent business component of a multi-value link is typically the same as the business component that contains the multi-value link. You can use the Source Field property of the link to create a multivalue link whose parent business component is related to the current business component indirectly through a join or another multi-value link.

#### **How a Multi-Value Link References a Link**

A link defines a one-to-many relationship between two business components. Typically, the business component that contains the multi-value link is the same as the parent business component of the underlying link that the multi-value link references.
For example, [Table 17](#page-108-0) lists some of the properties that Siebel CRM defines for the Business Address multi-value link in the Account business component.

<span id="page-108-0"></span>Table 17. Properties of the Business Address Multi-Value Link in the Account Business Component

| <b>Property</b>                       | Value                           |
|---------------------------------------|---------------------------------|
| <b>Destination Business Component</b> | <b>Business Address</b>         |
| Destination Link                      | <b>Account/Business Address</b> |
| Primary Id Field                      | Primary Address Id              |
| Check No Match                        | TRUE                            |
| Popup Update Only                     | <b>TRUE</b>                     |

The Destination Link property indicates that this multi-value link references the Account/Business Address link. [Table 18](#page-108-1) lists some of the properties that Siebel CRM defines for the Account/Business Address link.

<span id="page-108-1"></span>Table 18. Properties of the Account/Business Address Link

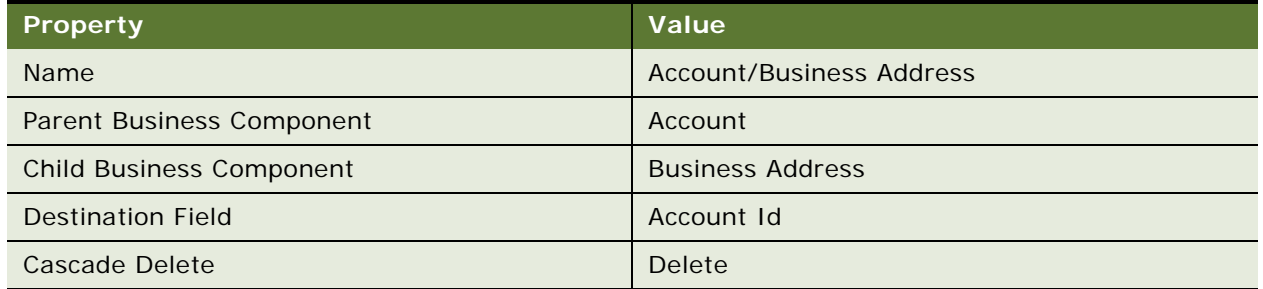

The parent business component of the Account/Business Address link is the Account business component. The multi-value link resides in the Account business component. To update the multivalue group applet, Siebel CRM uses data from the children business address records for the account record that is currently chosen in the Account business component.

### **Usage of a Predefined Indirect Multi-Value Link**

If a predefined link exists that is appropriate for use in a multi-value link, and if the originating business component is different from the parent business component, then you can use an indirect multi-value link instead of a conventional multi-value link. If a predefined join exists that joins the required parent business component to the parent business component of the link, then you can use the predefined link in the multi-value link.

# <span id="page-109-1"></span>**About Links**

A link defines a one-to-many relationship between two business components. For more information, see ["Link" on page 29](#page-28-0), and ["How Siebel CRM Handles a Hierarchy of Search Specifications" on page 128](#page-127-0).

### **How a Business Object Uses a Link**

[Figure 20](#page-109-0) describes how a business object uses a link. For background information, see ["Hierarchy of](#page-30-0)  [Object Types and Relationships" on page 31.](#page-30-0)

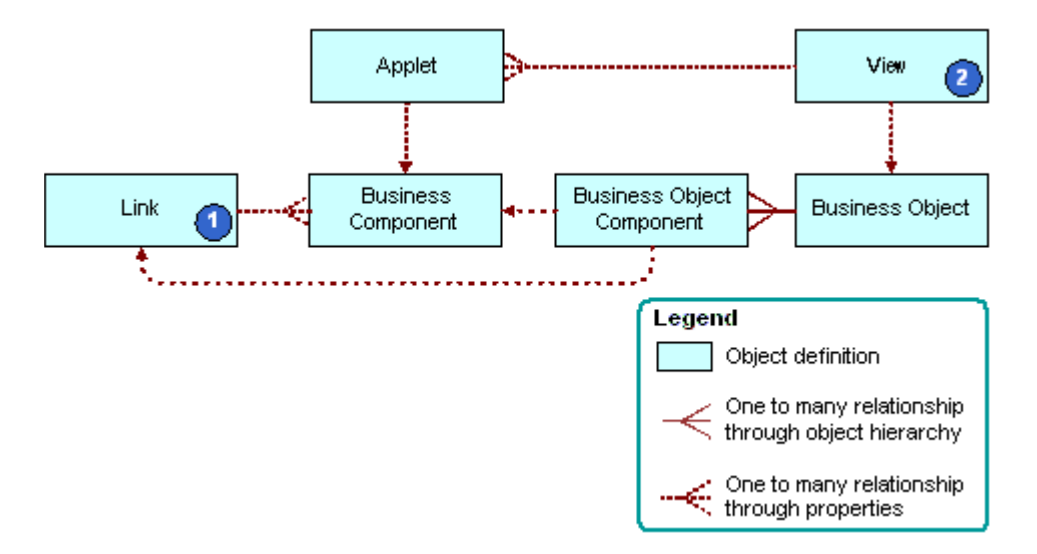

<span id="page-109-0"></span>Figure 20. How a Business Object Uses a Link

#### **Explanation of Callouts**

A link that Siebel CRM uses with a business object includes the following objects:

- **1 Link.** In a master-detail view, to create the parent-child relationship, Siebel CRM includes a link to a business object. This relationship applies to any use of the two business components that Siebel CRM uses in the context of the business object.
- 2 View. Each view references the business object that it uses in the Business Object property of the view. This configuration forces the view to operate as a master-detail view, as defined in the link, without more configuration of the view. For more information, see ["About Views" on](#page-139-0)  [page 140](#page-139-0).

#### **Visibility Rule Property of a Link**

The Visibility Rule property of a link determines if Siebel CRM does or does not display the link. You can define the following values:

Always. Allows visibility rules in the child records when the current master-detail view references this link. This situation is true even if the Visibility Applet and Visibility Applet Type properties of the view are not defined.

■ **Never.** Disables visibility rules in the child records if the current view references this link.

**Configuring Siebel Business Applications** Siebel Innovation Pack 2014 **112** 

This chapter describes business objects and how to configure them. It includes the following topics:

- [About Business Objects on page 113](#page-112-0)
- [How Siebel CRM Creates a Business Object on page 116](#page-115-0)
- [Guidelines for Creating a Business Object on page 117](#page-116-0)

# <span id="page-112-2"></span><span id="page-112-0"></span>**About Business Objects**

A business object represents a major area of the enterprise. An opportunity, account, or contact are examples of a business object. For more information, see ["Business Object" on page 29.](#page-28-1) For an introduction to the relationships that this topic describes, see ["Hierarchy of Object Types and](#page-30-0)  [Relationships" on page 31](#page-30-0).

[Figure 21](#page-112-1) describes an example of how a business object groups business components into a logical unit. For example, the Opportunity business object groups together the Opportunity, Contact, and other business components.

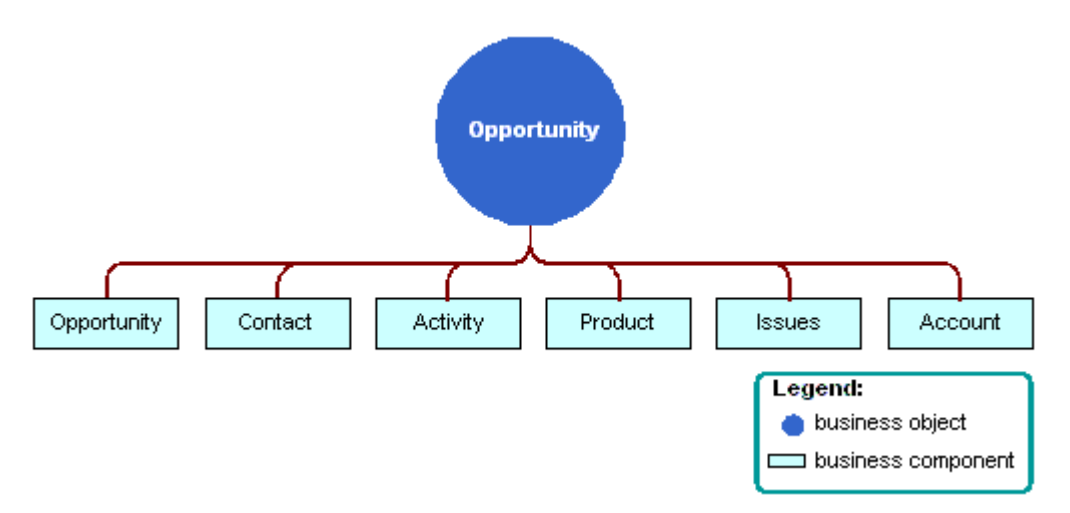

<span id="page-112-1"></span>Figure 21. How The Opportunity Business Object Groups Business Components

Each business object includes one business component that works as the parent business component. In [Figure 21](#page-112-1) the parent business component is Opportunity. A link creates a relationship between the parent business component and other child business components, such as Contact and Product. This link allows the business object to display products that Siebel CRM relates to an opportunity or contacts that it relates to an opportunity.

#### **Relationship Between a View or Screen and a Business Object**

A business object provides the foundation for a view and a screen. Typically, each view that a screen references uses the same data for the view when Siebel CRM gets the data from the same business component. For example, the Opportunities Screen references the following views:

- All Opportunity List View
- Opportunity Detail Contacts View
- Opportunity Detail Products View

Siebel CRM gets the data for each of these views from the Opportunity business component. The Siebel schema groups views that get most of their data from an opportunity into the Opportunity screen. Views in a screen typically get their data through the same business object. A screen is indirectly related to the business object.

[Figure 22](#page-113-0) describes the relationships and objects that Siebel CRM uses with a business object, screen, and view.

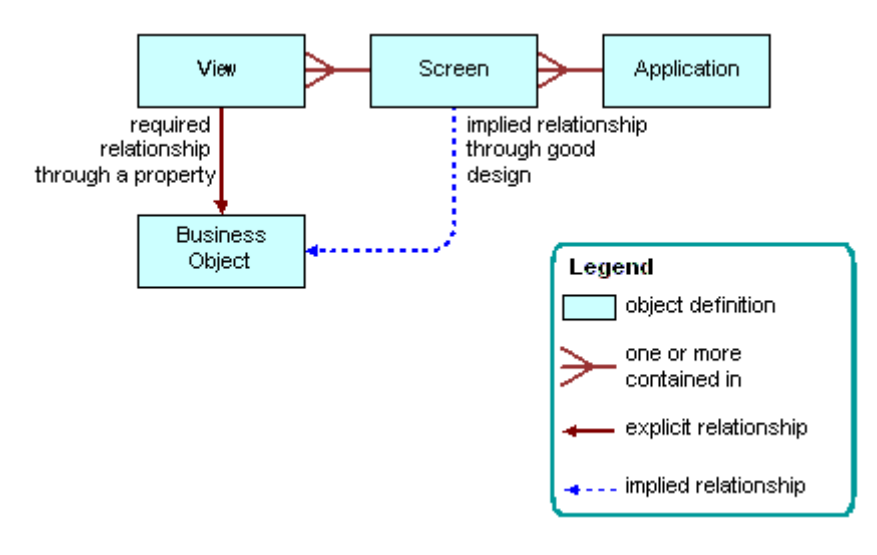

<span id="page-113-0"></span>Figure 22. Relationships and Objects That Siebel CRM Uses with a Business Object, Screen, and View

A one-to-one relationship typically exists between a screen and a business object. A view references a business object through a formal property of the view. A screen does not reference a business object through a formal property. An informal relationship exists between a business object and a screen. Siebel CRM applies design principles to create this informal relationship. Siebel Tools does not formally enforce this relationship. All the views that a screen contains are typically informally related to the same business object.

Not all business components that a business object references participate in a parent-child relationship. A business object can reference a business component that is not part of the business model.

Multiple business objects can reference a business component or a link. For example, two business components can each possess a one-to-many relationship in one business object. In the context of one business object, an unambiguous set of relationships exist between the business components that a business object references.

### **Example Parent and Child Relationships In a View That References a Business Object**

Each view references a business object. A master-detail view can define only a one-to-many relationship that the business object that the view references supports. To examine an example of this relationship, in the Siebel client, you can navigate to the Contacts List, drill down on the Last Name field of a contact, and then click the Opportunities tab. The parent Contact form displays above the Opportunities list. This contact to opportunities relationship is a one-to-many relationship that Siebel CRM defines in the Contact business object. To examine this relationship in Siebel Tools, locate the Contact Detail - Opportunities View in the Views list. This view references the Contact business object.

To implement a view that displays a many-to-one relationship between contacts and an opportunity, where many contact child records are related to one parent opportunity, a view references the Opportunity business object. To view this relationship in the Siebel client, navigate to the Opportunities List, drill down on the Opportunity Name field, and then click the Contacts tab.

# <span id="page-115-0"></span>**How Siebel CRM Creates a Business Object**

[Figure 23](#page-115-1) describes how Siebel CRM creates a business object.

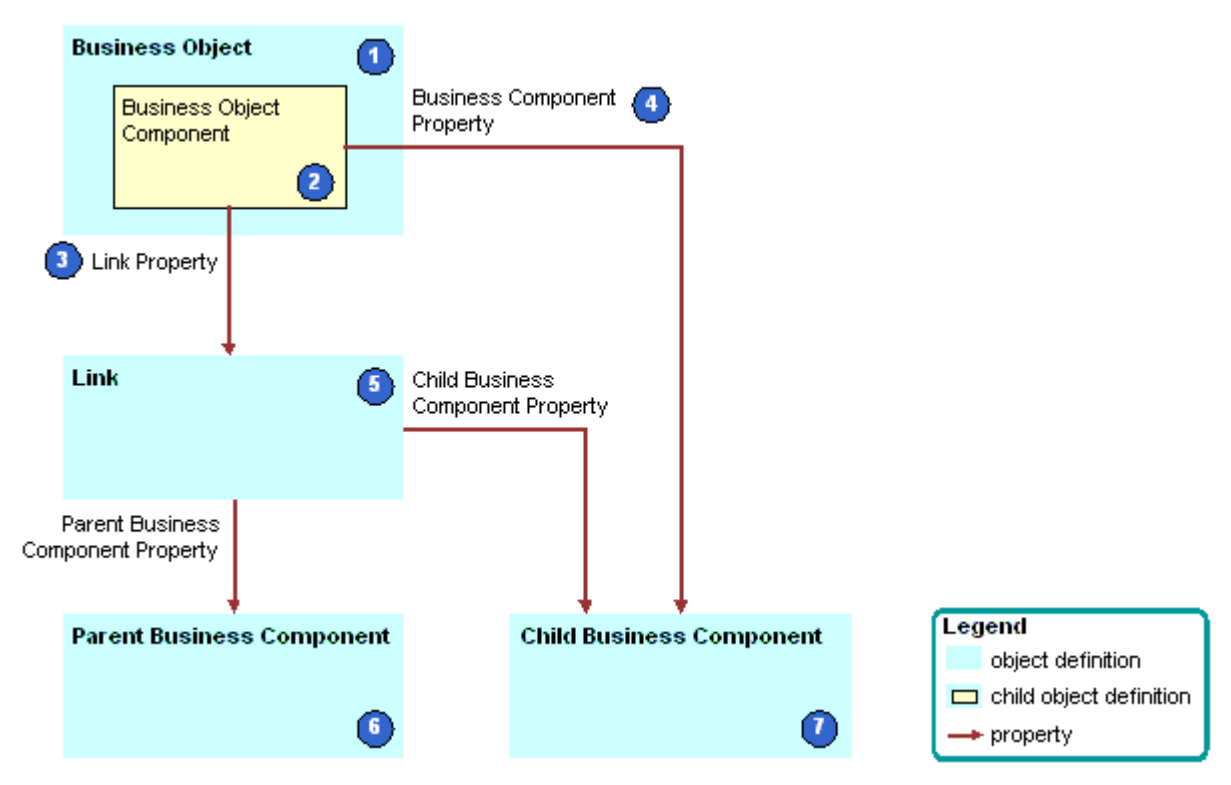

<span id="page-115-1"></span>Figure 23. How Siebel CRM Creates a Business Object

#### **Explanation of Callouts**

Siebel CRM uses the following objects and properties to create a business object:

- **1 Business object.** The parent for multiple business object components. Each business object component specifies a parent-child relationship. A view references the business object in the Business Object property of the view.
- **2 Business object component.** A child object of the business object. Typically, each business object component defines one parent-child relationship in the parent business object. The Link property and the Business Component property of the business object component create this relationship.
- **3 Link property.** Identifies the link.
- **4 Business Component property.** Identifies the child business component. You can use a business object component to reference a business component in the business object without using a link. To do this, you must make sure the value in the Link property of the business object component is empty. This configuration allows you to include a business component in the business object for use in a view that references the business object, even though the business component does not possess a one-to-many relationship with another business component in the context of that business object.
- **5 Link.** Each business object component references one link. This link specifies the parent-child relationship that the business object includes. For more information, see ["About Links" on](#page-109-1)  [page 110](#page-109-1).
- **6 Parent business component.** The *one* in the one-to-many relationship that the link defines. The Parent Business Component property of the link specifies the parent business component.
- **7 Child business component.** The *many* in the one-to-many relationship that the link defines. The following properties define the child business component:
	- The Child Business Component property of the link
	- The BusComp property of the business object component

# <span id="page-116-0"></span>**Guidelines for Creating a Business Object**

You only rarely need to create a new business object. The following situations might require you to create a business object:

- You require a new screen that groups several new business components together.
- You require a group of predefined business components that a predefined business object does not already support.

If you create a business object, then use the following guidelines:

- You can include a business component only one time in each business object.
- You can link a business component to only one other business component in the business object. For more information, see ["Siebel CRM Can Link An Applet Only to One Other Applet in a View" on](#page-117-0)  [page 118](#page-117-0).
- If you create a new business component to support an administration or system activity, then you do not need to create a new business object. Make sure the new business component is part of the predefined business object that Siebel CRM uses to support administration views, then assign the view to the Marketing Administration or System Administration screen.
- Delete any custom business object that Siebel CRM does not use and that does not reference any other object definition, such as a view.
- Other objects might reference an unused business object. Do not delete, deactivate, or rename any predefined business object that Siebel CRM does not use.

### **Guidelines for Defining the Link Property of a Business Object Component**

If any of the following situations exist, then you can define the Link property of a business object component:

- If Siebel CRM can link the business component to more than one business component in the business object. For example, in the Opportunity business object, Siebel CRM can link the Action business component to the Opportunity, Account, or Contact business component.
- If the relationship between the parent business component and the child business component is a many–to–many relationship and where either business component can be the parent. For example, in the Opportunity business object, a relationship exists between the Opportunity business component and the Contact business component. Either business component can be the parent, so you can define the configuration so that Siebel CRM uses the Opportunity/Contact link. This configuration makes sure the Opportunity business object is the parent.

If you do not define the Link property, then Siebel Tools uses the Parent Business Component/Child Business Component link as a default. Siebel Tools sets the following properties for this link:

- The Parent Business Component property is the name of the source business object.
- The Child Business Component property is the value of the destination business component property.

If Siebel Tools cannot find a suitable link, then it displays the business component without a link to any other business component in the parent business object. In this situation, Siebel CRM displays all records that satisfy the search specification of the business component that are independent of the parent business component. This situation could create a problem because the user might not realize that the values in the child business component are not directly related to the parent business component. In reality, these values represent all data for the child business component. If you must display records that possess a parent-child relationship, then you must enter a value for all links. For more information, see ["Options to Filter Data That Siebel CRM Displays In an Applet" on page 126](#page-125-0).

#### <span id="page-117-0"></span>**Siebel CRM Can Link An Applet Only to One Other Applet in a View**

Siebel CRM can link a business component to only one other business component in the business object, and it can link an applet to only one other applet in a view. Except for the Home dialog box view, each view includes a parent applet that gets data from the parent business component in the business object. This parent applet can include related applets that get data from other business components. These applets are always child applets of the parent applet. A business component in the business object is the parent business component for the business object or it includes data that is related to the parent business component. For example:

- To display contacts that Siebel CRM relates to an opportunity, it must define a business object component that references the Contact business component. It must define this business object component on the Opportunity business object.
- To display the contacts that Siebel CRM relates to an account, it must define a business object component that references the Contact business component. It must define this business object component on the Account business object.

For more information, see ["Guidelines for Naming an Object" on page 200](#page-199-0).

# **6 About Applets, Controls and List Columns**

This chapter describes applets, controls and list columns. It includes the following topics:

- [About the Form Applet and List Applet on page 119](#page-118-0)
- [About Applet Controls and List Columns on page 121](#page-120-0)
- [Options to Create an Applet on page 123](#page-122-0)
- [Guidelines for Creating an Applet on page 133](#page-132-0)
- [Guidelines for Creating a Control or List Column on page 136](#page-135-0)

# <span id="page-118-0"></span>**About the Form Applet and List Applet**

This topic describes form applets and list applets. It includes the following topics:

- [How Siebel CRM Creates a Form Applet on page 119](#page-118-1)
- [How Siebel CRM Creates a List Applet on page 120](#page-119-0)

An applet allows the user to view, enter, and modify data that it gets from a single business component. For more information, see ["Applet" on page 26.](#page-25-0)

This topic describes the form applet and list applet, which are the most common types of applets. Many other types of applets exist. Some of the properties and concepts that the form applet and list applet use are found in other types of applets. For more information, see the following topics:

- [Chapter 17, "Configuring Special-Purpose Applets"](#page-388-0)
- [Chapter 19, "Configuring Multi-Value Group, Association, and Shuttle Applets"](#page-480-0)

The applet user property allows you to define functionality beyond what is available as part of the applet class. For more information, see *Siebel Developer's Reference*.

## <span id="page-118-1"></span>**How Siebel CRM Creates a Form Applet**

A *form applet* is a type of applet that uses a form to display data from a business component. It includes the following qualities:

- Displays many fields for a single record.
- Provides a complete view of a record and are useful for data entry because the user can access all the necessary fields at once.
- Associated with a single business component.

[Figure 24](#page-119-1) describes how Siebel CRM creates a form applet. For more information, see ["Hierarchy of](#page-30-0)  [Object Types and Relationships" on page 31.](#page-30-0)

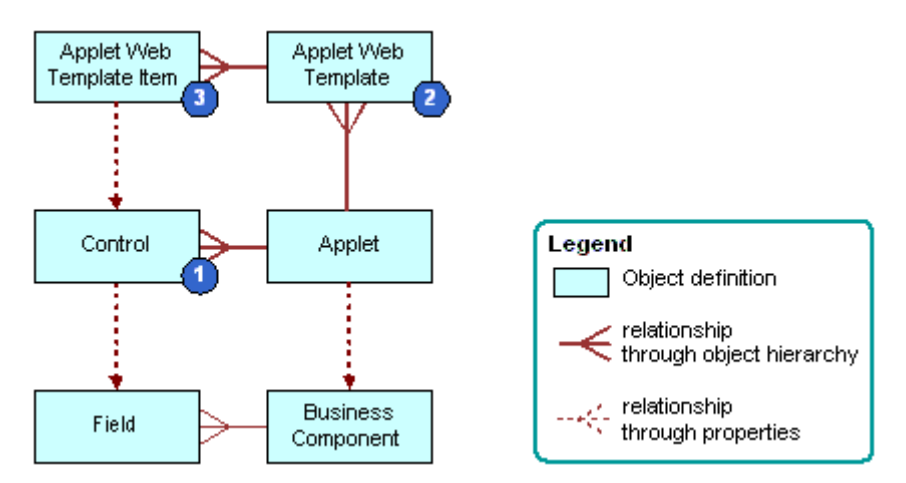

<span id="page-119-1"></span>Figure 24. How Siebel CRM Creates a Form Applet

#### **Explanation of Callouts**

Siebel CRM uses the following objects to create a form applet:

- **1 Control.** Defines controls on the applet, such as a text box, check box, button, or link. For more information, see ["About Applet Controls and List Columns" on page 121](#page-120-0).
- **2 Applet web template.** Associates an applet to a web template. A web template determines the layout and format of the applet when Siebel CRM displays the applet in the Siebel client. You can create an applet web template for each mode to display an applet in a different mode. For more information, see ["About Siebel Web Templates" on page 155](#page-154-0) and ["Options to Control How the User](#page-123-0)  [Creates, Edits, Queries, and Deletes CRM Data" on page 124](#page-123-0).
- **3 Applet web template item.** A child object of an applet web template. It references a control and identifies a placeholder tag or location in a web template. The placeholder determines where Siebel CRM locates the control in the Web page. If you use the Applet Layout Editor to drag and drop a control on to a web template, or if you use an applet wizard to create an applet, then Siebel Tools creates an applet web template item. For more information, see ["Properties of the](#page-166-0)  [Applet Web Template Item" on page 167.](#page-166-0)

For more information, see ["How a Business Component Field Provides Data to the Control or List Column](#page-84-0)  [of an Applet" on page 85](#page-84-0) and *Siebel Object Types Reference*.

## <span id="page-119-0"></span>**How Siebel CRM Creates a List Applet**

A *list applet* is a type of applet that displays multiple records at one time. It includes the following qualities:

■ Uses multiple columns to display data in table format. Each row of the table represents a record from the business component that the applet references.

- Allows the user to scroll through multiple records of data and view several fields for each record.
- Associated with a single business component.
- A list column creates a relationship between the business component field and the applet web template item.

[Figure 25](#page-120-1) describes how Siebel CRM creates a list applet. Siebel CRM creates a list applet in a way that is similar to how it creates a form applet. For more information, see ["How Siebel CRM Creates a](#page-118-1)  [Form Applet" on page 119.](#page-118-1) For background information, see ["Hierarchy of Object Types and](#page-30-0)  [Relationships" on page 31.](#page-30-0)

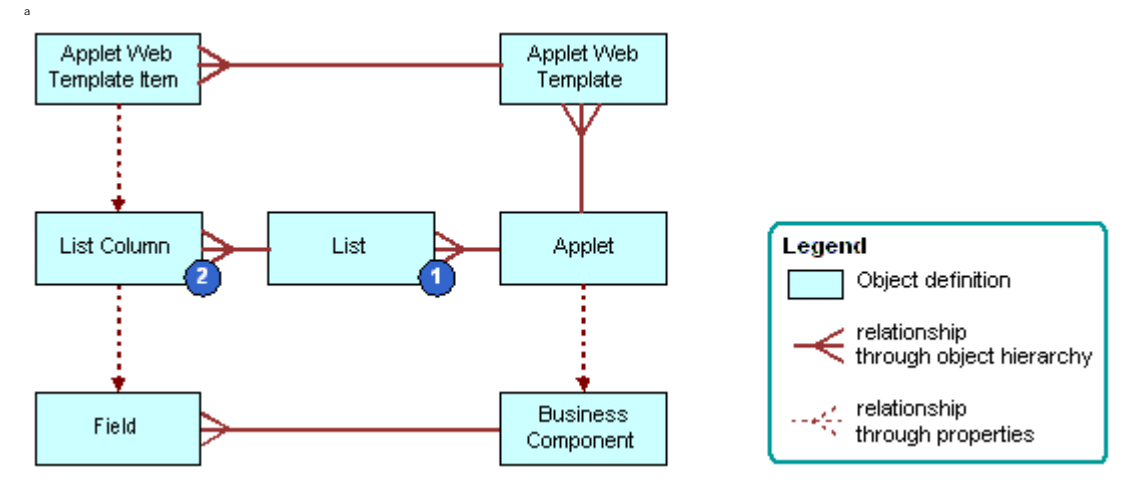

<span id="page-120-1"></span>Figure 25. How Siebel CRM Creates a List Applet

#### **Explanation of Callouts**

Siebel CRM uses the following objects to create a list applet:

- **1 List**. Includes properties that affect the list. It works as a parent object for all the list columns in the applet. A list applet includes one list object definition, named List.
- **2 List column.** Identifies one column in the list. It references one field in the business component.

For more information, see ["About Applet Controls and List Columns" on page 121.](#page-120-0)

# <span id="page-120-0"></span>**About Applet Controls and List Columns**

This topic describes applet controls and list columns. It includes the following topics:

■ [Types of Applet Controls and List Columns on page 122](#page-121-0)

A *control* is an object that defines a user interface element, such as a text box, check box, or a button. Siebel CRM displays this element in the Siebel client. In a form applet, a control references a field in the business component that the applet references. A control creates a relationship between the business component field and the applet web template item.

A *list column* is an object that identifies one column in the list. It references one field in the business component. The user enters data in a list applet in a cell that resides at the intersection of a row and list column. A cell in a different list column can work differently, depending on the properties of the list column of the cell. The following examples describe cell behavior that references the properties of a list column:

- A cell can work similar to how a text control in a form applet works. This type of cell allows the user to view and edit text, numeric data, a date, or a currency. If the list column is not readonly, then the user can click the cell to edit the text.
- A cell can work in a way that is similar to how a check box control works in a form applet. A check mark in the check box indicates that the value for the check box is TRUE. An empty check box indicates that the value for the check box is FALSE. If TRUE, then a check box in a list column contains a check mark symbol, and a check box in a control in a form applet contains an X symbol.
- A cell that contains underlined, colored text is a drilldown field. For more information, see ["Options to Drill Down to Another View" on page 148](#page-147-0).

A form applet uses a control to display Siebel CRM data in the applet. A list applet uses a list column to display Siebel CRM data in an applet.

For more information, see ["How a Business Component Field Provides Data to the Control or List Column](#page-84-0)  [of an Applet" on page 85.](#page-84-0)

You use the New Applet Wizard to create controls and list columns for a new applet. For a predefined applet, you use the Applet Layout Editor to add, remove, or modify a control or list column. For more information, see ["Adding a Control or List Column to an Applet Layout" on page 324](#page-323-0) and ["Adding a](#page-323-0)  [Control or List Column to an Applet Layout" on page 324](#page-323-0).

## <span id="page-121-0"></span>**Types of Applet Controls and List Columns**

Many types of applet controls and list columns exist that you can define in the HTML Type property of the control or list column. This topic describes some of the types that Siebel CRM commonly uses. For more information, see ["Types of Applet Controls and List Columns" on page 697](#page-696-0), and *Siebel Object Types Reference*.

Siebel CRM does not support the.NET control type.

### <span id="page-121-1"></span>**MiniButton Control and MiniButton List Column**

You can use a MiniButton with a control or list column where Siebel CRM defines the Method Invoked property. If the user clicks the button, then Siebel CRM calls the method. This method can be predefined or you can create a custom method that you code in Siebel Visual Basic or Siebel eScript. Siebel CRM commonly uses the following types of MiniButtons:

- MiniButton. Displays a button.
- MiniButtonEdit. Displays a button with an Edit caption.
- MiniButtonEditNew. Displays a button with a New caption.
- MiniButtonEditQuery. Displays a button with a Query caption.

You must set the Runtime property of the button to TRUE. If the Runtime property is FALSE, then Siebel CRM does not run the method.

You can define the appearance and functionality of a minibutton in the CCHtmlType.swf file. This file is located in the WEBTMPL folder of your Siebel installation folder. For more information, see ["Configuring an HTML Control Type" on page 544](#page-543-0).

For more information, see ["Using Declarative Configuration to Enable a Button" on page 575](#page-574-0).

### **Text Control and Text List Column**

A text control or list column displays text in a rectangular box. To view an example of a text list column in a Siebel application, such as Siebel Call Center, navigate to the Opportunities list. Note the Opportunity Name text list column in the opportunity list. For more information, see ["Defining the](#page-359-0)  [Properties of a Control or List Column If HTML Type Is Text" on page 360](#page-359-0) and ["TextArea" on page 700.](#page-699-0)

A text control or list column does the following:

- Allows the user to enter and edit text. If a text control or list column is read-only, then the user cannot enter text. A read-only text control or list column includes a gray background and displays text that the user cannot edit.
- Displays as a list, multi-value group, calculator, or calendar icon, depending on the business component field that the control or list column references.
- Displays data of a data type, such as alphanumeric, numeric, date, or currency.
- The HTML Height property of the control determines the number of rows of text that Siebel CRM displays in the text box.
- Displays a select icon on the right edge of the text control if the MVG Applet property includes a value that is not empty or if the Pop-up Edit property is TRUE. This functionality allows the user to call up a multi-value group applet or a calendar or calculator widget.

If the field must be a pop-up calendar or calculator control, then the Runtime property must equal TRUE.

■ Displays a select icon on the right edge of the text control if the Pick Applet property references a pick applet. If the user clicks the select icon, then Siebel CRM displays the list. For more information, see ["About Static Lists" on page 447](#page-446-0).

If data includes trailing spaces, then Siebel CRM truncates the data if Siebel CRM displays it in a Siebel application or in Siebel Tools. This truncation includes full width spaces in Japanese.

# <span id="page-122-0"></span>**Options to Create an Applet**

This topic describes some options that are available if you create an applet. It includes the following topics:

- [Options to Control How the User Creates, Edits, Queries, and Deletes CRM Data on page 124](#page-123-0)
- [Options to Filter Data That Siebel CRM Displays In an Applet on page 126](#page-125-1)

■ Options to Determine How Siebel CRM Displays Controls and List Columns in a Siebel Application on [page 131](#page-130-0)

## <span id="page-123-0"></span>**Options to Control How the User Creates, Edits, Queries, and Deletes CRM Data**

The *applet mode* is a type of behavior for an applet web template that determines if the user can or cannot create, edit, query, or delete Siebel CRM records in an applet. For more information, see ["Controlling How the User Creates, Edits, Queries, and Deletes CRM Data" on page 364.](#page-363-0)

[Table 19](#page-123-1) describes the types of applet modes.

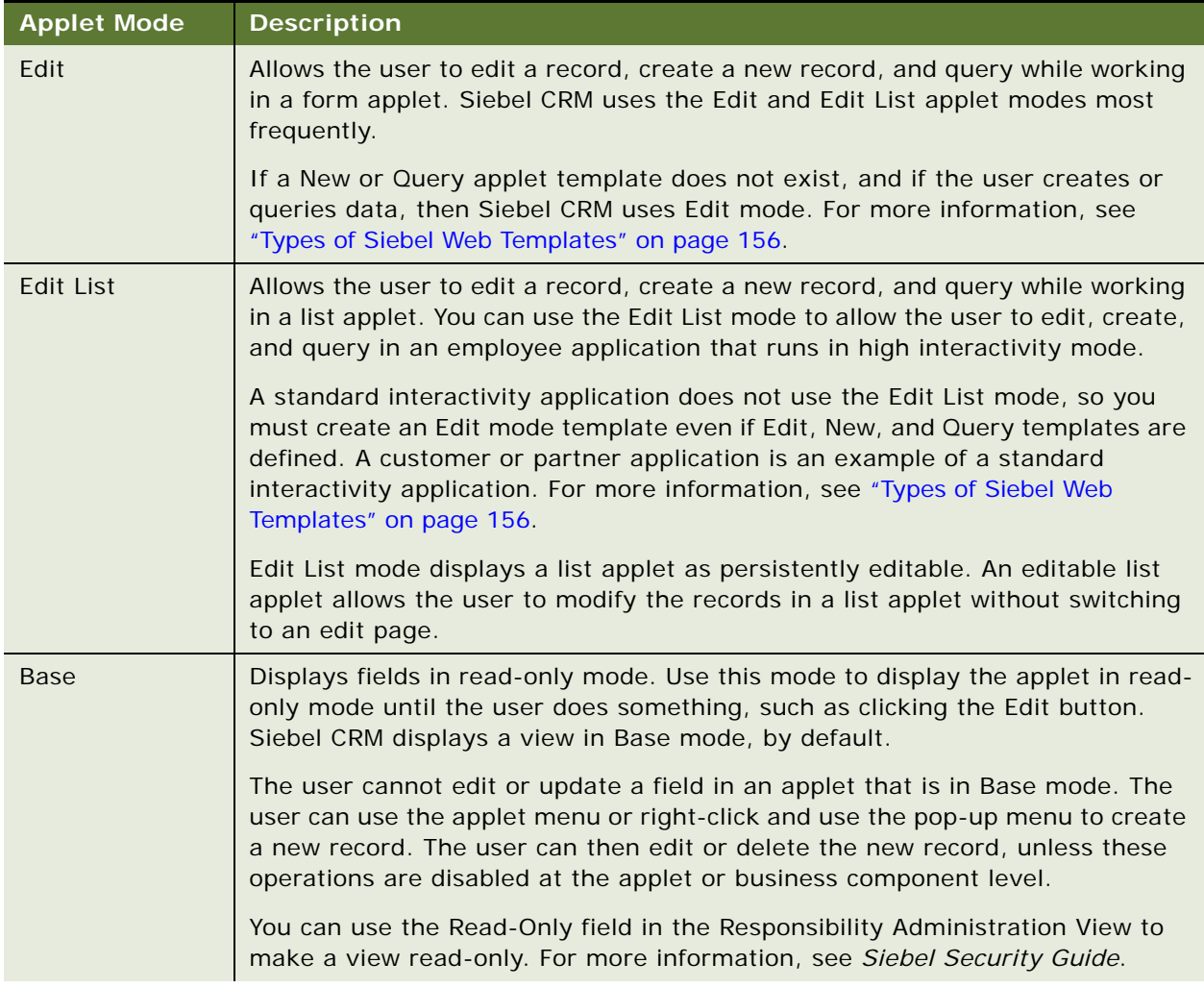

#### <span id="page-123-1"></span>Table 19. Types of Applet Modes

Table 19. Types of Applet Modes

| <b>Applet Mode</b> | <b>Description</b>                                                                                                    |
|--------------------|----------------------------------------------------------------------------------------------------|
| <b>New</b>         | Allows the user to create a new record where the requirements for the new<br>mode are different from the edit or edit list mode.                                                               |
|                    | Only use the New and Query modes if the Edit mode does not meet your<br>required functionality.                                                                                                |
| Query              | Allows the user to query if the requirements for the Query mode are different<br>from the requirements for the Edit or Edit List mode. Allows the user to perform<br>a query-by-example (QBE). |

### **Qualities of the Applet Mode**

The applet mode includes the following qualities:

- Is a property of an applet web template, which is a child of an applet.
- Applies only to the active applet. For example, if the parent top applet in a view is in Query mode, then the child bottom applet is not in Query mode.
- Siebel CRM associates each mode with a web template.
- An applet can use one or more applet modes.
- You can use the Mode list in the Controls/Columns window of the Applet Layout Editor to modify the applet mode. The applet web templates that Siebel CRM defines for the applet determine the modes that are available in the Mode list. For more information, see ["Adding a Control or List](#page-323-0)  [Column to an Applet Layout" on page 324.](#page-323-0)
- Controls appearance of the minibutton. For more information, see "MiniButton Control and [MiniButton List Column" on page 122](#page-121-1).
- A multi-value group applet typically uses the Popup List template. If you define base, edit, or edit list mode for a multi-value group applet, then Siebel CRM references the mode from the parent applet. If you define only the base mode for a multi-value group applet, then Siebel CRM uses the base mode for the multi-value group applet regardless of the mode of the parent applet. For more information, see ["Creating a Multi-Value Group Applet" on page 490](#page-489-0).

For more information, see the following topics:

- [Guidelines for Configuring an Object for High Interactivity on page 39](#page-38-0)
- [Process of Using the Applet Layout Editor on page 321](#page-320-0)
- [Process of Creating a Screen Home Page View on page 297](#page-296-0)
- [Pick Applet Usage in Query Mode on page 453](#page-452-0)
- [About Siebel Web Templates on page 155](#page-154-0)

## <span id="page-125-1"></span><span id="page-125-0"></span>**Options to Filter Data That Siebel CRM Displays In an Applet**

A *search specification* is an expression you can define in the Search Specification property that filters the set of CRM data that Siebel CRM displays in an applet. This topic describes a search specification for an applet, but this information typically applies to the search specification for a business component, link, or list.

For more information, see the following topics:

- [Filtering Data That Siebel CRM Displays in an Applet on page 365](#page-364-0)
- [Modifying Custom Search Specifications on page 575](#page-574-1)
- *Siebel Object Types Reference* and *Siebel Developer's Reference*

The search specification contains the names of one or more fields in the business component and various operators. These items constitute a logical condition that identifies the records that Siebel CRM displays in the applet:

- If the result of the search specification is TRUE for a Siebel CRM record, then Siebel CRM displays the record in the applet.
- If the result of the search specification is FALSE for a Siebel CRM record, then Siebel CRM does not display the record in the applet.

The following search specification describes how you can filter CRM data so that Siebel CRM only displays records that contain a revenue that is greater than 5000:

[Revenue] > 5000

The following search specifications include more examples of how you can filter CRM data:

[Type]= "COST LIST"

[Competitor] IS NOT NULL and [Competitor] <> "N"

[Type] = LookupValue ("TODO\_TYPE", "In Store Visit")

## **Parts of a Search Specification**

[Table 20](#page-126-0) describes some of the parts of a search specification.

<span id="page-126-0"></span>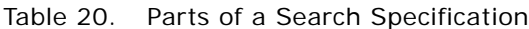

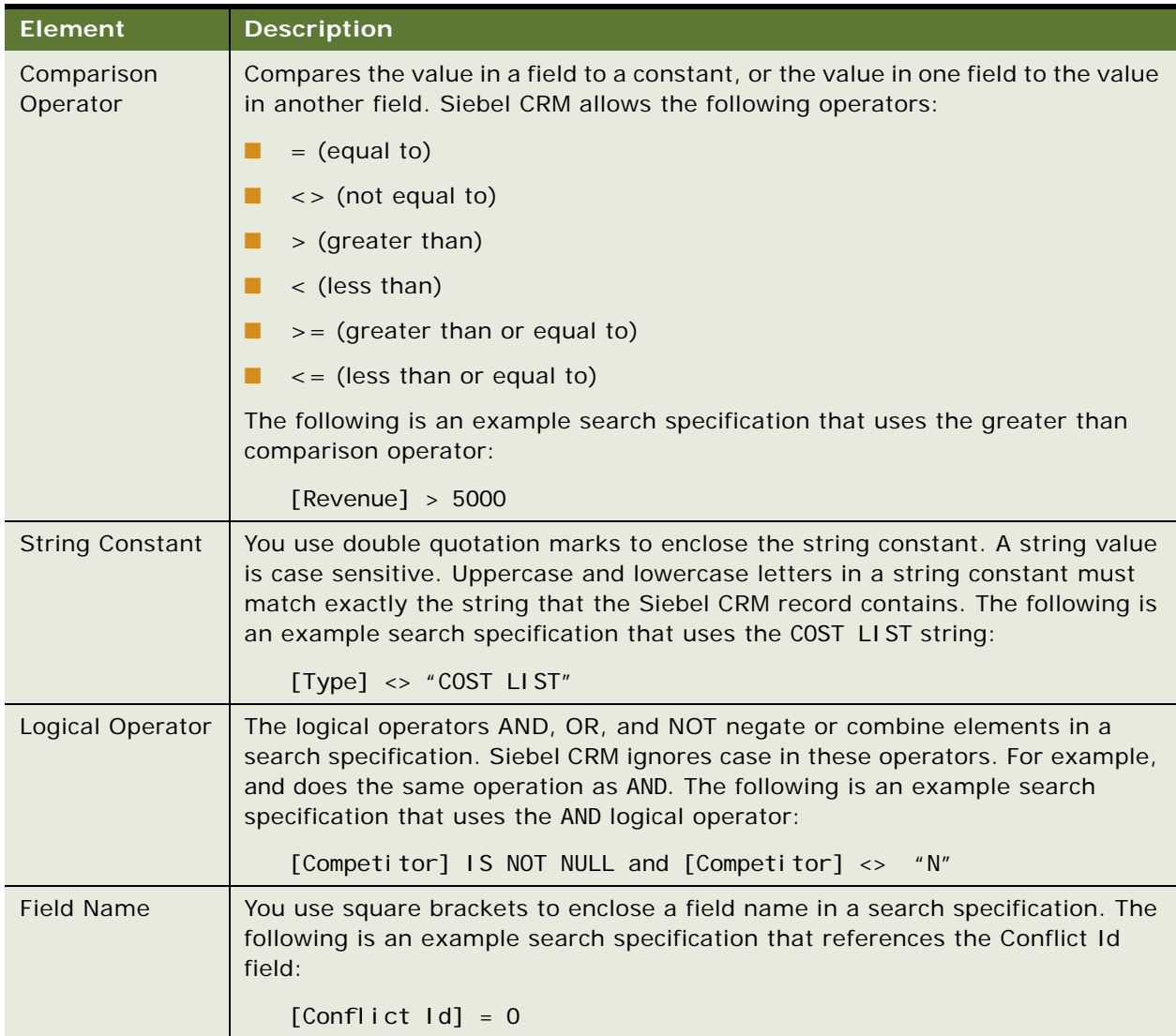

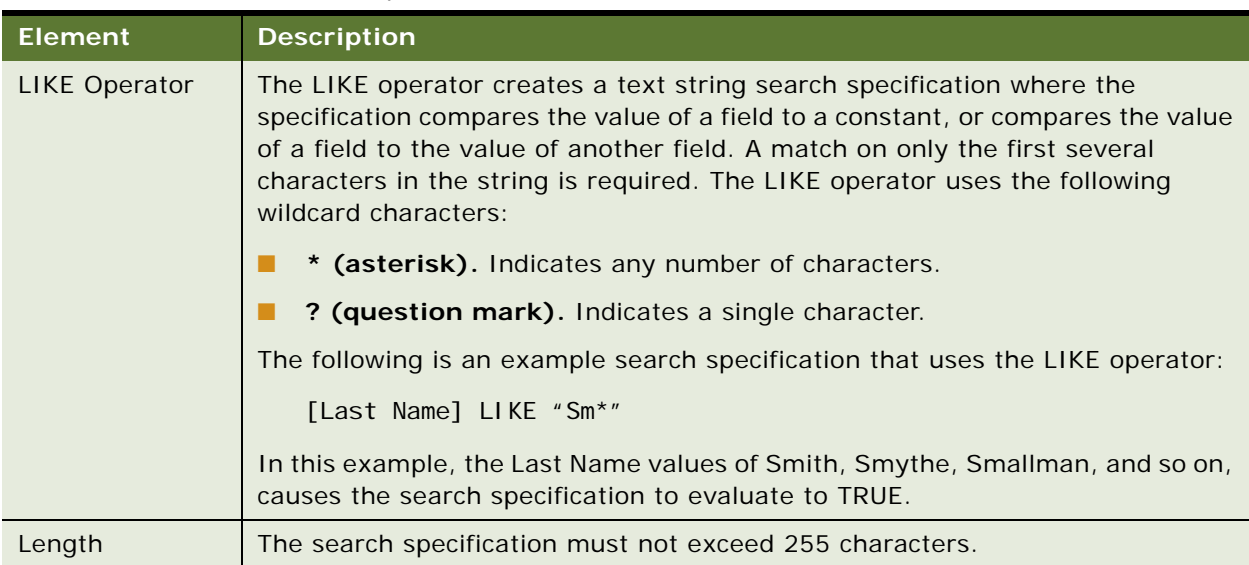

#### Table 20. Parts of a Search Specification

### <span id="page-127-0"></span>**How Siebel CRM Handles a Hierarchy of Search Specifications**

If multiple search specifications exist on an applet, business component, link, or list, then Siebel CRM uses the object hierarchy to determine how to run these search specifications. For example, if a search specification is defined on the applet and on the business component, then Siebel CRM does the following:

- **1** Appends the search specification on the applet to the search specification on the business component. Siebel CRM does not override the search specification on the business component. You cannot use a search specification on an applet to override a search specification that is defined on the underlying business component.
- **2** In the Siebel client, Siebel CRM converts the search specification on the applet to a WHERE clause.

#### **How Siebel CRM Runs a Search Specification That Is Defined on a Child Applet**

If a search specification is defined on a child applet, then Siebel CRM does the following:

- If a child applet references the same business component as the parent applet, then Siebel CRM does not run the search specification that is defined on the child applet.
- If a child applet does not reference the same business component as the parent applet, then Siebel CRM does the following:
	- To maintain the context for the search specification with the parent applet, it amends the search specification that is defined on the child applet with a WHERE clause.
	- Runs the search specification that is defined on the child applet.

#### **How Siebel CRM Runs a Search Specification That Is Defined on a Link or List**

If a search specification is defined on a link, then Siebel CRM does the following:

■ The Search Specification property of a link applies to the child business component. If a search specification exists in the applet, then Siebel CRM uses an AND query operator to add the search specification that resides on the applet to the search specification that resides on the link.

A sort specification on a link only applies to an association list.

If a search specification is:

- Defined on a list, then Siebel CRM overrides any search specification that is defined on the business component.
- Not defined on the list, then Siebel CRM uses the search specification that is defined on the business component.

### **How Siebel CRM Handles a Search Specification if Multiple Applets Are Involved**

If two applets reference the same business component, and if these two applets are included in the same view, then Siebel CRM creates one query against the Siebel database to update these applets. A database SELECT statement only supports one WHERE clause, so the following conditions apply:

- Only one of the applets can contain a search specification.
- If multiple applets each contain a search specification, then each search specification on each applet must be identical.

For example, Siebel CRM displays the Account List Applet and the Account Entry Applet in the Account List View. In the Account Entry Applet, it displays the record that the user chooses in the Account List Applet. If the user chooses a different row in the list or scrolls through the list, then Siebel CRM updates the Account Entry Applet to make sure the same record is chosen in the Account List Applet. Siebel CRM enters data into these applets from the same query, so the applets display the same record set.

You must not define the same search specification on the business component and on the applet. If you do this, then duplicate joins might result.

If a view must include two applets that must not display master detail relationships, then make sure each applet references a different business component. If these applets reference the same business component, then Siebel CRM might synchronize them in the Siebel client because of links that it defines in the business objects.

### **How the Applet Visibility Type Property Affects a Search Specification**

If the Applet Visibility Type property of the view web template item includes a value that is not null, then Siebel CRM might ignore a search specification that is defined for the applets in this view. It is recommended that you use this property for applets in a view that reference a different business component. If you use this property, then you must test it thoroughly.

### **Defining the Search Specification Property or the Sort Specification Property**

You define the Search Specification property or the Sort Specification property of an object the same way define the expression for a predefined query except that you do not identify the business component and you do not include the following reserved words:

Search Sort

#### **Example Expressions That the Search Specification Property Can Contain**

The following are example expressions that the Search Specification property can contain:

- "[Close Date] > ""04/15/95"""
- "[Opportunity] LIKE ""C\*"""
- "[Revenue] > 500000 AND [State] = ""CA"""
- "[Revenue] > 500000 OR [Revenue] < 10000"
- "([Revenue] > 500000 AND [State] = ""CA"") OR ([Revenue] > 200000 AND [State] = ""FL"")"
- $\blacksquare$  "NOT ([State] = ""CA"")"

The entire search specification must reside on one line. If you use more than one line, then Siebel CRM displays a message that is similar to the following at run time:

"Invalid search specification..."

Note the following:

- Each field that an expression references must exist in the parent object, such as a business component or report, and it must use the format that the object type requires.
- If the user drills down on a record, and if the Search Specification property that is defined for the target applet is different than the Search Specification property that is defined for the originating applet, then Siebel CRM displays the first record of the destination view instead of the drilled-down record.
- **■** A search that involves the Search Specification property is case-sensitive. You can use the  $\sim$ (tilde) modifier to make the search case-insensitive. For example, you can use the following code:

[Last Name] ~LIKE 'g\*' or [Last Name] ~= 'GRANER'

#### **Example That Includes a Sort in the Sort Specification Property**

The following examples include a sort in the Sort Specification property:

- "[Close Date]"
- "[Opportunity] (DESCENDING)"
- "[Revenue]"
- "[Revenue] (DESCENDING)"

■ "[Revenue] (DESC), [State]"

#### **Sorting With a Predefined Query**

To modify the expression that a saved query uses, you can use the PreDefined Query view to add a sort expression. You can specify one or more fields that refine an ascending or descending search. You can use the following format for a predefined query:

'Business Component Name'.Sort = "[Field] [[(DESC[ENDING])], [Field] [(DESC[ENDING]],...]"

where:

- Business Component Name is the name of the business component that Siebel CRM sorts.
- Sort indicates a sort expression.
- Field is the name of the field that Siebel CRM sorts.

#### **Sorting in the Client**

To do a sort in the client, the user can sort items in a list column, use a predefined query, or you can configure the Search Specification property. To specify an ascending or descending sort after Siebel CRM gets data, the user can click a list column header in a list applet, and then click a sort button. For more information, see *Siebel Fundamentals*.

#### **Sorting Versus Searching**

Siebel CRM creates:

- The ORDER BY clause in the SQL code from the sort specification.
- The WHERE clause in the SQL code from the search specification.

Siebel CRM does not support the GROUP BY clause for a business component.

## <span id="page-130-0"></span>**Options to Determine How Siebel CRM Displays Controls and List Columns in a Siebel Application**

You can determine how Siebel CRM displays a control or list column in a Siebel application. For example, you can display or hide a control, or reposition it in the applet layout. The following values in the Application list of the Configuration Context toolbar determines how Siebel Tools maps a control or list column that you add, move, or delete:

■ **All Applications.** The layout editor uses the All Applications option, by default. This configuration leaves the controls that you add or delete unmodified.

■ **An application.** Siebel Tools applies any add, move, or delete of a control or list column only to the chosen application.

If you choose a different application in the Application list of the Configuration Context toolbar during an editing session, then Siebel Tools modifies the appearance of the Applet Layout Editor to reflect the set of controls and list columns that Siebel CRM defines for this application.

Siebel CRM does not display controls and list columns that it negates for this Siebel application. For more information, see ["Setting the Configuration Context" on page 322.](#page-321-0)

### **How the Expression Property Determines If Siebel CRM Displays a Control or List Column**

The Expression property of the applet web template item for the control or list column defines a condition that is specific to a Siebel application. The Expression property works like a search specification or query. If the Expression property:

- Is empty, which is the default, then Siebel Tools displays the control or list column in all Siebel Business Applications.
- Includes the name of a single Siebel application, such as eSales, then Siebel CRM displays the control or list column only in this Siebel application.
- Includes a negation expression before the name of a single Siebel application, such as NOT eSales, then Siebel CRM does not display the control or list column in this Siebel application.

You must not define the Expression property directly. If you choose one Siebel application in the Application list of the Configuration Context toolbar, and then modify the applet in the Applet Layout Editor, then Siebel Tools sets the Expression property.

For more information, see ["Properties of the Applet Web Template Item" on page 167.](#page-166-0)

### **How Siebel Tools Modifies the Expression Property of the Applet Web Template Item**

If you choose one Siebel application in the Application list of the Configuration Context toolbar, then Siebel Tools makes the following modifications on the applet web template item:

- If you add a control or list column to an applet, then Siebel Tools sets the Expression property of the applet web template item to the name of the Siebel application. Siebel CRM displays the control only in the chosen Siebel application.
- If you delete a mapped control or list column from the applet layout, then Siebel Tools does the following:
	- Creates a new applet web template item.
	- Sets the Expression property of this new item to NOT *application*. For example, NOT Siebel Financial Services.

■ Sets the value in the Item Identifier property of this new item to the value that the Item Identifier property of the deleted control contains. For more information, see ["Properties of](#page-166-0)  [the Applet Web Template Item" on page 167.](#page-166-0)

At run-time, Siebel CRM displays the control in every application except *application*. For example, it displays the control in every application except Siebel Financial Services.

■ If you move a mapped control or list column in the applet layout, then Siebel Tools creates a duplicate applet web template item named *Name2*. This new item includes an Expression property of *application* and a different Item Identifier property. Siebel Tools creates a NOT *application* object. Siebel CRM displays the control in a different location in this application. For more information about the item identifier, see ["Properties of the Applet Web Template Item" on](#page-166-0)  [page 167](#page-166-0).

If you delete the NOT *application* object, then the behavior reverts to All Applications.

### **How an Application Mapping Affects Wizards**

Unlike a target browser-specific mapping that you create in the Target Browser list of the Configuration Context toolbar, a wizard does not affect how Siebel Tools maps an object for an application. If you use a wizard to create an object, then Siebel Tools creates the object for all applications.

# <span id="page-132-0"></span>**Guidelines for Creating an Applet**

This topic describes guidelines for creating an applet. It includes the following topics:

- [Guidelines for Naming an Applet on page 134](#page-133-0)
- [Guidelines for Creating a Check Box on page 136](#page-135-1)

If you create an applet, then use the following guidelines:

- Keep the user interface consistent and intuitive.
- To reduce complexity, keep applet design simple.
- Avoid inactive objects.
- If possible, modify a predefined applet instead of creating a new applet. This configuration often requires less work and helps to minimize the objects that reside in the Siebel repository that you must maintain. For more information, see ["Guidelines for Reusing an Applet" on page 219](#page-218-0).
- To avoid unnecessary duplication, reuse an applet in multiple views and screens.
- If you do require a new applet, then set the Upgrade Ancestor property on each custom applet that you define from another applet. For more information, see ["Guidelines for Setting the Upgrade](#page-200-0)  [Ancestor Property" on page 201.](#page-200-0)
- Define the applet mode:
	- If the applet is in read-only mode, then you only define it in Base mode.
	- If the applet is editable, then you must define it in Edit and Edit List modes.
- Do not display a field that no applet uses.

■ You cannot add a user interface control in the column of a list applet. Buttons, picklists, and fields are examples of user interface controls.

## <span id="page-133-0"></span>**Guidelines for Naming an Applet**

If you name an applet, then use the following guidelines:

- Give duplicate applets that do not contain drilldowns the same name as the original applet but add the phrase Without Navigation to the name immediately before the word Applet. For example, ABC Selective Account List Without Navigation Applet.
- Add the phrase Administration Applet to the end of the name of each applet that the user uses to do administrative work. For example, Master Forecast Administration Applet.
- Name each new applet with a prefix that identifies your company. For example, if your company name is ABC Incorporated, then name the new applet ABC Opportunity List Applet.
- Include the type of applet in the name just before the word Applet.
- Capitalize the first letter of each word. For example, Account List Applet rather than account list applet.
- Avoid using a special character in an applet name.
- Use only alphanumeric characters.
- Make sure the applet name is meaningful. Avoid adding a number suffix to an applet name, such as ABC Opportunity List Applet 2. For example, if the applet differs because it does not allow drill down, then indicate this situation in your applet name. For example, ABC Opportunity List Applet - Without Drill Down.

[Table 21](#page-133-1) describes the naming formats for an applet, where *business component* is the name of the business component that the applet references in the Business Component property.

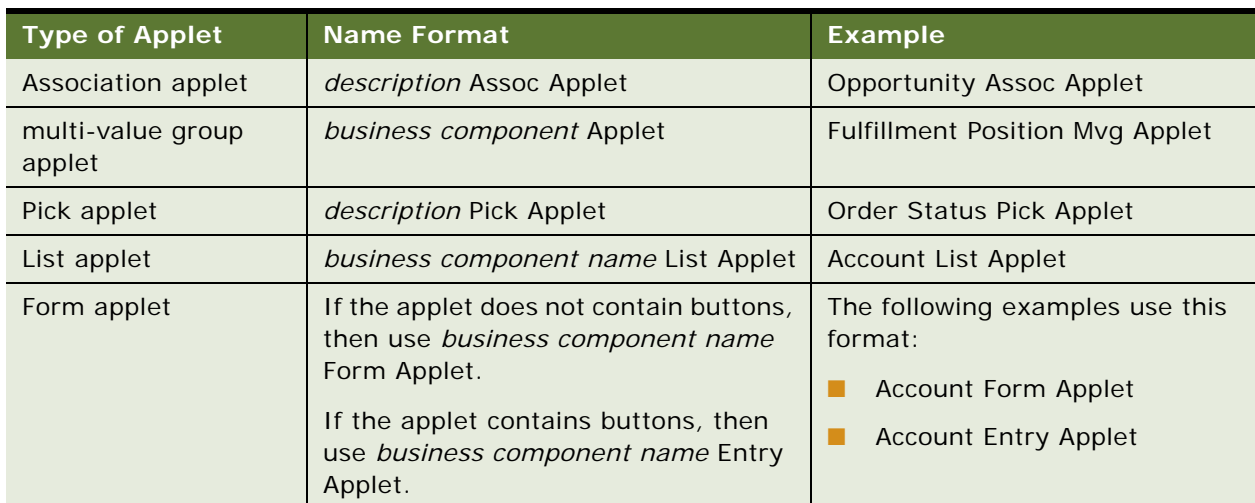

<span id="page-133-1"></span>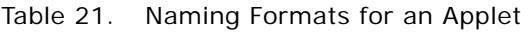

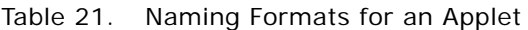

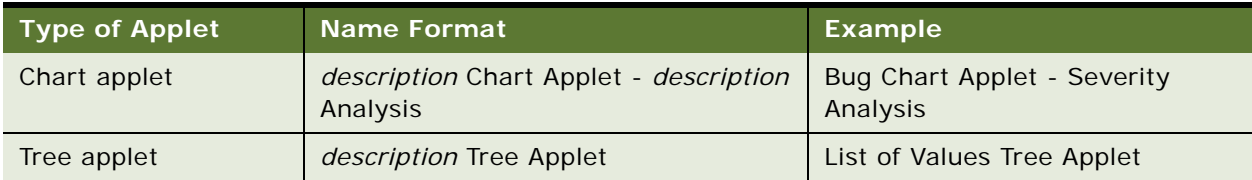

For more information, see ["Guidelines for Naming an Object" on page 200](#page-199-0).

# **Guidelines for Creating an Applet Title**

If you create an applet title, then use the following guidelines:

- Always define the Title property of an applet. Do not leave it empty.
- Do not use the same title for more than one applet that Siebel CRM displays in the same view. If a view contains multiple applets that display data from the same business component, then distinguish the titles according to the type of applet. For example, use distinct titles in a view that displays accounts, such as Account List Applet or Account Form Applet.

[Table 22](#page-134-0) describes formats for an applet title.

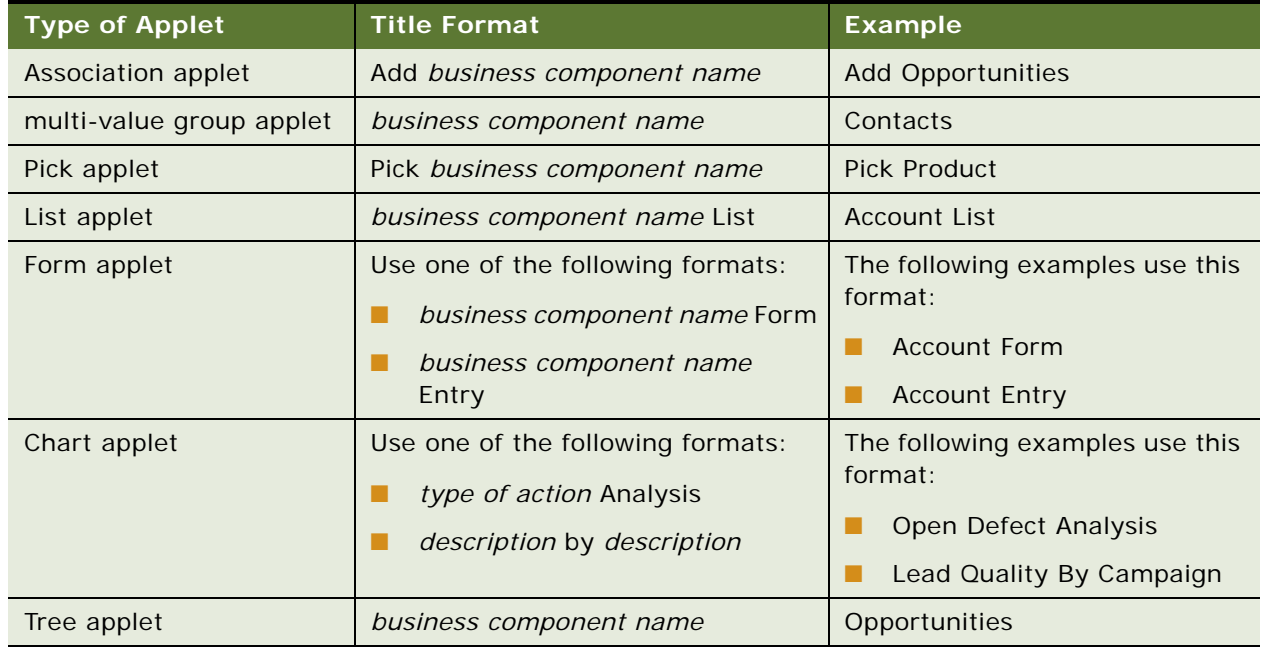

<span id="page-134-0"></span>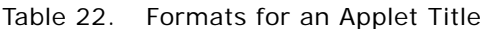

For more information, see ["Guidelines for Naming an Object" on page 200](#page-199-0)

# <span id="page-135-0"></span>**Guidelines for Creating a Control or List Column**

This topic describes guidelines for creating a control or list column. It includes the following topics:

- [Guidelines for Creating a Check Box on page 136](#page-135-1)
- [Guidelines for Creating a Text Control or List Column on page 136](#page-135-2)

If you create a control or list column, then use the following guidelines:

- To simplify data entry, use the appropriate type of pop-up, if possible. For example, associate a calendar control with a date field, or a multi-line edit box with a multi-line text field.
- Left-align fields in a form or list.
- Right-align labels in a form.
- To accommodate multiple translations of a text string, include extra spaces in a display name or caption. For more information, see *Using Siebel Tools*.
- Associate a control for a form applet that uses the Applet Form 4 Column (Edit/New) web template to a field that is two columns wide, or to a field that is one column wide. To associate a control to a field that is two columns wide, you must set the HTML Width property to 412. If you do not create an HTML Width property, then Siebel CRM displays the control as a one column wide field even if it is associated to a two column wide field in a form applet.

## <span id="page-135-1"></span>**Guidelines for Creating a Check Box**

If you create a check box control or check box list column, then use the following guidelines:

- Make sure a check box is the appropriate way to display the data. If the data does not map to a yes or no reply, or if the meaning of the unchecked value is not obvious, then it is recommended that you use a list of values instead. For example, instead of using a check box labeled Standard, use a combo box labeled Shipping Method with a list of values that contain Standard and Next Day. For more information, see ["Creating a List of Values" on page 474](#page-473-0)
- Avoid using a negative. For example, instead of Not Required, use Optional.
- In a form applet, right-align the labels and position them to the left of the check box.

## <span id="page-135-2"></span>**Guidelines for Creating a Text Control or List Column**

If you create a text control or text list column, then use the following guidelines:

- To display a calendar or calculator for a control, set the Runtime property of the control to TRUE.
- To display a pop-up editor, set the Popup Edit property of the control to TRUE.
- To make a list column unavailable, set the Available property to FALSE.
- To display a text list column in a list by default, set the Show in List property to TRUE.
- To hide a text list column by default, set the Show in List property to FALSE. The user can use the Columns Displayed dialog box to display the text control.
- A list column header is a specialized control, so it does not render HTML. For example, you cannot add a red asterisk to indicate that a field is required, as you can in a form applet. For more information, see ["Caution About Using Specialized Classes" on page 80.](#page-79-0)
- You cannot apply a background color to a list column.

**About Applets, Controls and List Columns** ■ Guidelines for Creating a Control or List Column

# **7 About Views, Screens, and Applications**

This chapter describes views, screens, and applications. It includes the following topics:

- [About the Siebel Client Navigation Model on page 139](#page-138-0)
- [About Views on page 140](#page-139-1)
- [About Screens on page 143](#page-142-0)
- [Options to Create a View or Screen on page 148](#page-147-1)
- [About Applications on page 152](#page-151-0)

# <span id="page-138-0"></span>**About the Siebel Client Navigation Model**

[Figure 26](#page-138-1) describes the levels of the Siebel client navigation model. The view in this figure is a mockup that demonstrates the different levels of navigation. This view does not exist in the predefined Siebel repository.

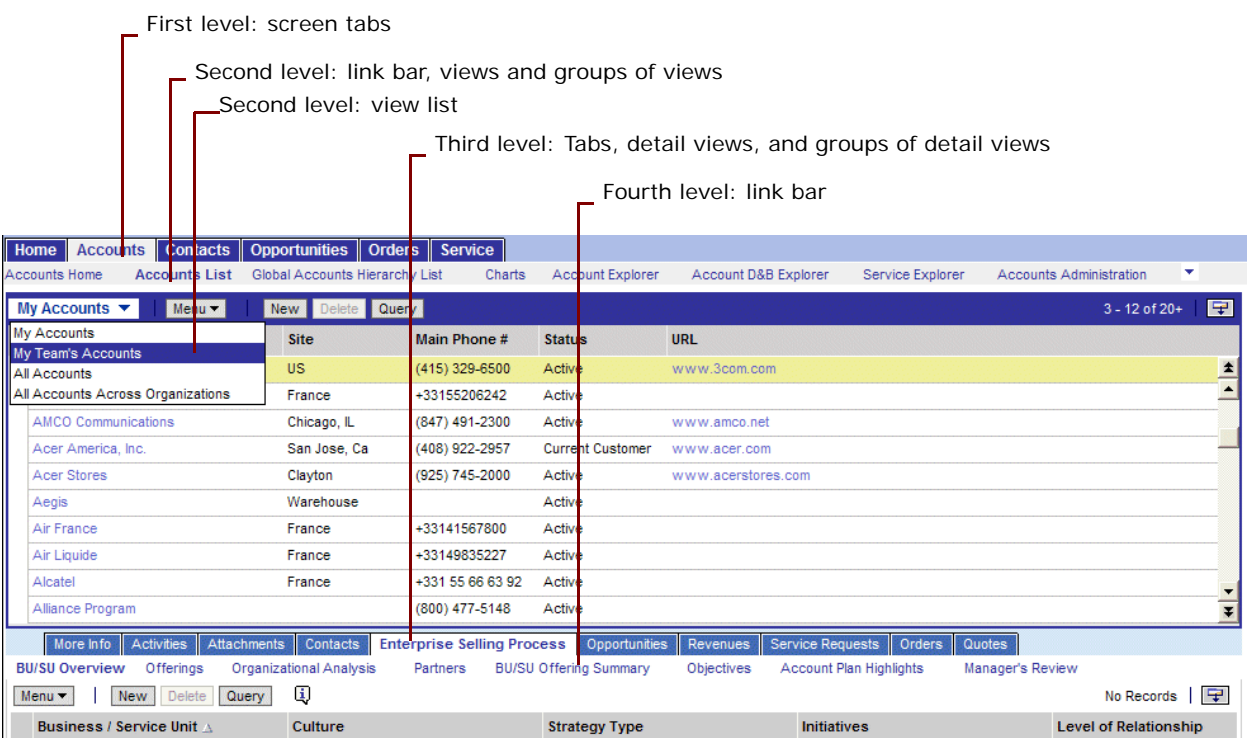

<span id="page-138-1"></span>Figure 26. Levels of the Siebel Client Navigation Model

The user navigates between tabs, links, and lists that Siebel CRM displays in one of the following levels of the Siebel client:

- **First level.** Screen tabs that allow the user to navigate between screens.
- **Second level.** Links to groups of views or single views. Siebel CRM can display these links in the following ways:
	- In the link bar directly below the screen tabs.
	- In a list that Siebel CRM displays in the header of an applet. Visibility rules typically determine how this list filters data. The My Contacts, My Team's Contacts, and All Contacts views are examples of these types of views.
- **Third level.** Tabs that allow the user to navigate to a group of detail views or to a single detail view.
- **Fourth level.** One of the following, depending on the web template that Siebel CRM uses:
	- Links in the link bar directly below the tabs.
	- Tabs on a grandchild applet.
	- Links in a list.

Other user interface elements provide the user with more navigation options, such as the Site Map, drilldowns, and the thread bar.

# <span id="page-139-1"></span><span id="page-139-0"></span>**About Views**

This topic describes views. It includes the following topics:

- [About List-Form Views on page 141](#page-140-0)
- [About Master-Detail Views on page 141](#page-140-1)

The user can access a view in one of the following ways:

- Screenbar, which displays the default view for that screen
- The second-level visibility list
- A third-level tab
- The fourth level list for the category view
- The thread bar
- The history list
- History forward and back buttons
- Drilldown from another view

The navigational devices in the physical user interface determines access to certain views.

For more information, see ["Overview of the Logical User Interface Object Layer" on page 26.](#page-25-1)

## <span id="page-140-0"></span>**About List-Form Views**

A *list-form view* is a type of view that includes a list applet and a form applet that displays data from the same business component. Siebel CRM displays the list applet above the form applet. It displays a list of records. The form applet displays detailed information about the record currently chosen in the list applet.

To view an example of a list-form view, you can open Siebel Call Center, navigate to the Accounts Screen, and then the Accounts list. Note the following:

- Siebel CRM displays the Account List Applet and the Account Entry Applet.
- The list applet displays a list of account records and the form applet displays details about the account that is chosen in the list, but in a format that the user can view without scrolling.
- These applets reference the Account business component.

## <span id="page-140-1"></span>**About Master-Detail Views**

A *master-detail view* is a type of view that typically includes a form applet and a list applet that displays data from two different business components. A link defines a parent-child relationship between the two business components. Siebel CRM displays the form applet above the list applet and displays one record from the parent business component. The list applet displays all of the records from the child business component that Siebel CRM associates with the record that is chosen in the form applet.

A view can include two list applets in a master-detail view. The records in the detail list applet are child records of the record that is currently chosen in the parent list applet.

To view an example of a master-detail view in Siebel Call Center, you can navigate to the Accounts screen, and then the Accounts list. Click the link in the Account Name field. Note the following:

- Siebel CRM displays the Account Contact List Applet. It references the Contact business component.
- Siebel CRM displays the Account Entry Applet. It references the Account business component.
- The view references the Account business object.
- In the context of the Account business object, the parent-child relationship between Account and Contact references the Account/Contact link.

### **How Siebel CRM Creates a Master-Detail View**

[Figure 27](#page-141-0) describes how Siebel CRM creates a master-detail view.

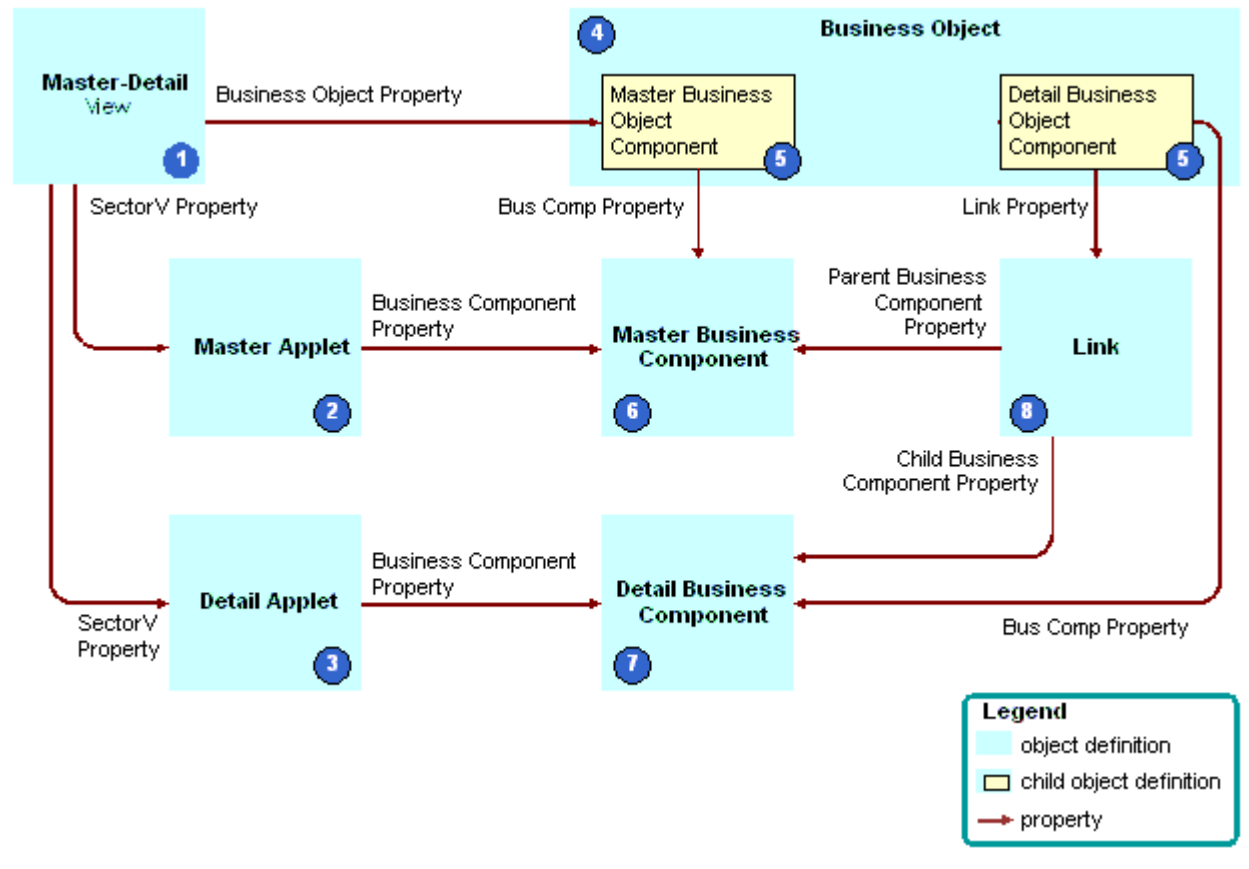

<span id="page-141-0"></span>Figure 27. How Siebel CRM Creates a Master-Detail View

#### **Explanation of Callouts**

Siebel CRM uses the following objects to create a master-detail view:

- **1 Master-detail view.** The object definition of the view.
- **2 Master applet.** The form applet that displays the parent record.
- **3 Detail applet.** The list applet that displays the child records.
- **4 Business object.** The business object that the Business Object property of the view references. The business object creates the context that determines the active link between the business components that the applets reference.
- **5 Business object components.** Child objects of the business object. Each business object component associates a business component to the business object.
- **6 Master business component.** The business component that the parent applet references.
- **7 Detail business component.** The business component that the detail applet references.

**8 Link.** The link that specifies the parent-child relationship that exists between the parent business component and the child business component. The Link property of the detail business object component identifies the link.

For more information, see the following topics:

- [About Business Components on page 75](#page-74-0)
- [About Links on page 110](#page-109-1)
- [About Business Objects on page 113](#page-112-2)

# <span id="page-142-0"></span>**About Screens**

This topic describes screens. It includes the following topics:

- [About Screen Views on page 143](#page-142-1)
- [Guidelines for Creating a View on page 146](#page-145-0)

A screen is a collection of related views:

- A screen displays a logical grouping of views that pertain to one business operation.
- All the views in a screen typically reference a single business object.
- To simplify navigation, you can group views in a screen into categories.

The user can access a screen through a screen tab or the Site Map. The links to each screen are defined as part of the page tab object definition, which is a child of the screen. The screen defines the default view that Siebel CRM displays if the user clicks a screen tab.

A screen includes a child screen view. The screen view controls the views that Siebel CRM displays in the Siebel client if the user chooses a screen tab.

The Site Map is limited to nonvisibility views. Siebel CRM does not display a visibility level view, such as My Accounts or My Team's Accounts, on the Site Map.

For more information, see ["About the Siebel Client Navigation Model" on page 139](#page-138-0) and ["Process of](#page-292-0)  [Creating a Screen" on page 293.](#page-292-0)

### <span id="page-142-1"></span>**About Screen Views**

A *screen view* is an object that displays groups of views or a single view in the Siebel client. It allows you to group related views together and to control the location of where Siebel CRM displays links in the Siebel client. The Type and Parent Category properties determine where Siebel CRM displays the screen view in the Siebel client. The screen view plays a major role in determining where Siebel CRM displays a view in the Siebel client, but a view web template ultimately controls appearance. For example, most web templates display links under tabs. Other web templates display these links in a list. For more information, see ["Creating a Screen View" on page 295.](#page-294-0)

[Table 23](#page-143-0) describes types of screen views.

<span id="page-143-0"></span>Table 23. Types of Screen Views

| <b>Type of Screen View</b> | <b>Description</b>                                                                                                    |  |
|----------------------------|----------------------------------------------------------------------------------------------------|--|
| Aggregate Category         | Groups all remaining screen view types.                                                                                                    |  |
|                            | Siebel CRM displays it as a link in the link bar below screen tabs.                                                                                                    |  |
| Aggregate View             | Siebel CRM displays an Aggregate View as follows:                                                                                                    |  |
|                            | If no value is defined for the Parent Category property, then Siebel<br><b>CONTRACT</b><br>CRM displays the screen view as a link in the link bar below the screen<br>tabs.                                                                                                    |  |
|                            | If the Parent Category property contains a valid Aggregate Category,<br>ш<br>then Siebel CRM displays the screen view as a link in the view list in<br>applet headers.                                                                                                    |  |
| Detail Category            | Groups detail views.                                                                                                    |  |
|                            | Siebel CRM displays it as a tab.                                                                                                    |  |
| <b>Detail View</b>         | Siebel CRM displays a Detail View as follows:                                                                                                    |  |
|                            | If the Parent Category property contains a valid Aggregate Category,<br>ш<br>then Siebel CRM displays the screen view as a tab.                                                                                                    |  |
|                            | If the Parent Category property contains a valid Detail Category, then<br>п<br>Siebel CRM displays the view as a link in a link bar below the tabs, or<br>in another location depending on the web template. For example,<br>Siebel CRM can display the screen view in a view list or in another row<br>of tabs. |  |
|                            | In Siebel CRM version 7.7 and higher, Siebel CRM defines a nonvisibility<br>view as a detail view with the Parent Category property set depending on<br>the business object that the view references.                                                                                                    |  |

### **How Siebel CRM Groups Aggregate Categories Beginning With Siebel CRM Version 7.7**

In Siebel CRM version 7.7 and higher, visibility views are grouped under aggregate categories according to the business object. For example, some of the views in the Accounts Screen belong to the Account and Global Account Hierarchy business objects:

- Siebel CRM groups the visibility views that it associates with the Account business object under the Accounts List aggregate category.
- Siebel CRM groups the visibility views it associates with the Global Account Hierarchy business object under the Global Accounts Hierarchy List aggregate category.
## **How Siebel CRM Uses Screen Views In Each Navigation Level**

[Table 24](#page-144-0) describes the type of screen view that is defined for each navigation level and the properties for each screen view. For more information, see ["About the Siebel Client Navigation Model" on](#page-138-0)  [page 139](#page-138-0) and ["Process of Creating a Screen" on page 293](#page-292-0).

| <b>Navigation</b><br>Level | <b>Siebel Client Placement</b>                                                                             | <b>Object That Is Defined</b>                                                                                                    |
|----------------------------|----------------------------------------------------------------------------------------------------|----------------------------------------------------------------------------------------------------|
| $\mathbf{1}$               | Screen tabs                                                                                                | Page Tabs, which are child objects of an application.<br>For more information, see "Creating a Screen Menu<br>Item" on page 295. |
| 2                          | Links in the link bar directly<br>below screen tabs.<br>These links refer to groups of<br>views.           | Screen view with the following properties:<br>Type is Aggregate Category<br>ш<br>Parent Category is empty<br>П                   |
|                            | Links in the link bar directly<br>below screen tabs<br>These links refer to a single<br>view.              | Screen view with the following properties:<br>Type is Aggregate View<br>ш<br>Parent Category is empty<br>ш                       |
|                            | Links in the view list in an<br>applet header                                                              | Screen view with the following properties:<br>Type is Aggregate View<br>ш<br>Parent Category is Aggregate Category<br>n.         |
| 3                          | View tabs<br>These tabs refer to groups of<br>detail views.                                                | Screen view with the following properties:<br>Type is Detail Category<br>ш<br>Parent Category is an Aggregate Category<br>п      |
|                            | View tabs<br>These tabs refer to a single<br>detail view.                                                  | Screen view with the following properties:<br>Type is Detail View<br>Parent Category is an Aggregate Category<br>П               |
| $\overline{4}$             | Links in the link bar below<br>view tabs, or in an alternate<br>location depending on the web<br>template. | Screen view with the following properties:<br>Type is Detail View<br>п<br>Parent Category is Detail Category<br>п                |

<span id="page-144-0"></span>Table 24. Type of Screen View That Is Defined for Each Navigation Level

### **Example of a Screen View Hierarchy**

[Table 25](#page-145-0) describes several screen views from the Account screen and some of the properties that determine the location of the screen view in the Siebel client.

| Level          | <b>Siebel</b><br><b>Client</b><br>Location | <b>Type</b>              | Category<br><b>Name</b>  | Category<br><b>Default</b><br><b>View</b>         | <b>View</b>                                     | <b>Parent</b><br>Category |
|----------------|--------------------------------------------|--------------------------|--------------------------|---------------------------------------------------|-------------------------------------------------|---------------------------|
| 2              | Link in link<br>bar below<br>screen tabs   | Aggregate<br><b>View</b> | <b>Not</b><br>applicable | <b>Not</b><br>applicable                          | <b>Account Screen</b><br>HomePage View          | <b>Not</b><br>applicable  |
|                | Link in link<br>bar below<br>screen tabs   | Aggregate<br>Category    | Account<br>List          | Account<br><b>List View</b>                       | Not applicable                                  | <b>Not</b><br>applicable  |
|                | Link in view<br>list in applet<br>header   | Aggregate<br>View        | <b>Not</b><br>applicable | <b>Not</b><br>applicable                          | <b>Account List View</b>                        | Account<br>List           |
| 3              | View tabs                                  | Detail View              | <b>Not</b><br>applicable | <b>Not</b><br>applicable                          | Account Detail -<br><b>Contacts View</b>        | Account<br>List           |
|                | View tabs                                  | Detail<br>Category       | <b>ESP</b>               | <b>ESP</b><br>Account<br>Plan<br>Overview<br>View | Not applicable                                  | Account<br>List           |
| $\overline{4}$ | Link in link<br>bar below<br>view tabs     | <b>Detail View</b>       | <b>Not</b><br>applicable | <b>Not</b><br>applicable                          | <b>ESP Account Plan</b><br><b>Overview View</b> | <b>ESP</b>                |

<span id="page-145-0"></span>Table 25. Example of a Screen View Hierarchy

# **Guidelines for Creating a View**

If you create a view, then use the following guidelines:

- Use the guidelines for configuring access control. For more information, see *Siebel Security Guide*.
- Do not associate a view with more than one screen. If you do this, then problems with the Thread Manager might occur. When Siebel CRM saves a thread in the session file, it stores the name of the view without the name of the associated screen. If the user chooses a thread that navigates to a duplicate view, then Siebel CRM always navigates the user to one screen, even if it created the thread in the other screen. If you define the duplicate view as the default view on both screen tabs, then the user experiences an anomaly in the Siebel client. Siebel CRM chooses one screen tab as the active tab. It never displays the duplicate screen tab as an active tab. For more information, see ["Configuring the Thread Bar" on page 283.](#page-282-0)
- Do not modify a view that Siebel CRM displays in the Administration Server Configuration screen or in the Administration - Server Management screen. Siebel CRM reads information in these views from the siebns.dat file. The Server Manager displays these views in the Siebel client. Any modification that you make to one of these views must be stored in siebns.dat file. You cannot store this information in siebns.dat. Siebel CRM does not support modifying a server view.
- Due to the specialized nature of the code that the Siebel calendar references, Siebel CRM does not support modification to the following views:
	- HI Activity Calendar View
	- eCalendar Daily View
	- eCalendar Weekly View
	- eCalendar Monthly View

Oracle supports usage of Siebel Tools to modify the eCalendar Detail View. For more information, see ["Caution About Using Specialized Classes" on page 80.](#page-79-0)

### **Guidelines for Naming a View**

If you name a view, then use the following guidelines:

- Use a prefix that identifies your company. For example, name a new view for ABC Incorporated as ABC Opportunity Detail - Tasks View.
- Make the view name meaningful. Avoid adding a number suffix to a predefined name, such as Opportunity List View 2.
- If the view differs because it is read-only, then indicate that it is read-only. For example, ABC Opportunity List View - Read Only.
- Capitalize the first letter of each word. For example, Opportunity List View rather than opportunity list view.
- Do not use a special character, such as an ampersand (&).

#### **Guidelines for Naming a View According to the Type of View**

[Table 26](#page-146-0) describes guidelines for naming a view according to the type of view.

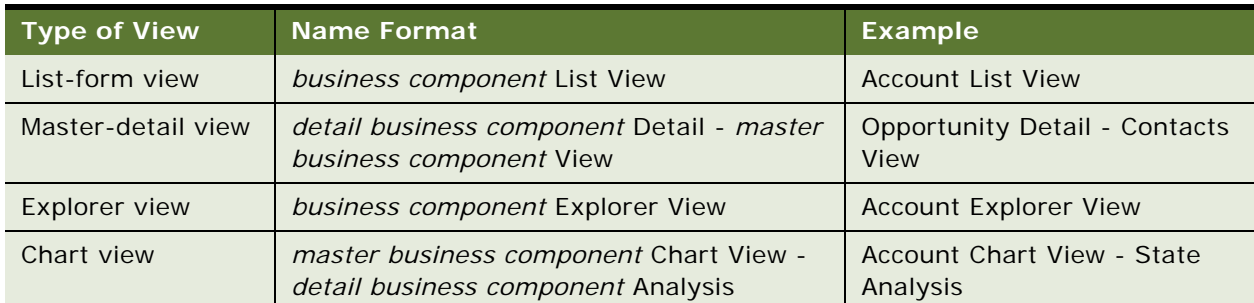

#### <span id="page-146-0"></span>Table 26. Guidelines for Naming a View According to the Type of View

### **Guidelines for Naming a View According to the Type of Aggregate View**

[Table 27](#page-147-0) describes guidelines for naming a view according to the type of aggregate view. The text in italics indicates the text that Siebel CRM modifies according to the underlying entity.

| <b>Type of Aggregate View</b> | <b>Example</b>                       |
|-------------------------------|--------------------------------------|
| Personal                      | My Personal Contacts                 |
| Sales Rep                     | My Contacts                          |
| Manager                       | My Team's Contacts                   |
| Organization                  | All Contacts                         |
| Sub Organizations             | All Accounts Across My Organizations |
| All                           | All Contacts Across Organizations    |
| Group                         | User Catalog List View               |
| Catalog                       | <i>Products</i> Across Catalogs      |
| Admin Mode                    | Contacts Administration              |

<span id="page-147-0"></span>Table 27. Guidelines for Naming a View According to the Type of Aggregate View

For more information, see ["Guidelines for Naming an Object" on page 200](#page-199-0).

# **Options to Create a View or Screen**

This topic describes options to create a view or screen. It includes the following topics:

- [Options to Drill Down to Another View on page 148](#page-147-1)
- [Options to Toggle Between Applets in a View on page 151](#page-150-0)

For more information, see the following topics:

- [Chapter 14, "Configuring Views, Screens, and Applications"](#page-278-0)
- [Guidelines for Reusing a Predefined View on page 219](#page-218-0)

# <span id="page-147-1"></span>**Options to Drill Down to Another View**

A *drilldown* is a type of field that allows the user to navigate from a field to another view that displays more information about the chosen record. Siebel CRM displays a drilldown primarily in a list applet. The drilldown object is a child object of an applet. A drilldown can be static or dynamic.

Consider the following drilldown behavior:

If the parent applet of a view includes a search specification, and if the user drills down on a field, then Siebel CRM applies this search specification to the destination view. For more information, see ["Options to Filter Data That Siebel CRM Displays In an Applet" on page 126.](#page-125-0)

■ If the target view of a drilldown includes a visibility type that is different from the original view, and if the user drills down on a field, then Siebel CRM navigates the user to the first record of the destination view and not to the drilldown record.

Siebel CRM does not support drilldown on a multi-value group applet, pick applet, or association applet.

## **How Siebel CRM Creates a Static Drilldown**

A *static drilldown* is a type of drilldown that navigates the user to the same view.

[Figure 28](#page-148-0) describes how Siebel CRM creates a static drilldown.

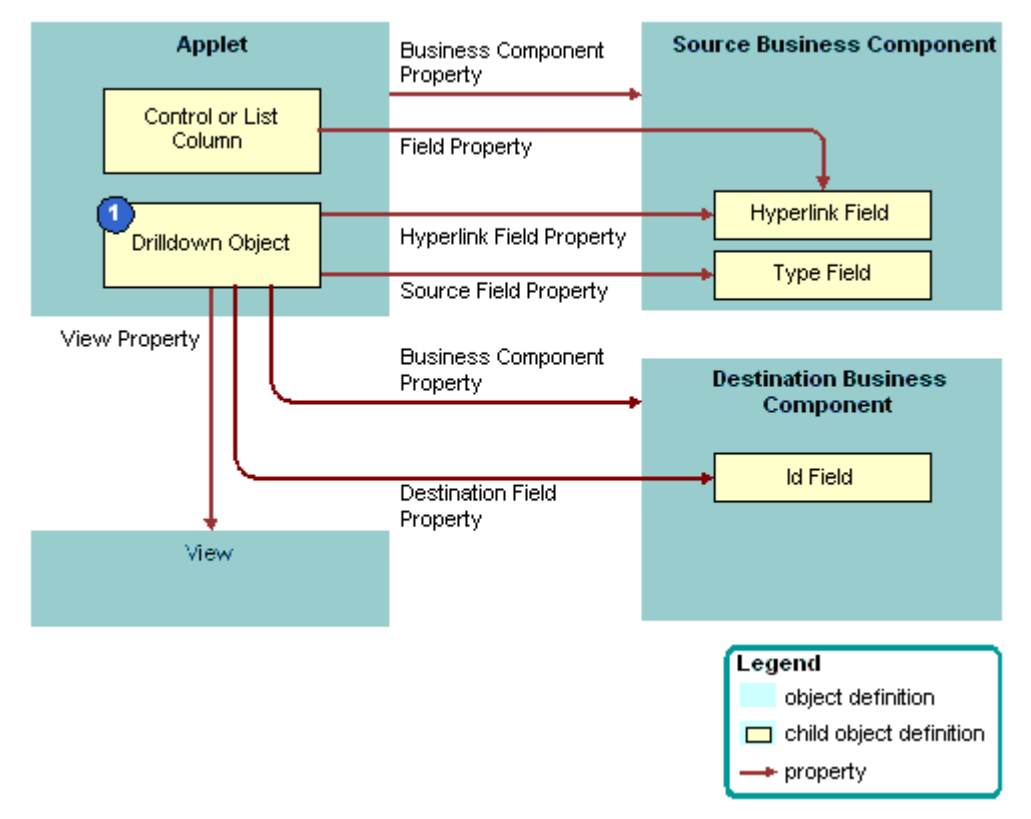

<span id="page-148-0"></span>Figure 28. How Siebel CRM Creates a Static Drilldown

### **Explanation of Callouts**

Siebel CRM uses the following objects to create a static drilldown:

**1 Drilldown Object.** Identifies a link field and a view. These properties define the list column or control that includes a link and the destination view that Siebel CRM displays if the user drills down on the link.

### **Objects Siebel CRM Uses to Create a Dynamic Drilldown**

A *dynamic drilldown* is a type of drilldown that navigates the user to a different view. This navigation depends on a condition, such as the value of a field. A dynamic drilldown allows the user to navigate to multiple views from the same link field, depending on the value of a field in the current record of the applet. This functionality is useful if some processing is required for various types of contacts, opportunities, accounts, and so on. For example, the business component might include a field where Siebel CRM can evaluate the condition, such as the Lead Quality of an opportunity or the primary Industry of an account. The drilldown then navigates the user to a different view depending on the value in the field.

[Figure 29](#page-149-0) describes the relationships between objects in a dynamic drilldown. To create a dynamic drilldown, you define one or more dynamic drilldown destination children of the drilldown object for the field and the corresponding list column or control.

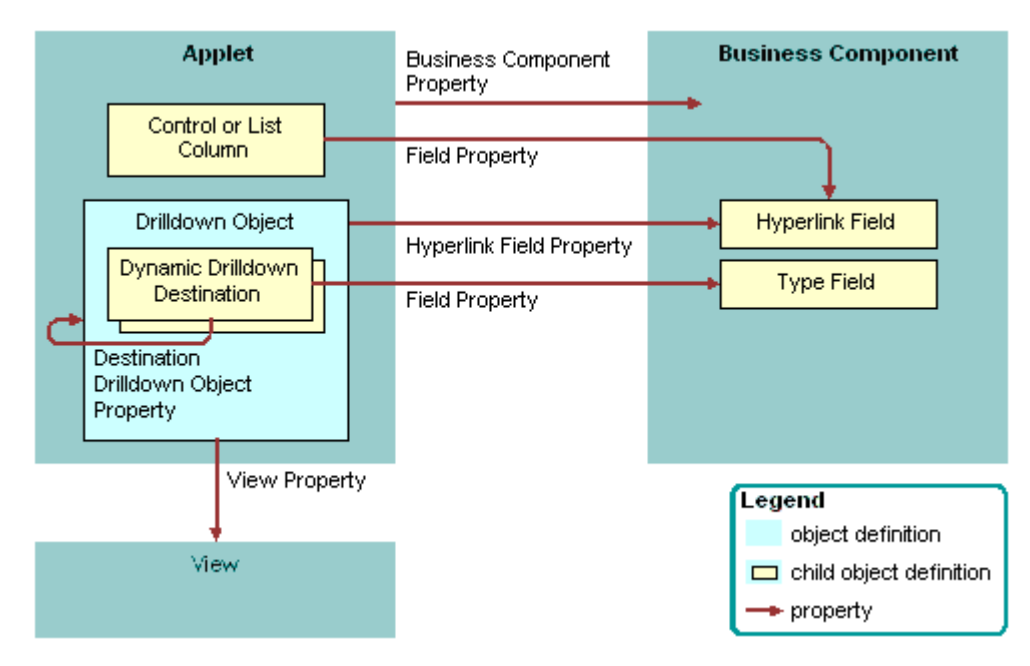

<span id="page-149-0"></span>Figure 29. How Siebel CRM Creates a Dynamic Drilldown

The functionality of the drilldown object in a dynamic drilldown is the same as it is with a static drilldown with the following exceptions:

- Siebel CRM defines a drilldown object for each candidate view.
- Each dynamic drilldown destination specifies a condition.
- The drilldown object that contains the lowest sequence number includes child dynamic drilldown destinations that define the following conditions that Siebel CRM uses for each of the drilldown objects:
	- If the conditions in the dynamic drilldown destination are true, then Siebel CRM flows to one of the drilldown objects.
- If the conditions in the dynamic drilldown destination are false, then Siebel CRM uses the parent drilldown as the default drilldown.
- If the conditions in the dynamic drilldown destination are true but the user is not assigned the responsibility that is required to access the destination view, then Siebel CRM uses the parent drilldown as the default drilldown.

For example, assume the Industry field in the Account business component is designated as the type field in a list of dynamic drilldown destinations:

- If the Industry is Manufacturing, then the drilldown navigates to a drilldown object that includes a view that is tailored for a manufacturing account.
- If the Industry is Transportation, then the drilldown navigates to a drilldown object that includes a view that is tailored for a transportation account.

**CAUTION:** You must avoid defining a link that routes from one dynamic drilldown object to another dynamic drilldown object. If you create child dynamic drilldown destinations of a drilldown object, then make sure they do not route to a drilldown object that includes child dynamic drilldown destinations. This configuration might cause ambiguity or looping problems.

### **How Siebel CRM Handles a Dynamic Drilldown if Multiple or No Conditions Are Met**

If the condition in one dynamic drilldown destination is met, then the link navigates to the defined drilldown object. If more than one condition is met, then Siebel CRM uses the lowest value that the Sequence property contains to identify the first condition that it uses as the destination drilldown object. If no condition is met, or if no dynamic drilldown destinations exist that are children of the drilldown object, then the drilldown object supplies the name of the destination view.

If you define multiple drilldown objects for an applet, then you can reference any field in the business component only one time for all available drilldown objects. For a dynamic drilldown, you can set the Hyperlink Field property of the drilldown object that contains the dynamic drilldown destinations.

# <span id="page-150-0"></span>**Options to Toggle Between Applets in a View**

An *applet toggle* is a feature that allows the user to navigate back and forth between different applets in the same view. This feature allows you to display different types of data or to display the same data in a different way. The following types of applet toggles are available:

- **Static applet toggle.** Allows the user to choose the name of the applet from the Show list to toggle between applets.
- **Dynamic applet toggle.** Toggles between applets that reference the value of a field in a parent applet.

An applet toggle includes the following configurations:

- Siebel CRM applies the search specification on the form applet in the view. To create a search specification on a list applet during a toggle, you must add the search specification for the form applet. For more information, see ["Options to Filter Data That Siebel CRM Displays In an Applet"](#page-125-0)  [on page 126.](#page-125-0)
- A static toggle applet is not required to reference the same business component.
- You can define only one static applet toggle in a single view.
- A dynamic toggle applet must reference the same business component, which can be a predefined business component or a virtual business component.
- You can define more than one dynamic applet toggle in a single view.
- You can define one static applet toggle and one dynamic applet toggle in a single view.
- You can define one static applet toggle and multiple dynamic applet toggles in a single view.

**CAUTION:** If you define more than one static applet toggle in a single view to access multiple views, then unpredictable behavior might result. Instead, it is recommended that you use detail views with the Parent Category property set to Detail Category. For more information, see ["About](#page-142-0)  [Screen Views" on page 143](#page-142-0).

- You cannot define multiple static applet toggles in a single view.
- You cannot create a static applet toggle and a dynamic applet toggle in the same applet.

For more information, see ["Creating an Applet Toggle" on page 285](#page-284-0) and ["Improving Performance When](#page-574-0)  [Using Applet Toggles" on page 575.](#page-574-0)

# <span id="page-151-0"></span>**About Applications**

An *application* is an object that includes a collection of screens. Siebel Call Center and Siebel Partner Relationship Manager are examples of applications. You can create a new application, but it is recommended that you modify a predefined application to meet your business requirements.

The application object defines the screens that the user can access through a menu or tab. The following child objects of the application object can associate a screen with the Siebel application:

- **Page tab.** Adds a screen to the tab bar. For more information, see ["Page Tab" on page 27](#page-26-0).
- Screen menu item. Adds a screen to the Site Map.

An application object definition includes the following items:

- **Find Objects.** Configures the Find dialog box. For more information, see "About Screens" on [page 143](#page-142-1).
- **Server script and browser script**. Can be defined as an event procedure on startup, prior to closing, and so on. You define these scripts through an Application Script child object. You use the Script Editor to create and maintain a script. For more information, see *Siebel VB Language Reference*, *Siebel eScript Language Reference*, and *Siebel Object Interfaces Reference*.
- **Custom menu option for a Siebel method.** Defined with an applet method menu item and created in the Applet Method Menu Item Wizard. For more information, see ["Applet Method Menu](#page-508-0)  [Item Object Type" on page 509.](#page-508-0)

For more information, see ["Creating and Deploying an Application" on page 309](#page-308-0) and ["How Siebel CRM](#page-158-0)  [References Web Pages" on page 159](#page-158-0).

### **Guidelines for Creating an Application**

If you create an application, then use the following guidelines:

- The name of the Siebel application is case-sensitive and space-sensitive.
- To identify the name of the Siebel application, use the appropriate parameter in the configuration file of the Siebel application.
- To minimize locking of the application object, Siebel CRM contains the object in a separate project.

# **8 About Siebel Web Templates and Siebel Tags**

This chapter describes Siebel Web Templates (SWT) and Siebel Web Engine (SWE) tags. It includes the following topics:

- [About Siebel Web Templates on page 155](#page-154-0)
- [About View Web Templates on page 163](#page-162-0)
- [About Applet Web Templates on page 166](#page-165-0)
- [About Siebel Tags on page 180](#page-179-0)
- [Guidelines for Configuring Siebel Web Templates and Siebel Tags on page 190](#page-189-0)

For more information, see ["How the Siebel Web Engine Creates a Siebel Application" on page 34](#page-33-0), and [Chapter 21, "Configuring Siebel Web Templates and Siebel Tags."](#page-528-0)

If you must modify a list applet in Siebel Open UI, then you must use a specific JavaScript file to do the rendering. You cannot modify only the Siebel Web Template. For more information about customizing Siebel Open UI, see *Configuring Siebel Open UI*.

# <span id="page-154-0"></span>**About Siebel Web Templates**

This topic describes Siebel Web Templates. It includes the following topics:

- [Overview of Siebel Web Templates on page 155](#page-154-1)
- [How Siebel CRM References Web Pages on page 159](#page-158-1)
- [How Siebel CRM Uses HTML Frames in the Container Page on page 160](#page-159-0)

# <span id="page-154-1"></span>**Overview of Siebel Web Templates**

A Siebel web template includes a preset format that Siebel CRM reuses each time it requires a particular layout. This configuration allows Siebel CRM to use only a single template rather than multiple files every time it requires a particular layout. For more information, see ["Siebel Web](#page-24-0)  [Template" on page 25.](#page-24-0)

A Web browser uses HTML to define the layout and format of a page. Siebel web templates provide this HTML layout to the Siebel Web Engine when it displays Siebel objects in the Siebel client. The templates contain markup tags, such as HTML, WML, and XML, that Siebel CRM intersperses with Siebel tags. Siebel CRM prefixes these tags with the following text:

swe

A Siebel web template includes empty placeholders that contain no data. To enter data and user interface elements into a template, Siebel CRM associates views, applets, controls, and other objects with each template. These objects are defined in the Siebel repository. Siebel CRM maps each object to an empty placeholder in the template. For example, assume a view maps to three applets. You associate a view web template with the view, and then map each applet to a placeholder in that template.

### **How Siebel CRM Displays a Wireless Application**

Siebel CRM displays a wireless application in the same way that it displays an application that is not wireless except for the fact that the markup language in the templates use WML or XML code. This topic describes configuration for Web (HTML) applications, but many of the concepts that this chapter describes are generic across markup languages.

## **Types of Siebel Web Templates**

Siebel CRM uses the following types of Siebel web templates:

- Page container template. Provides a structure for Siebel CRM. Each Siebel application uses one page container that it uses as a container for view web templates. A view that does not use the container page typically varies significantly from other views. For example, the login page does not use the page container.
- **Web page template**. Defines the layout for the entire display. Includes information about where Siebel CRM displays the screen bar, view bar, and view.
- **View web template**. Defines the layout for a view. Specifies where to position applets and other page-level controls on the view. Specifies the format of the view.
- **Applet template**. Defines the layout for fields and controls in an applet. Specifies how to format elements in an applet. An applet can include more than one mode. Siebel CRM associates each mode with a template. For more information, see ["Options to Control How the User Creates, Edits,](#page-123-0)  [Queries, and Deletes CRM Data" on page 124.](#page-123-0)
- **Format template.** Allows you to create custom HTML types, such as specialized controls, list items, and page items. These templates use the SWF (Siebel Web Format) extension. For more information about SWF files, see ["Configuring an HTML Control Type" on page 544](#page-543-0) and ["Caution](#page-79-0)  [About Using Specialized Classes" on page 80.](#page-79-0)

Siebel CRM can contain other pages that do not contain any Siebel tags. For example, you might include an About This Application help page. This page is not a template.

### **Development Environment You Use to Create HTML Output**

[Figure 30](#page-156-0) describes the development environment you can use to create HTML output. The Siebel Web Engine uses templates, repository definitions, and HTML to create HTML output.

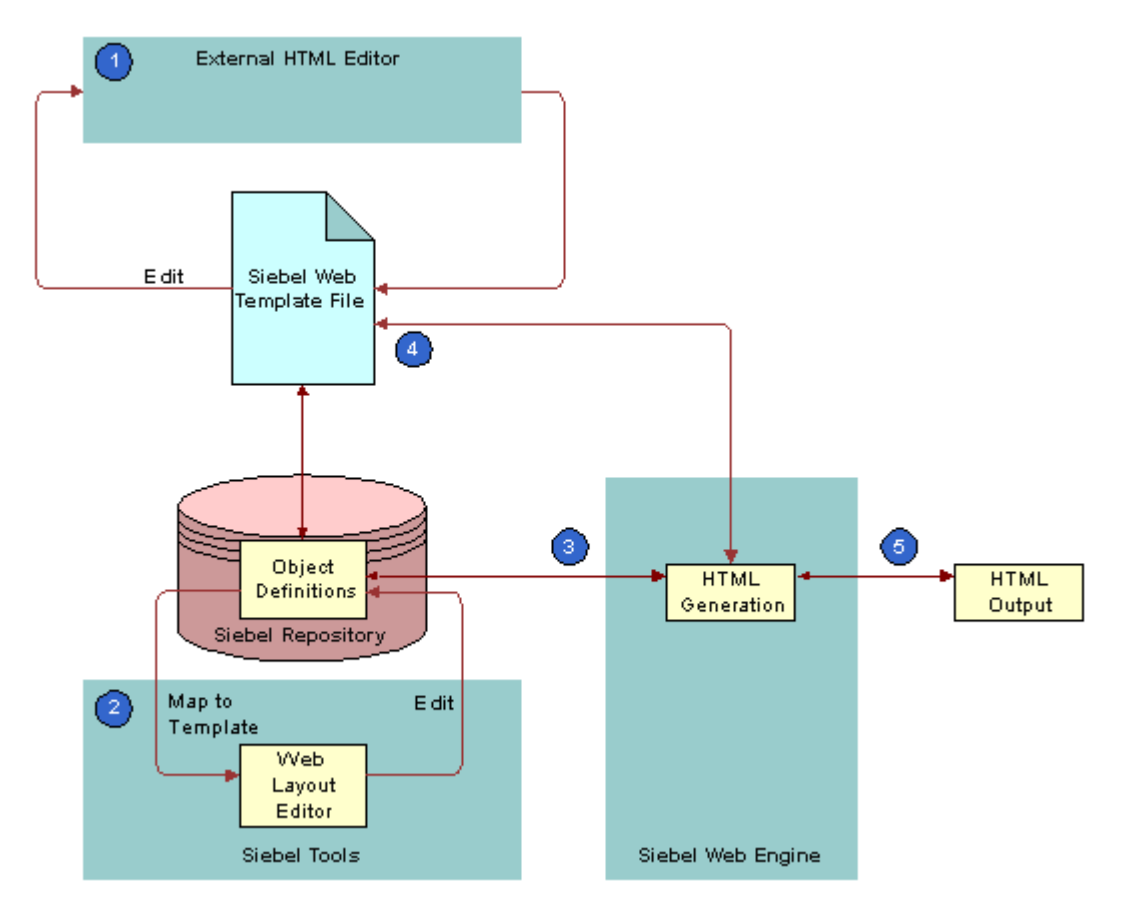

<span id="page-156-0"></span>Figure 30. Development Environment You Use to Create HTML Output

### **Explanation of Callouts**

You use the development environment to do the following:

- **1** Edit the HTML in an external HTML editor.
- **2** Use the Web Layout Editor in Siebel Tools to edit the layout of an applet and to map object definitions to the Siebel web template.
- If a Siebel client requests a view, then the Siebel Web Engine does the following:
- **3** Gets the object definition for the view and the object definition for each applet in that view from the SRF file. Gets the data defined in the object definition from the data manager layer of the Application Object Manager (AOM).
- **4** Matches this data with the template that the view references and each applet in the view.

**5** Uses the placeholders in the template to display this view. Defines where Siebel CRM places each user interface element in the object definition and how to format this element.

If the user accesses the HTML file in a Web browser, then Siebel CRM displays it as a Web page. It uses the layout that the original template defines and it gets the data and controls.

### **Siebel Web Template Reuse**

You can share a Siebel Web template among many objects in the Siebel repository. A template includes placeholders that do not contain data, so Siebel CRM can map any number of repository objects to a placeholder. This configuration allows you to modify only one template to apply style or structural modifications to numerous user interface elements. A typical Siebel application contains approximately 5 to 50 templates. These templates form the basis for several hundred views and applets. For example, Siebel CRM can share a template that defines the layout and format of a predefined list applet among all the list applet definitions that reside in the Siebel repository.

If a placeholder is not mapped, then the Siebel Web Engine ignores it. It also ignores the HTML that exists between the Siebel tags that define the placeholder. For example, if the template contains the layout for a list applet that is 10 columns wide but only two of the columns are mapped, then the Siebel Web Engine ignores the other eight unmapped columns. This configuration improves efficiency and performance.

### **Flexibility of Use**

Siebel CRM comes with many predefined applet web templates and view web templates that you can modify. To support your business processes, it might not be necessary for you to modify any of the applet web templates and view web templates. In some situations, especially with customer and partner applications, you can modify predefined templates to reflect the look and feel that your company requires. You can create entirely new templates.

A Siebel Web template file can include another Siebel Web template. Siebel CRM uses this configuration to improve efficiency. For example, to separate how Siebel CRM handles an applet title from how it handles the applet body, you can create a template file that includes the title in the applet template. This configuration allows you to define an applet layout one time, and then combine it with multiple different title layouts.

A Siebel Web template must use valid HTML. It is recommended that you do not add JavaScript beyond what the Siebel Web Engine already creates. If it is necessary to add JavaScript, then you must use Siebel Tools to define browser script.

You can use Siebel Tools or an external editor to modify a template. For more information, see *Using Siebel Tools*.

### **Support for Multiple Browser Types**

The layout and style of HTML Web pages is dynamic. This configuration allows Siebel CRM to simultaneously support multiple browser types and versions. A Siebel web template supports conditional branching. Siebel CRM evaluates conditions according to the results that a business service returns.

# <span id="page-158-1"></span><span id="page-158-0"></span>**How Siebel CRM References Web Pages**

This topic describes some of the properties of the application object that identify the template that Siebel CRM uses for a particular situation. For more information, see the following topics:

- [About Applications on page 152](#page-151-0)
- [Creating and Deploying an Application on page 309](#page-308-0)
- [Properties of an Application on page 691](#page-690-0)

### **About the Container Page**

The container page is the outermost template. It references view web templates and view web templates that reference applet templates. The container page contains markup language and Siebel Web Engine tag elements that define the Web equivalent of the application window. You can examine this logic in the CCPageContainer.swt file. The Siebel Web Engine processes the container page template, view web templates, and applet web templates.

## **Container Page Elements**

The container page includes the following elements:

- Markups for the top of the container page. Example markups include the corporate banner and Siebel tags that Siebel CRM uses for predefined queries. For example, in the Web Page Layout Editor you can view how the Queries menu label is the FavoritesLabel Web page item. For more information, see ["Guidelines for Modifying a Predefined Query" on page 192](#page-191-0).
- **Screen tab bar.** Created beneath container page markups as a table. The Siebel Web Engine logic that is associated with the following tags loads the screen tab bar:
	- swe: screenbar
	- swe: screenlink
	- swe:now-control
- View bar. The Siebel Web Engine logic that is associated with the following tags loads the view bar:
	- swe:viewbar
	- swe: viewlink
	- swe:now-control

After Siebel CRM loads the container page and displays screen and view names, the screen and view names work like links in the following ways:

- If the user clicks a screen tab, then Siebel CRM uses the template for the default view for this screen to create and display the view.
- If the user clicks a view name in the view bar, then Siebel CRM loads the view web template that is defined in the object definition of the view.

The Siebel Web Engine does the following:

- Processes the set of tags in the view web template to include applets in the page.
- Uses the view object definition, view web templates, and applet web templates to identify the applets that Siebel CRM displays in a sector.
- Gets controls from the Siebel repository to resolve tag references to controls in each applet. Loads controls into the Web page as defined in the applet web template child object of the applet. For more information, see ["How Siebel CRM Uses HTML Frames in the Container Page" on page 160](#page-159-0).

# <span id="page-159-0"></span>**How Siebel CRM Uses HTML Frames in the Container Page**

The container page can contain HTML frames that allow Siebel CRM to independently update and scroll different parts of a page. Example elements include toolbars, menus, the main content area, and so on. For more information, see ["Example Frameset Code From a Container Page" on page 163](#page-162-1).

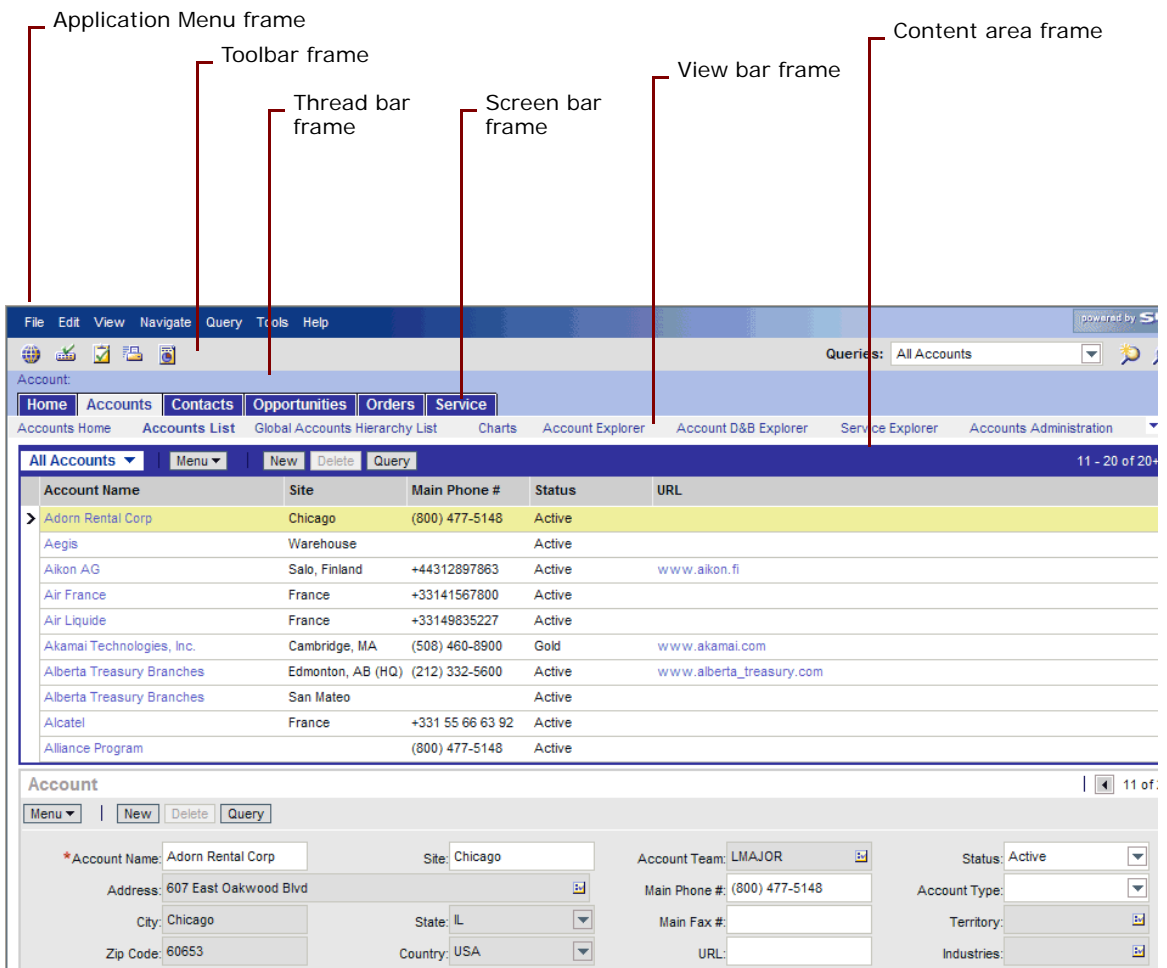

[Figure 31](#page-160-0) identifies the HTML frames that Siebel CRM uses in a container page.

<span id="page-160-0"></span>Figure 31. HTML Frames in the Container Page

You can group applets into separate frames in a view web template. It is recommended that you do not use this configuration except where independent refresh or independent scrolling is required.

Siebel CRM uses the swe:frameset tag and the swe:frame tag to do the following:

- Create attributes for HTML frames.
- Allow the Siebel Web Engine to control how it targets and refreshes URLs.

## **SWE Tag That Defines the Set of Frames in a Document**

The swe:frameset tag defines the set of frames that the document contains. Similar to the HTML frameset tag, the Siebel Web Engine displays it as an HTML frameset tag. The body of this tag can only contain swe:frame tags.

The swe:frameset tag uses the following format:

<swe: frameset html Attr="xxx"> ... </swe: frameset>

The swe:frameset tag includes the htmlAttr attribute**.** This attribute defines the attributes for the HTML frameset tag. For example, the following code supports a layout where the frames that belong to the frameset use 89 pixels, 25 pixels, and the remainder of the window:

htmlAttr="rows='89,25,\*'"

### **SWE Tag That Marks the Beginning and End of Content in a Frame**

The swe:frame tag marks the beginning and end of the contents that Siebel CRM places in a frame. The Siebel Web Engine displays this tag as an HTML frame tag, with the src attribute of the tag set to a Siebel Web Engine URL that gets the contents of the frame. You must place this tag in the body of the swe:frameset tag.

The swe:frame tag uses the following format:

<swe:frame type="xxx" name="yyy"> .... </swe:frame>

The swe:frame tag includes the following attribute:

type

The type attribute indicates the nature of the contents of the frame. The Siebel Web Engine uses this information to decide when to refresh the frame. It supports the following values for the type attribute:

Siebel CRM uses the following values in a container page template:

- **Toolbar.** Specifies that the frame contains the toolbar.
- **Screenbar.** Specifies that the frame contains the primary tab bar.
- **Viewbar.** Specifies links to views and categories of views.
- **View.** Specifies that the frame contains the current view, that is, the content area.
- **Page.** Specifies that the frame contains a Web page. Siebel CRM does not refresh these frames after initial loading.
- **Applet.** In a view web template, specifies that the frame contains an applet.
- **Content.** Defines the content area and contains a view frame that displays the main view. To display an alternate view, it can contain one or more AltView frames. The search center is an example of an alternate view.
- **AltView.** Designates subframes to display one or more alternate views in the content frame in addition to the one in the view frame.
- **Name.** Used only if the type of the frame is page. In this situation, you can use this attribute to define a name for the frame. For other frame types, the Siebel Web Engine creates consistent names for the frame.

### **Nested Framesets**

The Siebel Web Engine supports nested framesets. In this situation the swe:frame tag contains a swe:frameset tag, and the type attribute of the outer swe:frame tag is the following:

page

### <span id="page-162-1"></span>**Example Frameset Code From a Container Page**

The following swe:frameset code is from the CCPageContainer.swt container page:

```
<swe:frameset htmlAttr="rows='60,21,25,*' border='0' frameborder='No'">
   <swe:frame type="Page" htmlAttr="marginheight='0' marginwidth='0'noresize 
   scrolling='No'">
```
<swe:include file="CCFrameBanner.swt"/>

</swe:frame>

```
<swe:frame type="Screenbar" htmlAttr="marginheight='0' marginwidth='0' noresize 
scrolling='No'">
```

```
<swe:include file="CCFrameScreenbar.swt"/>
```
</swe:frame>

```
<swe: frame type="Viewbar" htmlAttr="marginheight='0' marginwidth='0' noresize
scrolling='No'">
```
<swe:include file="CCFrameViewbar.swt"/>

</swe:frame>

```
<swe:frame type="View" htmlAttr="marginheight='0' marginwidth='0' noresize 
scrolling='Auto'">
```

```
<swe: current-view/>
```
</swe:frame>

</swe:frameset>

# <span id="page-162-0"></span>**About View Web Templates**

Siebel CRM uses a view web template to associate a view web template with a view. A view web template uses the swe:applet tag to define placeholders for applets. You can use the Web Layout Editor to map an applet to each placeholder.

### **Example Code of a View Web Template**

The following is code is from an example view web template:

```
<!-- Template Start: CCViewBasic.swt -->
```

```
<!------------ Page Title ------------->
<title>
<swe:this property="Title"/>
\langletitle>
<!----------- Salutation applet and Search Applet, table 3.1 ------>
<table border="0" cellspacing="0" cellpadding="1" width="100%">
   <tr><td width="66%"><swe: applet id="101"/>&nbsp; </td>
       <td width="33%"><swe: applet id="201"/>&nbsp; </td>
\langle/tr></table>
<!-------- End Salutation applet and Search Applet, table 3.1 ------>
<!------------ Regular Applet(s) ---->
<swe:for-each count=5 iteratorName="currentId" startValue="1">
   <swe:applet id="swe:currentId"/>
</swe: for-each>
<!------------ Special Applet(s) ---->
<swe:for-each count=3 iteratorName="currentId" startValue="11">
   <swe:applet id="swe:currentId"/>
</swe: for-each>
```
<!-- Template End: CCViewBasic.swt -->

## **Applet ID Tags**

Each swe:applet id=x tag is a placeholder that determines the location for an applet in the view web template. To display different views, you can map applets that currently exist in the view to placeholders in this same view web template. View web templates that come predefined with Siebel CRM include the following swe:applet tags:

- **Tags with IDs of 101 and 201.** Displays the salutation and search applets that Siebel CRM displays at the top of the views.
- **Tags with IDs 1 through 10.** Displays the main applets in the view.
- **Tags with IDs that begin with 11.** Displays special applets that Siebel CRM displays at the bottom of some views.

### **HTML Frames in a View Web Template**

To display applets in a view, you can use HTML frames in view web templates and create a frame definition document. The Siebel Web Engine refreshes these frames only if one or more of the applets that the frame contains includes new data.

The following situations require HTML frames in the content area of a view web template:

- If a tree applet occupies a frame on the left and the corresponding list applet occupies the frame on the right in an explorer view.
- If the user does a search. Siebel CRM requires a search frame and a results frame in the right portion of the content area.

For more information, see ["Guidelines for Naming a Siebel Web Template" on page 190.](#page-189-1)

#### **Example Code for Using HTML Frames in a View Web Template**

The following is an example of code that uses HTML frames in a view web template:

```
<!-- CCView_33_66_Frame.swt start -->
<swe:frameset htmlAttr="cols='33%,66%'' border='1' frameborder='Yes'">
\langle!-- Column 1 Applets -->
<swe:frame type="Applet" htmlAttr="marginheight='0' margin width='0' 
scrolling='Auto'">
<swe:for-each count=10 iteratorName="currentId" startValue="101">
   <swe: applet id="swe: currentId" hintText="Applet" var="Parent">
      <!--start applet-->
      <swe: this property="FormattedHtml"/>
      <!--end applet-->
   </swe:applet>
</swe:for-each>
</swe:frame>
<!-- Column 2 Applets -->
<swe:frame type="Applet" htmlAttr="marginheight='0' marginwidth='0' 
scrolling='Auto'">
<swe:for-each count=10 iteratorName="currentId" startValue="201">
   <swe: applet id="swe: currentId" hintText="Applet" var="Parent">
      <!--start applet-->
      <swe: this property="FormattedHtml"/>
      <!--end applet-->
```
</swe:applet>

- </swe: for-each>
- </swe:frame>
- </swe:frameset>
- <!-- CCView\_33\_66\_Frame.swt end --> </HTML>

# <span id="page-165-0"></span>**About Applet Web Templates**

This topic describes applet Web templates. It includes the following topics:

- [Overview of Applet Web Templates on page 166](#page-165-1)
- [About Grid Form Applet Templates on page 167](#page-166-0)
- [About Nongrid Form Applet Templates on page 168](#page-167-0)
- [About List Applet Templates on page 170](#page-169-0)
- [About Tree Applet Templates on page 174](#page-173-0)
- [About Chart Applet Templates on page 177](#page-176-0)
- [About Catalog List Applets and Rich List Templates on page 178](#page-177-0)

# <span id="page-165-1"></span>**Overview of Applet Web Templates**

An *applet web template* is a type of Siebel web template that allows you to define multiple templates for a single applet, where each template file is associated with one or more modes. The applet web template is a child of the applet. For more information, see ["About the Form Applet and List Applet"](#page-118-0)  [on page 119](#page-118-0) and ["Adding a Web Template to an Applet" on page 364.](#page-363-0)

### **Properties of the Applet Web Template**

[Table 28](#page-165-2) describes properties of the applet web template.

| Property     | <b>Description</b>                                                                                                    |
|--------------|----------------------------------------------------------------------------------------------------|
| <b>Type</b>  | Indicates the edit mode that the applet template supports, such as Edit<br>or New. For more information, see "Options to Control How the User<br>Creates, Edits, Queries, and Deletes CRM Data" on page 124. |
| Web template | Provides the name of the Web Template used for that mode.                                                                                                    |

<span id="page-165-2"></span>Table 28. Properties of an Applet Web Template

## <span id="page-166-2"></span>**Properties of the Applet Web Template Item**

The applet web template item defines the mappings that exist between controls and list columns to placeholders in the web template file. The applet web template item is a child of the parent applet web template.

[Table 29](#page-166-1) describes properties of the applet web template item.

| <b>Property</b> | <b>Description</b>                                                                                                    |  |
|-----------------|----------------------------------------------------------------------------------------------------|--|
| Name            | Name of the applet web template item, which is typically the same as the<br>Control property.                                                                                                    |  |
| Control         | Name of the control as Siebel CRM displays it in the Siebel client.                                                                                                    |  |
| Item Identifier | A unique, numeric identifier for each control that Siebel Tools creates in<br>the layout editor. Siebel CRM uses the value in the markup language tag<br>that specifies the corresponding control in a template. It binds the<br>control to a position on the page. Each applet web template item that<br>comes predefined with Siebel CRM includes this unique number.                                                                                                    |  |
|                 | If you use the Web Template editor to add an object to an applet web<br>template, then Siebel CRM automatically adds an applet web template<br>item for this object and it sets the value for the item identifier to a unique<br>value. If you modify the value of the Item Identifier property, then you<br>must make sure the value you enter is unique among all objects that the<br>Applet Web Template Items list displays. Siebel Tools does not<br>automatically verify that the value you enter is unique. If every item<br>identifier value in the Applet Web Template Items list is not unique, then<br>the Siebel CRM run-time environment might not work correctly. |  |
| <b>Type</b>     | Indicates the type of control that the applet web template item defines.<br>You can choose one of the following values:                                                                                                    |  |
|                 | Control                                                                                                    |  |
|                 | List Item                                                                                                    |  |
|                 | <b>Web Control</b>                                                                                                    |  |

<span id="page-166-1"></span>Table 29. Properties of an Applet Web Template Item

# <span id="page-166-0"></span>**About Grid Form Applet Templates**

A grid template simplifies the work of creating the layout of a form applet. Siebel Tools displays a grid layout template in a graphic interface that includes objects that you drag and drop from a palette to a work space. The grid layout applet web template, Siebel tag, and other features in the Web Layout Editor allow you to modify the layout of a form without directly modifying the underlying applet web template. For more information, see ["Using Grid Layout for an Applet" on page 333.](#page-332-0)

You can do the following with an applet web template that uses a grid. You cannot do this work in an applet web template that does not use a grid:

- Use Siebel Tools to modify the layout of the form without having to directly modify the web template.
- Place labels and controls independently in the applet layout. Labels and controls are a single object in the Siebel repository that use one set of shared properties, but you can manipulate them as separate items in the Web Layout Editor.
- A template that uses a grid does not automatically compress empty space in a column.

A grid layout applet web templates uses the following Siebel tags:

- swe: form-applet-layout
- /swe:form-applet-layout

These tags do not use placeholder tags. Instead, they provide a single container that contain all controls in the main body of a form applet. These tags allow you to use the Web Layout Editor to configure the layout of a form applet. You must use the Web Layout Editor to modify the layout of an applet that uses a grid applet web template.

### **About the Body, Header, and Footer**

A grid layout applet web template includes a body, header, and footer:

- The swe: form-applet-layout tag defines the body. It contains no placeholder tags.
- The header and footer use placeholder tags for buttons, such as New and Save. You cannot use the grid layout features of the Web Layout editor to edit the layout of the header or footer.

# <span id="page-167-0"></span>**About Nongrid Form Applet Templates**

Predefined applet web templates that do not use a grid use placeholder tags to define the layout of the applet. You can use the Web Layout Editor in Siebel Tools to map controls to any available placeholder. You cannot use the Web Layout Editor to modify the layout of the placeholders themselves. To modify the layout of the placeholders that Siebel CRM displays in these templates, you must modify the applet web template file.

Siebel CRM can display a form applet in any of the following modes:

- Base
- Edit
- **New**
- **Query**

### **Example Code of a Nongrid Form Applet Template**

The following example code of a nongrid form applet template can run in Edit, New, and Query mode. An applet that runs in Base mode is similar except it does not contain the swe:form tag. For more information, see ["Options to Control How the User Creates, Edits, Queries, and Deletes CRM Data" on](#page-123-0)  [page 124](#page-123-0).

```
<swe:control id="1100">
```

```
<div class=CmdTxt>
```

```
<swe:this property="FormattedHtml" hintText="Outside Applet Help Text"/>
```
</div>

```
</swe:control>
```

```
<table class="AppletStyle1" width="100%" align="center">
```
<swe: form>

 $<$ tr $>$ 

```
<td colspan="2">
```

```
<swe:include file="CCTitle.swt"/>
```
</td>

 $\langle$ tr>

<tr>

 $<$ td $>$ 

```
<swe: error>
<swe:this property="FormattedHtml"/>
</swe:error>
```
</td>

```
\langle/tr\rangle
```

```
<swe:for-each startValue="1301" count="10" iteratorName="currentId">
```

```
<swe: control id="swe: currentId" hintMapType="FormItem">
```

```
<tr valign="top">
```

```
<td class="scLabel Right">&nbsp;
<swe: this property="RequiredIndicator"
hintText="Required"/>
<swe:this property="DisplayName" hintText="Label"/>
</td>
<td class="scField">
<swe: this property="FormattedHtml" hintText="Field"/>&nbsp;
\langle t \rangle
```
 $\langle$ /tr $>$ 

</swe:control>

</swe: for-each>

</swe:form>

</table>

## **Tags Included in a Nongrid Form Applet Template**

This topic describes the some of the tags that a nongrid form applet template includes.

### **SWE Tag That Accepts User Input**

The swe:form tag encloses a section of a page that accepts user input. It is similar to an HTML form tag. This tag includes the following attributes:

- **htmlAttr**. Must include valid attributes of the HTML form tag other than method, name, or action. Siebel CRM uses these attributes in the same way it uses the HTML form tag that it creates.
- **name.** Creates an HTML form with the defined name. If the name attribute is not defined, then Siebel CRM uses an internally created name.

### **SWE Tag That Specifies Placeholders for Controls**

The swe:control tag specifies placeholders for controls. This tag includes the following attributes:

- **Id.** References the control for the placeholder.
- **Property.** Specifies the property of the control to display. This attribute includes the following values that are relevant for a form applet:
	- **FormattedHTML.** Configures Siebel CRM to display the data value of the control.
	- **DisplayName.** Corresponds to the Caption property.
	- **RequiredIndicator.** Configures Siebel CRM to display HTML if the underlying business component field is required.

### **SWE Tag That Handles Errors**

For more information, see ["Configuring How Siebel CRM Displays an Error That Occurs on the Siebel](#page-535-0)  [Server" on page 536.](#page-535-0)

# <span id="page-169-0"></span>**About List Applet Templates**

This topic describes the list applet template. For more information, see ["Options to Control How the](#page-123-0)  [User Creates, Edits, Queries, and Deletes CRM Data" on page 124.](#page-123-0)

### **Example Code of a List Applet Template**

The following is example code of a list applet template:

```
<table width="100%" cellspacing="0" cellpadding="0" border="0" align="center">
<swe:form>
 ...
<swe:list>
<!-- List Header Section Start>
 <swe:control id="147">
    <td class="Header" align="center">
    <swe: this property="DisplayName"/>
    </td>
 </swe:control>
 <swe:select-row>
    <td width="42" align="center" class="Header">&nbsp;
    </td>
 </swe:select-row>
<swe:for-each startValue="501" count="20" iteratorName="currentId">
 <swe:control id="swe:currentId">
    <td align="swe: this. TextAlignment" class="Header">
    <swe: this property="ListHeader"/>
    </td>
 </swe:control>
</swe:for-each>
 <swe:control id="142">
    <td class="Header" align="center">
    <swe:this property="DisplayName"/>
    </td>
 </swe:control>
<!-- List Header Section End>
<!------------ Loop for all 7 records, List Body ------------->
```

```
<swe:for-each-row count="7">
<tr class="swe:this.RowStyle">
 <swe:control id="147">
     <td width="42" align="center" class="Row">
     <swe: this property="FormattedHtml" hintMapType="Control"/>
     </td>
 </swe:control>
 <swe:select-row>
     <td width="42" align="center" class="Row">
     <swe:this property="FormattedHtml" />
     \langle t \rangle</swe:select-row>
<!-- ---------- List Field Values (501-520) ------------->
<swe: for-each startValue="501" count="40" iteratorName="currentId">
 <swe:control id="swe:currentId">
     <td align="swe:this.TextAlignment" class="Row">
     <swe: this property="FormattedHtml"
    hintText="Field"/>
     \langle/td>
 </swe:control> 
</swe:for-each>
<!-- ---------- Per-record Control Buttons ------------->
 <swe:control id="142">
     <td align="center" class="Row">
     <swe:this property="FormattedHtml" hintMapType="Control"/>
     \langle t \rangle</swe:control>
\langle/tr\rangle</swe:for-each-row>
<!-- ---------- End Loop, List Body ------------->
```
</swe:list>

...

</swe:form>

</table>

## **Tags That a List Applet Template Includes**

This topic describes some of the tags included in a list applet template.

### **SWE Tag That Encloses an Editable Section**

The swe:form tag encloses an editable section. You use it for an editable list applet.

### **SWE Tag That Encloses the List Header and Body**

The swe:list tag encloses the section of the template that contains the list header and body. For a Siebel application that uses high interactivity, Siebel CRM replaces the section between the start and end of the swe:list tags with the specialized list control that supports some capabilities, such as resizing columns. Siebel CRM ignores this tag for standard interactivity applications. For more information, see ["About Standard Interactivity and High Interactivity" on page 36](#page-35-0) and ["Caution About](#page-79-0)  [Using Specialized Classes" on page 80](#page-79-0).

### **SWE Tag That Defines a Placeholder for a List Column**

The swe:control tag defines a placeholder for a list column. It includes the Property attribute that specifies the property of the control to display. This attribute includes the following values that are relevant for a list applet:

- FormattedHTML. Configures Siebel CRM to display the data value of the control.
- **DisplayName.** Corresponds to the Caption property.

You can use some properties of a list column to control the attributes of an HTML element that the swe:control tag contains. For example, you can use the following code to set the align attribute of a TD tag to equal the Text Alignment property of the enclosing list column:

<td align="swe:this.TextAlignment">

### **SWE Tag That Allows the User to Choose Rows**

The swe:select-row tag displays check boxes that allow the user to choose multiple rows. For more information, see ["Allowing the User to Choose Multiple Rows in Standard Interactivity" on page 374](#page-373-0).

### **SWE Tag That Repeats for Each List Row**

The swe:for-each-row tag encloses the section of the template that Siebel CRM repeats for each list row.

# <span id="page-173-0"></span>**About Tree Applet Templates**

This topic describes the tree applet template. For more information, see ["Configuring a Tree Applet"](#page-418-0)  [on page 419.](#page-418-0)

### **How Siebel CRM Builds and Displays a Tree Applet**

To display a tree, Siebel CRM iterates through each item of the tree in a top-down, depth-first fashion, and displays one item at a time. Siebel CRM defines this behavior in the swe:for-each-node tag.

Siebel CRM uses the swe:for-each-indent tag to indent each tree item. It uses this tag to do the following:

- Place the text in the correct indent level relative to the root.
- Display the expand icon, collapse icon, the text of the item, and the links.

Siebel CRM uses a series of GIF images to do the indentation or to insert white spaces if in text-only mode. Siebel CRM uses images to display the expand icon and collapse icon, or to display text if in text-only mode. The swe:indent-img tag defines these objects. Siebel CRM displays, as part of the view, the list applet that is associated with the currently chosen tree node. For more information, see ["Configuring Icons in a Tree Applet" on page 525.](#page-524-0)

### **Example Code of a Tree Applet Template**

In this example, if the user clicks or expands a tree, then the swe:applet-tree-list tag provides a placeholder for a list applet that Siebel CRM displays. The applet that Siebel CRM displays depends on the node that is currently chosen.

The following is example code of a tree applet template:

```
<!--View with tree applet on the left and list applet on the right-->
<table border="0" cellspacing="0" cellpadding="1" width="100%">
 <tr><!-- Begin Tree Applet -->
    <td>
        <swe:applet id="1" hintText="Tree Applet"/>
    \langle t \rangle<!-- Begin List Applet -->
    <td><swe:applet-tree-list/>
    </td>
 \langletr>
```
</table>

## **Example Code of a Tree Applet Template That Displays the Tree in a Single Column**

In this example, Siebel CRM ignores the following items:

- For tree items, it ignores the swe: node tag that includes a DisplayName type.
- For tree nodes, it ignores the swe: node tag that includes a FieldValue type.

The following example code of a tree applet template displays the tree in a single column:

```
<TABLE BORDER=0 CELLPADDING=0 CELLSPACING=0>
```
<TBODY>

<swe: for-each-node>

```
<TR VALIGN=top>
```

```
<TD NOWRAP>
```
<swe: for-each-indent>

```
<swe:indent-img/>
```
</swe: for-each-indent>

<swe: node type="DisplayName">

```
<swe: this property="FormattedHtml"/>
```

```
</swe: node>
```

```
<swe:node type="FieldValue">
```
<swe: this property="FormattedHtml"/>

</swe:node>

```
</TD>
```

```
</TR>
```
</swe:for-each-node>

</TBODY>

```
</TABLE>
```
### **Tags That Siebel CRM Includes in a Tree Applet Template**

This topic describes some of the tags that Siebel CRM includes in a tree applet template.

### **SWE Tag That Displays Tree Nodes and Field Values**

Siebel CRM uses the swe:for-each-node tag to display tree nodes and field values. It iterates through each visible item that resides in the tree control in a top-down, depth-first fashion.

The attributes are optional. If the Count attribute is not defined, then the tag iterates through all nodes in the tree. The swe:for-each-node tag includes the following attributes:

- **Count.** Specifies the number of times the tag iterates through content. If you require a specific tree format, then you use can use this attribute.
- **StartValue.** The value that Siebel CRM uses to start the iteration. To start the iteration, the tag assigns this value to an internal iterator, and then increments it by one for each iteration.

#### **SWE Tag That Indents Tree Items**

Siebel CRM uses the swe:for-each-indent to indent tree items. It iterates through each level of a tree item. The swe:for-each-indent tag does not include any attributes.

### **SWE Tag That Provides a Placeholder for a GIF Image**

Siebel CRM uses the swe:indent-img as a placeholder for a GIF image that corresponds to the indent level for the tree item that the user chooses in the Siebel client. At each level, the Siebel Web Engine uses the swe:indent-img tag to identify the GIF file. The GIF image can include an empty space or a vertical bar. The swe:indent-img tag does not include any attributes.

#### **SWE Tag That Provides a Placeholder for a Tree Item**

Siebel CRM uses the swe:node as a placeholder for tree item. A tree item can be a repository tree node or a field value. Note the following:

- If the tree item is a tree node, then Siebel CRM displays the display name.
- If the tree item is not a tree node, then Siebel CRM creates a field value.

The expand icon, collapse icon, and links are parts of a tree item. Depending on the configuration file settings, Siebel CRM displays the expand icon or collapse icon as a GIF image or text. It only displays the expand icon or collapse for a tree item that contain child items. The following links are associated with each item:

- A link for the expand icon and collapse icon that allows the user to expand or collapse the item
- A link for the item image that allows the user to choose the item or to navigate to next or previous workset

Choosing an item allows the user to access the list applet that is associated with the tree node. The swe: node tag must use the swe: this tag as a child tag.

The swe:node tag includes the type attribute. This attribute can include the following values:

- **DisplayName.** Displays the Display Name of the tree node.
- **FieldValue.** Displays a field value.

# <span id="page-176-0"></span>**About Chart Applet Templates**

A chart applet template contains several swe:control tags that map the chart control and other controls that switch between different chart types. The Id for the chart control in a predefined Siebel application is 599. For more information, see ["Configuring a Chart Applet" on page 389](#page-388-0).

### **Example Code of a Chart Applet Template**

The following code is an example of a chart applet template:

```
<table width="98%" cellspacing="0" cellpadding="0" border="0" align="center">
<swe: form>
 ...
<table width="100%" valign="top" align="center">
 <swe: togglebar type="Select">
 <tr><td><swe:control id="2" property="DisplayName" />
     </td>
     <td><swe: this property="FormattedHtml"/>
     </td>
 \langle/tr>
 </swe: togglebar>
</table>
<table class="AppletBack" width="100%" border="0">
 <tr><td align="center">
        <swe:control id="599" property="FormattedHtml" hintText="Chart"/>
     </td>
 \langle/tr\rangle</table>
 ...
```
</swe:form>

</table>

# <span id="page-177-0"></span>**About Catalog List Applets and Rich List Templates**

A catalog list applet or a rich list template supports a layout that is similar to a catalog. Siebel CRM can display a catalog in a view that references applets that maintain a parent and child relationship. You can display records from the parent applet and the child applet so that Siebel CRM interweaves them with each other.

**Customer Rating:** 

**Customer Rating:** 

Usually ships in 24 hours

Usually ships in 24 Nours

## **Example of an Applet That Interweaves Records**

[Figure 32](#page-177-1) describes an example of an applet that interweaves records.

Portable Nusic Fortsbie (DiPlaser)<br>Mindisc Plasers

<sup>in</sup> electronics

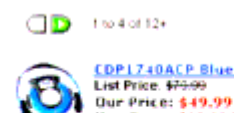

**CDP1740ACP Blue Personal CD Player with Car Pack**<br>List Price, \$79.99 **Dur Price: \$49.99**<br>You Save: \$30.00 (38%)

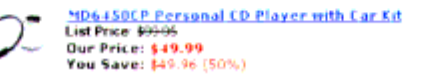

<span id="page-177-1"></span>Figure 32. Example of an Applet That Interweaves Records

Note how Siebel CRM interweaves records in this example:

- The parent applet provides data for the bullet items under Portable Music.
- The child applet provides data for values that Siebel CRM displays below Portable Music.

To create this layout, the parent and child applets are list applets. The parent applet is a root level applet. You can use more than one root level applet to display more than one set of parent-child relationships in a view.

### **The Position Property Defines Relationships Between Applets**

The Position property of the view web template item defines the relationship that exists between the applets. It works similarly to the Position property of the tree node. The root level applets contain position values, such as 1, 2, and so on. You assign the immediate child applets of the applet with position 1 with position values 1.1, 1.2, and so on. You can define third level applets with position 1.1.1, 1.1.2, and so on. These third level applets are child applets of the applet with position 1.1. For more information, see ["Defining the Position Property of a Tree Node" on page 426](#page-425-0).

# **Tags That Define the Layout for Nonroot Applets**

This topic describes tags that define the layout for nonroot applets layout. Siebel CRM only supports applets in the base mode in this layout. Note the following:

- If the Applet property in the view web template item references a root applet, then Siebel CRM maps this applet to a swe:applet tag in the view web template.
- If the Applet property in the view web template item references a nonroot applet, then Siebel CRM does not assign an Id value to this applet. It does not define the layout of these nonroot applets in the view web template. It defines them in the applet template of the root level applets.

### **SWE Tag That Iterates Through Each Child Applet**

The swe:for-each-child tag iterates through each of the child applets defined for the applet, as determined by the Item Identifier property of the view web template item of the view that the applet references. You can use this tag only in the base template of an applet. If the applet does not include any child applets, then Siebel CRM skips this tag.

The swe:for-each-child tag uses the following format:

<swe:for-each-child> ... </swe:for-each-child>

For more information about the item identifier, see ["Properties of the Applet Web Template Item" on](#page-166-2)  [page 167](#page-166-2).

#### **SWE Tag That Places the Child Applet in the Parent Applet**

The swe:child-applet tag places the child applet in the parent applet. Siebel CRM uses the base template of the child applet to display the child applet at the location where you place this tag.

The swe:child-applet tag uses the following format:

<swe: child-applet/>

### **Example of a Parent-Child Applet Relationship**

This topic describes the following example parent-child applet relationship:

- The parent applet is Category Items List Applet
- The child applet is Sub Category Items List Applet

[Table 30](#page-178-0) describes the properties of the view web template item in the view that references these applets. For more information about the item identifier, see ["Properties of the Applet Web Template](#page-166-2)  [Item" on page 167](#page-166-2).

<span id="page-178-0"></span>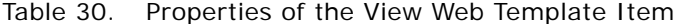

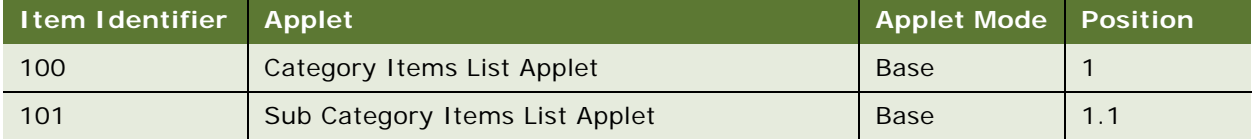

### **Code That Defines the Table for the Base Template**

The following code defines the table for the base template of the Category Items List Applet:

```
<table>
<swe: for-each-row>
<tr>
 <td>\leswe: control id = "5001" /> \le! -- field value like "Small Business" -->
 </td>
 <ht><swe: for-each-child>
        <swe: child-applet> <!-- Show the child applet -->
     </swe:for-each-child>
 \langle t \rangle</tr>
</swe: for-each-row>
```
</table>

### **Code That Resides in the Base Template**

The following code resides in the base template for the Sub Category Items List Applet:

```
<table><tr>
<swe:for-each-row>
 <td><swe:control id="5001"/> <!-- field value like "Desktop" -->
 \langle t \rangle</swe: for-each-row>
```
</tr></table>

Set the HTML Number of Rows property of the Sub Category Items List Applet to the number of values that Siebel CRM must display under each category value. To allow the user to drilldown from the category and subcategory values, you must configure the appropriate drilldown objects.

# <span id="page-179-0"></span>**About Siebel Tags**

This topic describes Siebel tags. It includes the following topics:

■ [Overview of How Siebel CRM Uses Siebel Tags on page 181](#page-180-0)
- [About Singleton, Multipart, and This Tags on page 182](#page-181-0)
- [About Iterator Tags on page 183](#page-182-0)
- [About Search and Find Tags on page 185](#page-184-0)
- [About Siebel Conditional Tags on page 187](#page-186-0)

For more information, see ["Siebel Tag" on page 25.](#page-24-0)

## **Overview of How Siebel CRM Uses Siebel Tags**

Siebel CRM maps a Siebel object to an Id in a web template. The Siebel Web template files do not include references to controls in the Siebel repository. Instead, it includes placeholder tags that define layout and style. The following is an example of a Siebel tag that places a web page item in a web page:

```
<swe:Control id="1" property="FormattedHtml"/>
```
Other Siebel tags place other items in a web page, such as view bars, applets, or controls.

To process this tag and create the final HTML, the Siebel Web Engine does the following:

- **1** For the current web page, it examines the compiled SRF file for web page item whose Item Identifier property is equal to 1. This is the mapping between the template file object and the repository object. For more information about the item identifier, see ["Properties of the Applet](#page-166-0)  [Web Template Item" on page 167](#page-166-0).
- **2** To replace the placeholder in the template file, it displays the Formatted HTML representation of this repository object.

[Figure 33](#page-181-1) describes how the mapping between controls and IDs work to display an image as a link to add a new contact. The HREF is likely different in your implementation. If you create the correct controls and template mappings, then the Siebel Web Engine creates a URL in the HREF that runs the NewRecord method in the correct context.

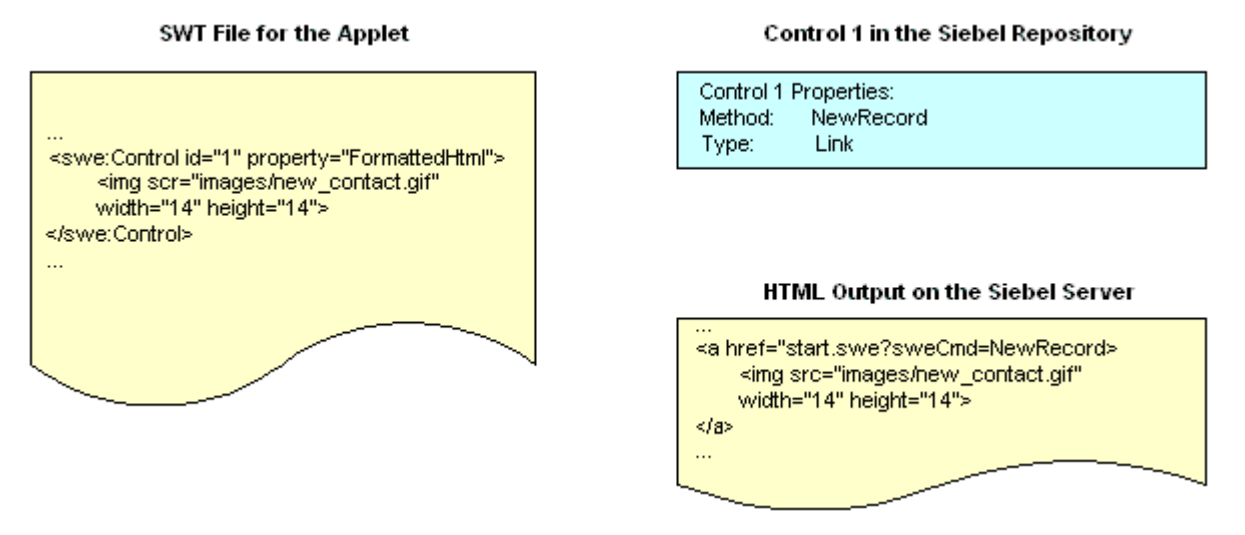

<span id="page-181-1"></span>Figure 33. Example of Mappings Between Controls and IDs

## **Siebel Tag Usage in an HTML Tag**

You cannot nest a Siebel tag in an HTML tag. For example, the following code is not valid. It creates an error:

```
<img src="<swe:control id="1"/>">
```
You cannot nest some Siebel tags. For example, the following is not valid. It creates an error:

```
<swe:control id="1">
```
<swe:control id="2" property="formattedHTML"/>

```
<swe: this property="formattedHTML"/>
```
</swe:control>

</swe:control>

## <span id="page-181-0"></span>**About Singleton, Multipart, and This Tags**

This topic describes singleton, multipart, and the this tags.

## **About Singleton Tags and Multipart Tags**

The singleton tag and multipart tag are part of the basic vocabulary of SGML (Standard Generalized Markup Language). This topic only describes them as they pertain to Siebel CRM, which uses singleton and multipart tags in the typical way.

A *singleton* element is a tag that includes a slash that indicates the end of the tag. It occurs in the same tag as the tag name. A singleton tag does not include child elements. The following is an example of a singleton tag:

```
<swe: pageitem name="value"/>
```
The following is an example of a multipart tag. It does not include a slash at the end of the tag:

```
<swe:control id="1" property="formattedHTML">
```
...HTML here...

</swe:control>

## **About the This Tag**

A *this* tag is a type of Siebel tag that you can use if you must use a multipart tag but reference the control that the Siebel Web Engine creates at a location other than at the beginning or end of the tag. The following code includes an example of a this tag:

```
<swe:control id="1">
   ...HTML here...
```
<swe:this property="formattedHTML"/>

```
</swe:control>
```
The swe:this tag is an alias for the nearest enclosing Siebel context. You can enclose the swe:xxx element to create this context. For example, Siebel CRM commonly includes the swe:this tag in a multipart swe:control element. In this situation, the swe:this tag is an alias for the control. You use it to display properties of the control. In some situations, the context is less direct. For example, if Siebel CRM includes a swe:this element in an applet template file, and if the swe:this tag is not in any swe:control tag, then it is an alias for the applet and you can use it to display properties of the applet.

## <span id="page-182-0"></span>**About Iterator Tags**

An *iterator tag* is a type of Siebel tag that defines the number of times the tag must iterate the contents of the iterator tag. For example, if you use the same HTML and Siebel tags with controls or page items that contain different values for the Id parameter, then you can use the following swe:foreach tag to reduce the size of the template files:

```
<swe:for-each count="x" iteratorName="yyyy" startValue="z"/>
```
You can use the following iterator tags:

■ swe: for-each

- swe: for-each-row
- swe: for-each-child
- swe: for-each-node
- swe<sup>-for-each-indent</sup>
- swe:for-each-value

The swe:for-each tag includes the following attributes:

- **count.** Specifies the number of times the swe: for-each tag must iterate the contents of the swe:for-each tag.
- **startValue.** The value assigned to the iterator at the start of the iteration. The tag assigns this value to the iterator to start the iteration. The tag increments the value by one for each iteration.
- **iteratorName.** The name of the iterator. You can use this name to get the value of the iterator during the iteration. You use the following format: swe:iteratorName.

## **Determining the Current Value of the Iterator**

The name defined in the iteratorName attribute determines the current value of the iterator. The section that the swe:for-each tag encloses includes this name.

## *To determine the current value of the iterator*

■ For example, if you set the value of the iteratorName attribute to CurrentID, then you can use the following format to get the value of the iterator:

swe: CurrentID

You can use the swe: CurrentID+x tag to reference a value that is an increment over the current value. The following code is an example of this usage:

```
<swe:for-each startValue="2301" count="50" iteratorName="currentId">
```

```
<swe:control id="swe:currentId">
  .
  .
 </swe:control>
 <swe:control id="swe:currentId+100" />
</swe:for-each>
```
## <span id="page-184-0"></span>**About Search and Find Tags**

The Siebel client merges search, find, and query in a unified search model. This configuration provides users with multiple ways to locate records. You can configure a template to display search and query features from an application menu and query features from an applet menu. You can use Siebel tags to display the Search and Find applet, and the Results applet.

## **Search and Find Applet Tags**

You can use the following search and find tags to configure how Siebel CRM displays basic search, advanced search, or find in an applet:

- swe: srchCategoryList
- swe: srchCategory
- swe: srchCategoryText
- swe: srchCategoryControl

#### **Example Code for Search and Find Applet Tags**

The following code is an example of using search and find applet tags:

<swe: srchCateogryList>

<swe: srchCategory>

<td><swe: srchCategoryText/></td>

<td><swe: srchCategoryControl /></td>

</swe:srchCategory>

</swe: srchCategoryList>

## **Search Result Applet Tags**

You can use the following search results tags to display search and find results in a list applet:

- swe: srchResultFieldList
- swe: srchResultField
- swe:this

Siebel CRM displays search results tags in the Search\_ListBodySearchResults.swt template.

## **Example Code for Search Result Applet Tags**

The following code includes an example that uses search result applet tags:

<swe: srchResultFieldList>

<swe:srchResultField><td align="swe:this.TextAlignment" class="Row"><swe:this property="FormattedHtml"/> </td>

</swe: srchResultField>

</swe: srchResultFieldList>

## **Summary of Search, Find, and Search Result Tags**

[Table 31](#page-185-0) describes search, find, and search result tags.

<span id="page-185-0"></span>Table 31. Summary of Search, Find, and Search Result Tags

| <b>Tag Name</b>         | <b>Description</b>                                                                                                    |
|-------------------------|----------------------------------------------------------------------------------------------------|
| swe:srchCategoryList    | Search tag that is an iterator that encloses all the search categories<br>that Siebel CRM must display. It creates context and encloses the<br>following tags:   |
|                         | ■<br>swe: srchCategory                                                                                                    |
|                         | swe:srchCategoryText<br>■                                                                                                    |
|                         | swe:srchCategoryControl<br>■                                                                                                    |
|                         | It uses the following format:                                                                                                    |
|                         | <swe: srchcategorylist=""> </swe:>                                                                                                    |
| swe:srchCategory        | Search tag that represents a search category object. It encloses the<br>following tags:                                                                          |
|                         | swe:srchCategoryText<br>П                                                                                                    |
|                         | п<br>swe:srchCategoryControl                                                                                                    |
|                         | It uses the following format:                                                                                                    |
|                         | <swe: srchcategory=""> </swe:>                                                                                                    |
| swe:srchCategoryControl | Search tag that displays the control of the search category. It is a<br>check box in advanced search. It must be called in the context of a<br>srchCategory tag. |
|                         | It uses the following format:                                                                                                    |
|                         | <swe: srchcategorycontrol=""></swe:>                                                                                                    |
| swe:srchCategoryText    | Search tag that displays the display name of the search category. It<br>must be called in the context of the srchCategory tag.                                   |
|                         | It uses the following format:                                                                                                    |
|                         | <swe: srchcategorytext=""></swe:>                                                                                                    |

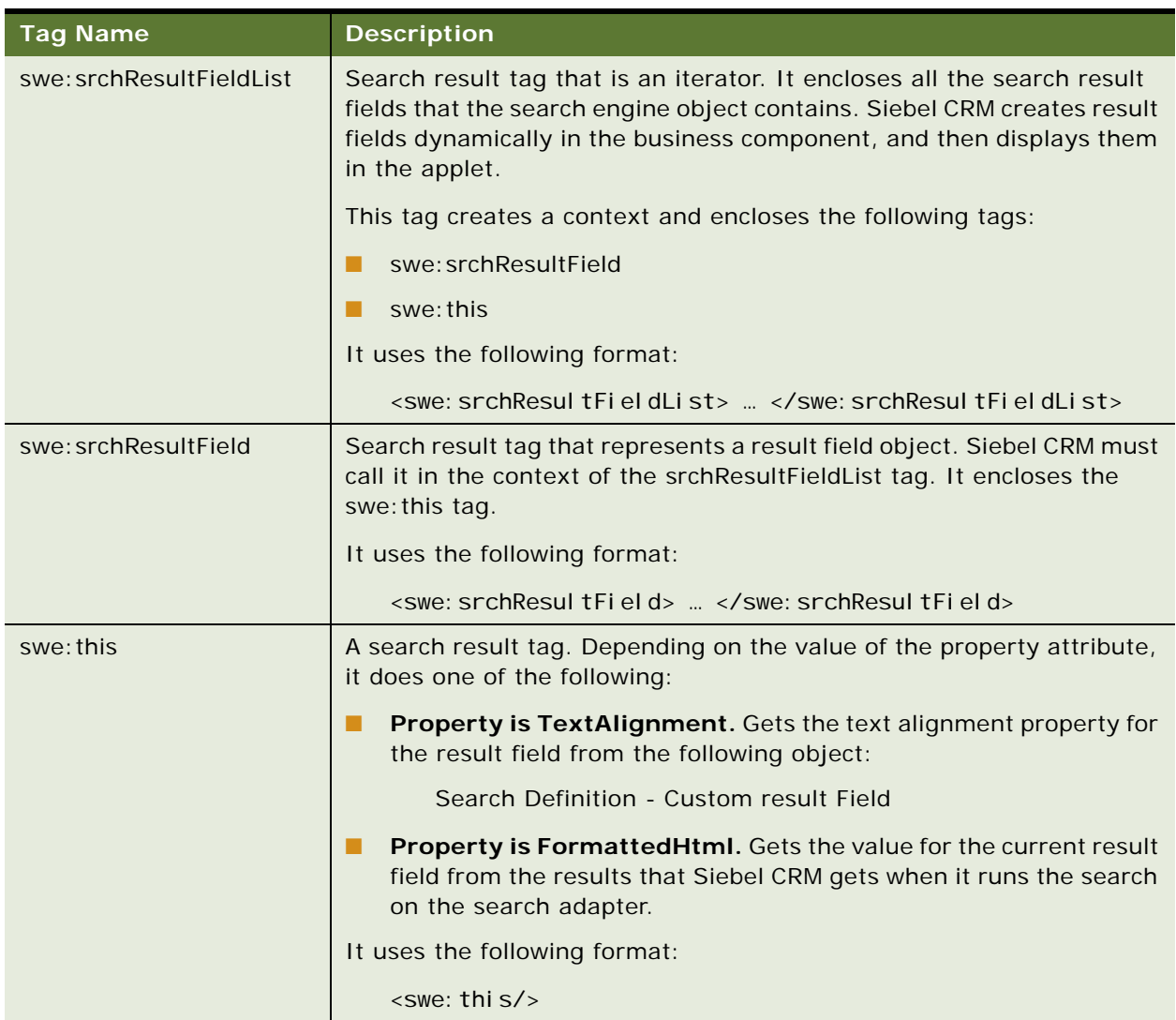

## Table 31. Summary of Search, Find, and Search Result Tags

## <span id="page-186-0"></span>**About Siebel Conditional Tags**

This topic describes Siebel Web Engine conditional tags. For more information, see *Siebel Developer's Reference*.

## **If Conditional Tag**

The swe:if tag provides a simple conditional branching capability. It uses the following format:

```
<swe:if condition="xxx"> ... </swe:if>
```
The swe:if tag includes the Condition attribute**.** Siebel CRM does the following:

- If the condition is TRUE, then Siebel CRM processes the body of the swe: if tag.
- If the condition is FALSE, then Siebel CRM skips the body of the swe: if tag.

The swe:if tag does not provide an else capability. To implement an else condition, you can use some combination of the swe:switch, swe:case, and swe:default tags.

## **Switch, Case, and Default Conditional Tags**

If used together, then the following tags provide a conditional branching capability that is similar to the switch, case, and default statements in JavaScript:

- swe:switch
- swe:case
- swe: default

The swe:switch tag is a container tag for the swe:case and swe:default tags.

#### **Format for the Switch, Case, and Default Conditional Tags**

The swe:switch, swe:case, and swe:default tags use the following format:

```
<swe: switch>
<swe: case condition="xxx">
   ...
</swe:case>
<swe: case condition="yyy">
   ...
</swe:case>
<swe: defaul t>
   ...
</swe: defaul t>
```
</swe:switch>

#### **Attributes for the Switch, Case, and Default Conditional Tags**

The swe:case tag includes the Condition attribute**.** The swe:switch and swe:default tags include no attributes. To process these tags, Siebel CRM does the following:

- Ignores any tags that exist in the body of the swe: switch tag that are not the swe: case tag or swe:default tag.
- Examines the swe: case tags, starting with the first swe: case tag, and then does one of the following:
- If any of the swe: case tags satisfy the condition, then Siebel CRM skips any other swe: case tags and swe:default tags, and then processes the body of the swe:case tag that satisfies the condition.
- If none of the swe: case tags satisfy their conditions, then Siebel CRM processes the body of the swe:default tag. You must make sure that the body of a swe:switch tag contains only a swe:default tag.

## **Variable Conditional Tag**

An applet template includes the swe:if-var tag. It conditionally express the body of the swe:if-var tag as determined by a variable that is set in a parent view web template. For the purposes of the swe:if-var tag, if an applet is associated with a view, then the web template in the applet acts as a child of the view web template.

The applet placeholder in the view web template must define a variable that the swe:if-var tag in the child applet template can evaluate.

The expression in the swe: if-var tag returns a value of true or false depending on if the variable it evaluates is a property of the swe:applet tag in the corresponding view web template. You can use this configuration to conditionally display parts of an applet depending on the position of the part in a view.

[Figure 34](#page-188-0) describes object relationships that Siebel CRM uses with the variable conditional tag.

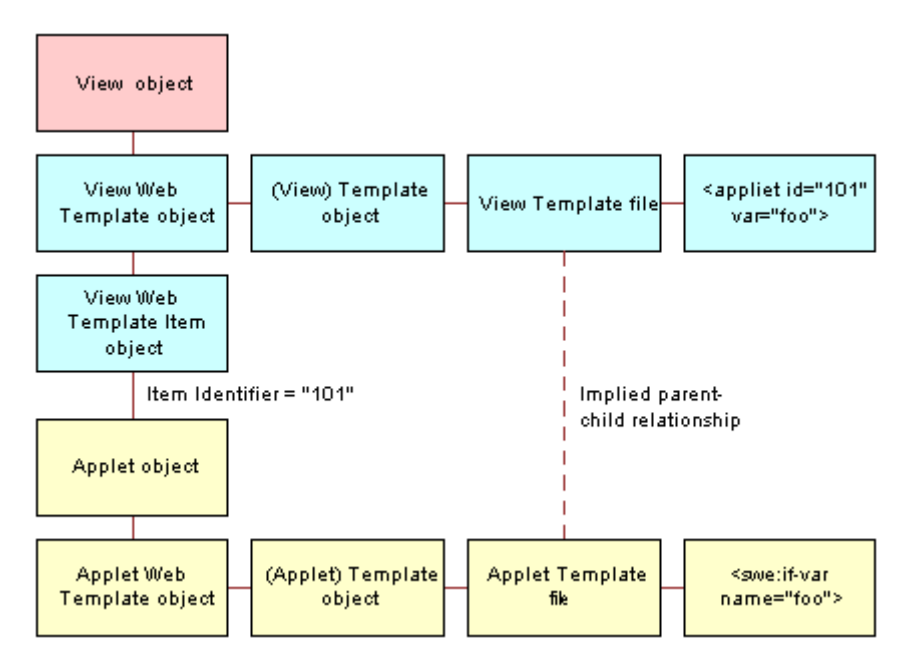

<span id="page-188-0"></span>Figure 34. Object Relationships Siebel CRM Uses with the Variable Conditional Tag

#### **Example Code That Uses the Variable Conditional Tag**

In this example, a view uses a template that contains the following tags:

<swe:applet hintMapType="Applet" id="1" property="FormattedHtml" hintText="Applet" var="Parent"/>

```
<swe:applet hintMapType="Applet" id="2" property="FormattedHtml" 
hintText="Applet" var="Child"/>
```
The view object references an applet through a view web template item. The template for this applet includes the following tags:

```
<swe:if-var name="Parent">
```
<td valign="middle" nowrap>

<swe:menu type="Button" bitmap="MenuBttn" width="38" height="15" bgcolor="gray" fgcolor="blue"/>

 $<$ /td>

```
</swe:if-var>
```

```
<swe:if-var name="Child">
```

```
<td valign="middle" nowrap>
```

```
<swe:menu type="Button" bitmap="MenuBttn" width="38" height="15" 
bgcolor="gray" fgcolor="red"/>
```
 $<$ /td>

</swe:if-var>

If you drag and drop the applet into the placeholder in the view web template, and if the applet Id for this placeholder is:

- 1. The first swe: if-var condition returns TRUE and the second condition returns FALSE. This occurs because the var property of the swe:applet placeholder that contains an Id of 1 is set to Parent. As a result, Siebel CRM displays the button menu with a blue foreground.
- **2.** Siebel CRM displays the button menu with a red foreground.

# **Guidelines for Configuring Siebel Web Templates and Siebel Tags**

This topic describes guidelines for configuring Siebel web templates and Siebel tags.

## **Guidelines for Naming a Siebel Web Template**

The file name of a Siebel Web template uses the SWT extension. For example, CCPageContainer.swt, CCHomePageView.swt, and so on. You are not required to use this format. The Siebel Web Engine recognizes and interprets the file correctly regardless of how you name it. It is recommended that you use swt for the file extension to help develop and maintain Siebel CRM. The swt extension allows you to immediately recognize how Siebel CRM uses the file.

Siebel CRM typically stores Siebel Web template files in the Web Template directory in your Tools installation directory. The Filename property references a web template.

## **Guidelines for Using Modes with Web Templates**

In many situations, it is not necessary to use Base mode forms that are read-only. You can use persistently editable forms because work often includes data editing and input. This type of form improves usability because the user can enter data without having to click an edit button, and then wait for Siebel CRM to display the form in edit mode.

If an applet is in Edit mode in a view, as defined by the applet mode property of the view web template item, then Siebel CRM never displays this applet in Base mode. If the user updates the field values in this applet, and then commits the modification, then Siebel CRM continues to display the applet in this mode after Siebel CRM writes the modifications to the Siebel database.

To display an applet in Query or New mode, you can call a method, such as NewQuery or NewRecord, on an applet that Siebel CRM displays in Edit mode. After Siebel CRM runs the query or writes the new record, Siebel CRM displays the applet in Edit mode.

For more information, see ["Options to Control How the User Creates, Edits, Queries, and Deletes CRM](#page-123-0)  [Data" on page 124](#page-123-0).

## **Guidelines for Using HTML Frames in a View Web Template**

If you use HTML frames in a view web template, then use the following guidelines:

- You can use frames in a view web template only if Siebel CRM uses frames in the container page, and only if a separate frame exists in the container page for the view.
- If you place an applet in a frame, then you must make sure that Siebel CRM maps at least one swe:applet tag in the frame to an applet in the Siebel repository. Otherwise, empty frames will occur.
- If a swe: frame block contains a swe: applet tag, then set the type attribute of the tag to Applet.
- Do not group applets into separate frames in a view web template unless you require independent refresh or independent scrolling.

## **Guidelines for Creating HTML Frames in a Container Page**

Siebel CRM uses the container page template to create the frame definition document for the Siebel application. If you define HTML frames in a container page, then use the following guidelines:

- Use the swe: include tag to define the contents of a frame. You can place the contents directly into the body of the swe:frame tag.
- Make sure the contents of the swe: frame tag constitutes a complete HTML document. The contents must contain the required HTML document structure tags, such as html, head, body, and so on. This requirement applies to view web templates.
- If the type is view, then make sure the contents of the swe: frame tag contains only the swe:current-view/ tag.

## **Guidelines for Using Cascading Style Sheets**

A cascading style defines qualities of user interface elements, such as color schemes and fonts. The following examples describe how you can use a cascading style sheet to modify the look and feel of the Siebel client:

- Display text in the font of your choice.
- Define the size of text in points, pixels, and other units.
- Configure color for images or background color.

You can configure Siebel web templates to use format tags, but if you store style information in cascading style sheets rather than in Siebel web templates, then you can realize the following benefits:

- Increase the modularity of a Siebel application.
- Increase consistency of a Siebel application.
- Simplify modification and reuse of Siebel web templates.

Siebel CRM displays style information that it stores in a cascading style sheet slightly differently in different browsers, so you must test your configuration in all browsers that your users use.

Siebel CRM locates cascading style sheet files in the following directories:

■ The Siebel Server installation directory:

ORACLE\_HOME\WEBMASTER\files\language\_code

■ The Siebel client installation directory:

ORACLE\_HOME\PUBLIC\Ianguage\_code\FILES

■ The Siebel Tools installation directory:

ORACLE\_HOME\PUBLIC\Ianguage\_code\FILES

If you apply a patch, then Siebel CRM might overwrite the CSS files. If this happens, then you must manually reenter the modifications you made to the cascading style sheets.

For more information, see ["Cascading Style Sheet" on page 26](#page-25-0) and *Siebel Developer's Reference*.

## **Guidelines for Modifying a Predefined Query**

If you modify a predefined query, then use the following guidelines:

- The swe: PDQbar tag defines the predefined query bar. It includes no parameters and can be located anywhere in Siebel CRM. The user chooses the query that Siebel CRM runs. You must explicitly define the following:
	- The swe: PDQBar tag
	- The Favorites label that Siebel CRM displays to the left of the swe: PDQBar tag.
- To allow translation in a localized or multilingual deployment, it is recommend that you define the favorites label as a control and not as HTML text.
- If Siebel CRM does not use HTML frames, then it is not necessary to place the swe: pdqbar tag in the view frame.
- If Siebel CRM uses HTML frames, then you must place the swe: pdqbar tag in the view frame or the view bar frame.

Consider the following requirements for standard interactivity and high interactivity:

- You can use a Siebel Web Engine tag to modify the position of the predefined query bar in standard interactivity.
- You cannot place the predefined query bar in the view frame in high interactivity.
- You can align the predefined query bar in high interactivity.

For more information, see ["About Standard Interactivity and High Interactivity" on page 36](#page-35-0).

#### **Query Management Commands**

A user can add a named query in the combo box. Siebel CRM does this through the query management commands that are available as invoke method calls through the class of the base applet. Siebel CRM makes these queries available to the user as menu items or toolbar buttons.

[Table 32](#page-192-0) describes the query management commands that you can use.

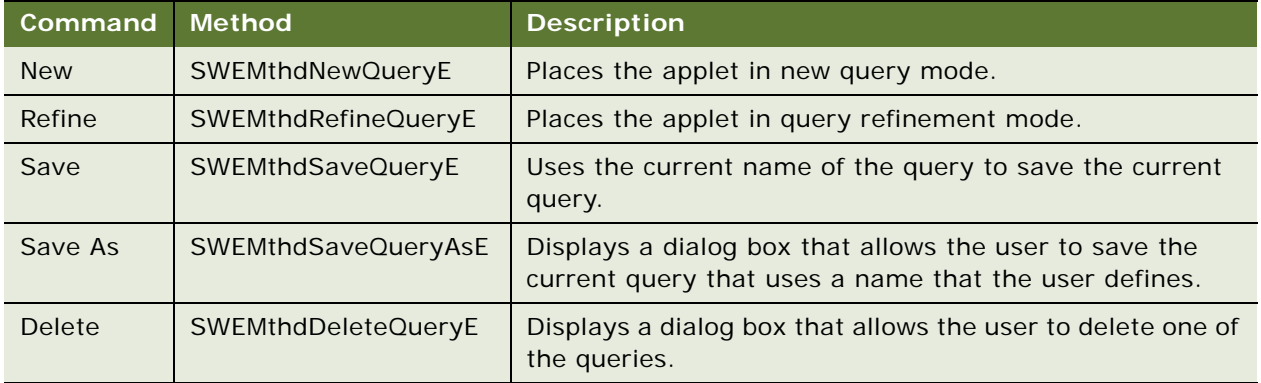

#### <span id="page-192-0"></span>Table 32. Query Management Commands

It is strongly recommended that you do not define an Edit button for the predefined query feature. The Edit button must call the Refine method. A problem might occur if an Edit button exists in a multiview environment and Siebel CRM cannot determine the active view.

# **9 Configuring a Siebel Application**

This chapter describes an overview of configuring a Siebel application. It includes the following topics:

- [About Configuring a Siebel Application on page 195](#page-194-0)
- [Roadmap for Configuring a Siebel Application on page 195](#page-194-1)
- [Developing an Implementation Plan on page 196](#page-195-0)
- [Using Development Tools on page 199](#page-198-0)

# <span id="page-194-0"></span>**About Configuring a Siebel Application**

*Configuration* is the process of modifying a predefined Siebel application to meet business requirements. This process can range from making a minor modification, such as adding text box controls and their underlying fields, to creating a new user interface or creating new business entities.

*Siebel Tools* is an integrated development environment that allows you to reconfigure and configure Siebel CRM. It is a software configuration toolset rather than a programming language. This toolset allows you to create and modify object definitions and their properties so that you can develop and configure Siebel CRM.

Siebel CRM is built on object definitions that Siebel CRM runs when the user uses the Siebel client. You can use Siebel Tools to modify these object definitions. To create a completely new module, you can create new object definitions or modify predefined definitions. It is not necessary for you to write C++ program code, but you can write Siebel Visual Basic (Siebel VB), Siebel eScript, or browser script to supplement the programmatic logic of Siebel CRM. Note that Siebel Visual Basic and Siebel eScript run on the Siebel Server. Browser script runs on the client.

## **Usage and Configuration of Nonlicensed Objects**

The licensing agreement between Oracle and Oracle customers is such that customers are only entitled to use and configure Siebel objects that belong to modules they have purchased. Example objects include business components and tables. If Siebel CRM does not display a Siebel object in the licensed user interface through views that Siebel CRM displays according to your license key, then you are not entitled to use that object in a custom configuration. To display these tables, you can define new tables, new business components, and new user interface objects.

# <span id="page-194-1"></span>**Roadmap for Configuring a Siebel Application**

To configure a Siebel application, you perform the following processes and tasks:

- **1** [Developing an Implementation Plan on page 196](#page-195-0)
- **2** [Setting Up the Development Environment on page 203](#page-202-0)
- **3** [Process of Determining If You Can Reuse a Predefined Object on page 222](#page-221-0)
- **4** Optional. [Process of Creating and Binding an Entity Relationship Diagram on page 233](#page-232-0)
- **5** [Configuring Tables on page 243](#page-242-0)
- **6** [Configuring Views, Screens, and Applications on page 279](#page-278-0)
- **7** Configure various aspects of your Siebel application.

You can configure some aspects of your Siebel application. For more information, see the relevant chapter in this book. For example, see the following chapters:

- [Chapter 17, "Configuring Special-Purpose Applets"](#page-388-0)
- [Chapter 21, "Configuring Siebel Web Templates and Siebel Tags"](#page-528-0)
- [Chapter 26, "Localizing Siebel Business Applications"](#page-604-0)
- **8** [Improving the Performance of Siebel Business Applications on page 557](#page-556-0)

This roadmap provides a typical guideline that describes how to configure a Siebel application. The actual tasks you perform and the sequence that you use to perform them varies significantly depending on your implementation requirements. For more information, see *Siebel Deployment Planning Guide* and *Developing and Deploying Siebel Business Applications*.

# <span id="page-195-0"></span>**Developing an Implementation Plan**

This task is a step in ["Roadmap for Configuring a Siebel Application" on page 195](#page-194-1).

This topic includes the following topics:

- [Developing a Configuration Strategy on page 197](#page-196-0)
- [Developing a Plan to Control File Versions for the Physical User Interface Layer on page 198](#page-197-0)

## *To develop an implementation plan*

- **1** Perform a thorough business analysis that details the needs of your organization and users.
- **2** Get approval and commitments for time and resource from the relevant organizations.
	- Determine if a predefined Siebel application can or cannot meet the needs of your users.
	- If a predefined Siebel application cannot meet the needs of your users, determine what business needs require modifications to the Siebel application.
	- Determine how you can assure success with your configured application.
- **3** Write design documents that include the following items:
	- The requirements that the configured application satisfies.
	- An entity relationship diagram (ERD) or text that describes the entity relationships. For more information, see ["Using the Entity Relationship Designer" on page 231](#page-230-0).
- The names and descriptions of the business objects and business components that Siebel CRM requires, and how they relate to one another.
- Screen flow diagrams and a list of fields that Siebel CRM displays on each applet.
- The type of interactivity your implementation uses, and any plans that are required to implement it. For more information, see ["About Standard Interactivity and High Interactivity"](#page-35-0)  [on page 36.](#page-35-0)
- (Conditional) How your implementation will use various Siebel technologies. For more information, see ["About Siebel Technologies That Configure Siebel CRM Behavior" on page 41](#page-40-0).
- A description of your development environment and process. For example:
	- ❏ Describe how the work is divided among participating developers.
	- ❏ Describe naming formats the development team must use. For more information, see ["Guidelines for Naming an Object" on page 200.](#page-199-0)
	- ❏ Describe how file versions for the physical user interface layer are controlled. For more information, see ["Developing a Plan to Control File Versions for the Physical User Interface](#page-197-0)  [Layer" on page 198.](#page-197-0)
	- ❏ Describe how your organization will test and deploy Siebel CRM to users.
- The complete stepwise procedures your development and test team must follow to complete Siebel CRM configuration.

For more information, see ["Developing a Configuration Strategy" on page 197.](#page-196-0)

**4** Make sure the participating organizations and users review and approve the design.

## <span id="page-196-0"></span>**Developing a Configuration Strategy**

The major goal of configuring Siebel CRM is to develop an application that meets the look, feel, and requirements of your organization and your users, and that is easy to maintain and upgrade.

### *To develop a configuration strategy*

- **1** Use the following guidelines in the plans for your configuration project:
	- Make as few modifications as possible.
	- Use predefined Siebel application functionality. Create a new object only if you cannot modify a predefined object to meet your requirements. If you follow this principle, then your Siebel application is much easier to maintain and upgrade to future Siebel product releases. For more information, see [Chapter 10, "Reusing Predefined Objects."](#page-212-0)
	- Standardize configuration development.
	- Achieve acceptable system performance. For more information, see *Siebel Performance Tuning Guide*.
- Build a consistent and intuitive Siebel client. For example, if you create a new form applet, then make sure it uses the same look and feel as other form applets in your Siebel application.
- **2** Plan your design starting at the top and working downward:
	- **a** Design the user interface for the Siebel client.
	- **b** Design the underlying business logic.
	- **c** Design the data objects layer that is necessary to support your configuration.
- **3** Develop a plan to configure Siebel CRM starting at the bottom and working upward:
	- **a** Modify objects at the data layer.
	- **b** Modify objects at the business object layer.
	- **c** Modify objects at the user interface layer.

This configuration helps you to make sure the correct values for all required object properties are available as options. For more information, see [Figure 1 on page 24.](#page-23-0)

- **4** Use one of the following configurations to structure the development work:
	- Assign a development role to a single developer or group. This configuration allows different groups to work in parallel.

For example, one group or an individual person can develop a Web page and the logical business object definitions and data object definitions that are required to support the page.

■ Assign a single developer or group to one architectural layer.

This configuration takes advantage of the expertise of developers. For example:

- ❏ The RDBMS specialist defines extensions in the data objects layer.
- ❏ The system architect defines the business object layer.
- ❏ The user interface developer defines the user interface objects layer.

Use a web template. It requires each group to complete some work before another group begins their work.

## <span id="page-197-0"></span>**Developing a Plan to Control File Versions for the Physical User Interface Layer**

This topic describes how to manage modifications that your development team makes to the physical user interface. You do not configure the physical user interface layer in Siebel Tools, so you cannot use the Siebel Tools check out and check in feature to manage web templates, JavaScript files, or style sheets. These files are part of the physical user interface layer. If multiple developers simultaneously modify these files, then follow the recommendations that this topic describes. For more information, see ["Overview of the Physical User Interface Layer" on page 25](#page-24-1).

The description in this topic is appropriate for most projects. For more information, see "Getting Help [From Oracle" on page 23](#page-22-0).

#### *To develop a plan to control file versions for the physical user interface layer*

- Assign a single developer or group to manage web templates, JavaScript files, and style sheets. Make sure all modifications are made by this individual or group, who is solely responsible for releasing amended files to the Siebel Web Server environment.
- Use version control software to manage modifications to web templates, JavaScript files, and style sheets. PVCS (Polytron Version Control System) is an example of source control software. This configuration makes sure that only a single individual amends these files at any time. It provides an audit trail of modifications.
- If source control software is not available, then use manual controls that allow a structured release. Assign an individual or group that is responsible for all amendments to physical user interface files and their subsequent release.
- Use a separate directory structure for each release that includes subfolders for the various objects that are released. Copy all amended physical user interface files that are included in the release to the appropriate subfolder.

The date on which a file is amended can identify the web templates or JavaScript library files that you must release to users. It is necessary to use central release folders or to copy modified or new objects to these folders. A web template is an example of a modified or new object.

# <span id="page-198-0"></span>**Using Development Tools**

This chapter describes development tools. It includes the following topics:

- [Overview of the Development Process on page 199](#page-198-1)
- [Guidelines for Developing a Siebel Application on page 200](#page-199-1)
- [Setting Up the Development Environment on page 203](#page-202-0)
- [Creating a Script to Configure Siebel CRM on page 206](#page-205-0)

## <span id="page-198-1"></span>**Overview of the Development Process**

This topic describes a summary of work you perform to develop a Siebel application. Developing a Siebel application is not necessarily a serial process. During some phases, it makes sense for you to configure multiple sections of Siebel CRM concurrently. Some tasks are iterative, such as testing and debugging, so it is likely that you will modify the simplified and linear task that this topic describes so that it meets the development requirements for your team.

To develop a Siebel application, you do the following:

**1** Set up your development environment.

For example, the system and database environment and developer workstations. For more information, see ["Setting Up a Developer as a Remote User" on page 204](#page-203-0).

- **2** Develop the Siebel application:
	- **a** Use Siebel Tools to modify or create the following object definitions:
- ❏ Data objects, such as tables, columns, indexes, and so on.
- ❏ Business components and business objects.
- ❏ User interface objects. For example, applets, views, and screens.
- **b** Modify web template files.
- **c** Compile your Siebel application and perform unit testing.

For more information, see *Using Siebel Tools*.

**3** Optional. Use the tools that are available to you in the Siebel development environment to define whatever assignment and workflow rules are required.

Example tools include Siebel Assignment Manager and Siebel Worklfow.

- **4** Optional. Use Siebel Visual Basic or Siebel eScript to configure the functionality of Siebel CRM.
- **5** Optional. Localize Siebel CRM if the Siebel client must display content in two or more languages. For more information, see [Chapter 26, "Localizing Siebel Business Applications."](#page-604-0)
- **6** Perform system and performance testing of your Siebel application.
- **7** Iterate through the development steps until your design is fully implemented, and until Siebel CRM runs smoothly and meets your performance objectives.
- **8** Deploy Siebel CRM to your users and train your users on how to use Siebel CRM.

## <span id="page-199-1"></span>**Guidelines for Developing a Siebel Application**

This topic describes some guidelines for developing a Siebel application. For more information, see [Chapter 26, "Localizing Siebel Business Applications."](#page-604-0)

## <span id="page-199-0"></span>**Guidelines for Naming an Object**

If you name an object, then use the following guidelines:

- Never include a question mark at the end of a field name or user interface label.
- Use an object name that is meaningful and descriptive. For example, Account Detail Applet With Agreement, instead of Account Detail Applet 2.
- Do not use a license key option as an object name. For example, do not use Product Forecasting. This configuration can cause Siebel CRM to not display a user interface object, such as a view.
- Prefix the name for each custom object that you create with your company name. For example, ABC Product Forecasting View. This configuration distinguishes your custom object from a predefined object.
- Be careful with spelling, spacing, and capitalization when you name an object. Typically, the logical name of an object in the Siebel repository uses complete words, mixed casing, and a space between words. A physical database object might use an abbreviation, uppercase, and an underscore. For example, the Service Request business component references the S\_SRV\_REQ database table.
- Do not use a reserved SQL word in an object name. For example SELECT, COUNT, FROM, WHERE, and UNION. This configuration can cause unpredictable application behavior.
- Avoid modifying the name of an object. It is time consuming to modify the name of an object when Siebel CRM references it throughout the Siebel repository. If you must modify the name of an object, then use the Find in Repository feature from the Tools menu in Siebel Tools to find all of the references.
- Siebel Tools uses English (ENU). It does not support objects from other character sets, such as ASCII (American Standard Code for Information Interchange) codes or accented characters. If you attempt to use objects from another character set, then Siebel Tools displays a unique constraint error.

If you are not sure how to name an object, then you can use the predefined objects in the Siebel repository as a guide. Examine the predefined objects and conform to the naming formats that they use. For example, to create a new Association applet, use the *business component name* Assoc Applet naming format.

For more information, see the following topics:

- [Naming Format for a Siebel Table on page 48](#page-47-0)
- [Guidelines for Naming a Business Component on page 82](#page-81-0)
- [Guidelines for Naming an Applet on page 134](#page-133-0)
- [Guidelines for Creating a Join on page 100](#page-99-0)
- [Guidelines for Creating a Business Object on page 117](#page-116-0)
- [Guidelines for Creating an Applet on page 133](#page-132-0)
- [Guidelines for Naming a View on page 147](#page-146-0)
- [How Siebel CRM References Web Pages on page 159](#page-158-0)
- [Reusing Predefined Objects on page 213](#page-212-0)

## **Guidelines for Setting the Upgrade Ancestor Property**

*Upgrade Ancestor* is a property that allows a copied object to include properties of the original object that Siebel CRM uses to define the copy. During an upgrade, Siebel CRM modifies the original object and the copied object. You can use the following object types with the Upgrade Ancestor property:

- **Applets**
- **Business Components**
- **Reports**
- **Integration Objects**

For example, assume you create a copy of the Account List applet, name it the Premium Account List Applet, and then set the Upgrade Ancestor property. The new applet might differ from the original applet because the new applet includes a search specification that Siebel CRM only displays in accounts that are considered premium accounts. In a subsequent release, Oracle might add a new predefined list column to the Account List applet. During an application upgrade, your Account List applet and the Premium Account List Applet retain the configuration modifications you made. These applets receive the new predefined list column added in the new version.

Use caution if you copy an object. For more information, see ["Guidelines for Reusing a Predefined](#page-213-0)  [Object" on page 214](#page-213-0).

Note the following factors if you use the Upgrade Ancestor property:

- If you copy an object, then Siebel Tools does not automatically define the Upgrade Ancestor property. You must define it manually.
- Creating a new object without defining the Upgrade Ancestor property could add to your upgrade effort because Siebel CRM does not upgrade a custom object. Siebel CRM copies it to the new repository, but without modifications.
- Creating a new copy of a business component or applet can result in a redundant configuration.

For more information, see *Siebel Database Upgrade Guide*.

## **Guidelines for Modifying Configuration Files**

You can modify an application configuration file, but Siebel CRM does not support any modification that you make to an application configuration file. The only exception occurs if Siebel documentation explicitly describes how you can modify the configuration file. Any file that contains one of the following extensions and is part of the Siebel installation is a Siebel configuration file:

- cfg
- **css**
- gif
- swt
- htm
- xsl
- **sws**
- swf
- sw
- ctl
- sql
- ucf
- rox
- rod

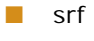

■ prd

## <span id="page-202-0"></span>**Setting Up the Development Environment**

This task is a step in ["Roadmap for Configuring a Siebel Application" on page 195](#page-194-1).

This topic describes some of the tasks that you can perform to set up a development environment. For more information, see *Using Siebel Tools*.

## **Setting Up the Configuration File for Siebel Tools**

This topic describes how to set up the configuration file for Siebel Tools. For more information, see *Using Siebel Tools*.

## *To set up the configuration file for Siebel Tools*

- **1** Open the tools. cfg file in a text editor.
- **2** Set the EnableToolsConstrain parameter to FALSE.

For more information, see ["How the EnableToolsConstrain Parameter Affects Text Strings" on](#page-202-1)  [page 203](#page-202-1).

**3** Make sure the ClientConfigurationMode parameter is not All.

You cannot use the Form Applet Wizard, List Applet Wizard, View Wizard, or set the HTML Sequence if the ClientConfigurationMode parameter is All.

- **4** Save the tool s. cfg file.
- **5** If Siebel Tools is open, then exit out of it, and then open it.

#### <span id="page-202-1"></span>**How the EnableToolsConstrain Parameter Affects Text Strings**

[Table 33](#page-202-2) describes how the EnableToolsConstrain parameter affects text strings. For more information, see *Using Siebel Tools*.

<span id="page-202-2"></span>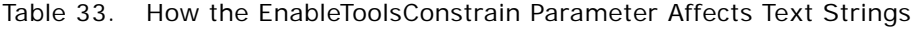

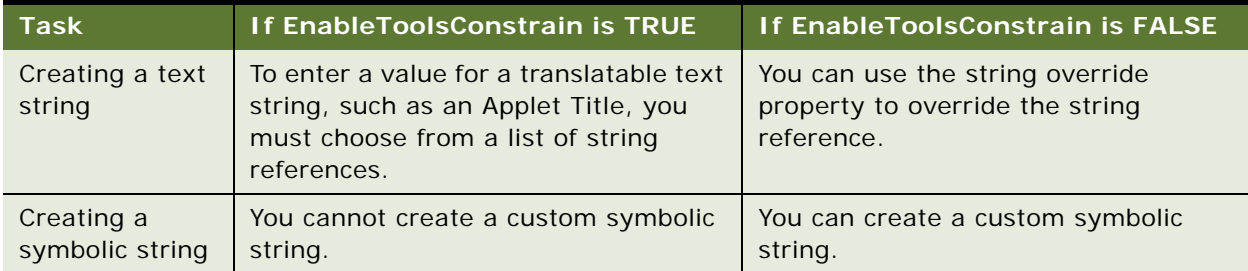

You can use one of the following configurations to create a custom text string:

- Use a symbolic string to create a translatable text string.
- Enter a value in a string override field. For an example, see "Validating Data That the User Enters [in a Business Component Field" on page 263](#page-262-0).
- Add an HTML tag that modifies a text string. For more information, see "Modifying the Text Style [of a Control or List Column in an Applet" on page 357](#page-356-0).

## **Displaying Object Types You Use to Configure Siebel CRM**

You can display object types in the Object Explorer that you use to configure Siebel CRM.

## *To display object types you use to configure Siebel CRM*

- **1** Open Siebel Tools.
- **2** Click the View menu, and then click Options.
- **3** Click the Object Explorer tab.
- <span id="page-203-1"></span>**4** Scroll down through the Object Explorer Hierarchy window until you locate the Entity Relationship Diagram tree.
- **5** Make sure the Entity Relationship Diagram tree and all child objects of the Entity Relationship Diagram tree include a check mark.

If all child objects in the Entity Relationship Diagram tree are displayed, then Siebel Tools displays a black check mark with a white background for the tree.

- **6** Repeat [Step 4](#page-203-1) for the following object types:
	- Task Group and all children of the Task Group object type.
	- View and all children of the View object type.
	- Import Object and all children of the Import Object type.
	- Control User Prop and List Column User Prop, which are children the Applet object type.
	- Business Component User Prop, which is a child of the Business Component object type.
	- Class object type.
	- Other object types, as necessary.
- **7** Click OK.

## <span id="page-203-0"></span>**Setting Up a Developer as a Remote User**

After you install Siebel Tools, the Siebel Server, and any other software in the development environment, you must set up each developer as a remote user. This configuration allows you to store a copy of the Siebel database, including the Siebel repository, on the local computer that the developer uses. The developer can check out objects from the Siebel Server repository, configure and test their work on their local computer, and then check objects back into the Siebel Server.

For more information about:

- Installing software, see *Siebel Installation Guide* for the operating system you are using.
- Check in and check out, see Using Siebel Tools.
- Setting up a remote user, see Siebel Remote and Replication Manager Administration Guide.

#### *To set up a developer as a remote user*

**1** Install Siebel Tools on the computer that the developer uses. Install Siebel Tools in a directory that is separate from the Siebel client.

For example, if you install the Siebel client in c: \si ebel \clnt, then install Siebel Tools in c:\siebel\tools. This configuration does the following:

- Makes sure that the development environment and the Siebel client environment are distinct.
- Makes sure that if you use Siebel Remote in these environments, that the two installations do not conflict.

For more information, see *Siebel Installation Guide* for the operating system you are using.

**2** Verify that each developer possesses a valid user name and password for the Siebel development database server.

In most situations, Siebel CRM uses the employee login ID and password for the database server user name and password.

<span id="page-204-0"></span>**3** Using a Siebel client connected to the development server database, create an Employee record and a Mobile User record for each developer.

Use the first and last name of the developer for the employee first and last names. For the login ID, use a consistent naming format, such as first initial and last name. This format simplifies identifying who locked a project.

Password encryption interferes with project check in and check out. If you check projects in and out, then you must disable password encryption in the client or the configuration file if you run Siebel Tools.

**4** Grant each developer the Developer and Siebel administrator responsibilities.

To prevent unintended modifications to important system preferences, you can create a responsibility that contains access to all views except the System, Service, and Marketing Administration views. You can use a common position for all developers. For testing purposes, you can set up an organization structure that models the structure of your business.

If you do not grant the user the Developer responsibility, then Siebel Tools does not activate drilldowns in the Tools client.

For more information on setting up an employee, see *Siebel Applications Administration Guide*. For more information on setting up a responsibility, see *Siebel Security Guide*.

**5** On the Siebel Server, use the Database Extract server component to extract the local database for each developer.

Database Extract creates a template for the local database that includes only business data, not repository data. The Database Extract server component extracts Enterprise data into this template, together with any data that possesses limited visibility, such as contacts, accounts, opportunities, and so on. For more information, see *Siebel Remote and Replication Manager Administration Guide*.

**6** To initialize the Mobile Client Database for the developer, open Siebel Tools and connect to the local database.

Siebel CRM displays a message that states the local database is not found.

- **7** To start the initialization process, click Yes.
- **8** In the Siebel Remote Parameters dialog box, enter the Siebel developer logon you defined in [Step 3](#page-204-0) and an appropriate password.

The initialization program creates the sse\_data. dbf local database file in the LOCAL subdirectory of your Siebel Tools installation. For example, c: \si ebel \tool s.

**9** Do an initial get operation for all projects on each local database.

For more information, see *Using Siebel Tools*.

## <span id="page-205-0"></span>**Creating a Script to Configure Siebel CRM**

This topic describes how you can use Siebel Visual Basic, Siebel eScript, and browser script to write scripts that configure Siebel CRM. It includes the following topics:

- [Scripts That You Write for the Server on page 206](#page-205-1)
- [Scripts That You Write for the Browser on page 207](#page-206-0)
- [Creating and Deploying a Browser Script on page 210](#page-209-0)

A script is associated with an object and event in the Siebel Event Model.

## <span id="page-205-1"></span>**Scripts That You Write for the Server**

Siebel Tools includes the following scripting languages:

- **Siebel Visual Basic**. Similar to Microsoft Visual Basic. It supports scripting only on the Windows operating system.
- **Siebel eScript**. Compatible with JavaScript. It supports scripting in Windows and other operating systems, such as UNIX.

You can use Siebel Visual Basic and Siebel eScript to do the following work:

- Integrate Siebel CRM with a third-party application.
- Configure the base functionality of the screens and business components in Siebel CRM.
- Develop a data validation routine to enforce rules before or after Siebel CRM manipulates records. Siebel CRM does validation routines before the user updates or inserts a record. This configuration makes sure that the user does not enter data into the database that is not logical or is not complete.
- Develop a data manipulation or computational routine to modify or analyze data.
- Develop a data transport routine to import and export small volumes of data between Siebel CRM and a third-party application.
- Develop a routine that opens an external application on the Siebel Server in reply to a Siebel event or to send start-up parameters. This capability is valid for browser script only.

You use the Script Editor, Debugger, and Compiler to develop and test Siebel Visual Basic script, Siebel eScript script, or browser script. Siebel CRM integrates this capability with the Applet Layout Editor. You can attach a script to a control that Siebel CRM displays in the Siebel client, such as a field or ActiveX control.

You can associate a server script with the following object types:

- Web Applet
- **Business Component**
- **Business Service**
- Application

For more information about:

- Scripting, see *Siebel eScript Language Reference* and *Siebel VB Language Reference*.
- Redeploying a script written for a prior release of Siebel CRM in the Siebel client, see *Siebel Database Upgrade Guide*.
- JavaScript, see ["JavaScript Usage in High Interactivity" on page 38](#page-37-0).

#### **Simultaneous Use of Siebel Visual Basic Script and Siebel eScript**

To respond to various client events, you can use Siebel Visual Basic and Siebel eScript simultaneously in the same environment but not in the same object. It is recommended that you use Siebel eScript only because it works on UNIX and Windows servers. When you initially add a script to an object, Siebel Tools prompts you to choose the scripting type.

## <span id="page-206-0"></span>**Scripts That You Write for the Browser**

Browser script allows you to use *JavaScript*, which is an interpreted language that runs in many Web browsers. A browser script responds to an event on a browser Java object. This browser object works with the corresponding object that runs in the object manager. The set of events that you can script with a Browser object type is different from the set of events that you can script with a server script:

- For Siebel CRM, you can script a wide variety of events that the browser supports. An HTML control does not support the OnClick event. For more information, see *Siebel eScript Language Reference*.
- For a Siebel employee application, you can only script on the OnBlur or OnFocus events.

You use Siebel Tools to write a browser script. You can associate a browser script with the following object types:

- Applet
- Business Component
- **Business Service**
- Application

#### **Hierarchy of Object Types That Siebel CRM Uses With a Script**

[Figure 35](#page-207-0) describes the hierarchy of relationships between object types that Siebel CRM can use with a script. To script a browser event, you use a child object type of the parent. You can use these object types with their server counterparts in Siebel Visual Basic, JavaScript, or Java.

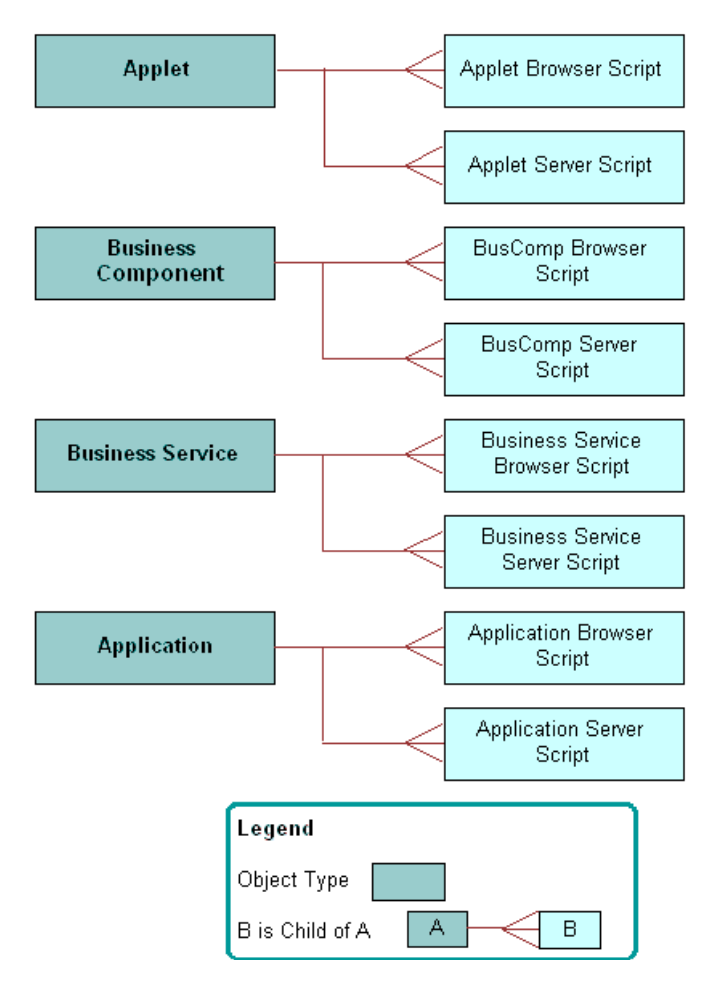

<span id="page-207-0"></span>Figure 35. Hierarchy of Relationships Between Object Types That Siebel CRM Uses with a Script

[Figure 36](#page-208-0) includes an example of how you can use a browser script to validate the field in a form that Siebel CRM displays in the Siebel client. This example uses browser script on the BusComp\_PreSetFieldValue event handler in the Account business component.

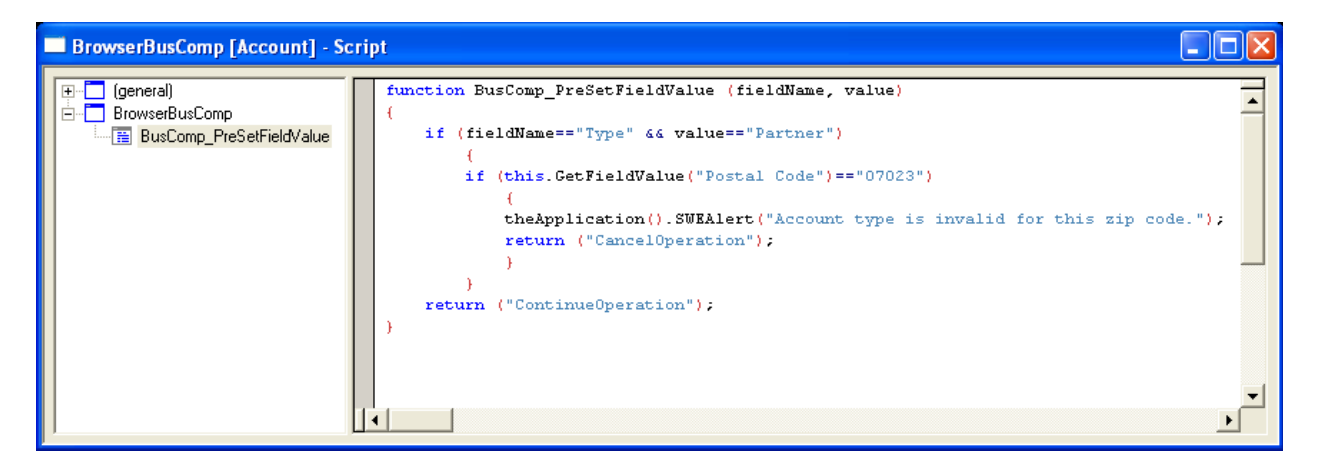

Figure 36. Example of Browser Script to Validate a Field

#### <span id="page-208-0"></span>**Browser Scripting with Standard Interactivity**

If your Siebel application uses standard interactivity, then you cannot write a browser script for the following objects:

- Applet
- **Business component**
- **Business service**
- Application

You cannot write a script to handle a pre or post event with standard interactivity.

Note the following conditions for writing browser script with a control:

- You can write a script that handles a control event, such as Onclick, Onblur, or with a Text control.
- You can write a script for a predefined browser event on a control that is associated with an applet. For example, onChange, onMouseOver, onFocus, onMouseOut, or onBlur.
- You must write browser script on the onChange browser event of the control.
- you must use the native methods of the browser Document Object Model (DOM).

For more information, see ["Standard Interactivity" on page 37.](#page-36-0)

#### **Browser Scripting with High Interactivity**

If your Siebel application is an employee application that uses high interactivity, then a browser script on a business component is appropriate only if Siebel CRM displays the Siebel object that the script references in the Siebel client. For more information, see ["High Interactivity" on page 37](#page-36-1).

## <span id="page-209-0"></span>**Creating and Deploying a Browser Script**

You can create and deploy a JavaScript file (.js).

## *To create and deploy a browser script*

- **1** Use one of the following configurations to create the browser script:
	- In Siebel Tools, compile objects to a repository file.

If you compile objects to a repository file, then Siebel Tools only creates browser scripts for compiled objects. Siebel Tools places them in the directory that you define in the Scripting tab of the Development Tools Options dialog box. To view this dialog box, choose the View menu, and then the Options menu item.

If you do not create a directory, then Siebel Tools stores the browser script in the following directory:

ORACLE\_HOME\public\language\_code\srf\_timestamp\bscripts\all

where:

- **□** ORACLE\_HOME is the root directly of where you installed Siebel Tools.
- ❏ *language\_code* is the language code, such as ENU.
- ❏ *srf\_timestamp* is the timestamp when the Siebel Repository File (SRF) is saved.

For more information, see *Using Siebel Tools*.

In the command line interface, run the genbscript.exe utility.

If you run the genbscript.exe utility, then it creates all browser scripts that exist in the Siebel repository and places them in a directory that you define. You run this utility from the ORACLE\_HOME/bin directory.

Use the following format to run genbscript:

genbscript config\_file destination\_directory language\_code

where:

- ❏ *config\_file* is the name of the configuration file.
- ❏ *destination\_directory* is the destination directory where genbscript stores the script files.
- ❏ *language\_code* is the language code, such as ENU. The language code parameter is optional for ENU, but you must define it for other languages.

For example:

genbscript c:\siebel\client\bin\enu\uagent.cfg c:\siebel\client\public\enu enu

2 Stop, and then restart the Web server.

This configuration loads the scripts into SWSE and avoids an Object Not Found error message. For more information, see ["Updating Web Images to Load Scripts into SWSE" on page 211.](#page-210-0)

**3** Deploy the browser script to the following directory on the Siebel Server:

ORACLE HOME\webmaster

**4** Deploy the browser script to the following directory on the Siebel client:

ORACLE\_HOME\public\language\_code

**5** If you migrate scripts from one location to another location, then you must copy the following directories to the correct location:

\\srfTimestamp\bscripts\all\

If you create a browser script, then the Siebel system creates a directory path and names it according to the version of the Siebel repository file. The system appends it to the path that you create as the destination directory. For example, after you compile browser scripts to the Siebel Server, the system uses the following path on the Siebel Server to the browser script files:

c:\ORACLE\_HOME\webmaster\srfTimestamp\bscripts\all\

**6** If you compile on a Siebel Server that runs in the Windows operating system, and then migrate browser scripts to a Siebel Server that runs on an Oracle Solaris or AIX operating system, then you must FTP the directories to the correct location on the Oracle Solaris or AIX computer.

#### <span id="page-210-0"></span>**Updating Web Images to Load Scripts into SWSE**

You can update Web images to load scripts into SWSE.

## *To update Web images to load scripts into SWSE*

**1** Log in to Siebel CRM.

For example, type the following URL into the Address field of the browser:

http://*user\_name*.siebel.com/callcenter

**2** Type the following URL into the Address field of the browser:

http://*user\_name*.siebel.com/callcenter/ start.swe?SWECmd=UpdateWebImages&SWEPassword=*password*

where:

- *user\_name* is the name of the user.
- *password* is the Siebel Enterprise Security Token. You define this token when you configure the SWSE logical profile. Siebel CRM stores it in encrypted form in the eapps.cfg file.

**Configuring Siebel Business Applications** Siebel Innovation Pack 2014 **212** 

# <span id="page-212-2"></span><span id="page-212-0"></span>**10 Reusing Predefined Objects**

This chapter describes how to reuse a predefined object. It includes the following topics:

- [Reasons to Reuse or Not Reuse a Predefined Object on page 213](#page-212-1)
- [Guidelines for Reusing a Predefined Object on page 214](#page-213-1)
- [Process of Determining If You Can Reuse a Predefined Object on page 222](#page-221-1)

It is recommended that you reuse predefined objects to configure Siebel CRM. You must avoid making significant configuration of Siebel CRM, and that you attempt to reuse and configure predefined objects where possible. Situations exist when reusing a predefined object is not appropriate and can cause problems. This topic describes when to reuse and when not to reuse a predefined Siebel object.

## <span id="page-212-1"></span>**Reasons to Reuse or Not Reuse a Predefined Object**

This topic describes reasons to reuse or not reuse predefined object.

## **Reasons to Avoid Extensive Customization of Siebel CRM**

*Customization* is the act of performing significant modifications to the predefined product, such as making the following modifications:

- Creating new modules that do not exist in the predefined Siebel application. This work typically involves configuring the database, and creating many new business components and business objects.
- Modifying a significant number of predefined objects.
- Making significant modifications to predefined behavior, such as visibility.
- Making significant modifications to framework objects, such as JavaScript files.
- Writing a significant amount of custom scripts.

Inappropriate customization of Siebel CRM can cause the following problems:

- Decreased maintainability.
- Increased cost of ownership.
- Potential for decreased performance. A predefined Siebel application is tuned for performance.
- Potential affect on future upgrades.
- Increased testing effort.
- Inconsistent application behavior.

## **Why Reusing Objects Is Important**

*Reuse* involves building components that you can reuse and configure. Reuse allows you to limit the amount of customization in your deployment. Any modifications that you make to the predefined configuration must maximize reuse and allow for easy customization. Several ways exist to reuse components in Siebel CRM. For example:

- Use predefined configuration objects. For example, business components, business objects, links, applets, views, and so on.
- Use Siebel declarative configurations and tools to translate business requirements into application behavior. For example, Siebel Tools, Siebel Workflow, Task UI, personalization, runtime events, and state model.

# <span id="page-213-1"></span><span id="page-213-0"></span>**Guidelines for Reusing a Predefined Object**

This topic describes guidelines for reusing a predefined object. It includes the following topics:

- [Reasons to Reuse a Predefined Object on page 214](#page-213-2)
- [Guidelines for Reusing a Predefined Table on page 215](#page-214-0)
- [Guidelines for Reusing a Predefined Business Object on page 218](#page-217-0)
- [Guidelines for Reusing an Applet on page 219](#page-218-0)
- [Guidelines for Reusing a Predefined View on page 219](#page-218-1)
- [Guidelines for Reusing a Predefined User Interface Object on page 220](#page-219-0)
- [Reasons Not to Reuse a Predefined Object on page 221](#page-220-0)

## <span id="page-213-2"></span>**Reasons to Reuse a Predefined Object**

The following reasons describe why it is recommended that you copy, and then modify a predefined object rather than create a new object:

- Oracle configures many predefined objects for optimal performance. A custom object you create might not be configured for performance.
- When troubleshooting, you can use the object in the sample database to revert back to the original object. You can use the comparison feature in Siebel Tools to determine what modifications were made to the object that might cause the problem.
- Repository and application maintenance requires less time and fewer resources.
- The Siebel Repository File is smaller and compiles faster.
- Eliminating unnecessary copies of objects reduces the amount of redundancy in the Siebel repository.
- Oracle thoroughly tests a predefined object, so less effort is required to test Siebel CRM or to resolve an application error.

■ By reducing the number of repository objects that you must evaluate or upgrade, less effort is required when you upgrade Siebel CRM.

**CAUTION:** It is recommended that you do not modify administration objects. For example, objects in the Administration - Server Configuration and Administration - Server Management views, and the List Of Values business component. Modifying these objects might cause unpredictable behavior.

## <span id="page-214-0"></span>**Guidelines for Reusing a Predefined Table**

If you must create a custom business component because no predefined business component meets your requirements, then you must decide to reuse a predefined table or to create a new table. You must only reuse a predefined table that is a suitable fit. Several reasons exist for this guideline:

- Oracle tunes the indexing for the table for the originally intended use. Using it for an alternative purpose might reduce performance.
- The user key table for the unique indexes might not meet your requirements. For a predefined table, you cannot modify these objects. If a user key column does not contain the required data, then the uniqueness of the record, performance, and Enterprise Integration Manager might be compromised.
- The dock object visibility rules might not meet your requirements. Modifying the rules for the table might compromise Siebel Remote. For more information, see [Chapter 25, "Configuring Dock](#page-590-0)  [Objects for Siebel Remote."](#page-590-0)

If you do not reuse a table appropriately, then future reuse of that table for the original purpose of the table might be difficult. For example, assume you use the S\_CALL\_LST table to store data that is not related to a call list. If you later implement predefined list management, then Siebel CRM displays data that is not related to the call list in the list management views. Adding a search specification to remove this data might compromise performance, and adding an index might or might not correct this problem. For more information, see ["Options to Filter Data That Siebel CRM](#page-125-0)  [Displays In an Applet" on page 126](#page-125-0).

You must not modify any repository table. If the Type property of a table is Repository, then it is a repository table.

For more information, see [Chapter 10, "Reusing Predefined Objects"](#page-212-2).

## **Guidelines for Overloading a Table**

You might overload a table if you reuse it multiple times on different business components, and if each business component includes a search specification in a Type field. For example, if you use the S\_EVT\_ACT table to store regular activities, audit logs, error logs, messages, EAI logs, and so on.

If you overload a table, then to prevent Siebel CRM from display data from one business component in another business component, it is often necessary to add a search specification that queries a Type field.

Overloading a table can cause the following problems:

- The search specification that Siebel CRM uses to type the table into various business components might cause performance problems. Siebel CRM might not design the table to be overloaded. For example, it often uses the TODO CD column of the S\_EVT\_ACT table to set the type of the table. Siebel CRM does not denormalize this table on to the S\_ACT\_EMP intersection table for activities and employees. A query that uses the sales representative visibility against a business component that references the S\_EVT\_ACT table might result in poor performance.
- No guarantee exists that adding indexes against these type columns will resolve a performance problem because adding an index might compromise performance elsewhere. The fact that Siebel CRM might not denormalize a type column onto a position, employee, or organization intersection table might affect a query in some views.
- Overloading a table increases the table size.

For more information, see ["Options to Filter Data That Siebel CRM Displays In an Applet" on page 126](#page-125-0).

#### **Oracle Designs Some Tables to Be Overloaded**

Oracle designs some tables in the Siebel repository to be overloaded. For example, in Siebel Industry Applications, the S\_ASSET table uses the TYPE\_CD column to set the type for various business components. Oracle denormalizes and indexes this column onto the S\_ASSET\_POSTN and S\_ASSET\_BU intersection tables to improve performance in SalesRep and Organization visibility views. Siebel CRM designs some XM tables, such as S\_ORG\_EXT\_XM, to be overloaded.

## **Guidelines for Using an Extension Table as the Base Table of a Business Component**

You must never use an Extension or Extension (Siebel) table as the base table of a business component. Siebel Enterprise Integration Manager and Siebel Remote assume that the PAR\_ROW\_ID and ROW\_ID columns on these tables are equivalent and that the PAR\_ROW\_ID column references a valid parent table record. For more information, see ["Extension Columns of a Siebel Table" on](#page-60-0)  [page 61.](#page-60-0)

## **Guidelines for Creating a New One-To-One Extension Table**

In most situations, you must extend the base table or reuse an ATTRIB column on a one-to-one extension table. Rare instances exist when you must create a new one-to-one table, such as to add a LONG column because you cannot add it to a base table and because Siebel CRM supports only one LONG column on a table. For more information, see ["Creating a LONG Column on an Extension Table"](#page-246-0)  [on page 247.](#page-246-0)

## **Guidelines for Creating a New XM Table**

In most situations you must reuse a predefined XM table to support a one-to-many relationship from a base table. If you use an XM table, then use the following guidelines:

Very few situations exist that require you to create a new XM table. Siebel CRM already tunes XM tables to support large data volumes and multiple data types. Before you create a new XM table, make sure to examine the predefined XM tables to determine if one meets your requirements.
■ In some instances, a base table does not reference an XM table. Instead of reusing another unsuitable predefined table because it contains a foreign key to the base table, you must create a new table. For example, if you require a one-to-many business component from the S\_EVT\_ACT table, then you must create a one-to-many table rather than reuse a table that might be inappropriate, such as the S\_ACT\_TIMESTAMP table, provided that the business component does not store timestamp information.

For more information, see ["How an Extension Table Stores Custom Data" on page 49](#page-48-0).

#### **Guidelines for Using a Table That Is Not an Intersection Table to Create an Intersection**

You must reuse an intersection table only where it is a true intersection between two tables. The type of table must be Data (Intersection). Do not use a table that is not an intersection table as an intersection table only because it contains a foreign key to the table. This configuration can overload the table. For more information, see [Chapter 10, "Reusing Predefined Objects."](#page-212-0)

Do not use a one-to-many XM table as an intersection table. Siebel CRM does not tune an XM table for this usage, and using it as an intersection table might cause poor performance. To support one side of the relationship, you must create a custom foreign key. This configuration might cause problems with Siebel Remote and Enterprise Integration Manager.

If no suitable intersection table exists between two tables and one is required, then you must configure the database. For more information, see ["How an Extension Table Stores Custom Data" on](#page-48-0)  [page 49.](#page-48-0)

#### **Guidelines for Using a Table That Is Not Licensed**

Do not reuse an unused table that is not licensed for your configuration.

#### **Guidelines for Using the S\_PARTY Table to Support a Custom Party Type**

Using a custom party type compromises access control and remote visibility. For more information, see ["How the S\\_Party Table Controls Access" on page 64.](#page-63-0)

# **Guidelines for Reusing a Predefined Business Component**

Inappropriately using a predefined business component can make it difficult to use the same business component for the intended purpose in a future release. For example, if you use the Service Request business component to store financial transactions in one release, then you might be prevented from using the same business component to store actual service requests in a future release. For more information, see ["Guidelines for Creating a Business Component" on page 82](#page-81-0).

if you reuse a predefined business component, then use the following guidelines:

■ If you require a business component that is similar to a predefined business component, then do one of the following:

- Create a new business component that references the predefined business component.
- Modify the predefined business component.

Oracle prefers that you modify a predefined business component because it minimizes the number of business components in your configuration. This situation leads to a smaller repository that is easier to maintain and upgrade because it is more closely aligned with the predefined Siebel application.

■ Use the business component in a way that is consistent with the intended use of the business component. For example:

- Use the Contact business component to store individual details for each contact at a customer site.
- Use the Account business component to store details of the business relationship with the customer.
- Do not use the Service Request business component to store information that is not related to a service request, such as a financial transaction or order history.
- If you reuse a business component, then configure it to be as flexible and reusable as possible. For example:
	- In one release you use the Service Request business component to store customer complaints.
	- In another release, you use the Service Request business component to store addresses for customers who changed their address.

In these situations, you must use the Service Request business component rather than using the business component in a subsequent release for other service transactions. For example, you could use the SR Type field to distinguish between the two service transactions. Your business requirements must be as generic as possible to facilitate the use of a single business component.

■ Always configure Siebel CRM in a way that allows you to reuse a business component instead of creating a new business component. For example, Siebel CRM can allow one group of users to create new opportunities, but another group can only edit existing opportunities. Instead of creating a new business component and setting the No Insert property to TRUE, you can create a new applet and set the No Insert property to TRUE for the applet.

#### **Guidelines for Copying a Predefined Business Component**

If you copy a business component, then you must copy the links that this business component uses, and then update the copies with the new business component name. You can avoid errors if you copy and update links. For example, if you clone the Service Request business component and name the clone Service Request ABC, then you must copy the Service Request/Action link and name the copy Service Request ABC/Action.

## **Guidelines for Reusing a Predefined Business Object**

It is recommended that you avoid copying a business object or business component, but copying might be appropriate in the following situations:

- When you must include a business component twice in a business object. For example, the Account business object must include the Account business component and Sub Account business component.
- When two business components contain different search specifications and predefault values for the Type field that differentiates the records of these two business components. For more information, see ["Options to Filter Data That Siebel CRM Displays In an Applet" on page 126.](#page-125-0)

# **Guidelines for Reusing an Applet**

To decide to reuse or create an applet, use the following guidelines:

- If your requirements closely align with the functionality of a predefined applet, and if this applet only requires minor modification, then modify it. For example, to modify a title, deactivate, or add a few controls or list columns, or to modify display labels.
- If the predefined applet meets your requirements for a relationship in the data model, such as between an opportunity and contacts, then copy this applet. You can then modify the new copy to make significant modifications, such as the applet layout, resequencing, inactivating objects, or adding many new controls and list columns. This configuration is easier to maintain and upgrade.
- If your requirements demand a different drilldown to a different view, then copy a predefined applet, and then modify this copy.
- If you cannot locate a suitable predefined applet, then create a new applet. For example, if your requirements demand that you display a new business component.
- If you copy an object, then use the Upgrade Ancestor property. For more information, see ["Guidelines for Setting the Upgrade Ancestor Property" on page 201.](#page-200-0)

For more information, see the following topics:

- [About Applets, Controls and List Columns on page 119](#page-118-0)
- [Guidelines for Creating an Applet on page 133](#page-132-0)

### **Guidelines for Reusing a Predefined View**

To decide to reuse or create a view, use the following guidelines:

- If the requirements for a new view closely align with a predefined view, but require simple modifications, such as modifying the view title, or moderate layout modifications, such as displaying a different applet or adding a toggle, then you can modify the predefined view.
- For a view that consolidates two predefined views, it is recommended that you modify one of these views, and then use the Responsibility Administration screen to remove visibility from the redundant view.
- If the requirements for a view do not align with a predefined view, and if the predefined view requires significant modifications, then you can create a new view. Typically these views implement new functionality that your implementation requires. For example, you might need a view to display new business objects or business components. In these situations, it is easier to maintain and upgrade a new custom view rather than modifying a predefined view.
- If you copy an object, then use the Upgrade Ancestor property. For more information, see ["Guidelines for Setting the Upgrade Ancestor Property" on page 201.](#page-200-0)

For more information, see the following topics:

- [About Views on page 140](#page-139-0)
- [Guidelines for Creating a View on page 146](#page-145-0)

# **Guidelines for Reusing a Predefined User Interface Object**

Sometimes it is appropriate to copy a user interface object. For example, if your business requirements demand a significant modification to the look and feel of the object, then copying the object and setting the Upgrade Ancestor property makes certain that Siebel CRM preserves the modified look and feel following an upgrade. For more information, see ["Guidelines for Setting the](#page-200-0)  [Upgrade Ancestor Property" on page 201.](#page-200-0)

If you only require a minor modification to the user interface object, then it is recommended that you use the predefined object because this configuration reduces the time you spend to configure and maintain the Siebel repository. The following reasons describe when it is appropriate to copy a user interface object:

- When you require two different user interface objects to display different records that use different search specifications on applets. For more information, see ["Options to Filter Data That](#page-125-0)  [Siebel CRM Displays In an Applet" on page 126](#page-125-0).
- When you require different read and write properties between two objects. For example, one applet is read-only and the other applet is editable. In this situation, only copy the object if the dynamic read-only business component user property does not fulfill this functionality.
- When you require different drilldowns for different applets, depending on the view that contains them. In this situation, copy the object only if a dynamic drilldown does not fulfill this functionality.

If you copy an applet that uses a business component that references a specialized class, then use the following guidelines:

- You must use the copied applet with the original business component, not a copy of the original business component.
- To use a copied applet with a copied business component, you must modify the class of the copied applet.

For more information, see ["Caution About Using Specialized Classes" on page 80](#page-79-0).

# **Reasons Not to Reuse a Predefined Object**

Reusing an object can result in problems.

#### **Copying a Predefined Object Can Cause an Upgrade Problem**

Copying an object can cause an upgrade problem that is difficult to debug. Functionality is often added to most of the predefined business components during major releases. This new functionality often depends on new fields, joins, and so on, that Siebel CRM adds to a predefined business component. During the upgrade, Siebel CRM adds these new fields only to the predefined business components that reside in your merged repository.

Copying an object can result in problems following an upgrade. These problems can be difficult to locate and debug. The errors often occur because some C++ code for the business component or applet class attempts to find a field that does not exist in your custom copy of that business component or applet. The only way to debug the problem is to compare your custom business component with the predefined business component, and to add any new fields and other child object definitions that Siebel CRM added in the new release. This work can be complex, requiring detailed knowledge of what Siebel CRM modified in the new release.

#### **Copying a Predefined Object Can Cause Redundancy**

Creating a new copy of a business component or applet can result in redundancy in your configuration. For example, if you create a copy of the Account business component and name it My Account, and use this copy on all of the views that reference accounts, then you must define copies of every applet that references accounts, and you must make sure each of these copies references the new My Account business component. It might be necessary for you to create a new business object, screen, and so on.

#### **Copying a Predefined Object Can Increase Complexity**

You might make a copy of an object in the belief that doing so will reduce problems during an upgrade. The assumption is that if the business component is named My Account, then the Application Upgrader will leave it alone during the upgrade, resulting in no problems after the upgrade. This assumption is misleading. The problems you might encounter with an upgraded configuration that contains a copied object might be more complex to solve than the problems that reusing a predefined object causes. It is easier to examine your Siebel application after an upgrade and remove various new controls and list columns from a predefined applet than it is to examine each custom business component and applet to identify the fields, joins, multi-value links, and so on, that you must troubleshoot.

#### **Results of Reusing An Object Inappropriately**

Reusing a Siebel module or repository object in a way that does not meet the original purpose of the object can cause the following problems:

Performance might be degraded. Oracle tunes the performance of the component or object for a specific purpose.

- Future use of the object might be limited. For example, the Service Request business component stores a service interaction with a customer. If you modify this usage, you might limit your ability to use this business component for the original purpose in a future release.
- Large amounts of customization might be required to make the improper use of an object work correctly. For example, if you reuse a table for an alternative purpose, then you must configure Siebel CRM so that it updates all required columns and adds a search specification to the business component. If you use a predefined business component for a purpose other than the original design intent, then specialized class behavior might exist that affects your ability to properly use the business component. It might be necessary for you to perform more customization to make the business component work so that it meets your requirements. For more information, see ["Options to Filter Data That Siebel CRM Displays In an Applet" on page 126](#page-125-0) and ["Caution About Using](#page-79-0)  [Specialized Classes" on page 80](#page-79-0).
- The intended purpose of the reused object might not be clear to future developers. For example, if you use the S\_SRV\_REQ table to store financial transactions, then this configuration is not clear to future developers because the table bears no relationship to financial transactions.
- Upgradability might be decreased. Troubleshooting and reconfiguration might be required after an upgrade because the upgrade might revert an object to the original form. Modifications that Siebel CRM makes to objects during a repository upgrade depends on Siebel CRM using objects for their original purpose. An upgrade might include any of the following modifications:
	- Modify the table schema by adding or modifying unique indexes or required columns.
	- Modify the behavior of specialized classes.
	- Modify functionality. For example, access control, visibility, and so on.
	- Modify the party model.
- Objects that Siebel CRM does not include in your licensed configuration might be included in your deployment.

# <span id="page-221-0"></span>**Process of Determining If You Can Reuse a Predefined Object**

This task is a step in ["Roadmap for Configuring a Siebel Application" on page 195](#page-194-0).

To determine if you can or cannot reuse a predefined object, do the following tasks:

- **1** [Determining Functional Fit for Reusing a Predefined Object on page 223](#page-222-0)
- **2** [Determining Technical Fit for Reusing a Predefined Object on page 224](#page-223-0)
- **3** (Conditional) [Determining If You Can Reuse a Predefined Table Column on page 224](#page-223-1)
- **4** (Conditional) [Determining If You Can Reuse a Predefined Business Component Field on page 227](#page-226-0)
- **5** (Conditional) [Determining If You Can Reuse a Predefined Business Component on page 229](#page-228-0)

It is recommended that you use the predefined objects, but there might be situations when it is difficult to determine to reuse a predefined object or to create a new object. This situation occurs if predefined objects cannot meet your requirements. You must determine the functional and technical fit of the proposed use. If the fit is appropriate, then you can reuse the object. If it is not appropriate, then you must create a new object. You must not reuse an object merely because another Siebel application does not already use it.

If no predefined object is suitable, then you must consider configuring the data objects layer. For more information, see ["Options to Configure the Data Objects Layer" on page 65](#page-64-0).

To determine if an object is a functional fit to your business requirement, you can examine the table or business component that you intend to use.

# <span id="page-222-0"></span>**Determining Functional Fit for Reusing a Predefined Object**

This task is a step in ["Process of Determining If You Can Reuse a Predefined Object" on page 222](#page-221-0).

#### *To determine functional fit for reusing a predefined object*

- **1** Determine if you must reuse the object rather than copy the object.
	- For more information, see ["Reasons to Reuse or Not Reuse a Predefined Object" on page 213](#page-212-1).
- **2** Determine if you must copy the object rather than reuse the object.

For more information, see ["Guidelines for Reusing a Predefined Object" on page 214.](#page-213-0)

**3** Make sure the original nature and purpose of the Siebel object is compatible with your proposed use.

For example, storing customer complaints is compatible with the Service Request business component, but not for storing financial transactions.

**4** Make sure relationships to other objects are compatible with your requirements.

The fact that an object contains the correct relationships is not sufficient for reuse. For example, you must not use the S\_EVT\_ACT table as an intersection table only because it contains two of the foreign keys that you require. Doing so can cause Siebel CRM to overload the table and degrade performance.

**5** Determine if the visibility properties of the object are or are not compatible with your requirements.

If the object is not a good functional fit, then reusing the object for that purpose might be inappropriate. The following are examples of improper use:

- Using the S\_PARTY table to store a nonparty entity.
- Using an unused table for a custom business component if the table does not possess a relationship to the intended usage of the business component.

■ Using an unused table column or business component field that does not possess a relationship to the intended usage of the field.

# <span id="page-223-0"></span>**Determining Technical Fit for Reusing a Predefined Object**

This task is a step in ["Process of Determining If You Can Reuse a Predefined Object" on page 222](#page-221-0).

#### *To determine technical fit for reusing a predefined object*

- **1** Examine the following technical factors:
	- Performance factors
	- Size and type of columns and fields
- **2** Examine the following table schema factors:
	- Determine if you must set columns to a default value.
	- Determine if you must configure Siebel CRM to update the user key and unique index columns.

If you must perform a large amount of customization to use an unused table, then technical fit diminishes.

**3** Determine the affect that the foreign key relationships have on Siebel Remote.

Foreign key relationships and Siebel Remote are closely interrelated. Simply using the correct foreign key might not make sure that Siebel CRM downloads the data to the Remote client. You must determine how reuse affects the dock objects and the rules that interact with the foreign keys. For more information, see [Chapter 25, "Configuring Dock Objects for Siebel Remote."](#page-590-0)

**4** Determine the affects that foreign key relationships have on visibility.

Many columns that are not foreign keys can affect visibility. For example, S\_PROD\_INT.ENTERPRISE\_FLG with a value of Y provides partial docking visibility to the product record. Misusing these columns can result in a significant negative affect on Siebel Remote.

# <span id="page-223-1"></span>**Determining If You Can Reuse a Predefined Table Column**

This task is a step in ["Process of Determining If You Can Reuse a Predefined Object" on page 222](#page-221-0).

Reusing a predefined table column if a good technical or functional fit does not exist can lead to a poor result. In this situation, it is better to create a new, custom field or column. For more information, see ["Options to Configure the Data Objects Layer" on page 65](#page-64-0).

#### *To determine if you can reuse a predefined table column*

- **1** Consider the table columns that Siebel Remote uses:
	- **a** Do not use a field or column that controls Siebel Remote behavior.

Siebel Remote uses the ENTERPRISE\_FLG column to implement visibility on records that use normal visibility constraints. It might use other columns to control download behavior, such as the RTE\_CONTACTS\_FLG or RTE\_PRSP\_CONS\_FLG column on the S\_SRC table. For more information, see [Chapter 25, "Configuring Dock Objects for Siebel Remote."](#page-590-0)

- **b** Click the Flat tab in Siebel Tools, and then submit one of the following queries to determine if a dock object visibility rule uses a particular column:
	- ❏ Query the SQL Statement and DBX SQL Statement properties of the Dock Object Visibility Rule object for the column you are considering.
	- ❏ Query the Filter Sql Statement property of the Dock Object Table object for the column you are considering.

Note that you must display the object type known as the Dock Object and the children of this object type. For more information, see ["Displaying Object Types You Use to Configure Siebel](#page-203-0)  [CRM" on page 204.](#page-203-0)

If you are in doubt about how a column might affect Siebel Remote, then see ["Getting Help From](#page-22-0)  [Oracle" on page 23.](#page-22-0) For more information, see *Siebel Remote and Replication Manager Administration Guide*.

**2** To reuse a table column or business component field that references a LOV (list of values) bounded column, make sure you use a bounded list that uses the same LOV type as the column object.

If the LOV Bounded property of the column is TRUE, then Enterprise Integration Manager enters data into the column only if the corresponding LOV type and value exist in the S\_LST\_OF\_VAL table. For more information, see ["Creating a List of Values" on page 474](#page-473-0).

**3** Consider the column type and size.

In most situations, you must not modify the type or size of the column. An exception is DB2 for OS/390 and z/OS operating systems, because these systems store the maximum size of a VARCHAR column in an index. For more information, see *Implementing Siebel Business Applications on DB2 for z/OS*.

**4** Make sure a column you use is not obsolete.

Examine the Comments property of the column to determine if the column is obsolete. You must not use an obsolete column because Siebel CRM might delete it in a future release.

- **5** Examine the Foreign Key Table property of the Column object to determine if the correct foreign key relationship exists:
	- If a field on the business component already uses the key, then reuse that field rather than creating a new field. The original purpose of the unused foreign key field or column must match your intended use.
	- Do not use a foreign key column that does not contain the correct foreign key relationships.

For more information, see ["Guidelines for Considering a Foreign Key Relationship" on page 226](#page-225-0).

**6** Use a one-to-one ATTRIB column.

If no other suitable field or column exists, then some one-to-one tables contain generic ATTRIB columns that you can use. For example, the S\_CONTACT\_X table. If you use an ATTRIB column, make sure you do the following:

- **a** Extend a base table with a custom extension column instead of using an ATTRIB column in the following situations:
	- ❏ For foreign keys and the Primary ID Field. For more information, see ["About the Primary](#page-103-0)  [ID Field" on page 104.](#page-103-0)
	- ❏ For a column that Siebel CRM frequently queries or is always present in the result set. For example, a field that is in the initial list view of a screen, or a field whose Force Active or Link Specification property is TRUE.
- **b** If you reuse a predefined ATTRIB column, then make sure another field does not use it. If another field does use it, then choose another unused ATTRIB column.

For more information, see ["Options to Use a Predefined One-to-One Extension Table" on page 66.](#page-65-0)

**7** Reuse an unused column for a new business component field.

You must verify that another field on the same business component does not already use the column. If more than one field references the same table column, then you might encounter a duplicate column insert error during a copy operation. In this situation, you must use the original Siebel field that references the column. Otherwise, use another appropriate column, such as a custom extension column or an unused ATTRIB column.

<span id="page-225-1"></span>**8** Use a user key column.

Note the following:

- Do not use a column that is part of the user key of a table for any other purpose than how Siebel CRM intends to use this column. Doing so might result in degraded performance. For more information, see *Siebel Performance Tuning Guide*.
- Do not enter data into a nonforeign key value or map the foreign key to a different table as a way to map a user key column that is a foreign key to a table. Enterprise Integration Manager (EIM) uses the user key to identify a unique record. Inappropriately entering data into a user key column that references a foreign key might prevent Enterprise Integration Manager from working correctly.

For more information, see ["How a User Key Creates a Unique Set of Values" on page 63](#page-62-0).

#### <span id="page-225-0"></span>**Guidelines for Considering a Foreign Key Relationship**

You must not reuse a table only because it contains the necessary foreign key relationship. Instead, to add the required foreign key columns, you can do one of the following:

- Configure the database.
- Use the Siebel Dock Object Wizard.
- Use the EIM Table Mapping Wizard.

Do not use a predefined column that is not a foreign key to store a custom foreign key. Doing so can affect Siebel Remote and Enterprise Integration Manager. This situation can cause problems when Siebel CRM creates EIM mappings or routes data to the user.

# <span id="page-226-0"></span>**Determining If You Can Reuse a Predefined Business Component Field**

This task is a step in ["Process of Determining If You Can Reuse a Predefined Object" on page 222](#page-221-0).

This topic describes the factors you must evaluate when you consider reusing a predefined business component field. Reusing a field if a good technical or functional fit does not exist can lead to a poor result. In this situation, it is better to create a new, custom field. For more information, see ["Process](#page-221-0)  [of Determining If You Can Reuse a Predefined Object" on page 222.](#page-221-0)

#### *To determine if you can reuse a predefined business component field*

**1** Examine the Primary ID Field.

In some situations, you can configure the Primary ID Field for a multi-value link to improve performance. For more information, see ["About the Primary ID Field" on page 104](#page-103-0).

For a custom multi-value link, you must attempt to reuse an unused column or the Primary ID Field before you create a new custom extension column:

- **a** Make sure the Foreign Key Table property of the unused column references the table of the business component of the multi-value link.
- **b** Make sure the Primary Child Col property is TRUE.
- **c** Make sure the Primary Child Table, Primary Child Join Column, and Primary Join Column Name properties are set with an appropriate value.

For a many-to-many relationship, the Primary Inter Table Name must reference the intersection table. You cannot set these values for a base table column that is predefined. You must make sure that the unused field or column is the appropriate Primary ID Field.

**d** If you cannot locate an appropriate unused primary field or column, then you must verify that another multi-value link does not already use it.

For more information, see ["Sharing a Primary for a Multi-Value Link" on page 228](#page-227-0).

**e** If you cannot find a suitable unused Primary ID Field or column, then you must extend the base table and create a custom field.

Note that the EIM Table Mapping Wizard does not create an EIM explicit primary mapping object for a custom Primary ID Field. For more information, see ["Defining the Primary ID Field](#page-571-0)  [of a Multi-Value Link" on page 572](#page-571-0).

**2** Make sure the field you use is not inactive.

Do not reactivate a field that is currently inactive in a predefined Siebel application for the following reasons:

■ The field might be obsolete. Siebel CRM might delete it in a future release.

- The field might be part of future functionality that Siebel CRM has not yet implemented.
- **3** Make sure a specialized business component does not reference the field.

You can use a field on a specialized business component only for the purpose that Siebel CRM intends to use this field. An unintended use of this field might affect specialized behavior. For more information, see ["Caution About Using Specialized Classes" on page 80](#page-79-0).

**4** Use a user key field.

For more information, see [Step 8 on page 226.](#page-225-1)

#### **Examples of Reusing a Business Component Field or Table Column**

The following are examples of how you might reuse a business component field or a table column:

- Use the Last Name or First Name field of the Contact business component to store the name of a contact.
- On the Account business component, instead of creating a custom extension column for a new field to store an email address, use the EMAIL\_ADDR column of the S\_ORG\_EXT table.
- On the Order Entry business component, use the Revision field to store the revision number. Specialized behavior controls this field. For more information, see ["Caution About Using](#page-79-0)  [Specialized Classes" on page 80](#page-79-0).
- On the Campaign business component, use the Route Prospects field to store information that describes the campaign contacts that Siebel CRM routes to the Remote client. If you store other information, then Siebel Remote performance might be compromised.
- Use the WEIGHT column on the S\_CONTACT table to store the weight of the contact. Do not use it to store information that is not related to the weight of the contact.

The Comment property of a column often describes the intended purpose of the column. Use comments to help you decide when to reuse a column.

#### <span id="page-227-0"></span>**Sharing a Primary for a Multi-Value Link**

It is recommended that you do not share a primary for a multi-value link that returns different result sets because it can corrupt the primary. For example, assume two multi-value links reference business components that reference the same table but use different search specifications. Sharing the Primary ID Field for the two multi-value links causes Siebel CRM to set the Primary ID Field to the value of No Match Row Id because the value of the Primary ID Field might reference a record that one of the multi-value links does not return. For more information, see ["Options to Filter Data That](#page-125-0)  [Siebel CRM Displays In an Applet" on page 126.](#page-125-0)

# <span id="page-228-0"></span>**Determining If You Can Reuse a Predefined Business Component**

Where possible, it is recommended that you reuse a business component in the predefined repository. You must only reuse a business component that provides a valid functional and technical fit with your requirements. If no suitable predefined business component exists, then it might be necessary to create a new one. It might be necessary to configure the database to create a new table.

#### *To determine if you can reuse a predefined business component*

**1** Make sure the business component does not use a specialized class.

Instead of using a specialized business component, create a new business component. If you use a business component that references a specialized class for a purpose other than how Siebel CRM intends to use it, then the class code might create problems that are difficult to debug. For example, if you use the eEvents Parent Event business component to store data that is not related to events management, then the specialized code might result in the creation of an undesirable subevent. For more information, see ["Guidelines for Creating a Business Component](#page-82-0)  [That References a Specialized Class" on page 83](#page-82-0) and ["Caution About Using Specialized Classes" on](#page-79-0)  [page 80.](#page-79-0)

**2** Make sure the business component does not reference the S\_PARTY table.

You must never use a business component that references the S\_PARTY table for a purpose other than how Siebel CRM intends to use the business component. A business component that references the S\_PARTY table influences other areas, such as access control and Remote visibility.

**3** Make sure the business component is licensed.

You cannot use a predefined business component that Siebel CRM does not license for your configuration.

**4** Make sure the business component is not a repository business component.

Never configure a repository business component. The name of a repository business component begins with Repository.

**Reusing Predefined Objects** ■ Process of Determining If You Can Reuse a Predefined Object

# **11 Using the Entity Relationship Designer**

This chapter describes how to use the Entity Relationship Designer. It includes the following topics:

- [About the Entity Relationship Designer on page 231](#page-230-0)
- [Process of Creating and Binding an Entity Relationship Diagram on page 233](#page-232-0)
- [Opening or Modifying an Entity Relationship Diagram on page 236](#page-235-0)
- [Modifying Shapes and Lines in an Entity Relationship Designer on page 238](#page-237-0)

# <span id="page-230-0"></span>**About the Entity Relationship Designer**

The *Entity Relationship Designer* is a visual design tool that you can use to create an entity relationship diagram (ERD). You then map the entities and relationships in the diagram to objects in the Siebel repository, such as business components, links, joins, and so on. The Entity Relationship Designer includes the following capabilities:

- A drag-and-drop environment to create an ERD.
- Various edit and layout options, such as aligning shapes, moving shapes, and modifying text.

The Entity Relationship Designer provides the following benefits:

- Filters the list of objects that you choose when you bind entities and relations to Siebel objects. The list includes only the objects that support the context that the ERD represents. If no business components are suitable for binding, then you can open a wizard in the Entity Relationship Designer to assist you with creating a new business component.
- Allows you to use the crows feet diagraming format to define relationships between entities.
- Requires less work to define requirements for the data objects layer.
- Improves your ability to trace configuration modifications back to data object layer requirements.
- Creates a permanent record of entity relationship design in the Siebel repository.

#### <span id="page-230-2"></span>**Example of How the Entity Relationship Designer Filters Business Components**

[Figure 37](#page-230-1) describes an example entity relationship diagram that contains two entities and one relationship.

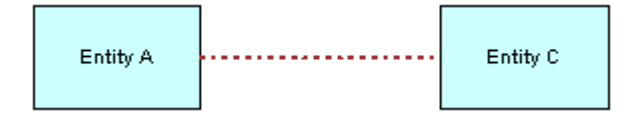

<span id="page-230-1"></span>Figure 37. Example of an Entity Relationship Diagram

[Table 34](#page-231-0) describes the business components that are available to bind to Entity C. The business components that are available to bind depends on how the Entity Relationship Designer filters them.

| <b>Entity A</b> | Relationship     | <b>Entity C</b> | <b>Business Components Available for Binding</b>                                                                                                    |
|-----------------|------------------|-----------------|----------------------------------------------------------------------------------------------------|
| Unbound         | Any              | Unbound         | All business components are available for binding.                                                                                                    |
| <b>Bound</b>    | one-to-one       | <b>Unbound</b>  | A business component that contains a join to the primary<br>table of the business component that is bound to Entity<br>A is available for binding.                     |
| <b>Bound</b>    | one-to-many      | Unbound         | The following business components are available for<br>binding:                                                                                                    |
|                 |                  |                 | A business component that contains a link to the<br>business component that is bound to Entity A, where<br>the business component bound to Entity A is the<br>parent.  |
|                 |                  |                 | A business component that contains a join to the<br>primary table of the business component that is<br>bound to Entity A.                                              |
| <b>Bound</b>    | many-to-one      | Unbound         | The following business components are available for<br>binding:                                                                                                    |
|                 |                  |                 | A business component whose primary table is the<br>table that is joined to the business component that<br>is bound to Entity A.                                        |
|                 |                  |                 | A business component that contains a link with the<br>business component that is bound to Entity A, where<br>the business component bound to Entity A is the<br>child. |
| <b>Bound</b>    | many-to-<br>many | Unbound         | A business component that is in the intersection of the<br>one-to-many and many-to-one examples that this topic<br>describes is available for binding.                 |

<span id="page-231-0"></span>Table 34. Example of how the Entity Relationship Designer Filters Business Components

#### <span id="page-231-1"></span>**Example of How the Entity Relationship Designer Filters Links and Joins**

[Figure 37 on page 231](#page-230-1) describes an example ERD that includes two entities and one relationship. Assume you bind entities A and C to business components and that you must bind the relationship AC to a link or join. The Entity Relationship Designer filters the list of links and joins that are available for binding that the context described in the ERD requires.

[Table 35](#page-232-1) describes the links and joins that are available to bind to relationship AC.

| <b>Relationship AC</b> | <b>Objects That Are Available to Bind</b>                                                                                                    |  |  |
|------------------------|----------------------------------------------------------------------------------------------------|--|--|
| one-to-many            | The following objects are available to bind:                                                                                                    |  |  |
|                        | A join whose source is the business component that is bound to Entity<br>C, and whose destination is the primary table of the business<br>component that is bound to Entity A.                                                                         |  |  |
|                        | A link between the business component that is bound to Entity A and<br>the business component that is bound to Entity C, where the business<br>component bound to Entity A is the parent and the business component<br>bound to Entity C is the child. |  |  |
| many-to-one            | The following objects are available to bind:                                                                                                    |  |  |
|                        | A join whose source is the business component that is bound to Entity<br>A to the primary table of the business component that is bound to Entity<br>$C$ .                                                                                             |  |  |
|                        | A link between the business component that is bound to Entity C and<br>the business component that is bound to Entity A, where C is the parent<br>and A as the child.                                                                                  |  |  |
| many-to-many           | A link between business components that are bound to Entities A and C is<br>available to bind.                                                                                                    |  |  |

<span id="page-232-1"></span>Table 35. Example of how the Entity Relationship Designer Filters Links and Joins

# <span id="page-232-0"></span>**Process of Creating and Binding an Entity Relationship Diagram**

This task is a step in ["Roadmap for Configuring a Siebel Application" on page 195](#page-194-0).

To create and bind an ERD, perform the following tasks:

- **1** [Creating an Entity Relationship Diagram on page 234](#page-233-0)
- **2** [Binding an Entity to a Business Component on page 234](#page-233-1)
- **3** [Associating an Entity Attribute with a Business Component Field on page 235](#page-234-0)
- **4** [Binding a Relationship to a Link or Join on page 235](#page-234-1)

Two people are typically involved with creating and binding an ERD:

- A business analyst defines an ERD that represents your business model because the analyst possesses knowledge about the business.
- A technical architect or developer binds the entities and relationships in the diagram to Siebel objects because the architect or developer possesses knowledge about the data objects layer.

# <span id="page-233-0"></span>**Creating an Entity Relationship Diagram**

This task is a step in ["Process of Creating and Binding an Entity Relationship Diagram" on page 233](#page-232-0).

An ERD can include business entities, entity properties, and the type of relationship that exists between entities, such as one-to-one, one-to-many, or many-to-many. Examples of common business entities include accounts, contacts, and addresses.

#### *To create an entity relationship diagram*

- **1** Open Siebel Tools.
- **2** Make sure object types for the Entity Relationship Designer are displayed.

For more information, see ["Displaying Object Types You Use to Configure Siebel CRM" on page 204](#page-203-0).

- **3** In the Object Explorer, click Entity Relationship Diagram.
- **4** In the Entity Relationship Diagrams list, right-click, and then click New Record.
- **5** Enter a name and associate a project to the new record.

The project must be locked to enter it in the Project field. For more information, see *Using Siebel Tools*.

**6** Right-click, and then click Edit Entity Relationship Diagram.

Siebel Tools displays the canvas of the Entity Relationship Diagram.

- <span id="page-233-2"></span>**7** Drag and drop an entity from the ERD Palette to the canvas.
- <span id="page-233-4"></span>**8** Click the entity, and then enter a value in the Name property in the Properties window.
- **9** Repeat [Step 7](#page-233-2) through [Step 8](#page-233-4) for the next entity in your diagram.
- **10** Drag and drop a relationship, such as ERD 1:1, from the pallet to the canvas.
- <span id="page-233-3"></span>**11** Connect each end of the relationship to a connector point on one of the entities.

Before you connect two entities, place them on a horizontal plane, with the preceding entity placed on the left and the subsequent entity placed on the right. Place the entities in close proximity to one another. When you drop the relationship, Siebel Tools connects the start point and the end point of the relationship.

**12** Repeat [Step 7](#page-233-2) through [Step 11](#page-233-3) until you added and connected all entities and relationships.

# <span id="page-233-1"></span>**Binding an Entity to a Business Component**

This task is a step in ["Process of Creating and Binding an Entity Relationship Diagram" on page 233](#page-232-0).

After you create an ERD that includes entities, you can bind an entity to a business component. If you bind an entity, then the Entity Relationship Designer filters the list of business components so that they fit the context of the ERD. For more information, see ["Example of How the Entity Relationship](#page-230-2)  [Designer Filters Business Components" on page 231.](#page-230-2)

#### *To bind an entity to a business component*

- **1** In the Entity Relationship Designer, right-click an entity, and then click Bind Business Component.
- **2** In the Bind Business Component dialog box, choose the business component that you must bind to the entity.

If no business component meets your needs, then you can click New to start the New Business Component Wizard. For more information, see ["Configuring a Business Component" on page 255](#page-254-0).

After you click OK, Siebel Tools displays the name of the business component and the underlying base table in the entity.

# <span id="page-234-0"></span>**Associating an Entity Attribute with a Business Component Field**

This task is a step in ["Process of Creating and Binding an Entity Relationship Diagram" on page 233](#page-232-0).

After you bind an entity to a business component, you can associate an entity attribute with a business component field.

#### *To associate an entity attribute with a business component field*

- **1** In the Entity Relationship Designer, choose an entity that is bound to a business component.
- **2** Right-click in the Multi Value Property Window, and then click New Record.
- **3** In the Business Component field, click the arrow, and then choose a field.

Siebel Tools associates the attribute with the business component field. Note that the pick applet that displays if you click the arrow in the Business Component field is context-sensitive. It displays business component fields that Siebel CRM binds to the entity. If the entity is not bound to a business component, then Siebel Tools displays a set of default fields in the pick applet.

# <span id="page-234-1"></span>**Binding a Relationship to a Link or Join**

This task is a step in ["Process of Creating and Binding an Entity Relationship Diagram" on page 233](#page-232-0).

After you bind two entities to business components, you can bind the relationship between them. You can bind this relationship to a link or join. For more information, see "Example of How the Entity [Relationship Designer Filters Links and Joins" on page 232](#page-231-1), and ["About Links" on page 110.](#page-109-0)

#### *To bind a relationship to a link or join*

**1** In the Entity Relationship Designer, choose a relationship between entities.

Note that you must bind the two entities that the entity relationship joins before you can bind a relationship to a link or join.

**2** Right-click, and then click Bind Entity Relation.

In the Bind Relationships dialog box, Siebel Tools displays the joins or links that exist between the two business components.

**3** Choose the join or link that best represents the relationship that your ERD describes.

After you complete the bind, Siebel Tools bolds the relationship in the Entity Relationship Designer.

# <span id="page-235-0"></span>**Opening or Modifying an Entity Relationship Diagram**

This topic describes how to open or modify an Entity Relationship Diagram. It includes the following topics:

- [Opening an Entity Relationship Diagram on page 236](#page-235-1)
- [Viewing the Entities and Relations Lists of an ERD on page 236](#page-235-2)
- [Modifying the Properties of a Relationship on page 237](#page-236-0)
- [Copying the Drawing of an Entity Relationship Diagram on page 238](#page-237-1)

# <span id="page-235-1"></span>**Opening an Entity Relationship Diagram**

You can open an entity relationship diagram.

#### *To open an entity relationship diagram*

- **1** In the Object Explorer, click Entity Relationship Diagram.
- **2** In the Entity Relationship Diagrams list, right-click the diagram you must open, and then click Edit Entity Relationship Diagram.

# <span id="page-235-2"></span>**Viewing the Entities and Relations Lists of an ERD**

You can toggle between the Entities List and the Relations List in the Object Explorer.

#### *To view the entities or relations list of an ERD*

- To view the entities list, in the Object Explorer, expand the Entity Relationship Diagram tree, and then choose the Entity tree.
- To view the relations list, in the Object Explorer, expand the Entity Relationship Diagram tree, and then choose the Entity Relation tree.

# <span id="page-236-0"></span>**Modifying the Properties of a Relationship**

You can use the Entity Relationship Diagrams list or the Properties window to modify the properties of a relationship. For example, you can modify the text that Siebel Tools displays at the end points of a relationship.

You cannot use the Entity Relationship Diagrams list or the Properties window to modify the type of relationship, such as modifying a one-to-one relationship to a one-to-many relationship. To modify the type of relationship, you delete the old relationship, and then drag the new relationship from the ERD Palette to the canvas.

#### **Using the Properties Window to Modify the Properties of a Relationship**

You can use the Properties window to modify the properties of a relationship.

#### *To use the Properties window to modify the properties of a relationship*

**1** Open an entity relationship diagram.

For more information, see ["Opening an Entity Relationship Diagram" on page 236.](#page-235-1)

- **2** In the Entity Relationship Designer, choose the relationship you must modify.
- **3** In the Properties window, edit the property you must modify.

If you modify the value for the Name, End Name 1, or End Name 2 property, then Siebel Tools updates the labels in the diagram.

#### **Using the Entity Relations List to Modify the Properties of a Relationship**

You can use the Entity Relations list to modify the properties of a relationship.

#### *To use the Entity Relations list to modify the properties of a relationship*

- **1** In the Object Explorer, click Entity Relationship Diagram.
- **2** In the Entity Relationship Diagrams list, locate the entity relationship diagram you must modify.
- **3** In the Object Explorer, expand the Entity Relationship Diagram, and then click Entity Relations.
- **4** In the Entity Relations list, locate the record you must modify.
- **5** In the Properties window, edit the property you must modify.

If you modify the value for the Name, End Name 1, or End Name 2 property, then Siebel Tools updates the labels in the diagram.

# <span id="page-237-1"></span>**Copying the Drawing of an Entity Relationship Diagram**

You can copy the drawing of an ERD and paste it into a third-party application, such as Microsoft Word or Outlook. You cannot copy a drawing from one ERD and paste it into another ERD.

#### *To copy the drawing of an entity relationship diagram*

- **1** In the Entity Relationship Designer, right-click the canvas, click Copy, and then click Drawing.
- **2** In another application, such as Word or Outlook, choose Paste from the Edit menu.

# <span id="page-237-0"></span>**Modifying Shapes and Lines in an Entity Relationship Designer**

This topic describes how to modify the appearance of shapes and lines in the Entity Relationship Designer. It includes the following topics:

- [Modifying Shapes in the Entity Relationship Designer on page 238](#page-237-2)
- [Modifying Relationships in the Entity Relationship Designer on page 239](#page-238-0)
- [Moving Shapes in the Entity Relationship Designer on page 240](#page-239-0)
- [Resizing Shapes in the Entity Relationship Designer on page 240](#page-239-1)
- [Zooming, Displaying, and Snapping the Grid on page 241](#page-240-0)

# <span id="page-237-2"></span>**Modifying Shapes in the Entity Relationship Designer**

This topic describes how to modify shapes in the Entity Relationship Designer. You perform all tasks that this topic describes in the Entity Relationship Designer.

#### *To modify shapes in the Entity Relationship Designer*

- **1** To modify the appearance of a shape in an ERD:
	- **a** Choose an entity or relationship.
	- **b** Right-click, and then click Shape Properties.
	- **c** Modify the properties in the Item Properties dialog box, and then click OK.
- <span id="page-237-3"></span>**2** To choose multiple objects in an ERD:
	- **a** Choose an entity.
	- **b** Hold down the shift key.
	- **c** With the shift key still depressed, click another entity.
	- **d** Release the shift key.
- **3** To align shapes relative to each other:

**a** Choose multiple objects in the Entity Relationship Designer.

For more information, see [Step 2](#page-237-3).

- **b** Right-click the canvas, click Layout, Align, and then click one of the following menu items:
	- ❏ Lefts
	- ❏ Centers
	- ❏ Rights
- **4** To make shapes the same size:
	- **a** Choose multiple objects in the Entity Relationship Designer.
		- For more information, see [Step 2](#page-237-3).
	- **b** Right-click the canvas, click Layout, Make Same Size, and then click one of the following menu items:
		- ❏ Width
		- ❏ Height
		- ❏ Both

# <span id="page-238-0"></span>**Modifying Relationships in the Entity Relationship Designer**

This topic describes how to modify relationships in the Entity Relationship Designer. You perform all tasks that this topic describes in the Entity Relationship Designer.

#### *To modify relationships in the Entity Relationship Designer*

- **1** To add a point to a relationship:
	- **a** Right-click a relationship, click Edit, and then click Add Point.
	- **b** Grab the point, and then drag it to a new position on the canvas.

You can modify the shape of a relationship. For example, you can add a right angle. This configuration helps to avoid overlapping lines in a complex diagram.

**2** To hide the text labels of a relationship, right-click a relationship, click Edit, and then click Hide Text.

You can hide the text label of a relationship, including the Relationship Name, End Name 1, and End Name 2.

**3** To move the name of a relationship, right-click a relationship, click Edit, and then click Move Text Back or Move Text Forward.

You can modify where Siebel Tools displays the text label for the name of a relationship. Note that you cannot modify the location of the text labels for the End Name 1 and End Name 2 properties.

- **4** To return text labels of a relationship to the default setting, right-click a relationship, click Edit, and then click Move Text to Default.
- **5** To display a connection point, right-click the canvas, and then click Connection Points.

To hide connection points, choose Connection Points again to remove the check mark.

A *connection point* is the point on an entity where the relationship connects. You can display or hide a connection point. For example, you can display connection points when you create an ERD, and then hide them when you print an ERD.

# <span id="page-239-0"></span>**Moving Shapes in the Entity Relationship Designer**

To move a shape in the Entity Relationship Designer canvas, you can drag and drop it or use the menu items in the Layout menu.

#### *To move shapes in the Entity Relationship Designer*

- In the Entity Relationship Designer, do one of the following:
	- Drag the shape to another position on the canvas.
	- Right-click the shape, click Layout, Move, and then click one of the menu items described in the following table.

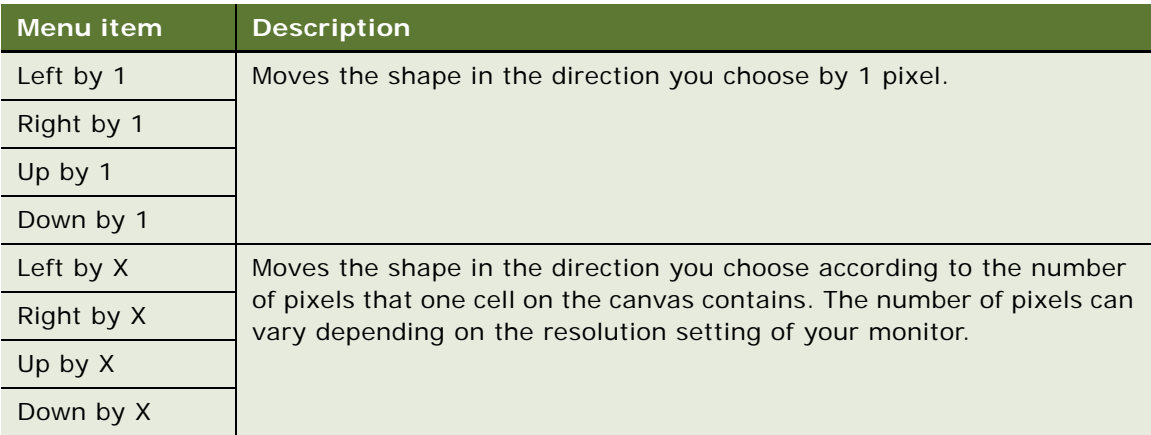

You can use the shortcut keys that Siebel Tools displays in the Move submenu of the Layout menu.

## <span id="page-239-1"></span>**Resizing Shapes in the Entity Relationship Designer**

To resize a shape, you can drag it in the canvas or use the Resize menu item in the Layout menu.

#### *To resize shapes in the Entity Relationship Designer*

- **1** In the Entity Relationship Designer, choose the shape you must resize.
- **2** Do one of the following:
	- Click one of the connection points on the entity, and then drag it to a new position.
	- Right-click the entity, click Layout, Resize, and then click one of the menu items described in the following table.

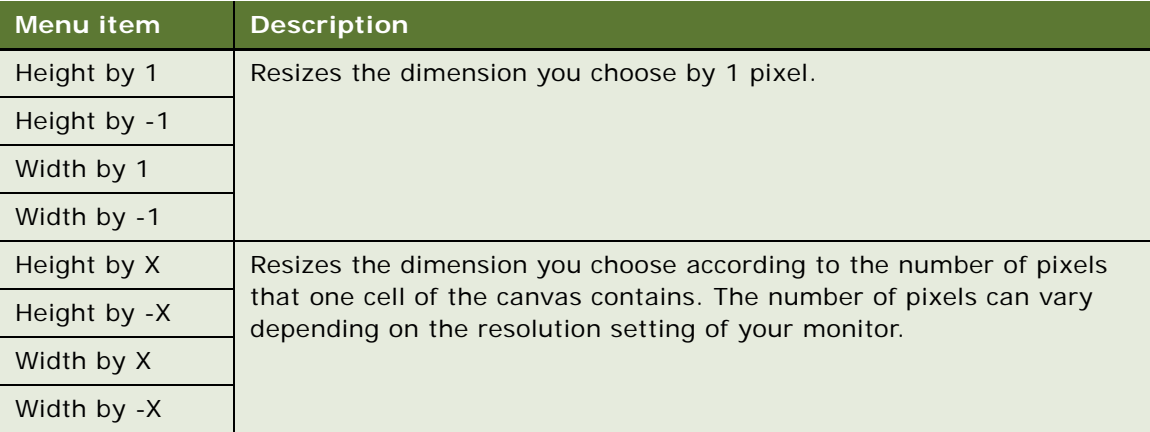

You can use the shortcut keys in the Expand submenu of the Layout menu.

# <span id="page-240-0"></span>**Zooming, Displaying, and Snapping the Grid**

You can zoom, display the grid, or snap an object to the grid in the Entity Relationship Designer.

#### *To zoom, display, and snap the grid*

- **1** To zoom in the Entity Relationship Designer, right-click the canvas, click Zoom, and then click one of the following menu items:
	- Zoom In.
	- Zoom Out.
	- Choose a percentage.

You can choose a default zoom amount or enter a percentage to zoom in and out of an ERD.

**2** To display the grid, right-click the canvas, and then click Show Grid.

To hide the grid, click Show Grid again, which removes the check mark.

The grid helps you align entities and relationships in an ERD. It is useful to display the grid when you work in the canvas, and then hide it when you print the ERD.

**3** To turn on the Snap to Grid feature, right-click the canvas, and then click Snap to Grid. The Snap to Grid feature helps you keep entities and relationships aligned while you define your ERD.

# **12 Configuring Tables**

This chapter describes tasks you perform to configure tables. It includes the following topics:

- [Using the New Table Wizard to Create a New Table on page 243](#page-242-0)
- [Creating a Custom Index on page 245](#page-244-0)
- [Adding an Extension Column to a Base Table on page 246](#page-245-0)
- [Configuring Objects to Use a One-To-Many Extension Table on page 247](#page-246-0)
- [Configuring an Extension Table on page 247](#page-246-1)
- [Applying a Custom Table to the Local Database on page 250](#page-249-0)
- [Applying a Data Layer Customization to the Server Database on page 252](#page-251-0)
- [Downloading a Data Layer Customization to Remote Users on page 253](#page-252-0)

For more information, see ["Options to Configure the Data Objects Layer" on page 65](#page-64-0).

## <span id="page-242-0"></span>**Using the New Table Wizard to Create a New Table**

The New Table Wizard allows you to create a new stand-alone table, extension table, or intersection table. It includes lists that display choices for each type of table and that makes sure you use the correct naming formats. For more information, see ["Guidelines for Creating a New Table" on page 69](#page-68-0).

#### *To use the New Table Wizard to create a new table*

- **1** In Siebel Tools, click the File menu, and then click New Object.
- **2** On the General tab of the New Object Wizards dialog box, click Table, and then click OK.
- **3** In the General dialog box, in the Enter a Name for the New Table field, enter a new table that begins with CX\_.

If you do not enter a name, then the New Table Wizard adds a prefix.

You must enter the Table Name in uppercase. A mixed case or lowercase name might result in problems if you apply the modifications to some databases.

**4** In the Choose a Project in Which You Wish to Create the Table field, choose a project.

The New Table Wizard restricts the Project list to only locked projects. The wizard restricts all lists that display in the wizard to objects that belong to locked projects.

- **5** In the Select the Type of the Table field, choose from the following options:
	- A stand-alone Table
	- 1:1 Extension Table for a predefined Table
- 1:M Extension Table for a predefined Table
- Intersection Table between two existing Tables

If you choose 1:1 Extension Table for an Existing Table, then the New Table Wizard applies the \_X suffix to the table name.

**6** Click Next.

The subsequent dialog box displays depending on the type of table you are adding.

- **7** If you are creating a stand-alone table, then click OK in the Finish dialog box.
- **8** If you are creating a one-to-one or many-to-one extension table, then choose the parent table in the Parent Table Specification dialog box, click Next, and then click Finish.

The wizard restricts the list of available parent tables to Data (Public) tables.

- **9** If you are creating an intersection table, then do the following:
	- **a** Add the parent tables and names of foreign key columns to the parent table in the Parent Table Specification dialog box.

The New Table Wizard restricts the lists for the Select the First Parent Table field and the Select the Second Parent Table field to all Data (Public) tables. The wizard verifies the names of the Foreign Key columns that you enter. This verification makes sure that they are unique and do not conflict with each other or with other system column names.

**b** Click Next.

Siebel Tools displays the Finish dialog box that allows you to review the modifications before the wizard creates the objects.

**c** Click Finish to create the table.

Siebel Tools displays the new table in the Tables list. The name is CX\_*YOUR\_CUSTOM\_NAME*\_X.

**10** Compile and test your modifications.

For more information, see *Using Siebel Tools*.

#### **Work That the New Table Wizard Performs**

If you use the New Table Wizard to create a custom extension table, then this wizard adds a U1 index to the table. The User Key column is empty. Siebel CRM does not support creating a user key on a custom table.

For all tables, the New Table Wizard creates seven system columns and a P1 index on ROW\_ID.

For a one-to-one extension table, the wizard sets the Type property to Extension and does the following work:

- Creates a column for PAR\_ROW\_ID
	- Sets the User Key Sequence property to 1
	- Sets the Foreign Key Table property to *BASE\_TABLE\_NAME*
- Creates a U1 index that includes PAR\_ROW\_ID(1) and CONFLICT\_ID(2)
	- Sets the Unique and Cluster properties to TRUE
	- Sets the Type property to User Key
	- Sets the User Primary Key property to TRUE

For a many-to-one extension table, the New Table Wizard sets the Type property to Data (Public) and does the following work:

- Creates the following columns:
	- PAR\_ROW\_ID
	- TYPE
	- NAME
- Creates a U1 index that includes PAR\_ROW\_ID(1), TYPE (2), NAME (3), and CONFLICT\_ID (4)
	- Sets the Unique and Cluster properties to TRUE
	- Sets the Type property to User Key
	- Sets the User Primary Key property to TRUE
- Creates an M1 index on TYPE (1) and NAME (2)
	- Sets the Unique and Cluster properties to FALSE
	- Sets the Type property to System

For an intersection table, the New Table Wizard sets the Type property to Data(Intersection) and does the following work:

- Creates a TYPE column for added user functionality
- Creates two Foreign Key columns using names you defined in the wizard
	- Sets the User Key Sequence property to 1 and 2
	- Sets the Foreign Key Table property to Parent Table
- Creates a U1 index on the two Foreign Keys (1, 2), TYPE (3), and CONFLICT\_ID (4)
	- Sets the Unique and Cluster properties to TRUE
	- Sets the Type property to User Key
	- Sets the User Primary Key property to TRUE
- Creates an F1 index on the Foreign Key to the second parent table

# <span id="page-244-0"></span>**Creating a Custom Index**

This topic describes how to create a custom index. For more information, see ["Guidelines for Creating](#page-69-0)  [a Custom Index" on page 70](#page-69-0).

#### *To create a custom index*

- **1** In Siebel Tools, in the Object Explorer, click Table.
- **2** In the Tables list, locate the table where you must add an index.
- **3** In the Object Explorer, expand the Table tree, and then click Index.
- **4** In the Indexes list, add a new index.

When you add a custom index to a table, Siebel Tools appends an \_X to the index name. Do not use an index name that includes a word that is reserved on your server or client database. For more information, see ["Indexes of a Siebel Table" on page 63](#page-62-1) and *Siebel Object Types Reference*.

- **5** In the Object Explorer, expand the Index tree, and then click Index Column.
- **6** In the Index Columns list, add a new record for each index column.

For more information, see ["Index Columns of an Index" on page 63.](#page-62-2)

## <span id="page-245-0"></span>**Adding an Extension Column to a Base Table**

This topic describes how to add an extension column to a base table. For more information, see ["Guidelines for Adding an Extension Column to a Base Table" on page 69.](#page-68-1)

**CAUTION:** Be extremely careful if you use a custom extension column to track a foreign key. If you use this configuration, then it is recommended that you consult with Oracle concerning the visibility rules that Siebel CRM applies to the foreign key table. To use Enterprise Integration Manager to load values into the column, you must set the Foreign Key Table Name property to NULL for that column. For information on creating a foreign key mapping for Enterprise Integration Manager, see ["About](#page-576-0)  [Interface Tables" on page 577.](#page-576-0)

#### *To add an extension column to a base table*

- **1** In the Object Explorer, click Table.
- **2** In the Tables list, choose the table where you must add an extension column.
- **3** Make sure the Type property for the table is not Data (Private).
- **4** In the Object Explorer, expand the Table tree, and then click Columns.
- **5** In the Columns list, add a new record.
- **6** Apply the modifications to your local database.

For more information, see ["Applying a Custom Table to the Local Database" on page 250](#page-249-0).

# <span id="page-246-0"></span>**Configuring Objects to Use a One-To-Many Extension Table**

To use a one-to-many extension table, you must configure the objects that this topic describes.

**CAUTION:** Do not use a one-to-many extension table as an extension to a predefined one-to-many extension table. This configuration causes problems with Enterprise Integration Manager and docking processes.

#### *To configure objects to use a one-to-many extension table*

- **1** Create a new business component and new fields in the business component that references columns in the one-to-many extension table that you use to store data.
- **2** Define the following business component fields:
	- **a PAR\_ROW\_ID.** References the foreign key field that the one-to-many link uses.
	- **b NAME.** Makes the record unique for each parent record.
	- **c TYPE.** Groups records in the extension table.
		- ❏ Set a default value for the Type field.
		- ❏ Define the search specification for the business component to search for records in the extension table that contain the default value. For more information, see ["Options to Filter](#page-125-0)  [Data That Siebel CRM Displays In an Applet" on page 126.](#page-125-0)

To satisfy the U1 index of the one-to-many extension table, the combination of NAME, TYPE, and PAR\_ROW\_ID must be unique.

**3** Add a link and business object component that creates the parent-child relationship between the new, child business component and the parent business component.

## <span id="page-246-1"></span>**Configuring an Extension Table**

This topic describes options to configure an extension table. It includes the following topics:

- [Creating a LONG Column on an Extension Table on page 247](#page-246-2)
- [Manually Creating a One-to-One Extension Table on page 248](#page-247-0)
- [Modifying a Custom Extension Table or Column on page 248](#page-247-1)
- [Deleting a Custom Extension Table or Column on page 249](#page-248-0)

#### <span id="page-246-2"></span>**Creating a LONG Column on an Extension Table**

You can create a LONG extension column. For more information, see ["Guidelines for Creating a LONG](#page-69-1)  [Column" on page 70](#page-69-1).

#### *To create a LONG column on an extension table*

**1** Locate an appropriate one-to-one extension table that corresponds to the base table that requires the LONG column.

The S\_EVT\_ACT\_X table is an example of a one-to-one extension table for the S\_EVT\_ACT table.

- **2** Create a column in the table.
- **3** Set the Physical Type property of the column to Long and the Length property 0. For more information, see ["Adding an Extension Column to a Base Table" on page 246.](#page-245-0)
- **4** Apply the modifications to your local database.

For more information, see ["Applying a Custom Table to the Local Database" on page 250](#page-249-0).

#### <span id="page-247-0"></span>**Manually Creating a One-to-One Extension Table**

You can manually create a one-to-one extension table, but it is recommended that you use the New Table Wizard. For more information, see ["Guidelines for Creating a Custom One-to-One Extension](#page-70-0)  [Table" on page 71](#page-70-0) and ["Using the New Table Wizard to Create a New Table" on page 243](#page-242-0).

#### *To manually create a one-to-one extension table*

- **1** In Siebel Tools, in the Object Explorer, click Table.
- **2** In the Tables list, locate the base table where you must create an extension table.
- **3** Verify that the Type property for the table contains Data (Public).
- **4** Click Extend.

The Database Extension Designer creates the required predefined columns and predefined indexes, and then Siebel Tools displays the extension table in the Tables list. If necessary, the designer creates temporary columns in an interface table that Siebel Tools imports to the base table for this extension table.

**5** Optional. Define more extension columns on the custom extension table.

For more information, see ["Adding an Extension Column to a Base Table."](#page-245-0)

#### <span id="page-247-1"></span>**Modifying a Custom Extension Table or Column**

After you create a custom extension table or column, you can only modify the properties of the table or column. You can rename a column before you apply it to the Siebel Server. After you add the column or apply it to the Siebel Server, you cannot rename the column. Instead, you must deactivate the column and create a replacement extension column.

Be careful if you modify the Physical Type property of a column. Depending on existing data that resides in the column, it might not be possible to do this modification.

Siebel CRM does not support modifying a predefined base table or the columns of a predefined base table. You must not modify the extension tables that come predefined with Siebel CRM. For more information, see ["How an Extension Table Stores Custom Data" on page 49.](#page-48-0)

#### *To modify a custom extension table or column*

- **1** Open Siebel Tools.
- **2** In the Object Explorer, click Table.
- **3** Optional. Modify a custom extension column:
	- **a** In the Tables list, locate the table that contains the extension column you must modify.

If you are adding a new extension table to the EIM Table Mapping list, then make sure you click Activate to create all the temporary columns that Enterprise Integration Manager (EIM) requires.

- **b** In the Object Explorer, click Column.
- **c** In the Columns list, locate the extension column you must modify, and then modify the properties.
- <span id="page-248-1"></span>**4** Optional. Rename a custom extension column:
	- **a** In the Tables list, locate the table you must modify, and then deactivate the unwanted column.
	- **b** In the Tables list, create a new table column.
	- **c** Export the data from the old column.
	- **d** Use ddlsync.ksh to synchronize the logical and physical schema and to import the data.
	- **e** Delete the column you deactivated in [Step a](#page-248-1).
- **5** Optional. Modify a custom extension table:
	- **a** In the Tables list, locate the extension table you must modify.
	- **b** Modify properties, as you require.

#### <span id="page-248-0"></span>**Deleting a Custom Extension Table or Column**

You can delete from the logical schema a custom extension table or column that you defined. Deleting a table or column removes it from the logical schema in the Siebel repository, but it does not remove it from the physical schema of the Siebel database.

You can only delete a custom extension column or table. You cannot delete a predefined table or the columns of a predefined table.

After you delete an extension table, Siebel Tools does not delete any corresponding temporary columns in an interface table. You cannot use Siebel Tools to delete these columns. The columns will remain in the logical and physical schema.

If a column is empty at the database level, and if the column is in the Siebel repository, and if the column is in the development environment but is not in the production environment, then your database administrator can use a database tool to remove a column that you do not require. The administrator must do a full database backup before removing a column. The administrator must be careful when deleting a column because removing a column that Siebel CRM still references might require the administrator to revert to a full backup.

Using the Siebel Database Configuration Wizard to run the Synchronize Schema Definition (ddlsync) utility does not delete a column that is inactive or that was deleted from the Siebel Repository. For more information, see *Siebel Database Upgrade Guide*.

#### *To delete a predefined extension column*

- **1** In the Object Explorer, click Table.
- **2** In the Tables list, locate the table that contains the extension column you must delete.
- **3** In the Object Explorer, expand the Table tree, and then click Column.
- **4** In the Columns list, locate the extension column you must delete.
- **5** Click the Edit menu, and then click Delete.

Siebel Tools does not cascade the deletion of an extension column. You must delete or deactivate the attribute map after you delete an extension column. To delete an attribute map, you can navigate to the Attribute Mappings list in Siebel Tools, and then delete the record.

#### *To delete a predefined extension table*

- **1** In the Object Explorer, click Table.
- **2** In the Tables list, locate the table you must delete.
- **3** Click the Edit menu, and then click Delete.

## <span id="page-249-0"></span>**Applying a Custom Table to the Local Database**

After you configure a table you must apply your configurations to the local database. Note that Siebel CRM does not support a custom database trigger. If you create a custom trigger on a Siebel base table, then you must disable it before you update the logical database schema. You must redefine the trigger after you finish the update.

This topic describes how to apply a custom table to the local database for databases other than DB2 for z/OS. If you use DB2 for z/OS, then see *Implementing Siebel Business Applications on DB2 for z/OS*.

#### *To apply a custom table to the local database*

**1** Make sure no antivirus software is running on the computer that you use to run Siebel Tools.

If antivirus software is running, and if you click the Apply/DDL button, then Siebel Tools might stop responding.

- **2** In the Object Explorer, click Table.
- **3** In the Tables list, locate the table that includes your customization.

**4** In the Tables list, click Apply/DDL.

Siebel Tools disables the Apply/DDL button for tables whose Type property is External. For more information, see *Overview: Siebel Enterprise Application Integration*.

- **5** In the Choose Option dialog box, choose one of the following, and then click OK:
	- **Apply.**
	- **Generate DDL.** Creates a DDL file instead of applying the customization.
- **6** In the Warning dialog box, click OK.
- **7** In the Apply Schema dialog box, complete the fields using values from the following table.

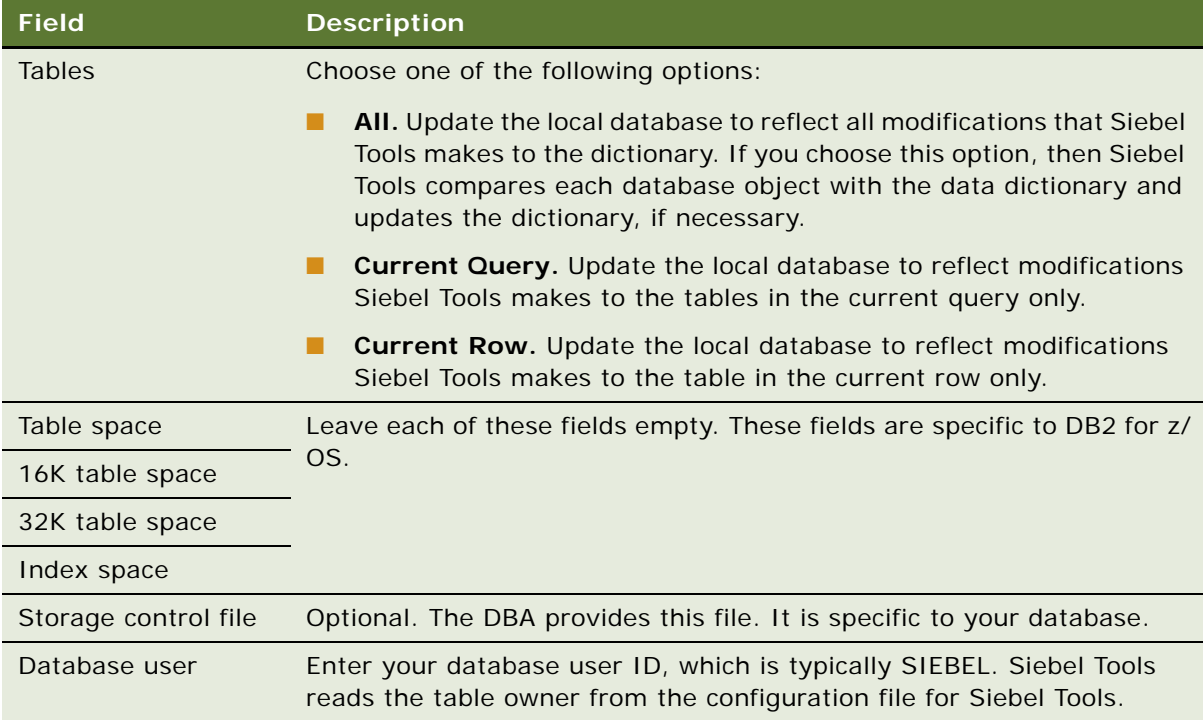

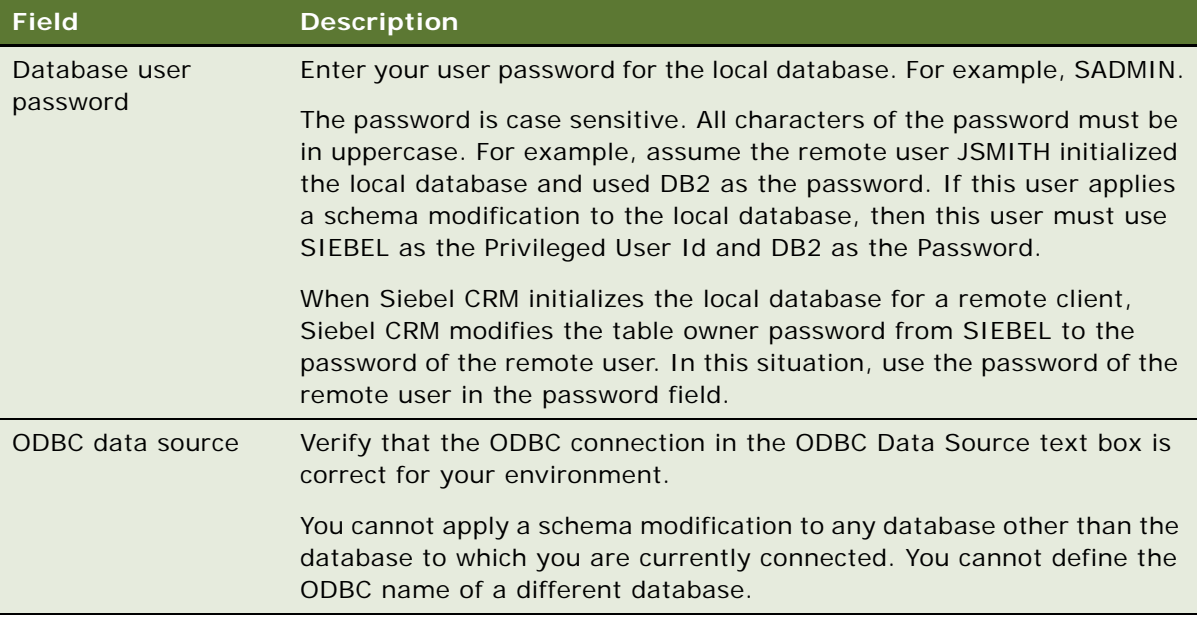

**8** Click Apply.

Your custom extension table and columns are now available to use in your configuration.

- **9** Optional. To activate a customization on an Enterprise Integration Manager table, choose the appropriate table, and then click Activate.
- **10** Test the customization.

# <span id="page-251-0"></span>**Applying a Data Layer Customization to the Server Database**

You must apply your customization to the physical server database. Until you do this, Siebel CRM only updates the logical database schema of the server database. You can use Siebel Tools or the Database Configuration Utility to apply a customization to the data objects layer.

**CAUTION:** If a table is marked as Inactive in the Siebel Repository, and if you click Apply/DDL, then Siebel Tools removes the underlying table from the Siebel database.

#### *To apply a data layer customization to the server database*

- **1** Test your customization in the local environment.
- **2** Prepare the server database:
	- **a** Make sure all remote users synchronize.
	- **b** Make sure all connected clients are disconnected from the database server.
	- **c** After Siebel CRM merges and routes all transactions for remote users, stop all Siebel Servers.
- **d** Do a full backup of the server database.
- **3** Connect to the Siebel Server.
- **4** Check your projects into to the server database.
- **5** In the Object Explorer, click Table.
- **6** In the Tables list, locate the table where you must apply a modification to the Siebel database.
- **7** In the Tables list, click Apply/DDL.

Siebel Tools disables the Apply/DDL button for tables that contain External in the Type property. For more information, see *Overview: Siebel Enterprise Application Integration*.

- **8** In the Choose option dialog box, choose the Apply option, and then click OK.
- **9** In the Apply Schema dialog box, perform [Step 7 on page 251](#page-250-0).

If you receive an error message and cannot apply your customization on the server database, then you must use the Database Server Configuration Utility. For more information, see ["Downloading a Data Layer Customization to Remote Users" on page 253](#page-252-0).

- **10** In the Apply Schema dialog box, click Apply.
- **11** In the Tables list, click Activate.

Siebel Tools increases the version of the custom database schema and prepares the upgrade of the remote client. The customization now exists physically on the server database.

**12** Restart the Siebel Server.

Your customization tables and columns are now available to use in your configuration.

# <span id="page-252-0"></span>**Downloading a Data Layer Customization to Remote Users**

After you check in extensions to your server database and apply the physical database, you can download the schema modifications to remote users.

#### *To download a data layer customization to remote users*

- **1** Make sure all remote users perform a full synchronization.
- **2** If you use Siebel Anywhere, then do the following:
	- **a** Create an Upgrade Kit on your Server database that includes the Siebel Database Schema as the upgrade kit component.

For more information, see *Siebel Anywhere Administration Guide*.

- **b** Click Activate on the Upgrade Kits View to make the upgrade kit available.
- **3** If you do not use Siebel Anywhere, then do the following:
	- **a** Log in to Siebel Tools while connected to the server database.
- **b** In the Object Explorer, click Table.
- **c** In the Tables list, locate the table that includes your customization.
- **d** In the Tables list, click Activate.

Siebel Tools increases the version of the custom database schema and prepares the upgrade of the remote client.

**4** To recreate the template local database, run gennewdb.

For more information, see *Siebel Remote and Replication Manager Administration Guide*.

**5** Reextract remote clients.

Each remote client must reinitialize the local database with the extracted data. This procedure differs depending on if you use Siebel Anywhere.

**6** If you use Siebel Anywhere, then click Distribute in the Upgrade Configurations View.

This step makes the new custom schema version available for a schema upgrade. You must manually set the Required flag. For more information, see *Siebel Anywhere Administration Guide*.

**7** If you do not use Siebel Anywhere, then manually reextract and reinitialize all remote user databases.

# **13 Configuring Business Components, Links, and Business Objects**

This chapter describes how to configure business components, links, and business objects. It includes the following topics:

- [Configuring a Business Component on page 255](#page-254-1)
- [Configuring a Business Component Field on page 261](#page-260-0)
- [Configuring a Link on page 271](#page-270-0)
- **[Creating a Business Object on page 276](#page-275-0)**

# <span id="page-254-1"></span>**Configuring a Business Component**

This chapter describes how to configure a business component. It includes the following topics:

- [Creating a New Business Component on page 255](#page-254-0)
- [Determining How a Business Component Sorts Records on page 256](#page-255-0)
- [Determining How a Business Component Sequences Records on page 256](#page-255-1)
- [Defining Read-Only Behavior for a Business Component on page 258](#page-257-0)
- [Creating a Recursive Join on a Business Component on page 259](#page-258-0)
- Configuring a Business Component to Copy Child Records If the User Copies the Parent Record on [page 260](#page-259-0)
- [Allowing the User to Set a Primary Team Member on page 260](#page-259-1)

## <span id="page-254-0"></span>**Creating a New Business Component**

You might need to create a new business component if no predefined business components exist that provide a good functional or technical fit for your business requirements. For example, if you must predefault record values to a different type as a way to differentiate some records from other records in the same table. For more information, see [Chapter 10, "Reusing Predefined Objects".](#page-212-0)

#### *To create a new business component*

**1** Make sure you cannot use a predefined business component.

For more information, see ["Determining If You Can Reuse a Predefined Business Component" on](#page-228-0)  [page 229](#page-228-0).

- **2** In Siebel Tools, click the File menu, and then click New Object.
- **3** In the General tab, choose BusComp, and then click OK.
- **4** In the New Business Component Wizard, choose a project, enter a name for the business component, and then click Next.
- **5** In the Single Value Fields dialog box, choose a column in the Base table, and then enter a name for the field.
- **6** Click Add, and then click Finish.

Siebel Tools displays the business component you just created in the Business Components list.

**7** In the Business Components list, define the properties to meet your requirements.

For more information, see ["Properties of a Business Component" on page 683](#page-682-0).

## <span id="page-255-0"></span>**Determining How a Business Component Sorts Records**

You can create a sort specification on a business component to determine how a business component sorts records. For more information, see ["How a Business Component Sorts Records" on page 80](#page-79-0).

## *To determine how a business component sorts records*

- **1** In Siebel Tools, in the Object Explorer, click Business Component.
- **2** In the Business Components list, locate the business component you must modify.
- **3** In the Sort Specification property, enter a sort specification, and then save your modifications.

You must use a specific format. For more information, see "Guidelines for Configuring How a [Business Component Sorts Records" on page 83](#page-82-0).

**4** Compile and test your modifications.

For more information, see *Using Siebel Tools*.

# <span id="page-255-1"></span>**Determining How a Business Component Sequences Records**

Sequential numbering is not predefined in any system column in a predefined table in Siebel CRM. You can configure a sequence field in a child business component to determine how a business component sequences records. For more information, see ["How a Business Component Field](#page-87-0)  [Sequences Records" on page 88.](#page-87-0)

## *To determine how a business component sequences records*

**1** Verify that the class of the child business component is CSSBCBase or a subclass of CSSBCBase.

If it is not, then contact Oracle Technical Services for assistance with this procedure. For more information, see ["Getting Help From Oracle" on page 23.](#page-22-0)

**2** Verify that the business component where you must add a sequence field is the child business component in a parent-child relationship.

This child is the numbered business component. Siebel CRM numbers child records beginning with 1 in each parent record.

<span id="page-256-1"></span>**3** Add a child field to the numbered business component using values from the following table.

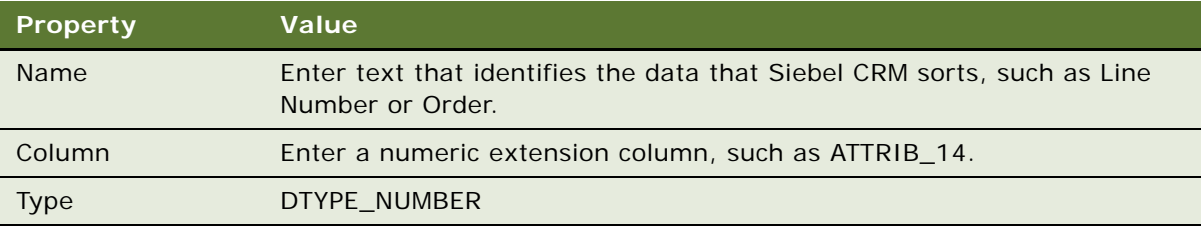

**4** Add a child business component user property to the numbered business component using values from the following table.

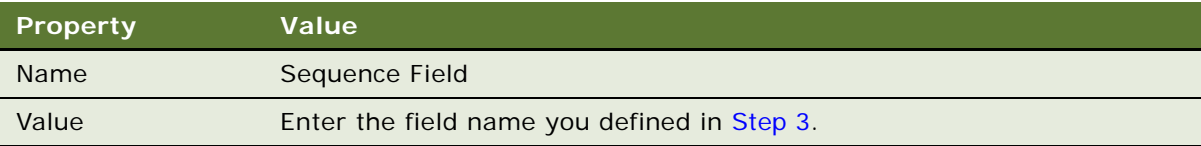

<span id="page-256-0"></span>**5** Create a business component using values from the following table.

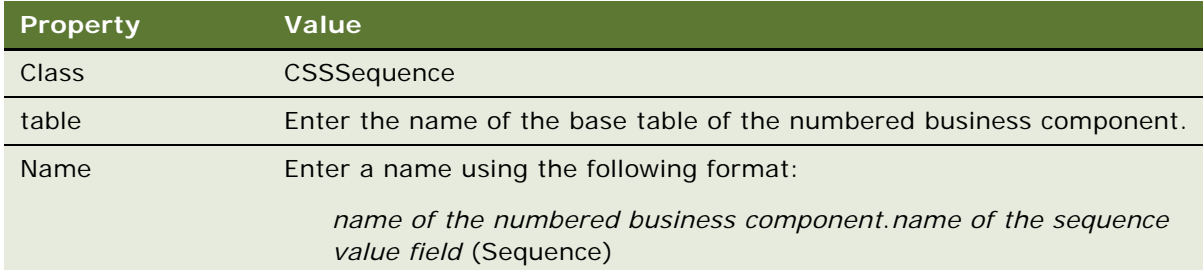

- **6** Set the Sort Spec of the business component you created in [Step 5](#page-256-0) to Sequence (DESCENDING).
- **7** Add a child field to the sequence business component using values from the following table.

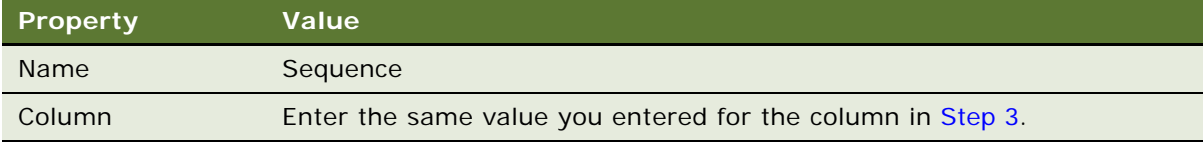

**8** Add a child field to the sequence business component.

This field is the foreign key field that creates the parent-child relationship to the parent business component. Set the Column property to the same column as the corresponding field in the numbered business component.

<span id="page-257-1"></span>**9** Create a link that creates a parent-child relationship between the parent and sequence business components.

For more information, see ["About Links" on page 110.](#page-109-0)

**10** Create a child business object component of the business object that uses the predefined link that exists between the parent business component and the numbered business component. Use values from the following table.

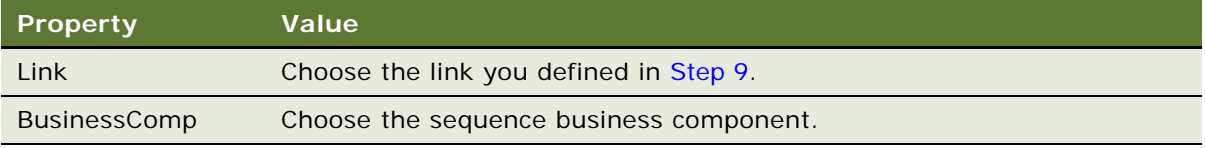

- **11** Display the sequence value field in applets that display records from the numbered business component.
- **12** Compile and test your modifications.

For more information, see *Using Siebel Tools*.

# <span id="page-257-0"></span>**Defining Read-Only Behavior for a Business Component**

In this example, if an account record includes a competitor, then the user must not choose any competitors for the account. If the Type field includes a value of Competitor, then Siebel CRM makes the Competitor field in the account record read-only. For more information, see ["How Siebel CRM](#page-89-0)  [Defines Read-Only Behavior for a Business Component Field" on page 90.](#page-89-0)

### *To define read-only behavior for a business component*

- **1** In the Object Explorer, click Business Component.
- **2** In the Business Components list, locate the Account business component.
- **3** In the Object Explorer, expand the Business Component tree, and then click Field.
- **4** In the Fields list, create a field using values from the following table.

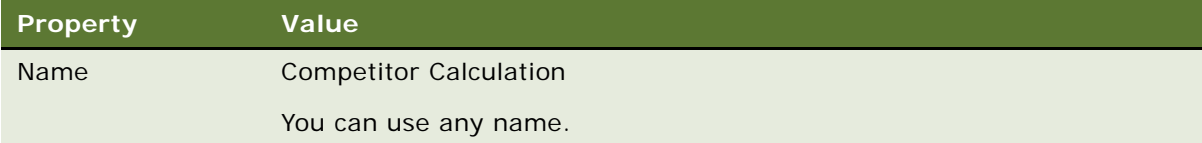

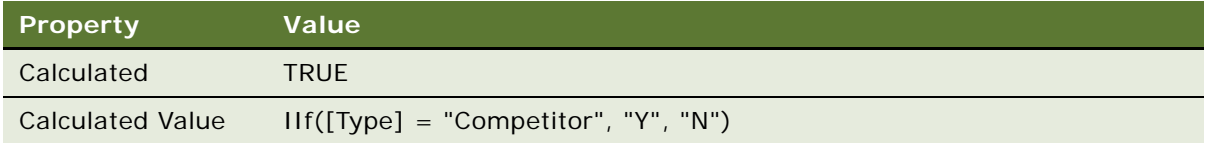

- **5** In the Object Explorer, click Business Component User Prop.
- **6** In the Business Component User Props list, add a new record using values from the following table.

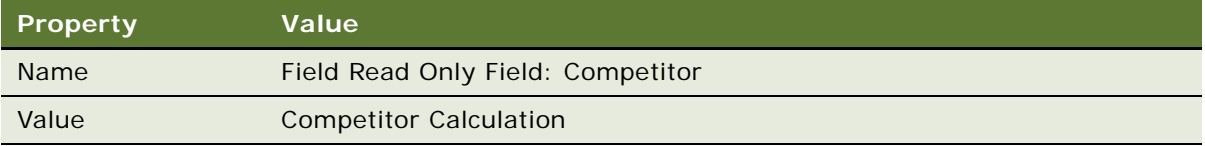

When you create a business component or field, make sure the values in the Name and Value properties use the correct capitalization, spelling, and empty spaces. Make sure that quotation marks are not present.

**7** Compile and test your modifications.

For more information, see *Using Siebel Tools*.

# <span id="page-258-0"></span>**Creating a Recursive Join on a Business Component**

If you create a recursive join, then you must make sure the Alias name of the join is different from the Table Name. If you use the same name with an inner join, then Siebel tools displays the following error message:

Table 'T1' requires a unique correlation name.

If you use the same name with an outer join, then Siebel tools displays the following error message:

Table 'T1' is in an outer join cycle.

An *inner join* is a join that contains an Outer Join Flag property that does not contain a check mark. An *outer join* is a join that contains an Outer Join Flag property that does contain a check mark.

### *To create a recursive join on a business component*

■ Make sure the Alias name of the join is different from the Table Name.

# <span id="page-259-0"></span>**Configuring a Business Component to Copy Child Records If the User Copies the Parent Record**

C*ascade copy* is a feature on a business component that copies the child records of a business component record if the user copies a parent record. For example, if the user copies an opportunity to create a similar opportunity, then the user might require Siebel CRM to copy the list of contacts for that opportunity.

A multi-value link that Siebel CRM uses with a multi-value field copies the child records because the child records that constitute a multi-value group remain with the parent record. For example, the child records for account addresses, sales teams, and industry lists of a parent account remain with the account. Siebel CRM uses this capability for a different purpose if cascade copy is defined for a multi-value link, and if Siebel CRM does not use the multi-value link in a multi-value field. It is not necessary to reference the multi-value link to a field in the business component. For more information, see ["How Siebel CRM Creates a Multi-Value Group" on page 484.](#page-483-0)

You can define cascade copy for a many-to-many relationship where the Inter Table property of the destination link is not empty. In this situation, Siebel CRM creates new intersection table rows rather than new child business component records. It creates new associations rather than new records. These associations exist between the new parent and the existing child records.

Cascade copy might cause the values in an index to not remain unique. If copying child records causes an index to not remain unique, then Siebel CRM cancels the copy operation.

## *To create a business component to copy child records if the user copies the parent record*

■ Create a multi-value link using values from the following table.

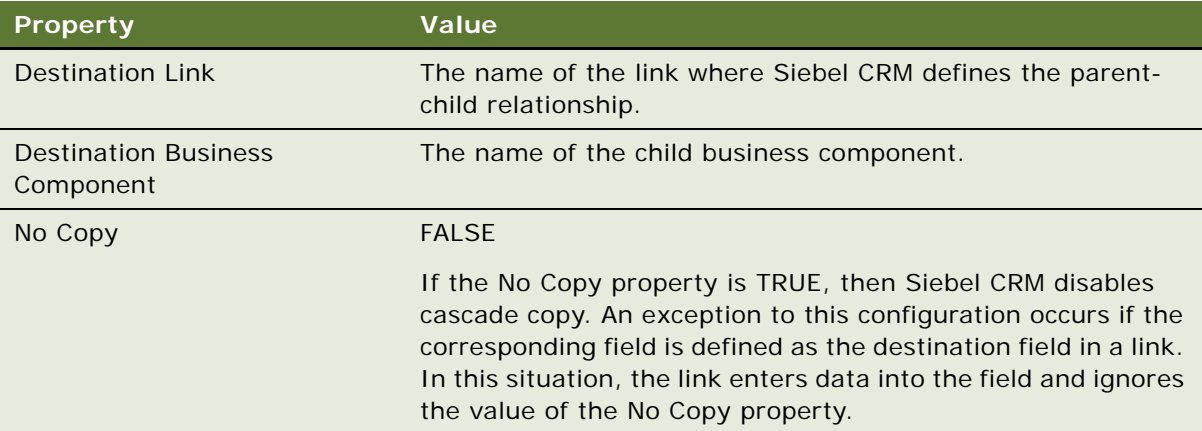

# <span id="page-259-1"></span>**Allowing the User to Set a Primary Team Member**

You can allow the user to set a primary.

## *To allow the user to set a primary team member*

- **1** In the Object Explorer, click Business Component.
- **2** In the Business Components list, locate the business component that the multi-value group applet references.

For more information, see ["Creating Multi-Value Groups and Multi-Value Group Applets" on](#page-480-0)  [page 481](#page-480-0).

- **3** In the Object Explorer, expand the Business Component tree, and then click Business Component User Prop.
- **4** In the Business Component User Props list, locate the following business component user property:

MVG Set Primary Restricted:*name of the multi-value link*

**5** Set the Value property to FALSE.

This configuration allows some users to set a primary. Setting this user property to FALSE allows someone other than the Manager or Siebel Administrator to modify the Primary team member. If this user property is not set, then only a Siebel Administrator working in Admin mode or a Manager working in Manager view mode can modify the Primary team member on an opportunity, account, or contact. For more information about user properties, see *Siebel Developer's Reference*.

**6** Compile and test your modifications.

For more information, see *Using Siebel Tools*.

# <span id="page-260-0"></span>**Configuring a Business Component Field**

This topic describes how to configure a business component field. It includes the following topics:

- [Creating a New Business Component Field on page 261](#page-260-1)
- [Activating a Multi-Value Field on page 262](#page-261-0)
- [Validating Data That the User Enters in a Business Component Field on page 263](#page-262-0)
- [Creating a Business Component Field That Displays More Than One Currency on page 264](#page-263-0)
- [Configuring Client-Side Import to Update a Business Component Field on page 267](#page-266-0)
- [Creating a Joined Business Component Field on page 268](#page-267-0)
- [Creating a Predefault Value for a Joined Business Component Field on page 270](#page-269-0)

# <span id="page-260-1"></span>**Creating a New Business Component Field**

You can create a new business component field.

### *To create a new business component field*

**1** Make sure you cannot reuse a business component field.

Before you create a new business component field, make sure a predefined field that meets your business requirements does not exist. For more information, see the following topics:

- [Determining If You Can Reuse a Predefined Business Component Field on page 227](#page-226-0)
- [Guidelines for Creating a Business Component on page 82](#page-81-0)
- **2** In Siebel Tools, in the Object Explorer, click Business Component.
- **3** In the Business Components list, locate the business component where you must add a field.
- **4** In the Object Explorer, expand the Business Component tree, and then click Field.
- **5** In the Fields list, add a new record, and then define properties for the new record.

You must not map multiple business component fields to the same column in a table. If you do this, then the SQL query fails because it attempts to access the same column twice in the same query. This configuration might cause an error message when Siebel CRM updates data, can cause problems with data integrity, and can lead to data loss for denormalized columns that reference the column.

**6** Compile and test your modifications.

For more information, see *Using Siebel Tools*.

## <span id="page-261-0"></span>**Activating a Multi-Value Field**

To refresh correctly in the master applet when the user closes the multi-value group applet, you must make sure the multi-value field is activated at the business component level. For example, if the Account Entry Applet displays the Active Login Name multi-value field through the Position multivalue link, then the Force Active property of the Active Login Name field in the Position business component must equal TRUE, or the Active Login Name field must be included in the Position MVG applet that Siebel CRM uses to maintain the account Sales Team. This situation is true even if the field is not visible. For more information, see, ["About the Multi-Value Field" on page 104](#page-103-0) and ["Creating](#page-480-0)  [Multi-Value Groups and Multi-Value Group Applets" on page 481.](#page-480-0)

## *To activate a multi-value field*

- **1** Do one of the following:
	- Set the Force Active property of the multi-value field to True.
	- Include the multi-value field in the multi-value group applet.
- **2** Compile and test your modifications.

For more information, see *Using Siebel Tools*.

# <span id="page-262-0"></span>**Validating Data That the User Enters in a Business Component Field**

You can configure Siebel CRM to validate the information that the user enters into a field. You can configure the error message that Siebel CRM displays if the user enters information that does not meet the validation expression.

### *To validate data that the user enters in a business component field*

**1** Make sure Siebel Tools is configured to allow you to modify a text string.

For more information, see ["Setting Up the Configuration File for Siebel Tools" on page 203](#page-202-0).

- <span id="page-262-1"></span>**2** Create the symbolic strings that Siebel CRM displays in the error message.
- **3** In the Object Explorer, click Business Component.
- **4** In the Business Components list, locate the business component that contains the field that Siebel CRM must validate.
- **5** In the Object Explorer, click Field.
- **6** In the Fields list, locate the field that Siebel CRM must validate.
- **7** In the Validation property, enter an expression that does the validation.

You can use the Expression Builder to build the expression. To display the Expression Builder, click the ellipsis (...) in the Validation property.

**8** In the Validation Error Message - String Reference property, enter the name of the symbolic string you created in [Step 2](#page-262-1) for this error message.

As an alternative, you can use the Validation Message property to enter the error message without using a symbolic string. You can use the Validation Message - String Override property to override the error message.

- **9** In the Message Display Mode property, choose one of the following display modes for the error message:
	- **User Msg**. Displays only the error message that you provide.
	- **User Msg with Error Code Only**. Displays the error message that you provide and the system error code.
	- **User Msq with Error Code/Msq**. Displays the error message that you provide, the system error code, and the system error message.

**10** Compile and test your modifications.

For more information, see *Using Siebel Tools*.

## **How Siebel CRM Validates Start and End Dates**

If the user sets the completion date for an activity to occur before the start date for the activity, then Siebel CRM displays an error that is similar to the following:

Wrong field values or value types detected in field End.

Siebel CRM ignores any configuration you define in the Validation property or the Validation Message property for these date fields. For example, assume the user navigates to the Activities screen, clicks Activity List, and then sets the value in the Start field to a date that is later than the value in the End field. This Start field references the Planned field of the Action business component. If you define a value in the Validation property or the Validation Message property for the Planned field, then Siebel CRM ignores it. Instead, Siebel CRM uses one of the following specialized classes in the Action business component to perform this validation:

- CSSBCActivity for Siebel CRM version 8 of Siebel Business Applications.
- CSSBCFINSActivity Siebel CRM version 8 of Siebel Industry Applications. The parent class is CSSBCActivity.

For more information, see ["Caution About Using Specialized Classes" on page 80](#page-79-1).

You cannot configure the predefined validation in the classes, but you can add script in the BusComp\_PreSetFieldValue event for the business component. This script monitors updates to these fields, and then compares the field values. You can write a custom error message in this script. For more information, see the topic about the CSSBCActivity class in *Siebel Developer's Reference*.

# <span id="page-263-0"></span>**Creating a Business Component Field That Displays More Than One Currency**

You can configure a field to display data in more than one currency. For example, assume a global deployment occurs in the United States and in Japan, where the deployment in the United States requires data to display in dollars and the deployment in Japan requires data to display in yens.

You cannot configure a Forecast business component to display dual currency because the list columns that display monetary values do not reference fields. The list columns display values that reference buttons that use specialized methods to perform the calculation. For more information, see ["Caution About Using Specialized Classes" on page 80.](#page-79-1)

#### *To create a business component field to display more than one currency*

- **1** In Siebel Tools, in the Object Explorer, click Business Component.
- **2** In the Business Components list, locate the Opportunity business component.
- **3** In the Object Explorer, expand the Business Component tree, and then click Field.

<span id="page-264-0"></span>**4** In the Fields list, create a new field using values from the following table.

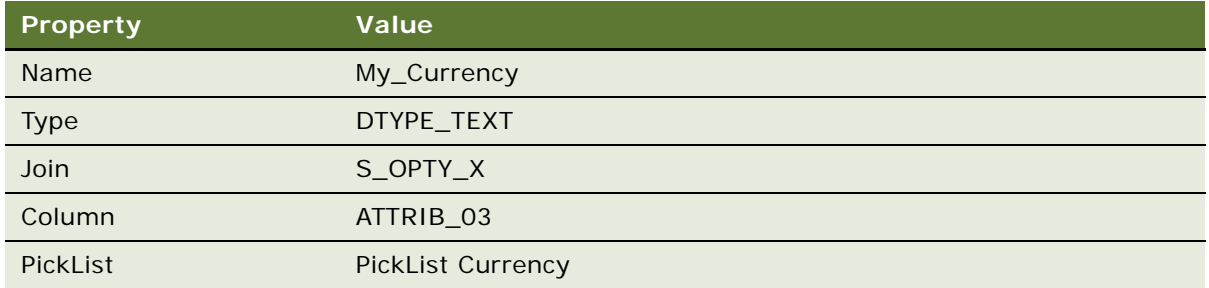

Siebel Tools stores the field in an unused column in the S\_OPTY\_X extension table.

- **5** In the Object Explorer, expand the Field tree, and then click Pick Map.
- **6** In the Pick Maps list, create a new pick map using values from the following table.

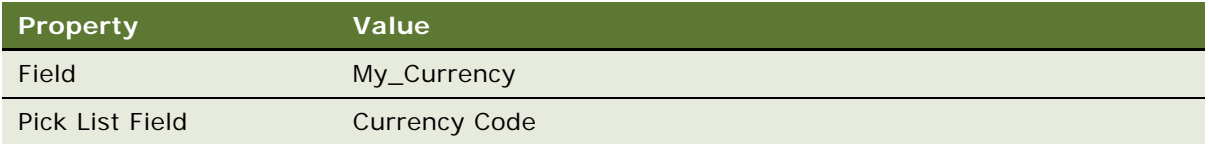

**7** In the Object Explorer, click Field, and then add a field to the Opportunity business component for the converted revenue using values from the following table.

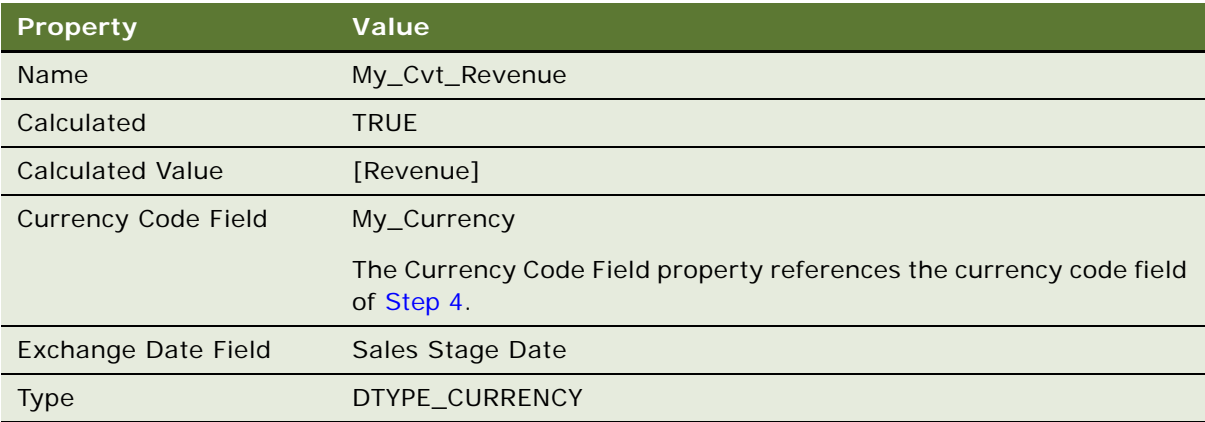

**CAUTION:** Make sure the Exchange Date Field property on the originating currency field is defined in a way that is similar to the converted currency field. If it is not, then Siebel CRM bases the exchange date that it uses to convert the currency on the exchange date of the originating currency field.

For more information, see ["Requirements for the Field That Contains the Converted Currency](#page-265-0)  [Amount" on page 266](#page-265-0).

**8** In the Object Explorer, click Applet.

**9** In the Applets list, locate the Opportunity List Applet.

**10** In the Object Explorer, expand the Applet tree, expand the List tree, and then click List Column.

**11** In the List Columns list, add a list column using values from the following table.

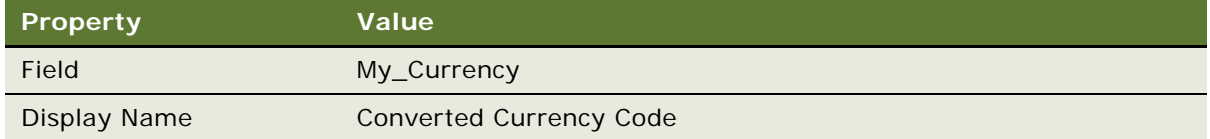

**12** In the List Columns list, add a list column using values from the following table.

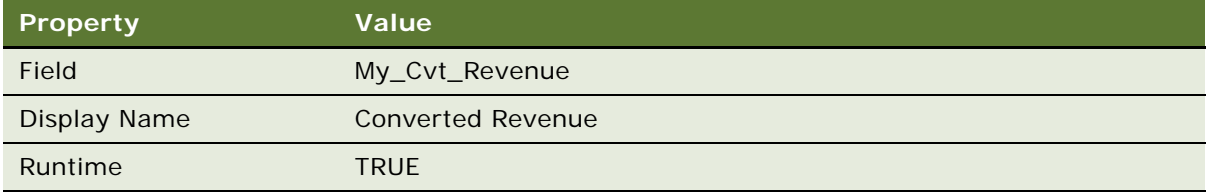

It is not necessary to create a pick or detail applet because Siebel CRM opens the default applet that matches the field type.

**13** Compile the Oppty and Oppty (SSE) projects.

For more information, see *Using Siebel Tools*.

- **14** Make sure the underlying currency business component contains a minimum number of valid values:
	- **a** In the Siebel client, navigate to the Administration Application screen, and then the Currencies view.

This view lists currencies, conversion dates, and exchange rates.

- **b** Make sure each currency that is involved in the conversion is marked as active.
- **c** Make sure at least one exchange rate is defined for each currency that is involved in the conversion.
- **d** Make sure at least one of the exchange rates for an exchange direction includes a date that occurs at or before the date that Siebel CRM uses as the Exchange Date.

**15** Test your modifications.

## <span id="page-265-0"></span>**Requirements for the Field That Contains the Converted Currency Amount**

The field in the business component that contains the converted currency amount must meet the following requirements:

- The Type property of the field must equal DTYPE\_CURRENCY.
- The field must be a calculated field.
- The Type property of the field that the Calculated Value property references must equal DTYPE\_CURRENCY. For example, if the expression in the Calculated Value property is [Revenue], then the Type property of the Revenue field must equal DTYPE\_CURRENCY.
- The Exchange Date Field property must reference a field that contains a Type property that is DTYPE\_DATETIME.

# <span id="page-266-0"></span>**Configuring Client-Side Import to Update a Business Component Field**

You can use client-side import to update a business component field. Client-side import uses the import functionality of the applet menu in the Siebel client. You use the object type known as the Import Object in Siebel Tools to identify the business component fields into which Siebel CRM enters data.

For an example of how Siebel CRM configures client-side import, in Siebel Tools you can examine the predefined import object that is defined for the Contact business component. The Contact business component is defined as an Import Object and it contains fields that Siebel CRM defines as Import Field objects.

You cannot use client-side import with a specialized business component or specialized applet. For more information, see ["Class Property of a Business Component" on page 80](#page-79-2), and *Siebel Object Types Reference*.

## *To configure client-side import to update a business component field*

**1** Display the object type known as the Import Object.

For more information, see ["Displaying Object Types You Use to Configure Siebel CRM" on page 204](#page-203-0).

- **2** Lock the project that the business component references.
- **3** In the Object Explorer, click Import Object.
- **4** In the Import Objects list, add a new record using values from the following table.

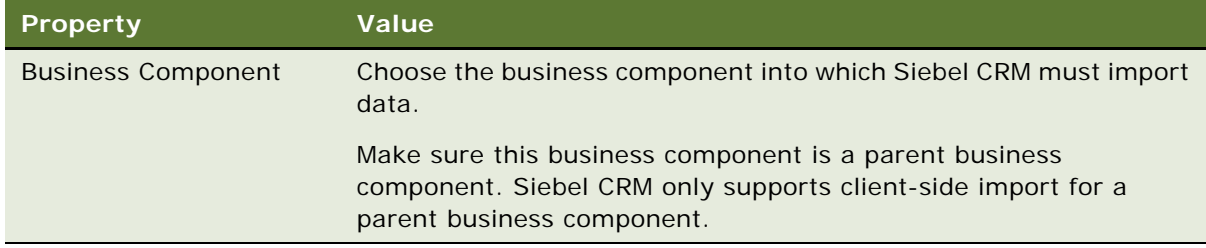

- **5** In the Object Explorer, expand the Import Object tree, and then click Import Field.
- **6** In the Import Fields list, add a new record for each business component field that Siebel CRM must update.

Note that you can add an import field to an import object that already exists, such as Contact.

- **7** Make sure the No Insert property of the applet that is defined for client-side import is False.
- **8** Compile locked projects, and then test your modifications.

For more information, see *Using Siebel Tools*.

Siebel CRM displays the new fields in the Select a Siebel Field dialog box. You can map them to fields in the External Data Source Field dialog box when you import data.

## <span id="page-267-0"></span>**Creating a Joined Business Component Field**

You can add a join to a business component, and then reference the join in a field.

## *To create a joined business component field*

- **1** In Siebel Tools, in the Object Explorer, click Business Component.
- **2** In the Business Components list, locate the business component where you must add a join.
- **3** In the Object Explorer, expand the Business Component tree, and then click Join.
- **4** In the Joins list, add a new record, using values from the following table.

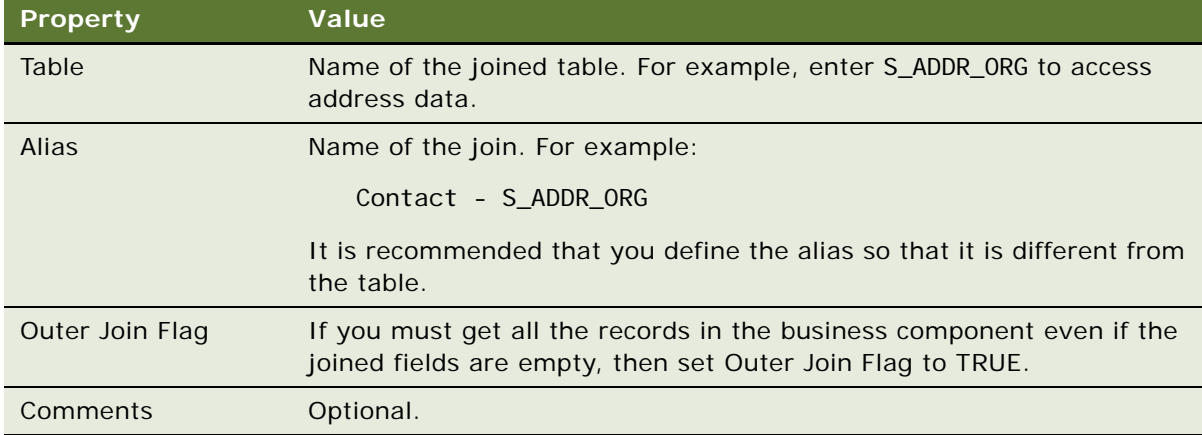

**5** In the Object Explorer, expand the Join tree, and then click Join Specification.

**6** In the Join Specifications list, add a new record, using values from the following table.

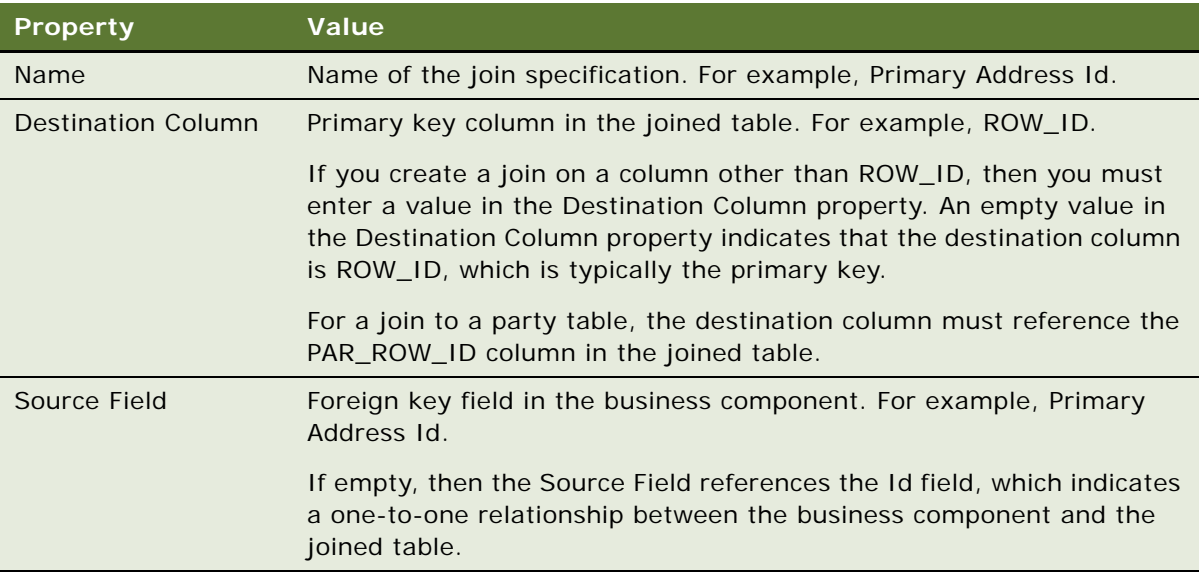

- **7** Optional. Add a Join Constraint:
	- **a** In the Object Explorer, expand the Join Specification tree, and then click Join Constraint.
	- **b** In the Join Constraints list, add a new record, using values from the following table.

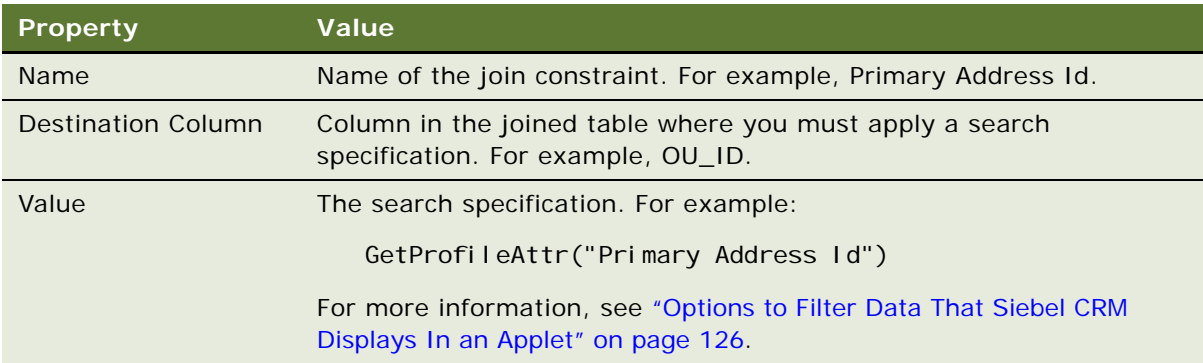

- 8 In the Object Explorer, click the Field object type in the Business Component tree.
- **9** In the Fields list, add a new record, using values from the following table.

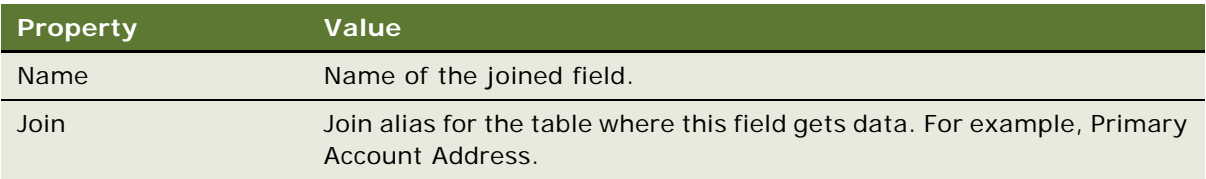

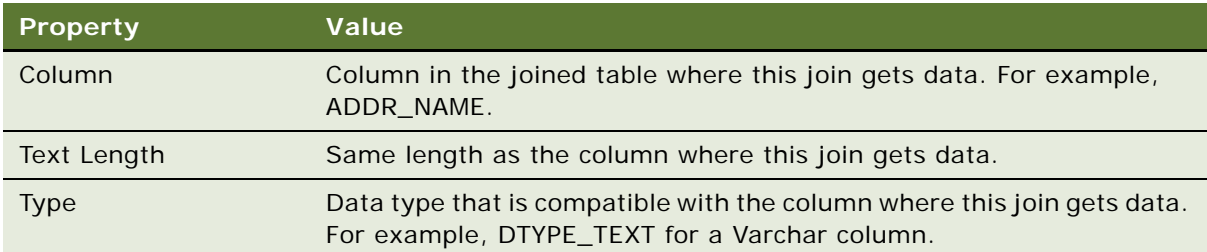

#### **10** Compile and test your modifications.

For more information, see *Using Siebel Tools*.

# <span id="page-269-0"></span>**Creating a Predefault Value for a Joined Business Component Field**

To make sure a field contains a value when Siebel CRM inserts a new record, you can use a predefault value for a joined field. Siebel CRM cannot update a joined field. If a field does not include a value when Siebel CRM inserts a record, then you cannot use a predefault value as a default field value. This topic includes an example that creates a predefault value for a joined business component field.

## *To create a predefault value for a joined business component field*

- **1** Create a join on the S\_OPTY table in the Opportunity Product business component.
- **2** Define two new fields that reference the join.

One field displays the Opportunity Sales Stage. The other field displays the Name.

- **3** Add the two fields to the Opportunity Product applet.
- **4** Compile all locked projects.
- **5** Test you modifications:
	- **a** In the Siebel client, use the predefined Opportunities Products view to add a new product for an opportunity.

Siebel CRM does not update the joined fields. Oppty Id contains the data that provides the source field for the join.

**b** Requery the applet.

Note that Siebel CRM now displays the values.

**6** In Siebel Tools, set the Predefault property of the Opportunity Name field using values from the following table.

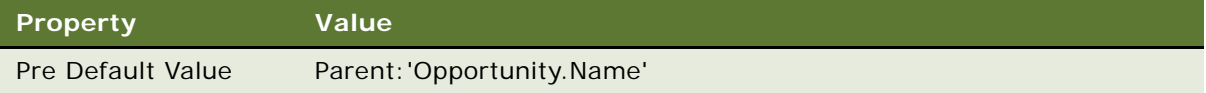

You must use the following format:

```
Parent: 'Parent Business Component. Name of the Joined Field'
```
**7** In Siebel Tools, set the Predefault property of the Opportunity Sales Stage field using values from the following table.

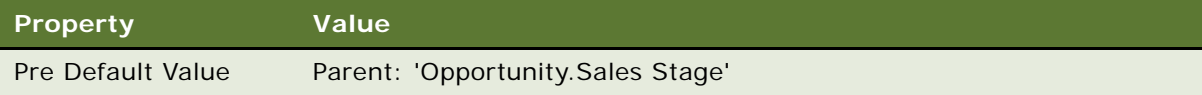

- **8** Set the Link Specification property of the Name and Sales Stage fields in the parent business component to TRUE.
- **9** Compile all locked projects.
- **10** Restart the Siebel client.
- **11** In the Siebel client, add a new product for an Opportunity.

Note that Siebel CRM immediately enters data into the joined fields.

# <span id="page-270-0"></span>**Configuring a Link**

This chapter describes how to configure a link. It includes the following topics:

- [Configuring a Link That Deletes Child Records If the User Deletes the Parent Record on page 271](#page-270-1)
- [Configuring a Link That Creates a One-to-Many Relationship on page 273](#page-272-0)
- [Configuring Two Links That Create a Many-to-Many Relationship on page 273](#page-272-1)
- [Creating an Association Between One Parent and Multiple Child Records on page 274](#page-273-0)

# <span id="page-270-1"></span>**Configuring a Link That Deletes Child Records If the User Deletes the Parent Record**

The Cascade Delete property of a link determines if Siebel CRM deletes a child record if the user deletes the parent record.

*To configure a link that deletes child records if the user deletes the parent record*

■ Set the Cascade Delete property on the link using values in the following table.

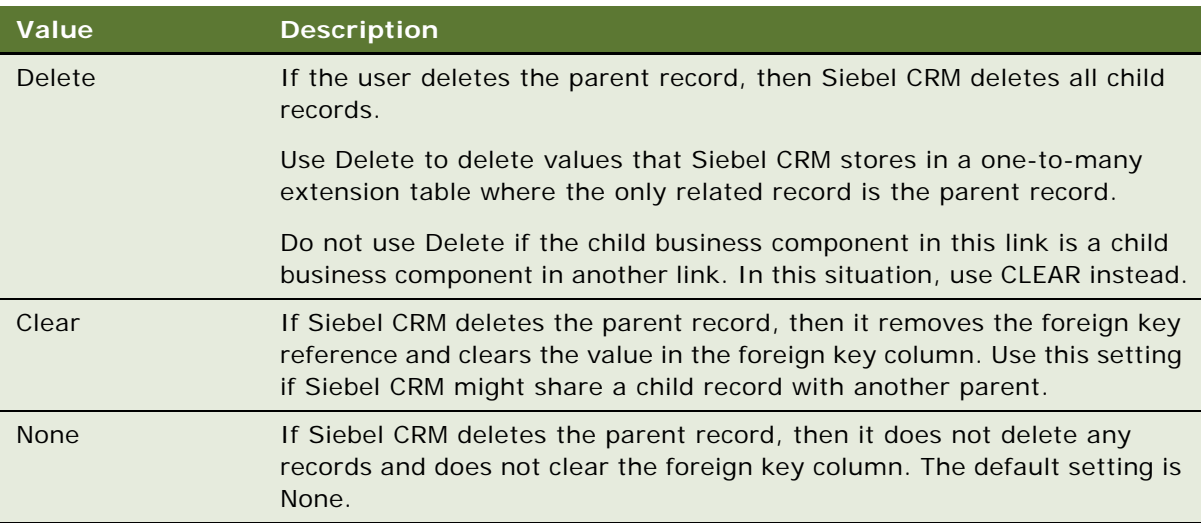

## **Guidelines for Using Cascade Delete**

**CAUTION:** Be careful. If set incorrectly, the Cascade Delete property might cause data integrity problems or orphaned records.

If you use the Cascade Delete property, then use the following guidelines:

- Cascade Delete is not available for a many-to-many link. A child might be the child of more than one parent when Siebel CRM uses a many-to-many link, so Siebel CRM deletes the intersection record but leaves the child record intact.
- If you delete a record that a foreign key of another table references, then Siebel CRM might or might not delete the reference to the record. If it does not delete the reference, then row IDs might reference records that do not exist. If used with a multi-value group, then Siebel CRM might convert the foreign key to display No Match Row Id.
- The link applies to parent child relationships. Siebel CRM treats a one-to-one extension table as an extension of the parent, so it keeps the extension table synchronized with the parent.
- Use a link except for a one to many extension table that involves two different business components.
- To involve grandchild records, use the Deep Delete business component user property. For more information, see *Siebel Developer's Reference*.

# <span id="page-272-0"></span>**Configuring a Link That Creates a One-to-Many Relationship**

You can configure a link that creates a one-to-many relationship. The Account/Account Note link is an example of this type of link. One Account can include many note records. The ID is the source field of the parent Account record. Siebel CRM stores it in the Account Id field of the Note record, which is the destination field.

### *To configure a link that creates a one-to-many relationship*

- **1** Define the child business component.
- **2** Define the destination field on the child business component.
- **3** Define the parent business component.
- **4** Define the source field on the parent business component.

If you do not define the source field, then Siebel CRM defaults to the ID of the parent business component.

# <span id="page-272-1"></span>**Configuring Two Links That Create a Many-to-Many Relationship**

Siebel CRM uses two links with opposite parent-child settings to create a many-to-many relationship that reference an intersection table. The Opportunity/Account link is an example of this type of link, where:

- The intersection table is S\_OPTY\_ORG.
- The Inter Child Column is OU ID, which is the ID in the Account business component.
- The Inter Parent Column is OPTY\_ID, which is the ID in the Opportunity business component.

For more information, see ["How an Intersection Table Defines a Many-To-Many Relationship" on](#page-55-0)  [page 56.](#page-55-0)

### *To configure two links that create a many-to-many relationship*

■ Set the Inter Table, Inter Parent Column, and Inter Child Column properties of the two links to create the connection between the links and the intersection table.

# <span id="page-273-0"></span>**Creating an Association Between One Parent and Multiple Child Records**

If you create a link and an intersection table that creates a many-to-many relationship between a parent business component and a child business component, then Siebel CRM can only associate two business component records at one time even if the unique keys in the intersection table allow multiple associations. The link between the two business components only considers the ROW\_ID values of the parent and child records that Siebel CRM requires to maintain the many-to-many relationship. This behavior is expected.

An *intersection business component* is a type of business component that references an intersection table and a one-to-many link between the parent business component and the intersection business component. You can use it to create multiple associations between one parent and multiple child records. The child list applet or multi-value group applet references the intersection business component. To choose the child record, the user accesses a pick applet that references the child business component instead of using an association applet.

For more information, see ["How an Intersection Table Defines a Many-To-Many Relationship" on](#page-55-0)  [page 56.](#page-55-0)

#### *To create an association between one parent and multiple child records*

- **1** In Siebel Tools, in the Object Explorer, click Business Component.
- **2** In the Business Components list, query the Name property for Account.

This example describes how to configure an intersection business component with the Account business component.

- **3** In the Object Explorer, expand the Business Component tree, and then click Field.
- **4** In the Fields list, add a new field using values from the following table.

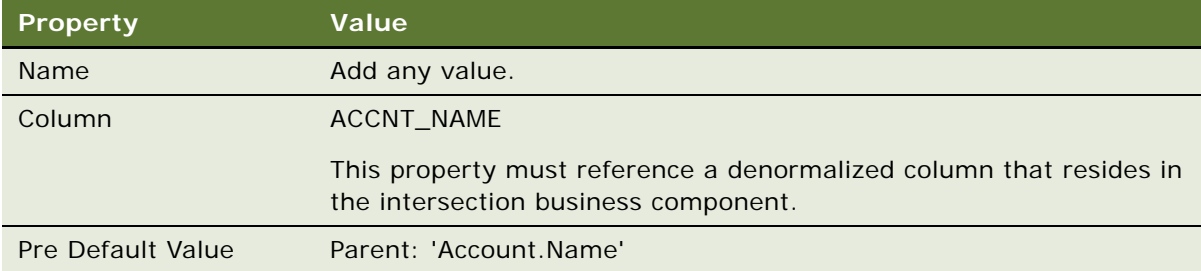

For more information about how Siebel CRM uses this configuration, see ["How Siebel CRM Uses](#page-274-0)  [Denormalized Columns" on page 275](#page-274-0).

## <span id="page-274-0"></span>**How Siebel CRM Uses Denormalized Columns**

Siebel CRM comes predefined with denormalized columns that reside in intersection tables that affect visibility. The user can use a shuttle applet to create an association in a view that affects this visibility. For example, the user can navigate to the Accounts screen, and then use the Account Team view in the Accounts List to add a record in the Account Sales Team View. In this example, Siebel CRM creates an intersection record in the S\_ACCNT\_POSTN intersection table, and then populates the denormalized columns. It uses the Account/Position many-to-may link to create a many-to-may relationship between the parent Account business component and the child Position business component. The Account/Position link uses the S\_ACCNT\_POSTN table as the intersection table. [Table 36](#page-274-1) describes the properties of the ACCNT\_NAME column that Siebel CRM uses in the S\_ACCNT\_POSTN table.

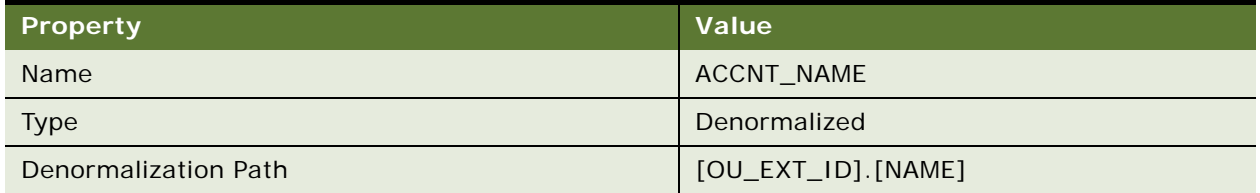

<span id="page-274-1"></span>Table 36. Example of Table That Includes Denormalized Columns

Assume you use the Account business component as the parent, you add a custom child Account Position business component that references the S\_ACCNT\_POSTN intersection table, and you use a a one-to-many link. If you do this, then Siebel CRM does not populate the denormalized columns. It populates them only if it also automatically creates the intersection record for the many-to-many relationship. If the user manually creates a one-to-many relationship, then Siebel CRM does not populate the denormalized columns. Instead, you must add a field that references a denormalized column in the intersection business component and use a predefault value for this field.

## **Adding Fields That Reference Denormalized Columns**

The example in this topic describes how to add the Account Name field so that it references the ACCNT\_NAME denormalized column.

## *To add fields that reference denormalized columns*

- **1** In Siebel Tools, click Business Component in the Object Explorer.
- **2** In the Business Components list, locate the intersection business component that you must modify.
- **3** In the Object Explorer, expand the Business Component tree, and then click Field.
- **4** In the Fields list, create a new record using values from the following table.

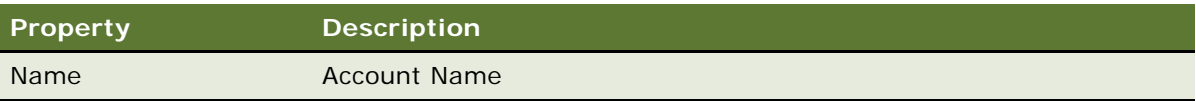

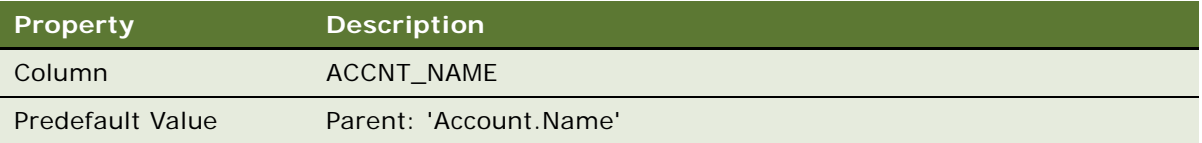

# <span id="page-275-0"></span>**Creating a Business Object**

This topic describes how to create a business object. For more information, see ["Guidelines for](#page-116-0)  [Creating a Business Object" on page 117.](#page-116-0)

## *To create a business object*

- **1** In Siebel Tools, click Business Object in the Object Explorer.
- <span id="page-275-2"></span>**2** In the Business Objects list, create a new record using values from the following table.

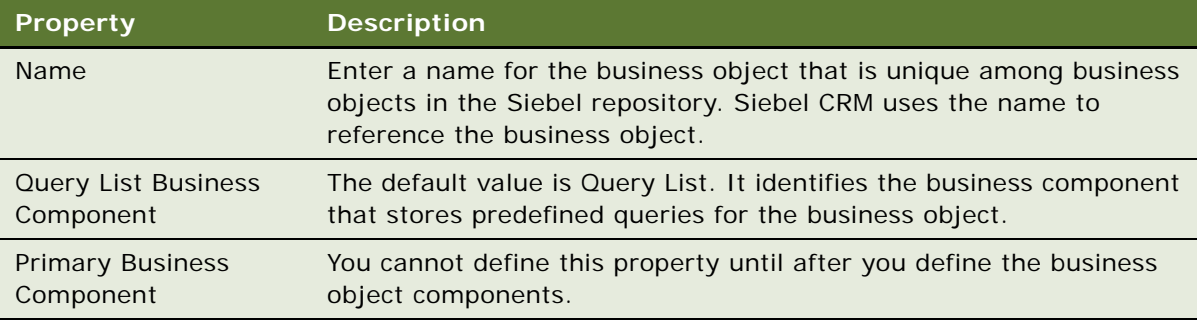

- **3** In the Object Explorer, expand the Business Object tree, and then click Business Object Component.
- <span id="page-275-1"></span>**4** In the Business Object Components list, create a new record using values from the following table.

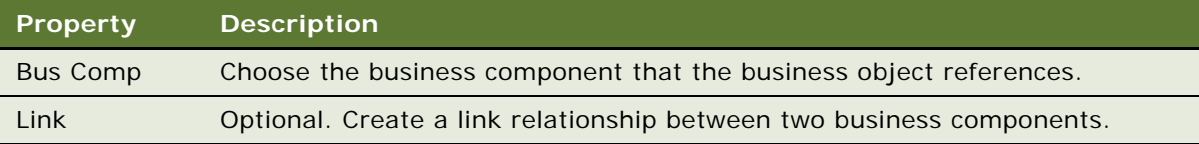

**5** Repeat [Step 4](#page-275-1) for each business component that you must reference in the business object.

You must define each of the following business components as a business object component:

- Any business component whose data displays in an applet on a view that references the business object
- Any business component whose data Siebel CRM exports in a report from a view that references the business object

**6** Define the Primary Business Component property. For more information, see [Step 2](#page-275-2).

**Configuring Business Components, Links, and Business Objects** ■ Creating a Business **Object** 

# **14 Configuring Views, Screens, and Applications**

This chapter describes tasks you perform to configure views, screens, and applications. It includes the following topics:

- [Process of Creating a View on page 279](#page-278-0)
- [Configuring a View on page 282](#page-281-0)
- [Process of Creating a Screen on page 293](#page-292-0)
- [Process of Creating a Screen Home Page View on page 297](#page-296-0)
- [Creating and Deploying an Application on page 309](#page-308-0)

# <span id="page-278-0"></span>**Process of Creating a View**

To create a view, do the following tasks:

- **1** [Creating a View on page 279](#page-278-1)
- **2** [Editing the Layout of a View on page 280](#page-279-0)
- **3** [Registering and Associating a View with a Responsibility on page 281](#page-280-0)

# <span id="page-278-1"></span>**Creating a View**

This task is a step in ["Process of Creating a View" on page 279](#page-278-0).

You typically create a new view to display a new business component, business object, or applet. The New View Wizard assists you with creating a view.

## *To create a view*

**1** Make sure the ClientConfigurationMode parameter is not All.

For more information, see ["Setting Up the Configuration File for Siebel Tools" on page 203](#page-202-0).

- **2** In Siebel Tools, click the File menu, and then click New Object.
- **3** In the New Object Wizard, in the General Tab, click View, and then click OK.
- **4** In the New View dialog box, do the following, and then click Next:
	- **a** Choose the project.
	- **b** Enter a unique name for the new view.
	- **c** Choose the business object whose data the view displays.
	- **d** Enter the title for the view.

**5** In the View Web Layout - Select Template dialog box, choose the template you must use for your new view, and then click Next.

For more information, see ["About Siebel Web Templates" on page 155](#page-154-0) and *Siebel Developer's Reference*.

- **6** In the Web Layout Applets dialog box, choose the applets that Siebel Tools must include in the Web layout, and then click Next.
- **7** In the Finish dialog box, review your choices, and then click Finish.

Siebel Tools displays the Web Layout Editor. It allows you to edit the view layout if necessary. For more information, see ["Editing the Layout of a View" on page 280](#page-279-0).

## <span id="page-279-0"></span>**Editing the Layout of a View**

This task is a step in ["Process of Creating a View" on page 279.](#page-278-0)

You edit the layout of a view in the Web Layout Editor. This editor allows you to edit the mapping between applets in the view and placeholders in the template.

### *To edit the layout of a view*

- **1** In Siebel Tools, in the Object Explorer, click View.
- **2** Locate the view you must modify in the Views list.
- **3** Right-click the view in the Views list, and then click Edit Web Layout.

If a template is associated with the view, then Siebel Tools displays the Web Layout Editor. The Web Layout Editor displays mapped and unmapped placeholders from the underlying view web template.

If Siebel Tools does not display the applets properly in the editor, then exit the editor and make sure that the Applet Mode property for each view web template item includes a valid value. To do this, open the pick applet for the property of each applet. Open the editor again to make sure the applets display properly.

- **4** Optional. Do the following:
	- To add an applet to the Web layout, drag an applet from the Applets window and drop it onto an applet placeholder in the template.

The Applets window displays all applets that reference business components in the business object of the view. When you add an applet to a placeholder, Siebel Tools displays the applet in the position that Siebel CRM displays it in the Siebel client.

- To delete an applet from the layout, click the applet, and then press the DELETE key.
- To preview the view, right-click the Web Layout Editor, and then click Preview.

In preview, Siebel Tools removes unmapped placeholders and simulates how Siebel CRM displays the view in the Siebel client. This preview is not an exact representation of the final HTML output, but it does provide a close approximation of how Siebel CRM displays the view in the Siebel client.

- To export the preview to an HTML file:
	- ❏ Click the File menu, and then click Export.
	- ❏ Choose a file name and location in the Save As dialog box.
- To modify the web template, click Change Template that Siebel Tools displays next to the Template text box in the Controls/Columns window.

This configuration might result in an invalid mapping if the corresponding placeholder ID does not exist in the new template. To test for an invalid mapping, right-click, and then click Check Mapping.

**5** Save your modifications.

# <span id="page-280-0"></span>**Registering and Associating a View with a Responsibility**

This task is a step in ["Process of Creating a View" on page 279.](#page-278-0)

Registering a view adds a new record for the view in the Siebel database and associates a responsibility with the view. The user who is assigned this responsibility can access the new view the next time the user logs in to Siebel CRM. In a development environment, a developer typically registers the view. In a production environment, the administrator typically registers the view.

If you define a view but do not provide the user access to the view, then Siebel CRM does not display the view in the Siebel client for that user.

## *To register and associate a view with a responsibility*

- **1** In the Siebel client, navigate to the Administration Application screen, Views view.
- **2** In the View Name field, click the down arrow.
- **3** In the View list, choose the name of the view, and then click OK.
- **4** Navigate to the Administration Application screen, Responsibilities view.
- **5** Choose the responsibility that you must associate to the view.

You cannot modify the SADMIN responsibility that Siebel CRM provides as seed data.

- **6** In the Views list, enter a new record for the view.
- **7** Depending on the nature of the new view and the users who access it, you might need to do the following:
	- **a** Add new responsibilities.
	- **b** Add employees to the new responsibilities.

**c** Make views read-only for a responsibility.

The read-only feature allows you to use the Siebel client to define a read-only view instead of creating objects in the Siebel repository.

For more information about responsibilities and employees, see *Siebel Security Guide*.

# <span id="page-281-0"></span>**Configuring a View**

This topic describes options for configuring a view. It includes the following topics:

- [Using the Views List to Create a View on page 282](#page-281-1)
- [Configuring the Thread Bar on page 283](#page-282-0)
- [Defining the Drilldown Sequence to Configure Search for an Account on page 284](#page-283-0)
- [Creating an Applet Toggle on page 285](#page-284-0)
- [Defining High Interactivity for a View on page 288](#page-287-0)
- [Controlling How the User Can Modify View Layouts on page 288](#page-287-1)
- [Creating a Secure View on page 290](#page-289-0)
- [Creating a View That Requires an Explicit User Login on page 291](#page-290-0)
- [Restricting Access to Records in a View on page 291](#page-290-1)
- [Troubleshooting a View That Siebel CRM Does Not Display in the Siebel Client on page 292](#page-291-0)

## <span id="page-281-1"></span>**Using the Views List to Create a View**

You can use the Views list to create a new view. It is recommended that you use the New View Wizard because it prompts you for all necessary information and it defines all the required objects. For more information, see ["Creating a View" on page 279](#page-278-1).

#### *To use the Views list to define a view*

- **1** In the Object Explorer, click View.
- **2** In the Views list, add a new view, using values from the following table.

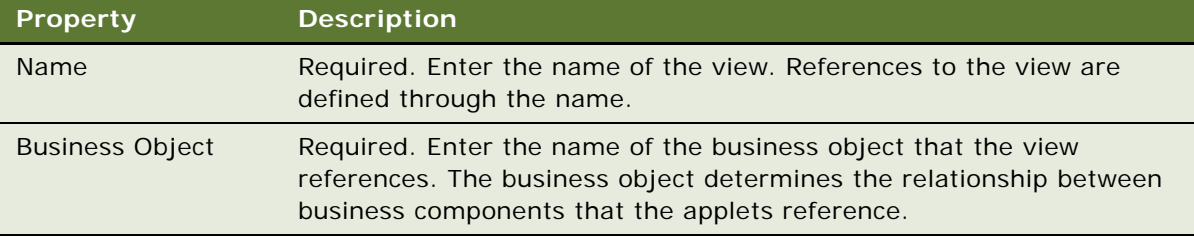

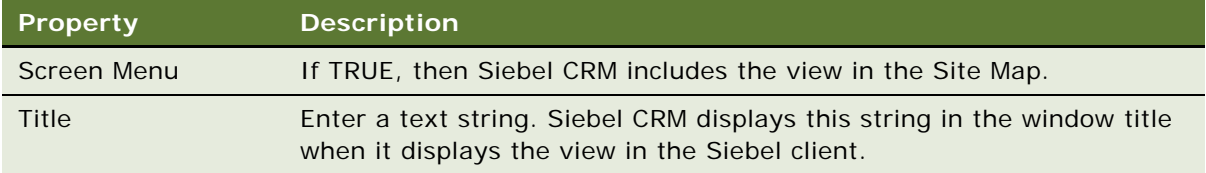

- **3** In the Views list, right-click the record, and then click Edit Web Layout.
- **4** In the Select Template dialog box, choose a view web template, and then click Next.
- **5** In the Applet dialog box, choose the applets that Siebel CRM must display on the view, and then click Next.
- **6** Review your choices, and then click Finish.

For information about configuring visibility, see *Siebel Security Guide*.

# <span id="page-282-0"></span>**Configuring the Thread Bar**

The *thread bar* is a navigation device that Siebel CRM displays immediately below the application toolbar. It helps the user track the navigation path among views. For more information, see ["Using](#page-540-0)  [Web Templates to Configure the Thread Bar" on page 541](#page-540-0).

[Figure 38](#page-282-1) displays the following example of the thread bar:

Opportunity: 2013 4700 Desktops - 2500 units > Contact: Carlson > Activity

|  |  | File Edit View Navigate Query Tools Help                                                                                             |  |                                                                                          |  |  |
|--|--|----------------------------------------------------------------------------------------------------|--|------------------------------------------------------------------------------------------|--|--|
|  |  | $\frac{1}{2}$ in $\frac{1}{2}$ in $\frac{1}{2}$ in $\frac{1}{2}$ in $\frac{1}{2}$ in $\frac{1}{2}$ in $\frac{1}{2}$ in $\frac{1}{2}$ |  |                                                                                          |  |  |
|  |  |                                                                                                    |  |                                                                                          |  |  |
|  |  |                                                                                                    |  | Opportunity: 2013 4700 Desktops - 2500 units > Contact: Carlson > Activity:              |  |  |
|  |  |                                                                                                    |  | <b>1</b> Home <b>1</b> Accounts <b>8</b> Contacts <b>8</b> Opportunities <b>6</b> Quotes |  |  |

<span id="page-282-1"></span>Figure 38. Example of the Thread Bar

## *To configure the thread bar*

**1** In the Object Explorer, click View.

<span id="page-283-1"></span>**2** In the Views list, locate the view you must modify, and then set properties for the view using values from the following table.

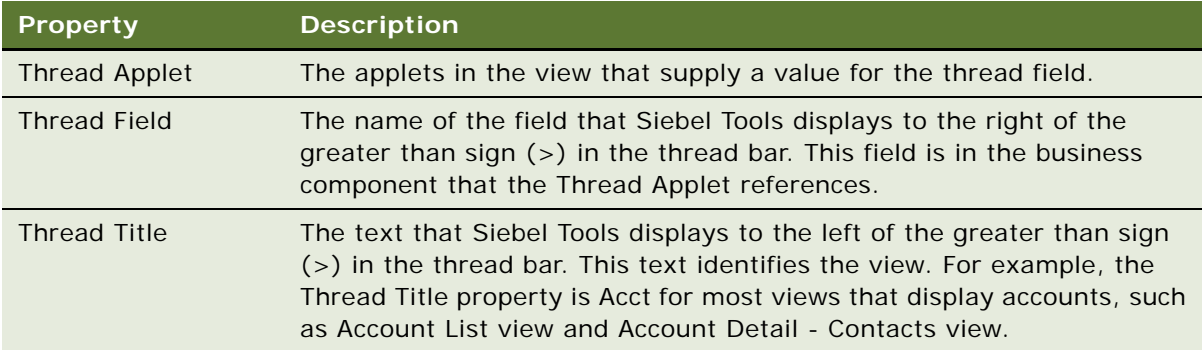

- **3** Repeat [Step 2](#page-283-1) for each view that requires a thread bar.
- **4** Compile and test your modifications.

For more information, see *Using Siebel Tools*.

# <span id="page-283-0"></span>**Defining the Drilldown Sequence to Configure Search for an Account**

If the user sends a query for an Account from the Account Home page, then the visibility that the user possesses determines how Siebel CRM does the search in the following sequence:

- **1** All Across
- **2** All
- **3** My Team
- **4** My

The Sequence property of the drilldown objects that Siebel CRM defines for the Account Home Search Virtual Form Applet determines the sequence.

## *To define the drilldown sequence to configure search for an account*

- **1** In Siebel Tools, in the Object Explorer, click Applet.
- **2** In the Applets list, locate the Account Home Search Virtual Form Applet.
- **3** In the Object Explorer, expand the Applet tree, and then click Drilldown Object.

**4** In the Drilldown Objects list, modify the Sequence property according to your required search sequence.

Siebel Tools lists several predefined drilldowns, such as Account List View, All Account List View, and All Accounts across Organization. Siebel CRM begins the search in the view that is defined for the drilldown object that contains the highest sequence.

It is not necessary to define other properties, such as Hyperlink Field.

**5** Compile and test your modifications.

For more information, see *Using Siebel Tools*.

## **Configuring Search When No Drilldown Object is Defined**

If no drilldown object is defined, then the Mirror Search GotoView applet user property on the Account Home Search Virtual Form Applet determines the view that Siebel CRM searches. Siebel CRM predefines the value for this user property to Account List View, but you can modify it to configure search if no drilldown object is defined. For example, modifying the value of the Mirror Search GotoView applet user property to All Account List View causes Siebel CRM to search all accounts.

# <span id="page-284-0"></span>**Creating an Applet Toggle**

Assume you use the Contact business component to store information about the preferred payment method that your customers use. Payment methods are cash, credit card, or check.

[Table 37](#page-284-1) describes the data requirements for each payment method.

| <b>Payment Method</b> | <b>Data Requirement</b>             |  |  |  |  |
|-----------------------|-------------------------------------|--|--|--|--|
| Cash                  | No special data requirements exist. |  |  |  |  |
|                       | The default payment method is Cash. |  |  |  |  |
| <b>Credit Card</b>    | The following data is required:     |  |  |  |  |
|                       | Credit Card Type                    |  |  |  |  |
|                       | <b>Credit Card Number</b>           |  |  |  |  |
|                       | <b>Expiration Date</b>              |  |  |  |  |
| Check                 | The following data is required:     |  |  |  |  |
|                       | <b>Checking Account Number</b>      |  |  |  |  |
|                       | <b>Routing Number</b>               |  |  |  |  |
|                       | Driver License Number               |  |  |  |  |
|                       | <b>Driver License State</b>         |  |  |  |  |

<span id="page-284-1"></span>Table 37. Payment Methods and Data Requirements for the Applet Toggle Example

You can use a static toggle applet or a dynamic toggle applet for this example:

- To allow the user to toggle between the different applets, a static toggle applet requires the user to choose the applet from the Show list.
- A dynamic toggle toggles between applets that reference the value in the Payment Type field.

For more information, see ["Options to Toggle Between Applets in a View" on page 151](#page-150-0).

## *To create an applet toggle*

**1** In Siebel Tools, display the Applet Toggle object type.

For more information, see ["Displaying a System Field in an Applet" on page 371](#page-370-0).

- **2** Create the following fields in the Contact business component:
	- Payment Method. Use a static, bound list that contains Cash, Credit Card, and Check.
	- Credit Card Type.
	- Credit Card Number.
	- Expiry Date.
	- Checking Account Number.
	- Routing Number.
	- Driver License Number.
	- Driver License State.
- **3** Display the Payment Method Field in the Contact Form Applet.

This applet is the default applet that Siebel CRM uses if the preferred payment method of the contact is Cash.

**4** Create two copies of the Contact Form Applet.

Name one applet Contact Form Applet - Credit Card and the other applet Contact Form Applet - Check.

- **5** Display the following fields in the Contact Form Applet Credit Card applet:
	- Credit Card Type
	- Credit Card Number
	- Expiry Date BC Fields

If the preferred payment method of the contact is Credit Card, then the Contact Form Applet - Credit Card applet allows the user to enter credit card information for the contact.

- **6** Display the following fields in the Contact Form Applet Check applet:
	- Checking Account Number
	- Routing Number
	- Driver License Number
- Driver License
- State BC Fields

If the preferred payment method of the contact is Check, then the Contact Form Applet - Check applet allows the user to enter checking account information for the contact.

- **7** In the Object Explorer, click Applet, and then locate the Contact Form Applet in the Applets list.
- **8** In the Object Explorer, expand the Applet tree, click Applet Toggle, and then create a new applet toggle in the Applet Toggles list using values from the following table.

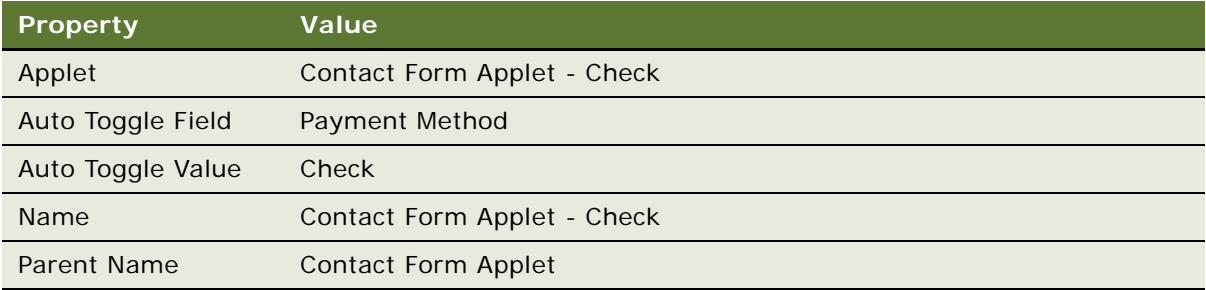

To create this example with a static toggle applet, leave the Auto Toggle Field and Auto Toggle Value properties empty.

**9** Create another new applet toggle in the Applet Toggles list using values from the following table.

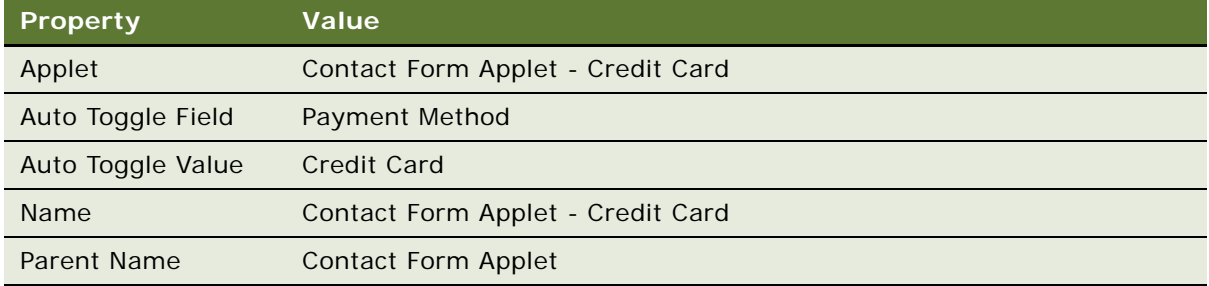

To create this example with a static toggle applet, leave the Auto Toggle Field and Auto Toggle Value properties empty.

**10** Set the Immediate Post Changes property of the Payment Method business component field to TRUE.

If the Immediate Post Changes property is FALSE, then the toggle does not occur until the user saves the record.

**11** Compile and test your modifications.

For more information, see *Using Siebel Tools*.

## <span id="page-287-0"></span>**Defining High Interactivity for a View**

If the High Interactivity Enabled property of the underlying class of an applet in the view is set to 2, 3, 4, or 5, then Siebel CRM displays the view in high interactivity.

[Table 38](#page-287-2) describes values for the High Interactivity Enabled property.

| Value | Works with High Interactivity | <b>Works with Standard Interactivity</b> | <b>Cachable</b> |
|-------|-------------------------------|------------------------------------------|-----------------|
|       | <b>No</b>                     | Yes                                      | <b>No</b>       |
| 2     | Yes                           | <b>No</b>                                | Yes             |
| 3     | <b>Yes</b>                    | <b>No</b>                                | <b>No</b>       |
| 4     | <b>Yes</b>                    | Yes                                      | Yes             |
| 5     | <b>Yes</b>                    | Yes                                      | <b>No</b>       |

<span id="page-287-2"></span>Table 38. Values for the High Interactivity Enabled Property of a Class

For more information, see ["About Standard Interactivity and High Interactivity" on page 36](#page-35-0).

### *To define high interactivity for a view*

**1** Display the Class object type.

For more information, see ["Displaying Object Types You Use to Configure Siebel CRM" on page 204](#page-203-0).

- **2** In the Object Explorer, click Applet.
- <span id="page-287-4"></span>**3** In the Applets list, locate an applet that Siebel CRM displays in the view.
- <span id="page-287-3"></span>**4** Note the value in the class property.
- **5** In the Object Explorer, click Class.
- **6** In the Classes list, locate the class you noted in [Step 4.](#page-287-3)
- <span id="page-287-5"></span>**7** Set the High Interactivity Enabled property of the class to the appropriate value, as described in [Table 38.](#page-287-2)
- **8** Repeat [Step 3](#page-287-4) through [Step 7](#page-287-5) for each applet that Siebel CRM must display in the view.
- **9** Compile and test your modifications.

For more information, see *Using Siebel Tools*.

## <span id="page-287-1"></span>**Controlling How the User Can Modify View Layouts**

Some views in Siebel CRM, such as the home page view, allow the user to modify the layout of the view. For example, the user can do the following in some views:

Reorder applets
- Collapse or expand applets
- Show or hide applets

For more information, see *Siebel Fundamentals*.

#### *To control how the user can modify view layouts*

- **1** In Siebel Tools, click View in the Object Explorer.
- **2** In the Views list, locate the view you must modify.
- **3** In the Object Explorer, expand the View tree, and then click View Web Template.
- **4** In the View Web Templates list, set the User Layout property to TRUE.
- **5** In the Object Explorer, expand the View Web Template tree, and then click View Web Template Item.
- **6** In the View Web Template Items list, set properties using values from the following table.

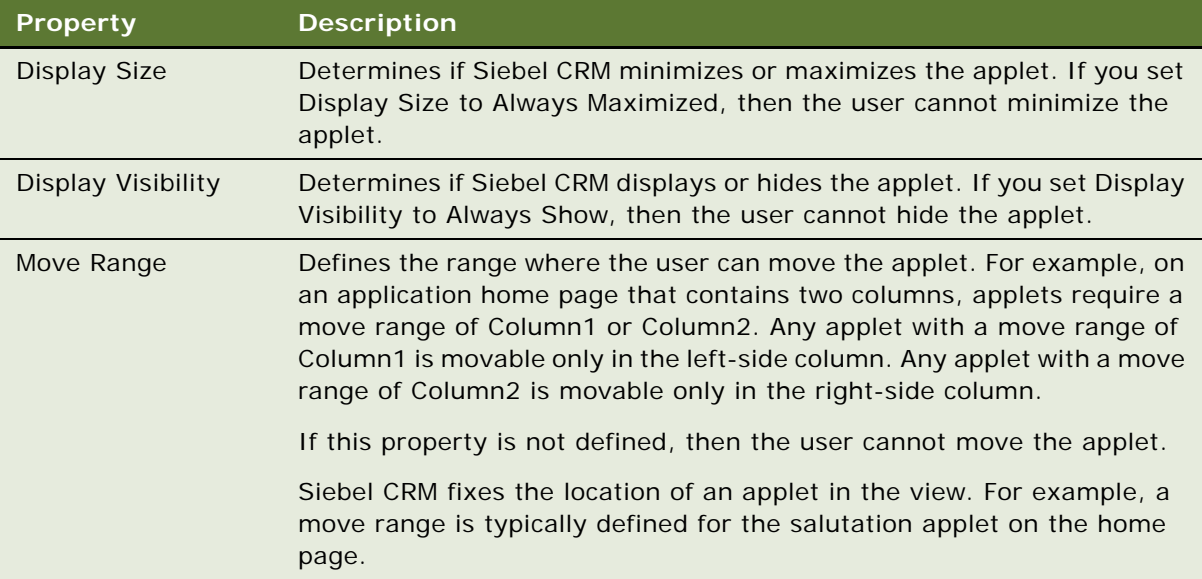

This step defines the default layout of the view.

- **7** In the View Web Template Items list, add the layout control applet to the view:
	- If the view includes a standard interactivity (SI) applet, then add the Layout Controls SI Applet.
	- If the view does not include a standard interactivity applet, then add the Layout Controls Applet.

For more information, see ["How the Layout Control Applet Works" on page 290.](#page-289-0)

- **8** Map the layout control applet to a placeholder in the web template.
- <span id="page-288-0"></span>**9** Add the following controls to the appropriate applet in the view:
- ButtonMoveAppletUp
- ButtonMoveAppletDown
- ButtonHideApplet
- ButtonShowApplet
- ButtonMinimizeApplet
- ButtonMaximizeApplet

These view layout controls use invoke methods to manipulate the user preferences of the view layout.

**10** For each control you added in [Step 9](#page-288-0), add a corresponding applet web template item, and then map the control to the appropriate placeholder in the web template.

For more information, see ["Properties of the Applet Web Template Item" on page 167.](#page-166-0)

**11** Compile and test your modifications.

For more information, see *Using Siebel Tools*.

### <span id="page-289-0"></span>**How the Layout Control Applet Works**

The layout control applet works as a container for the controls that handle operations that occur in the view, such as Reset Default Layout. The following modes determine how Siebel CRM displays the applet:

- **Show Mode.** Allows the user to use controls that Siebel CRM displays at the top of each applet to edit the layout. For example, it displays a home page view in Show mode until the user clicks Edit Layout. It displays the layout control applet as the Edit Layout button.
- **Edit Layout mode.** Provides the user with more edit capabilities than the Show mode. Siebel CRM uses the Layout Controls applet to display the Edit Layout mode. It displays this applet if the user clicks Edit Layout. It displays all applets on the view, and it allows the user to click Done to choose one of the following options:
	- Hide All Applets
	- Show All Applets
	- Reset Default Layout
	- Return to Show mode

### **Creating a Secure View**

You can use the HTTPS protocol to define a secure view for your Siebel application. If a view is marked as secure, then the Siebel Web Engine verifies that the current request uses the HTTPS protocol, thereby preventing a user from entering HTTP into the browser to access a secure view instead of entering HTTPS.

#### *To create a secure view*

- **1** In Siebel Tools, click View in the Object Explorer.
- **2** In the Views list, locate the view you must modify.
- **3** Set the Secure property to TRUE.

For the Siebel client, the Siebel Web Engine specifies the HTTPS protocol when it creates URLs to the view.

The implementation of the HTTPS protocol is external to the Siebel Web Engine. The browser and the Web Server negotiate the HTTPS. The Siebel Web Engine only specifies that HTTPS must be used for a specific view. HTTPS must be allowed on any server that provides a secure view.

### **Creating a View That Requires an Explicit User Login**

The user can log in to a Siebel Web Engine application in the following ways:

- Explicitly entering the username and password in the login dialog box.
- With a cookie after the user logs in and if this user chooses Save My Username and Password.

To display a view that provides access to a sensitive part of the Web site, you can require the user who logs in with a cookie to explicitly supply the user name and password.

#### *To create a view that requires an explicit user login*

- **1** In Siebel Tools, click View in the Object Explorer.
- **2** In the Views list, locate the view you must modify.
- **3** Set the Explicit Login property to TRUE.

If a user logs in with a cookie, and if this user attempts to access this view, then Siebel CRM prompts the user to enter the user name and password. Siebel CRM requires this user to perform this login only one time for each session. All subsequent visits that the user makes to this view during the session do not require the explicit login.

### **Restricting Access to Records in a View**

The Read Only View field of the Responsibilities list in the Administration - Application screen allows you to restrict access to records in a view according to responsibility. If Read Only View contains a check mark, then Siebel CRM does the following:

- Disables New and Delete buttons in the view. Only the Query button remains active. Siebel CRM does not disable other buttons that it might display in the applet, such as New Contact Call or other custom buttons.
- If the Siebel Mobile Web Client is connected to the server database, then it makes the view read only.

■ If the Siebel Mobile Web Client is connected to the local database, then it makes the view not read only.

For more information, see Article ID 484433.1 on My Oracle Support.

#### *To restrict access to records in a view*

- **1** In the Siebel Mobile Web Client, navigate to the Administration Application screen, and then the Views list.
- **2** In the Views list, locate the view where you must limit access.
- **3** In the Responsibilities list, locate the responsibility where you must limit access.
- **4** In the Responsibilities list, make sure the Read Only View field contains a check mark.

### <span id="page-291-1"></span>**Troubleshooting a View That Siebel CRM Does Not Display in the Siebel Client**

To resolve a problem with a view that Siebel CRM does not display in the Siebel client, look for it in the list of Diagnostic Steps or Cause column in [Table 39](#page-291-0).

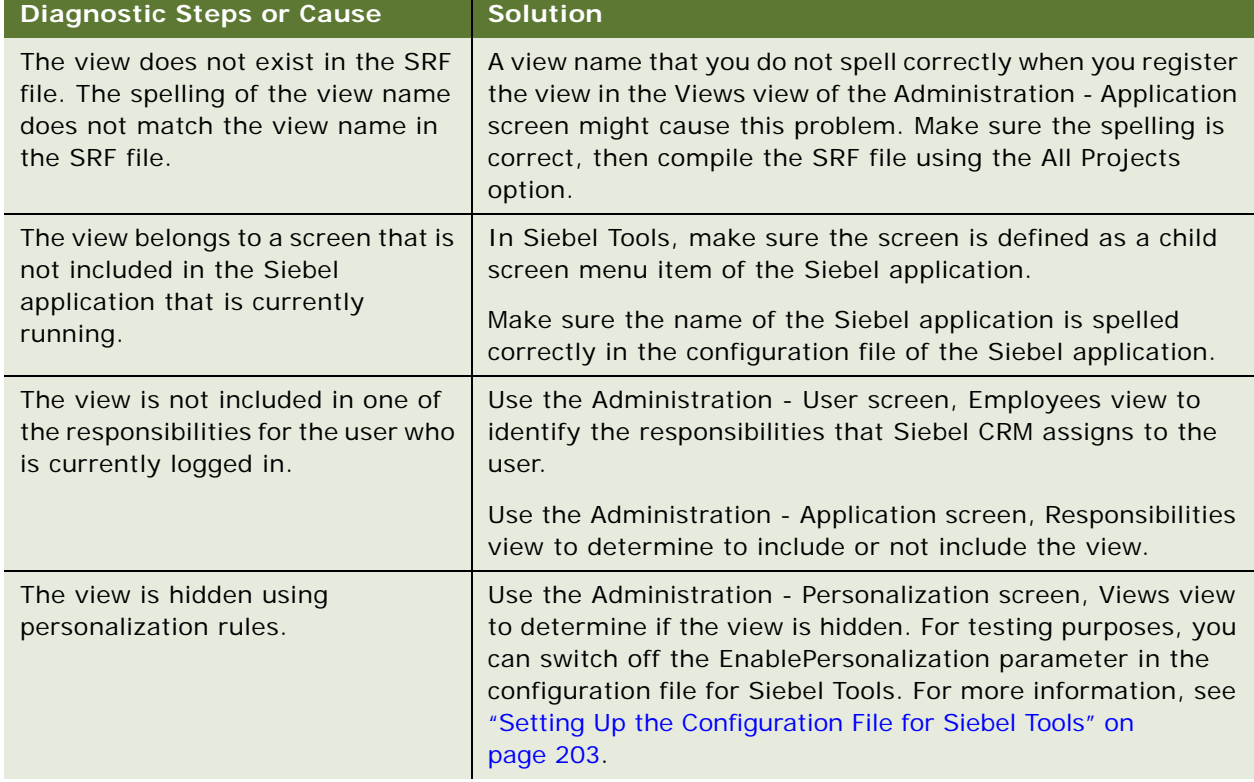

#### <span id="page-291-0"></span>Table 39. Problems with a View That Siebel CRM Does Not Display in the Siebel Client

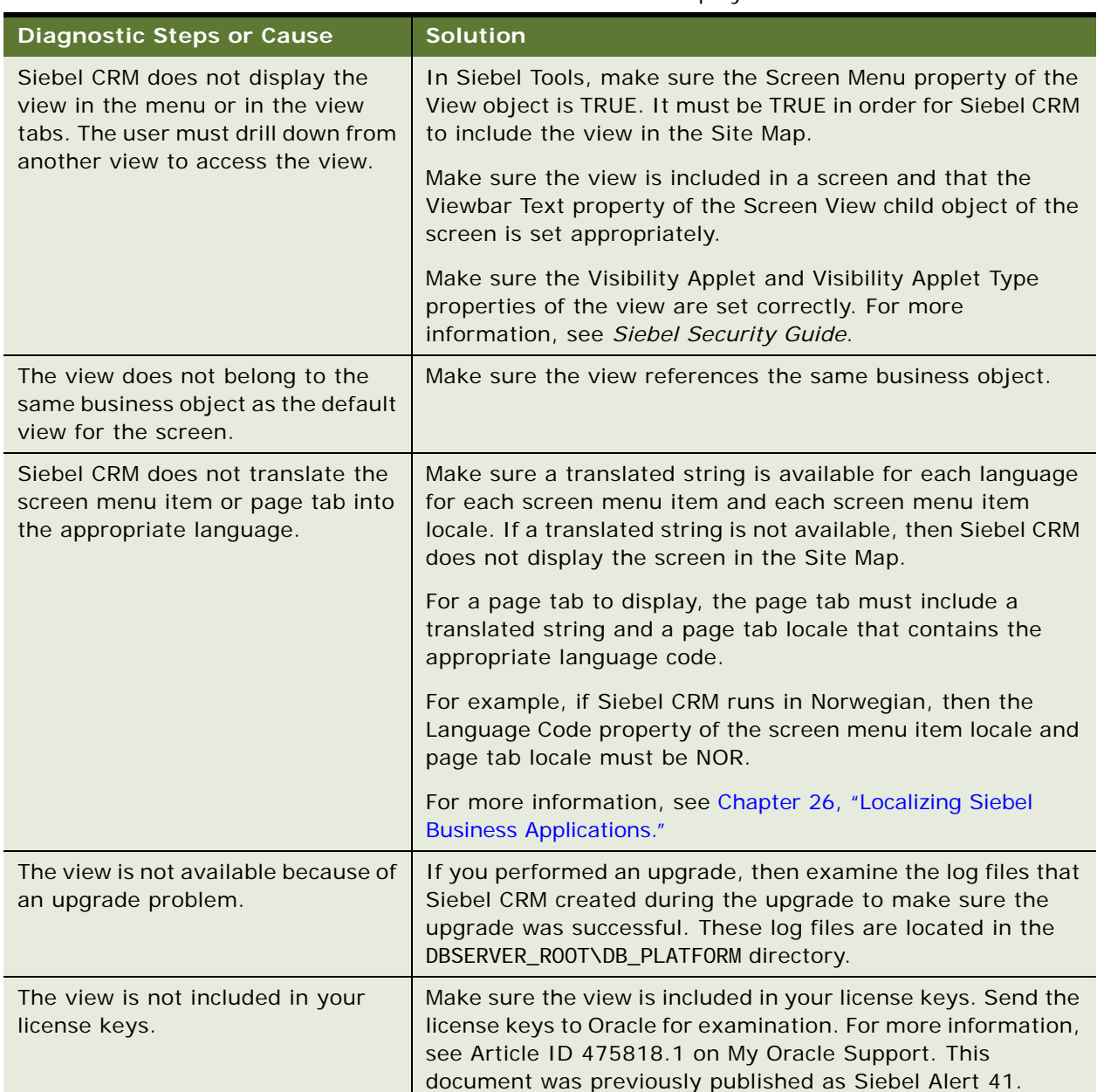

### Table 39. Problems with a View That Siebel CRM Does Not Display in the Siebel Client

# <span id="page-292-0"></span>**Process of Creating a Screen**

To create a screen, perform the following tasks:

- **1** [Creating a Screen on page 294](#page-293-0)
- **2** [Creating a Page Tab on page 294](#page-293-1)
- **3** [Creating a Screen Menu Item on page 295](#page-294-0)

**4** [Creating a Screen View on page 295](#page-294-1)

**5** [Defining the Sequence That Siebel CRM Uses to Display Screen Views on page 296](#page-295-0)

A screen includes groups of related views. A screen view identifies the views and categories that you must associate to the screen. You create a screen view for each category and each view that Siebel CRM must display in a screen.

### <span id="page-293-0"></span>**Creating a Screen**

This task is a step in ["Process of Creating a Screen" on page 293](#page-292-0).

You create a new screen in the Screens list in Siebel Tools.

### *To create a screen*

- **1** In the Object Explorer, click Screen.
- **2** In the Screens list, add a new screen using values from the following table.

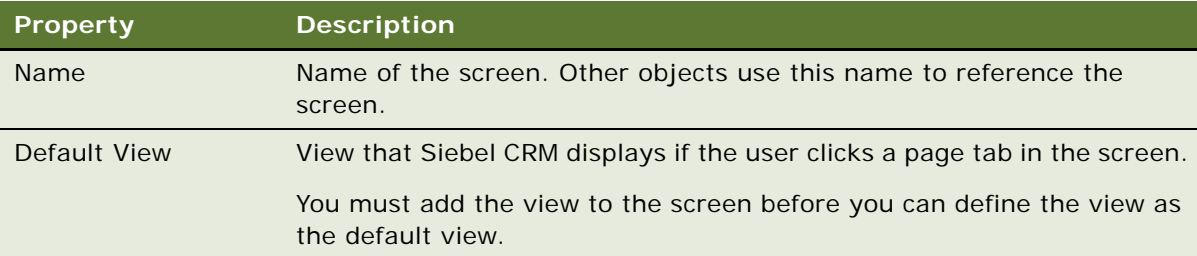

### <span id="page-293-1"></span>**Creating a Page Tab**

This task is a step in ["Process of Creating a Screen" on page 293](#page-292-0).

For more information, see ["Page Tab" on page 27](#page-26-0) and ["Troubleshooting a View That Siebel CRM Does](#page-291-1)  [Not Display in the Siebel Client" on page 292](#page-291-1).

#### *To create a page tab*

- **1** In the Object Explorer, expand the Application tree, and then click Page Tab.
- <span id="page-293-2"></span>**2** In the Page Tabs list, create a new record using values from the following table.

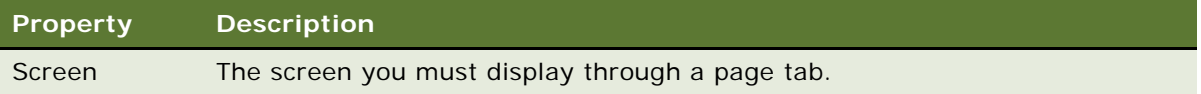

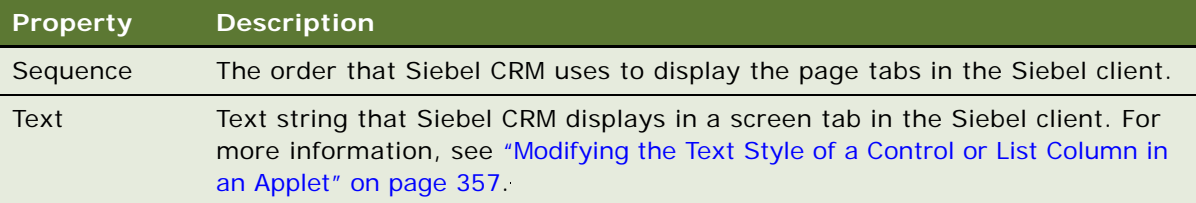

### <span id="page-294-0"></span>**Creating a Screen Menu Item**

This task is a step in ["Process of Creating a Screen" on page 293](#page-292-0).

Siebel CRM does not display on the Site Map a view that filters data according to a visibility rule. Example visibility rules include My Accounts, My Team's Accounts, and so on. Siebel CRM displays screen menu items on the Site Map in alphabetical order. For more information, see "Screen Menu [Item" on page 27.](#page-26-1)

#### *To create a screen menu item*

**1** Make sure Siebel Tools is configured to allow you to modify a text string.

For more information, see ["Setting Up the Configuration File for Siebel Tools" on page 203](#page-202-0).

- **2** In the Object Explorer, expand the Application tree, and then click Screen Menu Item.
- **3** In the Screen Menu Items list, add a new record using values from the following table.

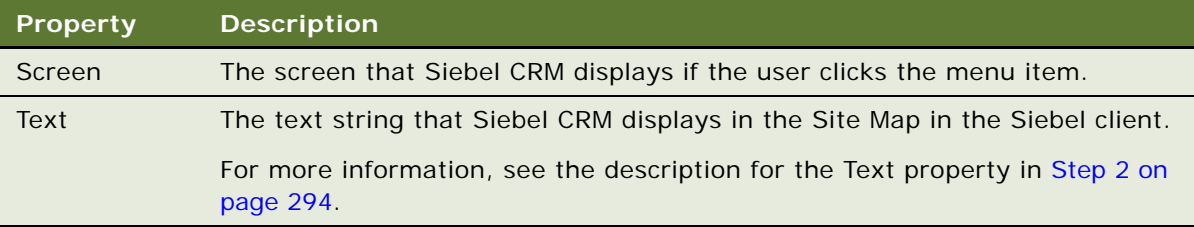

### <span id="page-294-1"></span>**Creating a Screen View**

This task is a step in ["Process of Creating a Screen" on page 293](#page-292-0).

If you define a screen view, then consider the following:

- Use categories to group views, where appropriate.
- Use the Screen View Sequence Editor to define the sequence. Do not edit the Sequence property of the screen view. For more information, see ["Defining the Sequence That Siebel CRM Uses to](#page-295-0)  [Display Screen Views" on page 296](#page-295-0).

For more information, see ["About Screen Views" on page 143.](#page-142-0)

#### *To create a screen view*

- **1** In the Object Explorer, click Screen.
- **2** In the Screens list, locate the screen you must modify.
- **3** In the Object Explorer, expand the Screen tree, and then click Screen View.
- **4** In the Screen Views list, add a new record.

When you create a new record, Siebel Tools sets the type property to Detail View and the Category Name and Category Default View properties to read-only.

- **5** Create a value for the Type property.
- **6** Define values for other properties.

For more information, see ["Properties of a Screen View" on page 690](#page-689-0).

### <span id="page-295-0"></span>**Defining the Sequence That Siebel CRM Uses to Display Screen Views**

This task is a step in ["Process of Creating a Screen" on page 293](#page-292-0).

You can use the Screen View Sequence Editor to define the sequence that Siebel CRM uses to display views and categories in the Siebel client. The editor is a visual design tool that allows you to view and edit the hierarchy of screen views at each level of navigation. It displays the hierarchy in a tree format and allows you to move individual screen views or categories to different positions in the sequence. You cannot move an item out of the current category of the item or to another level in the hierarchy. If you do not define a sequence, then Siebel CRM orders views alphabetically.

The Sequence property of a screen view displays a number to indicate the sequence in the hierarchy. Siebel Tools updates this field if you open the Screen View Editor, make modifications, and then save these modifications. To view the hierarchy that Siebel CRM displays in the Siebel client, you can sort on the Sequence column in the Screen Views list. If the Sequence property is empty, then Siebel CRM displays that Screen View as the last item in the sequence.

A screen view sequence does not affect how Siebel CRM displays the view in the Site Map. It displays screen views in Site Map in alphabetical order below the screen name.

#### *To define the sequence that Siebel CRM uses to display screen views*

- **1** In the Object Explorer, click Screen.
- **2** In the Screens list, locate the screen you must modify.
- **3** Right-click, and then click Edit Screen View Sequence.

Siebel Tools displays the Screen View Editor and uses a tree to display the screen and the child screen views. A screen view that Siebel CRM displays in bold indicates that it is the Category Default View for the category.

**4** In the Screen View Editor, choose a screen view, then right-click and use options described in the following table to move the screen view up or down in the tree.

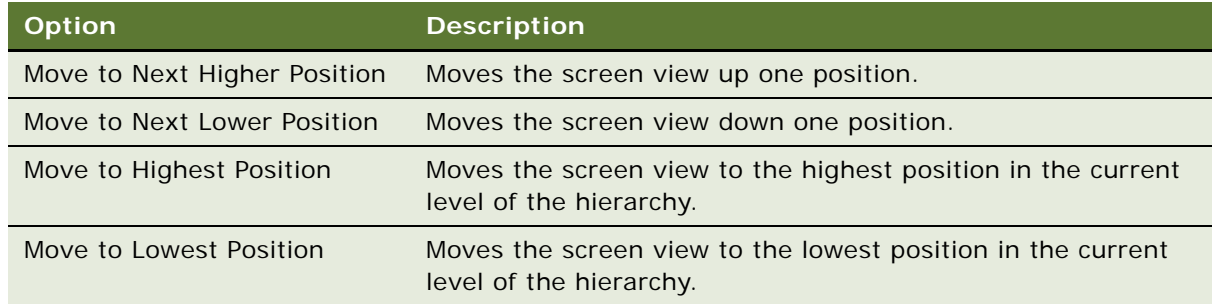

- **5** Save your modifications, and then exit the Screen View Editor.
- **6** Compile and test your modifications.

For more information, see *Using Siebel Tools*.

## <span id="page-296-0"></span>**Process of Creating a Screen Home Page View**

To create a screen home page view, do the following tasks:

- **1** [Defining Business Components for the Screen Home Page View on page 298](#page-297-0)
- **2** [Creating Links to Frequently Accessed Data on page 300](#page-299-0)
- **3** [Determining How Siebel CRM Displays Recent Records on page 302](#page-301-0)
- **4** [Defining the Business Object for the Screen Home Page View on page 303](#page-302-0)
- **5** [Creating Simplified Screen Home Page Applets on page 304](#page-303-0)
- **6** [Creating a Screen Home Page View on page 306](#page-305-0)
- **7** [Adding the Screen View to the Screen on page 308](#page-307-0)

This process describes guidelines that you can use to create a screen home page view. The actual tasks you perform and the sequence that you use to perform them will vary depending on your implementation requirements.

A screen home page view allows the user to access data in a screen. Typically, a screen home page view contains applets that help the user search and add records, and applets that display iHelp items, view links, and recent records. A screen home page view exists for various entities, such as accounts, contacts, opportunities, service, and households. You can define a screen home page view for other entities.

### <span id="page-297-0"></span>**Defining Business Components for the Screen Home Page View**

This task is a step in ["Process of Creating a Screen Home Page View" on page 297.](#page-296-0)

The Rapid Search and Rapid Add applets reference virtual business components that reference the parent business component of a business object. For example, the Account Home Search Virtual and the Account Home Add Virtual business components reference the Account business component.

To improve performance, you can use a virtual business component for each applet. When Siebel CRM loads the screen home page view, it does not run an SQL query until the user submits a query or adds a record. It allows applets to access data from business components, and avoids display problems that might occur if the applets reference the same nonvirtual business component.

For more information, see ["About Business Components, Fields, Joins, and Links" on page 75](#page-74-0).

#### *To define business components for the screen home page view*

- **1** In the Object Explorer, click Business Component.
- <span id="page-297-1"></span>**2** In the Business Components list, define the Home Search Virtual business component:

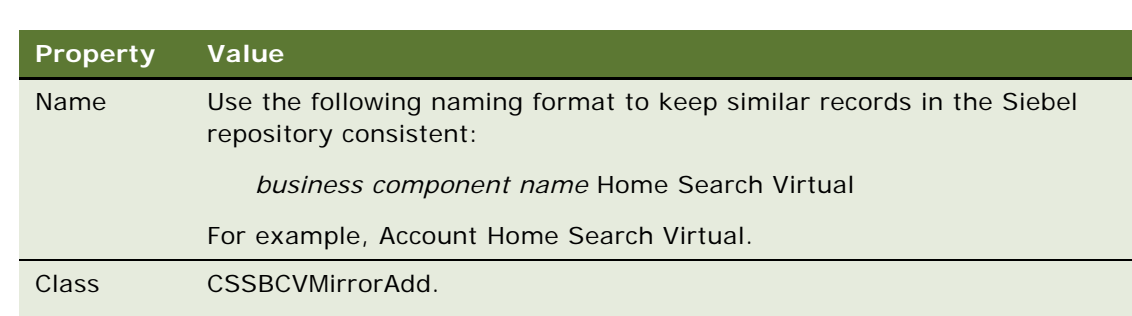

**a** Create a virtual business component using values from the following table.

This virtual business component represents the data that the target business component presents. You must use the Business Components list in Siebel Tools to define a virtual business component. You cannot use the Business Component New Object Wizard because it forces you to associate the business component with a table.

This class uses rapid add and rapid search to improve performance.

- **b** In the Object Explorer, expand the Business Component tree, and then click Field.
- <span id="page-297-2"></span>**c** In the Fields list, define the fields that represent fields from the target business components that Siebel CRM must display in the search applet on the home screen.

The field names in the virtual business component must match the field names in the target business component. Siebel CRM does not support a multi-value group on a rapid search or rapid add applet.

**d** In the Object Explorer, click Business Component User Prop.

**e** In the Business Component User Props list, create a new record using values from the following table.

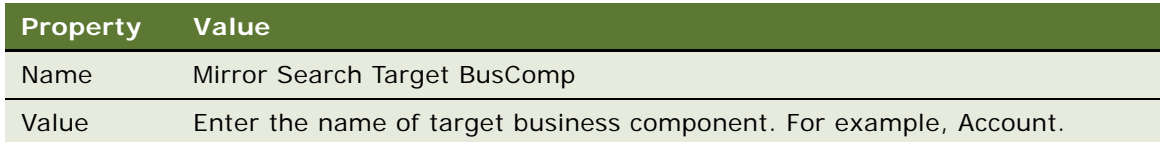

<span id="page-298-0"></span>**f** In the Business Component User Props list, create a new record using values from the following table.

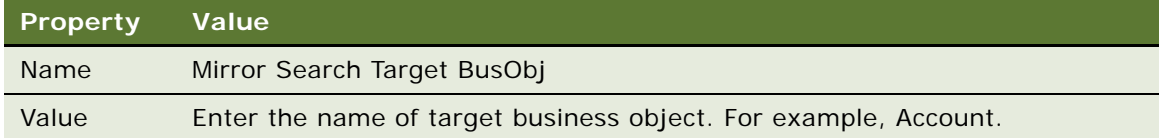

- **3** Create the Home Add Virtual business components:
	- **a** Repeat [Step a on page 298](#page-297-1) through [Step c on page 298.](#page-297-2) Use *business component name* Home Add Virtual as the business component name.
	- **b** In the Object Explorer, click Business Component User Prop.
	- **c** In the Business Component User Props list, create a new record using values from the following table.

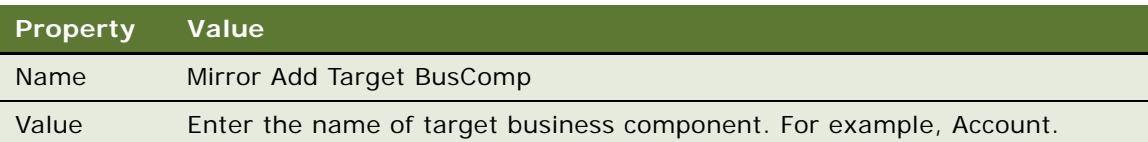

**d** In the Business Component User Props list, create a new record using values from the following table.

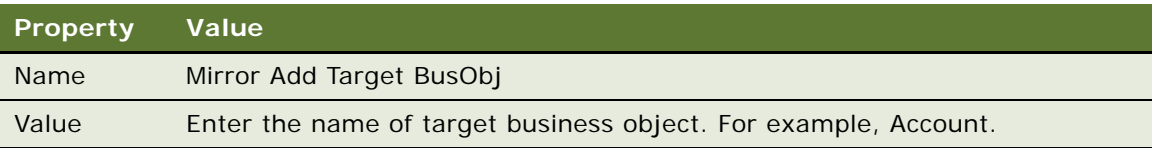

**e** Optional. In the Business Component User Props list, create a new record using values from the following table.

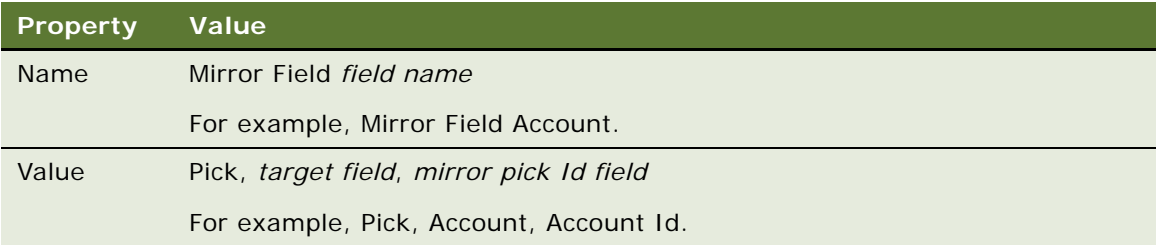

You use this business component user property to display a dynamic list that does not use a list of values. It identifies a pick field, the corresponding field in the target business component, and the base table Id field in the virtual business component.

**f** Optional. Complete this step only if you complete [Step f on page 299](#page-298-0). In the Business Component User Props list, create a new record using values from the following table.

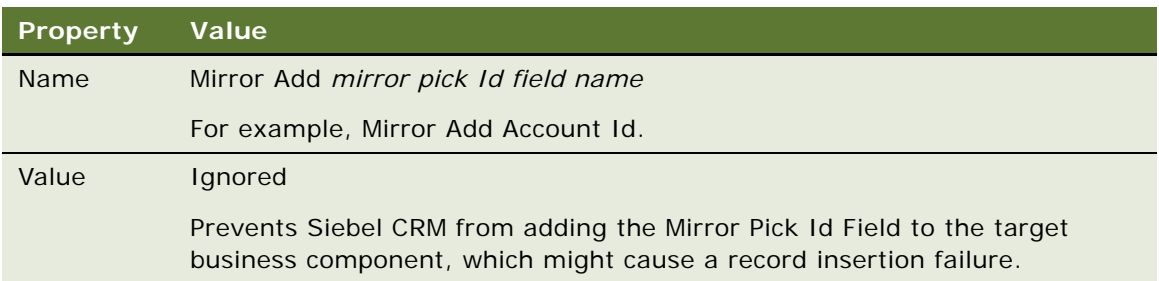

### <span id="page-299-0"></span>**Creating Links to Frequently Accessed Data**

This task is a step in ["Process of Creating a Screen Home Page View" on page 297.](#page-296-0)

The View Links area on a screen home page displays links to the frequently accessed lists of data. Administrators and users can define view links. For more information, see *Siebel Fundamentals* and *Siebel Applications Administration Guide*.

### *To create links to frequently accessed data*

**1** Display the Business Component User Prop object type.

For more information, see ["Displaying Object Types You Use to Configure Siebel CRM" on page 204](#page-203-0).

- **2** In the Object Explorer, click Business Component.
- **3** In the Business Components list, locate the SRF Vlink Screen business component.
- **4** In the Object Explorer, expand the Business Component tree, and then click Business Component User Prop.

<span id="page-300-0"></span>**5** In the Business Component User Properties list, add a new record using values from the following table.

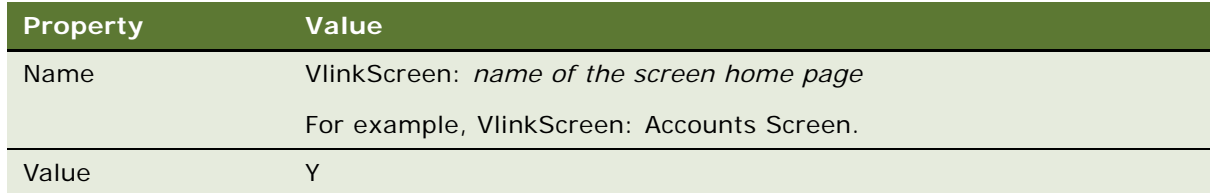

**6** In the Business Components list, enter the following query in the Name property:

\*Private View Link

- **7** Choose the Public and Private View Link business component.
- **8** In the Business Component User Properties list, add a new record using values from the following table.

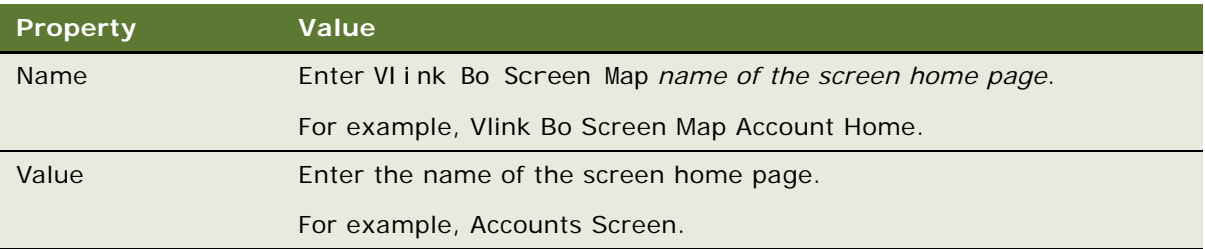

This user property is required. It uses the business object to associate the view link you define for a screen to the View Link Applet.

**9** Make sure the Siebel application in which the view links are checked contains the home page that you defined in [Step 5](#page-300-0).

### **Requirements for a View Link**

A view link must comply with the following requirements:

- An aggregate category link can include multiple aggregate view, detail category, and detail view links.
- A detail category link can only include detail links.
- You can define an aggregate view link in the following ways:
	- Without a parent category
	- With an aggregate category as the parent category
- You cannot define a detail category as the parent category of an aggregate view link.
- You must define an aggregate category or detail category as the parent category of a detail view link.
- You cannot use a detail category as the parent category of an aggregate view.
- An aggregate category cannot define a parent category.

### <span id="page-301-0"></span>**Determining How Siebel CRM Displays Recent Records**

This task is a step in ["Process of Creating a Screen Home Page View" on page 297.](#page-296-0)

The Recent Records area on a screen home page view displays a list of the last five records in the current screen that the user created, modified, or accessed.

Recent Records only works with business components that reference the CSSBCBase class or subclasses of the CSSBCBase class.

#### *To determine how Siebel CRM displays recent records*

- **1** In the Object Explorer, click Business Component.
- **2** In the Business Components list, locate the Recent Record business component.
- **3** In the Object Explorer, expand the Business Component tree, and then click Business Component User Prop.
- **4** In the Business Component User Props list, add a record using values from the following table.

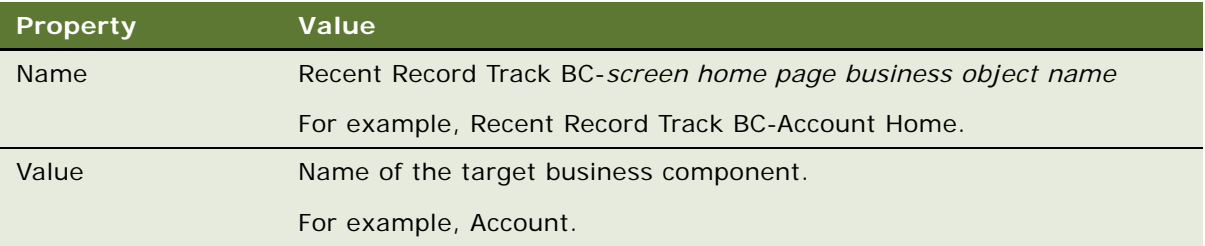

This business component user property associates a tracked business component to a screen home page view through the business object.

- **5** In the Business Components list, locate the target business component, such as Account.
- **6** In the Business Component User Props list, add a record using values from the following table.

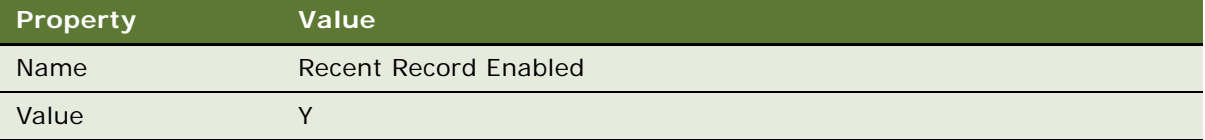

**7** In the Business Component User Props list, add a record using values from the following table.

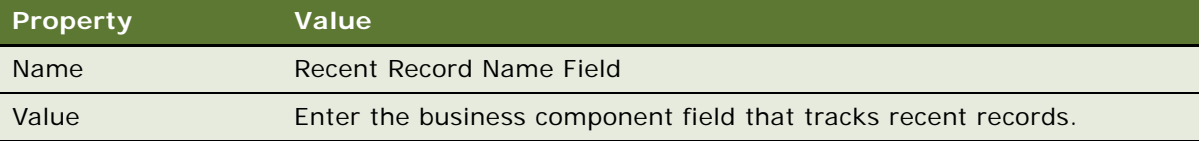

This business component user property specifies the field that tracks recent records. Siebel CRM displays this field in the Recent Record applet in the screen home page view. You can use a calculated field.

**8** Optional. In the Business Component User Props list, add a record using values from the following table.

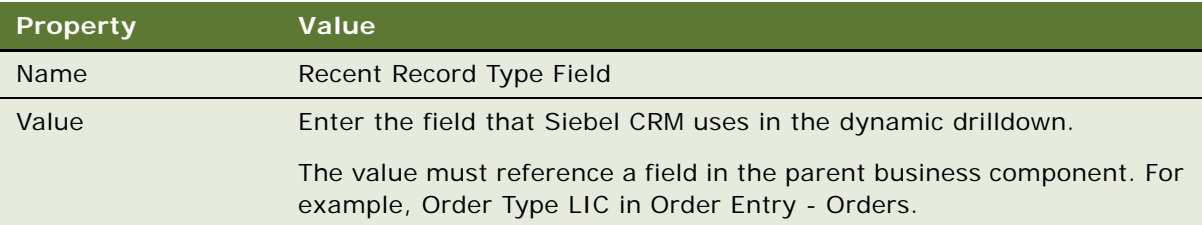

This business component user property specifies the field to track. Siebel CRM does not display this field in the Recent Record applet. You can use it to define a dynamic drilldown so that the user can navigate to a different view according to a value. If you configure dynamic drilldown in the recent record applet, then the dynamic drilldown destination objects must reference the Type field in the Recent Record business component.

For example, if the Recent Record Order Entry - Orders List Applet is the recent record applet, then the Sales Order and Web Order dynamic drilldown destination objects must reference the Type field in the Recent Record business component.

### <span id="page-302-0"></span>**Defining the Business Object for the Screen Home Page View**

This task is a step in ["Process of Creating a Screen Home Page View" on page 297.](#page-296-0)

A screen home page view uses a separate, simplified copy of the business object that the other views in a screen reference. For example, in the Accounts screen the Account Screen Home Page View references the Account Home business object. Other views in the screen reference the Account business object. For more information, see ["About Business Objects" on page 113.](#page-112-0)

### *To define the business object for the screen home page view*

**1** In Siebel Tools, create a new business object using information from the following table.

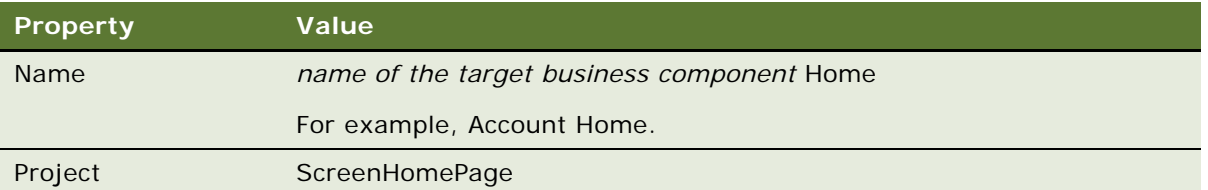

- **2** In the Object Explorer, expand the Business Object tree, and then click Business Object Component.
- **3** In the Business Object Components list, create a new business object component for each of the following business components:
	- *Name of the target business component*. For example, Account.
	- *Name of the target business component* Home Add Virtual. For example, Account Home Add Virtual.
	- *Name of the target business component* Home Search Virtual. For example, Account Home Search Virtual.
	- Recent Record.
	- Public View Link.
	- Private View Link.
	- Salutation (eApps).
	- Screen Home Task Assistant.

### **Associating iHelp Items to Business Objects**

A screen home page view references a different business object than the other views in the screen reference, so you must associate iHelp items to the business objects. For example, to display the Create a New Account iHelp task in the Activities screen home page view and in the Activities screen views, you must associate the Action Home and the Action business objects with the iHelp item. My Activities, My Team's Activities, are examples of Activities screen views.

### <span id="page-303-0"></span>**Creating Simplified Screen Home Page Applets**

This task is a step in ["Process of Creating a Screen Home Page View" on page 297.](#page-296-0)

An applet that Siebel CRM displays in a screen home page view is a simplified version of the same applet that Siebel CRM displays in another view. These simplified predefined applets result in a screen home page view that is simple to use and easy to manage. For more information, see ["About](#page-118-0)  [Applets, Controls and List Columns" on page 119.](#page-118-0)

### *To create simplified screen home page applets*

- <span id="page-304-1"></span>**1** Copy a predefined banner applet.
- **2** Define properties for the new applet you created in [Step 1.](#page-304-1) Use values from the following table.

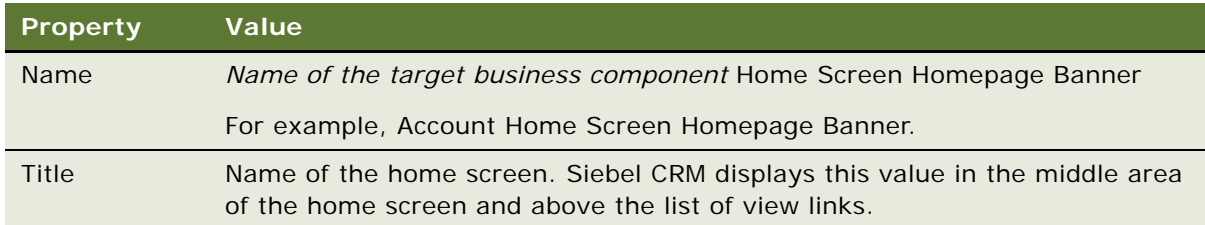

The Account Home Screen Homepage Banner applet is an example of a banner applet.

- <span id="page-304-0"></span>**3** Create a copy of a predefined rapid search applet, such as the Account Home Search Virtual Form Applet.
- **4** Define properties for the new applet you created in [Step 3.](#page-304-0) Use values from the following table.

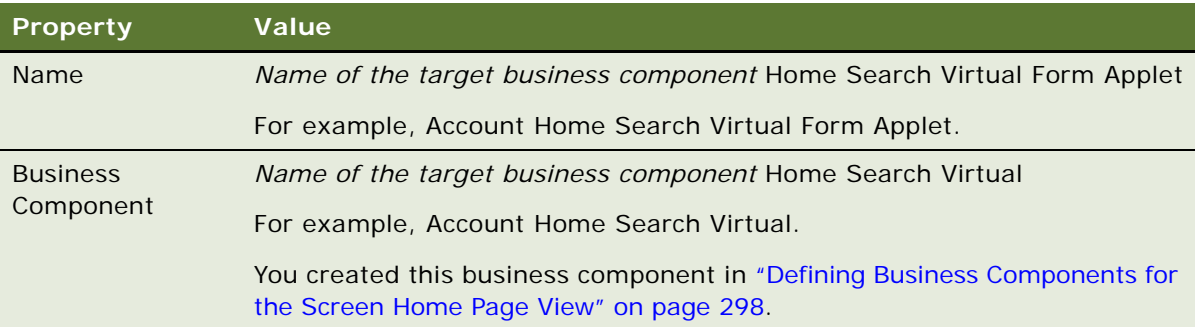

- <span id="page-304-2"></span>**5** Create a copy of a predefined rapid add applet, such as the Account Home Add Virtual Form Applet.
- **6** Define properties for the new applet you created in [Step 5.](#page-304-2) Use values from the following table.

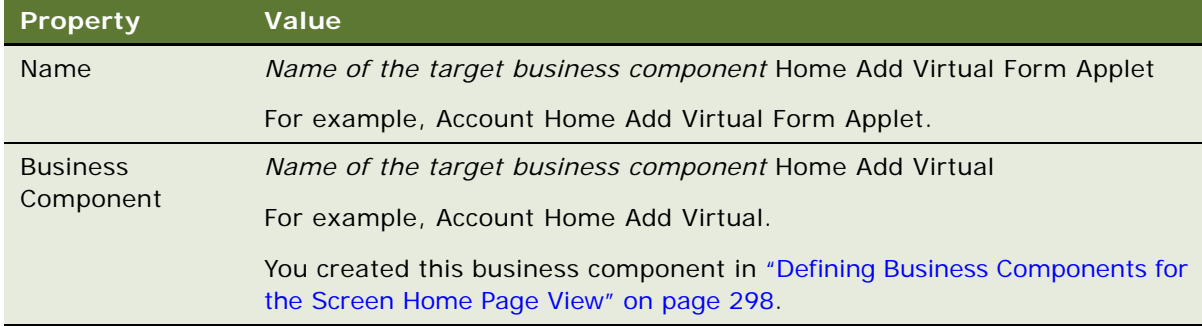

**7** Do the following for each applet you defined in [Step 3](#page-304-0) and [Step 5](#page-304-2):

- **a** Remove existing controls from the applet that represent fields from the original business component.
- **b** Add new controls to represent fields from the target business component that you must display in the search applet.

Make sure that the controls reference fields defined in the business component. You can reuse each control that does not represent a field. You do not need to remove them.

- <span id="page-305-1"></span>**8** Do the following for each applet you defined in [Step 3](#page-304-0) and [Step 5](#page-304-2):
	- **a** Remove existing web template items that represent controls from the original applet.
	- **b** Add new web template items to represent controls for the new applet.
	- **c** Repeat Step **b** for each applet web template mode.

For example, add and remove web template items for Base and Edit Mode. For more information, see ["Options to Control How the User Creates, Edits, Queries, and Deletes CRM](#page-123-0)  [Data" on page 124](#page-123-0).

For the Item Identifier property, use a number between 1300 and 1340. This range is available for Rapid Add and Rapid Search applets. For more information about the item identifier, see ["Properties of the Applet Web Template Item" on page 167.](#page-166-0)

- **9** Optional. Identify the target view that Siebel CRM displays when the user clicks Go:
	- If a drilldown object is defined on the source applet, then modify the drilldown object in the new applet. For more information, see ["Options to Drill Down to Another View" on page 148.](#page-147-0)
	- If the Mirror Add GotoView or the Mirror Search GotoView applet user property is defined on the source applet, then modify this value in the new applet.

### <span id="page-305-0"></span>**Creating a Screen Home Page View**

This task is a step in ["Process of Creating a Screen Home Page View" on page 297.](#page-296-0)

After you define the business components, business objects, and applets, you can define the screen home page view to display the objects and data in the Siebel client. For more information, see ["Options to Control How the User Creates, Edits, Queries, and Deletes CRM Data" on page 124](#page-123-0) and see ["Creating a View" on page 279](#page-278-0).

#### *To create a screen home page view*

- **1** In Siebel Tools, click the File menu, and then click New Object.
- **2** In the New Object Wizards dialog box, click the General tab, click View, and then click OK.

**3** Complete the New View dialog box using values from the following table, and then click Next.

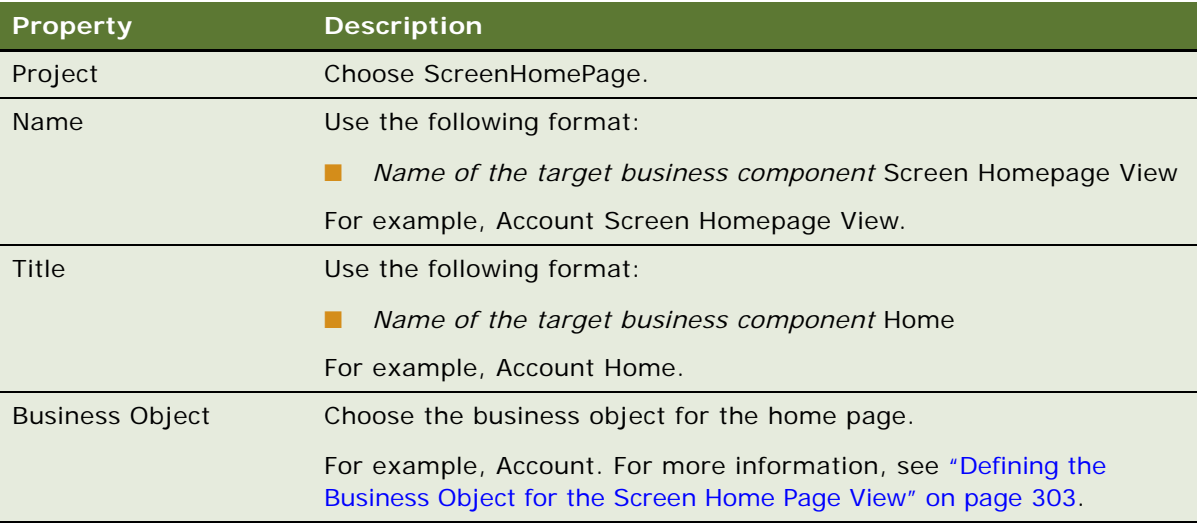

- **4** In the View Web Layout Select Template dialog box, choose View 25 50 25, and then click Next. The View 25 50 25 view web template provides a three column layout.
- **5** In the Web Layout Applets dialog box, move the following applets to the Selected Applets window:
	- Layout Controls Applet or Layout Controls SI Applet
	- *Name of the target business component* Home Screen Homepage Banner
	- Public and Private View Link List Applet
	- Recent Record *Name of the target business component* List Applet
	- Screen Home Task Assistant List Applet
	- *Name of the target business component* Home Search Virtual Form Applet
	- *Name of the target business component* Home Add Virtual Form Applet Rapid Search Virtual

For more information about the Rapid Add and Rapid Search applets, see "Creating Simplified [Screen Home Page Applets" on page 304.](#page-303-0)

- **6** Click Next, and then click Finish.
- **7** In the View Web Layout editor, verify the layout of the screen home page view using values from the following table.

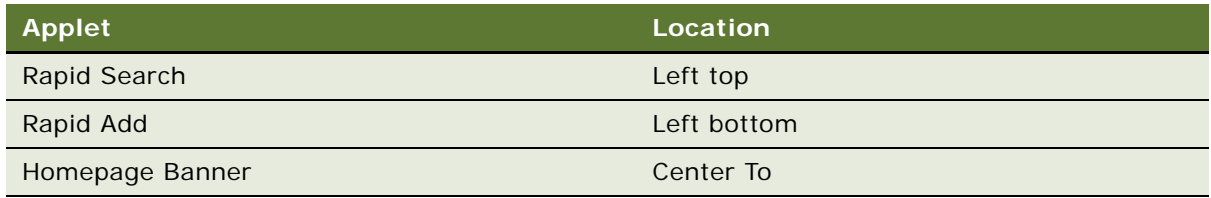

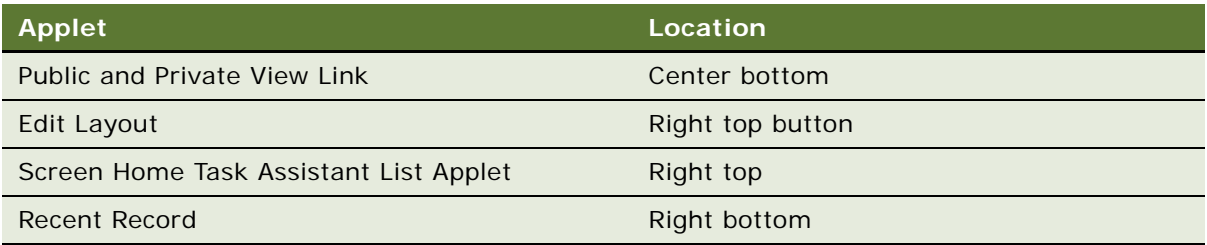

- **8** Close the Web Layout Editor.
- **9** In the Object Explorer, expand the View tree, expand the View Web Template tree, and then click View Web Template Item.
- **10** In the View Web Template Items list, verify that the Applet Mode and Item Identifier properties are set correctly for each applet. Use values from the following table.

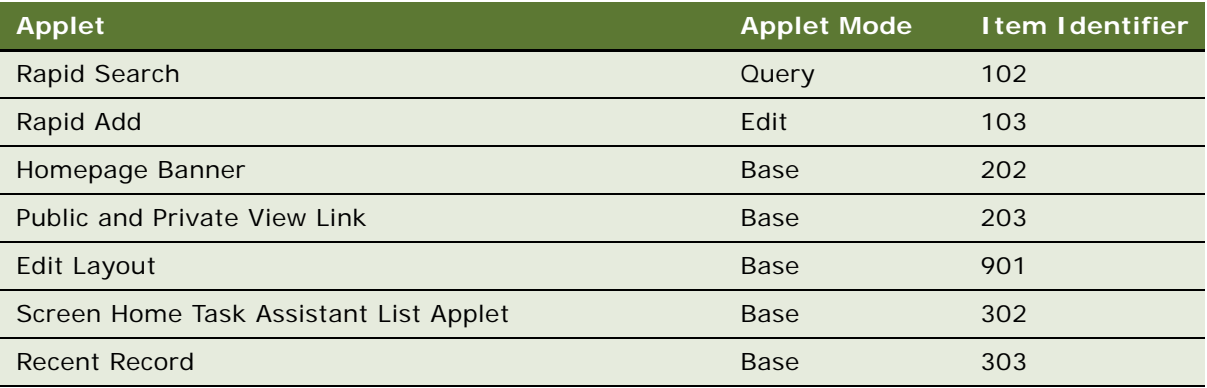

For more information, see ["Properties of the Applet Web Template Item" on page 167.](#page-166-0)

### <span id="page-307-0"></span>**Adding the Screen View to the Screen**

This task is a step in ["Process of Creating a Screen Home Page View" on page 297.](#page-296-0)

To display the new screen home page view in Siebel CRM, you must create a new Screen View object to represent it.

### *To add the screen view to the screen*

- **1** In the Object Explorer, click Screen.
- **2** In the Screens list, locate the screen you must modify.
- **3** In the Object Explorer, expand the Screen tree, and then click Screen View.

**4** In the Screen Views list, create a new record using information from the following table.

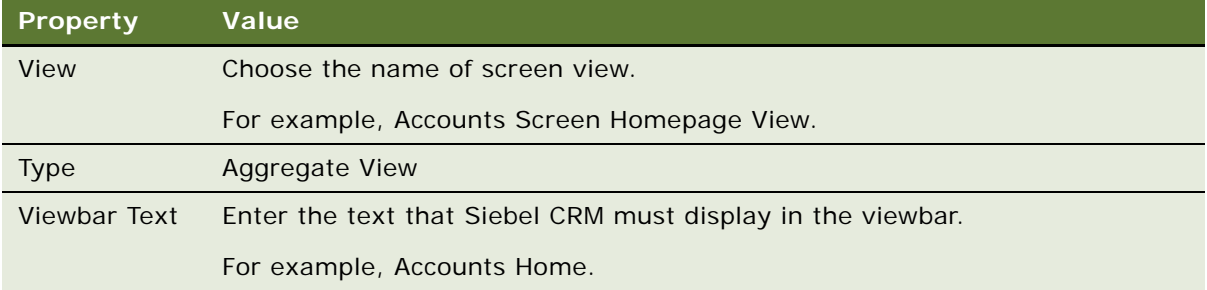

**5** Right-click in the Screen Views list, click Edit Screen View Sequence, and then define the sequence for the screen view.

For more information, see ["Defining the Sequence That Siebel CRM Uses to Display Screen Views"](#page-295-0)  [on page 296.](#page-295-0)

**6** Compile and test your modifications.

For more information, see *Using Siebel Tools*.

# **Creating and Deploying an Application**

This topic describes how to define and deploy an application. It includes the following topics:

- [Creating a New Application on page 309](#page-308-0)
- [Deploying a Siebel Application in Standard Interactivity or High Interactivity on page 310](#page-309-0)
- [Configuring a Standard Interactivity Application to Run Without HTML Frames on page 312](#page-311-0)
- [Configuring the Sort Order for Siebel CRM on page 314](#page-313-0)
- [Configuring Keyboard Shortcuts for an Application or Applet on page 316](#page-315-0)

### <span id="page-308-0"></span>**Creating a New Application**

You can modify a predefined application to meet most of your business requirements. You can create a new application, if necessary. For more information, see ["About Applications" on page 152](#page-151-0) and [Chapter 10, "Reusing Predefined Objects."](#page-212-0)

#### *To create a new application*

**1** In Siebel Tools, click Application in the Object Explorer.

**2** In the Applications list, create a new record.

To create a new application, you can copy a predefined application, and then modify the properties and child objects of the new application. A field in an applet that is specific to the original application is not available in the new application, as determined by the application name.

**3** Enter values for the Project and Name properties.

For more information, see ["Guidelines for Creating an Application" on page 152](#page-151-1).

**4** Add a page container template to the application for your home page.

For more information, see ["About the Container Page" on page 159.](#page-158-0)

- **5** For each of the following properties, choose a value from the list of available Web pages:
	- Login Web Page
	- Error Web Page
	- Acknowledgement Web Page

For more information, see ["How Siebel CRM References Web Pages" on page 159.](#page-158-1)

**6** Associate the application with screens.

### <span id="page-309-0"></span>**Deploying a Siebel Application in Standard Interactivity or High Interactivity**

Siebel CRM configures an employee application to use high interactivity, by default. You can modify the HighInteractivity parameter to configure an employee application to run in standard interactivity.

If an application runs in high interactivity, then the Web framework attempts to display a view in high interactivity only if every applet that the view contains supports high interactivity. Otherwise, Siebel CRM displays the view in standard interactivity.

Siebel CRM does not support high interactivity for a customer application.

For more information, see ["About Standard Interactivity and High Interactivity" on page 36](#page-35-0).

You can deploy Siebel CRM in one of the following ways:

- [Enabling High Interactivity for the Siebel Web Client on page 310](#page-309-1)
- [Enabling High Interactivity for the Siebel Mobile Web Client on page 311](#page-310-0)
- [Using Standard Interactivity to Deploy a High Interactivity Application on page 311](#page-310-1)

### <span id="page-309-1"></span>**Enabling High Interactivity for the Siebel Web Client**

You use the administrative screens in the Siebel client to enable high interactivity for the Siebel Web Client.

### *To enable high interactivity for the Siebel client*

- **1** Verify that the Siebel application is an employee application.
- **2** In the Siebel client, navigate to the Administration-Server Configuration screen, and then the Servers view.
- **3** In the Siebel Servers list, choose the appropriate Siebel Server.
- **4** Click the Parameters tab that is located below the Components list.
- **5** In the Component Parameters list, query for HighInteractivity, then set the HighInteractivity parameter to True.

To disable high interactivity, set the HighInteractivity parameter to False.

### <span id="page-310-0"></span>**Enabling High Interactivity for the Siebel Mobile Web Client**

You modify the configuration file of the Siebel application to enable high interactivity for the Siebel Mobile Web Client.

### *To enable high interactivity for the Siebel Mobile Web Client*

- **1** Verify that the Siebel application is an employee application.
- **2** Use a text editor to open the configuration file for the Siebel application.
- **3** In the InfraUIFramework section of the configuration file, set the HighInteractivity parameter to true:

HighInteractivity=TRUE

To disable high interactivity, set the HighInteractivity parameter to FALSE.

**4** Save and close the configuration file.

### <span id="page-310-1"></span>**Using Standard Interactivity to Deploy a High Interactivity Application**

You can use standard interactivity to deploy Siebel CRM that typically runs in high interactivity. For more information, see ["Siebel CRM supports browser scripting in high interactivity." on page 40.](#page-39-0)

### *To use standard interactivity to deploy a high interactivity application*

**1** Remove any high interactivity calendar views from all user responsibilities that the Siebel application you are deploying uses.

For information, see *Siebel Security Guide*.

- **2** Add all standard interactivity calendar views to all user responsibilities.
- **3** Retarget any links to calendar views so that they reference the appropriate calendar views that are in standard interactivity.
- **4** If you must simultaneously run an application in high interactivity for some users and in standard interactivity for other users, then do the following:
- **a** Create two sets of responsibilities, one set for high interactivity users and another set for standard interactivity users.
- **b** Assign each user to the responsibility according to the level of interactivity that user requires to run Siebel CRM.
- **c** It is recommended that you deactivate links to the calendar views because the same link cannot reference a high interactivity view and a standard interactivity view.

### **Removing High Interactivity from Internet Explorer**

You can remove High Interactivity from Internet Explorer.

### *To remove High Interactivity from Internet Explorer*

- **1** In Internet Explorer, click the Tools menu, and then click Internet Options.
- **2** In the Internet Options dialog box, in the Browsing History section, click Settings.
- **3** In the Temporary Internet Files and History Settings dialog box, click View Objects. Internet Explorer opens a new Windows Explorer window.
- **4** In the new Windows Explorer window, choose a file that includes Siebel in the Program File column.

For example, choose Siebel High Interactivity Framework.

- <span id="page-311-1"></span>**5** Click the File menu, and then click Remove Program File.
- **6** Repeat [Step 5](#page-311-1) for each item that includes Siebel in the Program File column.

For example, Siebel Calendar, Siebel Desktop Integration, and so on.

### <span id="page-311-0"></span>**Configuring a Standard Interactivity Application to Run Without HTML Frames**

To configure a standard interactivity application to run without HTML frames, you create a new web template and web page and use a predefined, frameless Siebel web template file. For more information, see ["About Standard Interactivity and High Interactivity" on page 36.](#page-35-0)

#### *To configure a standard interactivity application to run without HTML frames*

- <span id="page-311-2"></span>**1** In Siebel Tools, lock the project for the Siebel application you must configure.
	- For example, to configure Siebel eSales to run without HTML frames, choose the eSales project.
- **2** In the Object Explorer, click Web Template.

<span id="page-312-1"></span>**3** In the Web Templates list, create a new record using values from the following table.

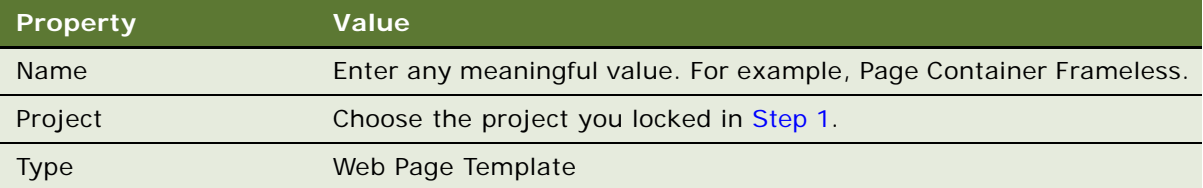

For more information, see ["About Siebel Web Templates" on page 155.](#page-154-0)

- <span id="page-312-2"></span>**4** In the Object Explorer, expand the Web Template tree, and then click Web Template File.
- **5** In the Web Template Files list, create a new record using values from the following table.

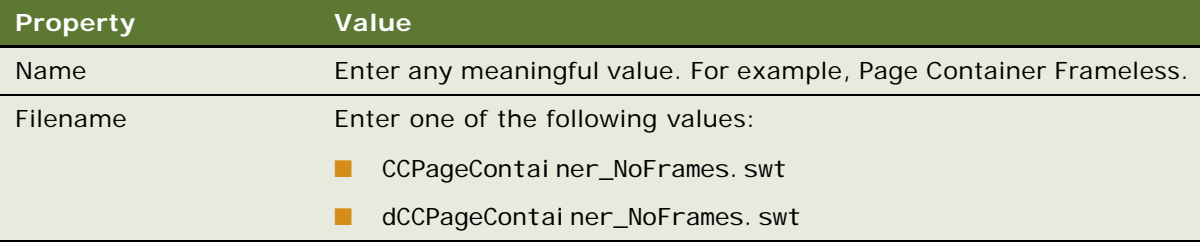

- <span id="page-312-3"></span>**6** In the Object Explorer, click Web Page.
- <span id="page-312-0"></span>**7** In the Web Pages list, locate the container page for the Siebel application you are configuring. For example, CC Container Page (eSales). For more information, see ["About the Container Page"](#page-158-0)  [on page 159.](#page-158-0)
- **8** Right-click the container page you located in [Step 7,](#page-312-0) and then click Copy Record.
- **9** Create the new web page using values from the following table.

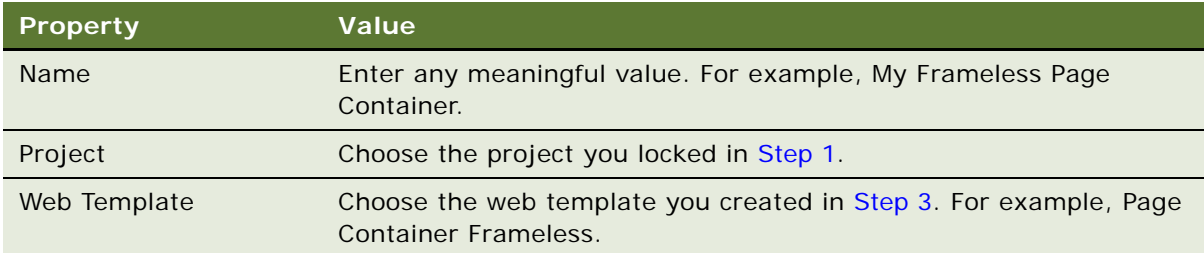

### **Using a Predefined Template to Configure a Standard Interactivity Application to Run Without HTML Frames**

You can use the predefined DotCom Page Container No Frames web template. This template includes the dCCPageContainer\_NoFrames.swt file web template file.

#### *To use a predefined template to configure a standard interactivity application to run without HTML frames*

- Complete the task described in "Configuring a Standard Interactivity Application to Run Without [HTML Frames" on page 312](#page-311-0) with the following modifications:
	- Skip the following steps:
		- ❏ [Step 3 on page 313](#page-312-1)
		- ❏ [Step 4 on page 313](#page-312-2)
	- In [Step 6 on page 313](#page-312-3), enter the following value in the Web Template field:

DotCom Page Container No Frames

### <span id="page-313-0"></span>**Configuring the Sort Order for Siebel CRM**

To configure the Sort Order dialog box for Siebel CRM, you set the Sort Web Page property of the application object to use the template file for the Sort Order dialog box. You can use the Sort Dialog to display one or more instances of a list of fields to sort and the sort order to use. You can use a control that calls the SortOrder method to call the Sort Dialog. You can use this control only in a base template of a list applets. For information about other sort capabilities, see ["How a Business](#page-79-0)  [Component Sorts Records" on page 80.](#page-79-0)

You use the swe: sort-field tag to display the list of sortable fields and the sort order options. This sequence attribute is a required attribute of the swe:sort-field tag that specifies the order that Siebel CRM uses to sort the chosen columns. For information how to configure tags and web templates, see ["About Siebel Web Templates" on page 155.](#page-154-0)

The following code is an example of the format for the swe:sort-field tag:

```
<swe: sort-field sequence="1" />
```
This tag displays the following HTML select lists:

- A list that includes the fields that the user can sort. Siebel CRM maps these fields to the swe:control tags in the base template for the applet.
- A list that includes Ascending and Descending that determines the sort order.

You can include as many swe: sort-field tags in the sort web page as you require.

#### *To configure the sort order for Siebel CRM*

- **1** Open Siebel Tools.
- **2** In the Object Explorer, click Web Page.
- <span id="page-313-1"></span>**3** In the Web Pages list, locate the web page that you will use for the sort web page, and then note the web template that this page references.
- **4** Add your custom code to the web template that the sort web page references.

For an example, see ["Code from an Example Sort Web Page" on page 315.](#page-314-0)

**5** In the Object Explorer, click Application.

- **6** In the Applications list, locate the Siebel application you must modify.
- **7** Set the Sort Web Page property to the web page you located in [Step 3.](#page-313-1)
- **8** To create the link or button that runs the sort, create a web page item that calls the ExecuteSort method. It is not necessary to define the View and Applet parameters for this method because these parameters default to the currently active view and applet.
- **9** Compile and test your modifications.

For more information, see *Using Siebel Tools*.

### <span id="page-314-0"></span>**Code from an Example Sort Web Page**

The following code is a fragment from an example sort web page:

```
<swe: form>
<table width=100% bgcolor="#EEEEEE" border=0 cellspacing=0 cellpadding=3>
<tr><td><swe: pageitem id="1" property="DisplayName"/></td>
   <!--"Sort By" Label -->
\langletr>
<tr><td><swe: sort-field sequence="1"/></td>
   <!-- First column to sort on -->
\langletr>
<tr><td><swe:pageitem id="2" property="DisplayName"/></td>
   \langle! -- "Then By" Label -->
\langle/tr\rangle<tr><td><swe: sort-field sequence="2" /></td>
   <!-- Second column to sort on -->
\langle/tr>
<tr><td><swe:pageitem id="2" property="DisplayName"/> </td>
   \langle! -- "Then By" Label -->
```

```
\langle/tr>
<tr><td><swe: sort-field sequence="3"/></td>
   <!-- Third column to sort on --></tr>
<tr><td><swe: pageitem id="5" property="FormattedHtml"/></td>
   <!-- Execute Sort -->
\langle/tr>
</table>
</swe:form>
```
### <span id="page-315-0"></span>**Configuring Keyboard Shortcuts for an Application or Applet**

This topic describes how to configure keyboard shortcuts. It includes the following topics:

- [About Keyboard Shortcuts on page 316](#page-315-1)
- [Guidelines for Creating Keyboard Shortcuts on page 317](#page-316-1)
- [Creating a Keyboard Shortcut on page 317](#page-316-0)
- [Modifying or Hiding the Key Sequence on page 318](#page-317-0)

For more information, see ["Adding a Keyboard Shortcut That Opens Help" on page 674](#page-673-0).

### <span id="page-315-1"></span>**About Keyboard Shortcuts**

A *keyboard shortcut* is a series of key sequences that Siebel CRM runs in reply to a user action. For example, the user can simultaneously press the CTRL and N keys to create a new record. For more information, see *Siebel Applications Administration Guide*.

#### **Objects That Siebel CRM Uses with a Keyboard Shortcut**

To create a keyboard shortcut, you configure an accelerator, which is a child of a command. Siebel CRM maps a shortcut directly to a command, so the scope of the actions that the shortcut represents applies to one of the following contexts:

- The active applet
- The entire application

For example, a shortcut that starts a new query uses a context on the current applet. A shortcut that calls the Site Map is independent of the current application context.

Siebel CRM must load commands into the active menu structure for the Siebel client. The command that each shortcut represents must be available to the user. For a command to be available to the user, it must be associated with the application menu or the applet menu for the currently active applet.

For more information, see ["Creating a Command Object" on page 512.](#page-511-0)

#### **Keyboard Shortcuts and Standard Interactivity**

To allow a keyboard shortcut to work in a standard interactivity application, you must set the EnableSIFocusTracking parameter of the Application Object Manager to the default value of True. Keyboard shortcuts do not work in frameless mode. For more information, see ["About Standard](#page-35-0)  [Interactivity and High Interactivity" on page 36](#page-35-0). For more information about Application Object Manager, see *Siebel System Administration Guide*.

### <span id="page-316-1"></span>**Guidelines for Creating Keyboard Shortcuts**

If you create a keyboard shortcut, then use the following guidelines:

- If the Siebel application runs in extended keyboard mode, then do not override browser functionality that the user already uses. For example, CTRL+C is a common shortcut that many users already use. It copies a text string to the clipboard in Microsoft Internet Explorer.
- Group related shortcuts according to the key sequence. For example, to assist the user in remembering shortcuts that perform similar roles, group key sequences that start with CTRL+ALT for query management.
- Do not map a frequently used command to a key sequence that is similar to a sequence that does a significant action that the user cannot reverse. For example, assume CTRL+Shift+X performs a log out. In this situation, do not map the CTRL+ALT+X sequence because the user might accidently press CTRL+Shift+X.
- You use the administrative screens in the Siebel client to configure a keyboard shortcut that is related to the Siebel Communications Server. If you define a shortcut through the Siebel Communications Server administrative screens, and if this shortcut uses the same key sequence as a shortcut defined in the Siebel Repository File, then the shortcut defined through the Siebel Communications Server takes precedence. Any shortcut in the Siebel Communications Server takes precedence over any shortcut you define in Siebel Tools, and then compile to the Siebel Repository File. For more information, see *Siebel CTI Administration Guide*.

### <span id="page-316-0"></span>**Creating a Keyboard Shortcut**

This topic describes how to create a keyboard shortcut.

### *To create a keyboard shortcut*

**1** In Siebel Tools, display the Command object type and all child objects of the Command object type.

For more information, see ["Displaying Object Types You Use to Configure Siebel CRM" on page 204](#page-203-0).

**2** Make sure the command that you require for the shortcut exists.

If the command does not exist, then you must add it. For more information, see ["Creating a](#page-511-0)  [Command Object" on page 512](#page-511-0).

- **3** Make sure the command is included as part of the active menu hierarchy at the application or the applet level for the application contexts where the shortcut is active.
- **4** In the Object Explorer, click Command.
- **5** In the Commands list, locate the command you must modify.
- **6** In the Object Explorer, expand the Command tree, and then click Accelerator.
- **7** In the Accelerators list, add a new record using values from the following table.

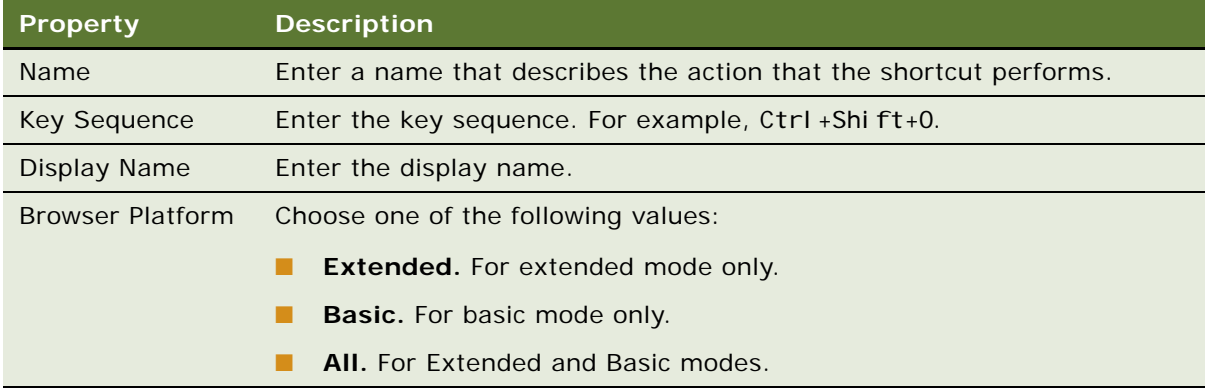

**8** Compile and test your modifications.

For more information, see *Using Siebel Tools*.

### <span id="page-317-0"></span>**Modifying or Hiding the Key Sequence**

You can modify or hide the key sequence for a shortcut.

#### *To modify or hide the key sequence for a shortcut*

- **1** In Siebel Tools, in the Object Explorer, click Command.
- **2** In the Commands list, locate the command you must modify.
- **3** In the Object Explorer, expand the Command tree, and then click Accelerator.
- **4** Optional. In the Accelerators list, modify the Key Sequence property. For more information, see ["Guidelines for Creating Keyboard Shortcuts" on page 317](#page-316-1).
- **5** Optional. Hide the key sequence:
	- **a** In the Object Explorer, expand the Accelerators tree, and then click Accelerator Locale.

**b** In the Accelerator Locales list, make sure the Display Name property is empty.

You can hide the key sequence so that it does not display in the Siebel client. The Display Name property of the accelerator locale defines the key sequence for a shortcut. To hide the key sequence, leave this property empty.

**6** Compile and test your modifications.

For more information, see *Using Siebel Tools*.

# **15 Configuring Applet Layouts**

This chapter describes how to use the Applet Layout Editor to configure an applet. It includes the following topics:

- [Process of Using the Applet Layout Editor on page 321](#page-320-1)
- [Options for Configuring an Applet Layout on page 326](#page-325-1)
- [Using Grid Layout for an Applet on page 333](#page-332-0)

# <span id="page-320-1"></span>**Process of Using the Applet Layout Editor**

To use the applet layout editor, perform the following tasks:

- **1** [Setting the Language Mode of the Applet Layout Editor on page 321](#page-320-0)
- **2** [Setting the Configuration Context on page 322](#page-321-0)
- **3** [Defining the Applet Mode on page 323](#page-322-0)
- **4** [Adding a Control or List Column to an Applet Layout on page 324](#page-323-0)
- **5** [Previewing the Applet Layout on page 325](#page-324-0)
- **6** Optional. [Exporting an Applet Preview to an HTML File on page 326](#page-325-0)

The *Applet Layout Editor* is a visual editing tool that allows you to modify the layout of an applet, which includes adding and removing controls and list columns. It includes a canvas and a preview mode that allows you to view how Siebel CRM displays the applet in the Siebel client.

The constrain mode affects some text strings. For more information, see ["Setting Up the Configuration](#page-202-0)  [File for Siebel Tools" on page 203](#page-202-0).

### <span id="page-320-0"></span>**Setting the Language Mode of the Applet Layout Editor**

This task is a step in ["Process of Using the Applet Layout Editor" on page 321](#page-320-1).

Siebel Tools displays the current language in the lower right corner of the Siebel Tools window. For example, Language:ENU. This language allows you to work with data in a language other than English. Example data includes a translatable text string. The language mode determines the records that are specific to a locale that Siebel Tools transfers during check in and check out and compiles to the SRF file. You can set the language mode. For more information, see [Overview of Localizing a](#page-604-1)  [Siebel Application on page 605.](#page-604-1)

#### *To set the language mode*

- **1** In Siebel Tools, click the View menu, and then click Options.
- **2** Choose the Language Settings tab.
- **3** Choose the appropriate language in the Language window, and then click OK.

For more information, see *Using Siebel Tools*.

### <span id="page-321-0"></span>**Setting the Configuration Context**

This task is a step in ["Process of Using the Applet Layout Editor" on page 321](#page-320-1).

Capabilities vary between browsers. For example, some browsers support frames and JavaScript. Before you edit the layout of an applet, you set the context so that the Web Layout Editor displays objects that the browser supports. For more information, see ["Displaying Different Sections of a](#page-532-0)  [Template Depending on the Browser Type" on page 533](#page-532-0).

#### *To set the configuration context*

**1** In Siebel Tools, click the View menu, Toolbars, and then make sure the Configuration Context menu item contains a check mark.

The Configuration Context toolbar includes the Target Browser list. This list allows you to specify the target browser.

- **2** In the Configuration Context toolbar, choose the Target Browser list, and then choose Target Browser Config.
- <span id="page-321-1"></span>**3** In the Available browsers window of the Target Browser Configuration dialog box, choose a browser you must map, and then click the right arrow.

You can view capability information about the browser in the Capability Name and Value sections of the dialog box.

**4** Repeat [Step 3](#page-321-1), and then click OK.

The target browser determines how Siebel Tools handles conditional template tags in the Web Layout Editor. If you choose more than one browser, then the group of target browsers determines how Siebel Tools handles these tags.

If you do not choose a browser in the Target Browser field, then Siebel Tools displays an error message when you open the Applet Layout Editor.

**CAUTION:** Do not modify the Configuration Context after you start to modify an applet layout.

- **5** In the Object Explorer, click Applet.
- **6** In the Applets list, locate the applet you must modify.
- **7** Right-click, and then click Edit Web Layout.

The Web Layout Editor displays information differently depending on the target browser you choose. For example:

- **The Target Browser is Internet Explorer 5.0.** The editor displays a placeholder for the applet in the frame with an identifier of 101. Internet Explorer 5.0 supports frames, so you can drag and drop an applet to the placeholder.
- **The Target Browser is Internet Explorer 1.5.** The editor does not display the placeholder because the Internet Explorer 1.5 does not support frames, so you cannot drag and drop an applet to the placeholder.

It might be necessary for you to define different applet layouts to support different browsers.

If the applet you chose does not reference an applet web template, then Siebel CRM displays a dialog box that allows you to open the Applet Wizard so that you can reference a web template.

### <span id="page-322-0"></span>**Defining the Applet Mode**

This task is a step in ["Process of Using the Applet Layout Editor" on page 321](#page-320-1).

### *To define the applet mode*

**1** In the Mode list of the Controls/Columns window, choose the applet mode that you must edit.

Make sure you choose an active web template. Siebel Tools displays active and inactive web templates. It uses the following term to label an inactive web template:

inactive

Siebel Tools does not apply modifications you make to an applet layout in one mode to the applet layout of another mode.

**2** In the Application field of the Configuration Context toolbar, choose an application.

Choose the following to apply modifications to all applications:

All Applications

Choose one application to apply modifications to only one application. For more information, see ["Options to Determine How Siebel CRM Displays Controls and List Columns in a Siebel Application"](#page-130-0)  [on page 131.](#page-130-0)

**3** Optional. To display the standard interactivity placeholder, click the Interactivity list on the Configuration Context toolbar, and then click Standard.

You can use a placeholder in the header of a list or form applet to add a button that Siebel CRM only displays in standard interactivity. The item ID of this placeholder is 580. For more information, see ["About Standard Interactivity and High Interactivity" on page 36.](#page-35-0)

**4** Edit the applet layout.

If you add a new control or list column to the applet layout, then you can use the Properties window to define an object property, such as Field or Name.

**5** Save your modifications to the Web layout.

### <span id="page-323-0"></span>**Adding a Control or List Column to an Applet Layout**

This task is a step in ["Process of Using the Applet Layout Editor" on page 321](#page-320-1).

You can use the Applet Layout Editor to add a control or list column to an applet:

- You can add a predefined control or list column that is a child object of the applet that exists in the Siebel repository but that Siebel CRM does not map to the applet web template.
- You can add a custom control or list column to an applet layout. For example, you can add a custom control to the applet layout that displays a custom business component field.

An applet header or footer can include a button control. You cannot place a nonbutton control, such as a field, in an applet header or footer.

For more information, see ["About Applet Controls and List Columns" on page 121.](#page-120-0)

### *To add a control or list column to an applet layout*

- **1** In Siebel Tools, click Applet in the Object Explorer.
- **2** In the Applets list, locate the applet you must modify, right-click, and then click Edit Web Layout.
- **3** Make sure Siebel Tools displays the Controls/Columns window.

To display the Controls/Columns window, click the View menu, Windows, and then click the Controls Window menu item.

**4** Drag and drop the control or list column you must add from the Controls/Columns window to the canvas.

Siebel Tools displays the control or list column in the canvas and creates the corresponding web template item. If this is a custom control, then Siebel Tools creates an object definition for the control. If you add a control, then the Applet Layout Editor adds the corresponding child objects to the applet, including the control or list column, and the applet web template item. For more information, see ["Properties of the Applet Web Template Item" on page 167](#page-166-0).

**5** Optional. Use the Properties window to define the properties for the control.

If the Properties window is not open, then click the View menu, Windows, and then click the Properties Window menu item.

**6** To add a control or list column in a layout that does not use a grid, drag and drop the control or list column from the Controls/Columns window to any empty placeholder in the canvas.

The predefined placeholders in the web template determines the locations that are available for a control in an applet that references a web template that does not use a grid. For example, with a list applet. For these applets, you drag and drop a control onto an empty placeholder in the canvas. For more information, see ["About Nongrid Form Applet Templates" on page 168.](#page-167-0)

**7** Save your modifications.
#### **How Siebel Tools Treats Labels and Controls in a Grid Layout**

If an applet references an applet web template that uses a grid layout, then Siebel Tools treats the labels and controls as separate items. Siebel Tools does this to provide more flexibility when you design the layout. This functionality requires you to map the control and the label of the control onto the applet layout. A label includes the same name as the control, except that Siebel Tools appends the label with the word *label*. For more information, see ["Using Grid Layout for an Applet" on page 333](#page-332-0).

#### **Deleting a Control or List Column**

You can cut or delete a control or list column from an applet layout. It is not necessary to delete the object definition for the control or list column. For important caution information, see ["Deleting a](#page-606-0)  [Control or List Column While in Language Override Mode" on page 607.](#page-606-0)

#### *To delete a control or list column*

- **1** In Siebel Tools, click Applet in the Object Explorer.
- **2** In the Applets list, locate the applet you must modify, right-click, and then click Edit Web Layout.
- **3** In the canvas, choose the control you must delete.

To choose multiple controls, hold down the Shift key, and then choose the controls you must delete.

- **4** Do one of the following:
	- Click the Edit menu, and then click Cut.
	- Press CTRL+X.
	- Right-click, and then click Delete.

Siebel Tools removes the item from the canvas and deletes the corresponding applet web template object definitions from the Siebel repository.

## **Previewing the Applet Layout**

This task is a step in ["Process of Using the Applet Layout Editor" on page 321](#page-320-0).

You can preview the applet layout to view how Siebel CRM displays the applet in the Siebel client. You can preview the layout in the following ways:

- In different applet modes.
- In high interactivity or standard interactivity. For more information, see "About Standard [Interactivity and High Interactivity" on page 36](#page-35-0).
- For one application.

When working with the preview mode, consider the following:

■ To view the layout in full view, hide any docked windows, such as the Object Explorer or the Properties window.

■ Siebel Tools displays a grid in the preview mode that allows you to estimate the width of the applet layout. The default grid includes cells that measure 100 pixels by 100 pixels. A red bar in the preview mode indicates the right edge of the layout, beyond which the user must scroll horizontally. The bar is two grid cells wide. For the default grid, Siebel CRM displays the bar at 969 pixels, which is optimized for a resolution of 1024 pixels.

You can modify the background grid of the preview to optimize the layout for different monitor settings. For more information, see *Using Siebel Tools*.

■ If Siebel Tools displays the layout of a grid applet in preview mode, then Siebel Tools might compress spaces between fields and the spaces in labels. Siebel Tools does not compress fields.

#### *To preview the applet layout*

- **1** In Siebel Tools, click Applet in the Object Explorer.
- **2** In the Applets list, locate the applet you must modify, right-click, and then click Edit Web Layout.
- **3** In the Mode list of the Controls/Columns window, choose the applet mode that you must edit.
- **4** Right-click the canvas, and then click Preview.

Siebel Tools displays an approximation of how Siebel CRM displays the applet in the Siebel client.

## **Exporting an Applet Preview to an HTML File**

This task is a step in ["Process of Using the Applet Layout Editor" on page 321](#page-320-0).

You can export a preview to an HTML file for later viewing.

#### *To export an applet preview to an HTML file*

- **1** While in Preview mode, click the File menu, and then click Export.
- **2** In the Save As dialog box, choose a file name and locate the following directory:

ORACLE HOME\tools\public\enu

You must choose this directory so that Siebel Tools correctly displays image files that exist in the HTML file, such as buttons.

# **Options for Configuring an Applet Layout**

This topic describes options for configuring an applet layout. It includes the following topics:

- [Configuring the Display Name for a Control Caption or List Column on page 327](#page-326-0)
- [Displaying a Parent Applet Field in the Title of a Detail Applet on page 327](#page-326-1)
- [Displaying a Subset of Fields or CRM Records on page 328](#page-327-0)
- [Displaying a Field Only If the User Chooses Show More on page 329](#page-328-0)
- [Setting the Tab Order for Fields in an Applet on page 330](#page-329-1)
- [Setting the Input Method Editor Mode on a Control or List Column on page 330](#page-329-0)
- [Copying Controls and Labels from an Applet to a Web Template on page 332](#page-331-0)
- [Verifying the Map Between a Control or List Column and a Placeholder on page 332](#page-331-1)

## <span id="page-326-0"></span>**Configuring the Display Name for a Control Caption or List Column**

You can configure the caption of a control or the display name of a list column.

For more information, see ["Setting Up the Configuration File for Siebel Tools" on page 203](#page-202-0).

#### *To configure the display name for a control caption or list column*

- **1** In Siebel Tools, click Applet in the Object Explorer.
- **2** In the Applets list, locate the applet you must modify, right-click, and then click Edit Web Layout.
- **3** In the canvas, double-click a control or list column.
- **4** Choose the text in the display name or caption, and then type new text.

Siebel Tools searches for a symbolic string that is an exact match to the text you type, and that is unique, and then does the following:

- If Siebel Tools finds an exact match, then Siebel Tools references the symbolic string from the control or list column and enters the value of the current string in the Display Name or Caption field. After you save your work, Siebel Tools updates the Display Name property for the control or list column.
- If Siebel Tools does not find an exact match, or if the match is not unique to a single symbolic string, then Siebel Tools displays an error message.
- **5** Optional. You can use the Controls or List Columns list to modify the control caption or list column display name:
	- Define the Caption property for a control in the Controls list.
	- Define the Display Name property in the List Columns list.

## <span id="page-326-1"></span>**Displaying a Parent Applet Field in the Title of a Detail Applet**

You can display the value of a field from the parent record as the title of a detail form applet. Siebel CRM often uses a form applet as a detail applet. Displaying the title in this way helps the user to understand the relationship between the parent and child applet.

#### *To display a parent applet field in the title of a detail applet*

- **1** In Siebel Tools, click Applet in the Object Explorer.
- **2** In the Applets list, locate the detail applet you must modify, right-click, and then click Edit Web Layout.
- **3** Drag and drop a text control into the placeholder for the title that is positioned on the canvas.
- **4** Give the control a useful name, such as *business component name* Title.
- **5** Modify the HTML Type property of the control to PlainText.
- **6** In the Field property of the control, choose the parent business component field whose value you must display, for example Name.
- **7** Compile and test your modifications.

For more information, see *Using Siebel Tools*.

## <span id="page-327-1"></span><span id="page-327-0"></span>**Displaying a Subset of Fields or CRM Records**

You can configure Siebel CRM to display a subset of fields in a form applet or a limited number of CRM records in a list applet. If the user clicks Show More, then the applet displays more fields or records. The applet includes a Less mode and a More mode. The user can toggle between these modes to display more or fewer controls or list columns.

The Mode property of the applet web template item determines the mode that Siebel CRM uses to display a control or list column. For more information, see ["Displaying a Field Only If the User Chooses](#page-328-0)  [Show More" on page 329.](#page-328-0)

If no web template item is defined in the More mode for an applet, then Siebel CRM does not display the Show More or the Show Less button. Siebel CRM does not support the more or less feature for a pop-up applet. For more information, see ["Configuring Pop-Up Applets and Windows" on page 345](#page-344-0).

#### *To display a subset of fields or CRM records*

- **1** In Siebel Tools, click Applet in the Object Explorer.
- **2** In the Applets list, locate the detail applet you must modify.
- **3** Right-click the applet, and then click Edit Web Layout.
- **4** In the Applet Layout Editor, drag a Link control from the Palette window, and then drop it in the placeholder at the upper right portion of the applet.
- **5** In the Properties window, set properties for the control using values from the following table.

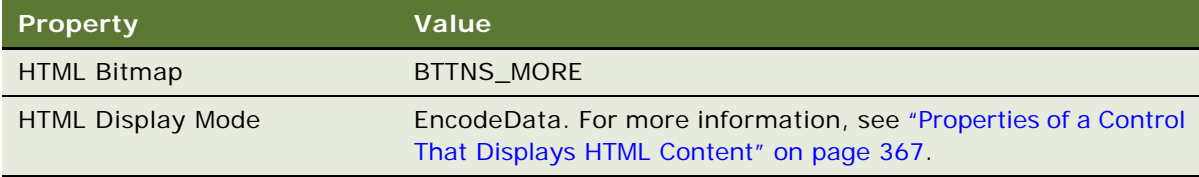

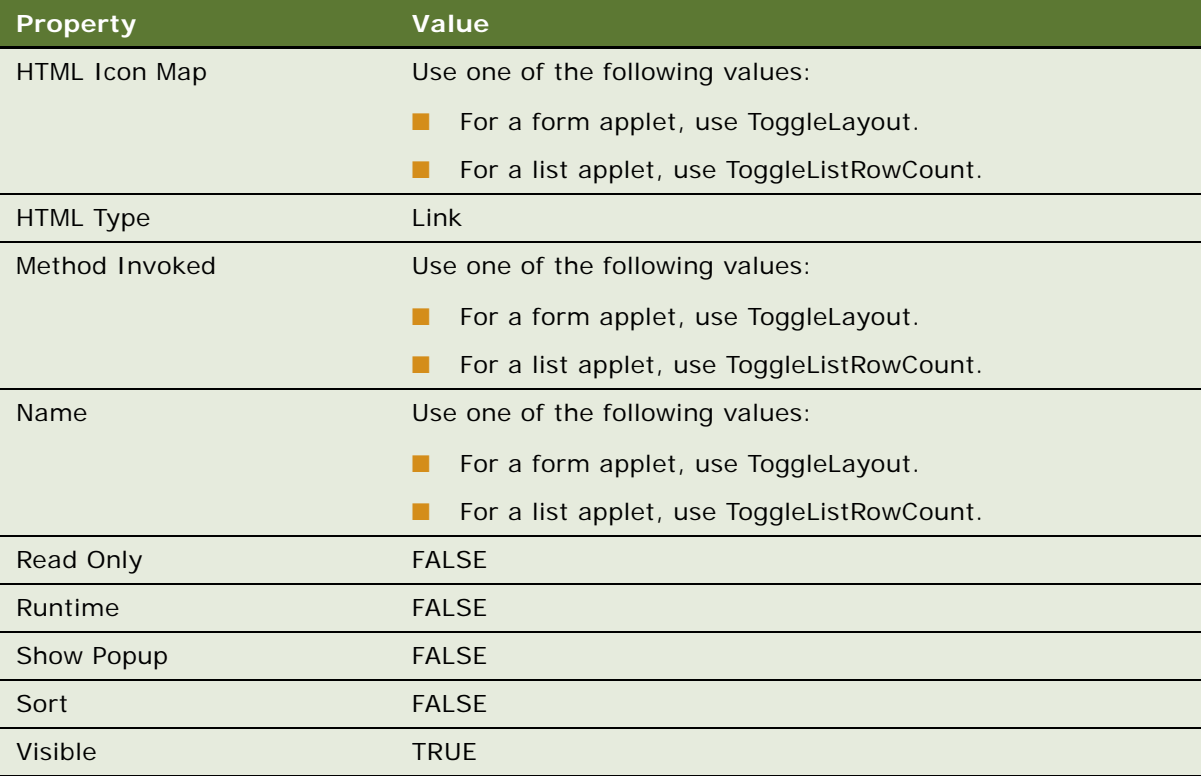

- **6** Close the Applet Layout Editor, then step off the applet record to save your modifications.
- **7** Choose the applet, and then confirm that it now includes the ToggleLayout or ToggleListRowCount applet web template item.

For more information, see ["Properties of the Applet Web Template Item" on page 167.](#page-166-0)

**8** Compile and test your modifications.

For more information, see *Using Siebel Tools*.

## <span id="page-328-0"></span>**Displaying a Field Only If the User Chooses Show More**

You can define a control so that Siebel CRM only displays the field that references the control if the user chooses Show More.

#### *To display a field only if the user chooses show more*

- **1** In Siebel Tools, click Applet in the Object Explorer.
- **2** In the Applets list, locate the detail applet you must modify, right-click, and then click Edit Web Layout.

**3** In the canvas, right-click the control, and then click More.

Siebel Tools displays the control in the canvas with a down arrow. In the Siebel client, Siebel CRM only displays this control after the user chooses Show More.

For more information, see ["Displaying a Subset of Fields or CRM Records" on page 328](#page-327-0).

## <span id="page-329-1"></span>**Setting the Tab Order for Fields in an Applet**

You can set the sequence of fields that Siebel CRM activates each time the user presses the tab button.

#### *To set the tab order for fields in an applet*

- <span id="page-329-2"></span>**1** In Siebel Tools, click Applet in the Object Explorer.
- **2** In the Applets list, locate the applet you must modify, right-click, and then click Edit Web Layout.
- **3** Click the Format menu, choose Set Tab Order.

Siebel Tools modifies the mode of the Applet Layout Editor to Set Tab Order and displays a number next to each control. If the user repeatedly presses the tab button, then the number indicates the sequence that the user uses to navigate through the controls.

**4** To create the tab order, click each control in the same sequence that the user must use to navigate through the controls.

Siebel Tools assigns a sequence number to each control when you click the control.

**5** After you assign all the controls, click the canvas.

Siebel Tools returns the Applet Layout Editor to normal edit mode. If necessary, you can start at [Step 1](#page-329-2) to reset the tab order.

- **6** Save your modifications.
- <span id="page-329-3"></span>**7** Click the Format menu, and then click Set Tab Order.

Siebel Tools returns the Applet Layout Editor to normal edit mode.

**8** Repeat steps [Step 1](#page-329-2) through [Step 7](#page-329-3) for each applet web template mode.

## <span id="page-329-0"></span>**Setting the Input Method Editor Mode on a Control or List Column**

An *input method editor* (IME) is an editor that allows you to enter complex characters directly from the keyboard. For example, the characters in an Asian language. Several IME input modes handle different types of characters. For example, the Microsoft Windows Japanese IMEs include Hiragana, Katakana, English, Double-width English, and so on. You create a control or list column user property in Siebel Tools to set the IME mode for a control or list column.

You can only use the input method editor in high interactivity. You cannot use the input method editor in standard interactivity. For more information, see ["About Standard Interactivity and High](#page-35-0)  [Interactivity" on page 36.](#page-35-0)

#### *To set the input method editor mode on a control or list column*

**1** In Siebel Tools, make sure the Control User Prop and List Column User Prop object types are displayed.

For more information, see ["Displaying Object Types You Use to Configure Siebel CRM" on page 204](#page-203-0).

- **2** Click Applet in the Object Explorer.
- **3** In the Applets list, locate the applet you must modify.
- **4** In the Object Explorer, expand the Applet tree, and then do one of the following:
	- Click Control
	- Expand the List tree, and then click List Column.
- **5** In the Controls or List Columns list, locate the control or list column you must modify.
- **6** In the Object Explorer, expand the Control or List Column tree, and then click Control User Prop or List Columns User Prop.
- **7** In the Control User Props list or in the List Columns User Props list, add the required records.

The following table lists the values for several example records.

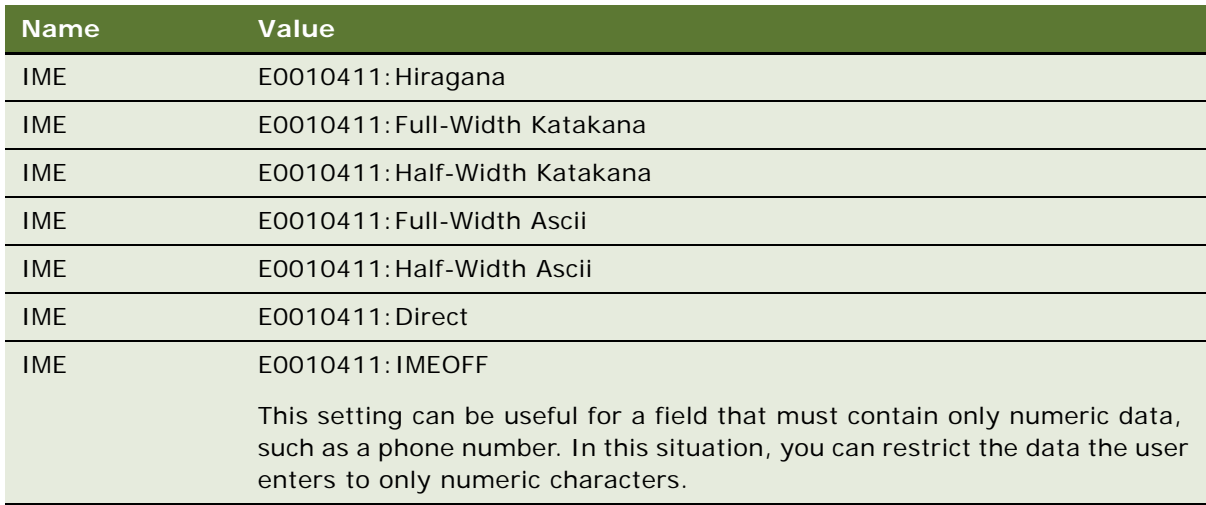

The code that you use for the IME version might vary. For more information, see the topics that describe the following information at the Microsoft TechNet Website:

- Default input locales
- Locale IDs, input locales, and language collections for Windows XP and Windows Server

**8** Compile and test your modifications. For more information, see *Using Siebel Tools*.

## <span id="page-331-0"></span>**Copying Controls and Labels from an Applet to a Web Template**

You can copy controls and labels from an applet to a web template.

#### *To copy controls and labels from an applet to a web template*

- **1** In Siebel Tools, click Applet in the Object Explorer.
- **2** In the Applets list, locate the applet you must modify, right-click, and then click Edit Web Layout.
- **3** In the canvas, hold down the Shift key, and then choose the items you must copy.
- **4** Click the Edit menu, and then click Copy.
- **5** In the Object Explorer, navigate to the web template where you must copy the items.
- **6** Click the Edit menu, and then click Paste.
	- If you paste into the same applet web template that the applet references, or if you paste into a different applet, then Siebel Tools creates new controls and applet web template items.
	- If you paste into the same applet but to another mode, then Siebel Tools creates only the applet web template items.

For more information, see ["Properties of the Applet Web Template Item" on page 167.](#page-166-0)

#### **Undoing Modifications or Deleting an Applet Web Template Item**

If you choose Undo from the Edit menu or delete an applet web template item from a layout, then Siebel Tools does not automatically delete controls. If you must delete the controls, then you must delete them manually. For important caution information, see ["Deleting a Control or List Column While](#page-606-0)  [in Language Override Mode" on page 607.](#page-606-0)

## <span id="page-331-1"></span>**Verifying the Map Between a Control or List Column and a Placeholder**

In some situations, the map between a control or list column and a placeholder in a web template can become invalid. This might occur if Siebel CRM deactivates or deletes the object definition for a control or list column from the Siebel repository but that Siebel CRM still displays on the web template. It might occur if you reference a new web template from an applet, and if the predefined placeholder ID for the control or list column does not exist in the new template.

You cannot assign the same placeholder ID to more than one object.

#### *To verify the mapping between a control or list column and a placeholder*

- **1** In Siebel Tools, click Applet in the Object Explorer.
- **2** In the Applets list, locate the applet you must verify, right-click, and then click Edit Web Layout.
- **3** Right-click the canvas of the Applet Layout Editor, and then click Check Mappings.

If a map between a control or list column and a placeholder is invalid, then Siebel Tools prompts you to delete the placeholder from the web template.

# <span id="page-332-1"></span><span id="page-332-0"></span>**Using Grid Layout for an Applet**

This topic describes how to use grid layout for an applet. It includes the following topics:

- [Accessing Grid Layout Web Templates on page 334](#page-333-1)
- [Using the Conversion Wizard to Convert a Form Applet to Grid Layout on page 334](#page-333-2)
- [Modifying the Web Template to Convert a Form Applet to Grid Layout on page 336](#page-335-0)
- [Identifying an Applet or Applet Web Template That You Cannot Convert to a Grid Layout on page 337](#page-336-1)
- [Modifying the Background Color of an Applet on page 337](#page-336-0)
- [Troubleshooting a Grid Layout Conversion Problem on page 338](#page-337-0)
- [Guidelines for Working with Grid Layout on page 339](#page-338-0)

*Grid layout* is a design technology in the Applet Layout Editor and some applet web templates that allow you to modify the layout of a form applet without having to directly modify the underlying applet web template. The work space is a grid canvas where controls snap to a grid. You use a palette of layout tools to define the layout of the form applet, such as resizing, aligning, and centering.

If you define a form applet, then it is recommended that you use a template that uses a grid. A template that uses a grid allows you to use the Applet Layout Editor. This editor helps you to control the layout of the form applet.

For more information, see ["About Grid Form Applet Templates" on page 167](#page-166-1).

#### *To use grid layout for an applet*

- **1** In Siebel Tools, click the View menu, Toolbars, and then make sure the Format Toolbar menu item contains a check mark.
- **2** Click Applet in the Object Explorer.
- **3** In the Applets list, locate the applet you must modify.
- **4** In the Object Explorer, expand the Applet tree, and then click Applet Web Template.
- **5** In the Applet Web Templates list, make sure the Web Template property references the appropriate template.

For more information, see ["Applet Web Templates That Support Grid Layout" on page 334](#page-333-0).

**6** In the Applets list, right-click, and then click Edit Web Layout.

- **7** Add and delete controls, and then arrange controls, as necessary.
- **8** For more information, see ["Guidelines for Arranging Controls in Grid Layout" on page 339.](#page-338-1)

#### <span id="page-333-0"></span>**Applet Web Templates That Support Grid Layout**

[Table 40](#page-333-3) describes the applet web templates that support grid layout. For more information, see ["About Grid Form Applet Templates" on page 167.](#page-166-1)

<span id="page-333-3"></span>Table 40. Applet Web Templates That Support Grid Layout

| <b>Web Template</b>              | <b>File Name</b>                | <b>Description</b>                                                                                      |
|----------------------------------|---------------------------------|----------------------------------------------------------------------------------------------------|
| Applet Form Grid<br>Layout       | CCAppletFormGridLayout.swt      | Use with all modes of form applets.<br>This template includes buttons in the<br>applet header.          |
| Applet Popup<br>Form Grid Layout | CCAppletPopupFormGridLayout.swt | Use with all modes of popup form<br>applets.<br>This template includes buttons in the<br>applet footer. |

## <span id="page-333-1"></span>**Accessing Grid Layout Web Templates**

You can access grid layout web templates.

#### *To access grid layout web templates*

- **1** In Siebel Tools, click the View menu, Windows, and then the Web Templates menu item.
- **2** In the Web Template Explorer, expand the Siebel Web Templates tree, and then click CCAppletFormGridLayout.

Siebel Tools displays the code for the CCAppletFormGridLayout file in the Web Template File window. You can use this template for a form applet.

**3** To view the template, click CCAppletPopupFormGridLayout in the Siebel Web Templates tree.

You can use this template for a popup form applet.

## <span id="page-333-2"></span>**Using the Conversion Wizard to Convert a Form Applet to Grid Layout**

The Applet Web Template Conversion Wizard allows you to convert an applet that does not use a grid layout to an applet that does use a grid layout. This conversion is useful in the following situations:

■ You must convert a form applet to use grid layout, you did not previously convert the applet to use a grid layout, and you preserved the custom layout during an upgrade.

■ You must convert a custom applet you defined that uses a template that does not use a grid.

#### *To use the Conversion Wizard to convert a form applet to grid layout*

**1** Make sure the applet or applet web template you must convert can be converted.

For more information, see ["Identifying an Applet or Applet Web Template That You Cannot Convert](#page-336-1)  [to a Grid Layout" on page 337.](#page-336-1)

**2** In the Configuration Context Toolbar, make sure the Application field contains the context you require.

For more information, see ["How the Siebel Application Context Affects Controls That the Applet Web](#page-335-1)  [Template Conversion Wizard Converts" on page 336](#page-335-1).

**3** If you work in Language Override mode, then make sure your Tools Language Mode is configured for the language you must convert.

For more information, see ["About Localization in the Development Environment" on page 605](#page-604-0).

- **4** In Siebel Tools, click Applet in the Object Explorer.
- **5** In the Applets list, locate the applet you must convert.
- **6** Click the Tools menu, and then click Convert to Grid Layout.
- <span id="page-334-0"></span>**7** In the Applet Web Template Conversion Wizard, move the applets you must convert from the Available Applets window to the Selected Window.
- **8** Choose more options:
	- It is recommended that you choose the Backup Existing Applet Web Templates option.
	- If you choose the Label on the Left of the Fields Option, then the Conversion Wizard creates a new form template that does not use a grid, moves labels to the left, and then converts that template to grid layout.
	- If you choose the Launch Web Layout Editor Upon Completion option, then the editor displays the applet web template for the last applet that you chose in [Step 7](#page-334-0).
- **9** Click Next.

The wizard converts the active web templates to grid layout web templates:

- If no error occurs, then you can use the Applet Layout Editor to edit the layout of these applets. For more information, see ["Process of Using the Applet Layout Editor" on page 321](#page-320-0).
- If an error occurs, then the Applet Web Template Conversion Wizard displays the error in a dialog box. Siebel Tools stores this information in a log file. For more information, see ["Troubleshooting a Grid Layout Conversion Problem" on page 338.](#page-337-0)

If an item in an applet header or footer does not convert properly, then you might be required to manually modify the item after the conversion. This situation can occur if you map a field to a placeholder in an applet header or footer. You typically map a button control rather than a field to a header or footer.

#### <span id="page-335-1"></span>**How the Siebel Application Context Affects Controls That the Applet Web Template Conversion Wizard Converts**

The Applet Web Template Conversion Wizard only converts controls that are valid in the current application context that is chosen in the Application field of the Configuration Context Toolbar. For example, if the Siebel ERM application is chosen, then Siebel Tools only converts the controls that are valid in the context of the Siebel ERM application. If a control is not valid in the chosen application context, then Siebel Tools displays a dialog box that allows you to cancel the conversion or to continue. If you choose continue, then Siebel Tools creates an entry in a log file for each control that it does not convert. For more information, see ["Troubleshooting a Grid Layout Conversion Problem" on](#page-337-0)  [page 338](#page-337-0).

## <span id="page-335-0"></span>**Modifying the Web Template to Convert a Form Applet to Grid Layout**

To convert the applet to a grid layout, you can modify the web template that the applet references. In Siebel Tools, you modify the web template file that is associated with each applet mode to a template that supports a grid layout. You manually perform this task for each applet you must convert.

#### *To modify the web template to convert a form applet to grid layout*

**1** Make sure the applet or applet web template you must convert can be converted.

For more information, see ["Identifying an Applet or Applet Web Template That You Cannot Convert](#page-336-1)  [to a Grid Layout" on page 337.](#page-336-1)

- **2** In the Object Explorer, click the Applet object type.
- **3** In the Applets list, right-click the applet that you must convert to a grid layout, and then click Edit Web Layout.
- **4** In the Controls/Columns window, click Change Template.

If the Controls/Columns window is not visible, then click the View menu, Windows, and then click Controls Window.

<span id="page-335-2"></span>**5** In the Choose Template dialog box, choose the appropriate template.

For more information, see ["Applet Web Templates That Support Grid Layout" on page 334](#page-333-0).

**6** Repeat [Step 5](#page-335-2) for each applet mode.

After you reference a grid layout template, you can use the Applet Layout Editor to edit the applet. For more information, see ["Process of Using the Applet Layout Editor" on page 321](#page-320-0) and ["Guidelines for Working with Grid Layout" on page 339](#page-338-0).

## <span id="page-336-1"></span>**Identifying an Applet or Applet Web Template That You Cannot Convert to a Grid Layout**

You cannot convert some applets and applet web templates to a grid layout.

#### *To identify an applet web template that you cannot convert to a grid layout*

**1** In Windows Explorer, navigate to the Tools Install\BIN directory.

If you use another operating system, then use the appropriate navigation software.

**2** Open the awtcvtcfg. txt file.

The awtcvtcfg. txt file is the configuration file for the Applet Web Template Conversion Wizard. It lists applets and applet web templates that you cannot convert.

**3** Make sure the applet or applet web template you must convert is not listed.

Do not modify the list of applet classes and applet web template files that Siebel CRM lists in the configuration file for the Applet Web Template Conversion Wizard. Siebel CRM does not support modification of these classes or files.

You cannot convert the following web templates to grid layout:

- SWLS DetailApplet Template
- SWLS Edit Template

## <span id="page-336-0"></span>**Modifying the Background Color of an Applet**

To modify the background color of an applet that references a grid layout web template, you can modify the relevant selectors in the main.css (Cascading Style Sheet). For more information about main.css, see *Siebel Developer's Reference*.

#### *To modify the background color of an applet*

If the applet is the parent applet, then modify the AppletStyle1 selector.

The parent applet is the top applet in a view. For example:

/\*Parent Applet Style\*/

. AppletStyle1{background-color : #f00000; color: #00f0ff; }

■ If the applet is the child applet, then modify the AppletStyle3 selector.

The child applet is not the top applet in a view. For example:

/\*Child Applet Style\*/

. AppletStyle3 {background-color: #f0f000; }

## <span id="page-337-0"></span>**Troubleshooting a Grid Layout Conversion Problem**

This topic describes guidelines for troubleshooting a grid layout conversion problem.

To resolve a grid layout conversion problem, look for it in the list of Symptoms or Error messages column in [Table 41.](#page-337-1)

Siebel Tools displays these errors in a dialog box at the end of the conversion process. Siebel Tools creates an entry in a log file for each control that it does not convert or for errors that it encounters when it converts an applet to grid layout. The log file is named awtconversion.txt and is located in the tools\_install\temp directory.

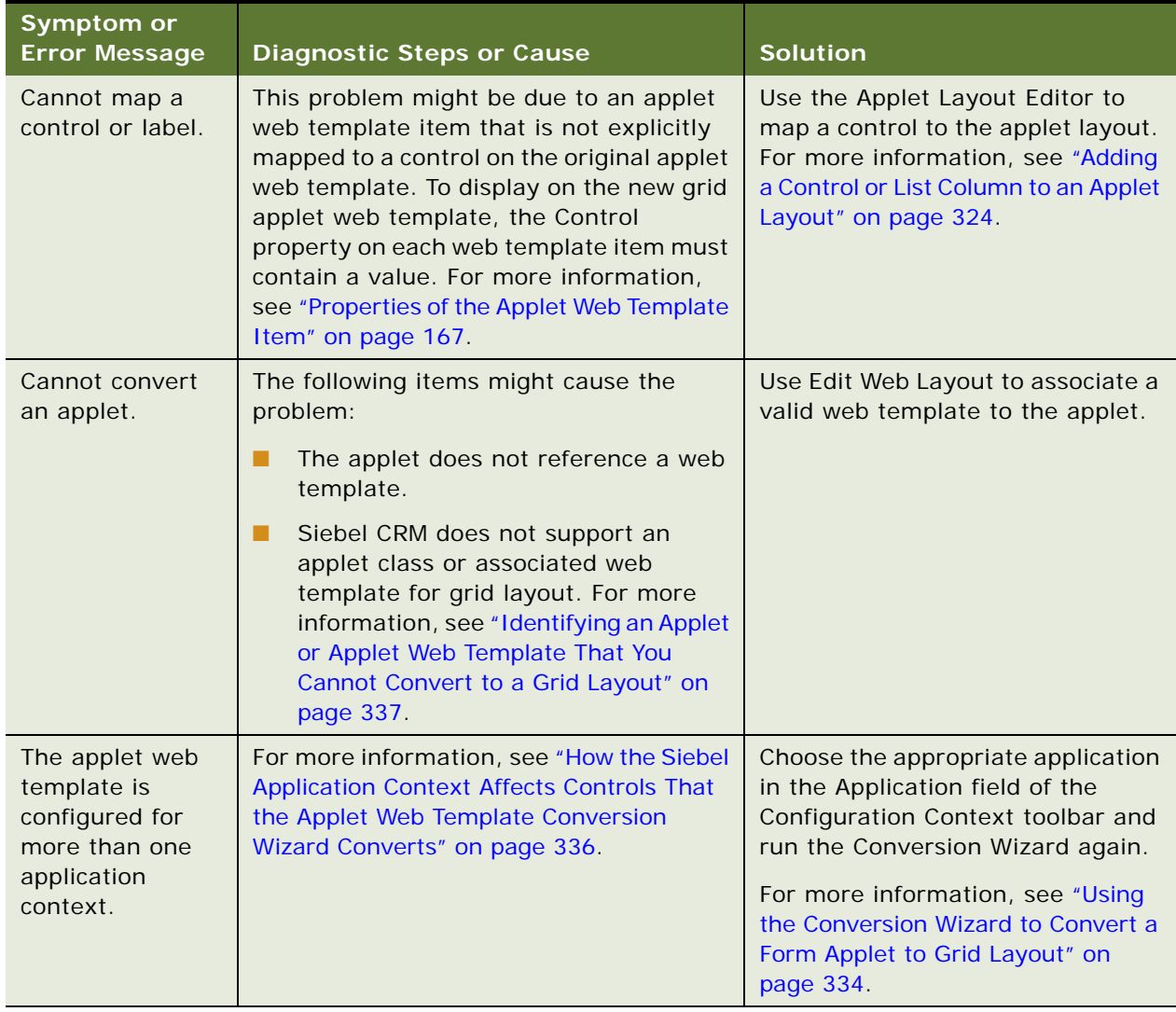

<span id="page-337-1"></span>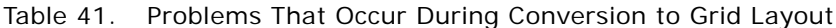

## <span id="page-338-0"></span>**Guidelines for Working with Grid Layout**

If you use a grid layout, then use the following guidelines:

- Controls snap to a grid where each grid cell measures 8 pixels by 8 pixels.
- A grid layout only partially resizes a field according to the monitor resolution that is set on the computer where the Siebel client runs. For example, if a grid form applet is designed to run on a monitor with a resolution of 1024 by 768, and if Siebel CRM displays the applet on a monitor with a resolution of 800 by 600, then the user must scroll to the right to view the right-most edge of the layout. If Siebel CRM displays the same applet on a monitor set to a resolution of 1280 by 1024, then the form does not occupy the entire width of the screen.

To reduce the potential for horizontal scroll, the browser eliminates as much padding as possible. Siebel CRM does not modify field sizes, but it does modify empty characters that reside at the beginning or end of a label. For example, an applet that is 150 grid cells wide is 1200 pixels wide, and can display in the width of a screen that is set at a width resolution of 1028. The Tools Preview mode reflects this functionality. You can use the preview mode to track how many cells the form crosses, and to approximate how wide the form is when Siebel CRM displays it in the browser.

- If you configure a control in an applet that uses a grid layout, then place controls marked for More mode at the bottom of the applet. The grid layout applet does not compress empty space in the applet.
- In the Applet Layout Editor, Siebel CRM displays a label as an item that is separate from the corresponding control. It allows you to independently position the label. Siebel CRM uses labels in the Applet Layout Editor only. A label does not exist as a separate control in the Siebel repository. A label is defined as an applet web template item. It uses the Caption and Text Alignment- Label properties of the corresponding control. Other properties from the control do not apply.
- The Item Identifier property of the applet web template item indicates the position of the label or control in the grid. For example, in the Edit applet web template of the Account Form Applet, the value of the Item Identifier for Country is 8,072. The label is CountryLabel and is located at 8,064. For more information about the item identifier, see ["Properties of the Applet Web Template](#page-166-0)  [Item" on page 167](#page-166-0).
- If you save an applet layout, then the Applet Layout Editor checks for overlapping controls. If an overlapping control exists, then Siebel Tools displays an error message and you cannot save the layout.
- If you use the alignment buttons on the Format toolbar, then the last item you choose on the canvas is the item that Siebel Tools uses to align, center, and space all other items.

#### <span id="page-338-1"></span>**Guidelines for Arranging Controls in Grid Layout**

The Format Toolbar includes several tools that help you arrange controls that Siebel Tools displays in the Applet Layout Editor. If you arrange controls in grid layout, then use the following guidelines:

■ To determine the action a tool performs, scroll over the tool and view the small pop-up label that Siebel Tools displays.

- A tool in the Format Toolbar is only active if the action that the tool performs in the Applet Layout Editor is actionable. For example, the Align Lefts tool is only active if you choose more than one control.
- To resize or position a control, always use the Applet Layout Editor. Do not modify the property of a control in the Controls list.
- You can use the arrow keys to move a control or controls to the position.

# **16 Configuring Applets**

This chapter describes how to configure an applet. It includes the following topics:

- [Creating an Applet on page 341](#page-340-0)
- [Configuring Pop-Up Applets and Windows on page 345](#page-344-1)
- [Configuring Applet Buttons, Controls, and List Columns on page 352](#page-351-0)
- [Configuring How Siebel CRM Displays Data in an Applet on page 364](#page-363-0)
- [Configuring an Applet in Standard Interactivity on page 372](#page-371-0)
- [Process of Configuring Drilldown from the Calendar Applet on page 378](#page-377-0)

# <span id="page-340-0"></span>**Creating an Applet**

This topic describes how to create an applet. It includes the following topics:

- [Creating a List Applet on page 341](#page-340-1)
- [Creating a Form Applet on page 343](#page-342-0)

For more information, see the following topics:

- [Chapter 6, "About Applets, Controls and List Columns"](#page-118-0)
- [Configuring Applet Layouts on page 321](#page-320-1)
- [Configuring Special-Purpose Applets on page 389](#page-388-0)
- [Configuring Lists and Pick Applets on page 447](#page-446-0)
- [Configuring Menus and Toolbars on page 512](#page-511-0)

## <span id="page-340-1"></span>**Creating a List Applet**

You use the List Applet Wizard to create a list applet. The List Applet Wizard helps you configure the applet properties correctly. It also creates child objects, such as web template items. The List Applet Wizard does the following:

- Creates the list applet
- Creates the applet web template
- Creates the list, list columns, and controls
- Creates applet web template items

To create a new applet, you can manually add a record to the Applets list, and then define all the necessary properties and child objects.

#### *To create a list applet*

**1** Make sure the ClientConfigurationMode parameter is not All.

For more information, see ["Setting Up the Configuration File for Siebel Tools" on page 203](#page-202-0).

- **2** In Siebel Tools, click the File menu, and then click New Object.
- **3** In the New Object Wizards dialog box, click the Applets tab, click List Applet, and then click OK.
- <span id="page-341-0"></span>**4** In the General dialog box of the List Applet Wizard, enter values using information from the following table, and then click Next.

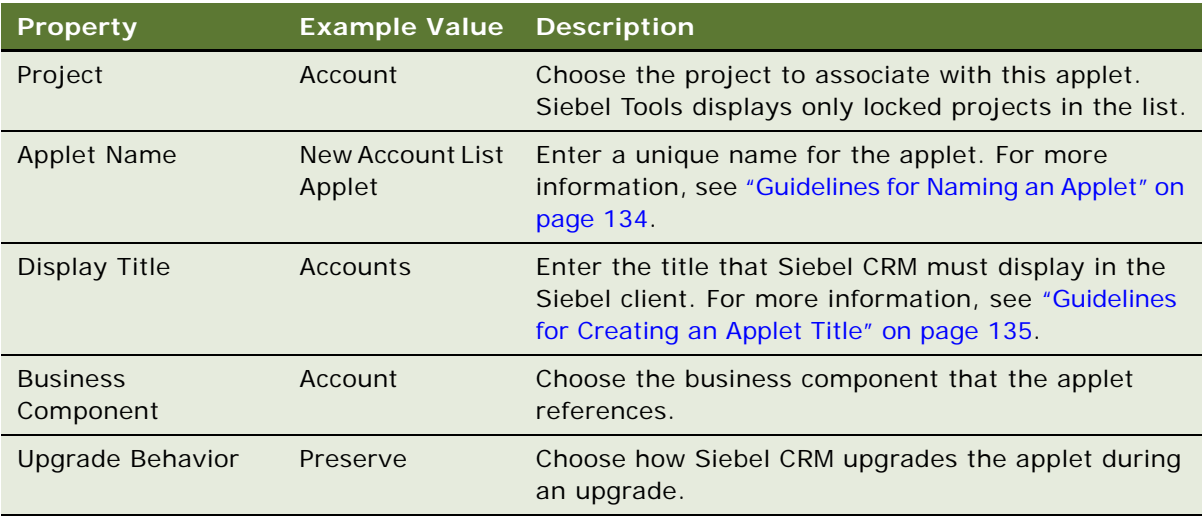

The wizard uses this information to create an applet and to define properties for the applet.

**5** In the Web Layout - General dialog box, enter the web templates to use for each applet mode, and then click Next.

The Web Template Type filters the web templates that the wizard displays. To display all templates, choose Show All Templates. For more information, see ["Options to Control How the](#page-123-0)  [User Creates, Edits, Queries, and Deletes CRM Data" on page 124.](#page-123-0)

Siebel Tools displays a thumbnail image for most templates when you choose the template name. For more information about templates, see *Siebel Developer's Reference*.

**6** In the Web Layout - Fields dialog box, choose the fields that Siebel CRM must display in the applet, and then click Next.

Siebel Tools displays the fields for the business component you defined in [Step 4](#page-341-0). It displays these fields in the Available Fields window.

**7** In the Web Layout - Fields dialog box, choose the controls in the Available Controls window that Siebel CRM must display in the applet, and then click Next.

For more information, see ["Configuring How Siebel Tools Enters Data Into the Selected Controls](#page-342-1)  [Window" on page 343](#page-342-1).

**8** Review the information the wizard displays in the Finish dialog box, and then click Finish.

You can click Back to return to a previous dialog box, if necessary.

The List Applet Wizard creates the applet and supporting object definitions according to the choices you made. Siebel Tools opens the Applet Layout Editor and displays the layout of the new list applet ready for you to edit. For more information, see ["Process of Using the Applet Layout](#page-320-2)  [Editor" on page 321.](#page-320-2)

**9** Compile and test your modifications.

For more information, see *Using Siebel Tools*.

#### <span id="page-342-1"></span>**Configuring How Siebel Tools Enters Data Into the Selected Controls Window**

Siebel Tools adds all the available controls to the Selected Controls window, by default. It gets the available controls from the Model HTML Controls applet. This applet specifies the available controls and the template that Siebel CRM uses to map each control.

#### *To configure how Siebel Tools enters data into the Selected Controls window*

■ Add controls to or remove controls from the Model HTML Controls applet.

## <span id="page-342-0"></span>**Creating a Form Applet**

You use the Form Applet Wizard to create a form applet. It helps you define the applet properties and create child objects, such as web template items. It does the following:

- Creates the form applet
- Creates a reference from the applet to an applet web template
- Creates the controls
- Creates applet web template items. This work creates a relationship in a control, which makes sure the control references a web template. For more information, see "Properties of the Applet [Web Template Item" on page 167](#page-166-0).

#### *To create a form applet*

**1** Make sure the ClientConfigurationMode parameter is not set to All.

For more information, see ["Setting Up the Configuration File for Siebel Tools" on page 203](#page-202-0).

- **2** In Siebel Tools, click the File menu, and then click New Object.
- **3** In the New Object Wizards dialog box, click the Applets tab, click Form Applet, and then click OK.

<span id="page-343-0"></span>**4** In the General dialog box of the Form Applet Wizard, enter values using information from the following table, and then click Next.

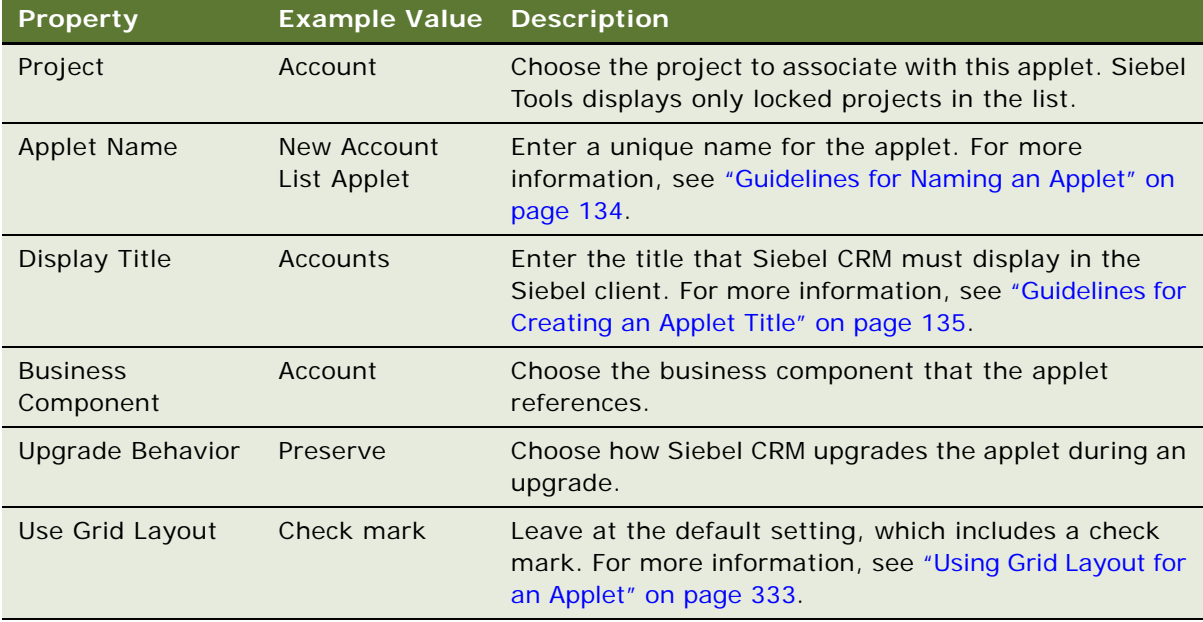

The wizard uses this information to create an applet object and to define the applet properties.

- **5** Do one of the following:
	- If you chose Use Grid Layout in [Step 4,](#page-343-0) then choose to display or not display the applet in Base mode. Siebel Tools displays the appropriate web template for Edit Mode.
	- If you did not choose Use Grid Layout in [Step 4,](#page-343-0) then choose the web template you must use for each mode.

In most situations, it is recommended that you use Edit mode. You can use another mode. For more information, see ["Options to Control How the User Creates, Edits, Queries, and Deletes CRM](#page-123-0)  [Data" on page 124](#page-123-0).

**6** In the Web Layout - Fields dialog box, choose the fields that Siebel CRM must display in the applet, and then click Next.

Siebel Tools displays the fields for the business component you defined in [Step 4](#page-343-0) in the Available Fields window.

**7** In the Web Layout - Fields dialog box, choose the controls that Siebel CRM must display in the applet, and then click Next.

For more information, see ["Configuring How Siebel Tools Enters Data Into the Selected Controls](#page-342-1)  [Window" on page 343](#page-342-1).

**8** Review the information displayed in the Finish dialog box, and then click Finish.

You can click Back to return to a previous dialog box, if necessary. The Form Applet Wizard creates the applet and supporting object definitions according to the selections you made. Siebel Tools opens the Applet Layout Editor and displays the layout of the new list applet ready for you to edit.

**9** Compile and test your modifications.

For more information, see *Using Siebel Tools*.

## <span id="page-344-1"></span><span id="page-344-0"></span>**Configuring Pop-Up Applets and Windows**

This topic describes how to configure pop-up applets and windows. It includes the following topics:

- [Guidelines for Creating a Pop-Up Applet or Window on page 345](#page-344-2)
- [Creating a Pop-Up Control in an Applet on page 346](#page-345-0)
- [Creating a Pop-Up Applet That Siebel CRM Opens from an Applet on page 347](#page-346-0)
- [Creating a Pop-Up Applet That Siebel CRM Opens from a Menu Item on page 349](#page-348-0)
- [Creating a Pop-Up Wizard on page 350](#page-349-0)
- [Defining the Pop-Up Start Window on page 352](#page-351-1)

## <span id="page-344-2"></span>**Guidelines for Creating a Pop-Up Applet or Window**

If you define a pop-up applet or window, then use the following guidelines:

- You must specify a class in the Class property of the pop-up applet that Siebel CRM derives from the CSSSWEFramePopup class.
- You are not required to specify a business component in the Business Component property of the pop-up applet.
- If you specify a business component for your pop-up applet, then you must specify a business component as a child of the business object of the view that contains the applet that Siebel CRM uses to open the pop-up applet.
- Siebel CRM supports one level of pop-up applet. If you activate a pop-up applet from a pop-up applet, then the most recently activated applet replaces the original pop-up applet.
- Siebel CRM does not support the more and less feature on a pop-up applet. For more information, see ["Displaying a Subset of Fields or CRM Records" on page 328.](#page-327-1)

## <span id="page-345-0"></span>**Creating a Pop-Up Control in an Applet**

If the HTML Type property of a control or list column is set to Text or Field, then Siebel CRM allows some controls to pop-up in the Siebel client, depending on the data type of the field. Example controls include a calendar or a calculator.

[Table 42](#page-345-1) summarizes how the data type of the field affects the pop-up control that Siebel CRM displays. If you define a list for a field that [Table 42](#page-345-1) describes, then Siebel CRM pops up a list in the Siebel client instead of a calculator or calendar.

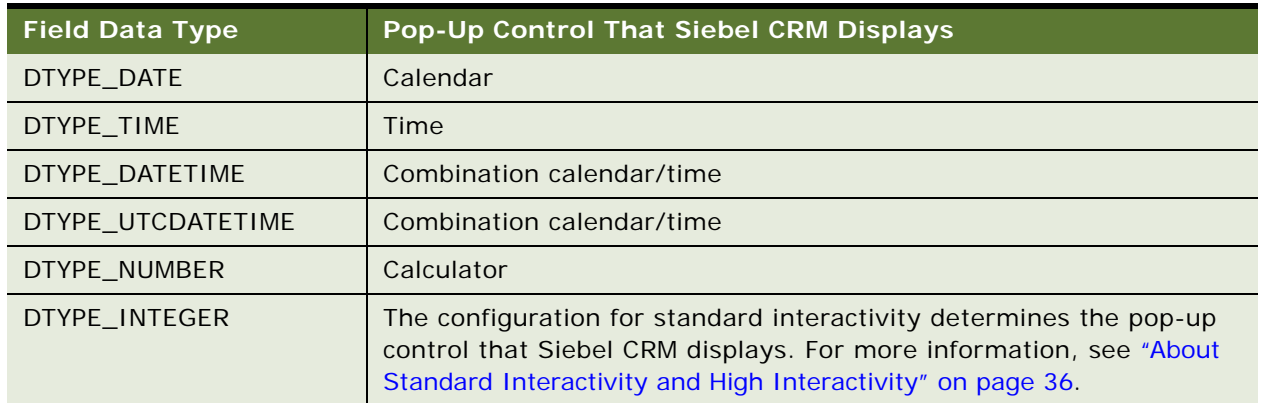

<span id="page-345-1"></span>Table 42. How the Data Type of a Field Affects the Pop-Up Control That Siebel CRM Displays

#### *To create a pop-up control in an applet*

- **1** In Siebel Tools, click Applet in the Object Explorer.
- **2** In the Applets list, locate the applet you must modify.
- **3** In the Object Explorer, expand the Applets tree, and then click Control to define the properties of the control.

To define the properties of a list, expand the List tree, and then click List Column.

- **4** In the Controls or List Columns list, locate the control or list column you must modify.
- **5** Set the Read Only property of the control or list column to FALSE.
- **6** Set the Runtime property of the control or list column to TRUE.
- **7** Compile and test your modifications.

For more information, see *Using Siebel Tools*.

## <span id="page-346-0"></span>**Creating a Pop-Up Applet That Siebel CRM Opens from an Applet**

A pop-up applet that Siebel CRM opens from an applet occurs if the user clicks a button on an applet that calls a pop-up window. This window allows the user to edit a set of values, browse through a list, and so on.

#### *To create a pop-up applet that Siebel CRM opens from an applet*

**1** Display the Control User Prop object type, which is a child of an applet.

For more information, see ["Displaying Object Types You Use to Configure Siebel CRM" on page 204](#page-203-0).

- <span id="page-346-1"></span>**2** Create the pop-up applet:
	- **a** In the Object Explorer, click Applet.
	- **b** In the Applets list, create a new applet.
	- **c** In the Object Explorer, click Control.
	- **d** In the Controls list, create two new controls using values from the following table.

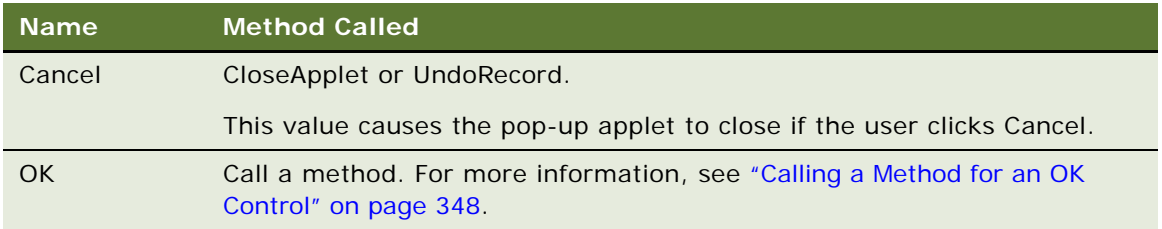

- **3** In the Object Explorer, click Applet.
- **4** In the Applets list, locate the applet that Siebel CRM uses to open the pop-up applet.
- **5** In the Object Explorer, expand the Applet tree, and then click Control.
- **6** In the Controls list, create a control with the Method Invoked property set to ShowPopup.
- **7** In the Object Explorer, expand the Control tree, and then click Control User Prop.

**8** In the Control User Props list, create three new user properties using values from the following table.

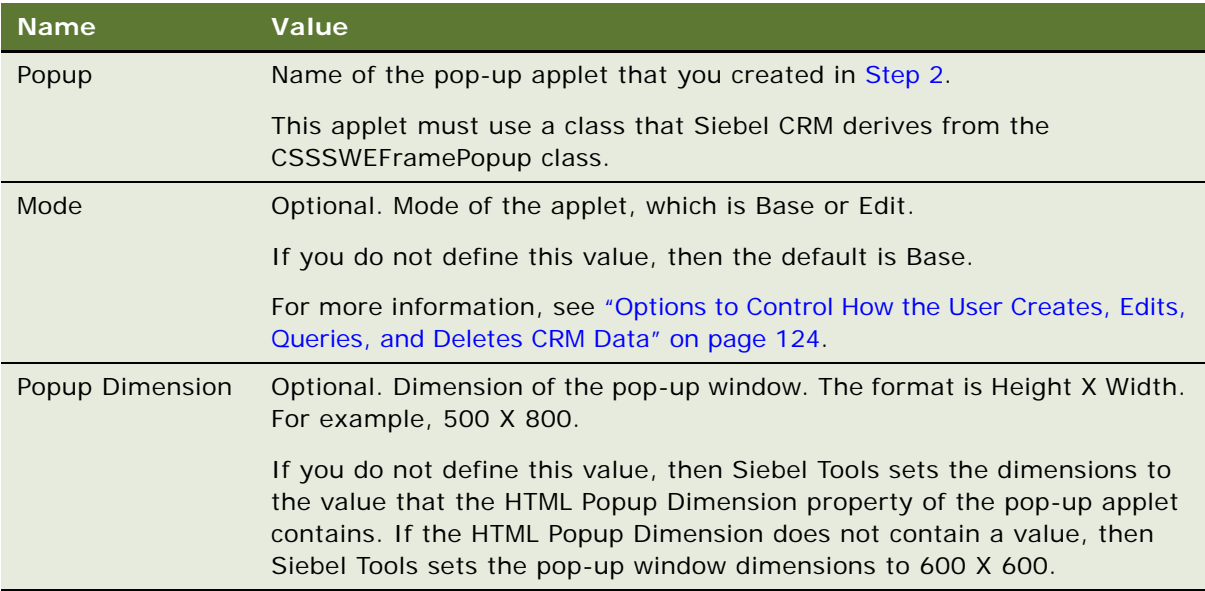

**9** Optional. Add a radio button control for any field that references a static list.

For more information, see ["About Static Lists" on page 447](#page-446-1), and the topics about the radio button and radio button group in *Siebel Business Process Framework: Task UI Guide*.

**10** Compile and test your modifications.

For more information, see *Using Siebel Tools*.

#### <span id="page-347-0"></span>**Calling a Method for an OK Control**

This topic describes how to call a method for an OK control.

#### *To call a method for an OK control*

- <span id="page-347-1"></span>**1** Create a method on a business service.
- **2** Use code or some other mechanism to handle the method you defined in [Step 1](#page-347-1). Make sure this code does the following:
	- Runs the specialized behavior. For more information, see "Caution About Using Specialized [Classes" on page 80.](#page-79-0)
	- Calls the CloseApplet method to close the applet after the specialized behavior completes.

## <span id="page-348-0"></span>**Creating a Pop-Up Applet That Siebel CRM Opens from a Menu Item**

You can use the GotoApplet method of the command object to call a pop-up applet from a menu item. This configuration is similar to the ShowPopup method described in ["Creating a Pop-Up Applet That](#page-346-0)  [Siebel CRM Opens from an Applet" on page 347.](#page-346-0) You can provide an argument through the Method Argument property of the command. The following examples use the GotoApplet method of the command object:

- The Spell Check feature that Check Spelling uses
- Add Items that Siebel CRM uses in the Quote Item List Applet

To view an example of this behavior, do the following in the Siebel client:

- **1** Navigate to the Quotes screen.
- **2** To drill down on a quote, click a link in the Name field.
- **3** Click Menu in the Line Items applet, and then click Add Items.

Siebel CRM sets the Method Argument property of the Add Items command to the following value, causing the applet to display if you click Add Items:

Applet=Product Popup Applet

#### *To create a pop-up applet that Siebel CRM opens from a menu item*

**1** Display the Command object type, which is a child of the Applet object type.

For more information, see ["Displaying Object Types You Use to Configure Siebel CRM" on page 204](#page-203-0).

- **2** In the Object Explorer, click Command.
- <span id="page-348-1"></span>**3** In the Commands list, create a command using values from the following table.

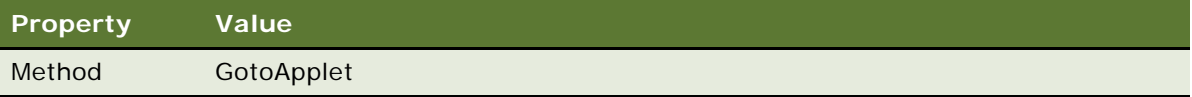

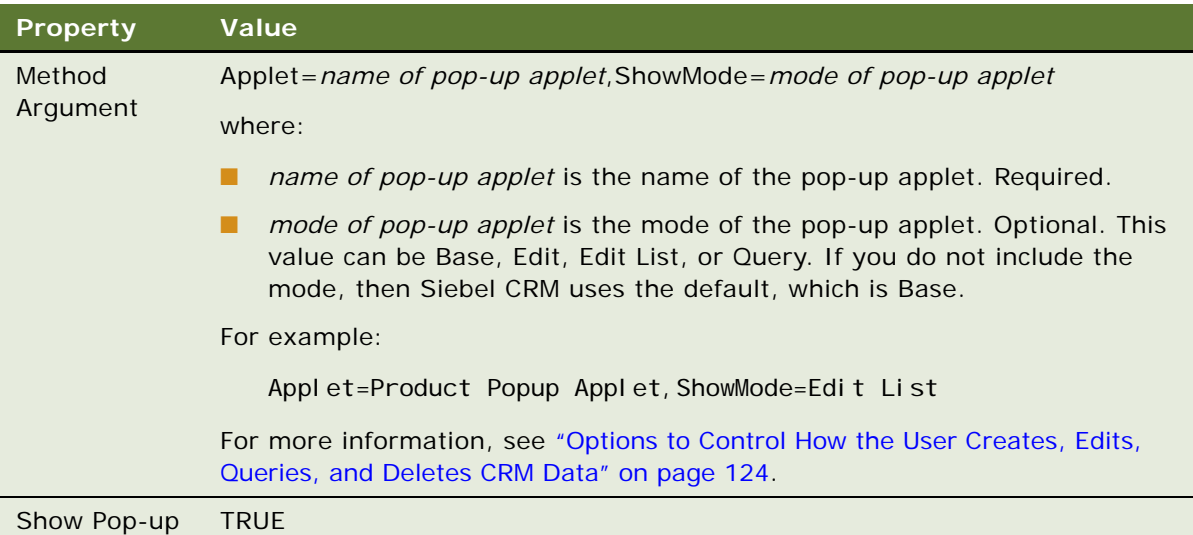

- **4** In the Object Explorer, click Applet, and then locate the applet where Siebel CRM must open the pop-up.
- **5** In the Object Explorer, expand the Applet tree, and then click Applet Method Menu Item.
- **6** In the Applet Method Menu Items list, add a new command. Set the Command property for this new command to the command that you created in [Step 3.](#page-348-1)
- **7** Compile and test your modifications.

For more information, see *Using Siebel Tools*.

## <span id="page-349-0"></span>**Creating a Pop-Up Wizard**

You can create a set of pop-up applets that work like a wizard. The procedure you use to do this is similar to the procedure you use to define a dialog box that Siebel CRM opens from an applet. For more information, see ["Creating a Pop-Up Applet That Siebel CRM Opens from an Applet" on page 347](#page-346-0).

The parent applet must be in Edit mode.

#### *To create a pop-up wizard*

- **1** In Siebel Tools, click Applet in the Object Explorer.
- <span id="page-349-1"></span>**2** In the Applets list, locate the pop-up applet you must modify.
- **3** Expand the Applet tree, and then click Applet Web Template.
- **4** In the Applet Web Templates list, add multiple templates:
	- **a** Add one template for each page in your wizard.

Set the Type property to Edit for each template.

**b** Assign a different value to the Sequence property for each template.

Use the Sequence property to define the order that Siebel CRM uses to display the templates when the user clicks through the wizard.

**5** Add controls to the applet that allow the user to navigate between pages.

For more information, see ["Adding Navigation Controls to a Pop-Up Wizard" on page 351](#page-350-0).

- **6** On the last template in the sequence, create a control named Finish that closes the applet, and then updates the parent applet.
- **7** Compile and test your modifications.

For more information, see *Using Siebel Tools*.

#### <span id="page-350-0"></span>**Adding Navigation Controls to a Pop-Up Wizard**

You can add navigation controls that allow the user to navigate between the pages of a pop-up wizard.

#### *To add navigation controls to a pop-up wizard*

- **1** In Siebel Tools, click Applet in the Object Explorer, and then locate the pop-up applet you modified in [Step 2 on page 350.](#page-349-1)
- **2** In the Object Explorer, expand the Applets tree, and then click Control.
- <span id="page-350-1"></span>**3** In the Controls list, add a new control for the Previous button using values from the following table.

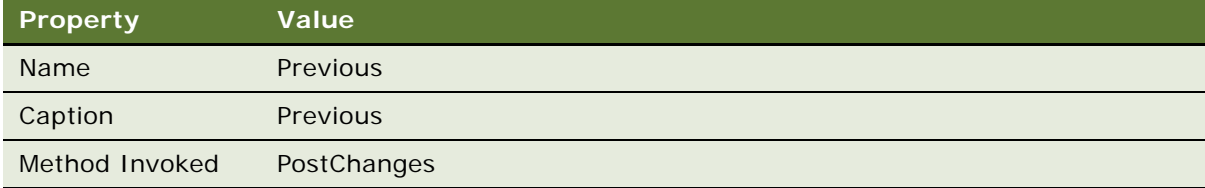

The Previous button saves the modifications that the user makes, and then navigates the user back to the page whose sequence number is one less than the current page.

- **4** In the Object Explorer, expand the Control tree, and then click Control User Prop.
- <span id="page-350-2"></span>**5** In the Control User Props list, add a new record using values from the following table.

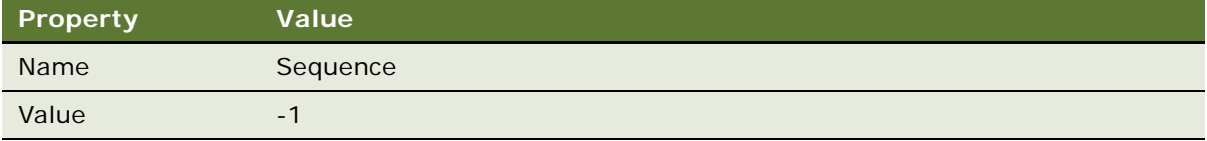

**6** Repeat [Step 3](#page-350-1) for the Next button using values from the following table.

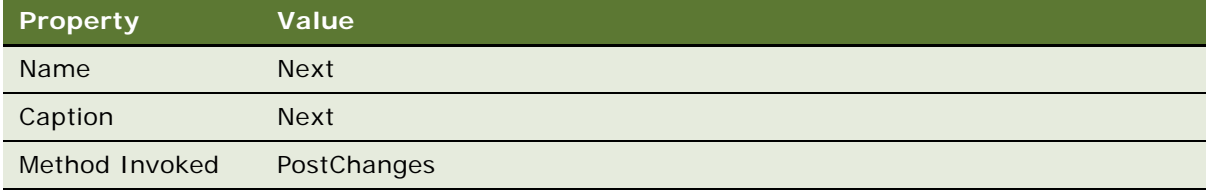

The Next button saves the modifications that the user makes, and then navigates the user to the page whose sequence number is one greater than the current page.

**7** Repeat [Step 5](#page-350-2) for the Next button using values from the following table.

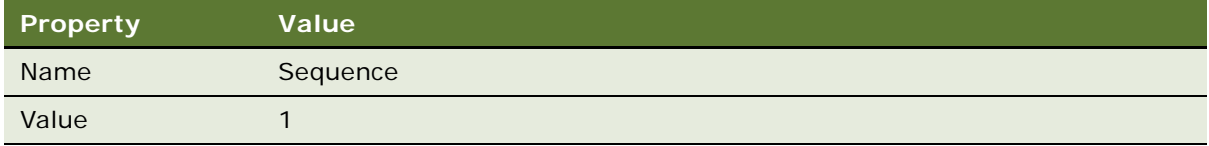

## <span id="page-351-1"></span>**Defining the Pop-Up Start Window**

You can define the pop-up window that Siebel CRM displays when it starts.

#### *To define the pop-up start window*

- **1** Modify the wait.html file in the ORACLE\_HOME\PUBLIC\enu directory on the client computer.
- **2** Modify image files that the wait.html file references, as necessary.

For example, in Siebel Call Center, the wait.html file references the launch\_window\_anim.gif file in the following directory on the client computer:

ORACLE\_HOME\PUBLIC\enu\IMAGES

# <span id="page-351-0"></span>**Configuring Applet Buttons, Controls, and List Columns**

This topic describes options to configure applet buttons, controls, and list columns. It includes the following topics:

- [Configuring a Spell Check Button on an Applet on page 353](#page-352-0)
- [Calling a Method from a Button in an Applet on page 355](#page-354-0)
- [Identifying the Controls and List Columns That Siebel CRM Displays in the Siebel Client on page 356](#page-355-0)
- [Modifying the Text Style of a Control or List Column in an Applet on page 357](#page-356-0)
- [Displaying Totals for a List Column in an Applet on page 357](#page-356-1)
- [Defining the Properties of a Control or List Column If HTML Type Is Text on page 360](#page-359-0)
- [Using a Control to Allow the User to Click a Link to Activate a Record on page 362](#page-361-0)
- [Displaying the Save Button in High Interactivity on page 362](#page-361-1)
- [Configuring the Show Caption in Standard Interactivity on page 363](#page-362-0)

## <span id="page-352-0"></span>**Configuring a Spell Check Button on an Applet**

Siebel CRM can call Siebel Spell Check from an applet menu item. To configure this applet menu item, you create a Check Spelling Field user property for the applet that contains the following objects:

- Check Spelling button
- Field where Siebel CRM does the spell check

#### *To configure a spell check button*

- **1** In Siebel Tools, display the following object types:
	- Control object and all child objects of the Control object
	- Applet User Prop, which is a child of the Applet object type

For more information, see ["Displaying Object Types You Use to Configure Siebel CRM" on page 204](#page-203-0).

- <span id="page-352-1"></span>**2** Create a check spelling button in the applet that contains the field where Siebel CRM must do the spell check:
	- **a** In Siebel Tools, in the Object Explorer, click Applet.
	- **b** In the Applets list, locate the applet you must modify.
	- **c** In the Object Explorer, expand the Applet tree, and then click Control.
	- **d** In the Controls list, add a new record using values from the following table.

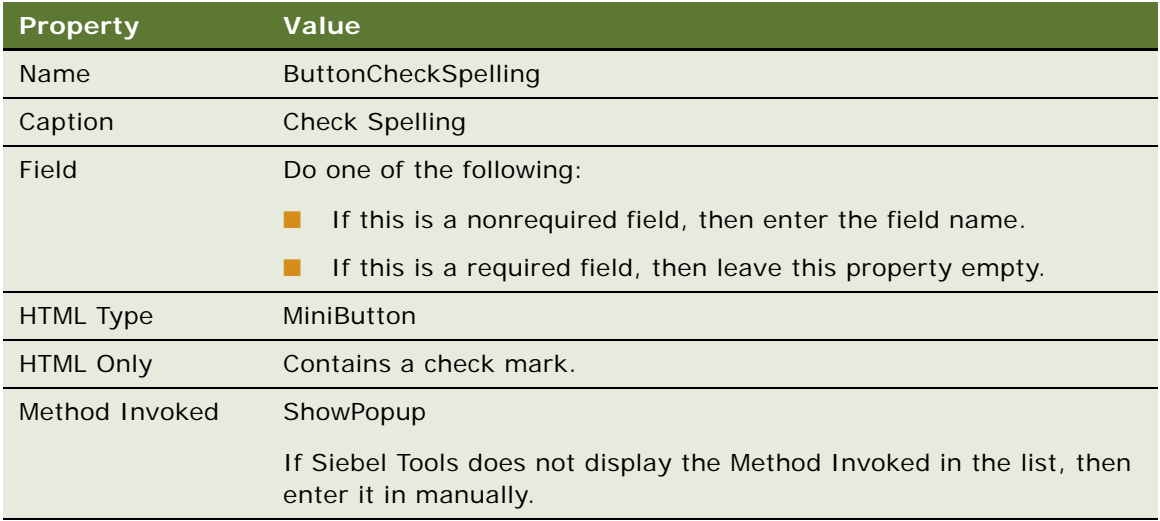

- **3** Define user properties for the spell check button:
	- **a** In the Object Explorer, expand the Controls tree, and then click Control User Prop.
	- **b** In the Control User Props list, create three new records using values from the following table.

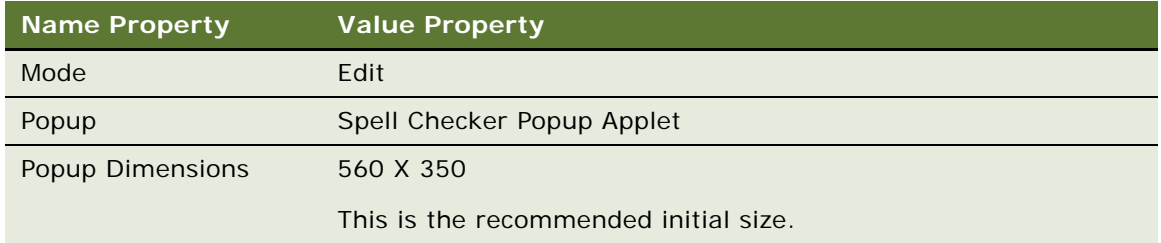

- <span id="page-353-0"></span>**4** Add the spell check button to the web template:
	- **a** In the Object Explorer, click Applet.
	- **b** In the Applets list, right-click the applet you modified in [Step 2,](#page-352-1) and then click the Edit Web Layout menu item.
	- **c** In the Controls/Columns window, make sure the Mode list is set to Edit.
	- **d** In the Controls window, choose the Check Spelling control, and then drag and drop it onto a placeholder in the Applet Web Template editor.
	- **e** Right-click in the Applet Web Template editor, and then click the Preview menu item.

Siebel Tools displays an approximation of how it will display the Spell Check button in the Siebel client.

- **5** Associate the Spell Check business component with the business object that the applet you modified in [Step 2](#page-352-1) references:
	- **a** In the Object Explorer, click Business Object.
	- **b** In the Business Objects list, locate the business object where you must add the Spell Check business component.
	- **c** In the Object Explorer, expand the Business Object tree, and then click Business Object Component.
	- **d** In the Business Object Components list, add a new record using values from the following table.

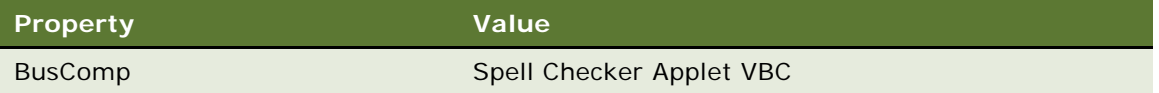

- **6** Create a spell check menu item:
	- **a** In the Object Explorer, click Applet.
	- **b** In the Applets list, locate the applet you modified in [Step 2.](#page-352-1)
	- **c** In the Object Explorer, expand the Applets tree, and then click Applet Method Menu Item.

**d** In the Applet Method Menu Items tree, add a new record using values from the following table.

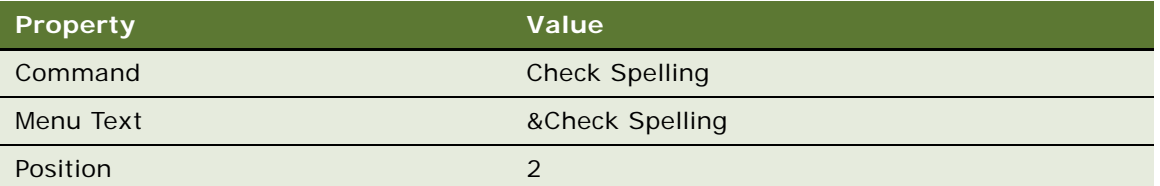

- **7** If the field you are configuring for spell check is a required field, then do the following:
	- **a** In the Object explorer, click Applet User Prop.
	- **b** In the Applet User Properties list, add a new record using values from the following table.

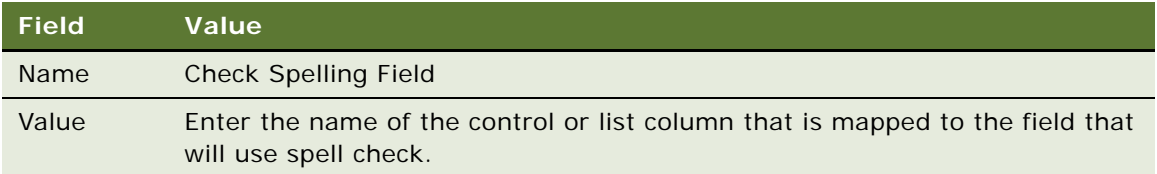

**8** If you must configure spell check for multiple fields in an applet, then repeat [Step 2](#page-352-1) through [Step 4](#page-353-0) for each additional field.

You must create a button for each field.

**9** Compile and test your modifications.

For more information, see *Using Siebel Tools*.

## <span id="page-354-0"></span>**Calling a Method from a Button in an Applet**

If Siebel CRM displays a button control in high interactivity, then this button can call a method that comes predefined with Siebel CRM, or a custom method that you define in Siebel Visual Basic, Siebel eScript, or browser script. The Method Invoked property specifies the name of the method that Siebel CRM calls if the user clicks the button control. It might be necessary for you to specify your own custom method in the Method Invoked property. This configuration is the only way to call a Siebel Visual Basic, Siebel eScript, or browser script on a button-click event.

The Runtime property must equal TRUE for a button control. If it does not, then Siebel CRM will not run the method you specify.

#### *To call a method from a button in an applet*

- **1** In Siebel Tools, in the Object Explorer, click Applet.
- **2** In the Applets list, locate the applet you must modify.
- **3** In the Object Explorer, expand the Applets tree, and then click Applet User Prop.

**4** In the Applet User Properties list, add a new record using information from the following table.

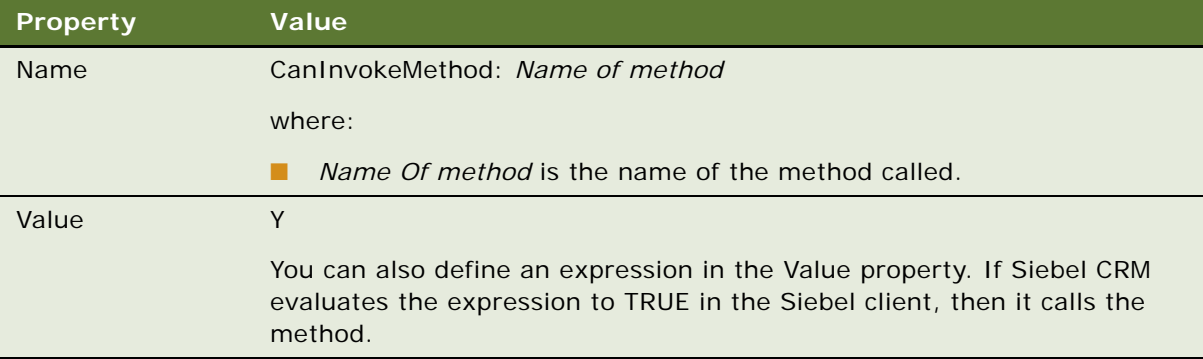

**5** Compile and test your modifications.

For more information, see *Using Siebel Tools*.

## <span id="page-355-0"></span>**Identifying the Controls and List Columns That Siebel CRM Displays in the Siebel Client**

You can run a query that is similar to SQL to identify the controls and list columns that Siebel CRM displays in the Siebel client. This configuration can be useful to determine the combination of columns and values that Siebel CRM requires for the applet and web template. For example, an applet might include 30 fields and the applet web template item might include 28 fields, but only 19 fields are visible in the client. For more information, see ["Properties of the Applet Web Template Item"](#page-166-0)  [on page 167.](#page-166-0)

#### *To identify the controls and list columns that Siebel CRM displays in the Siebel client*

■ Run the following query against the Siebel database on the Siebel Server:

```
SELECT a. NAME, wtmit.*
FROM siebel.s_list_column a,
siebel.s_applet b,
siebel.s_list c,
siebel.s_appl_web_tmpl wtmp,
siebel.s_appl_wtmpl_it wtmit
WHERE b.NAME IN ('Contact List Applet')
AND c.applet_id = b.row_id
AND c.row_id = a.list_id
AND wtmp.applet_id = b. row_id
AND wtmit.appl_web_tmpl_id = wtmp.row_id
--and a.name in ('M/M','Birth Date','Suffix','Account','Postal Code'
```
## <span id="page-356-0"></span>**Modifying the Text Style of a Control or List Column in an Applet**

You can modify the style of a text string that Siebel CRM displays in a control or list column.

#### *To modify the text style of a control or list column in an applet*

**1** Make sure Siebel Tools is configured to allow you to modify a text string.

For more information, see ["Setting Up the Configuration File for Siebel Tools" on page 203](#page-202-0).

**2** Embed an HTML tag in the Caption property of a control or in the Display Name property of a list column.

For example, Siebel CRM uses the value in the HTML tags to display the following value for the Caption property:

<font color="red" size=+2><b>Account Name</b></font>

**3** Compile and test your modifications.

For more information, see *Using Siebel Tools*.

#### **Guidelines for Modifying the Text Style of a Control or List Column in an Applet**

If you modify the text style of a control or list column in an applet, then use the following guidelines:

- Siebel CRM supports an HTML tag that controls text style, such as size, color, italics, and bold.
- Siebel CRM does not support other HTML tags, such as tags that control alignment or position.
- You cannot use an HTML tag in a property that uses a string because the Siebel Web Engine interprets the tag as a literal value if displayed in high interactivity. For more information, see ["About Standard Interactivity and High Interactivity" on page 36.](#page-35-0)
- If Siebel CRM runs in a high-interactivity client, then you cannot use embedded HTML tags in the title text of a list column to set the text style. Siebel CRM displays these tags as part of the title text. They do not affect the appearance of the title. You can use these tags with text controls on a form applet in high interactivity, or with form applets and list applets in standard interactivity.

## <span id="page-356-1"></span>**Displaying Totals for a List Column in an Applet**

This topic describes how to display totals of values that Siebel CRM displays in the list column of a list applet.

#### **Displaying the Sum of Values That Siebel CRM Displays in a List Column**

You can display the sum of values that Siebel CRM displays in a list column in a list applet.

#### *To display the sum of values that Siebel CRM displays in a list column*

- **1** In Siebel Tools, in the Object Explorer, click Applet.
- **2** In the Applets list, locate the applet you must modify.
- **3** Expand the Applet tree, and then click List.
- **4** In the Lists list, set the properties of the List object using information from the following table.

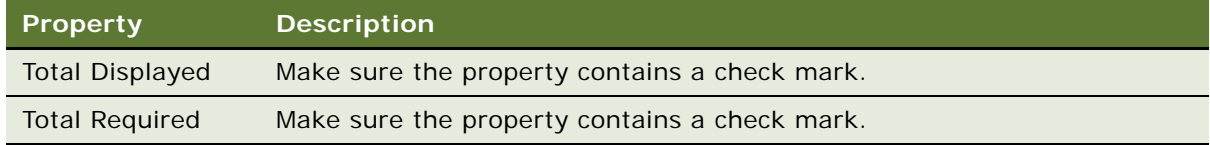

- **5** In the Object Explorer, expand the List tree, and then click List Column.
- **6** Make sure the Total Required property for each list column you must total contains a check mark.
- **7** In the Object Explorer, in the Applet tree, click Applet Web Template.
- **8** In the Applet Web Templates list, choose the Base or the Edit List web template.
- **9** Set the properties of the applet web template using information from the following table.

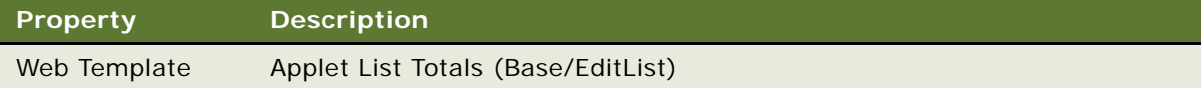

<span id="page-357-0"></span>**10** In the list applet template file, set the property attribute of the swe:control tag to Total.

For example, use one of the following code:

```
<swe:control id="XXX" property="Total"/>
```
or

```
<swe:control id="XXX">
 <swe: this property="Total" />
</swe:control>
```
If the property attribute in the swe:control tag or in the swe:this tag is set to a value of total, and if the Total Required property for the list column contains a check mark, then Siebel CRM displays the total for the list column values. If the Total Required property does not contain a check mark, then Siebel CRM does not create an output. This property is valid only if Siebel CRM maps the swe:control tag to a list column. For more information, see [About List Applet](#page-169-0)  [Templates on page 170](#page-169-0).

**11** Compile and test your modifications.

For more information, see *Using Siebel Tools*.

#### **Displaying a Total That Siebel CRM Derives from an Expression in a Business Component Field**

You can display a total that references an expression that is defined in a business component field. For example, the Revenue business component includes the following fields:

- **Quantity**
- **Price**
- Calculated Revenue

The Calculated Value property of the Calculated Revenue contains the following expression:

[Quantity]\*[Price]

You can display the following values in a list applet that references this business component:

- **Total quantity.** The sum of all values in the quantity field.
- **Total revenue.** The product of the totals of the quantity and price columns.

#### *To display a total that Siebel CRM derives from an expression in a business component field*

- In Siebel Tools, display the List Column User Prop child object type of the List object type. For more information, see ["Displaying Object Types You Use to Configure Siebel CRM" on page 204](#page-203-0).
- **2** Make sure an expression is defined in the business component field that Siebel CRM maps to the list column.
- **3** Make sure the Total Required property of the list column contains a check mark.
- **4** In the Object Explorer, click Applet.
- **5** In the Applets list, locate the applet you must modify.
- **6** In the Object Explorer, expand the Applet tree, and then click List.
- **7** In the Object Explorer, expand the List tree, and then click List Column.
- **8** In the List Columns list, locate the column you must modify.
- **9** In the Object Explorer, expand the List Column tree, and then click List Column User Prop.
- **10** In the List Column User Props list, add a user property named TotalAsExpr.

Adding this user property is sufficient to evaluate the totals as an expression. Siebel CRM ignores the properties of the field.

**11** Set the property attribute of the swe:control tag in the template file to Total.

For more information, see [Step 10 on page 358](#page-357-0).

**12** Compile and test your modifications.

For more information, see *Using Siebel Tools*.

#### **Displaying Totals in a Separate Applet**

You can display totals in a separate applet. For example, Siebel CRM displays a form applet below a list in the Quote Details View. This form contains totals of columns that it displays in the list.

#### *To display totals in a separate applet*

- **1** Create a form applet.
- **2** Place the form applet below the list applet in the view.
- **3** Create a field in the business component that the applet references.
- **4** Add the following expression to the Calculated Value property of the business component field:

Sum([multi-value field])

**CAUTION:** Never define a Sum([multi-value field]) expression in a list column. This expression requires a separate query run for each record in the list. It can cause significant performance problems.

- **5** In the business component, create a multi-value link.
- **6** In the same business component, create a multi-value field that references the multi-value link.

The multi-value link references the business component that supports the list of values that Siebel CRM sums.

**7** Compile and test your modifications.

For more information, see *Using Siebel Tools*.

## <span id="page-359-0"></span>**Defining the Properties of a Control or List Column If HTML Type Is Text**

This topic describes how to define the properties of a control or list column if the HTML Type is Text.

#### *To define the properties of a control or list column if the HTML Type is Text*

- **1** In Siebel Tools, click Applet in the Object Explorer.
- **2** In the Applets list, locate the applet you must modify.
- **3** In the Object Explorer, expand the Applets tree, and then click Control to define the properties of a control. To define the properties of a list, expand the List tree, and then click List Column.
- **4** In the Controls or List Columns list, locate the control or list column you must modify.
- **5** Define the Field property.

Specify the field in the business component that contains the data that the text control or list column displays.
**6** Define the Display Format property.

For more information, see ["Defining the Display Format Property for Data That Is Not Text" on](#page-360-0)  [page 361](#page-360-0).

- **7** Optional. If the Field property of the control or list column references a multi-value field, then do the following:
	- **a** In the MVG Applet property, specify the applet to use for the multi-value group applet.
	- **b** Set the Runtime property to TRUE.

For more information, see ["About the Multi-Value Field" on page 104,](#page-103-0) and ["How the Runtime](#page-360-1)  [Property Determines the Icon That Siebel CRM Displays with a Text Box" on page 361](#page-360-1).

- **8** Optional. If the control or list column must reference a pick applet, then do the following:
	- **a** Define the Pick Applet property.
	- **b** Set the Runtime property to TRUE.

The Pick Applet property identifies the pick applet to use for the list dialog box. You must define a list for the field that the control or list column references. For more information, see ["How the](#page-360-1)  [Runtime Property Determines the Icon That Siebel CRM Displays with a Text Box" on page 361](#page-360-1).

**9** Compile and test your modifications.

For more information, see *Using Siebel Tools*.

#### <span id="page-360-1"></span>**How the Runtime Property Determines the Icon That Siebel CRM Displays with a Text Box**

If the HTML Type property of a control or list column is Text, then the Runtime property of the control or list column determines the icon that Siebel CRM displays with a text box. It uses the values in the following properties of the control or list column:

- If the MVG Applet or Pick Applet property is not empty, then it does the following:
	- If the Runtime property is TRUE, then it activates an icon or arrow to the right of the text box.
	- If the Runtime property is FALSE, then it does not display an icon or arrow, making the multivalue group applet or pick applet inaccessible.
- If the MVG Applet and Pick Applet properties are empty, and if the Runtime property is TRUE, then Siebel CRM uses the data type of the field that the Field property references to determine to display or not display an icon for a calculator, an icon for a calendar, or a currency pop-up applet.

#### <span id="page-360-0"></span>**Defining the Display Format Property for Data That Is Not Text**

This topic describes how to define the Display Format property of a control or list column to display data that is not text.

#### *To define the Display Format property for data that is not text*

**1** Determine the data type of the field that this control or list column references:

- **a** In Siebel Tools, in the Object Explorer, expand the Business Component tree, and then click Field.
- **b** In the Fields list, locate the field you specified in [Step 5 on page 360.](#page-359-0)
- <span id="page-361-0"></span>**c** Examine the Type property to identify the data type for the field.
- **2** Define the Display Format property depending on the data type you identified in [Step c](#page-361-0).

For more information, see ["Display Format Property of a Control or List Column" on page 688.](#page-687-0)

- **3** Optional. Format the postal code:
	- **a** Specify a DTYPE\_TEXT data type.
	- **b** Create a format mask in the Display Format property that consists of number signs (#) and empty spaces. For example,  $# # # # # # # #$  for a United States postal code that uses the zip code plus four format.

Siebel CRM does not support hyphens in a postal code.

### **Using a Control to Allow the User to Click a Link to Activate a Record**

You can use the PositionOnRow control to allow the user to click a link to activate a record.

#### *To use a control to allow the user to click a link to activate a record*

- **1** Add a control to the list applet that calls the PositionOnRow method.
- **2** Make sure the HTML Row Sensitive property of this control contains a check mark.
- **3** Place this control on the list applet where the link must choose the row.
- **4** Compile and test your modifications.

The user must be able to click the link to choose the record.

### **Displaying the Save Button in High Interactivity**

A Siebel application that runs in high interactivity uses an implicit save, by default, so Siebel CRM does not display the Save buttons in the predefined application. You can configure these buttons so Siebel CRM displays them in high interactivity. For more information, see ["About Standard](#page-35-0)  [Interactivity and High Interactivity" on page 36](#page-35-0).

This topic describes how to display the Save button in high interactivity in the Siebel Mobile Web Client.

#### *To display the Save button in high interactivity*

**1** Use a text editor to open the configuration file for the Siebel application.

**2** Set the ShowWriteRecord parameter to the following value:

ShowWriteRecord=TRUE

This parameter is located in the InfraUIFramework section of the configuration file. Note that the Save buttons use the WriteRecord method.

#### **Displaying the Save Button in High Interactivity in the Siebel Web Client**

This topic describes how to display the Save button in high interactivity in the Siebel Web Client.

#### *To display the Save button in high interactivity in the Siebel Web Client*

■ Do the steps described in ["Enabling High Interactivity for the Siebel Web Client" on page 310](#page-309-0), except instead of setting the HighInteractivity parameter, set the ShowWriteRecord parameter to True.

### **Configuring the Show Caption in Standard Interactivity**

If a Siebel application is in standard interactivity, then it displays the following caption in the dropdown list in the visibility filter:

Show:

You can modify this caption.

#### *To configure the Show caption in standard interactivity*

- To configure the caption for the Siebel Developer Web Client, set the ViewBarCaption parameter in the configuration file for the Siebel application.
- To configure the caption for the Siebel Web Client:
	- **a** In the Siebel client, navigate to the Administration-Server Configuration screen, and then the Servers view.
	- **b** In the Siebel Servers list, choose the appropriate Siebel Server.
	- **c** Click the Parameters tab that is located below the Components list.
	- **d** Click Hidden.
	- **e** In the Component Parameters list, query for ViewBarCaption.
	- **f** Enter text in the Value on Restart field.
	- **g** Restart the Siebel Server.

## **Configuring How Siebel CRM Displays Data in an Applet**

This topic describes options to configure how Siebel CRM displays data in an applet. It includes the following topics:

- [Controlling How the User Creates, Edits, Queries, and Deletes CRM Data on page 364](#page-363-0)
- [Controlling Query Behavior If the User Presses CTRL+ENTER on page 365](#page-364-0)
- [Filtering Data That Siebel CRM Displays in an Applet on page 365](#page-364-1)
- [Displaying HTML Content in an Applet on page 366](#page-365-0)
- [Displaying a System Field in an Applet on page 371](#page-370-0)
- [Avoiding Losing Context During a Drilldown on page 371](#page-370-1)
- [Configuring Quick Fill for a Custom Applet on page 372](#page-371-0)

### <span id="page-363-0"></span>**Controlling How the User Creates, Edits, Queries, and Deletes CRM Data**

You can create an applet web template for each applet mode that determines if the user can create, edit, query, or delete Siebel CRM records in an applet. For more information, see ["Options to Control](#page-123-0)  [How the User Creates, Edits, Queries, and Deletes CRM Data" on page 124](#page-123-0).

#### *To control how the user creates, edits, queries, and deletes CRM data*

<span id="page-363-2"></span>**1** Create a new applet web template.

For more information, see ["Adding a Web Template to an Applet" on page 364.](#page-363-1)

- **2** Enter text into the Name property to match one of the applet modes described in [Table 19 on](#page-123-1)  [page 124](#page-123-1).
- <span id="page-363-3"></span>**3** Set the Type property to one of the applet modes described in [Table 19 on page 124.](#page-123-1)
- **4** Repeat [Step 1](#page-363-2) through [Step 3](#page-363-3) for each applet mode that the applet must support.

For example, create a separate applet web template in the following situations:

- Create one applet web template for New and another applet web template for Query.
- If the applet layout is different for New and Query modes compared to Edit mode, then create a separate web template for each mode.

#### <span id="page-363-1"></span>**Adding a Web Template to an Applet**

If you must define another mode for an applet, then you must add a web template to the applet. For more information, see ["About Applet Web Templates" on page 166.](#page-165-0)

#### *To add a web template to an applet*

- **1** In Siebel Tools, click Applet in the Object Explorer.
- **2** In the Applets list, locate the applet you must modify.
- **3** In the Object Explorer, expand the Applets tree, and then click Applet Web Template.
- **4** In the Applet Web Templates list, add a new record using information from the following table.

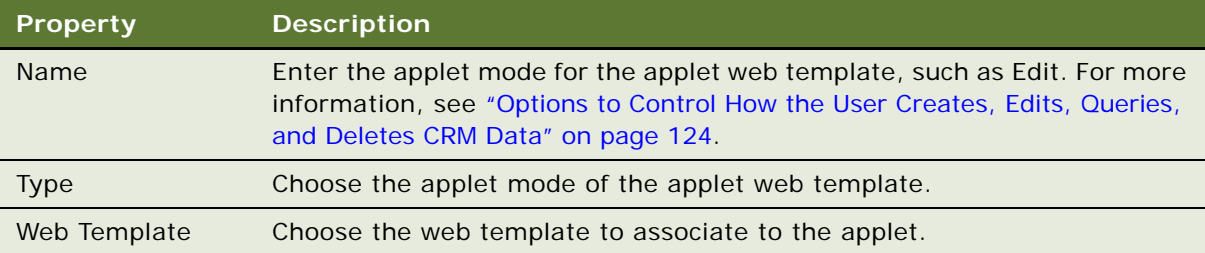

### <span id="page-364-0"></span>**Controlling Query Behavior If the User Presses CTRL+ENTER**

The *default method* of an applet is the method that Siebel CRM runs if the user presses CTRL+ENTER. For an applet in query mode, this method is ExecuteQuery. The user can press ALT+ENTER to run the query. For other modes, you can set the DefaultMethod applet user property.

You must use a valid InvokeMethod for the applet, such as NewRecord or GotoNextSet.

#### *To control behavior if the user presses CTRL+ENTER*

- **1** In Siebel Tools, click Applet in the Object Explorer.
- **2** In the Applets list, locate the applet you must modify.
- **3** Expand the Applet tree, and then click Applet User Prop.
- **4** In the Applet User Properties list, add a new record using information from the following table.

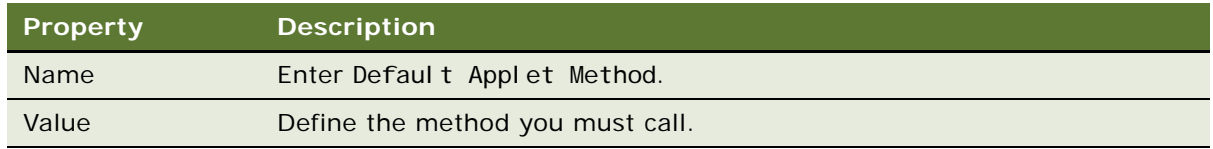

### <span id="page-364-1"></span>**Filtering Data That Siebel CRM Displays in an Applet**

To filter CRM data that Siebel CRM displays in the applet, you can define a search specification on an applet.

#### *To filter data that Siebel CRM displays in an applet*

- **1** In Siebel Tools, click Applet in the Object Explorer.
- **2** In the Applets list, locate the applet you must modify.
- **3** Create a search specification in the Search Specification property.

For more information, see ["Options to Filter Data That Siebel CRM Displays In an Applet" on](#page-125-0)  [page 126](#page-125-0).

### <span id="page-365-0"></span>**Displaying HTML Content in an Applet**

An *HTML content control* is a type of control that allows you to display HTML content in an applet in the Siebel client. HTML content can be static HTML or HTML that Siebel CRM gets from an external source.

#### *To display HTML content in a field*

- **1** in Siebel Tools, expand the Applet tree, and then click Control in the Object Explorer.
- **2** In the Controls list, locate the control you must modify.
- **3** Set properties for the control.

For more information, see ["Properties of a Control That Displays HTML Content" on page 367](#page-366-0).

- **4** Compile your modifications.
- **5** Open the Siebel client.
- **6** Administer host information:
	- **a** Navigate to the Administration Integration screen, and then click the WI Symbolic URL List link.
	- **b** Make sure the Host Administration visibility filter is chosen.
	- **c** Enter the name of the HTTP host in the Name field.
	- **d** Enter the virtual name and authentication parameters, as required for your configuration. For more information, see ["Using the Host Administration View" on page 369](#page-368-0).
- **7** Optional. Administer fixup information:
	- **a** Navigate to the Administration Integration screen, and then click the WI Symbolic URL List link.
	- **b** Choose Fixup Administration from the visibility filter.
	- **c** Specify how to control the behavior of links that Siebel CRM embeds in the external content. For more information, see ["Using the Fixup Administration View" on page 369.](#page-368-1)
- **8** Optional. Administer symbolic URL information:
	- **a** Navigate to the Administration Integration screen, and then click the WI Symbolic URL List link.
- **b** Choose Symbolic URL Administration from the visibility filter.
- **c** Define the content agent for the external host. Include the URL, host name, fixup name, and arguments.
- **9** Optional. Administer content sets information:
	- **a** Navigate to the Administration Content Center screen, and then click the Content Sets link.
	- **b** Upload and manage Web content that Siebel CRM displays.

For more information about content agents and symbolic URLs, see *Siebel Portal Framework Guide*.

#### <span id="page-366-0"></span>**Properties of a Control That Displays HTML Content**

[Table 43](#page-366-1) describes the properties of a control that you must set to display HTML content.

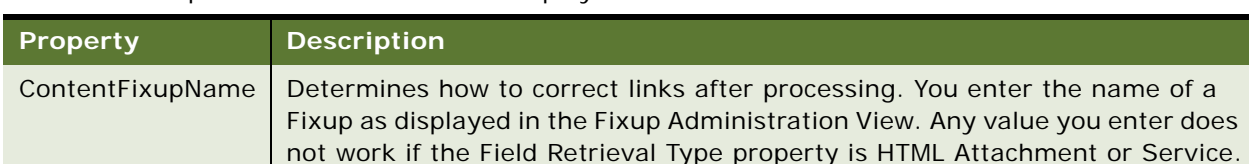

#### <span id="page-366-1"></span>Table 43. Properties of a Control That Displays HTML Content

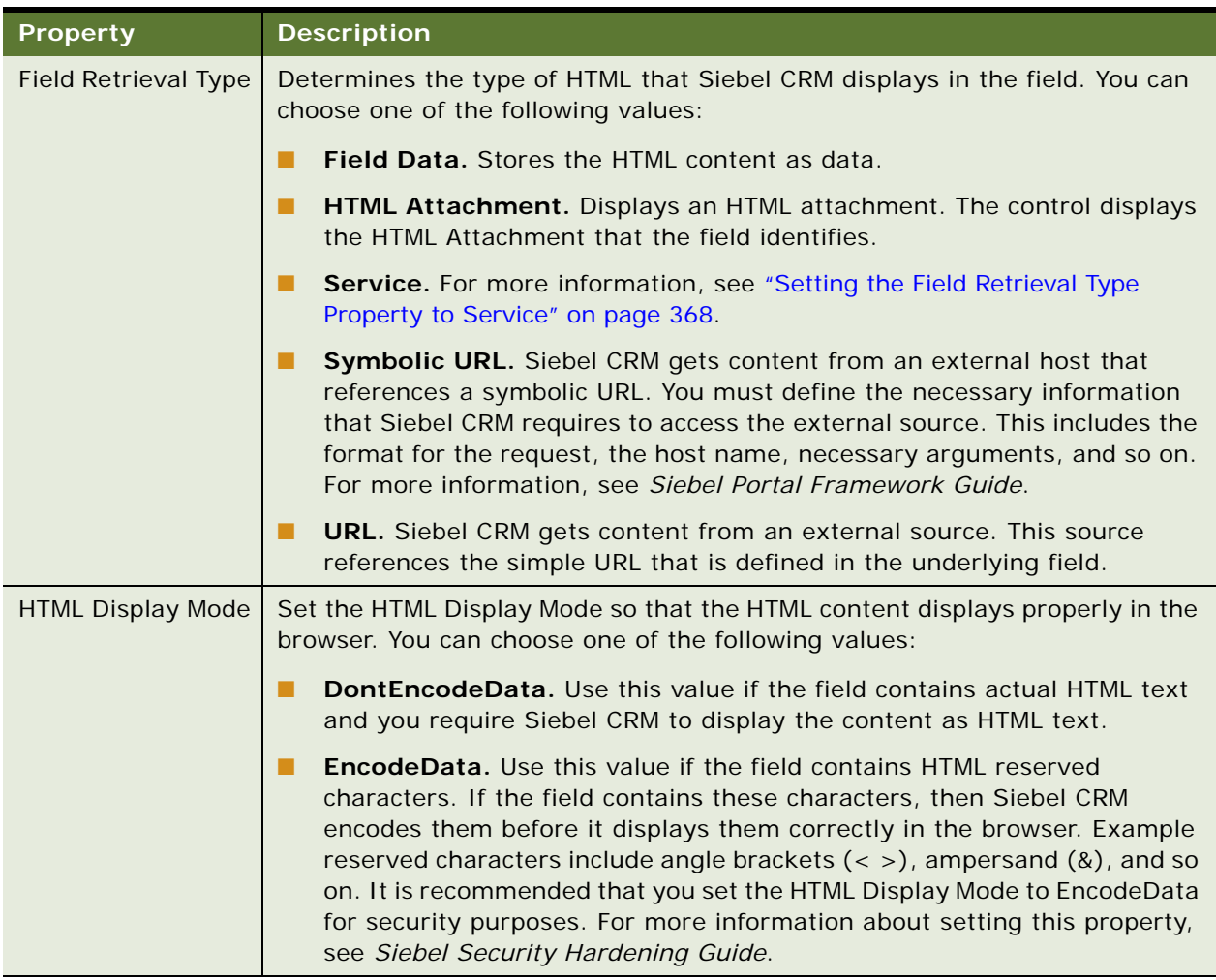

#### Table 43. Properties of a Control That Displays HTML Content

#### <span id="page-367-0"></span>**Setting the Field Retrieval Type Property to Service**

If you set the Field Retrieval Type property to Service, then Siebel CRM uses a business service to display the field, and you must do the following:

- Add a child control user property to the control.
- Set the Name property of the control user property to Field Retrieval Service.
- Enter the name of the business service into the Value property of the control user property.

For example, to define a control to display a Content Center asset, you do the following:

- Set the Field Retrieval Type to Service.
- Add a Control User Property child object with the Name property set to Field Retrieval Service and the Value property set to ContentBase - Asset Publish Service.

For more information about Content Center Assets, see *Siebel Applications Administration Guide*.

#### <span id="page-368-0"></span>**Using the Host Administration View**

You use the Host Administration view to specify a host. Specifying a host allows you to do the following:

- Obscure the true server name in the created HTML.
- Specify a set of NCSA Basic Authentication credentials for a content host that requires authentication.
- Control fixup at the host level.

For each host, you must define an external content host server. You can only fix up links that are associated with a defined host.

To view the Host Administration list, navigate to the Administration - Integration screen, choose the WI - Symbolic URL List link, and then make sure the Host Administration visibility filter is chosen.

#### <span id="page-368-1"></span>**Using the Fixup Administration View**

A *fixup* is a configuration that you use to control the behavior of links that are embedded in external content. A fixup includes a Link Context that corresponds to the fixup type. You can use the Fixup Administration view to administer a fixup. The following types of fixups are available:

- Do Nothing. Does not affect any of the links. The links remain as they are with the content that is passed back in the original form. This principle applies to relative and absolute links.
- **Outside Application.** Uses the host and path of the parent URL to convert the relative links to absolute links. Siebel CRM does not proxy any links.
- **Inside Application or Inside Applet.** Does the following:
	- Converts each relative link to an absolute URL link.
	- To maintain the Siebel Web Engine context, proxies any links that use a host that is specified in the Host Administration view. For more information, see ["Using the Host Administration](#page-368-0)  [View" on page 369](#page-368-0).

Fixup is required for links in a Siebel application that uses high interactivity. For more information, see ["About Standard Interactivity and High Interactivity" on page 36.](#page-35-0)

#### **Default Link Targets**

No default link targets exist that applied to a fixup. You can add a link target to a fixup.

#### **Displaying Fields as HTML Content**

Any business component can use the Web Content Assets feature to add fields that Siebel CRM displays as HTML content. For example, you can do the following:

- Display a static HTML message in the Partner Relationship Manager application.
- Display a product description as HTML content.

This topic uses the Partner Message business component as an example of how to configure the Web Content Assets feature.

#### *To display fields as HTML content*

**1** In Siebel Tools, make sure the Control User Prop object type is displayed.

For more information, see ["Displaying Object Types You Use to Configure Siebel CRM" on page 204](#page-203-0).

- **2** In the Object Explorer, click Business Component.
- **3** In the Business Components list, locate the Partner Message business component.
- **4** In the Object Explorer, expand the Business Component tree, and then click Field.
- **5** In the Fields list, locate the Message field, and then set properties for the field using values from the following table.

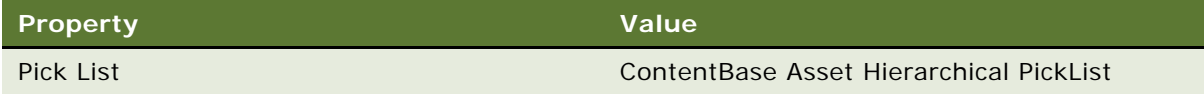

- <span id="page-369-0"></span>**6** In the Object Explorer, click Applet.
- **7** In the Applets list, locate the Partner Message List Applet.
- **8** In the Object Explorer, expand the Applet tree, expand the List tree, and then click List Column.
- **9** In the List Columns list, locate the Message Body list column, and then set properties for the column using values from the following table.

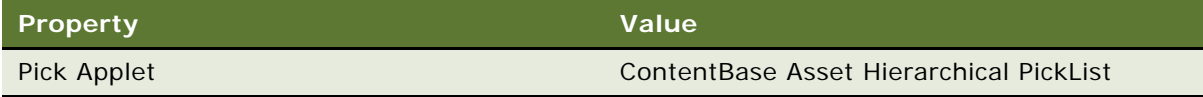

- 10 In the Object Explorer, click Applet.
- **11** In the Applets list, locate the Partner Message Entry Form Applet.
- **12** In the Object Explorer, click Control in the Applet tree.
- **13** In the Controls list, locate the Message Body Preview control.

If necessary, add a new control with the Name property set to Message Body Preview.

**14** Set properties for the control using values from the following table.

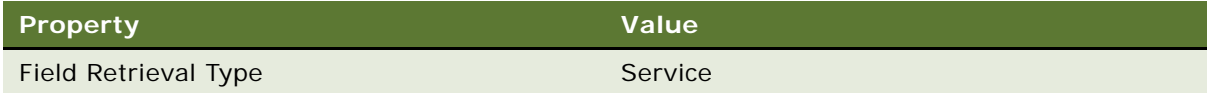

**15** In the Object Explorer, expand the Control tree, and then click Control User Prop.

<span id="page-370-2"></span>**16** In the Control User Props list, add a new record using values from the following table.

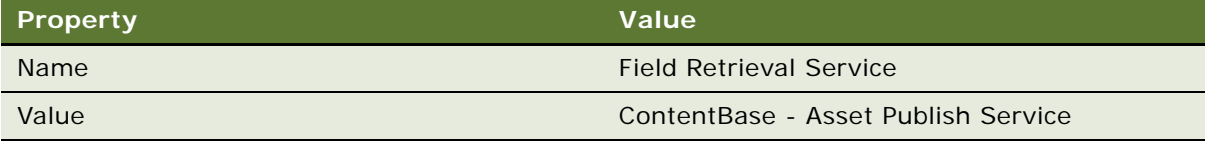

**17** Repeat [Step 6](#page-369-0) through [Step 16,](#page-370-2) except this time do the following:

- **a** Modify the properties for the MessageBody control of the Partner Message Form Applet (SCW) applet.
- **b** Add the control user property to the MessageBody control.
- **18** Compile and test your modifications.

For more information, see *Using Siebel Tools*.

### <span id="page-370-0"></span>**Displaying a System Field in an Applet**

This topic describes how to display a system field in the list column of a list applet. You can display a system field in the control of a form applet. It is not necessary to define a system field as a child Field object of the underlying business component. For more information, see ["System Fields of a](#page-93-0)  [Business Component" on page 94.](#page-93-0)

#### *To display a system field in an applet*

- **1** In Siebel Tools, click Applet in the Object Explorer.
- **2** In the Applets list, locate the applet you must modify.
- **3** In the Object Explorer, expand the Applet tree, expand the List tree, and then click List Column.
- **4** In the List Columns list, add a new record.
- **5** In the Field property of the list column, choose a system field.
- **6** In the Display Name property, enter a value that describes the data that the system field stores, such as Last Updated.

### <span id="page-370-1"></span>**Avoiding Losing Context During a Drilldown**

In some custom configurations, if the user navigates through some views, then Siebel CRM might ignore the search specification in the parent applet. Instead, it requeries the Siebel database. It does this because it detects that the current search specification that is defined on the destination applet is different from the bookmarked search specification. Siebel CRM displays the first record in the applet but loses the record context. If a search specification is defined on the parent applet in the destination view, then Siebel CRM ignores the bookmark. For more information, see Article ID 1131190.1 on My Oracle Support.

### <span id="page-371-0"></span>**Configuring Quick Fill for a Custom Applet**

You can configure quick fill for a custom applet.

#### *To configure quick fill for a custom applet*

- **1** In Siebel Tools, in the Object Explorer, click Applet.
- **2** In the Applets list, locate the custom applet you must modify.
- **3** In the Object Explorer, expand the Applet tree, and then click Applet Method Menu Item.
- **4** In the Applet Method Menu Items list, create a separate record for each row in the following table.

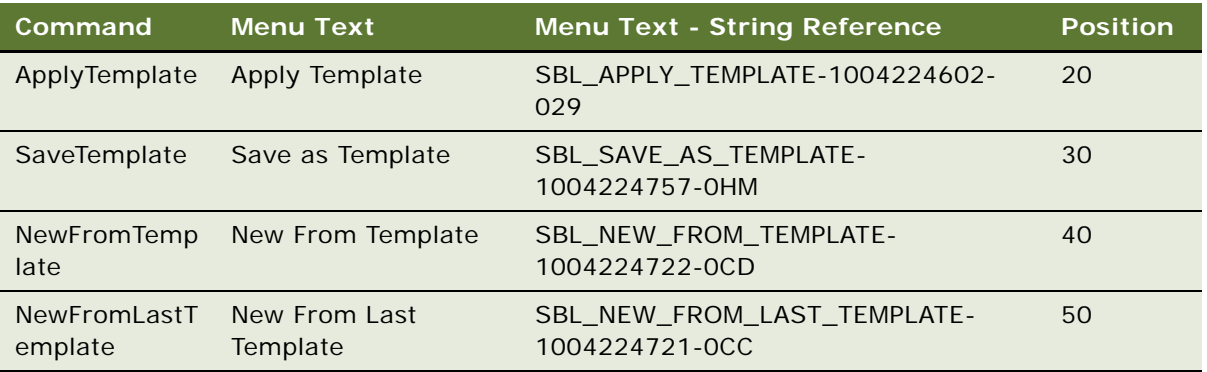

These values use the Opportunity Form Applet - Child applet as a model. You must adjust the values for the Position property to meet the requirements for your custom applet.

**5** Compile and test your modifications.

# **Configuring an Applet in Standard Interactivity**

This topic describes options to configure an Applet in Standard Interactivity. It includes the following topics:

- [Allowing the User to Edit Multiple Rows in Standard Interactivity on page 373](#page-372-0)
- [Allowing the User to Choose Multiple Rows in Standard Interactivity on page 374](#page-373-0)
- Configuring How Siebel CRM Displays the Currently Chosen Record in Standard Interactivity on [page 376](#page-375-0)

### <span id="page-372-0"></span>**Allowing the User to Edit Multiple Rows in Standard Interactivity**

When Siebel CRM displays an applet in Edit List mode in a view, by default only the currently chosen row is editable. To edit other rows, the user must save the current modifications, and then choose the next row to edit. You can configure Siebel CRM to display a list applet in Edit List mode to allow the user to edit all the rows. The user can update multiple rows, and then save all the records with one call to the WriteRecord control.

Allowing the user to edit multiple rows supports a Siebel application that uses standard interactivity. A Siebel application that uses high interactivity implicitly saves the record to the Siebel database if the user navigates between rows of a list applet. The user can edit any row of a list applet. As the user proceeds through the records, Siebel CRM commits these modifications to the database. For more information, see ["About Standard Interactivity and High Interactivity" on page 36](#page-35-0).

#### *To allow the user to edit multiple rows in standard interactivity*

- **1** In Siebel Tools, in the Object Explorer, click Applet.
- **2** In the Applets list, locate the list applet you must modify.
- **3** Make sure the applet uses Edit List mode.

For more information, see ["Controlling How the User Creates, Edits, Queries, and Deletes CRM](#page-363-0)  [Data" on page 364](#page-363-0).

- **4** In the Object Explorer, expand the Applet tree, and then click List.
- **5** In the Lists list, make sure the HTML Multi Row Edit property of the List object contains a check mark.

It is not necessary to place the WriteRecord control on each row. Siebel CRM only requires one WriteRecord control for the applet.

#### **Limitations with Allowing the User to Edit Multiple Rows**

Note the following limitations with allowing the user to edit multiple rows:

- If an error occurs when the user commits any of the records, then the Siebel Web Engine attempts to commit as many of the records that it can, and then reports errors on all the failed records. The error messages might not include enough information to identify the failed rows.
- Siebel CRM must be allowed to submit modifications in the current working set of records before the user can navigate to another working set. The user must save these modifications before Siebel CRM calls GotoNextSet, GotoPreviousSet, and so on.

You must only allow the user to edit multiple rows if the following conditions are met:

- The limitations that this topic describes will not cause a significant affect on Siebel CRM usability.
- Validation errors in the editable fields of the applet are caught with validation in the client using the browser script.
- Only one user can update the records that Siebel CRM displays in this applet at any time.

■ The number of records in the applet are small enough that Siebel CRM can display them on a single page without using the Next or Previous controls.

Updating the Quantity field in the Shopping Cart applet is an example of the appropriate use of this feature.

### <span id="page-373-0"></span>**Allowing the User to Choose Multiple Rows in Standard Interactivity**

A *multiselect list applet* is a type of applet that allows the user to choose multiple records for a transaction in the following ways:

- Use the check boxes in the left column to choose the items.
- Use the Select All button to choose all available records in the list.
- Use the Select action button to choose all of the records that are chosen for inclusion in the selection.

Siebel CRM supports the multiselect list applet in standard interactivity. If Siebel CRM runs in high interactivity, then multirow selection is available in all list applets where Siebel CRM uses the swe:list tag, except for pick applets. In a pick applet, the user can use the Control and Shift keys to choose multiple rows, as in a typical Windows application. For more information, see ["About Standard](#page-35-0)  [Interactivity and High Interactivity" on page 36](#page-35-0).

Siebel CRM does not enable multirecord selection for list applets, by default.

For more information, see ["About List Applet Templates" on page 170](#page-169-0).

#### *To allow the user to choose multiple rows in standard interactivity*

**1** Make sure you understand how to modify code of the list applet template.

For more information, see ["About List Applet Templates" on page 170](#page-169-0).

- **2** In Siebel Tools, in the Object Explorer, click Applet.
- **3** In the Applets list, locate the list applet you must modify.
- **4** In the Object Explorer, expand the Applet tree, and then click List.
- **5** In the Lists list, make sure the HTML Multi Row Select property of the List object contains a check mark.
- **6** Modify the following swe:select-row tag of the list applet template that the multiselect list applet references:

```
<swe: select-row property="FormattedHtml" />
```
or

```
<swe:select-row>
 <swe:this property="FormattedHtml" />
</swe:select-row>
```
Siebel CRM uses the swe:select-row tag to display the check boxes that the user clicks to choose multiple rows. If you configure the applet for multirecord selection in Siebel Tools, then note the following:

- If you set the property attribute in the swe: select-row tag or in the swe: this tag to FormattedHtml, then Siebel CRM displays the check boxes.
- If you use the swe: select-row tag without the property attribute, then the tag acts as a conditional tag that displays only the body of the tag.

For more information, see ["About List Applet Templates" on page 170](#page-169-0).

**7** Reference the controls and list columns for the list applet in the swe:form tag of the list applet template.

Any invoke method on the applet requires the form tag that contains the row selection check boxes. If the user chooses multiple records, then Siebel CRM does not call the Siebel Server. If the user chooses multiple records, then Siebel CRM does not disable controls that do not support calling methods. If the control is activated, and if the form tag does not contain the check boxes, then Siebel CRM displays a message that it cannot perform the action if multiple records are chosen.

**8** Optional. Modify the list applet template to supports all list applets.

For more information, see ["Modify the List Applet Template to Support All List Applets" on page 375](#page-374-0).

#### <span id="page-374-0"></span>**Modify the List Applet Template to Support All List Applets**

You can use the swe:select-row tag of the list applet template to create a list applet template that you can use with list applets that support multirecord selection and with list applets that do not support multirecord selection.

#### *To modify the list applet template to support all list applets*

- **1** In the list header, use the swe:select-row tag conditionally to put in a td tag for the header for the row selection check box column.
- **2** In the list body, use the swe:select-row tag with the swe:this tag conditionally to put in a td tag that contains the check box.

#### **Comparison of the Multiselect List Applet to the PositionOnRow Control**

The Siebel Web Engine calls methods that act on the multiple records that the user chooses in a list applet. Check boxes on each row allow the user to choose rows. This configuration is different from using the PositionOnRow control to choose the current record. You can use the PositionOnRow control and allow the user to choose multiple rows on the same list applet.

The first time the user navigates to a list applet, Siebel CRM selects the record where the business component is positioned. The user can use the check box to deselect this record. Unlike PositionOnRow, if the user uses the check boxes to choose multiple rows, then no round trip to the Siebel Server occurs. Siebel CRM only marks the chosen records on the business component when it calls a method on the applet. The user can use the Next and Previous controls to choose records from different working sets or records that Siebel CRM displays across multiple pages.

### <span id="page-375-0"></span>**Configuring How Siebel CRM Displays the Currently Chosen Record in Standard Interactivity**

In a Siebel application that uses standard interactivity, if in Base or Edit List mode, then the user can choose a record as the currently active record in a list applet. In high interactivity, the user can click anywhere in a row to choose it. This topic describes how to use the PositionOnRow control to distinguish between rows that are chosen and rows that are not chosen and how to configure the format of the currently chosen row. For more information, see ["About Standard Interactivity and High](#page-35-0)  [Interactivity" on page 36.](#page-35-0)

#### **Using the PositionOnRow Control to Distinguish Between Rows That Are Chosen and Rows That Are Not Chosen**

If a user chooses a row, then Siebel CRM places the PositionOnRow control on that row in a disabled state.

#### *To use the PositionOnRow control to distinguish between rows that are chosen and rows that are not chosen*

■ Use different images for the disabled and enabled state of the control to differentiate between rows that are chosen and rows that are not chosen.

#### **Defining the Format for the Currently Chosen Row**

To create the format for the currently chosen row, you modify the CSS style sheet class that is associated with a row, such as in a TR tag. You can use the ListRowStyle parameter for the Application Object Manager (AOM) to associate a list applet with a named style that Siebel CRM uses to format the rows of the applet. To make sure format is consistent, this configuration applies to all list applets that the Siebel application uses. For more information about Application Object Manager, see *Siebel System Administration Guide*.

You can define any name for the row style. A new Siebel Web Style file (SWS) defines the actual style sheet classes that this named style uses. This file is similar to the Siebel Web Format file that Siebel CRM uses for custom HTML types. The SWS files must include the sws file name extension, and must be installed in the same folder as the template files.

Similar to Siebel Web Format (SWF) files, the UserSWSName parameter defines the SWS file that the Application Object Manager uses. The UserSWSName parameter can override existing styles or add new styles.

#### **Some Tags That the SWS File Contains**

You can use the swe:style tag and swe:class tags in the SWS file to define the style sheet classes that Siebel CRM uses with a named style.

The swe:style tag includes the following qualities:

■ **Format.** The swe: style tag uses the following format:

<swe:style type="XXX" name="YYY">

**Attributes**. The swe:style tag includes the following attributes:

- **type.** Supports only one value, which is RowStyle.
- **name.** Name of the style. For example, Siebel List.

The swe:class tag includes the following qualities:

**Format.** The swe:class tag uses the following format:

<swe:class name="XXX"/>

**Attributes.** The swe:class tag includes the name attribute, which is the Name of the CSS style sheet class. You must load the style sheet that defines this class through the template.

#### **Example Code in the SWS File**

The following code is an example entry in an SWS file:

```
<swe:style type="RowStyle" name="Siebel List">
```
<swe: swi tch>

<swe: case condition="Web Engine State Properties, IsErrorRow">

<swe:class name="listRowError"/>

</swe:case>

<swe: case condition="Web Engine State Properties, IsCurrentRow">

<swe:class name="listRowOn"/>

</swe:case>

```
<swe: case condition="Web Engine State Properties, IsOddRow">
```

```
<swe:class name="listRowOdd"/>
```
</swe:case>

```
<swe: case condition="Web Engine State Properties, IsEvenRow">
```
<swe:class name="listRowEven"/>

</swe:case>

<swe: defaul t>

<swe:class name="listRowOff"/> </swe: defaul t> </swe: switch> </swe:style>

In the template file that the list applet references, you must replace the conditional tags used earlier with the RowStyle property of the applet. You can set the RowStyle property to a class attribute of any HTML tag. The format to define the RowStyle property of the list applet is similar to the format to define the TextAlignment property of a list column. The following code is an example of how to use the RowStyle property:

```
<swe: for-each-row count="7">
<tr class="swe:this.RowStyle">
<swe:for-each startValue="501" count="20" iteratorName="currentId">
   <swe:control id="swe:currentId">
   <td align="swe:this.TextAlignment" class="Row"><swe:this 
   property="FormattedHtml" hintText="Field" hintMapType="ListItem"/></td>
   </swe:control> 
</swe: for-each>
\langletr>
</swe:for-each-row>
```
# <span id="page-377-1"></span>**Process of Configuring Drilldown from the Calendar Applet**

This topic describes how to define a destination view if the user clicks the Contact Icon in the calendar. To configure drilldown from the calendar applet, perform the following tasks:

- **1** [Preparing Siebel Tools to Configure Drilldowns on page 378](#page-377-0).
- **2** [Defining Fields in the Business Component on page 379.](#page-378-0)
- **3** [Defining the Applet User Properties on page 382](#page-381-0).
- **4** [Creating the Drilldown Objects and Controls on page 384.](#page-383-0)
- **5** Optional. [Configuring a Different Icon for the Dynamic Drilldown on page 386.](#page-385-0)
- **6** Optional. [Configuring a Different Destination for the Dynamic Drilldown on page 387](#page-386-0).

### <span id="page-377-0"></span>**Preparing Siebel Tools to Configure Drilldowns**

This task is a step in ["Process of Configuring Drilldown from the Calendar Applet" on page 378.](#page-377-1)

In this topic, you display object types and lock projects.

#### *To prepare Siebel Tools to configure drilldowns*

- **1** Display the following object types. These object types are children of an applet:
	- Applet User Prop
	- Control
	- Dynamic Drilldown Destination

For more information, see ["Displaying Object Types You Use to Configure Siebel CRM" on page 204](#page-203-0).

- **2** Lock the following projects:
	- HI Calendar
	- Activity
	- Activity HI Calendar

### <span id="page-378-0"></span>**Defining Fields in the Business Component**

This task is a step in ["Process of Configuring Drilldown from the Calendar Applet" on page 378.](#page-377-1)

The fields you define in this topic are required to support drilldown on the contact icon and a dynamic drilldown on an activity. If you modify the drilldown definition, then you must modify the relevant fields.

#### *To define fields in the business component*

- **1** In the Object Explorer, click Business Component, and then locate the Action business component in the Business Components list.
- **2** Expand the Business Component tree in the Object Explorer, and then click Field.
- **3** In the Fields list, add a new field using values from the following table.

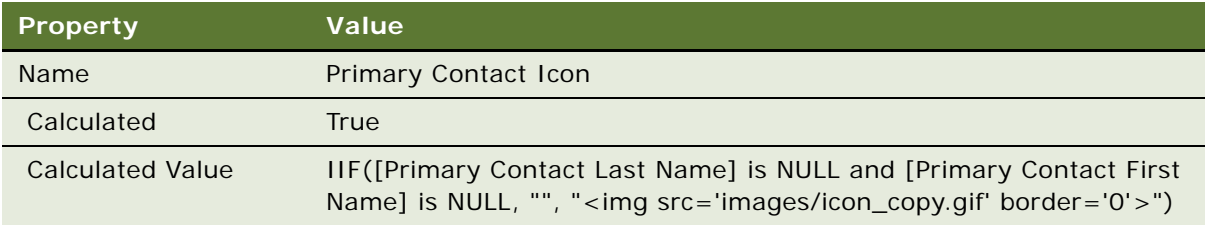

The Primary Contact Icon allows the user to start the drilldown.

<span id="page-379-0"></span>**4** In the Fields list, add a new field using values from the following table.

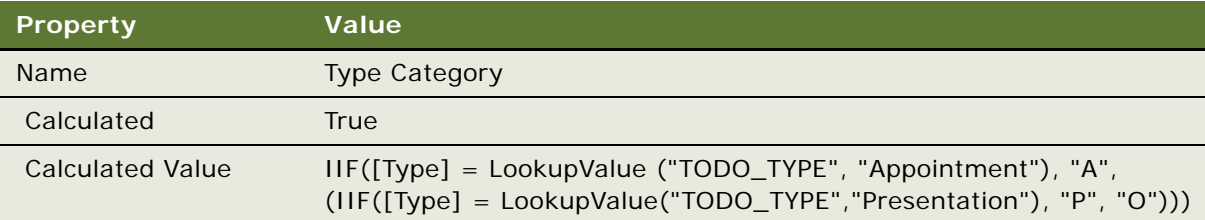

**5** In the Fields list, add a new field using values from the following table.

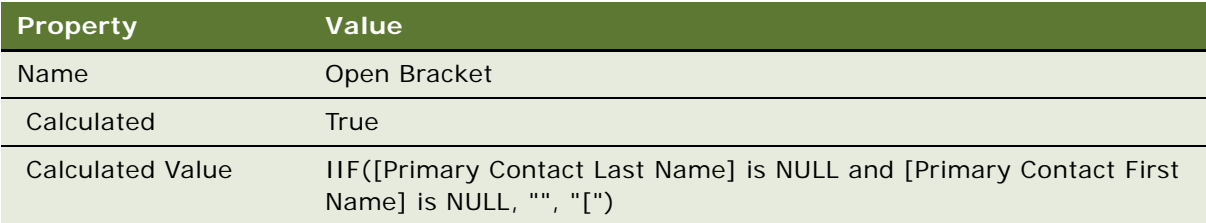

You use the open bracket symbol ([) and close bracket symbol (]) in [Step 6 on page 383.](#page-382-0) To enclose the corresponding last and first names of the contact with brackets in Siebel CRM, these fields are defined according to the conditions that are set for them.

**6** In the Fields list, add a new field using values from the following table.

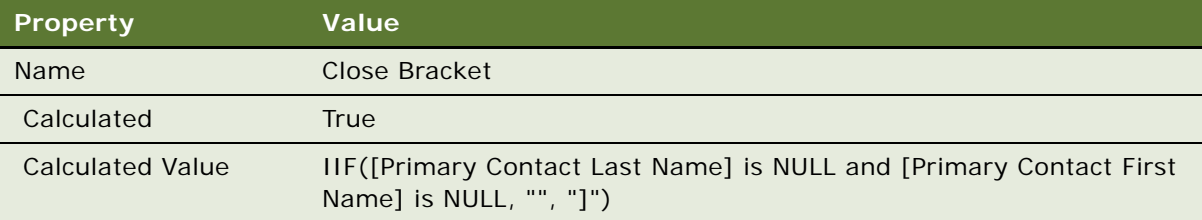

**7** In the Fields list, add a new field using values from the following table.

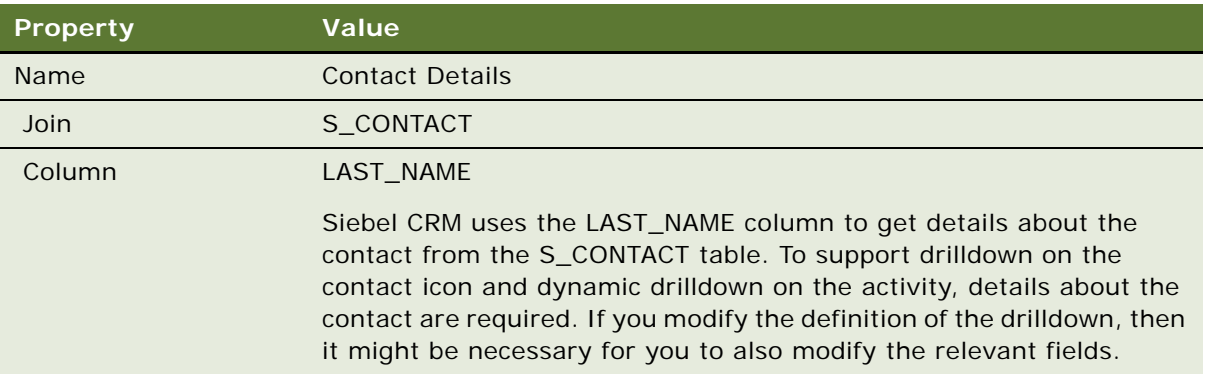

You must define the Join property before you define the Column property.

**8** In the Fields list, verify that the Primary Contact Last Name field is defined using values from the following table.

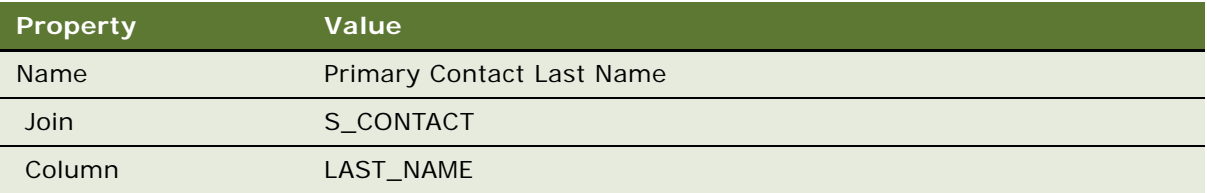

If the field does not exist, then create it. If the field is not defined correctly, then modify it.

**9** In the Fields list, verify that the Primary Contact First Name field is defined with values from the following table.

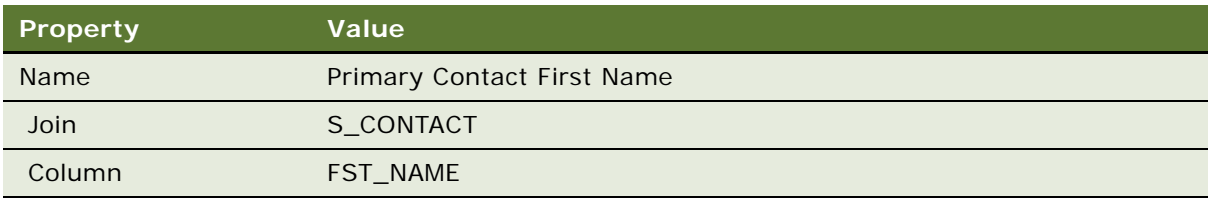

If the field does not exist, then create it. If the field is not defined properly, then modify it.

- **10** Create a file name for the icon that Siebel CRM uses with the Primary Contact Icon field.
	- **a** In the Fields list, locate the Primary Contact Icon field.
	- **b** In the Calculated Value property, replace icon\_copy.gif with a file name that contains an image of the icon you must display.

If a primary contact is associated to the calendar event, then Siebel CRM displays this icon on a calendar event.

**11** Verify that the join to the S\_CONTACT table is defined appropriately:

- **a** Make sure the Action business component is chosen in the Business Components list.
- <span id="page-381-1"></span>**b** In the Object Explorer, click Join, then query the Alias property of the Joins list for S\_CONTACT.
- **c** Verify that the Table property contains S\_CONTACT.
- **d** In the Object Explorer, expand the Join tree, and then click Join Specification.
- <span id="page-381-2"></span>**e** In the Join Specifications list, verify that the join specification contains the following values.

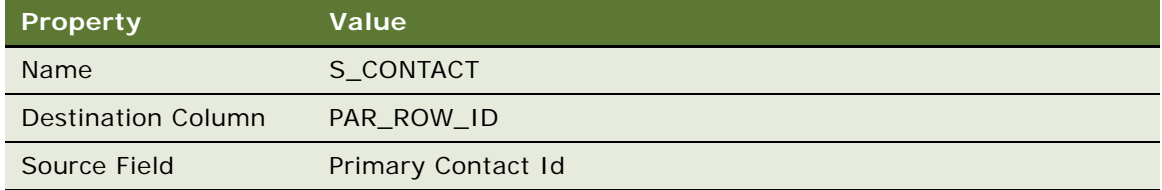

- **f** If an S\_CONTACT join with the alias S\_CONTACT does not exist, then search for a join on the S\_CONTACT table that contains the same definition.
	- ❏ If a predefined join with this definition does not exist, then create a new join using values in [Step b](#page-381-1) through [Step e.](#page-381-2)
	- ❏ If a join does exist that contains a different alias that meets this definition, then modify the join values to match the values in [Step b](#page-381-1) through [Step e.](#page-381-2)

### <span id="page-381-0"></span>**Defining the Applet User Properties**

This task is a step in ["Process of Configuring Drilldown from the Calendar Applet" on page 378.](#page-377-1)

In this topic you define the links and tooltips for the Activity HI Calendar Applet.

#### *To define the applet user properties*

- **1** In the Object Explorer, click Applet.
- **2** In the Applets list, locate the Activity HI Calendar Applet.
- **3** In the Object Explorer, expand the Applet tree, and then click Applet User Prop.
- <span id="page-381-3"></span>**4** In the Applet User Properties list, locate the Display Fields applet user property, and then define the Value property using values from the following table.

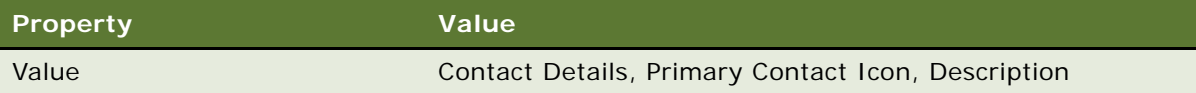

Siebel CRM displays each field you define in the Value property as a separate link. The Contact Details and Primary Contact Icon fields provide contact details, and the Description field provides Activity information in the calendar. Siebel CRM can use an icon to represent the link.

**5** In the Applet User Properties list, locate the Display Field Drilldown Object Names applet user property, then define the Value property using values from the following table.

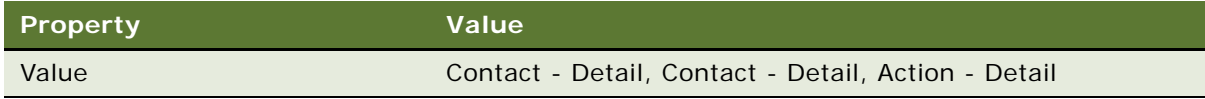

This step defines the link for the drilldown object. The values must match the drilldown object.

<span id="page-382-0"></span>**6** In the Applet User Properties list, add a new applet user property using values from the following table.

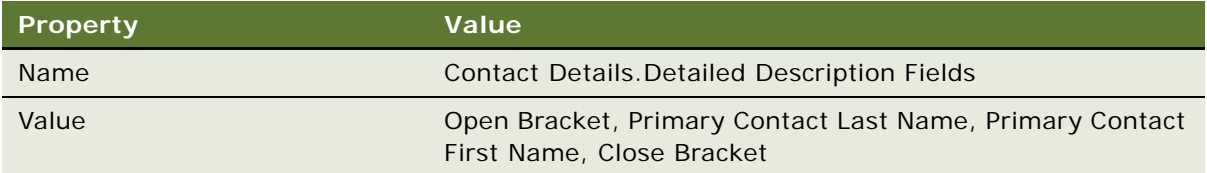

This step defines the display text for the Contact Details link that you defined in [Step 4](#page-381-3). The text that Siebel CRM displays before the period in the name of the applet user property must match the Contact Details field that you defined in the value property in [Step 4](#page-381-3).

**7** In the Applet User Properties list, add a new applet user property using values from the following table.

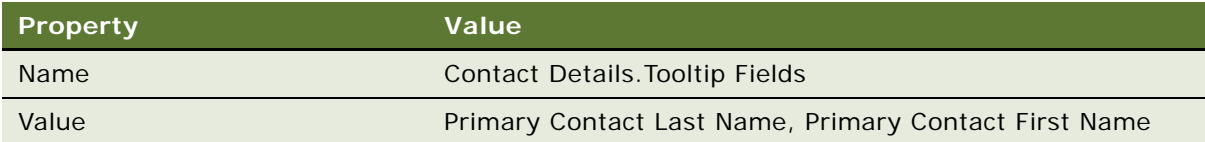

This step defines the tooltip for the Contact Details link. The text before the period in the name of the applet user property must match the Contact Details field that you defined in the value property in [Step 4.](#page-381-3)

**8** In the Applet User Properties list, add a new applet user property using values from the following table.

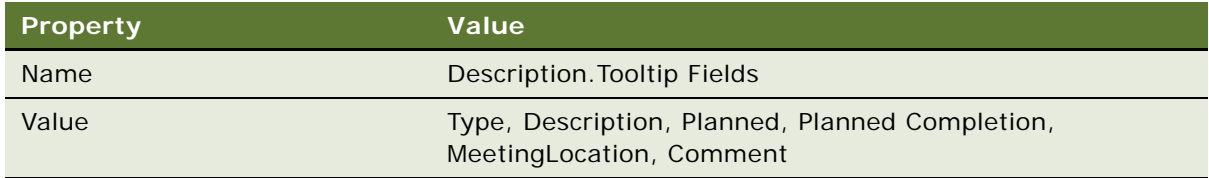

This step defines the tooltip for the Description link. The text before the period in the name of the applet user property must match the Description field that you defined in the value property in [Step 4](#page-381-3).

**9** In the Applet User Properties list, add a new applet user property using values from the following table.

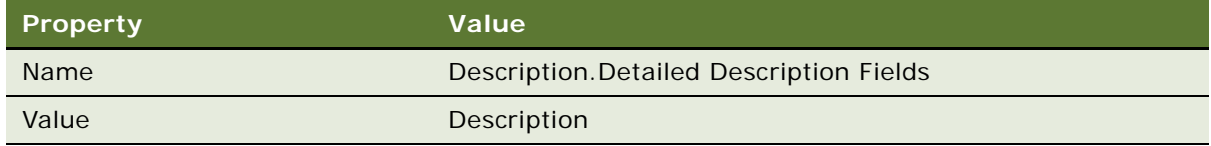

**10** In the Applet User Properties list, add a new applet user property using values from the following table.

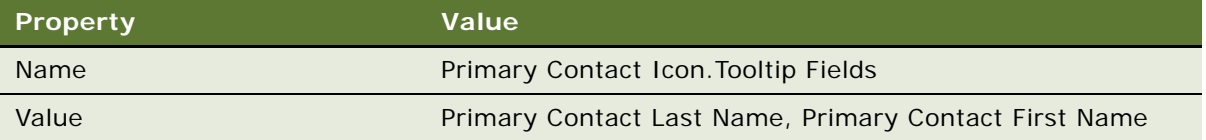

This step defines the tooltip for the Primary Contact Icon link that you defined in [Step 4.](#page-381-3) The text before the period in the name of the applet user property must match the Primary Contact Icon field that you defined in the value property in [Step 4.](#page-381-3)

### <span id="page-383-0"></span>**Creating the Drilldown Objects and Controls**

This task is a step in ["Process of Configuring Drilldown from the Calendar Applet" on page 378.](#page-377-1)

In this topic you define the drilldown objects and controls for the Activity HI Calendar Applet. This configuration allows the user to do a dynamic drilldown on an activity and a static drilldown on a contact. Note that if the Activity Type is Presentation, then the target view is the Activity Participants View. Otherwise, the target view is the eCalendar Detail View.

#### *To create the drilldown objects and controls*

- **1** Make sure Activity HI Calendar Applet is still chosen in the Applets list.
- **2** In the Object Explorer, in the Applet tree, click Drilldown Object.
- **3** In the Drilldown Objects list, add a new drilldown object using values from the following table.

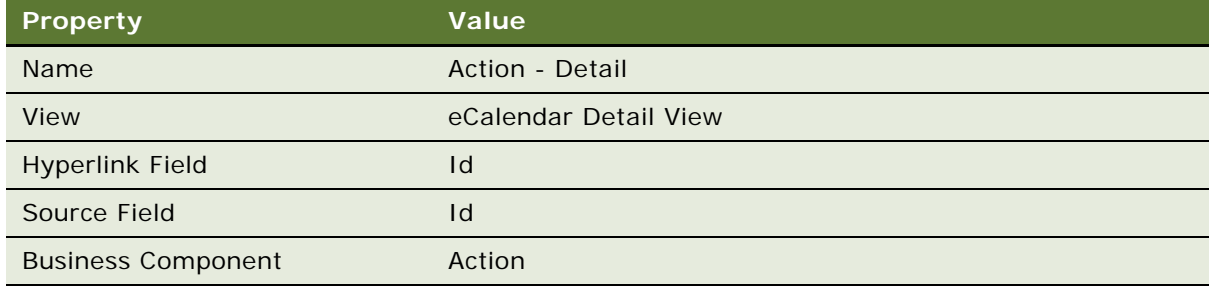

**4** In the Drilldown Objects list, add a new drilldown object using values from the following table.

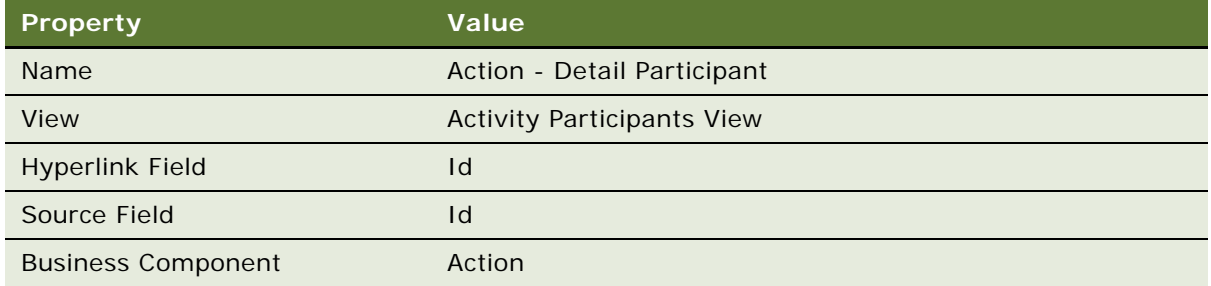

**5** In the Drilldown Objects list, add a new drilldown object using values from the following table.

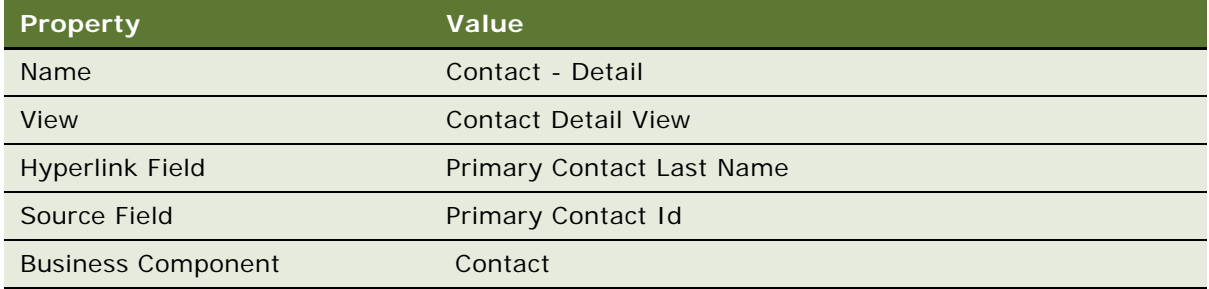

- **6** Make sure Action Detail is chosen in the Drilldown Objects list.
- **7** In the Object Explorer, expand the Drilldown Object tree, and then click Dynamic Drilldown Destination.
- **8** In the Dynamic Drilldown Destinations list, add a new dynamic drilldown destination using values from the following table.

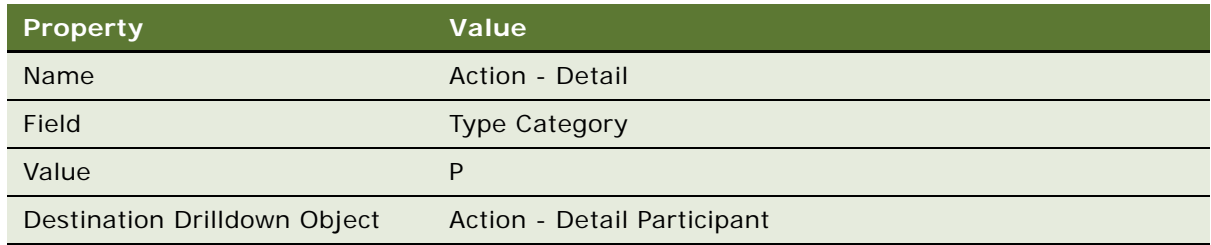

You must complete [Step 4 on page 380](#page-379-0) before you can add the dynamic drilldown.

**9** In the Applet tree of the Object Explorer, click Control.

**10** In the Controls list, add a new control using values from the following table.

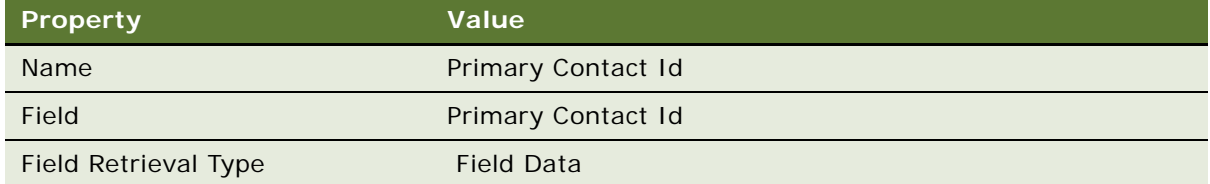

**11** In the Controls list, add a new control using values from the following table.

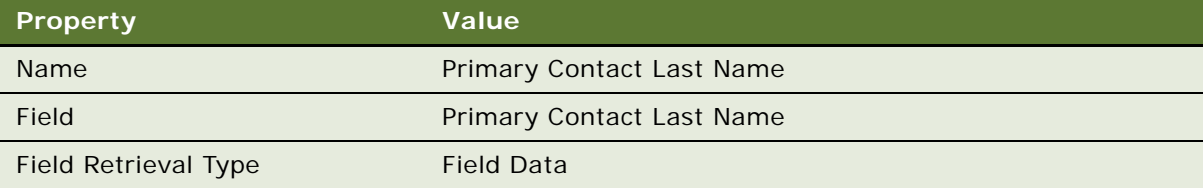

Each control references a drilldown object, so you must define the Hyperlink Field and Source Field property in the Drilldown Object before you define the control. The exception is if the value of the Hyperlink Field or Source Field is Id, then you can define the control first.

**12** Compile and test your modifications.

For more information, see *Using Siebel Tools*.

### <span id="page-385-0"></span>**Configuring a Different Icon for the Dynamic Drilldown**

This task is a step in ["Process of Configuring Drilldown from the Calendar Applet" on page 378.](#page-377-1)

The optional configuration in this topic modifies the link feature so that if the primary contact is an employee, then Siebel CRM displays a different icon.

#### *To configure a different icon for the dynamic drilldown*

- **1** In the Object Explorer, click Business Component.
- **2** In the Business Components list, locate the Action business component.
- **3** In the Object Explorer, expand the Business Component tree, and then click Field.
- **4** In the Fields list, add a new field using values from the following table.

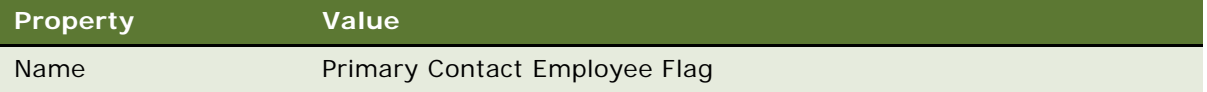

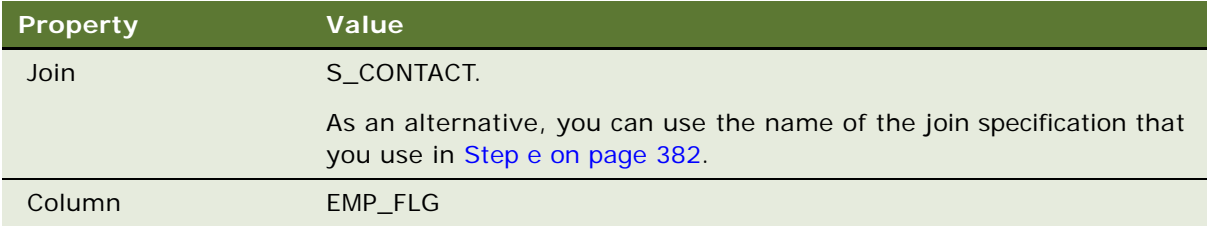

**5** In the Fields list, modify a predefined field using values from the following table.

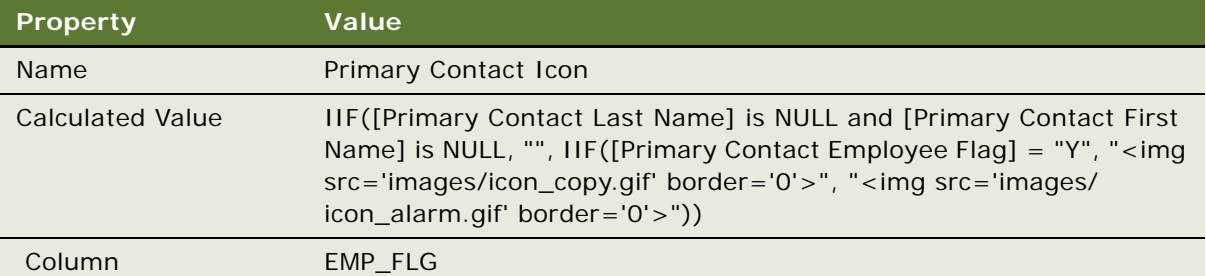

### <span id="page-386-0"></span>**Configuring a Different Destination for the Dynamic Drilldown**

This task is a step in ["Process of Configuring Drilldown from the Calendar Applet" on page 378.](#page-377-1)

The optional configuration in this topic causes the dynamic drilldown to drill down to an employee view if the primary contact is an employee. Otherwise, the drilldown displays a contact view.

#### *To configure a different destination for the dynamic drilldown*

- **1** In the Object Explorer, click Applet.
- **2** In the Applets list, locate the Activity HI Calendar Applet.
- **3** In the Object Explorer, expand the Applet tree, and then click Drilldown Object.
- **4** In the Drilldown Objects list, add a new drilldown object using values from the following table.

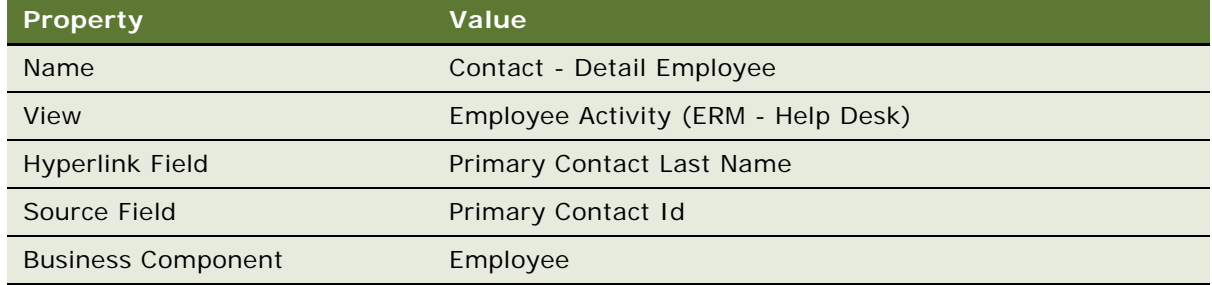

- **5** In the Drilldown Objects list, locate the Contact Detail drilldown object.
- **6** In the Object Explorer, expand the Drilldown Object tree, and then click Dynamic Drilldown Destination.
- **7** In the Dynamic Drilldown Destinations list, add a new destination using values from the following table.

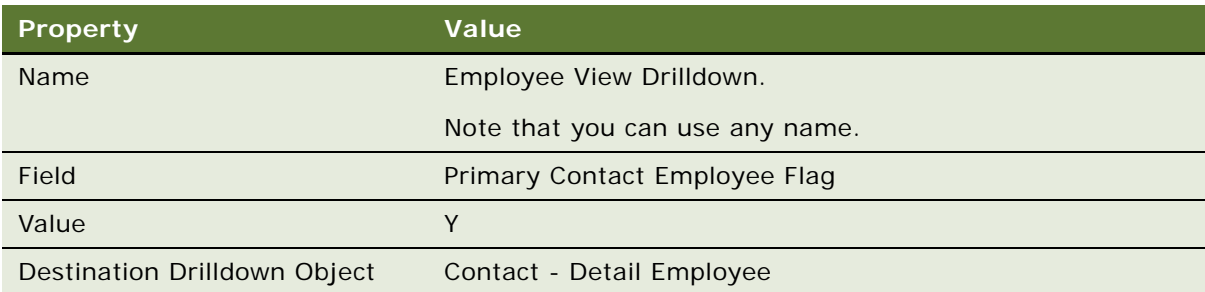

- **8** If necessary, make sure that the Employee Activity (ERM Help Desk) view is defined in the ERM Employee ReadOnly Screen.This view comes predefined. It is only necessary to do this step if the view is deleted or modified for some reason:
	- **a** In the Object Explorer, click Screen.
	- **b** In the Screens list, locate the ERM Employee ReadOnly Screen.
	- **c** Expand the Screen tree, and then click Screen View.
	- **d** In the Screen Views list, locate the Employee Activity (ERM Help Desk) screen view.

The name of this screen view contains a special character, so you must enclose the name in double quotes when you create the query.

**e** If the query returns an empty result, then add a new screen view using values from the following table.

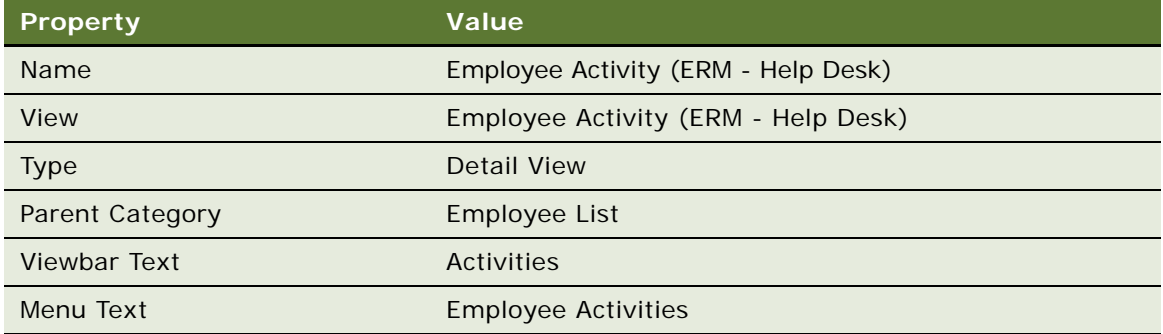

# **17 Configuring Special-Purpose Applets**

This chapter describes how configure special-purpose applets such as chart, tree, attachment, and pop-up applets. It includes the following topics:

- [Configuring a Chart Applet on page 389](#page-388-1)
- [Configuring a Tree Applet on page 419](#page-418-1)
- [Configuring a Hierarchical List Applet on page 432](#page-431-0)
- [Configuring a File Attachment Applet on page 439](#page-438-0)
- [Configuring an Organization Analysis Applet on page 444](#page-443-0)

# <span id="page-388-1"></span>**Configuring a Chart Applet**

This topic describes how to configure a chart applet. It includes the following topics:

- [About Chart Applets on page 389](#page-388-0)
- [Types of Charts on page 392](#page-391-0)
- [How Siebel CRM Creates a Chart Applet on page 404](#page-403-0)
- [Using the Chart Applet Wizard to Create a Chart on page 407](#page-406-0)
- [Configuring Lists in Chart Applets on page 409](#page-408-0)
- [Configuring a Chart That Includes Multiple Lines Against One Y-Axis on page 414](#page-413-0)
- [Configuring a Chart That Includes Two Y Axes on page 415](#page-414-0)
- [Limiting and Sorting Axis Points on page 416](#page-415-0)
- [Defining the Physical Appearance of a Chart on page 417](#page-416-0)
- [Making an X-Axis Label Vertical on page 418](#page-417-0)
- [Defining the Size of a Chart Control on page 419](#page-418-0)

For more information, see ["About Chart Applet Templates" on page 177.](#page-176-0)

### <span id="page-388-0"></span>**About Chart Applets**

A *chart applet* is a type of applet that graphically displays data from a business component in various formats that allow the user to analyze trends, compare categories, and examine other relationships in the data. You can include any data in a business component in a chart. The data in a chart applet reflects the current query for the business component. The user can click in the chart to update it with modifications to the query.

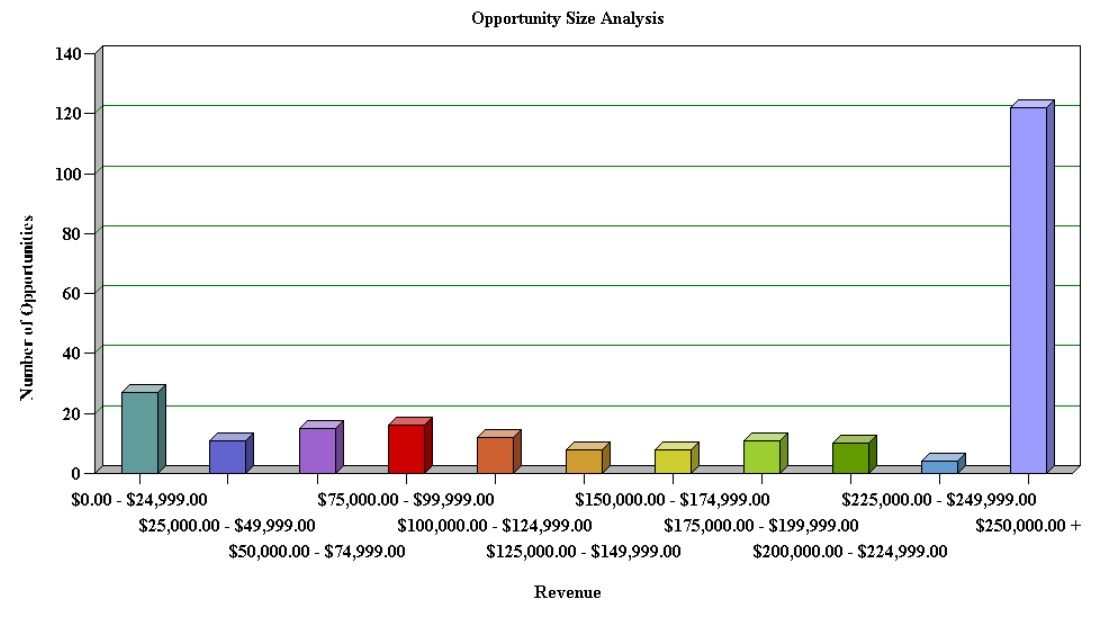

[Figure 39](#page-389-0) displays a chart applet in a view.

<span id="page-389-0"></span>Figure 39. Opportunity Size Analysis View

This view is named Opportunity Size Analysis. The object definition for this view is named Oppty Chart View - Opportunity Size Analysis. It includes a list and a chart applet. It lists opportunities in the list applet and aggregates them by size in the Oppty Chart Applet - Competitor Frequency Analysis chart applet. The chart applet in this view displays the data in the three dimensional bar chart format, by default. The user can choose different chart types from the Type list that Siebel CRM displays in the chart applet. To modify the size of the legend for a chart applet, the user can rightclick the legend, and then choose one of the menu items. For more information, see ["Types of Charts"](#page-391-0)  [on page 392,](#page-391-0) and ["Considering Factors That Affect Chart Performance" on page 576.](#page-575-0)

#### **Example of a Chart That Includes Three Axes**

[Figure 40](#page-390-0) displays the Project Revenue Analysis chart, which is an example of a chart that includes three axes. In this chart, Siebel CRM does the following:

- Plots the amount of revenue on the Y data values axis
- Displays quarters on the X category axis
- To identify a different project, uses each bar color for  $Z$ , series, and axis.

In a chart that contains two Y axes, the first Y-axis refers to the vertical axis on the left side of the chart, and the second Y-axis refers to the vertical axis on the right side of the chart.

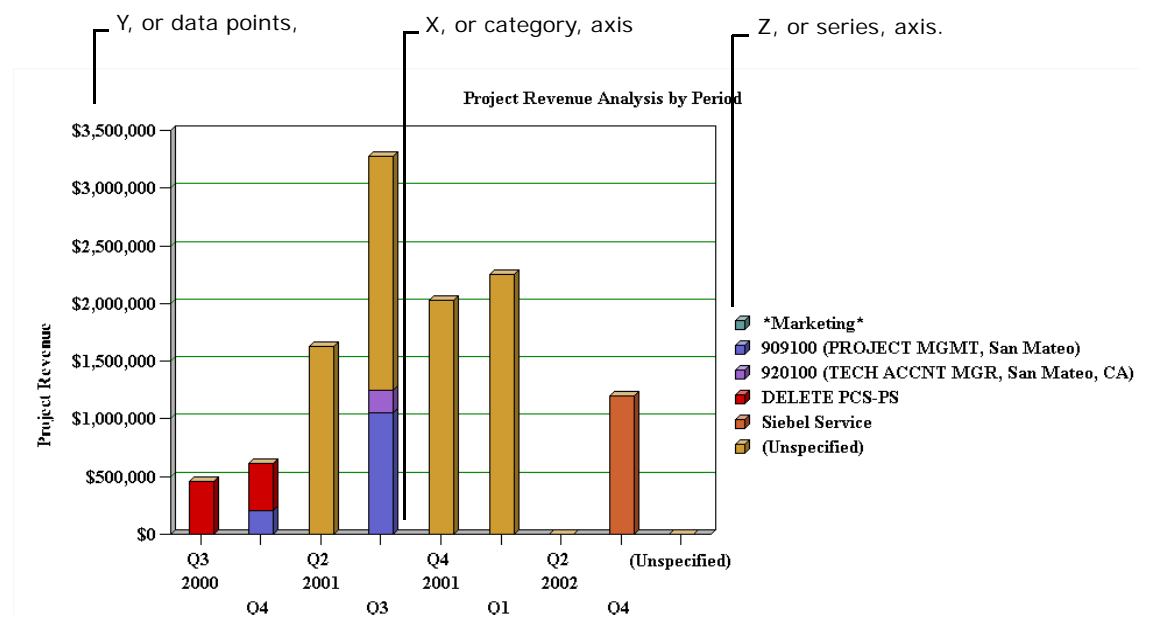

<span id="page-390-0"></span>Figure 40. Project Revenue Analysis Chart in Siebel Service

#### **Axis Terminology**

[Table 44](#page-390-1) describes each axis in a chart.

<span id="page-390-1"></span>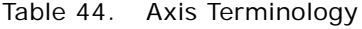

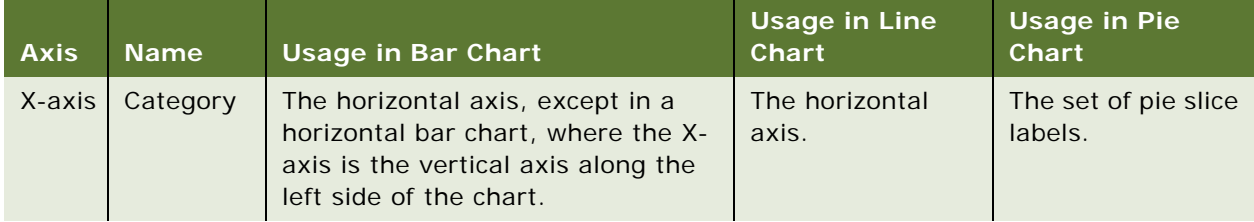

Table 44. Axis Terminology

| <b>Axis</b> | <b>Name</b>           | <b>Usage in Bar Chart</b>                                                                                                    | <b>Usage in Line</b><br><b>Chart</b>                                                                                       | <b>Usage in Pie</b><br>Chart                                                                                      |
|-------------|-----------------------|----------------------------------------------------------------------------------------------------|----------------------------------------------------------------------------------------------------|----------------------------------------------------------------------------------------------------|
| Y-axis      | Data<br><b>Values</b> | The vertical axis, except in a<br>horizontal bar chart, where the Y-<br>axis is the horizontal axis along the<br>bottom of the chart.                                                                       | The vertical axis.                                                                                                    | The percentage of<br>the circle that each<br>pie slice occupies,<br>and the<br>corresponding<br>numeric value.    |
| Z-axis      | <b>Series</b>         | A set of labels in the legend. In the<br>stacked bar or cluster bar charts,<br>each series label corresponds to a<br>bar segment or bar of a color that<br>Siebel CRM displays in each stack<br>or cluster. | A set of labels in<br>the legend. In a<br>line chart, each<br>series label in the<br>legend<br>corresponds to<br>one line. | Siebel CRM charts<br>only the first entry<br>in each series. Do<br>not use a series<br>field with a pie<br>chart. |

### <span id="page-391-0"></span>**Types of Charts**

This topic describes different types of charts. It includes the following topics:

- [Bar Charts on page 393](#page-392-0)
- [Line Charts on page 398](#page-397-0)
- [Pie Charts on page 402](#page-401-0)
- **[Scatter Charts on page 404](#page-403-1)**

Siebel CRM does not support all styles for all chart applets. It uses data from the CHART\_TYPE list of values to enter values in a chart type list.

The user can choose different chart types from the Type list that Siebel CRM displays at the upper right in most chart applets. A chart type includes the following layout options:

- Horizontal bar
- Stacked bar
- Pie
- Line
- **Scatter**
- Spline
- Combo, which is a combination of a line chart and a bar chart

Several of these charts can display data in two or three dimensions. The functionality for a three dimension chart is the same as the functionality of the corresponding two dimensional chart except the three dimensional chart displays thickness for the bar, line, or pie.

#### <span id="page-392-0"></span>**Bar Charts**

A bar chart compares the difference in data from one category to another category. This topic includes examples of different bar charts.

#### **Three Dimensional Bar Chart**

[Figure 41](#page-392-1) includes a three dimensional bar chart that divides data from source records into categories and displays the total for each category as a vertical bar.

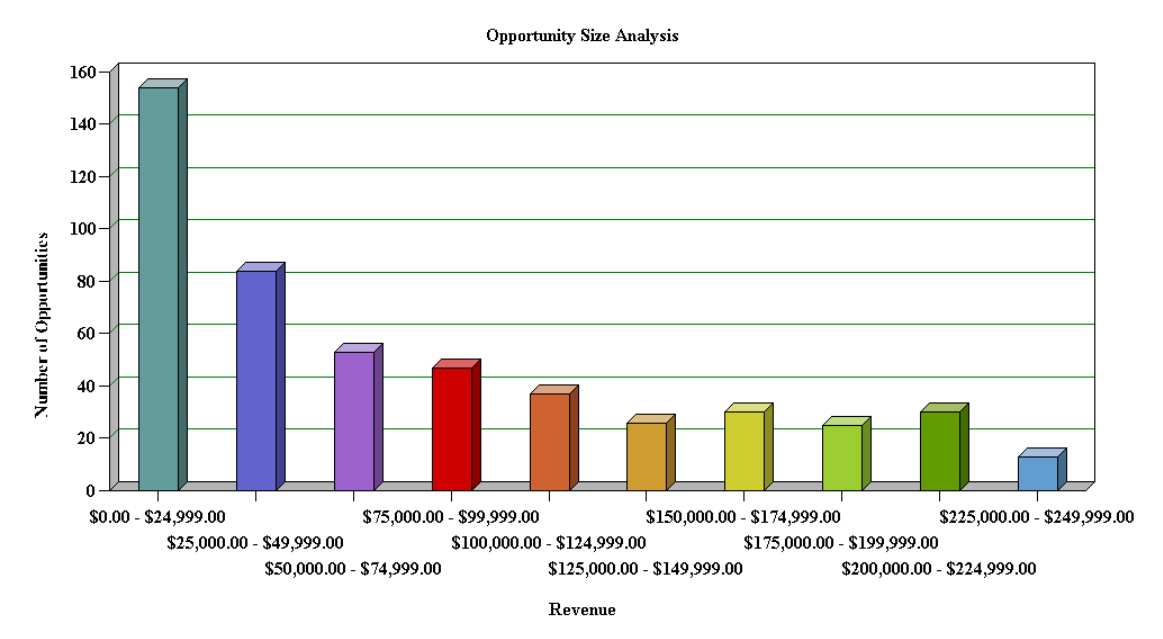

<span id="page-392-1"></span>Figure 41. Example of a Three Dimensional Bar Chart

[Figure 42](#page-392-2) includes a cluster of bars for categories rather than a single bar if the chart is configured with a Z series axis.

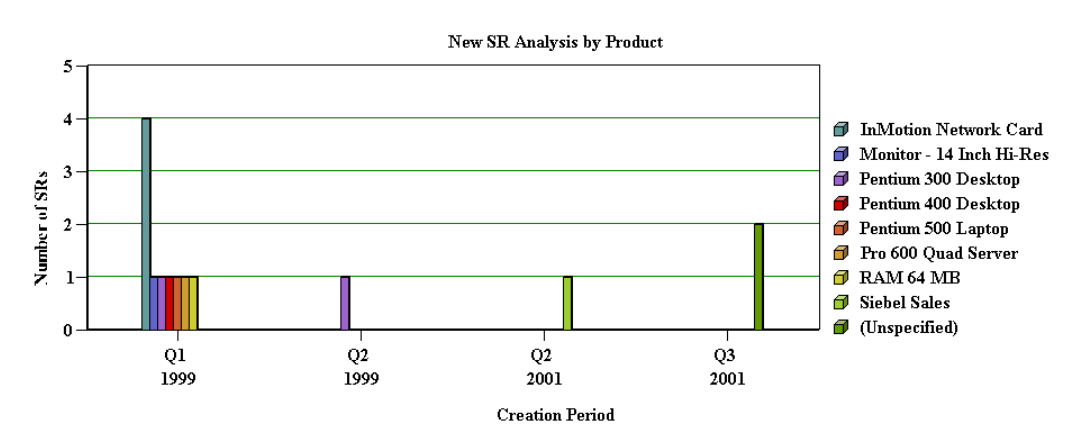

<span id="page-392-2"></span>Figure 42. Example of a Three Dimensional Bar Chart With Series Axis

#### **Three Dimensional Horizontal Bar Chart**

[Figure 43](#page-393-0) includes a three dimensional horizontal bar chart that is functionally equivalent to a three dimensional bar chart except the X-axis and Y-axis are switched. This layout displays horizontal bars.

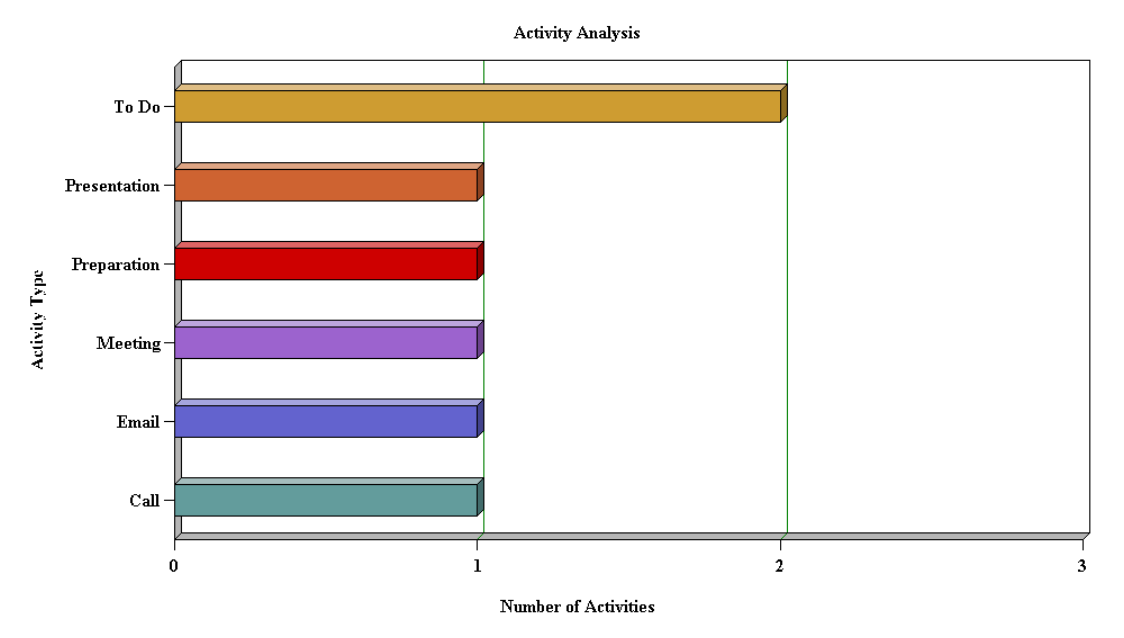

<span id="page-393-0"></span>Figure 43. Example of a Three Dimensional Horizontal Bar Chart

[Figure 44](#page-393-1) includes clusters of horizontal bars that replace individual horizontal bars if a series axis is present.

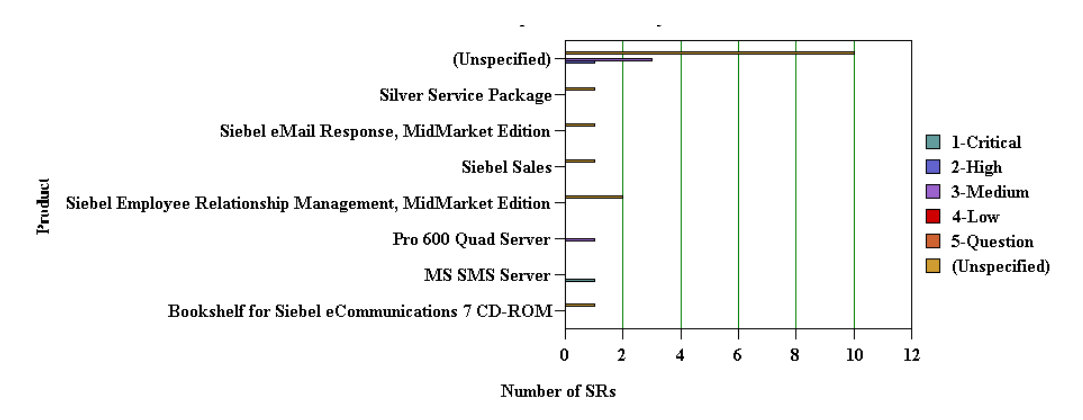

<span id="page-393-1"></span>Figure 44. Example of a Three Dimensional Horizontal Bar Chart With Series Axis

#### **Three Dimensional Stacked Bar Chart**

[Figure 45](#page-394-0) includes a three dimensional stacked bar chart that normally includes a series axis. The chart displays a single stack of bars for each category. A bar with a different color for each series displays in this stack of bars. A stacked bar chart displays the individual value for each series in the category and the total for the category. In this example, the Project Revenue Analysis chart displays data in the following ways:

- Data in the values axis corresponds to project revenue.
- Data in the category axis corresponds to a quarter.
- Data in the series axis corresponds to the project name.

Each quarter along the X-axis includes a stack of bars. Each bar in the stack indicates the revenue reached in a quarter. The stacks in each bar indicate individual projects.

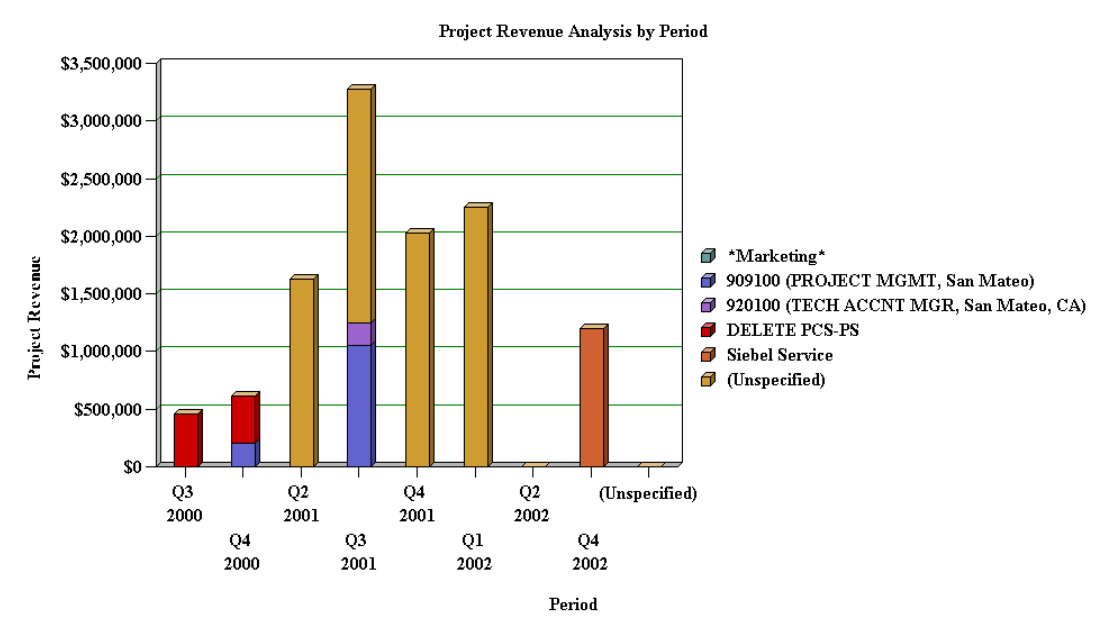

<span id="page-394-0"></span>Figure 45. Example of a Three Dimensional Stacked Bar Chart

#### **Two Dimensional Bar Chart**

[Figure 46](#page-395-0) includes a two dimensional bar chart that is functionally equivalent to a three dimensional bar chart except it displays data without the illusion of depth. A two dimensional chart is typically easier to read accurately but might be less visually attractive than the three dimensional chart. If a series axis is present, then the two dimensional bar chart displays bars in a cluster.

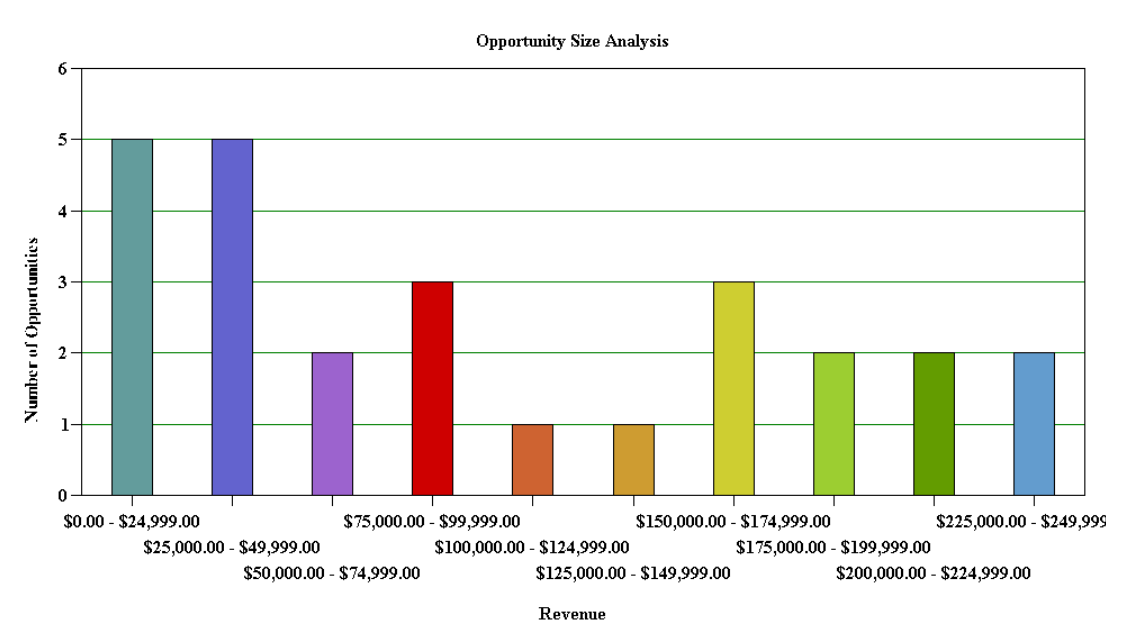

<span id="page-395-0"></span>Figure 46. Example of a Two Dimensional Bar Chart
#### **Two Dimensional Horizontal Bar Chart**

[Figure 47](#page-396-0) includes a two dimensional horizontal bar chart that is functionally equivalent to the three dimensional horizontal bar chart except it displays data without the illusion of depth.

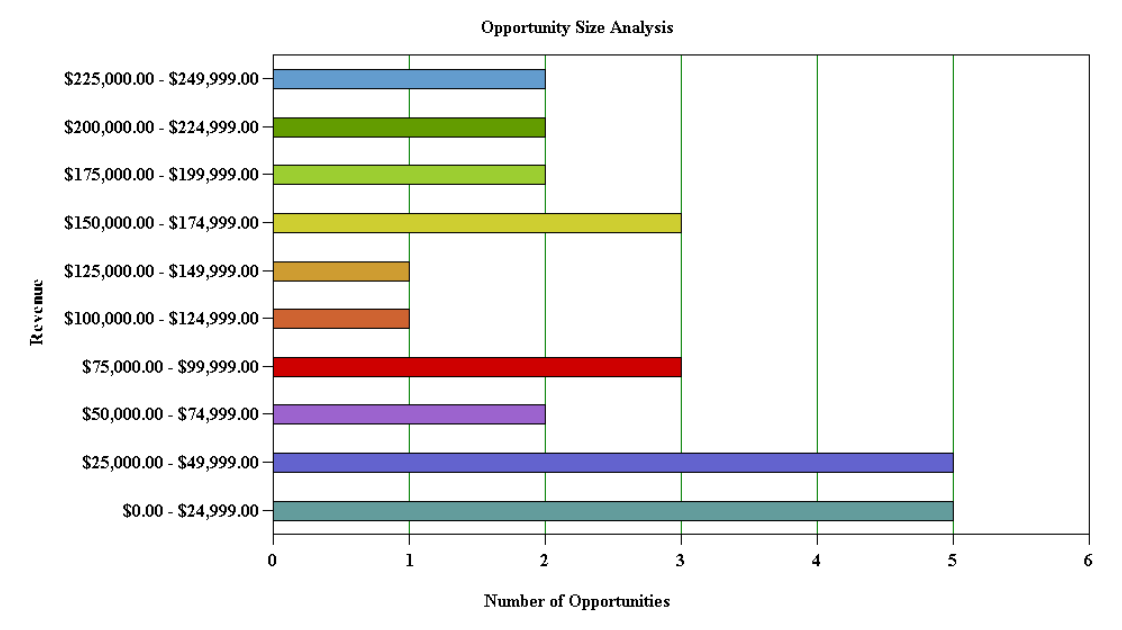

<span id="page-396-0"></span>Figure 47. Example of a Two Dimensional Horizontal Bar Chart

#### **Two Dimensional Stacked Bar Chart**

[Figure 48](#page-397-0) includes a two dimensional stacked bar chart that is functionally equivalent to the three dimensional stacked bar chart except it displays without the illusion of depth.

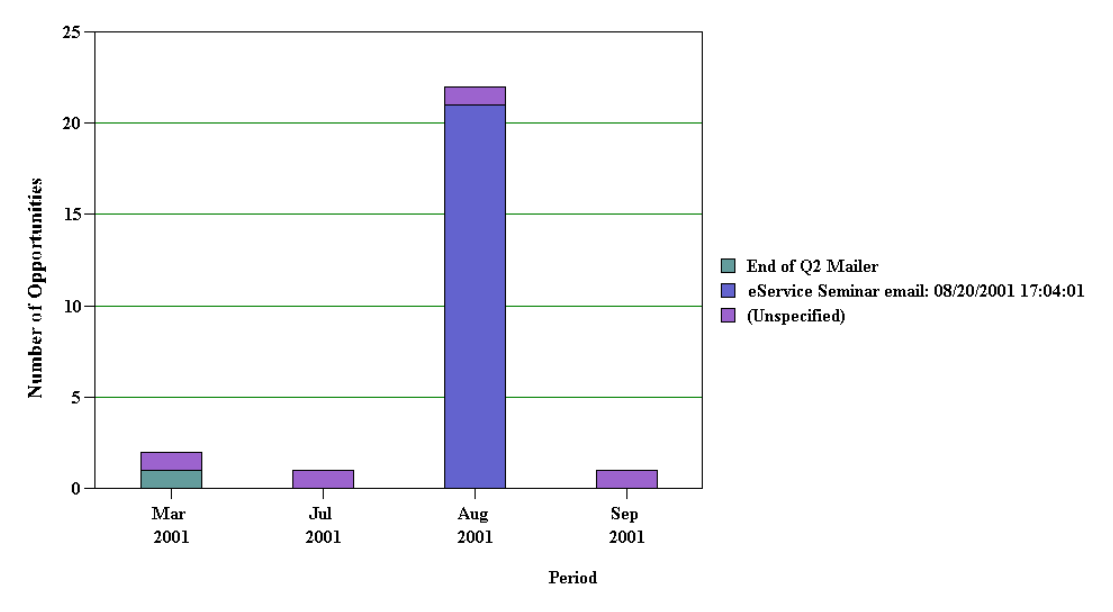

<span id="page-397-0"></span>Figure 48. Example of a Two Dimensional Stacked Bar Chart

# **Line Charts**

A *line chart* is a type of chart that displays trends across categories or over time.This topic incudes examples of different line charts.

#### **Two Dimensional Line Chart**

[Figure 49](#page-398-0) includes a two dimensional line chart that displays one or more lines plotted against an X-Y grid. If a series axis does not exist, then Siebel CRM displays a single line. If a series axis does exist, then Siebel CRM displays one line for each color in the legend.

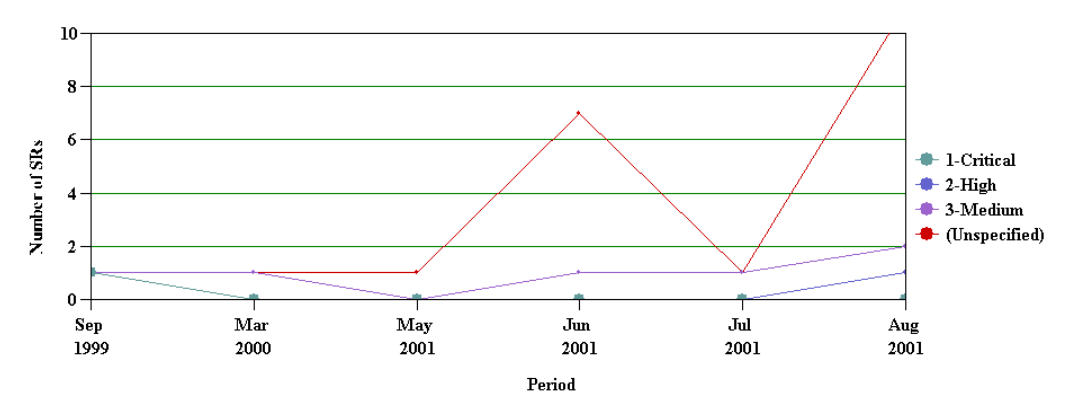

<span id="page-398-0"></span>Figure 49. Example of a Two Dimensional Line Chart

#### **Three Dimensional Line Chart**

[Figure 50](#page-398-1) includes a three dimensional line chart that is functionally equivalent to the two dimensional line chart except it displays with the illusion of depth.

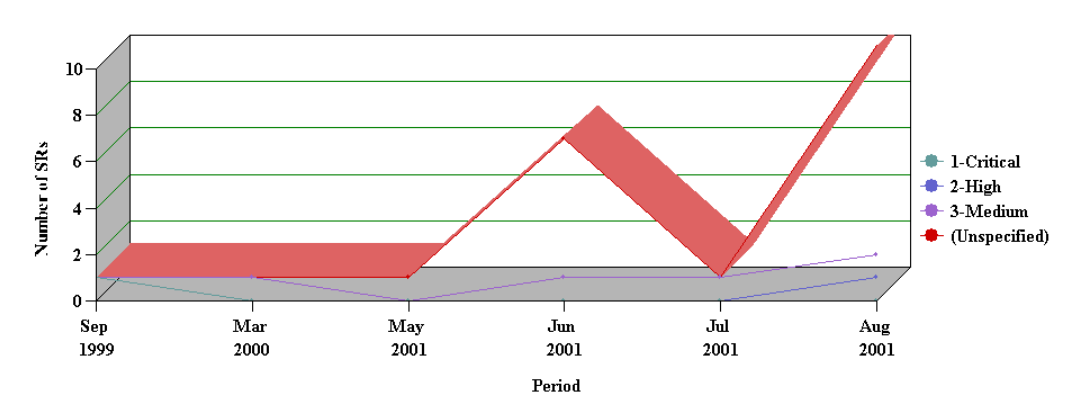

<span id="page-398-1"></span>Figure 50. Example of a Three Dimensional Line Chart

#### **Two Dimensional Spline Line Chart**

[Figure 51](#page-399-0) includes a two dimensional spline line chart that displays one or more lines plotted against the X-Y grid with the points plotted accurately but the line between points smoothed mathematically:

■ If a series axis does not exist, then Siebel CRM displays a single line and set of points.

- 350 ۰ 300 250 Number of Opportunities 200 150  $100 \,$  $50\,$  $\mathbf{0}$  $Q2$  $Q4$ Q1  $\mathbf{Q2}$ Q3  $_{\rm Q1}$ Q1 Q3  $\mathbf{Q} \mathbf{1}$ Q1  $Q2$ Q4  $_{01}$ O<sub>3</sub> Q4  $\bf Q2$  $Q2$  $Q4$ Q3 1996 1996 1996 1996 1997 1997 1997 1998 1998 1998 1999 1999 2000 2000 2000  $2001 \quad 2001 \quad 2001 \quad 2001$ Period
- If a series axis exists, then Siebel CRM displays one line and the corresponding set of points for each color in the legend.

<span id="page-399-0"></span>Figure 51. Example of a Two Dimensional Spline Line Chart

#### **Three Dimensional Spline Line Chart**

[Figure 52](#page-400-0) includes a three dimensional spline line chart that is functionally equivalent to the two dimensional spline line chart except the three dimensional spline line chart includes the following differences:

■ Displays with the illusion of depth.

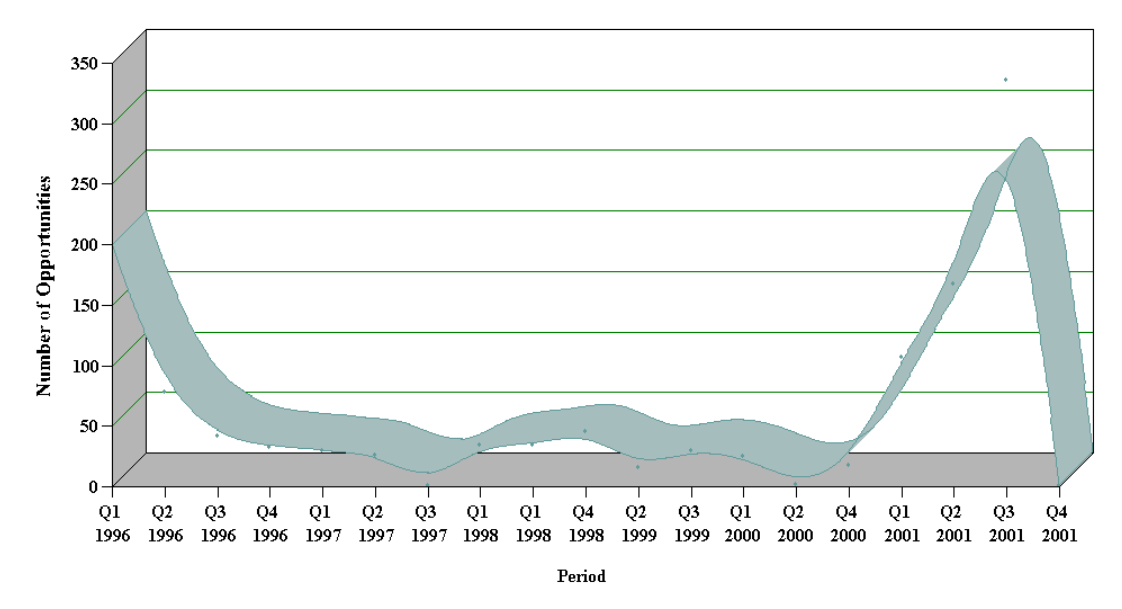

■ Does not display the actual data points. It only displays a smoothed line.

<span id="page-400-0"></span>Figure 52. Example of a Three Dimensional Spline Line Chart

#### **Combo Line Chart**

[Figure 53](#page-401-0) includes a Combo line chart that displays a single bar chart with superimposed dots. The two charts share the category axis but each chart includes separate data points axes that Siebel CRM displays in the following ways:

■ On the left for the bar chart

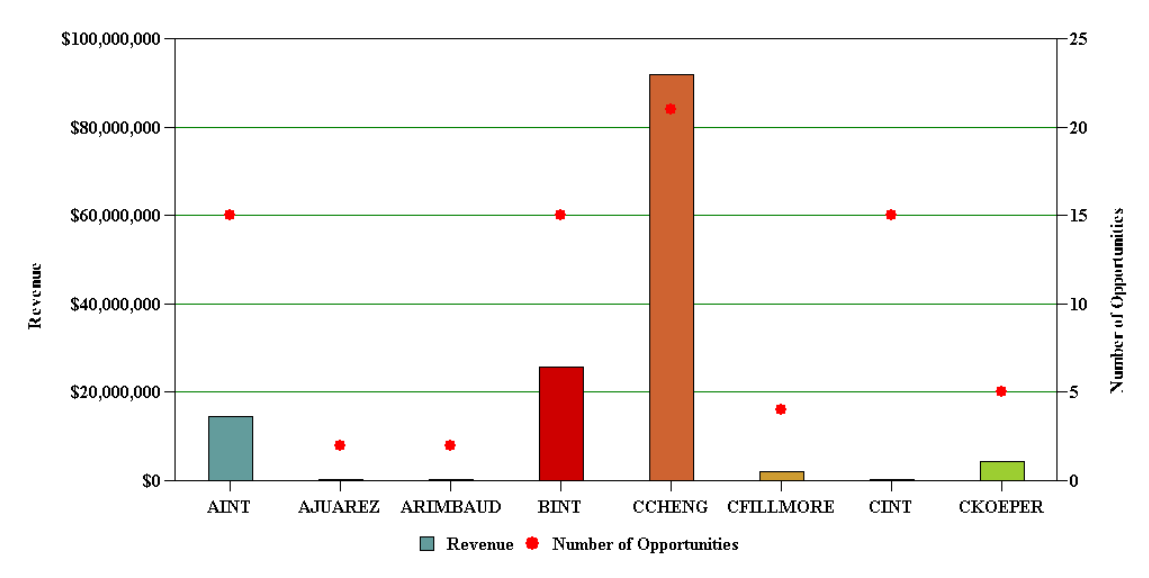

■ On the right for the line chart

# **Pie Charts**

A *pie chart* is a type of that compares the relative difference across categories. It divides a circle into segments that represents the percentage of the whole for each category. This topic includes examples of pie charts.

#### **Three Dimensional Pie Chart**

[Figure 54](#page-402-0) includes a three dimensional pie chart that aggregates data in the records according to category and displays each category as a separate segment in the pie:

- The category constitutes the X-axis. It is the set of pie slices and corresponding labels.
- The data points constitute the Y-axis. it determines the relative size of each pie slice as a percentage of the total.

<span id="page-401-0"></span>Figure 53. Example of a Combo Chart

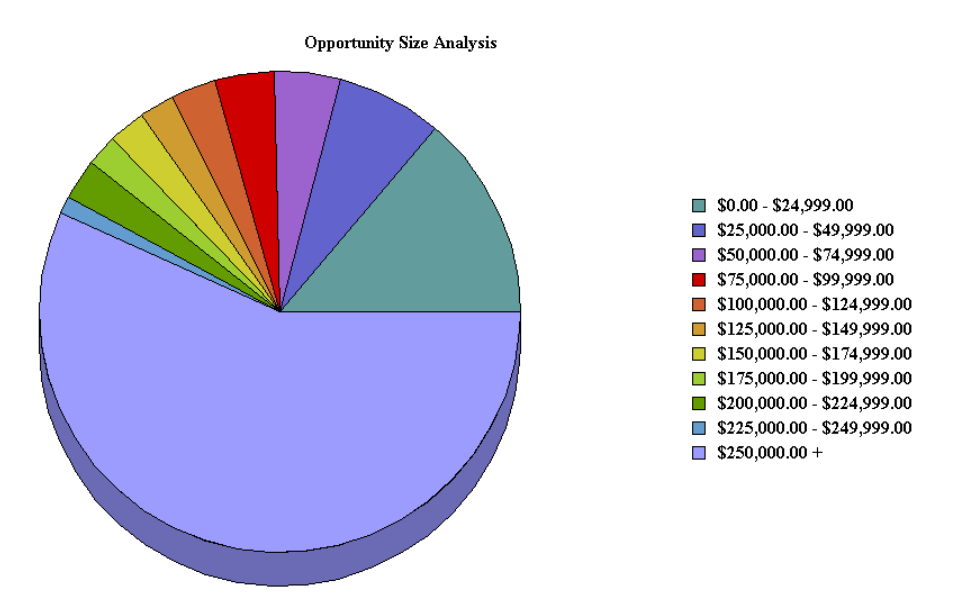

You cannot define a series axis for a pie chart. The three dimensional pie chart gives the illusion of depth for visual attractiveness.

<span id="page-402-0"></span>Figure 54. Example of a Three Dimensional Pie Chart

### **Two Dimensional Pie Chart**

[Figure 55](#page-402-1) includes a two dimensional pie chart that is functionally the same as the three dimensional pie chart except without the illusion of depth.

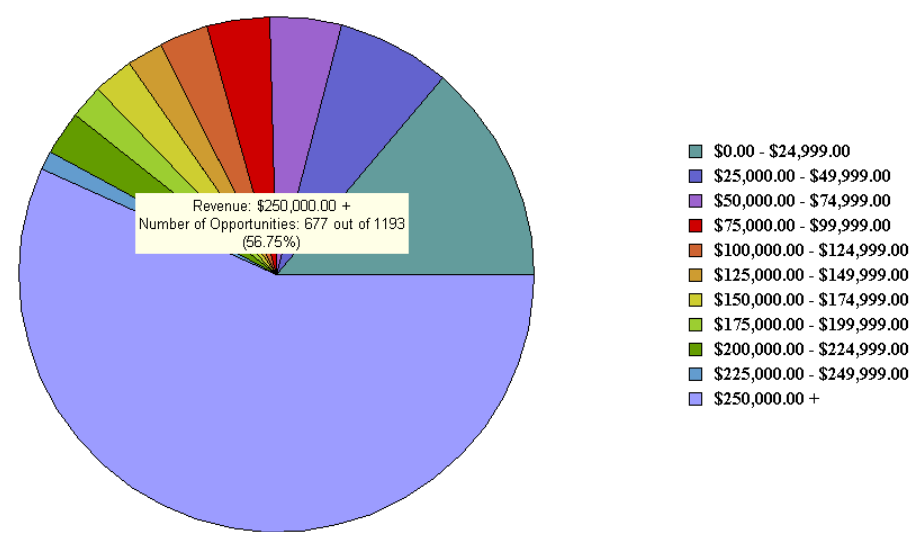

<span id="page-402-1"></span>Figure 55. Example of a Two Dimensional Pie Chart

### **Scatter Charts**

A *scatter chart* is a type of that displays the distribution of data across two dimensions, which is useful for probability distribution and other uses. The category axis must contain only numeric data, so you cannot convert the two dimensional scatter chart to other chart types, such as the bar chart, line chart, or pie chart. For this reason, the following conditions apply for the two dimensional scatter chart:

- Does not display in the Type list
- Does not include a Type list

[Figure 56](#page-403-0) includes a two dimensional scatter chart.

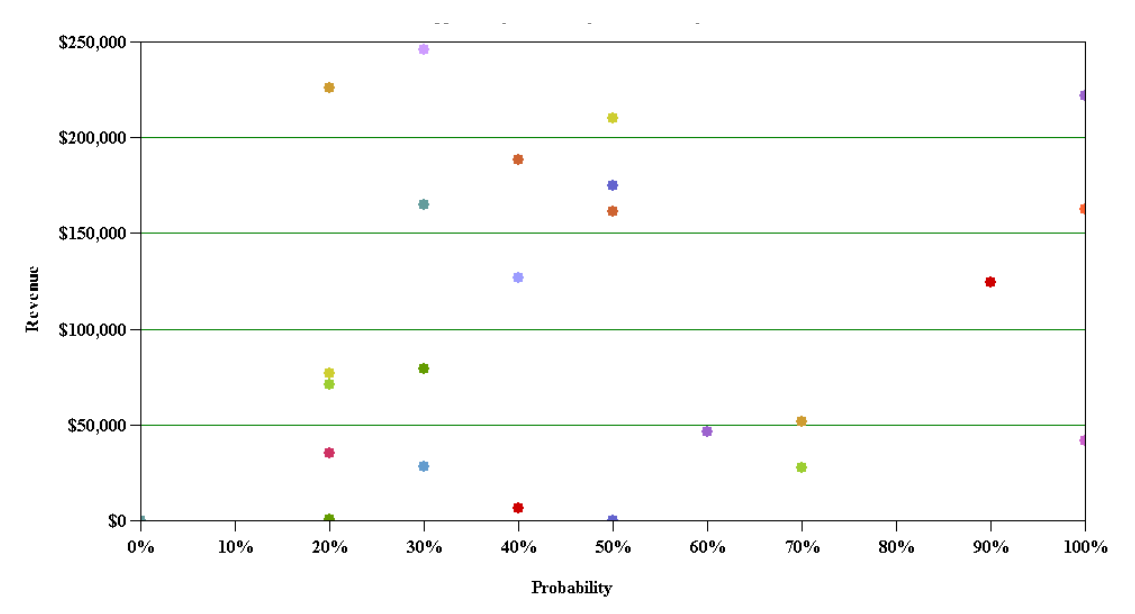

<span id="page-403-0"></span>Figure 56. Example of a Two Dimensional Scatter Chart

# <span id="page-403-1"></span>**How Siebel CRM Creates a Chart Applet**

Siebel CRM builds a chart as an applet that contains one or more Chart object definitions. A Chart is a child of an applet. The Business Component property of a chart applet identifies the business component that provides data that Siebel CRM displays in a chart applet. Records in this business component are subject to the current view, the current query, and visibility requirements. Business component fields provide the data for the category, data point, and series axes in a chart applet. The properties of the chart object define the relationship between axes and fields.

A single bar or line graph is the simplest form of chart applet. It contains no series axis and only a category field and a data point field are defined. Siebel CRM plots pairs of category and data point field values as points or bars. If multiple records use the same category value, then Siebel CRM adds together their data point values.

[Figure 57](#page-404-0) includes opportunities on the data point axis that Siebel CRM plots against the source of the opportunity on the category axis. Example sources include referral, magazine article, Web site, and so on. To create the data required for the line, Siebel CRM checks the Source field in each record and tallies the number of opportunities for each distinct source value.

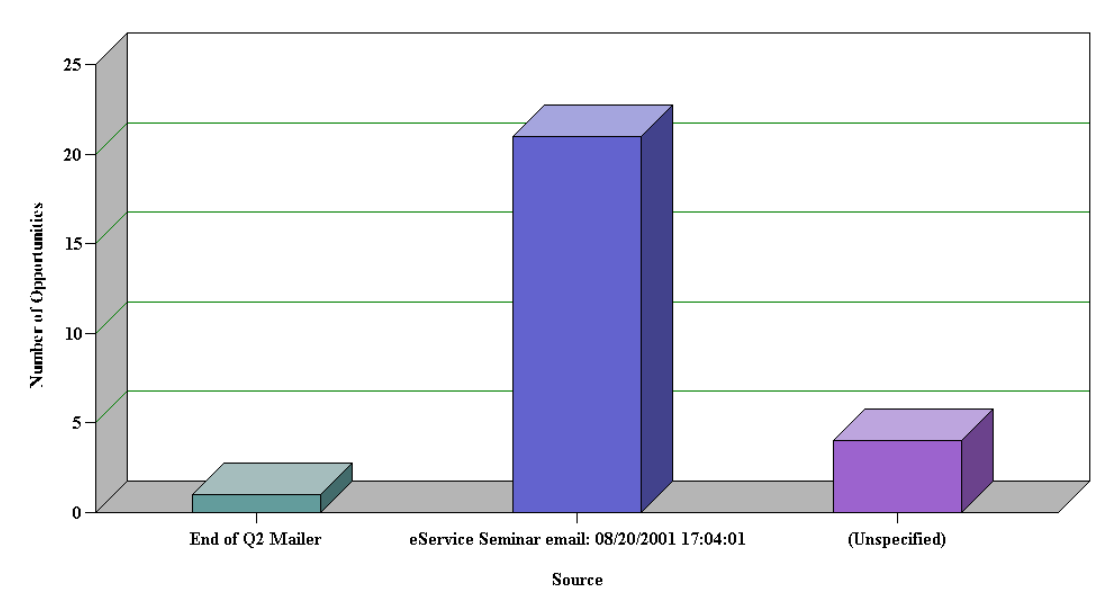

<span id="page-404-0"></span>Figure 57. Oppty Chart Applet - Source Analysis

[Figure 58](#page-404-1) includes the result, which is a two row temporary table that includes a column for each source.

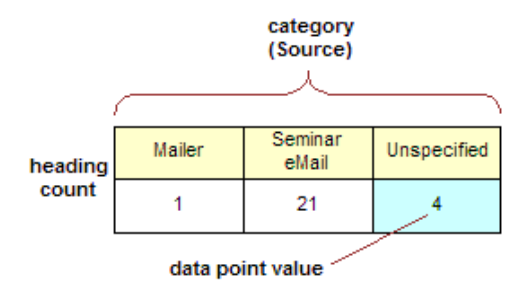

<span id="page-404-1"></span>Figure 58. Temporary Table for Single Line Chart Data

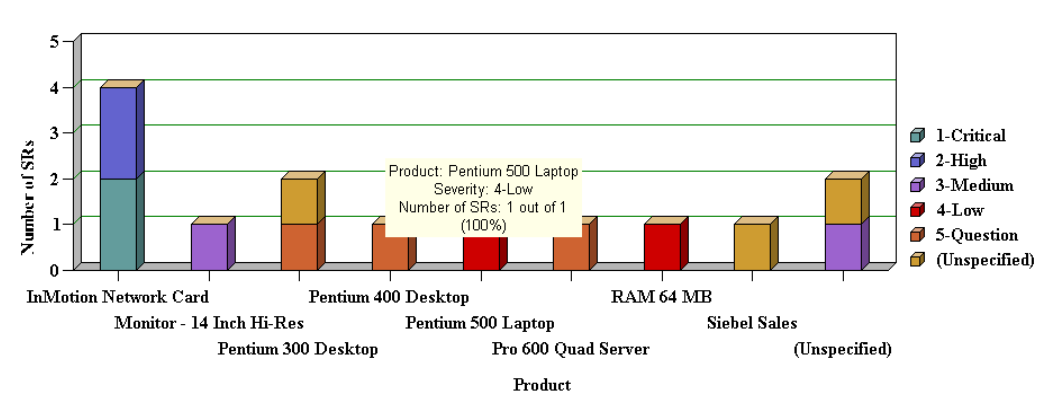

[Figure 59](#page-405-0) includes a multiple line chart where Siebel CRM adds a row to the temporary table for each line in the series.

<span id="page-405-0"></span>Figure 59. Example of a Multiple Line Chart

[Figure 60](#page-405-1) includes the temporary table for a multiple line chart.

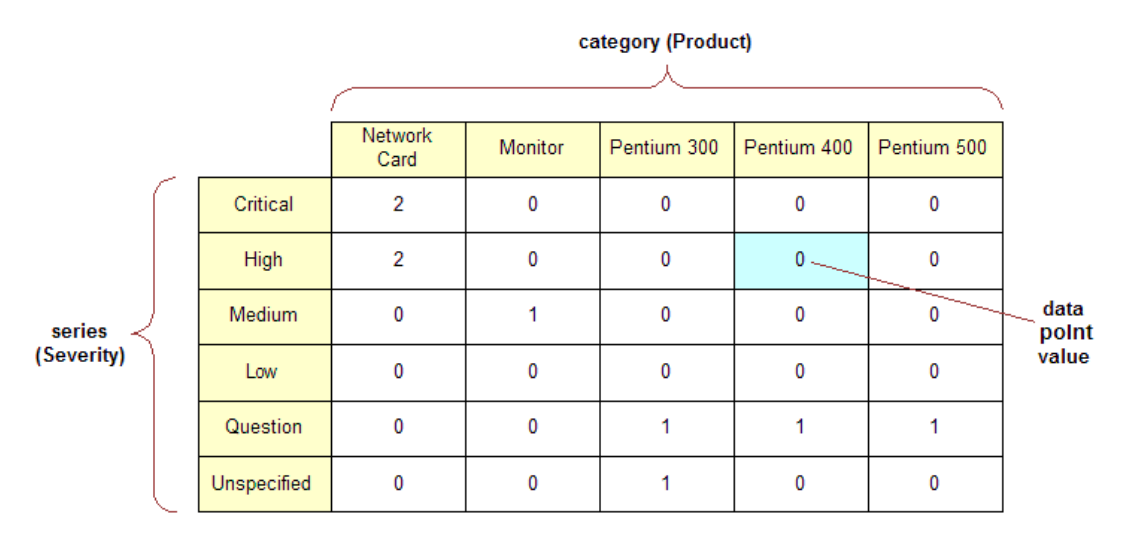

<span id="page-405-1"></span>Figure 60. Temporary Table for Multiple Line Chart Data

### **Properties of the Chart Object**

To create the data mapping from the business component to the chart applet, you must define the properties of the Chart object that this topic describes. For situations where these properties are configured differently, see ["How Siebel CRM Creates a Chart Applet" on page 404](#page-403-1) and *Siebel Object Types Reference*.

[Table 45](#page-406-0) describes properties of the Chart Object.

<span id="page-406-0"></span>Table 45. Properties of the Chart Object

<span id="page-406-4"></span><span id="page-406-3"></span><span id="page-406-1"></span>

| <b>Property</b>       | <b>Description</b>                                                                                                    |
|-----------------------|----------------------------------------------------------------------------------------------------|
| <b>Category Field</b> | Contains the name of a text or date field in the business component except for<br>a scatter chart that uses a numeric category field. When Siebel CRM scans the<br>business component records, it maps the different values in this field to<br>different categories. It displays values on the X-axis labels of the chart. |
| Data Point Field      | Can contain the name of a numeric field in the business component or is not<br>defined:                                                                                                    |
|                       | If it is defined, then Siebel CRM adds the value in this field in each record<br>to the total for the value of the category field in the same record.                                                                                                    |
|                       | If it is not defined, then Siebel CRM increments the count for the<br>■<br>corresponding category field.                                                                                                    |
|                       | These counts or totals determine the height along the Y-axis of a bar or line<br>point for each unique category field value in the line. Rather than a total or a<br>count, some other function that is defined in the Data Function property can<br>determine how to use the data in the Data Point Field property.        |
| Series Field          | Contains the name of a text field in the business component, or is not defined.<br>When Siebel CRM scans the business component records, it maps the different<br>values in this field to different lines. It displays these values on the legend<br>labels of the chart.                                                   |
|                       | If the number of series exceeds 50 when the user runs the chart, then Siebel<br>CRM displays an error message. The user might be required to run another<br>query that results in a display that does not exceed 50 series.                                                                                                 |
| Function              | Determines how Siebel CRM converts data point field values into the cell values<br>of the new table. The following values are available:                                                                                                    |
|                       | Sum. Simple addition.                                                                                                    |
|                       | <b>Count.</b> The number of occurrences of a cell value.<br>■                                                                                                    |
|                       | Average. The average value for each record.<br>▄                                                                                                    |
|                       | Plot. Similar to Count except that if a cell is empty, then the value is NULL<br>instead of 0.                                                                                                    |

# <span id="page-406-2"></span>**Using the Chart Applet Wizard to Create a Chart**

You can use the Chart Applet Wizard to create a new chart applet. For more information, see ["Example of a Chart That Includes Three Axes" on page 390.](#page-389-0)

#### *To use the Chart Applet Wizard to create a chart*

- **1** In Siebel Tools, click the File menu, and then click New Object.
- **2** In the New Object Wizards dialog box, Click the Applets tab, click the Chart Applet icon, and then click OK.
- **3** In the General dialog box of the Chart Applet Wizard, define the following properties, and then click Next:
	- Project
	- Business Component
	- Name
	- Display Name
- **4** In the Y Axis dialog box, define the properties for the Y-axis, and then click Next.

Follow the instructions in the dialog box. When you define the Data point field, Siebel Tools enters values in the Titles section of the dialog box. For more information, see "Data Point Field" on [page 407](#page-406-1) and ["Function" on page 407.](#page-406-2)

**5** In the X-axis dialog box, define the properties for the X-axis, and then click Next.

For more information, see ["Category Field" on page 407.](#page-406-3)

- **6** Optional. In the Z Axis dialog box, define the properties for the Z-axis, and then click Next. For more information, see ["Series Field" on page 407.](#page-406-4)
- **7** In the Chart Title dialog box, enter a title, and then click Next.
- **8** In the Web Layout General dialog box, choose the Siebel Web Template to use for the base readonly mode, and then click Next.
- **9** In the Finish dialog box, review the information, and then click Finish.

The Chart Applet Wizard creates the required object definitions and sets the property values according to the information you entered in the wizard. The Web Applet Layout Editor opens and allows you to map controls to placeholders in the web template.

For more information, see ["Editing the Layout of a Web Page" on page 529](#page-528-0).

**10** Add list controls to the web template for the applet.

Siebel CRM displays these controls in the chart applet in the Siebel client. For more information, see ["Configuring Lists in Chart Applets" on page 409](#page-408-0).

**11** Add the applet to a view.

For more information, see ["Editing the Layout of a View" on page 280.](#page-279-0)

**12** Compile and test your modifications.

For more information, see *Using Siebel Tools*.

# <span id="page-408-0"></span>**Configuring Lists in Chart Applets**

A chart applet typically provides one or more lists that allow the user to determine how Siebel CRM displays or uses data.

[Figure 61](#page-408-1) includes these lists.

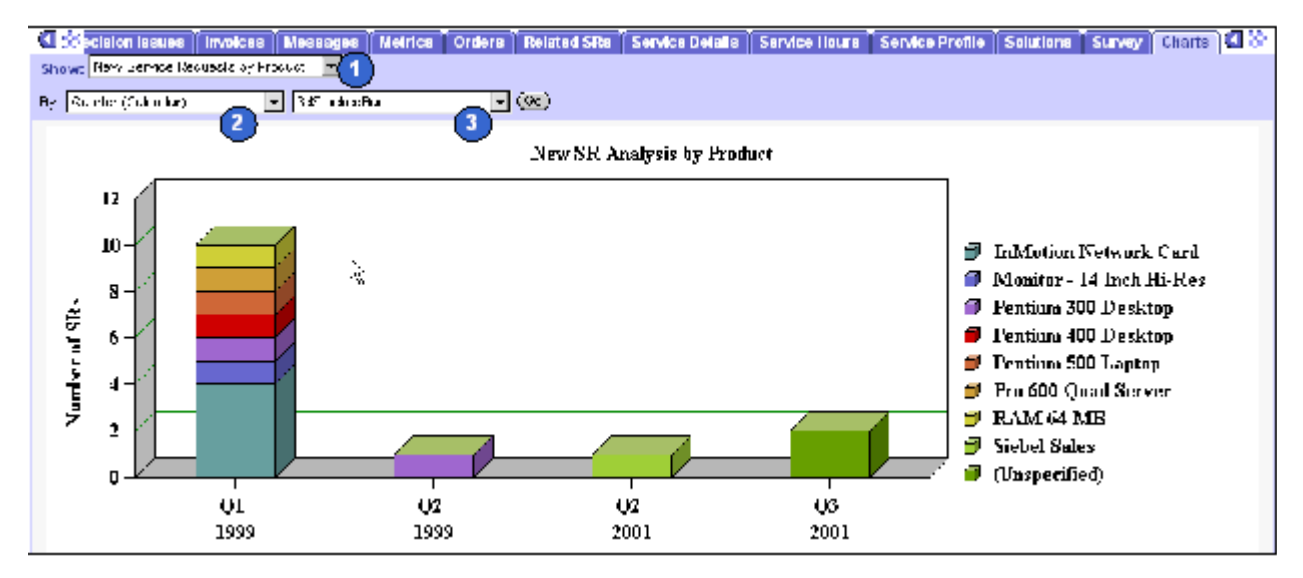

<span id="page-408-1"></span>Figure 61. Lists in a Chart Applet

#### **Explanation of Callouts**

The following types of lists are available:

- **1 Show list.** Allows the user to modify data that Siebel CRM displays on the Y-axis. For more information, see ["Configuring the By List of a Chart Applet" on page 413](#page-412-0).
- **2 By list.** Allows the user to modify data that Siebel CRM displays on the X-axis. For information, see ["Configuring the By List of a Chart Applet" on page 413.](#page-412-0)

**Second By list.** Allows the user to choose the source field that provides data for the Z-axis. For more information, see ["Configuring the Second By List of a Chart Applet" on page 414.](#page-413-0)

**3 Type list.** The most common of the four lists. Siebel CRM displays it in most chart applets and allows the user to choose a different type of chart for the same data, such as a pie chart instead of a bar chart, or a two-dimensional line chart instead of a three-dimensional chart. For more information, see ["Types of Charts" on page 392.](#page-391-0)

You can use a comma separated list of chart type names in the Picklist Types property of the chart object definition to define options for the type list. For example:

3dBar,3dStackedBar,3dPie,3dHorizBar,2dBar,2dStackedBar,2dPie,2dHorizBar

Siebel CRM does not allow spaces between the elements in the comma separated list.

The default type is the chart type that Siebel CRM displays the first time it displays the chart. This default is defined in the Type property. A chart that does not include a type list uses the Type property to define the chart type. The user cannot modify a chart that does not include a type list.

### **Required Properties of the Lists**

Each list in a chart applet requires a corresponding ComboBox control that is a child object of the chart applet. [Table 46](#page-409-0) describes the required properties for each type of list.

| <b>Type of List</b> | <b>Control Name Property</b> | <b>MethodInvoked Property</b> |
|---------------------|------------------------------|-------------------------------|
| <b>Type</b>         | ChartPicktype                | PickChartType                 |
| Show                | ChartPickfunction            | <b>PickYAxis</b>              |
| By                  | ChartPickby                  | PickXAxis                     |
| Second By           | ChartPickby2                 | <b>PickZAxis</b>              |

<span id="page-409-0"></span>Table 46. Types of Lists and Their Required Property Values

#### **Configuring the Show List of a Chart Applet**

The show list allows the user to modify data that Siebel CRM displays on the Y-axis. It displays a list of field and function combinations that determine the values that Siebel CRM plots along the Y-axis. The title of the Y-axis mirrors the label of the show list.

#### *To configure the show list of a chart applet*

<span id="page-409-1"></span>**1** In Siebel Tools, display the Chart object type and all child objects of the Chart object type. A chart is a child of an applet.

For more information, see ["Displaying Object Types You Use to Configure Siebel CRM" on page 204](#page-203-0).

- **2** In the Object Explorer, click Applet.
- **3** In the Applets list, locate the applet you must modify.
- **4** In the Object Explorer, expand the Applet tree, and then click Chart.
- <span id="page-409-2"></span>**5** In the Charts list, locate the chart you must modify.

**6** Define chart properties using values from the following table.

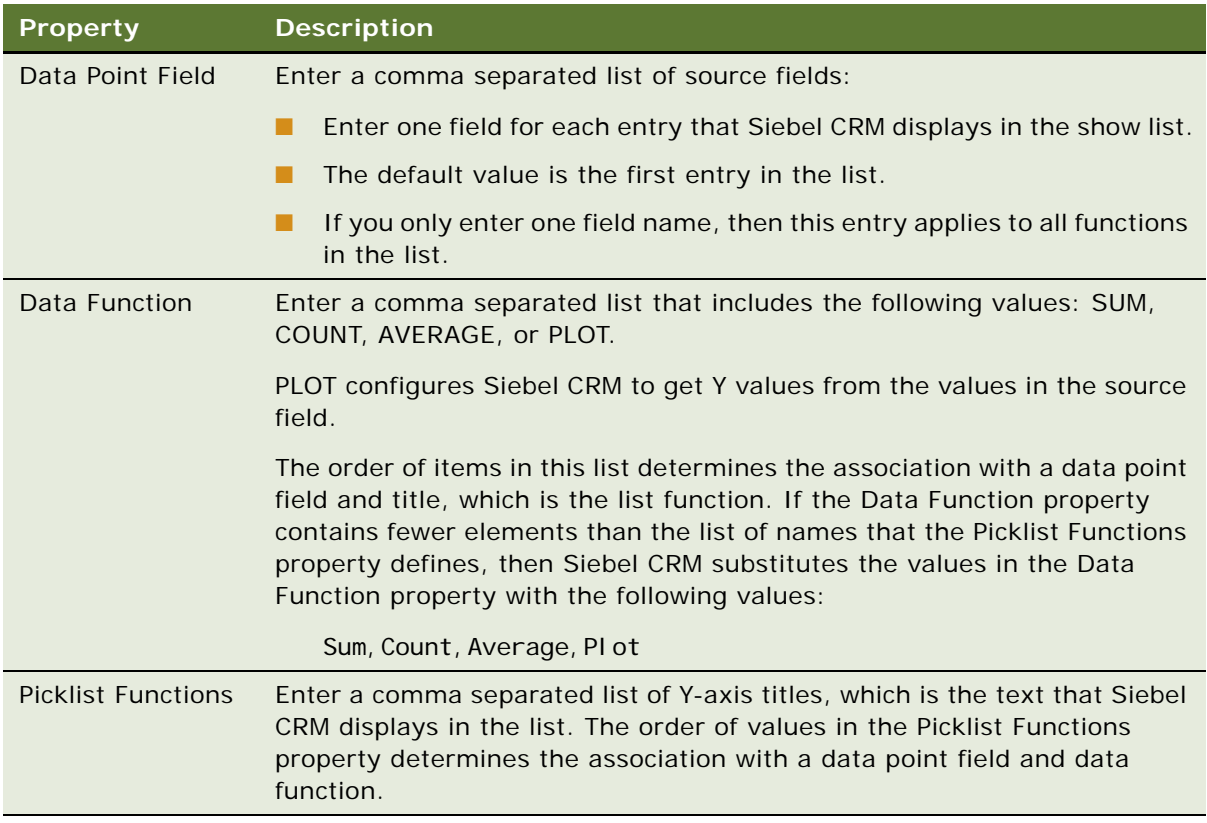

### **Example of a Show List That Is Defined Explicitly**

You can define a show list with an explicit format that displays the following choices:

- Number of Opportunities
- Opportunity Revenue
- Opportunity Expected Revenue

[Table 47](#page-410-0) describes the properties and their values that are required to implement this example.

<span id="page-410-0"></span>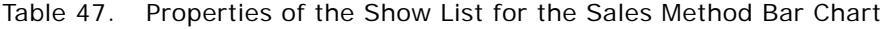

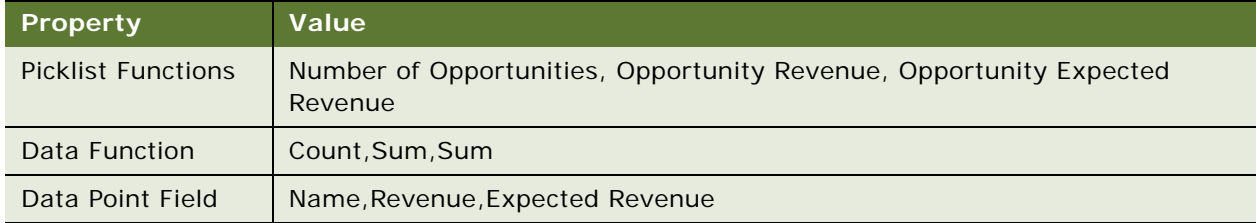

In this example, the values in each comma separated list creates the following relationships between the properties:

- Number of Opportunities performs a Count function on the Name field.
- Opportunity Revenue performs a Sum function on the Revenue field.
- Opportunity Expected Revenue performs a Sum function on the Expected Revenue field.

#### **Example of a Show List That Is Defined Implicitly**

It is recommended that you explicitly define the show list. Siebel CRM retains the ability to implicitly define the Show list for backwards compatibility with earlier versions of Siebel CRM. It is more restrictive.

The Lead Source Analysis chart in the Opportunity New Business Analysis view in Siebel Sales (Oppty Chart Applet - New Business) is an example of a Show list that Siebel CRM defines with an implicit format and function list. This list displays the following choices:

- Number of Opportunities
- Opportunity Revenue
- Average Opportunity Revenue.

[Table 48](#page-411-0) describes the properties and their values that are required to implement this example.

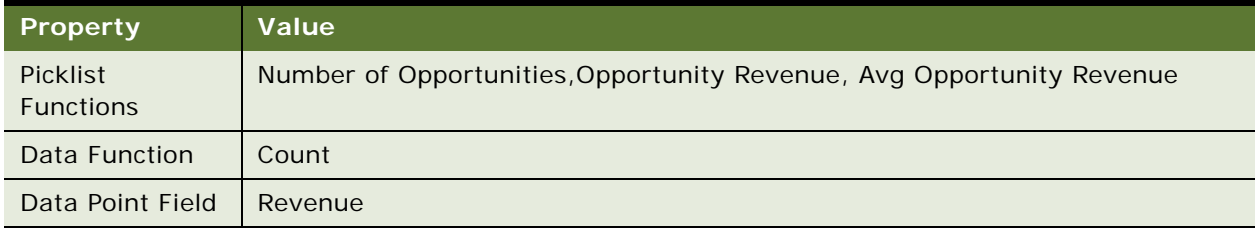

#### <span id="page-411-0"></span>Table 48. Properties of the Show List for the Lead Source Analysis Chart

The value of Revenue in the Data Point Field property applies to all entries in the list.

In this example, the values in each comma separated list creates the following relationships between the properties:

- Number of Opportunities performs a Count function on the Revenue field.
- Opportunity Revenue performs a Sum function on the Revenue field.
- Avg Opportunity Revenue performs an Average function.

The value of the Count in the Data Function property is not required. It can be empty.

If the number of entries in the Data Function property is not the same as the number of entries in the Picklist Functions property, then Siebel CRM supplies the following predefined list in the Data Function property:

■ Count, Sum, Average, Plot

# <span id="page-412-0"></span>**Configuring the By List of a Chart Applet**

The by list allows the user to modify data on the X-axis:

- In a period chart, Siebel CRM enters data into the by list with different date periods. The user can choose from a list of possible X-axis date periods for calendar data. This calendar data includes day, week, month, quarter, and year. You can define these options in the Picklist Periods property of the chart object.
- If you define a list of source fields rather than a single source field, then the list allows the user to choose the source field that provides data for the X-axis.
- The user can invert the X-axis and the Z-axis. The user can view the data from a source field in a business component that displays along the X-axis or Z-axis according to the selection the user makes in the list.

#### *To configure the by list of a chart applet*

■ Define the Category Field property of the chart object.

#### **Calendar Increments in the List and the X-Axis**

If the Category Field property contains the name of a single field that is a DTYPE\_DATE data type, then the X-axis displays calendar increments and the chart is a *period chart*. In this situation, Siebel CRM enters data into the list with calendar increment options, including user defined periods, such as Day, Week, Month, Quarter, and Year. You can administer these increments in the Periods view of the Administration - Data screen.

For example, in the New Business Analysis chart the category field is Created, which is the date that Siebel CRM created the opportunity record. The increment that the user chooses in the by list determines the date increments that the category axis contains.

#### **Text labels in the X-Axis and Category and Series Field Names in the List**

If the Category Field property contains the name of a single text field from the business component, and if a series field is defined in the Series Field property, then the by list includes the names of the category field and the series field. The user can choose either field to update the X-axis with labels from the contents of that field. The unchosen field provides labels for the legend box. The legend box is the Z-axis. The default value is the category field and Siebel CRM initially displays it on the X-axis.

For example, the chart in the Service Request Product Analysis view in the Siebel Service application includes a Product category field and a Severity series field. When Siebel CRM initially displays the chart, the X-axis labels are product names and the legend labels are severity levels. Siebel CRM displays the Product and Severity field names in the by list. The severity allows the user to display severity levels in the X-axis and product names in the legend.

#### **Text Labels in the X-Axis and Multiple Field Names in the List**

If the Category Field property contains a comma separated list of field names, then Siebel CRM displays this list in the by list. The user chooses the field that provides data for the X-axis. The default value is the first value in the list. You must not include an empty space before or after a field name in the list.

#### **Numeric Values in the X-Axis and No List**

If the Category Field property contains the name of a single numeric field, then the X-axis includes numeric increments, similar to the process of creating increments for the Y-axis. In this situation, Siebel CRM does not display the by list.

For example, the Probability Cluster Analysis chart in the Opportunity Probability Cluster Analysis view includes the Rep% category field, which is the probability of a sale. In this chart, Siebel CRM plots probability against the X-axis, the X-axis increments are percentages from 0% to 100%, and Siebel CRM displays no by list.

### <span id="page-413-0"></span>**Configuring the Second By List of a Chart Applet**

You can configure the second by list.

#### *To configure the second by list of a chart applet*

Define the Series Field property of the chart object.

The following values in the Series Field property in the chart object determines the behavior of the second by list:

- If the Series Field property is empty, then Siebel CRM maps all records into a single series.
- If the Series Field property contains the name of a field from a business component, then Siebel CRM includes labels on the Z-axis that it gets from the contents of that field.
- If the Series Field property contains a comma separated list of field names, then Siebel CRM displays this list of fields in the second by list. The user chooses the field that provides data for the Z-axis. The default value is the first value in the comma separated list.

# **Configuring a Chart That Includes Multiple Lines Against One Y-Axis**

This topic includes an example that defines different combinations of the source field and function to determine how Siebel CRM plots a chart with multiple lines against the same Y-axis. Siebel CRM displays the name for each line in the legend. For example, it can display revenue, expected revenue, and net profit as superimposed lines on the same line graph.

#### *To configure a chart that includes multiple lines against one Y-axis*

**1** Complete [Step 1 on page 410](#page-409-1) through [Step 5 on page 410.](#page-409-2)

**2** Define properties of the chart object, using values from the following table.

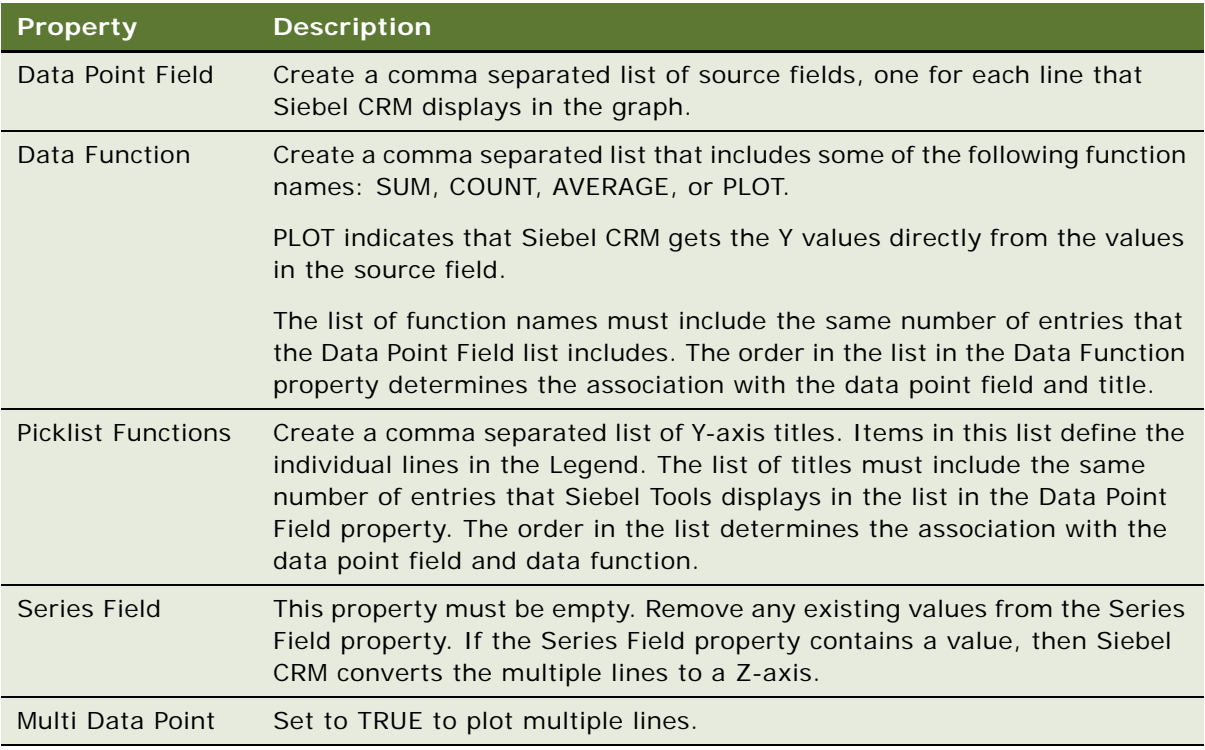

**3** In the Applet Web Editor, remove the Show combo box and the label for the Show combo box.

# **Configuring a Chart That Includes Two Y Axes**

You can define a chart that includes two lines that Siebel CRM plots against different Y axes. Siebel CRM displays one line to the left of the graph and the other line to the right of the graph. You can use any field or function combination for the left Y-axis or for the right Y-axis.

#### *To configure a chart that includes two Y axes*

**1** Complete [Step 1 on page 410](#page-409-1) through [Step 5 on page 410.](#page-409-2)

**2** Define properties of the chart object, using values from the following table.

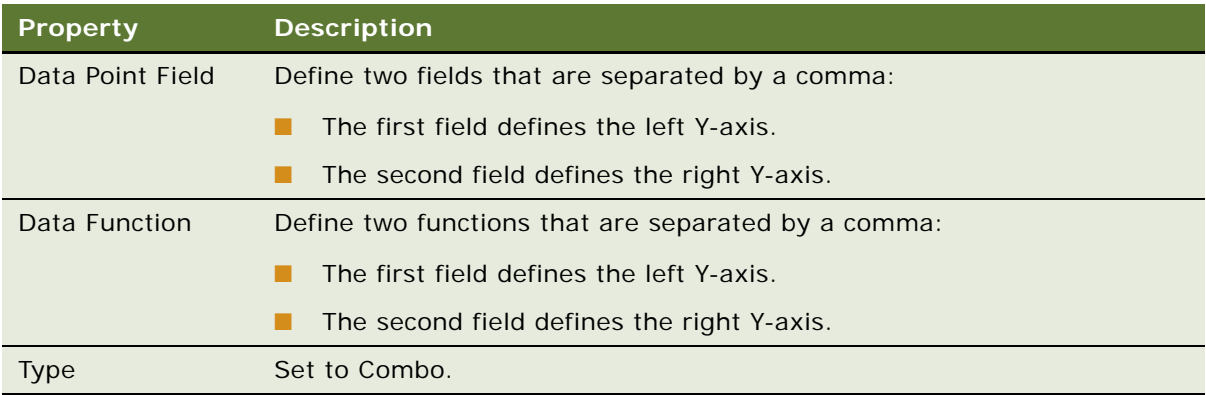

# **Limiting and Sorting Axis Points**

You can limit the number of X-axis or Z-axis labels to a predefined number. The X-axis defines the category and the Z-axis defines the series. You can use this feature to display only the *N* highest or *N* lowest values for a field or calculated Y value. For example, to display the 10 highest revenue accounts, you can chart the Revenue field in descending order and limit the X-axis to 10 data points.

### *To limit and sort axis points*

- **1** Complete [Step 1 on page 410](#page-409-1) through [Step 5 on page 410.](#page-409-2)
- **2** In the Object Explorer, expand the Chart tree, and then click Chart Element.
- **3** In the Chart Elements list, define properties of the axis label chart element, using values from the following table.

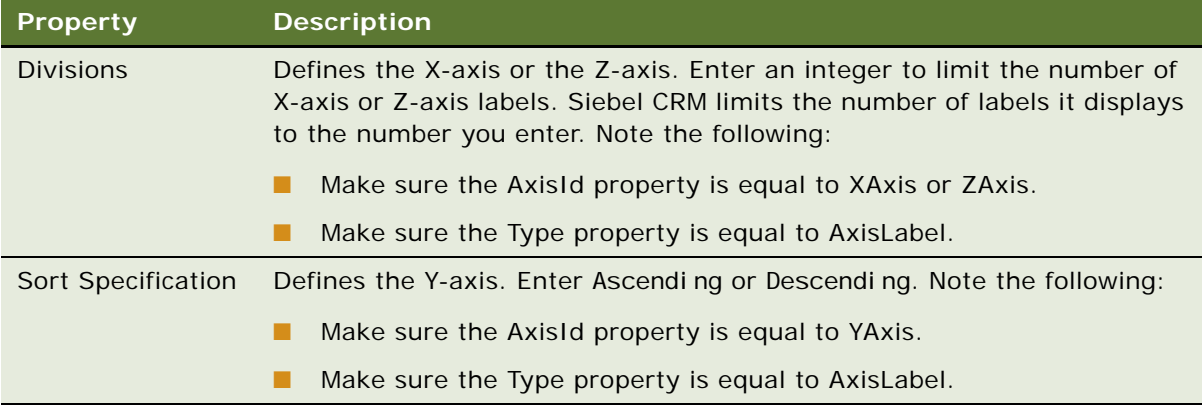

# **Sorting the Y-Axis**

You can sort the Y-axis.

#### *To sort the Y-axis*

■ Create a sort specification on the Y-axis.

This sort specification is independent of limiting the number of X-axis or Z-axis divisions. A sort specification on Y orders the data points regardless of if you limit or do not limit the display to the first *N* points. You cannot set a number of X-axis or Z-axis divisions without setting a sort specification on Y.

### **Sorting on the X-Axis or Z-Axis**

You can sort the X-axis or Z-axis labels.

#### *To sort on the X-axis or Z-axis*

- **1** Complete [Step 1 on page 410](#page-409-1) through [Step 5 on page 410.](#page-409-2)
- **2** In the Object Explorer, expand the Chart tree, and then click Chart Element.
- **3** Set the Sort Specification of the chart element in the X-axis or Z-axis label.

For example, if the X-axis displays country names, then sort the names so that they are in alphabetical order, from left to right. This is different from sorting on Y-axis values from a business component field or function according to the field where these values are numeric.

# **Defining the Physical Appearance of a Chart**

You can define the physical appearance of a chart.

#### *To define the physical appearance of a chart*

- **1** Complete [Step 1 on page 410](#page-409-1) through [Step 5 on page 410.](#page-409-2)
- **2** In the Object Explorer, expand the Chart tree, and then click Chart Element.
- **3** Define the Type property using values from the following table.

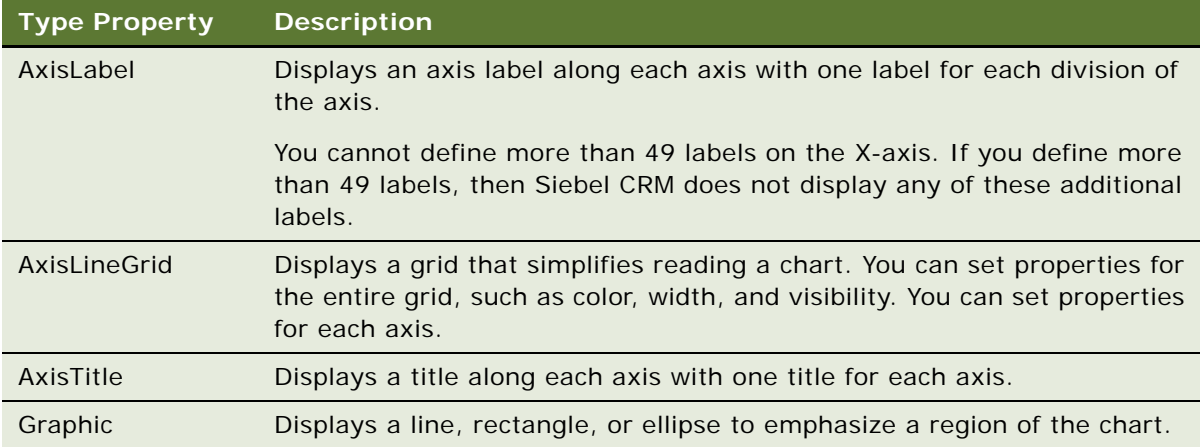

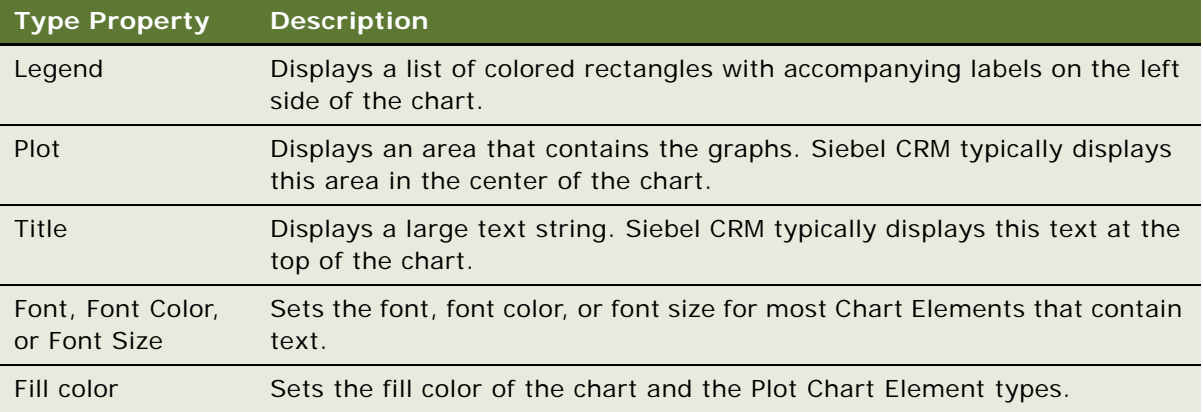

### **Using Properties of the Chart Element That Apply To the X-Axis Label**

If you define a list of X-axis source fields, then do not use the following properties of the Chart Element that apply to the X-axis label. These properties are relevant only for one X-axis field:

- **Coordinates**
- Display Format
- Divisions
- List Of Values
- Sort Specification
- Text

### **Defining the Text of the X-Axis or Z-Axis Title**

If the by combo box includes a list of source fields, then Siebel CRM determines the text of the Xaxis or Z-axis title dynamically from the combo box selection. It overrides the value in the Text property in the AxisTitle chart element for the X-axis or Z-axis when it displays the chart in the client.

# **Making an X-Axis Label Vertical**

You can make an X-axis label vertical so that one label does not overlap another label.

### *To make an X-axis label vertical*

- **1** Complete [Step 1 on page 410](#page-409-1) through [Step 5 on page 410.](#page-409-2)
- **2** In the Object Explorer, expand the Chart tree, and then click Chart Element.

**3** In the Chart Elements list, locate the chart element that contains properties described in the following table.

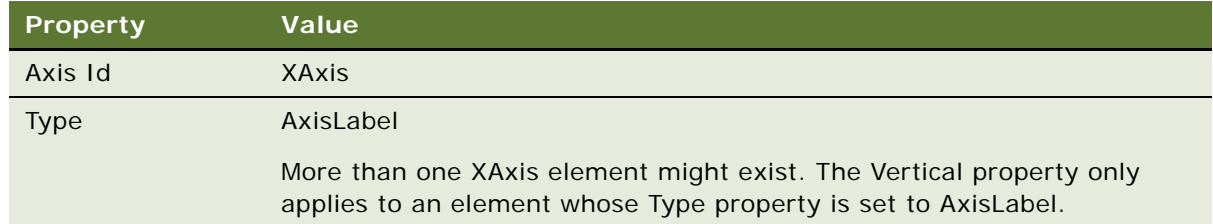

**4** Set the Vertical property to TRUE.

# **Defining the Size of a Chart Control**

You can define the size of a chart control.

#### *To define the size of a chart control*

■ Define properties for the chart control using values described in the following table.

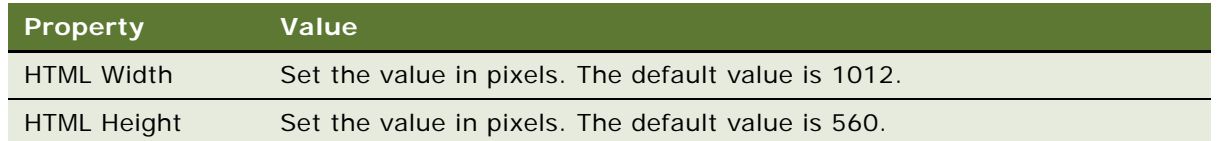

# **Configuring a Tree Applet**

This topic describes how to configure a tree applet. It includes the following topics:

- [Overview of Configuring a Tree Applet on page 420](#page-419-0)
- [Using the Tree Applet Wizard to Create a Tree Applet on page 424](#page-423-0)
- [Configuring a Tree Node on page 425](#page-424-0)
- [Using the Applet Layout Editor to Add a Tree Control on page 427](#page-426-0)
- [Configuring a Recursive Tree Applet on page 428](#page-427-0)
- [Configuring the Graphic Elements of a Tree Applet on page 429](#page-428-0)

For more information, see ["About Tree Applet Templates" on page 174](#page-173-0), and ["Configuring Icons in a Tree](#page-524-0)  [Applet" on page 525.](#page-524-0)

# <span id="page-419-0"></span>**Overview of Configuring a Tree Applet**

A *tree applet* is a type of applet that you can use to create an explorer view that allows the user to navigate hierarchically through a structured list of records of related business components. It displays hierarchically structured information in an expandable tree control. Siebel CRM displays the tree control in a frame on the left side of the applet. It displays detailed information for a chosen tree node in the details applet in a frame to the right. Separate vertical frames allow the user to scroll through the contents of the tree applet independently from the detail applet. This is important because the tree structure can grow very large in length and width.

A *tree item* includes any of the following objects. Siebel CRM displays these objects in a tree:

- Root
- **Branch**
- Leaf

A *tree node* is a repository tree node. The swe:node tag specifies the placeholder for a tree item. For more information, see [About Siebel Tags on page 180](#page-179-0).

A tree control can include repository tree nodes and field values as elements in the tree. Siebel CRM displays the following:

- Name for a tree node
- Field values for tree items

# **Example of a Tree Applet**

To view an example of a tree applet, do the following:

- **1** Open Siebel Call Center.
- **2** Click the Service screen tab, and then the Explorer link.

Siebel CRM displays the SR Tree Applet in a frame on the left side of the interface and the Service Request List Applet in a frame on the right side of the interface.

A tree applet in an explorer view operates in a way that is similar to how the Object Explorer and Object List Editor operates in Siebel Tools. The user can expand and collapse folders in the tree applet and view the records in the folder in the list applet. The hierarchy in the tree applet represents a parent-child relationship between records of different business components.

For example, if the user expands a document tree in the Service Requests tree, such as the 1-49119- Claim-New Claim document, then Siebel CRM displays a set of folders that it positions hierarchically beneath the service request. Note the following:

- These folders include Activities, Attachments, Change Requests, Solutions, and so on.
- If the user expands one of these child folders, then Siebel CRM displays a list of records that represent the corresponding business component.
- If the user expands the folder for a service request, and then expands the Activities folder beneath it, then Siebel CRM displays a list of records that constitute the set of activities for that service request. In the parent-child relationship between service requests and activities, these activity records are child records of the parent service request record that is expanded.
- The user can add or associate child records of various kinds to a parent record. For example, to associate a solution record from an association applet, the user can navigate down through the hierarchy to the Solutions folder, click the list applet, and then choose New Record from the applet menu. The product solution record becomes a detail record of the service request.

## **Relationships Between Business Components, Business Objects, and Tree Applets**

A tree applet in an explorer view uses the set of parent-child relationships defined in the business object that Siebel CRM assigns to the view. A business object represents a business model or entityrelationship diagram and specifies the set of parent-child relationships with the business components that the business object references. This configuration makes it possible to arrange the records of these business components hierarchically. For more information, see ["About Business Objects" on](#page-112-0)  [page 113](#page-112-0).

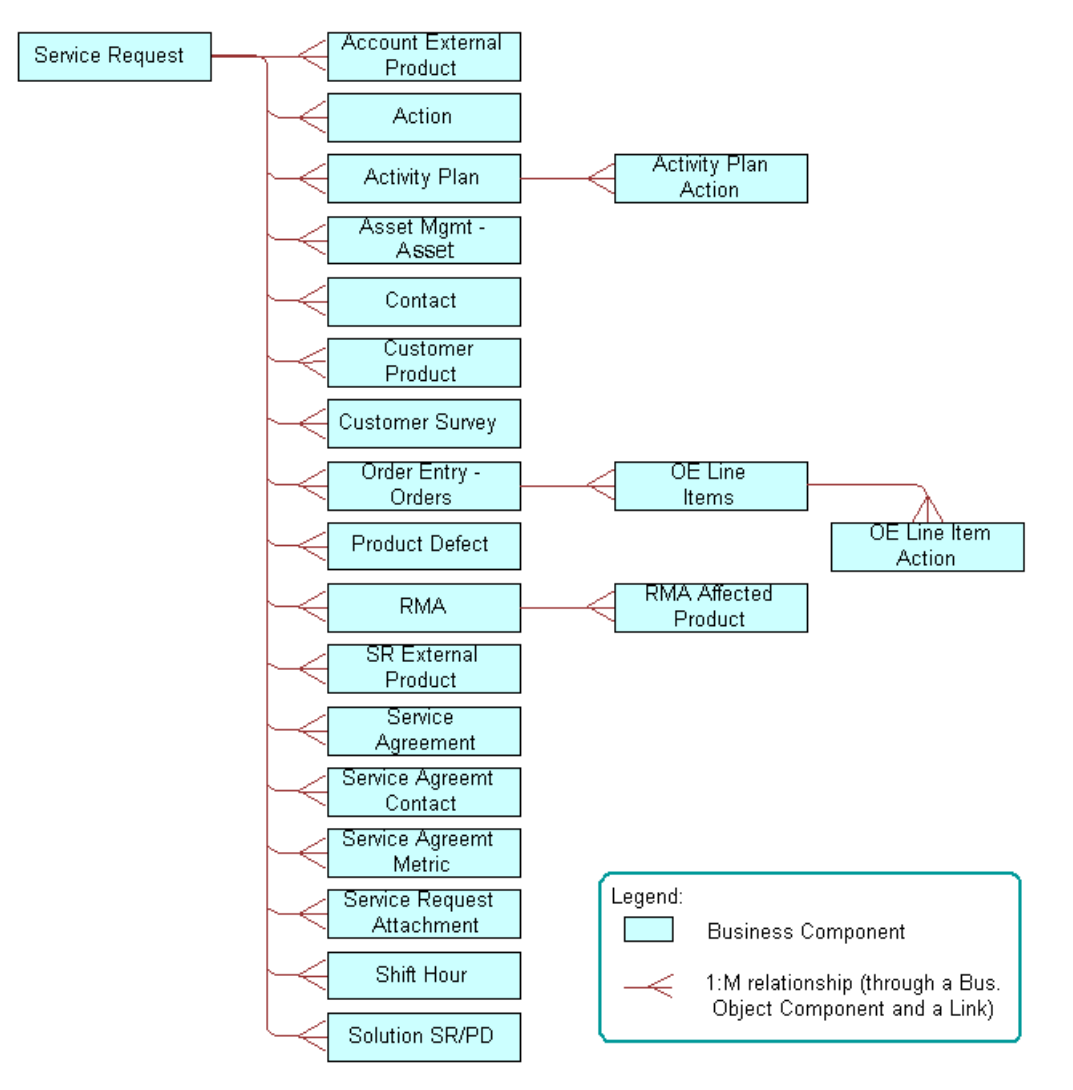

[Figure 62](#page-421-0) describes the relationships and objects that the Service Request business object contains.

<span id="page-421-0"></span>Figure 62. Relationships and Objects in the Service Request Business Object

[Figure 63](#page-422-1) describes relationships and objects in the Service Request business object that Siebel CRM uses in the Service Request Explorer View.

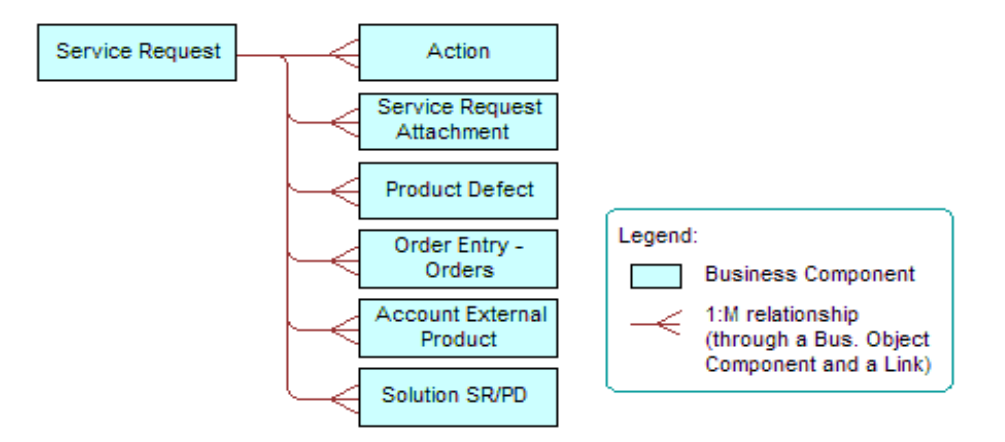

<span id="page-422-1"></span>Figure 63. Relationships and Objects in the Service Request Business Object That Siebel CRM Uses in the Service Request Explorer View

[Table 49](#page-422-0) describes the relationship between business components in the Service Request business object and folder names in the tree applet.

| <b>Business Component</b>  | <b>Folder Name in Tree Applet</b> |
|----------------------------|-----------------------------------|
| Account External Product   | Service Profile                   |
| Action                     | Activities                        |
| Order Entry - Orders       | Service Orders                    |
| <b>Product Defect</b>      | <b>Change Request</b>             |
| Service Request            | <b>Service Requests</b>           |
| Service Request Attachment | Attachments                       |
| Solution SR/PD             | Solutions                         |

<span id="page-422-0"></span>Table 49. Relationship Between Business Component and Folder Name

You can configure the tree applet and explorer view for service requests to include more business components. For example, you can add the Contacts, Customer Surveys, and Service Agreements folders as child folders of Service Requests. You can add a Line Items folder as a child of RMAs and Service Orders. You can only add business components from the business object in an explorer view that references the business object. In this example, that business object is Service Request. You can only add a business component as the immediate child folder of the business component that is the parent of this business component in the business object. For example, you can add Order Entry Line Items as a child of RMAs and Service Orders. You cannot add Order Entry Line Items as a child of Activities.

### **Objects of a Tree Applet**

A *tree* is a child of an applet. It includes the child tree node. Each tree node defines one folder symbol. The tree object includes the following:

- Only provides a named reference point. A tree is similar to the List object type that Siebel CRM uses in a list applet because the tree works only as a reference for child objects.
- Always includes the text Tree in the Name property.

[Table 50](#page-423-1) describes properties of an applet that implement a tree applet.

| Property                  | <b>Description</b>                                                     |
|---------------------------|------------------------------------------------------------------------|
| Class                     | Must be set to CSSFrameTree to support a tree applet.                  |
| <b>Business Component</b> | Must reference the same business component as the top level tree node. |

<span id="page-423-1"></span>Table 50. Properties of an Applet That Implement a Tree Applet

Siebel CRM does not support a search specification on a tree applet. For more information, see ["Options to Filter Data That Siebel CRM Displays In an Applet" on page 126.](#page-125-0)

A tree applet references an explorer view as a view web template item. A list applet does not reference an explorer view. If the user chooses a folder, then Siebel CRM determines the list applet dynamically. The folder in a tree applet represents a tree node. The Business Object property of the view determines the business component data that Siebel CRM displays.

# <span id="page-423-0"></span>**Using the Tree Applet Wizard to Create a Tree Applet**

It is recommended that you use the Tree Applet Wizard to create a new tree applet.

#### *To use the Tree Applet Wizard to create a tree applet*

- **1** In Siebel Tools, click the File menu, and then click New Object.
- **2** In the New Object Wizards dialog box, click the Applets tab, and then click the Tree Applet icon.
- **3** In the General dialog box, define the following properties, and then click Next:
	- Project
	- Business Component
	- Name
	- Display Name
- **4** In the Web Layout General dialog box, choose the web template to use for the tree applet, and then click Next.

The following are some templates that you can use for a tree applet:

■ Applet Tree

- Applet Tree 2
- Applet Tree Marketing
- **5** In the Finish dialog box, review the information, and then click Finish.

The Tree Applet Wizard creates the tree object and sets the required properties according to the information you entered.

**6** Add a tree node for each applet that Siebel CRM must display in the Explorer section of the view, including the top level node.

The Tree Applet Wizard does not create child objects for the tree node. You must add a tree node for each applet that Siebel CRM must display in the Explorer section of the view, including the top level node, such as Service Requests. For more information, see ["Configuring a Tree Node" on](#page-424-0)  [page 425](#page-424-0).

# <span id="page-424-0"></span>**Configuring a Tree Node**

One tree node defines one folder icon. This includes the top level node, such as Service Requests. Each tree node is a child of the tree. No hierarchy of child and grandchild tree nodes exist under the tree. The hierarchy of these object definitions does not reflect the hierarchy in the tree applet. Instead, the Position property of the tree node defines the hierarchical position of each tree node in the tree applet.

#### *To configure a tree node*

- **1** In the Object Explorer, click Applet.
- **2** In the Applets list, locate the applet you must modify.
- **3** In the Object Explorer, expand the Applet tree, and then click Tree.
- **4** In the Trees list, locate the tree you must modify.
- **5** In the Object Explorer, expand the Tree tree, and then click Tree Node.
- **6** In the Tree Nodes list, add a new tree node using values from the following table.

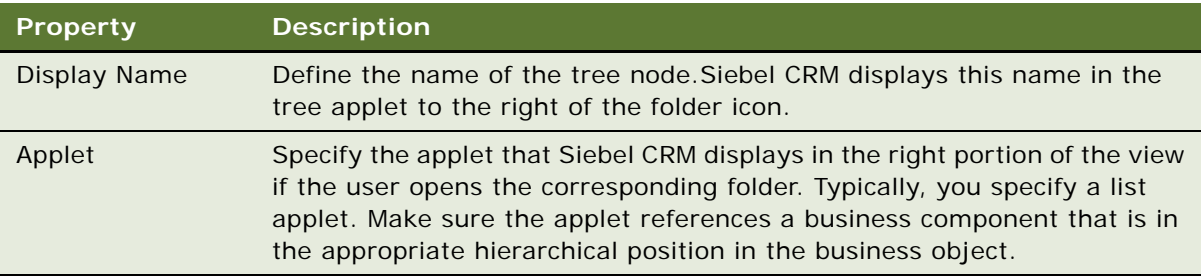

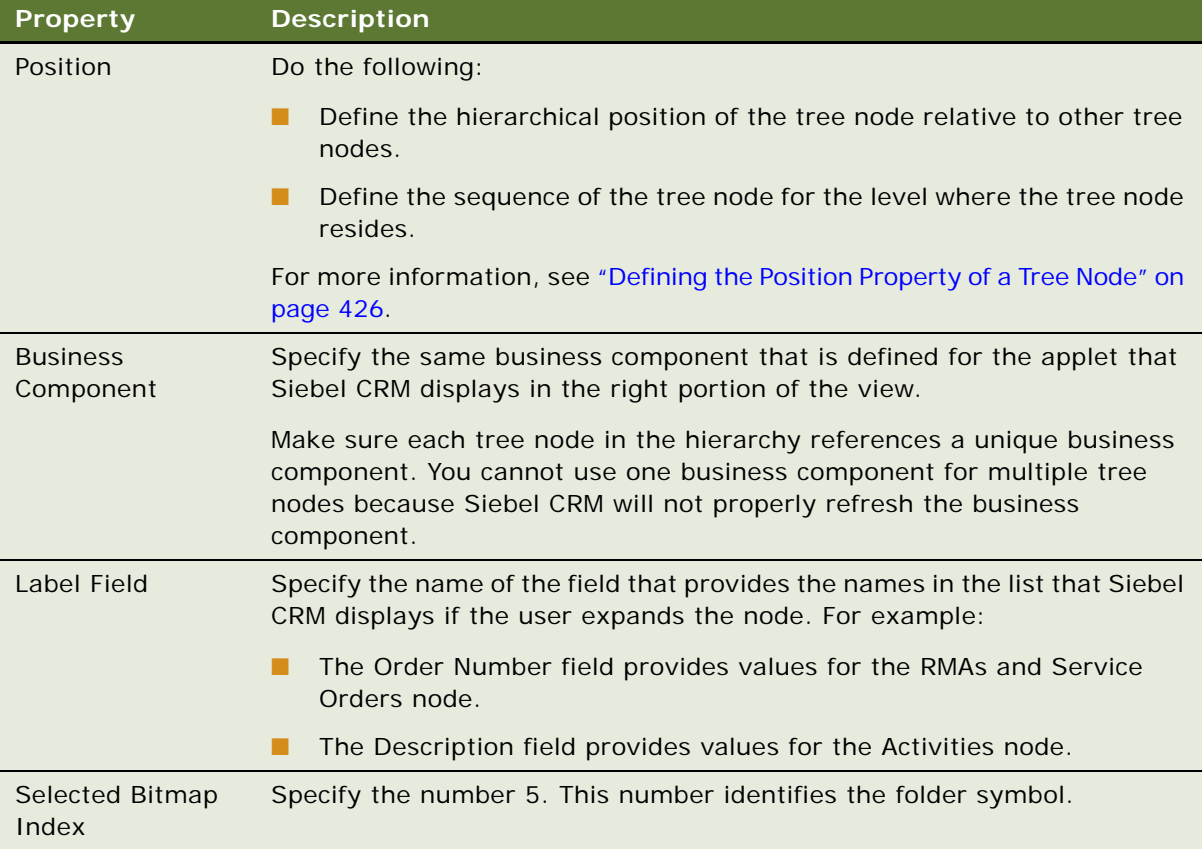

### <span id="page-425-0"></span>**Defining the Position Property of a Tree Node**

The value in the Position property of a tree node includes an integer or a set of integers that are separated by periods, such as 1.1.2. Use the following format:

- Define the top level node with a position of 1. For example, *x*.1.2, where *x* specifies the top level node.
- Define immediate child nodes of the top level node with a value of 1.*x*, where *x* specifies the order of the node relative to other nodes that reside on the same level.

For example, to display the Activities folder after the Attachments folder rather than before the Attachments folder:

- Set the Position value for the Activities folder to 1.2.
- Set the Position value for the Attachments folder to 1.1.

To attach a child node at the third level, you can define the Position property for the new node so that the first two integers match the position of the parent node. For example, assume you define the RMAs and Service Orders node at position 1.4. To attach a node to the RMAs and Service Orders node, you define the new node with a position of 1.4.1. The rightmost digit in a position typically specifies the order relative to other nodes that exist on the same level.

# <span id="page-426-0"></span>**Using the Applet Layout Editor to Add a Tree Control**

You can use the Web Layout Editor to add a tree control to a tree applet.

#### *To use the Applet Layout Editor to add a tree control*

- **1** In the Object Explorer, click Applet.
- **2** In the Applets list, locate the applet you must modify.
- **3** In the Object Explorer, expand the Applet tree, and then click Applet Web Template.
- **4** In the Applet Web Templates list, right-click the template you must modify, and then click Edit Web Layout.
- **5** Drag a TreeControl control from the palette and drop it on the applet layout.

Siebel Tools creates the required controls and the object definition for the tree.

**6** To modify your configuration, right-click the tree control, and then click a menu item from the pop-up menu using values from the following table.

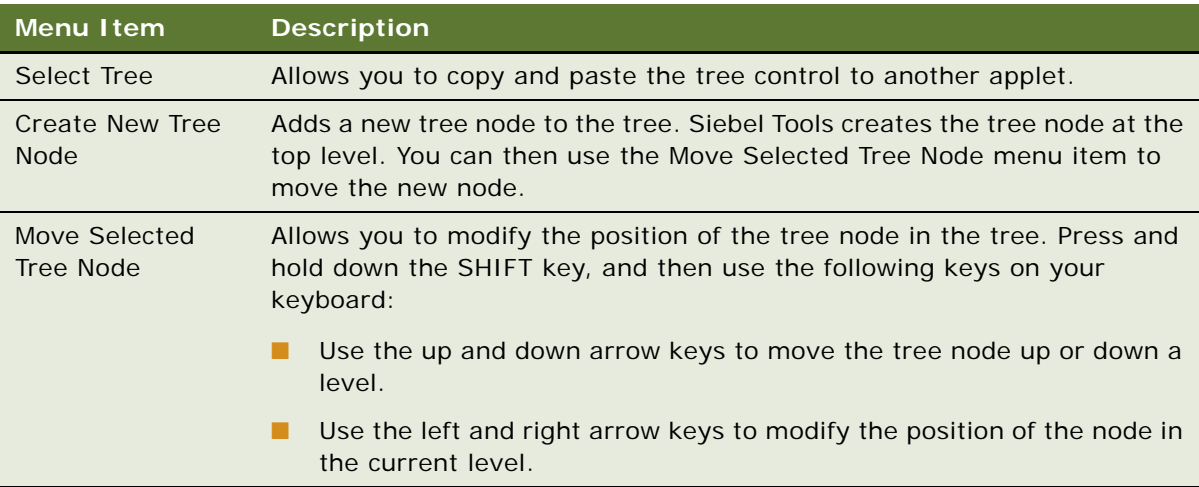

Siebel Tools updates the Position property of each node according to each operation you perform in the Web Layout Editor.

If you press the DELETE key when Siebel Tools displays the tree in the Applet Web Template Layout window, then Siebel Tools deletes the currently chosen tree node. You can use the Undo and Redo menu items in the Edit menu of the Applet Web Editor to modify your modifications.

# <span id="page-427-0"></span>**Configuring a Recursive Tree Applet**

A *recursive tree applet* is a type of tree applet where all levels in the hierarchy are of the same object type. For example, the Account Explorer Applet includes a tree applet where the only node is for the Account business component. Siebel CRM displays subaccounts beneath accounts. A recursive tree can contain almost any number of levels of subrecords. Predefined recursive trees exist in Siebel CRM for the following objects:

- Accounts
- **Activities**
- Campaigns
- **Opportunities**
- **Positions**
- Various other business components where records contain subrecords

A recursive tree applet is defined with a tree object where only one tree node is attached. The business component in a recursive tree must reference the record of the same type at the next level up in the hierarchy. In the accounts tree example, the Account business component includes a Parent Account Id field that references the parent account. A link object must exist that references this field in the Destination Field property of the link. In the accounts example, this link is Account/Account.

#### *To configure a recursive tree applet*

■ Set properties for the tree node using values from the following table.

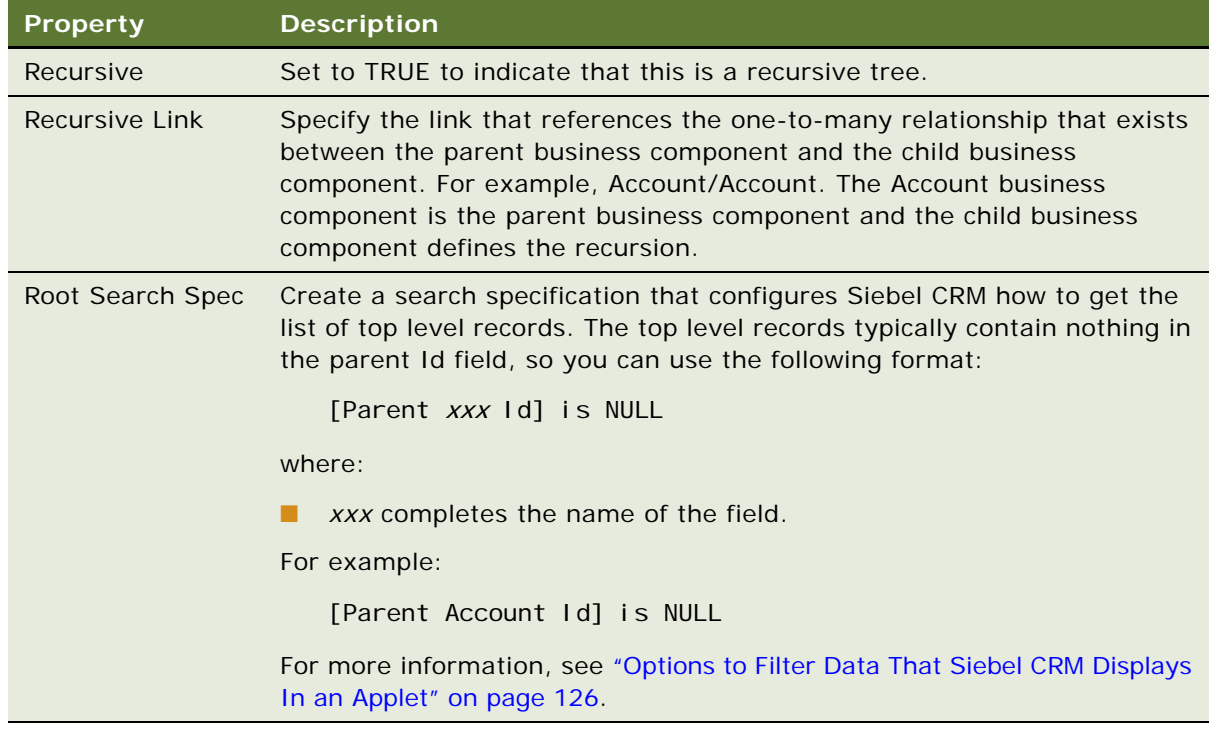

# <span id="page-428-0"></span>**Configuring the Graphic Elements of a Tree Applet**

A tree control includes reusable graphic elements and text that Siebel CRM gets from a business component record, as defined in the tree and tree node. Siebel CRM defines the graphic elements in a tree applet, such as elbows, folder symbols, and so on, as parameters of the Application Object Manager. You can use these parameters to configure how Siebel CRM displays the folder and document symbols, expand icons, collapse icons, elbows, spacers, and so on. For more information about Application Object Manager, see *Siebel System Administration Guide*.

You can use an HTML hierarchy bitmap to configure some graphic elements. For more information, see ["Configuring Icons in a Tree Applet" on page 525.](#page-524-0)

#### *To configure the graphic elements of a tree applet*

- **1** In the Siebel client, navigate to the Administration-Server Configuration screen, and then the Servers view.
- **2** In the Siebel Servers list, locate the Siebel Server of interest.
- **3** Click the Components tab.
- **4** In the Components list, locate the Application Object Manager of interest.

For example, Call Center Object Manager (ENU).

- **5** Click the Parameters subview tab, and then click Hidden.
- **6** In the Component Parameters list, query the Parameter field for the parameter you must modify, and then set the values.

For more information, see ["Parameters You Can Modify That Determine How Siebel CRM Displays](#page-429-0)  [Graphic Elements in a Tree Apple" on page 430.](#page-429-0)

# <span id="page-429-0"></span>**Parameters You Can Modify That Determine How Siebel CRM Displays Graphic Elements in a Tree Apple**

[Table 51](#page-429-1) lists parameters you can modify that determine how Siebel CRM displays graphic elements in a tree applet.

<span id="page-429-1"></span>Table 51. Parameters You Can Modify That Determine How Siebel CRM Displays Graphic Elements in a Tree Applet

| <b>Type of Tree Element</b>        | <b>Application Object Manager Parameters</b>                                                                                                    |
|------------------------------------|----------------------------------------------------------------------------------------------------|
| <b>Elbows and Trees</b>            | Siebel CRM supports the following parameters:                                                                                                    |
|                                    | TreeNodeCollapseElbowCaption<br>п                                                                                                    |
|                                    | TreeNodeCollapseTeeCaption<br>П                                                                                                    |
|                                    | ■<br>TreeNodeElbowCaption                                                                                                    |
|                                    | TreeNodeExpandElbowCaption<br>П                                                                                                    |
|                                    | ■<br>TreeNodeExpandTeeCaption                                                                                                    |
|                                    | TreeNodeTeeCaption<br>п                                                                                                    |
| Root, Leaf, Open                   | Siebel CRM supports the following parameters:                                                                                                    |
| Folder, and Closed<br>Folder Icons | TreeNodeCloseFolderCaption.<br>П                                                                                                    |
|                                    | TreeNodeLeafCaption.<br>П                                                                                                    |
|                                    | TreeNodeOpenFolderCaption. Open folder with a dangling line.<br>■                                                                                                    |
|                                    | TreeNodeOpenFolder2Caption. Open folder without a dangling line.<br>■                                                                                                    |
|                                    | TreeNodeRootCaption.<br>П                                                                                                    |
|                                    | TreeNodeArrowDownCaption. This icon indicates that more records<br>■<br>exist that are not described below the caption. If the user clicks this<br>icon, then Siebel CRM displays the next group. |
|                                    | TreeNodeArrowUpCaption. This icon indicates that more records exist<br>п<br>that are not described above.                                                                                         |
| <b>Indentation Graphics</b>        | Siebel CRM supports the following parameters:                                                                                                    |
|                                    | TreeNodeBarCaption<br>П                                                                                                    |
|                                    | TreeNodeSpaceCaption<br>п                                                                                                    |
| <b>Text Style Parameters</b>       | Siebel CRM supports the following parameters:                                                                                                    |
|                                    | TreeNodeFontStyle. The default value is MS Sans Serif, Arial, and<br>■<br>Helvetica.                                                                                                    |
|                                    | TreeNodeFontSize. The default value is 1.<br>П                                                                                                    |
|                                    | TreeNodeSelectBgColor. The default value is #000080.<br>П                                                                                                    |
|                                    | TreeNodeSelectFgColor. The default value is #ffffff.m.<br>П                                                                                                    |

### **Using the Configuration File to Specify Parameters**

You can use the configuration file to specify parameters that determine how Siebel CRM displays graphic elements in a tree applet.

#### *To use the configuration file to specify parameters*

- **1** Open the relevant configuration file in a text editor.
- **2** Add a separate line for each parameter you must specify.

Use the following format:

parameter\_name = "<param1 param2>"

where:

■ *param1* and *param2* are the names of the parameters.

For example:

```
TreeNodeCollapseCaption = "<img src='images/tree_collapse.gif' alt='-' border=0 
align=left vspace=0 hspace=0>"
```
You can use the alt parameter in the img tag to replace an image with text. This configuration is useful to support a browser that only displays text.

### **Configuring How Siebel CRM Displays Text From Field Values**

You can configure how Siebel CRM displays text that it gets from field values.

#### *To configure how Siebel CRM displays text from field values*

- **1** Open the relevant configuration file in a text editor.
- **2** Add a separate line for each parameter you must specify, using the following format:

parameter\_name = value

where:

*parameter\_name* is one of the following parameters:

- ❏ TreeNodeFontStyle
- ❏ TreeNodeFontSize
- ❏ TreeNodeSelectBgColor
- ❏ TreeNodeSelectFgColor

The term caption that Siebel CRM displays in the parameter refers to an icon or graphic. It displays the caption as an image and positions it in one of the following ways:

- Precedes the text that Siebel CRM creates from a field value
- Precedes another caption

# **Configuring a Hierarchical List Applet**

This topic describes how to configure a hierarchical list applet. It includes the following topics:

- [Viewing an Example of a Hierarchical List Applet on page 432](#page-431-0)
- [Configuring Indentation and Order of a Hierarchical List Applet on page 433](#page-432-0)
- [Limiting the Number of Records That Siebel CRM Returns in a Hierarchical List Applet on page 434](#page-433-0)
- [Configuring a Hierarchical List Applet to Use External Data on page 434](#page-433-1)

A *hierarchical list applet* is a type of applet that displays records that include a hierarchical relationship. It is similar to a list applet, but you can display a hierarchical list applet in a way that is similar in appearance to a tree control. For example, the Categories list that the user accesses to create and manage a catalog category in Siebel eSales.

The Hierarchy Parent Field property of the business component creates the hierarchy.

The HTML Hierarchy Bitmap object that is defined in the HTML Hierarchy Bitmap property of the list defines the icons that Siebel CRM uses to display the list applet. You must define the following bitmaps for the HTML Hierarchy Bitmap:

- **Expand Bitmap**
- Collapse Bitmap
- **Space**

Siebel CRM can display a hierarchical list applet in Base or Edit List mode.

It is recommended that the number of columns that Siebel CRM displays in a hierarchical list applet be small because the width of the column expands as the user navigates down the hierarchy. It is recommended that it only display fields that contain small values in a column that includes an expand control and a collapse control.

### **Running a Query on a Hierarchical List Applet**

If you run a query on a hierarchical list applet, then Siebel CRM only returns the root layer of records. It returns no child records. This situation does not cause a problem in the Siebel client because the user can expand the root level record to view child records. If you run a query in a script, then it only returns the top level records.

# <span id="page-431-0"></span>**Viewing an Example of a Hierarchical List Applet**

You can view an example of a hierarchical list applet in the Siebel client.

#### *To view an example of a hierarchical list applet*

- **1** In the Siebel client, click the Quotes screen tab, and then click the List link.
- **2** Click a link in the Quote # column.
**3** Click the Line Items tab.

Siebel CRM displays the Quote Item List Applet. This applet is an example of a hierarchical list applet.

**4** Expand the hierarchy in the Line # column.

Siebel CRM displays an expanded hierarchy that includes indented document icons and sequence numbers.

## **Configuring Indentation and Order of a Hierarchical List Applet**

If you call an Indent or Outdent applet method menu item on a record, then Siebel CRM demotes or promotes the child records. It does not modify the relationship to the child records of the called record.

Modifications that the MoveUp and MoveDown applet method menu items make are temporary. Siebel CRM does not save these modifications to the Siebel database.

You can define other bitmaps to create an applet that resembles the tree applet. The tree applet is not defined for a hierarchical list applet in the Siebel client. Siebel CRM uses the Arrow Down and Arrow Up bitmap only in a tree control. For more information, see ["Configuring a Tree Applet" on](#page-418-0)  [page 419](#page-418-0).

## *To configure indentation and order of a hierarchical list applet*

- **1** In the Object Explorer, click Applet.
- **2** In the Applets list, locate the applet you must modify.
- **3** In the Object Explorer, expand the Applet tree, and then click Applet Method Menu Item.
- **4** In the Applet Method Menu Items list, create a new record and set properties using values described in [Table 52 on page 433.](#page-432-0)

[Table 52](#page-432-0) describes the applet method menu items you can call from a control. These methods allow you to edit the indentation and order that Siebel CRM uses to display objects in the hierarchical list applet.

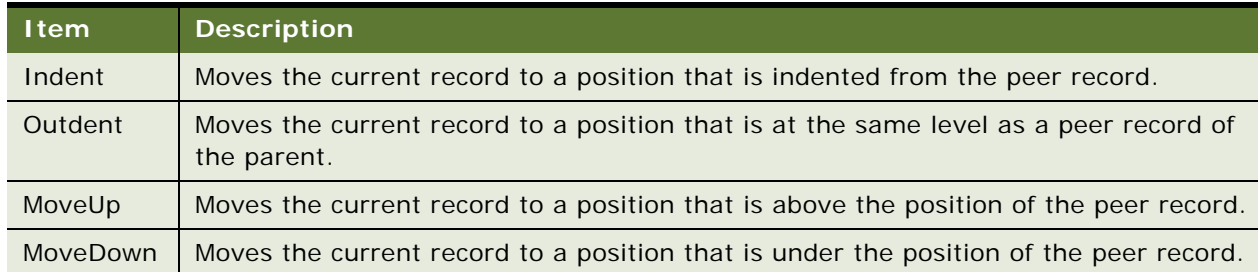

<span id="page-432-0"></span>Table 52. Applet Method Menu Items That Control the Hierarchy of a Hierarchical List Applet

## **Limiting the Number of Records That Siebel CRM Returns in a Hierarchical List Applet**

If you define a hierarchical list applet, then the business component returns all the records that make up the hierarchy. It does this to create the hierarchy of records. Siebel CRM cannot typically return more than ten thousand records. If a query returns more than ten thousand records, then it does not display the applet and the user might encounter an error that is similar to the following:

There were more rows than could be returned. Please refine your query to bring back fewer rows.

## *To limit the number of records that Siebel CRM returns in a hierarchical list applet*

- Use one of the following configurations to make sure that the applet does not return more than ten thousand rows:
	- Create a search specification on the business component or on the applet. For more information, see ["Options to Filter Data That Siebel CRM Displays In an Applet" on page 126.](#page-125-0)
	- Use a predefined query for the view. For more information, see "Guidelines for Modifying a [Predefined Query" on page 192](#page-191-0).

## **Configuring a Hierarchical List Applet to Use External Data**

This topic describes how to configure a hierarchical list applet to use external data. To develop this example, do the following tasks:

- **1** [Creating the Virtual Business Component on page 434](#page-433-0)
- **2** [Creating the Business Service for the Hierarchical List Applet on page 435](#page-434-0)
- **3** [Implementing the Customization on page 438](#page-437-0)

You can configure a hierarchical list applet to get external data from a virtual business component. A hierarchical list applet does not require special configuration on a business component other than a properly set Hierarchy Parent Field property. More configuration is required for a virtual business component.

## <span id="page-433-0"></span>**Creating the Virtual Business Component**

You start by creating the virtual business component.

#### *To create the virtual business component*

**1** In the Object Explorer, click Business Component.

<span id="page-434-1"></span>**2** In the Business Components list, create a new business component using values from the following table.

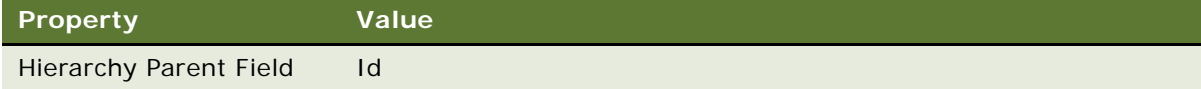

- **3** In Business Components list, right-click the record you created in [Step 2](#page-434-1), and then click Edit Server Scripts.
- **4** In the Scripting Language dialog box, choose eScript, and then click OK.
- **5** In the BusComp Script window, expand the BusComp tree, and then click BusComp\_PreInvokeMethod.
- **6** In the script editing window, remove the existing script, and then enter the following script:

```
function BusComp_PreInvokeMethod (MethodName)
{
TheApplication().Trace(this.Name() + ".PreInvoke." + MethodName + "()");
return (ContinueOperation);
}
```
**7** In the BusComp tree, click BusComp\_InvokeMethod, remove the existing script, and then enter the following script:

```
function BusComp_InvokeMethod (MethodName)
{
TheApplication(). Trace(this. Name() + ". Invoke. " + MethodName + "()");
}
```
- **8** In the Object Explorer, expand the Business Components tree, and then click Field.
- **9** In the Fields list, add fields to your virtual business component using values from the following table.

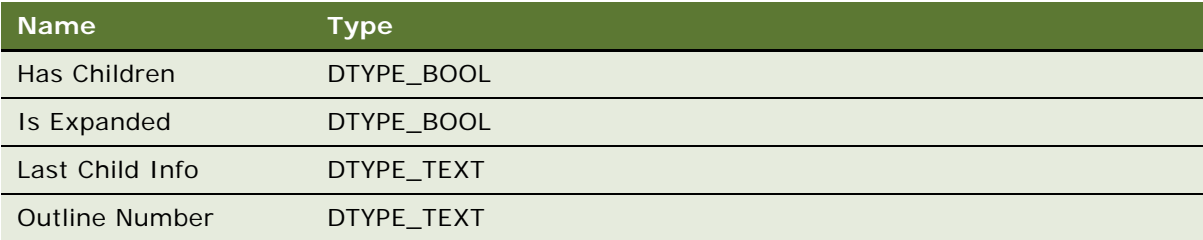

## <span id="page-434-0"></span>**Creating the Business Service for the Hierarchical List Applet**

In this topic, you create the business service for the hierarchical list applet.

## *To create the business service for the hierarchical list applet*

**1** Display the Business Service Server Script object type.

The business service server script is a child of the business service. For more information, see ["Displaying Object Types You Use to Configure Siebel CRM" on page 204.](#page-203-0)

- **2** In the Object Explorer, click Business Service.
- **3** In the Business Services list, add a new business service using values from the following table.

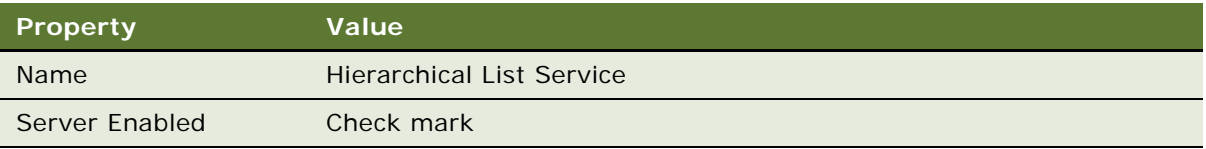

- **4** In the Object Explorer, expand the Business Service tree, and then click Business Service Server Script.
- **5** In the Business Service Server Scripts list, add a new record using values from the following table.

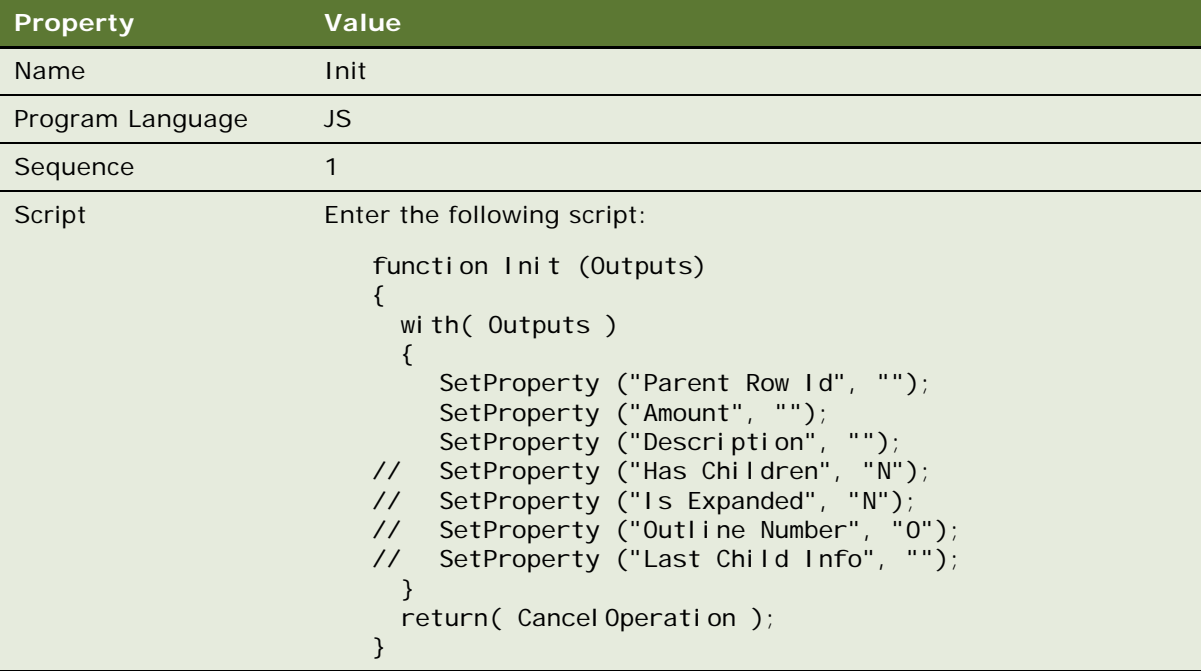

You can copy the text from this book, and then paste it into the Script property. To view the correctly formatted script, right-click Hierarchical List Service in the Business Services list, choose Edit Service Scripts, expand the general tree, and then click Init.

**6** In the Business Service Server Scripts list, add a new record using values from the following table.

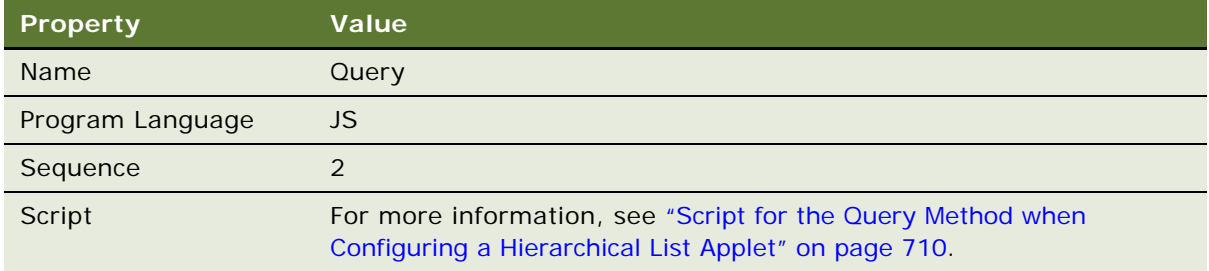

<span id="page-436-0"></span>**7** In the Business Service Server Scripts list, add a new record using values from the following table.

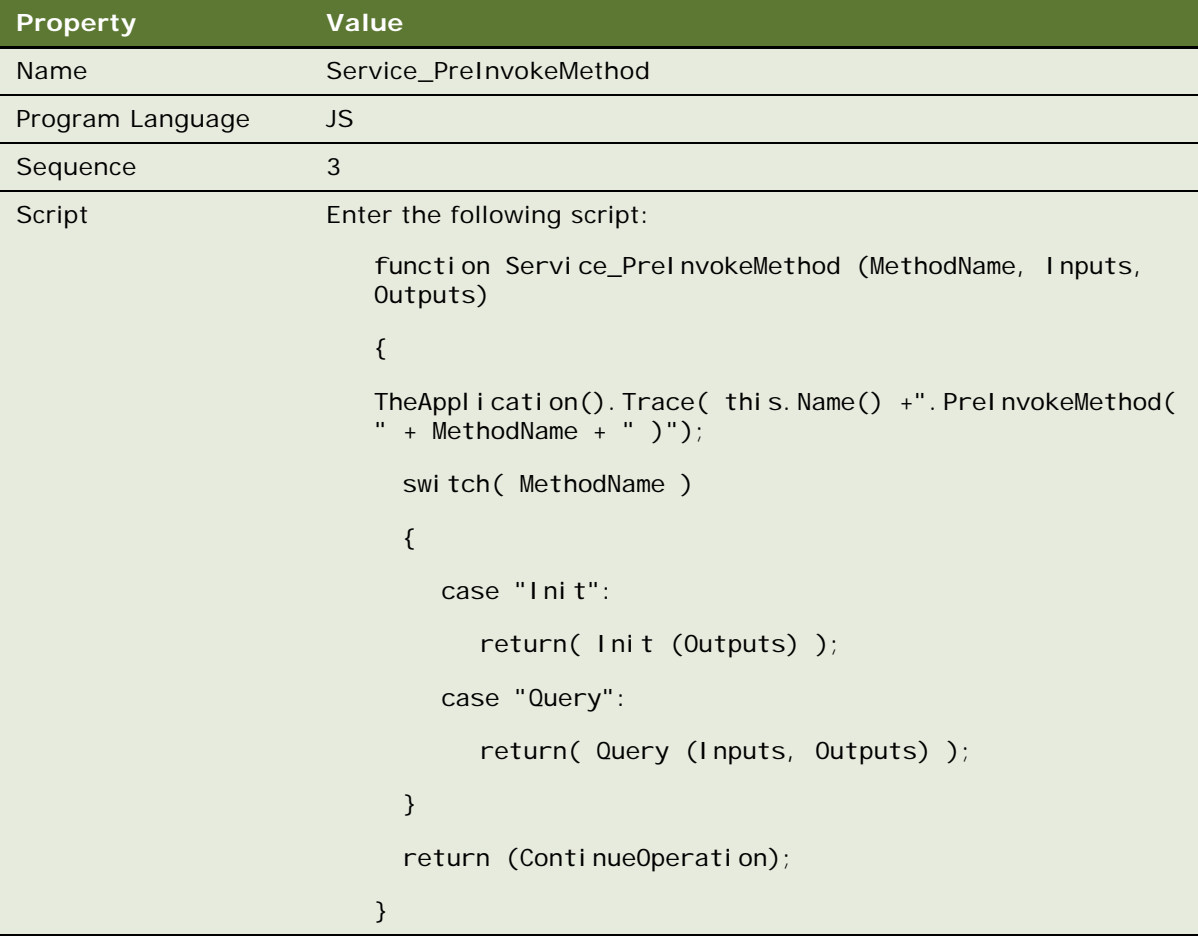

8 Add code to the Query method of the business service so that the method provides output that is meaningful for these fields:

- **Has Children.** Y or N, depending on if the record references children or does not reference children.
- **Is Expanded.** Y or N, depending on if Siebel CRM displays the record as expanded or not expanded in the applet.
- **Outline Number.** A string that describes the position of the record in the hierarchy. For example. 1.2 or 2.1.1.
- **Last Child Info.** A string that represents a binary sequence that indicates if the record and the parent of the record is the last record in the list of children. For more information, see ["About Last Child Info" on page 438.](#page-437-1)

The code can be similar to the code that you added in [Step 7.](#page-436-0)

**9** To maintain the values appropriately, add code to the Update method.

The Update method is specific to your custom implementation and requires a mechanism to update the records of the virtual business component. The exception is if all records are readonly, then no Update method is required.

## <span id="page-437-1"></span>**About Last Child Info**

The output for Last Child Info in this example is a string of three bits that Siebel CRM displays for each level in the hierarchy if more records exist. Consider the test values in the Query method for this example. The following situations apply for a tree that includes three levels:

- If an item exists in the tree that is at position  $1.3.2$ , and if item  $1.3.3$  does not exist, then the third bit is 1, which you can think of as xx1. Otherwise the third bit is 0, which you can think of as xx0.
- If the parent record at position 1.3 is the last child, then the second bit is 1, which you can think of as x1x. If item 1.4 does not exist in the tree, then Siebel CRM considers the record as the last child.
- If the grandparent record at position 1 is the last child, and if item 2 does not exist in the tree, then the first bit is 1, which you can think of as 1xx.

## <span id="page-437-0"></span>**Implementing the Customization**

In this topic, you implement the customization.

## *To implement the customization*

- **1** Apply any modifications that you made in the base table to the SRF file.
- **2** If you defined a new screen, then add the screen to the application screen object.
- **3** Compile your modifications.
- **4** In the Siebel client, add the view to the list of views, and then add an appropriate responsibility so that the user can access this view.
- **5** Test your modifications.

# **Configuring a File Attachment Applet**

This topic describes how to configure a file attachment applet. It includes the following topics:

- [Configuring an Attachment Business Component on page 441](#page-440-0)
- [Configuring an Attachment Table on page 443](#page-442-0)

A *file attachment applet* is a type of applet that provides access to an external document, such as a spreadsheet, word processing document, or slide presentation in Siebel CRM. It provides the following capabilities:

- Allows the user to click the name of a file from a list to open a document.
- Allows the user to add a document file to a list, edit it, or remove it.
- Provides synchronization and shared access support for attached documents.

You can use any file type that Windows supports.

To view an example of a file attachment applet in the Siebel client, navigate to the Account screen, drill down on an account, and then click the Attachments tab. The client displays the Account Attachment view:

- The form applet is the predefined Account Form Applet.
- The list applet is the Account Attachment Applet. This attachment applet displays attachments for the account.

A parent-child relationship exists between the account and the list of account attachments. A row in the attachments list represents each document. Siebel CRM displays the following information in this applet:

- File name for the document. Siebel CRM underlines and uses colored font to display each file name. This style indicates that the user can click the name to open the file in a Windows application.
- Local and server status.
- File size.
- File name extension that identifies the file type.
- Date of last update.

To add a document to the attachment list, the user clicks New File, and then clicks the select button in the Attachment Name field. Siebel CRM searches for files that it must attach in the directory that it last used to attach a file. If the user chooses a different folder while attaching a file, then it searches for the file in the different folder the next time the user attaches a file.

A file attachment applet uses specialized objects and methods in the Siebel File System. For more information, see ["Caution About Using Specialized Classes" on page 80.](#page-79-0)

#### *To configure a file attachment applet*

**1** If necessary, configure an attachment business component.

For more information, see ["Configuring an Attachment Business Component" on page 441.](#page-440-0)

**2** Create a file attachment applet using values from the following table.

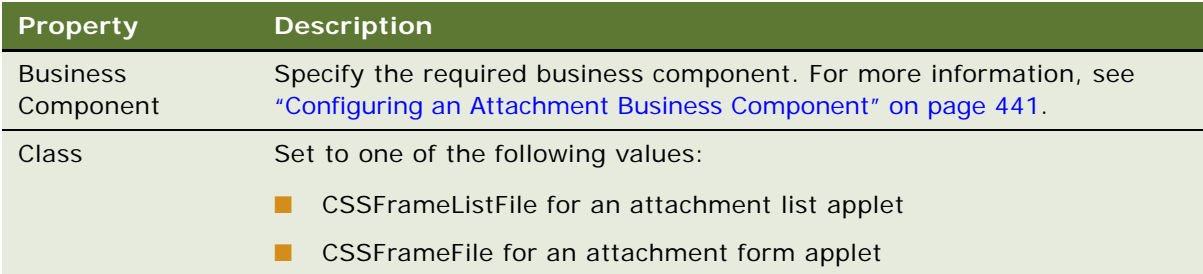

<span id="page-439-1"></span>**3** Add a new child list column or control to the applet for each row in the following table.

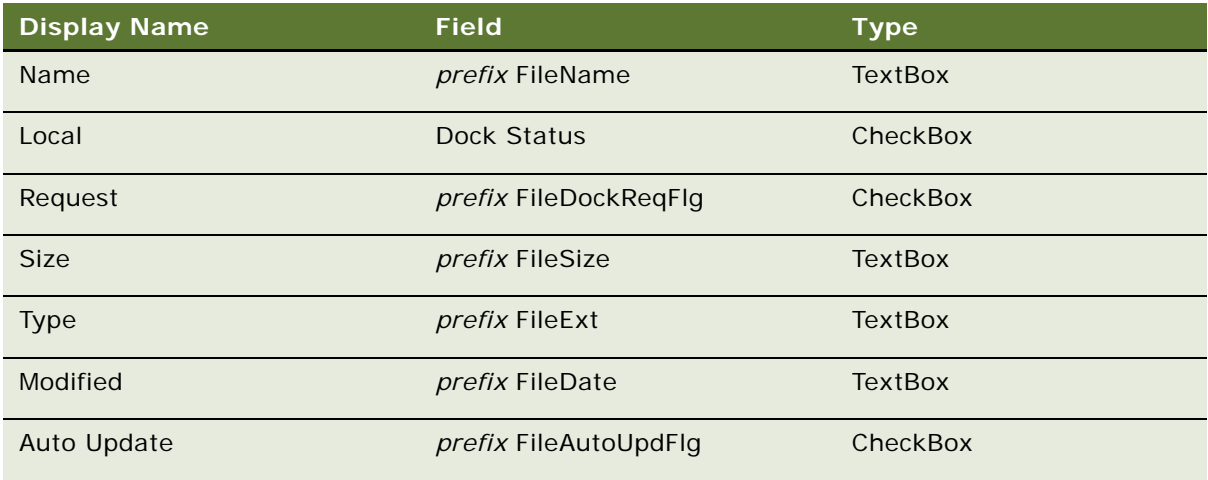

For the prefix, enter the required prefix for the business component. For more information, see ["Prefix for the Field Name" on page 440.](#page-439-0)

These list columns or controls reference fields in the attachment business component. For more information, see ["Configuring an Attachment Business Component" on page 441](#page-440-0).

**4** Make sure the value in the Detail Applet property of each list column or text box control you added in [Step 3](#page-439-1) is File Popup Applet.

This value references the dialog box that Siebel CRM displays if the user clicks the ellipsis in the list column or text box.

## <span id="page-439-0"></span>**Prefix for the Field Name**

Siebel CRM displays a consistent prefix in the field name for each field in the attachment business component. These fields reference the base table for the business component. Fields that reference a joined table use a different prefix. For example, the prefix for account attachments is Accnt. The field names are AccntFileName, AccntFileDockReqFlg, and so on.

## <span id="page-440-0"></span>**Configuring an Attachment Business Component**

The Business Component property of the attachment list applet identifies the business component that the Siebel File System uses to store the attachment list data. For example, this business component for the Account Attachment Applet is named Account Attachment.

## *To configure an attachment business component*

- **1** In Siebel Tools, in the Object Explorer, click Business Component.
- **2** In the Business Components list, locate the attachment business component you must modify.
- **3** Make sure the value in the Class property is CSSBCFile or a subclass of CSSBCFile, such as CSSBCSalesTool or CSSBCEventFile.
- **4** Make sure the Table property references an attachment table.

For example, the attachment table is S\_ACCNT\_ATT in the Account Attachment Applet. For more information, see ["Configuring an Attachment Table" on page 443.](#page-442-0)

- **5** In Siebel Tools, in the Object Explorer, expand the Business Component tree, and then click Business Component User Prop.
- **6** In the Business Component User Props list, create a new business component user property using values from the following table.

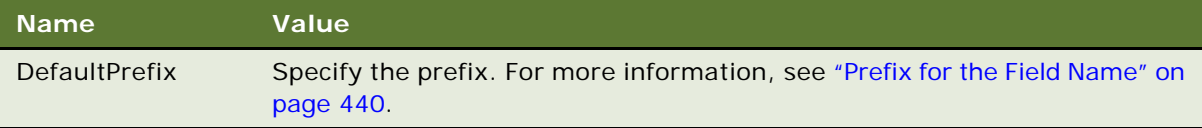

**7** In the Business Component User Props list, create a new business component user property using values from the following table.

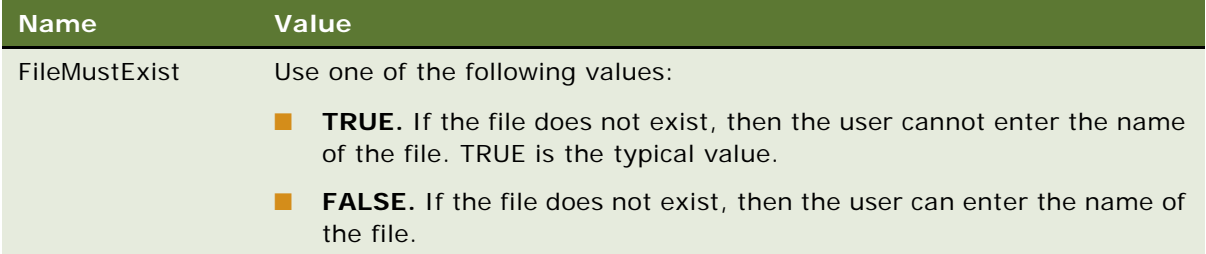

**8** Make sure the Predefault property of the FileDockReqFlg business component field is N.

The FileDockReqFlg references the required FILE\_DOCK\_REQ\_FLG column in the attachment table.

**9** Add the required business component fields.

For more information, see ["Fields in an Attachment Business Component" on page 442.](#page-441-0)

## <span id="page-441-0"></span>**Fields in an Attachment Business Component**

[Table 53](#page-441-1) describes each field name that the file engine supplies. These names must use a special format and reference a column name in the attachment table. The name includes the prefix followed by a required suffix. The DefaultPrefix user property defines the prefix.

| <b>Name</b>               | <b>Column</b>      | <b>Type</b>    | <b>Text Length</b> |
|---------------------------|--------------------|----------------|--------------------|
| prefix FileAutoUpdFlg     | FILE_AUTO_UPD_FLG  | DTYPE_BOOL     | 1                  |
| prefix FileDate           | FILE_DATE          | DTYPE_DATETIME | 7                  |
| prefix FileDeferFlg       | FILE DEFER FLG     | DTYPE TEXT     | 1                  |
| prefix FileDockReqFlg     | FILE_DOCK_REQ_FLG  | DTYPE_TEXT     |                    |
| prefix FileDockStatFlg    | FILE_DOCK_STAT_FLG | DTYPE TEXT     |                    |
| prefix FileExt            | FILE_EXT           | DTYPE_TEXT     | 10                 |
| <i>prefix</i> FileName    | FILE NAME          | DTYPE TEXT     | 200                |
| prefix FileRev            | FILE REV NUM       | DTYPE ID       | 15                 |
| <i>prefix</i> FileSize    | FILE SIZE          | DTYPE_NUMBER   | 22                 |
| <i>prefix</i> FileSrcPath | FILE SRC PATH      | DTYPE TEXT     | 220                |
| <i>prefix</i> FileSrcType | FILE SRC TYPE      | DTYPE TEXT     | 30                 |

<span id="page-441-1"></span>Table 53. Fields in an Attachment Business Component

[Table 54](#page-441-2) describes a field that the file engine does not supply. This field is typically present but is not required.

<span id="page-441-2"></span>Table 54. Field in an Attachment Business Component That the File Engine Does Not Supply

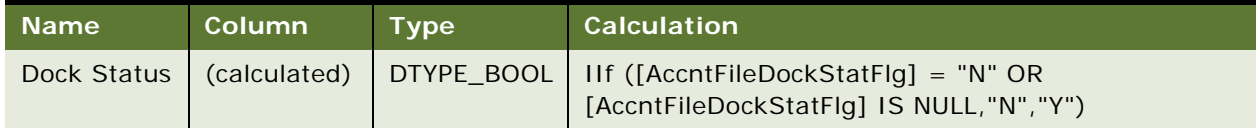

You can include more fields. For a special use of an attachment, such as an image control, the file engine fields can be present in addition to the fields from a predefined business component. Siebel CRM typically gets the fields from the predefined business component through a join. For example, a Product or Literature business component can contain file engine fields to support how Siebel CRM displays a product picture or a brochure picture from a bitmap image.

You can include multiple sets of file engine fields from different tables in the same business component. For example, a literature attachment can include subattachments where Siebel CRM gets the subattachments from an intersection table or an extension table. Make sure the prefix for the field name is different for each table.

## <span id="page-442-0"></span>**Configuring an Attachment Table**

An *attachment table* is a type of table that provides the underlying data storage for the attachment business component. The attachment business component can support uses in addition to file engine functionality. The attachment table stores only file engine data.

The user does not directly update the attachment table. Siebel CRM provides the user an empty attachment table. The user then uses drag and drop functionality or the browser dialog box in the corresponding file attachment applet to bring data into the empty table one file at a time.

[Table 55](#page-442-1) describes required file columns in an attachment table.

| <b>Name</b>        | <b>Default</b> | <b>User Name</b>   | <b>Type</b>   | <b>Physical</b><br><b>Type</b> | Length         |
|--------------------|----------------|--------------------|---------------|--------------------------------|----------------|
| FILE AUTO UPD FLG  | <sup>N</sup>   | File Auto Upd Flg  | Data (Public) | Character                      | $\mathbf 1$    |
| <b>FILE DATE</b>   | <b>None</b>    | File Date          | Data (Public) | Date Time                      | $\overline{7}$ |
| FILE DEFER FLG     | R.             | File Defer Flg     | Data (Public) | Character                      | 1              |
| FILE DOCK REQ FLG  | <sup>N</sup>   | File Dock Req Flg  | Data (Public) | Character                      | 1              |
| FILE DOCK STAT FLG | <sup>N</sup>   | File Dock Stat Flg | Data (Public) | Character                      | 1              |
| FILE EXT           | <b>None</b>    | File Ext           | Data (Public) | Varchar                        | 10             |
| FILE NAME          | <b>None</b>    | File Name          | Data (Public) | Varchar                        | 200            |
| FILE REV NUM       | $\Omega$       | File Rev Num       | Data (Public) | Varchar                        | 15             |
| FILE SIZE          | <b>None</b>    | File Size          | Data (Public) | <b>Number</b>                  | 22             |
| FILE SRC PATH      | <b>None</b>    | File Src Path      | Data (Public) | Varchar                        | 255            |
| FILE SRC TYPE      | <b>None</b>    | File Src Type      | Data (Public) | Varchar                        | 30             |

<span id="page-442-1"></span>Table 55. File Columns in an Attachment Table

You must use the value described in [Table 55](#page-442-1) for the Name property. You are not required to use the value described in [Table 55](#page-442-1) for the User Name property.

Various system columns that are not related to the file engine are present, such as CREATED, LAST\_UPD\_BY, and ROW\_ID.

If the table includes a file engine column, then you must make sure the File property in the corresponding table is TRUE.

# **Configuring an Organization Analysis Applet**

This topic describes an example of how to configure an Organization Analysis Applet. The contacts that Siebel CRM associates with each opportunity determines how Siebel Sales creates organization charts. Siebel CRM reflects these modifications in the organization chart when it updates contact information. To view an organization chart, you can open the Siebel client, navigate to the Accounts screen, and then the Organization Analysis view. Siebel CRM displays the organization chart in the Account Organization Analysis Applet.

Siebel CRM uses the CSSFrameContactOrgChart class for predefined applets in an organization chart. It displays the following fields:

- **Full Name**
- Job Title
- Work Phone#

To require one or more fields to display in the box of an organization chart, you can add a new list column for each field. For more information, see *Siebel Applications Administration Guide*.

## *To configure the organization analysis applet*

- **1** In Siebel Tools, in the Object Explorer, click Applet.
- **2** In the Applets list, locate the Account Organization Analysis Applet.
- **3** In the Object Explorer, expand the Applets tree, expand the List tree, and then click List Column.
- <span id="page-443-0"></span>**4** In the List Columns list, add a new record using values from the following table.

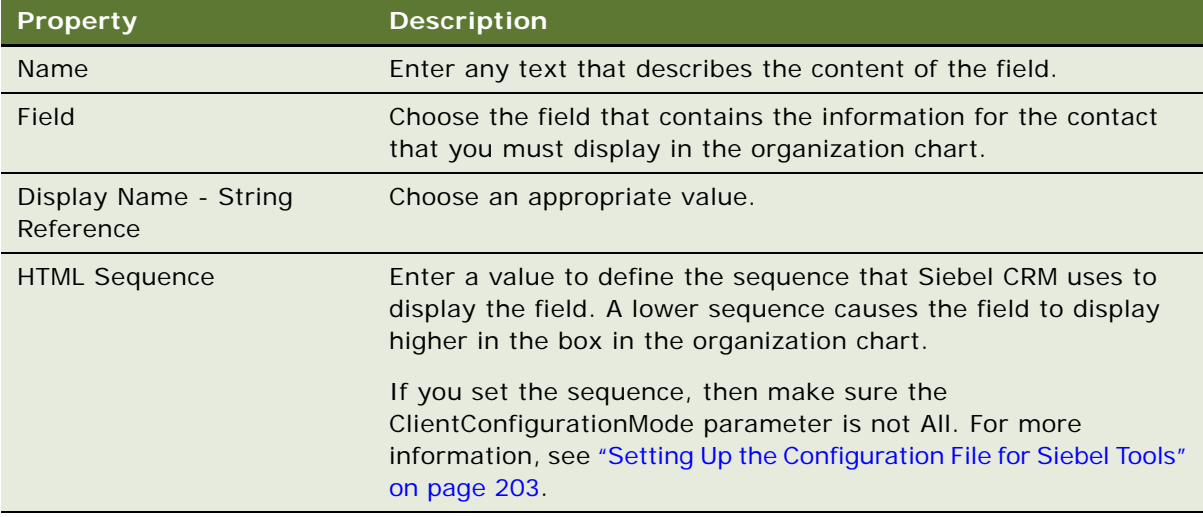

**5** Repeat [Step 4](#page-443-0) for each additional field that Siebel CRM must display in the applet.

**6** Compile and test your modifications. For more information, see *Using Siebel Tools*.

# **18 Configuring Lists and Pick Applets**

This chapter describes how to configure lists and pick applets. It includes the following topics:

- [About Lists and Pick Applets on page 447](#page-446-0)
- [Configuring Lists and Pick Applets on page 465](#page-464-0)
- [Creating a List of Values on page 474](#page-473-0)
- [Associating an Organization with a List of Values on page 476](#page-475-0)

## <span id="page-446-0"></span>**About Lists and Pick Applets**

This topic describes lists and pick applets. It includes the following topics:

- [About Static Lists on page 447](#page-446-1)
- [About Pick Applets on page 451](#page-450-0)
- [About Dynamic Lists on page 453](#page-452-0)
- [About Hierarchical Lists on page 463](#page-462-0)

A *list* is a type of user interface element that allows the user to choose values from a list to update a field instead of entering values into a field. You can define the following types of lists:

- **Static list.** Gets data from the Siebel list of values table that an administrator maintains. The data in the list of values table is static. For more information, see ["Creating a List of Values" on](#page-473-0)  [page 474.](#page-473-0)
- **Dynamic list.** Gets data from tables that the user maintains, such as S\_CONTACT or S\_ORG\_EXT. The data in these tables are dynamic.

## <span id="page-446-1"></span>**About Static Lists**

A *static list* is a type of list that displays a list of predefined values. If the user clicks the arrow that Siebel CRM displays to the right of a field in an applet, then it displays a list that contains a single column. The user chooses a value from the list, and then clicks Save to enter the value for the field. You can define the values in the list to store them in the list of values table.

A list can be bounded or unbounded:

- A *bounded list* is a type of list that allows the user to choose a value only from the list.
- An *unbounded list* is a type of list that allows the user to choose a value from the list or to type a value directly into the field.

You cannot delete the lookup value. You can set the field that the user chooses back to empty, unless it is required. Lead Quality is an example of a chosen field.

For more information, see ["Using the Pick List Wizard to Create a Static List" on page 465](#page-464-1) and ["Creating](#page-473-0)  [a List of Values" on page 474](#page-473-0).

## **Viewing an Example of a Static List**

You can view an example of a static list.

#### *To view an example of a static list*

- **1** In the Siebel client, choose the Contacts screen.
- **2** Choose the Contacts List link.
- **3** Choose an existing record in the Contacts list.
- **4** Choose the Mr/Ms field.
- **5** Click the down arrow.

The list that Siebel CRM displays is an example of a static list. It includes static values, such as Miss, Mr., Ms., Mrs. and Dr.

## <span id="page-447-1"></span>**How Siebel CRM Creates a Static List**

[Figure 64](#page-447-0) describes the relationships and objects that Siebel CRM uses to create a static list.

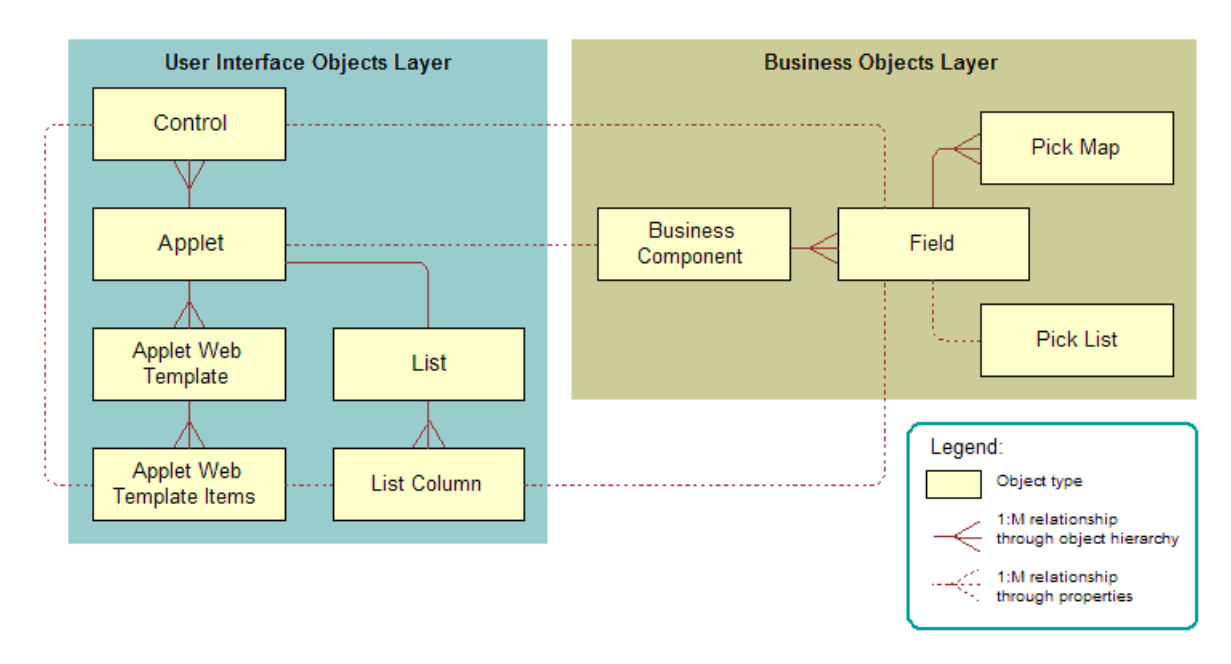

<span id="page-447-0"></span>Figure 64. Relationships and Objects That Siebel CRM Uses to Create a Static List

[Figure 65](#page-448-0) includes an example of how Siebel CRM creates a static list. This example implements the Quality list that is described in [Figure 64 on page 448](#page-447-0).

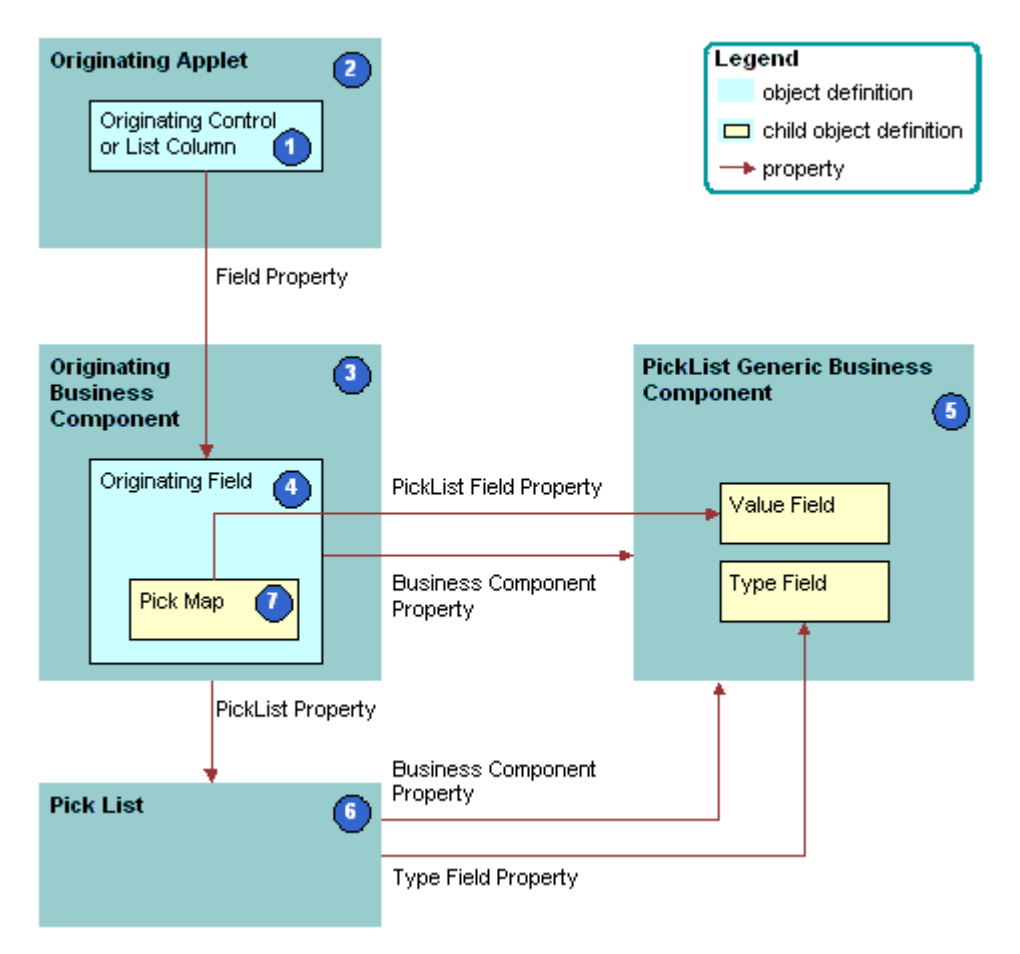

<span id="page-448-0"></span>Figure 65. How Siebel CRM Creates a Static List

## **Explanation of Callouts**

Siebel CRM uses the following objects to create a static list:

- **1 Originating control or list column.** The control or list column that the user clicks to call the list. In this example, Quality is the originating control.
- **2 Originating applet.** The applet that contains the originating control or list column. After the user chooses a value from the list, the originating control displays a revised value. In this example, the Opportunity form applet is the originating control. The Business Component property of the originating applet identifies the originating business component.
- **3 Originating business component.** Business component that the originating applet references. This business component supplies the data that Siebel CRM displays in the originating applet. It updates one field in the current record in this business component after the user chooses a value in the list. In this example, the Opportunity business component is the originating business component.
- **4 Originating field.** Field in the originating business component that the originating control represents. This field typically contains one pick map child that defines how the field from the PickList Generic business component maps to the originating business component. In this example, Quality is the originating field.
- **5 PickList Generic business component.** Business component that provides the lists in a static list. You use the List of Values view in the Administration - Data screen in the Siebel client to administer the PickList Generic business component. For more information, see ["About the Picklist](#page-449-1)  [Generic Business Component" on page 450.](#page-449-1)
- **6 Pick list.** Identifies the business component that the pick applet references and the field that provides data for the pick applet. This business component is always PickList Generic. In this example, the Pick List is named Picklist Quality. The field of the originating control references the list.
- **7 Pick map.** Defines a relationship between the Value field in the PickList Generic business component and the originating field. If the user chooses a value from the list, then this relationship provides the information that Siebel CRM requires to update the record in the current originating business component with information from the PickList Generic business component. The pick map is a child of the originating field.
- **8 Sequence property.** Defines the sequence that Siebel CRM uses to update fields in the current record of the originating business component. It updates these fields with information from the pick business component. If you do not define sequence numbers on the pick map, then it updates fields in the order that it uses to create these fields.

## <span id="page-449-1"></span>**About the Picklist Generic Business Component**

The PickList Generic business component is a specialized business component that Siebel CRM reserves for lists of values for static lists. The following fields in the Picklist Generic business component define and group the lists of values:

- Type. Groups together all records that Siebel CRM includes in one list of values. For example, the LEAD\_QUALITY type identifies a record as a member of the Lead Quality list of values. Each list of values includes a type. For more information, see ["Creating a List of Values" on page 474.](#page-473-0)
- **Value.** The value that Siebel CRM displays in the static list. For example, values for Lead Quality include Excellent, Very Good, High, Fair, and Poor.

For more information, see ["Caution About Using Specialized Classes" on page 80](#page-79-0).

[Table 56](#page-449-0) lists example data in the Picklist Generic business component.

| <b>Type Field</b> | <b>Value Field</b> |
|-------------------|--------------------|
| LEAD_QUALITY      | Excellent          |
| LEAD_QUALITY      | Very Good          |
| LEAD QUALITY      | High               |
| LEAD_QUALITY      | Fair               |

<span id="page-449-0"></span>Table 56. Example of Data in the Picklist Generic Business Component

| <b>Type Field</b>   | <b>Value Field</b> |
|---------------------|--------------------|
| LEAD_QUALITY        | Poor               |
| PERSON TITLE        | Mr.                |
| PERSON_TITLE        | Ms.                |
| PERSON_TITLE        | Dr.                |
| <b>ACCOUNT TYPE</b> | Commercial         |
| <b>ACCOUNT TYPE</b> | Competitor         |
| <b>ACCOUNT TYPE</b> | Customer           |

Table 56. Example of Data in the Picklist Generic Business Component

## **Comparison of a Static List to a Dynamic List**

A static list differs from a dynamic list in the following ways:

- A static list is a static list of values. It does not get values dynamically from a pick business component. An administrator defines these values in the List of Values view in the Administration - Data screen.
- A static list typically does not call a dialog box with multiple list columns and buttons. Instead, it uses a simple pop-up list that contains one column and no buttons. It is possible to use a pick applet rather than a simple list to display a static list of values, but Siebel CRM does not frequently use this configuration.
- A static list does not provide data for multiple controls in the originating applet. It provides data for a single control in the applet and the corresponding field in the business component that the applet references.

For more information, see ["About Dynamic Lists" on page 453](#page-452-0), and ["Creating a List of Values" on](#page-473-0)  [page 474](#page-473-0).

## <span id="page-450-0"></span>**About Pick Applets**

A *pick applet* is a type of applet that Siebel CRM calls if the user clicks the Select button that Siebel CRM displays next to some fields. A pick applet contains a scrolling table that lists choices in one list column and more information in adjacent columns. Each row corresponds to a business component record in the pick business component. If the user chooses a row in the scrolling table, and then clicks OK, then Siebel CRM hides the pick applet, and then enters data into the column cell and other controls and cells in the originating applet. This data includes information according to the choice the user makes in the pick applet. For more information, see ["Using the Pick Applet Wizard to Create a](#page-468-0)  [Pick Applet" on page 469.](#page-468-0)

## **Example of a Pick Applet**

Assume the user navigates to the Opportunities screen, and then clicks Select in the Account field in the Opportunity Form applet. Siebel CRM displays the Pick Account dialog box. This dialog box is a pick applet. The user then chooses an account and clicks OK. It hides the Pick Account dialog box, and then enters data into the Account field in the Opportunity Form applet. This data includes the account that the user chose in the Pick Account dialog box. Siebel CRM might update other fields and controls, such as the Site field. It enters data into the Account and Site fields only if a pick map is defined.

## **How Siebel CRM creates a Pick Applet**

[Figure 66](#page-451-0) describes how Siebel CRM creates a pick applet.

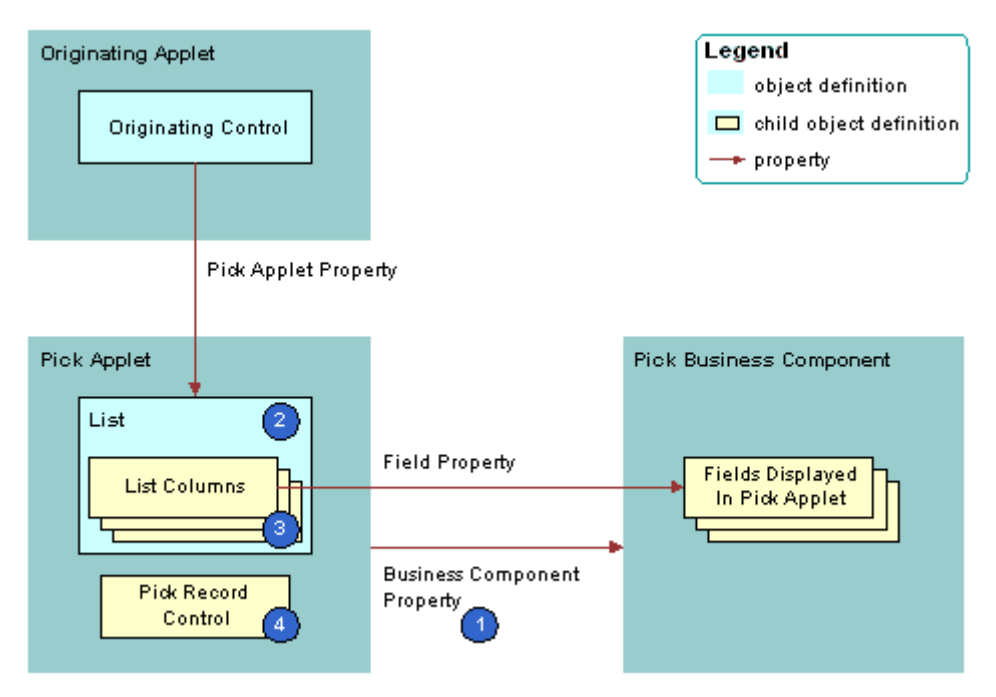

<span id="page-451-0"></span>Figure 66. How Siebel CRM Creates a Pick Applet

## **Explanation of Callouts**

A pick applet is a child of an applet. It includes the following properties:

- **1 Business component.** Identifies the business component.
- Class. Set to CSSFrameList, which indicates that this is a list applet.
- **Type.** Set to Pick List, which indicates that this is a pick applet. This property determines the behavior of the dialog box and button controls.
- **Title.** Set to the name of the pick applet that Siebel CRM displays in the title bar.

The pick applet includes the following child objects:

- **2 List.** List columns that Siebel CRM attaches to the list.
- **3 List columns.** Each list column displays the contents of one field in the business component.
- **4 Pick Record control.** Calls the PickRecord method if clicked. The PickRecord method locates the pick map child objects of the originating field. The PickRecord method uses these child objects to identify the fields that Siebel CRM updates in the originating business component. The record that the user chooses from the pick business component determines how it updates these fields.
- Web templates. Defines the layout for each of the defined modes. Example layout includes the position of the list columns and controls.
- Web template items. Maps list columns and controls to placeholders in the web template. Web template items exist for each list column and control that is defined for the applet.

## **Pick Applet Usage in Query Mode**

If a pick map operates in query mode, then the fields that Siebel CRM copies includes the source field that the following items use:

- The list
- Any other list field that is part of the primary key

The source field is the business component field that the Business Component property of the list defines. Siebel CRM uses multiple fields for the query, so it is not possible to only copy back a single field.

For example, assume the user does a query through the list that Siebel CRM displays for the Parent Account Name field of the account list in the Account screen. Siebel CRM uses the name and location for the query because these fields are part of the U1 index of the underlying S\_ORG\_EXT table. The Location field is a primary key field for the Account business component and Siebel CRM includes it in the query.

You can define a pick applet so that Siebel CRM correctly enters data into the Subarea field according to the choice that the user makes, such as the Area field of the Service Request Detail Applet. You can use this configuration in edit mode but not in query mode. For more information, see ["Options](#page-123-0)  [to Control How the User Creates, Edits, Queries, and Deletes CRM Data" on page 124](#page-123-0) and ["Creating a](#page-471-0)  [Hierarchical List" on page 472.](#page-471-0)

## <span id="page-452-0"></span>**About Dynamic Lists**

This topic describes the dynamic list. It includes the following topics:

- [Example of How Data Flows in a Pick Applet on page 454](#page-453-0)
- [How Siebel CRM Creates a Dynamic List on page 455](#page-454-0)
- [Originating Applet of a Dynamic List on page 458](#page-457-0)
- [Originating Business Component of a Dynamic List on page 459](#page-458-0)
- [How Siebel CRM Constrains a Dynamic List on page 461](#page-460-0)

Similar to a static list, a *dynamic* list is a type of list that allows the user to choose a value from a list, and then Siebel CRM uses the value to update a field. Rather than getting the values from the list of values table, a dynamic list gets values from another business component that the user maintains. A field that uses a dynamic list is typically a joined field that displays data from a table other than the base table of the business component. The dynamic list allows the user to update the joined field.

You use a pick applet to display a dynamic list in the Siebel client. The pick applet allows the user to choose a value from a list, and then enter the value into a control or the cell of a list column. For more information, see ["Using the Pick List Wizard to Create a Dynamic List" on page 470](#page-469-0).

## <span id="page-453-0"></span>**Example of How Data Flows in a Pick Applet**

[Figure 67](#page-453-1) describes how data in the pick applet typically originates from a different business component than the business component that supplies data to the originating applet.

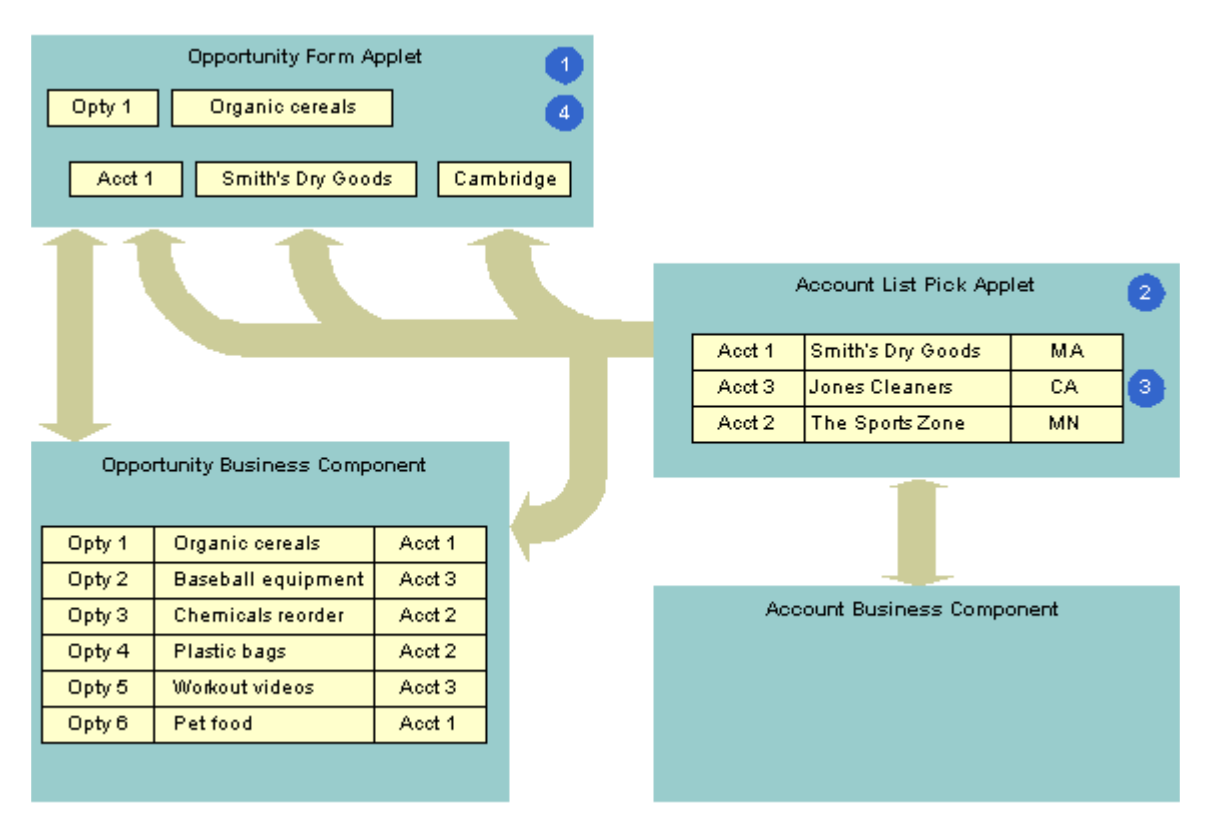

<span id="page-453-1"></span>Figure 67. Example of How Data Flows in a Pick Applet

#### **Explanation of Callouts**

The following steps occur in this example:

**1** The user enters information for the Organic Cereals opportunity in the Opportunity Form applet, and then clicks Select.

- **2** Siebel CRM displays the Account List pick applet and displays rows from the Account business component.
- **3** The user chooses Account 1, Smith's Dry Goods, and then clicks OK.
- **4** Siebel CRM enters Account data for Smith's Dry Goods into the Opportunity Form applet.

A dynamic list maintains the foreign keys that facilitate a join relationship. In the opportunity and account example, a foreign key in the Opportunity business component identifies the account for each opportunity. If the user chooses an account in the pick applet, then Siebel CRM enters data into this foreign key field. This choice associates the account with this opportunity for future use by the join that uses the foreign key. For example, if the user chooses a record in the pick applet, then it copies values in some list columns in the chosen record to corresponding list columns in the originating applet. In this example, the user chooses a parent account for an account record.

## <span id="page-454-0"></span>**How Siebel CRM Creates a Dynamic List**

[Figure 68](#page-454-1) describes the relationships between object types that Siebel CRM uses to create a dynamic list.

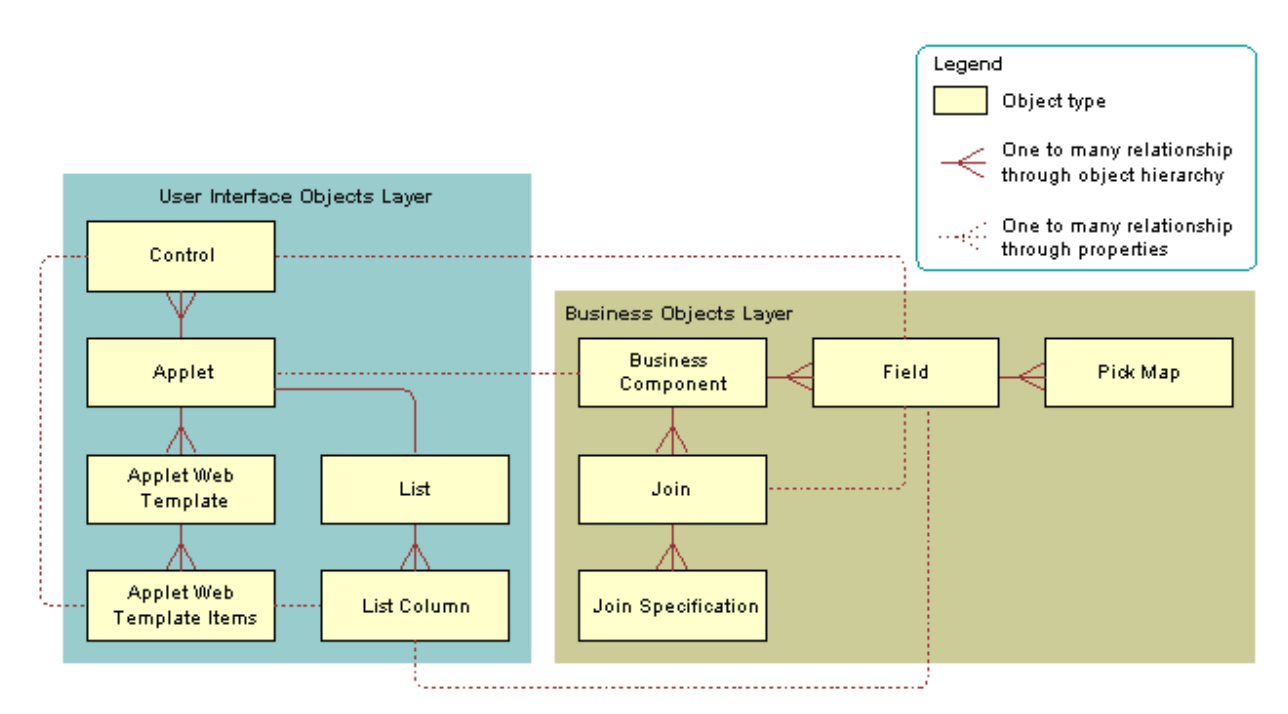

<span id="page-454-1"></span>Figure 68. Relationships Between Object Types That Siebel CRM Uses to Create a Dynamic List

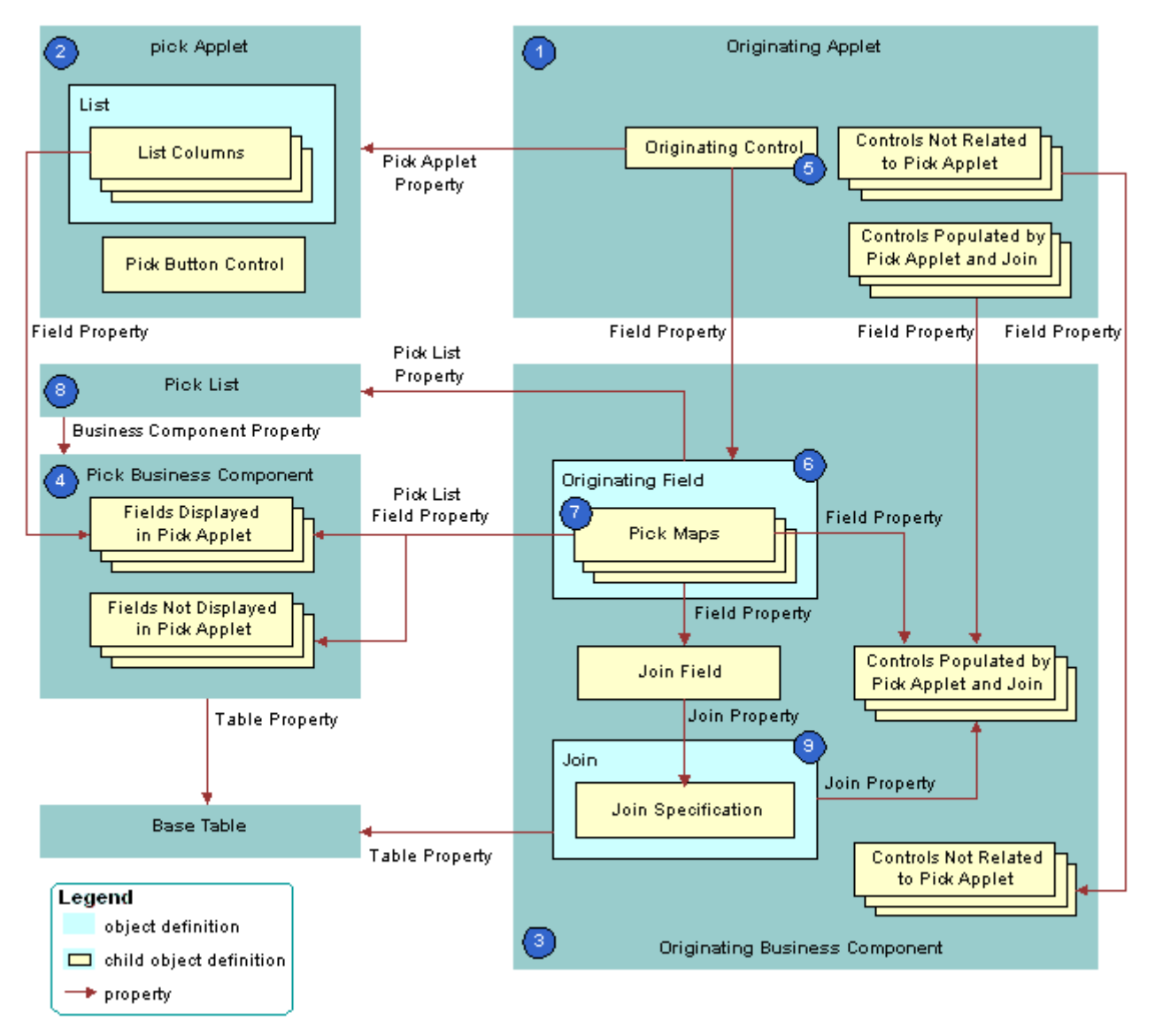

[Figure 69](#page-455-0) describes the objects that Siebel CRM uses to create a dynamic list.

<span id="page-455-0"></span>Figure 69. Objects That Siebel CRM Uses to Create a Dynamic List

## **Explanation of Callouts**

Siebel CRM uses the following objects to create a dynamic list:

**1 Originating applet.** Contains the control or list column that calls the pick applet. After Siebel CRM calls the pick applet and chooses a value, it displays revised values in specific controls in the originating applet. In the example, the Opportunity Form Applet is the originating applet. For more information, see ["Originating Applet of a Dynamic List" on page 458.](#page-457-0)

- **2 Pick applet.** Dialog box that Siebel CRM calls to choose a value. The dialog box is a list applet that contains a scrolling list table of rows. Each row corresponds to a business component record. In the example, the Account applet is the pick applet.
- **3 Originating business component.** Business component of the originating applet. This business component supplies the data that Siebel CRM displays in the originating applet. The selection process in the pick applet causes Siebel CRM to update the current record in this business component. In the example, the Opportunity Form Applet is the originating applet and it references the Opportunity business component.
- **4 Pick business component.** Business component of the pick applet. Data from fields in this business component display in the list columns of the pick applet. In the example, the Account business component is the pick business component.
- **5 Originating control or originating list column.** If the user clicks the originating control or list column, then the originating control or list column calls the pick applet. In the example, the Account control is the originating control.
- **6 Originating field.** Field in the originating business component that the originating control references. It includes child pick maps that define how Siebel CRM maps fields from the pick business component to the originating business component. In the example, the Account field is the originating field.
- **7 Pick maps.** Each pick map defines a relationship between a field in the pick business component and a field in the originating business component. If the user chooses a record, then these relationships provide the information that Siebel CRM requires to update the current, originating business component record with information from the pick business component record.

If the user chooses a value from an unbounded list, then Siebel CRM uses the corresponding pick map that references the same field that it uses to copy the value to the field that it associates with the list. If the list is bounded, then Siebel CRM only enters data into fields that it associates with other child pick maps.

Entering a new value in an unbounded list does not cause Siebel CRM to display the value in the list of values that the user can choose. It does not update fields in a pick map if the user chooses a value from an unbounded list. An applet that references the CSSBuscomp or the CSSBCBase class with an unbounded list does not map all the values in the pick map. To map all the values in a pick map, the list must be bounded.

- **8 Pick list.** References the business component of the pick applet. In the example, the PickList Opportunity Account pick list is the list.
- **9 Join and join specification.** The join is a child of the originating business component. The join specification is a child of the join. The join field references this child object. One of the pick maps updates the join field. If Siebel CRM modifies the value in the join field, then it updates all fields whose values it gets from the join. This update is not as immediate as the update that it does through the pick map. If the other pick maps are absent, then Siebel CRM does not update the data until the user navigates away from the view, and then returns to the view. In the example, S\_ORG\_EXT is the join and Account Id is the join specification.

## <span id="page-457-0"></span>**Originating Applet of a Dynamic List**

The originating applet contains the control or list column that calls the pick applet. It can contain other controls or list columns into which Siebel CRM enters data if the user chooses a value from the list applet. The originating applet does not require special configuration.

[Figure 70](#page-457-1) describes the details of the originating applet that [Figure 68 on page 455](#page-454-1) includes.

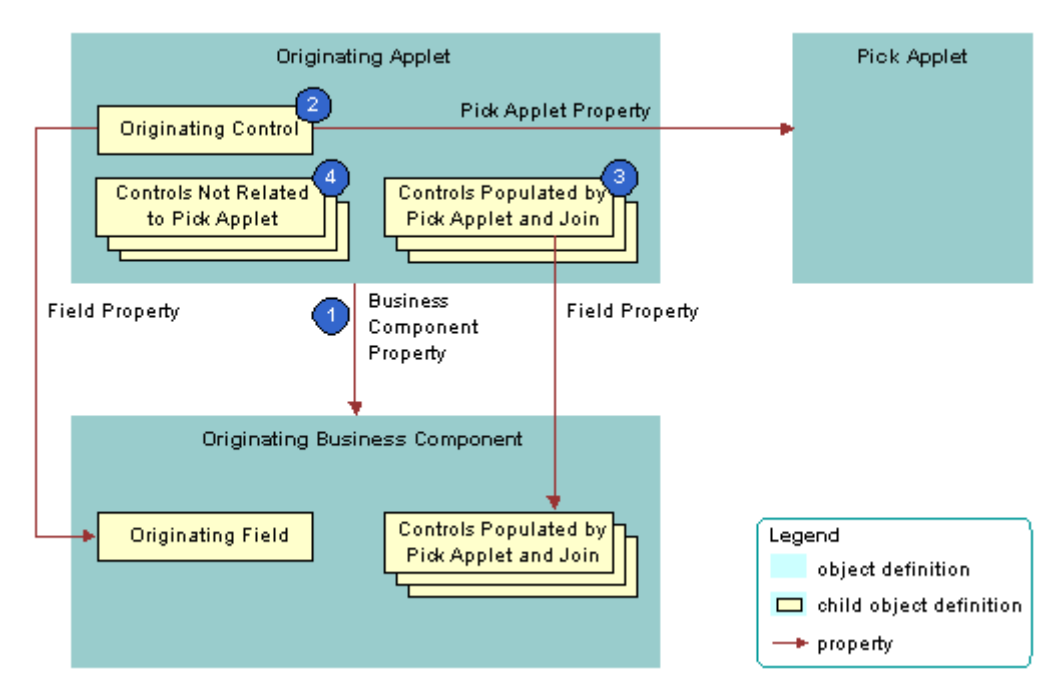

<span id="page-457-1"></span>Figure 70. Originating Applet of a Dynamic List

## **Explanation of Callouts**

Siebel CRM uses the following objects in the originating applet of a dynamic list:

- **1 Business component property.** Creates the association between the originating applet and the originating business component.
- **2 Originating control.** Calls the pick applet if the user clicks the arrow. The Pick Applet property of the originating control defines the name of the pick applet. The Field property of the originating control defines the originating field. It includes definitions for the pick map child object. For more information, see ["Originating Business Component of a Dynamic List" on](#page-458-0)  [page 459](#page-458-0).

The Runtime property of the control or list column must be TRUE.

- **3 Controls that contain data from a pick applet and join.** If the user chooses a value from the pick applet, then Siebel CRM updates each control that contains data from a pick applet and join.
- **4 Controls not related to pick applet.** Other controls in the applet.

## <span id="page-458-0"></span>**Originating Business Component of a Dynamic List**

The originating business component of a dynamic list is the business component that the Business Component property of the originating applet references. This business component supplies the data that Siebel CRM displays in the originating applet.

[Figure 71](#page-458-1) describes how Siebel CRM defines the originating business component of a dynamic list. This list is described in ["Originating Applet of a Dynamic List" on page 458.](#page-457-0)

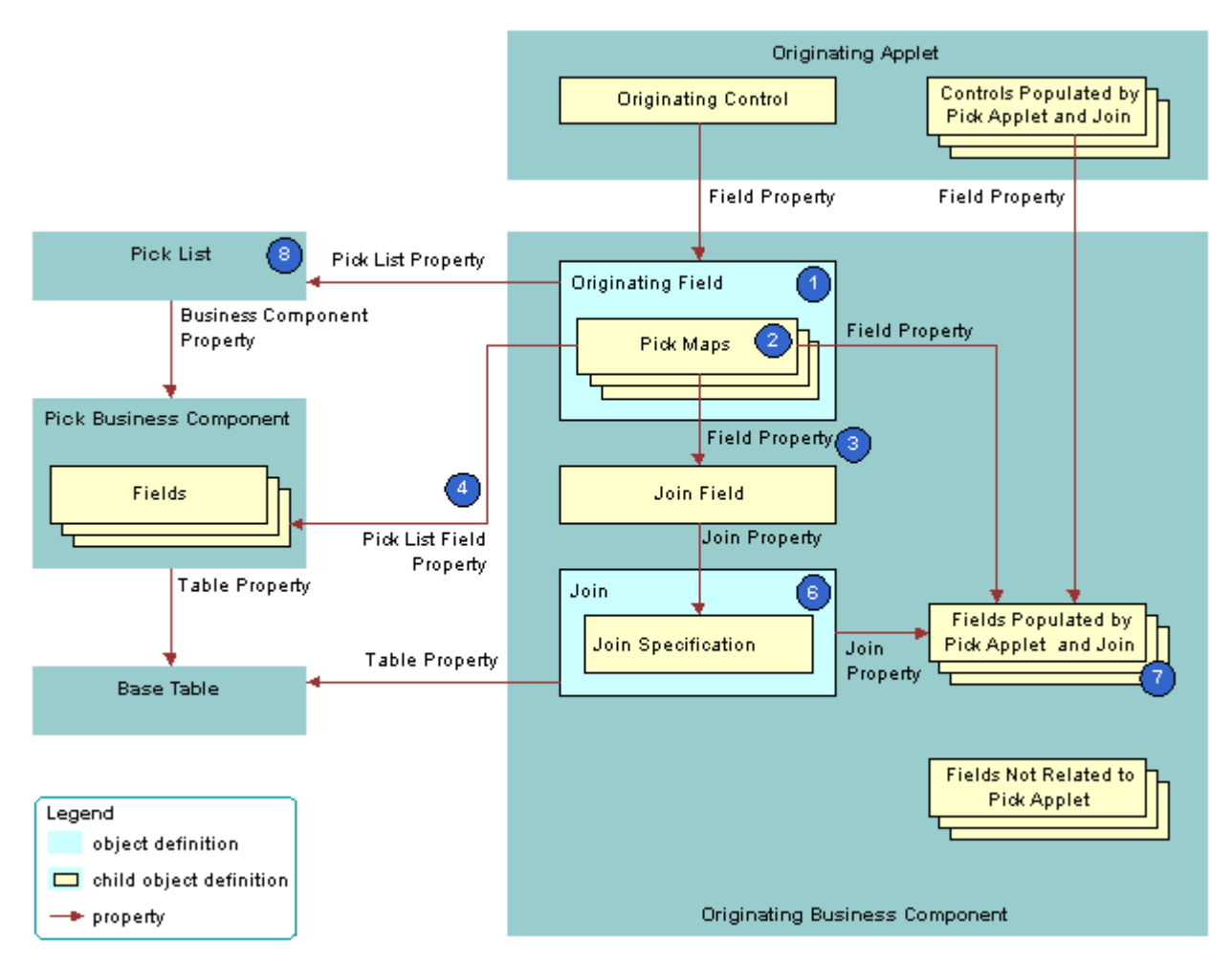

<span id="page-458-1"></span>Figure 71. Originating Business Component of a Dynamic List

## **Explanation of Callouts**

Siebel CRM uses the following objects in the originating business component of a dynamic list:

**1 Originating field.** Provides data to the originating control. The originating field is the parent of the pick map. The Pick List property of the field specifies the pick list. A pick map is a child of an originating field. It supports pick applets on more than one field in the business component.

The originating field must reference a database column. You cannot associate a pick applet or list with a read-only field, including a calculated field.

**2 Pick maps.** Creates a relationship between a field in the pick business component and a field in the originating business component. This relationship provides the information that Siebel CRM requires to update the active record of the originating business component with information from the pick business component. One of the pick maps updates the join field. The join updates the business component fields that depend on the join.

It is recommended that you test your pick map after you create it. If the value in the originating field remains the same after you choose a value from the pick applet, then you must check the pick map definition for that field.

- **3 Field property.** Identifies a field in the originating business component that contains data from a field in the pick business component when Siebel CRM calls the PickRecord method.
- **4 Pick List Field property.** Identifies a field in the pick business component that provides data for the field in the Field property of the pick map. Siebel CRM does the following:
	- If the user picks a value from an unbounded list, then it updates the fields in the pick map.
	- If the user types in a new value, then it does not update fields in the pick map.
	- If the user types a new value into a field that references an unbounded list, then it does not add the value to the list of values that the user can choose.

You must not define more than one multi-value field in an originating business component that references the same destination field that the pick applet references in the Pick List Field Property. If you do this, then Siebel CRM does not display the arrow for the list and the user cannot use the list. For more information, see ["About the Multi-Value Field" on page 104](#page-103-0).

**5 Join field.** Works as a foreign key in the join that the pick applet references. Typically, the name of the join field includes the Id, such as Account Id or Key Contact Id. Siebel CRM defines it in the Source Field property of the join specification. The join field is one of the fields defined in a pick map. If the user chooses a record from the pick applet, then Siebel CRM updates the join field and all fields that reference the join.

The pick maps initially update fields in the originating business component and the controls or list columns that reference these fields. The join and join specification do not update the contents of the applet until the user navigates away from the view, and then returns to the view.

- **6 Join and join specification.** Sets up the join between the base table of the originating business component and the base table of the pick business component. Siebel CRM uses this join to update fields in the originating business component that include the name of the join in the Join property of the field.
- **7 Fields that get data from the pick applet and join.** If Siebel CRM modifies the value in the join field, then it updates fields that include the name of the join in the Join property. If the user chooses a value from the pick applet, then it updates the fields that it defines in the Field property of the pick maps.

A pick map and a join update the same fields, but an update that involves a pick map is immediate. An update that involves a join is somewhat delayed. if the user picks a record, then a pick map can update the display value of a joined field. For example, with the Account Name joined field. A pick map does not physically copy a value to the joined fields. It only writes to the foreign key field. For example, Account Id.

**8 Pick list.** The field of the originating control references the pick list. The Business Component property of the pick list references the pick business component.

If you define a pick applet that a multi-value group applet calls, then define the list and the pick maps on the originating field in the originating business component. Do not define the list and the pick maps on fields in the child business component that the multi-value group applet references. For more information, see ["How Siebel CRM Creates a Multi-Value Group" on page 484](#page-483-0).

## <span id="page-460-0"></span>**How Siebel CRM Constrains a Dynamic List**

You can configure Siebel CRM to dynamically filter a pick applet to display only records that include a field value that matches a corresponding field in a record of the originating business component. This configuration is known as *constraining a list*. For example, you can define the pick applet for a contact that an applet that displays quotes calls so that the pick applet only displays contacts that Siebel CRM associates with the account for the current quote. For more information, see ["Constraining a Dynamic List" on page 472.](#page-471-1)

[Figure 72](#page-461-0) describes how Siebel CRM constrains a dynamic list. It includes details of the pick business component that [Figure 68 on page 455](#page-454-1) describes.

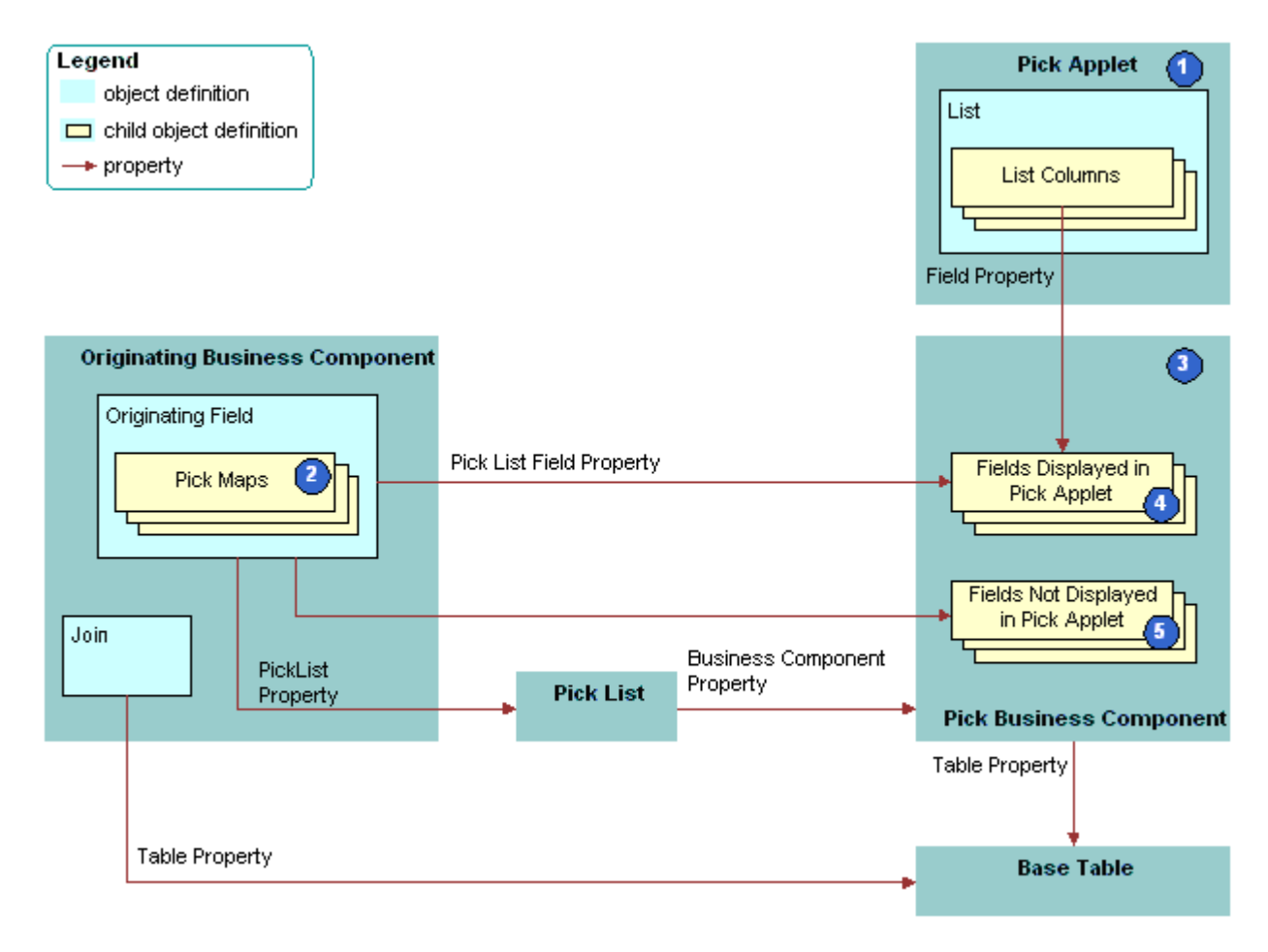

<span id="page-461-0"></span>Figure 72. How Siebel CRM Constrains a Dynamic List

#### **Explanation of Callouts**

Siebel CRM uses the following objects to constrain a dynamic list:

- **1 Pick applet.** Displays only contacts that contain the same account, account Id, and account location as the quote. To do this, you define a constraint pick map as a child of the Contact Last Name field. This is in addition to the predefined copy pick map object definitions that define pick behavior.
- **2 Pick map.** The following types of pick maps are available:
	- **Copy pick map**. Updates the current record in the originating business component with information from the pick business component. For more information, see ["Originating](#page-458-0)  [Business Component of a Dynamic List" on page 459.](#page-458-0)

■ **Constraint pick map**. Displays only the records that contain a matching value in a corresponding field in the originating and the pick business component. A constraint pick map causes Siebel CRM to filter the records that it displays in the pick applet. For more information, see ["Constraint Pick Map Acts as a Predefault Value" on page 463.](#page-462-1)

If the Constrain property of the pick map is:

- **TRUE**. The pick map is a constraint pick map.
- **FALSE.** The pick map is a copy pick map.
- **3 Pick business component.** The business component that the pick applet references. Siebel CRM displays data from fields in this business component in the list columns of the pick applet.
- **4 Fields that Siebel CRM displays in the pick applet.** Enters data into the list columns in the pick applet. The Field property of the corresponding list columns in the pick applet reference these list columns. Siebel CRM includes some of the same fields in the Pick List Field property of Pick Map object definitions. These fields have a role in updating corresponding fields in the originating business component.
- **5 Fields that Siebel CRM does not display in the pick applet.** Siebel CRM does not display these fields in list columns that reside in the pick applet, but it does include some of these fields in the Pick List Field property of the object definitions for a Pick Map. Such fields have a role in updating corresponding fields in the originating business component.

#### <span id="page-462-1"></span>**Constraint Pick Map Acts as a Predefault Value**

A constraint pick map uses the new record that Siebel CRM adds from a pick applet as a predefault value. For example, assume the user chooses a record in the Quotes list that is associated with an account, and then clicks the Opportunities control in the form for the quote. The user then adds a new opportunity in the Pick Opportunity dialog box with no account included. Siebel CRM assigns the new opportunity to the constrained account. This situation occurs if the Constrain property of the Account Id pick map of the Opportunity field in the Quote business component is TRUE.

#### **Foreign Key Field Must Be Constrained**

If the constrained field references a joined table in the pick business component, then the foreign key field must be constrained. If the foreign key field is not constrained in this situation, and if the user creates a new record in the pick applet, then Siebel CRM displays an error that is similar to the following:

This operation is not available for read-only field

## <span id="page-462-0"></span>**About Hierarchical Lists**

A hierarchical list constrains values according to the value that the user chooses in another list. For example, in the Service Request Detail Applet, the Area and Subarea fields are lists that get their values from the S\_LST\_OF\_VAL list of values table. The value that the user chooses in the Area list determines the values that Siebel CRM displays in the Subarea list. For more information, see ["Creating a Hierarchical List" on page 472.](#page-471-0)

The list of values table creates the hierarchical relationship between these values. Siebel CRM uses the same LOV Type to determine the values for the lists in the hierarchy. For example, for Area and Subarea, the LOV Type named SR\_AREA determines the values. For more information, see ["Creating](#page-473-0)  [a List of Values" on page 474](#page-473-0).

## **How Siebel CRM Creates a Hierarchy**

Siebel CRM uses the Parent LIC (language-independent code) field to define a parent value. For example, consider the example list of values described in [Table 57.](#page-463-0)

| <b>Type</b> | <b>Display Value</b> | Language Independent Code | <b>Parent LIC</b> |
|-------------|----------------------|---------------------------|-------------------|
| SAMPLE LOV  |                      |                           | <b>None</b>       |
| SAMPLE_LOV  | $\overline{A}$       | A                         |                   |
| SAMPLE_LOV  | B                    | B                         |                   |
| SAMPLE_LOV  |                      |                           | <b>None</b>       |
| SAMPLE LOV  | C                    | С                         | 2                 |
| SAMPLE LOV  | D                    | D                         | っ                 |

<span id="page-463-0"></span>Table 57. Example List of Values for a Hierarchical List

Assume Siebel CRM displays the values listed in [Table 57](#page-463-0) in the following lists in a hierarchical relationship:

- **Parent list.** Displays the values 1 and 2.
- **Child list.** Displays values depending on the following value that the user chooses in the parent list:
	- **1.** Siebel CRM displays the values A and B in the child list.
	- **2.** Siebel CRM displays the values C and D in the child list.

For more information, see ["Creating a List of Values" on page 474](#page-473-0).

## **Creating a Hierarchical List of Values**

You can create a hierarchical list of values.

## *To create a hierarchical list of values*

- Configure the following lists:
	- Configure the parent list to reference the PickList Hierarchical business component.
	- Configure the child list to reference the PickList Hierarchical Sub-Area business component.

# <span id="page-464-0"></span>**Configuring Lists and Pick Applets**

This topic describes how to configure lists and pick applets. It includes the following topics:

- [Using the Pick List Wizard to Create a Static List on page 465](#page-464-1)
- [Creating a Static List Manually on page 466](#page-465-1)
- [Using the Pick Applet Wizard to Create a Pick Applet on page 469](#page-468-0)
- [Using the Pick List Wizard to Create a Dynamic List on page 470](#page-469-0)
- [Constraining a Dynamic List on page 472](#page-471-1)
- [Creating a Hierarchical List on page 472](#page-471-0)

## <span id="page-464-1"></span>**Using the Pick List Wizard to Create a Static List**

You can use the Pick List Wizard to create a static list.

## *To use the Pick List Wizard to create a static list*

- **1** In Siebel Tools, click the File menu, and then click New Object.
- **2** Click the Pick List icon, and then click OK.
- **3** In the Pick List dialog box, enter the following information, and then click Next:
	- **Project.**
	- **Business Component.** Choose the originating business component. This is the parent business component of the field whose values display in the list.
	- **Field.**
- **4** In the Pick List Type dialog box, choose Static, and then click Next.
- **5** In the Pick List Definition dialog box, do one of the following:
	- If you must create a new list, then choose Create New Pick List, and then click Next.
	- If you must use a predefined list, then choose the list and the associated list of values you must use, click Next, and then proceed to [Step 8.](#page-465-0)
- **6** If you must create a new list of values (LOV), then do the following:
	- **a** Enter a unique name for the list.
	- **b** Click Create New List of Values, and then click Next.
	- **c** In the List of Values dialog box, enter a name for the list of values, and then enter the values. For more information, see ["Creating a New List of Values Locally" on page 466.](#page-465-2)
	- **d** Click Next.
- **7** If you must use a predefined list of values, then do the following:
	- **a** Enter a unique name for the list.
- **b** Choose the Use Predetermined List of Values option.
- **c** Choose the List of Values Type, and then click Next.
- **d** In the third Pick List Definition dialog box, enter a search specification, enter a comment, and then choose to bind or not bind the list. For more information, see ["Options to Filter Data That](#page-125-0)  [Siebel CRM Displays In an Applet" on page 126](#page-125-0).
- **e** Click Next.
- <span id="page-465-0"></span>**8** In the Finish dialog box, review the specifications for the list, and then click Finish.

## <span id="page-465-2"></span>**Creating a New List of Values Locally**

If you use the Picklist Wizard to create a list of values, and if you store this list of values on your local database, then you cannot use Check In to copy this list of values to the server database. To avoid this situation, you can do one of the following:

- Use Siebel Remote to synchronize your modifications to the Siebel Server:
	- **a** On the computer where the S\_LOV\_OF\_VAL records exist, open the Developer Web Client, and then connect to the local database.
	- **b** Click the File menu, and then click Synchronize Database.
	- **c** Make sure you clear the cache in the List Of Values view.
- Create the list of values on the Siebel Server instead of on your local development computer.

For more information, see ["Creating a List of Values" on page 474](#page-473-0) and *Siebel Applications Administration Guide*.

## <span id="page-465-1"></span>**Creating a Static List Manually**

It is highly recommended that you use the Pick List Wizard to create a static list, but you can create a static list manually. For more information, see ["Using the Pick List Wizard to Create a Static List" on](#page-464-1)  [page 465](#page-464-1) and ["How Siebel CRM Creates a Static List" on page 448.](#page-447-1)

## *To create a static list manually*

- **1** In Siebel Tools, click Applet in the Object Explorer.
- **2** In the Applets list, locate the originating applet.
- **3** In the Object Explorer, expand the Applet tree, and then click Control.
- **4** In the Controls list, add an originating control using values from the following table.

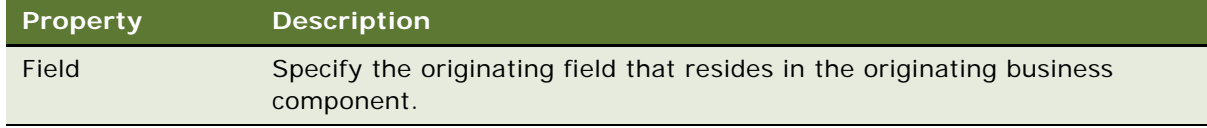

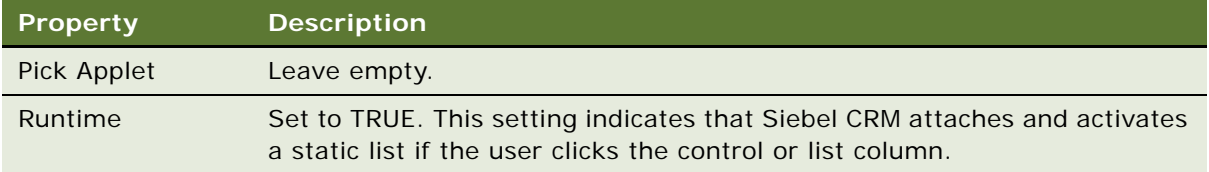

- **5** Click Business Component in the Object Explorer, and then locate the originating business component in the Business Components list.
- **6** In the Object Explorer, expand the Business Component tree, click Field, locate the originating field in the Fields list, and then modify the field using values from the following table.

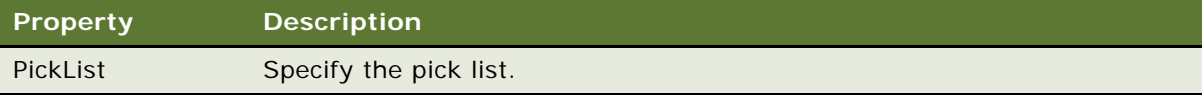

If the originating field is a custom field, then make sure that it can accommodate the LOV table values. If the originating field is shorter than the values that exist in the LOV table, then Siebel CRM truncates the values from the LOV table when it displays these values in the Siebel client or when it stores them in the Siebel database.

**7** In the Object Explorer, expand the Field tree, click Pick Map, and then add a pick map in the Pick Maps list using values from the following table.

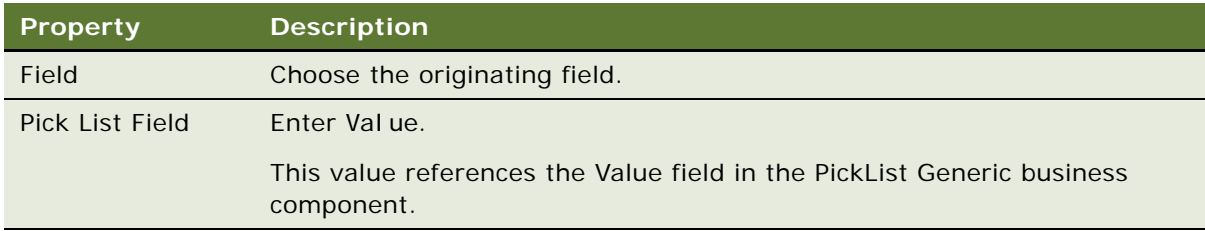

- **8** If you use a multiple column selection list, then configure more pick maps, as required.
- **9** In the Object Explorer, click Pick List, and then create a new pick list in the Pick Lists list using values from the following table.

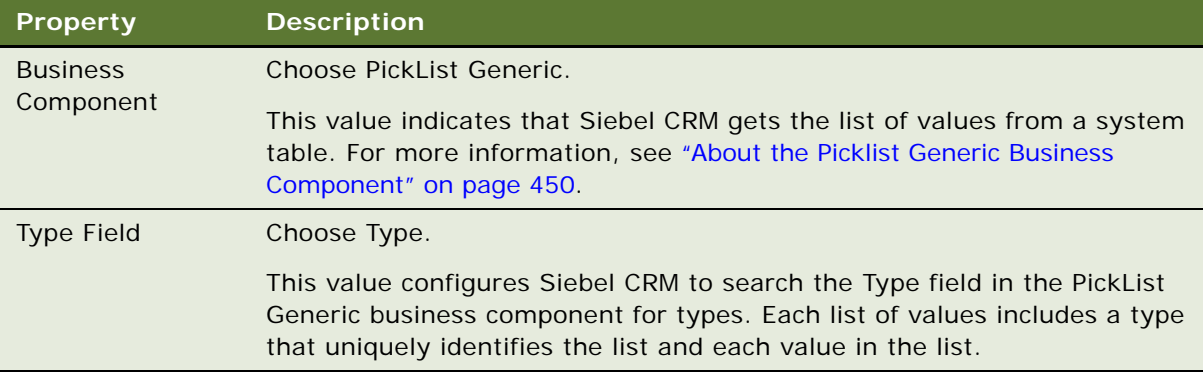

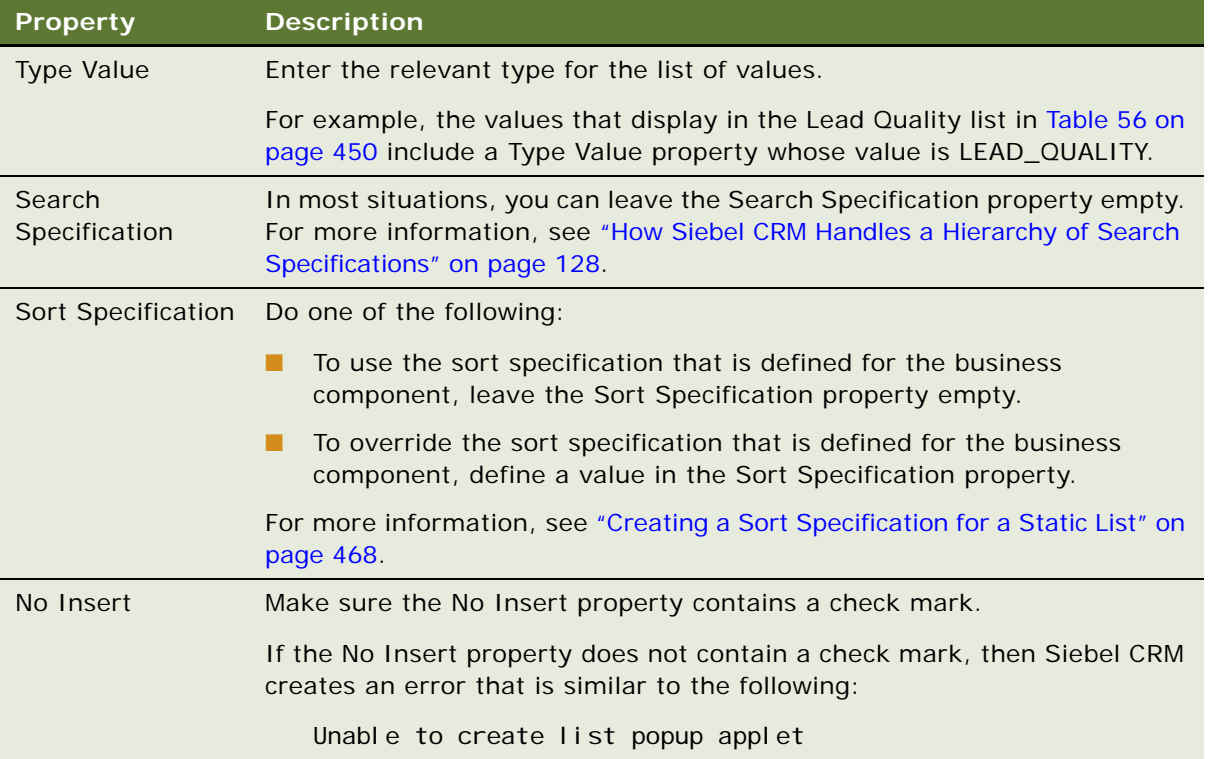

## <span id="page-467-0"></span>**Creating a Sort Specification for a Static List**

You can define a Sort Specification on a list to override the sort specification that is defined on the business component. The default value for the Sort Specification property in a list is empty, so Siebel CRM uses the sort that is defined on the business component. It uses the Order By field in a Type to sort the list of values in ascending order, by default. If the Order By values are empty, then it sorts the entries for the Type alphabetically in ascending order according to the Value field.

You can specify a sort specification on a static list to modify this behavior. This modification applies only to the static list. A sort specification on a list object sorts values in the static list that references the list of values in the PickList Generic business component. For more information, see ["How a](#page-79-1)  [Business Component Sorts Records" on page 80](#page-79-1).

## **Using Calculated Fields with Bounded Lists**

It is recommended that you do not configure a list of values that references a calculated field if this field references another field that the user can update. For example, Siebel CRM comes predefined with a list named PickList Activity Priority that resides on the Priority field in the Action business component. The following properties of this list include a check mark:

- No Insert
- **Static**
- **Bounded**
This list references the ACTIVITY\_PRIORITY list of values that includes the following values:

- 1-ASAP
- 2-High
- 3-Medium
- 4-Low

This configuration requires the user to choose a value from the list of values. The user cannot manually add a value. However, if you configure the ACTIVITY\_PRIORITY list of values to reference a calculated field, and if this field references another field that the user can update, and if the Predefault property of the business component contains a check mark, then Siebel CRM might allow the user to choose any value that the user enters in this updatable field. In this example, the user could add to the Priority field any value that the updatable field contains.

### **Using the Pick Applet Wizard to Create a Pick Applet**

You can use a predefined pick applet to display a dynamic list in the Siebel client. You can use the Pick Applet Wizard to create a custom list.

#### *To use the Pick Applet Wizard to define a pick applet*

- **1** Click the File menu, and then click New Object.
- **2** Click the Applets tab, click the Pick Applet icon, and then click OK.
- **3** In the General dialog box, define the following properties, and then click Next:
	- Project.
	- Pick business component.
	- Name for the Picklist Applet:
		- ❏ Use the following format to name a pick a applet: *business component name* Pick Applet.
		- ❏ Use the following format to name an association applet: *business component name* Assoc Applet.
	- Display Name.
- **4** In the Web Layout General dialog box, choose the templates to use for the Base and Edit List modes, and then click Next.

For more information, see ["Options to Control How the User Creates, Edits, Queries, and Deletes](#page-123-0)  [CRM Data" on page 124](#page-123-0).

**5** In the Web Layout - Fields dialog box, choose the fields that Siebel CRM must display in the pick applet, and then click Next.

**6** In the Second Web Layout - Fields dialog box, choose the controls that Siebel CRM must display in the pick applet, and then click Next.

Siebel Tools displays all controls in the Selected Controls, by default. These controls reference the Model Pick Applet in the Siebel repository. To move a control to the Available Controls window, choose the control, and then click the left arrow.

**7** In the Finish dialog box, review the information, and then click Finish.

The Pick Applet Wizard creates the pick applet object, and then opens the Web Layout editor that you can use to map list columns and controls to placeholders in the web template.

For more information, see ["Configuring Applet Layouts" on page 321](#page-320-0).

### **Using the Pick List Wizard to Create a Dynamic List**

You can use the Pick List Wizard to create a dynamic list and related objects. These objects include the following:

- Pick List. Defines the properties of the list, including the originating business component and the pick business component. For more information, see ["How Siebel CRM Creates a Dynamic List"](#page-454-0)  [on page 455.](#page-454-0)
- **Pick Map.** Child object of a business component field that maps the source field in the pick business component with the target field in the originating business component.
- **Pick Applet.** Pop-up applet that allows you to display the list of records where the user can choose a value.

The values of the Visibility Type and Visibility Auto All properties of the list object override the popup visibility properties on the business component. For more information, see *Siebel Security Guide*.

#### *To use the Pick List Wizard to create a dynamic list*

- **1** In Siebel Tools, click the File menu, and then click New Object.
- **2** Click the Pick List icon, and then click OK.
- **3** In the Pick List dialog box, enter the following information, and then click Next:
	- Project.
	- Business Component. Define the originating business component. This is the parent business component of the field that displays the list.
	- Field.
- **4** In the Pick List Type dialog box, choose Dynamic.

Note the following:

- A static list gets values from a predefined list of values.
- A dynamic list gets values from a business component.

For more information, see ["Using the Pick List Wizard to Create a Static List" on page 465.](#page-464-0)

- **5** In the Pick List Definition dialog box, choose to use a new list or a predefined list:
	- If you must create a new list, then do the following:
		- ❏ Choose Create a New Pick List.
		- ❏ Click Next, and then proceed to [Step 6.](#page-470-1)
	- If you must use a predefined list, then do the following:
		- ❏ Choose Use Existing Pick List.
		- ❏ Choose the predefined list from the Existing Pick Lists window.
		- ❏ Click Next, and then proceed to [Step 8.](#page-470-0)
- <span id="page-470-1"></span>**6** In the Pick List Definition dialog box, enter information using values from the following table, and then click Next.

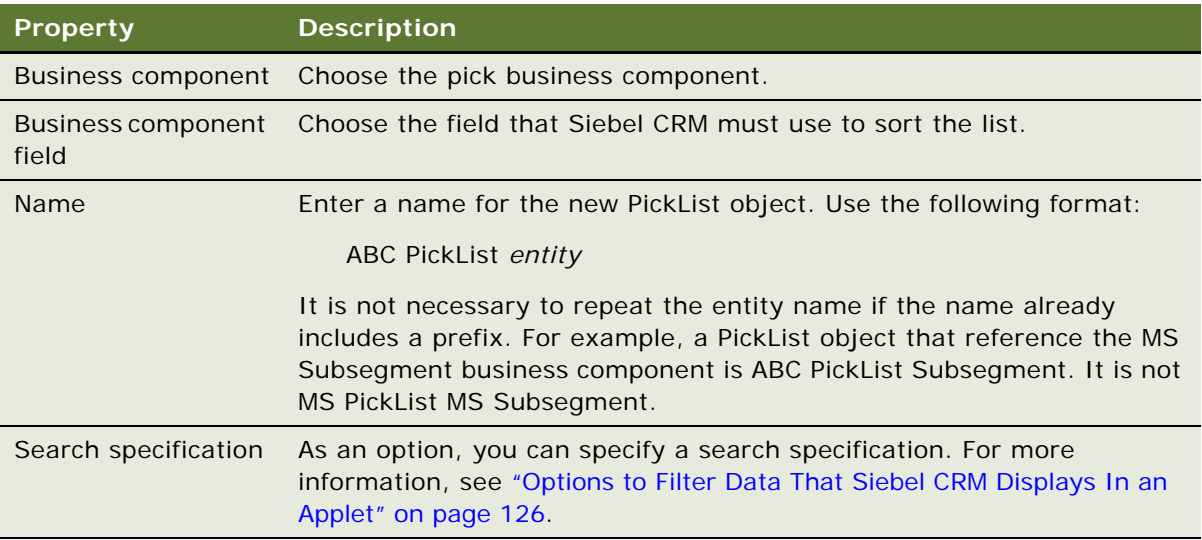

**7** In the Pick List Specifications dialog box, define the actions, such as No Delete, that the user can perform on Siebel data.

You can leave all options without a check mark.

- <span id="page-470-0"></span>**8** In the Pick Map dialog box, do the following:
	- **a** Choose the source field in the originating business component.
	- **b** Choose the target field in the pick business component.
	- **c** Click Add.
- **9** Click Next, verify the information in the Finish Dialog box, and then click Finish.

### **Constraining a Dynamic List**

The Constrain property of a pick map defines a constraint for a pick applet. For example, to configure a Country list to display only states that are part of that country, you must indicate the relationship between each state and the country where the state resides. Siebel CRM displays the State list after the user chooses a value from the Country list. The value that the user chooses from the Country list constrains the values in the State list. It uses the value that the user chooses from the Country list to filter the values that it displays in the State list. It only displays values in the State list if the Description field contains the value that the user chooses from the Country list.

#### *To constrain a dynamic list*

- **1** To define the constraint, do one of the following:
	- Use the predefined Description field in the Picklist Generic business component.
	- Extend the table and use a new column.
- **2** To update the Description field with valid country values, do one of the following:
	- Do the following in the Siebel client:
		- ❏ Navigate to the Administration-Data screen, List Of Values view.
		- ❏ Enter valid country values in the Description field.
	- Do the following in Siebel Tools:
		- ❏ In the Object Explorer, click Business Component, and then locate the Account business component in the Accounts list.
		- ❏ In the Object Explorer, expand the Business Component tree, click Field, and then locate the State field in the Fields list.
		- ❏ In the Object Explorer, expand the Field tree, and then click Pick Map.
		- ❏ In the Pick Maps list, add a new record using values from the following table.

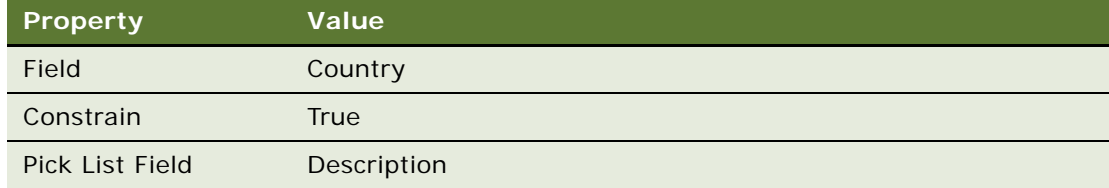

### **Creating a Hierarchical List**

This topic describes how to create a hierarchical list.

#### *To create a hierarchical list*

**1** In Siebel Tools, define a parent list using values from the following table.

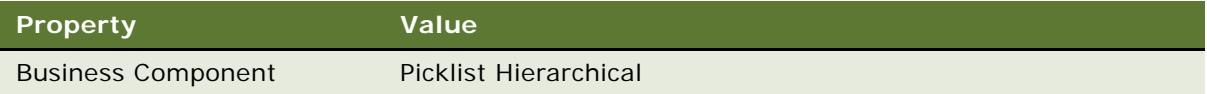

**2** Create a child list using values from the following table.

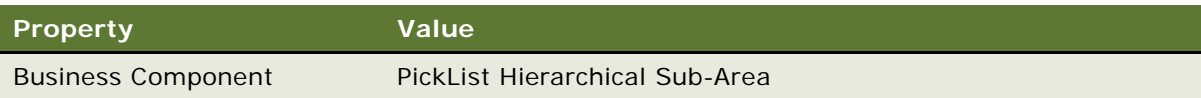

- **3** In the Object Explorer, click Business Component.
- **4** In the Business Components list, locate the business component that contains the fields that you must associate with the hierarchical list.
- **5** In the Object Explorer, expand the Business Component tree, and then click Field.
- **6** In the Fields list, locate the parent field, and then set properties using values from the following table.

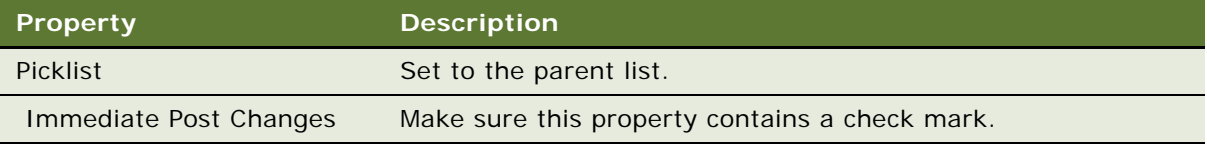

**7** In the Fields list, locate the child field, and then set properties using values from the following table.

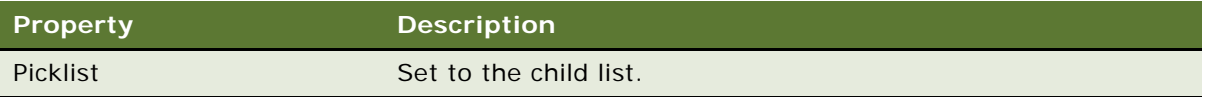

- **8** In the Object Explorer, expand the Field tree, and then click Pick Map.
- **9** In the Pick Maps list, create a new pick map using values from the following table.

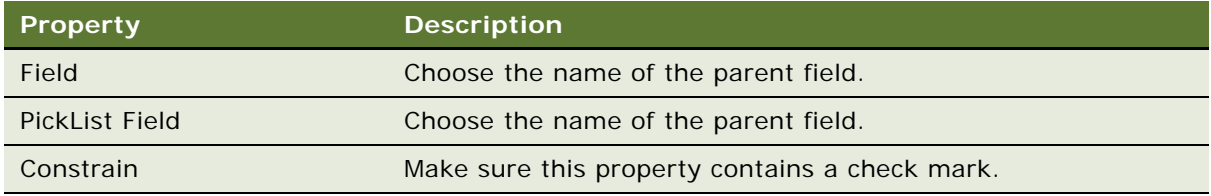

**10** In the Pick Maps list, create another new pick map using values from the following table.

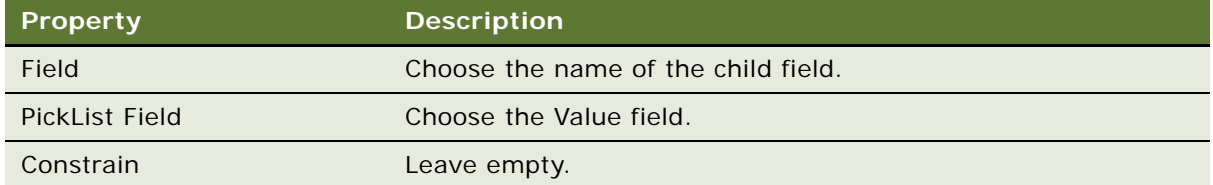

- **11** Compile your modifications.
- **12** To designate the parent value, add LOV values to the Parent LIC column.

For more information, see [Table 57 on page 464](#page-463-0) and the topic about constrained lists of values in *Siebel Applications Administration Guide*.

13 Test the hierarchical list.

# **Creating a List of Values**

A *list of values* is a set of values that Siebel CRM uses to enter values in a static list. If the user chooses a static list, then it displays a list of values. The user can choose a value from the list to cause Siebel CRM to enter values into the field.

Siebel CRM stores the values in a list of values as records in the S\_LST\_OF\_VAL table. A list of values includes the following parts:

- **Header Row.** Defines the name of the type grouping. For example, the first row in [Table 58](#page-474-0). This type grouping name is the value of the Display Value property, such as ACCOUNT\_STATUS. The row includes a Display Value property, but Siebel CRM does not display the header row in the list of values. The Display Value property for a header row defines only the name for the list of values. It does not display any strings in the Siebel client.
- **Display Value Rows.** Includes the values that Siebel CRM displays in a list that references the list of values. The rows in [Table 58](#page-474-0) where Type is ACCOUNT\_STATUS are examples of display value rows. These rows contain the display values that Siebel CRM displays in the Siebel client. The Type property for each display value row is ACCOUNT\_STATUS, which is the same as the Display Value of the Header Row.

The Type field groups List of Value records. For example, the Type value is ACCOUNT\_STATUS for values that the Status field of the Account Entry Applet includes.

A picklist object includes a Type property that identifies the LOV Type that is associated with the list. Siebel CRM reads this information to determine the list of values that it displays for a list in the Siebel client. For more information, see ["About Static Lists" on page 447](#page-446-0).

[Table 58](#page-474-0) lists the values that belong to the LOV Type defined as ACCOUNT\_STATUS.

| <b>Type</b>           | <b>Display Value</b>  |
|-----------------------|-----------------------|
| LOV TYPE              | <b>ACCOUNT STATUS</b> |
| <b>ACCOUNT STATUS</b> | Candidate             |
| <b>ACCOUNT STATUS</b> | Qualified             |
| <b>ACCOUNT STATUS</b> | Active                |
| ACCOUNT_STATUS        | Inactive              |

<span id="page-474-0"></span>Table 58. Example Values from the ACCOUNT\_STATUS LOV Table

#### **Creating a New List of Values**

Siebel CRM comes with many predefined lists of values that support the static lists that it displays in the Siebel client. You can modify a predefined list of values, or you can create a new one:

- You can use the List of Values view in the Administration Data screen in the Siebel client to modify a list of values. You can add, modify, or deactivate LOV values for LOV types for predefined list of values. For example, you can add another value to the ACCOUNT\_STATUS LOV type. For more information, see *Siebel Applications Administration Guide*.
- You can create a new list of values in Siebel Tools. If you must add a new set of values that you define as a new LOV Type, then you must use Siebel Tools.

#### *To create a new list of values*

- **1** In Siebel Tools, click the Screens application menu, click System Administration, and then click the List of Values menu item.
- <span id="page-474-1"></span>**2** In the List of Values list, create a header record for the new LOV Type using values from the following table.

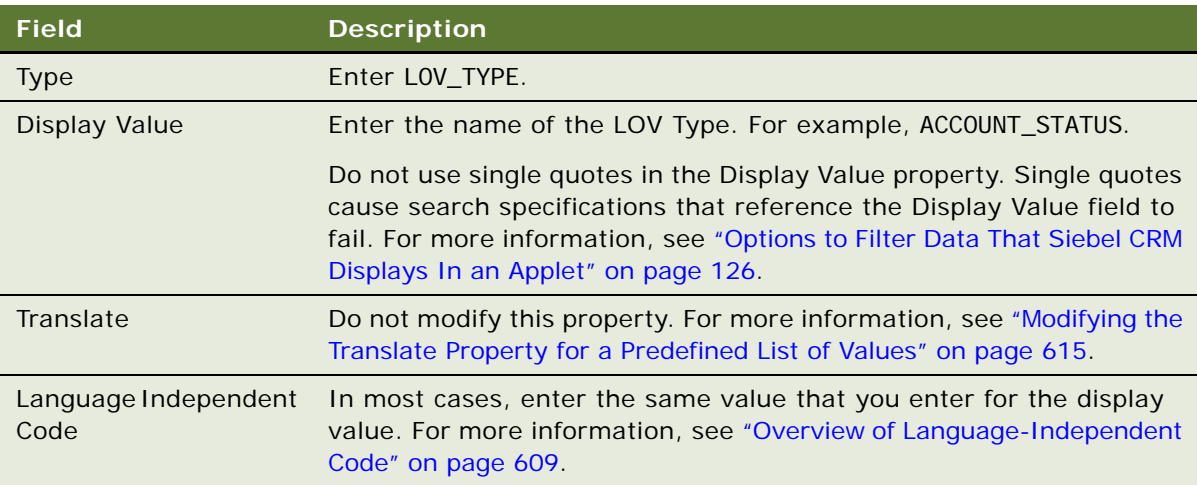

<span id="page-475-0"></span>**3** Enter a new record for the LOV value using values from the following table.

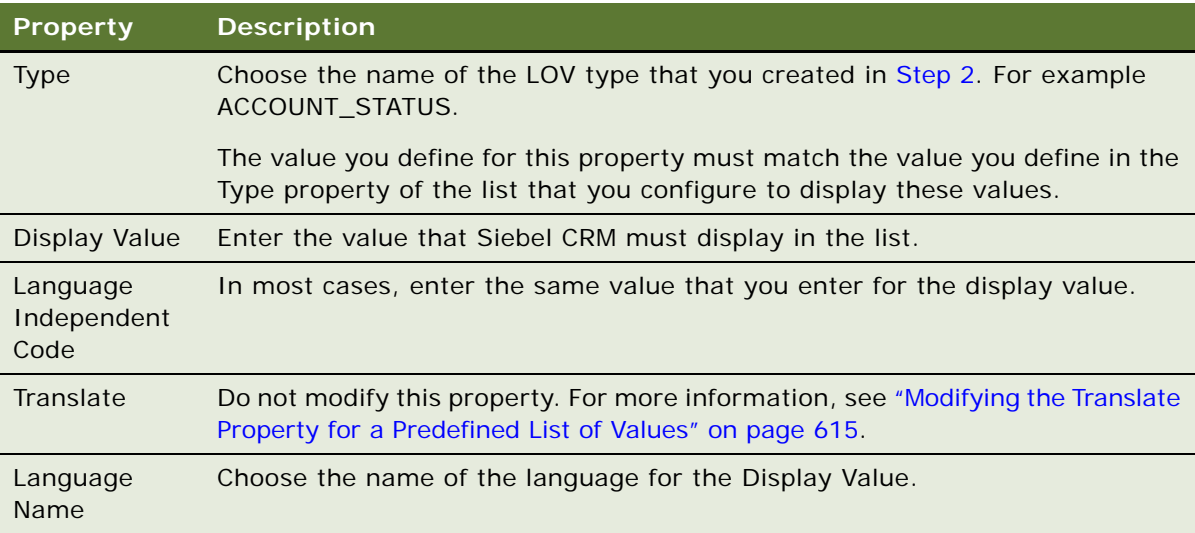

You use some properties only for a multilingual list of values, such as Translate, Multilingual, and Language-Independent Code. For more information, see ["Defining Properties of an MLOV" on](#page-613-0)  [page 614](#page-613-0). For a complete description of LOV fields, see *Siebel Applications Administration Guide*.

- **4** Repeat [Step 3](#page-475-0) for each LOV value.
- **5** Create a list to display the LOV Type.

For more information, see ["Configuring Lists and Pick Applets" on page 447](#page-446-1).

**6** Compile and test your modifications.

Make sure you clear the cache. For more information, see [Step 7 on page 477](#page-476-0).

## **Associating an Organization with a List of Values**

This topic describes how to associate an organization with a list of values. It includes the following topics:

- [Guidelines for Associating an Organization with a List of Values on page 478](#page-477-0)
- [Guidelines for Using Script to Associate a List of Values with an Organization on page 478](#page-477-1)
- [Creating a Value to Display for More Than One Organization on page 479](#page-478-0)
- [Using the Organization Specifier Property to Display Custom Lists of Values on page 479](#page-478-1)

You can define a list of values to display for some organizations but not for other organizations. For example, assume your company includes several subsidiary companies and each subsidiary is defined as an organization in your Siebel deployment. For a list, you can display a different list of values for each member of each organization. To do this, you associate each list of values to an organization.

For example, the organization associated with the active position of a user might be Org ABC, but the primary organization that is associated with the record that the user is viewing might be Org XYZ. In this situation, Siebel CRM displays the list of values that it associates with Org XYZ.

For more information, see ["Guidelines for Associating an Organization with a List of Values" on](#page-477-0)  [page 478](#page-477-0). For more information about organizations and access control, see *Siebel Security Guide*.

#### *To associate an organization with a list of values*

**1** In the Siebel client, choose the site map, click Administration - Data, and then click LOV Explorer.

Siebel CRM displays the LOV types in a tree. You can expand each LOV type to view the LOV values it associates with each LOV type.

- **2** In the List of Values Type list, query the Type field for the LOV type that requires LOV values that are specific to the organization.
- **3** Click the Organization field, and then click Select.
- <span id="page-476-3"></span>**4** In the Organizations dialog box, choose the organizations you must add, click Add, and then click OK.
- **5** In the LOV explorer, expand the Types folder, and then expand the Values folder.
- <span id="page-476-1"></span>**6** In the List of Values list, create a set of LOV values for each organization:
	- **a** In the List of Values list, click New.
	- **b** Enter a value in the Display Name field and Code field.

The code is typically the same as the display name.

- <span id="page-476-2"></span>**c** Choose an organization to associate with the LOV value.
- **d** Repeat [Step a](#page-476-1) through [Step c](#page-476-2) for each LOV value that you must associate with an organization.

You can associate each LOV value with only one organization. If you must associate a value with more than one organization, then you must create a duplicate value for each organization.

If a LOV Value is not associated to an organization, then it is available to all organizations, except the organizations that Siebel CRM associates with the LOV Type in [Step 4](#page-476-3).

<span id="page-476-0"></span>**7** Click Clear Cache.

The list of value modifications take effect after you clear the cache.

### <span id="page-477-0"></span>**Guidelines for Associating an Organization with a List of Values**

If you associate an organization with a list of values, then use the following guidelines:

- Identify all LOV types that require lists of values that Siebel CRM associates with an organization. For each of these LOV types, do the following:
	- Identify and use predefined lists of values. These are the values that all organizations use. They do not require custom lists of values.
	- Identify the organizations that require custom lists of values. For each organization, define the custom lists of values for the organization.
- For a large deployment, use Enterprise Integration Manager to load list of values data that is specific to an organization. Make sure to associate the appropriate organizations with the LOV types and a single organization with each LOV value. For more information, see *Siebel Enterprise Integration Manager Administration Guide*.
- Explicitly associate each list of values with each organization. A list of values that is associated with an organization is associated with only one organization. Organization hierarchy does not determine inheritance between lists of values. For example, a list of values that is associated with a parent organization does not mean that all child organizations inherit access to the list of values.
- After an upgrade, review your custom lists of values to make sure that any predefined lists of values that come with the upgrade do not interfere with your custom lists of values.
- If you associate an MLOV with an organization, then make sure one of the following situations is true:
	- The values for the Language Independent Code property and the Display Value property are distinct from all other records.
	- The values for the Language Independent Code property and the Display Value property are the same as another record that belongs to another organization.

### <span id="page-477-1"></span>**Guidelines for Using Script to Associate a List of Values with an Organization**

If you use script to associate a list of values with an organization, then use the following guidelines.

- If you use LookupValue or LookupName as an expression in a script, and:
	- **Data does not exist.** Siebel CRM uses the organization that is associated with the current position of the user to determine visibility of the list of values. Creating a new record is an example where data does not exist.
	- **Data does exist.** Siebel CRM uses the primary organization that is associated with the record to determine visibility of the list of values.

■ If you use LookupValue or LookupName as a function in a repository configuration or a script, then Siebel CRM uses the organization that is associated with the primary position of the user to determine visibility of the list of values.

### <span id="page-478-0"></span>**Creating a Value to Display for More Than One Organization**

If you require the same value to display for more than one organization that is associated with the LOV type, then you must create duplicate values for each organization. Siebel CRM displays a list of values that is associated with an organization to members of that organization only. For example, assume the following:

- Value 1 is associated with Org ABC.
- Value 2 is associated with Org XYZ.
- Value 3 is not associated with any organization.

In this example, Siebel CRM displays value 3 for all organizations except for Org ABC and Org XYZ. For Value 3 to display for Org ABC and Org XYZ, you must create duplicate values, and then add them to the lists of values that are specific to the organization, one assigned to Org ABC and one assigned to Org XYZ.

#### *To create a value to display for more than one organization*

- **1** Create duplicate values.
- **2** Add these values to the lists of values that are specific to each organization.

### <span id="page-478-1"></span>**Using the Organization Specifier Property to Display Custom Lists of Values**

If the user chooses an existing record, then Siebel CRM uses the primary organization that is associated with the record to determine the organization context. It does not use the organization that is associated with the position of the user. The Owner Organization Specifier property of the base table that the business component references specifies the column that contains the organization Id. Siebel CRM defines this property on the primary extension table for business components that reference the S\_PARTY table.

The Organization Specifier property in most tables reference the column that contains the primary organization Id. For example, the S\_ORG\_EXT table references BU\_ID. You can define this property in several levels. This configuration allows you to define a child business component so that it uses the organization context from the row in the parent business component. For example, if the user creates a child record, then the value of the column defined as the Owner Organization Specifier determines the lists of values that Siebel CRM displays.

The following is an example of the Organization Specifier property defined with several levels:

[S\_TAB\_X][S\_TAB\_COL1][S\_TAB1\_COL2]

In this example, each element is one of the following:

- A column in the current table
- The name of an extension table
- The name of an FK column
- The name of the column that contains the BU\_ID

#### *To use the organization specifier property to display custom lists of values*

- **1** Identify the objects involved in the configuration. For example, the columns, extension tables, and FK columns.
- **2** Define the Organization Specifier property.

# **19 Configuring Multi-Value Group, Association, and Shuttle Applets**

This chapter describes how to configure multi-value group applets, association applets, and shuttle applets. It includes the following topics:

- [Creating Multi-Value Groups and Multi-Value Group Applets on page 481](#page-480-0)
- [About Association Applets on page 491](#page-490-0)
- [About Shuttle Applets on page 500](#page-499-0)
- [Creating a Shuttle Applet on page 502](#page-501-0)

For more information, see ["Creating an Applet" on page 341.](#page-340-0)

# <span id="page-480-0"></span>**Creating Multi-Value Groups and Multi-Value Group Applets**

This topic describes how to create multi-value groups and multi-value group applets. It includes the following topics:

- [About the Multi-Value Group Applet on page 481](#page-480-1)
- [How Siebel CRM Creates a Multi-Value Group on page 484](#page-483-0)
- [Guidelines for Creating Multi-value Group Applets and Pick Applets on page 487](#page-486-0)
- [Creating a Multi-Value Group on page 488](#page-487-0)
- [Creating a Multi-Value Group Applet on page 490](#page-489-0)

For more information, see the following topics:

- [How Siebel CRM Sorts a Multi-Value Field on page 81](#page-80-0)
- [About Links on page 110](#page-109-0)
- [About Multi-Value Links on page 101](#page-100-0)

### <span id="page-480-1"></span>**About the Multi-Value Group Applet**

A multi-value group applet lists records from the detail business component that the multi-value group references. These records are child records in the parent-child relationship with the record of the master business component. The multi-value group applet does the following:

- Contains list columns that display data from corresponding fields in the detail business component
- Allows the user to add or delete detail records

For more information, see ["Multi-Value Group, Multi-Value Link, and Multi-Value Group Applet" on](#page-29-0)  [page 30.](#page-29-0)

#### **Viewing an Example of a Multi-Value Group Applet**

You can view an example of a multi-value group applet.

#### *To view an example of a multi-value group applet*

- **1** In the Siebel client, choose the Account screen, and then the Accounts List.
- **2** In the Account Entry Applet, click the Select button that is located on the right side of the Address field.

Siebel CRM displays the Account Addresses multi-value group applet. This applet lists the detail Address records that Siebel CRM associates with the master account record. This dialog box lists the address information that is associated with each account, including the street address, city, state, and ZIP Code.

A check mark in the Primary column indicates that Siebel CRM displays data from this record in the Address field of the Account Entry Applet. You can view the list of addresses that Siebel CRM associates with the account while the Account Addresses multi-value group applet is open. You can add, query, or delete an address.

#### **Relationships and Objects of a Multi-Value Group Applet**

The list column is a child of the list. It includes a Field property that identifies the field in the detail business component that the multi-value group references. Siebel CRM displays this data in the list column. For more information, see ["How a Business Component Field Identifies the Type of Data" on](#page-86-0)  [page 87.](#page-86-0)

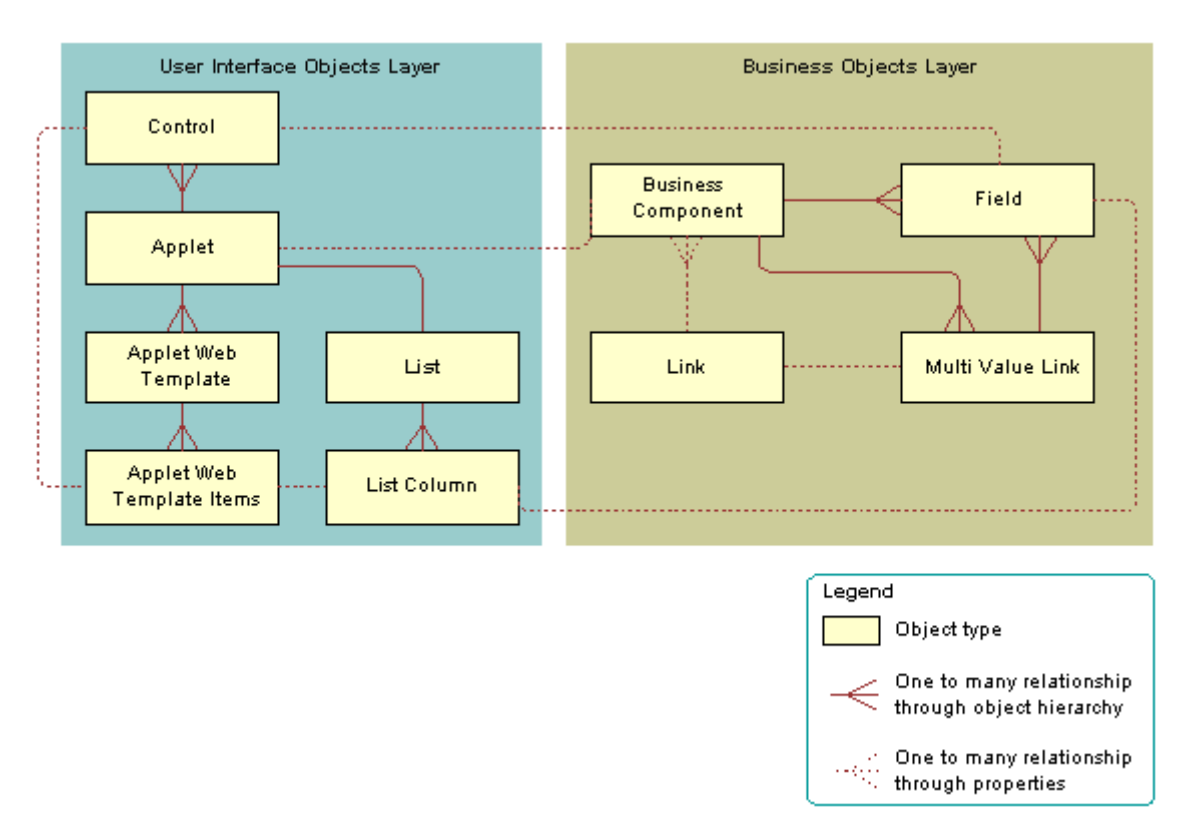

[Figure 73](#page-482-0) describes the relationships and objects that Siebel CRM uses in a multi-value group applet.

<span id="page-482-0"></span>Figure 73. Relationships and Objects That Siebel CRM Uses in a View Multi-Value Group Applet

#### **Properties of a Multi-Value Group Applet**

[Table 59](#page-482-1) describes some of the properties of the multi-value group applet.

| Property                  | <b>Description</b>                                                                                                    |
|---------------------------|----------------------------------------------------------------------------------------------------|
| <b>Business Component</b> | Identifies the detail business component that the multi-value group<br>references.                                                         |
| Class                     | CSSFrameList, which indicates that this is a predefined list applet.                                                                       |
| <b>Type</b>               | MVG, which indicates that this is a multi-value group applet. This<br>property defines the behavior of the dialog box and button controls. |
| Title                     | Identifies the name of the multi-value group applet that Siebel CRM<br>displays in the title bar.                                          |

<span id="page-482-1"></span>Table 59. Some of the Properties of the Multi-Value Group Applet

### <span id="page-483-0"></span>**How Siebel CRM Creates a Multi-Value Group**

[Figure 74](#page-483-1) describes the objects and properties that Siebel CRM uses to create a multi-value group applet.

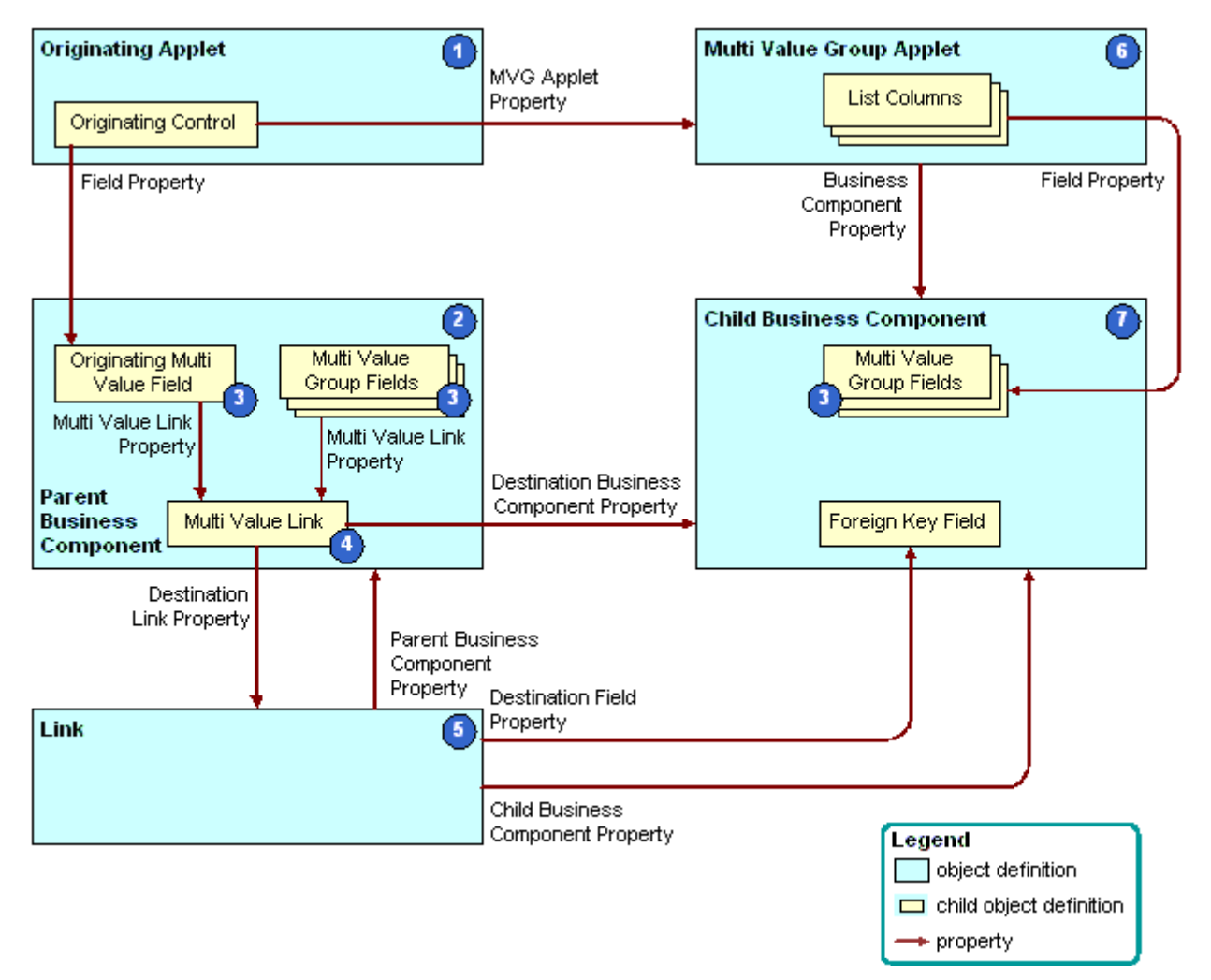

<span id="page-483-1"></span>Figure 74. Objects and Properties Siebel CRM Uses to Create a Multi-Value Group Applet

#### **Explanation of Callouts**

Siebel CRM uses the following objects to create a multi-value group applet:

- **1 Originating applet.** Contains the control or list column that calls the multi-value group applet. For more information, see ["Originating Applet of a Multi-Value Group" on page 486.](#page-485-1)
- **2 Parent business component.** Supplies data to the originating applet. For more information, see ["Parent Business Component of a Multi-Value Group" on page 486](#page-485-0).

**3 Multi-value fields.** Includes the fields that constitute a multi-value group. For more information, see ["About the Multi-Value Field" on page 104](#page-103-0).

If the field is a multi-value field, then Siebel CRM ignores the Required field. In this situation, you can do one of the following:

- Use a script in Siebel Visual Basic or Siebel eScript.
- Create a calculated field that references the multi-value field, and then make the calculated field required.
- **4 Multi-value link.** Identifies the link that provides the field values from the child business component that the multi-value group references.
- **5 Link.** Specifies the parent-child relationship between the parent business component and the child business component that the multi-value group applet references. To allow the fields in the parent business component to get their values, the multi-value link references the link.
- **6 Multi-value group applet.** A dialog box that Siebel CRM displays if the user clicks the ellipsis button in the originating applet. It lists the records of the child business component that the multi-value group references. It allows the user to add, edit, or delete a child record.
- **7 Child business component.** Stores the child records. The records that Siebel CRM displays in the multi-value group applet are the records of the child business component that the multi-value group references. For more information, see ["Child Business Component of a Multi-Value Group"](#page-486-1)  [on page 487.](#page-486-1)

#### **Example of Objects Siebel CRM Uses to Create a Multi-Value Group Applet**

[Table 60](#page-484-0) describes some of the objects that Siebel CRM uses to create a multi-value group applet for the Account Address Mvg Applet.

| Object                    | <b>Name of Object Definition</b>                        |
|---------------------------|---------------------------------------------------------|
| Originating applet        | <b>Account Entry Applet</b>                             |
| Parent business component | Account                                                 |
| Multi-value fields        | This example includes the following multi-value fields: |
|                           | <b>Street Address</b>                                   |
|                           | Address Id                                              |
|                           | City                                                    |
|                           | Country                                                 |
|                           | Fax Number                                              |
|                           | Postal Code                                             |
|                           | <b>State</b>                                            |

<span id="page-484-0"></span>Table 60. Example of Objects Siebel CRM Uses to Create a Multi-Value Group Applet

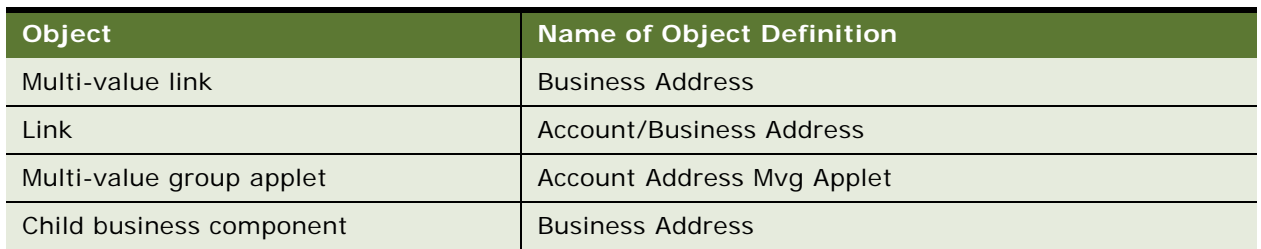

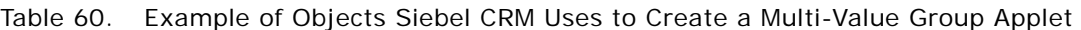

#### <span id="page-485-1"></span>**Originating Applet of a Multi-Value Group**

The originating applet contains the control or list column that calls the multi-value group applet. The Business Component property of the originating applet identifies the parent business component. The originating control or list column is a child of the originating applet.

[Table 61](#page-485-2) describes the some of the properties of the originating control or list column.

| <b>Property</b>   | <b>Description</b>                                                      |
|-------------------|-------------------------------------------------------------------------|
| Field             | Identifies the originating field in the originating business component. |
| <b>MVG Applet</b> | Name of the multi-value group applet to call.                           |
| Runtime           | Must be set to TRUE.                                                    |

<span id="page-485-2"></span>Table 61. Some of the Properties of the originating Control or List Column

#### <span id="page-485-0"></span>**Parent Business Component of a Multi-Value Group**

The parent business component is the business component of the originating applet. Siebel CRM gets the data values that the originating field includes and other multi-value fields from corresponding fields in a record in the child business component that the multi-value group references. The primary is the record where Siebel CRM gets these values.

The parent business component does not include any properties that Siebel CRM requires to define a multi-value group. The field and multi-value link child objects are significant.

The originating field is the field defined in the Field property of the originating control or list column. Other than the relationship with the originating control, the role of the originating field is identical to that of the other multi-value fields that share the multi-value link. For more information, see ["About the Multi-Value Field" on page 104](#page-103-0).

#### **About the MVF Pick Map**

You can use a pick map for a multi-value field similarly to how you use it for a single-value field. The *MVF pick map* is an object that is a child of a multi-value field. Each pick map defines a relationship between a field in the child business component that the multi-value group references and one in the originating business component. If the user chooses a record, then these relationships provide the information that Siebel CRM requires to update the record in the parent business component with information from the multi-value group business component.

[Table 62](#page-486-2) describes some of the properties of the MVF pick map.

<span id="page-486-2"></span>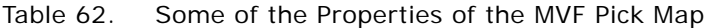

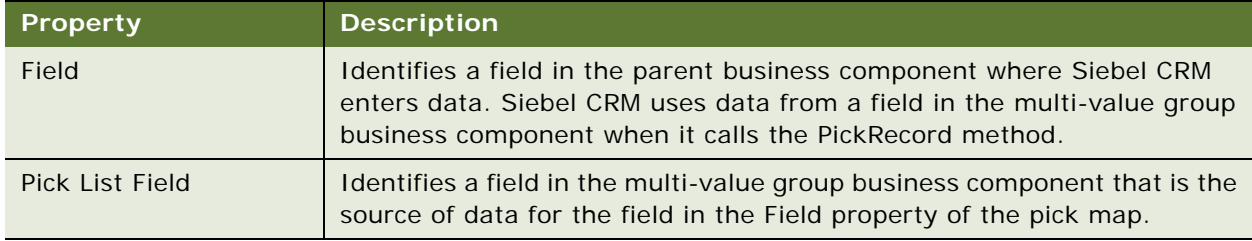

The State multi-value field of the Account business component is an example of how Siebel CRM uses the MVF pick map. The Account business component includes a multi-value link to the Business Address business component, where it gets address information.

For more information, see ["About Multi-Value Links" on page 101](#page-100-0), and ["About Links" on page 110.](#page-109-0)

#### <span id="page-486-1"></span>**Child Business Component of a Multi-Value Group**

The child business component of a multi-value group stores the child records of the parent-child relationship with the parent business component. Siebel CRM gets the records that it displays in the multi-value group applet from the child business component. The child business component includes no important properties with respect to defining a multi-value group. It includes child field objects that Siebel CRM uses in the following ways:

- **To store data for a field in the multi-value group.** A list column in the multi-value group applet represents each field that fulfills this role. To supply data to a corresponding field in the parent business component, it might participate in the multi-value link.
- **To identify the primary record in the multi-value group.** The primary field that is defined in the Primary Field Id property of the multi-value link identifies the primary records.

The primary field is relevant to the parent business component, the multi-value link, and the multi-value group applet. The primary field has nothing to do with the child business component that the multi-value group references.

■ **As the destination field of the link.** The field with this role is a foreign key to the parent business component.

For more information, see ["Activating a Multi-Value Field" on page 262.](#page-261-0)

### <span id="page-486-0"></span>**Guidelines for Creating Multi-value Group Applets and Pick Applets**

If you configure an applet web template for a multi-value group applet or pick applet with a control or list column, then use the following guidelines:

- Use Base mode to display the primary value in the multi-value group applet, and to suppress the display of a link that the user can click to pop-up the multi-value group applet.
- To display the primary record from the multi-value group as read-only text, and to display a link after the text that the user can click to pop-up the multi-value group applet., use Edit, New, or Edit List mode. If the user clicks the link, then Siebel CRM displays the multi-value group applet in a separate pop-up window. You must make sure the control or list column is editable.
- Use the EditFieldCaption and EditFieldType parameters in the configuration file to set the style of the link.
- You must make sure an Edit List or Base template is defined for the multi-value group applet:
	- If an Edit List template is defined, then Siebel CRM uses this template to display the applet.
	- If an Edit List template is not defined, then Siebel CRM uses the Base template.
	- If an Edit List template is not defined, and if a Base template is not defined, then Siebel CRM creates an error.
- You can call methods, such as EditRecord, AddRecord, or CreateRecord. The multi-value group applet behaves like any other list applet in the pop-up window. Siebel CRM displays the appropriate template in the current pop-up window when it calls a method. Siebel CRM displays the multi-value group applet in this window in Base mode or Edit List mode after the user saves or chooses the record.

For more information, see ["About Applet Web Templates" on page 166.](#page-165-0)

### <span id="page-487-0"></span>**Creating a Multi-Value Group**

You use the Multi-Value Group Wizard to define a multi-value group. This wizard helps you define the objects that Siebel CRM requires for a multi-value group. For more information see ["Multi-Value](#page-29-0)  [Group, Multi-Value Link, and Multi-Value Group Applet" on page 30](#page-29-0) and ["How Siebel CRM Creates a Multi-](#page-483-0)[Value Group" on page 484](#page-483-0).

#### *To create a multi-value group*

- **1** In Siebel Tools, click the File menu, and then click New Object.
- **2** In the New Object Wizards dialog box, in the General Tab, click MVG, and then click OK.
- **3** In the Multi Value Group dialog box, choose the following:
	- **a** The project that the multi-value group references. Only locked projects are available.
	- **b** The master business component. The master business component must belong to the project you chose.
	- **c** Click Next.
- **4** In the Multi Value Group dialog box, do the following:
	- **a** Choose the detail business component.
	- **b** Enter a name for the multi-value link.
- **c** Click Next.
- **5** Do one of the following:
	- In the Direct Links dialog box, choose the appropriate link, and then click Next.

For more information, see ["How Siebel CRM Creates a Direct Multi-Value Link" on page 102](#page-101-0).

■ In the Indirect Links dialog box, choose the link and the source field in the master business component, and then click Next.

For more information, see ["How Siebel CRM Creates an Indirect Multi-Value Link" on page 105](#page-104-0).

The Multi-Value Group Wizard displays the Direct Links or Indirect Links dialog box depending on the choices you make in the Multi Value Group dialog box. The available links are the links that already exist between the master business component and the detail business component.

- **6** In the Primary ID Field dialog box, do the following:
	- **a** Choose the Primary ID Field in the master business component.

For more information, see ["Configuring the Auto Primary Property of a Multi-Value Link" on](#page-572-0)  [page 573](#page-572-0).

**b** Set the value for the Auto Primary property.

For more information, see ["Configuring the Auto Primary Property of a Multi-Value Link" on](#page-572-0)  [page 573](#page-572-0).

**c** Set the Use Primary Join property.

For more information, see ["Configuring the Use Primary Join Property of a Multi-Value Link" on](#page-572-1)  [page 573](#page-572-1).

**d** Set the Check No Match property.

For more information, see ["Configuring the Check No Match Property of a Multi-Value Link" on](#page-570-0)  [page 571](#page-570-0).

- **e** Click Next.
- **7** In the Multi Value Link dialog box, choose the appropriate properties, and then click Next.
- <span id="page-488-0"></span>**8** In the multi-value fields dialog box, enter information to create multi-value fields on the parent business component:
	- **a** Choose a field on the destination business component.
	- **b** Enter a name for the multi-value field.

For more information, see ["About the Multi-Value Field" on page 104.](#page-103-0)

- <span id="page-488-1"></span>**c** Click Add.
- **d** Repeat [Step a](#page-488-0) through [Step c](#page-488-1) for each field you must add.
- **e** Click Next.
- **9** In the Finish dialog box, review the information you entered for the multi-value group, and then click Finish.

### <span id="page-489-0"></span>**Creating a Multi-Value Group Applet**

You use the MVG Applet Wizard to create a multi-value group applet. This wizard helps you create the objects that Siebel CRM requires for a multi-value group applet. For more information see ["Multi-](#page-29-0)[Value Group, Multi-Value Link, and Multi-Value Group Applet" on page 30](#page-29-0) and ["How Siebel CRM Creates](#page-483-0)  [a Multi-Value Group" on page 484](#page-483-0).

#### *To create a multi-value group applet*

- **1** In Siebel Tools, click the File menu, and then click New Object.
- **2** In the New Object Wizards dialog box, click the Applets tab, click MVG Applet, and then click OK.
- <span id="page-489-1"></span>**3** In the General dialog box, enter values using information from the following table, and then click Next.

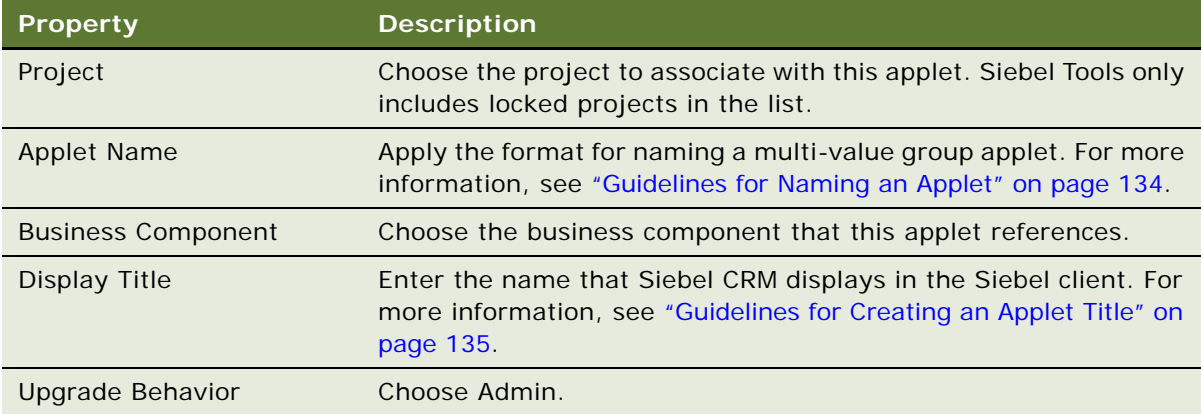

**4** In the Web Layout - General dialog box, enter the web templates to use for the applet, and then click Next.

For more information, see ["Including a New Button in a Multi-Value Group Applet" on page 491.](#page-490-1)

**5** In the Web Layout - Fields dialog box, choose the fields that Siebel CRM must display in the applet, and then click Next.

Siebel Tools displays the fields that are defined for the business component that you chose in [Step 3.](#page-489-1) It displays these fields in the Available Fields window.

**6** In the Web Layout - Fields dialog box, choose the controls in the Available Controls window that Siebel CRM must display in the applet, and then click Next.

The wizard adds the controls that the Selected Controls window includes, by default. If you must exclude a control, then move it to the Available Controls window. For more information, see ["Configuring How Siebel Tools Enters Data Into the Selected Controls Window" on page 343.](#page-342-0)

**7** Review the information displayed in the Finish dialog box, and then click Finish.

The MVG Applet Wizard creates the applet and the supporting object definitions. For more information about shuttle applets, see *Siebel Release Notes* on My Oracle Support.

#### <span id="page-490-1"></span>**Including a New Button in a Multi-Value Group Applet**

You can include a New button in a multi-value group applet. For more information about how the applet mode affects a multi-value group applet, see ["Options to Control How the User Creates, Edits,](#page-123-0)  [Queries, and Deletes CRM Data" on page 124.](#page-123-0) For more information about templates, see *Siebel Developer's Reference*.

#### *To include a New button in a multi-value group applet*

- Do one of the following:
	- Manually define an Edit mode that uses the Popup Query template.
	- Set the Type property of the applet web template to New.

# <span id="page-490-0"></span>**About Association Applets**

This topic describes association applets. It includes the following topics:

- [Overview of Association Applets on page 491](#page-490-2)
- [How Siebel CRM Creates an Association Applet on page 493](#page-492-0)
- [How Siebel CRM Calls an Association Applet from a Master-Detail View on page 497](#page-496-0)
- How Siebel CRM Calls an Association Applet from a Multi-Value Group Applet in Standard [Interactivity on page 498](#page-497-0)
- [Constraining an Association Applet on page 500](#page-499-1)

### <span id="page-490-2"></span>**Overview of Association Applets**

An *association applet* is a type of applet that allows the user to associate a parent record with one or more children. It uses two business components that possess a many-to-many relationship with one another. The user cannot modify records in an association applet. You can call an association applet from a master-detail view or from a multi-value group applet.

[Figure 75](#page-491-0) includes an example of how Siebel CRM implements a many-to-many relationship between two business components in the Siebel schema.

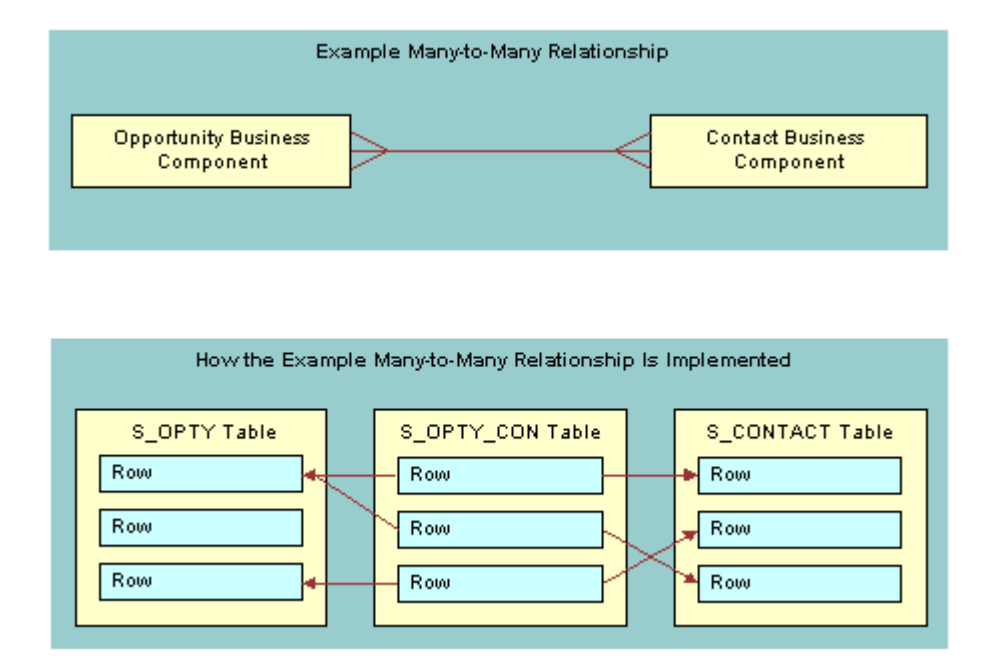

<span id="page-491-0"></span>Figure 75. Example Many-to-many Relationship Between Two Business Components

If a user adds a record to the child business component in a many-to-many relationship, then Siebel CRM associates the predefined detail record with a parent record rather than creating a new detail record. This is because parent and detail are relative terms in a many-to-many relationship. For example, Siebel CRM can display one opportunity to many contacts or one contact to many opportunities, depending on the view that is active.

In this situation, the association applet displays a list of available child records where the user can choose a detail record. The user can create a new detail record. In the context of this many-to-many relationship, Siebel CRM does the following:

- If the user creates a new association for a predefined detail record, then it creates an association.
- If the user creates a new detail for an association, then it creates an addition.

Siebel CRM creates a new row in the intersection table for an association or an addition. It creates a new row in the detail table for an addition.

### <span id="page-492-0"></span>**How Siebel CRM Creates an Association Applet**

[Figure 76](#page-492-1) describes the relationships and objects that Siebel CRM uses to create an association applet.

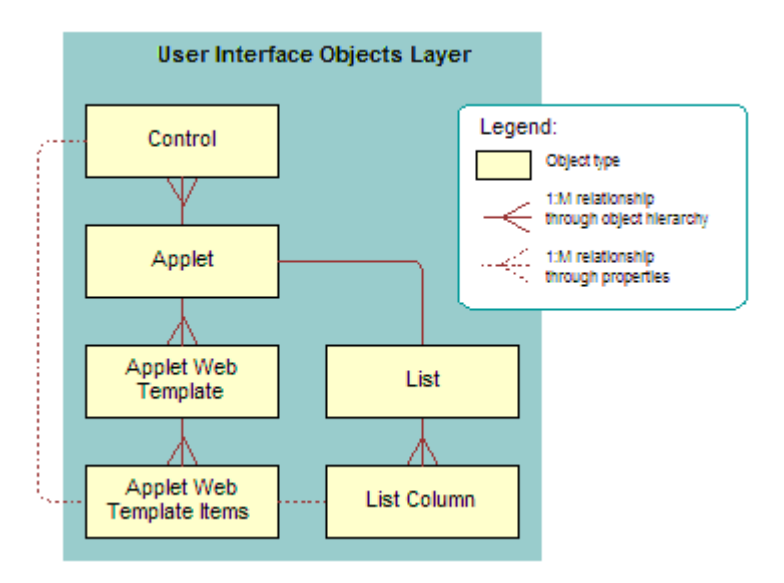

<span id="page-492-1"></span>Figure 76. Relationships and Objects That Siebel CRM Uses to Create an Association Applet

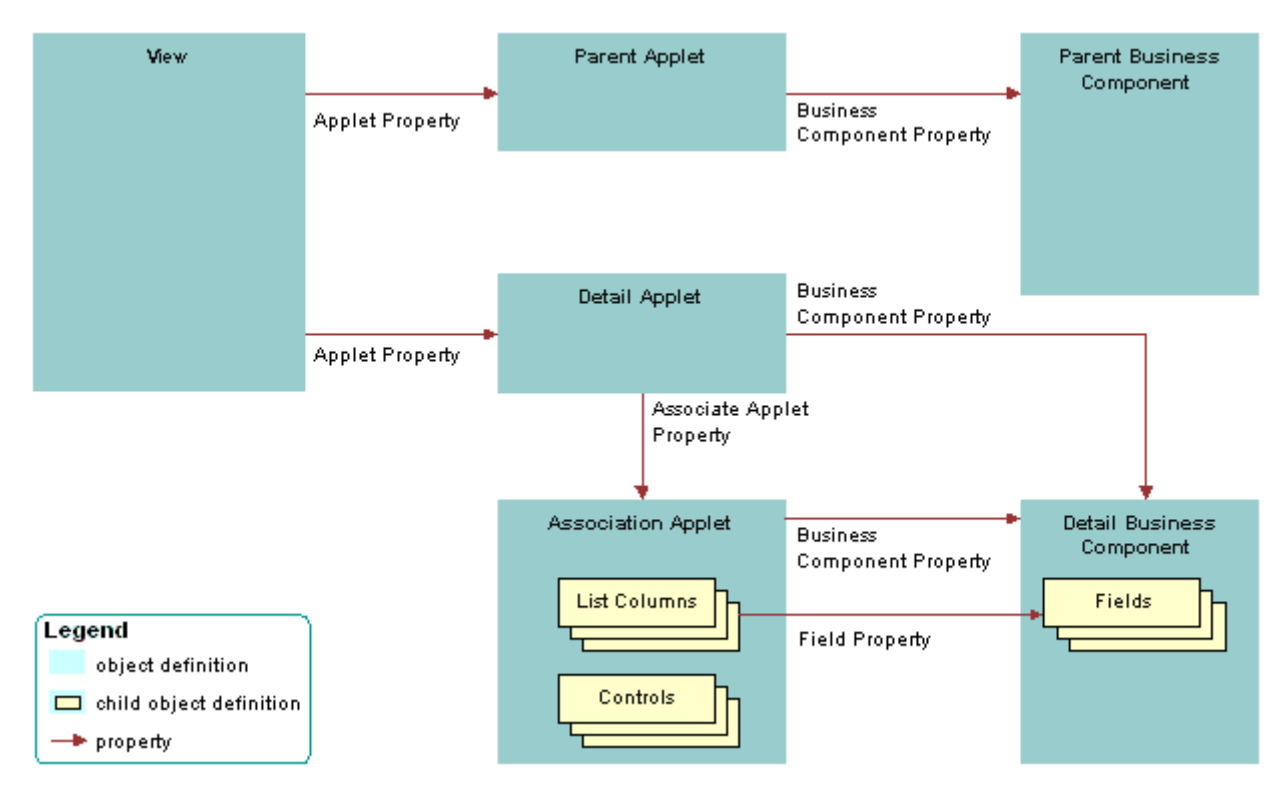

[Figure 77](#page-493-0) describes a generic picture of how Siebel CRM creates an association applet.

<span id="page-493-0"></span>Figure 77. Generic Picture of How Siebel CRM Creates an Association Applet

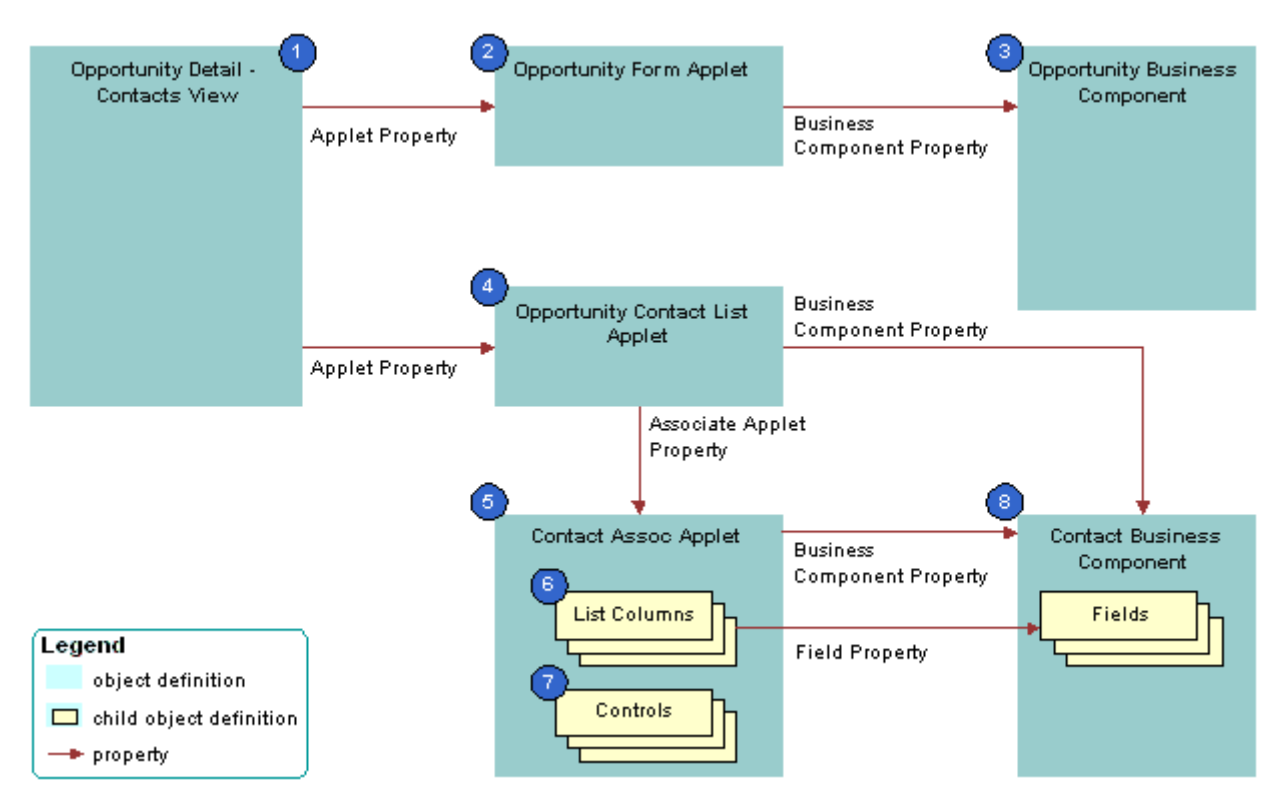

[Figure 78](#page-494-0) includes an example of how Siebel CRM creates an association applet.

<span id="page-494-0"></span>Figure 78. Example of How Siebel CRM Creates an Association Applet

#### **Explanation of Callouts**

Siebel CRM uses the following objects to create an association applet:

- **1 Opportunity Detail Contacts List View.** View that provides the context where Siebel CRM calls the association applet, but no properties of the view directly identify the association applet. The Business Object property of the view creates the parent-child relationship between the business components whose data Siebel CRM displays.
- **2 Opportunity form applet.** Parent applet that displays one record from the parent business component.
- **3 Opportunity business component.** Parent business component that provides data for the parent applet.
- **4 Opportunity Contact List Applet.** Detail applet that lists records from the child business component that are child records for the current parent record in the parent business component. Siebel CRM defines the name of the association applet in the Associate Applet property.
- **5 Contact Assoc Applet.** Association applet that defines the dialog box that Siebel CRM displays if the user attempts to add or insert a record in the detail applet. It includes the following properties:
	- **Type property set to Association List.** Indicates that it is an association applet.

■ **Class property set to CSSFrameList.** Indicates that it is a list applet.

Siebel CRM configures the association applet as a predefined list applet. This list applet includes a child List object. This child object includes List Object objects.

- **6 List columns.** Defines the fields that Siebel CRM displays in the association applet, and in what order. They duplicate some or all of the list columns in the detail applet in the view.
- **7 Controls.** For more information, see ["Specialized Controls That Siebel CRM Can Display in an](#page-495-0)  [Association Applet" on page 496](#page-495-0).
- **8 Contact business component.** Detail business component that provides data for the detail applet and the association applet.

Siebel CRM displays records from the child business component in the association applet. It only displays records in the detail applet that Siebel CRM already associates to the current parent record.

#### <span id="page-495-0"></span>**Specialized Controls That Siebel CRM Can Display in an Association Applet**

[Table 63](#page-495-1) describes specialized controls Siebel CRM can display in an association applet. For more information, see ["Caution About Using Specialized Classes" on page 80.](#page-79-0)

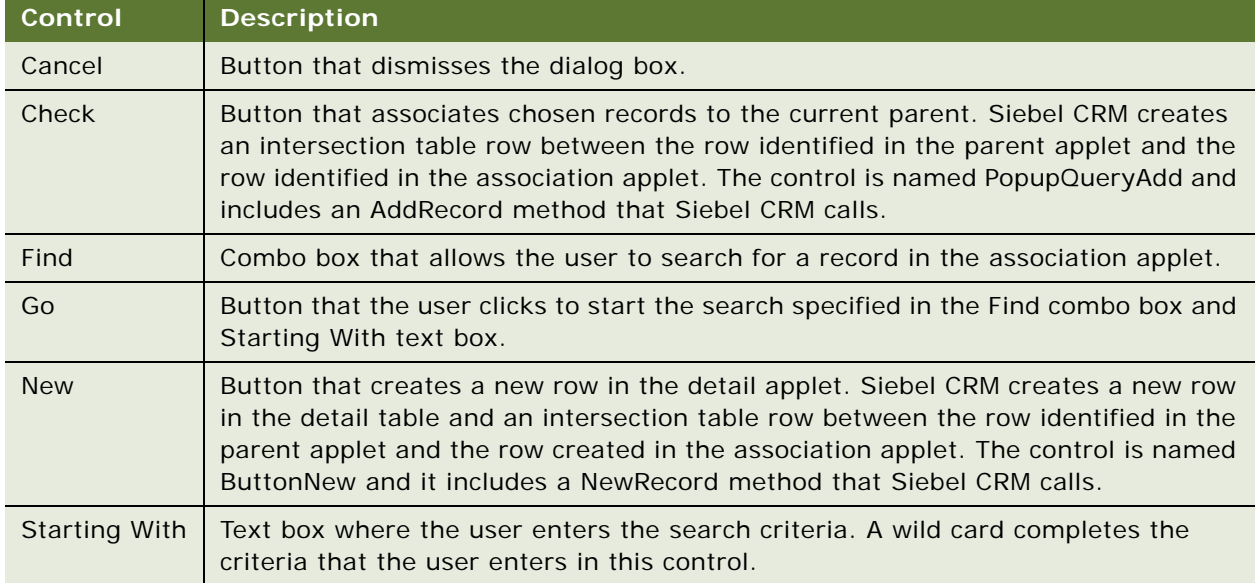

<span id="page-495-1"></span>Table 63. Specialized Controls That Siebel CRM Can Display in an Association Applet

### <span id="page-496-0"></span>**How Siebel CRM Calls an Association Applet from a Master-Detail View**

Siebel CRM can call an association applet from a master-detail view where the underlying business components possess a many-to-many relationship. The association applet lists the records from the business component. The user can use the Find or Starting With control to choose one or more records, and then click OK to associate the chosen records with the parent record.

#### **Viewing an Example of an Association Applet That Siebel CRM Calls from a Master-Detail View**

You can view an example of an association applet that Siebel CRM calls in a master-detail view.

#### *To view an example of an association applet that Siebel CRM calls from a masterdetail view*

- **1** In the Siebel client, click the Opportunities screen tab, and then click the Opportunities List link.
- **2** In the My Opportunities list, click a link in the Opportunity Name column.
- **3** In the Contacts list, click Menu, and then click New Record.

Siebel CRM displays the Add Contacts dialog box. This dialog box is defined as the Contact Assoc Applet association applet.

<span id="page-496-1"></span>**4** Click the application menu, click Help, and then click About View.

Note that the Opportunity Detail - Contacts View is the master-detail view.

- **5** Click OK.
- **6** Click the Contacts screen tab, and then click the Contacts List link.
- **7** In the My Contacts list, click a link in the Last Name column.
- **8** Click the More Views down arrow, and then choose Opportunities.
- **9** Click the application menu, click Help, and then click About View.

Note that the Contacts Detail - Opportunities View is a master-detail view that displays the inverse of the parent-child relationship you viewed in [Step 4](#page-496-1).

- **10** Click OK.
- **11** In the Opportunities list, click Menu, and then click New Record.

If you click New Record, then Siebel CRM displays the Add Opportunities dialog box that allows you to choose an existing opportunity record and insert it, or to create a new opportunity record. If you click New, then Siebel CRM creates a new opportunity and allows you to enter data for the new record in the Opportunities list.

### <span id="page-497-0"></span>**How Siebel CRM Calls an Association Applet from a Multi-Value Group Applet in Standard Interactivity**

Siebel CRM displays a multi-value group in standard interactivity in the following situation:

- **1** The user clicks the MVG button.
- **2** The business component of the underlying multi-value group applet includes a many-to-many relationship with the parent business component.

#### **Viewing an Example of Calling an Association Applet from a Multi-Value Group Applet in Standard Interactivity**

You can view an example of calling an association applet from a multi-value group applet in standard interactivity.

#### *To view an example of calling an association applet from a multi-value group applet in standard interactivity*

- **1** In the Siebel Client, click the Accounts screen tab, and then the Accounts List link.
- **2** In the My Accounts list, click a link in the Name column.
- **3** In the form, click the Industries MVG button.

Siebel CRM displays the Industries multi-value group applet.

**4** Click New in the Industries multi-value group applet.

Siebel CRM displays the Add Industries association applet. This association applet allows the user to associate a new record with the multi-value group. Some association applets allow the user to create new records to associate with the multi-value group.

For more information, see ["About Standard Interactivity and High Interactivity" on page 36](#page-35-0).

#### <span id="page-498-1"></span>**How Siebel CRM Creates an Association Applet It Calls from a Multi-Value Group Applet**

[Figure 79](#page-498-0) describes how Siebel CRM creates an association applet that it calls from a multi-value group applet.

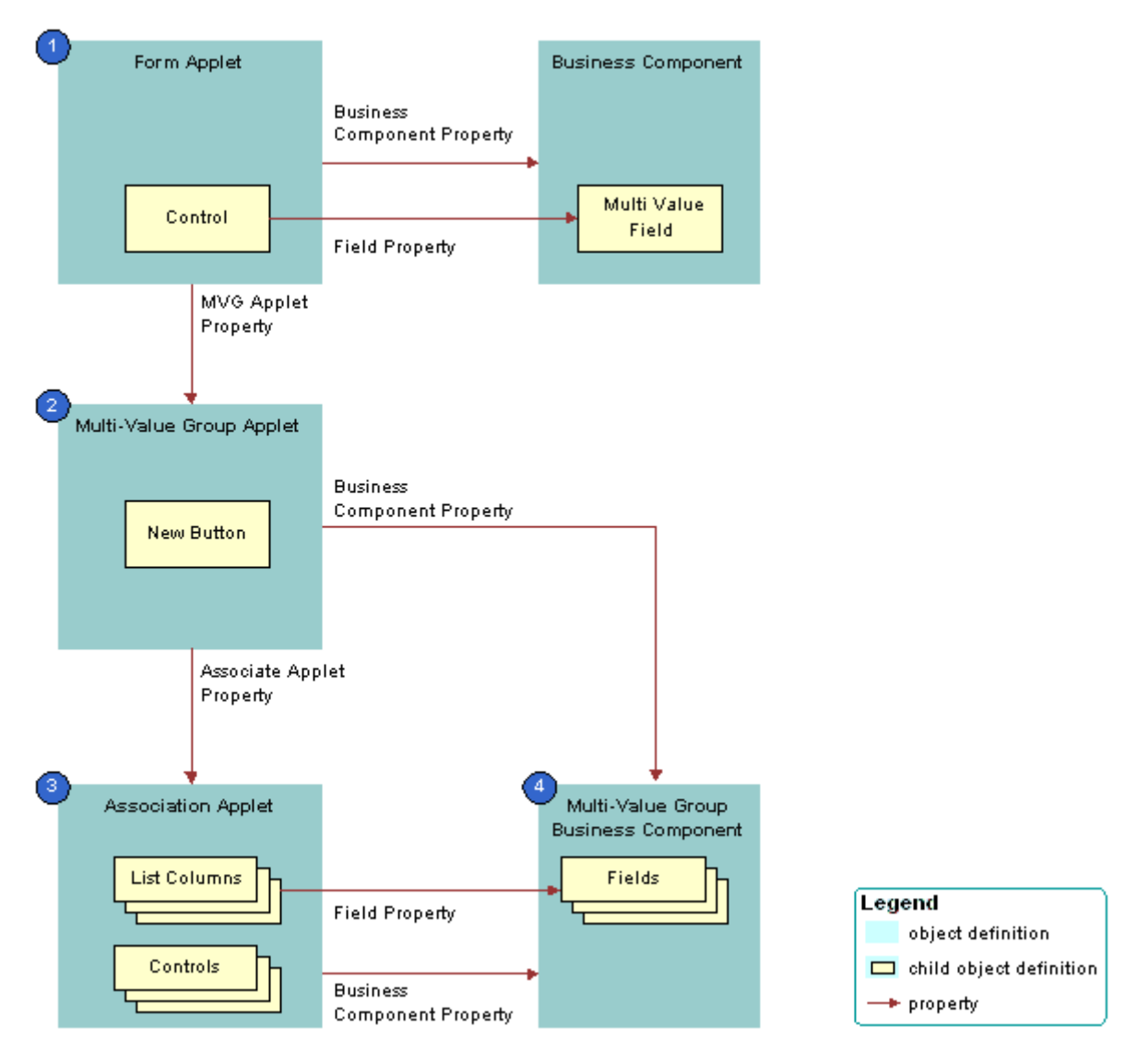

<span id="page-498-0"></span>Figure 79. How Siebel CRM Creates an Association Applet It Calls from a Multi-Value Group Applet

#### **Explanation of Callouts**

Siebel CRM uses the following objects to create an association applet that it calls from a multi-value group applet:

- **1 Form applet.** Contains one or more text box controls that display a multi-value field. If the user clicks the MVG button, then the MVG Applet property of each of these text box controls identifies the multi-value group applet that Siebel CRM calls.
- **2 Multi-value group applet.** Includes the list of records that Siebel CRM assigns to the multivalue field in the form applet. The Associate Applet property in the multi-value group applet identifies the association applet that Siebel CRM calls.
- **3 Association applet.** Includes the list of records that are available to associate to the parent record. The association applet includes the following properties:
	- **Type property set to Association List.** Indicates the applet is an association applet.
	- **Class property set to CSSFrameList.** Indicates the applet is a list applet. The association applet is configured as a predefined list applet, with a List child object that includes List Object child objects.
- **4 Multi-value group business component.** Stores the detail multi-value group records for each parent business component record. The multi-value group business component supplies records to the multi-value group applet and the association applet.

### <span id="page-499-1"></span>**Constraining an Association Applet**

You can use the Constrain property of a list to constrain a pick applet, but you cannot use the Constrain property to constrain or filter an association applet.

#### *To constrain an association applet*

Use Siebel Visual Basic or Siebel eScript to create a query with the Exists clause in the WebApplet\_Load event on the association applet.

# <span id="page-499-0"></span>**About Shuttle Applets**

A *shuttle applet* is a type of applet that allows the user to associate child records with a parent record and to create new records. Siebel CRM displays a shuttle applet in high interactivity in the following situation:

- **1** The user clicks the MVG button.
- **2** The business component of the underlying multi-value group applet includes a many-to-many relationship with the parent business component.

A shuttle applet uses the same underlying object architecture as an association applet. For more information, see ["How Siebel CRM Creates an Association Applet It Calls from a Multi-Value Group](#page-498-1)  [Applet" on page 499.](#page-498-1)

A shuttle applet gets the following items from the association applet:

- Applet header. For example, New, Query, Find, and Starting With.
- Available label.

■ List body that Siebel CRM displays on the left side of the shuttle applet.

A shuttle applet gets the following items from the multi-value group applet:

- Selected label
- List body that Siebel CRM displays on the right side of the shuttle applet
- OK button
- Add, Add All, Remove, and Remove All buttons

You cannot call a popup applet from a shuttle applet.

For more information, see ["About Standard Interactivity and High Interactivity" on page 36](#page-35-0) and *Siebel Release Notes* on My Oracle Support.

#### **How the Shuttle Applet Uses Web Templates**

Siebel CRM uses the following specialized web templates to display a shuttle applet:

- CCPopupListAssoc.swt
- CCPopupListMVG.swt

For more information, see ["Caution About Using Specialized Classes" on page 80](#page-79-0).

The Mode property of the applet web template item identifies the applets where Siebel CRM displays the controls:

- If Mode is not defined, then Siebel CRM displays the control in shuttle and nonshuttle applets.
- If Mode is DefaultOnly, then Siebel CRM displays the control only in an applet that is not a shuttle applet. For example, it might display the OK and the Cancel button on the association applet.
- If Mode is More, then Siebel CRM displays the control only in the shuttle applet. For example, it might display Add, Add All, Remove, or Remove All.

For more information, see ["Properties of the Applet Web Template Item" on page 167.](#page-166-0)

#### **Viewing an Example of a Shuttle Applet**

You can view an example of a shuttle applet.

#### *To view an example of a shuttle applet*

- **1** In the Siebel client, click the Contacts screen tab, and then the Contacts List link.
- **2** Click a link in the Last Name column.
- **3** In the form, click the MVG button for the Account field.

Siebel CRM displays the Accounts shuttle applet.

# <span id="page-501-0"></span>**Creating a Shuttle Applet**

To create a shuttle applet, you use a multi-value group applet and an association applet in a view. This example adds employees to a sales team.

To create a shuttle applet, perform the following tasks:

- **1** [Creating an Association Applet on page 502](#page-501-1)
- **2** [Creating the Multi-Value Group Applet on page 503](#page-502-0)
- **3** [Creating the View on page 505](#page-504-0)

### <span id="page-501-1"></span>**Creating an Association Applet**

This task is a step in ["Creating a Shuttle Applet" on page 502.](#page-501-0)

Siebel CRM displays the association applet on the left side of the view in a shuttle applet. It contains the list of records that are available.

#### *To create an association applet*

- **1** In Siebel Tools, click the File menu, and then click New Object.
- **2** Click the Applets tab, click MVG Applet, and then click OK.
- **3** In the General dialog box, define properties using values from the following table.

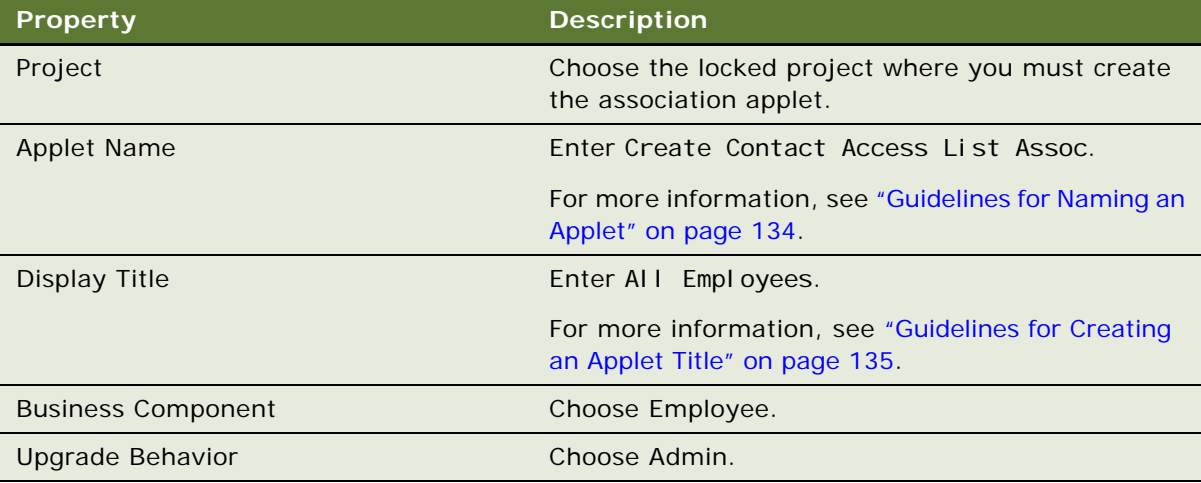

- **4** Click Next.
- **5** For the Edit List mode, choose Popup List Assoc, and then click Next.

For more information, see ["Options to Control How the User Creates, Edits, Queries, and Deletes](#page-123-0)  [CRM Data" on page 124](#page-123-0).

**6** In the first Web Layout - Fields dialog box, choose the following fields, and then click Next:

- First Name
- Last Name
- **7** In the second Web Layout Fields dialog box, remove Query Assistant from the list of controls that Siebel Tools displays in the Selected Controls window.
- **8** Click Next, and then click Finish to create the applet.
- **9** In the Object Explorer, click Applet.
- **10** In the Applets list, locate the Create Contact Access List Assoc applet, and then modify properties using values in the following table.

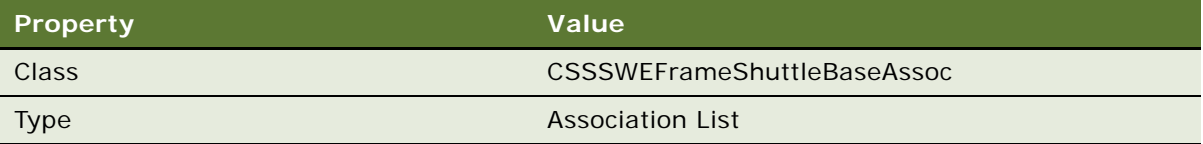

**11** In the Object Explorer, expand the Applet tree, and then click Applet User Prop.

**12** In the Applet User Props list, add three new records using values from the following table.

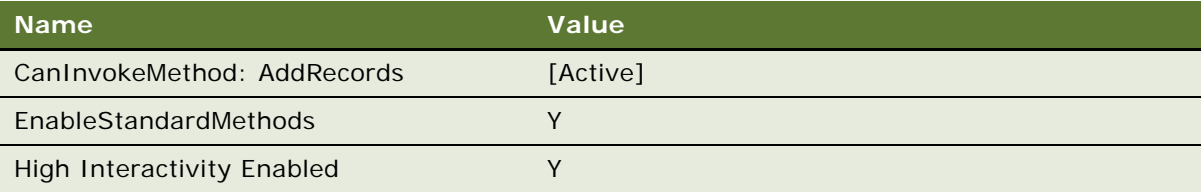

13 Save your modifications.

### <span id="page-502-0"></span>**Creating the Multi-Value Group Applet**

This task is a step in ["Creating a Shuttle Applet" on page 502.](#page-501-0)

In a shuttle applet, Siebel CRM displays the multi-value group applet on the right side of the view. It contains the list of chosen records.

#### *To create the multi-value group applet*

- **1** In Siebel Tools, click the File menu, and then click New Object.
- **2** Click the Applets tab, click MVG Applet, and then click OK.

**3** In the General dialog box, define properties using values from the following table, and then click Next.

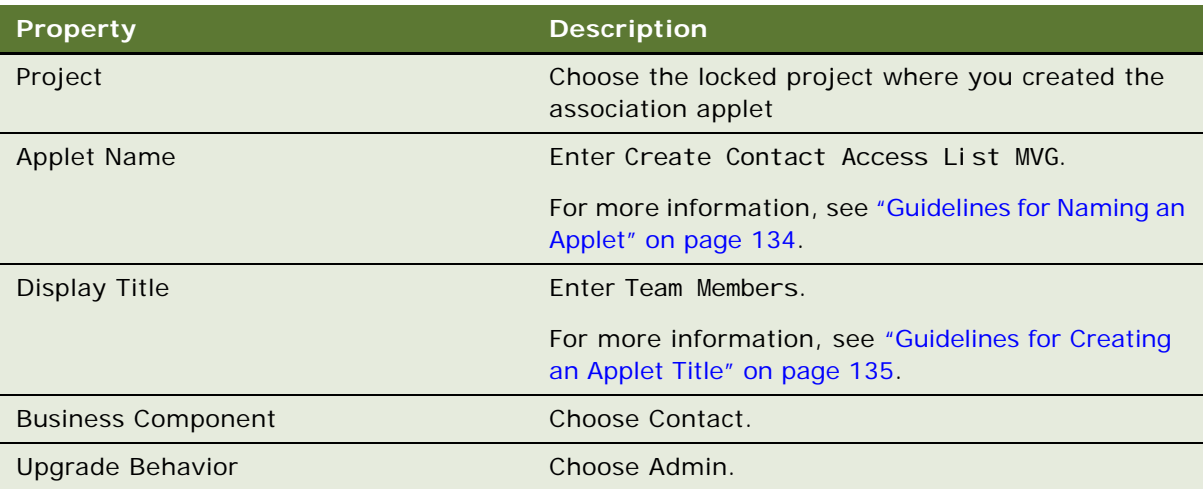

**4** In the Web Layout - General dialog box, choose Popup List Mvg for the Edit List mode, and then click Next.

For more information, see ["Options to Control How the User Creates, Edits, Queries, and Deletes](#page-123-0)  [CRM Data" on page 124](#page-123-0).

- **5** On the Web Layout Fields page, choose the following fields, and then click Next:
	- SSA Primary Field
	- First Name
	- Last Name
- **6** In the second Web Layout Fields dialog box, remove Query Assistant from the list of chosen controls.
- **7** Click Next, and then click Finish to create the applet.
- **8** In the Object Explorer, click Applet.
- **9** In the Applets list, locate the Create Contact Access List MVG applet, and then modify properties using values in the following table.

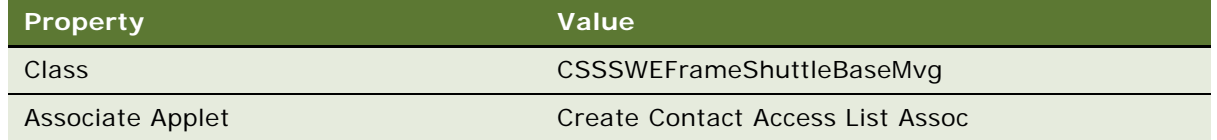

**10** In the Object Explorer, expand the Applet tree, and then click Applet User Prop.
**11** In the Applet User Props list, add five new records using values from the following table.

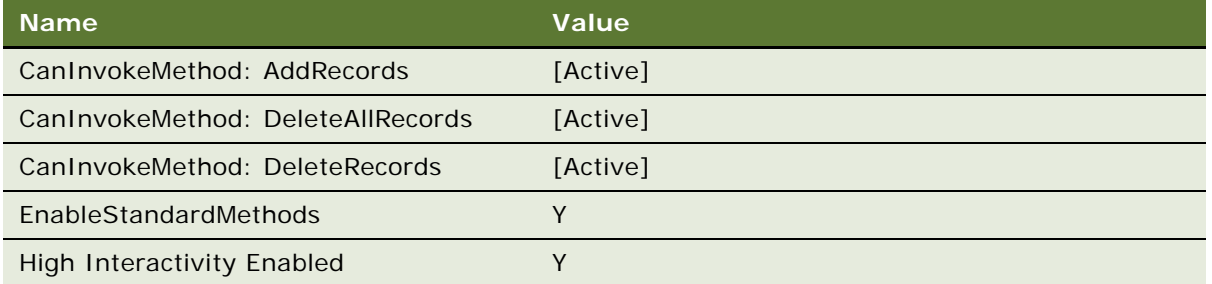

**12** Drag and drop controls from the Controls/Columns window to the applet until your layout resembles the layout displayed in the following diagram:

Outside Applet Help Text

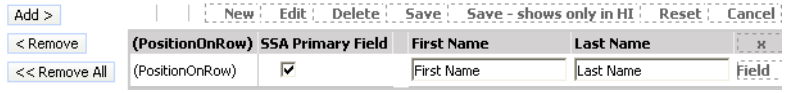

- **a** Drop the AddRecord, RemoveRecord, and RemoveAllRecords controls on the far left.
- **b** Drop the PositionOnRow control to the left of SSA Primary Field.

13 Save your modifications.

# **Creating the View**

This task is a step in ["Creating a Shuttle Applet" on page 502.](#page-501-0)

In this optional step, you define the view that contains the multi-value group applet and the association applet.

#### *To create the view*

- **1** In Siebel Tools, click the File menu, and then click New Object.
- **2** Choose View in the General tab, and then click OK.
- **3** Define properties in the New View dialog box using values from the following table.

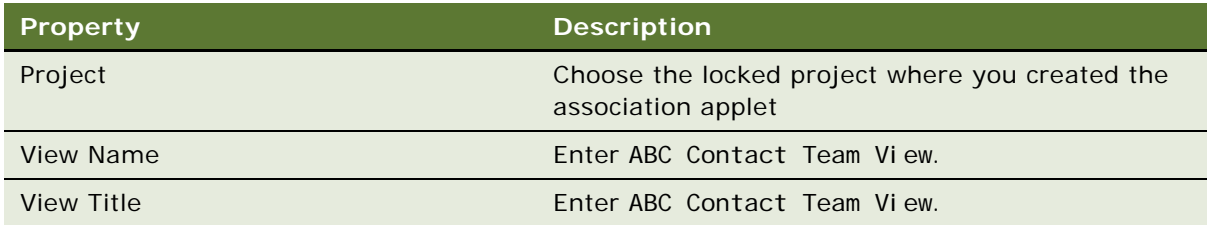

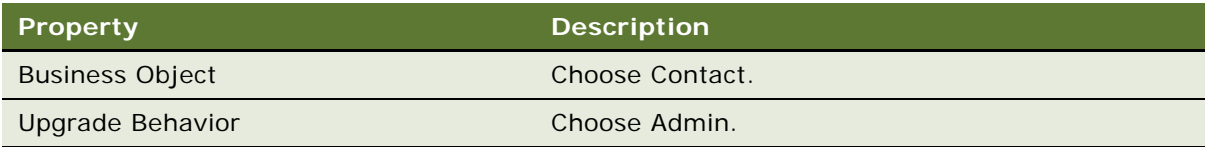

- **4** Click Next.
- **5** In the View Web Layout-Select Template dialog box, choose the following value, and then click Next:

View 1 Over 2 Over 1

- **6** In the Web Layout-Applets dialog box, choose the following applets, and then click Next:
	- Create Contact Access List Assoc
	- Create Contact Access List MVG
- **7** Click Finish to create the view.

Siebel Tools creates the new view, and then displays it in the Web Layout Editor.

- **8** Close the Web Layout Editor.
- **9** In the Object Explorer, click View.
- **10** In the Views list, locate ABC Contact Team View.
- **11** In the Object Explorer, expand the View tree, and then click View User Prop.

**12** In the View User Props list, add three new records using values from the following table.

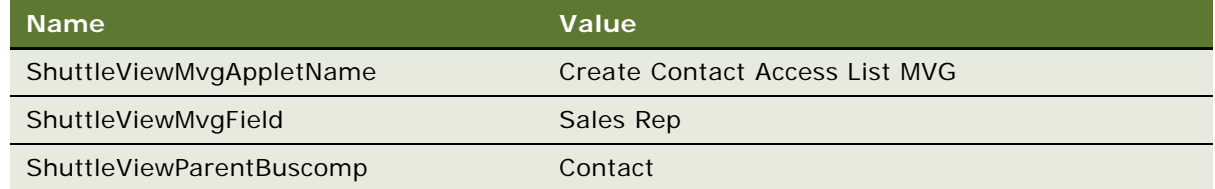

**13** Open the view in the Web Layout Editor, and then modify the layout until it is similar to the layout displayed in the following diagram:

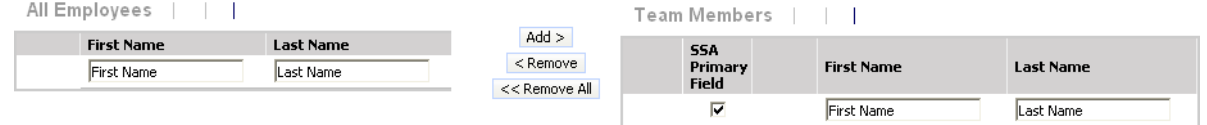

To position an applet in the view, click the applet, and then drag it to one of the empty side-byside placeholders.

14 Compile and test your modifications.

For more information, see *Using Siebel Tools*.

# **20 Configuring Menus, Toolbars, and Icons**

This chapter describes how to configure menus, toolbars, and icons. It includes the following topics:

- [About Menus and Toolbars on page 507](#page-506-0)
- [Configuring Menus and Toolbars on page 512](#page-511-0)
- [Configuring Icons on page 518](#page-517-0)

For more information, see ["Localizing an Application Menu" on page 607.](#page-606-0)

# <span id="page-506-2"></span><span id="page-506-0"></span>**About Menus and Toolbars**

This topic describes menus and toolbars. includes the following topics:

- [Objects That Siebel CRM Uses in a Menu or Toolbar on page 508](#page-507-0)
- [About the Method, Business Service, and Target Properties of the Command Object on page 509](#page-508-0)

*Menus* and *toolbars* are user interface elements that allow the user to do something. For example:

- The *application menu* is a menu that allows the user to perform a task consistently across a Siebel application. Siebel CRM displays it in a frame near the top of the Siebel client in the browser window. This menu includes submenus, such as File, Edit, View, Navigate, Query, Tools, and Help.
- The *application toolbar* is a toolbar that allows the user to access commonly performed tasks. Siebel CRM displays it just beneath the primary tab bar, as illustrated in [Figure 80.](#page-506-1) Some icons on the application toolbar are redundant with menu items that the application menu contains.

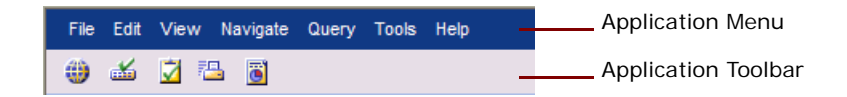

<span id="page-506-1"></span>Figure 80. Menu and Toolbar in Siebel CRM

### **Applet Menu**

An applet can contain a menu. An *applet menu* is a contextual menu that includes a number of menu items. Each menu item that an applet menu contains allows the user to perform a task in the context of the applet. Siebel CRM locates the applet menu in the upper left corner of an applet. To view an example applet menu, you can open the Siebel client, click the Accounts screen tab, and then the Accounts List link. In the Accounts List applet, click Menu. The menu that Siebel CRM displays is an example of an applet menu. If you click it, then Siebel CRM displays a pop-up contextual menu.

### **How Siebel CRM Handles a Menu or Toolbar Action**

If the user clicks a menu item or toolbar icon, then Siebel CRM calls a method. This method can exist in one of the following ways:

- In a service that resides on the browser or server
- In a class that resides in the browser application, such as an applet or business component class
- In a class that resides in the server infrastructure, such as a Siebel Web Engine frame manager

Siebel CRM defines the menu item or toolbar icon to target the following items:

- A method name
- A method handler
- A service (optional)

A web template involves toolbar tags. For more information, see ["Using Web Templates to Configure](#page-539-0)  [Toolbars" on page 540](#page-539-0) and *Siebel Developer's Reference*.

# <span id="page-507-0"></span>**Objects That Siebel CRM Uses in a Menu or Toolbar**

This topic describes the objects that Siebel CRM uses in a menu or toolbar.

### **Command Object Type**

A *command* is an object that specifies the method that Siebel CRM calls when the user chooses an application menu item or an applet menu item, or clicks a toolbar icon. It specifies the bitmap that Siebel CRM displays for a toolbar icon. A menu item or toolbar item references a command. An applet menu does not reference a command.

For more information, see ["Creating a Command Object" on page 512](#page-511-1) and ["Properties of a Command"](#page-691-0)  [on page 692.](#page-691-0)

#### **Toolbar Object Type**

A *toolbar* is an object that provides a named toolbar that the user can activate or deactivate. You can associate or remove a toolbar item object definition. A toolbar object must exist for each toolbar that Siebel CRM displays.

For more information, see ["Properties of a Toolbar" on page 694.](#page-693-0)

#### **HTML and Java Usage**

An *HTML toolbar* is a type of toolbar that typically defines toolbar functionality for Siebel CRM. Each button Siebel CRM displays in an HTML toolbar is a static image that you can dim to indicate that the button is not available. Program logic on the browser does not manipulate an HTML toolbar.

A *communication toolbar* is a type of toolbar that Siebel CRM displays that you can modify in reply to an event. For example, Siebel Call Center displays a blinking icon on a communication toolbar to indicate an incoming telephone call. A communication toolbar uses Java. You must enter a class name in the Class property for a toolbar that uses Java. For more information, see *Siebel CTI Administration Guide*.

### **Menu and Menu Item Object Types**

A *menu* is an object that defines a named menu that Siebel CRM displays in the Siebel client. You can add or remove menu items for each menu.

A *menu item* is an object that associates a command object definition with a menu item object definition. This association places a menu item in a position. The command object definition that the menu contains defines the method for this menu item. For more information, see ["Properties of a](#page-694-0)  [Toolbar Item" on page 695](#page-694-0).

### **Toolbar Item Object Type**

A *toolbar item* is an object that associates a command with a toolbar. This association places a toolbar icon on the toolbar in a location relative to the other toolbar icons that Siebel CRM displays on this toolbar. The toolbar object is the parent of the toolbar item. For more information, see ["Properties of a Toolbar Item" on page 695](#page-694-0).

### **Applet Method Menu Item Object Type**

An *applet method menu item* is an object that is a child of an applet. It defines a menu item that resides in the applet menu for the parent applet. For more information, see ["Properties of an Applet](#page-695-0)  [Method Menu Item" on page 696](#page-695-0).

### **Class Method Menu Item Object Type**

A *class method menu item* is an object that is a child of a class. It adds or suppresses a menu item that Siebel CRM displays on an applet menu for Siebel Web Engine applets of the defined applet class and subclasses. For more information, see ["Properties of an Applet Method Menu Item" on page 696.](#page-695-0)

# <span id="page-508-0"></span>**About the Method, Business Service, and Target Properties of the Command Object**

You can use the Method, Business Service, and Target properties of a command for application menus, applet menus, or toolbars. The target property specifies the object or service that processes the method that the command calls.

### **How Siebel CRM Redirects a Method**

In some situations, if the target cannot handle a method, then Siebel CRM redirects the method to an underlying object or service. This object or service can be one of the following:

- A mirror instance of the object. This instance exists on the Siebel Server.
- An inherited class.

In these situations, Siebel CRM redirects the method.

### **Options for the Business Service Property**

If the Business Service property identifies a business service, then this business service handles the method depending on the following situations:

- Siebel CRM receives the call from an application menu or application toolbar. Siebel CRM uses the object manager service to handle the method. It does not retarget the call.
- **Siebel CRM receives the call from an applet menu.** The method handler does a SetBC call to set to the business component that the applet reference, and then calls the object manager service. It does not retarget the call.

### **Options for the Target Property**

This topic describes the options that are available for the Target property. If you use the Object List Editor, then the Target property for the Command object displays six values. If you use the Command Wizard to create a new Command object, then Browser and Server are the only values available of these six values.

#### **Target Property Set to Browser**

If you set the Target Property to Browser, then the following situation applies:

- Siebel CRM does not run the server PreInvokeMethod.
- The method handler for this target exists on the browser as the JavaScript application, a JavaScript applet, or a JavaScript service.
- You must define a method name in the Method property.
- If the Business Service property specifies a business service, then Siebel CRM targets this business service.
- If the Business Service property does not specify a business service, then Siebel CRM does one on the following:
	- **Siebel CRM receives the call from an application menu or application toolbar.** Siebel CRM targets to the method that the JavaScript application defines. For example, if you configure Siebel CRM to use the ActiveBusObject and RaiseErrorText application methods in a server script, then these methods must include a Browser target.
	- **Siebel CRM receives the call from an applet menu.** Siebel CRM targets to the method that the JavaScript applet defines. If Siebel CRM cannot use this configuration to handle the call, then it retargets the call to the method that it defines in the corresponding JavaScript business component. It does no inheritance or retargeting.

#### **Target Property Set to Server**

If you set the Target Property to Server, then Siebel CRM does not run the browser PreInvokeMethod, and Siebel CRM calls a method in a C++ class that resides on the Siebel Server on a service or on the infrastructure. If the Service property is not defined, then Siebel CRM targets the method to the infrastructure. This targeting depends on the following:

- Siebel CRM receives the call from an application menu or toolbar. Siebel CRM handles the method in the following order of priority:
	- Uses the Siebel Web Engine UDF loader on the Siebel Server
	- Uses the model
- **Siebel CRM receives the call from applet menu.** Siebel CRM handles the method in the following order of priority:
	- Uses the applet class that the applet references
	- Retargets, if necessary, successively up through the applet class hierarchy to CSSSWEFrame
	- If still not handled, retargets to the business component class of the business component that the applet references, and successively up through the business component class hierarchy to CSSBusComp

### **Summary of the Target and Business Service Properties**

[Table 64](#page-510-0) summarizes the Target and Business Service properties.

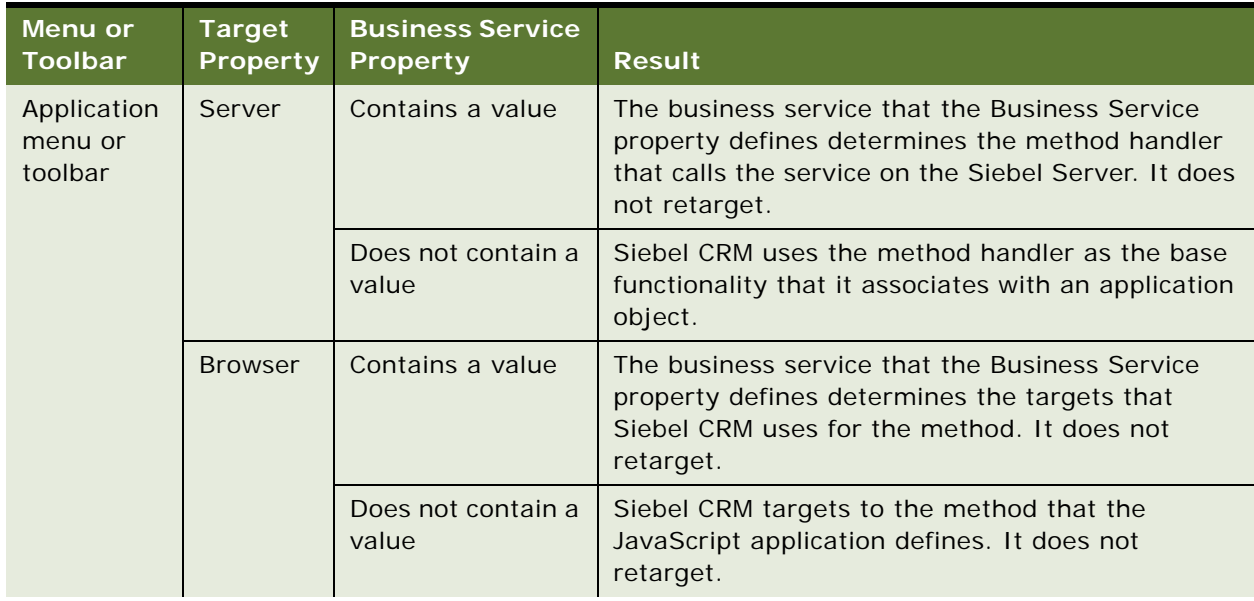

<span id="page-510-0"></span>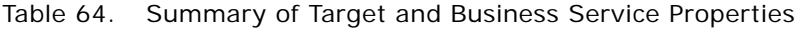

| <b>Menu or</b><br><b>Toolbar</b> | <b>Target</b><br><b>Property</b> | <b>Business Service</b><br><b>Property</b> | <b>Result</b>                                                                                                    |
|----------------------------------|----------------------------------|--------------------------------------------|----------------------------------------------------------------------------------------------------|
| Applet<br>menu                   | Server                           | Contains a value                           | The business service that the Business Service<br>Property defines determines the service that the<br>method handler calls on the Siebel Server. It does<br>not retarget.                                                                                                    |
|                                  |                                  | Does not contain a<br>value                | The method handler is initially the applet class that<br>the applet references. Siebel CRM retargets it<br>successively up through the applet class hierarchy<br>to the CSSSWEFrame class. If still not handled,<br>then it retargets to the business component class<br>of the business component that the applet<br>references, and successively upwards through the<br>business component class hierarchy to the<br>CSSBusComp class. |
|                                  | <b>Browser</b>                   | Contains a value                           | The business service that the Business Service<br>Property defines determines the service that the<br>method handler calls on the browser. It does not<br>retarget.                                                                                                    |
|                                  |                                  | Does not contain a<br>value                | Targets to the method that the JavaScript applet<br>defines. If not handled, then retargets to the<br>method that the corresponding JavaScript<br>business component defines. No inheritance or<br>more retargeting occurs.                                                                                                    |

Table 64. Summary of Target and Business Service Properties

# <span id="page-511-0"></span>**Configuring Menus and Toolbars**

This topic describes how to configure menus and toolbars. It includes the following topics:

- [Creating a Command Object on page 512](#page-511-1)
- [Creating a New Toolbar on page 513](#page-512-0)
- [Adding a New Toolbar Icon to a Predefined Toolbar on page 514](#page-513-0)
- [Activating Menu Items and Toolbars on page 515](#page-514-0)
- [Creating an Applet Menu on page 515](#page-514-1)
- [Activating or Suppressing an Applet Menu Item on page 516](#page-515-0)
- [Using JavaScript to Configure a Toolbar on page 517](#page-516-0)

# <span id="page-511-1"></span>**Creating a Command Object**

This topic describes how to create a command object. For more information, see ["About the Method,](#page-508-0)  [Business Service, and Target Properties of the Command Object" on page 509.](#page-508-0)

#### *To create a command object*

- **1** In Siebel Tools, click the File menu, and then click New Object.
- **2** Click the Command icon, and then click OK.
- **3** In the Command dialog box, do the following:
	- Enter the project.
	- Enter a unique name for the command object.
	- Choose the browser or the Siebel Server to handle the method that the command calls.
	- Click Next.
- **4** In the next dialog box, do the following:
	- Choose the object that handles the command. If a business service handles the command, then choose the business service from the list. You must know if the business service is available for your choice of browser or for the Siebel Server.
	- Enter the method that the command calls. You must choose a method that is available to the business service or Siebel application.
	- Optional. Provide the argument that Siebel CRM sends to the method. The argument must be correct for the chosen method.
	- Click Next.
- **5** In the Window dimensions dialog box, do the following:
	- Specify to run or not run the command in a new browser window. If Siebel CRM runs the command in a new browser window, then define the height and width for the window.
	- Optional. Define the HTML bitmap and the tooltip text that Siebel CRM displays on the toolbar button that is associated with the command.
	- Click Next.
- **6** In the Command dialog box, review your entries.

If you must make any modifications, then click Back.

**7** Click Finish.

# <span id="page-512-0"></span>**Creating a New Toolbar**

You can create a new toolbar for Siebel CRM.

#### *To create a new toolbar*

- **1** In Siebel Tools, display the Toolbar object type. For more information, see ["Displaying Object Types You Use to Configure Siebel CRM" on page 204](#page-203-0).
- **2** In the Object Explorer, click Toolbar.
- **3** In the Toolbars list, add a new record.
- **4** Define the name of the new toolbar in the Name property.
- **5** Add a tag to the Container Page or to one of the child templates that you are using so that Siebel CRM can display the toolbar in the Siebel client.

For more information, see ["About the Container Page" on page 159](#page-158-0) and *Siebel Developer's Reference*.

# <span id="page-513-0"></span>**Adding a New Toolbar Icon to a Predefined Toolbar**

You can add a new toolbar icon to a predefined toolbar.

#### *To add a new toolbar icon to a predefined toolbar*

**1** In Siebel Tools, display the Toolbar object type and all child object types of the Toolbar object type.

For more information, see ["Displaying Object Types You Use to Configure Siebel CRM" on page 204](#page-203-0).

**2** Verify that the bitmap image you must use for the toolbar icon currently exists as a child bitmap of the Command Icons bitmap category.

If it does not exist, then create a bitmap in this bitmap category. For more information, see ["Overview of Configuring Icons That Siebel CRM Displays in Siebel Clients" on page 520.](#page-519-0) If it does exist, then note the name of the bitmap.

- **3** Verify that the method that this toolbar icon calls currently exists.
- **4** If the method that this toolbar icon calls does not exist, then do the following:
	- **a** Add a Siebel Visual Basic or Siebel eScript script to the PreInvokeMethod.
	- **b** Write an If or Case statement in the script that references MethodName. Write the instructions for that MethodName in the If or Case statement.
	- **c** Modify the last line of PreInvokeMethod from ContinueOperation to CancelOperation.
- **5** Create a new command object:
	- **a** In the Object Explorer, click Command.
	- **b** In the Commands list, add a new command.
	- **c** Define the required properties.

For more information, see ["Properties of a Command" on page 692.](#page-691-0)

- **6** In the Object Explorer, click Toolbar.
- **7** In the Toolbars list, locate the toolbar where Siebel CRM must add the new toolbar item.
- **8** In the Object Explorer, expand the Toolbar tree, and then click Toolbar Item.

**9** In the Toolbar Items list, add a new toolbar item, and then define the required properties.

You must use a button. You cannot use other types of elements, such as a combo box or label. For more information, see ["Properties of a Toolbar Item" on page 695](#page-694-0), and Article ID 517909.1 on My Oracle Support.

# <span id="page-514-0"></span>**Activating Menu Items and Toolbars**

Siebel CRM calls CanInvokeMethod for each item before it displays the menu or toolbar. If CanInvokeMethod returns FALSE, then Siebel CRM does the following:

- **1** Does not display the menu item or toolbar item.
- **2** Retargets CanInvokeMethod from the browser application to the applet class hierarchy that resides on the Siebel Server, and then to the business component class hierarchy.

For more information, see ["About the Method, Business Service, and Target Properties of the Command](#page-508-0)  [Object" on page 509](#page-508-0).

#### *To activate menu items and toolbars*

Use CanInvokeMethod to activate or deactivate the menu items that Siebel CRM displays in an application menu or applet menu, or the toolbar items that it displays in a toolbar in the Siebel client.

# <span id="page-514-1"></span>**Creating an Applet Menu**

You can modify an applet menu that comes predefined with Siebel CRM. You can create a custom applet menu. The Applet Method Menu Wizard allows you to modify an applet method menu. To create an applet method menu, Siebel CRM uses the menu items from the class where the applet belongs and the super class of the applet. It explicitly creates menu items for the applet. You can use the wizard to do the following:

- Suppress inherited method menu items.
- Resurrect inherited method menu items.
- Create a new method menu item for an applet.
- Delete a predefined method menu item of an applet.

#### *To use the Applet Method Menu Wizard*

- **1** In Siebel Tools, click the File menu, and then click New Object.
- **2** In the New Object Wizards dialog box, in the General Tab, click Applet Method Menu, and then click OK.
- **3** In the Applet Method Menu dialog box, do the following:
	- **a** In the project window, choose the project that is defined in the Project property of the applet.
- **b** In the applet name window, choose the applet you must modify, and then click Next.
- **4** In the Applet Method Menu dialog box, do one of the following:
	- To display a menu item, move the item to the Selected Menu Items window.
	- To suppress display of a menu item, move it out of the Selected Menu Items Window.
- **5** Do one of the following:
	- Click Finish.

If you click Finish, then Siebel Tools saves all the modifications that you made to the Siebel repository, displays the object definition for the applet in the Applets list, and then exits this procedure.

■ Choose Create New Menu Item, and then click Next.

If you choose Create New Menu Item, then Siebel Tools replaces the Finish button with the Next button.

- **6** To create a new object definition for a method menu item, choose an entry from the Select the Command to be Executed by This Menu Item window.
- **7** In the Enter the Text to be Displayed for This Menu Item window, define the text to display for this method menu item, and then click Next.

Siebel Tools displays the Method Menu Item dialog box. You can examine the properties that you defined. Click Back to return to the appropriate dialog box to make a correction.

**8** Click Create Menu Item to create the method menu item.

Siebel Tools creates the item.

**9** Click Next.

Siebel Tools displays the method menu item you just defined in the Selected Menu Items window of the Applet Method Menu dialog box.

**10** Click Finish.

Siebel Tools displays the Applet Layout.

# <span id="page-515-0"></span>**Activating or Suppressing an Applet Menu Item**

You can modify an applet menu item that comes predefined with Siebel CRM. You can define a custom applet menu item. For an example, see the topic about defining a menu item to start a task UI in *Siebel Business Process Framework: Task UI Guide*.

You can activate or suppress individual applet menu items. You can use the configurations that this topic describes only for applet menus. You cannot use these configurations for application menus or for toolbars.

Siebel CRM includes some applet menu items in almost all applets, such as Copy, Edit, and Delete. It includes other applet menu items in almost all list applets, such as Columns Displayed. You can activate an applet menu to make a menu item available globally for applets of a class and subclass. You can then suppress it in applets where Siebel CRM must not display the menu item.

**CAUTION:** You cannot include a browser script in a business service that Siebel CRM calls from an applet menu item. The business service works only with a server script. If Siebel CRM runs a business service that includes a browser script from an applet menu item that resides on the Siebel Server, then the business service fails.

#### *To activate or suppress an applet menu item*

- Do one of the following:
	- Set the Suppress Menu Item property in the class method menu item.
	- Use an applet method menu item.

### **Adding an Applet Menu Item**

You can add a class method menu item for a predefined menu item for an applet class, but Siebel CRM does not include this menu item as an applet method menu item in an applet where the menu item must display. You can create an applet method menu item only in the following situations:

- To add a menu item to the applet that the applet class does not already provide.
- To suppress display of an applet menu item that the applet normally inherits. In this situation, you can do the following:
	- Create an applet method menu item object definition with the same name as the applet menu item you must suppress.
	- Make sure the Suppress Menu Item property contains a check mark.

# <span id="page-516-2"></span><span id="page-516-0"></span>**Using JavaScript to Configure a Toolbar**

You can configure a JavaScript toolbar or create a new JavaScript toolbar to take advantage of the functionality that high interactivity provides. For more information, see ["About Standard Interactivity](#page-35-0)  [and High Interactivity" on page 36](#page-35-0).

#### *To use JavaScript to configure a toolbar*

**1** Create a JavaScript file.

You use this file to define a custom JavaScript toolbar class that is a subclass of JSSToolbar.

**2** Copy the JavaScript file to the following directory on the Siebel Server:

ORACLE\_HOME\webmaster\Siebel\_build\_number\scripts

<span id="page-516-1"></span>**3** In Siebel Tools, display the DLL object type and the Class object type.

For more information, see ["Displaying Object Types You Use to Configure Siebel CRM" on page 204](#page-203-0).

- **4** Create a DLL object:
	- **a** In the Object Explorer, click DLL.
	- **b** In the DLLs list, add a new record using values from the following table.

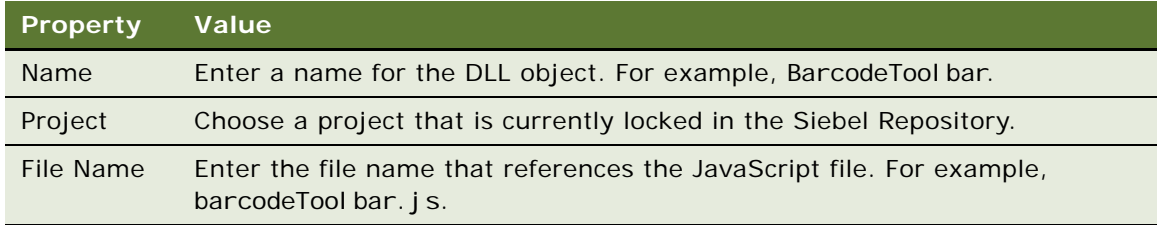

#### **5** Create a Class object:

- **a** In the Object Explorer, click Class.
- **b** In the Classes list, add a new record using values from the following table.

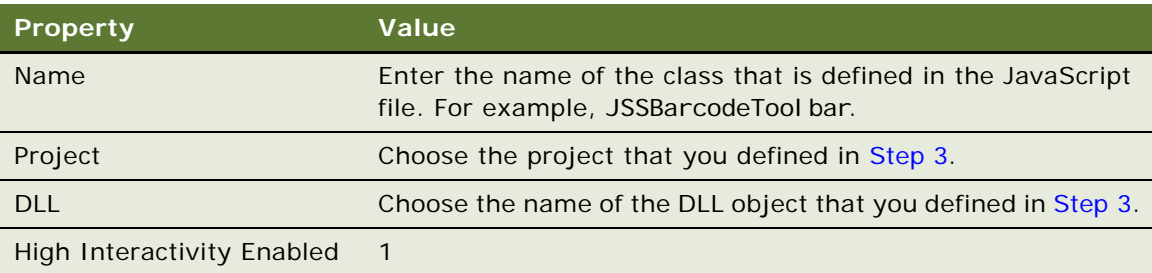

<span id="page-517-1"></span>**6** If you create a new toolbar, then create a Toolbar object.

Make sure you set the Class property to the class defined in the JavaScript file. For example, JSSBarcodeToolbar. For more information, see ["Creating a New Toolbar" on page 513](#page-512-0).

**7** Add new toolbar items.

For more information, see ["Adding a New Toolbar Icon to a Predefined Toolbar" on page 514.](#page-513-0)

**8** If you create a new toolbar, then add a swe:toolbar tag to the appropriate web template.

Make sure you set the name property that you define in the swe:toolbar tag to the name of the Toolbar object that you created in [Step 6.](#page-517-1) For more information, see ["Using Web Templates to](#page-539-0)  [Configure Toolbars" on page 540](#page-539-0).

**9** Add swe: toolbaritem tags to the swe toolbar tag.

For more information, see ["Using Web Templates to Configure Toolbars" on page 540](#page-539-0).

# <span id="page-517-0"></span>**Configuring Icons**

This topic describes how to configure icons that Siebel CRM displays in the Siebel client. It includes the following topics:

- [Overview of Configuring Icons That Siebel CRM Displays in Siebel Clients on page 520](#page-519-0)
- [Configuring a Bitmap Category and a Bitmap on page 521](#page-520-0)
- [Displaying an Icon on a Button on page 522](#page-521-0)
- [Displaying an Icon as a Link on page 523](#page-522-0)
- [Using Icons to Represent Values in a Field on page 523](#page-522-1)
- [Configuring Icons in a Tree Applet on page 525](#page-524-0)

# <span id="page-519-0"></span>**Overview of Configuring Icons That Siebel CRM Displays in Siebel Clients**

[Table 65](#page-519-1) describes the object types that Siebel CRM uses to display images in the Siebel client.

| <b>Object Type</b>              | <b>Description</b>                                                                                                    |  |  |
|---------------------------------|----------------------------------------------------------------------------------------------------|--|--|
| Bitmap                          | Allows you to associate an image file, such as a GIF file or JPEG file, with a<br>Siebel object, such as a button control or field. It fulfills the following roles:                                                                                                    |  |  |
|                                 | Specifies an image that resides in the Siebel repository. This image can<br>be in any format that the browser supports.                                                                                                    |  |  |
|                                 | Specifies the location of the image file and other properties, such as width<br>and height.                                                                                                    |  |  |
|                                 | A bitmap includes the following properties that Siebel CRM commonly uses:                                                                                                    |  |  |
|                                 | Height and Width. You can set the height and width of the image that<br>Siebel CRM displays on the Web page. If you set these properties, then<br>the Siebel Web Engine uses them for the width and height properties of<br>the img tag. This configuration allows you to create bitmap objects that<br>share the same image file but that Siebel CRM displays with different<br>dimensions. |  |  |
|                                 | Alt Text. You can include text in the alt attribute of the image tag.                                                                                                    |  |  |
|                                 | You do not use the other properties of the bitmap with a Web image. Example<br>properties include Data and Transparent Color.                                                                                                    |  |  |
| <b>Bitmap Category</b>          | Allows you to group image files together according to function. Includes the<br>following bitmap categories:                                                                                                    |  |  |
|                                 | <b>Button Icons.</b> Contains images that Siebel CRM uses to display buttons<br>in applets in the Siebel client.                                                                                                    |  |  |
|                                 | <b>HTML Control Icons.</b> Contains images that Siebel CRM uses to display<br>п<br>HTML controls in the Siebel client.                                                                                                    |  |  |
|                                 | For example, the ScreenJumpTab and ViewJumpTab parameters that<br>reside in the InfraUIFramework section of the configuration file for the<br>Siebel application reference HTML Control Icons that Siebel CRM uses for<br>navigation controls.                                                                                                    |  |  |
| <b>HTML Hierarchy</b><br>Bitmap | Allows you to configure Siebel CRM to display an image in a hierarchical<br>applet, such as a tree applet.                                                                                                    |  |  |
| Icon Map                        | Allows you to configure Siebel CRM to display an image for a field value.<br>Includes the child Icon object type.                                                                                                    |  |  |

<span id="page-519-1"></span>Table 65. Object Types Siebel CRM Uses to Display Images

### **How Siebel CRM Handles Image Files**

Siebel CRM handles image files differently, depending on the file type:

- Imports BMP images into the Siebel repository. Sets the File Name field of the bitmap to readonly.
- Stores GIF and JPG files in the public\/*ang*\images folder of your Siebel installation. The bitmap references these files. Does not store GIF and JPG files in the Siebel repository.

Siebel CRM only defines images that it associates with Siebel objects as bitmap objects in the Siebel repository. Example objects include icon maps, page tabs, and so on. It does not associate some images in web templates, such as static images, with Siebel objects. It does not define these images as bitmap objects in the Siebel repository. It defines these objects in the configuration file that it uses for the Siebel application.

The Siebel Web Engine (SWE) uses the HTML img tag to display a bitmap.

## <span id="page-520-1"></span>**Displaying Object Types You Use to Configure Icons**

You must display the object types that you use to configure icons in the Siebel client.

#### *To display object types you use to configure icons*

- Display the following object types:
	- Bitmap Category
	- Child objects of the Bitmap Category
	- Icon Map
	- Child objects of the Icon Map
	- HTML Hierarchy Bitmap

For more information, see ["Displaying Object Types You Use to Configure Siebel CRM" on page 204](#page-203-0).

# <span id="page-520-0"></span>**Configuring a Bitmap Category and a Bitmap**

You can configure a bitmap category and a bitmap.

#### *To configure a bitmap category and a bitmap*

**1** Display object types you use to configure icons.

For more information, see ["Displaying Object Types You Use to Configure Icons" on page 521.](#page-520-1)

- **2** In Siebel Tools, in the Object Explorer, click Bitmap Category.
- **3** In the Bitmap Categories list, create a new bitmap category or choose a predefined bitmap category.
- **4** In the Object Explorer, expand the Bitmap Category tree, and then click Bitmap.

**5** In the Bitmaps list, create a new bitmap using values from the following table.

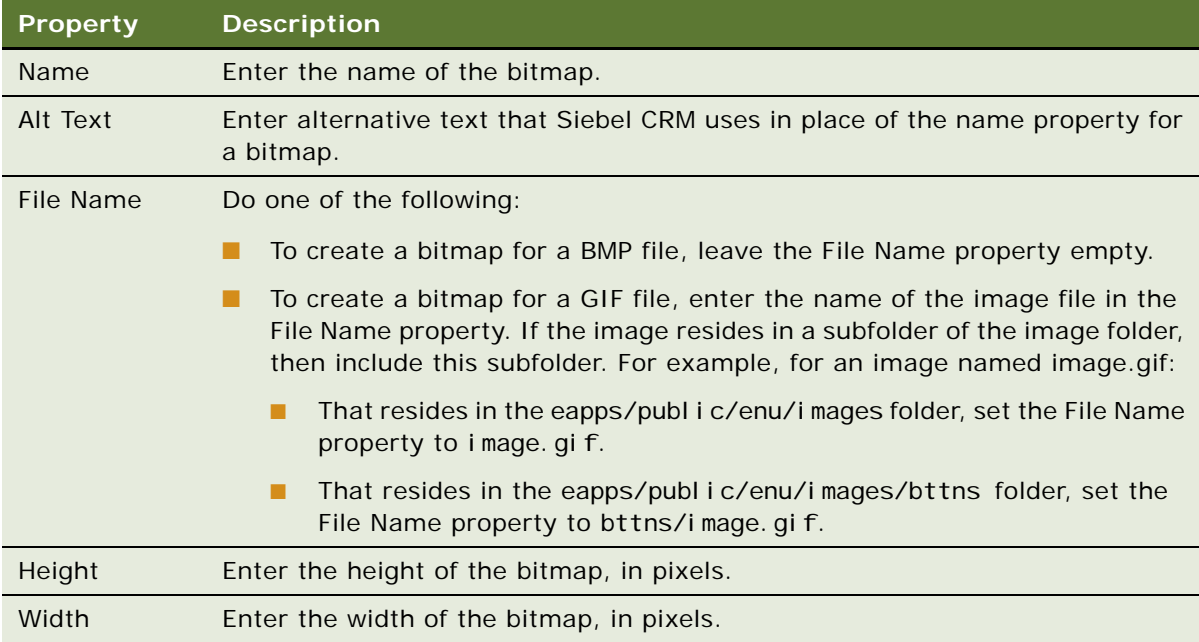

- **6** If you must create a bitmap for a BMP file, then do the following:
	- **a** Right-click the record in the Bitmaps list, and then click Import Bitmap.
	- **b** In the Open dialog box, locate the BMP file that you must import, and then click Open.

Depending on the image you choose, Siebel Tools sets some properties, such as Height and Width. It imports the BMP file into the Siebel repository the next time you do a compile.

## <span id="page-521-0"></span>**Displaying an Icon on a Button**

To display an icon instead of text on a button, you can associate a bitmap object with a button control, similar to a Toolbar icon. Unlike a Toolbar icon, a bitmap button control is a command button in the applet. For example, the More/Less button uses a bitmap object with a button control. Siebel CRM displays the More/Less button in the upper-right corner of many applets. The control uses the BTTNS\_MORE bitmap object that is part of the HTML Control Icons bitmap category.

#### *To display an icon on a button*

**1** Create a bitmap object.

For more information, see ["Configuring a Bitmap Category and a Bitmap" on page 521.](#page-520-0)

- **2** In the Object Explorer, click Applet.
- **3** In the Applets list, locate the applet that contains the control you must modify.
- **4** In the Object Explorer, expand the Applet tree, and then click Control.
- **5** In the Controls list, locate the control you must modify.
- **6** Define properties for the control using values from the following table.

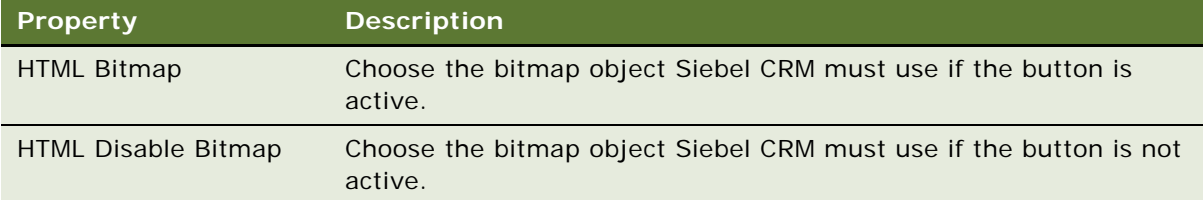

For more information, see ["About Applet Controls and List Columns" on page 121.](#page-120-0)

# <span id="page-522-0"></span>**Displaying an Icon as a Link**

To display an icon as a link, you must make sure the properties are set correctly. Siebel CRM uses the contents of the Caption property of the control as the label for the link in the following situations:

- The HTML Type property of the control is set to Button.
- The HTML Bitmap and HTML Disabled Bitmap properties are not set.

#### *To display an icon as a link*

Perform the procedure described in ["Displaying an Icon on a Button" on page 522](#page-521-0), but make sure you set the HTML Type property of the control to Link.

#### **Using Custom HTML Types with a Link**

You can use the HTML Bitmap and HTML Disabled Bitmap properties with custom HTML types. If you use the following tag in the definition of the custom HTML type in the SWF (Siebel Web Format) file, then the Siebel Web Engine uses the bitmaps:

swe: this property="Data" type="Link"

These bitmaps must exist in the HTML Control Icons bitmap category.

## <span id="page-522-1"></span>**Using Icons to Represent Values in a Field**

An *icon map* is an object that allows you to represent the values that Siebel CRM displays in a control or list column as icons. Each icon map includes a collection of child icon objects. Siebel CRM associates these icon objects with the bitmap object that defines the image for the icon, and corresponds to a field value. The Icon Map property of a control or list column allows you to define the icon map that Siebel CRM uses to display the values in a field.

The example in this topic uses the Status list column on the Activity List Applet. Assume that the Status field can include the following values:

- **Not Started**
- In Progress
- **Done**

You must configure the Status field to display an icon for each of these values.

If you must configure Siebel CRM to use a custom icon in a list applet, then you must size the icon according to the row font size that the list applet uses. For example, an eight point font is typical for Siebel CRM. If you use an eight point font, then the icon must be 23 pixels wide by 14 pixels high. If you modify the list applet row font size dynamically, or if you place an icon that is larger than 23 pixels by 14 pixels in a row, then Siebel CRM scrambles the list applet rows.

#### *To use icons to represent values in a field*

**1** Create a bitmap category named Activity Status Icons.

For more information, see ["Configuring a Bitmap Category and a Bitmap" on page 521.](#page-520-0)

**2** In the Bitmaps list, create three new bitmap objects for each image that you must display using values from the following table.

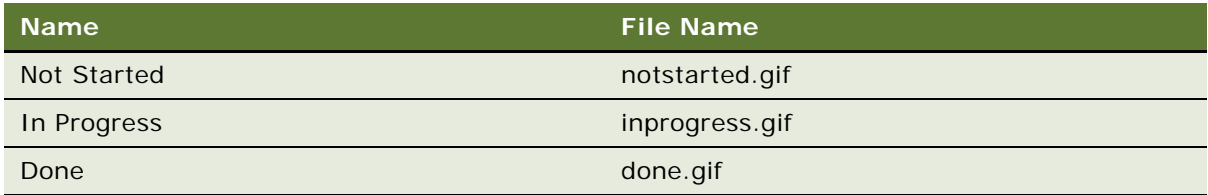

For more information, see ["Configuring a Bitmap Category and a Bitmap" on page 521.](#page-520-0)

- <span id="page-523-0"></span>**3** In the Object Explorer, click Icon Map.
- **4** In the Icon Maps list, create a new icon map named Activity Status.
- **5** In the Object Explorer, expand the Icon Map tree, and then click Icon.
- **6** In the Icons list, create three new icon objects for each field value using values from the following table.

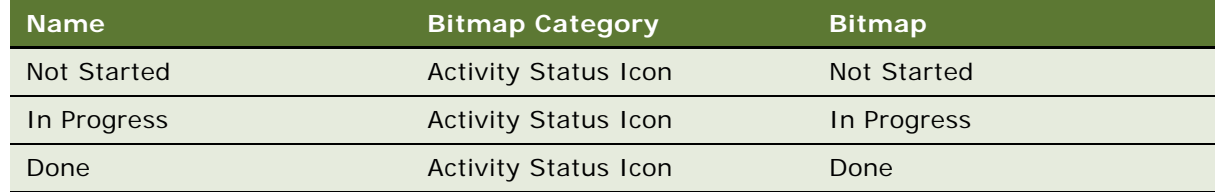

Note how you must set the following properties:

- **Name.** Set to the name of the field value.
- **Bitmap Category.** Set to the bitmap category that you must use for the field value.
- **Bitmap.** Set to the bitmap object that you must use for the field value.
- **7** In the Object Explorer, click Applet, and then locate the Activity List Applet in the Applets list.
- **8** In the Object Explorer, expand the Applet tree, expand the List tree, and then click List Column.
- **9** In the List Columns list, query the Name property for Status.

**10** Set the HTML Icon Map property to Activity Status.

This step configures Siebel CRM to use the icon map that you created in [Step 3](#page-523-0). For more information, see ["Using a Default Icon in an Icon Map" on page 525](#page-524-1).

**11** Compile and test your modifications.

For more information, see *Using Siebel Tools*.

### <span id="page-524-1"></span>**Using a Default Icon in an Icon Map**

If you use icons to represent values in a field, then the Siebel Web Engine displays the image that the bitmap references if the field value matches one of the icons you define. If the field value does not match any of the icons you define, then the Siebel Web Engine uses text to display the actual field value.

You can create an icon named Default in an icon map. If the field value does not match any of the icons, then Siebel CRM uses the Default icon to represent values in the field. This feature is useful to create an icon that Siebel CRM uses if a field might contain different values, such as URLs.

#### *To use a default icon in an icon map*

**1** Create or locate an icon map that contains only one icon, named Default.

For more information, see ["Using Icons to Represent Values in a Field" on page 523](#page-522-1).

**2** Define the control or list column using values from the following table.

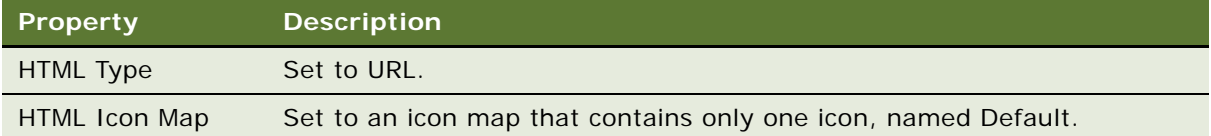

# <span id="page-524-0"></span>**Configuring Icons in a Tree Applet**

An *HTML hierarchy bitmap* is an object that defines the icons that Siebel CRM displays in a hierarchical object, such as a tree applet. To view an example, do the following:

■ In the Siebel client, click the Accounts screen tab, and then click the Explorer link.

Siebel CRM displays the tree portion of the Account Tree Applet. The HTML hierarchy bitmap defines the icons that Siebel CRM uses to represent the folders, the plus symbol, and the minus symbol in the Account Tree Applet.

You can configure other graphic elements in the tree applet. For more information, see ["Configuring](#page-428-0)  [the Graphic Elements of a Tree Applet" on page 429](#page-428-0).

#### *To configure icons in a tree applet*

- **1** Open Siebel Tools.
- **2** If an existing bitmap does not meet your requirements, then you must modify an existing or create a new bitmap.

The HTML hierarchy bitmap references bitmaps in a bitmap category. For more information, see ["Configuring a Bitmap Category and a Bitmap" on page 521](#page-520-0).

**3** If an existing HTML hierarchy bitmap does not meet your requirements, then you must modify an existing or create a new HTML hierarchy bitmap.

You can specify the icons that an HTML hierarchy bitmap references. For more information, see ["Properties of an HTML Hierarchy Bitmap" on page 527.](#page-526-0)

- **4** In the Object Explorer, click Applet.
- **5** In the Applets list, locate the applet that contains the tree you must modify.
- <span id="page-525-0"></span>**6** In the Object Explorer, expand the Applet tree, and then click Tree.
- <span id="page-525-1"></span>**7** In the Trees list, locate the tree you must modify, and then set properties for the tree using values from the following table.

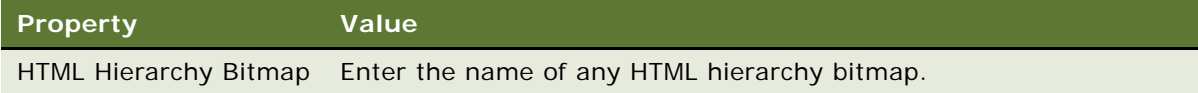

To modify an object in a list, do [Step 6](#page-525-0) and [Step 7](#page-525-1) for a list object. For more information, see ["How Applet Objects Reference an HTML Hierarchy Bitmap" on page 527](#page-526-1).

**8** Optional. Define the tree node.

The tree node object is a child of the tree object. It includes the optional HTML Open Bitmap and HTML Close Bitmap properties:

- If you define these properties, then Siebel CRM uses them for the node where the properties are defined. This is useful if different nodes must display different icons.
- If you do not define these properties, then Siebel CRM uses the Open Bitmap and Close Bitmap properties of the HTML Hierarchy Bitmap object.

For more information, see ["Configuring a Tree Applet" on page 419](#page-418-0).

**9** Compile and test your modifications.

For more information, see *Using Siebel Tools*.

### <span id="page-526-1"></span>**How Applet Objects Reference an HTML Hierarchy Bitmap**

The tree and list objects are child objects of the applet object. They include the HTML Hierarchy Bitmap property. You can set this property to the name of any HTML hierarchy bitmap object. This allows different object definitions of the tree object and list object to share the same bitmaps.

A predefined tree applet references the bitmap objects that the following HTML hierarchy bitmap defines:

HTML Hierarchy Icons

### <span id="page-526-0"></span>**Properties of an HTML Hierarchy Bitmap**

[Table 66](#page-526-2) describes properties that Siebel CRM commonly uses with an HTML hierarchy bitmap.

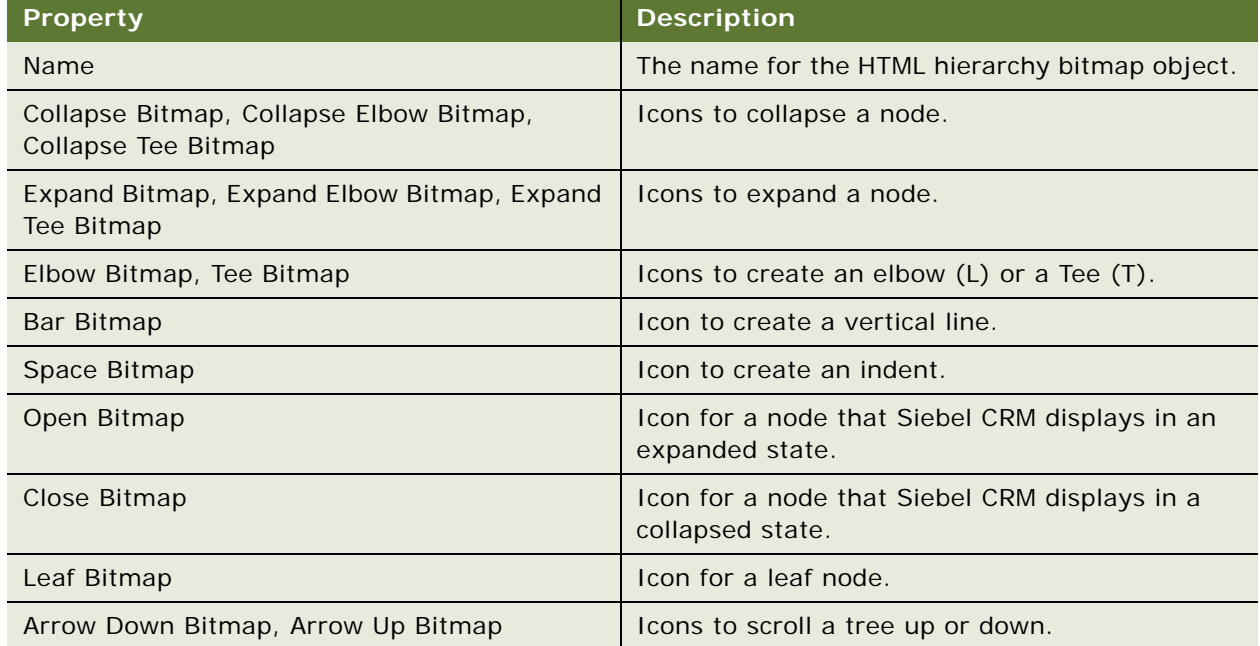

<span id="page-526-2"></span>Table 66. Properties That Siebel CRM Commonly Uses With an HTML Hierarchy Bitmap

**Configuring Siebel Business Applications** Siebel Innovation Pack 2014 **528** 

# **21 Configuring Siebel Web Templates and Siebel Tags**

This chapter describes how to configure Siebel web templates and Siebel tags. It includes the following topics:

- [Configuring Siebel Web Templates and Siebel Tags on page 529](#page-528-0)
- [Configuring Web Templates to Display Menus, Toolbars, and Thread Bars on page 537](#page-536-0)
- [Configuring an HTML Control Type on page 544](#page-543-0)

# <span id="page-528-0"></span>**Configuring Siebel Web Templates and Siebel Tags**

This chapter describes how to configure Siebel web templates. It includes the following topics:

- [Editing the Layout of a Web Page on page 529](#page-528-1)
- [Adding Graphics to a Web Template on page 530](#page-529-0)
- [Displaying Multiple Views on a Page on page 531](#page-530-0)
- [Displaying Different Sections of a Template Depending on the Browser Type on page 533](#page-532-0)
- [Configuring How Siebel CRM Displays an Error That Occurs on the Siebel Server on page 536](#page-535-0)

For other tasks that use web templates and tags, see the following topics:

- [Displaying Totals for a List Column in an Applet on page 357](#page-356-0)
- [Using a Control to Allow the User to Click a Link to Activate a Record on page 362](#page-361-0)
- Configuring How Siebel CRM Displays the Currently Chosen Record in Standard Interactivity on [page 376](#page-375-0)
- [Configuring the Sort Order for Siebel CRM on page 314](#page-313-0)
- [Using JavaScript to Configure a Toolbar on page 517](#page-516-2)

For more information, see [Chapter 8, "About Siebel Web Templates and Siebel Tags."](#page-154-0)

# <span id="page-528-1"></span>**Editing the Layout of a Web Page**

The Web Page Object is the top level object in the Web hierarchy that Siebel CRM uses to create Web pages, such as the following:

- Login pages
- Error pages
- Container pages

Similar to an applet or view, a Web page is associated with a Web template. Siebel CRM maps web page objects to placeholders in the template. The Web Page Editor allows you to view and edit web page objects. For more information, see ["Editing the Layout of a View" on page 280](#page-279-0).

#### *To edit the layout of a web page*

**1** Make sure the configuration context is set.

For more information, see ["Setting the Configuration Context" on page 322.](#page-321-0)

- **2** In Siebel Tools, in the Object Explorer, click Web Page.
- **3** In the Web Pages list, locate the web page you must modify, right-click, and then click Edit Web Layout.
- **4** Choose a custom control from the combo box on the toolbar, and then drag it to a placeholder.
- **5** Use the Properties window to set properties for the control, such as Caption, Method Invoked, and so on.

After you add controls to the web page, you can choose the Web Page Item object type in the Object Explorer, and then use the Web Page Items list to modify the mappings you just created. For example, you can modify the caption for the Queries menu label, which is the FavoritesLabel Web page item.

### **Multiple Image Display in the Web Layout Editor**

The layout editor might display multiple images because the template that the Web page references contains a conditional tag, such as swe: if or swe: case. The template content varies depending on if one of the conditions is met or is not met. For example, with a Page Container, the condition can determine if Siebel CRM uses a CTI Java Applet or some other subtle or nonvisual difference. The layout editor displays the page as if all the conditions are true. This is useful if you must edit any of the pages. Only one condition is typically true in the Siebel client, so Siebel CRM does not display redundant images in the Siebel client.

# <span id="page-529-0"></span>**Adding Graphics to a Web Template**

To improve the appearance or navigation of your Siebel application, you can create a GIF file and include a link to it from an HTML page.

#### *To add graphics to a web template*

**1** Place your graphic files in the following directory:

public\lang\images directory

Oracle Universal Installer creates the public\lang\images directory when you install Siebel CRM. The Siebel client includes three directories for a Siebel application. These directories contain all the files that Siebel CRM uses, including the graphics files.

**2** Create a link to the graphic file from an HTML page.

**3** Compile and test your modifications.

For more information, see *Using Siebel Tools*.

# <span id="page-530-0"></span>**Displaying Multiple Views on a Page**

The Siebel Web Engine can simultaneously display multiple views on a page. These views include the following main view and one or more alternate views:

- **Main view.** Chosen from the link bar. Only one main view exists.
- **Alternate views.** Other views that Siebel CRM displays with the main view. For example, the Search View that displays applets that it uses for find and search operations.

You can display multiple views in the following ways:

- Place multiple views in separate HTML frames.
- Share multiple views in the same frame.
- Display multiple views in the main view in the main browser window and display a single alternate view in a pop-up window.

Only the main view can use high interactivity. Siebel CRM displays alternate views in standard interactivity. It is recommended that you define alternate views as simple views that do not contain complex navigation links. For more information, see ["About Standard Interactivity and High](#page-35-0)  [Interactivity" on page 36.](#page-35-0)

The examples in this topic describe how to create multiple view layouts if you use HTML frames. The procedure is similar to the procedure you use if you do not use HTML frames. If you do not use HTML frames, then to position the views, you can use HTML tables instead of frames and framesets.

To support multiple views, you must modify the structure of frames and framesets.

You cannot configure Siebel OpenUI to display more than one view on a single page, but you can configure it to display multiple applets in a view. For more information, see ["Creating a View" on](#page-278-0)  [page 279](#page-278-0) and *Configuring Siebel Open UI*.

#### *To display multiple views on a page*

**1** Replace the first line of the swe:frameset code of the CCPageContainer.swt file with the following example code:

<swe:frameset htmlAttr="rows='80,50,50,\*' border='0' frameborder='No'">

For more information, see ["Guidelines for Naming a Siebel Web Template" on page 190.](#page-189-0)

**2** Replace the view frame in the container page with a content frame.

This frame defines the area where Siebel CRM loads one or more views. Initially this frame contains a frameset that includes a view type frame. You can replace this view frame with the following example content frame:

<swe:frame type="Content" htmlAttr="marginheight='0' marginwidth='0' noresize scrolling='Yes'">

<swe:include file="CCMainView.swt"/>

</swe:frame>

For more information, see ["Example Code of the CCMainView.swt File" on page 533.](#page-532-1)

- **3** Modify all the application container templates to use the content frame.
- **4** To display more views in the content area, load a different content container page in the content frame:
	- **a** Call the LoadContentContainer method from a control or page item.
	- **b** Make sure the User Property container loads the content container.

For more information, see ["Using the LoadContentContainer Method to Load Multiple Views" on](#page-531-0)  [page 532](#page-531-0).

Siebel CRM behaves the same before and after you make this modification. You only add one more layer of frames in the content area. The unmodified application container page template included in the view frame without the outer content frame does not create errors. You cannot use it to display multiple views.

### <span id="page-531-0"></span>**Using the LoadContentContainer Method to Load Multiple Views**

You must use the Web Template Name of the content container page and not the SWT file name. For example, to display the search view with the main view, do the following:

- Create a content container page, such as CCSMainAndSearchView.swt.
- Use the LoadContentContainer method to load this page.

To load the main view and search view into two frames, the CCSMainAndSearchView.swt file contains the following tags:

<swe:frameset htmlAttr="cols='100%' border='0' frameborder='No'">

```
<swe:frame type="View" htmlAttr="noresize scrolling='Yes'">
```
<swe:current-view/>

</swe:frame>

```
<swe:frame type="AltView" name="Search" htmlAttr="noresize scrolling='Yes'">
```
<swe:view name="Search View" id="Search" />

</swe:frame>

</swe:frameset>

In this example, you still reference the main view in the swe:current-view tag. You reference alternate views in the swe:view tag.

To switch from displaying the search and main views to displaying only the main view, you can call the LoadContentContainer method again, but this time reference the container page that references the CCMainView.swt file.

#### **SWE View Tag**

The swe:view tag uses the following format:

<swe: view name="xxx" id="yyy">

The swe:view tag includes the following attributes:

- **Name.** Name of the alternate view.
- **Id.** Identifies the location that this view occupies. You use this Id to replace this view with another view.

The swe:frame tag contains an alternate view named AltView. You can define only one alternate view for each frameset. If you add more than one alternate view, then you might encounter an error.

### <span id="page-532-1"></span>**Example Code of the CCMainView.swt File**

The CCMainView.swt file that you reference in the swe:frameset code of the CCPageContainer.swt page includes the following frameset. This frameset contains the main view:

```
<swe:frameset htmlAttr="cols='100%' border='0' frameborder='No'">
```

```
<swe: frame type="View" htmlAttr=" noresize scrolling='Yes'">
```
<swe: current-view/>

</swe:frame>

</swe: frameset>

# <span id="page-532-0"></span>**Displaying Different Sections of a Template Depending on the Browser Type**

You use the Web Browser Administration views in the Siebel client to define capabilities for various browsers. FrameSupport is an example of a capability. It indicates that a browser can support frames. You can modify the records that define each browser as a new browser or if you introduce a new version of a current browser. For more information, see *Siebel Applications Administration Guide*.

You can use conditions in the swe: if tag to display different sections of a template, depending on the browser that the user uses with the Siebel client. These conditions use the following format:

<service>, <method>, <args> ...

For more information, see ["If Conditional Tag" on page 187.](#page-186-0)

This topic includes the term User Agent. This term is a synonym for browser. The User Agent header property of an HTTP request includes a unique identifier for the type of client that makes the request. For example, Mozilla 4.0, Internet Explorer 5.0, or Windows NT 4.0.

## **Example of Creating Mappings for Browser Types**

A swe:if tag in the template conditionally runs blocks of code. The Web Layout Editor provides a visual approximation of how Siebel CRM displays the applet in the Siebel client. In the Siebel client, the current browser determines the conditional sections in the template that Siebel CRM runs.

For example, you can associate a template with a view that contains the following tags:

<swe:if condition="Web Engine User Agent, TestCapability, 'FrameSupport:TRUE'">

```
<swe:frameset htmlAttr="cols='33%,66%'' border='1' frameborder='Yes'">
```

```
<swe:frame type="Applet" htmlAttr="marginheight='0' marginwidth='0' 
scrolling='Auto'">
```
<swe:applet id="101" hintText="Applet" var="Parent">

<swe: this property="FormattedHtml"/>

</swe:applet>

</swe:frame>

</swe:frameset>

 $\langle$ /swe: i f>

#### **Example of Identifying the Type of Browser**

You can use the following example code to identify the type of browser that the user is currently using. In this example, the condition evaluates to TRUE for the Microsoft Internet Explorer 5.5 browser and FALSE for all other browsers:

```
<swe: if condition="Web Engine User Agent, IsUserAgent, 'UserAgent: MSIE 5.5'">
```

```
...
</swe:if>
```
This example uses the following objects:

- Web Engine User Agent business service
- IsUserAgent business service method
- UserAgent business service method argument. To identify the browser type, this argument uses the following format:

UserAgent:<A user agent name that is defined in the UA.INI file>

#### **Example of Determining Browser Capabilities**

You can use the following example code to determine browser capabilities. In this example, the condition evaluates to TRUE for any browser that supports JavaScript and Java Applets:

<swe:if condition="Web Engine User Agent, TestCapability, 'JavaScript:TRUE', 'JavaApplets:TRUE'">

```
...
```
</swe:if>

This example uses the following objects:

- Web Engine User Agent business service
- TestCapability business service method
- Capability Name: Capability Value business service method argument. If you provide more than one capability as an argument, and if the browser supports all these capabilities, then the condition evaluates to TRUE.

## **Capabilities of an Example Browser**

This topic lists the capabilities that the Microsoft Internet Explorer version 5.0 browser supports. You can use this information as input to the TestCapability business service method:

- CookiesAllowed=TRUE
- HighInteract=TRUE
- ActiveX=TRUE
- Browser=IE
- Version=5
- DefaultMarkup=HTML
- VBScript=TRUE
- JavaScript=TRUE
- JavaApplets=TRUE
- User-Agent=Mozilla/4.0
- SynchExternalContent=TRUE
- FramesSupport=TRUE
- TablesSupport=TRUE

#### **Capabilities of the Extended Sections of Microsoft Internet Explorer**

This topic lists the capabilities that the extended sections of the Microsoft Internet Explorer browser supports. You can determine the following capabilities for Microsoft Internet Explorer version 5.0:

- User-Agent=Mozilla/4.0
- **D** Parent=IF 5.0
- Accept=image/gif, image/x-xbitmap, image/jpeg, image/pjpeg, application/vnd.ms-powerpoint, application/vnd.ms-excel, application/msword, \*/\*

You can determine the following capabilities for Microsoft Internet Explorer version 5.5:

■ User-Agent=Mozilla/4.0

- $Parent = IF 5.0$
- Version=5.5
- Accept=image/gif, image/x-xbitmap, image/jpeg, image/pipeg, application/vnd.ms-powerpoint, application/vnd.ms-excel, application/msword, \*/\*
- XML=TRUE
- WAP=FALSE
- StyleSheets=TRUE
- JavaScriptVer=1.3
- $\blacksquare$  DHTML=TRUE

# <span id="page-535-0"></span>**Configuring How Siebel CRM Displays an Error That Occurs on the Siebel Server**

If an error occurs on the Siebel Server when Siebel CRM submits a form, then the Siebel Web Engine displays the same page again and includes an error message. The swe:error tag specifies the location of this error message. If an error occurs outside of a form submission, then the Siebel Web Engine continues to use the value that is defined in the Error Web Page property of the application object.

You can use the swe: error tag to configure how Siebel CRM displays an error that occurs on the Siebel Server. Note the following behavior:

- If Siebel CRM encounters no errors when it displays a form, then it skips the contents of the swe:error tag.
- The only attribute of the swe: error tag is a property whose value must equal FormattedHtml. This configuration configures Siebel CRM to display the contents of the error message.
- If you do not use a swe: error tag in a Siebel web template file, then the code creates an error node, which is an instance of the CSSSWEErrorSWX code. Siebel CRM inserts this error node as the first child of the enclosing page or form node.
- Siebel CRM displays an error message in plain text. It displays each error message in a separate paragraph.
- The enclosing HTML tags determine the font and style of the error message. If the font uses the same color as the background, then the error message is not visible.

### *To configure how Siebel CRM displays an error that occurs on the Siebel Server*

**1** To display the error message in a form, place the following tags in the swe:form tag:

```
<swe: error>
```

```
<swe: this property="FormattedHtml"/>
```
</swe:error>

**2** Make sure you use this tag in all swe:form tags.

### **Format of the Swe:error Tag**

The basic format of the swe:error tag is as follows:

<swe: error>

The format of the swe:error tag with the FormattedHtml property is as follows:

```
<swe: error property="FormattedHtml"/>
```
or

<swe: error>

<swe: this property="FormattedHtml"/>

<swe: error/>

## **Example of Using the Error Tag**

The following code is an example of using the swe:error tag:

<swe: form>

<swe: error>

```
<b><font color="red"> <swe:this property="FormattedHtml"/> </font></b>
```
</swe:error>

...

</swe: form>

For another example, see ["Example Code of a Nongrid Form Applet Template" on page 168.](#page-167-0)

### **Usage of the SWEErrMsg Item**

You must use the swe: error tag instead of the swe: pageitem tag that is mapped to the \_SWEErrMsg item in the Error Web Page property of the Siebel application. Siebel CRM version 7.0 and higher does not support \_SWEErrMsg.

# <span id="page-536-0"></span>**Configuring Web Templates to Display Menus, Toolbars, and Thread Bars**

This topic describes how to configure web templates to display menus, toolbars, and thread bars. For more information, see ["About Menus and Toolbars" on page 507](#page-506-2). It includes the following topics:

- [Using Web Templates to Display Menus and Buttons on page 538](#page-537-0)
- [Using Web Templates to Configure Toolbars on page 540](#page-539-1)
- [Using Web Templates to Configure the Thread Bar on page 541](#page-540-0)

# <span id="page-537-0"></span>**Using Web Templates to Display Menus and Buttons**

If the user clicks a menu that is defined as button or link in a Siebel Web template, then the Siebel Web Engine uses the swe:menu tag to activate a list of menu items. The swe:menu tag displays menus in the following ways:

- Application container page for an application menu
- Applet for a applet menu

Siebel CRM displays an applet menu as an icon button, typically placed to the left of other buttons, such as Edit and Delete. In the Siebel client, it uses the configuration in the SRF file to create a set of menu items for an applet. The tag must be defined in an applet web template for applet menus.

Siebel CRM only displays menus in high interactivity.

### **Example Code to Display an Application Menu**

To display an application menu, you can define the swe:menu tag in any type of template other than an applet web template. Siebel CRM uses the Menu and Menu Item object definitions in the Siebel repository to display a set of menus from a single swe:menu tag. The Menu property in the Application object definition references the Menu object definition. This Menu object definition specifies a set of application menus and menu items in each application menu. Siebel CRM predefines some menu items, such as the Logout menu item.

The following example code from the CCFrameBanner.swt file includes the swe:menu tag at the start of the definition for a banner:

```
<!--Start Banner-->
<swe: menu/>
<table class="banner" cellpadding='0' cellspacing='0' border='0'>
<tr><td width="50%">
       <img src="images/SiebelLogo.gif" width="282" height="57" border="0" alt="" />
   \langle t \rangle<td width="50%">
       <img src="images/spacer.gif" width="100%" height="58" border="0" alt="" />
   \langle t \rangle
```
 $\langle$ /tr>

### **How the Menu Tag Displays a Menu**

The swe: menu tag displays menu buttons or links for all menus for the following:

- **Applications.** Displays one button or link for each application menu that is defined for the Siebel application in the menu object definition and children of the menu object definition.
- **Applets.** Displays the applet menu button.

The swe:menu tag uses the following format:

```
<swe:menu type="XXX" bitmap="XXX" width="XXX" height="XXX" bgcolor="XXX" 
fgcolor="XXX" />
```
The swe:menu tag includes the following attributes:

- **type.** Can be set to one of the following values:
	- **Default.** Siebel CRM displays the menu and the application menu items. If no value is defined for the type attribute, then it uses the default value.
	- **Button.** Siebel CRM displays a button that displays a menu that includes the menu items if the user clicks the button.
- **bitmap.** Used only if the Type attribute is Button. It defines the name of a bitmap object that Siebel CRM uses as the label for the button. This bitmap is defined in Siebel Tools in the HTML Control Icons bitmap category.
- width. Defines the width of the menu in pixels. For more information, see "Localizing an [Application Menu" on page 607.](#page-606-0)
- **height.** Defines the height of the menu in pixels.
- **bgcolor**. Defines the background color of the menu. You must use the hexadecimal triplet format that HTML requires. For example, #FFFFFF.
- **fgcolor**. Defines the foreground color of the menu. You must use the hexadecimal triplet format that HTML requires.

### **Example Code to Display Applet Buttons**

The following code from the CCFormButtons.swt file is an example of the template that Siebel CRM uses to display applet buttons, including the menu button:

```
<!-- Buttons (Edit, Delete, Optional, Optional, Optional) --->
```

```
\langle! -- Menu, 179 -->
```
<td valign="middle" nowrap>

```
<swe: menu/>
```
 $<$ /td>

<td valign="middle"><img src="images/bttns/div.gif" height="13" border="0" align="middle" alt=""></td>

<!-- EditRecord -->

<swe:control id="132">

<td valign="middle" nowrap>

<swe:this property="FormattedHtml" hintText="Edit" hintMapType="Control"/>  $\langle t \rangle$ <td>&nbsp; </td> </swe:control> (and so on...)

# <span id="page-539-1"></span><span id="page-539-0"></span>**Using Web Templates to Configure Toolbars**

Siebel CRM displays a toolbar as an HTML toolbar in standard interactivity and as a customizable JavaScript toolbar in high interactivity. For an application that uses computer-telephony integration (CTI), you can display another toolbar as a Java applet. For more information, see ["About Standard](#page-35-0)  [Interactivity and High Interactivity" on page 36](#page-35-0).

A JavaScript toolbar object resides in the JSSApplication hidden frame, which typically does not reload during the life cycle of the Siebel application. Siebel CRM does not redraw when a page refresh occurs. The user interface part of the JavaScript toolbar resides in a visible HTML frame and redraws when the HTML frame reloads. It is recommended that the visible HTML frame is a persistent frame that reloads infrequently. HTML toolbars reside in the topmost frame in the application template that Siebel CRM reserves for this purpose.

### **Tags That You Use with a Toolbar**

This topic describes the toolbar tags that you use with a web template.

#### **SWE Tag That Specifies a Toolbar**

The swe:toolbar tag specifies a toolbar where the name corresponds to the Name property in the Toolbar object definition. Siebel CRM currently supports two types of toolbars: HTML toolbars and Java applet toolbars, as defined in the javaapplet attribute.

The swe:toolbar tag uses the following format:

```
<swe: tool bar name="XXX" javaapplet="true/false" width="XXX" height="XXX" />
```
The swe:toolbar tag includes the following attributes:

- **Name.** The name of the toolbar as defined in Siebel Tools.
- **Javaapplet.** Must be set to true for a Java toolbar, and false for an HTML toolbar.
- **Width**. Width of the toolbar in pixels.
- **Height.** Height of the toolbar in pixels.

#### **SWE Tag That Gets Toolbar Items**

The swe:toolbaritem tag recursively gets all of the toolbar items for that toolbar from the Siebel repository. It exists between the toolbar start tag and end tag.
The swe: toolbaritem tag uses the following format:

<swe: tool bari tem>

The swe:toolbaritem tag does not include any attributes.

#### **Using Templates to Configure HTML and JavaScript Toolbars**

You can define an HTML or JavaScript toolbar.

#### *To use templates to configure HTML and JavaScript toolbars*

**1** Add the following code to the Siebel web template file:

<swe:toolbar name=xxx> // where xxx is the name of toolbar in the repository.

// any HTML stuff here...

<swe: tool bari tem>

// any HTML stuff here...

</swe: tool bar>

**2** For combo box items, make sure you target the command to a service.

#### **Configuring a Java Toolbar**

You use a Java applet to configure the toolbar. This applet includes all the toolbar controls and the threads that interact with the Siebel Server. The Java applet calls the following methods:

- ShellUIInit method on the command target service when the applet attempts to initialize
- ShellUIExit method when the applet exits

A set of communication protocols is defined for the communication between the Java Applet and the service.

#### *To configure a Java toolbar*

■ Add the following code to the Siebel web template file:

```
<swe: tool bar name="xxx" javaapplet="true" />
```
# **Using Web Templates to Configure the Thread Bar**

The thread bar includes thread buttons that Siebel CRM displays in the following format:

title: value

You can omit the title or value. Separators separate thread buttons. For example, the greater than symbol (>) is a separator.

If a thread applet or thread field is not defined for a view, then Siebel CRM does not update the thread button when it displays the view.

[Table 67](#page-541-0) describes how Siebel CRM responds to actions the user performs in the thread bar. For more information, see ["Configuring the Thread Bar" on page 283.](#page-282-0)

| <b>User Action</b>            | <b>Siebel CRM Reply</b>                                                                                                    |
|-------------------------------|----------------------------------------------------------------------------------------------------|
| User requests a new screen.   | Siebel CRM creates a new thread to replace the current thread.                                                                                                   |
| User clicks a view button.    | Siebel CRM replaces the last thread with the new view that the<br>user requested.                                                                                |
| User clicks a drilldown link. | Siebel CRM appends a new step on the thread bar for the view<br>that the user requested.                                                                         |
| User clicks a thread button.  | Siebel CRM deletes all the thread buttons to the right of the<br>thread button that the user clicked and proceeds to the step view<br>that SWEBMCount indicates. |

<span id="page-541-0"></span>Table 67. How Siebel CRM Responds to User Actions in the Thread Bar

#### **How Siebel CRM Uses Bookmarks with the Thread Bar**

A thread button can display a link that navigates the user to a previous page. The link requires the GotoBookmarkView Siebel Web Engine command. The link for each thread button must contain at least the following parameters:

```
SWECmd=GotoBookmarkView&SWEBMCount=2SWECount =3
```
where:

- SWEBMCount=2 indicates that Siebel CRM uses bookmark number 2 to create the view.
- SWECount=3 is the bookmark ID for the current view.

For example, Siebel CRM uses the swe tags and thread link format to translate the thread button for the A.K. Parker account into the following HTML format:

```
<a href = " www.siebel.com/start.swe?SWECmd=GotoBookmarkView&SWEBMCount=2& 
SWECount=3> Account: AK Parker </a>
```
If the user clicks the thread button to display a bookmarked view that the user previously accessed, then Siebel CRM creates a new bookmark that identifies the view that it currently displays. The bookmark ID for the new view is the current swe count increased by 1. The swe count is the count that Siebel CRM sends to the Siebel Server in the request.

Bookmark deletion policy is not modified with the above bookmark ID assignment policy. Siebel CRM keeps the most recently created 20 bookmarks and deletes all other bookmarks, by default. If the swe count in the user request is less than the swe count on the Siebel Server, then Siebel CRM deletes all the bookmarks that contain a swe count that is larger than the swe count in the user request.

#### **Configuring the Thread Bar**

You can use the following swe tags to configure an HTML thread bar:

- **swe:threadbar.** Defines the start and finish of the thread bar section.
- **swe:threadlink.** Defines the definition of a thread button on the thread bar. This tag includes the following properties:
	- **FormattedHtml.** Display the HTML link.
	- **Title.** Display the title and value pair of the thread button.
- **swe:stepseparator.** Specifies the symbol that Siebel CRM displays to separate thread buttons.

Use the swe:threadlink and swe:stepseparator tags only in the swe:threadbar tag.

The usage of these swe tags is similar to that of the screen bar and view bar tags.

#### *To configure the thread bar*

- Insert thread bar definitions into a Siebel web template file. Use the swe: threadbar, swe: threadlink, and swe: stepseparator tags. For usage with frames, do the following:
	- **Application does not use frames.** Insert the definition in a container page. For example, CCPageContainer.swt.
	- **Application uses frames.** Insert the definition in the Siebel web template file for the Viewbar frame or the View frame.

#### **Example Code to Configure the Thread Bar**

The code in this topic creates a thread bar that uses the following format:

Home > Consumer: PCs > PCs: Laptops

The following code provides an example of how to insert thread bar definitions into a Siebel web template file:

```
<!-- Begin Threadbar section -->
```

```
<table class="Theadbar" width=100% border="0" cellspacing="0" cellpadding="0">
```

```
<tr valign="left">
```
<td nowrap bgcolor="#6666CC" width=110>

```
<img src="images/spacer.gif" width="110" height="25" border="0">
```
 $<$ /td>

<td width=99%>

<swe: threadbar>

```
<img src="images/spacer.gif" width="10" height="25" border="0" 
        align="absmiddle">
        <swe: threadlink property="FormattedHtml">
        <font color="#000000"> <span >&nbsp;<nobr><swe:this property="Title"/></
        nobr>&nbsp;</span> </font>
        </swe: threadl ink>
        <swe: stepseparator>&gt; </swe: stepseparator>
    </swe: threadbar>
    <img src="images/spacer.gif" width="10" height="25" border="0" 
    align="absmiddle">
 \langle t \rangle\langle/tr></table>
<!-- End Threadbar section -->
```
# **Configuring an HTML Control Type**

This topic describes how to configure an HTML control type. includes the following topics:

- [Creating a New HTML Type on page 545](#page-544-0)
- [How the Siebel Web Engine Uses a Custom HTML Type on page 546](#page-545-0)
- [Configuring an HTML Type on page 546](#page-545-1)

Siebel CRM supports different control types. For example, Check Box, Button, Mail To, Text Area, and so on. You can add a definition to the SWF (Siebel Web Format) file to define your own HTML type.

#### **Comparison of Using Cascading Style Sheets and Siebel Web Templates to Configure an HTML Control Type**

You can use a cascading style sheet to define stylistic information about labels, titles, background colors, and so on.

You use the cchtmltype.swf file to define more complex attributes that determine the appearance or client functionality of a type of HTML element. For example, a button type that is associated with a GIF image, or a type of link that connects the user with an FTP site.

To add qualities to a page element, you can define tags and attributes in the Siebel Web template file. You can define types in the cchtmltype.swf file that you can reference in Siebel Tools for a control on an applet web template or web page object. This configuration preserves the generality of the Siebel web template by avoiding the need to place HTML directly in the template. It reduces customization in the templates and stores more configuration information in the Siebel repository. This configuration reduces maintenance of Siebel CRM.

High interactivity does not support a custom control type that calls a method. For more information, see ["About Standard Interactivity and High Interactivity" on page 36](#page-35-0).

## <span id="page-544-0"></span>**Creating a New HTML Type**

You can create a new HTML type.

#### *To create a new HTML type*

**1** Add the name of the new type to the List of Values used for the HTML Type property in Siebel Tools (REPOSITORY\_HTML\_CTRL\_TYPE).

MiniButton is an example of a name.

- **2** Modify one of the SWF files that Siebel CRM uses:
	- **a** Add the format information for the new type.

Siebel CRM uses two SWF files. The file you modify must use the SWF extension. It must reside in the same directory as the template files. One file contains the special types that Siebel CRM defines. The other file contains custom definitions that you define to add more types or to override Siebel types.

Use the swe:htmltype and swe:this tags to define how to display the custom type using the following format:

<swe: html type name="XXX" mode="AAA" state="BBB">

..... HTML .....

<swe:this property="YYY" />

.... More HTML ....

</swe: html type>

**b** Set the UserSWFName parameter to the name of the SWF file that the Application Object Manager must use.

For more information about the Application Object Manager, see *Siebel System Administration Guide*.

- **3** In Siebel Tools, modify the HTML Type property of the control, list column, or page item to the new type.
- **4** In the template file, use the FormattedHTML property for the swe:control tag or the swe:pageItem tag.

### <span id="page-545-0"></span>**How the Siebel Web Engine Uses a Custom HTML Type**

If the HTML type of a control, list column, or page item is a custom type, then the Siebel Web Engine uses the SWF format when it displays any element that is mapped to the control, and that defines the FormattedHtml property. The Siebel Web Engine does not use the format with any other property, such as Display Name. In the SWF file, the swe:this tag can reference these properties, except the FormattedHtml property.

Note the following examples:

- <swe: control id="1" property="FormattedHtml"/>
- <swe: control id="1"> ... <swe: this property="FormattedHtml"/> ... </swe: control>
- <swe: pageitem id="1" property="FormattedHtml"/>
- <swe: pageitem id="1"> ... <swe: this property="FormattedHtml"/> ... </swe: pageitem>

#### **Format Requirements of an SWF File**

You must make sure each format specification in an SWF file includes the following parts:

- An enclosing XML element that names the type and optionally names the mode and state that Siebel CRM uses for the current format
- The enclosed format content

You must make sure the content format meets the following requirements:

- It must be a valid, regular Siebel Web Engine format.
- It can reference all the properties of the current control, except FormattedHtml. To prevent recursion, it cannot reference FormattedHtml.
- It can use the Data property in the swe: this tag.

## <span id="page-545-1"></span>**Configuring an HTML Type**

This topic describes examples of configuring an HTML type.

#### **Configuring an HTML Type for a Control**

The following example code creates a custom HTML type for the LabelRed control that displays the caption of the control in red:

```
<swe: html type name="Label Red">
```

```
<font color="red"> <swe:this property="DisplayName"/> </font>
```
</swe: html type>

#### **Configuring an HTML Type for an Applet Mode**

You use the Mode attribute of the swe: htmltype tag to define a custom format for the Base, Edit, New, and Query applet modes. If you define a mode, then the Siebel Web Engine uses the format you define only if the current show mode matches the value defined for this attribute. For example, assume you create a new HTML type named SiebelText to display a control that Siebel CRM displays in the following ways:

■ As a label and a text field in Edit mode

■ As read-only text in Base mode

In this example, you use the following code:

<swe: html type name="Siebel Text">

<swe:this property="Data" type="Text"/>

</swe: html type>

<swe:htmltype name="SiebelText" mode="Edit">

```
<swe: this property="DisplayName"/>: &nbsp; <swe: this property="Data" type="Text"/>
```
</swe: html type>

For more information, see ["Options to Control How the User Creates, Edits, Queries, and Deletes CRM](#page-123-0)  [Data" on page 124](#page-123-0).

#### **Configuring an HTML Type when Siebel CRM Cannot Call a Method**

To display a different image depending on the state of a control or list column, you can define an optional attribute of the swe: htmltype tag, such as State. You can use the following states:

- **Disabled.** For a control or list column that calls a method, when Siebel CRM cannot call the method on the record.
- **Required.** For a control or list column that is required.

For example, to display a gray button when Siebel CRM cannot call a method, add the following code in addition to the default definition described earlier in this topic:

<swe: html type name="MiniButton" state="Disabled">

<img src="images/graybtn\_left.gif" border=0 height=15 width=2>

<swe: this property="Data" type="Link" />

<img src="images/graybtn\_right.gif" border=0 height=15 width=2>

</swe: html type>

Note how Siebel CRM handles calls differently:

■ If it cannot call a method with a predefined HTML type, then it does not display the control or list item.

■ With a custom HTML type, it always uses the format defined in the SWF file to display the control or list item. The HTML that it creates for the following Data property when it cannot call a method is the caption of the control or list item without any href tags:

```
swe: this property="Data" type="Link"
```
If Siebel CRM cannot call a method, then you can use a custom HTML type to hide a control or list column. For example, you can create the following empty swe:htmltype tag for the Disabled state:

<swe: html type name="MiniButton" state="Disabled"></swe: html type>

This code hides only the swe:control tag or the swe:this tag that calls the FormattedHtml property.

#### **Configuring an HTML Type to Indicate a Required Field**

To display the SiebelText type with an asterisk (\*) to indicate a required field, you can add the following example code in addition to the definitions for this type described earlier in this topic:

```
<swe: html type name="Siebel Text" mode="Edit" state="Required">
```
\*

```
<swe:this property="DisplayName"/>
```
:

<swe: this property="Data" type="Text"/>

</swe: html type>

The Siebel Web Engine uses the following order of precedence when it looks up HTML Type definitions in the SWF file:

- **1** Mode
- **2** State

It is recommended that you always create a default format definition for all custom HTML types. To create a default format definition, you define it without specifying the mode attribute and state attribute.

#### **Using the Data Property of the SWE** *This* **Tag**

The Data property of the swe:this is similar to a macro that casts the current, custom type to one of the intrinsic types, then inserts the FormattedHtml property of the intrinsic type. To use the Data property, you add a Type attribute to the swe:this tag. This Type attribute names the intrinsic type. For example, use the following code to create a new type named MiniButton. This code adds a special format to the Web Engine intrinsic type named Link:

```
<swe:htmltype name="MiniButton">
   <img SRC="images/btn_left.gif" border=0 height=15 width=2>
   <swe:this property="Data" type="Link" />
   <img src="images/btn_right.gif" border=0 height=15 width=2>
```
</swe: html type>

The following code outputs the same HTML as if the template included a separate swe:this tag, where the property is FormattedHtml and the HTML type of the control is the predefined Link type:

swe: this property="Data" type="Link"

You can only define a predefined type and not a custom type for the type attribute of a Data element.

# **22 Configuring ActiveX Controls**

This chapter describes how to configure ActiveX controls. It includes the following topics:

- [Process of Creating an ActiveX Control on page 551](#page-550-0)
- [Using ActiveX Methods and Events on page 554](#page-553-0)
- **[Distributing ActiveX Controls on page 555](#page-554-0)**

# <span id="page-550-0"></span>**Process of Creating an ActiveX Control**

To create an ActiveX control, perform the following tasks:

- **1** [Making an ActiveX Control Available on page 551](#page-550-1)
- **2** [Adding an ActiveX Control to an Applet on page 553](#page-552-0)
- **3** [Setting Properties for an ActiveX Control on page 553](#page-552-1)

An *ActiveX control* is a self-contained program that you can run in other programs. An ActiveX control typically registers itself in the Windows registry. You can incorporate any registered ActiveX control in the applet of a Siebel application. You can use an ActiveX control to add some features to an applet, such as a slider, media player, and so on. You can also embed an entire application that you deploy as an ActiveX control.

An ActiveX control works in most deployment environments. However, a development environment might or might not support an ActiveX control. For example, if you attempt to insert a Siebel ActiveX application control into an Excel worksheet, then an error similar to *Cannot insert object* results. Siebel CRM does not support some third-party ActiveX controls. For example, Microsoft Web Browser, Microsoft Rich Textbox, and CTreeView.

### <span id="page-550-1"></span>**Making an ActiveX Control Available**

This task is a step in ["Process of Creating an ActiveX Control" on page 551](#page-550-0).

To make an ActiveX control available for use, you must create DLL and class objects in Siebel Tools. These objects reference the CAB (cabinet) file that contains the control.

#### *To make an ActiveX control available*

**1** Create a CAB file that contains the ActiveX control, or get access to a CAB file that contains the ActiveX control.

Microsoft provides some utilities that you can use for assistance.

**2** Copy the CAB file to the appropriate folder:

■ If you deploy to a server environment, then copy the CAB file to the following folder: ORACLE\_HOME\SWEApp\public\language\_code\applets

where:

- ❏ *ORACLE\_HOME* is the full path to the Siebel CRM installation directory on the Siebel Web Server.
- ❏ *language\_code* is the three-letter code for the language. For example, ENU for U.S. English or JPN for Japanese.
- If you deploy to a CAB file on the Siebel client, then copy the CAB file to the following folder:

ORACLE\_HOME\PUBLIC\language\_code\applets

where:

- ❏ *ORACLE\_HOME* is the full path to the Siebel client root directory.
- ❏ *language\_code* is the three-letter code for the language. For example, ENU for U.S. English or JPN for Japanese.
- **3** In Siebel Tools, click DLL in the Object Explorer.
- <span id="page-551-0"></span>**4** In the DLLs list, add a new record using values from the following table.

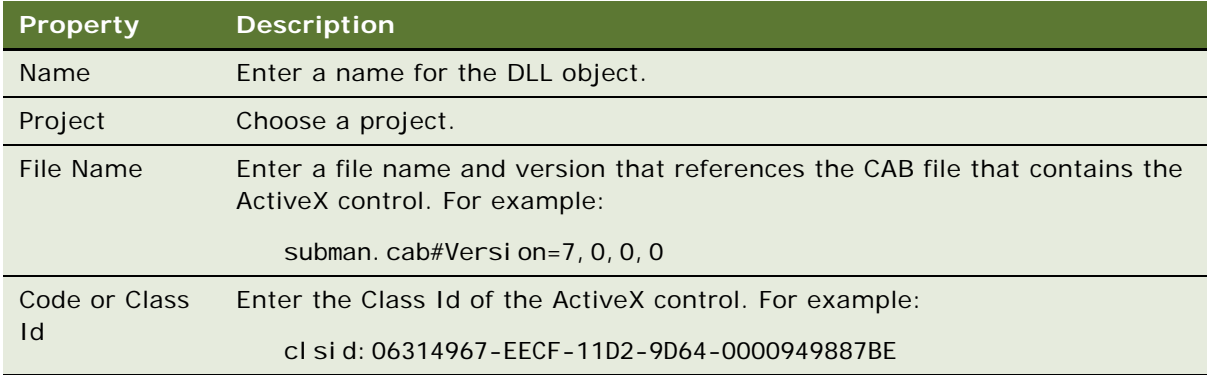

- **5** In the Object Explorer, click Class.
- <span id="page-551-1"></span>**6** In the Classes list, add a new record using values from the following table.

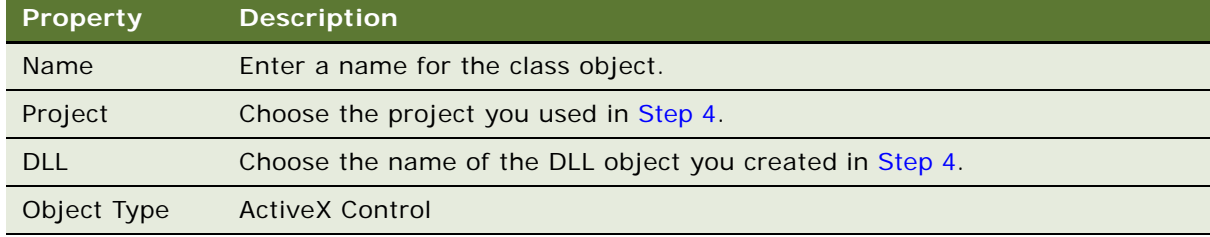

# <span id="page-552-0"></span>**Adding an ActiveX Control to an Applet**

This task is a step in ["Process of Creating an ActiveX Control" on page 551](#page-550-0). You use the Applet Layout Editor to add an ActiveX control to an applet.

#### *To add an ActiveX control to an applet*

- **1** In Siebel Tools, in the Object Explorer, click Applet.
- **2** In the Applets list, locate the applet you must modify.
- **3** Right-click the record in the Applets list, and then click Edit Web Layout.
- **4** Drag, and then drop the ActiveX icon from the Palette to a placeholder in the web template.

Siebel Tools displays the Insert ActiveX Control dialog box. This dialog box lists the ActiveX controls that are currently registered on your computer.

- **5** In the Insert ActiveX Control dialog box, choose the desired ActiveX control, and then click OK.
- **6** Siebel Tools replaces the placeholder with the ActiveX control.Set the Class property of the control to the name of the class that you created in [Step 6 on page 552](#page-551-1).

The default properties of the ActiveX control are defined as control user properties.

# <span id="page-552-1"></span>**Setting Properties for an ActiveX Control**

This task is a step in ["Process of Creating an ActiveX Control" on page 551](#page-550-0).

An ActiveX control includes a set of properties that vary from control to control. To view or modify the properties of an ActiveX control, you can use the Properties window or activate the property sheet for the control.

#### **Using the Properties Window to Set the Properties of an ActiveX Control**

You can use the properties window to set the properties of an ActiveX control.

#### *To use the properties window to set the properties of an ActiveX control*

- **1** Right-click the ActiveX control in the Applet Web Template Layout window, and then click the View Properties Window menu item.
- **2** Click the Categorized tab in the Properties window.

The Categorized tab arranges properties under the following headings:

- **ActiveX.** Includes properties for the native ActiveX control.
- **Basic.** Includes basic properties for the control.
- **Misc.** Includes properties of the predefined Control object type.

**3** Make modifications to property settings in the same that you modify a typical Siebel object.

Siebel Tools displays the modifications that you make to the native properties in the Applet Web Template Layout window, such as if you modify a text color or font property. Siebel Tools saves modifications that you make to the native properties with the applet, just as it does with Siebel properties.

#### **Using the Property Sheet to set the Properties of an ActiveX Control**

You can use the native property sheet of the ActiveX control to set properties. If you use the property sheet, then you can set only the properties of the ActiveX object. You cannot set properties of the predefined control. You must use the Properties window to set properties of the predefined control.

#### *To use the property sheet to set the properties of an ActiveX control*

**1** Right-click the ActiveX control in the Applet Web Template Layout window, and then click the ActiveX Control Properties menu item.

If a native property sheet is available for the control, then Siebel Tools displays it.

**2** Set the properties, as required.

If you exit the Applet Web Template Layout window or perform a Save, then Siebel Tools saves these settings with the applet.

# <span id="page-553-0"></span>**Using ActiveX Methods and Events**

An ActiveX control displays a set of methods and events that are provided with the control. You can call a method from a script that you write in browser script that is attached to the control or to another object. You can program an event procedure to respond to events that the control generates.

#### *To use ActiveX methods and events*

**1** Right-click the ActiveX control in the Applet Web Template Layout window, and then click the ActiveX Control Methods menu item.

Siebel Tools displays the ActiveX Control Methods dialog box. This dialog box lists the methods and the specified format for calling each method. It is for reference purposes only.

- **2** Make a note of the method you must call, and then click Close.
- **3** Do one of the following:
	- Call the method from a script.
	- Program the event procedure.

# <span id="page-554-0"></span>**Distributing ActiveX Controls**

If you distribute ActiveX controls to licensed users, then you must distribute any dependency DLLs and the ActiveX controls. For information about these dependency DLLs, contact the ActiveX vendor. An example of a dependency is the number and type of DLLs that must accompany the ActiveX control.

#### *To distribute ActiveX controls*

- **1** Contact the ActiveX vendor to determine the dependency DLLs.
- **2** Distribute the ActiveX controls and dependency DLLs to licensed users.

**Configuring Siebel Business Applications** Siebel Innovation Pack 2014 **556** 

# **23 Improving the Performance of Siebel Business Applications**

This chapter describes how to tune and improve the performance of a Siebel application. It includes the following topics:

- [Using the Case Insensitivity Wizard to Improve Query Performance on page 557](#page-556-1)
- [Improving the Performance of a Siebel Application on page 570](#page-569-0)

# <span id="page-556-1"></span>**Using the Case Insensitivity Wizard to Improve Query Performance**

This topic describes how to use the Case Insensitivity Wizard to configure columns to support a CIAI query. It includes the following topics:

- [How a CIAI Index Can Improve a Query on page 557](#page-556-0)
- [Overview of the Case Insensitivity Wizard on page 558](#page-557-0)
- [Variables You Can Use with the Case Insensitivity Wizard on page 561](#page-560-0)
- [Using the Case Insensitivity Wizard on a Table on page 563](#page-562-0)
- [Using the Case Insensitivity Wizard on a Table Column on page 565](#page-564-0)
- [Using the Case Insensitivity Wizard on Columns That Do Not Contain an Index on page 566](#page-565-0)
- [Using the Case Insensitivity Wizard to Do Various CIAI Configuration Tasks on page 567](#page-566-0)
- [Using the Case Insensitivity Wizard to Deactivate CIAI Configuration on page 568](#page-567-0)
- [Choosing the Correct Repository when Running the Case Insensitivity Wizard on page 569](#page-568-0)
- [Limiting the Length of Schema Object Names Manually on page 569](#page-568-1)
- [Other Configurations to Set Case Sensitivity on page 569](#page-568-2)

For more information, see ["How a CIAI Index Can Improve a Query" on page 557](#page-556-0).

## <span id="page-556-0"></span>**How a CIAI Index Can Improve a Query**

The *CIAI query* is a feature that uses an index to support a case-insensitive and accent-insensitive (CIAI) query on some text columns. The purpose of the CIAI query is to improve query performance. If a database uses a CIAI index to perform a search, then the Siebel database is not required to perform table scans to locate records, and the database can do the search more quickly.

For example, in the S\_CONTACT table, assume the LAST\_NAME column is defined for a CIAI query and uses the LAST\_NAME\_CI column. Assuming that your deployment uses an IBM DB2 database, if you query for the name Smith, then the object manager creates a query that is similar to the following:

SELECT column list FROM S CONTACT WHERE LAST NAME  $CI = SMITH$ 

The Siebel database then uses the CIAI index on LAST\_NAME\_CI to locate the records.

For Text and CLOB physical types, the Case Insensitivity Wizard does the following work:

- Accepts the Text or CLOB physical type
- Does not create a CIAI column or CIAI indexes for a Text or CLOB physical type
- Sets the Default Insensitivity property to DB Case & Accent

For more information, see ["Types of Tables and Columns That CIAI Query Supports" on page 708.](#page-707-0)

#### **How Siebel CRM Implements a CIAI Column and Index in a Database**

The type of database determines how Siebel CRM implements a CIAI column or index that exists in the Siebel repository. For example, it implements a CIAI column in the following ways:

- On MS SQL, as a calculated column
- On Oracle, as indexes that use functions
- On IBM DB2, as a schema column

#### **Effect of CIAI Columns on Sorts**

If querying on a column that is configured for CIAI, then the ORDER\_BY clause might or might not include the CIAI column depending on the following situations:

- A view with the Visibility Applet Type property set to All uses the CIAI column in the ORDER\_BY clause.
- A view with the Visibility Applet Type property set to Org does not use the CIAI column for sorts.

If querying on another column in the same view that is not configured for CIAI, then Siebel CRM does not use the CIAI column in the ORDER\_BY clause.

### <span id="page-557-0"></span>**Overview of the Case Insensitivity Wizard**

The *Case Insensitivity Wizard* is a tool you can use to configure a column to support a CIAI query. This wizard does the following work:

- If you use an input file, then validates the format of all records in the input file. For more information, see ["Input File You Can Use with the Case Insensitivity Wizard" on page 564](#page-563-0).
- Validates that all tables and columns are eligible for CIAI configuration. For more information, see ["How the Case Insensitivity Wizard Verifies Eligibility" on page 559](#page-558-0).
- For each eligible base column, defines a new CIAI column and a CIAI index in the Siebel repository. The CIAI column contains data in the base column. The wizard converts this data to uppercase. For more information, see ["Index Strategy Variable of the Case Insensitivity Wizard" on](#page-561-0)  [page 562](#page-561-0).
- Sets the Default Insensitivity property for the base column to DB Case & Accent. You can run the Case Insensitivity Wizard in a special mode to set the Default Insensitivity property on columns that do not contain an index.
- Sets flags and does other configuration operations in the Siebel repository that Siebel CRM requires to support a CIAI query.

Siebel Tools does not create columns or indexes in the Siebel database until you compile the Siebel repository.

#### <span id="page-558-0"></span>**How the Case Insensitivity Wizard Verifies Eligibility**

The Case Insensitivity Wizard verifies that all tables and columns it configures for CIAI meet the following eligibility criteria:

- The table and column exist in the Siebel repository.
- The column is active and belongs to the defined table.
- Siebel CRM supports the table type, column functional type, and column physical type for each CIAI configuration.
- The column already includes one or more indexes. If no index is defined on the column, but the column is otherwise eligible, then the wizard accepts the column but does not create a CIAI column or any CIAI indexes for the column. The Case Insensitivity Wizard sets the Default Insensitivity property to DB Case & Accent. For more information, see ["Using the Case](#page-565-0)  [Insensitivity Wizard on Columns That Do Not Contain an Index" on page 566.](#page-565-0)

#### **How the Case Insensitivity Wizard Applies a Naming Format**

When the Case Insensitivity Wizard creates a CIAI column name or index name, it uses a naming format that is similar to the naming format that the EIM Table Mapping Wizard uses. The naming format is fixed. You cannot override it. For more information, see ["Mapping a Custom Table to an](#page-582-0)  [Interface Table" on page 583](#page-582-0) and ["Objects You Use with Enterprise Integration Manager" on page 701](#page-700-0).

The Case Insensitivity Wizard uses the following naming format:

- **Column name.** Appends a CI suffix to the CIAI column name. For example, if the parent column is LAST\_NAME, then the CIAI column is LAST\_NAME\_CI.
- **Index name.** Uses the following format to append a string to the base table name:

*BASE\_TABLE\_NAME*\_C#

where:

■ # is an integer starting at 1 and incremented as required to create a unique name.

For example, S\_CON\_ADDR\_C1 is a CIAI index that the wizard creates for the S\_CON\_ADDR table.

#### **How the Case Insensitivity Wizard Limits the Length of An Object Name**

The default length for a column name or index name is 30 characters. If a CIAI column name or index name exceeds the maximum length, then the Case Insensitivity Wizard does the following:

- Truncates the column base name for a column name
- Truncates the table base name for an index name

The wizard does the following:

- Deletes underscores one at a time, beginning with the leftmost underscore.
- Deletes vowels one at a time, beginning with the rightmost vowel.
- Deletes characters one at a time, beginning with the rightmost character. Characters include letters, numbers, and so on.

The Case Insensitivity Wizard does not truncate a prefix or a suffix.

You can manually limit the length of schema object names to 18 characters. For more information, see ["Limiting the Length of Schema Object Names Manually" on page 569.](#page-568-1)

#### **How the Case Insensitivity Wizard Makes Sure Each Name Is Unique**

If the Case Insensitivity Wizard truncates a column or index name, then the name might not be unique. If this situation occurs, then the wizard truncates the rightmost character in the base column name or base table name. The wizard replaces the truncated character with an integer, starting with 1. To maintain the overall string length, the wizard does the following:

- Increments the integer if the truncated name is not unique
- Truncates the name to make room for more digits if the wizard requires more digits to make the name unique

#### **How the Case Insensitivity Wizard Reports an Error**

The Case Insensitivity Wizard reports errors in a pane in the Case Insensitivity Wizard. The errors list provides information so that you can identify the column and the cause of the problem. You can do one of the following:

- Correct the errors and rerun the Case Insensitivity Wizard.
- Ignore the errors. When the Case Insensitivity Wizard configures columns, it skips each column that creates an error.

You can export errors that the Case Insensitivity Wizard reports to a text file. Errors typically fall into one of the following categories:

- **I Input file format error**. Punctuation error or improper use of configuration options.
- Table and column eligibility problem. Occurs if you choose tables and columns that the Case Insensitivity Wizard does not support.
- **Project not locked**. You must lock any table you define in the Table variable before you run the wizard. The wizard displays the list of projects that you must lock.

# <span id="page-560-0"></span>**Variables You Can Use with the Case Insensitivity Wizard**

The Case Insensitivity Wizard includes the following variables:

- Table
- Column
- Method
- Index Strategy
- **Operation**

#### **Method Variable of the Case Insensitivity Wizard**

The method variable of the Case Insensitivity Wizard determines how the wizard configures a CIAI query for a column. This topic describes the methods that are available.

#### **About the Force Case Method**

If you set the method to Force Case, then the Case Insensitivity Wizard does not create a CIAI column or index. You can use the Force Case method for a column where the Force Case property of a table column is already set.

If the Force Case property is FirstUpper, Lower, or Upper, then Siebel CRM forces the column data to the case that is set in the Force Case property before it writes data to the Siebel database. All data in the base column is in the same case. The object manager can use the base column and the base column indexes for a query that is not case-sensitive. A CIAI column and CIAI indexes are not required. To get records, the object manager uses the indexes that Siebel CRM already defines on the base column.

If Force Case is FirstUpper, LOWER, or Upper, then the Case Insensitivity Wizard considers Force Case to be set for a column. If Force Case is empty, then the wizard does not consider Force Case to be set.

#### **About the Database Method**

The Database method defines a CIAI column for the base column. It uses the index strategy variable to create indexes. The Case Insensitivity Wizard does the following work for indexes that contain multiple columns as keys:

- For the first key where the column becomes CIAI enabled, the wizard defines a copy of the index. In the copy, the key references the CIAI column instead of the base column.
- For each additional key that is CIAI enabled, the wizard deletes the index copy in the Siebel repository and redefines it so keys reference the additional CIAI columns.

For example, assume the following:

- **1** The S\_CONTACT table contains Base Column A. This column includes Index A, which uses the LAST\_NAME and FST\_NAME columns as keys.
- **2** You choose the LAST\_NAME column for a CIAI query and define the Copy All index strategy.
- **3** The Case Insensitivity Wizard defines the LAST\_NAME\_CI column and a CIAI index for the new column.
- **4** To create Index B for Base Column A, the wizard copies Index A and specifies LAST\_NAME\_CI and FST\_NAME as keys.
- **5** You choose the FST\_NAME column for a CIAI query.
- **6** As part of configuring FST\_NAME for a CIAI query, the wizard does the following work in the Siebel repository:
	- Defines a new FST\_NAME\_CI column.
	- Deletes Index B on Base Column A and redefines it with the LAST\_NAME\_CI and FST\_NAME\_CI keys.

For more information, see ["Index Strategy Variable of the Case Insensitivity Wizard" on page 562](#page-561-0).

#### <span id="page-561-0"></span>**Index Strategy Variable of the Case Insensitivity Wizard**

The *index strategy* is a variable that determines how the Case Insensitivity Wizard defines indexes for the CIAI column.

[Table 68](#page-561-1) describes the index strategies you can use with the method variable set to Database. The wizard sets the Default Insensitivity property to DB Case & Accent no matter which index strategy you use.

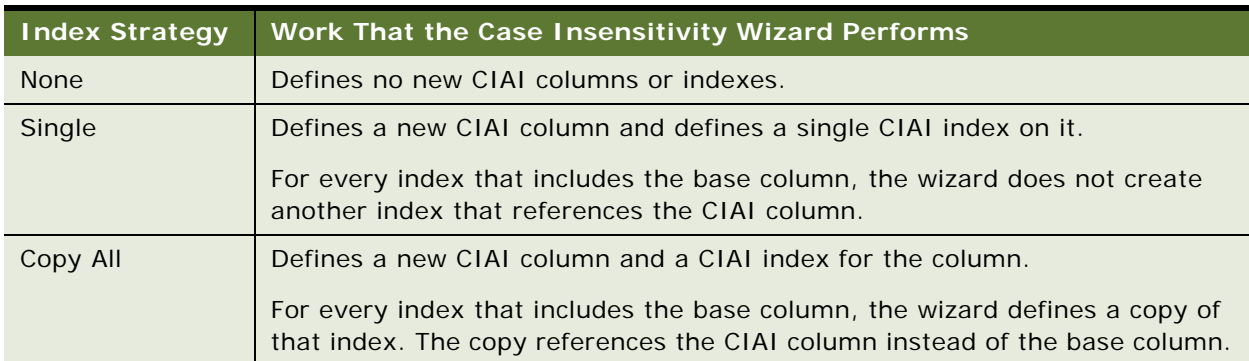

<span id="page-561-1"></span>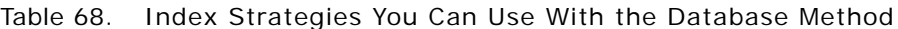

#### **How the Case Insensitivity Wizard Uses Default Values**

The Table Name and Column Name are the only required variables for the Case Insensitivity Wizard. If you omit the other variables, then the Case Insensitivity Wizard uses the defaults that this topic describes.

#### **Default Values for the Method Variable**

The Case Insensitivity Wizard uses the following default values for the method variable:

■ If the Force Case property is set on the table column, then the wizard uses the Force Case method.

■ If the Force Case property is not set on the table column, then the wizard uses the Database method.

#### **Default Values for the Index Strategy Variable**

The Case Insensitivity Wizard uses the following defaults for the index strategy variable:

- If the method is Force Case, then the wizard sets the index strategy to None.
- If the method is Database, and if the base column does not contain an index, then the wizard sets the index strategy to None.
- If the method is Database, and if the base column contains an index, then the wizard uses the Copy All index strategy.

If the Case Insensitivity Wizard uses None as an index strategy, then the wizard does not define new columns or indexes. It sets the Default Insensitivity property to DB Case & Accent.

The Case Insensitivity Wizard runs the following default logic:

- If the Force Case property is set on a column, then the wizard does not define columns or indexes.
- If the column contains an index, then the wizard does not define columns or indexes.

In these situations, the Case Insensitivity Wizard accepts the column as eligible but does not define columns or indexes. These default behaviors define implicit eligibility requirements.

#### **Default Values for the Operation Variable**

If you do not include the Operation variable, then the Case Insensitivity Wizard sets Operation to On, regardless of the method or index strategy.

### <span id="page-562-0"></span>**Using the Case Insensitivity Wizard on a Table**

If you run the Case Insensitivity Wizard to configure a large number of columns for a CIAI query, or if you must use a nondefault method or index strategy, then you can use an input file. The wizard reads the input file, and then configures the columns in the file. Using an input file allows you to control the configuration options that the Case Insensitivity Wizard uses. Oracle provides recommended input files. For more information, see ["Input File You Can Use with the Case Insensitivity](#page-563-0)  [Wizard" on page 564.](#page-563-0)

#### *To use the Case Insensitivity Wizard on a table*

**1** In Siebel Tools, open the repository.

For more information, see ["Choosing the Correct Repository when Running the Case Insensitivity](#page-568-0)  [Wizard" on page 569.](#page-568-0)

- **2** Lock the tables that are listed in the input file.
- **3** Click the Tools menu, click Utilities, and then click Case Insensitivity.

**4** Choose Administer the Columns Listed in This File, and then click Browse.

Siebel Tools displays the tool s\objects directory, which contains the default csv input files.

**5** Choose the csv file, click Open, and then click Next.

The Case Insensitivity Wizard validates the following:

- Format of the input file
- Eligibility of all tables and columns

If the file contains an error, then the wizard lists the records that contain the errors. If you continue, then the wizard skips records that contain errors. If errors exist, then click Export to export the error list to a text file, correct the errors, and then restart the Case Insensitivity Wizard.

For more information, see ["Input File You Can Use with the Case Insensitivity Wizard" on page 564.](#page-563-0)

**6** Click Next.

The Case Insensitivity Wizard displays the records in the input file.

<span id="page-563-1"></span>**7** Review the configuration settings and verify they are correct.

If you must modify any configuration settings, do the following:

**a** Click Export.

The Case Insensitivity Wizard exports the list to a text file.

- **b** Edit the text file, and then restart the Case Insensitivity Wizard, specifying the edited text file as the input file.
- **8** Click Next.

The Case Insensitivity Wizard displays the modifications it will make to repository tables and indexes.

**9** Optional. If you must save a record of the modifications, then click Export.

The Case Insensitivity Wizard writes the modifications to a text file.

**10** Click Finish.

The Case Insensitivity Wizard configures the columns in the Siebel repository to support a CIAI query.

- **11** In the Tables list, click Apply/DDL.
- **12** Compile your modifications.

#### <span id="page-563-0"></span>**Input File You Can Use with the Case Insensitivity Wizard**

The Case Insensitivity Wizard can accept a comma-delimited (.csv) file as input. Each line in the file is one record that defines one column that the wizard configures for a CIAI query. Oracle provides a recommended input file. The input files include a csv file extension and are located in the objects subdirectory of your Siebel Tools installation. These files list columns that Siebel CRM frequently uses for queries. You can edit these files or create new input files.

You must use the following format for each record:

TABLE\_NAME, COLUMN\_NAME, Method, Index Strategy, Operation

where:

■ *TABLE\_NAME* and *COLUMN\_NAME* are required.

For example:

S\_CONTACT, EMAIL\_ADDR, Database, Copy All, On

The Case Insensitivity Wizard inserts the default value for any optional variable that you omit.

If you omit a variable from a record, then you must provide a delimiting comma that represents the placeholder for the variable. In the following example, the Index Strategy variable is omitted:

S\_CONTACT, EMAIL\_ADDR, Database, , On

The Case Insensitivity Wizard does not perform special handling for a denormalized column. To configure a CIAI query on denormalized columns, you must include them in an input file.

For more information, see ["Variables You Can Use with the Case Insensitivity Wizard" on page 561](#page-560-0).

# <span id="page-564-0"></span>**Using the Case Insensitivity Wizard on a Table Column**

To run the Case Insensitivity Wizard, you can manually choose a table column. The wizard uses configuration defaults to configure the column. To modify the configuration options, you can export the configuration strings to a text file, edit them, and then use the edited file as an input file to run the wizard.

#### *To use the Case Insensitivity Wizard on a table column*

**1** In Siebel Tools, open a repository.

For more information, see ["Choosing the Correct Repository when Running the Case Insensitivity](#page-568-0)  [Wizard" on page 569.](#page-568-0)

**2** In the Object Explorer, click Table.

As an alternative, you can display the Object Explorer in Flat mode, click Column, and then locate the column in the Columns list.

- **3** In the Tables list, choose the table you must modify.
- **4** In the Object Explorer, expand the Table tree, and then click Column.
- **5** In the Columns list, right-click the column you must modify, and then click Case Insensitivity. The Case Insensitivity Wizard does the following:
	- Validates the eligibility of the chosen column

■ Lists any column that contains an eligibility error in the Configure Case Insensitivity dialog box.

If an error occurs, then you can export the error list to a text file, correct the error, and then restart the Case Insensitivity Wizard. To export the error list, click Export. If no error occurs and you continue, then the Case Insensitivity Wizard skips any column that contains an error.

To run the Case Insensitivity Wizard for multiple columns, hold down the CTRL key while you choose each column in the Columns list.

**6** Continue with [Step 7 on page 564](#page-563-1).

# <span id="page-565-0"></span>**Using the Case Insensitivity Wizard on Columns That Do Not Contain an Index**

The Case Insensitivity Wizard defines a CIAI column and index only on a column that already includes an index. You can run the Case Insensitivity Wizard for a column that does not include an index but that meets all the other eligibility criteria. This mode modifies the Default Insensitivity property from None to DB Case & Accent. In a query, Siebel CRM converts column values to uppercase before it does the comparison. This work allows a search to be case and accent insensitive.

For example, in the S\_CONTACT table, assume the LAST\_NAME column does not include an index. You run the Case Insensitivity Wizard to set the Default Insensitivity property to DB Case & Accent. If you query for the name Smith, or any case variant such as SMITH or smiTH, then the object manager uses a query similar to the following:

SELECT *column list* FROM S CONTACT WHERE UPPER(LAST\_NAME) LIKE UPPER(Smith)

#### *To use the Case Insensitivity Wizard on columns that do not contain an index*

**1** In Siebel Tools, open a repository.

For more information, see ["Choosing the Correct Repository when Running the Case Insensitivity](#page-568-0)  [Wizard" on page 569.](#page-568-0)

- **2** Click the Tools menu, click Utilities, and then click the Case Insensitivity menu item.
- **3** Choose the Enable for All Unindexed Columns option, and then click Next.

The Case Insensitivity Wizard does the following:

- Locates unindexed columns that meet CIAI eligibility criteria
- Displays a list of tables that you must lock
- **4** Click Export to export the list of tables to a text file, then exit the Case Insensitivity Wizard.
- **5** Open the text file in a text editor.
- **6** In Siebel Tools, lock all tables that the text file lists.

**7** Start the Case Insensitivity Wizard again, choose the Enable for All Unindexed Columns option, and then click Next.

The Case Insensitivity Wizard does the following:

- Locates unindexed columns
- Displays a list that describes how the unindexed columns are configured
- **8** Verify that method is Database and Index Strategy is None for all columns.

If the index strategy is None, then the Case Insensitivity Wizard does not create a CIAI column or index.

**9** Click Next.

The Case Insensitivity Wizard displays a list that describes the Siebel repository modifications it will make.

- **10** Verify that the Default Insensitivity property is DB Case & Accent for all columns.
- **11** Click Finish.

The Case Insensitivity Wizard makes the modifications to the Siebel repository.

# <span id="page-566-0"></span>**Using the Case Insensitivity Wizard to Do Various CIAI Configuration Tasks**

You can use the Case Insensitivity Wizard to do various CIAI configuration tasks.

#### *To use the Case Insensitivity Wizard to do various CIAI configuration tasks*

■ Use [Table 69](#page-566-1) to determine how to run the wizard.

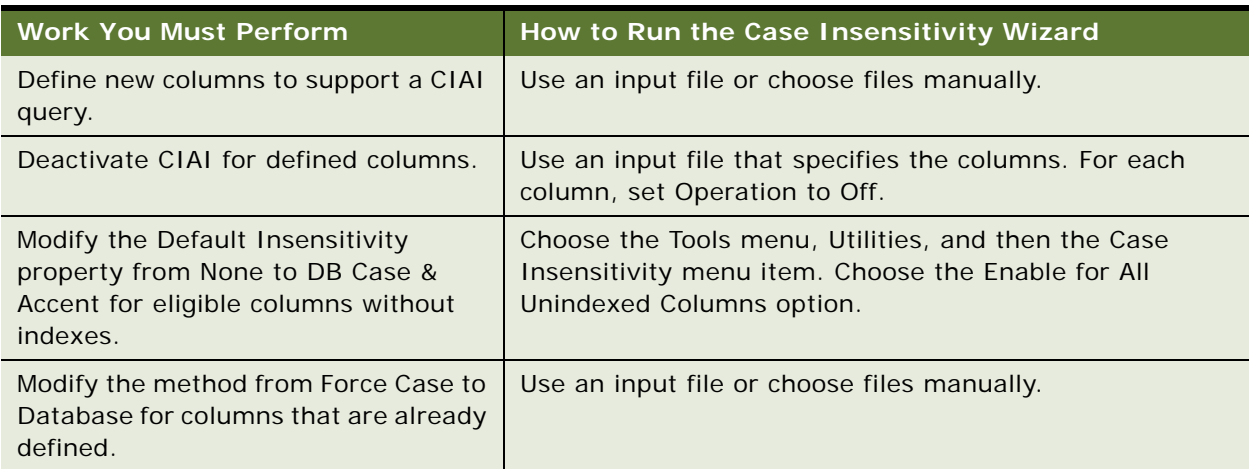

<span id="page-566-1"></span>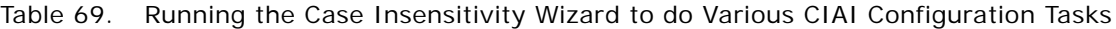

| <b>Work You Must Perform</b>                                                                  | How to Run the Case Insensitivity Wizard                                                                                                    |
|-----------------------------------------------------------------------------------------------|----------------------------------------------------------------------------------------------------|
| Modify the method from Database to<br>Force Case for columns that are<br>already defined.     | Use an input file that specifies the columns. For each<br>column, set Operation to Off. This configuration<br>deactivates the CIAI column and CIAI indexes. Verify that<br>the Force Case property is set for base columns.                                                                                                    |
| Modify the index strategy from Single<br>to Copy All for columns that are<br>already defined. | Use an input file that specifies to modify the index<br>strategy from Single to Copy All.                                                                                                    |
| Modify the index strategy from Copy<br>All to Single for columns that are<br>already defined. | Do the following:<br>Run the Case Insensitivity Wizard, using an input file<br>that specifies the columns. For each column, set<br>Operation to Off. This configuration deactivates the<br>CIAI column and CIAI indexes.<br>Next, run the Case Insensitivity Wizard on the same<br>base columns with method set to Database and Index<br>Strategy set to Single. This configuration activates the<br>index on the CIAI columns. |

Table 69. Running the Case Insensitivity Wizard to do Various CIAI Configuration Tasks

# <span id="page-567-0"></span>**Using the Case Insensitivity Wizard to Deactivate CIAI Configuration**

You can use the operation variable to deactivate CIAI configuration of columns. The operation variable determines if the columns and indexes that the Case Insensitivity Wizard creates are or are not active. The available values are On or Off. The default value is On.

#### *To use the Case Insensitivity Wizard to deactivate CIAI configuration*

■ Run the Case Insensitivity Wizard against a column. Set the Operation to Off.

The wizard does the following work:

- Deactivates the CIAI index on the CIAI column.
- Sets the related CIAI indexes to inactive for indexes that reference the base column.
- Does not deactivate CIAI columns that reference the base column. You must manually set inactive to TRUE for each of these columns.
- Does not delete CIAI columns or CIAI indexes in the Siebel repository.

You cannot manually modify the Default Insensitivity property of a predefined Siebel column to None. You must run the Case Insensitivity Wizard for this column with Operation set to Off. This column is the last column in the csv file.

# <span id="page-568-0"></span>**Choosing the Correct Repository when Running the Case Insensitivity Wizard**

This topic describes how to choose the correct repository.

#### *To choose the correct repository when running the Case Insensitivity Wizard*

- **1** If you are not upgrading a development environment, then do the following:
	- **a** In the development environment, run the Case Insensitivity Wizard on the Siebel Repository.
	- **b** Create another schema.ddl file, and then use it to update your test and production environments.
- **2** If you are upgrading a development environment, then run the Case Insensitivity wizard on the New Customer Repository.

Later in the upgrade process, Siebel CRM renames this repository to Siebel Repository. To revise the columns you configured for a case insensitive query, you can run the Case Insensitivity Wizard after an upgrade is complete. For more information, see *Siebel Database Upgrade Guide*.

# <span id="page-568-1"></span>**Limiting the Length of Schema Object Names Manually**

You can manually limit the length of schema object names to 18 characters.

#### *To limit the length of schema object names manually*

- **1** In Siebel Tools, click the View menu, and then click Options.
- **2** Choose the Database tab of the Development Tools Options dialog box.
- **3** Make sure the Limit Schema Object Names to 18 Characters option contains a check mark, and then click OK.

# <span id="page-568-2"></span>**Other Configurations to Set Case Sensitivity**

This topic describes other configurations you can use to set case sensitivity.

#### **Using CIAI with Siebel Remote**

This topic describes how to configure Siebel CRM to use CIAI with a Siebel Remote client.

#### *To use CIAI with Siebel Remote*

**1** Extract the local database.

For information about how to extract the local database, see *Siebel Remote and Replication Manager Administration Guide*.

- **2** Access the remote client, and then use a text editor to open the application configuration file. For example, open uagent.cfg for Siebel Call Center.
- **3** In the Siebel section, set the following parameter:

WATCOM\_CIAI\_FUNC = CIAI\_UPPER

**4** Save, and then close the application configuration file.

#### **Using the ForceCase Property of a Field to Force Case Sensitivity**

You can use the ForceCase property of a business component field to force case sensitivity. If the user steps off the record, then Siebel CRM applies the case that is defined in the ForceCase property. If the ForceCase property contains no value, then the text remains in the same case that the user uses when this user enters the text.

#### *To use the ForceCase property of a field to force case sensitivity*

- Set the ForceCase property of a business component field to one of the following values:
	- Upper to force the text to all uppercase
	- Lower to force the text to all lowercase
	- FirstUpper to force the first letter of each word to uppercase

# <span id="page-569-0"></span>**Improving the Performance of a Siebel Application**

This topic describes how you can improve the performance of a Siebel application. It includes the following topics:

- [Preventing a Secondary Query on a Foreign Key on page 571](#page-570-0)
- [Defining the Primary ID Field of a Multi-Value Link on page 572](#page-571-0)
- [Modifying Custom Search Specifications on page 575](#page-574-0)
- [Using Declarative Configuration to Enable a Button on page 575](#page-574-1)
- [Improving Performance When Using Applet Toggles on page 575](#page-574-2)
- **[Deactivating Unused Screens on page 576](#page-575-0)**
- [Considering Factors That Affect Chart Performance on page 576](#page-575-1)
- [Considering Factors That Affect MLOV Performance on page 576](#page-575-2)

# <span id="page-570-0"></span>**Preventing a Secondary Query on a Foreign Key**

Siebel CRM typically configures a multi-value link with a primary join. In this situation, the foreign key that this join uses to identify the primary record might not find the primary. For example, this problem can occur in the following situations:

- The primary record is deleted from the multi-value group.
- The multi-value group is new and does not contain any records.

You can define the multi-value link to update the primary foreign key to a value of NULL, or to a special value of NoMatchRowId, depending on your requirements. The purpose of the NoMatchRowId value is to prevent a secondary query on a foreign key value that failed. This configuration improves performance in the same way that a primary join improves performance.

For more information, see ["Configuring the Auto Primary Property of a Multi-Value Link" on page 573](#page-572-0), and ["How Siebel CRM Creates a Multi-Value Group" on page 484](#page-483-0).

#### *To prevent a secondary query on a foreign key*

**1** If most parent records in the multi-value group do not include any child records, then do not set the Check No Match property of the multi-value link to TRUE.

In this situation, if you set Check No Match to TRUE, then performance is almost as slow as not having a primary join at all, and you might encounter serious negative performance consequences. In most situations, you must not set Check No Match to TRUE.

For more information, see ["Configuring the Check No Match Property of a Multi-Value Link" on](#page-570-1)  [page 571](#page-570-1).

**2** If a user can add a record to the multi-value group other than through the multi-value group, then consider setting Check No Match to TRUE.

Consider the following examples:

- If a user can add a record to the same multi-value group through a multi-value link that is defined on the Contact business component in addition to a multi-value link that is defined on the Account business component
- If Enterprise Integration Manager adds records to the child business component
- **3** If you set CheckNoMatch to TRUE, then set the Use Primary Join property of the multi-value link to TRUE.

If the CheckNoMatch property is TRUE, and if the Use Primary Join is FALSE, then to find the child records, Siebel CRM always does the secondary query. For more information, see ["Configuring the](#page-572-1)  [Use Primary Join Property of a Multi-Value Link" on page 573](#page-572-1).

#### <span id="page-570-1"></span>**Configuring the Check No Match Property of a Multi-Value Link**

If you set the Check No Match property of the multi-value link to TRUE, then Siebel CRM does the following work:

- If it encounters a parent record where the value of the primary foreign key is NoMatchRowId, then it does not perform a secondary query because a value of NoMatchRowId indicates that no child records exist in the multi-value group.
- If it encounters a parent record where the primary foreign key is empty, NULL, or invalid, then it does a secondary query to determine if child records exist in the multi-value group:
	- If it finds no child records, then it sets the Primary ID Field to NoMatchRowId. For more information, see ["About the Primary ID Field" on page 104.](#page-103-0)
	- If the Auto Primary property of the multi-value link is DEFAULT, and if the secondary query locates a matching detail record, then it updates the foreign key with the row ID of the record that the query located.
	- If the Auto Primary property of the multi-value link is NONE, and if the secondary query does not locate a matching detail record, then it leaves the current value intact.

# <span id="page-571-0"></span>**Defining the Primary ID Field of a Multi-Value Link**

If you define a primary ID, then Siebel CRM can get one primary record more quickly from the master business component through a join than it can get all records through a subquery. The primary ID converts a one-to-many relationship into a one-to-one relationship. This configuration simplifies retrieval of the row from a query with subqueries to a simple join query. This configuration improves performance, especially if the user scrolls through the records of a list applet that displays the parent.

For example, in the Account business component the Primary ID Field property of the Business Address multi-value link is Primary Address Id. The Account Address Mvg Applet displays the corresponding multi-value group. Siebel CRM stores the row ID for the primary record in the Primary Address Id field in the account record. The Primary check mark in the list column identifies the primary. Each time Siebel CRM displays a different account record, the multi-value fields for the Address load only the values from the record of the primary Business Address. It is not necessary to query the Business Address business component for multiple rows. This configuration can significantly improve performance, especially in a list applet.

Most predefined multi-value links designate a primary record. A multi-value link that does not designate a primary record uses the first record that Siebel CRM gets from the child business component. The link and multi-value link include a set of properties that you can define to configure Siebel CRM to get the record Id of the first record that displays records from the child table each time it modifies the parent record. You can create a primary field for a one-to-many or a many-tomany relationship.

In a multi-value group applet, the list column that displays the check mark indicates the primary or nonprimary status of each record. This list column gets data for the column from the SSA Primary Field system field. Siebel Tools does not display this field in the Object Explorer or Object List Editor, but you can reference it from a list column.

For more information, see the following topics:

- [About Multi-Value Links on page 101](#page-100-0)
- [How Siebel CRM Creates a Multi-Value Group on page 484](#page-483-0)
- [Creating Multi-Value Groups and Multi-Value Group Applets on page 481](#page-480-0)
- [System Fields of a Business Component on page 94](#page-93-0)

#### *To define the Primary ID field of a multi-value link*

- <span id="page-572-2"></span>**1** Create a Primary Id column.
- <span id="page-572-3"></span>**2** Create a new field that references the Primary Id column you created in [Step 1.](#page-572-2)
- **3** In a multi-value link, set the Primary Id Field property to the field you created in [Step 2](#page-572-3).

The Primary Id Field property specifies the name of the field in the parent business component that contains the row IDs that reference primary records in the child business component.

Do not display the Primary ID Field in the Siebel client. If you display the Primary ID Field in an editable control or list column on an applet, then the multi-value group applet does not update the primary. If you must display the Primary ID Field in the Siebel client, such as for testing, then use a read-only control or list column.

**4** Set the Use Primary Join property of the multi-value link to TRUE.

For more information, see ["Configuring the Use Primary Join Property of a Multi-Value Link" on](#page-572-1)  [page 573](#page-572-1).

**5** Set the Auto Primary property.

For more information, see ["Configuring the Auto Primary Property of a Multi-Value Link" on](#page-572-0)  [page 573](#page-572-0).

#### <span id="page-572-1"></span>**Configuring the Use Primary Join Property of a Multi-Value Link**

The Use Primary Join property of a multi-value link enables the primary join feature. If you set Use Primary Join to TRUE, then Siebel CRM gets the primary child record for each parent record through a join with the Primary ID Field. If you set Use Primary Join to FALSE, then Siebel CRM queries the child table each time it modifies a parent.

#### <span id="page-572-0"></span>**Configuring the Auto Primary Property of a Multi-Value Link**

The Auto Primary property determines how Siebel CRM enters row IDs into the Primary ID Field. It uses the Primary system list column in the multi-value group applet. The user can manually choose the primary. You can set the Auto Primary property to one of the following values:

- **DEFAULT.** The first record becomes the primary.
- **SELECTED.** If the user views the multi-value group applet, and then exits, then the highlighted record becomes the primary. For more information, see ["About the Selected Option of the Auto](#page-573-0)  [Primary Property" on page 574](#page-573-0).
- **NONE.** The user must use the pick map to include the Primary Owner Id manually. For more information, see ["Configuring Siebel CRM to Not Override the Pick Map Value" on page 574.](#page-573-1)

#### <span id="page-573-0"></span>**About the Selected Option of the Auto Primary Property**

The SELECTED option only applies if several multi-value links reference the same child business component. For example, with the predefined Bill To Business Address multi-value link and the predefined Ship To Business Address multi-value link. These multi-value links exist in the Order business component and in the Account business component. In this example, if a primary is not set for the Bill To address, then when Siebel CRM does a separate query to bring back all addresses that it associates with the account or order, it determines if one of the addresses is or is not already chosen as the primary for the Ship To address. If it is, then Siebel CRM sets that address as the primary for Bill To address.

#### **How the Auto Primary Property Affects the Read-Only Status of the Primary ID Field**

If the Auto Primary property of a multi-value link contains a value of SELECTED, then defining a readonly property at the applet level does not force the SSA Primary Field to be read-only. If the destination business component of the multi-value link is read-only, then Siebel CRM might display an error message that is similar to the following:

This operation is not available for a read-only field 'SSA Primary Field'

This errors occurs because Siebel CRM updates the Primary ID Field through the SSA Primary Field system field, which is part of the destination business component. If this business component is read-only, then the Primary ID Field is read-only and Siebel CRM cannot update it. For more information, see ["System Fields of a Business Component" on page 94.](#page-93-0)

#### <span id="page-573-1"></span>**Configuring Siebel CRM to Not Override the Pick Map Value**

If you set the Auto Primary property to DEFAULT in some configurations, then Siebel CRM might populate the Primary Owner Id with No Match Row Id. To avoid this problem, it is recommended that you set the Auto Primary property to NONE. For example, assume you do the following:

- In Siebel Tools, create the following multivalue field in the Action business component:
	- **Name.** Owned By Division.
	- **Multivalue Link.** Employee.
	- **Field** Division.

The Field in the Employee business component must be a multivalue field.

- Expose the new multivalue field in the Contact Activity List Applet applet.
- Log in to the Siebel CRM client as SADMIN, click Contacts, Contacts List, and then click the Last Name of any contact.
- Create a new record in the Activities list. Note that Siebel CRM sets the value of the Employee field to SADMIN. This field is the Owned By multivalue field.
- Click Query, and then click Go. Note that the Employee field is empty.
- Open the Employee multivalue group applet. Note that one record exists for Siebel Administrator (SADMIN) but it is not the primary, and the Primary Owner Id field contains No Match Row Id.

In this situation, Siebel CRM incorrectly populates the Primary Owner Id with No Match Row Id. To avoid this problem, you can set the Auto Primary property to NONE instead of DEFAULT for the Employee multivalue list.

# <span id="page-574-0"></span>**Modifying Custom Search Specifications**

You can improve performance by modifying custom search specifications.

#### *To modify custom search specifications*

- Examine your custom search specifications:
	- Avoid a field in the search specification that references a join.

If a business component defines an outer join, and if the Search Specification property of a business component includes a joined field that uses this outer join, then the SQL code modifies the inner join for performance reasons.

- Avoid using a business component field that is calculated.
- Avoid using a NOT or OR operator in the search specification. These operators force the Siebel database to run a full table scan that can adversely affect performance.

For more information, see *Siebel Performance Tuning Guide*.

# <span id="page-574-1"></span>**Using Declarative Configuration to Enable a Button**

To enable a button, you can script the WebApplet\_PreCanInvokeMethod to set the CanInvoke parameter of an event to TRUE. It is recommended you use declarative configuration to enable a button because a performance cost occurs when scripting the WebApplet\_PreCanInvokeMethod event.

#### *To use declarative configuration to enable a button*

■ Use declarative configuration rather than scripting to enable a button.

You can configure the CanInvokeMethod applet user property to enable a button. For more information on using a minibutton to call a custom method, see *Siebel Object Interfaces Reference*.

# <span id="page-574-2"></span>**Improving Performance When Using Applet Toggles**

Siebel CRM loads all available applet toggles each time the user navigates to an applet. It cannot cache an applet toggle, so a negative affect on performance might occur. For more information, see *Siebel Performance Tuning Guide*.

#### *To improve performance when using applet toggles*

■ Make sure no applet toggles are defined that Siebel CRM does not use or that are not necessary.

# <span id="page-575-0"></span>**Deactivating Unused Screens**

This topic describes how to deactivate predefined screens that Siebel CRM does not use in your implementation.

#### *To deactivate unused screens*

- Use one of the following configurations:
	- Log in to the Siebel client, and then use the Responsibility Administration Screen to disassociate all views of the unused screen from the responsibilities that your organization uses. This configuration does not require you to recompile the SRF file. It provides an easy upgrade path if you decide to use the screen or views later. At that time, no configuration or software upgrade is required. You only need to reassign the views to the relevant responsibility.
	- Use Siebel Tools to deactivate the screen. This configuration requires you to compile the SRF file. When you compile, Siebel CRM does not include the inactive screen in the SRF file.

## <span id="page-575-1"></span>**Considering Factors That Affect Chart Performance**

When a chart traverses records in the business component, Siebel CRM monitors the progress in a display at the bottom of the window. Traversing all records of a business component might require significant time, so a chart is not appropriate for a data set that contains more than one thousand records.

When you design your implementation, consider how the following factors affect the performance of a chart in Siebel CRM:

- The number of records in the business component
- If the chart must or must not search a multi-value group to get data
- If a data point field is or is not defined
- If the data point field is a currency field, then consider the number of records whose currency is not the functional currency
- The processor, operating system, and database system you use

# <span id="page-575-2"></span>**Considering Factors That Affect MLOV Performance**

A custom MLOV can affect performance especially if the field that the list references is part of a search or sort. If you configure an MLOV, then you must consider and verify performance qualities. For more information, see *Siebel Performance Tuning Guide*.
# **24 Transferring Data Between Databases**

This chapter describes how to map a custom table to an interface table. It includes the following topics:

- [Overview of Transferring Data Between Databases on page 577](#page-576-0)
- [Mapping a Custom Table to an Interface Table on page 583](#page-582-0)

This chapter describes only how to map a custom table to an interface table. To fully transfer data between databases, you must perform more configuration. For more information, see *Siebel Enterprise Integration Manager Administration Guide*.

# <span id="page-576-0"></span>**Overview of Transferring Data Between Databases**

This topic describes an overview of Siebel Enterprise Integration Manager. For more information, see the following topics:

- [How the S\\_Party Table Controls Access on page 64](#page-63-0)
- [Guidelines for Configuring a Foreign Key That Affects Enterprise Integration Manager on page 72](#page-71-0)
- [Adding an Extension Column to a Base Table on page 246](#page-245-0)
- [Guidelines for Using Enterprise Integration Manager with an MLOV on page 620](#page-619-0)

### **About Interface Tables**

*Siebel Enterprise Integration Manager* (EIM) is a server component in the Siebel EAI component group that uses interface tables to transfer data between the Siebel database and other corporate data sources.

An *interface table* is an intermediate database table that provides a staging area between the Siebel database and other databases. It includes the following qualities:

- A Siebel administrator uses it to perform bulk imports, exports, updates, and deletes.
- The name of an interface table begin with the EIM\_ prefix.
- The Type property of an interface table is set to Interface.
- A database administrator typically uses a third-party tool to enter values in an interface table. SQL Loader is an example of a third-party tool.

To use EIM to enter values in custom extension tables and extension columns, you create mappings between the new columns and EIM interface tables. You use the EIM Table Mapping Wizard to create these mappings. For more information, see ["Mapping a Custom Table to an Interface Table" on](#page-582-0)  [page 583](#page-582-0).

### **Object Types That Enterprise Integration Manager Uses**

[Figure 81](#page-577-0) describes the objects and relationships that EIM uses.

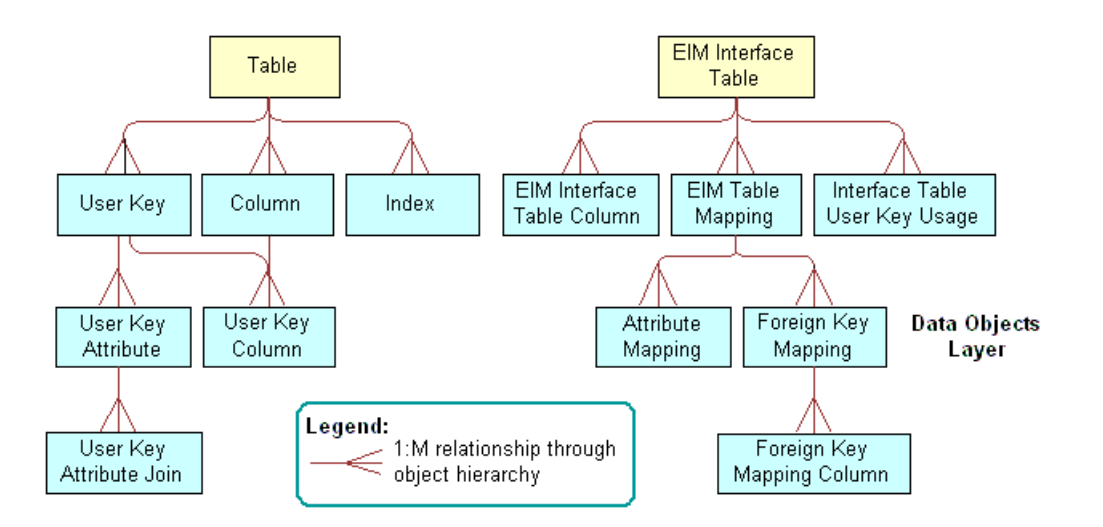

<span id="page-577-0"></span>Figure 81. Objects and Relationships That EIM Uses

#### **EIM Interface Table Object Type**

An *EIM interface table* is an object that provides an alternative representation of a table. It includes some of the same properties as a table plus other properties of an interface table.

#### **EIM Interface Table Column Object Type**

An *EIM interface table column* is an object that provides an alternative representation of a column. It contains all the properties of a column in addition to some properties that are specific to EIM.

[Figure 82](#page-578-0) describes how the child columns of an interface table are the same as the child columns of a table. The EIM\_PRI\_LST price list interface table is an example.

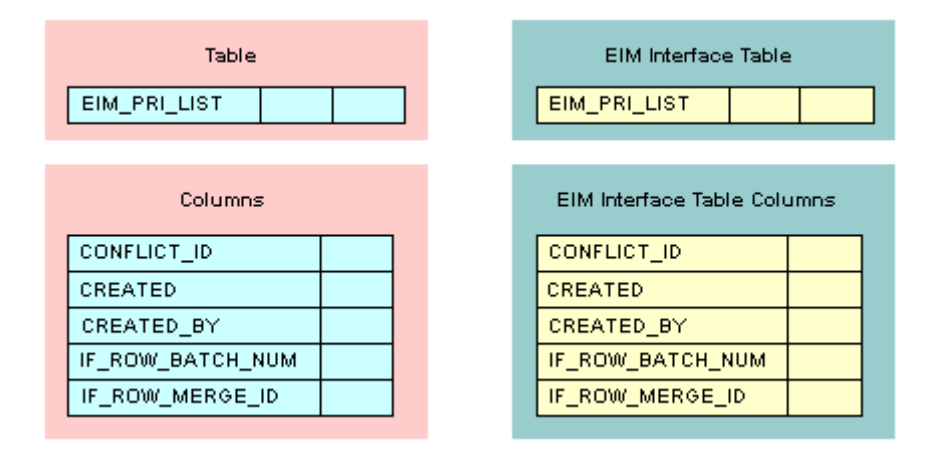

<span id="page-578-0"></span>Figure 82. child Columns of an Interface Table Are the Same as Child Columns of a Table

#### **EIM Table Mapping Object Type**

An *EIM table mapping* is an object that references a data table that the parent EIM interface table object definition updates. One EIM interface table can update one or more data tables.

[Figure 83](#page-578-1) describes how the Destination Table property of each EIM table mapping object identifies the name of the data table to update.

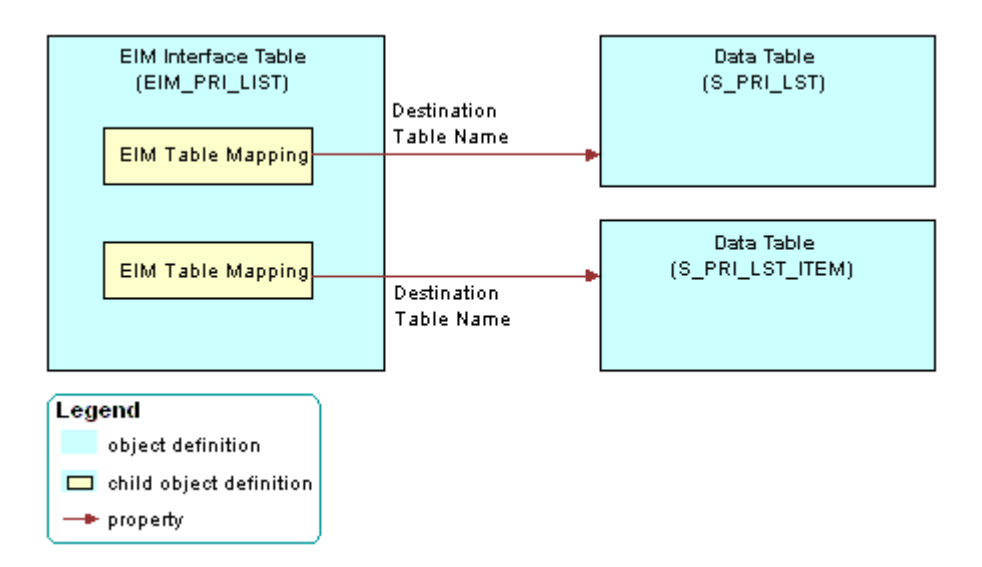

<span id="page-578-1"></span>Figure 83. Example of How an EIM Interface Table References a Data Table

#### **Interface Table User Key Usage Object Type**

An *interface table user key usage* is an object that provides support for alternative user keys for base tables. It defines the use of a nontraditional user key for a base table that are specific to an interface table.

**CAUTION:** Do not modify the object definition of an interface table user key usage. Any modification can adversely affect performance and operation.

#### **Attribute Mapping Object Type**

An *attribute mapping* is an object that identifies a column in a data table that EIM updates. This column resides in the destination table that is defined in the parent EIM table mapping. An attribute mapping includes the following properties:

- **Interface Table Data Column.** Identifies the column in the interface table that supplies the data.
- **Base Table Attribute Column.** Identifies the column in the destination table that receives the data.

If you add an extension column to a table, and if an interface table must provide data to the extension table, then you must add a corresponding attribute mapping.

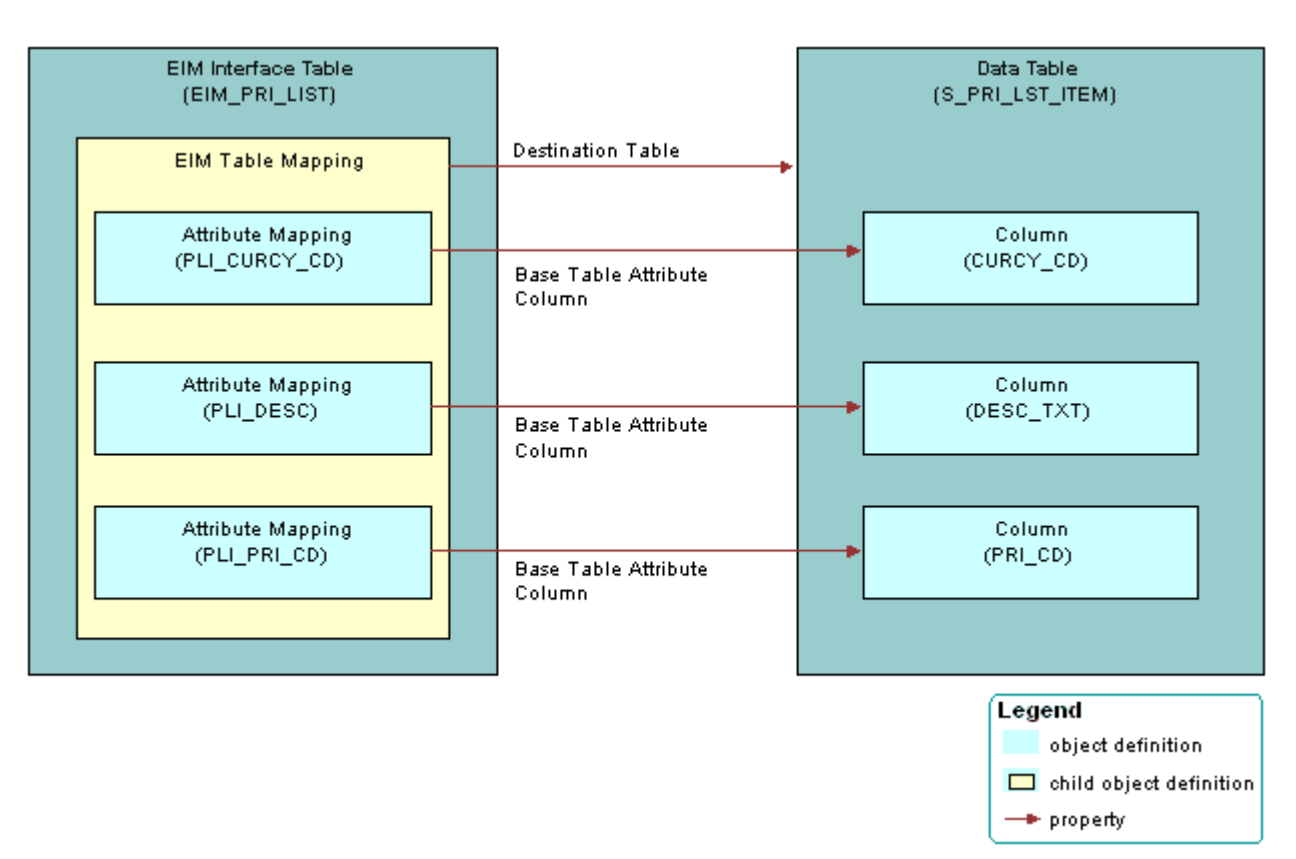

[Figure 84](#page-580-0) includes an example of how an EIM table mapping references a data table.

<span id="page-580-0"></span>Figure 84. Example of How an EIM Table Mapping References a Data Table

#### **Foreign Key Mapping Object Type**

A *foreign key mapping* is an object that identifies a foreign key column in the destination table. EIM pulls data from an interface table and enters it into this foreign key column. EIM stores a foreign key as a numeric row ID value in a data table. To use data from an interface table in a foreign key, you must map the interface column to a combination of user key columns in the destination table rather than directly to the foreign key column.

[Figure 85](#page-581-0) includes an example of how a foreign key map references a data table. To access the row, Siebel CRM uses a combination of attribute columns in the destination table of the foreign key. EIM gets the foreign key value from that row. A foreign key mapping is not a one-to-one column mapping from an interface table to a destination table. The numeric foreign key does not exist in the interface table, so you cannot map it.

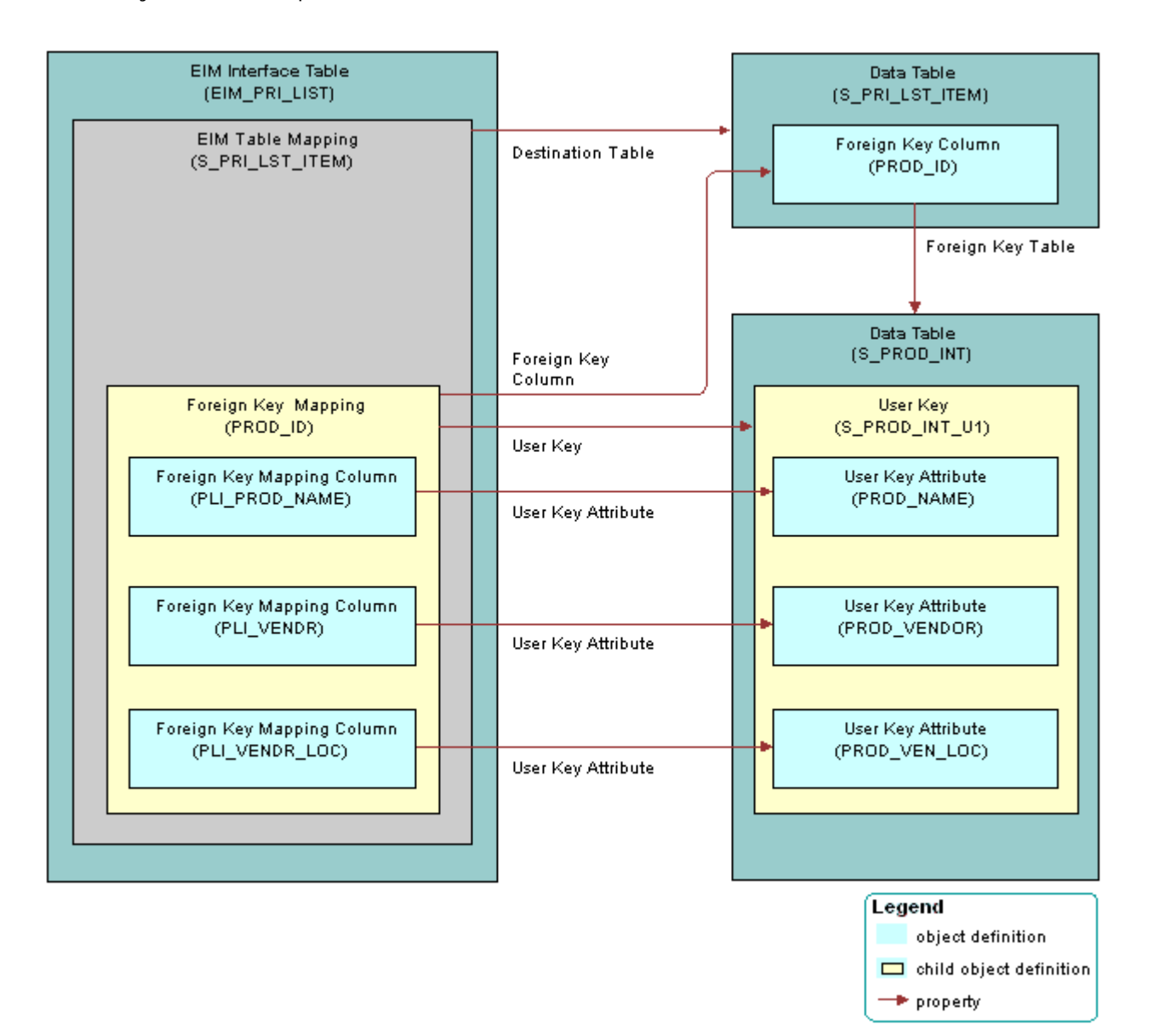

<span id="page-581-0"></span>Figure 85. Example of How a Foreign Key Map References a Data Table

#### **Foreign Key Mapping Column Object Type**

A *foreign key mapping column* is an object that does the following:

- To locate rows in the table that the foreign key references, identifies one of the attribute columns EIM uses. EIM combines values from the user key columns to form a key that uniquely identifies rows in that table.
- Identifies the user key columns so EIM can get foreign key values during an import or export.

#### **User Key Object Type**

A *user key* is an object that provides a set of attribute columns and related information that specifies how EIM can access the table rows. For more information, see ["How a User Key Creates a Unique Set](#page-62-0)  [of Values" on page 63](#page-62-0).

#### **User Key Column Object Type**

A *user key column* is an object can be an attribute or a foreign key. In most situations user key columns constitute the columns in the user key index with the exception of the CONFLICT\_ID column. A user key index typically includes a U1 suffix.

#### **User Key Attribute Object Type**

A *user key attribute* is an object that the parent user key specifies in the set of attribute columns that collectively identifies rows in the grandparent table. The column name is defined in the Name property of the user key attribute.

#### **User Key Attribute Join Object Type**

A *user key attribute join* is an object that specifies a join operation that EIM can use to convert a user key attribute that is a foreign key to another table into attribute column values in that table.

For example, the S\_PROD\_INT products table includes the S\_PROD\_INT\_U1 user key. This user key references the following columns:

- PROD\_NAME
- PROD\_VENDOR
- PROD\_VEN\_LOC

EIM gets the PROD\_NAME column from the S\_PROD\_INT table. No join is required.

EIM must use a join to get the PROD\_VENDOR and PROD\_VEN\_LOC columns from the S\_ORG\_EXT accounts table. EIM uses a join on VENDR\_OU\_ID, which is a foreign key from the S\_PROD\_INT table to the S\_ORG\_EXT table.

## <span id="page-582-0"></span>**Mapping a Custom Table to an Interface Table**

This topic describes how to map a custom table to an interface table. It includes the following topics:

■ [Guidelines for Using the EIM Table Mapping Wizard on page 586](#page-585-0)

- [Starting the EIM Table Mapping Wizard for a Table That Does Not Use the Foreign Key on page 587](#page-586-0)
- [Deactivating Instead of Deleting an EIM Attribute Mapping on page 588](#page-587-0)
- [Modifying Data from NULL to No Match Row Id on page 589](#page-588-0)

To map custom columns and tables to a predefined EIM interface table, you use the EIM Table Mapping Wizard.

#### *To map a custom table to an interface table*

**1** Make sure the table you must map is the appropriate type, includes a user key attribute, and that Siebel CRM supports the mapping.

For more information, see ["Guidelines for Using the EIM Table Mapping Wizard" on page 586.](#page-585-0)

- **2** In Siebel Tools, display all child object types of the EIM Interface Table object type. For more information, see ["Displaying Object Types You Use to Configure Siebel CRM" on page 204](#page-203-0).
- **3** in the Object Explorer, click Table.
- <span id="page-583-0"></span>**4** In the Tables list, locate the table that must reference an EIM table.

This table is the primary table where EIM imports data from the predefined interface table.

**5** Right-click the record, and then click EIM Table Mapping.

Siebel Tools displays the Interface Table Mapping dialog box. It enters data into the Base Table name window of this dialog box. It gets this data from the table you located in [Step 4](#page-583-0).

**6** In the Enter Column Name Prefix window, enter a prefix.

Siebel Tools does the following:

- If a prefix does not already exist for the EIM table, then Siebel Tools adds the new prefix that you enter for the EIM interface table columns that reference the table.
- If a prefix already exists for the EIM table, then Siebel Tools uses the existing prefix.

If you specify a prefix, then the EIM Table Mapping Wizard adds this prefix to the new columns and makes the column properties uneditable.

**7** In the Select the Interface Table window, choose a value from the list, and then click Next.

Siebel Tools constrains the list you use to choose the EIM interface table. It displays only the interface tables that include a foreign key relationship with your new custom. Siebel Tools sorts this list by EIM table name. If the Exist field of the interface table is Y, then the EIM table is already mapped to the base table. If you extend a predefined Siebel table, then a table with a Y in the Exist field is an ideal candidate for EIM mapping.

**8** Click Finish to accept the configuration and create the EIM Interface Table object.

Siebel Tools begins the mapping, which might take several minutes. For more information, see ["Relations That the EIM Table Mapping Wizard Creates" on page 586.](#page-585-1)

- **9** To verify the mappings, do the following:
	- **a** In the Object Explorer, click EIM Interface Table.

**b** In the EIM Tables list, run a query for all modified records.

When you run the query, make sure the Changed property contains a check mark. Leave all other properties empty.

- **c** To verify the mapping, examine child objects.
- **d** Identify any new mappings that are not necessary.
- **10** If any new mappings are not necessary, then do the following:
	- **a** Deactivate the unnecessary mappings.
	- **b** Rename or delete the ORACLE\_HOME\bin\diccache.dat file on the Siebel Server.
	- **c** Run the following query to review any more columns that Siebel Tools created:

 $T_{-}^*$ 

#### <span id="page-585-1"></span>**Relations That the EIM Table Mapping Wizard Creates**

[Figure 86](#page-585-2) describes the relations that exist between objects that the EIM Table Mapping Wizard creates. The wizard maps objects and adds child objects to the predefined EIM interface table object. For more information about EIM objects that the wizard creates, see "Objects You Use with Enterprise [Integration Manager" on page 701](#page-700-0).

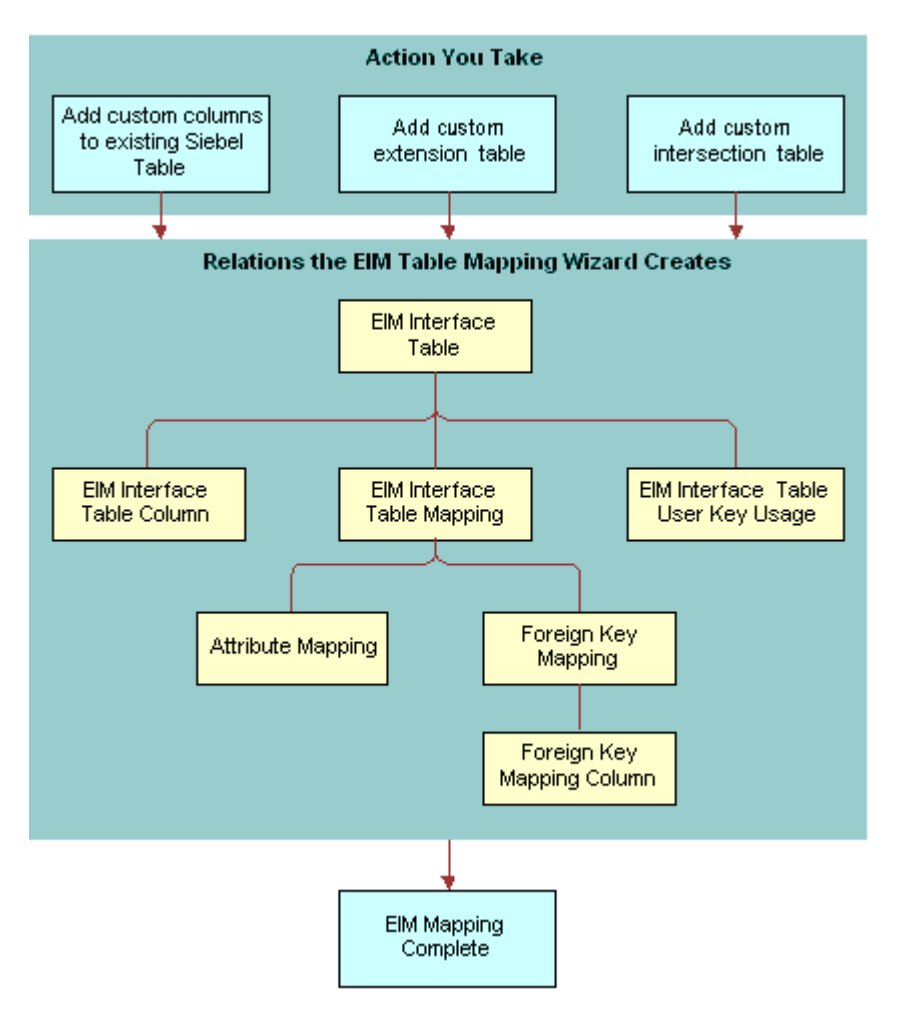

<span id="page-585-2"></span>Figure 86. Relations That the EIM Table Mapping Wizard Creates

### <span id="page-585-0"></span>**Guidelines for Using the EIM Table Mapping Wizard**

If you use the EIM Table Mapping Wizard, then use the following guidelines:

- You must set the Type property for any table you use with the EIM Table Mapping Wizard to one of the following values:
	- Data (Public)
	- Data (Intersection)
- Extension
- Extension (Siebel)
- You cannot use the EIM Table Mapping Wizard with a custom table because no EIM table exists to choose in the EIM Table Mapping Wizard.
- You can map a single column in an interface table to multiple base tables or extension tables. Do not map multiple interface table columns to a single column in a target table because it can create ambiguity for EIM.
- EIM does not validate an interface table or a column definition. EIM validates a list of values against the lists of values that are defined for the base columns where the values are mapped.

#### **Restrictions on Adding or Modifying EIM Mappings**

[Table 70](#page-586-1) describes restrictions on adding or modifying EIM mappings.

<span id="page-586-1"></span>

| <b>From</b>                         | Τo                               | <b>Restriction</b>                                                                                           |
|-------------------------------------|----------------------------------|----------------------------------------------------------------------------------------------------|
| Interface table<br>column           | Base column                      | Supported if predefined mappings exist from the interface<br>table to the data table.                        |
| Interface table<br>extension column | Base column                      | Supported if no other mappings exist to the base column.<br>Use with caution.                                |
| Interface table<br>column           | <b>Extension</b><br>table column | Supported if predefined mappings exist from the interface<br>table to the base table of the extension table. |
| Interface table<br>extension column | Extension<br>table column        |                                                                                                    |

Table 70. Restrictions on Adding and Modifying EIM Mappings

### <span id="page-586-0"></span>**Starting the EIM Table Mapping Wizard for a Table That Does Not Use the Foreign Key**

To start the EIM Table Mapping Wizard for a Siebel base table that does not use the foreign key as part of the user key, you must create a temporary column, and then run the wizard. For more information, see Article ID 507151.1 on My Oracle Support.

#### *To start the EIM Table Mapping Wizard for a table that does not use the foreign key*

<span id="page-586-2"></span>**1** Create a temporary column. Use properties described in the following table.

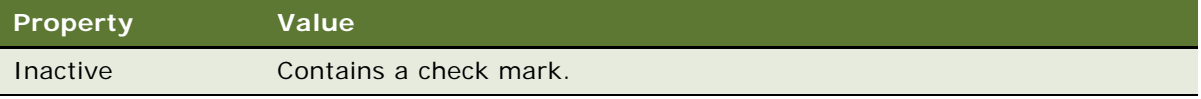

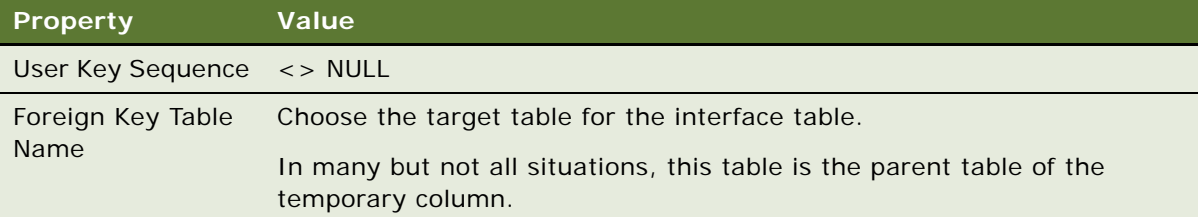

**2** Run the EIM Table Mapping Wizard.

By creating the temporary column, The EIM Table Mapping Wizard lists predefined EIM interface tables that are already mapped to this table as the target or destination table. The wizard lists the EIM tables that Siebel CRM maps to the tables that this table uses as a foreign key. The foreign key must be part of the Traditional U1 Index user key of this table.

For more information, see ["Mapping a Custom Table to an Interface Table" on page 583.](#page-582-0)

**3** After the EIM Table Mapping Wizard finishes, delete the column you created in [Step 1](#page-586-2).

### <span id="page-587-0"></span>**Deactivating Instead of Deleting an EIM Attribute Mapping**

Do not delete any attribute mapping. Instead, you can deactivate an attribute mapping if you no longer require it.

#### *To deactivate instead of deleting an EIM attribute mapping*

**1** In Siebel Tools, display all child object types of the EIM Interface Table object type.

For more information, see ["Displaying Object Types You Use to Configure Siebel CRM" on page 204](#page-203-0).

- **2** In the Object Explorer, click EIM Interface Table.
- **3** In the EIM Interface Tables list, locate the table that contains the attribute mapping you must modify.
- **4** In the Object Explorer, expand the EIM Interface Table tree, and then click EIM Table Mapping.
- **5** In the EIM Table Mappings list, locate the table mapping that contains the attribute mapping you must modify.
- **6** In the Object Explorer, expand the EIM Table Mapping tree, and then click Attribute Mapping.
- **7** In the Attribute Mappings list, locate the attribute mapping you must modify.
- **8** Make sure the Inactive property contains a check mark.

### <span id="page-588-0"></span>**Modifying Data from NULL to No Match Row Id**

If a primary child column includes no match, then Siebel CRM labels the columns differently depending on how you load data:

- If you load data through EIM and a primary child column includes no match, then EIM labels the column with NULL.
- If you load data through the Siebel client and a primary child column includes no match, then Siebel CRM labels the column with No Match Row Id.

You must fix this problem.

#### *To modify data from NULL to No Match Row Id*

- **1** In the Siebel client, open the record set.
- **2** Manually step through each record that EIM created.

Siebel CRM replaces each instance of a NULL value with No Match Row Id.

# **25 Configuring Dock Objects for Siebel Remote**

This chapter describes how to configure docking rules for Siebel Remote. It includes the following topics:

- [About Dock Objects on page 591](#page-590-0)
- [Configuring Dock Objects on page 596](#page-595-0)

# <span id="page-590-0"></span>**About Dock Objects**

This topic describes dock objects. includes the following topics:

- [Dock Object Table on page 592](#page-591-0)
- [Dock Object Visibility Rule on page 592](#page-591-1)

*Synchronization* is the process that Siebel Remote performs to allow a Siebel Mobile Web Client to connect to a Siebel Server and exchange updated data and files. This client typically operates on a remote laptop that is not connected to the Siebel Server. To support remote computing, Siebel Remote allows field personnel to share current information with members of virtual teams of other remote and connected users across an organization.

A *dock object* is an object that is a logical grouping of tables that contain special schema structures that synchronize data between a server database and a local database in a coherent manner.

When Siebel CRM updates data on the Siebel Server, Siebel Remote synchronizes the local database when the remote user connects to the Siebel Server and does a synchronization. Siebel Remote only synchronizes the data that it must download to the local database. During the synchronization, Siebel Remote uploads any updates that exist in the local database to the Siebel Server. For more information, see *Siebel Remote and Replication Manager Administration Guide*.

#### **Types of Dock Object**

This topic describes the types of dock objects.

#### **Private Dock Object**

A *private dock object* is a type of dock object that routes data that cannot be configured. It makes sure that Siebel Remote never routes the rows in the dock objects to any remote user. During synchronization, Siebel Remote does the following:

- Uploads to the Siebel Server all records from tables that are part of a private dock object.
- Does not download any of these records to the remote user.

#### **Enterprise Dock Object**

An *enterprise dock object* is a type of dock object that distributes records without restriction. During synchronization, Siebel Remote uploads to the Siebel Server all records from tables that are part of an enterprise dock object. Only an administrator must update these tables. Remote users typically download these tables from the Siebel Server but they do not upload them to the server. To minimize synchronization time, you must use an enterprise dock object only with the following tables:

- Tables that contain small amounts of data.
- Tables that contain static data or data that Siebel CRM modifies only occasionally.

#### **Limited Dock Object**

An *limited dock object* is a type of dock object that contains individual rules that identify the records that Siebel Remote must download to a user. For more information, see ["Dock Object Visibility Rule"](#page-591-1)  [on page 592.](#page-591-1)

### <span id="page-591-0"></span>**Dock Object Table**

A *dock object table* is an object that identifies the tables that contain records that Siebel Remote transfers. It is a child of the dock object. Foreign keys in the data objects layer relate all the tables that appear in the Dock Object Tables list in Siebel Tools to the primary table that is defined in the Primary Table Name property of the dock object. A dock object table can reference other tables in the Table Name property of the dock object table.

For example, the Primary Table Name property of the Opportunity dock object is set to S\_OPTY. Dock object tables that are children of the Opportunity dock object reference other tables, such as the S\_NOTE\_OPTY table and the S\_OPTY\_REL table. This example describes how a dock object is a set of logical records. In this example, opportunities are the logical records. Each logical record is a collection of one or more physical database records that are spread across multiple tables.

### <span id="page-591-1"></span>**Dock Object Visibility Rule**

A *dock object visibility rule* is an object that Siebel Remote uses to determine if it must download records to the user. It is a child of the dock object. If you use limited dock objects, then Siebel Remote downloads different data to different local databases depending on the following items:

- Employee identity of each local database owner
- **Position**
- **Organization**
- Visibility to data from different dock objects
- Relationship between dock objects

For more information, see *Siebel Remote and Replication Manager Administration Guide*.

#### **Types of Dock Object Visibility Rules**

[Table 71](#page-592-0) describes the values you can enter in the Type property of the dock object visibility rule when you use a limited dock object.

<span id="page-592-0"></span>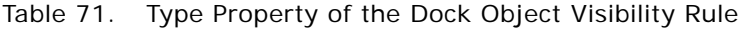

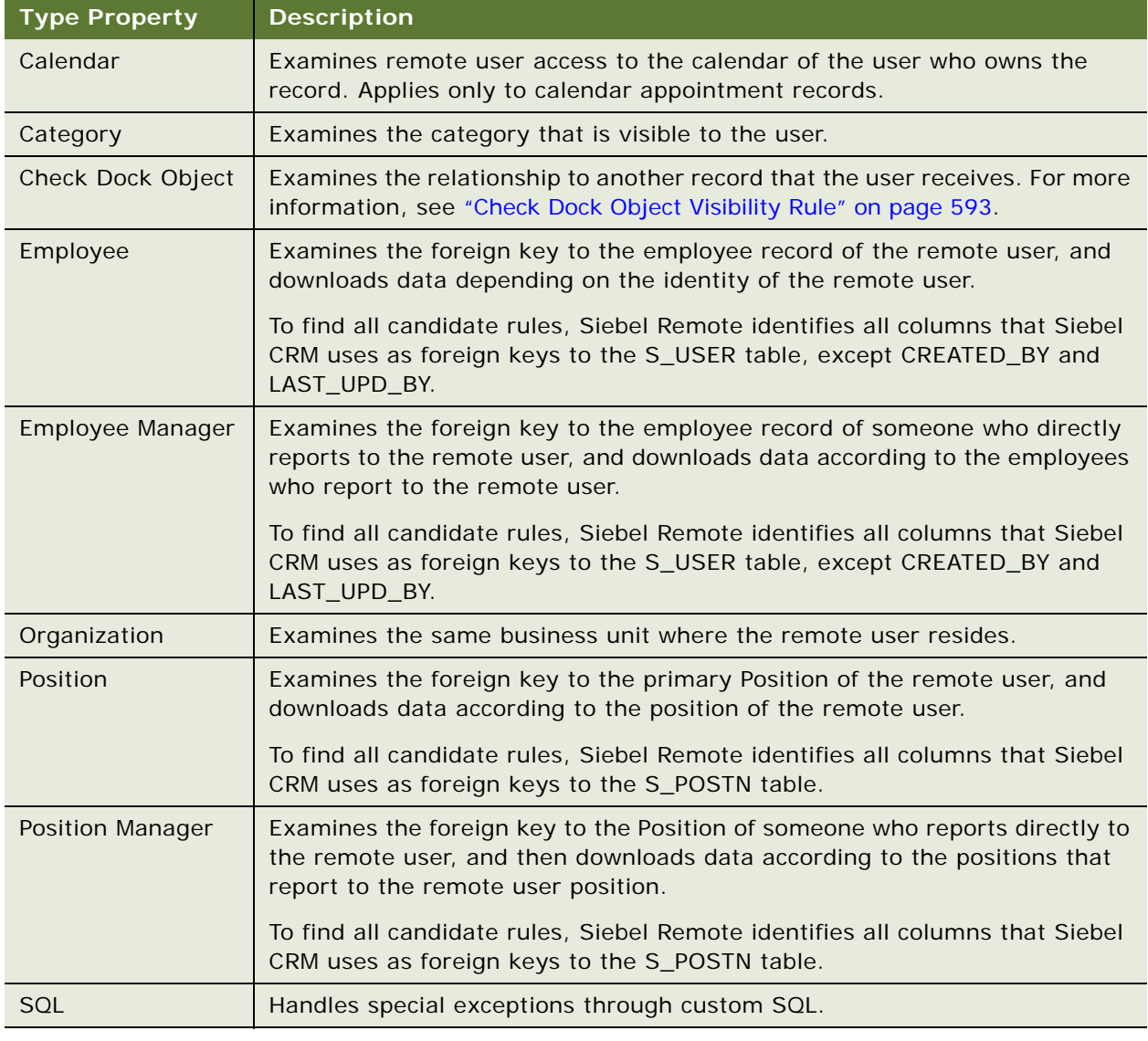

#### <span id="page-592-1"></span>**Check Dock Object Visibility Rule**

Siebel Remote uses the Check Dock Object visibility rule to download data depending on data from other dock objects. The relationship between data in other dock objects and the current dock object determines the records from the current dock object that Siebel Remote downloads.

The Foreign Key Table Name property of the table columns determines the candidate Check Dock Object rules that the Docking Wizard can find. For each foreign key, the following Check Dock Object rules exist regardless of where the foreign key column resides:

- Rules that use the dock object as the destination dock object. To determine these rules, Siebel Remote uses the foreign keys on the primary table of one of the following objects:
	- The current dock object. To find this kind of rule, Siebel Remote uses an algorithm that finds all foreign key columns except columns that reference the S\_USER table or the S\_POSTN table. It finds these columns in the table of the current dock object. For these foreign key columns, the algorithm finds the foreign key table that these foreign key columns reference. The dock object of the foreign key table becomes the object for the Check Dock Object of the newly created Check Dock Object rule in the current dock object.
	- **Other dock objects.** To find this kind of rule, Siebel Remote uses an algorithm that finds all foreign key columns that reference the primary table of the current dock object, on any table that is part of a limited dock object. The algorithm adds the appropriate Check Dock Object visibility rules to these limited dock objects, with the current dock object being the object for the Check Dock Object.
- Rules that use this dock object as the Check Dock Object rules. To determine these rules, Siebel Remote uses the foreign keys on the primary table of one of the following objects:
	- The current dock object
	- Other dock objects

The algorithm for these types of rules is similar to the algorithm for rules that use this dock object as the destination dock object. The main difference involves switching the source table or column and target table or column.

#### **Example of a Dock Object Visibility Rule**

The example in this topic describes how Siebel Remote compares the overall visibility strength of a set of dock object visibility rules to the strength of each dock object table. Siebel Remote then uses this comparison to determine the records that it downloads to the user.

A dock object visibility rule includes the Visibility Strength property. For most situations, the value for this property can be 0, 100, or any integer between 0 and 100. A visibility strength of 100 indicates full visibility. A visibility strength of 0 indicates no visibility. It is recommended that you use a value of 100 or less. If your configuration requires a higher value, then you can use any value up to 254.

#### *To examine an example of a dock object visibility rule*

**1** In Siebel Tools, display the object type named Dock Object and all child objects of the Dock Object.

For more information, see ["Displaying Object Types You Use to Configure Siebel CRM" on page 204](#page-203-0).

- **2** In the Object Explorer, click Dock Object.
- **3** In the Dock Objects list, query the Name property for Opportunity.
- **4** In the Object Explorer, expand the Dock Object tree, and then click Dock Object Table.
- **5** Note the values in the Visibility Strength property.

For example, note the following:

- Visibility strength for the S\_NOTE\_OPTY table is 100.
- Visibility strength for the S\_OPTY table is 50.
- **6** In the Object Explorer, click Dock Object Visibility Rule.
- **7** Note the following values for the first record that Siebel Tools displays in the Dock Object Visibility Rules list.

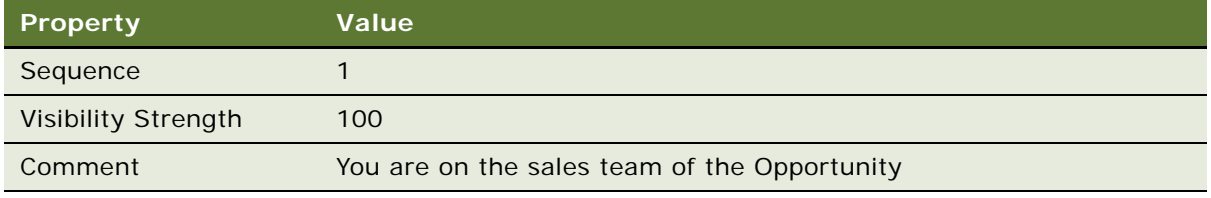

**8** Note the following values for the sixth record that Siebel Tools displays in the Dock Object Visibility Rules list.

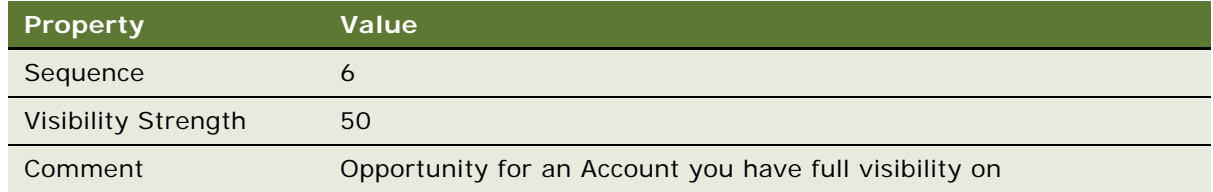

#### **How Siebel Remote Processes the Rules in This Example**

Siebel Remote evaluates each record in the Dock Object Visibility Rules list in ascending order according to the value in the Sequence property:

- If a dock object visibility rules meets the criteria, then Siebel Remote stops evaluating the rules and uses the value in the Visibility Strength property of the rule that passed as the overall strength for the rule.
- If none of the dock object visibility rules pass, then Siebel Remote uses zero for the overall strength for the rule.

In this example, Siebel Remote does the following:

- <span id="page-594-0"></span>**1** Determines the overall visibility strength of the dock object visibility rules. For example:
	- If the user is on the sales team for the opportunity, then Siebel Remote uses the value in the Visibility Strength property of the first record in the Dock Object Visibility Rules list. This value is 100.
- If the user is not on the sales team for the opportunity, then Siebel Remote evaluates each visibility rule in sequence until a rule meets the criteria. For example, assume visibility rules with 2, 3, 4, and 5 in the Sequence property all fail. Assume the user does possess full visibility to the account for the opportunity, so rule 6 meets the criteria. In this situation, Siebel Remote uses the value in the Visibility Strength property for the rule that contains 6 in the Sequence property. This value is 50.
- <span id="page-595-1"></span>**2** Compares the visibility strength it gets in [Step 1](#page-594-0) to the Visibility Strength property of the first table that Siebel Tools displays in the Dock Object Tables list, and then does the following:
	- If the visibility strength from the visibility rule is greater than or equal to the visibility strength defined for the table, then Siebel Remote downloads all records from the table to the user.
	- If the visibility strength from the visibility rule is less than the visibility strength defined for the table, then Siebel Remote does not download any records from the table to the user.
- **3** Repeat [Step 2](#page-595-1) for each subsequent record that Siebel Tools displays in the Dock Object Tables list.

For example, assume the overall visibility strength from [Step 1](#page-594-0) is 50. In this situation, Siebel Remote does the following:

- Does not download any records from the S\_NOTE\_OPTY table.
- Downloads all records from the S\_OPTY table.

In this situation, the user receives all opportunity records but no notes for any opportunity. If the user is on the sales team of the opportunity, then the user receives all notes for the opportunities.

# <span id="page-595-0"></span>**Configuring Dock Objects**

This topic describes how to configure dock objects. It includes the following topics:

- [Reusing a Predefined Dock Object on page 597](#page-596-0)
- [Creating a New Dock Object on page 598](#page-597-0)
- [Adding a Dock Object Table to an Existing Dock Object on page 601](#page-600-0)
- [Verifying That Siebel Tools Created Dock Objects on page 602](#page-601-0)
- [Rebuilding the Databases After You Run the Docking Wizard on page 603](#page-602-0)
- [Cleansing Dock Objects on page 603](#page-602-1)
- [Creating a Table for a Dock Object on page 604](#page-603-0)

For more information, see the following topics:

- [Setting Up a Developer as a Remote User on page 204](#page-203-1)
- [Guidelines for Creating a Custom Docking Rule on page 73](#page-72-0)
- [Determining Technical Fit for Reusing a Predefined Object on page 224](#page-223-0)
- **[Downloading a Data Layer Customization to Remote Users on page 253](#page-252-0)**

### <span id="page-596-0"></span>**Reusing a Predefined Dock Object**

Siebel CRM includes dock objects with a predefined Siebel application. Before you create a new dock object, review the predefined dock objects and associated visibility rules thoroughly to determine if they meet your visibility requirements.

[Table 72](#page-596-1) lists some of the business components and their associated dock objects.

| <b>Business Component</b> | <b>Dock Object</b> | <b>Primary Table</b> | <b>Visibility</b><br>Level |
|---------------------------|--------------------|----------------------|----------------------------|
| Action                    | Activity           | S_EVT_ACT            | Limited                    |
| Account                   | Party              | S PARTY              | Limited                    |
| Asset Mgmt - Asset        | Asset              | S ASSET              | Limited                    |
| Contact                   | Party              | S PARTY              | Limited                    |
| Employee                  | Party              | S PARTY              | Limited                    |
| Opportunity               | Opportunity        | S OPTY               | Limited                    |
| Position                  | Party              | S PARTY              | Limited                    |
| <b>Internal Product</b>   | Product            | S PROD INT           | Limited                    |
| Service Request           | ServiceRequest     | S SRV REQ            | Limited                    |

<span id="page-596-1"></span>Table 72. Some of the Business Components and Their Dock Objects

The Party dock object represents the Employee and Position records. The visibility level for the Party dock object is Limited. The SQL rules in the Party dock object determine visibility for employee and position records as Enterprise.

#### *To reuse a predefined dock object*

**1** In Siebel Tools, display the object type named Dock Object and all child objects of the Dock Object.

For more information, see ["Displaying Object Types You Use to Configure Siebel CRM" on page 204](#page-203-0).

- **2** In the Object Explorer, click Business Component.
- **3** In the Business Components list, locate the business component you seek.

For example, query the Name property for Opportunity.

<span id="page-596-2"></span>**4** Note the value in the Table property.

For example, Siebel Tools displays the S\_OPTY table in the Table property for the Opportunity business component.

**5** In the Object Explorer, click the Flat tab, and then click Dock Object.

**6** In the Dock Objects list, query the Dock Object Table property for the table you identified in [Step 4.](#page-596-2)

If a dock object references the table, then Siebel Tools displays the dock object. For example, the Opportunity dock object references the same table that the Opportunity business component references.

- <span id="page-597-1"></span>**7** If your query provides a result, then you might be able to reuse the predefined dock object. Do the following:
	- **a** Note the value in the Name property.
	- **b** In the Object Explorer, click the Types tab, and then click Dock Object.
	- **c** Query the Name property for the value you noted in [Step a.](#page-597-1)
	- **d** Examine the dock object and the child objects of the dock object to determine if they meet your requirements.

### <span id="page-597-0"></span>**Creating a New Dock Object**

The *Docking Wizard* is a tool you can use to do the following:

- Create a new dock object for a custom extension table that is not already in a dock object.
- Create a new dock object table for a custom dock object.
- Create new dock object visibility rules for a custom or predefined dock object.

The Docking Wizard creates or updates the following objects:

- Dock object.
- Dock object table.
- Dock object visibility rule. For more information, see "How the Docking Wizard Creates Visibility [Rules" on page 601](#page-600-1).

You can use the Docking Wizard to create public, private, and limited dock objects.

For more information, see ["Guidelines for Using the Docking Wizard" on page 599](#page-598-0) and ["How the Docking](#page-599-0)  [Wizard Behaves Depending on Where You Start It" on page 600](#page-599-0).

#### *To create a new dock object*

<span id="page-597-2"></span>**1** Review the predefined dock objects.

It might not be necessary to create a new dock object. If a dock object already references a table, then Siebel Tools disables the Docking Wizard menu item and you cannot choose it. For more information, see ["Reusing a Predefined Dock Object" on page 597](#page-596-0).

**2** Make sure related projects are locked.

For more information, see ["Locking Related Projects" on page 601.](#page-600-2)

**3** In the Object Explorer, click Table.

- <span id="page-598-1"></span>**4** In the Tables list, locate the custom extension table that you must associate with a docking object.
- **5** Optional. Start the Docking Wizard from a table:
	- **a** In the Tables list, right-click the record, and then click the Docking Wizard menu item.

For example, right-click the CX\_TEST\_PRI table. You must choose a custom extension table that includes the CX\_ prefix in the name column.

**b** In the Add Table to Dock Object dialog box, enter the name of the dock object into the Dock Object field.

You must use the DOX prefix. For example, DOX PRI.

**c** Choose a project for the dock object.

Siebel Tools displays all locked projects in the Project list.

**d** In the Visibility level section, choose Private, Enterprise, or Limited.

If you chose Limited, then the Docking Wizard creates the visibility rules. For more information, see ["How the Docking Wizard Creates Visibility Rules" on page 601](#page-600-1).

- **6** Optional. Start the Docking Wizard from a table column:
	- **a** In the Object Explorer, expand the Table tree, and then click Column.
	- **b** In the Columns list, locate the column that you must associate with a dock object.

A custom extension column includes an X\_ prefix in the Name property.

**c** Right-click the record, and then click the Docking Wizard menu item.

The Docking Wizard menu item is active only if one of the following situations is true:

- $\Box$  The column name includes an  $X$  prefix.
- ❏ The table name includes a CX\_ prefix and a dock object already references the table.

You can start the Docking Wizard multiple times regardless of how many times you start it for a column.

**7** Click Next, review your modifications, and then click Finish.

Siebel Tools creates the dock object.

**8** Verify that Siebel Tools created the new objects.

For more information, see ["Verifying That Siebel Tools Created Dock Objects" on page 602](#page-601-0).

**9** Rebuild the databases.

For more information, see ["Rebuilding the Databases After You Run the Docking Wizard" on](#page-602-0)  [page 603](#page-602-0).

#### <span id="page-598-0"></span>**Guidelines for Using the Docking Wizard**

If you use the Docking Wizard, then use the following guidelines:

- For a custom extension table, make sure a dock object does not already reference the table. If a dock object does already exist, then do not start the Docking Wizard from the table.
- Do not start the Docking Wizard on a predefined Siebel table.
- You can start the Docking Wizard from a custom extension column that is added to a predefined table.
- You cannot add a custom intersection table to the dock object of a table that Siebel Remote downloads. If you require this functionality, then see ["Getting Help From Oracle" on page 23.](#page-22-0)
- You can create a new dock object for a custom table that includes a mandatory foreign key to another custom table that is already part of a custom dock object. You can add it to the predefined custom dock object. This configuration depends on your business requirements.
- The Docking Wizard creates rules with the following visibility strengths:
	- Visibility strength of 50 for a dock object visibility rule
	- Visibility strength of 50 for a custom dock object table
	- Visibility strength of 100 for a check dock object

You must get assistance from Oracle to modify these strengths. For more information, see ["Getting Help From Oracle" on page 23.](#page-22-0)

#### <span id="page-599-0"></span>**How the Docking Wizard Behaves Depending on Where You Start It**

The behavior of the Docking Wizard differs depending on if you start it from a table or a table column.

If you start the Docking Wizard from a table, then the following applies:

- If the custom table is a stand-alone table, then you must create a new dock object for the table, and then create the dock object visibility rules.
- If the custom table includes foreign keys to other custom tables that already exist in some dock objects, then you can do one of the following:
	- Create a new dock object.
	- Add the table to a predefined custom dock object.
- If you start the Docking Wizard from a stand-alone custom table, then only the Create a New Dock Object option is active in the Add Table to Object dialog box. The Add the Table to an Existing Dock Object option is not active.

If you start the Docking Wizard from a column, then you do not need to make any choices. The Docking Wizard adds the following dock object visibility rules:

- For a regular foreign key, the Docking Wizard adds the following dock object visibility rules:
	- One rule from the dock object of the table to the dock object of the foreign key table
	- One rule from the dock object of the foreign key table to the dock object of the table

These rules are for a Check Dock Object visibility type.

■ For a foreign key to the S\_POSTN table, the Docking Wizard only adds a position dock object visibility rule.

#### <span id="page-600-1"></span>**How the Docking Wizard Creates Visibility Rules**

You do not manually create new dock object visibility rules. Siebel Tools adds visibility rules to the dock object depending on the visibility type of the dock object and the structure of the tables involved. Siebel Tools does this in the following situations:

- You use the Docking Wizard to add a dock object table to a custom dock object.
- You start the Docking Wizard from a custom extension column that is a foreign key to another table.

You can use the Docking Wizard to create the following types of limited dock object visibility rules:

- Employee
- Employee Manager
- **Position**
- Position Manager
- Check Dock Object

For more information, see ["Dock Object Visibility Rule" on page 592](#page-591-1).

#### <span id="page-600-2"></span>**Locking Related Projects**

The Docking Wizard creates visibility rules on associated dock objects. If another project requires a new visibility rule, and if that project is not locked, then Siebel Tools displays a dialog box that informs you to lock the project. Note the following requirements:

- If you create a new dock object for a stand-alone custom table, then you must lock the project that the new dock object references before you create the new dock object.
- If you create a new dock object for a custom table that is not a stand-alone table, then you must do the following before you create the new dock object:
	- Lock the project that the new dock object references.
	- Lock all projects for the dock objects where the parent table of the custom table resides.

### <span id="page-600-0"></span>**Adding a Dock Object Table to an Existing Dock Object**

You can add a new dock object table to an existing dock object. If the user possess access to the parent record in the existing table, then Siebel Remote downloads records from the new dock object table.

The Docking Wizard adds new dock object visibility rules for a predefined dock object. Siebel Remote uses the new dock object visibility rules to determine to download or not download records from an existing table to the Remote user. This configuration is appropriate in the following situations:

- If the new table acts as a parent to the primary table of another, limited visibility dock object.
- If the new table includes a foreign key to the primary table of another limited visibility dock object.

#### *To add a dock object table to an existing dock object*

- **1** Complete [Step 1 on page 598](#page-597-2) through [Step 4 on page 599.](#page-598-1)
- **2** In the Tables list, right-click the record, and then click the Docking Wizard menu item.

For example, right-click the CX\_TEST\_PRI table. You must choose an existing extension table that includes the CX\_ prefix in the name column.

- **3** In the Add Table to Dock Object dialog box, choose the Add the Table to an Existing Dock Object option.
- **4** Choose an entry from the Dock Object list.

Siebel Tools displays a list of all Dock Objects that contain the tables that the new table references as a foreign key.

**5** Choose an entry from the Source Column list.

This list allows you to choose a column from the new table that is a foreign key to the parent table that is contained in the chosen Dock Object Table. Typically, Siebel Tools only displays one column, but there might be more in some situations.

If you choose the Source Column, then Siebel Tools displays a value in the Target Table field.

**6** Click Next, review your modifications, and then click Finish.

Siebel Tools creates a dock object table object, and then displays it in the Dock Object Tables list.

**7** Verify that Siebel Tools created the new objects.

For more information, see ["Verifying That Siebel Tools Created Dock Objects" on page 602](#page-601-0).

**8** Rebuild the databases.

For more information, see ["Rebuilding the Databases After You Run the Docking Wizard" on](#page-602-0)  [page 603](#page-602-0).

### <span id="page-601-0"></span>**Verifying That Siebel Tools Created Dock Objects**

After you create a new dock object, dock object table, or dock object visibility rule, you can verify that Siebel Tools created the new objects.

#### *To verify that Siebel Tools created dock objects*

- **1** Display the object type named Dock Object and all child objects of the Dock Object. For more information, see ["Displaying Object Types You Use to Configure Siebel CRM" on page 204](#page-203-0).
- **2** In the Object Explorer, click Dock Object.
- **3** In the Dock Objects list, locate the new dock object.
- **4** In the Object Explorer, expand the Dock Object tree, and then click Dock Object Table.
- **5** In the Dock Object Tables list, locate the new table.
- **6** In the Object Explorer, click Dock Object Visibility Rule.

**7** In the Object Visibility Rules list, locate the new visibility rules.

For more information, see ["Dock Object Visibility Rule" on page 592](#page-591-1) and *Siebel Remote and Replication Manager Administration Guide*.

### <span id="page-602-0"></span>**Rebuilding the Databases After You Run the Docking Wizard**

After you run the Docking Wizard you must rebuild the following databases:

- Visibility database, which uses the dobjinst.dbf file
- Visibility ID database, which uses the visdata.dbf file

This rebuild allows database extract and download to work properly. For more information, see *Siebel Remote and Replication Manager Administration Guide*.

#### *To rebuild the databases after you run the Docking Wizard*

- **1** Stop the Siebel Server services.
- **2** Delete or rename the following files, if they exist:

ORACLE\_HOME\bin\diccache.dat

ORACLE\_HOME\bin\dicdata.dat

- **3** Start the Siebel Server services.
- **4** Stop the Transaction Processor.
- **5** Stop the Transaction Router.
- **6** To rebuild the dobj inst. dbf file, start the Transaction Processor with the TsDbRecreate parameter set to TRUE.
- **7** To rebuild the vi sdata. dbf file, start the Transaction Router with the IdDbRecreate parameter set to TRUE.
- **8** Reextract the Remote client.
- **9** Make sure the tables now include data that references extraction and download information.

### <span id="page-602-1"></span>**Cleansing Dock Objects**

Dock object integrity might be compromised in the following situations:

- If you delete a custom table, column, or dock object.
- If you redefine a foreign key column to reference a different table.

In these situations, you must cleanse the dock objects before you can use the Docking Wizard again or before you can use Siebel Remote.

#### *To cleanse dock objects*

- **1** In Siebel Tools, in the Object Explorer, click Dock Object.
- 2 In the Dock Objects list, click Cleanse.

Siebel Tools does the following:

- **a** Examines all dock objects in the Dock Objects list.
- <span id="page-603-1"></span>**b** Prompts you to make sure all the dock objects are clean. If they are not, then Siebel Tools deletes some objects.
- **c** If the projects are not locked, then Siebel Tools prompts you to lock them. After Siebel Tools finishes, it repeats [Step b](#page-603-1).

### <span id="page-603-0"></span>**Creating a Table for a Dock Object**

You can create a table for a dock object.

#### *To create a table for a dock object*

**1** In Siebel Tools, make sure related projects are locked.

For example, lock the project that the new dock object will reference, such as Dock Opportunity. For more information, see ["Locking Related Projects" on page 601.](#page-600-2)

- **2** Click the File menu, and then click New Object.
- **3** In the New Object Wizards dialog box, choose the Table icon in the General tab, and then click OK.
- **4** In the first General dialog box, do the following:
	- **a** Enter the name of your custom extension table with a CX\_ prefix.

You must include a CX\_ prefix. For example, CX\_TEST\_PRI.

- **b** Choose the project.
- **c** Choose the type of table.
- **5** Click Next, and then click Finish.

Siebel Tools creates the table, and then displays the Tables list.

# **26 Localizing Siebel Business Applications**

This chapter describes how to configure your Siebel application so that you can deploy it in a localized environment. It includes the following topics:

- [Overview of Localizing a Siebel Application on page 605](#page-604-1)
- [Localizing a Multilingual List of Values on page 608](#page-607-0)
- [Converting Your Current Data for an MLOV on page 621](#page-620-0)
- [Configuring Certain Siebel Modules to Use MLOV Fields on page 627](#page-626-0)

# <span id="page-604-1"></span>**Overview of Localizing a Siebel Application**

This topic describes an overview of localizing Siebel CRM. It includes the following topics:

- [About Localization in the Development Environment on page 605](#page-604-0)
- [Deleting a Control or List Column While in Language Override Mode on page 607](#page-606-0)
- [Localizing an Application Menu on page 607](#page-606-1)
- [Localizing Help on page 607](#page-606-2)

For more information, see the following topics:

- [Creating and Deploying a Browser Script on page 210](#page-209-0)
- [Troubleshooting a View That Siebel CRM Does Not Display in the Siebel Client on page 292](#page-291-0)
- [Setting the Language Mode of the Applet Layout Editor on page 321](#page-320-0)
- [Setting the Input Method Editor Mode on a Control or List Column on page 330](#page-329-0)
- [Using the Conversion Wizard to Convert a Form Applet to Grid Layout on page 334](#page-333-0)
- [Guidelines for Modifying a Predefined Query on page 192](#page-191-0)
- [Properties of a Command on page 692](#page-691-0)

### <span id="page-604-0"></span>**About Localization in the Development Environment**

*Localization* is the process of configuring Siebel CRM so that you can deploy it into an environment that requires information be displayed in a format that is specific to the local environment, such as the natural language that a set of users use to communicate. Siebel CRM maintains, in the same repository, a translatable text string and data that is specific to a language for a Siebel object. Siebel Tools allows you to edit a property that is specific to a locale for an object, such as an applet, view, or control. For more information, see *Using Siebel Tools* and *Siebel Global Deployment Guide*.

#### **Locale Object Types**

A *locale* is an object that you use to define locale data for the parent object of an object type that contains localizable data, such as a symbolic string. Siebel CRM stores data for a locale object in a set of repository tables that it designates specifically for storing locale data. These tables use a naming format that includes the name of the base table followed by the suffix **INTL.** For more information, see *Using Siebel Tools*.

#### **Siebel Tools Language Mode**

To determine the localizable data to use with translatable data, Siebel Tools runs in a language mode. Siebel Tools runs in an English-American user interface, but you can edit localizable data in the language of your choice. The default edit language is English-American. Siebel Tools includes a language mode that you can choose from the Development Tools Options dialog box. If you add more languages, then you must enter the language code in all capital letters. For more information, see *Using Siebel Tools*.

#### **Checking Out and Checking in Locale Data**

The Siebel Server tracks the language that you use when you check out the project. Siebel Tools displays this information in the Server Language column of the Check Out dialog box. This feature allows your team to work with data in a language other than the language that you use when you check out the project.

You can get locale data for a project. You can do this if you modify your current working language. For example, assume you only use language data for English-American as your current working language in Siebel Tools, and you must switch to French. To view any localizable data in Siebel Tools, you must get the locale data for French.

For more information, see *Using Siebel Tools*.

#### **Locale Management Utility**

The Locale Management Utility is a tool you can use in Siebel Tools. It allows you to export and import text strings and locale information to an external file. You typically use this utility to export strings to send out for translation, and then to import the translated strings back into the Siebel repository. It facilitates a concurrent application configuration and localization process. You use this option if you deploy in multiple languages. To start this utility, you choose the Tools menu, Utilities, and then the Locale Management menu item. For more information, see *Using Siebel Tools*.

#### **Compiling and Deploying**

Every time you configure a column to be multilingual, you must compile a new SRF file. You only need to compile the Table ListOfValues project. You must deploy modifications to users so that they can view the configured lists in the required language.

The Replication Level field of a multilingual list of values (MLOV) determines the replication level of the list of values record. Setting this field to All routes the record to the regional databases and mobile clients. If you run the MLOV Converter Utility in translation mode to update the target columns and S\_LST\_OF\_VAL table, then the utility does not log modifications in the transaction log table. You must reextract the regional databases and remote clients. For more information, see ["Converting Your Current Data for an MLOV" on page 621.](#page-620-0)

### <span id="page-606-0"></span>**Deleting a Control or List Column While in Language Override Mode**

If you work in language override mode, then do not delete a control or list column from an applet Web layout.

**CAUTION:** If you work in language override mode, then do not delete a control or list column from an applet Web layout. Instead, make sure the Visible property for the control does not contain a check mark. If you delete a control or list column while working in language override mode, then Siebel Tools deletes the corresponding object for all languages, not just for the language that you use. If you undo after you cut items from the applet layout, then close the Applet Layout Editor without saving your modifications. For more information, see ["Deleting a Control or List Column" on](#page-324-0)  [page 325](#page-324-0).

### <span id="page-606-1"></span>**Localizing an Application Menu**

When Siebel CRM translates an application menu to a language other than English, more space might be required to fit all the characters that the other language uses in the menu. To allow for this requirement, you can increase the width parameter in a swe tag.

#### *Localizing an application menu*

Increase the width parameter in the swe: menu tag in the CCFramebanner. swt web template.

For example, to localize an application menu for Japanese, increase the width parameter from 275 to 405. For more information on the CCFrameBanner.swt web template, see ["Configuring Web](#page-536-0)  [Templates to Display Menus, Toolbars, and Thread Bars" on page 537.](#page-536-0)

### <span id="page-606-2"></span>**Localizing Help**

This topic describes how to deploy help in different languages. If you must use Siebel CRM in a language that is not available from Oracle, and you must deploy help in that language, then you must localize the help. For more information, see *Siebel Global Deployment Guide*.

#### *To localize help*

**1** If the predefined localized help meets your requirements, then use that predefined help and exit this task.

Siebel CRM comes with predefined localized help. For more information, see ["Predefined Localized](#page-607-1)  [Help" on page 608.](#page-607-1)

- **2** If the predefined localized help does not meet your requirements, then configure the ENU (American English) help to meet your requirements.
- **3** To translate the HTML source files, modify the flat files.

These HTML files constitute the help.

- **4** Test you modifications and correct any errors.
- **5** Distribute the localized help to the Siebel Servers and Siebel clients.

#### <span id="page-607-1"></span>**Predefined Localized Help**

Siebel CRM comes with predefined localized help. Localized help files are located in the language folders on the Siebel Server or the Siebel client. Help files are installed in the following location on the Siebel Server:

#### $ORACLE\_HOME$ \public\install language\help

where:

- ORACLE\_HOME is the directory where you installed the Siebel Web Server Extensions.
- *install language* is the language you chose during installation.

For details about the location of the help files for Siebel CRM, see ["Location of Help Files for an](#page-658-0)  [Employee or Partner Application" on page 659](#page-658-0) and ["Location of Help Files for a Customer Application" on](#page-661-0)  [page 662](#page-661-0).

## <span id="page-607-0"></span>**Localizing a Multilingual List of Values**

This topic describes how to localize a multilingual list of values. It includes the following topics:

- [Overview of Language-Independent Code on page 609](#page-608-0)
- [Configuring a Multilingual List of Values on page 610](#page-609-0)
- [Defining Properties of an MLOV on page 614](#page-613-0)
- [Adding Records for All Supported Languages on page 615](#page-614-0)
- [Searching a Multilingual List of Values on page 616](#page-615-0)
- [Searching Fields That an MLOV Controls on page 617](#page-616-0)
- [Deactivating an MLOV Record Instead of Deleting It on page 618](#page-617-1)
- [Guidelines for Localizing a Multilingual List of Values on page 618](#page-617-0)

A *multilingual list of values* (MLOV) is a type of list of values that allows you to display values in the natural language that the user uses to communicate. It allows a user who works in a particular language to get values for another language.

Siebel CRM displays an MLOV in a static list. To configure an MLOV for a predefined static list, the list must meet the following requirements:

- It must be bounded.
- It must not be hierarchical.

For more information about the active language, see *Siebel Global Deployment Guide*. For more information about list of value fields, see *Siebel Applications Administration Guide*.

For more information, see the following topics:

- [About Static Lists on page 447](#page-446-0)
- [Creating a List of Values on page 474](#page-473-0)
- [Guidelines for Modifying a Predefined Query on page 192](#page-191-0)

### <span id="page-608-0"></span>**Overview of Language-Independent Code**

The list of values table contains the following columns:

- Display Value
- Language Independent Code

Monolingual and multilingual lists of values display values from the Display Value column. If the user chooses a value in a list, then the actual value that Siebel CRM stores in the Siebel database is different for monolingual and multilingual lists of values:

- A monolingual list stores the display value.
- A multilingual list stores the language-independent code.

*Language-independent code* (LIC) is a mechanism that allows Siebel CRM to do the following:

- Store data in a form that a user working in another language can get
- Roll up of data for management reports regardless of the language of the user who enters the data

[Table 73](#page-609-1) describes an example of how language-independent code works. In this example, a multilingual list displays the Display Value of Mr., Señor, or Herr, depending on the active language of the user. The list stores the value Mr. in the Siebel database because Mr. is the value that is defined in the Language Independent Code column.

<span id="page-609-1"></span>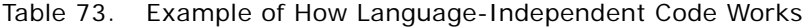

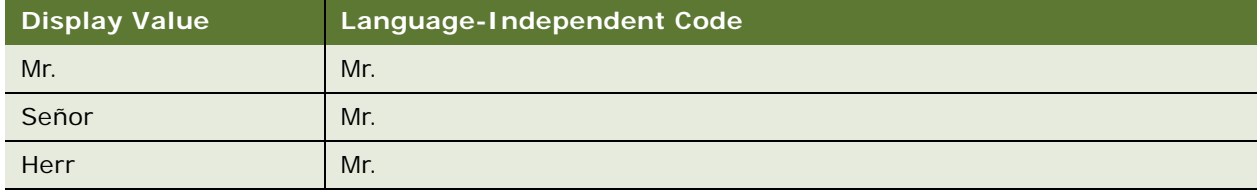

The language-independent code value for predefined list of values data is typically the same as the American-English version.

You define an MLOV on a column basis. The columns that are not configured for multilingual continue to store display values instead of language-independent codes.

### <span id="page-609-0"></span>**Configuring a Multilingual List of Values**

To configure an MLOV, you modify objects in Siebel Tools, and then perform administration tasks in the Siebel client. If your implementation uses certain Siebel modules, such as Siebel Workflow, then you must perform more configuration. For more information, see ["Configuring Certain Siebel Modules](#page-626-0)  [to Use MLOV Fields" on page 627](#page-626-0).

#### *To configure a multilingual list of values*

**1** Consider potential performance issues.

For more information, see ["Considering Factors That Affect MLOV Performance" on page 576.](#page-575-0)

- **2** In Siebel Tools, display the following object types:
	- Dock Object
	- Dock Object Visibility Rule

For more information, see ["Displaying Object Types You Use to Configure Siebel CRM" on page 204](#page-203-0).

- **3** Make sure the list of values is translatable:
	- **a** In Siebel Tools, in the List of Values list, locate the list of values you must modify. For more information, see ["Creating a New List of Values" on page 475.](#page-474-0)
	- **b** Make sure the Translate property contains a check mark. For more information, see ["Modifying the Translate Property" on page 615](#page-614-1).
	- **c** Make sure the Multilingual property contains a check mark.
- **4** Make sure the list is bounded:
	- **a** In the Object Explorer, click the Flat tab, and then click Pick List.
	- **b** In the Pick Lists list, query the Type Value property for the type of list of values you must modify.
	- **c** Make sure the Bounded property contains a check mark.
- **5** Make sure the columns that the list references are bounded and consistent:
	- **a** In the Object Explorer, click Column.
	- **b** In the Columns list, query the LOV Type property for the list of values type you must modify.
	- **c** Make sure the LOV Bounded property for each column contains a check mark.

For more information, see ["Example of Determining If the List Is Bounded" on page 612.](#page-611-0)

- **d** Make sure the Translation Table Name property is set to S\_LST\_OF\_VAL for all columns.
- **e** Make sure the LOV Type for the list matches the LOV Type of the column that the field for the list references.
- **6** Make sure you can use the column with an MLOV.

For more information, see ["Columns That You Cannot Use with an MLOV" on page 613.](#page-612-0)

**7** Make sure the column that is referenced by the field that uses the list contains the following property.

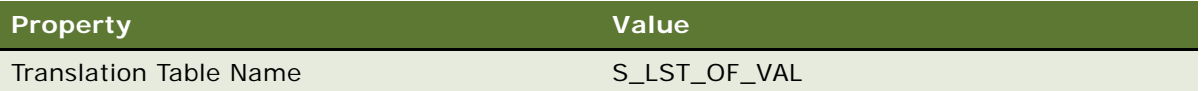

- **8** Check the visibility rules for references to the list of values that is a part of your MLOV configuration:
	- **a** In the Object Explorer, click the Flat tab, and then click Dock Object Visibility Rule.
	- **b** In the Dock Object Visibility Rules list, query the SQL Statement field for literals across all rows that are not empty.
	- **c** Identify the values that Siebel CRM must translate.
	- **d** If necessary, modify the Display Value to the language-independent code.

You must modify the display value for any reference in a visibility rule that references a list of values entry for a type that you configure for multilingual support. Note that you cannot modify visibility rules.

**9** Compile your modifications.

**10** Configure display values for each language you must support:

- **a** Open the Siebel client, navigate to the Administration Data screen, and then click the List of Values link.
- **b** Locate the list of values you must modify.

<span id="page-611-2"></span>**c** Create a new record for each display value for the type of list of values that you use for a language.

For more information, see ["Adding Records for All Supported Languages" on page 615](#page-614-0).

- **d** Repeat [Step c](#page-611-2) for each language you must support.
- **11** Use the MLOV Converter Utility to convert data for the current lists of values.

For more information, see ["Converting Your Current Data for an MLOV" on page 621](#page-620-0).

**12** Test your modifications.

#### <span id="page-611-0"></span>**Example of Determining If the List Is Bounded**

[Table 74](#page-611-1) lists columns for the AVAILABILITY\_STATUS list of values type. Three of the columns are bounded, but you cannot configure these columns as multilingual because the NEXT\_AVAIL\_CD column is not bounded. If you run the MLOV Converter Utility on this configuration, then the utility displays an error message similar to columns are inconsistently bounded. For more information, see ["Fixing an Inconsistently Bounded List of Values or an Improperly Set Translation Table Property" on](#page-625-0)  [page 626](#page-625-0).

| <b>Name</b>   | <b>LOV Type</b>     | <b>LOV Bounded</b> |
|---------------|---------------------|--------------------|
| CURR AVAIL CD | AVAILABILITY_STATUS |                    |
| NEXT AVAIL CD | AVAILABILITY_STATUS |                    |
| CURR AVAIL CD | AVAILABILITY STATUS |                    |
| NEXT AVAIL CD | AVAILABILITY STATUS | N                  |

<span id="page-611-1"></span>Table 74. Example of Inconsistently Bounded Columns

You can modify the LOV Bounded and LOV Type properties of the column in the following situations:

- For a predefined column that is not already assigned to a predefined list of values type.
- For a predefined column that is already assigned to a predefined list of values type and that has the LOV Bounded property set to FALSE, you can modify the LOV Bounded property to TRUE. Siebel CRM supports this configuration only in the context of enabling an MLOV.

You can configure a custom extension column for use with an MLOV. Do not configure a column for an MLOV unless you are sure that you intend to use that column in your implementation.

#### **Example of Translating Names That Siebel CRM Displays in a List of Values**

The Tactics GanttChart Ax Applet - Home Page applet is a standard Gantt chart applet that is part of the Home Page View (DBM) view. This applet is similar to the FS DB Planned GanttChart AX Applet in the predefined FS AxGanttChart View. The FS Dispatch Board Screen includes the FS AxGanttChart View.
The following LOV types control how Siebel CRM displays information in the Tactics GanttChart Ax Applet - Home Page applet:

- The MONTH\_NAME LOV type controls the month names.
- The DAY\_NAME LOV type controls the day names.

Siebel CRM displays the month and day names in the right frame of the Gantt chart applet. This frame includes scheduled time periods in a calendar. You can translate the month and day names.

#### *To translate names that Siebel CRM displays in a list of values*

- **1** In Siebel Tools, in the List of Values list, locate the list of values you must modify. For more information, see ["Creating a New List of Values" on page 475.](#page-474-0)
- **2** Add translated display values for the languages that Siebel CRM must display. For more information, see ["Adding Records for All Supported Languages" on page 615](#page-614-0).
- **3** Make sure the Multilingual property contains a check mark for the LOV type row and the display value rows.

#### **Columns That You Cannot Use with an MLOV**

[Table 75](#page-612-0) lists columns that you cannot use with an MLOV.

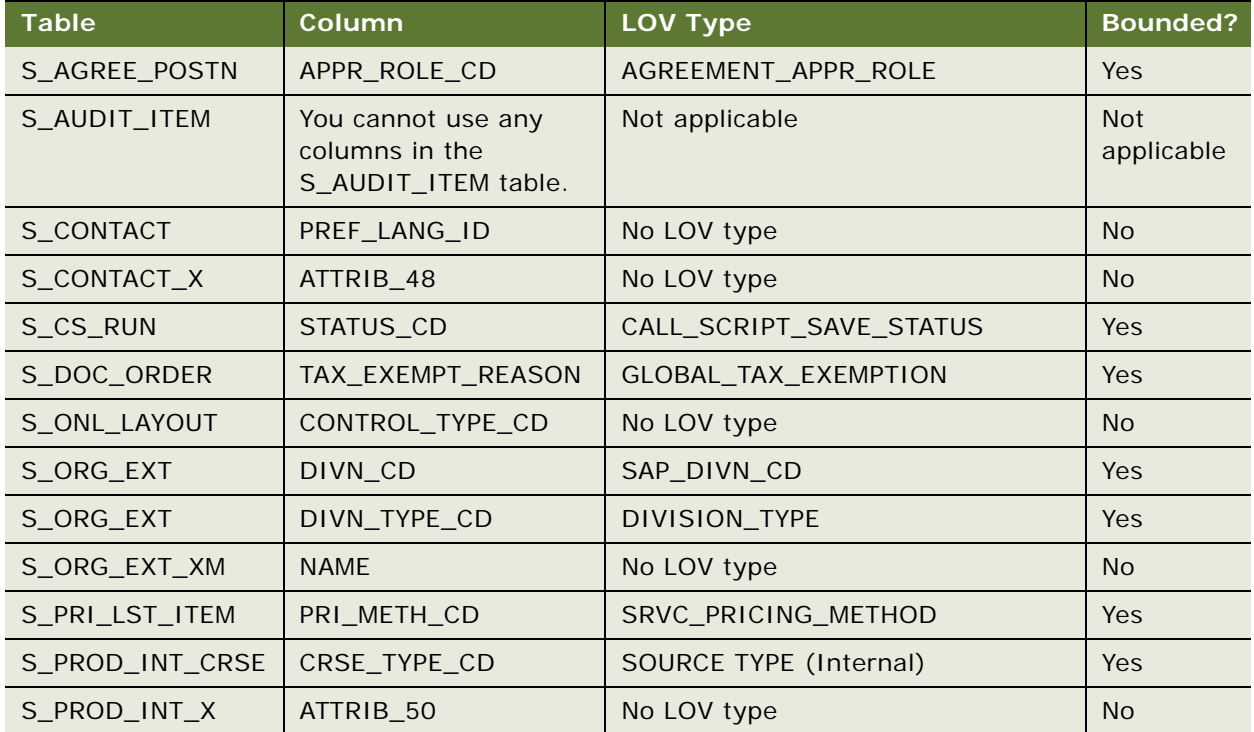

#### <span id="page-612-0"></span>Table 75. Columns That You Cannot Use with an MLOV

| <b>Table</b> | <b>Column</b> | <b>LOV Type</b>       | <b>Bounded?</b> |
|--------------|---------------|-----------------------|-----------------|
| S PROD INT X | ATTRIB 51     | No LOV type           | <b>No</b>       |
| S PROD INT X | ATTRIB 53     | No LOV type           | N <sub>o</sub>  |
| S PROJ ORG   | PROJ ROLE CD  | PS SUBCONTRACTOR ROLE | N <sub>o</sub>  |
| S PROJITEM   | PROD_AREA_CD  | PROD DEFECT SUB AREA  | <b>Yes</b>      |
| S PROJITEM   | STATUS CD     | No LOV type           | <b>No</b>       |
| S SRC        | SRC CD        | <b>SOURCE TYPE</b>    | <b>Yes</b>      |
| S SRC        | STATUS CD     | <b>CAMPAIGN STATE</b> | <b>No</b>       |
| S SRC EVT    | FORMAT_CD     | <b>EVENT FORMAT</b>   | <b>Yes</b>      |
| S SRCH PROP  | <b>NAME</b>   | No LOV type           | <b>No</b>       |

Table 75. Columns That You Cannot Use with an MLOV

## <span id="page-613-0"></span>**Defining Properties of an MLOV**

You can define properties of an MLOV in Siebel Tools.

#### *To define properties of an MLOV*

**1** In Siebel Tools, locate the list of values you must modify in the List of Values list.

For more information, see ["Creating a New List of Values" on page 475.](#page-474-0)

**2** Define properties for the MLOV using values from the following table.

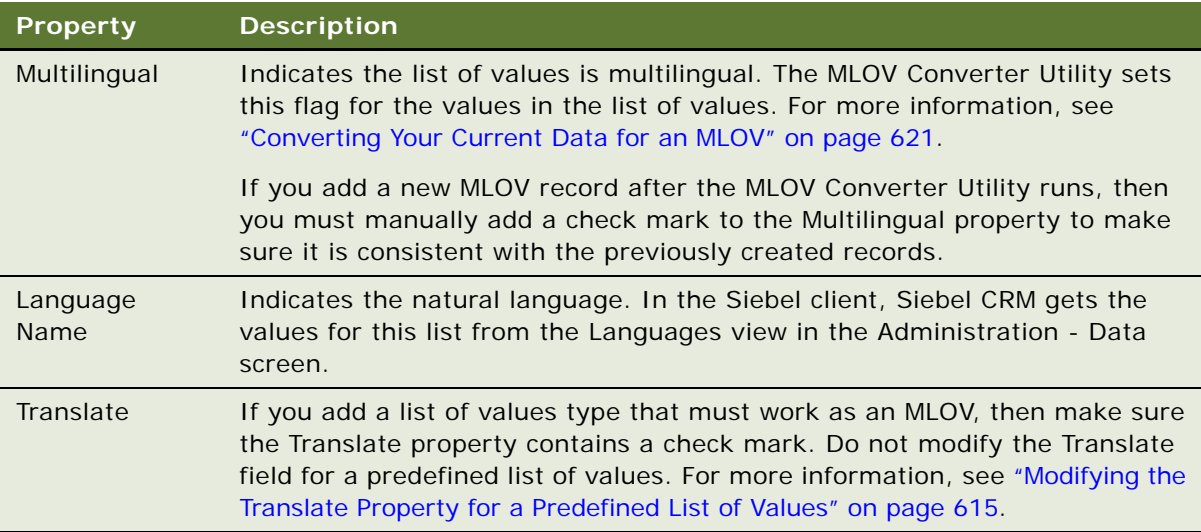

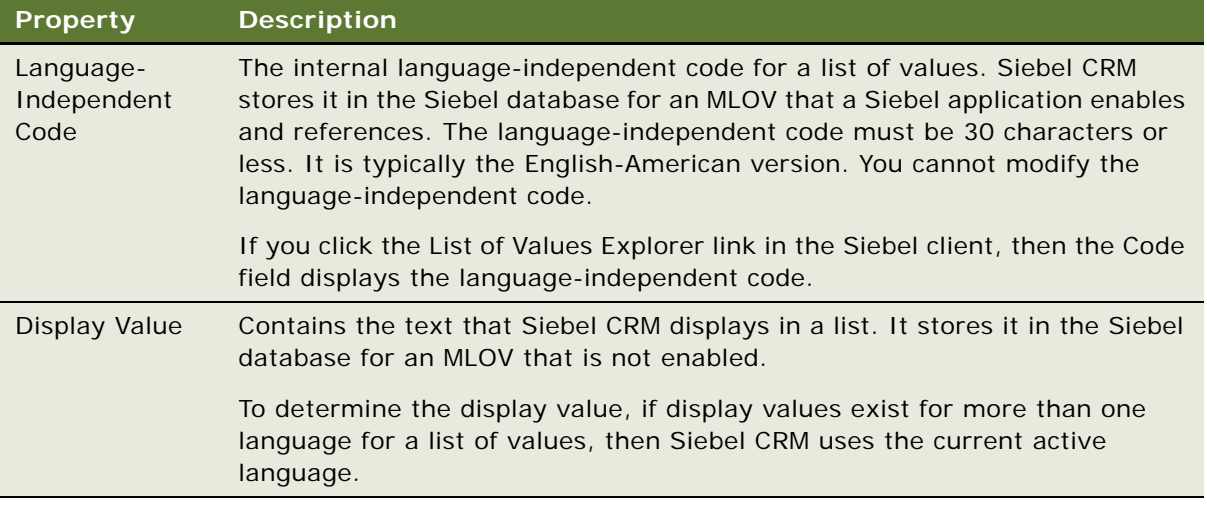

#### **Modifying the Translate Property**

A *translatable list of values* a list of values that Siebel CRM can translate into another language without affecting the functionality of Siebel CRM. The Translate property indicates if Siebel CRM is allowed to translate the display value to another language. If the Translate property contains a check mark, then Siebel CRM can translate. You must update this information manually to reflect your configuration for any MLOV you add.

#### <span id="page-614-1"></span>**Modifying the Translate Property for a Predefined List of Values**

The following situations apply for a predefined list of values:

- Do not modify the Translate property for a predefined list of values.
- Siebel CRM does not translate an MLOV whose Translate property does not contain a check mark.
- The Translate property is an information-only property that Siebel Engineering uses.
- No client or server functionality is associated with the Translate property.
- To translate the chosen text to the language-independent code, Siebel CRM hard codes translate functionality to use the Display Value property. You cannot use a different value for translation.

## <span id="page-614-0"></span>**Adding Records for All Supported Languages**

If you add a new list of values record for a multilingual list of values type, and if you do not add records for each supported language, and if a user who uses one of these languages attempts to view the information, then Siebel CRM displays the language-independent code instead of the display value.

If you use Assignment Manager, then you must add records for all the languages you support. For more information, see ["Configuring Siebel Assignment Manager to Use MLOV Fields" on page 631](#page-630-0).

For more information about adding records to the list of values table, see *Siebel Applications Administration Guide*.

#### *To add records for all supported languages*

If you add a new list of values record for a multilingual list of values type, then you must add records for all supported languages.

For example, assume you must support German, French and English. In this situation, you create two new records for each display value. One record for German and one record for French.

Make sure the language-independent code for each new record is the same as the original record. Make sure the Language and Display Value fields are set differently to reflect the language.

For more information, see ["Defining Properties of an MLOV" on page 614.](#page-613-0)

### **Searching a Multilingual List of Values**

Searching a multilingual list of values (MLOV) can consume significant resources because this search requires a join to the S\_LST\_OF\_VAL list of values in the SQL code. To improve performance if many records and multiple languages exist, you can use the Fieldname.TransCode function in the Search Specification property of the business component. This function gets the untranslated languageindependent code (LIC) from a column in the base table instead of getting the display value in the current language. It uses the following format:

```
[Fieldname.TransCode] = 'lang_ind_code'
```
where:

■ TransCode is case-sensitive. You cannot use the following formats:

Fi el dname. Transcode

Fieldname.transcode

#### **Example of Searching a Multilingual List of Values**

For example, the Status field in the Service Request business component references the SR\_STAT\_ID column. This column stores the language-independent code for the Open value. A query on the Status field with a multilingual list of value always returns the display value for Open in the current language. For example, if the language is DEU, then it returns Offen. The Language Parameter sets this language.

Assume you must set a language-independent search specification and you use the following code:

[Status] = LookupValue('Open')

In this situation, to find the DEU display value for the Open value for the language-independent code, and to compare this value to the language-independent code in the SR\_STAT\_ID column, the DEU object manager adds a join to the S\_LST\_OF\_VAL list of values in the SQL. This configuration makes the query more complex and difficult to support with an index.

To simplify the SQL command, you can use the following search specification:

[Status.TransCode] = 'Open'

The Status.TransCode function in the SQL query can get the value for the value directly from the database column. Siebel CRM does not translate the value for the language-independent code into the display value.

The Fieldname.TransCode function improves the performance of a query on an MLOV column, particularly if the query or search specification includes other columns from the same base table. This improvement occurs because Siebel CRM can use a combined index that includes the MLOV column. It cannot do this if it uses the LookupValue function or if it queries directly on the MLOV.

#### **Using a Calculated Field or Script to Search a Multilingual List of Values**

You can use the Fieldname.TransCode function with a calculated field or the GetFieldValue business component method. For example, you can:

- Create a calculated field that uses the Priority. TransCode calculated value in the Service Request business component.
- Use the this.GetFieldValue("Priority.TransCode") statement in a script.

This configuration only works if you use an MLOV field, such as the Translation Table Name property of the column that this field references.

## **Searching Fields That an MLOV Controls**

To perform a search, Siebel CRM applies the following function to the language-independent code:

LookupValue (LOV Type, Language-Independent Code)

You can use this function to configure search with a predefined query and search expression.

For more information about the LookupValue function, see "Guidelines for Using Code in an MLOV [Configuration" on page 619](#page-618-0). For more information, see ["Guidelines for Modifying a Predefined Query"](#page-191-0)  [on page 192.](#page-191-0)

For more information about query operators and expressions, see *Siebel Developer's Reference* and *Siebel Fundamentals*.

#### *To search fields that an MLOV controls*

**1** Use the display value for the search specification.

Do not use the language-independent code to query. A query translates the search specification to the appropriate language-independent code. For more information, see ["Options to Filter Data](#page-125-0)  [That Siebel CRM Displays In an Applet" on page 126](#page-125-0).

**2** Make sure the Display Value you use as the search specification corresponds to the language that Siebel CRM uses to perform the query.

If the query runs through a Siebel interface, such as COM, then the language that Siebel CRM uses for this translation is configured in the configuration file that it uses with the interface.

## <span id="page-617-0"></span>**Deactivating an MLOV Record Instead of Deleting It**

When you administer an MLOV during the lifetime of a Siebel application, it might be necessary to deactivate an MLOV record that Siebel CRM no longer requires. It is recommended that you deactivate the record instead of deleting it. Siebel CRM can correctly display an inactive record in other tables that use the record. It does not include inactive records in any lists. Enterprise Integration Manager ignores inactive records when it validates a list of values.

If you delete an MLOV record, then Siebel CRM does the following:

- Uses the display value in the list of values entries to display the language text. Note that it cannot correctly display records in other tables that use the MLOV record.
- To display the language-independent code, it uses the language-independent codes in the target columns that refer to the deleted record.

#### *To deactivate an MLOV record instead of deleting it*

- **1** In the Siebel client, navigate to the Administration Data screen, and then choose the List of Values link.
- **2** Make sure the Active field does not contain a check mark.

Siebel CRM includes a check mark for the Active field, by default.

### **Guidelines for Localizing a Multilingual List of Values**

This topic describes guidelines for localizing an MLOV.

#### **Guidelines for Configuring a Multilingual List of Values**

If you configure an MLOV, then use the following guidelines:

- Make sure language-independent code is unique. For more information, see ["Language-](#page-619-0)[Independent Code Must be Unique" on page 620](#page-619-0).
- If the header row entry is inactive, then make sure the Display Value rows are not active.
- You cannot configure a hierarchical MLOV. Siebel CRM does not support this configuration. If you require a hierarchical MLOV, then see Article ID 473813.1 on My Oracle Support, which was previously published as Siebel Technical Note 632. For help with a hierarchical MLOV, see ["Getting](#page-22-0)  [Help From Oracle" on page 23](#page-22-0).
- Do not create more than one header row for an MLOV type. For example, assume an MLOV named ACCOUNT\_STATUS includes nine Display Value rows, three rows each for English, Spanish, and German. Siebel CRM requires only one header row for these nine values. If you create three header rows for the ACCOUNT\_STATUS MLOV, then the MLOV will fail.
- Make sure the length of the table column that stores the language-independent code is equal to the longest display value for the MLOV.

**CAUTION:** The length of the table column that stores the language-independent code must equal the longest display value for the MLOV. This length is 30 characters. If it does not, then Siebel CRM truncates the display value. If the predefined column does not meet your requirements, and if you use a custom extension column, then you must make sure the column is a VARCHAR column and has a maximum length of 30.

- Make sure any customization you perform that directly involves the list of values table is compatible with other MLOV functionality in your Siebel application. For display, Siebel CRM uses a lookup to convert the underlying language-independent code to the corresponding display value. For search and sort, it performs a database join to the list of values table.
- Associate an MLOV with only one business component field. Siebel CRM uses only one multilingual list type for each column. Multiple business components can reference a table, and multiple business component fields can reference the same column in a table. When run in validation mode, the MLOV Converter utility makes sure an MLOV is associated with only one field. For more information, see ["Converting Your Current Data for an MLOV" on page 621](#page-620-0).

#### <span id="page-618-0"></span>**Guidelines for Using Code in an MLOV Configuration**

If you use code in an MLOV configuration, then use the following guidelines:

- Do not hard-code the conditions for a dynamic drilldown or toggle applet. Instead, use the LookupValue function. A drilldown or toggle applet references a business component field that includes a value from a list of values. These values are dynamic. You must not hard-come them. For example, a dynamic drilldown might navigate the user in the following ways:
	- To a Credit Card screen if the account type is Credit Card
	- To a Savings screen if the account type is Savings
- Never use Siebel Visual Basic to hard-code the Display Value. Instead, use the languageindependent code. Siebel Visual Basic does not include a function that gets a Display Value that is specific to a particular language. To write Siebel Visual Basic code using only languageindependent code, you must create a calculated business component field that contains the language translation for a language-independent code.
- Use the LookupName function only in a calculated field or in a search specification. You cannot use it with Siebel scripting. For more information, see ["Options to Filter Data That Siebel CRM](#page-125-0)  [Displays In an Applet" on page 126](#page-125-0).
- For the Pre Default Value and Post Default Value properties of a business component field that uses a list of values list, always prepend the LookupValue function with  $\textit{Expr}:$ . The first argument is the LOV Type. The second argument is the language-independent code. The function returns the Display Value for the language. For example:

```
Expr: "LookupValue (""FS_PROD_ALLOC_RULES"", ""Default"")"
```
■ If you define a search specification for a business component, link, applet, or list, then use the LookupValue function. For example:

[Invoice Code] = LookupValue('FS\_INVOICE\_CODE', 'Auction')

For more information, see ["Options to Filter Data That Siebel CRM Displays In an Applet" on](#page-125-0)  [page 126](#page-125-0).

#### **Guidelines for Using Enterprise Integration Manager with an MLOV**

Enterprise Integration Manager (EIM) can import and export data. You can import data into the list of values table and other tables in Siebel CRM. If you use Enterprise Integration Manager with an MLOV, then use the following guidelines:

- If you import data into the list of values table, then you must make sure the source table includes a language code and a name-value pair. This pair includes the display value and the languageindependent code.
- If you import data into any other table, then you must provide a language code for the LANGUAGE command-line parameter for EIM. The source table must include the display value for multilingual columns in the language defined in the parameter. EIM validates imported data against list of values entries. It converts incoming data to the related language-independent code during the import.
- When EIM validates MLOV values during an import, it ignores list of values entries that are marked inactive.
- During an export, you must define a language code for the LANGUAGE parameter so that EIM can correctly translate the language-independent code in the table to the display value.

For more information, see *Siebel Enterprise Integration Manager Administration Guide*.

#### <span id="page-619-0"></span>**Language-Independent Code Must be Unique**

If you create a multilingual list of values or a hierarchical list of values, then use a unique languageindependent code. For a monolingual list where no language-independent code exists, you can use unique display values. For example, assume a customer requires the following country and state hierarchical list of values:

■ Parent list of values is COUNTRY.

Required values include Australia and USA.

■ Child list of values is STATE.

Required values include Western Australia and Washington State.

In this example, WA is not assigned to the language-independent code for both child list of value entries. The meaning is different for each location, so Siebel CRM assigns a unique languageindependent code. For example, WESTERN\_AU and WASH\_STATE\_USA.

Situations exist where it is appropriate to use duplicate values in the child list of values, but you must assign these the same display values in the same language. For example:

■ Parent list of values is DEFECT\_TYPE

Required values include Product Defect and Documentation Defect

■ Child list of values is STATUS

Required values include Open and Closed

The status can be Open for each type of defect, so the list of values table contains multiple entries with the display value Open, one for each time that Siebel CRM can use it with each parent list of values entry. The LookupValue function returns the first value in the list of values table that matches the supplied LOV\_TYPE and language-independent code values, so it is essential that Siebel CRM assigns the same display value.

## <span id="page-620-0"></span>**Converting Your Current Data for an MLOV**

This topic describes how to convert your current data for an MLOV. includes the following topics:

- [Guidelines for Converting Your Current Data for an MLOV on page 622](#page-621-0)
- [Parameters You Use to Run the MLOV Converter Utility on page 623](#page-622-0)
- [Resuming the MLOV Converter Utility If an Error Occurs on page 624](#page-623-0)
- [Using the MLOV Converter Utility to Convert Multiple Languages on page 625](#page-624-0)
- [Troubleshooting Problems with an MLOV Conversion on page 626](#page-625-0)

After you configure Siebel CRM to use an MLOV, you use the MLOV Converter Utility to convert data for the current lists of values. The MLOV Converter Utility does the following:

- For each column configured for an MLOV, locates values in lists of values in user data that the S\_LST\_OF\_VAL table does not contain.
- Inserts these values into the S\_LST\_OF\_VAL table as inactive.
- Modifies the display value of bounded columns to the language-independent code and sets the value for the Multilingual property to true.

#### *To convert your current data for an MLOV*

<span id="page-620-2"></span>**1** In Siebel Tools, delete all indexes that reference the columns you must convert.

You will recreate these indexes after you finish the MLOV conversion.

<span id="page-620-1"></span>**2** Start the Siebel Database Configuration Wizard.

For information, see *Siebel Installation Guide for Microsoft Windows*. If you use UNIX, then see *Siebel Installation Guide for UNIX*.

**3** Define the required parameters.

For more information, see ["Parameters You Use to Run the MLOV Converter Utility" on page 623.](#page-622-0)

**4** Choose Run Database Utilities.

- <span id="page-621-2"></span>**5** Choose Multi-Lingual List of Value Conversion.
- **6** Choose Validate Mode.
- **7** Run the MLOV Converter Utility.
- **8** Review the log file and resolve errors, as necessary.

The MLOV Converter Utility checks for errors and writes them to a log file. The default name of the log file is mlovupgd\_verify.log. The default location of the file is the siebsrvr\LOG directory.

<span id="page-621-1"></span>**9** If the utility reports an error, then resume the utility in validation mode.

For more information, see ["Resuming the MLOV Converter Utility If an Error Occurs" on page 624.](#page-623-0)

- **10** Repeat [Step 2](#page-620-1) through [Step 9](#page-621-1) until the utility does not report any errors.
- **11** Repeat [Step 2](#page-620-1) through [Step 5](#page-621-2) to restart the Siebel Database Configuration Wizard.
- **12** Specify Translation Mode, and then run the MLOV Converter Utility.
- **13** Recreate the indexes you deleted in [Step 1](#page-620-2).
- **14** Compile and test your modifications.

For more information, see *Using Siebel Tools*.

## <span id="page-621-0"></span>**Guidelines for Converting Your Current Data for an MLOV**

If you convert your current data for an MLOV, then use the following guidelines:

- It is recommended that you backup the Siebel database before you run the utility. You cannot reverse or undo a conversion.
- You must perform this conversion even if you recently completed a new installation of your Siebel application.
- You can run the utility as often as necessary. The utility only processes data that is not already converted.

You run the MLOV Converter Utility in one of the following modes:

- **Validation.** Validates the current repository for data inconsistencies. If the utility finds inconsistencies, then the utility writes errors to a log file, and then stops.
- **Translation.** Does the following:
	- If a column is configured for an MLOV, then the utility modifies the display value for the column to the language-independent code.

■ If you set the target column for a LOV Type to multilingual, then to make sure the multilingual state of the target column and the corresponding list of values in the S\_LST\_OF\_VAL table are consistent with each other, the utility sets the MULTILINGUAL flag to TRUE in the S\_LST\_OF\_VAL table.

The MLOV Converter Utility sets the multilingual flag to TRUE for the header row and the Display Value rows for the MLOV.

■ Verifies that target columns that use the MLOV type are configured. A *target column* is a column that stores the display value or the language-independent code as part of user data.

## <span id="page-622-0"></span>**Parameters You Use to Run the MLOV Converter Utility**

[Table 76](#page-622-1) describes the parameters you use to run the MLOV Converter Utility.

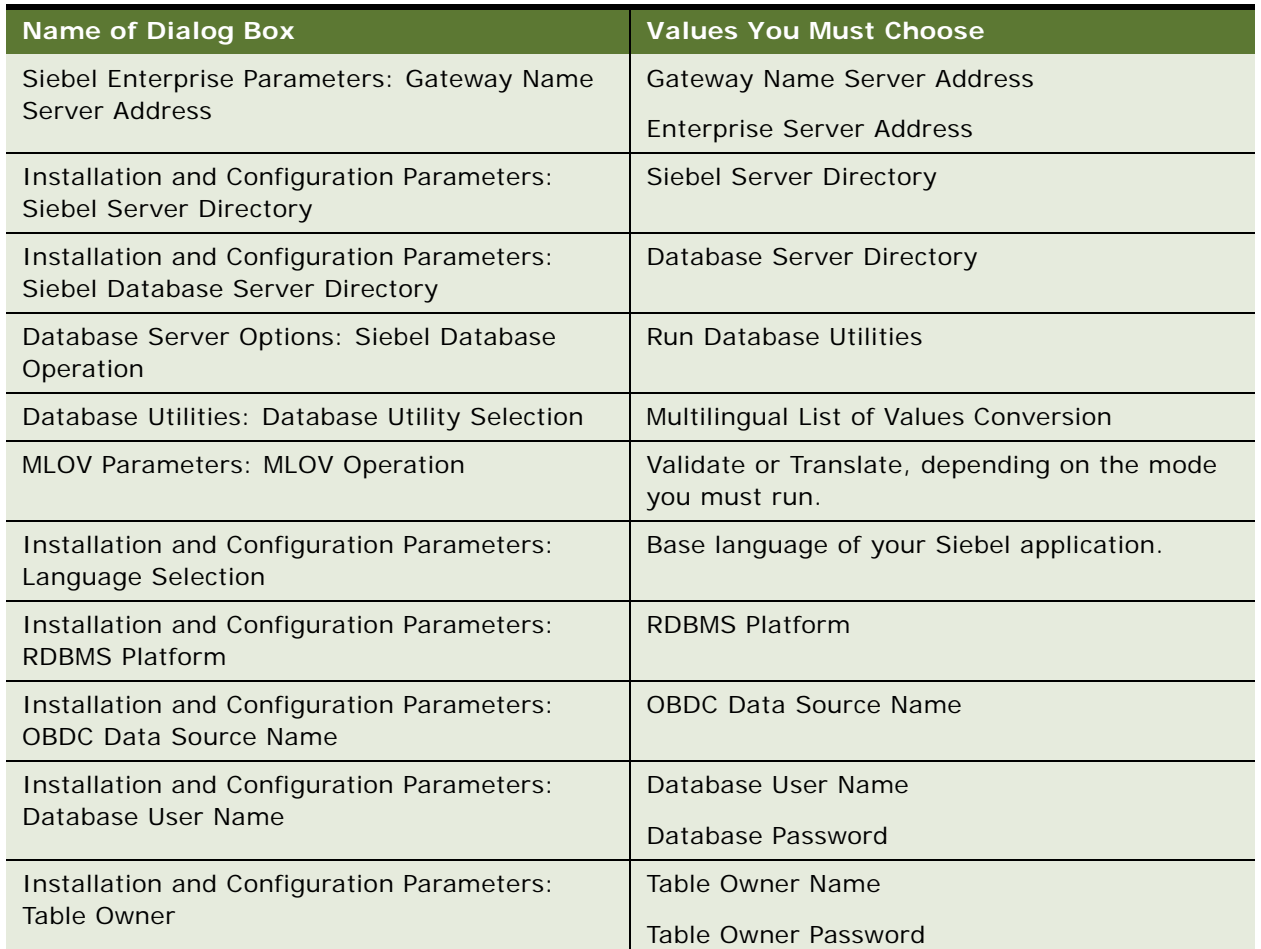

#### <span id="page-622-1"></span>Table 76. Parameters You Use to Run the MLOV Converter Utility

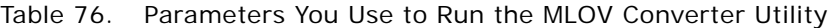

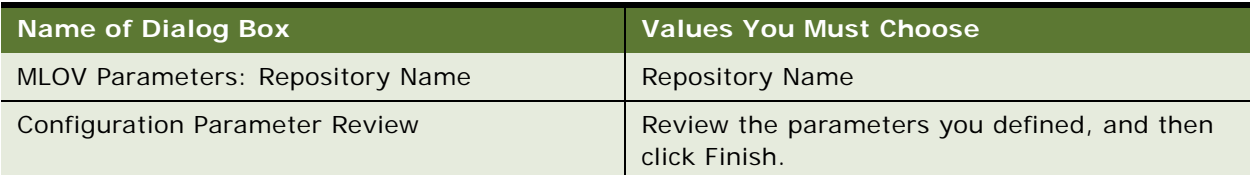

## <span id="page-623-0"></span>**Resuming the MLOV Converter Utility If an Error Occurs**

If an error occurs, then you can resume running the MLOV Converter Utility in validation mode or in translation mode.

#### *To resume the MLOV Converter Utility if an error occurs*

**1** Open a DOS prompt, and then navigate to the following directory:

#### ORACLE\_HOME\BIN

If you use UNIX, then open a shell prompt.

- **2** If you use Windows, then do one of the following at the command prompt:
	- To resume running in validation mode, type the following command: siebupg /m master\_mlov\_verify.ucf
	- To resume running in translation mode, type the following command: siebupg /m master\_mlov\_translate.ucf
- **3** If you use UNIX, then do one of the following at the shell prompt:
	- To resume running in validation mode, type the following command: srvrupgwiz /m master\_mlov\_verify.ucf
	- To resume running in translate mode, type the following command: srvrupgwiz /m master\_mlov\_translate.ucf

## <span id="page-624-0"></span>**Using the MLOV Converter Utility to Convert Multiple Languages**

The MLOV Converter Utility only upgrades one language at a time. If the target columns include data in more than one language, then you must run the utility for each language. For example, assume the ENU and DEU display values exist in a column that is enabled for an MLOV. If you run the converter in ENU, then the utility does the following work:

- For each value that the converter finds, it checks if this value exists as a Display Value for a LOV record of the LOV Type and the language, which in this example is ENU.
- If the value exists, then the converter updates the column with the LIC value.
- In this example, DEU does not exist in the value, and the converter creates a new LOV record for the LOV Type and ENU.

You do not need these new LOV records, and you must remove them.

#### *To use the MLOV Converter utility to convert multiple languages*

- **1** In Siebel Tools, click the Screens menu, System Administration, and then click the List of Values menu item.
- <span id="page-624-3"></span>**2** In the List of Values list, query the Display Value property for the name of the MLOV you must convert.

As a result of your query, Siebel Tools displays the display value rows for the MLOV.

**3** Set the Multilingual property for each record in the List of Values list using values from the following table.

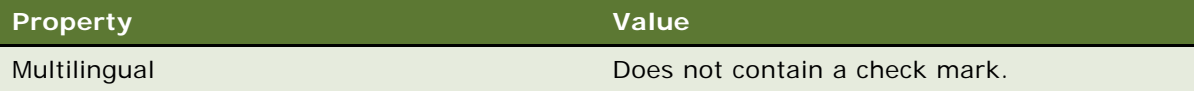

**4** In the List of Values list, query the Display Value property for the name of the MLOV you must convert.

As a result of your query, Siebel Tools displays the header row for the MLOV.

- <span id="page-624-2"></span>**5** Make sure the Multilingual property in the List of Values list does not contain a check mark.
- <span id="page-624-1"></span>**6** Run the MLOV Converter utility for one of the languages you must convert.

For more information, see ["Converting Your Current Data for an MLOV" on page 621](#page-620-0).

<span id="page-624-4"></span>**7** Remove the check mark from the Multilingual property for each object you modified in [Step 5](#page-624-2) and [Step 6.](#page-624-1)

Note that the MLOV Converter utility adds a check mark to the Multilingual property.

- **8** Delete the unwanted records that the converter utility created.
- **9** Repeat [Step 2](#page-624-3) through [Step 7](#page-624-4) for each additional language you must convert.

### <span id="page-625-0"></span>**Troubleshooting Problems with an MLOV Conversion**

When the MLOV Converter Utility finishes, it writes log files to the following directory:

siebsrvr\log\mlov verify validation\output or siebsrvr\log\mlov translate\output

It writes errors to the mlovupgd\_verify.log file.

#### **Fixing an Inconsistently Bounded List of Values or an Improperly Set Translation Table Property**

If a List of Values is not bound consistently, or if the Translation Table property is not set to S\_LST\_VAL, then the utility logs the follow message in the mlovupgd\_verify.log file:

The following Validation checks for:

1- Two or more columns defined in the same LOV domain are inconsistently bounded (one bounded, one not)

2- Two or more columns are defined in the same LOV domain and at least one of them does not have a Translation Table Name of S\_LST\_OF\_VAL

The utility includes a log entry for each error it encounters. The utility includes the LOV type, column, and table.

#### *To fix an inconsistently bounded list of values or an improperly set Translation Table property*

- **1** Make sure the list is consistently bounded.
- **2** For more information, see [Step 5 on page 611.](#page-610-0)
- **3** Make sure the Translation Table property is set properly.
- **4** For more information, see [Step 5 on page 611.](#page-610-0)
- **5** To make sure you corrected all errors, run the MLOV Converter Utility in validation mode.

#### **Fixing a LOV Domain That Is Not in the S\_LST\_OF\_VAL Table**

If a list of values domain is not represented in the S\_LST\_OF\_VAL table, then the utility logs the following message in the ml ovupgd\_verify. log file:

The following Validation checks for:

LOV domains in the repository that are not represented in S\_LST\_OF\_VAL

In this situation, a list of values domain does reside in the Siebel repository but it fails one of the following tests:

- It is not represented as a value in the list of values table.
- The list of values type is not LOV\_TYPE.

This problem can occur in the following situations:

- You delete a record in the list of values table instead of deactivating it. For more information, see ["Deactivating an MLOV Record Instead of Deleting It" on page 618.](#page-617-0)
- You enter an incorrect entry in the LOV Type property for a column added using a database extension.

#### *To fix a LOV domain that is not in the S\_LST\_OF\_VAL table*

- **1** Correct the LOV Type property:
	- **a** In Siebel Tools, correct the entry in the LOV Type property.

For more information, see ["Adding Records for All Supported Languages" on page 615](#page-614-0).

**b** Compile your modifications.

A script creates a matching record in the list of values table for any values it finds in the target tables that do not include matching records in the list of values table. The script marks these records as inactive.

**c** In the Siebel client, navigate to the Administration - Data screen, and then add language-specific entries for the base records you just compiled.

This allows Siebel CRM to display the values in the active language.

- **2** Add the list of values domain:
	- **a** In the Siebel client, navigate to the Administration Data screen, and then click the List of Values link.
	- **b** Add the list of values domain and set the Type field to LOV\_TYPE.

## **Configuring Certain Siebel Modules to Use MLOV Fields**

This topic describes how to configure certain Siebel modules, such as Siebel Workflow, to use MLOV fields. It includes the following topics:

- [Configuring Siebel Workflow to Use MLOV Fields on page 627](#page-626-0)
- [Configuring Siebel Assignment Manager to Use MLOV Fields on page 631](#page-630-0)
- [Configuring Siebel Anywhere to Use MLOV Fields on page 632](#page-631-0)

## <span id="page-626-0"></span>**Configuring Siebel Workflow to Use MLOV Fields**

To determine if a condition is true, Siebel Workflow compares values in target tables against values in the Business Process administration tables. Siebel Worklfow cannot compare the languageindependent code to the display value because of the following differences:

- Siebel CRM stores the language-independent code in the MLOV column of the database table.
- Siebel CRM stores the display value in the Business Process Administration table.

To allow Siebel Worklfow to work with an MLOV column, you must configure workflow objects so that they compare the language-independent code in the target table with the language-independent code in the Business Process Designer administration table. You must do this for the following objects:

- Conditions for the workflow policy
- Argument for the workflow policy

For more information, see *Siebel Business Process Framework: Workflow Guide*.

#### <span id="page-627-2"></span>**Preparing Policy Conditions and Action Arguments for an MLOV**

In this topic, you prepare policy conditions and action arguments for an MLOV.

#### *To prepare policy conditions and action arguments for an MLOV*

- <span id="page-627-3"></span>**1** In Siebel Tools, display the following object types:
	- Workflow Policy
	- Workflow Policy Program
	- Workflow Policy Program Arg

For more information, see ["Displaying Object Types You Use to Configure Siebel CRM" on page 204](#page-203-0).

- **2** In the Object Explorer, click Business Component.
- **3** In the Business Components list, locate the relevant business component.
- **4** In the Object Explorer, expand the Business Component tree, and then click Field.
- **5** In the Fields list, identify the fields that are enabled for an MLOV.
- <span id="page-627-4"></span>**6** Of the fields that are enabled for an MLOV, identify the fields that reference the workflow policy conditions and action arguments.
- **7** For each field that references a workflow policy condition, do the following:
	- **a** ["Creating an Applet That Uses Language-Independent Code" on page 628](#page-627-0).
	- **b** ["Creating a List That Uses Language-Independent Code" on page 629](#page-628-0).

#### <span id="page-627-0"></span>**Creating an Applet That Uses Language-Independent Code**

In this topic, you create an applet that uses language-independent code.

#### *To create an applet that uses language-independent code*

- **1** In the Object Explorer, click Applet.
- **2** In the Applets list, locate an applet that resembles the functionality you require. For example, Account Status Pick Applet.
- <span id="page-627-1"></span>**3** Right-click the applet, and then click Copy Record.

**4** Set properties using values from the following table.

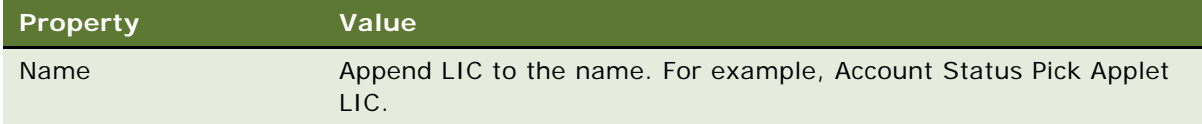

- **5** In the Object Explorer, expand the Applet tree, expand the List tree, and then click List Column.
- **6** In the List Columns list, locate a list column that resembles the functionality you require.
- **7** Right-click the list column, and then click Copy Record.
- **8** Set properties using values from the following table.

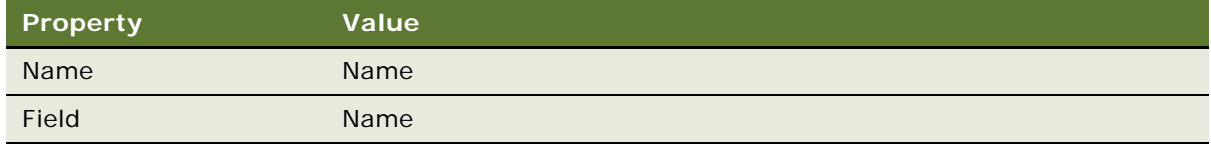

**9** Create a list that uses language-independent code.

For more information, see ["Creating a List That Uses Language-Independent Code" on page 629.](#page-628-0)

#### <span id="page-628-0"></span>**Creating a List That Uses Language-Independent Code**

In this topic, you create a list that uses language-independent code.

#### *To create a list that uses language-independent code*

- **1** In the Object Explorer, click Pick List.
- **2** In the Pick Lists list, locate a picklist that resembles the functionality you require. For example, Picklist Account Status.
- <span id="page-628-1"></span>**3** Right-click the picklist, and then click Copy Record.
- **4** Set the properties using values from the following table.

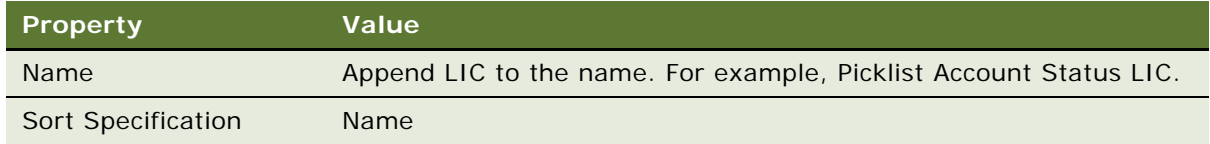

**5** Configure the workflow policy and workflow policy program argument.

For more information, see ["Configuring the Workflow Policy and Workflow Policy Program Argument"](#page-629-0)  [on page 630.](#page-629-0)

#### <span id="page-629-0"></span>**Configuring the Workflow Policy and Workflow Policy Program Argument**

In this topic, you configure the workflow policy and workflow policy program argument.

#### *To configure the workflow policy and workflow policy program argument*

- <span id="page-629-1"></span>**1** Configure the workflow policy:
	- **a** In the Object Explorer, click Workflow Policy Column.
	- **b** In the Workflow Policy Columns list, locate the workflow policy column that you must use with an MLOV.
	- **c** Set the properties for the workflow policy column. Make sure you set them in the order that the following table lists them, starting with the Applet property.

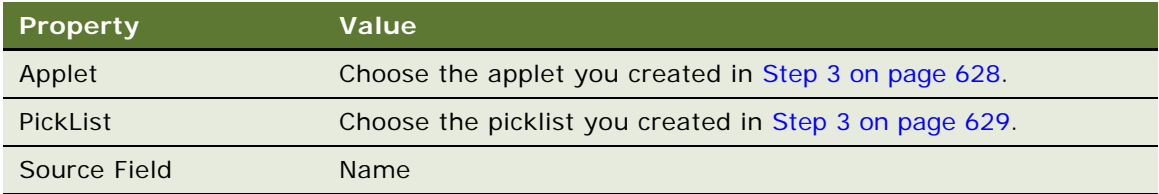

- **2** Configure the workflow policy program argument:
	- **a** In the Object Explorer, click Workflow Policy Program.
	- **b** In the Workflow Policy Programs list, locate the workflow policy program that contains the argument you must enable for use with an MLOV.
	- **c** In the Object Explorer, expand the Workflow Policy Program tree, and then click Workflow Policy Program Arg.
	- **d** In the Workflow Policy Program Arguments list, choose the argument you must enable for use with an MLOV.
	- **e** Set properties for the argument using values from the table in [Step 1](#page-629-1).
- **3** Compile your modifications.
- **4** Administer the values:
	- **a** Open the Siebel client, navigate to the Administration Business Process screen, and then click the Workflow Policies link.

Make sure the Siebel client is connected to the Siebel repository file you just compiled.

- **b** In the Policies List, locate the policy you must modify.
- **c** In the Conditions List, choose the condition, and then enter the value.
- **d** In the Arguments List, choose the argument, enter the value, and then step off the record. Siebel CRM stores the language-independent code.

## <span id="page-630-0"></span>**Configuring Siebel Assignment Manager to Use MLOV Fields**

To determine if a condition is true, Siebel Assignment Manager compares values in target tables against values in the Assignment Manager administration tables. Assignment Manager cannot compare the language-independent code to the display value because of the following differences:

- Siebel CRM stores the language-independent code in the MLOV column of the database table.
- Siebel CRM stores the display value in the Assignment Manager administration table.

To allow Assignment Manager to work with an MLOV column, you must configure the criteria values and criteria skills so that they compare the language-independent code in the target table with the language-independent code in the Assignment Manager administration table. This situation is similar to configuring Siebel Workflow. For more information, see ["Configuring Siebel Workflow to Use MLOV](#page-626-0)  [Fields" on page 627.](#page-626-0)

For more information, see ["Siebel Assignment Manager" on page 44](#page-43-0) and *Siebel Assignment Manager Administration Guide*.

#### **Preparing Criteria Values and Criteria Skills for an MLOV**

In this topic, you prepare criteria values and criteria skills for an MLOV.

#### *To prepare policy conditions and action arguments for an MLOV*

- <span id="page-630-2"></span>**1** Complete ["Preparing Policy Conditions and Action Arguments for an MLOV" on page 628](#page-627-2) with the following modifications:
	- **a** In [Step 1 on page 628,](#page-627-3) display the Workflow Policy Column and Assignment Attribute object types.
	- **b** In [Step 6 on page 628,](#page-627-4) identify the fields that reference the following object types:
		- ❏ Criteria Values
		- ❏ Criteria Skills
		- ❏ Workload Rules
- <span id="page-630-1"></span>**2** Set the criteria for each field that references criteria values and criteria skills:
	- **a** In the Object Explorer, click Assignment Attribute.
	- **b** In the Assignment Attributes list, locate the assignment attribute that must work with an MLOV field.
	- **c** Set properties of the assignment attribute using values from the following table.

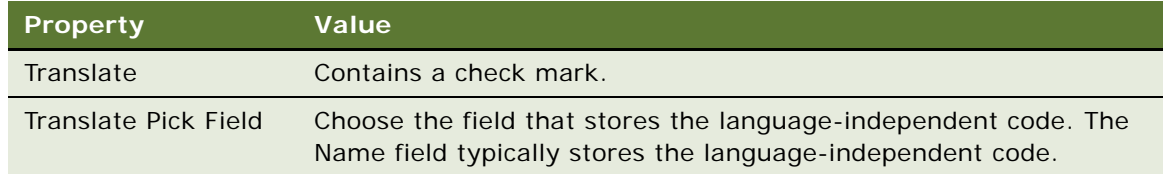

- **d** Repeat [Step 2](#page-630-1) for each field until you configured all criteria.
- **3** Set the workload rules for each field you identified in [Step b on page 631](#page-630-2):
	- **a** Create a new list to display language-independent code values.
	- **b** Create a new applet to display language-independent code values.
	- **c** Configure the workflow policy column to use the new list and applet.
	- **d** Choose the values for predefined records.

Work you perform in this step is similar to work you perform to configure a workflow policy. For more information, ["Preparing Policy Conditions and Action Arguments for an MLOV" on page 628.](#page-627-2)

**4** Compile and test your modifications.

For more information, see *Using Siebel Tools*.

## <span id="page-631-0"></span>**Configuring Siebel Anywhere to Use MLOV Fields**

You can configure Siebel CRM to use MLOV fields with Siebel Anywhere. After you complete this task, you can perform typical tasks associated with Siebel Anywhere, such as creating and distributing a Siebel client repository upgrade kit. You must perform more configuration to create and distribute a Siebel client repository upgrade kit. For more information, see *Siebel Anywhere Administration Guide*.

#### *To configure Siebel Anywhere to use MLOV fields*

- **1** In Siebel Tools, in the Object Explorer, click Table.
- **2** In the Tables list, locate the S\_UPG\_KIT table.
- **3** In the Object Explorer, expand the Table tree, and then click Column.
- **4** In the Columns list, locate the STATUS column, and then set properties using values from the following table.

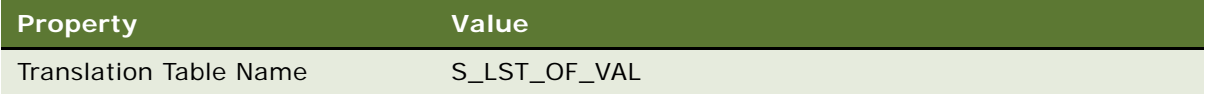

**5** Compile and test your modifications.

For more information, see *Using Siebel Tools*.

# **27 Configuring the Customer Dashboard**

This chapter describes how to configure the Customer Dashboard. It includes the following topics:

- [Overview of the Customer Dashboard on page 633](#page-632-0)
- [Enabling the Customer Dashboard on page 634](#page-633-0)
- [Process of Configuring the Customer Dashboard on page 635](#page-634-0)
- [Modifying the Appearance and Layout of the Customer Dashboard on page 641](#page-640-0)
- [Options to Update the Customer Dashboard on page 649](#page-648-1)

## <span id="page-632-0"></span>**Overview of the Customer Dashboard**

The *Customer Dashboard* is a feature that provides access to customer information, such as contact name and account number. It remains persistent as the user navigates through Siebel CRM. The Customer Dashboard is visible as a separate frame that Siebel CRM displays below the screen tabs in the Siebel client. For more information, see *Siebel Fundamentals*.

Note the following:

- Siebel CRM updates the Customer Dashboard. To receive this data, the Customer Dashboard must be open.
- This information remains in the Customer Dashboard until Siebel CRM runs the Clear Dashboard command.
- During a session, Siebel CRM saves all data that it displays in the Customer Dashboard. The user can use the Forward and Backward buttons to display this stored data.
- You can configure a button on an applet that updates the Customer Dashboard with information from the currently chosen row in an applet. For more information, see ["Configuring a Button to](#page-648-0)  [Update the Customer Dashboard" on page 649.](#page-648-0)
- You can configure the Customer Dashboard to display data from any business component.

#### **Object Types That the Customer Dashboard Uses**

[Table 77](#page-633-1) describes the object types that the Customer Dashboard uses. All object types use Persistent Customer Dashboard in the Name property except the Business Service Method object type. For example, the Customer Dashboard references the Persistent Customer Dashboard virtual business component. This business component references the Persistent Customer Dashboard business object.

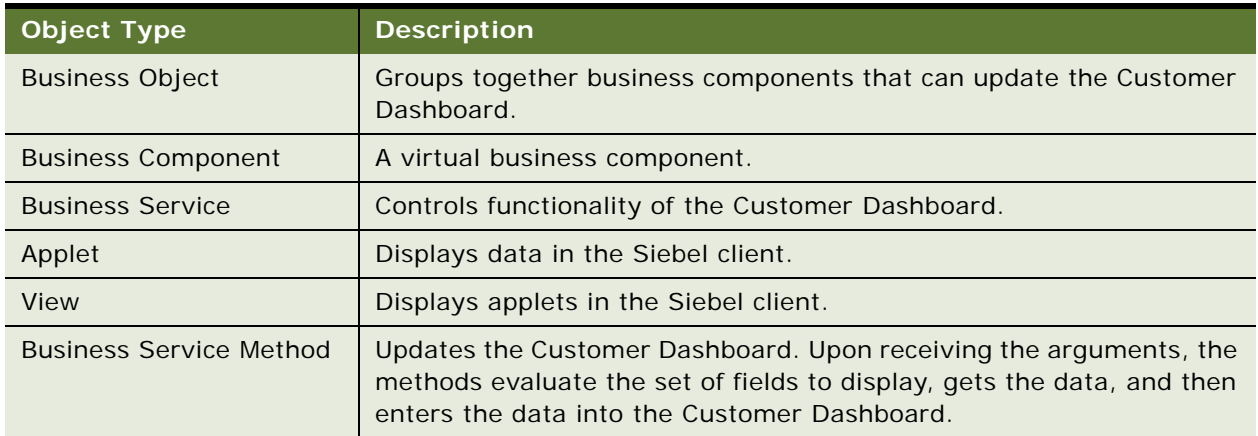

<span id="page-633-1"></span>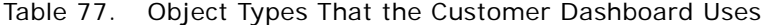

## <span id="page-633-0"></span>**Enabling the Customer Dashboard**

Siebel CRM enables the Customer Dashboard for Siebel Call Center, Siebel Sales, and Siebel Service, by default. You can enable the Customer Dashboard for other applications.

#### *To enable the Customer Dashboard*

**1** In Siebel Tools, display the Business Service User Prop object type, which is a child of the Business Service object type.

For more information, see ["Displaying Object Types You Use to Configure Siebel CRM" on page 204](#page-203-0).

- **2** In the Object Explorer, click Business Service.
- **3** In the Business Services list, locate the Persistent Customer Dashboard business service.
- **4** Verify that the Inactive property does not contain a check mark, which is the default setting.
- **5** In the Object Explorer, expand the Business Service tree, and then click Business Service User Prop.
- **6** In the Business Service User Props list, query the Name property for Applications.

**7** Add the Siebel application to the Value property.

For example, to activate Customer Dashboard for the Siebel Employee Relationship Management application (Siebel ERM), you add Siebel ERM to the user property as described in the following table.

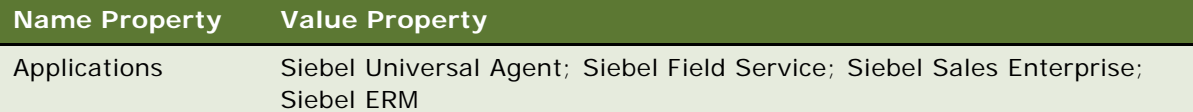

## <span id="page-634-0"></span>**Process of Configuring the Customer Dashboard**

To configure the Customer Dashboard to display data, perform the following tasks:

- **1** [Adding a Business Component to the Customer Dashboard on page 635](#page-634-1)
- **2** [Mapping a Business Component Field to a Customer Dashboard Field on page 638](#page-637-0)
- **3** [Creating a Label for a Customer Dashboard Field on page 641](#page-640-1)

## <span id="page-634-1"></span>**Adding a Business Component to the Customer Dashboard**

This task is a step in the ["Process of Configuring the Customer Dashboard" on page 635](#page-634-0).

The Customer Dashboard displays a set of fields from multiple business components, such as the Account, Contact, Employee and Service Request business components. You can configure the Customer Dashboard to display information from other business components. To do this, you add the business component to the Persistent Customer Dashboard business object.

The Customer Dashboard does not simultaneously display data from multiple business components. It does display data in different contexts. For example, Siebel CRM displays the following information in the Customer Dashboard:

- If the user is in the Accounts screen and clicks Update, then it displays account data.
- If the user is in the Contacts screen and clicks Update, then it displays contact data.

#### *To add a business component to the Customer Dashboard*

**1** In Siebel Tools, display the Business Service User Prop object type, which is a child of the Business Service object type.

For more information, see ["Displaying Object Types You Use to Configure Siebel CRM" on page 204](#page-203-0).

- **2** Associate the business component with the business object:
	- **a** In the Object Explorer, click Business Object.
- **b** In the Business Objects list, query the Name property for Persistent Customer Dashboard.
- **c** In the Object Explorer, expand the Business Objects tree, and then click Business Object Component.
- **d** To determine if a record already exists for the business component that must provide data to the Customer Dashboard, examine the Bus Comp property. If it does exist, then exit this task.
- **e** Add a new business object component using values from the following table.

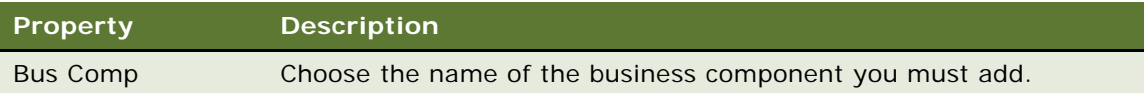

- **3** Define the business component list:
	- **a** In the Object Explorer, click Business Service.
	- **b** In the Business Services list, locate the Persistent Customer Dashboard business service.
	- **c** In the Object Explorer, expand the Business Service tree, and then click Business Service User Prop.

**d** In the Business Service User Props list, add a user property using values from the following table. For more information, see ["About the Business Component List" on page 637.](#page-636-0)

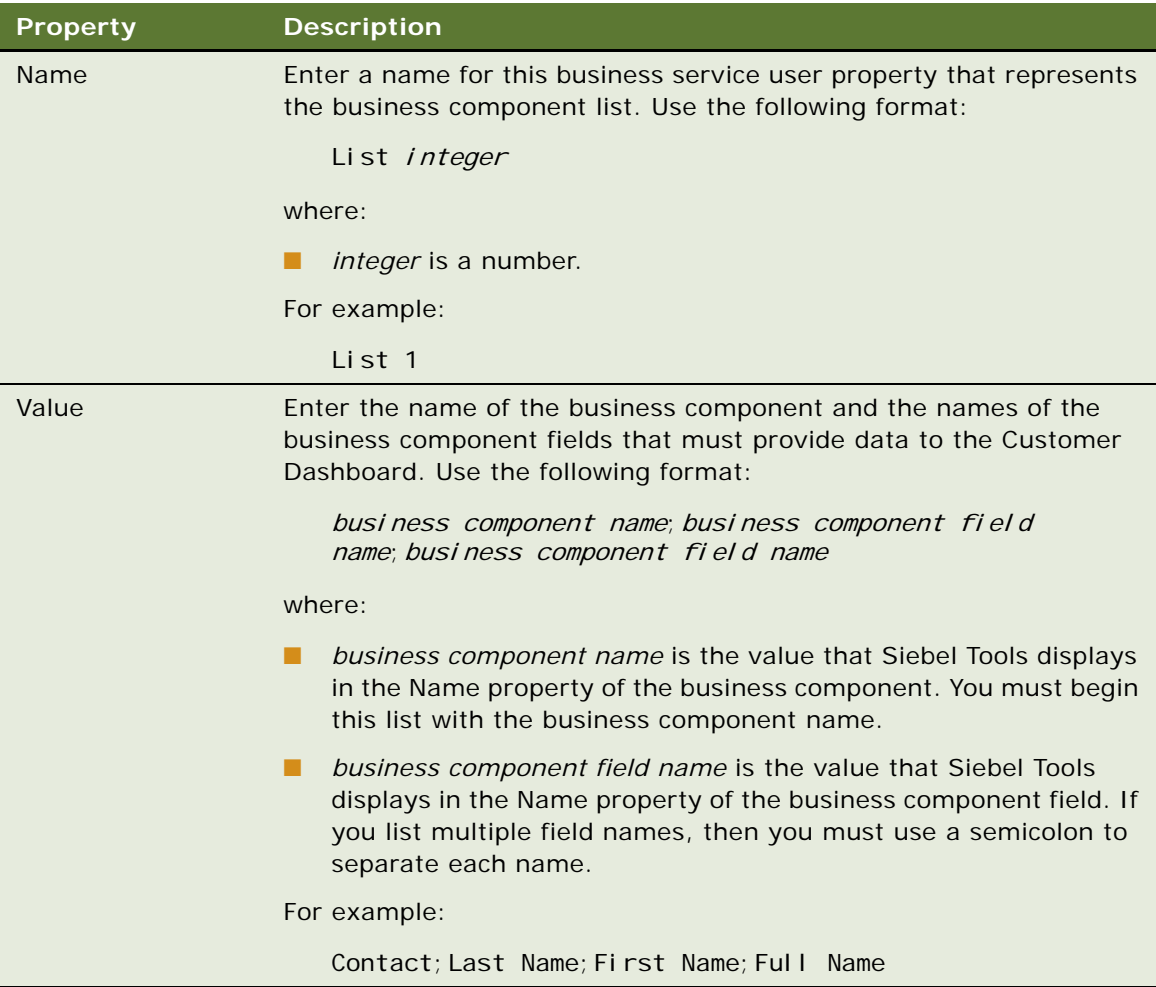

#### <span id="page-636-0"></span>**About the Business Component List**

A *business component list* identifies the business component and the list of business component fields that provide data to the Customer Dashboard. To create this list, you define the following properties of a user property of the Persistent Customer Dashboard business service:

- **Name.** Identifies the name of the business component list.
- Value. Identifies the name of the business component and the list of business component fields that constitute the business component list.

[Table 78](#page-637-1) describes the predefined List 1 business component list for contacts and List 2 for opportunities.

<span id="page-637-1"></span>Table 78. Example Business Component Lists in the Business Service User Property of the Persistent Customer Dashboard Business Service

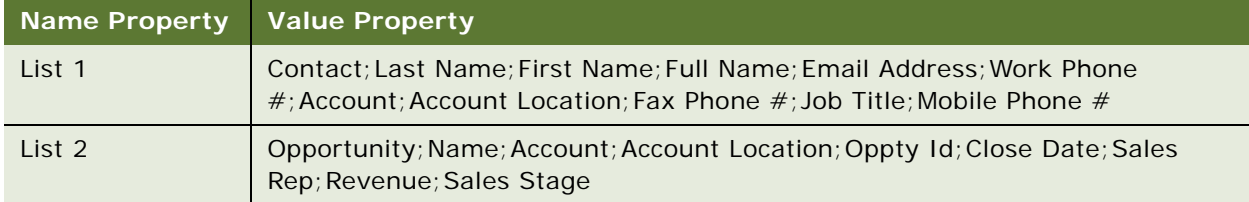

## <span id="page-637-0"></span>**Mapping a Business Component Field to a Customer Dashboard Field**

This task is a step in the ["Process of Configuring the Customer Dashboard" on page 635](#page-634-0).

A *customer dashboard field* is a field that Siebel CRM displays in the Customer Dashboard. To create this field, you define a business service user property for the Persistent Customer Dashboard business service. You define the following properties for this business service user property:

- **Name.** Identifies the name of the Customer Dashboard field. For example, Field 1.
- **Value.** Identifies the business component list and a field from the business component list.

Siebel CRM predefines the following field names for the Customer Dashboard:

- Field 1.
- Field 2.
- Field 3.
- Field 4. Formatted to display a phone number.
- Field 5.
- Field 10.
- Field 12.

#### *To map a business component field to a customer dashboard field*

- **1** In the Object Explorer, click Business Service.
- **2** In the Business Services list, locate the Persistent Customer Dashboard business service.
- **3** In the Object Explorer, expand the Business Service tree, and then click Business Service User Prop.

**4** In the Business Service User Props list, add a user property using values from the following table.

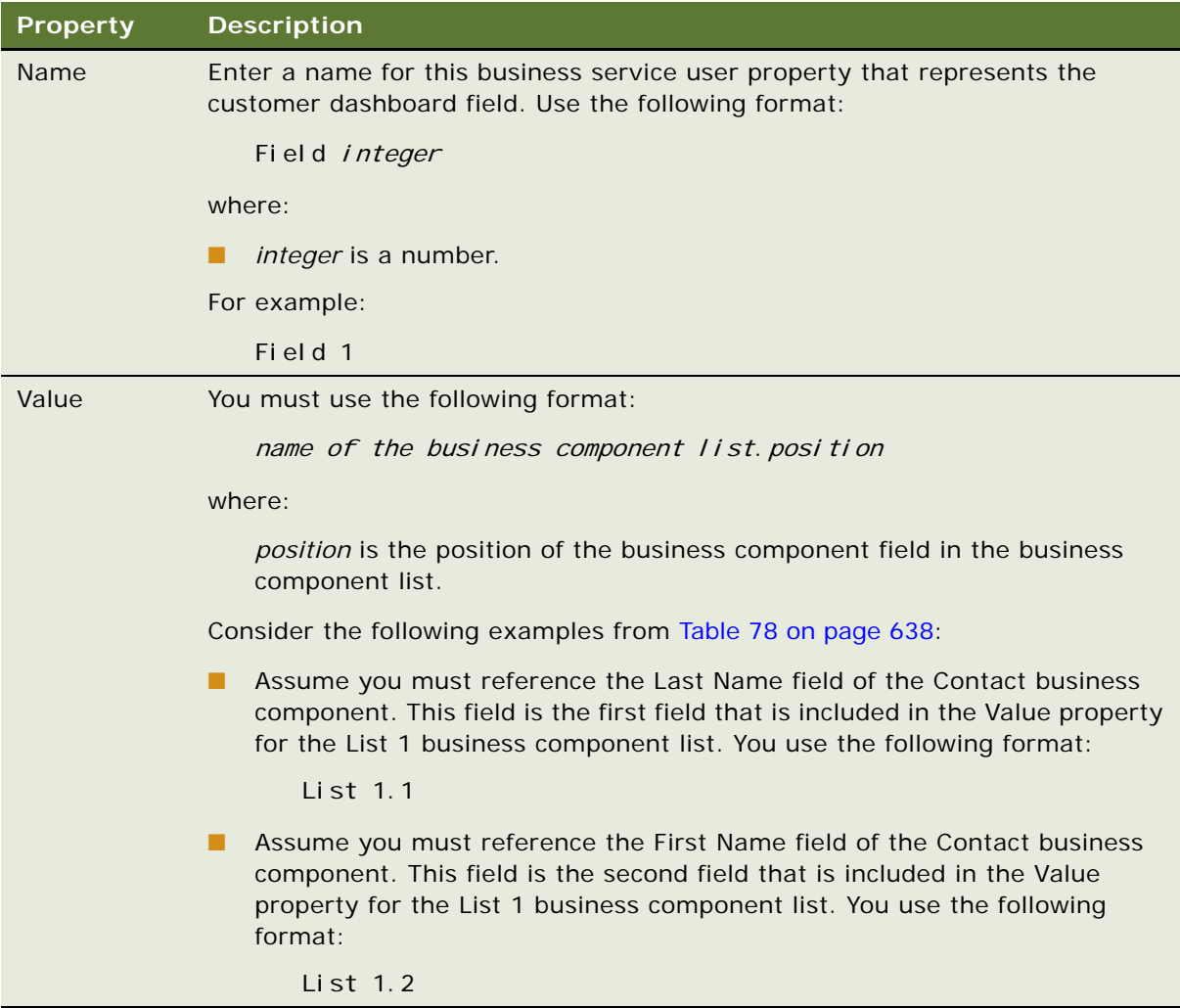

#### **Configuring a Customer Dashboard Field to Display Data According to Context**

You can display data from fields from more than one business component in a single customer dashboard field. To do this, you define multiple values in the Value property of a business service user property for the Persistent Customer Dashboard business service.

The Customer Dashboard business service searches through the list of user properties, starting with Field, and looks for fields that Siebel CRM maps to the Customer Dashboard from the current business component.

If you create a new Customer Dashboard field, then make sure to include a member from every business component list. If you do not do this, then the Customer Dashboard might retain data from the previous business component when Siebel CRM updates the dashboard.

#### *To configure a customer dashboard field to display data according to context*

- **1** In Siebel Tools, in the Object Explorer, click Business Service.
- **2** In the Business Services list, locate the Persistent Customer Dashboard business service.
- **3** In the Object Explorer, expand the Business Service tree, and then click Business Service User Prop.
- **4** In the Business Service User Props list, add a user property using values from the following table.

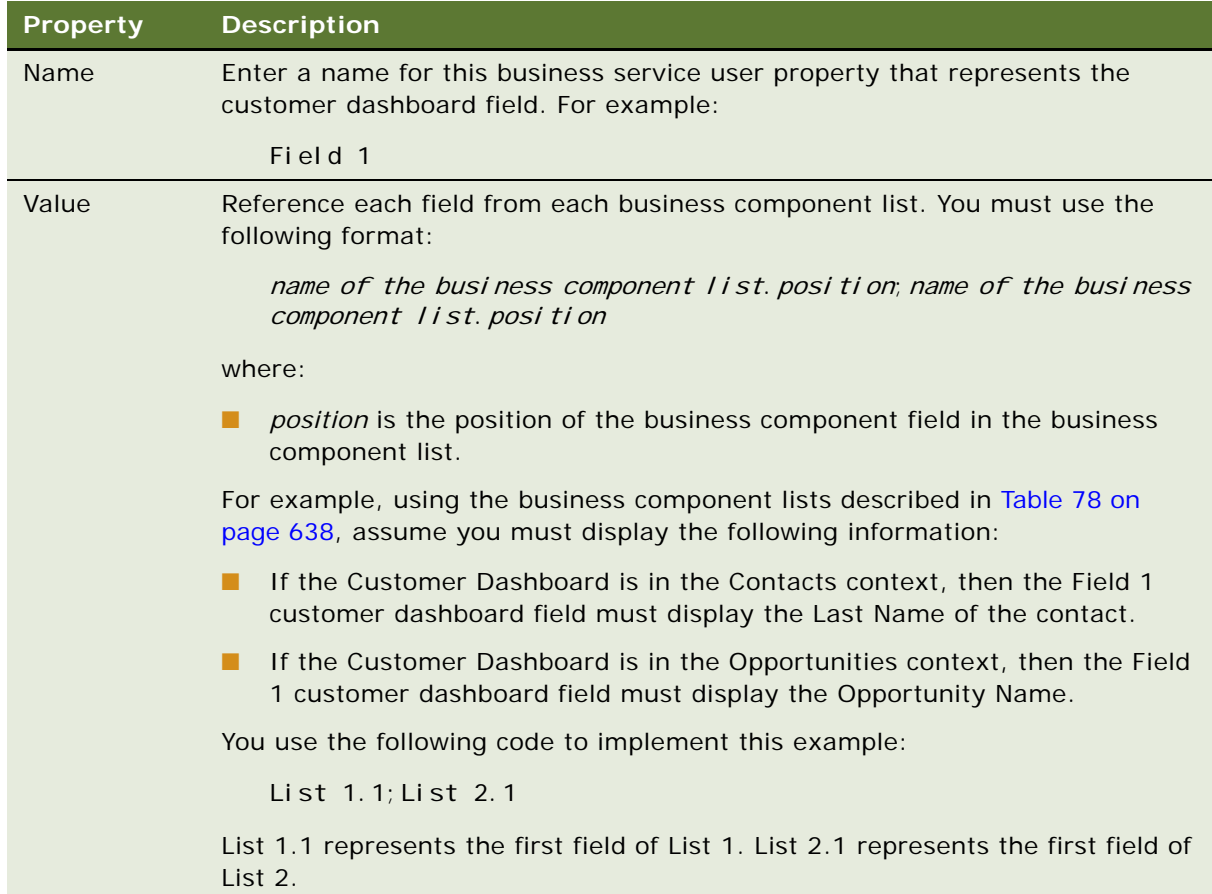

#### **Example of Configuring a Customer Dashboard Field to Display Data According to Context** Assume the Contact business component is active. The Persistent Customer Dashboard business service does the following:

- Locates business service user properties with Field in the Name property.
- If a Field business service user property references the Contact business component, then Siebel CRM displays data from the business component field.
- If a Field business service user property does not reference the Contact business component, then Siebel CRM does nothing and the Customer Dashboard field remains empty.

■ If a Field business service user property references the Opportunity business component, and if the Opportunity business component is active, then Siebel CRM displays data from the Opportunity business component field.

## <span id="page-640-0"></span>**Modifying the Appearance and Layout of the Customer Dashboard**

This topic describes how to modify the appearance and layout of the Customer Dashboard. It includes the following topics:

- [Creating a Label for a Customer Dashboard Field on page 641](#page-640-1)
- [Formatting a Customer Dashboard Phone Number Field on page 642](#page-641-0)
- [Modifying the Go To List in the Customer Dashboard on page 643](#page-642-0)
- [Modifying the Background Color and Border of the Customer Dashboard on page 647](#page-646-0)
- [Modifying the Size and Location of the Customer Dashboard on page 647](#page-646-1)

## <span id="page-640-1"></span>**Creating a Label for a Customer Dashboard Field**

This task is a step in the ["Process of Configuring the Customer Dashboard" on page 635](#page-634-0).

Siebel CRM modifies the field labels that it displays in the Customer Dashboard depending on the data that it displays in the Customer Dashboard. For example:

- If it displays contact information, then the labels are Customer Name, Work Phone  $#$ , Email Address, and so on.
- If it displays opportunity information, then the labels are Opportunity Name, Account, Sales Stage, and so on.

If no data is available for the Customer Dashboard, then Siebel CRM displays labels for the default business component. The default business component is defined in the Persistent Customer Dashboard business service. The Contacts business component is predefined as the default business component.

The Siebel Repository File contains placeholder controls, such as Label 1, Label 2, and so on. It contains predefined business service user properties, named Label 1, Label 2, and so on. These business service user properties map the placeholder labels to fields in the Customer Dashboard.

If you add a field to the Customer Dashboard, then you must define the label that replaces the placeholder label in the Siebel client. To create the label, you create an applet control for each business component field that you must display. The naming format for the applet control identifies it as a Label and identifies the business component and field that determine when Siebel CRM displays it.

#### *To create a label for a customer dashboard field*

**1** In Siebel Tools, in the Object Explorer, click Applet.

- **2** In the Applets list, query the Name property for Persistent Customer Dashboard Applet.
- **3** In the Object Explorer, expand the Applet tree, and then click Control.
- <span id="page-641-1"></span>**4** In the Controls list, create a new control using values from the following table.

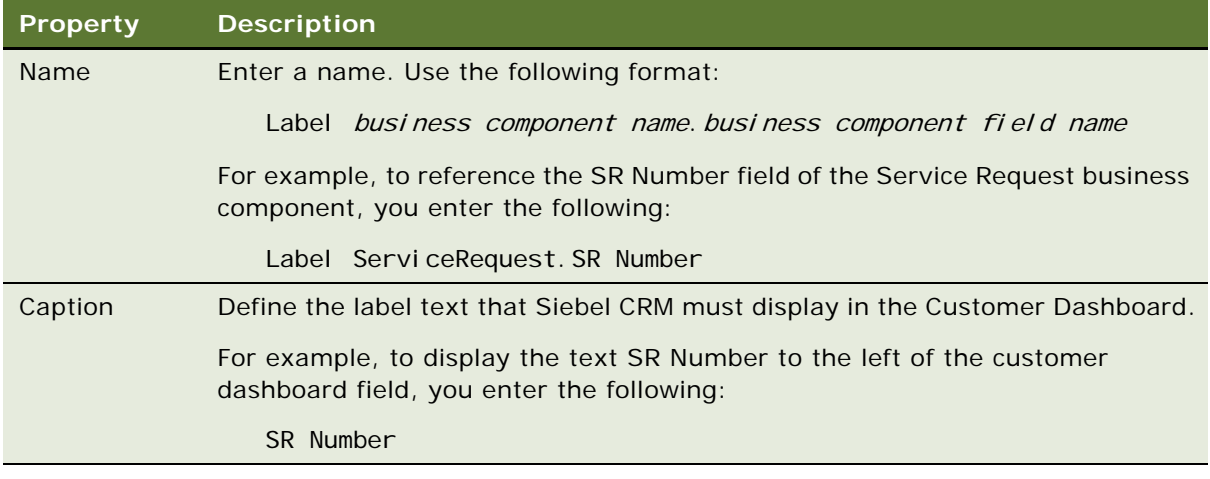

- **5** Repeat [Step 4](#page-641-1) for each label that you must display in the Customer Dashboard.
- **6** Compile, and then test your modifications.

## <span id="page-641-0"></span>**Formatting a Customer Dashboard Phone Number Field**

You can configure the Customer Dashboard to recognize different telephone extensions. You use the Phone Number Prefix business service user property to define the parameters that associate a telephone switch extension to a complete phone number.

#### *To format a Customer Dashboard phone number field*

**1** In Siebel Tools, in the Object Explorer, display the Business Service User Prop object type, which is a child of the Business Service object type.

For more information, see ["Displaying Object Types You Use to Configure Siebel CRM" on page 204](#page-203-0).

- **2** In the Object Explorer, click Business Service.
- **3** In the Business Services list, locate the Persistent Customer Dashboard business service.
- **4** In the Object Explorer, expand the Business Service tree, and then click Business Service User Prop.

**5** In the Business Service User Props list, add a user property using values from the following table.

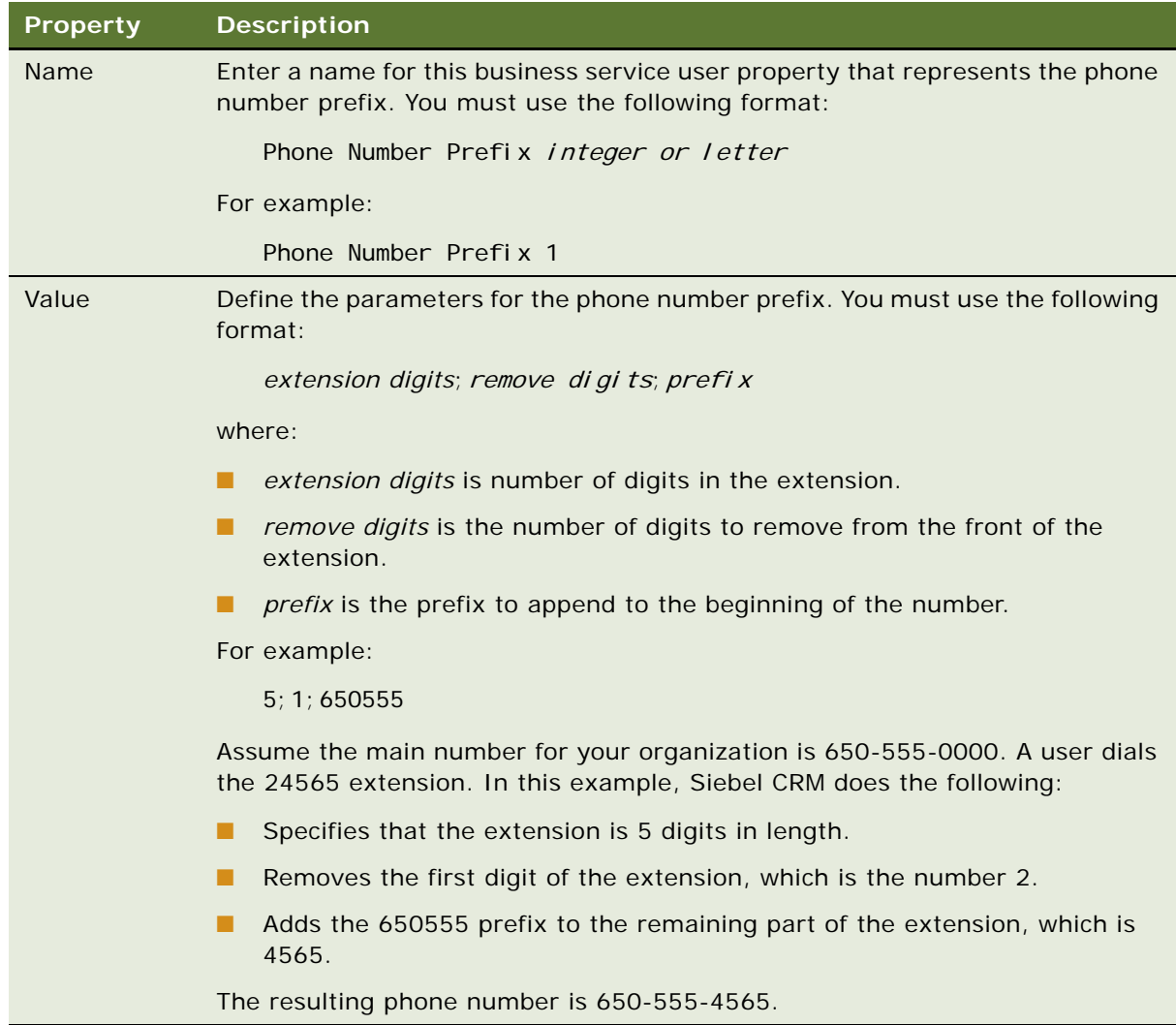

**6** Compile, and then test your modifications.

## <span id="page-642-0"></span>**Modifying the Go To List in the Customer Dashboard**

The Go To list in the Customer Dashboard allows the user to navigate to other views that Siebel CRM relates to the current record. Siebel CRM modifies the list of views depending on the data that it currently displays in the Customer Dashboard. In the Siebel client, the Persistent Customer Dashboard business service does the following:

- **1** To locate records that begin with View in the Name property, searches the list of user properties.
- **2** Locates the display name for the associated view.

**3** Adds the name to the Go To list.

[Table 79](#page-643-0) describes some predefined business service user properties. Each business service user property represents a view that Siebel CRM displays in the Go To list. For example, View 1 specifies that if the Customer Dashboard contains data from the Contact business component, then it displays the All Activities view in the GoTo View list. If the user chooses the All Activities view from the Go To list, then it displays only records for the current Contact ID in the view.

<span id="page-643-0"></span>Table 79. Example Predefined Business Service User Properties That Represent Views in the Go To List

| <b>Name</b> | Value                                                                             |
|-------------|-----------------------------------------------------------------------------------|
| View 1      | Contact; All Activity List View; Activity List Applet With Navigation; Contact Id |
| View 2      | Contact; Contact Activity Plan; Contact Form Applet                               |
| View 3      | Contact; Agreement List View; Agreement List Applet No Parent; Contact Person Id  |

#### *To modify the Go To list in the Customer Dashboard*

**1** In Siebel Tools, in the Object Explorer, display the Business Service User Prop object type, which is a child of the Business Service object type.

For more information, see ["Displaying Object Types You Use to Configure Siebel CRM" on page 204](#page-203-0).

- **2** In the Object Explorer, click Business Service.
- **3** In the Business Services list, locate the Persistent Customer Dashboard business service.
- **4** In the Object Explorer, expand the Business Service tree, and then click Business Service User Prop.

<span id="page-644-1"></span>**5** To add a view to the Go To list, in the Business Service User Props list, add a user property using values from the following table.

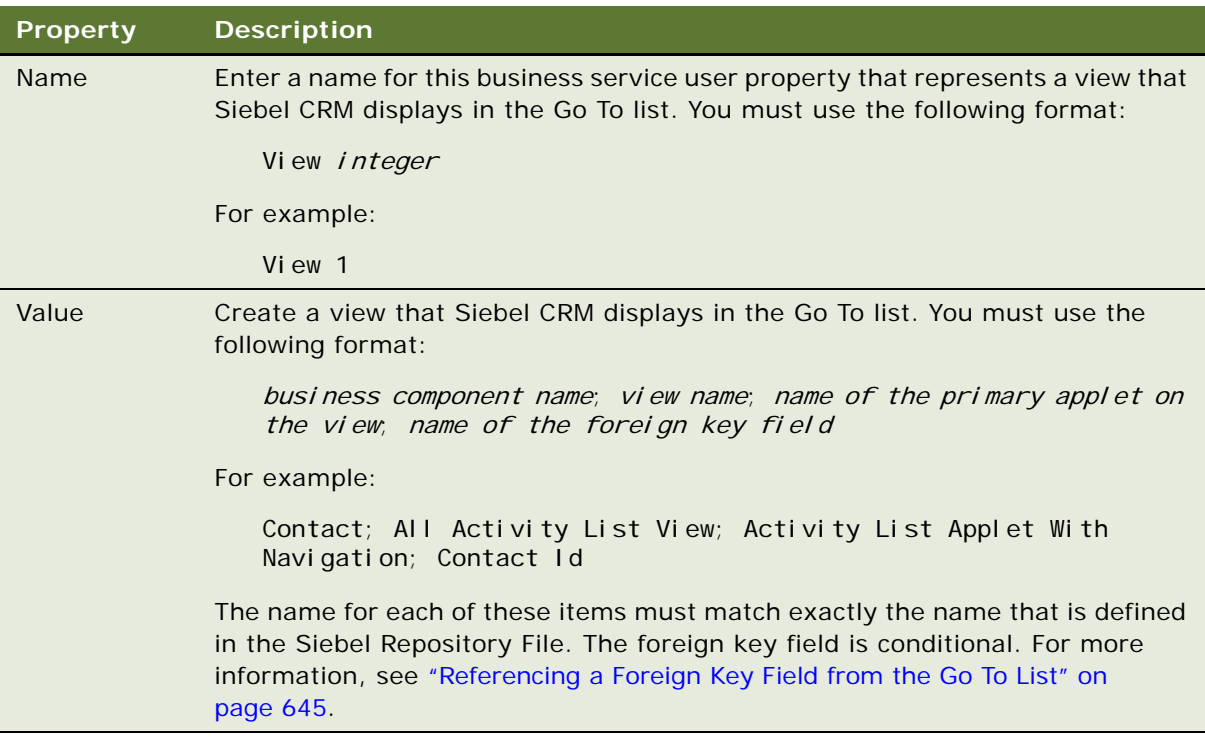

**6** Optional. Configure a label for the view.

For more information, see ["Configuring the Label for the View in the Go To List" on page 646.](#page-645-0)

- **7** To modify a view or remove a view from the Go To list, do the following:
	- **a** Locate the view in the Business Service User Props list.
	- **b** Modify or delete the record, as required.
- **8** Compile and test your modifications.

For more information, see *Using Siebel Tools*.

#### <span id="page-644-0"></span>**Referencing a Foreign Key Field from the Go To List**

If a view in the Go To list references a business component other than the current business component that provides data to the Customer Dashboard, then you must reference the name of the foreign key field.

For example, if the Customer Dashboard currently displays data from the Contact business component, and if the All Activities view is listed in the GoTo list, then you must define the Contact Id field as the foreign key field. The Contact Id field is the foreign key field in the Action business component that references the Contacts business component. This foreign key field allows Siebel CRM to query all activities that it relates to the contact that it currently displays in the Customer Dashboard.

#### <span id="page-645-0"></span>**Configuring the Label for the View in the Go To List**

You can configure Siebel CRM to display a text label that represents the view that you configure. It displays this label in the GoTo list.

#### *To configure the label for the view in the Go To list*

- **1** In Siebel Tools, in the Object Explorer, click Applet.
- **2** In the Applets list, query the Name property for Persistent Customer Dashboard Applet.
- **3** In the Object Explorer, expand the Applet tree, and then click Control.
- <span id="page-645-1"></span>**4** In the Controls list, create a new control using values from the following table.

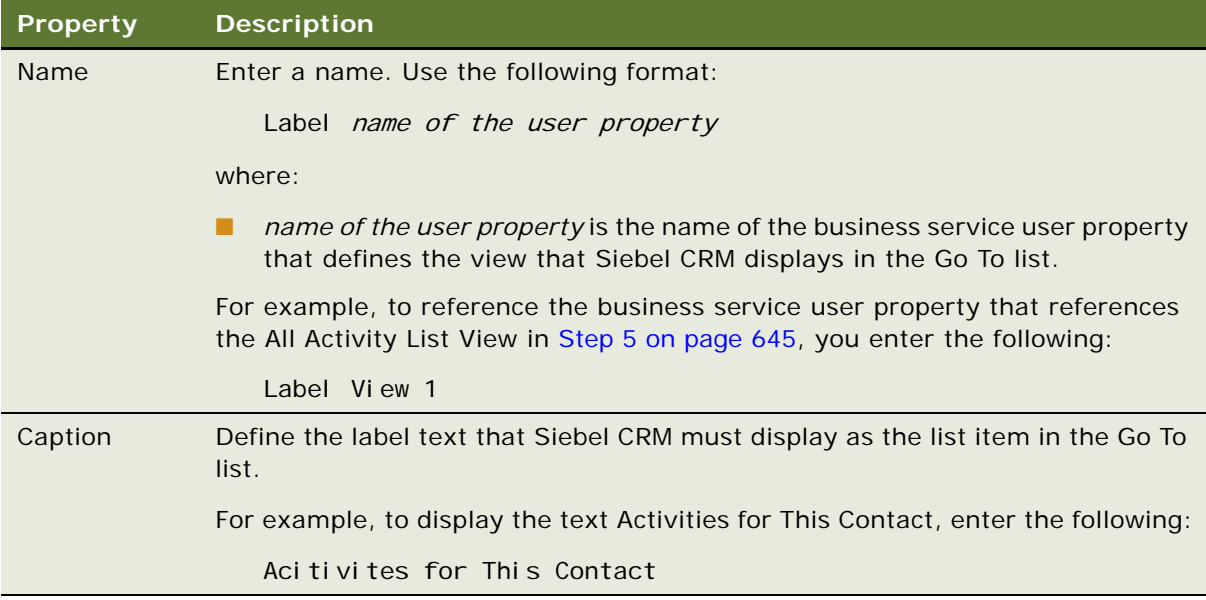

- **5** Repeat [Step 4](#page-645-1) for each label that you must display in the Go To list.
- **6** Compile, and then test your modifications.

## <span id="page-646-0"></span>**Modifying the Background Color and Border of the Customer Dashboard**

You can modify the background color and border of the Customer Dashboard.

#### *To modify the background color and border of the Customer Dashboard*

- **1** Locate the main.css file in the following directory of your Siebel installation: PUBLIC\Language\_Code\FILES\
- **2** Open the main.css file with a text editor, such as Notepad.
- **3** Locate, and then modify the values for the following parameters, as necessary:

/\*---------------------\*/

/\*Dashboard Definitions\*/

/\*---------------------\*/

.dashbrdBorder {background-color:#999999;}

.dashbrdBack {background-color:#f0f0f0;}

The dashbrdBorder and dashbrdBack parameters use standard HTML color values. In this example, the #999999 value is medium grey and the #f0f0f0 value is light grey.

## <span id="page-646-1"></span>**Modifying the Size and Location of the Customer Dashboard**

You can modify the size and location of the Customer Dashboard. For example, you can configure the Customer Dashboard to occupy any of the following regions:

- The bottom of the view that Siebel CRM currently displays.
- An entire horizontal region of the Siebel client.
- A percentage of the content frame.

Note that Siebel CRM locates the Customer Dashboard outside of the Content Frame. You cannot move the Customer Dashboard into the Content Frame.

#### *To modify the size and location of the Customer Dashboard*

- **1** Optional. Modify the following Siebel web template files:
	- CCFrameContent\_V.swt
	- CCFrameContent\_VD.swt
	- CCFrameContent\_VSD.swt
	- CCFrameContent\_VDT.swt
- CCFrameContent\_VSDT.swt
- CCAppletDashboard.swt

For more information, see [Chapter 8, "About Siebel Web Templates and Siebel Tags."](#page-154-0)

- **2** Optional. Modify the size of the frame that Siebel CRM uses to display the Customer Dashboard:
	- **a** In Siebel Tools, in the Object Explorer, display the Business Service User Prop object type, which is a child of the Business Service object type.

For more information, see ["Displaying Object Types You Use to Configure Siebel CRM" on](#page-203-0)  [page 204](#page-203-0).

- **b** In the Object Explorer, click Business Service.
- **c** In the Business Services list, locate the Persistent Customer Dashboard business service.
- **d** In the Object Explorer, expand the Business Service tree, and then click Business Service User Prop.
- **e** In the Business Service User Props list, query the Name property for DashboardFrameSize.

The DashboardFrameSize business service user property controls the size of the frame that Siebel CRM uses to display the Customer Dashboard.

**f** Set the Value property using values from the following table.

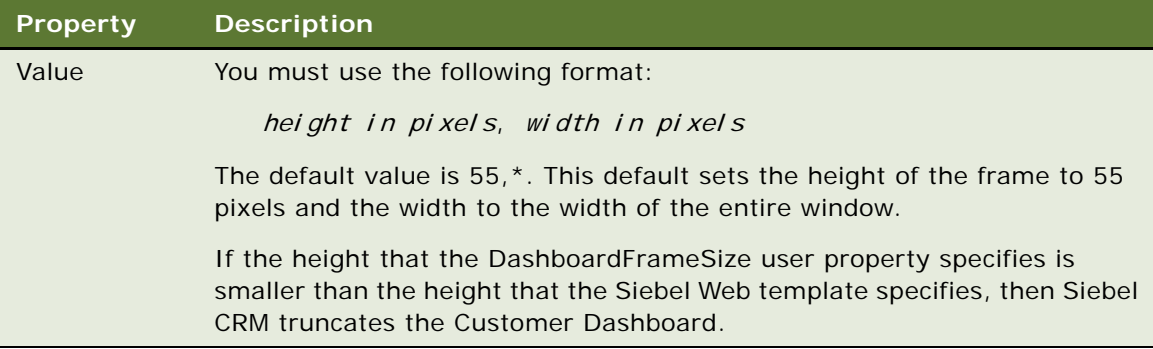

**3** Compile and test your modifications.

Make sure the Customer Dashboard frame, content frame, and search center frame work together properly. For more information, see ["Positioning the Customer Dashboard Frame to](#page-647-0)  [Accommodate Other User Interface Elements" on page 648.](#page-647-0)

#### <span id="page-647-0"></span>**Positioning the Customer Dashboard Frame to Accommodate Other User Interface Elements**

If you move the frame that Siebel CRM uses to display the Customer Dashboard to the left or right of the content frame, then you must modify the sizing to accommodate the Search Center when it is open. It is recommended that you do not move the Customer Dashboard to the right of the content frame because this positioning breaks the connection between a query that the user creates in the Search Center and the query result that Siebel CRM displays in the main content area.
## **Options to Update the Customer Dashboard**

This topic describes optional configurations you can define to update the Customer Dashboard. It includes the following topics:

- [Configuring a Button to Update the Customer Dashboard on page 649](#page-648-0)
- [Configuring Communication Events to Update the Customer Dashboard on page 650](#page-649-0)
- [Configuring SmartScript to Update the Customer Dashboard on page 652](#page-651-0)
- Using Siebel Visual Basic or Siebel eScript to Update Information in the Customer Dashboard on [page 654](#page-653-0)
- [Using Personalization to Update the Customer Dashboard on page 657](#page-656-0)

### **Overview of Updating the Customer Dashboard**

You can configure Siebel CRM to use any of the following ways to update information into the Customer Dashboard:

- **Selected Record.** The user can choose a record in a view, and then click the Update button in the Customer Dashboard. Siebel CRM then updates the Customer Dashboard with data from the primary business component that the view references. It updates fields in the dashboard with data from the business component record.
- **SmartScript answer**. Siebel CRM enters the answer to a question from a SmartScript into the Customer Dashboard.
- **Communications event.** If the user accepts an incoming call, then Siebel CRM enters contact information from the caller into the Customer Dashboard.
- **Search Center results.** If Siebel CRM cannot identify the customer from an inbound call, then the user can search for the contact in the Search Center, and then click the Set Dashboard icon. Siebel CRM then enters the search results into the Customer Dashboard.

### <span id="page-648-0"></span>**Configuring a Button to Update the Customer Dashboard**

The Customer Dashboard includes application programming interfaces (APIs) to pull information from or push information to the Customer Dashboard through Siebel Visual Basic script or Siebel eScript script. The Customer Dashboard resides in a separate frame, so it requires a user interface event to update customer dashboard fields. To create a user event, you must add a button to an applet that uses a script to call the Update Dashboard command.

#### *To configure a button to update the Customer Dashboard*

- **1** In Siebel Tools, in the Object Explorer, click Applet.
- **2** In the Applets list, locate the applet you must modify.
- **3** In the Object Explorer, expand the Applet tree, and then click Control.
- **4** In the Controls list, add a button as an applet control and set properties using values from the following table.

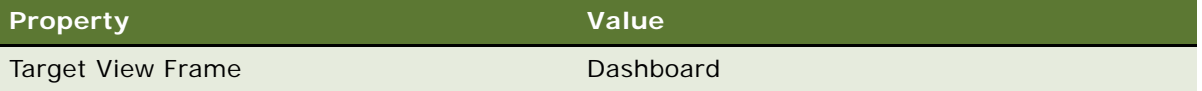

**5** Define the script for the new button.

Your script must do the following:

- Call the Update Dashboard command. For more information, see "Using Siebel Visual Basic or [Siebel eScript to Update Information in the Customer Dashboard" on page 654](#page-653-0).
- Use the InvokeMethod function and send a set of name-value pairs. The following are examples of name-value pairs:
	- ❏ Source Name: 'Base View'
	- ❏ BusComp Name: 'Contact'
	- ❏ RowId: 'srowid'
- **6** Compile and test your modifications.

For more information, see *Using Siebel Tools*.

### **Updating the Customer Dashboard With Data from a Virtual Business Component**

An update to the Customer Dashboard requires a row ID. A virtual business component uses a virtual row ID. To display information from a virtual business component in the customer dashboard, you must script the UpdateDashboard function.

### **Customer Dashboard Allows Only One Update for Each User Interface Event**

The Customer Dashboard allows only one user interface update for each user interface event. For example, if you add a button to a view, then one click of that button is one user interface event. For that event, Siebel CRM can run only one user interface update, such as updating the Customer Dashboard. The code behind a single button cannot include two user interface updates, such as updating the Customer Dashboard, and then displaying a new view in the main frame of the Siebel application.

### <span id="page-649-0"></span>**Configuring Communication Events to Update the Customer Dashboard**

You can use communication events to update the Customer Dashboard. The following are examples of communication events:

- Inbound email message
- Voice call
- Web collaboration work item

The Multichannel Def A communication event is predefined to update the Customer Dashboard with contact information for some communication events. To meet your display requirements, you can configure any communication event for any business component.

The API between communication events and the Customer Dashboard is a member function UpdatefromCTI of the Persistent Customer Dashboard business service. Siebel CRM predefines the CTI administration views to call the UpdateDashboard business service method when a significant event occurs, and to send variables as arguments. Example variables include the phone number and number of calls in queue.

To update the Customer Dashboard during a communications command or event, you must call the method to update the Customer Dashboard and send the following parameters:

- Business component name
- Name of the business component field
- Value that you require from this communication event

For example, the parameters listed in [Table 80](#page-650-0) configure the Customer Dashboard to get data from contact information for the contact whose Work Phone # matches the ANI (automatic number identification) of the inbound call.

| Parameter                | <b>Example Value</b>                                     |
|--------------------------|----------------------------------------------------------|
| ServiceMethod            | Persistent Customer Dashboard. Update Dashboard from CTI |
| ServiceParam.Field       | Work Phone $#$                                           |
| ServiceParam. Value      | $\{ANI\}$                                                |
| ServiceParam.BuscompName | Contact                                                  |

<span id="page-650-0"></span>Table 80. Customer Dashboard Parameters for Communications Events

### **Calling the Customer Dashboard Business Service from the Communications Event Log**

You can call the Customer Dashboard business service from the communications event log.

### *To call the Customer Dashboard business service from the communications event log*

- **1** In the Siebel client, navigate to the Administration Communications screen, and then click the All Event Handlers link.
- **2** Query the Name property of the Event Handlers list for InboundCallReceived.
- **3** Click the Associated Event Logs tab.
- **4** Click the LogIncomingCallContactFound link.
- **5** In the Event Log Parameters list, set the parameters. For example, for contacts, you can use values from the following table.

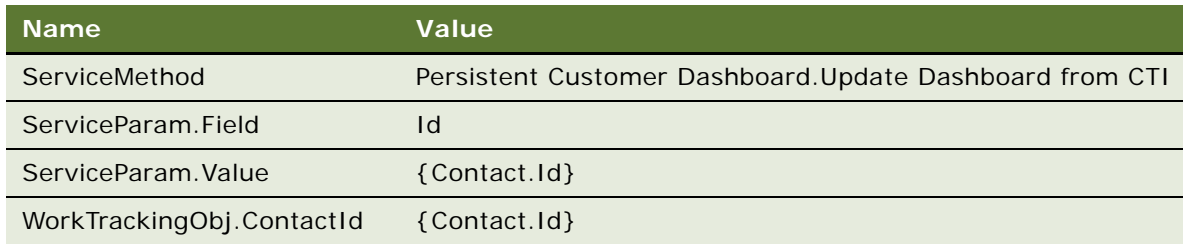

### <span id="page-651-0"></span>**Configuring SmartScript to Update the Customer Dashboard**

You can configure the Customer Dashboard so that Siebel CRM updates the Customer Dashboard with the answer to a question that it gets from a SmartScript script.

### *To configure SmartScript to update the Customer Dashboard*

- **1** In Siebel Tools, in the Object Explorer, display the following object types:
	- Applet User Prop object type, which is a child of the Applet object type
	- Business Service User Prop object type, which is a child of the Business Service object type

For more information, see ["Displaying Object Types You Use to Configure Siebel CRM" on page 204](#page-203-0).

- **2** Make sure the SmartScript Player is active:
	- **a** In the Object Explorer, click Applet.
	- **b** In the Applets list, locate the Smart Script Player Applet (Tree Only) applet.
	- **c** In the Object Explorer, expand the Applet tree, and then click Applet User Prop.
	- **d** In the Applet User Props list, locate the Notify Dashboard applet user property, and then verify the property described in the following table.

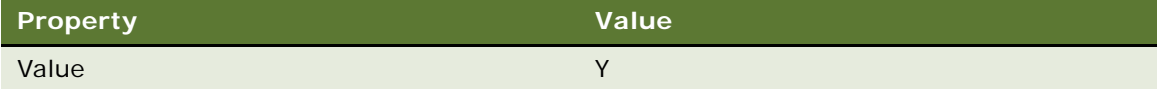

- <span id="page-651-1"></span>**3** Map SmartScript variables to customer dashboard fields:
	- **a** In the Object Explorer, click Business Service.
	- **b** In the Business Services list, locate the Persistent Customer Dashboard business service.
	- **c** In the Object Explorer, expand the Business Service tree, and then click Business Service User Prop.

**d** In the Business Service User Props list, create a new record using values from the following table.

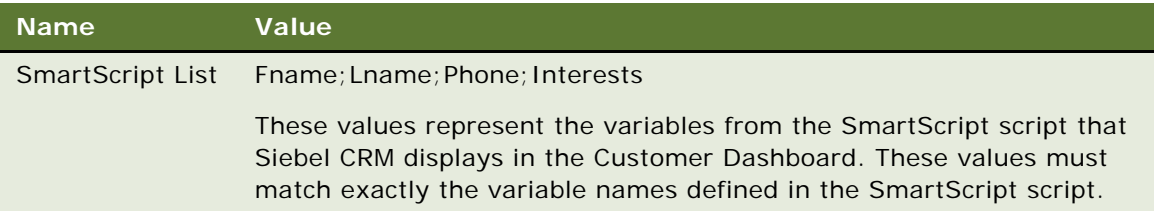

This mapping configuration is similar to defining user properties for a business component list. For more information, see ["Mapping a Business Component Field to a Customer Dashboard](#page-637-0)  [Field" on page 638.](#page-637-0)

- **4** Compile your modifications, and then open the Siebel client.
- <span id="page-652-0"></span>**5** Map SmartScript answers to the Customer Dashboard:
	- **a** In the Siebel client, navigate to the Administration SmartScript screen, and then click the Questions link.
	- **b** In the Questions list, choose a question.
	- **c** In the More Info form, in the Save User Parameters field, enter SmartScript List.

This step allows Siebel CRM to save the answer as a global variable to the script. The name of the variable you enter must match exactly the name of the business service user property that you defined in [Step 3.](#page-651-1)

- **d** Click the Scripts link, and then locate the appropriate script in the Scripts list.
- <span id="page-652-1"></span>**e** In the Translation form, enter the name of the variables from each question into the Dashboard Text field. Use the following format:

[name of variable] [name of variable]

For example:

[Fname] [Lname]

Siebel CRM sends the values for the variables in the Dashboard Text field to the Customer Dashboard when it runs the SmartScript.

- **f** Repeat [Step a](#page-652-0) through [Step e](#page-652-1) for each question you must configure for the Customer Dashboard.
- **6** Test your modifications.

### **Updating the Customer Dashboard from Scripts That Siebel CRM Runs in SmartScript**

You cannot update the Customer Dashboard from Siebel Visual Basic script or Siebel eScript script that runs in a SmartScript script. A one-to-one relationship exists between a user interface event and the ability to update a frame in Siebel CRM. Each user interface event in a SmartScript script updates the SmartScript frame, so it cannot update the Customer Dashboard frame. If you send parameters to the Customer Dashboard from a Siebel Visual Basic script or Siebel eScript script in a SmartScript script, then the Customer Dashboard receives the parameters but it cannot display them.

### <span id="page-653-0"></span>**Using Siebel Visual Basic or Siebel eScript to Update Information in the Customer Dashboard**

You can use Siebel Visual Basic or Siebel eScript to update information in the Customer Dashboard or pull information from the Customer Dashboard. The Customer Dashboard is a business service, You must use the following command:

GetService("Persistent Customer dashboard")

You use the following commands to pull information from the dashboard:

- GetCurrentContactId
- GetDashboardFieldValue

### **Command to Get the Record Id of the Current Dashboard Record**

This GetCurrentContactId command returns the record Id for the record that Siebel CRM currently displays in the Customer Dashboard. For example:

- If the record is from the Contact business component, then GetCurrentContactId returns the ContactId
- If the record is from the Account business component, then GetCurrentContactId returns the AccountId.

Do not define any input arguments.

Always define ContactId as the output argument. The Customer Dashboard uses the ContactId variable. In this situation, this variable includes the record ID of the business component whose data Siebel CRM currently displays in the Customer Dashboard.

#### **Example of the GetCurrentContactId Command**

The following code is an example of the GetCurrentContactId command:

bs.InvokeMethod("GetCurrentContactId", inpargs, outargs);

```
var fvalue = outargs. GetProperty("Contact Id");
```

```
// do something with the contact ID
```
### **Command to Get the Value of the Current Dashboard Field**

The GetDashboardFieldValue command returns the current field value of the current record in the Customer Dashboard. The input argument is the name-value pair for the Customer Dashboard field. The output argument is Field Value.

#### **Example of the GetDashboardFieldValue Command**

The following code is an example of the GetDashboardFieldValue command:

inpargs.SetProperty("Field Name","Field 4");

bs. InvokeMethod("GetDashboardFieldValue", inpargs, outargs);

var fvalue = outargs. GetProperty("Field Value");

// do something with the field value

### **Update Dashboard Command**

You use the Update Dashboard command to enter a new record in the Customer Dashboard. This example uses the following name-value pairs as input arguments:

- Source Name: Base View
- Buscomp Name: Contact
- **B** Rowld: E301

#### **Example of the Update Dashboard Command**

The following code is an example of the Update Dashboard command:

```
inpargs.SetProperty("Source Name","Base View", "Buscomp Name", "Contact", "RowId", 
"E301");
```
bs. InvokeMethod("Update Dashboard", inpargs, outargs);

### **Examples of Using Customer Dashboard Commands with Script**

The examples in this topic use Customer Dashboard commands to do the following:

- Get the contact ID, Field 4, and Field Time of the current record in the Customer Dashboard.
- Print values of the contact ID, Field 4, and Field Time to a file.

#### **Example of Using Customer Dashboard Commands with Siebel eScript**

The following example script is written in Siebel eScript. For more information, see *Siebel eScript Language Reference*:

```
function Script_Open ()
{
  var fn1=Clib.fopen("d:\\sabari5.txt", "wt");
```

```
var bs = TheApplication(). GetService("Persistent Customer dashboard");
   var inpargs= TheApplication().NewPropertySet();
   var outargs = TheApplication().NewPropertySet();
   bs.InvokeMethod("GetCurrentContactId", inpargs, outargs);
   var fvalue = outargs. GetProperty("Contact Id");
   Clib. fprintf (fn1, "The current id in the dashboard = %s \n", fvalue);
   inpargs.SetProperty("Field Name","Field 4");
   bs. InvokeMethod("GetDashboardFieldValue", inpargs, outargs);
   var fvalue = outargs. GetProperty("Field Value");
  Clib. fprintf (fn1, "The Account Name in the dashboard = %s \n", fvalue);
   inpargs.SetProperty("Field Name","Field Time");
   bs. InvokeMethod("GetDashboardFieldValue", inpargs, outargs);
   var fvalue = outargs. GetProperty("Field Value");
  Clib. fprintf (fn1, "The current time of the agent/customer in the dashboard =
  %s \n",fvalue); 
  Clib. fclose(fn1);
return(ContinueOperation);
```
#### **Example of Using Customer Dashboard Commands with Siebel Visual Basic**

The following example script is written in Siebel Visual Basic. For more information, see *Siebel VB Language Reference*:

```
Dim bs as Service
     Dim inpargs as PropertySet
     Dim outargs as PropertySet
     Dim fvalue as String
Open "d:\sabari.txt" for Output as #1
Set bs = TheApplication(). GetService("Persistent Customer dashboard")
     Set inpargs = TheApplication.NewPropertySet
     Set outargs = TheApplication.NewPropertySet
     bs. InvokeMethod "GetCurrentContactId", inpargs, outargs
     fvalue = outargs. GetProperty("Contact Id")
     Write #1, "The current id in the dashboard = " & fvalue
     Inpargs.SetProperty "Field Name","Field 4"
     bs. InvokeMethod "GetDashboardFieldValue", inpargs, outargs
     fvalue = outargs. GetProperty("Field Value")
     Write #1," The Account Name in the dashboard = "& fvalue
     Close #1
```
End Sub

}

Sub Script\_Open

### <span id="page-656-0"></span>**Using Personalization to Update the Customer Dashboard**

The Personalization engine can personalize the Call Center application according to the agent profile and the customer profile. Siebel CRM loads the agent profile when the agent logs into Siebel CRM. It loads the customer profile when it enters values for customer information in the Customer Dashboard. This allows the agent to view customer information according to personalization rules that your Siebel administrator creates.

For example, you can display a different applet or view to the agent according to the customer profile. You can display a Recommended Products applet that only displays products for this customer according to products that the customer previously purchased.

To access the profile information, you create personalization rules. The following attributes allow you to access different types of information:

- Me attribute. Provides access to agent profile information.
- You attribute. Provides access to customer profile information.

The following are examples of these commands.

- GetProfileAttr("You.Last Name")
- GetProfileAttr("Me.Last Name")

For more information, see *Siebel Personalization Administration Guide*.

# **28 Configuring Help**

This chapter describes how to configure help. It includes the following topics:

- [Overview of Configuring Help on page 659](#page-658-0)
- [Configuring Help on page 664](#page-663-0)

# <span id="page-658-0"></span>**Overview of Configuring Help**

This topic includes an overview of configuring help. It includes the following topics:

- [Location of Help Files for an Employee or Partner Application on page 659](#page-658-1)
- [Location of Help Files for a Customer Application on page 662](#page-661-0)
- [Objects You Use to Configure Help on page 663](#page-662-0)

To access help, the user chooses the Help application menu, and then the Contents menu item. The user can then use the Web browser functionality to navigate through the help and to print topics.The help includes an index that allows the user to enter a keyword to locate a topic.

Help includes HTML files, image files, and a cascading style sheet that controls the appearance of the help pages. A predefined Siebel application displays the start page of the help in a separate browser window if the user accesses help. The following method of the Siebel Web Engine implements this functionality:

- GotoPage for an employee application
- GotoURL for a customer application

Help uses the following start page:

- siebstarthelp.htm for an employee application
- siebcomgeneric.htm for a customer application

For more information, see ["Localizing Help" on page 607.](#page-606-0)

### <span id="page-658-1"></span>**Location of Help Files for an Employee or Partner Application**

Internal employees of an enterprise use an employee application. Siebel Call Center and Siebel Sales are examples of an employee application. The location where you install Siebel CRM and the type of Siebel client determines the location of the help files.

### <span id="page-659-1"></span>**Location of Help Files in the Siebel Web Client**

The Siebel Web Client runs in a typical browser on a personal computer. It does not require a Siebel business application to be installed on the client computer. The browser connects through a Web server to the Siebel Server that runs business logic and accesses data from the Siebel Database.

In this configuration, help files reside in the following location on the Siebel Server:

#### ORACLE\_HOME\public\language\_code\help

where:

- ORACLE\_HOME is the directory where you installed the Siebel Web Server Extensions.
- language\_code is the language you chose during installation.

During the installation process, Siebel CRM configures your Web server so that the ORACLE\_HOME\public\language\_code directory becomes the following root directory for the URL:

#### http://*hostname*/*Siebel application name*

If the Help Identifier property of a screen references a URL in the Help Id object, then that URL is relative to the following directory:

#### http://*hostname*/*Siebel application name*

#### **Example of Locating Help Files for the Siebel Web Client**

If you run Siebel Call Center on the Siebel Server, and if you request the help for the Accounts screen, then Siebel CRM displays the following page:

http://siebsrvr/callcenter/help/siebaccounts.htm

In this situation, you can place the help files in any directory that you can reference from the following directory:

#### http://*hostname*/*Siebel\_application\_name*

Assume you do the following:

**1** Create a directory named customhelp in the following directory:

 $ORACLE$  HOME\public\language code\

- **2** Create a new help topic file named accountshelp.htm for the Accounts screen.
- **3** Configure your Web server so that Siebel CRM displays the customhelp directory to the user.

In this situation, you create Help Id objects that reference the customhelp URL. [Table 81](#page-659-0) describes the Help Id object properties:

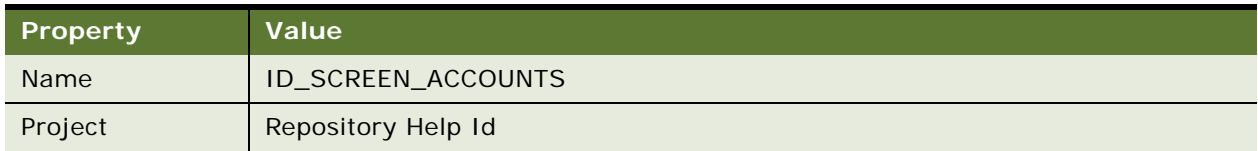

#### <span id="page-659-0"></span>Table 81. Example Help Id Object Properties

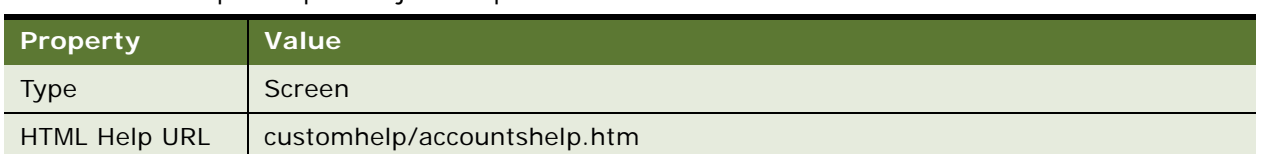

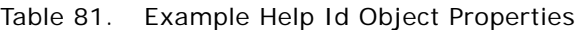

### **Location of Help Files in the Siebel Developer Web Client and Siebel Mobile Web Client**

Siebel CRM delivers the Siebel Developer Web Client through a Web browser that provides direct connectivity to a database server. It requires an installed Siebel business application on the client computer. It does not require a local database, Web server, or Siebel Server. Siebel CRM still requires the Siebel Server for certain functionality, such as Assignment Manager and Replication.

The Siebel Mobile Web Client is a portable client delivered through a Web browser. It is designed for local data access. It requires installation of a Siebel business application on the client computer. It does not require connection to a server. It meets the needs of field professionals who do not possess continuous access to a network. The Siebel Mobile Web Client uses a local database on each remote computer. Periodically, the client must access the Siebel Server through a network connection to synchronize the data modifications that exist between the Siebel Database and the Siebel File System.

The software installed on the client computer for the Siebel Developer Web Client and Siebel Mobile Web Client is identical except for the type of connectivity provided.

The following installation directory on the Siebel client determines the location of the help files:

ORACLE\_HOME\public\language\_code\help

where:

- ORACLE\_HOME is the complete path to the location where you installed Siebel CRM.
- I anguage\_code is the language you chose during installation.

For example:

D: \sea\webclient\public\enu\help

During the installation process, Siebel CRM configures the local Web server so that the  $ORACLE$  HOME\public\language\_code\ directory becomes the following root directory for the URL:

http://localhost

If the Help Identifier property of a screen references a URL in the Help Id object, then that URL is relative to the following directory:

http://*localhost directory*

### **Example of Locating Help Files for the Siebel Developer Web Client and Siebel Mobile Web Client**

The example to configure help files for the Siebel Developer Web Client and Siebel Mobile Web Client is the same as for the Siebel Web Client except you use http://*localhost* instead of http://*hostname*/ *Siebel\_application\_name*.

### <span id="page-661-0"></span>**Location of Help Files for a Customer Application**

External partners, customers, and prospects of an enterprise use a customer application. Siebel eSales and Siebel eService are examples of customer applications.

The location of the help files for a customer application is the same as the location for an employee application except if the Value property of the Url Web Page Item Parameter references a URL, that URL is relative to the following URL:

http://*hostname*/*Siebel application name*.

For more information, see ["Location of Help Files in the Siebel Web Client" on page 660.](#page-659-1)

The location of where you install Siebel CRM determines the location of the help files. If you run Siebel eSales on the Siebel Server, and if you request help, then it displays the following page:

http://siebsrvr/esales/help/comgeneric.htm

In this situation, you can place the help files in any directory that you can reference from the following directory:

http://*hostname*/*Siebel\_application\_name*

Assume you do the following:

**1** Create a directory named customhelp in the following directory:

ORACLE\_HOME\public\language\_code\

- **2** Create a start page named myonlinehelp.htm for your help.
- **3** Configure your Web server so that Siebel CRM displays the customhelp directory to the user.

In this situation, you create a web page item parameter that references the customhelp URL. [Table 82](#page-661-1) describes the properties of this web page item parameter.

<span id="page-661-1"></span>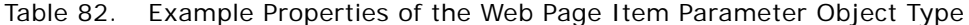

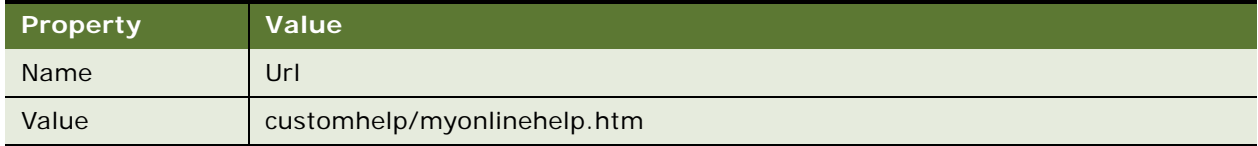

### <span id="page-662-0"></span>**Objects You Use to Configure Help**

[Figure 87](#page-662-1) describes how a container web page creates the link between an application and the help start page. For more information, see ["About the Container Page" on page 159.](#page-158-0)

The Container Web Page property of the Siebel application references a web page. Each web page contains child web page items. The HelpButton web page item includes a property that identifies the start page of the help. For more information, see ["How Siebel CRM References Web Pages" on](#page-158-1)  [page 159](#page-158-1).

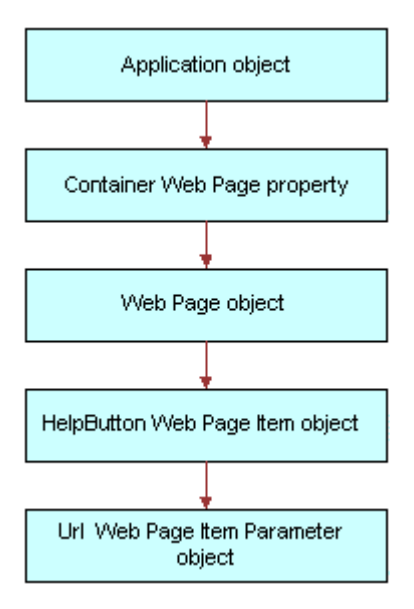

<span id="page-662-1"></span>Figure 87. How a Container Web Page Creates the Link Between an Application and the Help Start Page

### **Screen and View Object Types**

The screen, view, and help Id objects create the link between a screen or a view and a help topic file. A predefined Siebel application includes references to help topics for a screen. It does not include references to help topics for a view. For more information, see ["Adding Help to a View" on page 669](#page-668-0).

The Help Identifier property of each screen and view creates a link with the help Id object. Siebel CRM uses the following format for the Help Identifier property:

#### ID\_type\_objdefname

where:

- type is SCREEN or VIEW.
- *objdefname* identifies the screen or view.

### **Help Id Object Type**

The HTML Help URL property of the help Id object identifies the HTML file that contains the help topics for the screen or the view. It maps the Help Identifier to a URL. You can use the same value for the HTML Help URL property for different help Id objects.

Siebel CRM uses the following format of the HTML Help URL property:

#### help/helptopics.htm

where:

- help is the folder on the Siebel Server where the HTML topic files reside.
- *helptopics.htm* is the HTML file that Siebel CRM displays if the user calls help.

# <span id="page-663-0"></span>**Configuring Help**

This topic describes how to configure help. It includes the following topics:

- [Example of Identifying the HTML File That Contains Help Content on page 664](#page-663-1)
- [Modifying the Default Help Topic on page 665](#page-664-0)
- [Modifying the Start Page for Help on page 666](#page-665-0)
- [Adding Help to a Screen on page 667](#page-666-0)
- [Adding Help to a View on page 669](#page-668-0)
- [Configuring Help Content on page 670](#page-669-0)
- [Updating and Converting Help Content on page 671](#page-670-0)
- [Adding a Keyboard Shortcut That Opens Help on page 674](#page-673-0)
- [Adding Menu Items to the Help Menu on page 675](#page-674-0)
- [Delivering Help Through WinHelp on page 675](#page-674-1)
- [Testing and Distributing Modifications on page 676](#page-675-0)

### <span id="page-663-1"></span>**Example of Identifying the HTML File That Contains Help Content**

This topic describes an example of how to identify the HTML file that contains help topics for the Accounts screen. You can modify the procedure that this topic describes to identify the HTML file that is associated with any screen or view.

#### *To identify the HTML file that contains help content*

- **1** In the Siebel client, navigate to the Accounts screen.
- **2** Click the Help application menu, and then click About View.
- **3** In the About View dialog box, note the name of the screen. In this example, the name of the screen is Accounts Screen.
- **4** In Siebel Tools, display the Help Id object type.

For more information, see ["Displaying Object Types You Use to Configure Siebel CRM" on page 204](#page-203-0).

- **5** In the Object Explorer, click Screen.
- **6** In the Screens list, query the Name property for Accounts Screen.
- **7** Note the value in the Help Identifier property.

In this example, the value in the Help Identifier property is ID\_SCREEN\_ACCOUNTS.

- **8** In the Object Explorer, click Help Id.
- **9** In the Help Ids list, query the Name property for ID\_SCREEN\_ACCOUNTS.

**10** Note the value in the HTML Help URL property.

In this example, the value in the HTML Help URL property is help/si ebaccounts. htm. The siebaccounts.htm file is the HTML file that contains help topics for the Accounts screen.

Siebel CRM associates some screens with generic help topics. In this situation, if you configure help, then you must use a different file name. For more information, see ["Adding Generic Help Topics to a](#page-667-0)  [Screen" on page 668.](#page-667-0)

### <span id="page-664-0"></span>**Modifying the Default Help Topic**

Siebstarthelp.htm is the default start page for help in an employee application. If the user accesses help from a screen or view, and if the Help Identifier property is not defined for the screen or view, then Siebel CRM displays the siebstarthelp.htm file in a separate browser window.

### *To modify the default help topic*

- **1** In Siebel Tools, in the Object Explorer, click Web Page.
- **2** In the Web Pages list, query the Name property for CC Help Page.
- **3** In the Object Explorer, expand the Web Page tree, and then click Web Page Item.
- **4** In the Web Page Items list, modify the Caption property of the Online Help object definition to reference your default help topic.

For example, modify the Caption property from help/siebstarthelp.htm to help/index.htm.

- **5** Compile and test your modifications.
- **6** Distribute the Siebel repository file and your new default topic file.

For example, for the Siebel Web Client, copy the index.htm file to the appropriate directory on the Siebel Server. For more information, see ["Testing and Distributing Modifications" on page 676](#page-675-0).

### <span id="page-665-0"></span>**Modifying the Start Page for Help**

This topic describes how to do the following:

- Use a different start page for help.
- Add a new link that references the start page.

### *To modify the start page for help*

**1** In Siebel Tools, display the Web Page Item Parameter object type, which is a child of the Web Page object type.

For more information, see ["Displaying Object Types You Use to Configure Siebel CRM" on page 204](#page-203-0).

- **2** In the Object Explorer, click Application.
- **3** In the Applications list, locate the Siebel application you must modify.
- <span id="page-665-1"></span>**4** Note the value in the Container Web Page property.

For example, the Container Web Page property of the Siebel eSales Application object is CC Container Page (eSales). It references the web page. For more information, see ["About the](#page-158-0)  [Container Page" on page 159](#page-158-0).

- **5** In the Object Explorer, click Web Page.
- **6** In the Web Pages list, query the Name property for the value you noted in [Step 4.](#page-665-1)
- **7** In the Object Explorer, expand the Web Page tree, and then click Web Page Item.
- **8** In the Web Page Items list, query the Name property for HelpButton.
- **9** If the query returns no results, then you can add a new link that references the start page. In the Web Page Items list, create a new record using values from the following table.

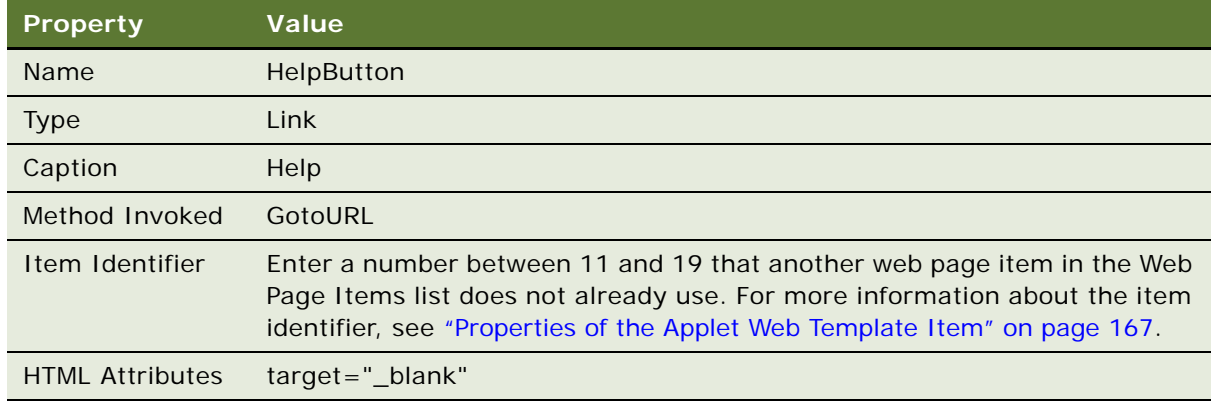

**10** In the Object Explorer, expand the Web Page Item tree, and then click Web Page Item Parameter.

- **11** In the Web Page Item Parameters list, locate the Url web page item parameter.
- **12** If the Url web page item parameter does not exist, then create a new record.

**13** Set the properties of the Url web page item parameter. Use values from the following table.

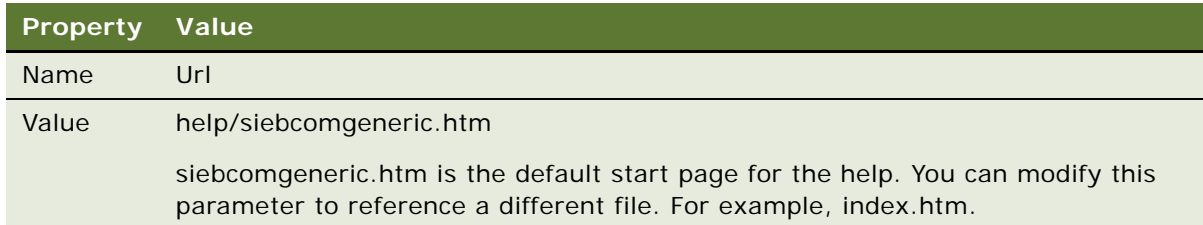

- 14 Compile and test your modifications.
- **15** Optional. In the HTML file you must use as a start page, add a reference to the siebhelp.css Siebel help cascading style sheet and add the necessary code to define the navigation buttons.

You can use the siebcomgeneric.htm file as an example.

**16** Distribute the Siebel repository file and the new HTML file to the appropriate Siebel Server.

### <span id="page-666-0"></span>**Adding Help to a Screen**

You can add help to a screen.

#### *To add help to a screen*

**1** In Siebel Tools, display the Help Id object type.

For more information, see ["Displaying Object Types You Use to Configure Siebel CRM" on page 204](#page-203-0).

- **2** In the Object Explorer, click Screen.
- **3** In the Screens list, locate the screen you must modify.

If the Screen object does not exist, then create it now. For example, create the My New Screen screen. For more information, see ["Process of Creating a Screen" on page 293](#page-292-0).

**4** Define the Help Identifier property of the screen. For example, you can use the values from the following table.

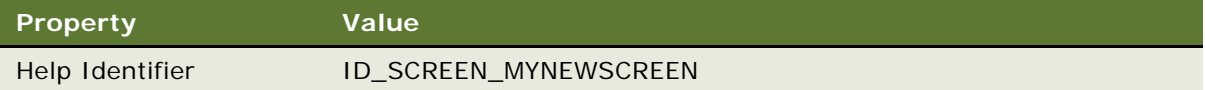

**5** In the Object Explorer, click Help Id.

<span id="page-667-1"></span>**6** In the Help Ids list, create a new record using values from the following table.

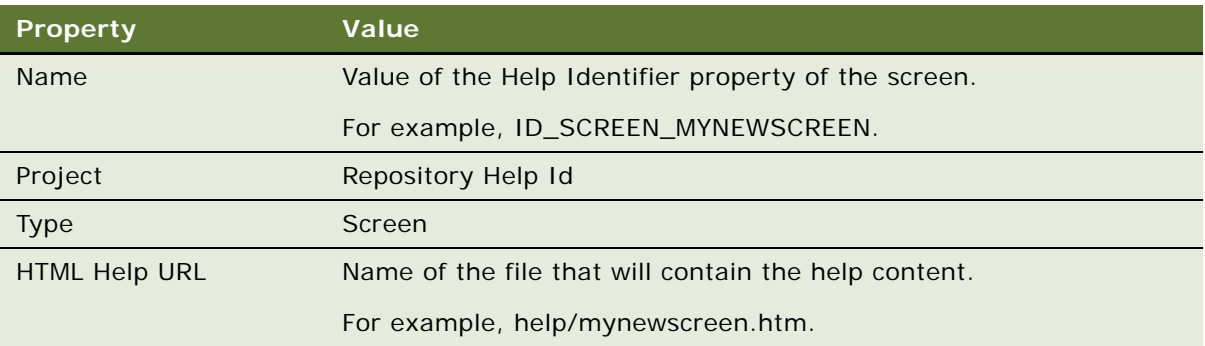

**7** Compile your modifications.

You must compile the Repository Help Id project and the screen. In this example, you must compile the Repository Help Id project and the screen named My New Screen.

**8** Create a new HTML file that contains help content for the screen.

For the name of this file, use the name you defined in the HTML Help URL property in [Step 6](#page-667-1). For example, mynewscreen.htm.

- **9** Test your modifications.
- **10** Distribute the Siebel repository file and the new HTML file to the appropriate Siebel Servers and Siebel clients.

For example, for the Siebel Web Client, copy the mynewscreen.htm file to the appropriate directory on the Siebel Server. For more information, see ["Testing and Distributing Modifications"](#page-675-0)  [on page 676.](#page-675-0)

### <span id="page-667-0"></span>**Adding Generic Help Topics to a Screen**

Siebel CRM associates some screens with generic help topics. It uses one of the following files for the HTML Help URL property of the help Id object:

- help/siebadmgeneric.htm for an administrative screen
- help/siebendusegeneric.htm for a user screen

For more information, see ["Example of Identifying the HTML File That Contains Help Content" on](#page-663-1)  [page 664](#page-663-1).

### *To add generic help topics to a screen*

- **1** Use a standard HTML editor to open one of the following files:
	- help/siebadmgeneric.htm to add generic help to an administrative screen
	- hel p/si ebendusegeneric.htm to add generic help to a user screen
- <span id="page-667-2"></span>**2** Save the file with a different name.

**3** In Siebel Tools, display the Help Id object type.

For more information, see ["Displaying Object Types You Use to Configure Siebel CRM" on page 204](#page-203-0).

- **4** In the Object Explorer, click Help Id.
- **5** In the Help Ids list, modify the HTML Help URL property to the file name you saved in [Step 2](#page-667-2).
- **6** Compile and test your modifications.

For more information, see *Using Siebel Tools*.

### <span id="page-668-0"></span>**Adding Help to a View**

Adding help to a view is very similar to adding help to a screen.

### *To add help to a view*

■ Complete ["Adding Help to a Screen" on page 667](#page-666-0) with the following modifications:

- Modify or create a view instead of a screen. For more information, see "Process of Creating a [View" on page 279](#page-278-0).
- Define the Help Identifier property of the view. For example, for the Opportunity Detail -Contacts View, use ID\_VIEW\_OPPORTUNITY\_DETAIL\_CONTACTS as the Help Identifier. If you leave the Help Identifier property empty for a view, then Siebel CRM uses the help that is defined as the default help topic for the screen.
- Use the following properties for the Help Id object:

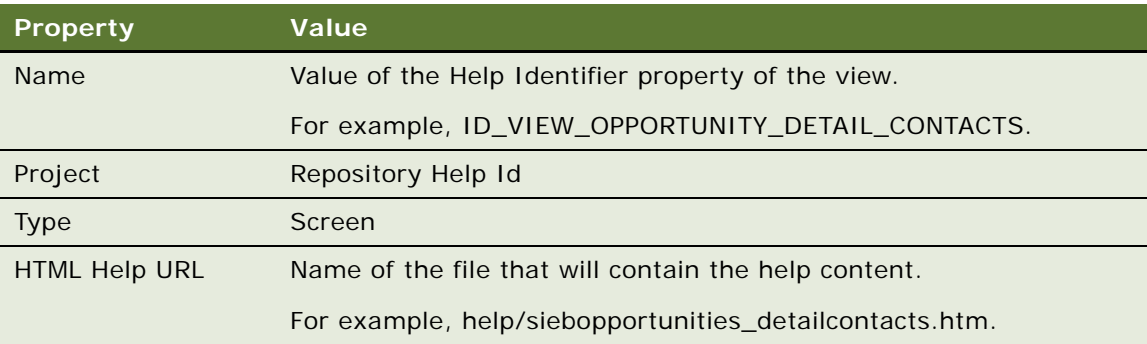

■ Compile the Repository Help Id project and the view. In this example, you must compile the Repository Help Id project and the view named Opportunity Detail - Contacts View.

### <span id="page-669-0"></span>**Configuring Help Content**

You can configure help content for screens. A predefined Siebel application does not include help files for views. If you must configure help for a view, then you must define help for the view, and then create a new HTML file that contains the help content. For more information, see ["Adding Help to a](#page-668-0)  [View" on page 669](#page-668-0).

### **Configuring Help Content for a Screen**

You can use any standard HTML editor to modify the content of a help topic.

### *To configure help content for a screen*

<span id="page-669-1"></span>**1** Identify the HTML file that is associated with the screen you must configure.

For more information, see ["Example of Identifying the HTML File That Contains Help Content" on](#page-663-1)  [page 664](#page-663-1).

For example, help/siebopportunities.htm is the HTML file that is associated with the Opportunities screen.

- **2** If the file you identified in [Step 1](#page-669-1) is one following screens, then exit this task and go to "Adding" [Generic Help Topics to a Screen" on page 668](#page-667-0):
	- siebendusegeneric.htm
	- siebadmgeneric.htm
	- siebstarthelp.htm
- **3** Open the HTML file you identified in [Step 1](#page-669-1), make your modifications, and then save the file.

For example, open siebaccounts.htm, make your modifications, and then save the file.

**4** Make sure you remove any redirect tags.

For more information, see ["Removing the Redirect Tag" on page 670.](#page-669-2)

**5** Test your modifications and distribute the updated HTML file to the appropriate Siebel Servers and Siebel clients.

For example, for the Siebel Web Client, copy the siebopportunities.htm file to the appropriate directory on the Siebel Server. For more information, see ["Testing and Distributing Modifications"](#page-675-0)  [on page 676.](#page-675-0)

#### <span id="page-669-2"></span>**Removing the Redirect Tag**

If a redirect tag exists in the file, then you must remove the tag.

#### *To remove the redirect tag*

Delete any redirect tags that the file includes.

The following is an example of a redirect tag:

<META HTTP-EQUIV="REFRESH" CONTENT="1; URL=siebwelcome.htm">

### **Configuring the Help Index**

A *help index* is a set of links to topics that reference keywords. It allows the user to enter a keyword to locate a topic. If you configure help content, then you must update the help index entries to reflect the custom content. You can remove access to the help index.

#### *To configure the help index*

- **1** In a standard HTML editor, open the siebindex.htm file, make your modifications, and then save the file.
- **2** Test your modifications, and then distribute the updated siebindex.htm file to the appropriate Siebel Servers and Siebel clients.

For example, for the Siebel Web Client, copy the updated siebindex.htm file to the appropriate directory on the Siebel Server. For more information, see ["Testing and Distributing Modifications"](#page-675-0)  [on page 676.](#page-675-0)

### **Removing Access to the Help Index**

You can remove access to the help index.

#### *To remove access to the help index*

<span id="page-670-1"></span>**1** In a standard HTML editor, open one of the HTML files that is part of the help.

Do not open the siebindex.htm file.

- <span id="page-670-2"></span>**2** Delete the statements that reference the siebindex.htm file, and then save your modifications.
- **3** Repeat [Step 1](#page-670-1) and [Step 2](#page-670-2) for each HTML file in the help.
- **4** Test your modifications, and then distribute the updated HTML files to the appropriate Siebel Servers and Siebel clients.

For example, for the Siebel Web Client, copy all the updated HTML files to the appropriate directory on the Siebel Server. For more information, see ["Testing and Distributing Modifications"](#page-675-0)  [on page 676.](#page-675-0)

### <span id="page-670-0"></span>**Updating and Converting Help Content**

If you created custom help in Siebel CRM version 4, version 5, or version 6, and if the customization was mostly related to task topics, then it is recommended that you rewrite the content because Siebel CRM modified navigation considerably since Oracle published these releases.

The tasks in this topic use an example that assumes you modified the sa\_acct.rtf source file to configure the help content for the Accounts screen. It assumes you made this modificaiton to support an earlier release of your Siebel application.

In this topic, the phrase rich text editor describes a text editor that supports hidden text and footnotes, such as Microsoft Word.

### **Updating Help with Custom Content from an Earlier Release**

You can update help with custom content from an earlier Siebel release. This configuration provides the following advantages:

- Maintains format, layout, and navigation elements of the original predefined help
- Retains the links to the cascading style sheet

#### *To update help with custom content from an earlier release*

<span id="page-671-0"></span>**1** Identify the HTML file that contains the help content.

In this example, the siebaccounts.htm file contains help for the Accounts screen. For more information, see ["Example of Identifying the HTML File That Contains Help Content" on page 664](#page-663-1).

**2** Use a rich text editor to open the *source*.rtf file.

Assume you used the *source*.rtf file to create the help content in the previous version. In this example, open the sa\_acct.rtf file.

<span id="page-671-1"></span>**3** Make sure you remove any redirect tags.

For more information, see ["Removing the Redirect Tag" on page 670.](#page-669-2)

**4** Copy and paste content from the *source*.rtf file to the HTML file.

In this example, copy content from the sa\_acct.rtf file to the siebaccounts.htm file.

**5** To format the content, apply the appropriate HTML tags.

For a description of the cascading style sheet that Siebel CRM uses in help, see ["Location of Help](#page-658-1)  [Files for an Employee or Partner Application" on page 659](#page-658-1).

- **6** Save the HTML file.
- **7** Test your modifications, and then distribute the updated HTML file to the appropriate Siebel Servers and Siebel clients.

In this example, for the Siebel Web Client, replace the siebaccounts.htm file that resides on the Siebel Server with your version of the siebaccounts.htm file. For more information, see ["Testing](#page-675-0)  [and Distributing Modifications" on page 676.](#page-675-0)

### **Converting Help Content to HTML**

If you created custom help content in an earlier release of your Siebel application, then you can use the configuration that this topic describes to convert the custom help content to HTML format. You use your source topic file in rich text format as a starting point. The new help content matches exactly the custom content of the earlier release. If you use this configuration, then it is recommended you use the following guidelines:

To avoid format errors, make sure the person who configures help is familiar with editing HTML.

■ To avoid losing links to the table of contents and index, make sure the correct HTML code is inserted in the new HTML file.

#### *To convert help content to HTML*

- **1** Complete [Step 1 on page 672](#page-671-0) through [Step 3 on page 672.](#page-671-1)
- **2** Use a rich text editor to open the *source*.rtf file.

Assume you used the *source*.rtf file to create the help content in the previous version. In this example, open the sa\_acct.rtf file.

<span id="page-672-0"></span>**3** Save the file in HTML format, using the appropriate Siebel file name.

In this example, save the sa\_acct.rtf file as siebaccounts.htm.

- **4** Open the file you created in [Step 3,](#page-672-0) and then do the following:
	- **a** Add a reference to the siebhelp.css Siebel help cascading style sheet.
	- **b** Add the necessary blocks of code to define the navigation links.

You can copy this information from one of the predefined HTML files.

- **5** Clean up the HTML code to use styles defined in the style sheet.
- **6** Save the HTML file.
- **7** Test your modifications and distribute the updated HTML file to the appropriate Siebel Servers and Siebel clients.

In this example, for the Siebel Web Client, replace the siebaccounts.htm that resides on the Siebel Server with your version of siebaccounts.htm. For more information, see ["Testing and](#page-675-0)  [Distributing Modifications" on page 676](#page-675-0).

### **Converting Help Content to HTML With a Custom File Name**

You can convert existing help content that is in rich text format to HTML using your own file naming format. This configuration requires minimal work from your help developer. You must do the following:

- Update the help properties for each topic file that does not use a Siebel name.
- Make sure you enter the file names correctly in Siebel Tools.

#### *To convert help content to HTML with a custom file name*

**1** In a rich text editor, open the source .rtf file that you used to create the help content in the earlier release of Siebel CRM.

In this example, open the sa\_acct.rtf file.

**2** Save the rtf file in HTML format.

You can use a custom file name. In this example, save the sa\_acct.rtf file as sa\_acct.htm.

**3** In Siebel Tools, do the following:

**a** Identify the HTML file that contains the help content.

For more information, see ["Example of Identifying the HTML File That Contains Help Content"](#page-663-1)  [on page 664.](#page-663-1)

**b** Update properties of the ID\_SCREEN\_ACCOUNTS help Id object to reflect the correct file name. Use values from the following table.

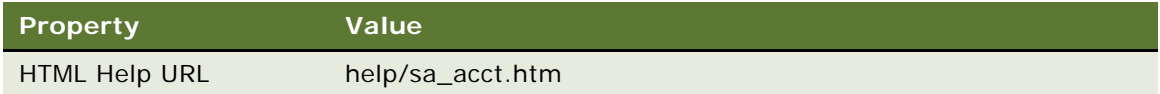

- **4** Compile and test your modifications.
- **5** Distribute the Siebel repository file and the new HTML file to the appropriate Siebel Servers and Siebel clients.

For example, for the Siebel Web Client, copy the sa\_acct.htm file to the appropriate directory on the Siebel Server. For more information, see ["Testing and Distributing Modifications" on page 676](#page-675-0).

### <span id="page-673-0"></span>**Adding a Keyboard Shortcut That Opens Help**

Many users are accustomed to pressing the F1 key to access help. It is recommended that you map the F1 key to display help in your Siebel application. For more information, see ["Configuring Keyboard](#page-315-0)  [Shortcuts for an Application or Applet" on page 316](#page-315-0).

### *To add a keyboard shortcut that opens help*

**1** In Siebel Tools, display the Command object type.

For more information, see ["Displaying Object Types You Use to Configure Siebel CRM" on page 204](#page-203-0).

- **2** In the Object Explorer, click Command.
- **3** In the Commands list, query the Name property for the following command object: Contents Help (SWE)
- **4** In the Object Explorer, expand the Command tree, and then click Accelerator.
- **5** In the Accelerators list, modify the accelerators using values from the following table.

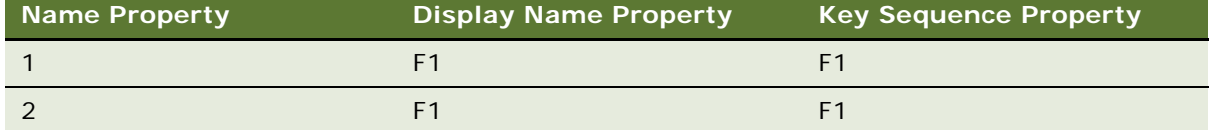

- **6** Compile and test your modifications.
- **7** Distribute the Siebel repository file to the appropriate Siebel Servers and Siebel clients.

### <span id="page-674-0"></span>**Adding Menu Items to the Help Menu**

To add a menu item to the Help menu, you can use the command and menu objects. The command object for help is Contents Help (SWE). For more information, see ["Configuring Menus, Toolbars, and](#page-506-0)  [Icons" on page 507](#page-506-0).

### <span id="page-674-1"></span>**Delivering Help Through WinHelp**

If your users use Microsoft Windows, then you can use your current compiled Microsoft Windows help as the help for your Siebel application. It is recommended that you do not use this configuration because of the following disadvantages:

- Each time the user calls help, Siebel CRM displays the File Download dialog box in the Web browser. The user must interact with this dialog box to access the help. To correct this problem, your administrator must modify security settings.
- If the user calls help from a screen, then Siebel CRM displays the default topic in the WinHelp file in the help window. It does not display the context-sensitive topic that it associates with the screen. In WinHelp, you specify the default topic for the help file in the [OPTIONS] section of the help.hpj project file. If you do not specify a default topic, then WinHelp uses the first topic of the first file that is listed in the .hpj help project file.
- The user can access the Index in the help window, but the table of contents that is normally available through the Contents tab of the Help Topics window is not available. Microsoft is aware of this problem, but because WinHelp is no longer the Microsoft preference to deliver help, Microsoft will not fix this defect.

### *To use a compiled WinHelp file*

**1** Make sure you must use siebhelp.hlp, which is a WinHelp file, as the help for your Siebel application.

To avoid the disadvantages of using WinHelp, investigate alternatives before you proceed.

**2** In Siebel Tools, update the HTML Help URL property for all help Id objects to reflect the correct file name. Use values from the following table.

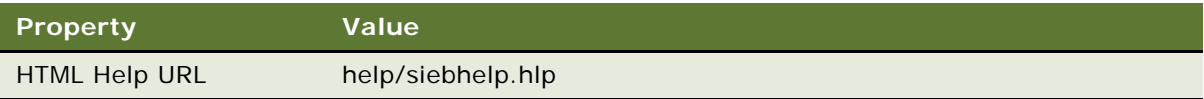

For more information, see ["Example of Identifying the HTML File That Contains Help Content" on](#page-663-1)  [page 664](#page-663-1).

**3** Compile and test your modifications.

**4** Distribute the Siebel repository file and the Windows compiled help file to the appropriate Siebel Servers and Siebel clients.

For example, for the Siebel Web Client, distribute the Siebel repository file and copy the siebhelp.hlp file to the appropriate directory on the Siebel Server. For more information, see ["Testing and Distributing Modifications" on page 676](#page-675-0).

### <span id="page-675-0"></span>**Testing and Distributing Modifications**

You must test your modifications before you distribute them.

### *To test and distribute modifications*

- **1** After you identify the HTML files that you must modify, make a backup copy of these files, and then copy them to your local computer.
- **2** Use a standard HTML authoring tool to make sure no links are broken in the existing HTML files and to verify links in the modified HTML files.
- **3** In a Web browser, open the HTML file you modified, and then review the content.
- **4** Distribute the updated files to the appropriate Siebel Servers and Siebel clients.

For example, for the Siebel Web Client, copy the updated file to the following directory on the Siebel Server:

ORACLE\_HOME\public\language\_code\help

# **A Reference Materials for Configuring Siebel Business Application**

This appendix provides reference information for Siebel CRM. It includes the following topics:

- [Properties of Object Types on page 677](#page-676-0)
- [Types of Applet Controls and List Columns on page 697](#page-696-0)
- [Objects You Use with Enterprise Integration Manager on page 701](#page-700-0)
- [Types of Tables and Columns That CIAI Query Supports on page 708](#page-707-0)
- [Extensive Code Examples That This Book Uses on page 710](#page-709-0)

# <span id="page-676-0"></span>**Properties of Object Types**

This topic describes some of the properties that Siebel CRM frequently uses with various objects that you can configure. It includes the following topics:

- [Properties of a Siebel Table on page 678](#page-677-0)
- [Properties of a Table Column on page 678](#page-677-1)
- [Properties of an Index of a Siebel Table on page 682](#page-681-0)
- [Properties of an Index Column on page 683](#page-682-0)
- [Properties of a Business Component on page 683](#page-682-1)
- [Type Property of a Business Component Field on page 684](#page-683-0)
- [Display Format Property of a Control or List Column on page 688](#page-687-0)
- [Properties of a Screen View on page 690](#page-689-0)
- [Properties of an Application on page 691](#page-690-0)
- [Properties of Objects You Use with a Menu or Toolbar on page 692](#page-691-0)

For a complete list of properties of objects, see *Siebel Object Types Reference*.

### <span id="page-677-0"></span>**Properties of a Siebel Table**

[Table 83](#page-677-2) describes properties that Siebel CRM commonly uses with a Siebel table.

<span id="page-677-2"></span>Table 83. Properties That Siebel CRM Commonly Uses with a Siebel Table

| <b>Property</b> | <b>Description</b>                                                                                                    |
|-----------------|----------------------------------------------------------------------------------------------------|
| Name            | The name of the table in the RDBMS.                                                                                                    |
| <b>Type</b>     | The table type. For more information, see Table 86 on page 681.                                                                                                    |
| Base Table      | The base table if the table is an extension table. If the table is a base table, then<br>this property is empty. An extension table always identifies a base table. |
| User Name       | A longer, descriptive name that helps you identify the table.                                                                                                    |
| Comments        | A text description of the table, such as the type of data that Siebel CRM stores in<br>the table.                                                                   |
| <b>Status</b>   | The current status of a table. Indicates if Siebel CRM can use, in the most recent<br>version of Siebel CRM, a table from a previous version of Siebel CRM.         |

### <span id="page-677-1"></span>**Properties of a Table Column**

[Table 84](#page-677-3) describes properties that Siebel CRM commonly uses with a table column.

| <b>Property</b>      | <b>Description</b>                                                                                                    |
|----------------------|----------------------------------------------------------------------------------------------------|
| Default              | Stores a default value when Siebel CRM adds new table rows.                                                                                                    |
| Foreign Key<br>Table | Stores the table that this column references a foreign key. Siebel Enterprise<br>Integration Manager (EIM) uses this information. For more information, see<br>"Mapping a Custom Table to an Interface Table" on page 583.                                                                                                    |
| <b>LOV Bounded</b>   | Stores import behavior for EIM. If LOV Bounded is TRUE, then, during import,<br>EIM checks the values against the values contained in a list defined in the LOV<br>Type property. In that situation, LOV data must be imported first into the<br>S_LST_OF_VAL table, and the LOV Type property must be defined. This<br>property is read-only for a predefined column in Siebel CRM but you can edit it<br>for a custom extension column. |
| LOV Type             | Stores the list of values domain that the Siebel schema uses to validate this<br>column. Siebel CRM uses it in conjunction with the LOV Bounded property. You<br>define a list of values domain in the Administration - Data screen, List of Values<br>view in the Siebel client. This property is read-only for a predefined column in<br>Siebel CRM but you can edit it for a custom extension column.                                  |
| Name                 | Stores the name of the database column in the database table.                                                                                                    |

<span id="page-677-3"></span>Table 84. Properties That Siebel CRM Commonly Uses with a Table Column

| <b>Property</b>      | <b>Description</b>                                                                                                    |
|----------------------|----------------------------------------------------------------------------------------------------|
| <b>Nullable</b>      | Indicates if the Siebel database can or cannot store NULL in this column. If<br>TRUE, then Siebel CRM can store NULL.                                                                                                    |
| <b>Physical Type</b> | For more information, see "Physical Type Property of a Table Column" on<br>page 679.                                                                                                    |
| Precision            | Stores the maximum number of digits in a number column. For a noninteger<br>column, the precision is 22. For an integer column, the precision is 10.                                                                            |
| Primary Key          | Stores the primary key for the table. If TRUE, then this column is the primary<br>key for the table. With minor exceptions, the ROW_ID column in a table is the<br>primary key, and it contains a TRUE value for this property. |
| Scale                | Stores the maximum number of digits after the decimal point. For a noninteger<br>column, the scale is 7. For an integer column, the scale is 0.                                                                                 |
| Type                 | For more information, see "Type Property of a Table Column" on page 681.                                                                                                    |
| User Key<br>Sequence | Stores the sequence in the user key where this column fits.                                                                                                    |

Table 84. Properties That Siebel CRM Commonly Uses with a Table Column

### <span id="page-678-0"></span>**Physical Type Property of a Table Column**

[Table 85](#page-678-1) describes the physical types that Siebel CRM supports. The Physical Type property identifies the physical type of the column in the Siebel database.

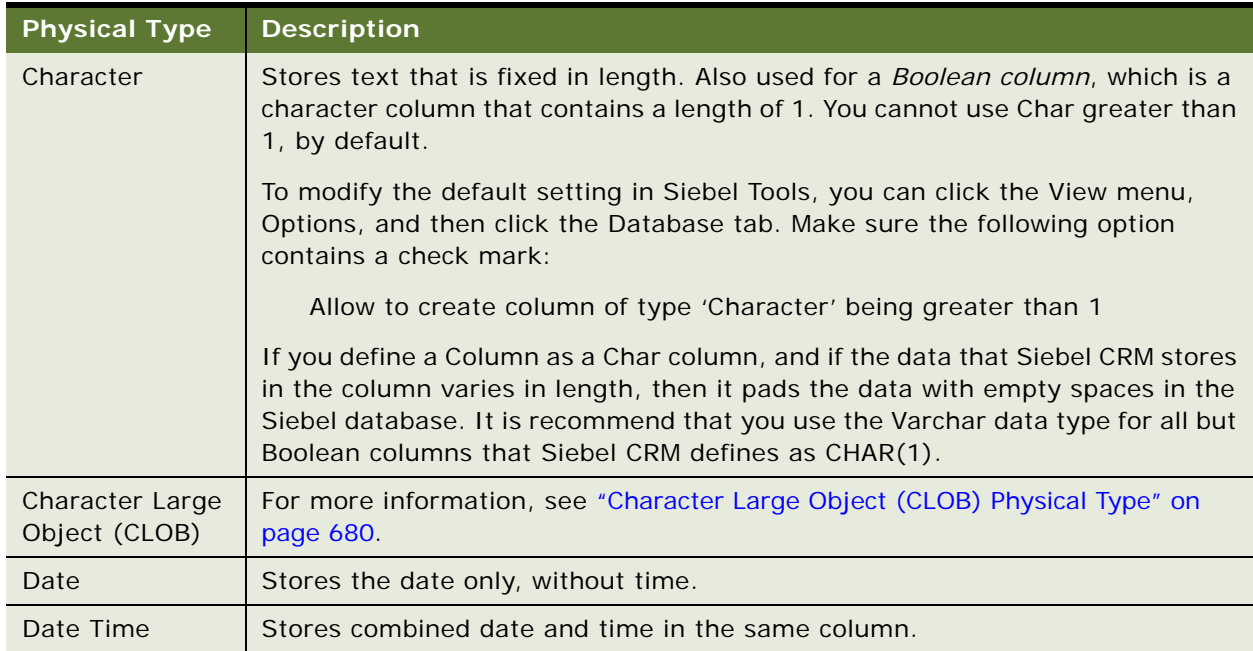

<span id="page-678-1"></span>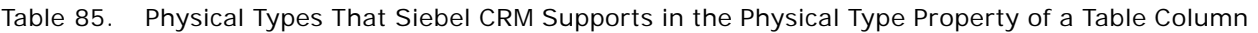

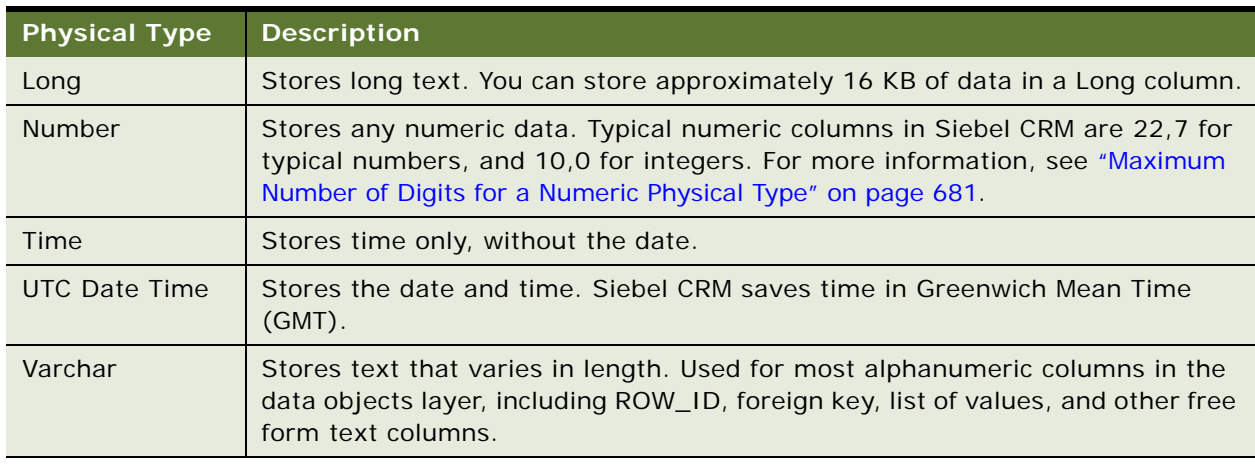

Table 85. Physical Types That Siebel CRM Supports in the Physical Type Property of a Table Column

### <span id="page-679-0"></span>**Character Large Object (CLOB) Physical Type**

The Character Large Object (CLOB) physical type stores a large, variable amount of text. Siebel CRM version 8.0 and higher supports this text. CLOB is similar to Long, but it can contain much more data. In an Oracle database, the maximum size is (4 GB minus 1 byte) multiplied by the value in DB\_BLOCK\_SIZE.

Note the following requirements:

- A column in a Siebel table is limited to 128 KB of data. You cannot define a column of type CLOB that is greater than 128 KB.
- Siebel CRM allows no more than three CLOB columns for each table.
- In Siebel Tools, you can only set the physical type to CLOB when you define a column. You cannot modify a predefined column, such as a Long column, to a CLOB column.
- Siebel Tools displays the CLOB Physical Type as L (Long) in the Properties window.
- The MS SQL Server does not define a CLOB type. It treats a CLOB as a varchar(max) or nvarchar(max) object.
- To query on a DTYPE\_CLOB field, you must use at least one wildcard in the search expression. You use an asterisk (\*) to express a wildcard. For example, use TEST\*. Do not use an equal sign  $(=)$  in the query. For example, do not use =TEST. If you use an equal sign, then Siebel CRM creates an error.

#### <span id="page-680-2"></span>**Maximum Number of Digits for a Numeric Physical Type**

If the Physical Type property of a table column is Numeric, then the table column can contain up to 16 digits. Note the following for the numeric physical type:

- As Siebel CRM increases the number of digits it uses to the left of the decimal point, the number of usable digits to the right of the decimal point decreases by an equal amount.
- Data is limited to 16 digits without a decimal point.
- If you use a decimal point, then data is limited to 15 digits to the left of the decimal point.
- You cannot use more than 7 digits to the right of the decimal point.
- You cannot modify precision or scale properties to modify this support.
- Some rounding errors can occur with a 16 or 15 digit number.

### <span id="page-680-1"></span>**Type Property of a Table Column**

The type property specifies the type of column. Siebel CRM commonly uses the following values for the Type property of a table column:

- **Data.** For more information, see ["Data Columns of a Siebel Table" on page 61.](#page-60-0)
- **Extension.** For more information, see ["Extension Columns of a Siebel Table" on page 61](#page-60-1).
- **System.** For more information, see ["System Columns of a Siebel Table" on page 62.](#page-61-0)
- **IFMGR**. Occurs in an interface table. The Siebel Enterprise Integration Manager uses it internally. The name of an IFMGR type follows the IFMGR:nn format. For example, IFMGR:ROW\_ID.

[Table 86](#page-680-0) describes possible values for the Type property of a Siebel table.

| <b>Type</b>            | <b>Description</b>                                                                                                    |
|------------------------|----------------------------------------------------------------------------------------------------|
| Data (Public)          | Contains data that Siebel CRM makes available through business components.<br>To configure a public data table, you can use an extension table and extension<br>column. It is among the predefined set of tables. |
| Data (Private)         | Similar to a public data table, except it cannot contain an extension column.                                                                                                    |
| Data<br>(Intersection) | Defines a many-to-many relationship between two data tables.                                                                                                    |
| Extension              | Provides more columns that you can use to store data. Contains an implicit one-<br>to-one relationship to the parent base table, which is the table that an<br>extension table logically extends.                 |
|                        | A table with an implicit one-to-many relationship to a base table is also known<br>as an extension table. The Type property for this type of table is Data (Public),<br>and not Extension.                        |

<span id="page-680-0"></span>Table 86. Values for the Type Property of a Siebel Table

| <b>Type</b>               | <b>Description</b>                                                                                                    |
|---------------------------|----------------------------------------------------------------------------------------------------|
| Interface                 | Siebel Enterprise Integration Manager (EIM) uses the Interface type to enter<br>values in one or more base tables and subsequently to perform periodic batch<br>updates between Siebel CRM and other enterprise applications. The suffix in the<br>name of an interface table is LIF or _XMIF. |
| Database View             | Reserved for Oracle internal use.                                                                                                    |
| Dictionary                | Reserved for Oracle internal use.                                                                                                    |
| Journal                   | Reserved for Oracle internal use.                                                                                                    |
| Log                       | Reserved for Oracle internal use.                                                                                                    |
| Repository                | Reserved for Oracle internal use.                                                                                                    |
| Virtual Table             | Reserved for Oracle internal use.                                                                                                    |
| Warehouse<br><b>Types</b> | Reserved for Oracle internal use.                                                                                                    |
| Extension<br>(Siebel)     | Reserved for Oracle internal use. An Extension (Siebel) table is typically an<br>extension of the S_PARTY table.                                                                                                    |

Table 86. Values for the Type Property of a Siebel Table

### <span id="page-681-0"></span>**Properties of an Index of a Siebel Table**

[Table 87](#page-681-1) describes some of the properties that Siebel CRM commonly uses with an index.

| Property    | <b>Description</b>                                                                                                    |
|-------------|----------------------------------------------------------------------------------------------------|
| Name        | Stores the name of the database index.                                                                                                    |
| Unique      | TRUE indicates that Siebel CRM does not allow multiple rows with the same<br>value.                                                              |
|             | You must not define a custom unique index without assistance. For more<br>information, see "Getting Help From Oracle" on page 23.                |
| <b>Type</b> | Indicates the type of index. Siebel CRM commonly uses the following types:                                                                       |
|             | <b>Primary Key.</b> An index that Siebel CRM indexes on the ROW_ID column.                                                                       |
|             | <b>User Key.</b> A custom index that you define. You specify the set of index<br>columns. It must consist of a unique combination of columns.    |
|             | <b>Extension.</b> An extension index that Siebel Tools creates by default if you<br>add an index. Siebel CRM specifies the set of index columns. |
|             | <b>System.</b> A predefined index. You must not modify a predefined index.                                                                       |

<span id="page-681-1"></span>Table 87. Properties That Siebel CRM Commonly Uses with an Index

### <span id="page-682-0"></span>**Properties of an Index Column**

[Table 88](#page-682-2) describes some of the properties that Siebel CRM commonly uses with an index column.

<span id="page-682-2"></span>Table 88. Properties That Siebel CRM Commonly Uses with an Index Column

| <b>Property</b> | <b>Description</b>                                                                                                    |
|-----------------|----------------------------------------------------------------------------------------------------|
| Column Name     | Stores the name of the column where the parent index does an operation, such<br>as a sort operation.                                                                                            |
| Sequence        | An integer value that stores the order of the column in the index relative to<br>other columns. You must define the Sequence property even if only one index<br>column is defined for an index. |
| Sort Order      | Stores the sort order of the index column. The order is one of the following:                                                                                                    |
|                 | Asc (ascending)                                                                                                    |
|                 | Desc (descending)                                                                                                    |

### <span id="page-682-1"></span>**Properties of a Business Component**

[Table 89](#page-682-3) describes some of the properties that Siebel CRM commonly uses with a business component.

| <b>Property</b>         | <b>Description</b>                                                                                                    |
|-------------------------|----------------------------------------------------------------------------------------------------|
| Class                   | The $C_{++}$ class that defines the functionality of the business component. For<br>more information, see "Class Property of a Business Component" on page 80.                                                                                                    |
| Name                    | A name that must be unique among all business components that reside in the<br>SRF. Siebel CRM uses the name to reference a business component.                                                                                                    |
| No Delete               | If set to TRUE, then the user cannot perform the defined data manipulation                                                                                                    |
| No Insert               | operation. For example, if No Delete is TRUE, then the user cannot delete a<br>record that is associated with this business component. The default value is                                                                                                    |
| No Update               | FALSE.                                                                                                    |
| Search<br>Specification | A conditional expression that Siebel CRM uses to restrict the records that it<br>gets. Defining the search specification on a business component is very similar<br>to defining the search specification on an applet. For more information, see<br>"Options to Filter Data That Siebel CRM Displays In an Applet" on page 126. |
| Sort<br>Specification   | A sort specification that Siebel CRM uses to order the records returned. For<br>more information, see "Determining How a Business Component Sorts Records"<br>on page 256.                                                                                                    |
| Table                   | The name of the SQL table where Siebel CRM gets the records that it uses to<br>update most fields in the business component.                                                                                                    |

<span id="page-682-3"></span>Table 89. Properties That Siebel CRM Commonly Uses with a Business Component

### <span id="page-683-0"></span>**Type Property of a Business Component Field**

[Table 90](#page-683-1) describes the data types that Siebel CRM includes in the Type property of a business component field. Siebel CRM prefaces all field data types with the following text: DTYPE\_.

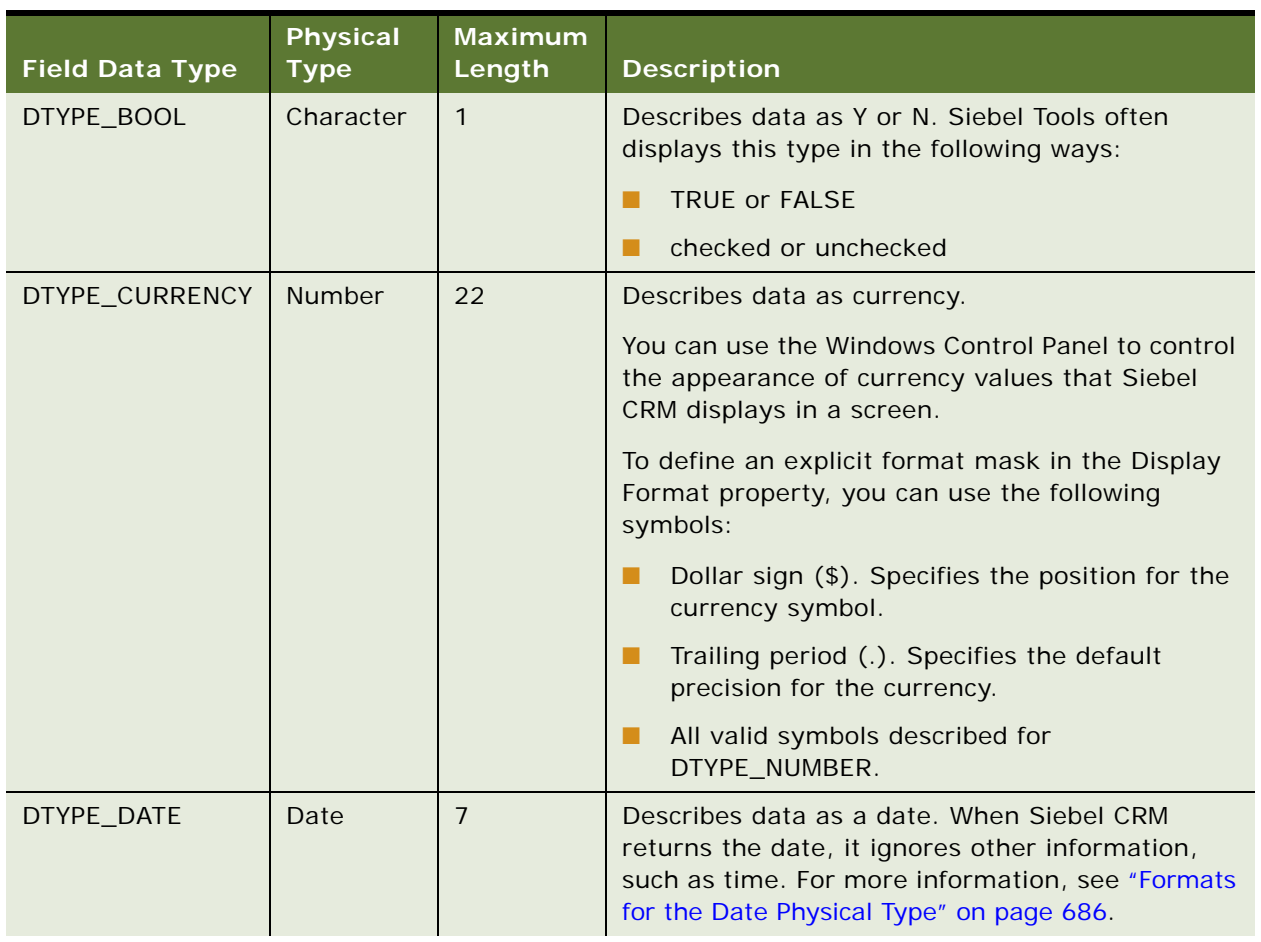

<span id="page-683-1"></span>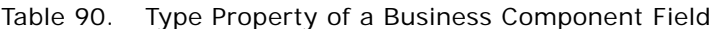
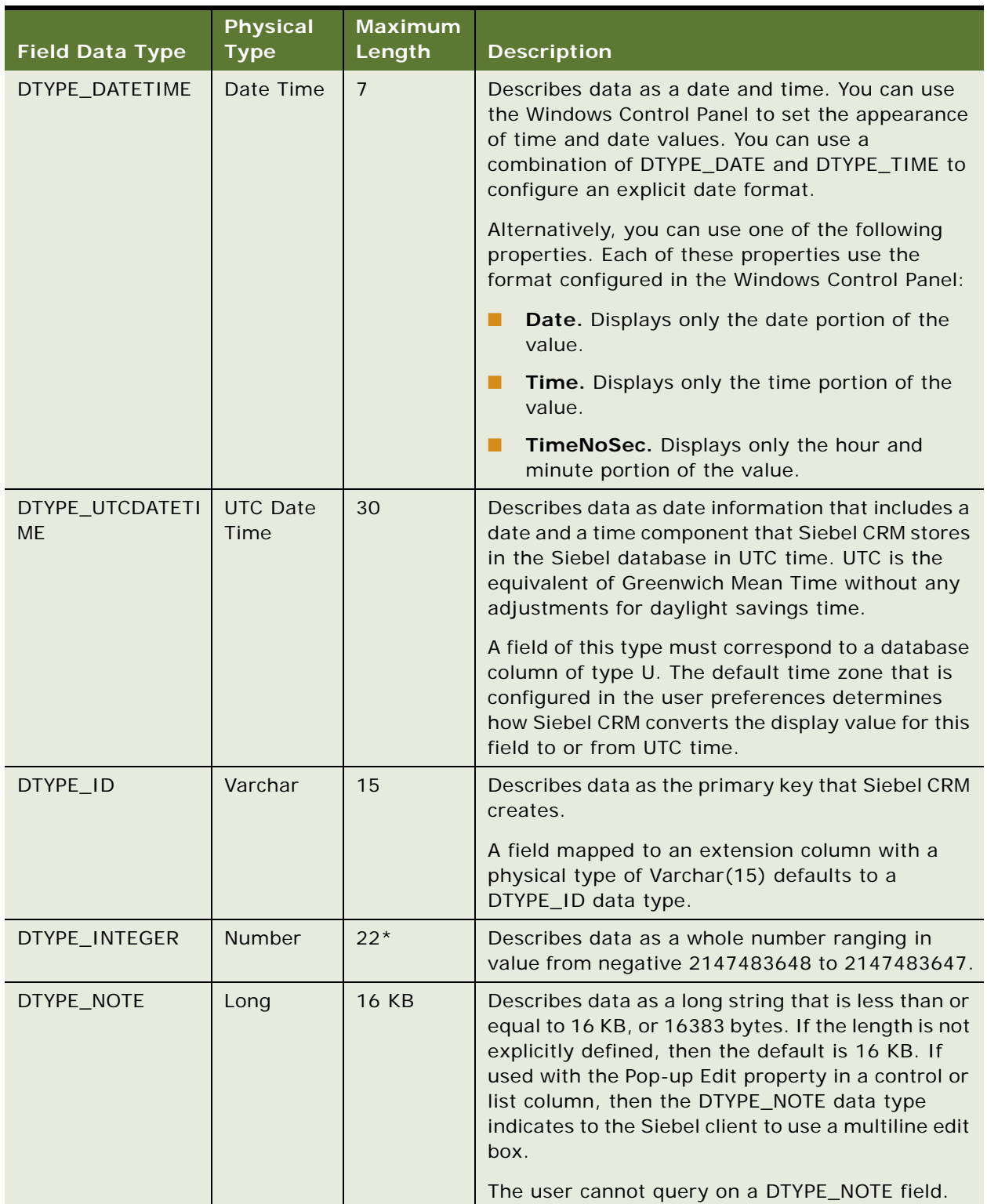

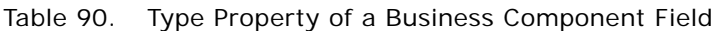

| <b>Field Data Type</b> | <b>Physical</b><br><b>Type</b> | <b>Maximum</b><br>Length | <b>Description</b>                                                                                                    |  |  |
|------------------------|--------------------------------|--------------------------|----------------------------------------------------------------------------------------------------|--|--|
| DTYPE_NUMBER           | <b>Number</b>                  | 22                       | Describes data as a number. For more<br>information, see "Formats for a DTYPE_NUMBER<br>Business Component Field" on page 687.                                                                                          |  |  |
| DTYPE_PHONE            | <b>Number</b>                  | 40                       | Describes data as a phone number. Siebel CRM<br>ignores the DisplayFormat property for<br>DTYPE_PHONE values.                                                                                                    |  |  |
| DTYPE_TEXT             | Varchar                        | 2 KB                     | Describes data as a string that is less than or<br>equal to 4000 bytes. The default value is 255.<br>Siebel CRM ignores the DisplayFormat property<br>for DTYPE_TEXT values.                                            |  |  |
| DTYPE_TIME             | Time                           | $\overline{7}$           | Describes data as a time.                                                                                                    |  |  |
|                        |                                |                          | When Siebel CRM gets the time, it ignores other<br>information. You can set the appearance of time<br>values through the Windows Control Panel, or you<br>can use the following symbols to specify an<br>explicit time: |  |  |
|                        |                                |                          | HH. Hour according to a 24-hour clock without<br>п<br>a leading zero.                                                                                                    |  |  |
|                        |                                |                          | ш<br>H. Hour according to a 24-hour clock with a<br>leading zero.                                                                                                    |  |  |
|                        |                                |                          | hh. Hour according to a 12-hour clock without<br>п<br>a leading zero.                                                                                                    |  |  |
|                        |                                |                          | h. Hour according to a 12-hour clock with a<br>leading zero.                                                                                                    |  |  |
|                        |                                |                          | mm. Minute without a leading zero.<br>п                                                                                                    |  |  |
|                        |                                |                          | п<br>m. Minute with a leading zero.                                                                                                    |  |  |
|                        |                                |                          | ss. Second without a leading zero.<br>п                                                                                                    |  |  |
|                        |                                |                          | s. Second with a leading zero.<br>п                                                                                                    |  |  |
|                        |                                |                          | Colon (:). The position of the time separator.<br>п<br>You specify the character in the Windows<br>Control Panel.                                                                                                    |  |  |

Table 90. Type Property of a Business Component Field

### **Formats for the Date Physical Type**

You can use the Windows Control Panel to control the appearance of date values that Siebel CRM displays in a screen.

To define an explicit date format, you can use the following symbols:

- **YY.** Two-digit year without a leading zero.
- **Y.** Two-digit year with a leading zero.
- **YYYY.** Four-digit year without a leading zero.
- **YYY.** Four-digit year with a leading zero.
- **MM.** Month without a leading zero.
- **M.** Month with a leading zero.
- **DD.** Day without a leading zero.

For more information, see ["How Siebel CRM Handles Certain Date Formats" on page 689.](#page-688-0)

#### <span id="page-686-0"></span>**Formats for a DTYPE\_NUMBER Business Component Field**

You can use the Windows Control Panel to control the appearance of numeric values, or you can use the following symbols to specify an explicit format mask:

- **Zero (0).** Specifies the position of a mandatory digit.
- **Pound sign (#).** Specifies the position of an optional digit.
- **Comma (,)**. Specifies the position of the thousands separator. You specify the character in the Windows Control Panel.
- **Period (.).** Specifies the position of the decimal separator. You specify the character in the Windows Control Panel.
- **Trailing period (.)**. Specifies default display precision.
- **Plus sign (+).** Specifies the position and appearance of the positive value indicator.
- **Minus sign (-)**. Specifies the position and appearance of the negative value indicator.

Restrictions exist regarding the number of digits you can use with a business component field whose Type property is DTYPE\_NUMBER. For more information, see ["Maximum Number of Digits for a](#page-680-0)  [Numeric Physical Type" on page 681.](#page-680-0)

## **Display Format Property of a Control or List Column**

[Table 89](#page-682-0) describes values for the Display Format property of a control or list column.

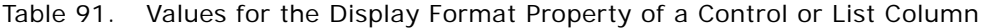

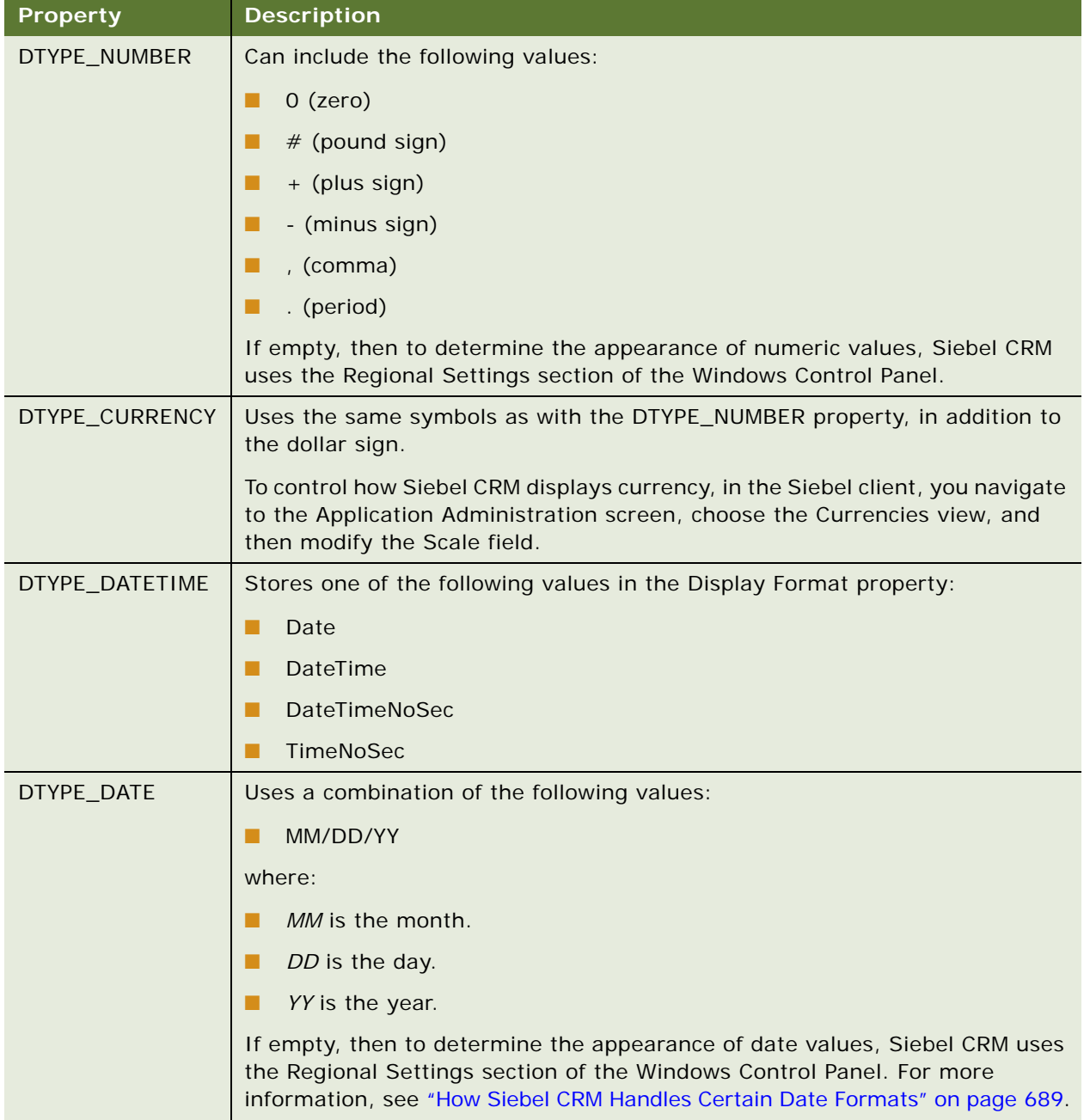

| <b>Property</b> | <b>Description</b>                                                                                                    |  |  |  |  |  |
|-----------------|----------------------------------------------------------------------------------------------------|--|--|--|--|--|
| DTYPE_TIME      | You can use one of the following formats:                                                                                                  |  |  |  |  |  |
|                 | Specify TimeNoSec.                                                                                                    |  |  |  |  |  |
|                 | Specify a format mask using a combination of the following values:                                                                         |  |  |  |  |  |
|                 | HH: hh: mm: ss                                                                                                    |  |  |  |  |  |
|                 | where:                                                                                                    |  |  |  |  |  |
|                 | HH is the hours.                                                                                                    |  |  |  |  |  |
|                 | hh is the hours.                                                                                                    |  |  |  |  |  |
|                 | <i>mm</i> is the minutes.                                                                                                    |  |  |  |  |  |
|                 | ss is the seconds.                                                                                                    |  |  |  |  |  |
|                 | If empty, then to determine the appearance of time values, Siebel CRM uses<br>the Regional Settings section of the Windows Control Panel.  |  |  |  |  |  |
| DTYPE_PHONE     | If empty, then to determine the appearance of phone values, Siebel CRM uses<br>the Regional Settings section of the Windows Control Panel. |  |  |  |  |  |

Table 91. Values for the Display Format Property of a Control or List Column

### <span id="page-688-0"></span>**How Siebel CRM Handles Certain Date Formats**

If you set DDD, DD/MM/YYYY as the display format on a date list column, then Siebel CRM displays the date with the expected format but you cannot update the date. If you attempt to update the date, then it displays an error that is similar to the following:

Can't convert formatted string to its internal representation. Please check if your data is in correct format.

The same situation occurs if you use the DDD/MM/YYYY format.

## **Properties of a Screen View**

[Table 92](#page-689-0) describes some of the properties that Siebel CRM commonly uses with a screen view.

<span id="page-689-0"></span>Table 92. Properties That Siebel CRM Commonly Uses with a Screen View

| <b>Property</b>                        | <b>Description</b>                                                                                                    |  |  |  |  |
|----------------------------------------|----------------------------------------------------------------------------------------------------|--|--|--|--|
| <b>Category Default</b><br><b>View</b> | Defines the default view for a screen view as an Aggregate Category or<br>Detail Category.                                                                                                    |  |  |  |  |
|                                        | It is recommended that you define the Category Default View property. If<br>this property is empty, then Siebel CRM lists views alphabetically.                                                                                                    |  |  |  |  |
|                                        | If the category for the screen view is Aggregate View or Detail View, then<br>the Category Default View property is read-only.                                                                                                    |  |  |  |  |
| <b>Category Name</b>                   | Name of the Aggregate Category or Detail Category. This property must<br>be unique in each screen.                                                                                                    |  |  |  |  |
|                                        | If the category for the screen view is Aggregate View or Detail View, then<br>the Category Name property is read-only.                                                                                                    |  |  |  |  |
| Display in Page                        | If Siebel CRM must display the screen view in the page, then you must set<br>the Display in Page property to TRUE.                                                                                                    |  |  |  |  |
|                                        | If the category for the screen view is Aggregate Category or Detail<br>Category, then you must set the Display in Page property to TRUE.                                                                                                    |  |  |  |  |
|                                        | If no views in the category are included, then Siebel CRM does not display<br>the screen view.                                                                                                    |  |  |  |  |
| Display in Site Map                    | If Siebel CRM must display the screen view on the Site Map, then the<br>Display in Site Map property must be TRUE.                                                                                                    |  |  |  |  |
| Menu Text                              | Text that Siebel CRM displays in the Site Map. To modify the text style that<br>it displays in the Site Map, you can use HTML tags in the Menu Text<br>property. For more information, see "Modifying the Text Style of a Control<br>or List Column in an Applet" on page 357. |  |  |  |  |
| Name                                   | Calculated field.                                                                                                    |  |  |  |  |
| Parent Category                        | If the Type property is Aggregate Category, then the Parent Category<br>property is empty because no parent exists.                                                                                                    |  |  |  |  |
|                                        | If the Type property is Aggregate View, then the Parent Category property<br>might or might not be empty.                                                                                                    |  |  |  |  |
|                                        | If the Type property is Detail View or Detail Category, then the Parent<br>Category property must contain a value.                                                                                                    |  |  |  |  |

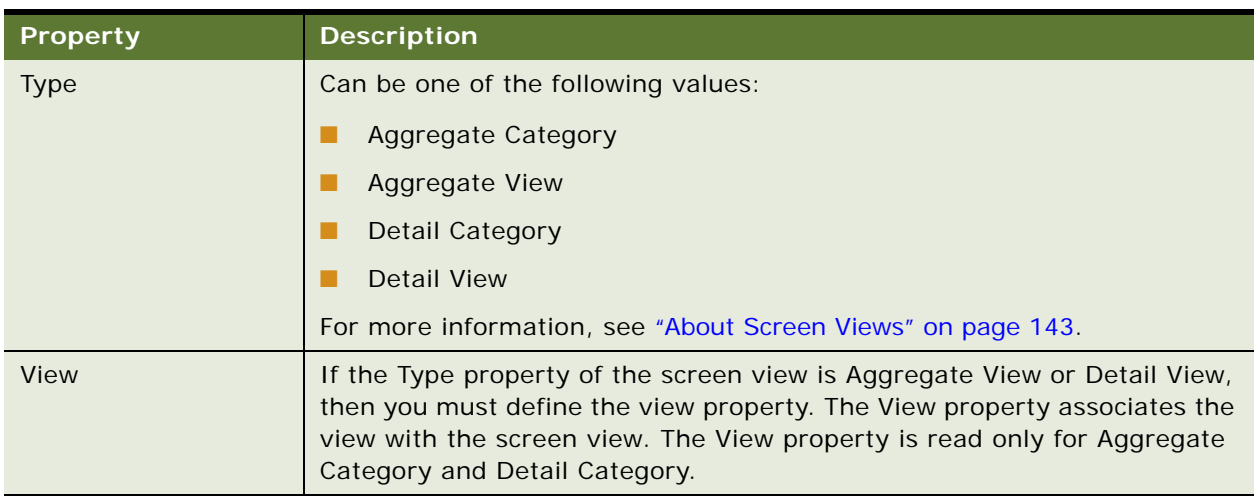

#### Table 92. Properties That Siebel CRM Commonly Uses with a Screen View

## **Properties of an Application**

[Table 93](#page-690-0) describes properties of the Application object type.

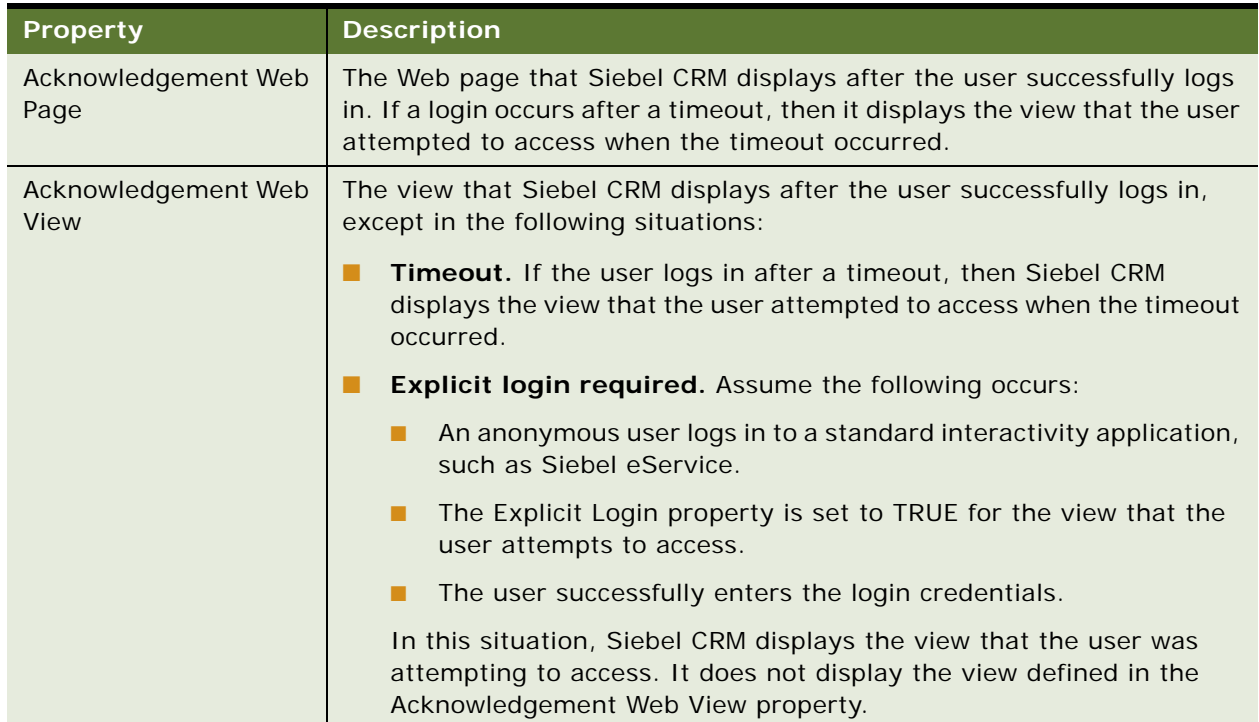

<span id="page-690-0"></span>Table 93. Properties of the Application Object Type

| <b>Property</b>                       | <b>Description</b>                                                                                                    |
|---------------------------------------|----------------------------------------------------------------------------------------------------|
| Container Web Page                    | A Web page that defines the structure of the Siebel application. This page<br>can contain the common user interface components, such as screen bars,<br>view bars, logos, and so on. You can use this page to define the HTML<br>Frame definition document for the Siebel application. Siebel CRM<br>displays all views and, as an option, all pages in the context of the<br>container page. For more information, see "About the Container Page" on<br>page 159. |
| Error Web Page                        | The page Siebel CRM displays if an error occurs in the Siebel application.                                                                                                    |
| Login Web Page                        | The page Siebel CRM displays as the login page.                                                                                                    |
| Logoff<br>Acknowledgement Web<br>Page | The page Siebel CRM displays when the user logs out of the Siebel<br>application.                                                                                                    |
| Sort Web Page                         | The page Siebel CRM uses to create a dialog to perform an advanced sort<br>on list applet columns.                                                                                                    |

Table 93. Properties of the Application Object Type

## **Properties of Objects You Use with a Menu or Toolbar**

This topic describes some of the properties of objects that you use with a menu or toolbar.

#### <span id="page-691-1"></span>**Properties of a Command**

[Table 94](#page-691-0) describes some of the properties that Siebel CRM commonly uses with a command.

<span id="page-691-0"></span>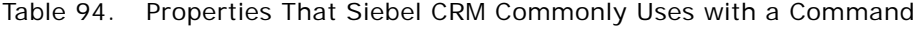

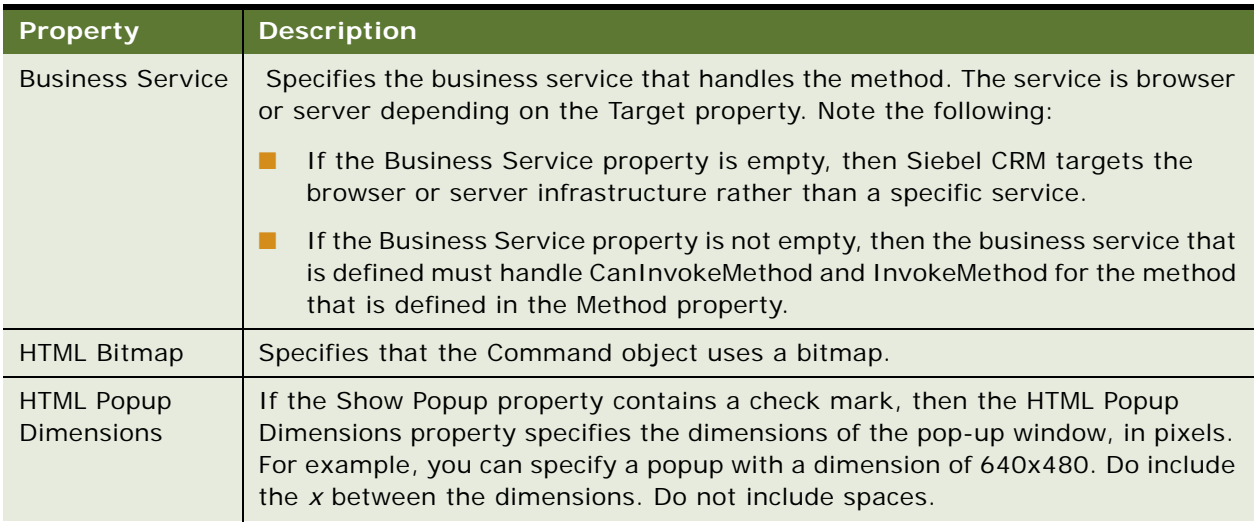

| <b>Property</b>     | <b>Description</b>                                                                                                    |  |  |  |
|---------------------|----------------------------------------------------------------------------------------------------|--|--|--|
| Method              | Specifies the name of the method that Siebel CRM calls if the user clicks the<br>menu item or clicks the toolbar icon. This is a required property. For more<br>information, see "About the Method, Business Service, and Target Properties of<br>the Command Object" on page 509.                                                                                                    |  |  |  |
| Method<br>Argument  | Allows you to send an argument to the method defined in the Method property.<br>For example, assume a command item opens a new window and navigates to a<br>URL in that window. This command can use the Method Argument property to<br>define the GotoURL method in the Method property and the URL to navigate to.                                                                                                    |  |  |  |
| Show Popup          | Note the following:                                                                                                    |  |  |  |
|                     | If the Show Popup property contains a check mark, then Siebel CRM opens<br>■<br>a new browser window before it calls the method.                                                                                                    |  |  |  |
|                     | If the Show Popup property does not contain a check mark, then Siebel CRM<br>■<br>does not open a new browser window before it calls the method.                                                                                                    |  |  |  |
| Target              | Specifies the entity that handles the method that the command calls. The<br>following options are available:                                                                                                    |  |  |  |
|                     | Browser. Specifies the method handler as a JavaScript service on the<br>п<br>browser or the JavaScript application, depending on if a service is defined<br>or not defined in the Business Service property.                                                                                                    |  |  |  |
|                     | Server. Specifies the method handler and object manager service on the<br>Siebel Server or the object manager infrastructure, depending on if a<br>service is defined or not defined in the Business Service property.                                                                                                    |  |  |  |
|                     | The object manager infrastructure is the Siebel Web Engine UDF loader or<br>the model.                                                                                                    |  |  |  |
|                     | Browser Applet. Used with high interactivity. For more information, see<br>п<br>"About Standard Interactivity and High Interactivity" on page 36.                                                                                                    |  |  |  |
|                     | For more information, see "About the Method, Business Service, and Target<br>Properties of the Command Object" on page 509.                                                                                                    |  |  |  |
| <b>Tooltip Text</b> | The tooltip text that Siebel CRM displays if the user positions the cursor over a<br>toolbar icon. For a predefined method, leave the Tooltip Text property empty. If<br>the Tooltip Text property is empty, then the method dynamically supplies the<br>text, and language localization takes place as a part of this process. If you<br>define the method, then you must enter literal text. If you define literal text,<br>then Siebel CRM does not use language localization for this tooltip text. For<br>more information, see Chapter 26, "Localizing Siebel Business Applications." |  |  |  |

Table 94. Properties That Siebel CRM Commonly Uses with a Command

#### **Properties of a Toolbar**

[Table 95](#page-693-0) describes some of the properties that Siebel CRM commonly uses with a toolbar.

| <b>Property</b> | <b>Description</b>                                                                               |
|-----------------|--------------------------------------------------------------------------------------------------|
| <b>Class</b>    | Note the following:                                                                              |
|                 | For an HTML toolbar, leave the Class property empty.                                             |
|                 | For a Java toolbar, enter the name of the Java class that implements the<br>toolbar.             |
| Display Name    | Siebel CRM uses this property for the History button and to display or hide<br>toolbars by name. |
| Name            | Referenced by other object definitions and by the swe: toolbar tag in the name<br>clause.        |

<span id="page-693-0"></span>Table 95. Properties That Siebel CRM Commonly Uses with a Toolbar

#### **Properties of a Menu Item**

[Table 96](#page-693-1) describes some of the properties that Siebel CRM commonly uses with a menu item.

| <b>Property</b> | <b>Description</b>                                                                                                    |  |  |  |
|-----------------|----------------------------------------------------------------------------------------------------|--|--|--|
| Caption         | The text that Siebel CRM displays in the menu or menu item.                                                                                                    |  |  |  |
| Command         | Name of the Command object definition that provides the method and target<br>for the menu item.                                                                                                    |  |  |  |
| Name            | Uniquely identifies the menu or menu item.                                                                                                    |  |  |  |
| Position        | Determines the order of menu items and the parent-child relationships. For<br>example, a menu item with a Position of 150 is a parent to menu items with<br>Position values of 150.10, 150.20, and so on. Note the following: |  |  |  |
|                 | If the parent menu item is active, then Siebel CRM displays the child menu<br>items.                                                                                                    |  |  |  |
|                 | If the parent menu item is not active, then Siebel CRM does not display the<br>child menu items.                                                                                                    |  |  |  |

<span id="page-693-1"></span>Table 96. Properties That Siebel CRM Commonly Uses with a Menu Item

### **Properties of a Toolbar Item**

[Table 97](#page-694-0) describes some of the properties that Siebel CRM commonly uses with a toolbar item.

<span id="page-694-0"></span>Table 97. Properties That Siebel CRM Commonly Uses with a Toolbar Item

| <b>Property</b>  | <b>Description</b>                                                                                                    |  |  |  |
|------------------|----------------------------------------------------------------------------------------------------|--|--|--|
| Command          | Name of the Command object definition that provides the bitmap, method, and<br>target for the toolbar item. To configure Siebel CRM to insert a separator<br>between icons, you can define one or more hyphens instead of the name of a<br>Command object. |  |  |  |
| <b>HTML Type</b> | Identifies the type of control that Siebel CRM displays in the toolbar in the<br>browser. You can specify one of the following types:                                                                                                    |  |  |  |
|                  | ComboBox                                                                                                    |  |  |  |
|                  | <b>Button</b><br>п                                                                                                    |  |  |  |
|                  | Edit                                                                                                    |  |  |  |
|                  | Label                                                                                                    |  |  |  |
|                  | <b>Hyperlink</b>                                                                                                    |  |  |  |
|                  | <b>MiniButton</b>                                                                                                    |  |  |  |
|                  | Timer                                                                                                    |  |  |  |
| Name             | Name of the toolbar item. Siebel Tools uses this property for internal use only.<br>The Name property must be unique in the toolbar.                                                                                                    |  |  |  |
| Position         | Determines the order of toolbar items and the parent-child relationships. For<br>example, a Toolbar item with a Position of 150 is a parent to Toolbar items with<br>Position values of 150.10, 150.20, and so on. Note the following:                     |  |  |  |
|                  | If the parent toolbar item is active, then Siebel CRM displays the child<br>toolbar items.                                                                                                    |  |  |  |
|                  | If the parent toolbar item is not active, then Siebel CRM does not display<br>the child toolbar items.                                                                                                    |  |  |  |

#### **Properties of an Applet Method Menu Item**

[Table 98](#page-695-0) describes some of the properties that Siebel CRM commonly uses with an applet method menu item.

<span id="page-695-0"></span>Table 98. Properties that Siebel CRM Commonly Uses with an Applet Method Menu Item

| <b>Property</b>       | <b>Description</b>                                                                                                    |
|-----------------------|----------------------------------------------------------------------------------------------------|
| Command               | Name of the command that provides the bitmap, method, and target for the<br>applet method menu item.                                                                                                    |
|                       | Use Browser as the target of the Command object for a menu item that Siebel<br>CRM displays on an applet menu.                                                                                           |
| Menu Text             | The text that Siebel CRM displays in the menu item.                                                                                                    |
| Position              | The sequence of the menu item in the list of menu items.                                                                                                    |
| Suppress Menu<br>Item | If the Suppress Menu Item property contains a check mark, then Siebel CRM<br>removes the class-level menu item of the defined name from the applet menu<br>in the applet where this property is defined. |

#### **Properties of a Class Method Menu Item**

[Table 99](#page-695-1) describes some of the properties that Siebel CRM commonly uses with a class method menu item.

<span id="page-695-1"></span>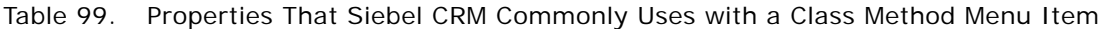

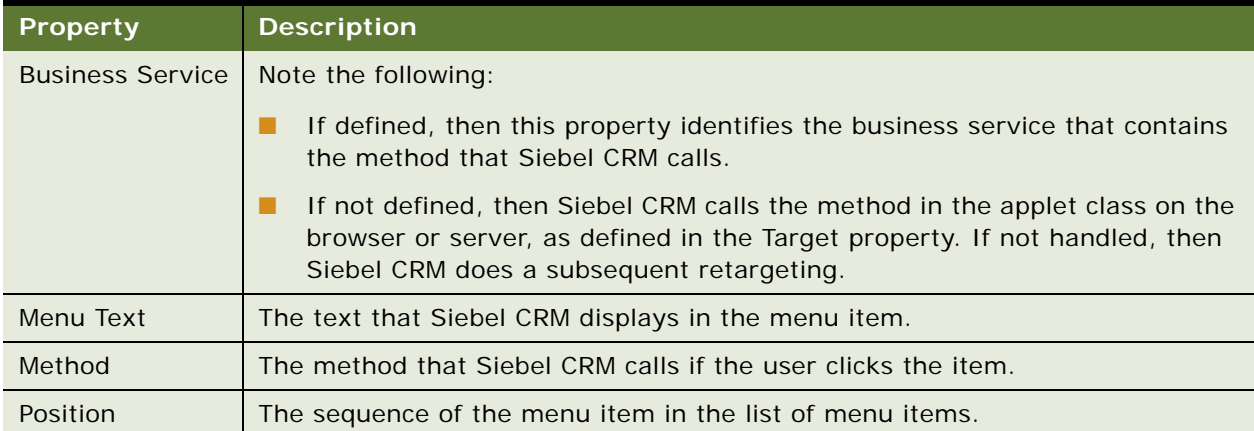

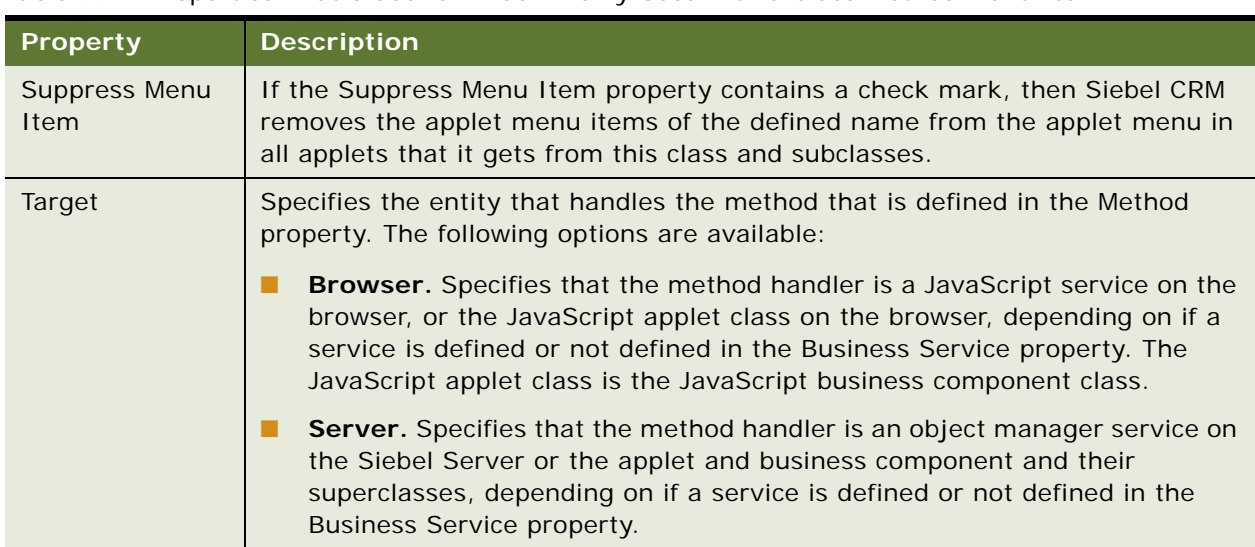

Table 99. Properties That Siebel CRM Commonly Uses with a Class Method Menu Item

# **Types of Applet Controls and List Columns**

This topic describes some of the applet controls and list columns that Siebel CRM commonly uses. For more information, see *Siebel Object Types Reference*.

[Table 100](#page-696-0) describes some of the applet controls and list columns that Siebel CRM commonly uses, as defined in the HTML Type property of the control or list column.

<span id="page-696-2"></span><span id="page-696-1"></span>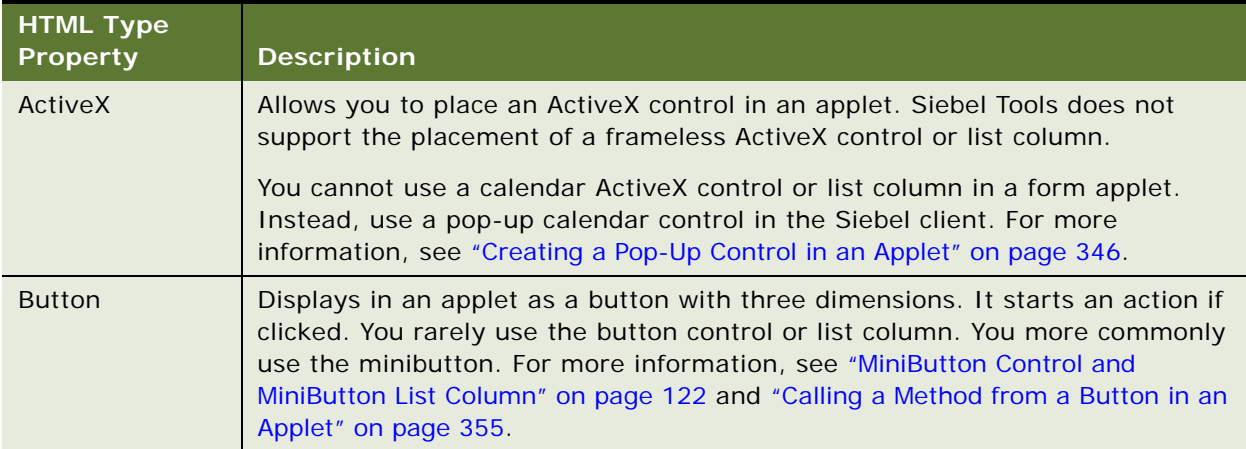

<span id="page-696-0"></span>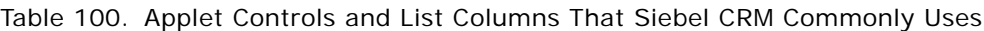

<span id="page-697-6"></span><span id="page-697-5"></span><span id="page-697-4"></span><span id="page-697-3"></span><span id="page-697-2"></span><span id="page-697-1"></span><span id="page-697-0"></span>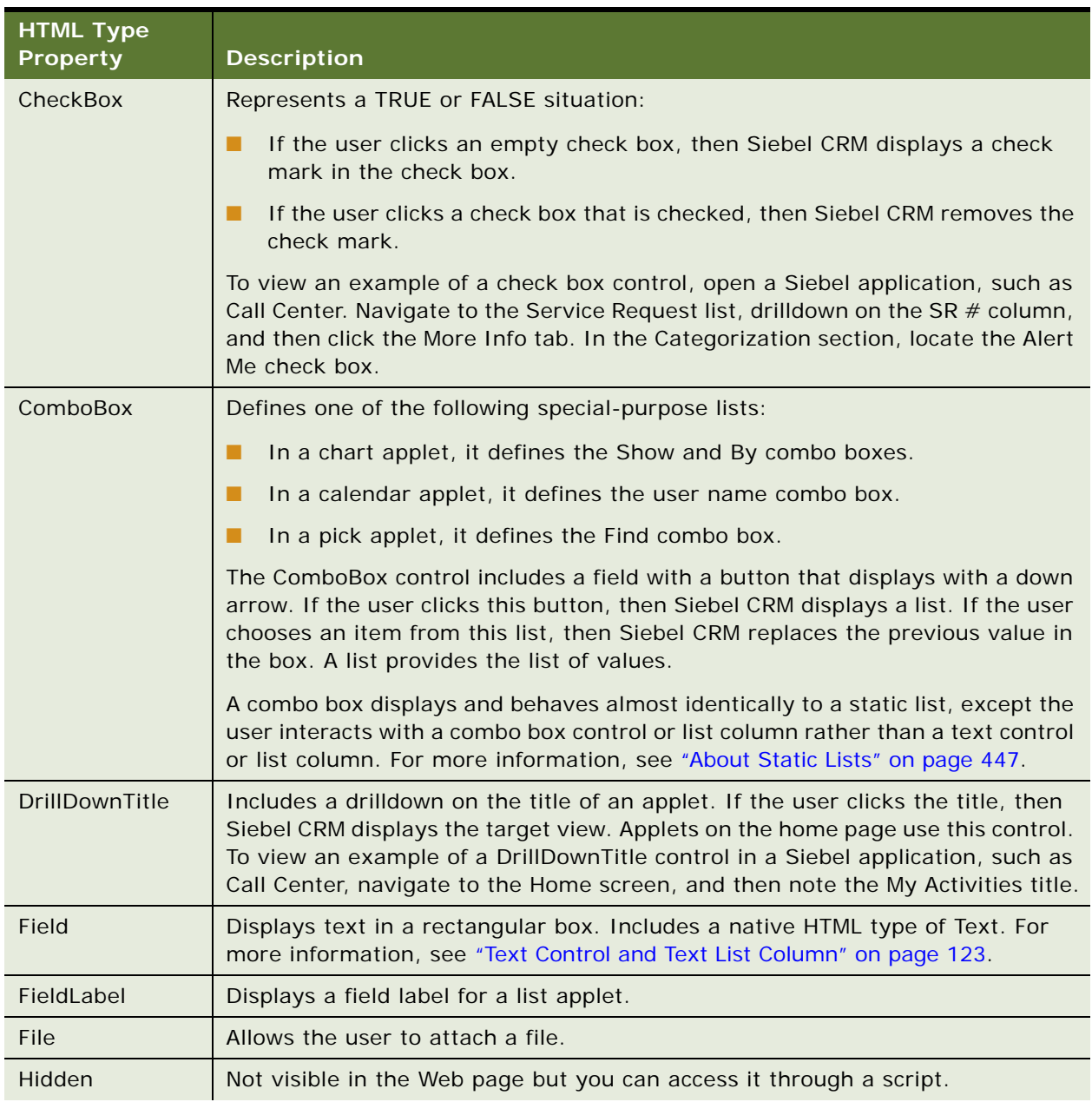

Table 100. Applet Controls and List Columns That Siebel CRM Commonly Uses

<span id="page-698-7"></span><span id="page-698-6"></span><span id="page-698-5"></span><span id="page-698-4"></span><span id="page-698-3"></span><span id="page-698-2"></span><span id="page-698-1"></span><span id="page-698-0"></span>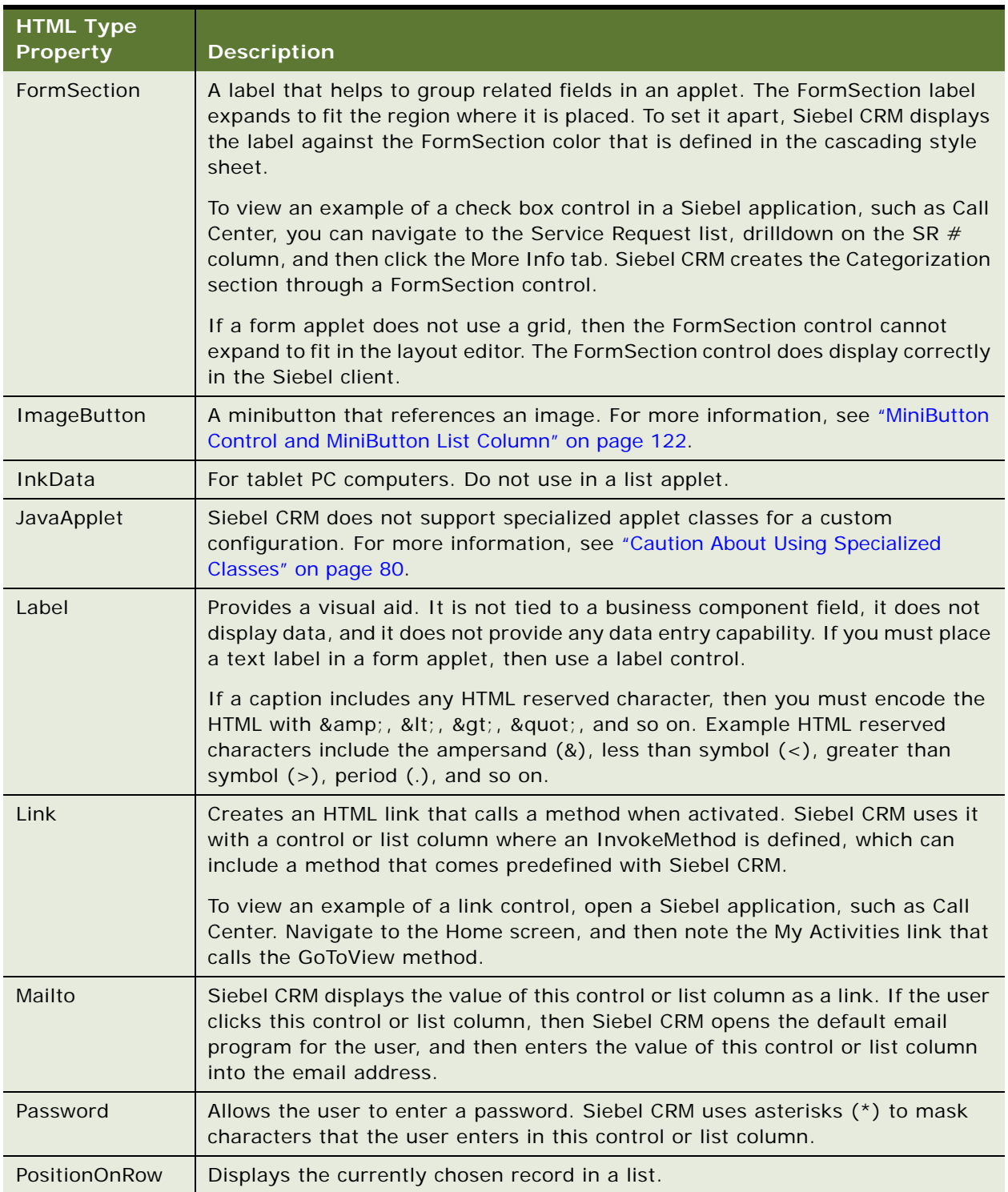

Table 100. Applet Controls and List Columns That Siebel CRM Commonly Uses

<span id="page-699-8"></span><span id="page-699-7"></span><span id="page-699-6"></span><span id="page-699-5"></span><span id="page-699-4"></span><span id="page-699-3"></span><span id="page-699-2"></span><span id="page-699-1"></span><span id="page-699-0"></span>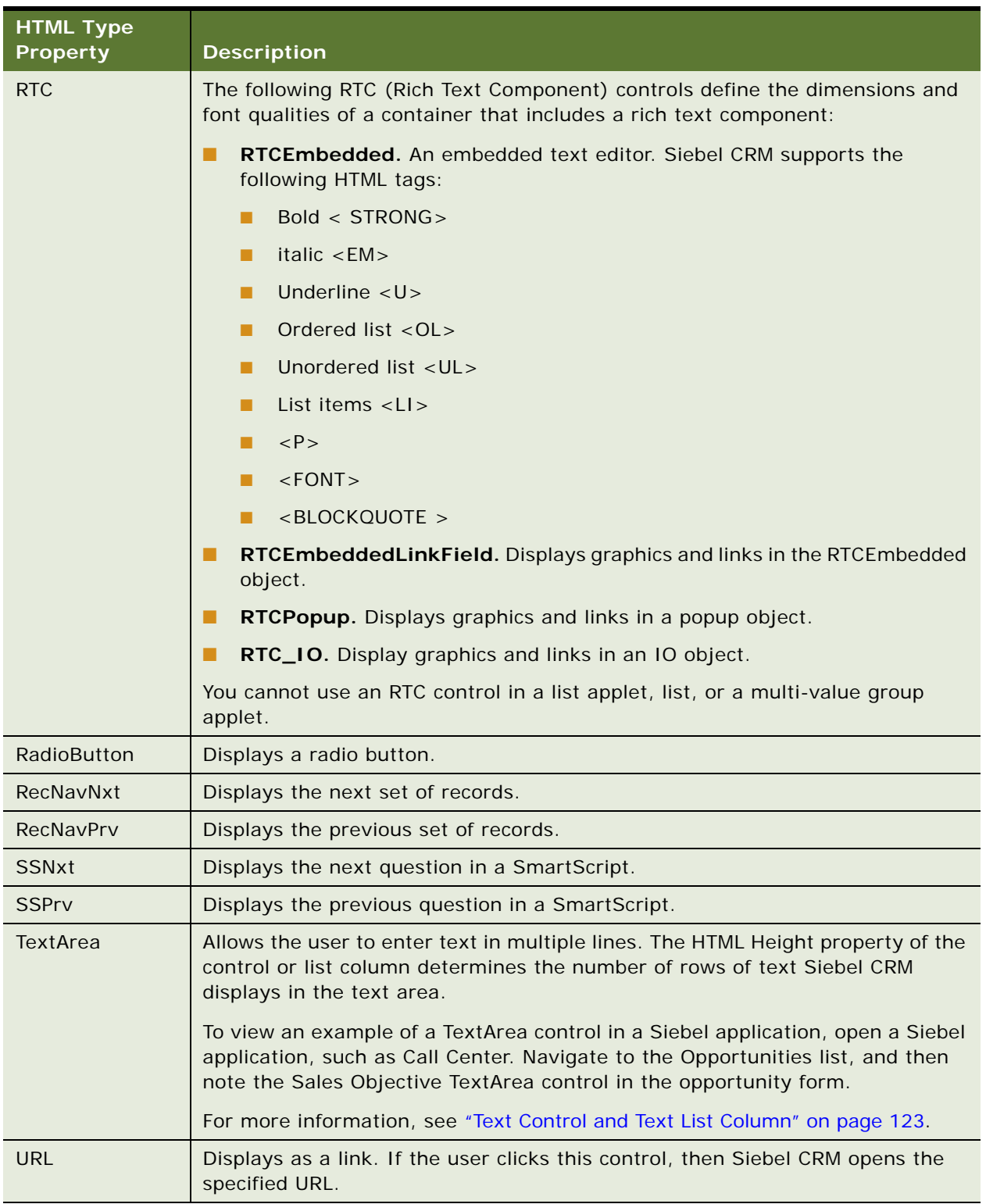

Table 100. Applet Controls and List Columns That Siebel CRM Commonly Uses

# **Objects You Use with Enterprise Integration Manager**

This topic describes properties of objects that Siebel CRM uses with EIM. For more information, see *Siebel Enterprise Integration Manager Administration Guide*.

#### **Properties of the EIM Interface Table**

[Table 101](#page-700-0) describes properties of the EIM interface table.

<span id="page-700-0"></span>Table 101. Properties of the EIM Interface Table

| <b>Property</b>               | Value                   |
|-------------------------------|-------------------------|
| Target Table                  | Chosen by the developer |
| <b>EIM Delete Proc Column</b> | T DELETED ROW ID        |
| <b>EIM Export Proc Column</b> | T_EXPORTED_ROW_ID       |
| EIM Merge Proc Column         | T MERGED ROW ID         |

### **System Columns of the EIM Interface Table**

[Table 102](#page-700-1) lists system columns of the EIM interface table.

| <b>Name</b>                      | <b>Physical Type</b> | Length         | <b>Type</b>            | <b>EIM Processing Column</b> |  |
|----------------------------------|----------------------|----------------|------------------------|------------------------------|--|
| CONFLICT ID                      | Varchar              | 15             | System                 | <b>FALSE</b>                 |  |
| CREATED                          | Date Time            | 7              | System                 | <b>FALSE</b>                 |  |
| <b>CREATED BY</b>                | Varchar              | 15             | System                 | <b>FALSE</b>                 |  |
| IF ROW BATCH NUM                 | <b>Number</b>        | 22             | System                 | <b>FALSE</b>                 |  |
| IF ROW MERGE ID                  | Varchar              | 15             | System                 | <b>FALSE</b>                 |  |
| IF ROW STAT                      | Varchar              | 30             | System                 | <b>FALSE</b>                 |  |
| <b>Number</b><br>IF ROW STAT NUM |                      | 22             | System<br><b>FALSE</b> |                              |  |
| LAST UPD                         | Date Time            | $\overline{7}$ | System                 | <b>FALSE</b>                 |  |
| LAST UPD BY                      | Varchar              | 15             | System                 | <b>FALSE</b>                 |  |
| MODIFICATION NUM                 | <b>Number</b>        |                | System                 | <b>FALSE</b>                 |  |
| Varchar<br>ROW ID                |                      | 15             | System                 | <b>FALSE</b>                 |  |

<span id="page-700-1"></span>Table 102. System Columns of the EIM InterfaceTable

#### **EIM Interface Table Columns to Facilitate EIM Processing**

[Table 103](#page-701-0) describes the generic EIM interface table columns to facilitate EIM processing for each EIM table interface. You cannot modify the values of these columns.

| <b>Name</b>       | <b>Physical</b><br>Type | Length | <b>Type</b>       | <b>User Name</b>                           | <b>EIM</b><br><b>Processing</b><br><b>Column</b> |
|-------------------|-------------------------|--------|-------------------|--------------------------------------------|--------------------------------------------------|
| T DELETED ROW ID  | Varchar                 | 15     | Data<br>(Private) | Deleted ROW ID<br>from base table          | <b>TRUE</b>                                      |
| T_EXPORTED_ROW_ID | Varchar                 | 15     | Data<br>(Private) | Exported ROW_ID<br>from target table       | <b>TRUE</b>                                      |
| T MERGED ROW ID   | Varchar                 | 15     | Data<br>(Private) | Merged into<br>ROW_ID from<br>target table | <b>TRUE</b>                                      |

<span id="page-701-0"></span>Table 103. EIM Interface Table Columns to Facilitate EIM Processing

#### **EIM Interface Table Columns for Processing a Mapping to a Defined Table**

[Table 104](#page-701-1) describes EIM interface table columns for processing a mapping to a defined table.

| Column                       | <b>Value</b>                                                                    |
|------------------------------|---------------------------------------------------------------------------------|
| Name                         | Derived from the name of the target table using the following format:           |
|                              | T PART ONE PROCESS SUFFIX                                                       |
|                              | where:                                                                          |
|                              | <i>PART ONE</i> is the EIM Table Mapping Name without the CX_ prefix.           |
| <b>Physical Type</b>         | Depends on the process that Siebel CRM uses with the column.                    |
| Length                       |                                                                                 |
| Type                         |                                                                                 |
| User Name                    | Name of the EIM Table Mapping object that Siebel CRM creates for the<br>column. |
| <b>EIM Processing Column</b> | <b>TRUE</b>                                                                     |

<span id="page-701-1"></span>Table 104. EIM Interface Table Columns for Processing a Mapping to a Defined Table

[Table 105](#page-702-0) describes an example of the columns that Siebel Tools creates and the default properties. For example, if the target table is CX\_SEC\_LEV, then Siebel Tools creates an EIM table mapping.

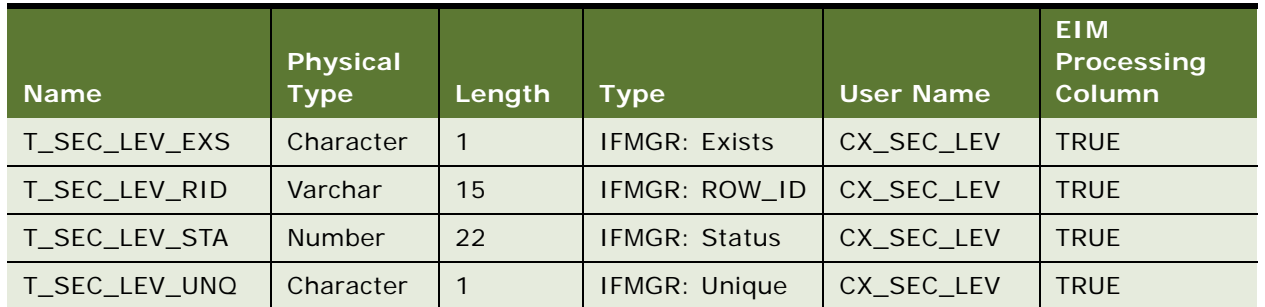

<span id="page-702-0"></span>Table 105. Example of EIM Interface Table Columns for Processing a Mapping to a Defined Table

#### **EIM Interface Table Columns for Processing a Foreign Key**

[Table 106](#page-702-1) describes the columns that EIM creates for each foreign key on the target EIM table mapping.

<span id="page-702-1"></span>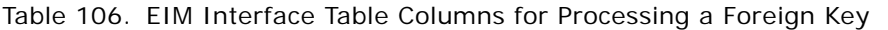

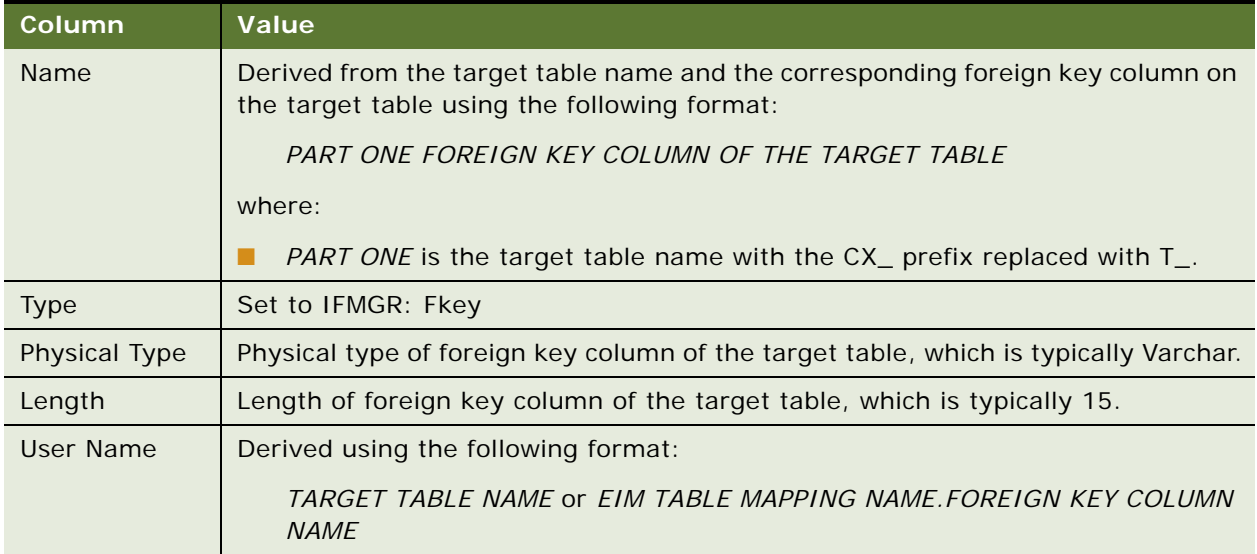

[Table 107](#page-703-0) describes the EIM table columns that EIM creates if the CX\_SEC\_LEV table contains the following foreign key column mappings:

■ The OPTY\_ID foreign key column mapping references the S\_OPTY table

■ The ACCNT\_ID foreign key column mapping references the S\_ORG\_EXT table

| <b>Name</b>        | Physical<br><b>Type</b> | Length | Type | <b>User Name</b>                  |
|--------------------|-------------------------|--------|------|-----------------------------------|
| T SEC LEV OPTY ID  | Varchar                 | 15     |      | IFMGR: Fkey   CX_SEC_LEV.OPTY_ID  |
| T SEC LEV ACCNT ID | Varchar                 | 15     |      | IFMGR: Fkey   CX_SEC_LEV.ACCNT_ID |

<span id="page-703-0"></span>Table 107. Example of EIM Interface Table Columns for Processing a Foreign Key

### **EIM Interface Table Columns for Foreign Keys**

[Table 108](#page-703-1) describes the properties of EIM interface table columns for foreign keys. EIM creates a separate foreign key column for each U1 user key column on the foreign key tables.

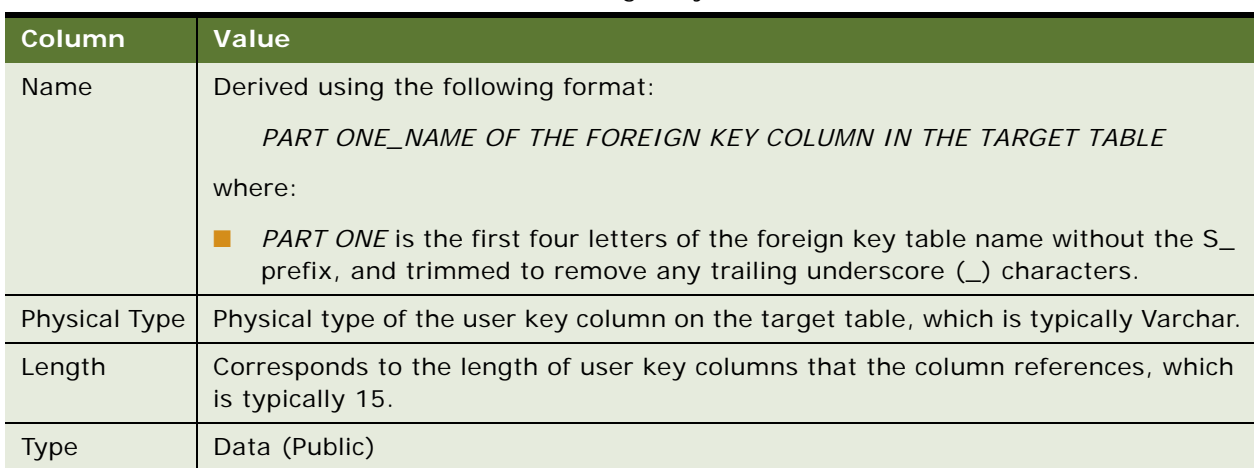

#### <span id="page-703-1"></span>Table 108. EIM Interface Table Columns for Foreign Keys

[Table 109](#page-703-2) describes properties of interface table columns for foreign keys using CX\_SEC\_LEV as an example. EIM creates the corresponding EIM columns depending on the base column type.

<span id="page-703-2"></span>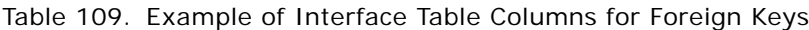

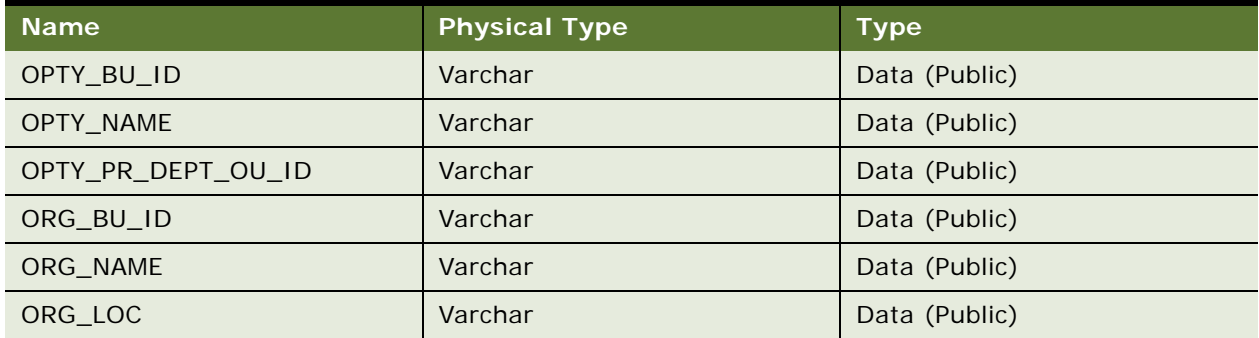

#### **EIM Interface Table Columns for Attributes on the Target Table**

[Table 110](#page-704-0) describes properties of EIM interface table columns for attribute columns on the target table. The EIM interface table column includes the following qualities:

- Physical Type property is Data (Public)
- Foreign Key Table property is empty

#### <span id="page-704-0"></span>Table 110. EIM Interface Table Column for Attributes on the Target Table

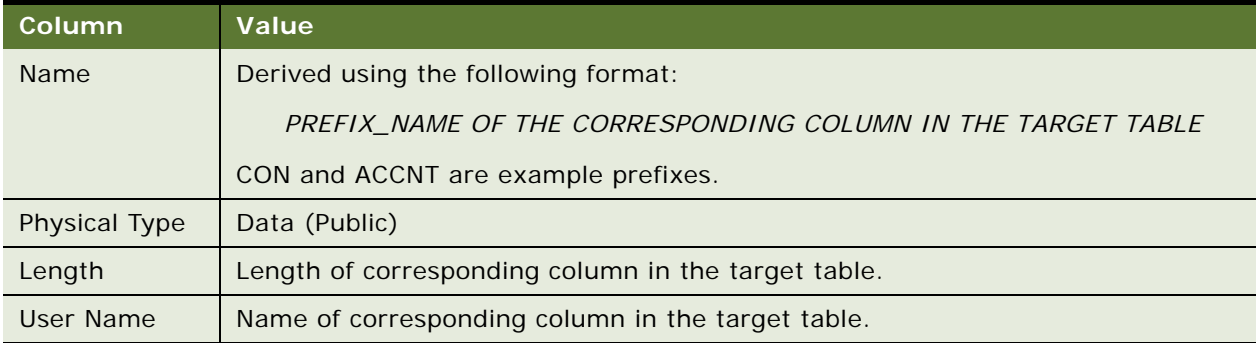

[Table 111](#page-704-1) describes the interface table columns that EIM creates if you enter a prefix of SECL with the following attribute columns in the CX\_SEC\_LEV table:

- NAME (Varchar 100)
- **DESC\_TEXT (Varchar 250)**
- **AUTO\_UPDATE (Char 1)**

<span id="page-704-1"></span>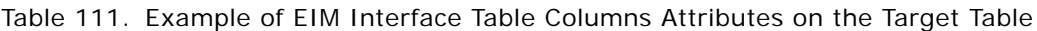

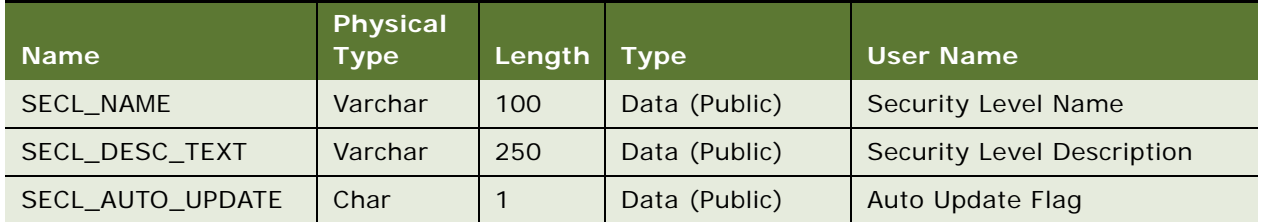

#### **EIM Table Mappings That Reference the Target Table**

[Table 112](#page-705-1) describes examples of how EIM sets the name and destination columns to the name of the target table. The column properties correspond to the values that EIM creates.

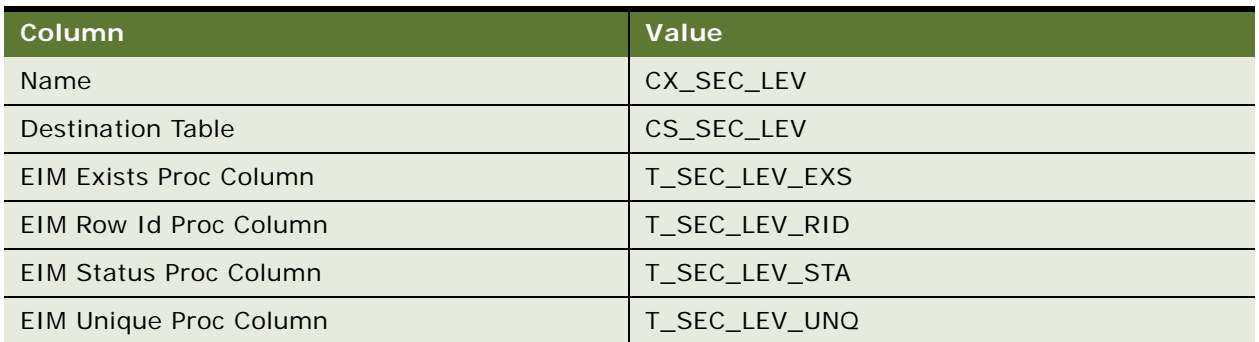

<span id="page-705-1"></span>Table 112. Example of EIM Table Mappings That Reference the Target Table

#### **Attribute Mapping Properties of EIM Interface Columns That EIM Creates**

[Table 113](#page-705-0) describes properties of the attribute mappings for each EIM interface column that EIM creates.

<span id="page-705-0"></span>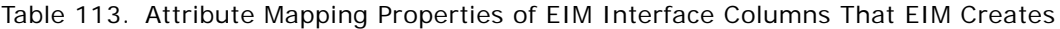

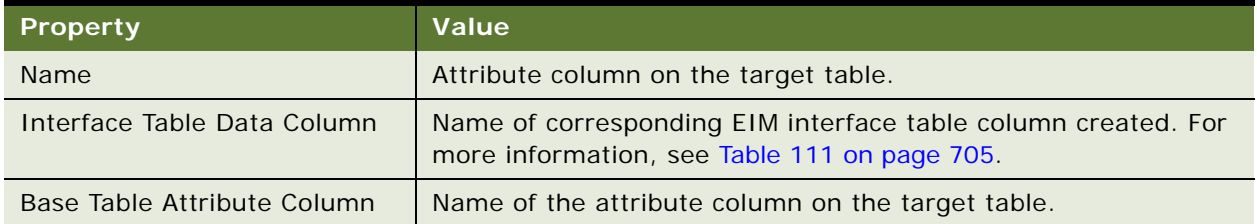

#### **Foreign Key Mapping Properties of Foreign Key Columns on the Target Table**

[Table 114](#page-705-2) describes the properties of each foreign key mapping that EIM creates for each foreign key mapping column on the target table.

<span id="page-705-2"></span>Table 114. Foreign Key Mapping Properties of Foreign Key Columns on the Target Table

| <b>Property</b>    | Value                        |
|--------------------|------------------------------|
| <b>Name</b>        | Name of the user key column. |
| Foreign Key Column | Name of the user key column. |

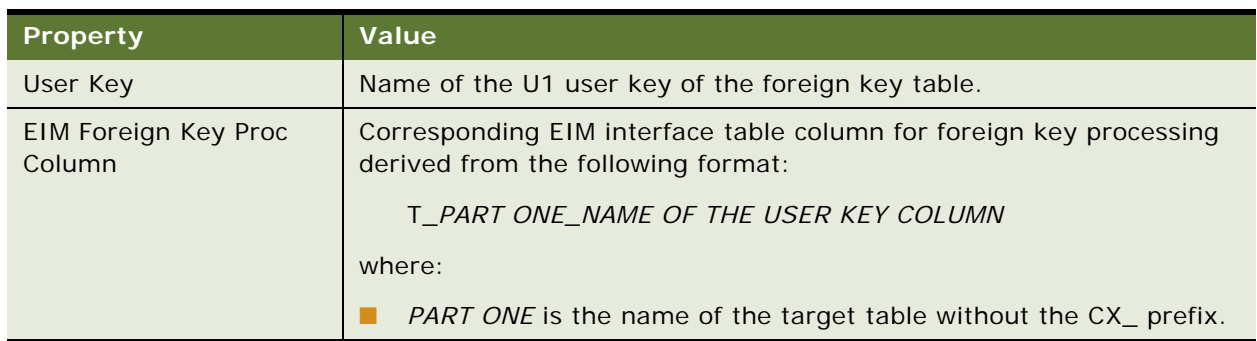

Table 114. Foreign Key Mapping Properties of Foreign Key Columns on the Target Table

[Table 115](#page-706-0) describes the foreign key mapping, using the CX\_SEC\_LEV table as an example.

<span id="page-706-0"></span>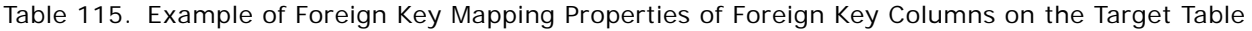

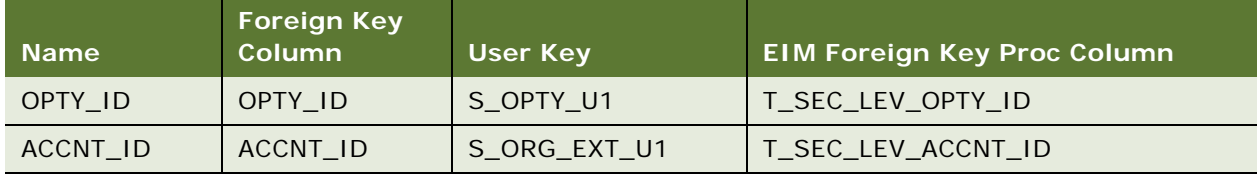

#### **Foreign Key Mapping Columns for Foreign Key Mappings**

[Table 116](#page-706-1) describes the properties that EIM sets for each foreign key mapping column. EIM creates a separate foreign key mapping column for each user key column in the user key that is defined for the parent foreign key mapping object in [Table 114 on page 706](#page-705-2).

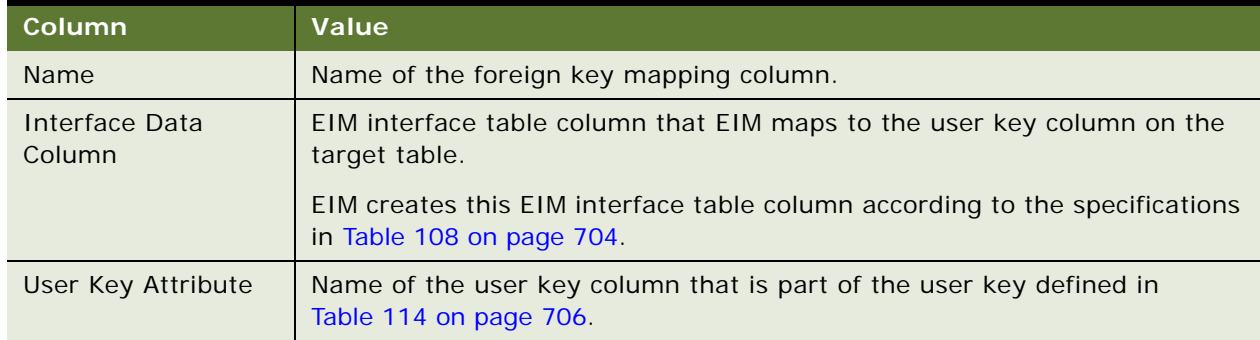

<span id="page-706-1"></span>Table 116. Foreign Key Mapping Columns for Foreign Key Mappings

[Table 117](#page-707-0) describes the foreign key mapping, using the CX\_SEC\_LEV table as an example.

| <b>Name</b>        | <b>Interface Data Column</b> | <b>User Key Attribute</b> |
|--------------------|------------------------------|---------------------------|
| OPTY BU ID         | OPTY BU ID                   | BU ID                     |
| OPTY NAME          | OPTY NAME                    | <b>NAME</b>               |
| OPTY PR DEPT OU ID | OPTY PR DEPT OU ID           | PR DEPT OU ID             |
| ORG BU ID          | ORG BU ID                    | BU ID                     |
| ORG NAME           | ORG NAME                     | <b>NAME</b>               |
| ORG LOC            | ORG LOC                      | LOC.                      |

<span id="page-707-0"></span>Table 117. Example of Foreign Key Mapping Columns for Foreign Key Mappings

# <span id="page-707-2"></span>**Types of Tables and Columns That CIAI Query Supports**

[Table 118](#page-707-1) lists the types of tables that CIAI query supports.

<span id="page-707-1"></span>Table 118. Types of Tables That CIAI Query Supports

| <b>Table Type</b>   | <b>Supported for a CIAI Query</b> |
|---------------------|-----------------------------------|
| Data (Intersection) | Yes                               |
| Data (Private)      | <b>Yes</b>                        |
| Data (Public)       | <b>Yes</b>                        |
| Database View       | <b>No</b>                         |
| Dictionary          | N <sub>o</sub>                    |
| Extension           | Yes                               |
| Extension (Siebel)  | Yes                               |
| External            | <b>No</b>                         |
| Interface           | <b>No</b>                         |
| Log                 | <b>No</b>                         |
| Repository          | <b>No</b>                         |

[Table 119](#page-708-0) lists the types of columns that CIAI query supports.

<span id="page-708-0"></span>Table 119. Types of Columns That CIAI Query Supports

| <b>Column Type</b>   | <b>Supported for a CIAI Query</b> |
|----------------------|-----------------------------------|
| Data (Private)       | Yes                               |
| Data (Public)        | Yes                               |
| Denormalized         | Yes                               |
| Extension            | Yes                               |
| External             | N <sub>o</sub>                    |
| <b>IFMGR: Exists</b> | <b>No</b>                         |
| IFMGR: FKey          | <b>No</b>                         |
| <b>IFMGR: Status</b> | <b>No</b>                         |
| IFMGR: ROW_ID        | <b>No</b>                         |
| System               | <b>No</b>                         |

[Table 120](#page-708-1) lists the physical types of columns that CIAI query supports.

|                 | <b>Physical Type</b> |                                   |
|-----------------|----------------------|-----------------------------------|
| <b>DB Value</b> | <b>Type</b>          | <b>Supported for a CIAI Query</b> |
| $\mathsf{C}$    | Char                 | Yes                               |
| D               | Date                 | No.                               |
| L               | Long                 | <b>Yes</b>                        |
|                 | <b>CLOB</b>          | Yes                               |
| $\mathsf{N}$    | Number               | <b>No</b>                         |
| S               | <b>Time Stamp</b>    | <b>No</b>                         |
| $\top$          | Date Time            | <b>No</b>                         |
| U               | <b>UTC Date Time</b> | <b>No</b>                         |
| $\vee$          | Varchar              | Yes                               |
| $\times$        | Text                 | Yes                               |

<span id="page-708-1"></span>Table 120. Physical Types of Columns That CIAI Query Supports

# **Extensive Code Examples That This Book Uses**

This topic includes extensive code examples that this book uses.

#### **Script for the Query Method when Configuring a Hierarchical List Applet**

The code in this topic creates test data for the query result. To get data from an external system, the query script you use must contain code that is specific to your requirements. To get the data, you must define your own custom algorithm. For more information about using a virtual business component, see *Integration Platform Technologies: Siebel Enterprise Application Integration*. For more information about this example, see ["Configuring a Hierarchical List Applet to Use External Data"](#page-433-0)  [on page 434.](#page-433-0)

For the example in this book, use the following script for the Query of the Hierarchical List Service business service:

```
function Query( Inputs, Outputs )
{
 var row;
 row = TheApplication().NewPropertySet();
  row.SetProperty("Id", "1");
  row.SetProperty("Description", "Haus");
  row.SetProperty("Amount", "740000");
  row.SetProperty ("Parent Row Id", "");
  row.SetProperty("Has Children", "Y");
  row.SetProperty("Is Expanded", "Y");
  row.SetProperty("Outline Number", "1");
  row.SetProperty("Last Child Info", "1");
 Outputs. AddChild( row );
 row = TheApplication().NewPropertySet();
  row.SetProperty("Id", "1.1");
```
row.SetProperty("Description", "T1"); row.SetProperty("Amount", "240000"); row.SetProperty("Parent Row Id", "1"); row.SetProperty("Has Children", "Y"); row.SetProperty("Is Expanded", "Y"); row.SetProperty("Outline Number", "1.1"); row.SetProperty("Last Child Info", "10"); Outputs. AddChild( row );

row = TheApplication().NewPropertySet(); row.SetProperty("Id", "1.1.1"); row. SetProperty("Description", "Kurant"); row.SetProperty("Amount", "200000"); row.SetProperty("Parent Row Id", "1.1"); row.SetProperty("Has Children", "N"); row.SetProperty("Is Expanded", "N"); row.SetProperty("Outline Number", "1.1.1"); row.SetProperty("Last Child Info", "100"); Outputs. AddChild( row );

row = TheApplication().NewPropertySet(); row.SetProperty("Id", "1.1.2"); row.SetProperty("Description", "Blanko"); row.SetProperty("Amount", "40000"); row.SetProperty("Parent Row Id", "1.1"); row.SetProperty("Has Children", "N"); row.SetProperty("Is Expanded", "N"); row.SetProperty("Outline Number", "1.1.2"); row.SetProperty("Last Child Info", "101"); Outputs. AddChild( row );

row = TheApplication().NewPropertySet(); row.SetProperty("Id", "1.2"); row.SetProperty("Description", "T3"); row.SetProperty("Amount", "500000"); row.SetProperty("Parent Row Id", "1"); row.SetProperty("Has Children", "Y"); row.SetProperty("Is Expanded", "N"); row.SetProperty("Outline Number", "1.2"); row.SetProperty("Last Child Info", "11"); Outputs. AddChild( row );

```
row = TheApplication().NewPropertySet();
row.SetProperty("Id", "1.2.1");
row. SetProperty("Description", "Kurant");
row.SetProperty("Amount", "500000");
row.SetProperty("Parent Row Id", "1.2");
row.SetProperty("Has Children", "N");
row.SetProperty("Is Expanded", "N");
row.SetProperty("Outline Number", "1.2.1");
row.SetProperty("Last Child Info", "111");
Outputs. AddChild( row );
```

```
row = TheApplication().NewPropertySet();
row.SetProperty("Id", "2");
row.SetProperty("Description", "Auto");
row.SetProperty("Amount", "13500");
row.SetProperty ("Parent Row Id", "");
row.SetProperty("Has Children", "Y");
row.SetProperty("Is Expanded", "N");
```
row.SetProperty("Outline Number", "2"); row.SetProperty("Last Child Info", "1"); Outputs. AddChild( row );

```
row = TheApplication().NewPropertySet();
row.SetProperty("Id", "2.1");
row.SetProperty("Description", "T4");
row.SetProperty("Amount", "240000");
row.SetProperty("Parent Row Id", "2");
row.SetProperty("Has Children", "Y");
row.SetProperty("Is Expanded", "N");
row.SetProperty("Outline Number", "2.1");
row.SetProperty("Last Child Info", "10");
Outputs. AddChild( row );
```
row = TheApplication().NewPropertySet(); row.SetProperty("Id", "2.1.1"); row. SetProperty("Description", "Blanko"); row.SetProperty("Amount", "40000"); row.SetProperty("Parent Row Id", "2.1"); row.SetProperty("Has Children", "N"); row.SetProperty("Is Expanded", "N"); row.SetProperty("Outline Number", "2.1.1"); row.SetProperty("Last Child Info", "101"); Outputs. AddChild( row );

row = TheApplication().NewPropertySet(); row.SetProperty("Id", "3"); row.SetProperty("Description", "Nieren"); row.SetProperty("Amount", "8000");

row.SetProperty ("Parent Row Id", ""); row.SetProperty("Has Children", "Y"); row.SetProperty("Is Expanded", "N"); row.SetProperty("Outline Number", "3"); row.SetProperty("Last Child Info", "1"); Outputs. AddChild( row );

row = TheApplication().NewPropertySet(); row.SetProperty("Id", "3.1"); row.SetProperty("Description", "T1"); row.SetProperty("Amount", "8000"); row.SetProperty("Parent Row Id", "3"); row.SetProperty("Has Children", "N"); row.SetProperty("Is Expanded", "N"); row.SetProperty("Outline Number", "3.1"); row.SetProperty("Last Child Info", "11"); Outputs. AddChild( row );

```
row = TheApplication().NewPropertySet();
row.SetProperty("Id", "3.1.1");
row. SetProperty("Description", "Kurant");
row.SetProperty("Amount", "8000");
row.SetProperty("Parent Row Id", "3.1");
row.SetProperty("Has Children", "");
row.SetProperty("Is Expanded", "N");
row.SetProperty("Outline Number", "");
row.SetProperty("Last Child Info", "");
Outputs. AddChild( row );
```
return( Cancel Operation );

}

**Configuring Siebel Business Applications** Siebel Innovation Pack 2014 **716** 

## **Index**

### **A**

**Accelerator object** [about keyboard shortcuts 316](#page-315-0) [adding keyboard shortcuts 317](#page-316-0) [modifying keyboard shortcuts 318](#page-317-0) **action arguments, enabling** [628,](#page-627-0) [631](#page-630-0) **ActiveX controls** [about 551](#page-550-0) [adding to an applet 553](#page-552-0) [administration views 366](#page-365-0) [configuring to use Web Content Assets 369](#page-368-0) [creating DDL and class objects 551](#page-550-1) [distributing 555](#page-554-0) [Fixup Administration view 369](#page-368-1) [Host Administration view 366](#page-365-0) [HTML content properties 367](#page-366-0) [methods and events 554](#page-553-0) [setting properties 553](#page-552-1) **ActiveX controls, about** [697](#page-696-1) **Administration views LOV** [614](#page-613-0) **advanced database customization** [66](#page-65-0) **answers, configuring SmartScripts** [653](#page-652-0) **Anywhere, configuring to use MLOV** [632](#page-631-0) **applet controls** [about ActiveX controls 697](#page-696-1) [about and list columns 121,](#page-120-0) [133,](#page-132-0) [136,](#page-135-0) [140,](#page-139-0)  [143,](#page-142-1) [236,](#page-235-0) [439,](#page-438-0) [476,](#page-475-0) [477,](#page-476-0) [507,](#page-506-0) [544,](#page-543-0)  [591,](#page-590-0) [621](#page-620-0) [adding ActiveX controls 553](#page-552-0) [button controls 697](#page-696-2) [check box controls 698](#page-697-0) [combo box controls 698](#page-697-1) [DrillDown title control 698](#page-697-2) [field control 698](#page-697-3) [FieldLabel control 698](#page-697-4) [file control 698](#page-697-5) [FormSection control 699](#page-698-0) [hidden controls 698](#page-697-6) [ImageButton control 699](#page-698-1) [JavaApplet control 699](#page-698-2) [label controls 699](#page-698-3) [Mailto control 699](#page-698-4) [MiniButtons control 122](#page-121-0) [password control 699](#page-698-5) [PositionOnRow control 699](#page-698-6) [RadioButton control 700](#page-699-0) [RecNavNxt control 700](#page-699-1)

[RecNavPrv control 700](#page-699-2) [RTCEmbedded text editor 700](#page-699-3) [RTCEmbeddedLinkField 700](#page-699-4) [Show More/Less button 328](#page-327-0) [SSNxt control 700](#page-699-5) [SSPrv 700](#page-699-6) [text control 123](#page-122-0) [TextArea control 700](#page-699-7) [URL control 700](#page-699-8) **Applet Layout Editor** [about grid layout 333](#page-332-0) [adding new controls and list columns 324](#page-323-0) [adding predefined controls and list](#page-323-0)  columns 324 [applets that cannot be converted 337](#page-336-0) [checking mappings 332](#page-331-0) [configuring controls for Show More](#page-328-0)  button 329 [converting by changing Web template 336](#page-335-0) [converting form applet to grid layout 334](#page-333-0) [copying and pasting items 332](#page-331-1) [creating tree applet 427](#page-426-0) [deleting controls and list columns 325](#page-324-0) [editing layouts 321](#page-320-0) [editing list columns display names and control](#page-326-0)  captions 327 [exporting applet preview 326](#page-325-0) [positioning controls and list columns 324](#page-323-1) [previewing applet layout 325](#page-324-1) [setting field tab order 330](#page-329-0) [settings 321](#page-320-0) [troubleshooting conversions to grid](#page-337-0)  layout 338 [working with grid layout 339](#page-338-0) **applet layouts, editing** [about grid layout 333](#page-332-0) [adding new controls and list columns 324](#page-323-0) [adding predefined controls and list](#page-323-0)  columns 324 [Applet Layout Editor settings 321](#page-320-0) [applets that cannot be converted 337](#page-336-0) [checking mappings 332](#page-331-0) [configuring controls for Show More](#page-328-0)  button 329 [converting by changing Web template 336](#page-335-0) [converting using Conversion Wizard 334](#page-333-0) [copying and pasting items 332](#page-331-1)

[deleting controls and list columns 325](#page-324-0) [displaying column value of parent record as](#page-326-1)  title of detail applet 327 [editing layouts 321](#page-320-0) [editing list columns display names and control](#page-326-0)  captions 327 [exporting applet preview 326](#page-325-0) [positioning controls and list columns 324](#page-323-1) [previewing applet layout 325](#page-324-1) [setting field tab order 330](#page-329-0) [setting input method editor \(IME\) mode 330](#page-329-1) [troubleshooting conversions to grid](#page-337-0)  layout 338 [working with grid layout 339](#page-338-0) **Applet Menu Method Wizard, using** [515](#page-514-0) **applet method menu item, about** [509](#page-508-1) **applet mode roles** [124](#page-123-0) **applet search specifications, setting** [126](#page-125-0) **applet templates, about** [166](#page-165-0) **Applet Web Template Conversion Wizard** [applets that cannot be converted 337](#page-336-0) [troubleshooting conversions to grid](#page-337-0)  layout 338 [using to convert form applet to grid](#page-333-0)  layout 334 **applets** [about detail business component 487](#page-486-0) [about originating multi-value group business](#page-485-0)  component 486 [about origination MVG applet 486](#page-485-1) [about pick applets 451](#page-450-0) [about the Link Object definition 110](#page-109-0) [about toggles 151](#page-150-0) [about toggles example 285](#page-284-0) [association applets 491](#page-490-0) [association applets called from parent-child](#page-496-0)  views 497 [calling association applets from MVG applets](#page-497-0)  in standard interactivity 498 [creating applet menus 515](#page-514-0) [defining MVG applets 484](#page-483-0) [MVG applets 481](#page-480-0) [pick applet details 452](#page-451-0) [reusing 219](#page-218-0) [shuttle applets 500](#page-499-0) **applets, configuring** [about 119](#page-118-0) [about applet controls and list columns 121,](#page-120-0)  [133,](#page-132-0) [136,](#page-135-0) [140,](#page-139-0) [143,](#page-142-1) [236,](#page-235-0) [439,](#page-438-0) [476,](#page-475-0)  [477,](#page-476-0) [507,](#page-506-0) [544,](#page-543-0) [591,](#page-590-0) [621](#page-620-0) [about form applets 119,](#page-118-1) [142](#page-141-0) [about list applets 120](#page-119-0) [about pop-up controls 346](#page-345-1) [adding Web templates applets 364](#page-363-0)

[applet child objects 119](#page-118-2) [applet naming format 134](#page-133-0) [applet naming formats for titles 135](#page-134-0) [changing styles of label text 357](#page-356-1) [configuration guidelines 133](#page-132-1) [control and list column configuration](#page-135-1)  guidelines 136 [creating form applets 343](#page-342-0) [creating list applets 341](#page-340-0) [displaying a limited subset of data 328](#page-327-1) [exposing system fields 371](#page-370-0) [link control 699](#page-698-7) [MVG applets 490](#page-489-0) [pop-up applets 347](#page-346-0) [role of applet modes 124](#page-123-0) [setting applet search specifications 126](#page-125-0) [setting default method 365](#page-364-0) [Show More/Less button 328](#page-327-1) [shuttle applets 502](#page-501-0) **applications, configuring** [about applications 152](#page-151-0) [associating screens with screen menu](#page-294-0)  items 295 [configuration guidelines 152](#page-151-1) [creating applications 309](#page-308-0) [defining page tabs 294](#page-293-0) [defining screen menu items 295](#page-294-0) [personalizing your Siebel application 42](#page-41-0) **architecture** [about Siebel Object architecture 23](#page-22-0) [Business Object layer 28](#page-27-0) [data object layer 30](#page-29-0) [logical user interface object layer 26](#page-25-0) [physical user interface layer 25](#page-24-0) [Siebel operating architecture 32](#page-31-0) [summary of object types 31](#page-30-0) **Assignment Criteria and Skills, configuring for MLOVs** [631](#page-630-1) **Assignment Manager** [about using 44](#page-43-0) [configuring assignment criteria and skills for](#page-630-1)  MLOVs 631 [configuring to use MLOV enabled fields 631](#page-630-2) [configuring Workload rules 632](#page-631-1) **association applets** [about 491](#page-490-0) [about calling from MVG applets in standard](#page-497-0)  interactivity 498 [called from parent-child views 497](#page-496-0) **attachment applets, configuring** [439](#page-438-1) **attachment business component** [configuring 441](#page-440-0) [configuring attachment tables 443](#page-442-0) **attachment list applet**

[configuring attachment business](#page-440-0)  component 441 [configuring attachment tables 443](#page-442-0) **attachment tables, configuring** [443](#page-442-0) **Attribute Mapping object type** [580](#page-579-0)

#### **B**

**background color, changing in customer dashboard** [647](#page-646-0) **bar charts, about and types** [393](#page-392-0) **base tables, assigned to business component** [76](#page-75-0) **BC Read Only Field user property** [91](#page-90-0) **bitmap categories and bitmap objects, creating** [520](#page-519-0) **border, changing background in customer dashboard** [647](#page-646-0) **bounded lists, determining** [612](#page-611-0) **Briefings, about using to manage Web content** [43](#page-42-0) **browser group specific templates** [about 533](#page-532-0) [about browser-specific mappings 534](#page-533-0) [checking for a user agent example 534](#page-533-1) [checking for user agent capabilities](#page-533-2)  example 534 [Microsoft Internet Explorer capabilities 535](#page-534-0) [rendering hierarchical list applets 432](#page-431-0) **browser scripting** [207](#page-206-0) **browser scripts, generating** [210](#page-209-0) **business component fields, reusing** [262](#page-261-0) **business component properties, defining** [683,](#page-682-1) [692](#page-691-1) **business components** [about detail business component 487](#page-486-0) [associating attributes to business component](#page-234-0)  fields 235 [binding entities 234](#page-233-0) [chart applets properties 406](#page-405-0) [configuring attachment business](#page-440-0)  component 441 [copying 218](#page-217-0) [determining the dock object 597](#page-596-0) [finding dock objects 597](#page-596-1) [mapping chart applets 404](#page-403-0) [reusing 229](#page-228-0) **business components, configuring** [about 75](#page-74-0) [about base table assigned to 76](#page-75-0) [about calculated fields 87](#page-86-0) [about creating sequence fields 88](#page-87-0) [about field data types 87](#page-86-1) [about fields 84](#page-83-0)

[about implicit joins 50](#page-49-0) [about including joined table data 77](#page-76-0) [about joins 96](#page-95-0) [about reusing business components 78](#page-77-0) [about system fields 94](#page-93-0) [adding sequence fields 256](#page-255-0) [configuring client import 267](#page-266-0) [configuring dual currency 264](#page-263-0) [configuring read-only behavior 90](#page-89-0) [creating business components 255](#page-254-0) [defining business component](#page-682-1)  [properties 683,](#page-682-1) [692](#page-691-1) [defining Search Specification property 683](#page-682-2) [defining sort specifications 256](#page-255-1) [guidelines 82](#page-81-0) [intersection business components 78](#page-77-1) [join configuration guidelines 100](#page-99-0) [join construction, diagram 98](#page-97-0) [managing unused business components 84](#page-83-1) [predefault value for join field 270](#page-269-0) [roles of objects in joins 98](#page-97-1) [virtual business components 78](#page-77-2) **business objects, configuring** [about business objects 113](#page-112-0) [configuration guidelines 117](#page-116-0) [how business objects are constructed 116](#page-115-0) **business objects, copying** [218](#page-217-0) **buttons** [configuring to display images 522](#page-521-0) [control properties 697](#page-696-2) **By list** [about 413](#page-412-0) [about the second By list 414](#page-413-0) **C calculated fields, about** [87](#page-86-0) **calendar views, and interactivity** [40](#page-39-0)

**cascade copy, construction with multi-value link** [260](#page-259-0) **Cascade Delete property** [271](#page-270-0) **cascading style sheets** [about 537](#page-536-0) [about for help 662](#page-661-0) **Case Insensitivity (CIAI) Wizard** [about 557](#page-556-0) [column and index naming formats 559](#page-558-0) [defaults 562](#page-561-0) [effect of CIAI columns on sorting 558](#page-557-0) [eligibility criteria 559](#page-558-1) [error reporting 560](#page-559-0) [implementation of CIAI columns and](#page-557-1)  indexes 558 [input file format 564](#page-563-0)

[method and index strategy 561](#page-560-0) [Operation field, controlling activation of](#page-567-0)  columns and indexes 568 [running multiple times 567](#page-566-0) [supported column functional types 708](#page-707-2) [supported column physical types 708](#page-707-2) [supported table types 708](#page-707-2) **catalog-style list applets** [about 178](#page-177-0) [example 179](#page-178-0) **chart applet templates, about** [177](#page-176-0) **Chart Applet Wizard, using** [407](#page-406-0) **chart applets** [about 389](#page-388-0) [about show list 410](#page-409-0) [about the By list 413](#page-412-0) [about the second By list 414](#page-413-0) [about types of charts 392](#page-391-0) [axis terminology 391](#page-390-0) [bar charts 393](#page-392-0) [business component properties 406](#page-405-0) [chart element object type 417](#page-416-0) [configuring two Y axes charts 415](#page-414-0) [limiting and sorting axis points 416](#page-415-0) [line charts 398](#page-397-0) [making x-axis label vertical 418](#page-417-0) [multiple line graphs plotted against Y](#page-413-1)axis 414 [performance considerations 576](#page-575-0) [pie charts 402](#page-401-0) [scatter charts 404](#page-403-1) [sizing chart images 419](#page-418-0) [understanding chart applets](#page-403-2)  construction 404 [using the Chart Applet Wizard 407](#page-406-0) **chart element object types** [417](#page-416-0) **check box controls** [698](#page-697-0) **check in/out, about** [606](#page-605-0) **Class Method Menu Item, about** [509](#page-508-2) **cleansing dock objects** [603](#page-602-0) **client import, configuring for business component** [267](#page-266-0) **color, changing background in customer dashboard** [647](#page-646-0) **columns** [about 61](#page-60-0) [about data columns 61](#page-60-1) [about extension columns 61,](#page-60-2) [62,](#page-61-0) [63,](#page-62-0) [682](#page-681-0) [about index column object type 63](#page-62-1) [about index columns 63,](#page-62-0) [682](#page-681-0) [about system columns 62](#page-61-0) [adding to predefined tables 69,](#page-68-0) [246](#page-245-0) [column properties 61](#page-60-0) [modifying extension columns 248](#page-247-0)

**combo box controls** [698](#page-697-1) **Command object definition** [about and toolbars and menus 508](#page-507-0) [creating 512](#page-511-0) **Command Object Wizard, using to choose object properties** [512](#page-511-0) **commands, about customer dashboard commands** [654](#page-653-0) **Comment property** [592](#page-591-0) **communication events, configuring to enter data for customer dashboard** [650](#page-649-0) **Competitor field, restricting** [258](#page-257-0) **configuration goals and objectives** [197](#page-196-0) **Container Page** [about 159](#page-158-0) [about HTML frames 160](#page-159-0) [areas 159](#page-158-1) [HTML frames in Container Page](#page-162-0)  templates 163 **controls** [configuration guidelines 136](#page-135-1) [configuring Show More/Less button 328](#page-327-1) [setting input method editor \(IME\) mode 330](#page-329-1) **Conversion Wizard** [applets that cannot be converted 337](#page-336-0) [troubleshooting conversions to grid](#page-337-0)  layout 338 [using to convert form applet to grid](#page-333-0)  layout 334 **copying entity relationship diagrams** [238](#page-237-0) **currency, configuring dual currency** [264](#page-263-0) **custom HTML control type** [about formats 546](#page-545-0) [creating 537](#page-536-0) [when SWE uses a custom HTML type 546](#page-545-1) **customer application files** [about help system 662](#page-661-0) **customer applications** [about defining help 662](#page-661-1) [about editing HTML files 676](#page-675-0) [about global deployment 607](#page-606-0) [about help development 662](#page-661-1) [adding help content 667](#page-666-0) [adding help links for new applications 666](#page-665-0) [changing help links 666](#page-665-0) [customizing help content 670](#page-669-0) [help and Siebel Tools 663](#page-662-0) [language folders 608](#page-607-0) [linking help topics 662](#page-661-1) [localizing help 607](#page-606-0) [location of help files 662](#page-661-0) [printing help topics 662](#page-661-1) [testing and distributing changes 676](#page-675-0) **customer dashboard**
[about 633](#page-632-0) [about customer dashboard commands 654](#page-653-0) [about populating with data 633](#page-632-0) [activating SmartScripts Player applet 652](#page-651-0) [adding business components 635](#page-634-0) [adding user properties 636](#page-635-0) [architecture 634](#page-633-0) [changing background color and border 647](#page-646-0) [changing size and location 647](#page-646-1) [configuring GoTo views 646](#page-645-0) [configuring SmartScripts 653](#page-652-0) [creating field labels 641](#page-640-0) [defining GoTo list 643](#page-642-0) [enabling customer dashboard 634](#page-633-1) [entering values using Siebel Visual Basic and](#page-648-0)  Siebel eScript 649 [formatting phone number fields 642](#page-641-0) [GetCurrentContactId command 654](#page-653-1) [GetDashboardFieldValue command 655](#page-654-0) [mapping business component fields 638](#page-637-0) [mapping SmartScripts variables 652](#page-651-1) [predefined behavior 635](#page-634-0) [process for configuring 635](#page-634-1) [to enter data using SmartScripts 652](#page-651-2) [Update Dashboard command 655](#page-654-1) [using commands with Siebel eScript 655](#page-654-2) [using commands with Siebel Visual](#page-655-0)  Basic 656 [using communication to enter data](#page-649-0)  events 650 **customizing help** [about 670](#page-669-0)

[customizing for generic help files 670](#page-669-1)

### **D**

**dashboard**

[about customer dashboard 633](#page-632-0) [about customer dashboard commands 654](#page-653-0) [about populating with data 633](#page-632-0) [activating SmartScripts Player applet 652](#page-651-0) [adding business components 635](#page-634-0) [adding user properties to the customer](#page-635-0)  dashboard 636 [changing background color and border 647](#page-646-0) [changing size and location 647](#page-646-1) [configuring GoTo views 646](#page-645-0) [configuring SmartScripts to save](#page-652-0)  answers 653 [creating field labels 641](#page-640-0) [customer dashboard architecture 634](#page-633-0) [customer dashboard predefined](#page-634-0)  behavior 635 [defining GoTo list 643](#page-642-0)

[enabling customer dashboard 634](#page-633-1) [entering data using to SmartScripts 652](#page-651-2) [entering values using Siebel Visual Basic and](#page-648-0)  Siebel eScript 649 [formatting phone number fields 642](#page-641-0) [GetCurrentContactId command 654](#page-653-1) [GetDashboardFieldValue command 655](#page-654-0) [mapping business component fields to 638](#page-637-0) [mapping SmartScripts variables 652](#page-651-1) [process for configuring 635](#page-634-1) [Update Dashboard command 655](#page-654-1) [using commands with Siebel eScript 655](#page-654-2) [using commands with Siebel Visual](#page-655-0)  Basic 656 [using communication events to enter](#page-649-0)  data 650 **data** [about data columns 61](#page-60-0) [upgrading using MLOV Converter Utility 621](#page-620-0) **data model** [applying changes to server database 252](#page-251-0) **data objects layer** [customizing guidelines 68](#page-67-0) [process for customizing 243](#page-242-0) **database customization** [advanced database customization 66](#page-65-0) [applying to the local database 250](#page-249-0) **database extension** [options 65](#page-64-0) [propagating changes to other local](#page-252-0)  databases 253 **deleting** [controls and list columns 325](#page-324-0) [dock objects, and cleansing 603](#page-602-0) [extension tables or columns 249](#page-248-0) **developers, setting up as remote users** [204](#page-203-0) **development process overview** [41](#page-40-0) **development work** [about structuring 197](#page-196-0) [configuration strategy 197](#page-196-0) **dock objects, configuring** [about 591](#page-590-0) [adding new dock object table 601](#page-600-0) [creating new dock objects 604](#page-603-0) [deleting and cleansing dock objects 603](#page-602-0) [determining dock object belonging to a](#page-596-0)  business component 597 [Dock Object Table 592](#page-591-0) [Dock Object Visibility Rule 592](#page-591-1) [Docking Wizard, about 598](#page-597-0) [finding for business component 597](#page-596-1) [rebuilding visibility databases after running](#page-602-1)  Docking Wizard 603

[verifying 602](#page-601-0) [visibility rules 591](#page-590-1) **Docking Wizard** [about 598](#page-597-0) [rebuilding visibility databases after](#page-602-1)  running 603 **DrillDown title control** [698](#page-697-0) **drilldowns** [about 148](#page-147-0) [dynamic drilldowns 150](#page-149-0) [static drilldowns 149](#page-148-0) **dual currency, configuring** [264](#page-263-0) **dynamic data capture, with Siebel eSmartScript** [43](#page-42-0) **dynamic list** [about 453](#page-452-0) **dynamic lists** [about pick applets 451](#page-450-0) [about the originating applet 458](#page-457-0) [constraining dynamic lists 461](#page-460-0) [creating dynamic list objects 470](#page-469-0) [data flow 452](#page-451-0) [object types 455](#page-454-0) [pick applet details 452](#page-451-1)

### **E**

**EIM Interface Table Column object type** [578](#page-577-0) **EIM Interface Table object type** [578](#page-577-1) **EIM interface tables, configuring**

[about EIM Table Mapping Wizard 583](#page-582-0) [about interface tables 577](#page-576-0) [Attribute Mapping object type 580](#page-579-0) [attribute mapping objects 706](#page-705-0) [EIM interface table column for attribute](#page-704-0)  columns 705 [EIM Interface Table Column object type 578](#page-577-0) [EIM interface table column](#page-700-0)  specifications 701 [EIM interface table columns for foreign key](#page-702-0)  processing 703 [EIM interface table columns for foreign](#page-703-0)  keys 704 [EIM interface table columns for table](#page-701-0)  mapping 702 [EIM interface table object specifications 701](#page-700-1) [EIM Interface Table object type 578](#page-577-1) [EIM object types 578](#page-577-2) [EIM Table Mapping object type 579](#page-578-0) [EIM table mapping objects that reference the](#page-705-1)  target table 706 [Foreign Key Mapping Column object](#page-581-0)  type 582 [foreign key mapping for foreign key](#page-705-2) 

[column 706](#page-705-2) [foreign key mapping for foreign key](#page-706-0)  object 707 [Foreign Key Mapping object type 581](#page-580-0) [Interface Table User Key Usage object](#page-579-1)  type 580 [labeling data as NULL 589](#page-588-0) [User Key Attribute object type 583](#page-582-1) [User Key Column object type 583](#page-582-2) [User Key Join Attribute object type 583](#page-582-3) [User Key object type 583](#page-582-4) [using EIM Table Mapping Wizard 584](#page-583-0) **EIM object specifications** [attribute mapping objects 706](#page-705-0) [EIM interface column 701](#page-700-0) [EIM interface table 701](#page-700-1) [EIM interface table column for attribute](#page-704-0)  columns 705 [EIM interface table columns for foreign key](#page-702-0)  processing 703 [EIM interface table columns for foreign](#page-703-0)  keys 704 [EIM interface table columns for table](#page-701-0)  mapping 702 [EIM table mapping objects that reference](#page-705-1)  target table 706 [foreign key mapping for foreign key](#page-705-2)  column 706 [foreign key mapping for foreign key](#page-706-0)  object 707 **EIM object types** [about and mapping restrictions 578](#page-577-2) [Attribute Mapping object type 580](#page-579-0) [EIM Interface Table Column object type 578](#page-577-0) [EIM Interface Table object type 578](#page-577-1) [EIM Table Mapping object type 579](#page-578-0) [Foreign Key Mapping Column object](#page-581-0)  type 582 [Foreign Key Mapping object type 581](#page-580-0) [Interface Table User Key Usage object](#page-579-1)  type 580 [labeling data as NULL 589](#page-588-0) [User Key Attribute Join object type 583](#page-582-3) [User Key Attribute object type 583](#page-582-1) [User Key Column object type 583](#page-582-2) [User Key object type 583](#page-582-4) **EIM Table Mapping object type** [579](#page-578-0) **EIM Table Mapping Wizard** [about 583](#page-582-0) [using to map new table 584](#page-583-0) **EIM Table User Key Usage object type** [580](#page-579-1) **elbows and trees** [430](#page-429-0) **employee application files, help system** [659](#page-658-0) **employee applications**

**Index** ■ F

[about help development 659](#page-658-0) [about migrating help 671](#page-670-0) [adding help for a screen 667](#page-666-0) [adding help for a view 669](#page-668-0) [changing keyboard shortcut 674](#page-673-0) [converting content to HTML using custom file](#page-672-0)  names 673 [converting content to HTML using Siebel file](#page-671-0)  names 672 [customizing help content for generic help](#page-669-1)  files 670 [customizing help index 671](#page-670-1) [customizing with generic help 668](#page-667-0) [default help topic 665](#page-664-0) [example 671](#page-670-2) [help and Siebel Tools 663](#page-662-0) [help Id objects 664](#page-663-0) [help menu items 675](#page-674-0) [help migration options 671](#page-670-2) [location of help files 659](#page-658-0) [removing access to help topic 671](#page-670-1) [screen and view objects 663](#page-662-1) [screens and views help properties 664](#page-663-1) [screens and views help properties](#page-663-2)  example 664 [Siebel Developer Web Client 661](#page-660-0) [Siebel Developer Web Client example 662](#page-661-0) [Siebel Mobile Web Client 661](#page-660-0) [Siebel Mobile Web Client example 662](#page-661-0) [Siebel Web Client 660](#page-659-0) [Siebel Web Client example 660](#page-659-1) [updating Siebel topic files 672](#page-671-1) [using help 659](#page-658-1) [using WinHelp 675](#page-674-1) **enterprise dock object** [591](#page-590-1) **Enterprise Integration Manager**  *[See](#page-576-0)* EIM interface tables, configuring **entities** [associating attributes to business component](#page-234-0)  fields 235 [binding to business components 234](#page-233-0) [defining entity attributes 235](#page-234-1) [modifying entity or relationship](#page-237-0)  [properties 238,](#page-237-0) [239](#page-238-0) [viewing entities for an ERD 236](#page-235-0) **Entity Relationship Designer** [about 231](#page-230-0) [associating attributes to business component](#page-234-0)  fields 235 [binding entities to business components 234](#page-233-0) [binding relationships to links or joins 235](#page-234-2) [copying diagrams 238](#page-237-1) [creating diagrams 234](#page-233-1) [defining entity attributes 235](#page-234-1)

[modifying entity or relationship](#page-237-0)  [properties 238,](#page-237-0) [239](#page-238-0) [modifying relationship properties 237](#page-236-0) [moving shapes 240](#page-239-0) [resizing shapes 240](#page-239-1) [showing grid lines 241](#page-240-0) [turning snap to grid on 242](#page-241-0) [viewing entities for an ERD 236](#page-235-0) [viewing relations list for an ERD 236](#page-235-0) [zooming in/out 241](#page-240-1) **eScript** [using to enter data for customer](#page-648-0)  dashboard 649 **eSmartScript, configuring for dynamic data capture** [43](#page-42-0) **explicit login, configuring views for** [291](#page-290-0) **explorer view** *[See](#page-418-0)* tree applets **exporting, applet preview** [326](#page-325-0) **extension columns** [about 61,](#page-60-1) [62,](#page-61-0) [63,](#page-62-0) [682](#page-681-0) [creating type LONG 70,](#page-69-0) [247](#page-246-0) [deleting 249](#page-248-0) [modifying 248](#page-247-0) [renaming 249](#page-248-1) **extension tables** [about 49](#page-48-0) [creating one to one extension tables 71,](#page-70-0) [248](#page-247-1) [deleting 249](#page-248-0) [modifying 248](#page-247-0) [one-to-many extension tables 54](#page-53-0) [one-to-one extension tables 50](#page-49-0) [using predefined one-to-many extension](#page-67-1)  tables 68 [using predefined one-to-one extension](#page-65-1)  tables 66

### **F**

**FavoritesLabel Web page item** [159,](#page-158-0) [530](#page-529-0) **Field Read Only Field user property** [92](#page-91-0) [restricting Competitor field 258](#page-257-0) **field values, displaying images for** [523](#page-522-0) **FieldLabel control** [698](#page-697-1) **fields** [about and business components 84](#page-83-0) [about calculated fields 87](#page-86-0) [about creating sequence fields 88](#page-87-0) [about data types 87](#page-86-1) [about system fields 94](#page-93-0) [adding sequence fields 256](#page-255-0) [joined, configuring 268](#page-267-0) **file attachment applets, about** [439](#page-438-0) **file control** [698](#page-697-2)

**Fixup Administration view** [369](#page-368-0) **Foreign Key Mapping Column object type** [582](#page-581-0) **Foreign Key Mapping object type** [581](#page-580-0) **Form Applet Wizard, using** [343](#page-342-0) **form applets**

[about 119,](#page-118-0) [142](#page-141-0) [applets that cannot be converted 337](#page-336-0) [converting to grid layout 336](#page-335-0) [converting using Conversion Wizard 334](#page-333-0) [creating 343](#page-342-0) [troubleshooting conversions to grid](#page-337-0)  layout 338 **form templates**

[about \(grid\) 167](#page-166-0) [about that do not use a grid 168](#page-167-0) **FormSection control** [699](#page-698-0)

### **G**

**GetCurrentContactId dashboard command** [654](#page-653-1) **GetDashboardFieldValue dashboard command** [655](#page-654-0) **global deployment** [about deploying help 607](#page-606-0) [language folders 608](#page-607-0) [localizing help 607](#page-606-0) **GoTo** [configuring view 646](#page-645-0) [defining list 643](#page-642-0) **graphics** [about indentation 430](#page-429-1) [adding to templates 530](#page-529-1) **grid layout** [about 333](#page-332-0) [applets that cannot be converted 337](#page-336-0) [converting form applets to grid layout 336](#page-335-0) [converting using Conversion Wizard 334](#page-333-0) [copying and pasting items 332](#page-331-0) [setting field tab order 330](#page-329-0) [troubleshooting conversions 338](#page-337-0) [working with 339](#page-338-0) **grid lines** [showing 241](#page-240-0) [turning snap to grid on 242](#page-241-0) **GROUP BY, about supported for business components** [131](#page-130-0) **guidelines** [application configuration guidelines 152](#page-151-0) [business object configuration 117](#page-116-0) [configuration guidelines 200](#page-199-0) [configuration join 100](#page-99-0) [configuring applets 133](#page-132-0)

[configuring business components 82](#page-81-0) [configuring high interactivity 39](#page-38-0) [configuring keyboard shortcuts 317](#page-316-0) [configuring MLOVs 618](#page-617-0) [customizing the data objects layer 68](#page-67-0) [MLOV configuration and coding 619](#page-618-0) [view naming conventions 147](#page-146-0)

### **H**

**help development**

[about cascading style sheet 662](#page-661-1) [about editing HTML files 676](#page-675-0) [about global deployment 607](#page-606-0) [about implementing help in customer](#page-661-2)  applications 662 [about implementing help in employee](#page-658-0)  applications 659 [about migrating help 671](#page-670-0) [adding help content 667](#page-666-0) [adding help for a screen 667](#page-666-0) [adding help for a view 669](#page-668-0) [adding help links for new applications 666](#page-665-0) [changing help links 666](#page-665-0) [changing keyboard shortcut 674](#page-673-0) [converting content to HTML using custom file](#page-672-0)  names 673 [converting content to HTML using Siebel file](#page-671-0)  names 672 [customer applications 662](#page-661-2) [customizing help content 670](#page-669-0) [customizing help content for generic help](#page-669-1)  files 670 [customizing help index 671](#page-670-1) [customizing with generic help 668](#page-667-0) [default help topic 665](#page-664-0) [example 671](#page-670-2) [help and Siebel Tools in customer](#page-662-0)  applications 663 [help and Siebel Tools in employee](#page-662-0)  applications 663 [help development in employee](#page-658-0)  applications 659 [help Id objects 664](#page-663-0) [help menu items 675](#page-674-0) [help migration options 671](#page-670-2) [help system for customer application](#page-661-1)  files 662 [help system for employee application](#page-658-0)  files 659 [language folders 608](#page-607-0) [linking customer application help topics 662](#page-661-2) [localizing help 607](#page-606-0) [location of customer application help](#page-661-1)

[files 662](#page-661-1) [location of employee application help](#page-658-0)  files 659 [printing customer application help topics 662](#page-661-2) [removing access to help topic 671](#page-670-1) [screen and view objects 663](#page-662-1) [screens and views help properties 664](#page-663-1) [screens and views help properties](#page-663-2)  example 664 [Siebel Developer Web Client 661](#page-660-0) [Siebel Developer Web Client example 662](#page-661-0) [Siebel Mobile Web Client 661](#page-660-0) [Siebel Mobile Web Client example 662](#page-661-0) [Siebel Web Client 660](#page-659-0) [Siebel Web Client example 660](#page-659-1) [testing and distributing changes 676](#page-675-0) [updating Siebel topic files 672](#page-671-1) [using employee applications help 659](#page-658-1) [using WinHelp 675](#page-674-1) **help index** [customizing 671](#page-670-1) [removing access to help topic 671](#page-670-1) **help menu items** [675](#page-674-0) **help topics** [linking customer application help topics 662](#page-661-2) [printing customer application help topics 662](#page-661-2) **hidden control** [698](#page-697-3) **hierarchical list applets, how they are rendered** [432](#page-431-0) **hierarchical lists** [about 463](#page-462-0) [configuring 472](#page-471-0) **hierarchical objects, defining images** [525](#page-524-0) **High Interactivity** [about 36](#page-35-0) [enabling/disabling 310](#page-309-0) [enabling/disabling for views 288](#page-287-0) **high interactivity** [guidelines for configuring 39](#page-38-0) [JavaScript object architecture 38](#page-37-0) **Host Administration view** [366](#page-365-0) **HTML** [about editing HTML files 676](#page-675-0) [converting help content to HTML using custom](#page-672-0)  file names 673 [converting help content to HTML using Siebel](#page-671-0)  file names 672 [testing and distributing changes 676](#page-675-0) [using WinHelp 675](#page-674-1) **HTML content controls** [administration views 366](#page-365-0) [configuring to use Web Content Assets 369](#page-368-1)

[control properties 367](#page-366-0) [controlling behavior 369](#page-368-0)

[defining hosts 366](#page-365-0) **HTML control type** [about formats 546](#page-545-0) [creating custom type 537](#page-536-0) [when SWE uses a custom HTML type 546](#page-545-1) **HTML file, exporting applet preview** [326](#page-325-0) **HTML frames** [about using in Container Page 160](#page-159-0) [using in view web templates 165](#page-164-0) **I ImageButton control** [699](#page-698-1) **images** [about displaying images 520](#page-519-0) [configuring button 522](#page-521-0) [creating bitmap categories and objects 520](#page-519-0) [creating bitmap object of type GIF 522](#page-521-1) [defining images used in hierarchical](#page-524-0)  objects 525 [displaying images for field values 523](#page-522-0) [sizing chart images 419](#page-418-1) [using images as links in controls 523](#page-522-1) **implicit joins, about** [50](#page-49-1) **indentation graphics** [430](#page-429-1) **index columns** [about and indexes 63,](#page-62-0) [682](#page-681-0) [about index column object type 63](#page-62-1) **indexes** [about index column object type 63](#page-62-1) [and index columns 63,](#page-62-0) [682](#page-681-0) [creating custom indexes 70,](#page-69-1) [245](#page-244-0) **inheritance, about upgrade inheritance** [201](#page-200-0) **input method editors (IMEs), setting mode** [330](#page-329-1) **interactivity** [and calendar views 40](#page-39-0) [standard and high interactivity 36](#page-35-0) **interface tables, about** [577](#page-576-0) **intersection business components, about** [78](#page-77-0) **intersection tables** [about 56](#page-55-0) [how tables are used 57](#page-56-0) [intersection data 60](#page-59-0) [object definitions 57](#page-56-1) **iterator tags, about** [183](#page-182-0) **J**

# **Java**

[about integration with Java EE 35](#page-34-0) **Java EE, about integration with** [35](#page-34-0) **JavaApplet control** [699](#page-698-2) **JavaScript**

[high interactivity 38](#page-37-0) [using to customize toolbars 517](#page-516-0) **joined tables, about** [77](#page-76-0) **joins**

[about 96](#page-95-0) [about implicit joins 50](#page-49-1) [about implied joins 50](#page-49-2) [binding relationships to 235](#page-234-2) [configuration guidelines 100](#page-99-0) [defining in a business component 268](#page-267-0) [join construction diagram 98](#page-97-0) [predefault value, using for a join field 270](#page-269-0) [roles of objects in joins 98](#page-97-1) [using predefault value for join field 270](#page-269-1)

### **K**

**key sequence** [hiding 318](#page-317-0) [modifying 318](#page-317-0) **keyboard shortcuts** [about 316](#page-315-0) [adding 317](#page-316-1) [guidelines for configuring 317](#page-316-0) [hiding key sequence 318](#page-317-0) [modifying key sequence 318](#page-317-0)

### **L**

**label controls** [699](#page-698-3) **label text, changing styles** [357](#page-356-0) **Language Independent Code column, about** [609](#page-608-0) **language mode, about** [606](#page-605-0) **language-independent code, about need for uniqueness** [620](#page-619-0) **leaf icon** [430](#page-429-2) **limited dock object** [591](#page-590-1) **line charts, about** [398](#page-397-0) **Link Object definition** [about and the link object 110](#page-109-0) **links** [about and example 699](#page-698-4) [about multi-value group applet and](#page-109-0)  properties 110 [binding relationships to 235](#page-234-2) [using images as links 523](#page-522-1) **links, configuring** [about 110](#page-109-0) [about Cascade Delete property 271](#page-270-0) [construction of multi-value links 102](#page-101-0) [defining many-to-many relationship 273](#page-272-0) [defining one-to-many relationship 273](#page-272-1) [link construction 102](#page-101-1) [making multiple associations between the](#page-273-0) 

[same parent and child records 274](#page-273-0) [multi-value links 101](#page-100-0) [object definitions 102](#page-101-1) [Search Specification property 128](#page-127-0) [Visibility Rule property 110](#page-109-1) **links, defining** [allowing users to Set Primaries 260](#page-259-0) [defining the Primary ID Field 572](#page-571-0) **list** [about the second By list 414](#page-413-0) [show list 410](#page-409-0) **list applet templates** [about 170](#page-169-0) [about indentation graphics 430](#page-429-1) [about tree applet templates 174](#page-173-0) [current record selection in list applets 376](#page-375-0) [displaying totals of list column values 357](#page-356-1) [elbows and trees 430](#page-429-0) [enabling current record selection 362](#page-361-0) [example list applet template 171](#page-170-0) [multirecord select list applets 374](#page-373-0) [multirow editable list applets 373](#page-372-0) [multi-value group and pick applet 487](#page-486-0) [persistently editable list applets 170](#page-169-0) [text style parameters 430](#page-429-3) **List Applet Wizard, using** [341](#page-340-0) **list applets** [about 120](#page-119-0) [creating 341](#page-340-0) **list columns** [configuration guidelines 136](#page-135-0) [configuring Show More/Less button 328](#page-327-0) [setting input method editor \(IME\) mode 330](#page-329-1) **list-form views** [141](#page-140-0) **lists** [about the By list 413](#page-412-0) **Lists of Values** *[See](#page-473-0)* LOVs, creating and administering **lists, configuring** [about creating dynamic list objects 470](#page-469-0) [about dynamic lists 453](#page-452-0) [about dynamic lists originating applet 458](#page-457-0) [about hierarchical lists 463](#page-462-0) [about list originating business](#page-448-0)  component 449 [about pick applets 451](#page-450-0) [about PickList Generic business](#page-449-0)  component 450 [about static list object 450](#page-449-1) [about static list originating applet 449](#page-448-1) [about static lists 447](#page-446-0) [configuring hierarchical lists 472](#page-471-0) [constraining dynamic lists 461](#page-460-0) [crating static 465](#page-464-0)

[data flow 452](#page-451-0) [determining if bounded 612](#page-611-0) [dynamic list object types 455](#page-454-0) [pick applet details 452](#page-451-1) [types of lists 447](#page-446-1)

#### **Locale Management Utility, about** [606](#page-605-1) **Locale object types, about** [606](#page-605-2) **localization, about** [605](#page-604-0) **location, changing for customer dashboard** [647](#page-646-1)

#### **log file**

[about MLOV converter log file 626](#page-625-0) [about recompiling and deploying SRF](#page-605-3)  file 606

[fix LOV types 626](#page-625-1)

**login, configuring for explicit login** [291](#page-290-0) **LONG column type, creating** [70,](#page-69-0) [247](#page-246-0)

### **LOV, creating and administering**

[Administration view LOV 614](#page-613-0) [configuring MLOV in Siebel Tools 610](#page-609-0) [process of enabling MLOV 610](#page-609-0)

### **LOVs, creating and administering**

*[See also](#page-608-1)* MLOVs [about language-independent code 609](#page-608-0) [about lists of values 474](#page-473-0) [about multilingual LOVs 608](#page-607-1) [about organization-enabled LOVs 476](#page-475-0) [about recompiling and deploying SRF](#page-605-3)  file 606 [adding records for MLOV fields 615](#page-614-0) [adding translated display values 611](#page-610-0) [checking for visibility rules 611](#page-610-1) [configuration considerations 619](#page-618-1) [configuring Anywhere to use MLOV](#page-631-0)  fields 632 [configuring Assignment Manager to use MLOV](#page-630-0)  fields 631 [configuring to use MLOV-enabled fields 627](#page-626-0) [configuring Workflow Policy Column 630](#page-629-0) [configuring Workflow Policy Program](#page-627-0)  argument 628 [creating a language-independent code](#page-628-0)  list 629 [creating a new language-independent code](#page-627-0)  applet 628 [creating language-independent code applet](#page-627-0)  for Workflow Policy Program Argument 628 [creating LIC list for Workflow Policy Program](#page-627-0)  Argument 628 [creating using Siebel Tools 475](#page-474-0) [deleting/deactivating MLOV records 618](#page-617-1) [determining if list is bounded 612](#page-611-0) [fixing LOV types in log file 626](#page-625-1)

[guidelines for configuring MLOVs 618](#page-617-0) [identifying which columns to enable 610](#page-609-0) [integration considerations 620](#page-619-1) [language-independent code, about need for](#page-619-0)  uniqueness 620 [making sure LOV is translatable 610](#page-609-1) [MLOV configuration and coding](#page-618-0)  guidelines 619 [MLOV Converter Utility, using to upgrade](#page-620-0)  existing data 621 [organizations, associating to 476](#page-475-1) [querying MLOVs 617](#page-616-0) [repicking values, workflow policy](#page-629-1)  conditions 630 [repicking values, workflow program policy](#page-627-0)  arguments 628

### **M**

**Mailto control** [699](#page-698-5) **mappings, application specific** [131](#page-130-1) **menus** [about 507](#page-506-0) [about applet method menu item 509](#page-508-0) [about Invoke Method Targeting 509](#page-508-1) [about the Class Method Menu item 509](#page-508-2) [about the Command object type 508](#page-507-0) [about using in templates 537](#page-536-0) [activating/deactivating 515](#page-514-0) [creating applet menus 515](#page-514-1) [creating command objects 512](#page-511-0) [toolbar and menu-related object types 508](#page-507-1) **Microsoft Windows** [resuming MLOV Converter Utility 624](#page-623-0) [running MLOV Converter Utility 621](#page-620-1) [using WinHelp 675](#page-674-1) **migrating help** [about 671](#page-670-0) [example 671](#page-670-2) [help migration options 671](#page-670-2) **MiniButtons, types of** [122](#page-121-0) **MLOV** [Administration views LOVs 614](#page-613-0) [configuring in Siebel Tools 610](#page-609-0) [process of enabling 610](#page-609-0) **MLOV Converter Utility** [about log file 626](#page-625-0) [parameters 623](#page-622-0) [resuming in UNIX 624](#page-623-0) [resuming in Windows 624](#page-623-0) [running in a UNIX environment 621](#page-620-2) [running in Windows 621](#page-620-1) [using 621](#page-620-0) **MLOVs**

[about 608](#page-607-1) [about MLOV converter log file 626](#page-625-0) [about recompiling and deploying SRF](#page-605-3)  file 606 [adding records for MLOV fields 615](#page-614-0) [adding translated display values 611](#page-610-0) [checking for visibility rules 611](#page-610-1) [choosing values, workflow policy](#page-629-1)  conditions 630 [columns that cannot be enabled 613](#page-612-0) [configuration and coding guidelines 619](#page-618-0) [configuration considerations 619](#page-618-1) [configuring Anywhere to use MLOV](#page-631-0)  fields 632 [configuring Assignment Manager to use MLOV](#page-630-0)  fields 631 [configuring the Workflow Policy Column 630](#page-629-0) [configuring to use MLOV-enabled fields 627](#page-626-0) [configuring Workflow Policy Program](#page-627-0)  argument 628 [creating a language-independent code](#page-628-0)  list 629 [creating a new language-independent code](#page-627-0)  applet 628 [creating language-independent code applet](#page-627-0)  for Workflow Policy Program Argument 628 [creating LIC list for Workflow Policy Program](#page-627-0)  Argument 628 [deleting/deactivating MLOV records 618](#page-617-1) [fixing LOV types in log file 626](#page-625-1) [guidelines for configuring 618](#page-617-0) [integration considerations 620](#page-619-1) [MLOV Converter Utility parameters 623](#page-622-0) [querying MLOVs 617](#page-616-0) [repicking values, workflow program policy](#page-627-0)  arguments 628 [upgrading existing data 621](#page-620-0) **[multilingual lists of values.](#page-607-1)** *See* **MLOVs multipart tags, about** [182,](#page-181-0) [183](#page-182-1) **multivalue group applet** *[See](#page-480-0)* MVG applets **multi-value group applets** [about originating business component 486](#page-485-0) [about the detail business component 487](#page-486-1) **multi-value links** [about 101](#page-100-0) [construction 102](#page-101-0) [construction of cascade copy 260](#page-259-1) **MVG applets** [about and properties 481](#page-480-0) [about defining 484](#page-483-0) [about originating applet 486](#page-485-1) [about the Link object definition 110](#page-109-0)

[configuring MVG applets 490](#page-489-0) [configuring shuttle applets 502](#page-501-0) [creating 488](#page-487-0) [object definitions 483](#page-482-0) [shuttle applets 500](#page-499-0) **MVG Wizard, using** [488](#page-487-0)

#### **N**

**naming conventions** [table prefix naming conventions 48](#page-47-0) **naming formats** [for applets 134](#page-133-0) [for applets titles 135](#page-134-0) [suffix table naming formats 48](#page-47-1) **non-licensed objects, usage and configuration** [195](#page-194-0)

### **O**

**object definitions** [about 21](#page-20-0) [architecture 23](#page-22-0) [Business Object layer 28](#page-27-0) [data object layer 30](#page-29-0) [Logical User Interface Objects layer 26](#page-25-0) [summary of object types 31](#page-30-0) **object interfaces** [and scripting 206](#page-205-0) [browser scripting 207](#page-206-0) [generating browser scripts 210](#page-209-0) [server scripting 206](#page-205-1) **object layers** [architectural layers diagram and layers 23](#page-22-0) [Business Object layer 28](#page-27-0) [data object layer 30](#page-29-0) [Logical User Interface Objects layer 26](#page-25-0) [physical user interface layer 25](#page-24-0) [summary of object types 31](#page-30-0) **object reuse** [deciding when to reuse objects 222](#page-221-0) [guidelines 213](#page-212-0) [reusing applets 219](#page-218-0) [reusing business component fields and table](#page-261-0)  columns 262 [reusing business components 229](#page-228-0) [reusing tables 215](#page-214-0) [reusing views 219](#page-218-1) **objects, about modifying** [214](#page-213-0) **objects, copying** [copying business objects and business](#page-217-0)  components 218 [copying user interface objects 220](#page-219-0) [problems caused 214](#page-213-1) **one-to-many extension tables** [54](#page-53-0)

#### **online help development**

[about editing HTML files 676](#page-675-0) [adding help content 667](#page-666-0) [adding help for a screen 667](#page-666-0) [adding help for a view 669](#page-668-0) [adding help links for new applications 666](#page-665-0) [changing help links 666](#page-665-0) [changing keyboard shortcut 674](#page-673-0) [converting content to HTML using custom file](#page-672-0)  names 673 [converting content to HTML using Siebel file](#page-671-0)  names 672 [customer applications 662](#page-661-2) [customizing help content 670](#page-669-0) [customizing help content for generic help](#page-669-1)  files 670 [customizing help index 671](#page-670-1) [customizing with generic help 668](#page-667-0) [default help topic 665](#page-664-0) [example 671](#page-670-2) [help Id objects 664](#page-663-0) [help menu items 675](#page-674-0) [help migration options 671](#page-670-2) [help system for customer application](#page-661-1)  files 662 [help system for employee application](#page-658-0)  files 659 [language folders 608](#page-607-0) [location of customer application help](#page-661-1)  files 662 [printing customer application help topics 662](#page-661-2) [removing access to help topic 671](#page-670-1) [screen and view objects 663](#page-662-1) [screens and views help properties 664](#page-663-1) [screens and views help properties](#page-663-2)  example 664 [Siebel Developer Web Client 661](#page-660-0) [Siebel Developer Web Client example 662](#page-661-0) [Siebel Mobile Web Client 661](#page-660-0) [Siebel Mobile Web Client example 662](#page-661-0) [Siebel Web Client 660](#page-659-0) [Siebel Web Client example 660](#page-659-1) [testing and distributing changes 676](#page-675-0) [updating Siebel topic files 672](#page-671-1) [using customer applications help 662](#page-661-2) [using WinHelp 675](#page-674-1) **open/closed folder icon** [430](#page-429-2) **organization enabled LOVs** [configuring and scripting guidelines 478](#page-477-0) [guidelines 478](#page-477-1) **originating applets** [about detail diagram and property](#page-457-0)  settings 458 [multivalue group applet properties 486](#page-485-1)

[Static list, property settings 449](#page-448-1) **originating business components** [about list and property settings 449](#page-448-0) [about multi-value group applet and](#page-485-0)  properties 486

### **P**

**page tabs, defining** [294](#page-293-0) **Parent Read Only Field user property** [93](#page-92-0) **Parent Read Only Field: user property** [94](#page-93-1) **parent-child relationships, defined** [21](#page-20-0) **parent-child views** [about 141](#page-140-1) [calling association applets 497](#page-496-0) **password, interface element** [699](#page-698-6) **performance considerations, and chart applets** [576](#page-575-0) **persistently editable list applets** [170](#page-169-0) **personal layout control, configuring** [288](#page-287-1) **phone number fields, formatting** [642](#page-641-0) **physical user interface layer** [25](#page-24-0) **Pick List Wizard** [creating dynamic list objects 470](#page-469-0) [using to create static list 465](#page-464-0) **PickList Generic business component** [450](#page-449-0) **pie charts, about** [402](#page-401-0) **Policy Conditions, enabling** [628,](#page-627-1) [631](#page-630-1) **pop-up controls** [346](#page-345-0) **pop-up windows** [configuring 347](#page-346-0) [configuring pop-up launch window 352](#page-351-0) [configuring pop-up wizards 350](#page-349-0) [creating 345](#page-344-0) **PositionOnRow, about** [699](#page-698-7) **predefined database extensibility options** [65](#page-64-0) **predefined queries** [about 192](#page-191-0) [about Siebel conditional tags 185](#page-184-0) conditional tag: <swe: if> 187 conditional tag: <swe: if-var> 189 [conditional tags: <swe:switch>, <swe:case>,](#page-187-0)  and <swe:default> 188 [query management commands 193](#page-192-0) **previewing applet layout** [exporting to HTML file 326](#page-325-0) [previewing 325](#page-324-1) **Pricer, about** [44](#page-43-0) **Primary Id Field** [allowing users to Set Primaries 260](#page-259-0) [defining 572](#page-571-0) **printing** [customer application help topics 662](#page-661-2)

**private dock object** [591](#page-590-1) **Properties window, using** [237](#page-236-0)

### **Q**

**queries**

[about Siebel conditional tags 185](#page-184-0) conditional tag: <swe: if > 187 [conditional tag:<swe:if-var> 189](#page-188-0) [conditional tags: <swe:switch>, <swe:case>,](#page-187-0)  and <swe:default> 188 [predefined 192](#page-191-0) [query management commands 193](#page-192-0)

### **R**

**RadioButton control** [700](#page-699-0) **read-only behavior** [about 90](#page-89-0) [BC Read Only Field user property 91](#page-90-0) [Field Read Only Field user property 92](#page-91-0) [Parent Read Only Field user property 93](#page-92-0) [Parent Read Only Field: user property 94](#page-93-1) [restricting Competitor field 258](#page-257-0) [warnings on user properties 94](#page-93-2) **Recent records functionality, configuring** [302](#page-301-0) **RecNavNxt control** [700](#page-699-1) **RecNavPrv control** [700](#page-699-2) **records, adding for MLOV fields** [615](#page-614-0) **recursive trees, about** [428](#page-427-0) **registering views** [281](#page-280-0) **remote users, setting up developers as** [204](#page-203-0) **responsibility, associating to view** [281](#page-280-0) **rich list templates, about** [178](#page-177-0) **roof icon** [430](#page-429-2) **RTCEmbedded text editor** [700](#page-699-3) **RTCEmbeddedLinkField, about** [700](#page-699-4)

### **S**

**S\_Party table** [64](#page-63-0) **scatter charts** [404](#page-403-0) **Screen Home Pages** [applets, creating 304](#page-303-0) [business object, creating 303](#page-302-0) [creating, process of 297](#page-296-0) [screen view, creating 308](#page-307-0) [view, creating 306](#page-305-0) **screen menu items** [associating with screens 295](#page-294-0) [defining screen menu items 295](#page-294-0) **screen view objects, defining** [296](#page-295-0) **screen views** [about screen view 143](#page-142-0) [hierarchy example 146](#page-145-0)

#### **screens**

[about 143](#page-142-1) [about screen view 143](#page-142-0) [adding help 667](#page-666-0) [configuring 294](#page-293-1) [creating screen views 295](#page-294-1) [defining sequence for screen view](#page-295-0)  objects 296 [help properties 664](#page-663-1) [help properties example 664](#page-663-2) [managing unused screens 576](#page-575-1) [process of creating screens and screen](#page-292-0)  views 293 [screen view hierarchy example 146](#page-145-0) **scripting** [and object interfaces 206](#page-205-0) [browser scripting 207](#page-206-0) [generating browser scripts 210](#page-209-0) [server scripting 206](#page-205-1) **Search Specification property** [about 128](#page-127-0) [defining 683](#page-682-0) **search syntax** [sorting versus searching, differences 131](#page-130-0) **sequence fields** [about creating 88](#page-87-0) [adding sequence field 256](#page-255-0) [object definitions 89](#page-88-0) **Sequence property, Dock Object object type** [592](#page-591-1) **server database** [applying data objects layer changes to 252](#page-251-0) **server scripting** [206](#page-205-1) **Set Primaries, setting** [260](#page-259-0) **shapes** [modifying shape properties 238,](#page-237-0) [239](#page-238-0) [moving shapes 240](#page-239-0) [resizing 240](#page-239-1) **shortcuts** [about 316](#page-315-0) [adding new keyboard shortcut 317](#page-316-1) [guidelines for configuring 317](#page-316-0) [hiding key sequence 318](#page-317-0) [modifying key sequence 318](#page-317-0) **show list, about** [410](#page-409-0) **Show More/Less button** [about and adding to applets 328](#page-327-0) [configuring controls for More mode 329](#page-328-0) **shuttle applets** [about 500](#page-499-0) [association applets as known as 491](#page-490-0) [configuring 502](#page-501-0) **Siebel Anywhere, configuring to use MLOV fields** [632](#page-631-0)

### **Siebel application, personalizing** [42](#page-41-0) **Siebel applications**

[about configuring 196](#page-195-0) [about copying objects 214](#page-213-1) [about modifying objects 214](#page-213-0) [about structuring development work 197](#page-196-0) [about upgrade inheritance 201](#page-200-0) [adding view 281](#page-280-0) [configuration goals and objectives 197](#page-196-0) [configuration guidelines 200](#page-199-0) [configuration strategy 197](#page-196-0) [copying business objects and business](#page-217-0)  components 218 [copying user interface objects 220](#page-219-0) [deciding when to reuse objects 222](#page-221-0) [development process overview 41](#page-40-0) [object reuse guidelines 213](#page-212-0) [reusing applets 219](#page-218-0) [reusing business component fields and table](#page-261-0)  columns 262 [reusing business components 229](#page-228-0) [reusing tables 215](#page-214-0) [reusing views 219](#page-218-1) [usage and configuration on non-licensed](#page-194-0)  objects 195 **Siebel Assignment Manager** [configuring assignment criteria and skills for](#page-630-2)  MLOVs 631 [configuring to use MLOV-enabled fields 631](#page-630-0) [configuring Workload rules 632](#page-631-1) **Siebel Developer Web Client** [defining online help example 662](#page-661-0) [implementing online help 661](#page-660-0) **Siebel eScript** [using dashboard commands with Siebel](#page-654-2)  eScript 655 **Siebel HTML file, updating with custom content** [672](#page-671-2) **Siebel Mobile Web Client** [implementing online help 661](#page-660-0) [implementing online help example 662](#page-661-0) **Siebel object definitions** [about 21](#page-20-0) [architecture 23](#page-22-0) [Business Object layer 28](#page-27-0) [data object layer 30](#page-29-0) [Logical User Interface Objects layer 26](#page-25-0) [physical user interface layer 25](#page-24-0) [summary of object types 31](#page-30-0) **Siebel operating architecture** [about 32](#page-31-0) [about calendar views and interactivity 40](#page-39-0) [about integration with Java EE 35](#page-34-0) [configuring high interactivity guideline 39](#page-38-0)

[enabling/disabling High Interactivity 310](#page-309-0) [how Siebel Web Engine generates app 34](#page-33-0) [JavaScript on high interactivity 38](#page-37-0) [Siebel Web Engine infrastructure 33](#page-32-0) [standard and high interactivity 36](#page-35-0) **Siebel Partner Connect, about** [36](#page-35-1) **Siebel Pricer, about** [44](#page-43-0) **Siebel Spell Check, configuring** [about invoking 353](#page-352-0) [adding button to Web template 354](#page-353-0) [associating business component to business](#page-353-1)  object 354 [creating a spell check button 353](#page-352-1) [creating spell check menu item 354](#page-353-2) [defining spell check button user](#page-353-3)  properties 354 [process for configuring 353](#page-352-0) **Siebel Tags** [about 180](#page-179-0) [about iterator tags 183](#page-182-0) [about singleton and multipart tags 182,](#page-181-0) [183](#page-182-1) [about This tag 183](#page-182-2) **Siebel Templates** [types of templates 156](#page-155-0) **Siebel Tools** [about customizing and adding help 670](#page-669-0) [about language mode 606](#page-605-0) [about migrating help 671](#page-670-0) [adding help for a screen 667](#page-666-0) [adding help for a view 669](#page-668-0) [changing keyboard shortcut 674](#page-673-0) [configuring MLOV 610](#page-609-0) [converting content to HTML using custom file](#page-672-0)  names 673 [converting content to HTML using Siebel file](#page-671-0)  names 672 [creating LOVs 475](#page-474-0) [customizing help content for generic help](#page-669-1)  files 670 [customizing help index 671](#page-670-1) [customizing with generic help 668](#page-667-0) [default help topic 665](#page-664-0) [example 671](#page-670-2) [for Partner Connect 36](#page-35-1) [help Id objects 664](#page-663-0) [help menu items 675](#page-674-0) [help migration options 671](#page-670-2) [online help and customer applications 663](#page-662-0) [online help in employee applications 663](#page-662-0) [removing access to help topic 671](#page-670-1) [screen and view objects 663](#page-662-1) [screens and views help properties 664](#page-663-1) [screens and views help properties](#page-663-2)  [example 664](#page-663-2)

[updating Siebel topic files 672](#page-671-1) [using WinHelp 675](#page-674-1) **Siebel topic files, updating with custom content** [672](#page-671-1) **Siebel VB** [using to enter data for customer](#page-648-0)  dashboard 649 **Siebel Visual Basic** [using dashboard commands Siebel Visual](#page-655-0)  Basic 656 **Siebel Web Client** [implementing online help 660](#page-659-0) [implementing online help example 660](#page-659-1) **Siebel Web Engine** [how generates application 34](#page-33-0) [infrastructure 33](#page-32-0) **Siebel Web template** [about 155](#page-154-0) [about applet templates 166](#page-165-0) [about catalog-style list applets 178](#page-177-0) [about chart applet templates 177](#page-176-0) [about form templates \(grid\) 167](#page-166-0) [about form templates \(non-grid\) 168](#page-167-0) [about HTML frames in Container Page 160](#page-159-0) [about indentation graphics 430](#page-429-1) [about list applet templates 170](#page-169-0) [about rich list templates 178](#page-177-0) [about the Container Page 159](#page-158-1) [about tree applet templates 174](#page-173-0) [about view templates 163](#page-162-0) [about Web Page templates 159](#page-158-2) [catalog-style list applet example 179](#page-178-0) [Container Page areas 159](#page-158-3) [current record selection in list applets 376](#page-375-0) [displaying totals of list column values 357](#page-356-1) [elbows and trees 430](#page-429-0) [enabling current record selection in list](#page-361-0)  applets 362 [example list applet template 171](#page-170-0) [how SWE generates HTML files 157](#page-156-0) [HTML frame in Container Page](#page-162-1)  templates 163 [multirecord select list applets 374](#page-373-0) [multirow editable list applets 373](#page-372-0) [multi-value group and pick applet 487](#page-486-0) [persistently editable list applets 170](#page-169-0) [roof, leaf, and open/closed folder icons 430](#page-429-2) [support for multiple views 530](#page-529-1) [text style parameters 430](#page-429-3) **Siebel Web templates** [about HTML frames view web templates 165](#page-164-0) **Siebel Workflow** [43](#page-42-1) **singleton tags, about** [182,](#page-181-0) [183](#page-182-1) **size, changing for customer dashboard** [647](#page-646-1)

#### **SmartScripts**

[activating SmartScripts Player applet 652](#page-651-0) [configuring 653](#page-652-0) [configuring to enter data into customer](#page-651-2)  dashboard 652 [mapping SmartScripts variables to dashboard](#page-651-1)  fields 652 **SmartScripts Player applet, activating** [652](#page-651-0) **sort specifications, defining** [256](#page-255-1) **sort syntax** [sorting versus searching, differences 131](#page-130-0) **sorting capabilities, adding** [314](#page-313-0) **spell check, configuring** [355](#page-354-0) [about invoking 353](#page-352-0) [adding button to Web template 354](#page-353-0) [associating business component to business](#page-353-1)  object 354 [creating a spell check button 353](#page-352-1) [creating spell check menu item 354](#page-353-2) [defining spell check button user](#page-353-3)  properties 354 [process for configuring 353](#page-352-0) **SSNxt control** [700](#page-699-5) **SSPrv** [700](#page-699-6) **Standard Interactivity** [36](#page-35-0) **Standard Interactivity mode** [36](#page-35-0) **state model, about using** [44](#page-43-1) **static lists** [about 447](#page-446-0) [about originating applet 449](#page-448-1) [about PickList Generic business](#page-449-0)  component 450 [architecture and object types 451](#page-450-1) [creating static list 465](#page-464-0) [difference from dynamic list 447](#page-446-0) [Pick List object 450](#page-449-1) **style sheets** [about cascading style sheet for online](#page-661-1)  help 662 [about cascading style sheets 537](#page-536-0) **SWE templates** [about browser group-specific templates 533](#page-532-0) [about browser-specific mappings 534](#page-533-0) [about cascading style sheets 537](#page-536-0) [about formats 546](#page-545-0) [about search and find 185](#page-184-0) [about Search and Find applet tags 185](#page-184-1) [about Search Result applet tags 185](#page-184-2) [about Siebel conditional tags 185](#page-184-0) [adding graphics to templates 530](#page-529-1) [adding sorting capabilities 314](#page-313-0) [checking for a user agent example 534](#page-533-1) [checking for user agent capabilities](#page-533-2)  [example 534](#page-533-2)

conditional tag: <swe: if> 187 conditional tag: <swe: if-var> 189 [conditional tags: <swe:switch>, <swe:case>,](#page-187-0)  and <swe:default> 188 [creating custom HTML control types 537](#page-536-0) [displaying server side errors 536](#page-535-0) [how hierarchical list applets are](#page-431-0)  rendered 432 [Microsoft Internet Explorer capabilities](#page-534-0)  example 535 [predefined queries 192](#page-191-0) [query management commands 193](#page-192-0) search result tag: [<swe:srchResultField> 187](#page-186-1) search result tag: [<swe:srchResultFieldList> 187](#page-186-2) [search result tag: <swe:this> 187](#page-186-3) [search tag: <swe:srchCategory> 186](#page-185-0) search tag: [<swe:srchCategoryControl> 186](#page-185-1) [search tag: <swe:srchCategoryList>; 186](#page-185-2) [search tag: <swe:srchCategoryText> 186](#page-185-3) [when SWE uses a custom HTML type 546](#page-545-1) **system columns, about** [62](#page-61-0) **system fields** [about 94](#page-93-0) [displaying 371](#page-370-0)

### **T**

**table columns, reusing** [262](#page-261-0) **Table Wizard** [columns generated 244](#page-243-0) [using to create new tables 243](#page-242-1) **tables** [about 47](#page-46-0) [about columns 61](#page-60-2) [about data columns 61](#page-60-0) [about database extension options 65](#page-64-0) [about extension columns 61,](#page-60-1) [62,](#page-61-0) [63,](#page-62-0) [682](#page-681-0) [about extension tables 49](#page-48-0) [about implied joins 50](#page-49-2) [about including joined tables data in business](#page-76-0)  components 77 [about indexes and index columns 63,](#page-62-0) [682](#page-681-0) [about intersection tables 56](#page-55-0) [about S\\_Party table 64](#page-63-0) [about system columns 62](#page-61-0) [about user keys 63](#page-62-2) [adding columns to predefined tables 69,](#page-68-0) [246](#page-245-0) [adding dock object table to object 601](#page-600-0) [applying data objects layer to server](#page-251-0)  database 252 [applying database customization to the local](#page-249-0) 

[database 250](#page-249-0) [creating custom indexes 70,](#page-69-1) [245](#page-244-0) [creating one-to-one extension tables 71,](#page-70-0)  [248](#page-247-1) [creating tables using Table Wizard 243](#page-242-1) [creating type LONG columns 70,](#page-69-0) [247](#page-246-0) [customizing data objects layer guidelines 68](#page-67-0) [deleting extension tables or columns 249](#page-248-0) [Dock Object Table object 592](#page-591-0) [how intersection tables are used 57](#page-56-0) [intersection data 60](#page-59-0) [modifying extension tables or columns 248](#page-247-0) [one-to-many extension tables 54](#page-53-0) [one-to-one extension tables 50](#page-49-0) [prefix naming conventions 48](#page-47-0) [process for customizing the data objects](#page-242-0)  layer 243 [propagating changes to other local](#page-252-0)  databases 253 [properties 678](#page-677-0) [reusing 215](#page-214-0) [suffix naming formats 48](#page-47-1) [Table Wizard actions 244](#page-243-0) [using predefined one-to-many extension](#page-67-1)  tables 68 [using predefined one-to-one extension](#page-65-1)  tables 66 **templates** [about displaying toolbars 540](#page-539-0) [about using toolbars and menus 537](#page-536-0) **text control** [123](#page-122-0) **text style parameters** [430](#page-429-3) **TextArea control** [700](#page-699-7) **This tag, about** [183](#page-182-2) **thread bar** [configuring 283](#page-282-0) **Toolbar Item object type, about** [509](#page-508-3) **Toolbar object type, about** [508](#page-507-2) **toolbars** [about 507](#page-506-0) [about displaying in templates 540](#page-539-0) [about Invoke Method Targeting 509](#page-508-1) [about the Command object type 508](#page-507-0) [about the Toolbar Item object type 509](#page-508-3) [about the Toolbar object type 508](#page-507-2) [about using in templates 537](#page-536-0) [activating/deactivating 515](#page-514-0) [adding new toolbar icon 514](#page-513-0) [creating a new toolbar 513](#page-512-0) [creating command objects 512](#page-511-0) [customizing toolbars using JavaScript 517](#page-516-0) [toolbar and menu-related object types 508](#page-507-1) **translated display values, adding** [611](#page-610-0) **tree applets**

[about 419](#page-418-0) [about recursive trees 428](#page-427-0) [about tree applet templates 174](#page-173-0) [configuring and explorer views 424](#page-423-0) [creating tree applets in Applet Layout](#page-426-0)  Editor 427 [file attachment applets 439](#page-438-0) [using Tree Applet Wizard 424](#page-423-1) **troubleshooting** [conversions to grid layout 338](#page-337-0) [view configuration 292](#page-291-0)

### **U**

**UNIX** [resuming MLOV Converter Utility 624](#page-623-0) [running MLOV Converter Utility 621](#page-620-2) **unused business components** [configuring business components 84](#page-83-1) **unused screens, managing** [576](#page-575-1) **Update Dashboard command** [655](#page-654-1) **upgrade inheritance, about** [201](#page-200-0) **URL control** [700](#page-699-8) **user interface navigation model** [139](#page-138-0) **user interface object, copying** [220](#page-219-0) **User Key Attribute Join object type** [583](#page-582-3) **User Key Attribute object type** [583](#page-582-1) **User Key Column object type** [583](#page-582-2) **User Key object type** [583](#page-582-4) **user keys, about** [63](#page-62-2) **user properties, adding to customer dashboard** [636](#page-635-0)

### **V**

**values, choosing (Workflow Policy Column)** [630](#page-629-1) **verifying dock objects** [602](#page-601-0) **view layout, editing** [280](#page-279-0) **View links, configuring functionality** [300](#page-299-0) **view templates** [about 163](#page-162-0) [about HTML frames in web templates 165](#page-164-0) **View Wizard, using** [279](#page-278-0) **views** [about 139](#page-138-1) [about applet toggles 151](#page-150-0) [about drilldowns 148](#page-147-0) [adding help 669](#page-668-0) [adding view to Siebel application 281](#page-280-0) [applet toggles example 285](#page-284-0) [associating to responsibility 281](#page-280-0) [configuring for explicit login 291](#page-290-0) [configuring personal layout control 288](#page-287-1) [configuring secure views 290](#page-289-0)

[configuring the thread bar 283](#page-282-0) [creating screen views 295](#page-294-1) [creating views process 279](#page-278-1) [defining sequence for screen view](#page-295-0)  objects 296 [dynamic drilldowns 150](#page-149-0) [editing view layout 280](#page-279-0) [enabling/disabling high interactivity 288](#page-287-0) [help properties 664](#page-663-1) [help properties example 664](#page-663-2) [list-form views 141](#page-140-0) [new view, about providing access to 281](#page-280-1) [parent-child views 141](#page-140-1) [process of creating screens and screen](#page-292-0)  views 293 [registering views 281](#page-280-0) [reusing 219](#page-218-1) [static drilldowns 149](#page-148-0) [troubleshooting view configuration 292](#page-291-0) [using the View Wizard 279](#page-278-0) [view naming conventions 147](#page-146-0) **Virtual business components** [rapid search and rapid add, creating 298](#page-297-0) **virtual business components, about** [78](#page-77-1) **visibility** [checking for visibility rules for LOVs 611](#page-610-1) **Visibility Rule property** [110](#page-109-1) **visibility rules** [Dock Object Visibility Rule 592](#page-591-1) [types 591](#page-590-1) **Visibility Strength property** [Dock Object object type 592](#page-591-1) [Dock Object Visibility Rule object type 592](#page-591-1)

### **W**

**Web Content Assets, configuring fields** [369](#page-368-1) **Web Page Layout editor, accessing** [529](#page-528-0) **Web Page Objects, configuring** [about 529](#page-528-0) [editing 529](#page-528-0) **Web Page templates** [about 159](#page-158-2) [about applet templates 166](#page-165-0) [about catalog-style list applets 178](#page-177-0) [about chart applet templates 177](#page-176-0) [about form templates \(grid\) 167](#page-166-0) [about form templates that do not use a](#page-167-0)  grid 168 [about HTML Frames in Container Page 160](#page-159-0) [about indentation graphics 430](#page-429-1) [about list applet templates 170](#page-169-0) [about rich list templates 178](#page-177-0) [about the Container Page 159](#page-158-1)

[about tree applet templates 174](#page-173-0) [about view templates 163](#page-162-0) [catalog-style list applet example 179](#page-178-0) [Container Page areas 159](#page-158-3) [current record selection in list applets 376](#page-375-0) [displaying totals of list column values 357](#page-356-1) [elbows and trees 430](#page-429-0) [enabling current record selection in list](#page-361-0)  applets 362 [example list applet template 171](#page-170-0) [HTML frames in Container Page](#page-162-1)  templates 163 [multirecord select list applets 374](#page-373-0) [multirow editable list applets 373](#page-372-0) [multi-value group and pick applet 487](#page-486-0) [persistently editable list applets 170](#page-169-0) [roof, leaf, and open/closed folder icons 430](#page-429-2) [support for multiple views 530](#page-529-1) [text style parameters 430](#page-429-3) **Web page templates** [about HTML frames in view templates 165](#page-164-0) **Web templates** [about browser group-specific templates 533](#page-532-0) [about browser-specific mappings 534](#page-533-0) [about cascading style sheets 537](#page-536-0) [about formats 546](#page-545-0) [about Search and Find applet tags 185](#page-184-1) [about search and find in SWE templates 185](#page-184-0) [about Search Result applet tags 185](#page-184-2) [about Siebel conditional tags 185](#page-184-0) [adding graphics to templates 530](#page-529-1) [adding sorting capabilities 314](#page-313-0) [adding spell check button 354](#page-353-0) [checking for a user agent example 534](#page-533-1) [checking for user agent capabilities](#page-533-2)  example 534 conditional tag: <swe: if> 187 conditional tag: <swe: if-var> 189 conditional tags: <swe: switch>, <swe: case>, and <swe:default> 188 [creating custom HTML control types 537](#page-536-0)

[displaying server side errors 536](#page-535-0) [how hierarchical list applets are](#page-431-0)  rendered 432 [Microsoft Internet Explorer capabilities](#page-534-0)  example 535 [predefined queries 192](#page-191-0) [query management commands 193](#page-192-0) search result tag: [<swe:srchResultField> 187](#page-186-1) [search result tag: <swe:srchResultFieldLis](#page-186-2) > 187 [search result tag: <swe:this> 187](#page-186-3) [search tag: <swe:srchCategory> 186](#page-185-0) search tag: [<swe:srchCategoryControl> 186](#page-185-1) [search tag: <swe:srchCategoryList> 186](#page-185-2) [search tag: <swe:srchCategoryText> 186](#page-185-3) [when SWE uses a custom HTML type 546](#page-545-1) **Web templates applets, adding** [364](#page-363-0) **Windows** [resuming MLOV Converter Utility 624](#page-623-0) [running MLOV Converter Utility 621](#page-620-1) **WinHelp, using** [675](#page-674-1) **Workflow Policy Column** [choosing 630](#page-629-1) [configuring 630](#page-629-0) [creating a language-independent code](#page-628-0)  list 629 [creating a new LOC applet 628](#page-627-0) **Workflow Policy Program Argument** [configuring 628](#page-627-0) [creating LIC list 628](#page-627-0) [creating new LIC applet 628](#page-627-0) **Workload Rules, configuring** [632](#page-631-1)

## **X**

**x axis labels vertical** [418](#page-417-0)

### **Z**

**zooming in/out** [241](#page-240-1)